**& YAMAHA** 

**NL**

# GEBRUIKERSHANDLEIDING

Integrated Sampling Sequencer / Real-time External Control Surface / Studio Connections MUSIC PRODUCTION SYNTHESIZER

# MOTIF XS6 MOTIF XS7 MOTIF X58

## **SECTIE SPECIALE MEDEDELINGEN**

**VEILIGHEIDSMARKERINGEN PRODUCT:** De elektronische producten van Yamaha zijn voorzien van labels, zoals hieronder afgebeeld, of gegoten, gestempelde of gestanste afbeeldingen met deze aanduidingen. De uitleg van deze aanduidingen wordt op deze pagina beschreven. Neem nota van alle hier genoemde waarschuwingen alsook van de waarschuwingen in het veiligheidsinstructiegedeelte.

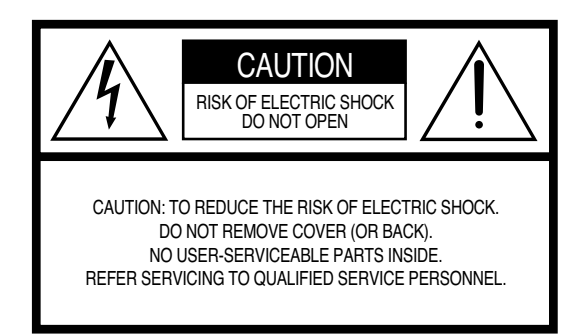

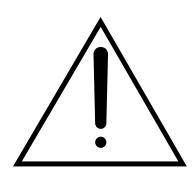

Het uitroepteken in de gelijkzijdige driehoek is bedoeld om u te wijzen op de aanwezigheid van belangrijke bedienings- en onderhoudsinstructies in de handleiding van het product.

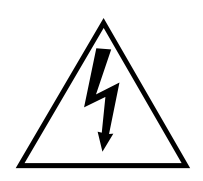

De bliksemschicht met pijlpunt, in de gelijkzijdige driehoek, is bedoeld om de gebruiker te waarschuwen voor de aanwezigheid van ongeïsoleerde gevaarlijke spanningen in de behuizing van het product, die voldoende groot kunnen zijn om een gevaar voor een elektrische schok te vormen.

**BELANGRIJKE MEDEDELING:** Alle elektronische producten van Yamaha zijn getest en goed bevonden door een onafhankelijk laboratorium om er zeker van te zijn dat, als het product op de juiste wijze geïnstalleerd is en gebruikt wordt, er geen voorspelbare risico's zullen zijn. Modificeer het instrument NIET en vraag ook anderen niet om het instrument te modificeren wanneer Yamaha zelf hier niet de toestemming voor heeft gegeven. Hierdoor kan de kwaliteits- en/of veiligheidsstandaard van het product verlaagd worden. Als er aanspraak wordt gemaakt op de garantie, kan dit geweigerd worden indien het product toch gemodificeerd is. Dit kan ook van invloed zijn op andere garanties.

**SPECIFICATIES ONDERHEVIG AAN WIJZIGINGEN:** Wij menen dat de informatie die deze handleiding bevat juist is op het moment van drukken. Yamaha houdt zich echter het recht voor de specificaties te veranderen of aan te passen, zonder kennisgeving en zonder de verplichting reeds bestaande modellen daaraan aan te passen.

**MILIEU ZAKEN:** Yamaha streeft ernaar om producten te maken die zowel veilig als milieuvriendelijk zijn. Wij menen oprecht dat onze producten en de gebruikte productiemethodes aan deze doelstellingen voldoen. Om ons zowel aan de letter als de geest van de wet te houden, willen we dat u zich bewust bent van de volgende zaken:

92-469- ➀ (achterzijde)

**Kennisgeving batterij:** Dit product KAN een kleine, niet-oplaadbare batterij bevatten, die (indien van toepassing) vastgesoldeerd is. De gemiddelde levensduur van zo'n batterij is ongeveer vijf jaar. Als vervanging noodzakelijk wordt, neem dan contact op met gekwalificeerd servicepersoneel om de vervanging uit te voeren.

**Waarschuwing:** Probeer dit soort batterijen niet op te laden, te demonteren of te verbranden. Houd alle batterijen bij kinderen vandaan. Gooi gebruikte batterijen meteen en volgens de plaatselijke wettelijke bepalingen weg. Opmerking: In sommige landen bent u volgens de wet verplicht defecte onderdelen te retourneren. U kunt de dealer vragen om deze onderdelen voor u weg te gooien.

**Opmerking over verwijdering:** Als u dit product weg wilt doen omdat het kapot is en niet meer gemaakt kan worden of omdat het apparaat om een of andere reden aan het eind van zijn bruikbare levensduur is, vergewis u er dan van wat de wettelijke regelingen op dat moment zijn voor het verwijderen van producten die lood, batterijen, plastics, etc. bevatten.

**OPMERKING:** Servicekosten die te wijten zijn aan gebrek aan kennis betreffende een functie of een effect (mits het apparaat werkt zoals het hoort) vallen niet onder de aankoopgarantie en zijn derhalve uw eigen verantwoordelijkheid. Bestudeer deze handleiding zorgvuldig en raadpleeg uw leverancier voordat u om service verzoekt.

**POSITIE NAAMPLAATJE:** De illustratie hieronder geeft de locatie van het naamplaatje aan. U vindt hierop het modelnummer, serienummer, vereisten voor de spanningsvoorziening, enz. Het is verstandig om het modelnummer, het serienummer en de aankoopdatum in de hieronder gereserveerde ruimte te noteren. Bewaar ook uw officiële aankoopbon, aangezien dat uw garantiebewijs is.

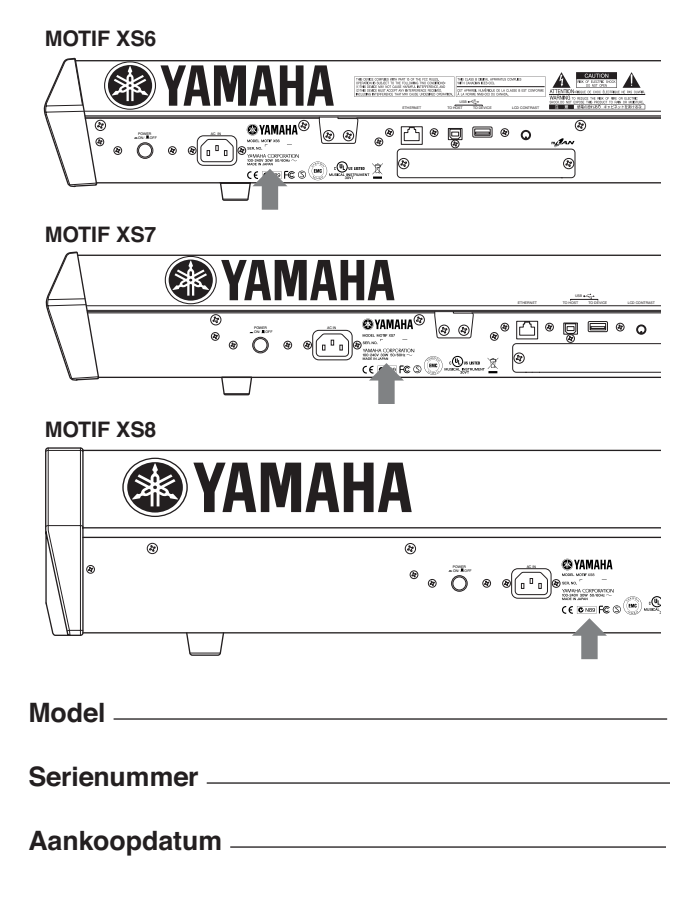

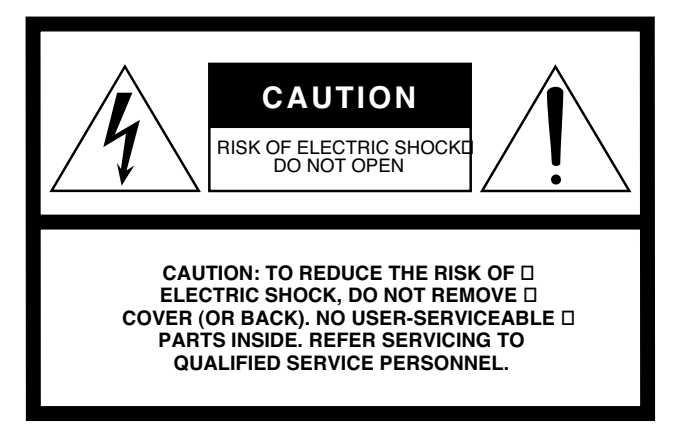

De bovenstaande waarschuwing bevindt zich achter op het apparaat.

### **Verklaring van de grafische symbolen**

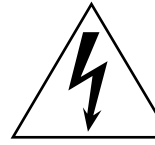

De bliksemschicht met pijlpunt in een gelijkzijdige driehoek, is bedoeld om de gebruiker te waarschuwen voor de aanwezigheid van ongeisoleerde, gevaarlijke spanningen in de behuizing van dit product, die voldoende groot kunnen zijn om een gevaar voor een elektrische schok te vormen.

Het uitroepteken in een gelijkzijdige driehoek, is bedoeld om u te wijzen op de aanwezigheid van belangrijke bedienings- en onderhoudsinstructies in de handleiding van het product.

## **BELANGRIJKE VEILIGHEIDSINSTRUCTIES**

- **1 Lees deze instructies.**
- **2 Bewaar deze instructies.**
- **3 Sla acht op alle waarschuwingen.**
- **4 Volg alle instructies.**
- **5 Gebruik dit apparaat niet in de buurt van water.**
- **6 Alleen schoonmaken met een droge doek. 7 Blokkeer geen enkele ventilatieopening. Installeer**
- **overeenkomstig de instructies van de fabrikant. 8 Niet installeren in de buurt van verwarmingsbronnen zoals radiators, kachels, komforen of andere apparaten (waaronder versterkers) die warmte produceren.**
- **9 Omzeil de veiligheidsfunctie van de gepolariseerde of geaarde stekker niet. Een gepolariseerde stekker heeft twee pennen, waarvan de een breder is dan de andere. Een geaarde stekker heeft twee pennen en een derde contact voor randaarde. De brede pen of het randaardecontact is ten behoeve van uw veiligheid. Als de bijgeleverde stekker niet in uw stopcontact past, raadpleeg dan een elektricien voor vervanging van het ongeschikte stopcontact.**
- **10 Zorg ervoor dat er niet over het netsnoer gelopen kan worden of dat het beklemd kan raken, met name bij de stekker of bij het punt waar het netsnoer het apparaat verlaat.**
- **11 Gebruik alleen de door de fabrikant aangegeven bevestigingen en accessoires.**
- **12 Gebruik deze alleen met de kar, standaard, driepoot, klamp of tafel aangegeven door de fabrikant of die bij het apparaat wordt verkocht. Wees voorzichtig bij het gebruik van een kar bij het verplaatsen, om verwonding door omvallen te voorkomen.**

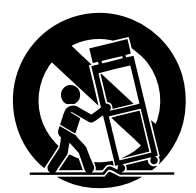

- **13 Koppel het apparaat los tijdens onweer of als deze gedurende een langere periode niet wordt gebruikt.**
- **14 Laat alle servicehandelingen over aan gekwalificeerd servicepersoneel. Service is nodig als het apparaat op de een of andere manier beschadigd is geraakt, zoals wanneer het netsnoer of de stekker is beschadigd, er vloeistof of voorwerpen in of op het apparaat zijn gevallen, het apparaat aan regen is blootgesteld geweest of vocht, niet normaal functioneert of is gevallen.**

#### **WAARSCHUWING**

STEL DIT APPARAAT NIET BLOOT AAN REGEN OF VOCHT, OM ZO HET RISICO OP BRAND EN ELEKTRISCHE SCHOK TE VERMINDEREN.

(98-6500)

# **VOORZORGSMAATREGELEN**

### *LEES DIT ZORGVULDIG DOOR VOORDAT U VERDERGAAT*

\* Bewaar deze gebruikershandleiding op een veilige plaats voor toekomstige naslag.

## *WAARSCHUWING*

**Volg altijd de algemene voorzorgsmaatregelen op die hieronder worden opgesomd, om te voorkomen dat u gewond raakt of zelfs sterft als gevolg van elektrische schokken, kortsluiting, schade, brand of andere gevaren. De maatregelen houden in, maar zijn niet beperkt tot:**

### **Spanningsvoorziening/netsnoer**

- Gebruik uitsluitend de spanning die als juist wordt aangegeven voor het instrument. Het vereiste voltage wordt genoemd op het naamplaatje van het instrument.
- Controleer zo nu en dan de stekker en verwijder stof en vuil dat zich erop verzameld heeft.
- Gebruik alleen het/de bijgeleverde netsnoer/stekker.
- Plaats het netsnoer niet in de buurt van warmtebronnen zoals kachels of radiatoren. Verbuig of beschadig het snoer niet, plaats er geen zware voorwerpen op en leg het niet op een plaats waar mensen erover kunnen struikelen of er voorwerpen over kunnen rollen.
- Zorg ervoor dat u verbinding maakt met een geschikt stopcontact met een beschermende aardingsaansluiting. Ongeschikte aarding kan tot een elektrische schok leiden.

### **Niet openen**

• Dit instrument bevat geen door de gebruiker te repareren onderdelen. Haal de interne onderdelen niet uit elkaar en modificeer ze op geen enkele manier.

### **Waarschuwing tegen water**

- Stel het instrument niet bloot aan regen, gebruik het niet in de buurt van water of onder natte of vochtige omstandigheden, en plaats geen voorwerpen op het apparaat die vloeistoffen bevatten die in de openingen kunnen vallen.
- Haal nooit een stekker uit het stopcontact met natte handen.

### **Waarschuwing tegen brand**

• Plaats geen brandende voorwerpen, zoals kandelaars, op het instrument. Een brandend voorwerp kan omvallen en brand veroorzaken.

### **Als u onregelmatigheden opmerkt**

• Als het netsnoer of de stekker beschadigd is of stuk gaat, als er plotseling geluidsverlies optreedt in het apparaat, of als er plotseling een geur of rook uit het apparaat komt, moet u het apparaat onmiddellijk uitzetten, de stekker uit het stopcontact halen en het apparaat na laten kijken door gekwalificeerd Yamahaservicepersoneel.

# *PAS OP*

**Volg altijd de algemene voorzorgsmaatregelen op die hieronder worden opgesomd om te voorkomen dat u of iemand anders gewond raakt of dat het instrument of andere eigendommen beschadigd raken. De maatregelen houden in, maar zijn niet beperkt tot:**

### **Spanningsvoorziening/netsnoer Locatie**

- Sluit de drie-aderige stekker altijd aan op een op juiste wijze geaarde stroombron. (Zie voor meer informatie over de spanningsvoorziening pagina 19.)
- Als u de stekker uit het stopcontact haalt, moet u altijd aan de stekker trekken, nooit aan het snoer. Aan het snoer trekken kan het beschadigen.
- Haal de stekker uit het stopcontact als u het instrument lange tijd niet gebruikt, of tijdens elektrische stormen, zoals onweer.
- Sluit het instrument niet aan op een stopcontact met een stopcontactverdeler. Dit kan resulteren in een verminderde geluidskwaliteit en het stopcontact oververhitten.

- Stel het instrument niet bloot aan extreme schokken of stof, extreem koude of warme omstandigheden (zoals in direct zonlicht, bij de verwarming, of in de auto) om vervorming van het paneel of schade aan de interne elektronica te voorkomen.
- Gebruik het instrument niet in de nabijheid van een tv, radio, stereo-installatie, mobiele telefoon of andere elektrische apparaten. Anders kan het instrument, de tv of radio bijgeluiden opwekken.
- Plaats het instrument niet op een onstabiele plek waar het kan omvallen.
- Verwijder alle aangesloten kabels alvorens het instrument te verplaatsen.
- Let er bij het opstellen van het product op dat het stopcontact dat u gebruikt makkelijk toegankelijk is. Zet onmiddellijk de POWER-schakelaar uit en haal de stekker uit het stopcontact als er problemen of defecten optreden. Zelfs als de POWER-schakelaar uit is loopt er nog een minimale hoeveelheid stroom door het apparaat. Haal de stekker van het netsnoer uit het stopcontact als u het product gedurende een langere periode niet gebruikt.

#### **Aansluitingen**

• Voordat u het instrument aansluit op andere elektronische componenten moet u alle betreffende apparatuur uitzetten. Voordat u alle betreffende apparatuur aanzet, moet u alle volumes op het minimum zetten. Voer de volumes van alle componenten, na het aanzetten, geleidelijk op tot het gewenste luisterniveau, terwijl u het instrument bespeelt.

#### **Onderhoud**

• Gebruik bij het schoonmaken van het instrument een zachte, droge, schone doek. Gebruik geen verfverdunners, oplosmiddelen, schoonmaakmiddelen of met chemicaliën geïmpregneerde schoonmaakdoekjes.

### **Zorgvuldig behandelen**

- Steek geen vinger of hand in de openingen van het instrument.
- Steek of laat nooit papier, metaal of andere voorwerpen in de openingen op het paneel of het toetsenbord vallen. Als dit gebeurt, zet dan onmiddellijk het apparaat uit en haal de stekker uit het stopcontact. Laat vervolgens uw instrument nakijken door gekwalificeerd Yamaha-servicepersoneel.
- Plaats geen vinylen, plastic of rubberen voorwerpen op het instrument, aangezien dit het paneel of het toetsenbord kan verkleuren.
- Leun niet en plaats geen zware voorwerpen op het instrument en ga voorzichtig om met de knoppen, schakelaars en aansluitingen.
- Gebruik het instrument/apparaat of de hoofdtelefoon niet gedurende een langere tijd op een hoog of onaangenaam volumeniveau, aangezien dit permanent gehoorverlies kan veroorzaken. Consulteer een kno-arts als u geruis in uw oren of gehoorverlies constateert.

### **Data opslaan**

#### **Wegschrijven en een back-up maken van uw data**

• DRAM-data (zie pagina 79) gaan verloren als u het instrument uitzet. Schrijf de data weg naar de flashrom/een usb-opslagapparaat/extern apparaat zoals een computer.

Data opgeslagen in de flashrom kunnen verloren gaan ten gevolge van een defect of foutieve handeling. Schrijf belangrijke data weg naar een usbopslagapparaat/extern apparaat zoals een computer.

• Zet het instrument nooit uit als er data naar flashrom worden geschreven (terwijl er een "Executing..."- of "Please keep power on"-mededeling wordt weergegeven). Het instrument uitzetten in deze situatie heeft het verliezen van alle gebruikersdata tot gevolg en kan er voorzorgen dat het systeem vastloopt (ten gevolgen van corrupte data in de flashrom). Dit betekent dat deze synthesizer misschien niet goed kan opstarten, zelfs niet als het instrument opnieuw wordt aangezet.

#### **Een back-up maken van het usb-opslagapparaat/externe media**

• Om dataverlies door mediabeschadiging te voorkomen, adviseren we u belangrijke data naar twee usb-opslagapparaten of extern apparaat weg te schrijven.

Yamaha kan niet verantwoordelijk worden gesteld voor schade veroorzaakt door oneigenlijk gebruik van of modificaties aan het instrument, of data die verloren zijn gegaan of gewist.

Zet het instrument altijd uit als u het niet gebruikt.

### **Over de laatste firmwareversie**

Yamaha kan van tijd tot tijd firmware van het product en de bijgeleverde toepassingssoftware zonder kennisgeving updaten voor verbetering. Wij adviseren u onze website te controleren op latere uitgaven en upgrades van uw firmware van de MOTIF XS of de bijgeleverde toepassingssoftware.

#### **http://www.yamahasynth.com/**

Merk op dat de uitleg in deze gebruikershandleiding van toepassing is op de versie van de firmware op het moment dat deze gebruikershandleiding werd vervaardigd.

Raadpleeg de bovengenoemde website voor informatie over de extra functies ten gevolge van latere uitgaven.

### **Introductie**

Gefeliciteerd en dank u voor uw aanschaf van de Yamaha MOTIF XS6/MOTIF XS7/MOTIF XS8 Music Production Synthesizer! U bent nu de eigenaar van wat waarschijnlijk het best klinkende, veelzijdigste en zeker de krachtigste synthesizer en complete muziekproductie-instrument op de planeet is. We hebben ons best gedaan om nagenoeg al onze synthesizertechnologie en kennis van het muziek maken in één instrument onder te brengen — en daarin zijn we geslaagd. De nieuwe MOTIF XS voorziet u niet alleen van de nieuwste en beste geluiden en ritmes (alsook de mogelijkheid om ze zelf te creëren en samplen), hij voorziet ook in krachtige, makkelijk-tegebruiken hulpmiddelen voor het bespelen, combineren en regelen van deze dynamische geluiden/ritmes — in realtime, terwijl u speelt! Neem de tijd om deze handleiding zorgvuldig door te nemen. Deze bevat belangrijke informatie over hoe optimaal gebruik te maken van dit verbazingwekkende instrument. Wij wensen u veel plezier!

### **Deze handleiding gebruiken**

De documentatie voor MOTIF XS bestaat uit de volgende boekjes.

### ■ Gebruikershandleiding (dit boek)

#### **Startgids (pagina 19)**

Deze studiesectie bevat een tour langs de verscheidene functies van dit instrument en enkele belangrijke praktijkvoorbeelden voor ervaring met het bespelen en gebruik ervan.

#### **Een computer gebruiken (pagina 43)**

In deze sectie laten we u zien hoe u het instrument op een computer aan kunt sluiten (via usb en mLAN) en hoe u het kunt gebruiken met softwareprogramma's zoals de MOTIF XS Editor en Cubase.

#### **Basissectie**

#### • Basisstructuur (pagina 54)

Deze sectie geeft een gedetailleerd overzicht van alle hoofdfuncties en eigenschappen van dit instrument, en laat zien hoe ze op elkaar aansluiten.

• Basisbediening (pagina 81)

Deze sectie maakt u bekend met de basisbedieningsmethode van dit instrument, zoals het bewerken van waarden en het veranderen van instellingen.

• Aansluitingen (pagina 83) Deze sectie legt uit hoe u de MOTIF XS kunt aansluiten op verschillende externe apparaten zoals MIDI-instrumenten, computers en usb-opslagapparaten.

#### **Naslagwerk (pagina 88)**

Dit is de MOTIF XS-encyclopedie. Hierin worden alle parameters, instellingen, functies, eigenschappen, modi en handelingen in detail uitgelegd.

### **Appendix (pagina 286)**

Deze sectie bevat gedetailleerde informatie over dit instrument zoals de specificaties en waarschuwingsmededelingen, alsook instructies voor het installeren van optionele apparatuur (bijv. DIMM-modules en de mLAN16E2-interface).

#### • Problemen oplossen (pagina 288)

Als dit instrument niet functioneert als verwacht of u hebt een probleem met het geluid of de bediening, kijk dan in deze sectie voordat u uw Yamaha-dealer of -servicecenter belt. De meest voorkomende problemen en de oplossingen ervoor, worden hier op een gemakkelijk te begrijpen manier beschreven.

### ■ Data List (apart boekje)

Dit bevat verscheidene belangrijke overzichten zoals het voiceoverzicht, waveformoverzicht, effectoverzicht, de MIDI-dataindeling en het MIDI-implementatieoverzicht.

### ■ Data List 2 (afzonderlijke online **documentatie)**

Dit bevat verschillende overzichten zoals het performanceoverzicht, masterprogrammaoverzicht, mixingsjabloonoverzicht, arpeggiotypeoverzicht en het overzicht van de afstandsbedieningsfunctie. Deze speciale online documentatie kan worden gedownload van de site Manual Library.

**http://www.yamaha.co.jp/manual/**

### **Accessoires**

**Netsnoer** Gebruikershandleiding (dit boek)

#### **SPECIALE KENNISGEVING**

- De inhoud van deze gebruikershandleiding en de auteursrechten ervan zijn de exclusieve eigendom van Yamaha Corporation.
- De afbeeldingen en lcd-schermen zoals deze in deze handleiding te zien zijn, zijn uitsluitend bedoeld voor instructiedoeleinden en kunnen dus enigszins afwijken van die op uw instrument.
- Dit product bevat en gaat vergezeld van computerprogramma's en inhoud waarvan Yamaha eigenaar van de auteursrechten is of waarvan Yamaha de licenties bezit om over de auteursrechten van derden te beschikken. Onder dergelijk materiaal waarop auteursrechten berusten, vallen, zonder enige beperkingen, alle computersoftware, stijlbestanden, MIDI-bestanden, WAVE-data, bladmuziek en geluidsopnamen. Elk ongeautoriseerd gebruik van dergelijke programma's en inhoud, buiten het persoonlijke gebruik, is volgens de desbetreffende wettelijke bepalingen niet toegestaan. Elke schending van auteursrechten heeft strafrechtelijke gevolgen. MAAK GEEN, DISTRIBUEER GEEN EN GEBRUIK GEEN ILLEGALE KOPIEËN.
- Dit apparaat kan muziekdata van verschillende typen en indelingen gebruiken door ze van te voren naar de juiste muziekdata-indeling voor

#### Data List

Cd x 1 (bevat DAW-software)\* \* Raadpleeg voor meer informatie pagina 305.

gebruik met het apparaat te optimaliseren. Daardoor kan het zijn dat dit apparaat ze wellicht niet exact afspeelt zoals de producers of componisten het oorspronkelijk bedoeld hebben.

- Het kopiëren van in de handel verkrijgbare muziekdata, inclusief maar niet beperkt tot MIDI-data en/of audiodata, is strikt verboden, uitgezonderd voor persoonlijk gebruik.
- Windows is het geregistreerde handelsmerk van Microsoft® Corporation. • Apple en Macintosh zijn handelsmerken van Apple Computer, Inc.,
- geregistreerd in de VS en andere landen.
- Steinberg en Cubase zijn de geregistreerde handelsmerken van Steinberg Media Technologies GmbH.
- ETHERNET is het geregistreerd handelsmerk van Xerox Corporation.
- De bedrijfsnamen en productnamen in deze gebruikershandleiding zijn de handelsmerken of geregistreerde handelsmerken van hun respectieve bedrijven.

#### ■ Aanslaggevoelig, expressief toetsenbord (pagina 12)

De MOTIF XS6 beschikt over een toetsenbord met 61 toetsen, de MOTIF XS7 heeft een kwalitatief hoogstaand FSX-toetsenbord met 76 toetesen en de MOTIF XS8 heeft het kwalitatief hoogstaande toetsenbord met gebalanceerde hamers met 88 toetsen. Ze zijn allemaal voorzien van aanslaggevoeligheid en aftertouch. Hierdoor kunt u het geluid op verschillende manieren expressief veranderen. De aanslaggevoeligheid beïnvloedt u door de kracht waarmee u de toetsen bespeelt en de aftertouch door hoe hard u op de toetsen drukt, terwijl u ze ingedrukt houdt.

#### ■ Grote verscheidenheid voices en categoriezoekfunctie **(pagina 24)**

De MOTIF XS beschikt over een enorm aantal en breed scala dynamische, authentieke voices. Gebruik de functie Category Search om snel de voices op te roepen die u wilt, op basis van hun instrumenttype.

#### ■ Acht elementen per voice (pagina 56)

Elke normale voice kan tot acht afzonderlijke geluidselementen bevatten, waardoor zeer complexe voices met een rijke textuur mogelijk worden gemaakt. Deze elementen kunnen ook in realtime worden bestuurd, via de paneelschuifregelaars, de [ASSIGNABLE FUNCTION]-knoppen of op de manier waarop u het toetsenbord bespeelt. Er zijn ook speciale 'Megavoices' beschikbaar, waardoor u de unieke speelgeluiden van akoestische instrumenten kunt reproduceren.

#### ■ Krachtige arpeggiofunctie met vier verschillende typen **(pagina's 24 en 62)**

Het arpeggio speelt automatisch een verscheidenheid aan sequencefrasen in reactie op de toetsen die u bespeelt. Deze functie is vooral indrukwekkend bij drumvoices, waarbij u makkelijk verschillende ritmepatronen op kunt roepen door op een toets te drukken, wat onmiddellijk inspireert tot het creëren en uitvoeren van songs. Bij normale voices verandert het arpeggio harmonisch overeenkomstig de noten die u speelt, waardoor u tijdens het spelen of componeren wordt geholpen. Er kunnen tot vier arpeggio's tegelijkertijd lopen en natuurlijk perfect synchroon. Aanslagbesturing, accentfrase- en willekeurige SFX-functies, alsook de acht paneelknoppen, bieden u nog meer expressieve, realtime besturing over het arpeggioafspelen.

#### ■ **Performance bestaande uit tot vier voices (pagina 28)**

Via de modus Performance kunt u vier verschillende voices samen gebruiken, in lagen of via een toetsenbordsplit. Bovendien geeft de MOTIF XS u uitgebreide controle in realtime over de perfomance, terwijl u speelt, waardoor u snel parts kunt selecteren, parts aan en uit kunt zetten, het arpeggioafspelen aan en uit kunt zetten en meer. U kunt ook uw spel performance in deze modus direct opnemen in de song- of patroontracks door op de knop [REC] te drukken.

#### ■ De geïntegreerde samplingsequencer combineert naad**loos geluids- en MIDI-opname (pagina's 39, 161 en 242)**

De MOTIF XS voorziet in volledige sampleopname en bewerkingsmogelijkheden, plus samplegeheugen (met optionele DIMM-modules). Dankzij uitgebreide datacompatibiliteit kunt u AIFF- en WAV-files laden, alsook samples en programma-/voicedata van andere populaire samplers, zoals de Yamaha A-serie.

De krachtige Slice-functie draagt nog meer bij aan de flexibiliteit. Hiermee hakt u automatisch uw ritmes en riffs in afzonderlijke tellen en noten. Hiermee kunt u de afzonderlijke gedeelten van uw sampleloops als MIDIdata bewerken, waardoor u de mogelijkheid hebt eenvoudig het tempo te wijzigen en zelfs het ritmische gevoel, zonder de toonhoogte of de kwaliteit nadelig te beïnvloeden.

#### ■ Loop Remix (pagina 175)

Deze eigenschap verdeelt de data (audiosample- alsook MIDI-sequencedata) op een aangegeven track in verschillende nootlengten en rangschikt willekeurige gedeelten van de data om een volledig nieuwe variatie te creëren.

#### ■ Uitgebreide effectprocessing (pagina 68)

De MOTIF XS biedt u een breed scala aan signaalbewerkingsopties, waaronder een afzonderlijke reverb en chorus, een totaalmastereffect, inclusief multibandcompressie, vijfbands-master-EQ en een totaal van acht onafhankelijk invoegeffecten. De laatstgenoemde bevat een enorme variëteit effecten en een speciale vocoderfunctie.

#### ■ **Acht draaiknoppen en schuifregelaars (pagina's 26, 34, 90 en 136)**

Dankzij uitgebreide realtime controle via acht draaiknoppen en acht schuifregelaars kunt u de voice in realtime wijzigen, de mixing van de song of het patroon aanpassen en de DAW-software (zoals Cubase) op uw computer bedienen.

#### ■ Modus Pattern: voor het creëren van een song (pagina 208)

Via functies in de modus Pattern kunt u verschillende ritmische secties en riffs als afzonderlijke elementen maken, die u makkelijk en intuïtief in realtime kunt combineren om volle ritmetracks te maken. De secties die u creëert kunnen worden gecombineerd in patroonketens en deze ketens kunnen weer handig naar songdata worden omgezet.

#### Songscène en mixingvoice: voor het creëren van een song **(pagina's 179 en 230)**

Songscène is een ander krachtig hulpmiddel waarmee u 'momentopnamen' van de sequencertrackinstellingen (zoals pan, volume, trackdemping enzovoorts) kunt maken. Vervolgens, tijdens het spelen of opnemen, schakelt u gewoon tussen de scènes, voor onmiddellijke, dynamische veranderingen.

Behalve dat u gebruikersvoices in de modus Voice kunt creëren, kunt speciale mixingvoices voor songs en patronen creëren, waardoor u voices speciaal voor uw song- of patroonopnamen kunt aanpassen.

#### ■ Modus Master: voor live-spelen (pagina 251)

Via de modus Master kunt u de MOTIF XS als masterkeyboard gebruiken (met onafhankelijk zones) en makkelijk tijdens live-toepassingen het instrument schakelen tussen het spelen van voices/performances en songs/patronen.

#### ■ Uitgerust met een verscheidenheid aan aansluitingen **(pagina's 16, 17 en 18)**

Een complete strip aan in-/uitgangsaansluitingen op het achterpaneel zorgt voor maximale flexibiliteit voor aansluiting op andere apparatuur. Deze bevatten toewijsbare uitgangen, A/D-ingangen, digitale uitgang, MIDI, Ethernet, mLAN (standaard op de MOTIF XS8 en optioneel beschikbaar voor de MOTIF XS6/7) en twee usb-aansluitingen.

#### ■ **Computerconnectiviteit** (pagina 43)

De uitgebreide set aansluitingen, Ethernet, mLAN en USB TO HOST, maken interfacing met computers en uw favoriete software uitzonderlijk makkelijk. Met name de nieuwe ethernetaansluiting biedt u sneller overdracht van uw MOTIF XS bestanden naar en van een computer op hetzelfde netwerk.

#### ■ Quick Setup voor het gebruik met een computer **(pagina 270)**

Via deze functie kunt u de MOTIF XS onmiddellijk instellen voor verschillende computer-/sequencergerelateerde toepassingen door speciale voorgeprogrammeerde instellingen op te roepen.

#### ■ **Bewerkingssoftware voor de MOTIF XS (pagina 50)**

Het instrument is ook compatibel met de MOTIF XS-Editor, een uitgebreid, makkelijk-te-gebruiken bewerkingssoftwareprogramma waarmee u (via de usb-aansluiting) de mixingsetups en mixingvoices kunt bewerken die worden gebruikt bij het afspelen van songs en patronen. De MOTIF XS-Editor is gratis en kan via de Yamaha-website worden gedownload.

#### ■ **Integratie met Cubase (pagina 49)**

De MOTIF XS is speciaal ontworpen om naadloos met Cubase te werken, Steinberg's uitgebreide DAW-software, waardoor u over een alles-in-één muziekproductiesysteem beschikt waarbij hardware en software volledig zijn geïntegreerd.

## Inhoudsopgave

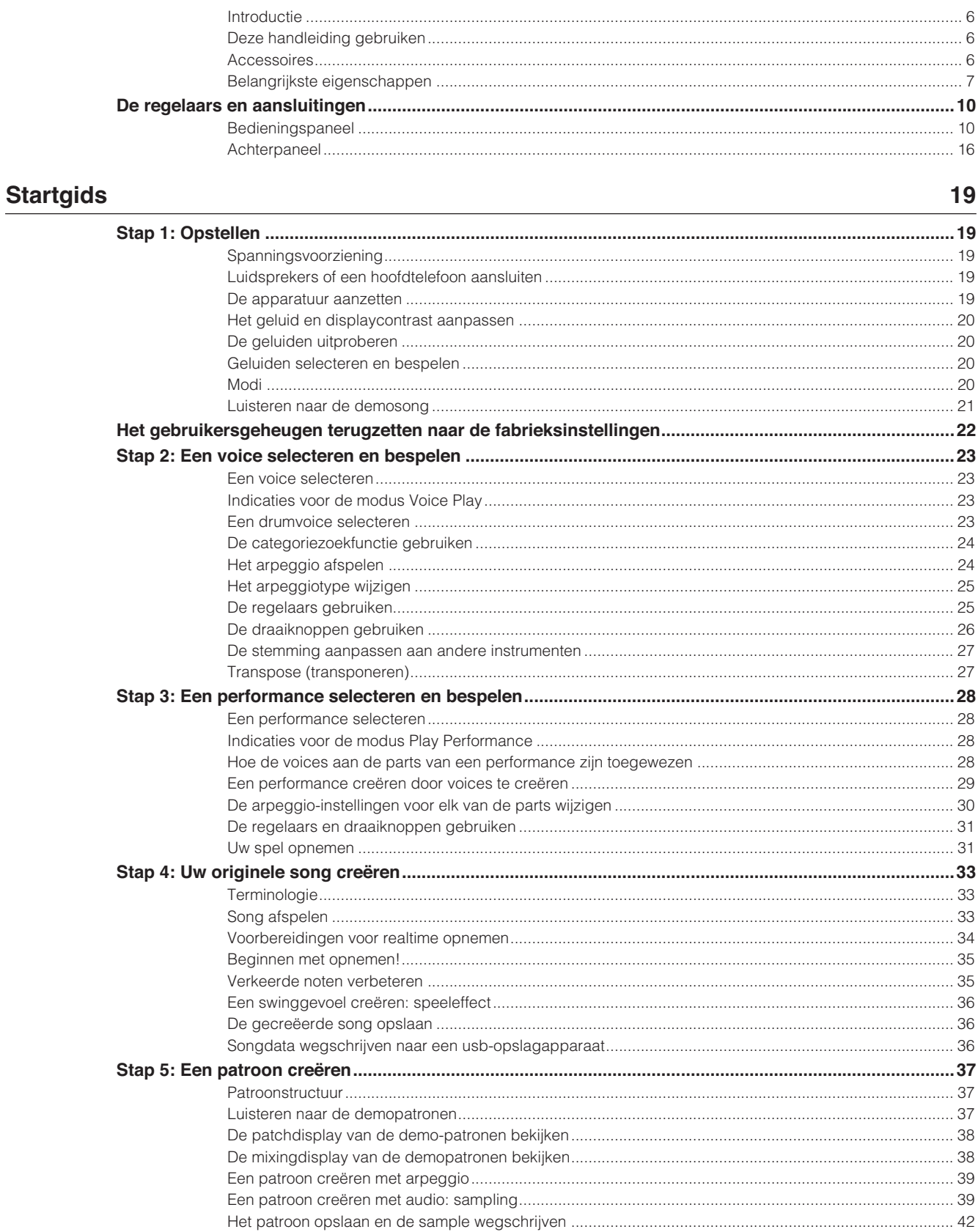

### Een computer gebruiken

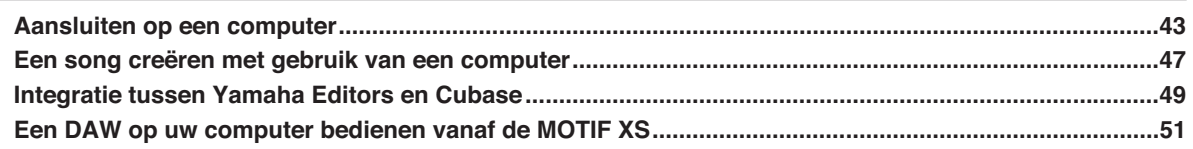

### **Basissectie**

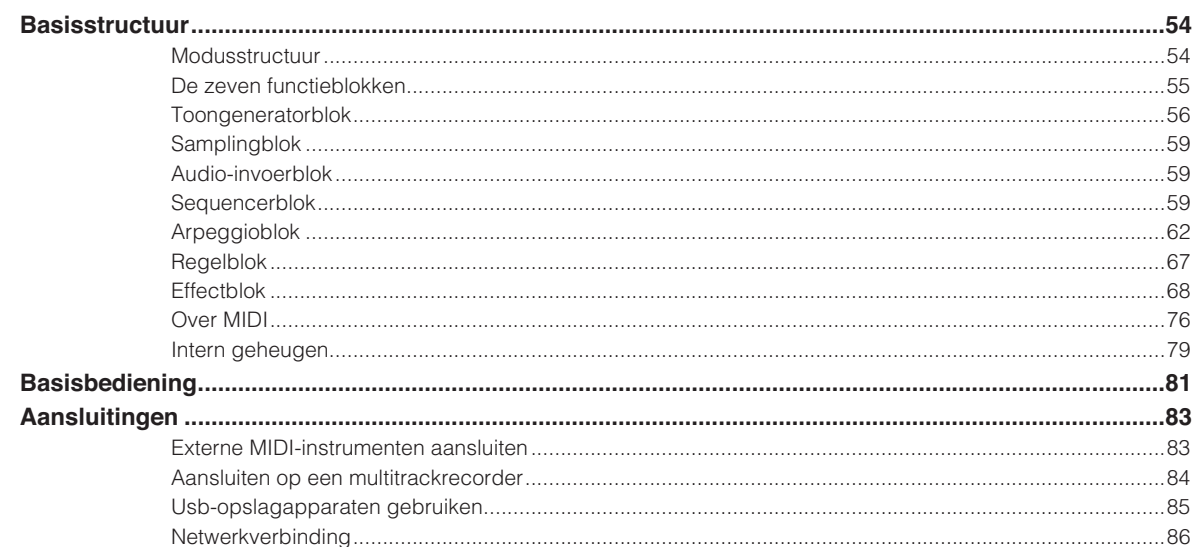

### **Naslagwerk**

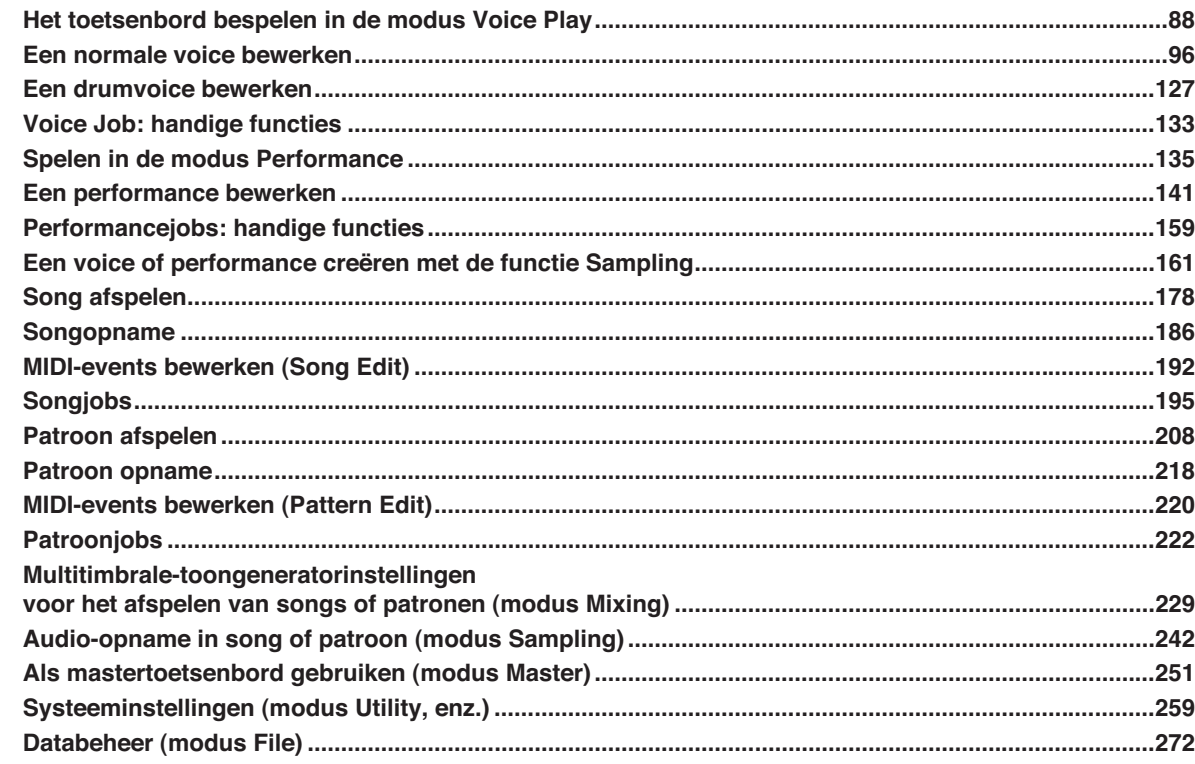

### **Appendix**

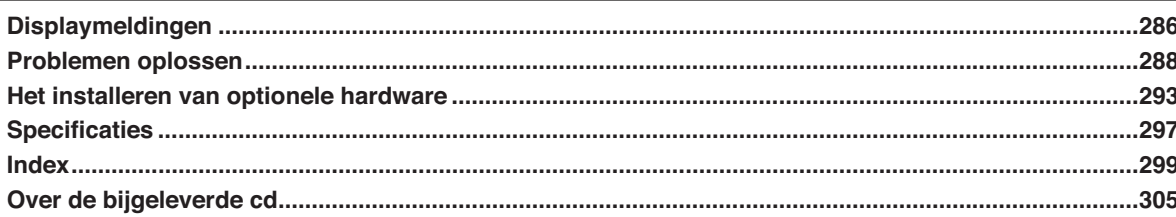

### 88

286

### 43

54

### **Bedieningspaneel**

### **MOTIF XS6**

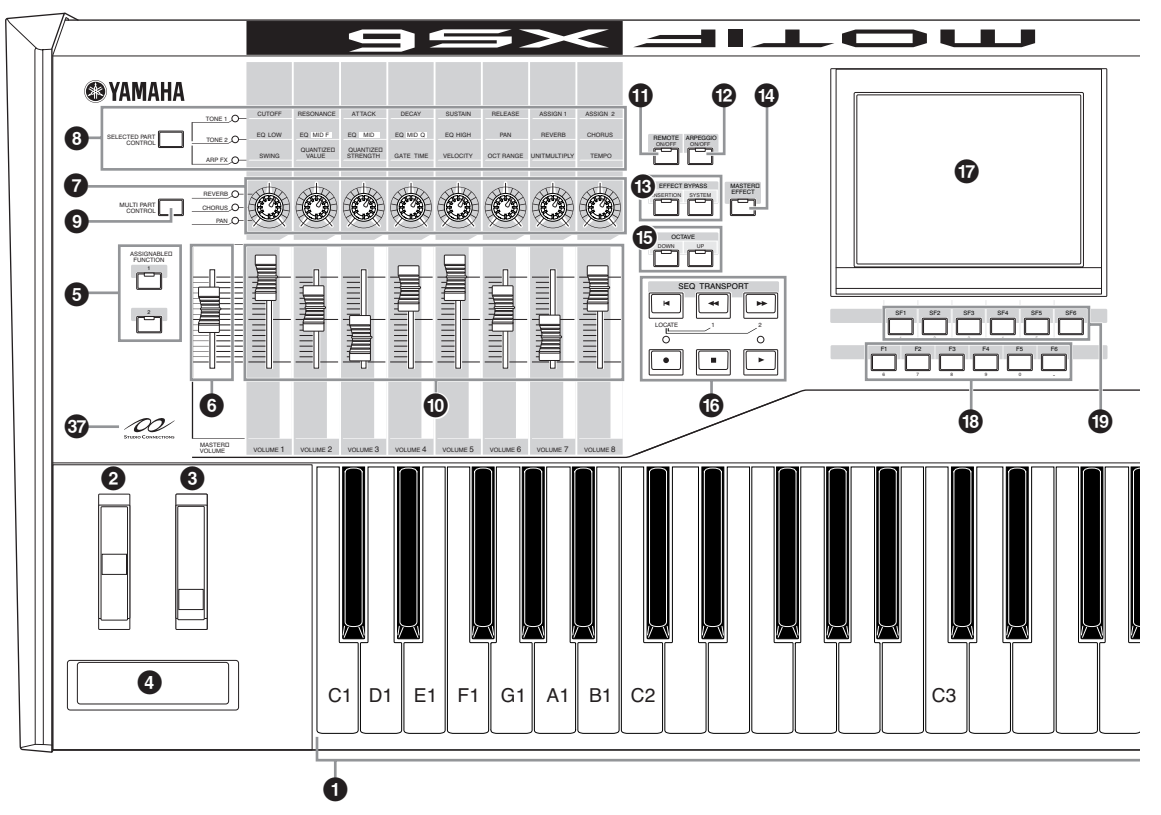

**MOTIF XS7**

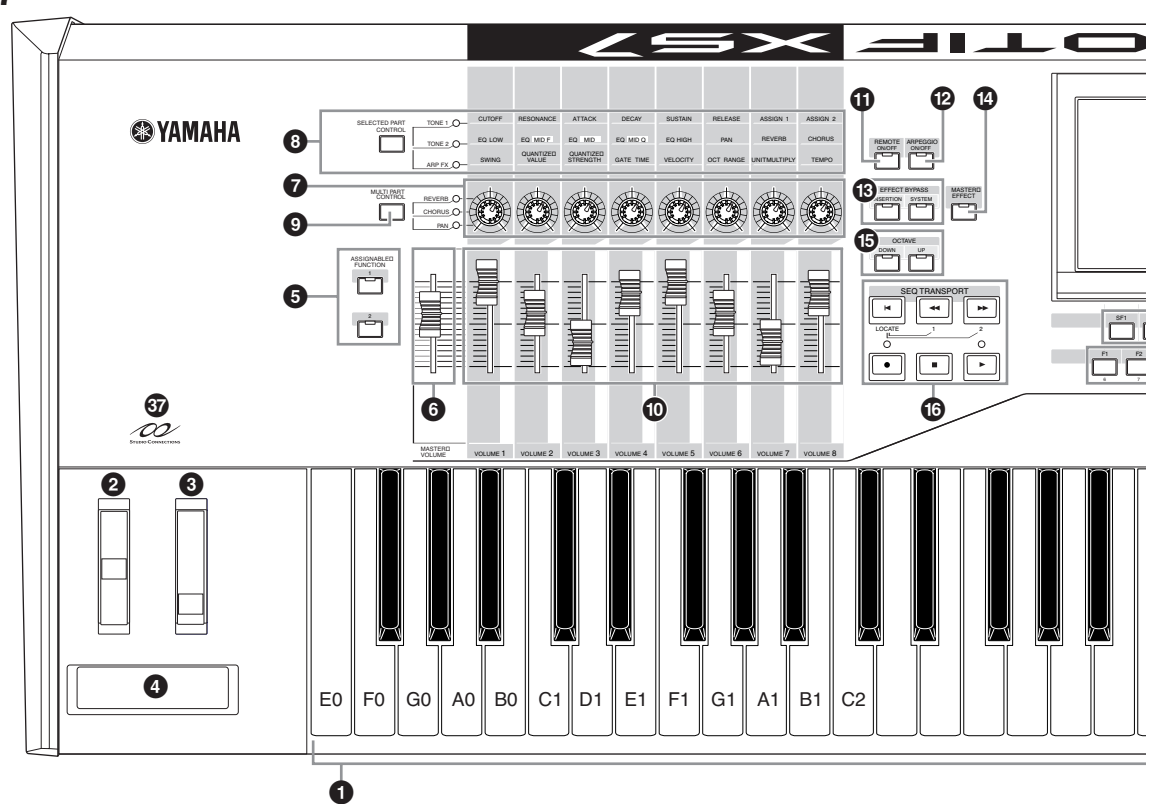

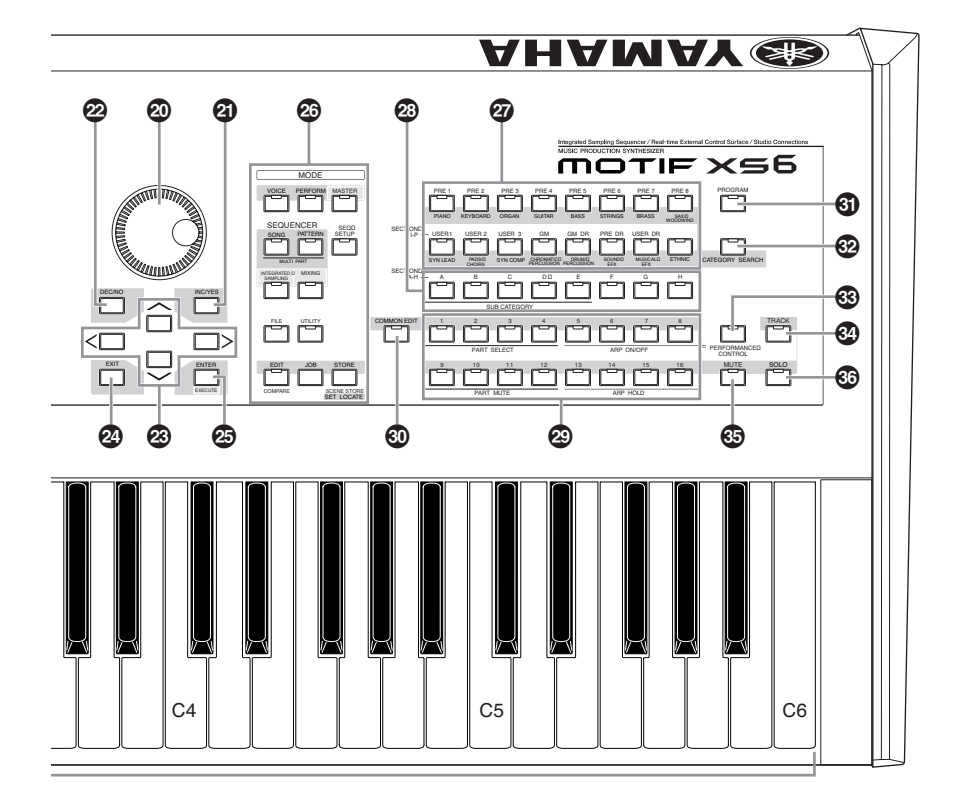

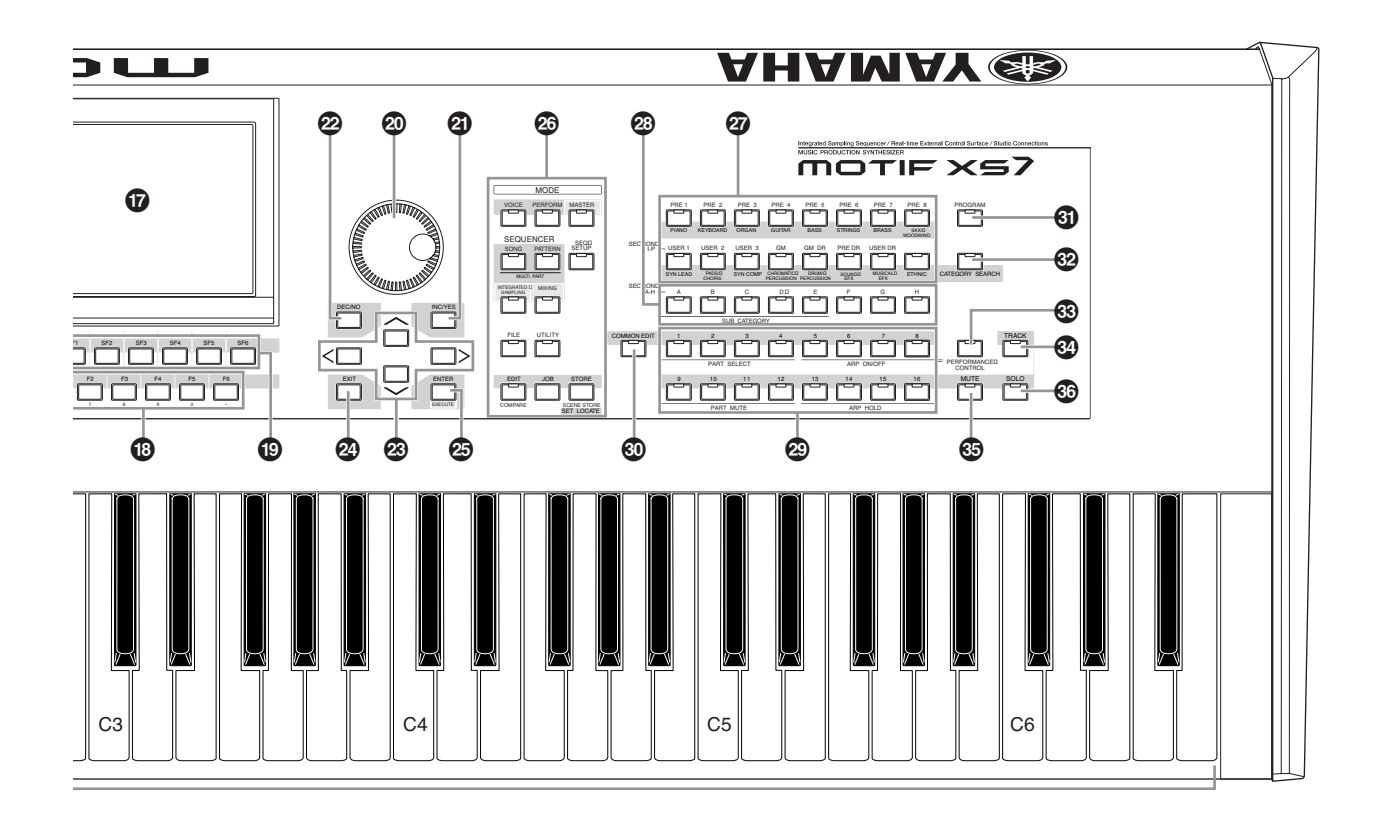

**MOTIF XS-gebruikershandleiding 11**

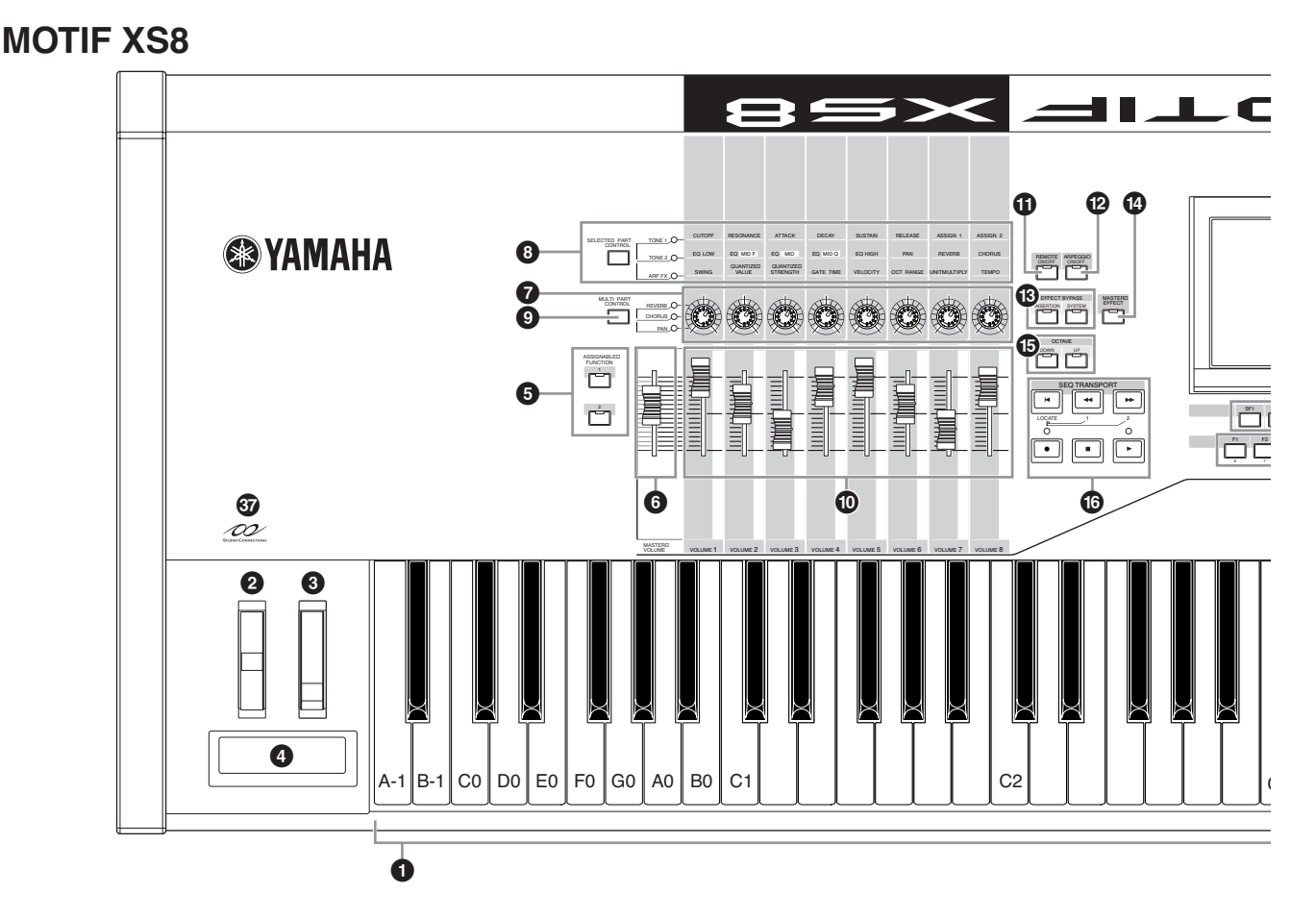

### **1 Keyboard**

De MOTIF XS6 beschikt over een toetsenbord met 61 toetsen, terwijl de MOTIF XS7 76 toetsen en de MOTIF XS8 88 toetsen heeft. Ze zijn allemaal voorzien van aanslaggevoeligheid en aftertouch. Bij aanslaggevoeligheid meet het instrument hoe snel of hoe langzaam u de toetsen indrukt en wordt die speelsterkte gebruikt om het geluid op verschillende manieren te beïnvloeden, afhankelijk van de geselecteerde voice. Bij aftertouch meet het instrument hoeveel druk u toepast op de toetsen terwijl ze ingedrukt zijn, en wordt deze druk gebruikt om het geluid op verscheidene manieren te beïnvloeden, afhankelijk van de geselecteerde voice. Bovendien kan aan aftertouch verschillende functies worden toegewezen voor elk van de voices (pagina 104).

### **2 Pitchbendwiel (pagina 67)**

Hiermee regelt u het pitchbendeffect. U kunt ook andere functies aan deze regelaar toewijzen.

### **3 Modulatiewiel (pagina 67)**

Hiermee regelt u het modulatie-effect. U kunt ook andere functies aan deze regelaar toewijzen.

### **4 Ribboncontroller (pagina 67)**

Deze regelaar is touchgevoelig en reageert door licht met uw vingers zijdelings over het oppervlak te bewegen. U kunt ook andere functies aan deze regelaar toewijzen.

### **5 ASSIGNABLE FUNCTION-knoppen (pagina 67)**

Volgens de instellingen van de XA-modus (Expanded Articulation, uitgebreide articulatie) modus Voice Element Edit (Element bewerken), kunt u het specifieke element van de geselecteerde voice oproepen door op een van deze

knoppen te drukken tijdens uw toetsenspel. Daarnaast kunt u andere functies aan deze knoppen toewijzen.

### **6 MASTER VOLUME (pagina 20)**

Beweeg de schuif omhoog om het uitgangsniveau van de aansluitingen OUTPUT L/R en PHONES te verhogen.

### **7 Draaiknoppen (pagina's 26, 31, 89, 136, 181 en 252)**

Met deze acht uiterst veelzijdige draaiknoppen kunt u verschillende aspecten of parameters van de huidige voice aanpassen. Gebruik de knop [SELECTED PART CONTROL] of de knop [MULTI PART CONTROL] om de functies te wijzigen die aan de knoppen zijn toegewezen.

### **8 Knop [SELECTED PART CONTROL] (pagina's 26, 64, 89, 136, 181 en 252)**

Drukken op deze knop verandert de functies die aan de acht draaiknoppen zijn toegewezen. Het lampje naast de momenteel actieve parameters licht op. In de modus Voice worden de functies van de knoppen toegepast op de huidige voice, terwijl in de modi Performance, Song en Pattern de functies van de knoppen alleen op de momenteel geselecteerde part (of op alle parts, afhankelijk van de instelling) worden toegepast.

**DOPMERKING** Merk op dat de functies die aan de knoppen met de opdruk 'ASSIGN1' en 'ASSIGN2' zijn toegewezen met het lampje TONE 1 aan, in de modus Performance altijd op alle parts worden toegepast en in de modi Song en Pattern alleen op de aangegeven part.

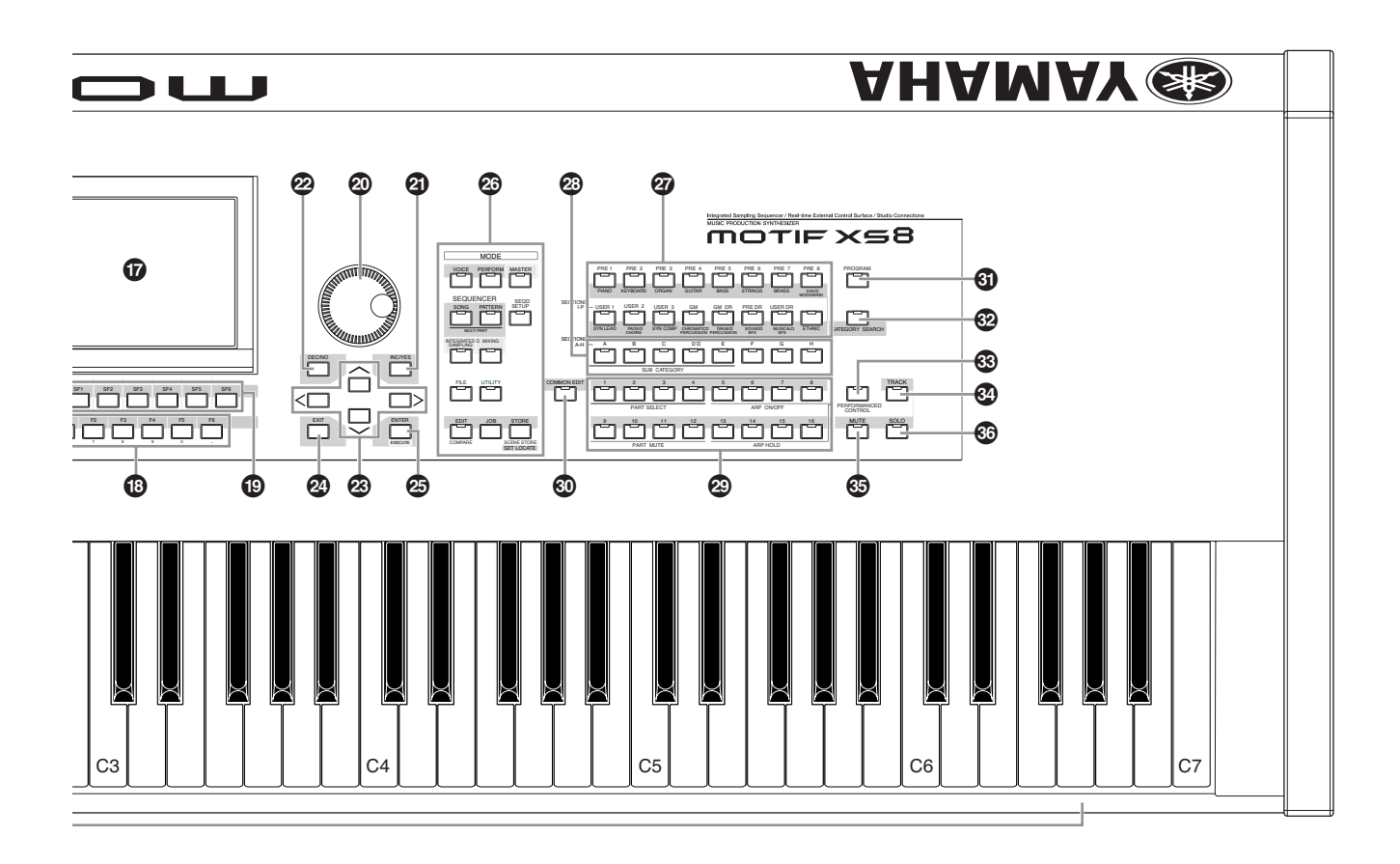

### **9 Knop [MULTI PART CONTROL] (pagina's 136 en 180)**

Drukken op deze knop verandert de functies die aan de acht draaiknoppen zijn toegewezen in de modi Performance, Song en Pattern. Het lampje naast de momenteel actieve parameters licht op. In de modus Performance komen de vier draaiknoppen links overeen met de parts 1 – 4. In de modi Song en Pattern komen alle draaiknoppen overeen met parts 1 – 8 of 9 –16 (afhankelijk van de momenteel geselecteerde part).

### **) Schuifregelaars**

Deze schuifregelaars regelen het volume van het geluid op verschillende manieren, afhankelijk van de geselecteerde modus:

Modus Voice: het volume van de acht elementen (pagina 91) Modus Performance: het volume van de vier parts (pagina 137)

Modi Song en Pattern: het volume van de acht parts, inclusief de huidige part (pagina 180)

Modus Master: het volume (pagina 252) of het aangegeven besturingswijzigingsnummer (pagina 257) van de acht zones

**DOPMERKING** Als alle schuifregelaars zijn ingesteld op het minimum, kan het zijn dat u geen enkel geluid meer uit het instrument hoort, zelfs niet als het toetsenbord wordt bespeeld of er een song of patroon speelt. Als dit het geval is, zet alle schuifregelaars dan op een geschikt niveau.

**DOPMERKIKG** De schuifregelaar MASTER VOLUME past het audiouitgangsniveau van dit instrument aan. De schuifregelaar regelen echter het volume van het element van de voice of part van de performance, song of het patroon als parameter. Daardoor kunnen de waarden die via de schuifregelaars worden ingesteld worden opgeslagen als voice-, performance-, song- of patroondata.

### **! Knop [REMOTE ON/OFF] (pagina 52)**

Via de modus Remote kunt u sequencersoftware op uw computer bedienen via de paneelregelaars van het instrument. Zet de knop [ON/OFF] aan om de modus Remote te activeren.

### **@ Knop [ARPEGGIO ON/OFF] (pagina's 65, 101 en 135)**

Druk op deze knop om het afspelen van het arpeggio per voice, performance, song of patroon in of uit te schakelen. Als de arpeggioschakelaar van de geselecteerde part op 'off' is ingesteld in de modus Performance, Song of Pattern, heeft drukken op deze knop geen effect.

### **# EFFECT BYPASS-knoppen (pagina 260)**

Het uitgebreide effectenblok van het instrument beschikt over insertie-effecten (acht sets, met twee effectunits per set), systeemeffecten (reverb en chorus) en mastereffecten. De effecten kunnen worden toegepast op de via het toetsenbord bespeelde voices en op het afspelen van songs en patronen. Als het lampje van de knop [INSERTION] of [SYSTEM] aan is, is het corresponderende effect uit (of omzeild).

```
DOPMERKING Als het selectievakje van de Reverb/Chorus uit is in de
           display [UTILLITY] \rightarrow [F1] General \rightarrow [SF2] FXBypass, wordt
           de Reverb/Chorus zelfs gehandhaafd (niet omzeild) als u 
           de knop [SYSTEM] aanzet.
```
### **\$ Knop [MASTER EFFECT] (pagina's 146 en 264)**

Als deze knop wordt ingedrukt (het lampje licht op) wordt het mastereffect toegepast op het totaalgeluid van dit instrument. U kunt de knop [MASTER EFFECT] indrukken en een seconde of twee ingedrukt houden om toegang te krijgen tot de instellingsdisplay Master Effect.

### **% Knoppen OCTAVE [UP] en [DOWN] (pagina's 91, 92, 138, 251 en 260)**

Gebruik deze knoppen om het nootbereik van het toetsenbord te veranderen. Druk tegelijkertijd op beide knoppen om de normale octaafinstelling terug te roepen.

### **^ SEQ TRANSPORT-knoppen (pagina's 21, 178 en 208)**

Deze knoppen regelen het opnemen en afspelen van de song- en patroonsequencedata.

#### Knop [K4] (begin)

Hiermee keert onmiddellijk terug naar het begin van de huidige song of het huidige patroon (d.w.z. de eerst tel van de eerste maat).

#### Knop [<|>
Knop [<<|>
Knop [<<</>
Knop [<</>
Knop [<</>
Knop [</a>

Druk deze kort in om één maat per keer terug te gaan, of houd deze continu ingedrukt om terug te spoelen.

#### Knop [ $\blacktriangleright$ ] (vooruitspoelen)

Druk deze kort in om één maat per keer vooruit te gaan, of houd deze continu ingedrukt om snel vooruit te spoelen.

#### Knop [ $\bigcirc$  ] (opnemen)

Druk hierop om opnemen (song of patroonfrase) in te schakelen. (De indicator licht op.)

#### Knop [■] (stoppen)

Druk hierop om het opnemen of afspelen te stoppen.

#### Knop  $\lceil \blacktriangleright \rceil$  (afspelen)

Druk hierop om het afspelen vanaf het huidige punt in de song of het patroon te starten. Tijdens opnemen en afspelen knippert de indicator in het huidige tempo.

### **& LCD-display**

De grote verlichte LCD-display toont de parameters en waarden die gerelateerd zijn aan de momenteel geselecteerde handeling of modus.

### **\* Knoppen [F1] – [F6] (Functie) (pagina 81)**

Deze knoppen die zich direct onder de LCD-display bevinden roepen de corresponderende functies op, die worden aangegeven in de display.

### **( Knoppen [SF1] – [SF5] (subfunctie) (pagina 81)**

Deze knoppen die zich direct onder de LCD-display bevinden roepen de corresponderende subfuncties op, die aangegeven worden in de display. Deze knoppen kunnen ook worden gebruikt om het arpeggiotype op te roepen in sommige displays van de modi Play, Edit en Record. Deze knoppen kunnen ook worden gebruikt als scèneknoppen (pagina's 179, 182, 209 en 211) in de modi Song Play, Song Record, Pattern Play en Pattern Record.

### **º Datadraaischijf (pagina 81)**

Hiermee bewerkt u de momenteel geselecteerde parameter. Draai de knop naar rechts (met de klok mee) om de waarde te verhogen en draai de knop naar links (tegen de klok in) om de waarde te verlagen. Als een parameter met een uitgebreid waardebereik is geselecteerd, kunt u de waarde in grotere stappen wijzigen door de knop snel te draaien.

### **¡ Knop [INC/YES] (pagina 81)**

Voor het verhogen van de waarde van de momenteel geselecteerde parameter. Gebruik deze ook om een job- of opslaghandeling uit te voeren.

### **™ Knop [DEC/NO] (pagina 81)**

Hiermee verlaagt u de waarde van de momenteel geselecteerde parameter. Gebruik deze ook om een job- of opslaghandeling te annuleren.

**DOPMERKING** U kunt de knoppen [INC/YES] en [DEC/NO] ook gebruiken om snel, in stappen van tien eenheden, door parameterwaarden te springen. Dit is vooral handig bij parameters met een groot bereik. Houd gewoon één van de knoppen (in de richting die u wilt gaan) ingedrukt en druk de andere erbij in. Om bijvoorbeeld snel in de positieve richting te gaan, houdt u de knop [INC/YES] ingedrukt en drukt u de knop [DEC/NO] erbij in.

### **£ Cursorknoppen (pagina 81)**

Met de cursorknoppen kunt u de cursor in het scherm van de LCD-display verplaatsen en de parameters markeren en selecteren.

### **¢ Knop [EXIT] (pagina 55)**

De menu's en displays van de MOTIF XS zijn hiërarchisch geordend. Druk op deze knop om de huidige display te sluiten en terug te gaan naar het voorgaande niveau in de hiërarchie.

### **∞ Knop [ENTER]**

Gebruik deze knop om een getal daadwerkelijk in te voeren tijdens het selecteren van een geheugenplaats of bank voor de voice of performance. Gebruik deze knop ook om een jobof opslaghandeling uit te voeren.

### **§ MODE-knoppen (pagina 55)**

Deze knoppen selecteren de MOTIF XS werkingsmodi (bijv. de modus Voice)

### **¶ BANK-knoppen (pagina's 23 en 88)**

Met elk van deze knoppen selecteert u een voice- of performancebank. Als de knop [CATEGORY SEARCH] aan is, kunnen deze knoppen worden gebruikt om de hoofdcategorie te selecteren (onder de knoppen gedrukt). Als de knop [TRACK] aan is in de modus Pattern, kunnen deze onderste knoppen worden gebruikt om de gewenste sectie van I – P te selecteren.

### **• Groepsknoppen [A] - [H] (pagina's 23 en 88)**

Met elk van deze knoppen selecteert u een voice- of performancegroep. Als de knop [CATEGORY SEARCH] aan is, kunnen deze knoppen worden gebruikt om de subcategorie te selecteren. Als de knop [TRACK] aan is in de modus Pattern, kunnen deze knoppen worden gebruikt om de gewenste sectie van A – H te selecteren.

### **ª Nummerknoppen [1] – [16] (pagina's 23 en 88)**

De werking van deze knoppen verschilt en is afhankelijk van de aan-uitstatus van de knoppen [TRACK], [MUTE], [SOLO] en [PERFORMANCE CONTROL].

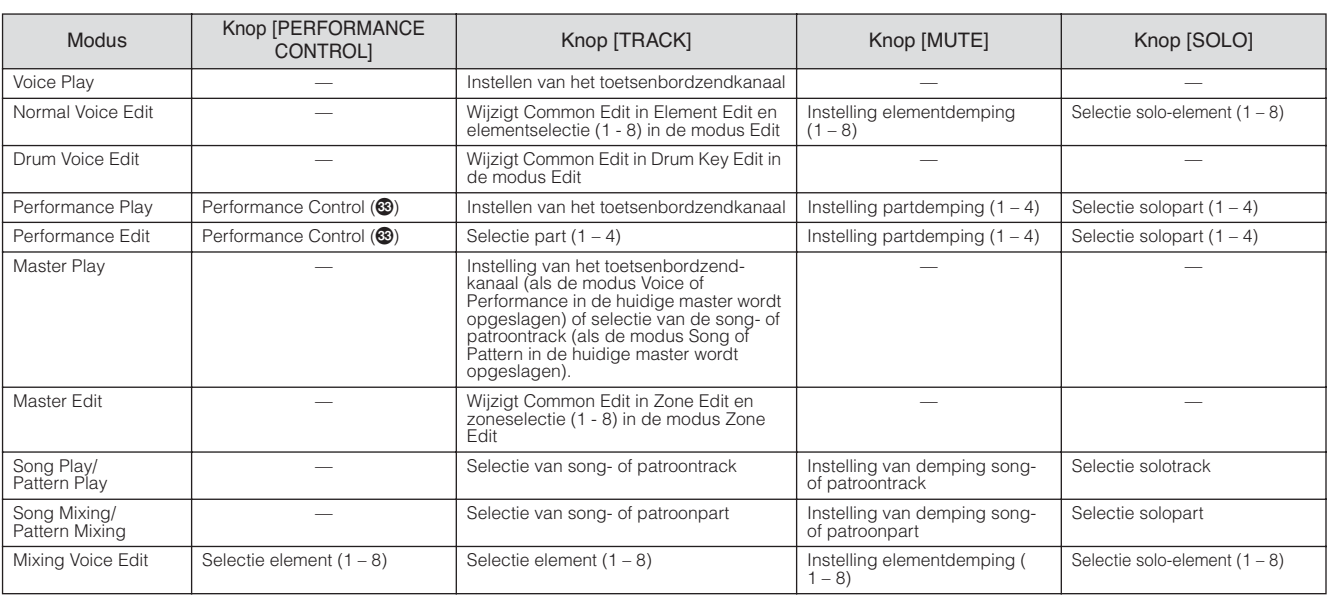

### **Functies van de nummerknoppen [1] - [16]**

### **' Knop [COMMON EDIT]**

Deze knop aanzetten activeert de modus Common Edit waarin u de gezamenlijke parameters kunt bewerken die op alle elementen, parts of zones worden toegepast in de modi Voice Edit, Performance Edit, Song Mixing Edit, Pattern Mixing Edit en Mixing Voice Edit.

### **⁄ Knop [PROGRAM]**

Als deze knop aan is, selecteert het gebruik van de bank-, groep- en nummerknoppen een voice, performance, song-, patroon of master in de betreffende modus.

### **¤ Knop [CATEGORY SEARCH] (pagina 24)**

Als deze knop aan is in de modus Voice Play, Song Mixing of Pattern Mixing, kunnen de bankknoppen worden gebruikt om een hoofdcategorie te selecteren en de groepknoppen [A] – [E] om een subcategorie van de voice te selecteren. Als deze knop aan is in de modus Performance, kunnen de bankknoppen worden gebruikt om de performancecategorie te selecteren en de groepknoppen [A] – [E] om de performance subcategorie te selecteren.

### **‹ Knop [PERFORMANCE CONTROL] (pagina 135)**

Deze knop is alleen beschikbaar in de modus Performance. Als deze knop aan is zijn de volgende functies toegewezen aan de nummerknoppen [1] – [16].

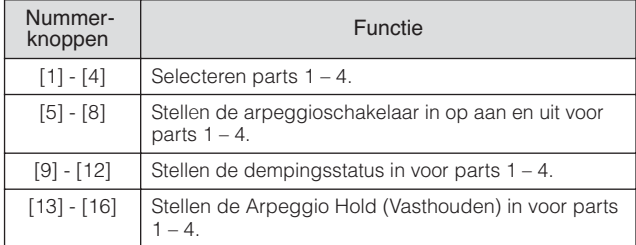

### **› Knop [TRACK] (pagina 34)**

Deze knop aanzetten in de modus Song of Pattern zorgt dat de nummerknoppen [1] – [16] kunnen worden gebruikt voor het selecteren van de overeenkomstige song- of patroontracks. Als deze knop is aan is in de modus Pattern, kunnen

de groepknoppen [A] – [H] worden gebruikt om de gewenste sectio A – H te selecteren en de onderste knoppen van de bankknoppen kunnen worden gebruikt om de gewenste sectie van I - P te selecteren.

De aan-uitstatus van deze knop heeft op verschillende manieren invloed op de nummerknoppen [1] – [16], afhankelijk van de momenteel geselecteerde modus. (Raadpleeg 'Nummerknoppen[1] – [16]' hiervoor.)

### **fi Knop [MUTE] (pagina's 33 en 179)**

Deze knop aanzetten in de modi Normal Voice Edit en Mixing Voice Edit zorgen ervoor dat de nummerknoppen [1] – [8] kunnen worden gebruikt voor het dempen van de voiceelementen (1 – 8). Deze knop aanzetten in de andere modi zorgt ervoor dat de nummerknoppen [1] – [16] kunnen worden gebruikt voor het dempen van performanceparts (1 – 4), songtracks of -parts  $(1 - 16)$  of patroontracks of -parts  $(1 -$ 16). Raadpleeg 'Nummerknoppen[1] – [16]' hiervoor.

### **fl Knop [SOLO] (pagina's 33 en 179)**

Deze knop aanzetten in de modi Normal Voice Edit en Mixing Voice Edit zorgen ervoor dat de nummerknoppen [1] – [8] kunnen worden gebruikt voor het soloschakelen van de voice-elementen (1 – 8). Deze knop aanzetten in de andere modi zorgt ervoor dat de nummerknoppen [1] – [16] kunnen worden gebruikt voor het soloschakelen van een performancepart  $(1 - 4)$ , een songtrack of -part  $(1 - 16)$  of een patroontrack of part (1 – 16). Raadpleeg 'Nummerknoppen[1] – [16]' hiervoor.

### **‡ Logo Studio Connections**

Studio Connections is een gezamenlijk project opgestart door Steinberg en Yamaha.

**STUDIO CONNECTIONS** 

Muziekproductiesystemen zijn nu in toenemende mate afhankelijk van zowel software als hardware en er is een dringende behoefte aan een betere integratie hiervan. Studio Connections voorziet in een uitgebreide en naadloos op elkaar aansluitende muziekproductie-omgeving, dat het gebruik van hardware en software zowel makkelijker als efficiënter maakt.

## **Achterpaneel**

### **MOTIF XS6**

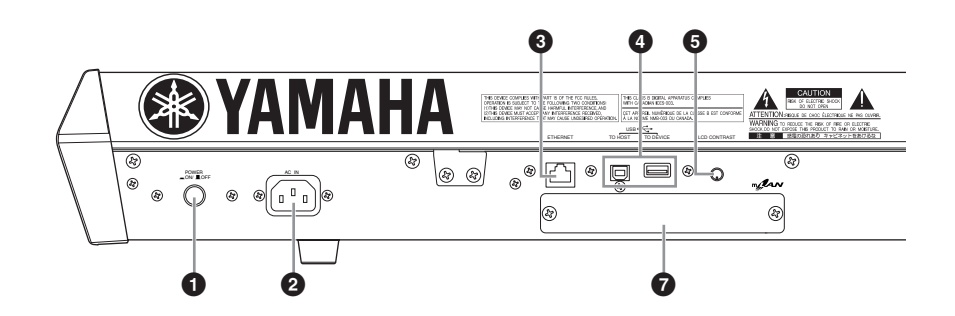

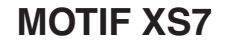

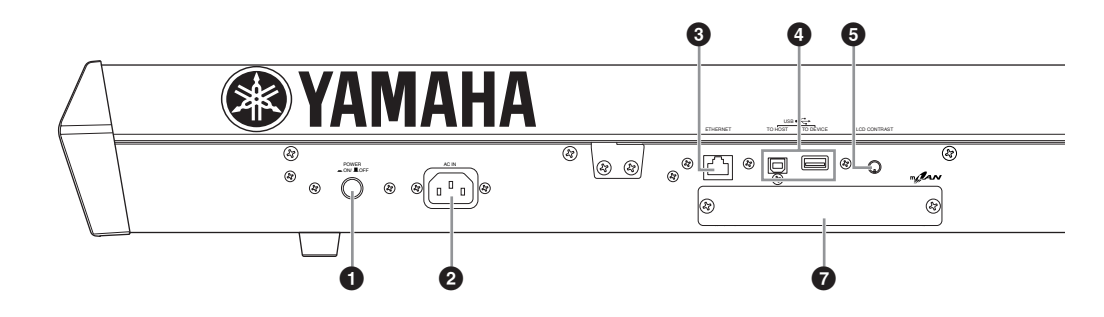

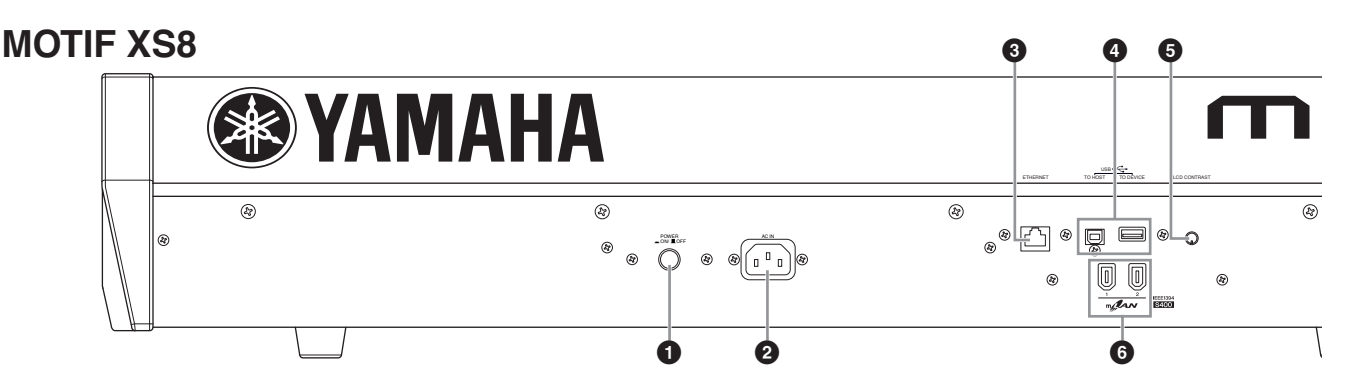

### **1 POWER-schakelaar (pagina 19)**

Druk hierop om het instrument aan of uit te zetten.

### **2 AC IN (netsnoeraansluiting) (pagina 19)**

Zorg ervoor dat u het netsnoer hierop aansluit voordat u het netsnoer op een stopcontact aansluit. Gebruik alleen het bij dit instrument geleverde netsnoer. Als het bijgeleverde netsnoer kwijt is of beschadigd en vervangen dient te worden, neem dan contact op met uw leverancier. Het gebruik van een ongeschikt vervangend netsnoer kan brand of schokken veroorzaken!

### **3 ETHERNET-aansluiting (LAN) (pagina 86)**

U kunt de MOTIF XS aansluiten op een LAN-network via deze aansluiting en een LAN-kabel (ethernetkabel). Als de MOTIF XS op een netwerk is aangesloten kan deze gebruik maken van stations van andere computers die op hetzelfde netwerk zijn aangesloten en ze aanmelden.

### **4 USB-aansluitingen (pagina's 43 en 85)**

Er zijn twee verschillende typen usb-aansluitingen en het achterpaneel van het instrument beschikt over beide. De aansluiting USB TO HOST wordt gebruikt om dit instrument via de usb-kabel op de computer aan te sluiten, waardoor u MIDI-data tussen de apparaten kunt overdragen. In tegenstelling tot MIDI kunnen met usb meerdere poorten via één kabel worden aangestuurd. De usb-verbinding tussen het instrument en de computer kan alleen gebruikt worden voor het overdragen van MIDI-data. Er kunnen geen audiodata via usb worden overgedragen.

De aansluiting USB TO DEVICE wordt gebruikt om dit instrument via een usb-kabel aan te sluiten op een usb-opslagapparaat (harde schijf, cd-romstation, MO-station, flashdisk, enz.). Hierdoor kunt u de data die u op het instrument hebt gemaakt, wegschrijven naar een extern usb-opslagapparaat. Daarnaast kunt u de data die naar dat apparaat zijn weggeschreven in uw instrument laden. Wegschrijf- en laadhandelingen (Save en Load) kunnen in de modus File worden uitgevoerd.

**DOPNERKNG** Raadpleeg voor meer informatie over usb de pagina's 43 en 85.

#### **Usb**

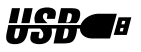

Usb is de afkorting van Universal Serial Bus. Dit is een seriële interface voor het aansluiten van randapparatuur op een computer, die in vergelijking met conventionele seriële poorten een veel snellere dataoverdracht mogelijk maakt.

### **5 Lcd-contrastregelaar (pagina 20)**

Gebruik deze regelaar om de lcd in te stellen voor optimale leesbaarheid.

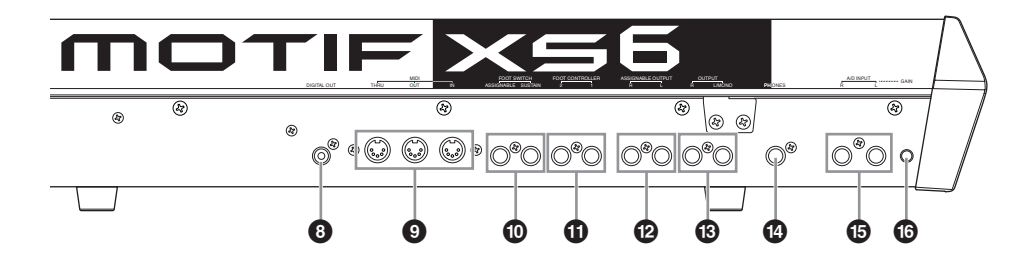

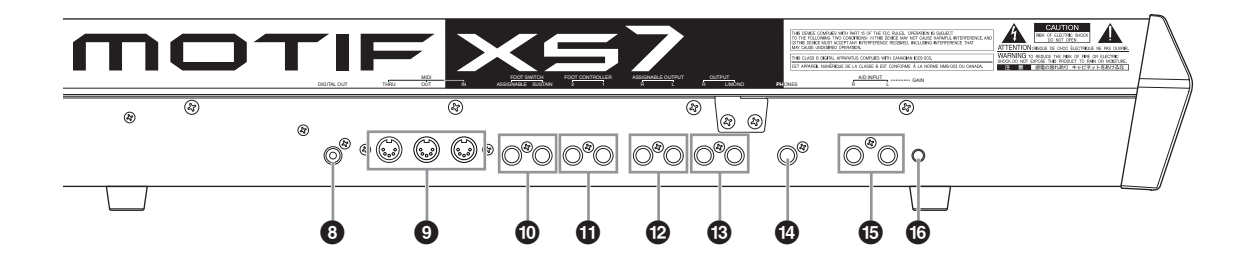

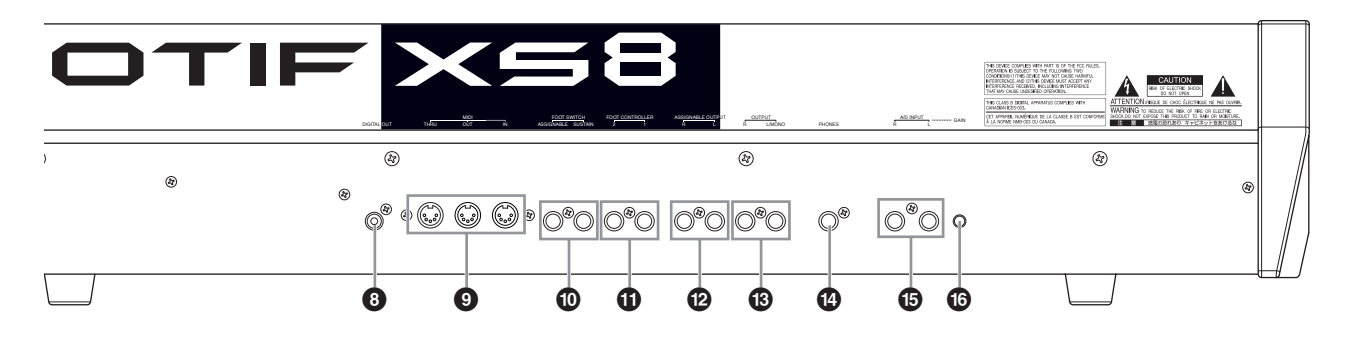

### **6 mLAN-aansluiting 1, 2 (IEEE1394) (alleen MOTIF XS8) (pagina 44)**

De MOTIF XS is uitgerust met twee mLAN-aansluitingen waarop IEEE1394-kabels (6-pin) kunnen worden aangesloten. Via deze aansluitingen kunt u de MOTIF XS aansluiten op IEEE1394-compatibele (FireWire/i.LINK) computers. Gebruik een 6-pins standaard-IEEE1394-kabel als het apparaat over een 6-pins IEEE1394-kabel beschikt. Gebruik een 6 naar-4-pins standaardkabel als het apparaat over een 4-pins IEEE1394-aansluiting beschikt.

### **7 Deksel mLAN-uitbreidingsboard (mLAN16E2) (MOTIF XS6, MOTIF XS7) (pagina 294)**

De optionele mLAN16E2 kan worden geïnstalleerd door dit deksel te verwijderen van de MOTIF XS6/MOTIF XS7. Door een mLAN16E2-board te installeren kunt u uw MOTIF XS6 of MOTIF XS7 upgraden voor het eenvoudig aansluiten op een IEEE1394-compatibele computer.

- **DOPMERKING** Yamaha adviseert een IEEE1394-kabel met een lengte van 4,5 meter of minder te gebruiken.
- **DOPMERKING** De digitale audiouitvoer via de mLAN-aansluiting ligt vast op een resolutie van 24 bits/44,1 kHz.

#### **Over mLAN**

'mLAN' is een digitaal netwerk dat is ontworpen voor muzikale toepassingen.

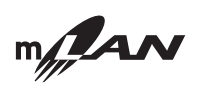

Het gebruikt en vormt een uitbreiding op de seriële bus voor grote capaciteit volgens de industrienorm IEEE1394. Door een met mLAN-uitgeruste MOTIF XS aan te sluiten (een MOTIF XS6/7 waarop de optionele mLAN16E2 is geïnstalleerd of een MOTIF XS8) op een computer via een peer-to-peer-aansluiting via een IEEE1394-kabel, kunt u audiodata voor alle kanalen en MIDI-data voor alle poort tegelijkertijd overdragen tussen de MOTIF XS en de computer. Dit soort aansluiting, de mogelijkheden en het gebruik ervan worden 'mLan' genoemd in deze gebruikershandleiding en het MOTIF XS-instrument.

Raadpleeg voor meer informatie en de laatste gegevens over mLAN de volgende site:

http://www.yamahasynth.com/

\*De naam 'mLAN' en zijn logo (hierboven) zijn handelsmerken.

### **8 Aansluiting DIGITAL OUT**

Gebruik deze aansluiting om digitale signalen via een coaxiale kabel (met RCA-/tulpstekker) uit te voeren. Het digitale signaalformat is CD/DAT (S/P DIF). Deze aansluiting voert een signaal uit van 44,1 kHz/24 bits. Door deze aansluiting te gebruiken kunt u het toetsenspel of afspelen van songs of patronen op deze synthesizer opnemen op externe media (bijv., een cd-recorder) met geluid van uitzonderlijk hoge kwaliteit, dankzij de rechtstreekse digitale verbinding.

### **9 Aansluitingen MIDI IN/OUT/THRU (pagina 83)**

MIDI IN is voor het ontvangen van besturings- of speeldata van een andere MIDI-apparaat, zoals een externe sequencer. MIDI THRU is gewoon voor het doorsturen van ontvangen MIDI-data (via MIDI IN) naar aangesloten apparaten, waardoor op een makkelijke manier MIDI-instrumenten kunnen worden aangekoppeld. MIDI OUT is voor het versturen van alle besturings-, speel- en terugspeeldata van de MOTIF XS naar een ander MIDI-apparaat, zoals een externe sequencer.

### **) FOOT SWITCH-aansluitingen (pagina's 104, 123, 147 en 260)**

Voor het aansluiten van een optionele voetschakelaar FC3, FC4 of FC5 op de aansluiting SUSTAIN-aansluiting en een voetschakelaar FC4 of Fc5 op de aansluiting ASSIGNABLE. Als deze worden aangesloten op de aansluiting SUSTAIN, regelt de voetschakelaar de sustain. Als deze wordt aangesloten op ASSIGNABLE kan deze een van de verschillende toewijsbare functies besturen.

### **! Aansluitingen FOOT CONTROLLER (pagina's 104 en 147)**

Voor het aansluiten van optionele voetregelaars (FC7 en FC9). Via de afzonderlijke aansluitingen kunt u een van de verschillende toewijsbare functies, zoals volume, klankkleur, toonhoogte of ander aspect van het geluid regelen.

### **@ Aansluitingen ASSIGNABLE OUT L en R**

Lijnniveau-audiosignalen worden van dit instrument uitgevoerd via deze steekplugaansluitingen (6,3 mm monosteekplug). Deze uitgangen zijn onafhankelijk van de hoofduitgang (de aansluitingen L/MONO en R onder) en kunnen vrijelijk worden toegewezen aan elk van de drumvoicetoetsen of parts. Hierdoor kunt u bepaalde voices of geluiden routen voor processing via een favoriet extern effectapparaat. De volgende parts kunnen aan deze aansluitingen worden toegewezen:

- Audiopart in de modus Voice (pagina 265)
- Drumvoicetoets waaraan het drum-/percussieinstrument is toegewezen (pagina 130)
- Elke part van een performance\* (pagina's 148 en 153)
- Elke part van een song-\* (pagina's 234 en 235)
- Elke part van een patroon\* (pagina's 234 en 235)
- \* Inclusief de part Audio Input

### **# Aansluitingen OUTPUT L/MONO- en R (pagina 19)**

Via deze steekplugaansluitingen worden de lijnniveauaudiosignalen uitgevoerd. Gebruik voor mono-uitvoer de aansluiting L/MONO.

### **\$ Aansluiting PHONES (hoofdtelefoon) (pagina 19)**

Deze standaardstereoaansluiting is voor het aansluiten van een stereohoofdtelefoon.

### **% A/D INPUT-aansluitingen (pagina's 40, 147, 232 en 265)**

Via deze steekplugaansluitingen (6,3mm-monosteekplug) kan een extern audiosignaal worden ingevoerd. Verscheidene apparaten, zoals microfoon, gitaar, bas, cdspeler, synthesizer, kunnen op deze aansluitingen worden aangesloten en hun audio-ingangssignaal kan gebruikt worden als audiopart van de voice performance, song of het patroon. In de modus Sampling (pagina 242), kan deze aansluitingen worden gebruikt voor het registreren van audiodata als samples. Daarnaast kunt u de speciale Vocoderfunctie gebruiken door een microfoon aan te sluiten op deze L-aansluiting en uw stem invoeren via de microfoon. Gebruik 6,3mm-steekpluggen. Gebruik voor stereosignalen (zoals van audioapparatuur) beide aansluitingen. Gebruik voor monosignalen (zoals van een microfoon of gitaar) alleen de L-aansluiting.

### **^ Knop GAIN (pagina 40)**

Voor het aanpassen van de ingangsversterking van de audio op de A/D-ingangsaansluitingen (hiervoor). Afhankelijk van het aangesloten apparaat (microfoon, cd-speler, etc.), kan het nodig zijn dat u deze aan moet passen voor optimaal niveau.

### Stap 1: Opstellen

### **Spanningsvoorziening**

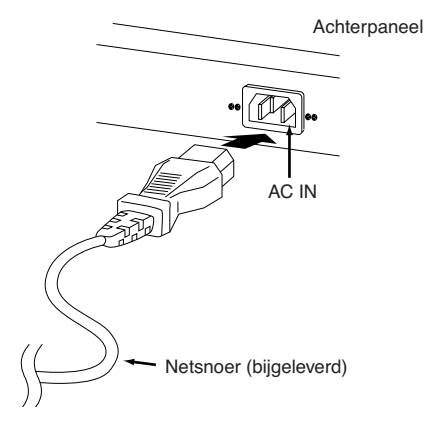

- **1 Zorg ervoor dat de POWER-schakelaar op de MOTIF XS is ingesteld op OFF (uit).**
- **2 Sluit het bijgeleverde netsnoer aan op de aansluiting AC IN op het achterpaneel van het instrument.**

### **3 Sluit het andere eind van het netsnoer aan op een stopcontact.**

Zorg ervoor dat uw MOTIF XS voldoet aan de spanningsvereisten zoals die gelden voor het land of de regio waarin u deze gebruikt.

### **WAARSCHUWING**

**Controleer of het voltage (dat vermeld wordt op het achterpaneel) van uw MOTIF XS overeenkomt met de netspanning van het land waar u woont. Het instrument aansluiten op een verkeerde netspanning kan ernstige beschadiging van de interne elektronica tot gevolg hebben en kan zelfs schokken veroorzaken!**

### **WAARSCHUWING**

**Gebruik uitsluitend het bij de MOTIF XS geleverde netsnoer. Als het bijgeleverde netsnoer kwijt is of beschadigd en vervangen dient te worden, neem dan contact op met uw leverancier. Het gebruik van een ongeschikt vervangend netsnoer kan brand of schokken veroorzaken!**

### **WAARSCHUWING**

**Het type netsnoer dat bij de MOTIF XS wordt meegeleverd kan verschillen afhankelijk van het land waar deze gekocht wordt (er kan bijv. een derde pin zijn voor aarding). Het onjuist aansluiten van de massa-ader kan het gevaar op elektrische schokken vergroten. Modificeer de stekker, zoals die bij de MOTIF XS wordt geleverd, NIET. Als de stekker niet in het stopcontact past, laat dan een juist stopcontact plaatsen door een erkende installateur. Gebruik geen stekkeradapter zonder randaarde-aansluiting.**

### **Luidsprekers of een hoofdtelefoon aansluiten**

Aangezien de MOTIF XS geen ingebouwde luidsprekers heeft, zult u het geluid van het instrument via externe apparatuur moeten beluisteren. Sluit al naar gelang uw voorkeur een hoofdtelefoon, versterkte luidsprekers of andere weergaveapparatuur aan.

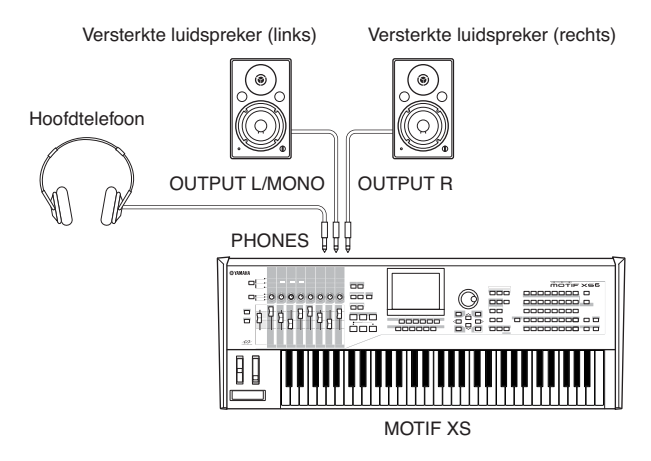

### **De apparatuur aanzetten**

Zorg ervoor dat de volume-instellingen van de MOTIF XS en externe apparaten zoals versterkte luidsprekers in de minimale stand zijn gezet voordat u de apparatuur aanzet.

Zet de voedingsschakelaars van de apparaten in de volgende volgorde aan als u de MOTIF XS hebt aangesloten op versterkte luidsprekers.

- Bij het aanzetten: Zet eerst de MOTIF XS aan en vervolgens de aangesloten versterkte luidsprekers.
- Bij het uitzetten: Zet eerst de versterkte luidsprekers uit en vervolgens de MOTIF XS.

De POWER-schakelaar van de MOTIF XS bevindt zich (vanaf de toetsenkant bekeken) rechts van de aansluiting AC IN op het achterpaneel.

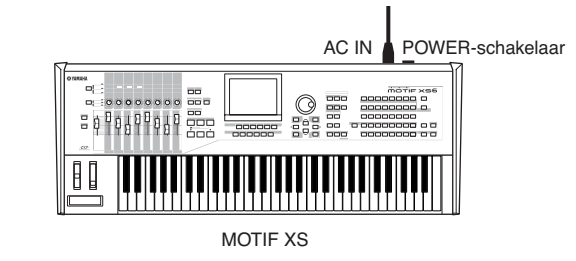

### **PAS OP**

**Zelfs als de POWER-schakelaar uit is loopt er nog een minimale hoeveelheid stroom door het instrument. Als u het instrument gedurende een lange tijd niet gebruikt, haal de stekker dan uit het stopcontact.** 

### **Het geluid en displaycontrast aanpassen**

Pas de volumeniveaus van de MOTIF XS en het aangesloten versterker/luidsprekersysteem aan. Pas het contrast aan met de contrastregelaar als de display niet goed leesbaar is.

Pas het volume aan met de schuif-Pas het displaycontrast aan regelaar MASTER VOLUME. met de contrastregelaar. LCD CONTRAST Max. Min. | Licht Donker  $\Xi$ 819<sup>0</sup>819 쯽 A. MOTIF XS

### **PAS OP**

**Luister niet gedurende een langere tijd via de hoofdtelefoon met een hoog volume. Dit kan namelijk tot gehoorverlies leiden.**

**DOPMERKING** De LCD is geen touchscherm. Raak de display niet aan en druk er niet rechtstreeks of met kracht op.

### **De geluiden uitproberen**

U kunt nu enkele van de natuurlijke en dynamische geluiden van de MOTIF XS via het toetsenbord uitproberen. Als u het instrument aanzet verschijnt de onderstaande display.

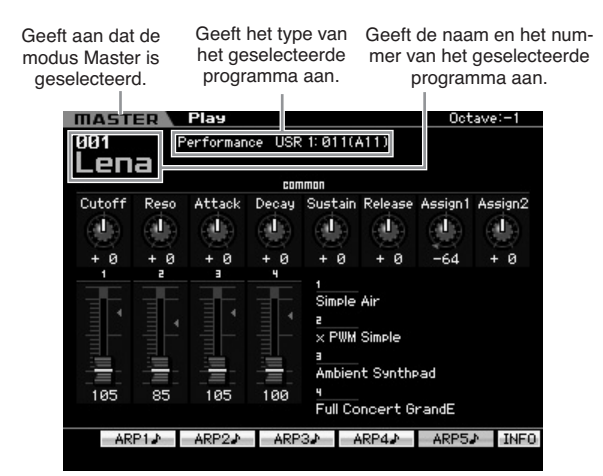

**BIOPMERKING** Bij de standaardinstellingen wordt de modus Master geselecteerd. Raadpleeg meer informatie over de modi de sectie 'Modi'.

**DOPMERKING** Houd in gedachte dat de voorbeelddisplays die in deze handleiding worden weergegeven uitsluitend voor instructiedoeleinden zijn en de inhoud (de demosong-/ patroonnamen bijvoorbeeld) enigszins af kunnen wijken van die op uw instrument.

Op deze manier kunt u het toetsenbord bespelen en de geluiden van het geselecteerde programma beluisteren. Boven in de display Master Play (pagina 251) worden het Masterprogrammanummer en de status (modus, bank, programmanummer en -naam) weergegeven van het huidige masterprogramma. Laten we het instrument eens bespelen.

**DOPMERKING** Raadpleeg oor meer informatie over banken de pagina's 88 en 135.

### **Geluiden selecteren en bespelen**

Bij de standaardinstelling bevat de modus Master in totaal 128 programma's die elk de modus (Voice, Performance, Song of Pattern) en het programmanummer bevat. Probeer de verschillende masterprogramma's om verschillende voices en performances te bespelen. U kunt het masterprogrammanummer wijzigen met de knop [INC/YES], knop [DEC/NO] of de datadraaischijf.

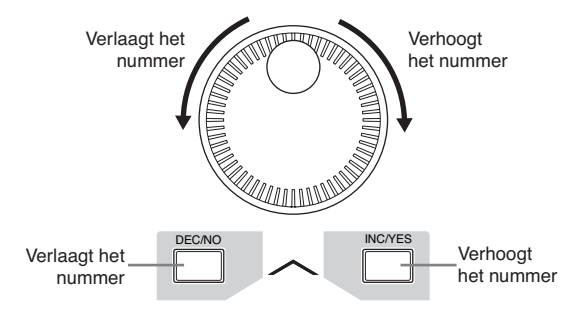

### **Modi**

Om de bediening van de MOTIF XS zo uitgebreid en soepel mogelijk te maken zijn alle functies en handelingen in modi gegroepeerd, waarvan een aantal ook nog een aantal 'submodi' bevat. De MOTIF XS bevat negen hoofdmodi die in verschillende submodi zijn verdeeld. U kunt de MOTIF XS beheersen door de modusstructuur te begrijpen. Om de gewenste modus te activeren drukt u op de overeenkomstige modusknop. Raadpleeg voor meer informatie over modi en submodi pagina 54.

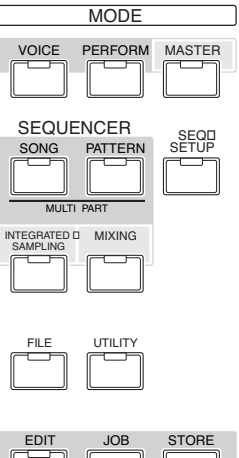

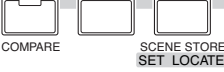

### **Luisteren naar de demosong**

Luister eens naar de vooraf ingestelde demosongs, geniet van het geluid van hoge kwaliteit en krijg een indruk van hoe u de MOTIF XS kunt gebruiken voor het creëren van uw eigen muziek.

### **De demosong afspelen**

**1 Druk op de knop [SONG] om de modus Song Play te activeren.** 

**••••••••••••••••••••••••••••••••••••**

De display Track View van de modus Song Play verschijnt.

**2 Druk op de SEQ TRANSPORT-knop [**F**] (afspelen) om de demosong te starten.** 

De song die momenteel in de display wordt getoond begint.

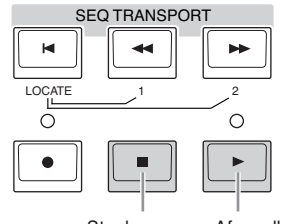

Stopknop Afspeelknop

**DOPMERKING** Gebruik de schuif MASTER VOLUME om het volumeniveau van de demosongs aan te passen.

**3 Druk op de SEQ TRANSPORT-knop [**J**] (stoppen) om de demosong te stoppen.** 

### **Een andere song selecteren**

**••••••••••••••••••••••••••••••••••••**

**1 Zorg ervoor dat de cursor zich op het songnummer in de display Track View bevindt.**  Het gemarkeerde kader in de display wordt de 'cursor'

genoemd. U kunt de cursor omhoog, omlaag, naar links en naar rechts bewegen met de cursorknoppen. Als de cursor zich op een andere parameter bevindt, verplaats de cursor dan naar het songnummer.

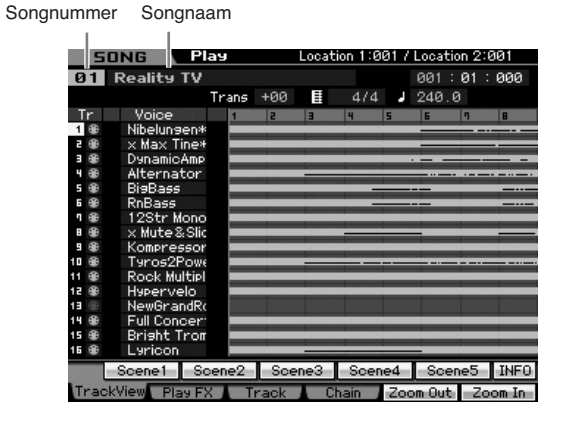

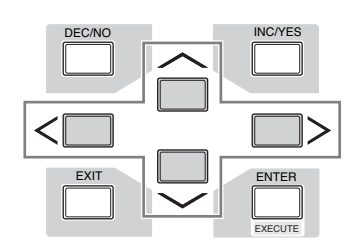

**DOPMERKING** Houd in gedachte dat de voorbeelddisplays in deze handleiding uitsluitend voor instructiedoeleinden zijn en dat ze enigszins kunnen afwijken van die op uw instrument.

**2 Druk op de knoppen [INC/YES] en [DEC/NO] of draai aan de datadraaischijf om het demosongnummer te wijzigen.** 

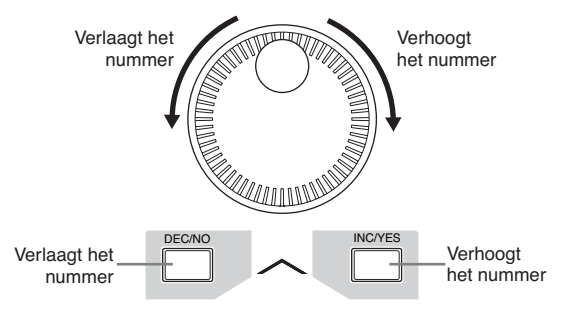

**DOPMERKING** U kunt de waarde van verschillende parameters wijzigen alsook het songnummer met de knoppen [DEC/NO], [INC/YES] of de datadraaischijf na het verplaatsen van de cursor naar gewenste locatie. Deze basisbediening wordt gebruikt voor alle selectie- en aanpassingshandelingen op het instrument.

### **De demodata laden**

**••••••••••••••••••••••••••••••••••••** Bij de standaardinstellingen (bij het verlaten van de fabriek) zijn er verscheidene demosongs en -patronen in het instrument opgeslagen, die beginnen met Song 01 en Pattern 01. U kunt ze echter verwijderen door uw originele data op te nemen of door een andere song of ander patroon van een extern usb-opslagapparaat te laden. Volg de onderstaande instructies als u de originele demodata terug wilt roepen.

### **PAS OP**

**Het laden van de demodata overschrijft alle songs en patronen. Controleer vóór het laden van de demodata of er zich geen belangrijke data in de songs en patronen bevinden. Als er zich belangrijke data in de songs en patronen bevindt, schrijf deze dan weg naar een extern usb-opslagapparaat of een naar een computer op het netwerk, vóórdat u de demodata laadt. Raadpleeg voor informatie over het opslaan van data pagina 278.** 

### **1 Druk tegelijkertijd op de knoppen [FILE] en [UTILITY].**

De display Demo Load (demo laden) verschijnt.

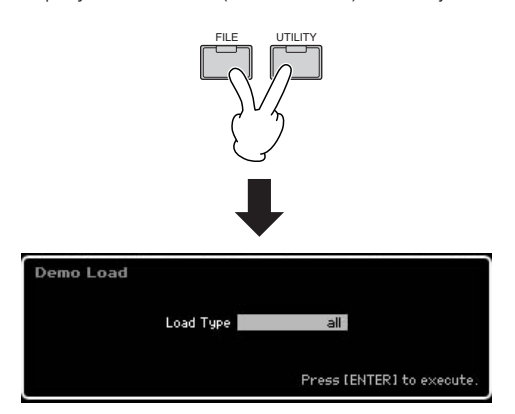

### **2 Zorg ervoor dat Load Type is ingesteld op 'all' en druk vervolgens op de knop [ENTER] om de demodata te laden.**

Er verschijnt een vraag in de display om te bevestigen of data op de bestemming (song, patroon) moet worden verwijderd.

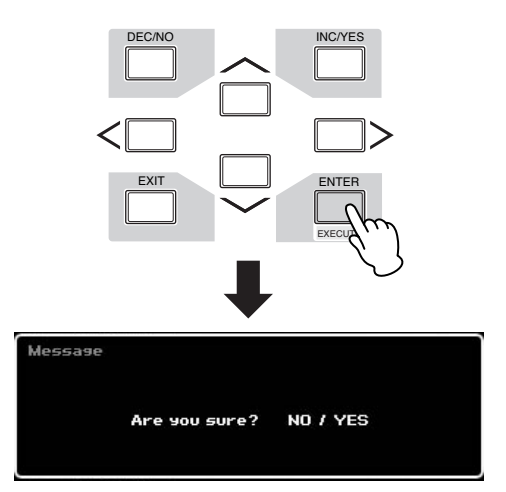

**DOPMERKING** Als u alleen de demosongdata wilt laden, stel Load Type dan in op 'song'. Als u alleen de demopatroondata wilt laden, stel Load Type dan in op 'pattern'.

### **3 Druk op de knop [INC/YES] om de demolaadhandeling uit te voeren.**

De demodata worden naar de song- en patroongeheugenlocatie geladen en vervolgens verschijnt de display Song Play Track View.

### Het gebruikersgeheugen terugzetten naar de fabrieksinstellingen

De originele fabrieksinstellingen van het gebruikersgeheugen van deze synthesizer kan als volgt worden teruggezet.

### **PAS OP**

**Als de fabrieksinstellingen worden teruggezet, worden alle door u gemaakte voices, performances, songs, patronen en systeeminstellingen in de modus Utility gewist. Zorg ervoor dat u geen belangrijke data overschrijft. Zorg ervoor dat u alle belangrijk data wegschrijft naar uw usb-opslagapparaat of naar een computer op het netwerk, vóórdat u deze handeling uitvoert (pagina 278).** 

**1 Druk op de knop [UTILITY] en vervolgens op de knop [JOB] om de display Factory Set (fabrieksinstelling) op te roepen (pagina 269).** 

### **2 Druk op de knop [ENTER].**

De display vraagt u om bevestiging. Druk op de knop [DEC/NO] als u de laadhandeling wilt annuleren.

### **3 Druk op de knop [INC/YES] als u de Factory Set (fabrieksinstelling) terug wilt plaatsen.**

Zodra de Factory Set (fabrieksinstelling) is teruggeplaatst verschijnt de melding 'Completed" (voltooid) in de display en de oorspronkelijke display wordt teruggeroepen.

### **PAS OP**

**Als het langer duurt om de Factory Set (fabrieksinstelling) terug te plaatsen, verschijnt het bericht 'Now executing Factory Set' tijdens het terugplaatsen. Zet tijdens het weergeven van een dergelijke melding in de display het instrument nooit uit, omdat er data naar flashrom worden geschreven. Het instrument uitzetten in deze situatie heeft het verliezen van alle gebruikersdata tot gevolg en kan ervoor zorgen dat het systeem vastloopt (ten gevolgen van corrupte data in de flashrom). Dit betekent dat deze synthesizer misschien niet goed kan opstarten, zelfs niet als het instrument opnieuw wordt aangezet.** 

### **PAS OP**

**Als het selectievakje van Power On Auto Factory Set (fabrieksinstelling terugplaatsen bij aanzetten) wordt geselecteerd en Factory Set wordt uitgevoerd, wordt Factory Set elke keer automatisch uitgevoerd bij het aanzetten. Dit betekent ook dat uw originele data in flashrom elke keer worden gewist als u het instrument aanzet. Normaal gesproken zou dit selectievakje daarom niet geselecteerd moeten zijn. Als u de selectie van het selectievakje uitschakeld en Factory Set uitvoert, wordt Factory Set in het vervolg niet meer uitgevoerd bij het aanzetten.** 

**DOPMERKING** Als u in stap 2 hiervoor Load Type instelt op 'pattern', verschijnt de display Pattern Play (pagina 210) na het laden.

**DOPMERKING** Raadpleeg voor meer informatie over de display Track View pagina 181. Raadpleeg voor meer informatie over de display Pattern Play pagina 210.

Stap 2: Een voice selecteren en bespelen

U kunt nu enkele van de natuurlijke en dynamische voices van het instrument uitproberen. Druk op de knop **[VOICE]** om de modus Voice Play te activeren en geniet vervolgens van de krachtige, authentieke geluiden van de voices van MOTIF XS, alsook van het enorme bereik en de rijkdom aan beschikbare geluiden.

### **Een voice selecteren**

Selecteer hier bijvoorbeeld eens de Grand Piano (vleugel). Druk op de knop [PROGRAM] (**1**) zodat zijn lampje oplicht. Druk op de bankknop [PRE 1] (**2**) om de vooraf ingestelde bank 1 te selecteren. Druk op de groepknop [A] (**3**) en vervolgens op de nummerknop [1] (**4**) om de voice 'PRE: 001 (A01)' te selecteren.

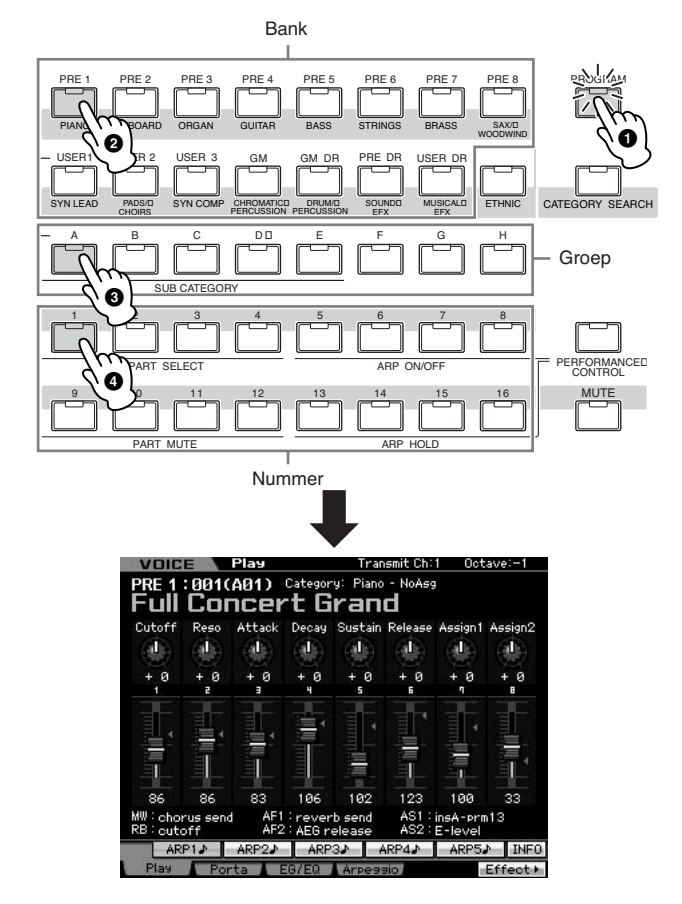

Druk vervolgens op nummerknop [2] om de voice 'PRE:002 (A02)' te selecteren, de tweede voice in dezelfde bank en groep. Selecteer andere voices (003, 004, enz.) op dezelfde manier door op de betreffende nummerknop ([3], [4], enz.) te drukken. Om een bepaalde voice van de 128 voices te selecteren die in de vooraf ingestelde bank 1 (Preset Bank 1) beschikbaar zijn, drukt u eerst op de betreffende bankknop [A] – [H] en vervolgens op gewenste nummerknop [1] – [16]. U kunt ook de knoppen [DEC/NO], [INC/YES] of de datadraaischijf gebruiken om een voice in een bepaalde bank te selecteren. U kunt door de voices in dezelfde bank in verschillende groepen scrollen door aan de datadraaischijf te draaien of door op de knoppen [DEC/NO] en [INC/YES] te drukken.

Geniet nu van de verschillende voices door de bovenstaande handelingen te volgen. Er zijn 128 voices beschikbaar per bank. Druk op de knoppen [PRE 2] - [PRE 8] en [GM] om voices in andere banken te selecteren.

### **Indicaties voor de modus Voice Play**

Het bovenste gedeelte van de display in de modus Voice Play geeft voicegerelateerde informatie aan, zoals de bank, het voicenummer (groep en nummer), categorie 1, categorie 2 en de voicenaam. Zie hieronder.

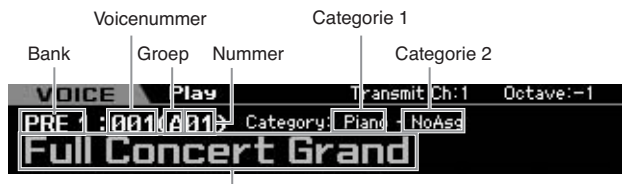

Voicenaam

Hieronder vindt u een overzicht van de categorieën en hun paneelafkortingen.

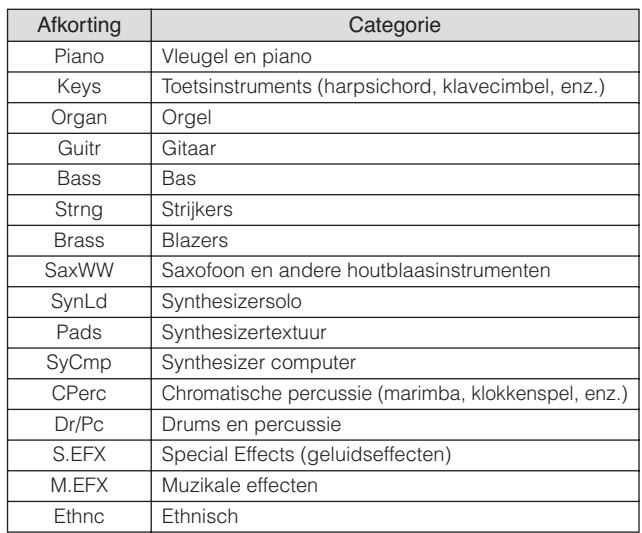

### **Een drumvoice selecteren**

Probeer nu eens de drumvoice. Selecteer bijvoorbeeld de drumvoice van de vooraf ingestelde drumbank (Preset Drum Bank). Druk op de knop [PROGRAM] zodat zijn lampje oplicht. Druk op de bankknop [PRE DR] om de vooraf ingestelde drumbank te selecteren. Druk op de groepknop [A] en tenslotte op de nummerknop [1] om de voice 'PDR: 001 (A01)' te selecteren. De drumvoice is nu geselecteerd.

Bespeel nu eens de drumvoice. U merkt dat bij de drumvoice, in tegenstelling tot bij de normale voices die u op de vorige pagina probeerde, er aan elke toets een andere druminstrument is toegewezen. Hierdoor kunt u eenvoudig ritmepatronen creëren en spelen die opgebouwd zijn uit verschillende drum- en percussie-instrumenten.

### **De categoriezoekfunctie gebruiken**

Aangezien de MOTIF XS een enorme hoeveelheid verschillende voices bevat en u zoveel voices kunt kiezen, kan het moeilijk zijn of veel tijd kosten om de gewenste voice te vinden. Daarom komt de categoriezoekfunctie hier mooi bij van pas. U kunt daarmee de gewenste voices makkelijk selecteren op basis van algemene instrumentcategorieën. Laten we bijvoorbeeld eens een gitaarvoice proberen te selecteren.

Druk in de modus Voice Play op de knop [CATEGORY SEARCH] zodat zijn indicator oplicht. Het venster Category Search verschijnt in de display, om aan te geven dat u de cursorknoppen en datadraaischijf kunt gebruiken om de gewenste categorie, subcategorie en voice te selecteren. In deze situatie kunt u ook de bank-, groep- en nummerknoppen op het paneel gebruiken om een voice te selecteren. Bekijk de categorienamen die onder de bankknoppen op het paneel staan afgedrukt, zoals hieronder aangegeven, en druk vervolgens op de gewenste knop. Druk voor dit voorbeeld op de knop [GUITAR].

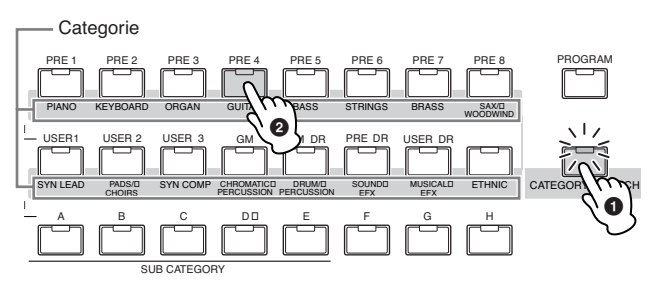

Het voiceoverzicht van de geselecteerd categorie verschijnt in de display. U kunt de gewenste voice selecteren door de cursor omhoog of omlaag te bewegen.

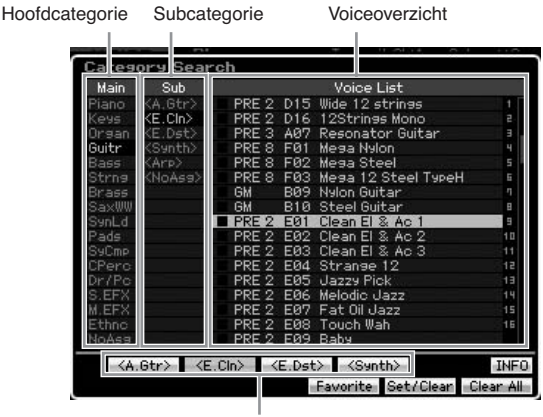

**Subcategorie** 

Onder in de display worden de subcategorieën weergegeven bij de tabs die respectievelijk overeenkomen met de knoppen [SF1] – [SF5]. Als de categorie Guitar is geselecteerd, worden gitaartypen zoals Acoustic Guitar, Electric Guitar en Electric Distortion Guitar als subcategorieën weergegeven. Via deze display kunt u bijvoorbeeld onmiddellijk de subcategorie Clean Guitar oproepen door op [SF2] te drukken, die overeenkomt met 'E.Cln' in de display. Via deze functie kunt u snel en eenvoudig de specifieke soorten voices vinden die u wilt gebruiken.

Druk op een van de knoppen [CATEGORY SEARCH], [EXIT] of [ENTER] om terug te keren naar de oorspronkelijke display.

**DOPMERKING** Via deze display kunt u uw favoriete voices registreren in de categorie met favorieten. Raadpleeg pagina 88 voor meer informatie.

### **Het arpeggio afspelen**

Met deze functie kunt u ritmepatronen, riffs en frases met de huidige voice triggeren door gewoon toetsen op het toetsenbord te bespelen. Aangezien aan de vooraf ingestelde voices al van te voren hun eigen arpeggiotypen zijn toegewezen, hoeft u alleen maar de gewenste voice te selecteren en de functie Arpeggio aan te zetten. Bij bepaalde voices zet het selecteren van de voice het arpeggio al aan. Selecteer eens enkele voices en probeer de verschillende arpeggiotypen uit.

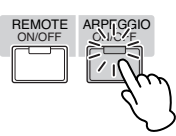

Selecteer bijvoorbeeld voicenummer 'A01' van de vooraf ingestelde (preset) drumbank, zet de knop [ARPEGGIO ON/ OFF] aan, houd vervolgens een willekeurige toets ingedrukt en luister hoe automatisch een ritme gespeeld wordt. Het ritme stopt zodra u de toets loslaat. Andere vooraf ingestelde voices hebben ook hun eigen passende arpeggiotypen voor het automatisch afspelen van arpeggio- en ritmepatronen.

Er kunnen tot vijf arpeggiotypen aan de knoppen [SF1] – [SF5] worden toegewezen per voice.

Bij bepaalde voices wordt dezelfde sequence afgespeeld. ongeacht de noot of noten die worden ingedrukt. Bij andere voices daarentegen wordt elke keer een andere sequence afgespeeld, afhankelijk van welke noten worden gespeeld en hoe ze worden gespeeld. Luister eens hoe er verschillende arpeggio's worden gespeeld bij verschillende voices door diverse voices te selecteren en op verschillende manieren te spelen.

### **Het arpeggiotype wijzigen**

Het arpeggiotype dat aan elk van de knoppen [SF1] – [SF5] is toegewezen kan naar wens worden gewijzigd.

### **1 Druk bij de display Voice Play op de knop [F4] om de display Arpeggio op te roepen.**

Deze gezamenlijke parameters zijn van toepassing op de knoppen [SF1] – [SF5] als groep.

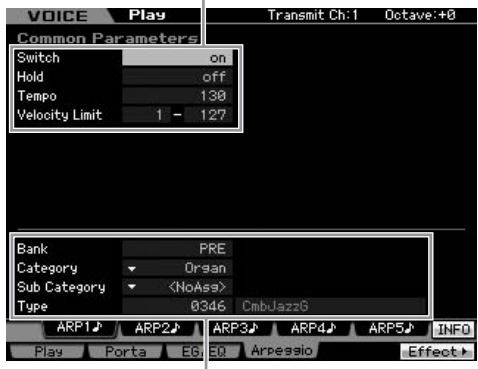

Deze parameters kunnen voor elk van de knoppen [SF1] – [SF5] afzonderlijk worden ingesteld.

### **2 Druk op een van de knoppen [SF1] – [SF5].**

Het onderste gedeelte van de display wordt aangepast aan de ingedrukte knop. Het bovenste gedeelte van de display geldt gezamenlijk voor alle knoppen [SF1] – [SF5].

### **3 Selecteer in het onderste gedeelte van de display de categorie, subcategorie en het arpeggiotype.**

De categorie bepaalt het instrumenttype, de subcategorie bepaalt het ritmetype en het type bepaalt het arpeggiotype zelf. Druk op een noot om het arpeggioafspelen te triggeren om uw favoriet te vinden.

Ga zo door en wijs desgewenst op dezelfde manier arpeggiotypen aan de andere [SF]-knoppen toe.

**DOPMERKING** Raadpleeg voor meer informatie over arpeggio pagina 62.

### **De regelaars gebruiken**

De MOTIF XS voorziet u van een verbazingwekkende hoeveelheid regelmogelijkheden. Hij is niet alleen uitgerust met de conventionele pitchbend- en modulatiewielen, hij beschikt ook over speciale draaiknoppen, schuifregelaars, een ribboncontroller en toewijsbare functieknoppen.

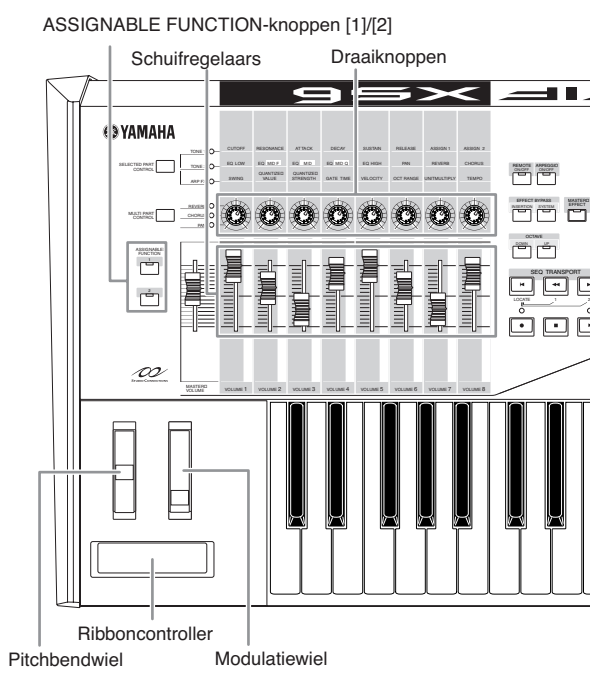

De display Voice Play geeft de functies aan die aan de regelaars zijn toegewezen. De naam van de voice kan een afkorting bevatten van de regelaar die het geschiktst is om bij het spelen van de voice te gebruiken. Het gebruik van de regelaars zoals draaiknoppen, schuifregelaars en de toewijsbare functieknoppen wijzigen diverse aspecten van het geluid van de voice in realtime, terwijl u speelt.

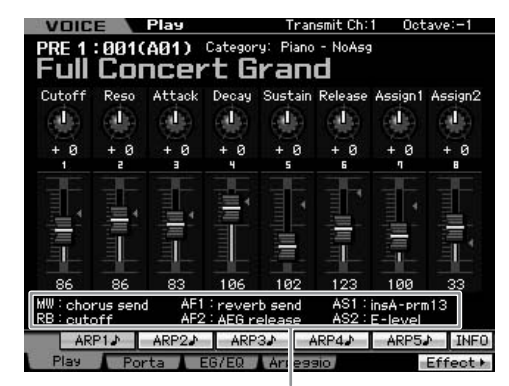

Geeft de regelaartoewijzing aan

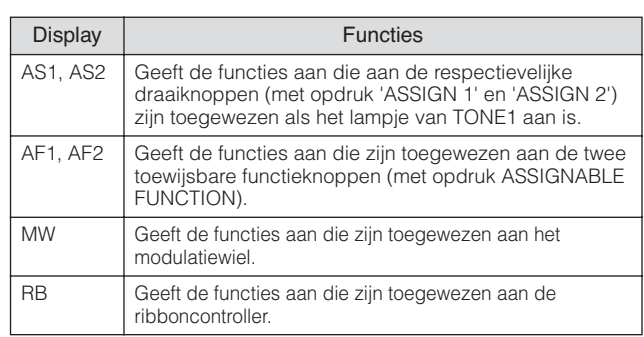

**DOPMERKING** Raadpleeg voor meer informatie over regelaars pagina 67.

### **De draaiknoppen gebruiken**

Draai eens met uw linkerhand aan de knoppen terwijl u met uw rechter het toetsenbord bespeelt met de voice A01 'Full Concert Grand'.

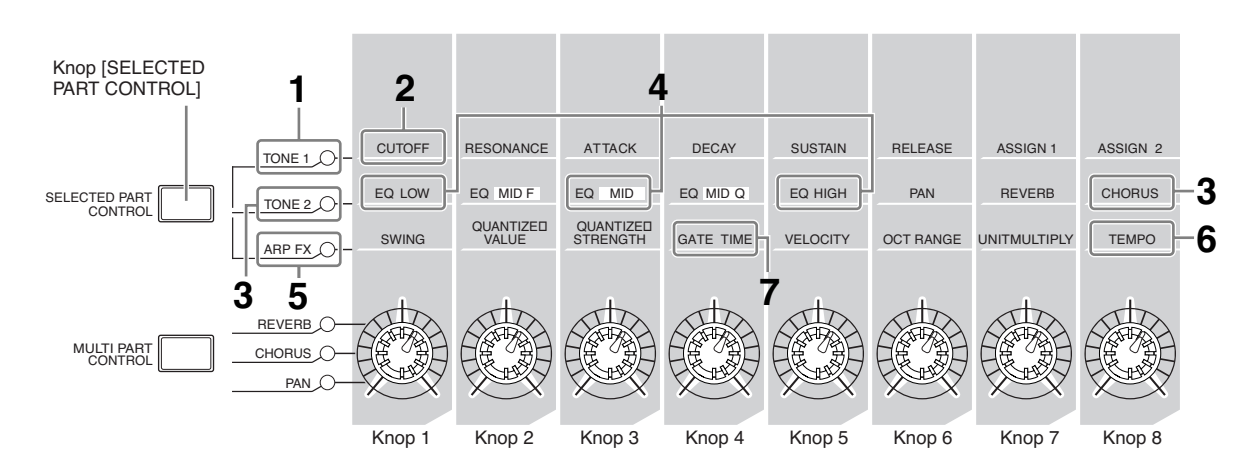

### **1 Druk een paar keer op de knop [SELECTED PART CONTROL] zodat het lampje TONE 1 oplicht.**

Het venster Control Function verschijnt als er een andere dan de display Voice Play aan staat. De knop [SELECTED PART CONTROL] een tijdje ingedrukt houden zorgt het lampe TONE 1 oplicht.

**2 Draai aan knop 1 (uiterst links) terwijl u het toetsenbord bespeelt.** 

De knop met de klok meedraaien geeft een helderder geluid, terwijl de knop tegen de klok in draaien een zachter, doffer geluid geeft. Het geluid verandert op deze manier omdat knop 1 is toegewezen aan de parameter Cutoff Frequency (afsnijfrequentie)(met het label CUTOFF in de matrix boven knop 1 en naast TONE 1).

**DOPMERKING** De functies die aan elk van de draaiknoppen zijn toegewezen en de huidige waarden worden in de display getoond.

Aan de draaiknoppen

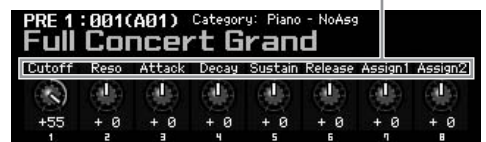

**3 Druk een paar keer op de knop [SELECTED PART CONTROL] zodat het lampje TONE 2 oplicht en draai vervolgens aan knop 8 (uiterst rechts).** 

De CHORUS (zoals afgedrukt boven de knop) wordt op de huidige Voice toegepast.

**4 Draai aan knop 1, knop 3 en knop 5 terwijl het lampje TONE 2 aan is.** 

U kunt het geluid veranderen door de banden LOW, MID en HIGH (zoals afgedrukt boven de respectievelijke knoppen) van de EQ (equalizer) te versterken of verzwakken.

**5 Druk een paar keer op de knop [SELECTED PART CONTROL] zodat het lampje ARP FX oplicht. Zet [ARPEGGIO ON/OFF] aan en draai vervolgens met uw linkerhand aan de knoppen terwijl u met uw rechter het toetsenbord bespeelt.** 

In dit situatie kunnen alle knoppen worden gebruikt om de manier te veranderen waarop het arpeggio afspeelt.

- **6 Draai aan knop 8 (uiterst links) terwijl u het toetsenbord bespeelt, om het tempo te veranderen van het arpeggio.**
- **7 Draai aan knop 4 om de doorlaattijd van de arpeggionoten te wijzigen van bijvoorbeeld staccato naar legato afspelen.**

Probeer de andere knoppen ook eens uit.

**NOPMERKING** Raadpleeg voor meer informatie over de functies die aan de draaiknoppen in de modus Voice zijn toegewezen pagina 90.

Door de draaiknoppen op deze manier te gebruiken kunt u het geluid van de vooraf ingestelde (preset) voice wijzigen om zo uw eigen originele voice te creëren.

**DOPMERKING** Bij sommige voices heeft draaien aan de knoppen geen invloed.

### **De voice opslaan**

De MOTIF XS heeft ruimte voor drie banken met uw eigen gebruikersvoices (user voices). Schrijf de voice weg door op de knop [STORE] te drukken. Raadpleeg voor meer informatie pagina 97.

### **De stemming aanpassen aan andere instrumenten**

Als u de MOTIF XS speelt met andere instrumenten kan het nodig zijn dat u het totaalgeluid van de MOTIF XS moet stemmen om het overeen te laten komen met dat van de andere instrumenten in de groep.

**1 Druk op de knop [UTILITY] om de modus Utility te activeren. Druk daarna op de knop [F1] en vervolgens op de knop [SF1] om de onderstaande display Play op te roepen.** 

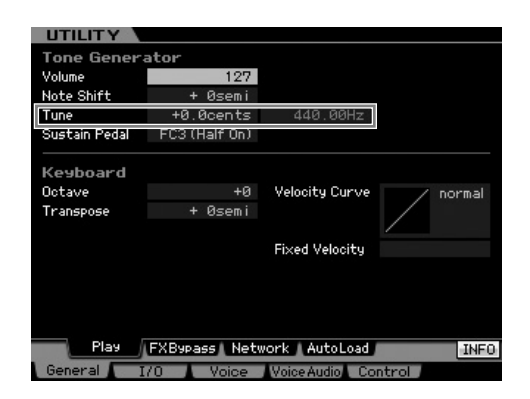

### **2 Verplaats de cursor naar Tune en stel vervolgens de waarde in.**

In dit voorbeeld wijzigen we de waarde van '440 Hz' to '442 Hz'. Aangezien de parameter Tune feitelijk in cents (1 cent = 1/100 van een halve noot) wordt ingesteld, wordt de overeenkomstige waarde in Hertz rechts aangegeven. Stel deze waarde in op '+8.0', aangezien 1 Hz grofweg overeenkomt met 4 cents.

**3 Druk op de knop [STORE] om de Utilityinstelling op te slaan.** 

### **Transpose (transponeren)**

Via deze functie kunt u de totale toonhoogte van de MOTIF XS omhoog of omlaag transponeren in stappen van een halve noot. U kunt dezelfde noten op het toetsenbord spelen, zelfs als de toonhoogte van de song is halve noten omhoog of omlaag is verschoven.

**1 Druk op de knop [UTILITY] om de modus Utility te activeren. Druk daarna op de knop [F1] en vervolgens op de knop [SF1] om de aangegeven display Play op te roepen.** 

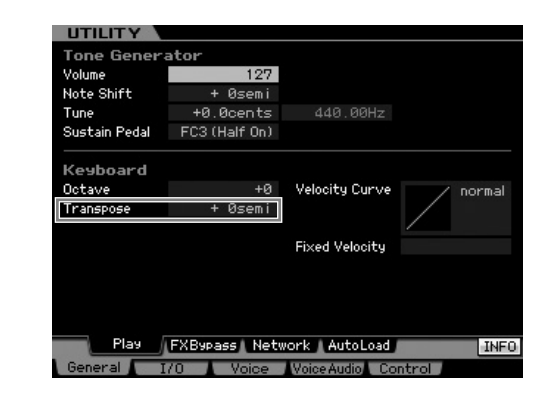

### **2 Verplaats de cursor naar Transpose en stel vervolgens de waarde in.**

Stel de waarde in op '+1' om de toonhoogte een halve noot omhoog te transponeren of stel deze in op '-1' om de toonhoogte een halve noot omlaag te transponeren. Stel de waarde in op '+2' of '-2' om de toonhoogte respectievelijk een hele noot te verhogen of verlagen. Voor transponeren met een octaaf stelt u '+12' of '-12' in.

### **PAS OP**

**Voor transponeren met octaven gebruikt u de parameter Octave (boven Transpose).** 

### **3 Druk op de knop [STORE] om de Utilityinstelling op te slaan.**

**DOPMERKING** Zorg ervoor dat u op de knop [STORE] drukt om de Utility-instellingen op te slaan. Houd in gedachte dat de Utility-instellingen verloren gaan als u het instrument uitzet zonder de opslaghandeling uit te voeren.

## Stap 3: Een performance selecteren en bespelen

Net als in de modus Voice Play, is de modus Performance Play de modus waarin u de instrumentgeluiden van deze synthesizer selecteert en bespeelt. In de modus Performance kunt u echter verschillende voices samen in een layer combineren, of verdelen over het toetsenbord (split), of zelfs een combinatie layer/split instellen. Elke performance kan maximaal vier verschillende parts bevatten.

**Druk op de knop [PERFORM]** om de modus Performance Play te activeren.

### **Een performance selecteren**

Het selecteren van een performance gebeurt in principe op dezelfde manier als het selecteren van een voice. De functie Category Search (categorie zoeken) is ook in de modus Performance Play beschikbaar. Merk op dat de MOTIF XS heeft vooraf ingestelde (preset) performances bevat en alleen over drie gebruikersbanken (user banks) beschikt. Druk daarom op een van de knoppen [USR1] – [USR3] om een performance te selecteren na het drukken op de knop [PROGRAM].

### **Indicaties voor de modus Play Performance**

De display Performance Play geeft rechtsonder in de hoek de voicenamen aan van de van vier parts die samen de performance vormen. Met uitzondering hiervan is de display nagelijk gelijk aan die in de modus Voice Play.

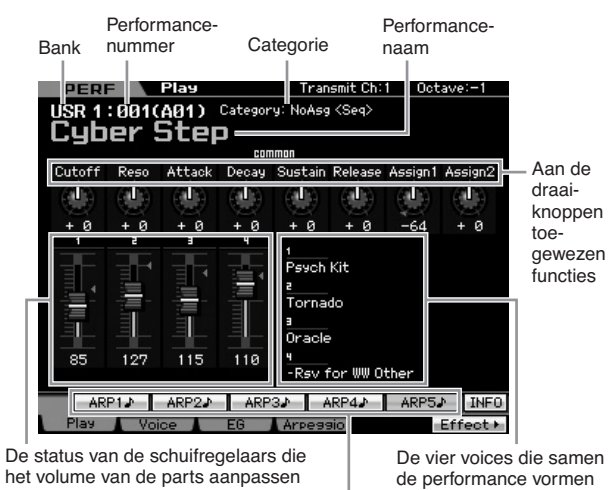

Het arpeggiotype wijzigen

### **Hoe de voices aan de parts van een performance zijn toegewezen**

Standaard (bij het verlaten van de fabriek) zijn er verschillende typen performances beschikbaar in de gebruikersbanken. Bij enkele van deze performances is het misschien niet direct duidelijk hoe ze bespeeld of gebruikt moeten worden, aangezien ze gecompliceerder zijn dan normale voices. In deze sectie leert u de specifieke manier waarop performances worden gecreëerd en dus hoe u ze beter kunt bespelen en gebruiken.

Elke performance kan maximaal vier verschillende parts bevatten. Hier volgende meest gebruikt vier typen van voicetoewijzing aan deze vier parts.

#### **Performancestructuur Layer**

Via deze methode kunt u meerdere (twee of meer) voices tegelijkertijd bespelen door willekeurige noten in te drukken. In de modus Performance kunt u een vetter geluid creëren door twee soortgelijke voices te combineren, bijvoorbeeld twee verschillende Strings-voices, elk met een andere attack.

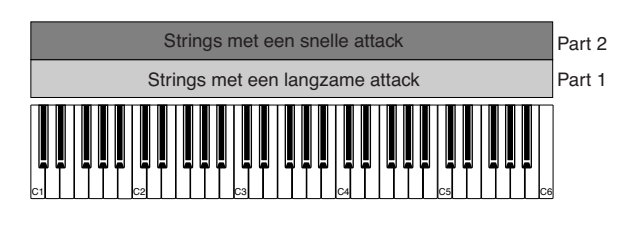

#### **Performancestructuur Split door nootbereik**

Via deze methode kunt u verschillende voices in de linkerhand en rechterhand bespelen. Door Strings apart aan het linkerhandbereik en de Flute apart aan het rechterhandbereik toe te wijzen, zoals hieronder aangegeven, kunt u de Strings als begeleiding met uw linkerhand bespelen en de Flute als melodie met uw rechterhand.

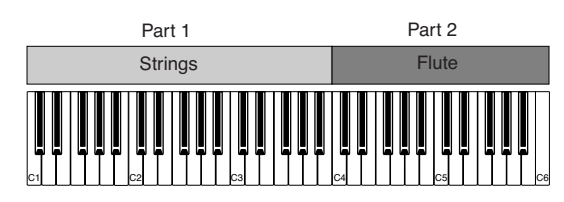

#### **Performancestructuur Split via aanslagbereik**

Via deze methode kunt u verschillende voices triggeren afhankelijk van uw speelsterkte (aanslagsnelheid). In het onderstaande voorbeeld bespeelt de noot met de zachte aanslag de Strings met een langzaam attack. De noot met gemiddelde aanslag bespeelt de Strings met de snelle attack. De noot met de harde aanslag bespeelt de Orchestra Hit.

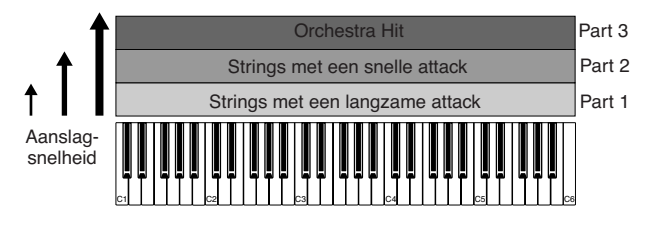

### **Performancestructuur Het arpeggio gebruiken**

Via deze methode kunt u alle partijen van een band zelf spelen. Dit type performance gebruikt ook verschillende arpeggiotypen die aan de afzonderlijke parts zijn toegewezen, waardoor het nog makkelijker wordt als een complete band te klinken. In het onderstaande voorbeeld wordt het drumpatroon (door het arpeggio) zelfs als u de noten loslaat oneindig afgespeeld, de baslijn (door het arpeggio) wordt gespeeld op basis van het spel met uw linkerhand en de gitaarbegeleiding(door het arpeggio) worden gespeeld op basis van het spel met uw rechterhand.

Daarbij kunt u de toewijzing van het arpeggiotype aan elk van de parts wijzigen door op een van de knoppen [SF1] – [SF5] te drukken.

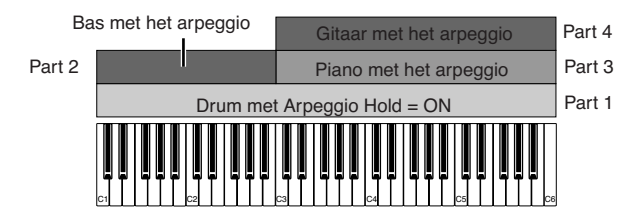

Door het gebruik of combineren van de vier hiervoor beschreven methoden kunt u een grote verscheidenheid performances creëren.

Standaard kunnen veel van de performances die in de gebruikersbanken zijn opgeslagen via de hiervoor beschreven methoden worden gecreëerd. Probeer eens verschillende performances uit en kijk welke methode ervoor gebruikt is.

### **Een performance creëren door voices te creëren**

Probeer na het uitproberen van de voorgeprogrammeerde performances in de gebruikersbanken eens uw eigen originele performance te creëren. In deze sectie maken we een performance door twee voices te combineren.

### **Voorbereidingen voor het maken van een performance (de performance initialiseren)**

**••••••••••••••••••••••••••••••••••••**

### **1 Druk in de modus Performance Play op de knop [JOB] en vervolgens op de knop [F1].**

De display Initialize (initialiseren) wordt weergegeven. Zorg ervoor dat het selectievakje van 'All parameters' is geselecteerd. Raadpleeg voor meer informatie over de initialisatiefunctie pagina 159.

- **2 Druk op de knop [ENTER]. (De display vraagt u om bevestiging.)**
- **3 Druk op de knop [INC/YES] om de performance te initialiseren.**

### **PAS OP**

**Merk op dat wanneer u op dit punt de opslaghandeling uitvoert door op de knop [STORE] te drukken, de performance op de bestemming wordt vervangen door de hiervoor geïnitialiseerde performance.**

**DOPMERKING** Raadpleeg voor meer informatie over de opslaghandeling (Store) pagina 142.

### **4 Druk op de knop [PERFORM].**

De huidige performancenaam wordt in de display gewijzigd in 'Initialized Perform'.

**DOPMERKING** Als u een performance initialiseert wordt de voice van voicenummer 1 in de vooraf ingestelde (preset) bank 1, aan elk van de parts toegewezen en de parts worden standaard aangezet.

### **Verschillende voices gezamenlijk bespelen (Layer)**

**••••••••••••••••••••••••••••••••••••** Probeer eens twee voices te combineren door uw favoriete voice aan part 2 toe te wijzen.

### **1 Druk in de display Performance Play op de knop [F2] om de display Voice op te roepen.**

Via deze display kunt u controleren welke voices aan de parts zijn toegewezen. U kunt ook controleren of alle parts aan zijn na het uitvoeren van de bovenstaande initialisatiefunctie.

### **2 Verplaats de cursor naar Part 2 en selecteer vervolgens de gewenste voice door een banken voicenummer in te stellen.**

- **DOPMERKING** Via deze display kunt u de functie Category Search gebruiken om een voice te selecteren. Gebruik daarvoor net als in de modus Voice (pagina 24) de knop [CATEGORY SEARCH]. Merk op dat de onder de bankknoppen afgedrukte categorienamen niet gelden voor de performancecategorie maar voor de voicecategorie.
- **3 Verplaats de cursor naar het selectievakje PART SW voor de parts 3 en 4 en verwijder de selectie vervolgens door op de knop [DEC/NO] te drukken.**

Als het selectievakje is uitgeschakeld is ook de betreffende part uitgeschakeld. Zet hier part 1 en 2 aan.

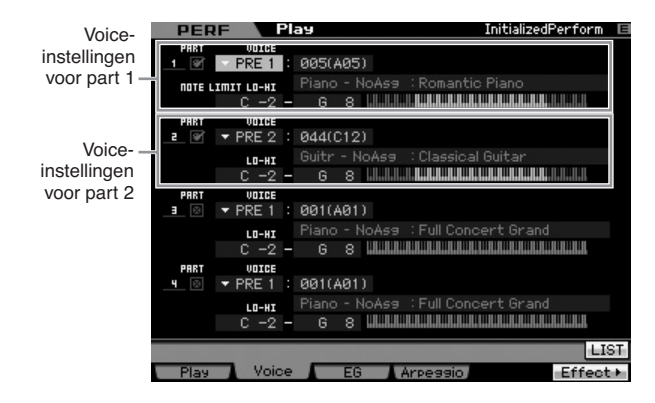

### **4 Bespeel het toetsenbord.**

Part 1 (vleugelvoice) en part 2 (de voice die u hiervoor hebt geselecteerd) klinken nu gezamenlijk in een layer.

Laten we nu eens twee verschillende voices voor de linker- en rechterhand bespelen.

### **Split**

**••••••••••••••••••••••••••••••••••••** U kunt verschillende voices met de linker- en rechterhand bespelen door één voice aan part 1 toe te wijzen met een nootbereik in het linkerhandgedeelte van het toetsenbord, en een andere voice aan part 2 met een nootbereik in het rechterhandgedeelte van het toetsenbord.

- **1 Verplaats de cursor naar NOTE LIMIT HI van part 1.**
- **2 Stel de hoogste noot van part 1 in door op de betreffende toets te drukken terwijl u de knop [SF6] KBD ingedrukt houdt.**

De illustratie van het toetsenbord geeft het aangegeven nootbereik in kleur aan.

- **3 Verplaats de cursor naar NOTE LIMIT LO van part 2.**
- **4 Stel de laagste noot van part 2 in door op de betreffende toets te drukken terwijl u de knop [SF6] KBD ingedrukt houdt.**

De illustratie van het toetsenbord geeft het aangegeven nootbereik in kleur aan.

### **5 Bespeel het toetsenbord.**

De noten die u met uw linkerhand speelt geven het geluid van de vleugelvoice (part 1) en de noten die u met uw rechterhand speelt geven het geluid van de andere voice (part 2) die u hebt geselecteerd.

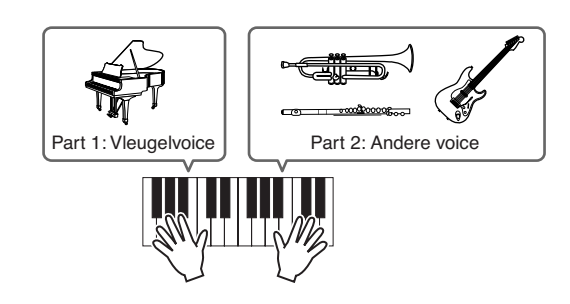

### **Partniveaus aanpassen en de performance opslaan**

**1 Pas de volume-instellingen van part 1 en part 2 aan met de schuifregelaars.** 

**••••••••••••••••••••••••••••••••••••**

**2 Sla de instellingen op als gebruikersperformance (user) door op de knop [STORE] te drukken.** 

Raadpleeg voor meer informatie pagina 142.

### **PAS OP**

**Wanneer u tijdens het bewerken van een programma een andere performance selecteert zonder de bewerkte performance op te slaan, worden alle door u gemaakte bewerkingen gewist.**

### **PAS OP**

**De vooraf ingestelde data van de performances zijn opgeslagen in het gebruikersbankgeheugen (userbank). Het opslaan van de performancedata die u hebt gecreëerd, wist de data van de vooraf ingestelde performance. Als u de vooraf ingestelde data van de performance wilt terugroepen, voer dan de job de Factory Set in de modus Utility uit. Hierdoor worden uw originele data gewist. Zorg er daarom voor dat u alle belangrijke data wegschrijft naar een extern usb-opslagapparaat om het verlies van belangrijke data te voorkomen.**

### **De arpeggio-instellingen voor elk van de parts wijzigen**

Probeer de arpeggio-instellingen voor elk van de parts eens te wijzigen. U kunt het ritme- of begeleidingspatroon dat het best overeenkomt met de gewenste muziekstijl aan de performance toewijzen.

**1 Druk in de display Voice Play op de knop [F4] om de display Arpeggio op te roepen.** 

### **2 Druk op een van de gewenste knoppen [SF1] – [SF5].**

Het onderste gedeelte van de display wordt aangepast aan de ingedrukte knop. Het bovenste gedeelte van de display (Common Switch, Sync Quantize Value en Tempo) is gezamenlijk voor alle subfunctieknoppen.

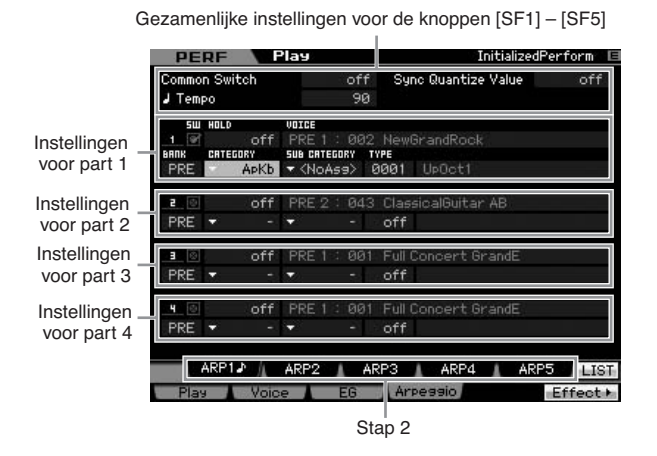

### **3 Selecteer de categorie, subcategorie en het arpeggiotype voor elk van de parts 1 – 4.**

De categorie bepaalt het instrumenttype, de subcategorie bepaalt het ritmetype en het type bepaalt het arpeggiotype zelf. Stel de BANK in op 'PRE' als u een vooraf ingesteld (preset) arpeggiotype gebruikt.

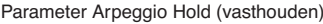

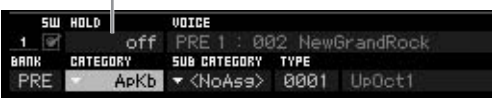

Merk op dat behalve arpeggiotype ook de parameter Arpeggio Hold (vasthouden) is beschikbaar is. Als deze parameter op 'on' is ingesteld gaat het afspelen van het arpeggio ook door als de noot is losgelaten. Deze parameter zou op 'on' moeten worden ingesteld als er een drumvoice aan de part is toegewezen en u wilt dat het arpeggio (ritmepatroon) afspeelt, ongeacht of u noten indrukt of niet.

**DOPMERKING** Categorieën en subcategorieën kunnen eenvoudig worden geselecteerd door hun respectievelijke overzichten in de display op te roepen. Als u bijvoorbeeld de cursor verplaatst naar de categorie en vervolgens op de knop [SF6] drukt, verschijnt het categorieoverzicht op de cursorpositie. U kunt de gewenste categorie selecteren met de datadraaischijf, knoppen [INC/YES] en [DEC/NO]. Als u na het selecteren op de knop [ENTER] drukt, roept u het geselecteerde arpeggiotype daadwerkelijk op. Deze handeling is handig bij het selecteren uit een grote selectie beschikbare arpeggio's.

Ga zo door en wijs desgewenst op dezelfde manier arpeggiotypen aan de andere [SF]-knoppen toe. Na het instellen van de aan het arpeggio gerelateerde parameters slaat u de instellingen in het interne geheugen op als een gebruikersperformance (user). Raadpleeg voor meer informatie pagina 142.

### **De regelaars en draaiknoppen gebruiken**

Net als in de modus Voice kunt u de regelaars en draaiknoppen in de modus Performance gebruiken. Probeer eens verschillende performances te selecteren en de regelaars en draaiknoppen te gebruiken.

### **Uw spel opnemen**

Terwijl u in de modus Performance experimenteert met de arpeggio's kan het zijn dat u ritmepatronen en frasen tegenkomt die u aanstaan en misschien wilt u ze opslaan om ze later te kunnen terugroepen. De best en makkelijkste manier om deze vast te leggen is door uw spel op het instrument op te nemen in een song of patroon.

### **Structuur modus Performance Record**

**••••••••••••••••••••••••••••••••••••** Door de modus Performance Record te gebruiken kunt u uw toetsenspel opnemen voor de parts 1 – 4 in respectievelijk de tracks 1 – 4 van de song of het patroon. Handelingen met de regelaars en draaiknoppen, het afspelen van het arpeggio, alsook uw spel in de modus Perfomance kunnen op de aangegeven tracks worden opgenomen als MIDI-events.

#### **Spelen in de modus**

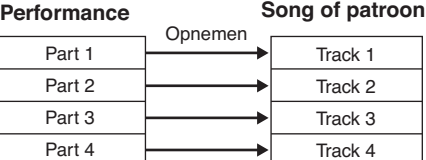

**DOPMERKING** Raadpleeg voor meer informatie over de trackstructuur van de song en het patroon 'Basisstructuur' op pagina 61.

### **De melodie en het arpeggio afspelen opnemen in de song**

**••••••••••••••••••••••••••••••••••••** Als de song als bestemming is geselecteerd voor het opnemen van de performance, kunt u uw toetsenspel samen met het arpeggio opnemen zonder u zorgen te hoeven maken over maatbeperkingen of gebrek aan opnameruimte. U kunt bijvoorbeeld uw toetsenspel opnemen waarbij u vrijelijk verschillende arpeggiotypen oproept en vervolgens de song later bewerken als dat nodig is. U kunt zelfs de 'recorder laten opnemen' terwijl u improviseert en later de opname beluisteren en de beste gedeelten er uithalen om uw uiteindelijke song te creëren.

Probeer eens op te nemen zoals in de instructies hieronder staat aangegeven.

- **1 Selecteer in de modus Performance Play een performance voor opnemen.**
- **2 Druk op de knop [**I**] (opnemen) om de display Performance Record op te roepen.**

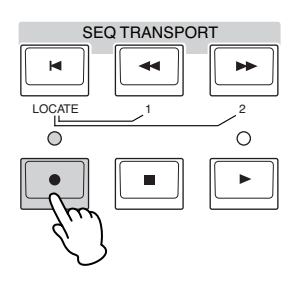

**3 Stel naar wens de volgende parameters in in de display Performance Record.** 

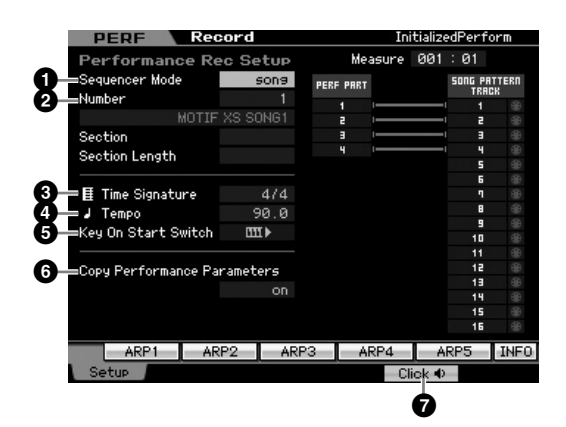

#### **1** Sequencer Mode = 'song'

Door deze parameter op 'song' in te stellen kunt u uw toetsenspel opnemen in de song.

#### **2** Songnummer

Selecteer een bestemmingssong. Het uitvoeren van het performanceopnemen overschrijft en wist alle eerder opgenomen data van de aangegeven song. Zorg ervoor dat u een song selecteert die geen data bevat.

#### **3** Time Signature = '4/4'

Stel hier dezelfde maatsoort in als die van het arpeggiotype. Normaal gesproken wordt deze op '4/4' ingesteld.

#### **4** Tempo

Stel het gewenste tempo voor de metronoom en het arpeggio in voor opnemen.

#### $\bigoplus$  Key On Start Switch =  $\mathbf{III}$  (on)

Bij de instelling 'on' start het opnemen onmiddellijk als u op een toets van het toetsenbord drukt. Stel deze parameter in op 'on' als u het arpeggio gebruikt.

**DOPMERKING TTT** geeft aan de uitstatus aan terwijl **TTT** b de aanstatus aangeeft.

#### **6** Copy Performance Parameters = on

Selecteer het selectievakje als u de parameterinstellingen van de parts 1 – 4 van de performance wilt kopiëren naar de parts 1 – 4 van de songmixing.

#### *D* Klik op **1** (aan)

Druk op de knop [F5] om de metronoom aan te zetten als u de metronoom wilt gebruiken.

#### **4 Druk op een noot om het opnemen te starten.**

Bespeel het toetsenbord in de maat met de metronoom. U kunt het arpeggiotype en de arpeggioinstellingen wijzigen door tijdens het opnemen op de knoppen [SF1] - [SF5] te drukken.

### **5 Druk op de knop [**J**] (stoppen) om het opnemen te stoppen en terug te keren naar de display Performance Play.**

Druk na het opnemen op de knop [SONG] om de modus Song Play te activeren en speel vervolgens de opgenomen song af. Neem desgewenst het toetsenspel op een andere track in de modus Song Record en bewerk de opgenomen data in de modus Song Edit of modus Song Job om de songdata in orde te maken.

### **Opnemen arpeggioafspelen naar een patroon**

**••••••••••••••••••••••••••••••••••••** Als u uw toetsenbordspel samen met het arpeggioafspelen opneemt naar een patroon in de modus Performance, kunt u snel een volledig ritmepatroon creëren dat slechts een paar maten duurt. Deze korte 'patronen' MIDI-sequencedata kunnen herhaaldelijk in een loop worden afgespeeld en zo handig worden gebruikt als 'bouwsteen' voor uw originele songs.

Volg de onderstaande instructies terwijl u uw favoriete arpeggio's in de modus Performance speelt en neem uw improvisatie op in een patroon. Als u eenmaal drie of vier goede patronen hebt opgenomen, hebt u genoeg bouwstenen om een complete song te creëren!

### **1 Selecteer in de modus Performance Play een performance voor opnemen.**

Zoek de performance dat uw favoriete ritmepatroon of frasen via het arpeggio triggert.

- **2 Druk op de knop [**I**] (opnemen) om de display Performance Record op te roepen.**
- **3 Stel naar wens de volgende parameters in in de display Performance Record.**

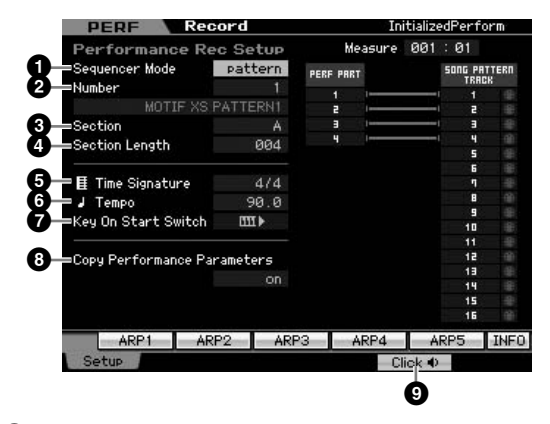

#### **1** Sequencer Mode = 'pattern'

Door deze parameter op 'patroon' in te stellen kunt u uw toetsenspel opnemen in het patroon.

#### **2**Patroonnummer

Selecteer een bestemmingspatroonnummer. Het uitvoeren van de Performance Record overschrijft en wist alle reeds opgenomen data van het aangegeven patroon. Zorg ervoor dat u een patroon selecteert dat geen data bevat.

#### **3** Sectie

Selecteer een sectie van A – P om te worden opgenomen. Als u meerdere secties creëert kunt u ze als ritmevariaties binnen een enkele song gebruiken.

#### **4** Section Length

Stel de lengte van de sectie in die moet worden opgenomen. Stel de waarde in op 1 – 4 overeenkomstig de lengte van de huidige arpeggiotypen.

#### **5** Time Signature = '4/4'

Stel hier dezelfde maatsoort in als die van het arpeggiotype. Normaal gesproken wordt deze op '4/4' ingesteld.

#### **6** Tempo

Stel het gewenste tempo voor de metronoom en het arpeggio in voor opnemen.

### $\bullet$  Key On Start Switch =  $\mathbf{m}$   $\bullet$  (on)

Bij de instelling 'on' start het opnemen onmiddellijk als u op een toets van het toetsenbord drukt. Stel deze parameter in op 'on' als u het arpeggio gebruikt.

#### **8** Copy Performance Parameters = on

Selecteer het selectievakje als u de parameterinstellingen van de parts 1 – 4 van de performance wilt kopiëren naar de parts 1 – 4 van de patroonmixing.

#### **9** Klik op **d** (aan)

Druk op de knop [F5] om de metronoom aan te zetten als u de metronoom wilt gebruiken.

### **4 Druk op een noot om het opnemen te starten. Het opnemen stopt als het eind van de patroonlengte wordt bereikt.**

Na het stoppen van de opname verschijnt de display Performance Play. Merk op dat loopopname niet beschikbaar is in de modus Performance Record, hoewel het wel beschikbaar is in de modus Pattern Record.

Creëer meerdere secties in de modus Performance Record en creëer vervolgens een patroonketen door de secties te verbinden om een complete song te creëren. Raadpleeg voor meer informatie pagina 213.

## Stap 4: Uw originele song creëren

Nu dat u bekend bent met enkele basisfuncties van de MOTIF XS, zoals het selecteren van voices en performances, spelen met het arpeggio en uw spel en het arpeggio opnemen in een song of patroon, bent u klaar om uw eigen originele song op te nemen.

De MOTIF XS beschikt over een ingebouwde multitracksequencer voor het opnemen van uw toetsenspel als MIDI-data. Deze functie op zichzelf is al genoeg om volledige, multi-instrumentale arrangementen en complete songs te creëren. Met de MOTIF XS (met optionele DIMM's geïnstalleerd) kunt u echter ook audiotracks opnemen en bewerken, zoals zang- en gitaarpartijen.

### **Terminologie**

### **Song**

Songs en patronen zijn MIDI-sequencedata die uit maximaal 16 tracks bestaan. Een song op deze synthesizer is in feite hetzelfde als een song op een MIDI-sequencer, en het afspelen stopt automatisch aan het eind van de opgenomen data.

### **Track**

Dit is een geheugenlocatie op de sequencer waar uw muziekspel (bestaande uit MIDI-events) zijn opgeslagen. De MOTIF XS bavat 16 tracks die overeenkomen metr de 16 parts van de mixing.

### **Mix**

Dit is een programma waarin meerdere voices zijn toegewezen aan parts voor multitimbraal afspelen in de modi Song en Pattern. Elke mixing kan maximaal 16 parts bevatten en er kan voor elke song een afzonderlijke mixing worden gecreëerd.

**DOPMERKING** Raadpleeg voor meer informatie over de songstructuur inclusief de track en mixing pagina 59.

### **In realtime opnemen**

Bij realtime opnemen functioneert het instrument op dezelfde manier als een md-recorder, waarbij speeldata worden opgenomen zoals deze worden gespeeld. Hierdoor kunt u alle alle nuances van een daadwerkelijke uitvoering vastleggen. Voor realtime opnemen zijn drie opnamemethoden beschikbaar: Replace (vervangen), Overdub en Punch In/Out. Bij de instelling Replace (vervangen) kunt u een reeds opgenomen track overschrijven met nieuwe data. Bij Overdub kunt u data toevoegen aan een track die al data bevat. Bij Punch In/Out kunt u alleen op een bepaald gedeelte van een track opnieuw opnemen.

### **Song afspelen**

Voordat u leert een song te creëren is het belangrijk iets te weten over de solo- en dempingsfuncties en hoe u de schuifregelaars kunt gebruiken tijdens het afspelen van songs. Roep een demosong (pagina 21) op en probeer vervolgens de volgende handelingen eens uit terwijl u de demosong afspeelt.

### **•••••••••••••••••••••••••••••••••••• Trackdemping**

U kunt een specifieke track of tracks van de song dempen.

**1 Druk op de knop [MUTE] zodat zijn lampje oplicht.** 

De lampjes van de nummerknoppen lichten op.

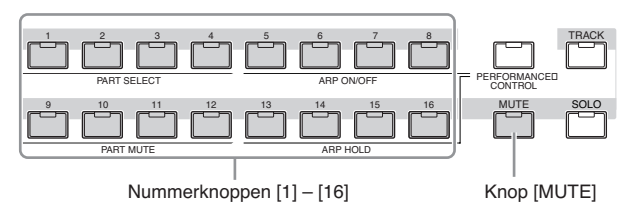

**2 Druk op een van de nummerknoppen [1] – [16] zodat zijn lampje uitgaat en de corresponderende track wordt gedempt.** 

Er kunnen meerdere tracks tegelijkertijd worden gedempt.

**3 Druk op de knop die uitgeschakeld is zodat zijn lampje weer aangaat en de corresponderende track klinkt weer.** 

### **Tracksolo**

**••••••••••••••••••••••••••••••••••••** U kunt een bepaalde track van de song soloschakelen.

**1 Druk op de knop [SOLO] zodat zijn lampje oplicht.**

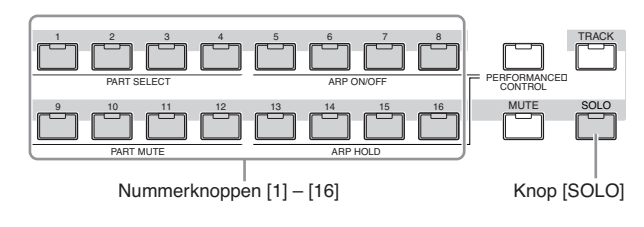

**2 Druk op een van de nummerknoppen [1] – [16] zodat zijn lampje knippert om de corresponderende track solo te schakelen.** 

Druk op een andere nummerknoppen om van sologeschakelde track te wisselen.

**3 Druk op de knop [TRACK] of [MUTE] om terug te keren naar de oorspronkelijke status.** 

### **Het volume aanpassen van elk van de parts**

**••••••••••••••••••••••••••••••••••••** U kunt het volume van elk van de acht parts aanpassen via de paneelschuifregelaars.

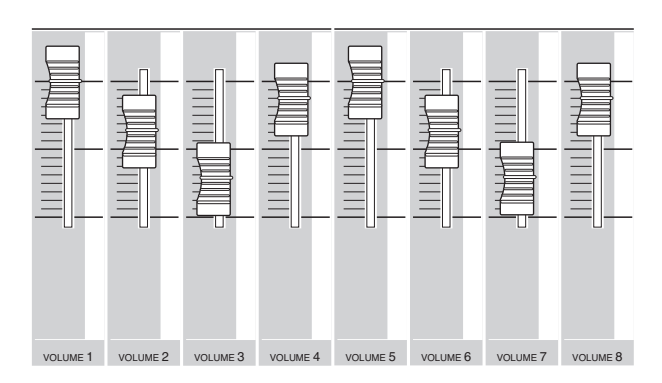

Als er momenteel een van de tracks 1 – 8 is geselecteerd, kunnen de acht schuifregelaars worden gebruikt om het volume van de parts 1 – 8 aan te passen. Als een van tracks 9 – 16 is geselecteerd, kunnen de schuifregelaars worden gebruikt om het volume van de parts 9 – 16 aan te passen. De track kan worden geselecteerd door de knop [TRACK] aan te zetten en op de gewenste nummerknop te drukken.

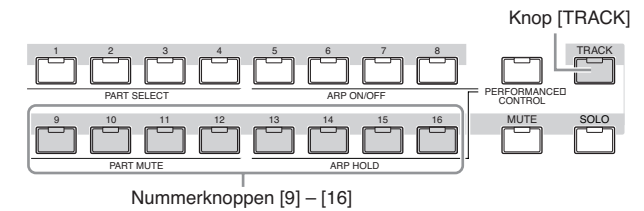

Behalve de schuifregelaars kunnen ook de draaiknoppen 1 – 8 worden gebruikt om het geluid van het afspelen van de song in realtime te beïnvloeden. Raadpleeg voor meer informatie pagina 180.

### **Voorbereidingen voor realtime opnemen**

Weldra neemt u uw toetsenspel op om een melodie op track 1 op te nemen. Eerst moet u echter de MOTIF XS instellen voor realtime opnemen.

- **1 Druk op de knop [SONG] om de modus Song Play te activeren en selecteer vervolgens een song die geen data bevat.**
- **2 Druk op de knop [**I**] (opnemen) om de modus Song Record te activeren.**

De display Record Setup verschijnt.

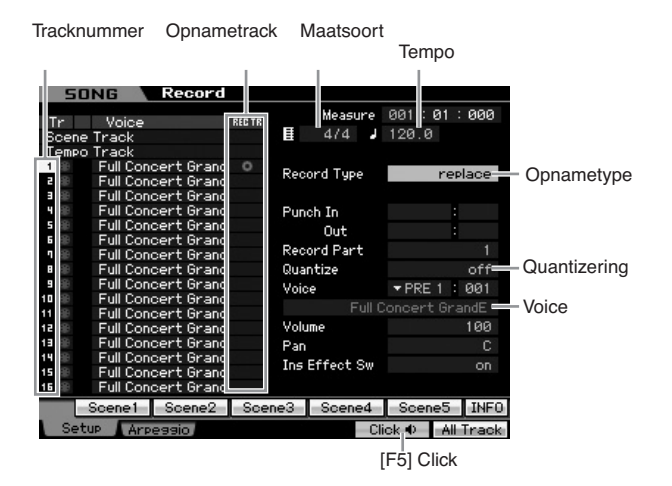

### **3 Stel de volgende parameters in in de display Record Setup.**

**3-1** Druk terwijl het lampje [TRACK] aan is op nummerknop [1] om track 1 in te stellen voor opname. Het rode cirkelsymbool wordt weergegeven in de kolom REC TR van Track 1. De opnamepart wordt automatisch ingesteld op 1.

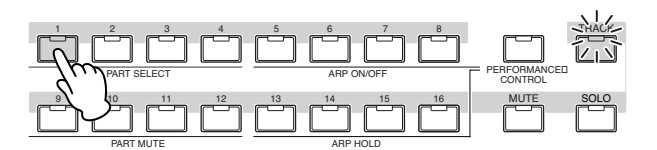

- **3-2** Verplaats de cursor naar Time Signature (maatsoort) en stel vervolgens de waarde in. Stel deze hier in op '4/4'.
- **3-3** Verplaats de cursor naar Tempo en stel vervolgens de gewenste waarde in. Stel deze hier in op '144'.
- **3-4** Verplaats de cursor naar Record Type (opnametype) en selecteer vervolgens 'replace' (vervangen). Deze methode overschrijven de voorgaand opgenomen data.
- **3-5** Stel Quantize in op '240'. Met deze handige eigenschap kunt u automatisch de noten in realtime quantizeren terwijl u opneemt. Quantizeren trekt de timing van nootevents naar de dichtstbijzijnde tel. Normaal gesproken zou de kleinste nootwaarde van de muziek (die u speelt) moeten worden ingesteld.
- **3-6** Selecteer de voice voor opnemen door de bank en het nummer aan te geven. De hier ingestelde waarde wordt toegepast op part 1 van de mixing.
- **3-7** Druk op de knop [F5] om de metronoom aan te zetten  $\blacksquare$ ). Drukken op de knop [F5] schakelt tussen metronoom aan en uit.

### **Beginnen met opnemen!**

Druk na het afronden van de opnamesetup op de knop [▶] (afspelen) om het opnemen te beginnen. Druk op de knop [F] (afspelen) zodat zijn indicator knippert en start vervolgens het daadwerkelijke opnemen na een opmaat.

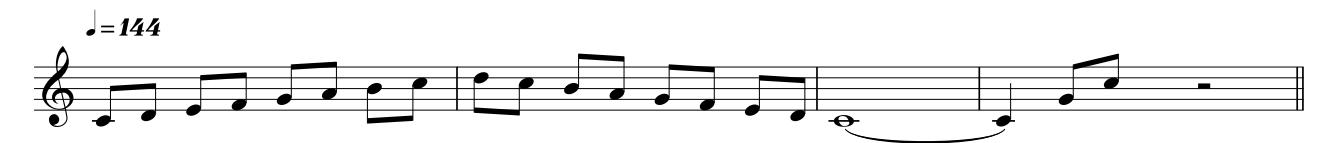

Als u het eind van de bovenstaande muziek bereikt hebt, drukt u op de knop [ $\blacksquare$ ] (stoppen) om het opnemen te stoppen. Als u verkeerde noten hebt gespeeld, drukt u op de knop [ $\blacksquare$ ] (stoppen) en probeert u vervolgens opnieuw op te nemen. Stel na het opnemen van de bovenstaande melodie op track 1, 'REC TR' in op 2 in de display Recording Setup en neem vervolgens de onderstaande baslijn op op track 2.

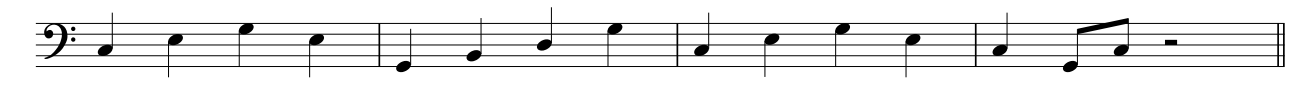

### **Verkeerde noten verbeteren**

Als u tijdens het opnemen verkeerde noten hebt gespeeld en u wilt ze verbeteren, druk dan in de modus Song Play op de knop [EDIT] om de modus Song Edit op te roepen. In de modus Song Edit (song bewerken) kunt u reeds opgenomen data van song wissen en bewerken of nieuwe data in de songs tussenvoegen.

In de modus Song Edit kunt u in de display Event List de verkeerd opgenomen noten opzoeken en desgewenst verbeteren.

### **1 Selecteer de opgenomen song en druk vervolgens op de knop [EDIT] om de modus Song Edit te activeren.**

De display Event List verschijnt.

#### **2 Selecteer de track die u wilt bewerken.**

Druk op de nummerknop [1] of [2]. De overzicht van de in de voorgaande sectie opgenomen MIDI-events verschijnt in de display.

**DOPMERKING** Er worden verschillende MIDI-events alsook noot-aan/ uit-data in de display weergegeven als u regelaars zoals het pitchbendwiel, knoppen en schuifregelaars gebruikt tijdens het opnemen.

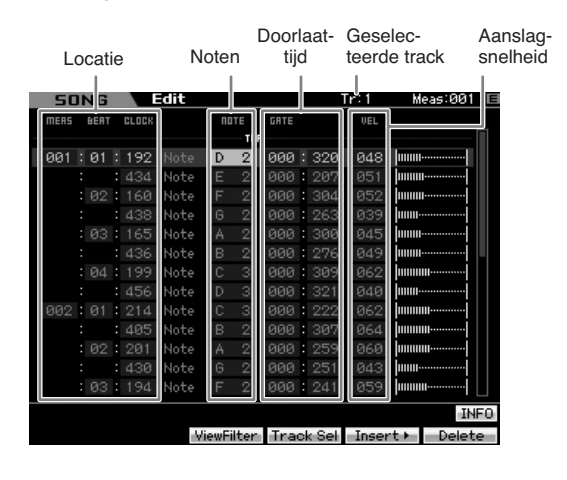

### **3 Gebruik de cursorknoppen om de cursor naar de locatie te verplaatsen die u wilt bewerken.**

Nadat u de locatie hebt gevonden waarop de verkeerde data zijn opgenomen gebruikt u de cursorknoppen op/ neer om de cursor naar de locatie te verplaatsen en gebruikt u vervolgens de cursorknoppen links/rechts om de cursor naar het datatype te verplaatsen dat u wilt verbeteren. Als u verkeerde nootdata hebt opgenomen op de 2e noot van de 3e tel ('F' in de muziek), verplaatst u de cursor naar de locatie die wordt aangegeven met MEAS  $(max) = 002$ . Beat  $(tel) = 03$  en  $CLOCK = 240$ . Vervolgens verplaatst u de cursor naar NOTE als u wenst de nootdata wilt verbeteren, en verplaatst u de cursor naar GATE als u doorlaattijd (nootlengte) wilt verbeteren.

- **DOPMERKING** Elke toets heeft een nootnaam. De laagste (meest linkse) toets op het toetsenbord, bijvoorbeeld, komt overeen met C1, en de hoogste (meest rechtse) toets met C6. Raadpleeg pagina 10.
- **DOPMERKING** De songlocatie waarop u het event bewerkt of invoert wordt aangegeven door MEAS (maat), BEAT (tel) en CLOCK. Een kwartnoot (één tel als de maatsoort op '4/4' is ingesteld) bestaat uit 480 eenheden. De lengte van elke noot (doorlaattijd) wordt aangegeven door Beat (tel) en Clock. 001:000 komt bijvoorbeeld overeen met een kwartnoot en 000:240 met een achtste noot.

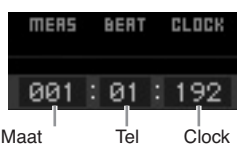

### **4 Draai aan de datadraaischijf om de waarde te bewerken.**

De hele regel van het bewerkte event gaat knipperen. U kunt de noot ook rechstreeks via het toetsenbord instellen door de knop [SF6] KBD ingedrukt te houden en de gewenste noot in te drukken.

**5 Druk op de knop [ENTER] om de bewerkte data daadwerkelijk in te voeren (de complete regel van het bewerkte event stopt met knipperen).** 

Herhaal de stappen 3 en 5 om andere verkeerde events te verbeteren.

### **6 Druk na het voltooien van het bewerken op de knop [EXIT] om terug te keren naar de modus Song Play.**

**NOPMERKING** Als u een overbodige noot wilt verwijderen, verplaatst u de cursor naar de corresponderende locatie en drukt u vervolgens op de knop [F6].

**DOPMERKING** Raadpleeg voor meer informatie over de Event List pagina 192.

### **Een swinggevoel creëren: speeleffect**

Via de eigenschap Play Effect (speeleffect) kunt u het ritme op verschillende muzikaal bruikbare manieren wijzigen. U kunt bijvoorbeeld iets dat 'strak' is opgenomen een swinggevoel geven. We kunnen de hiervoor opgenomen melodie wijzigen en er hier een swinggevoel aan toevoegen.

### **1 Druk in de display Song Play de knop [F1] om de display PLay FX (speeleffecten) op te roepen.**

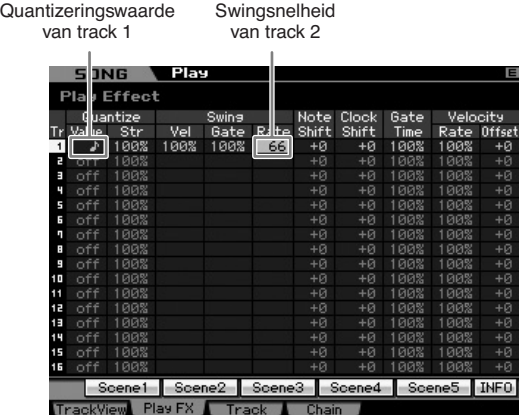

**2 Verplaats de cursor naar de Quantize Value (quantizeringswaarde) van track 1 en selecteer vervolgens het pictogram van 1/8-noot.** 

### **3 Verplaats de cursor naar de Swing Rate (swingsnelheid) van track 1 en selecteer vervolgens '66%'.**

Met deze parameter bepaalt u de sterkte of hoeveelheid swing die wordt toegepast. De instelling '66%' vertraagt alle upbeatnoten naar trioolwaarden.

**DOPMERKING** Zorg ervoor dat u dezelfde instellingen ook op track 2 toepast, als u een baspartij op track 2 hebt openomen.

Druk na het maken van de instellingen op de knop [ $\blacktriangleleft$ ] (begin) en druk vervolgens op de knop [▶] (afspelen) om de song te starten. U kunt het afspelen van het swinggevoel horen.

### **De instellingen van het speeleffect op de daadwerkelijk MIDI-data toepassen.**

De instellingen van het afspeeleffect wijzigen tijdelijk hoe de songdata worden afgespeeld, maar wijzigen niet de daadwerkelijke MIDI-data van de song zelf. Als u de wijzigingen van het speeleffect als deel van de songdata wilt wegschrijven (bijvoorbeeld als Standard MIDI File), kunt u de Job-handeling gebruiken om de instellingen van het speeleffect definitief toe te passen. Om deze job uit te voeren drukt u op de knop [JOB], daarna op de knop [F5] en selecteert u vervolgens '05: Normalize Play Effect' (speeleffect normaliseren). Raadpleeg voor meer informatie pagina 205.

### **De gecreëerde song opslaan**

Zorg ervoor dat u na het opnemen de gecreëerde song opslaat in het interne geheugen door op de knop [STORE] te drukken om het venster Song Store (song opslaan) op te roepen.

### **PAS OP**

**Als u de opslaghandeling (Store) uitvoert, worden de instellingen in het bestemmingsgeheugen overschreven. Sla belangrijke data altijd als back-up op op een afzonderlijke opslagapparaat.** 

### **Songdata wegschrijven naar een usb-opslagapparaat**

Het opslaan van verschillende soorten songdata naar hetzelfde bestemmingsgeheugen, het laden van de demodata en het uitvoeren van de job Initialize (initialiseren) overschrijft en wist de voorheen opgeslagen songdata. Zorg ervoor dat u belangrijke data in de modus File (bestand) wegschrijft naar een afzonderlijk usb-opslagapparaat dat is aangesloten op de aansluiting USB TO DEVICE op het achterpaneel. Raadpleeg voor meer informatie pagina 278. Als u een song wilt laden in DAW-software op uw computer, schrijf de song dan weg als Standard MIDI File naar een afzonderlijk usb-opslagapparaat. Raadpleeg voor meer informatie pagina 279.

DOPMERKING De woorden 'wegschrijven' (save) en 'opslaan' (store) verwijzen hier naar verschillende handelingen. De handeling Save (wegschrijven) schrijft de gecreëerde data als een bestand weg naar een extern apparaat (in de modus File), terwijl de handeling Store (opslaan) in elke modus de data in het interne geheugen opslaat.
Stap 5: Een patroon creëren

De patronen van de MOTIF XS bevatten korte maar volledige instrumentale partijen die u kunt herhalen (loop), combineren en arrangeren in elke volgorde die u wilt, Zodat u over het basismateriaal voor het creëren van een song beschikt. In deze sectie wordt behandeld wat u in de modus Pattern kunt doen.

## **Patroonstructuur**

De MOTIF XS beschikt over twee modi voor het creëren van een song: de modus Song en de modus Pattern. In de modus Song kunt u een song van begin tot eind creëren door op het toetsenbord spelen. In de modus Pattern daarentegen kunt u de begeleiding van de song creëren door verschillende secties te creëren, zals een intro, melodie A, hoofdthema en eind door uw ritmepatroon in verschillende secties op te nemen en deze vervolgens als patroonketen te combineren.

In de modus Pattern kunt u ook uw ritmepatronen of riffs in de verschillende secties opnemen als u wilt en, als de inspiratie toeslaat, vervolgens de secties combineren in een patroonketen om een complete Song te creëren. Samen met de arpeggiofunctie en het performance-opnemen, beschikt u over een breed scala aan makkelijk te gebruiken hulpmiddelen om snel volledig gearrangeerde, professioneel klinkende songs te creëren.

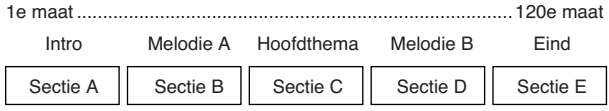

**DOPMERKING** U kunt een patroonketen creëren (pagina 213) door de volgorde van secties te programmeren. De gecreëerde patroonketen kan worden omgezet naar songdata door Pattern Chain Edit te gebruiken (pagina 215).

## **Luisteren naar de demopatronen**

Het is misschien goed om naar enkele voorgeprogrammeerde demopatronen te luisteren voordat u uw eigen originele patroon maakt. Deze speciaal opgenomen patronen beslaan een breed scala muziekgenres en zitten vol grandiose hints en ideeën hoe u patronen kunt creëren en in uw eigen muziek kunt gebruiken.

- **1 Laad de demopatronen volgens de procedure op pagina 21.**
- **2 Druk op de knop [PATTERN] om de modus Pattern te activeren.**

De display Pattern Play verschijnt.

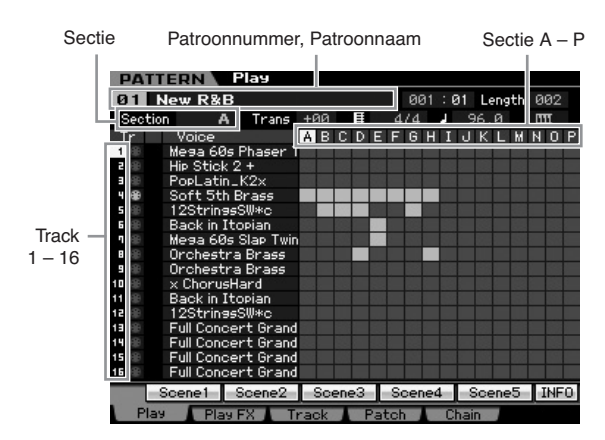

**DOPMERKING** Zoals aangegeven in de display Pattern Play, bestaat een patroon bestaat uit 16 afzonderlijke tracks. Daarom wordt een patroon afgespeeld via de verschillende instrumentvoices zoals bas, gitaar en toetsinstrumenten.

**3 Selecteer een patroon door aan de datadraaischijf te draaien.** 

### **4 Druk op de [**F**] (afspelen) om het afspelen van het patroon te starten.**

Het patroon wordt herhaaldelijk afgespeeld tot u op de knop  $\lceil \blacksquare \rceil$  (stoppen) drukt.

### **5 Wijzig de sectie van A – P.**

Op de knoppen [A] – [H] drukken roept de secties A – H op en op de knoppen [USER 1] – [USER DR] en [ETHNIC] drukken roept de secties I – P op.

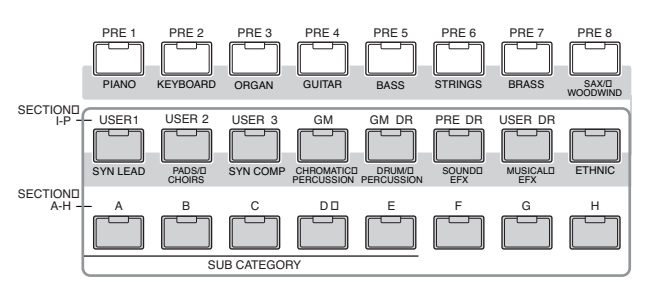

**DOPMERKING** Door van sectie te veranderen kunt u ritmische variaties creëren en makkelijk arrangementen in realtime improviseren (zoals intro, couplet, refrein, couplet, refrein, eind).

Probeer nu eens andere patronen.

## **De patchdisplay van de demopatronen bekijken**

Via de display Patch die u kunt oproepen via de knop [F4], kunt u zien welke 'frase' er aan elke track van de patroonsectie is toegewezen.

Een 'frase' is een korte muzikale of ritmische passage die uit een enkele track voor een enkel instrument bestaat, zoals drum, bas of gitaar. Deze MIDI-sequencedata kunnen worden gebruikt als kleine bouwblokken voor een song, en kunnen worden toegewezen aan elke track en elke sectie. Een enkel patroon heeft geheugenruimte voor 256 van uw eigen originele gebruikersfrasen.

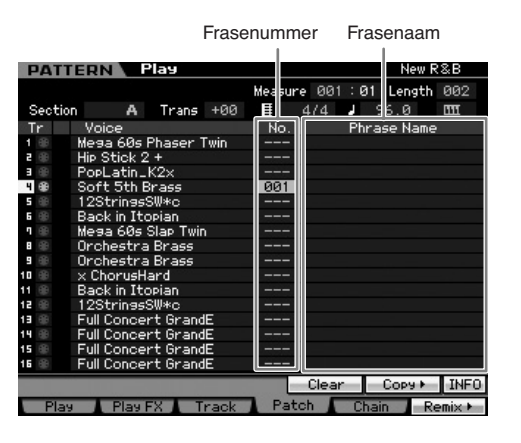

Zoals aangegeven in deze display wordende speeldata opgenomen in de frase en vervolgens wordt de frase toegewezen aan de opnametrack. Merk op dat de gecreëerde frase aan een andere track van dezelfde/andere sectie kan worden toegewezen.

#### **Sectie A**

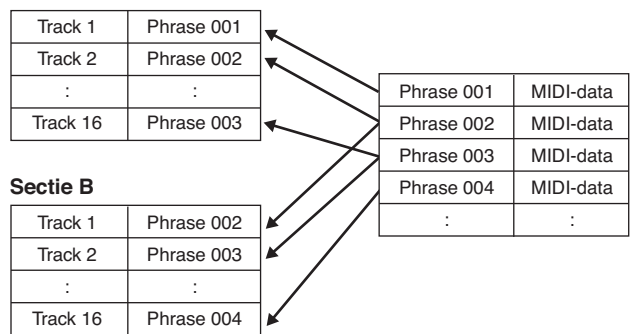

Probeer de frase voor elk van de tracks eens te wijzigen en elke frase eens aan een lege track toe te wijzen.

**NOPMERKING** Houd in gedachte dat er alleen frasen voor de demopatronen zijn gemaakt en dat het aantal beschikbare frasen verschikt afhankelijk van het demopatroon. Als u een frase wilt gebruiken die aan een ander patroon is toegewezen, voer dan de functie Copy Phrase (frase kopiëren) uit door de knop [SF5] COPY te gebruiken. Raadpleeg voor meer informatie pagina 212.

## **De mixingdisplay van de demopatronen bekijken**

Een mixing verwijst naar de instellingen voor de multitimbrale toongenerator voor het afspelen van de patronen. Een mixing bestaat uit 16 parts, die overeenkomen met de tracks, en in deze display kunt u de verschillende aan de mixing gerelateerde parameters voor elk van de parts instellen. Druk bij de display Pattern Play op de knop [MIXING] om de mixingdisplay op te roepen waardoor u de mixinginstellingen voor elk van de parts kunt controleren: Voice, volume, pan, enz. We kunnen nu eens de mixparameters in de mixingdisplay aanpassen.

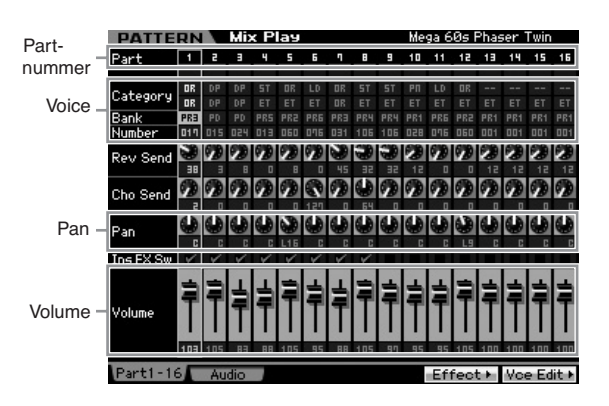

- **1 Druk bij de display Pattern Play op de knop [MIXING] om de modus Mixing te activeren.**  De mixingdisplay verschijnt.
- **2 Om de gewenste part te selecteren drukt u op de knop [TRACK] (het lampje licht op) en vervolgens op de betreffende nummerknop [1] - [16].**

Selecteer hier de part die overeenkomt met de track waaraan de frase is toegewezen.

**DOPMERKING** Druk op de knop [EXIT] om terug te keren naar de display Pattern Play als u wilt controleren aan welke track de frase is toegewezen.

**3 Verplaats de cursor naar bank en het nummer en wijzig vervolgens de voice door de bank en het nummer aan te geven.** 

Als u op de knop [PROGRAM] drukt (het lampje licht op), kunt u de gewenste voice met de betreffende bankknoppen, groepknoppen en nummerknoppen selecteren.

**4 Verplaats de cursor naar de gewenste parameter, zoals pan of volume, en draai vervolgens aan de datadraaischijf om de waarde te wijzigen.** 

**DOPMERKING** Als u meer gedetailleerde mixingparameters wilt bewerken, activeer dan de modus Mixing Edit door op de knop [EDIT] te drukken. Raadpleeg voor meer informatie over de modus Mixing Edit pagina 233.

De mixinginstellingen maken onderdeel uit van elk patroon en kunnen als een compleet patroon worden opgeslagen. Raadpleeg voor instructies over een patroon opslaan pagina 218.

## **Een patroon creëren met arpeggio**

Naast het creëren van een patroon door uw toetsenspel op de conventionele manier op te nemen, kunt u ook de krachtige arpeggioafspeelfunctie van de MOTIF XS (hieronder beschreven) gebruiken en zelfs audiodata opnemen van in de winkel verkrijgbare sample-cd's.

In deze sectie wordt uitgelegd hoe u een patroon kunt creëren met behulp van arpeggio.

- **1 Druk op de knop [PATTERN] om de modus Pattern Play te activeren.**
- **2 Druk op de knop [**I**] (opnemen) om de display Record Setup op te roepen.**
- **3 Druk op de knop [F1] om de display Record Arpeggio op te roepen.**

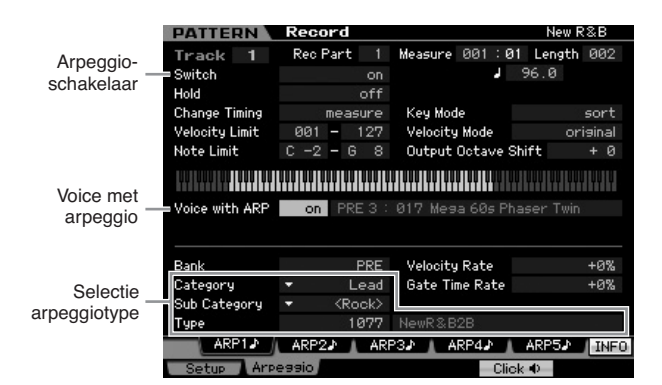

### **4 Stel de volgende parameters naar wens in in de display Arpeggio Record.**

- **4-1** Stel de parameter Switch (schakelaar) in op on (aan).
- **4-2** Stel in de parameter Voice with ARP in op on (aan). Als dit is ingesteld op 'on' wordt automatisch de voice die bij het arpeggiotype past opgeroepen, elke keer als het arpeggiotype wordt gewijzigd.
- **4-3** Selecteer het arpeggiotype door de categorie, subcategorie en het type aan te geven.

### **5 Druk op de knop [F1] om de display Record Setup op te roepen.**

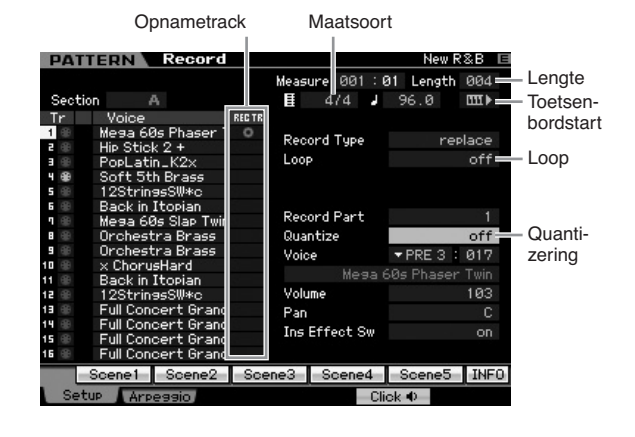

### **6 Stel de volgende parameters in in de display Record Setup.**

- **6-1** Druk om de gewenste track te selecteren op de knop [TRACK] (het lampje licht op) en druk vervolgens op de betreffende nummerknop [1] – [16].
- **6-2** Stel de maatsoort in op '4/4'.
- **6-3** Stel de patroonlengte in op een waarde die overeenkomt met de arpeggiolengte.
- **6-4** Zet het pictogram toetsenbordstart op 'on' (aan).
- **6-5** Stel de parameter Loop in op 'off' (uit).
- **6-6** Stel de parameter Quantize in op 'off' (uit).
- **7 Druk na het voltooien van de setup op een toets van het toetsenbord om het opnemen te starten.**

Het opnemen stopt automatisch als de laatste maat (aangegeven door de lengte) wordt bereikt.

## **Een patroon creëren met audio: sampling**

In deze sectie leert u hoe u audiodata kunt opnemen (van bijoorbeeld van in de winkel verkrijgbare sample-cd's) op de patroontrack, via de veelzijdige samplingfunctie. Na het opnemen van de audio kunt u deze in afzonderlijke slice-samples delen, die vervolgens in elk gewenst tempo kunnen worden afgespeeld, zonder dat er consessies aan het geluid worden gedaan of er toonhoogteveranderingen plaatsvinden. Deze stap-voor-stapinstructies gaan ervan uit dat de opgenomen audiodata uit een 4/4-drumpatroon van één maat bestaat.

#### **Belangrijk**

**Om de samplingfunctie te kunnen gebruiken, moeten er DIMMmodules in het instrument geïnstalleerd zijn. Raadpleeg voor meer informatie over het installeren van DIMM's pagina 295. De opgenomen (bewerkte) sampledata die tijdelijk in DIMM is ondergebracht, gaan verloren als het instrument wordt uitgezet. Zorg ervoor dat er een geschikt usb-opslagapparaat of een computer op hetzelfde network is aangesloten als de MOTIF XS voordat u de samplingfunctie gebruikt.** 

### **•••••••••••••••••••••••••••••••••••• Samplingsetup**

**1 Schakel het instrument uit en stel de knop GAIN op het achterpaneel in op het minimum.** 

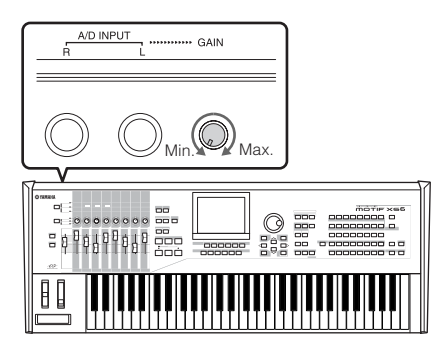

**2 Sluit een audioapparaat (cd-speler, enz.) aan op de aansluiting A/D INPUT op het achterpaneel.** 

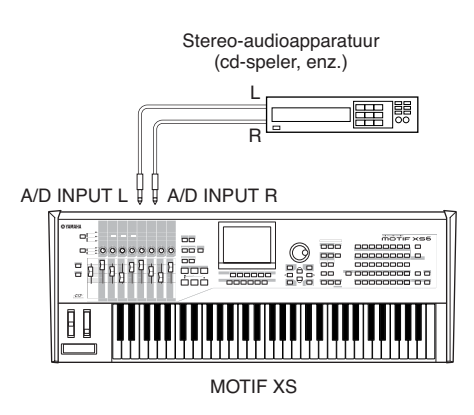

- **3 Zet de MOTIF XS aan.**
- **4 Druk op de knop [UTILITY] om de modus Utility te activeren en druk vervolgens op de knop [F2] om de display I/O op te roepen.**
- **5 Stel de parameter MIC/LINE in op 'line'.**

De samplingsetup is voltooid.

### **•••••••••••••••••••••••••••••••••••• Sampling**

- **1 Druk op de lnop [PATTERN] om de modus Pattern Play te activeren en selecteer vervolgens een patroon en sectie om op te nemen.**
- **2 Druk op de knop [INTEGRATED SAMPLING] om de modus Sampling te activeren.**
- **3 Druk op de knop [F6] om de display Setup op te roepen.**
- **4 Stel de volgende parameters in zoals vereist in de display Setup.**

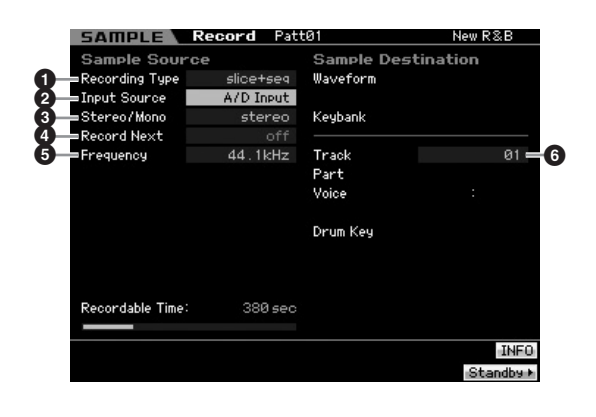

- **1** Stel Recording Type in op 'slice+seq'.
- **2** Stel Input Source in op 'A/D Input'.
- **3** Stel de parameter Stereo/Mono in op 'stereo'.
- **4** Stel Record Next in op 'off' (uit).
- **5** Stel Frequency in op '44.1 kHz'.
- **6** Selecteer de bestemmingstrack.
- **5 Druk op de knop [F6] om de display Standby op te roepen.**

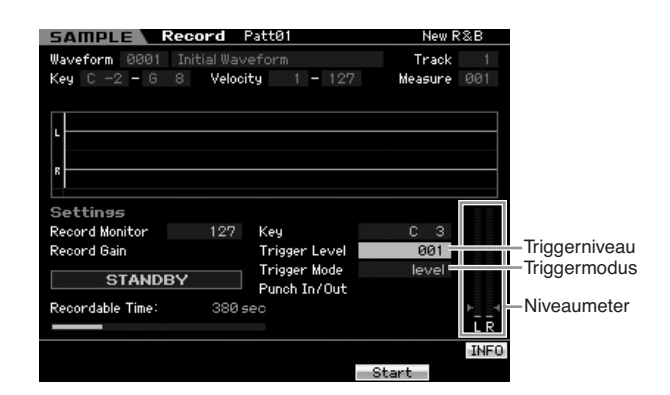

- **6 Stel Trigger Mode in op 'Level' en stel vervolgens Trigger Level in op '1'.** 
	- **DOPMERKING** Via de parameter Trigger Mode bepaalt u in feite hoe het samplen begint. Als Trigger Mode ingesteld op 'level' begint het samplen automatisch zodra het ingangssignaal het aangegeven triggerniveau overschrijdt. Aangezien het triggerniveau hier op '1' is ingesteld, begint het samplen automatisch zodra er een audiosignaal binnenkomt van de cd-speler. Als de triggermodus is ingesteld op 'manual' (handmatig) begint het daadwerkelijke samplen zodra er op de knop [F5] Start wordt gedrukt.
- **7 Laat de audiobron (cd-speler) afspelen en pas het audio-invoerniveau aan met de knop GAIN op het achterpaneel voor het juiste niveau.**

Pas de GAIN (versterking) aan zodat het niveau hoog genoeg is voor een duidelijke opname, maar niet zo hoog dat het signaal gaat clippen of vervormen.

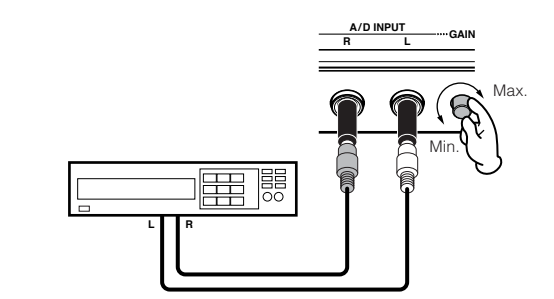

**DOPMERKING** Merk op dat het ingevoerde geluid kan clippen of vervormen als de meter het maximumniveau bereikt.

- **8 Stop het afspelen van de audiobron (cd-speler).**
- **9 Druk op de knop [F5] om de indicator WAITING (wachten) op te roepen (status Trigger Standby).**

### **10 Start de cd-speler.**

Aangezien het triggerniveau hier is ingesteld op '1', begint het samplen automatisch zodra het audiosignaal van de cd-speler binnenkomt. Neem voor dit voorbeeld een drumpatroon van één maat op van de cd.

### **11 Druk op de knop [F6] om het samplen te stoppen en stop vervolgens de cd-speler.**

De golfvorm van het opgenomen audiosignaal wordt in de display weergegeven.

### **12 Druk op de knop [SF1] om uw nieuw opgenomen geluid te beluisteren.**

#### **Sample Edit Het eindpunt van de opgenomen sample instellen**

Het beginpunt van de opgenomen sample bevindt zich waarschijnlijk al op de juiste plaats, de eerste tel van de maat, aangezien het starten van het samplen via de instelling van het triggerniveau was ingesteld om automatisch te beginnen. Het eindpunt is waarschijnlijk niet zoals gewenst aan het eind van de maat omdat het samplen handmatig is gestopt. Daarom kan het nodig zijn dat het eindpunt van de opgenomen sample bewerkt moet worden zodat het afspelen van de opgenomen sample overeenkomt met de timing van de maat.

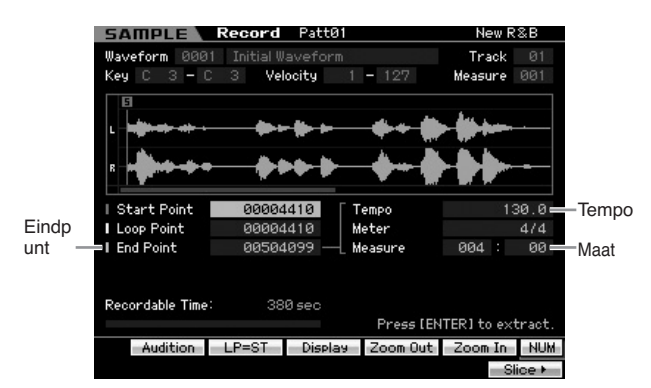

- **1 Druk een- of tweemaal op de [SF2] knop zodat LP=ST wordt weergegeven.**
- **2 Verplaats de cursor naar het eindpunt en pas vervolgens de waarde aan met de datadraaischijf.**

Druk op de [SF1] knop om de sample te beluisteren. Pas het eindpunt aan zodat de sample vloeiend en continu afspeeld zonder haperen, afwijkingen of timingproblemen.

### **3 Druk na het instellen van het eindpunt op de knop [ENTER] om overbodige data te verwijderen (die zich na het eindpunt bevinden).**

Nadat de display u om bevestiging vraagt, drukt u vervolgens op de knop [INC/YES] om uit de handeling Extract (extraheren) uit te voeren.

**DOPMERKING** Veel in de winkel verkrijgbare sample/loop-cs's bevatten informatie over het tempo, de maat en en maatsoort van bepaalde loops. Voer de betreffende waarden in in de parameters hierboven als deze informatie beschikbaar is.

#### **Sample Edit Slice**

We kunnen nu de functie Slice gebruiken om de opgenomen sample aan te passen aan het tempo. Met deze slice-functie kunt u de opgenomen sample automatisch opdelen in afzonderlijke 'slices'. Deze slices worden vervolgens aan achtereenvolgende noten toegewezen en als MIDI-data gerangschikt. Hierdoor kunt u de afzonderlijke gedeelten van uw sampleloops als MIDI-data bewerken en hebt u de mogelijkheid eenvoudig het tempo en zelfs het ritme te wijzigen, zonder de toonhoogte of de kwaliteit nadelig te beïnvloeden.

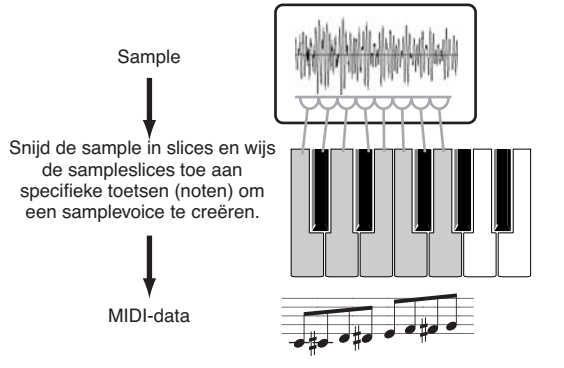

- **DOPMERKING** Vordat u de handeling Slice uitvoert moet u de lengte van de sample nauwkeurig aanpassen door het eindpunt aan te passen.
- **1 Druk op de knop [F6] de display Slice op te roepen.**

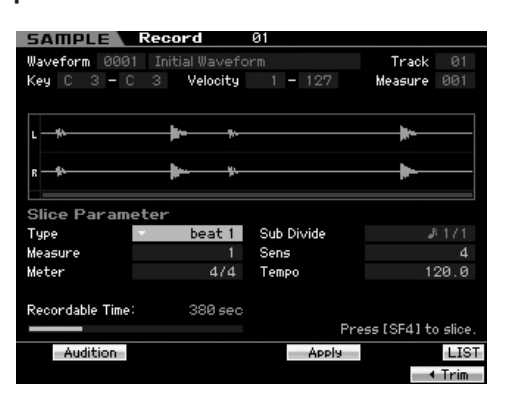

**2 Stel de volgende parameters in in de display Slice.** 

Stel de parameters in zoals onder aangegeven aangezien de opgenomen sample een drumpatroon van één 4/4 maat is.

- **2-1** Stel Slice Type in op 'Beat'.
- **2-2** Stel Measure (maat) in op '1 '.
- **2-3** Stel Sensitivity (gevoeligheid) in op '4'.
- **3 Druk op de knop [SF4] om de handeling Slice uit te voeren.**

**4 Druk achtereenvolgens op de toetsen waaraan de sampleslices zijn toegewezen (vanaf C1 bij de MOTIF XS6, E0 bij de MOTIF XS7 en A-1 bij de MOTIF XS8) om te controleren of de handeling Slice wel of niet goed is uitgevoerd.**

Luister zorgvuldig naar het resultaat. Als u niet tevreden bent drukt u op nogmaals op de knop [SF4] Apply (toepassen) om de handeling Slice af te breken en de sample terug te brengen naar de originele status. Vervolgens kunt u de handeling opnieuw proberen uit te voeren. Herhaal de stappen 2 – 4 door een andere Slice Type te proberen en pas de waarde van Sensitivity aan tot u tevreden bent over het resultaat.

- **5 Druk op de knop [ENTER] om het resultaat van de handeling Slice vast te leggen als sampledata.**
- **6 Druk op de Knop [PATTERN] om de display Pattern Play op te roepen en druk vervolgens op de knop [**F**] (afspelen) om de in slices verdeelde sample te beluisteren.**

U kunt het tempo van het in slices verdeelde ritmepatroon wijzigen. Probeer het tempo eens te wijzigen in de modus Pattern Play.

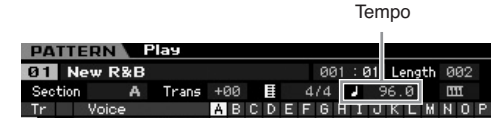

## **Het patroon opslaan en de sample wegschrijven**

Sla na de samplinghandeling het gecreëerde patroon op in het interne geheugen en schrijf vervolgens de sample weg naar een afzonderlijk usb-opslagapparaat. Raadpleeg voor instructies over een patroon opslaan pagina 218. Raadpleeg voor instructies over een sample wegschrijven pagina 279.

## **PAS OP**

**Sampledata gaan verloren als het instrument wordt uitgezet. Zorg ervoor dat u na de samplinghandeling de sampledata wegschrijft in de modus File naar een usb-opslagapparaat of naar een computer die op hetzelfde netwerk is aangesloten als de MOTIF XS.** 

**DOPMERKING** Gebruik na het creëren van meerdere patronen (secties) de functie Pattern Chain (patroonketen) (pagina 213) om ze aaneen te schakelen.

## **Aansluiten op een computer**

Hoewel de MOTIF XS op zichzelf al uitzonderlijk krachtig en veelzijdig is, geeft verbinding met een computer, via een usb- of IEEE1394-kabel, nog meer mogelijkheden en veelzijdigheid. Via deze eigenschap kunt u audiodata (alleen via een IEEE1394-kabel) en MIDI-data (zowel via een usb- als IEEE1394-kabel) overdragen tussen de MOTIF XS en uw computer. In deze sectie vertellen we u hoe u de verbindingen kunt maken.

**DIOEMERKING** In deze sectie wordt getoond hoe u de MOTIF XS rechtstreeks op een computer aansluit. Er kunnen andere MIDI-apparaten tussen de MOTIF XS en de computer worden aangesloten. Raadpleeg voor meer informatie over de verbinding tussen de MOTIF XS en een ander MIDI-apparaat pagina 83. Raadpleeg voor meer informatie over verbinding tussen het MIDI-apparaat en de computer de gebruikershandleiding van het betreffende MIDI-apparaat.

## **Via een USB TO HOST-aansluiting**

In deze sectie staat hoe u de MOTIF XS aansluit op een computer via een usb-kabel. Merk op dat er MIDI-data via een usb-kabel kunnen worden verzonden.

**DOPMERKIKG** Aangezien de MOTIF XS geen ingebouwde luidsprekers heeft, hebt u een externe audioinstallatie of een stereohoofdtelefoon nodig om het instrument te beluisteren. Raadpleeg voor meer informatie de 'Startgids' op pagina 19.

### **1 Download het USB-MIDI-stuurprogramma van onze website:**

http://www.global.yamaha.com/download/usb\_midi/

- **DOPMERANG** Op de bovenstaande website vindt u ook informatie over de systeemvereisten.
- **DOPMERKING** Het USB-MIDI-stuurprogramma kan zonder kennisgeving worden herzien of bijgewerkt. Controleer en download de nieuwste versie van de bovenstaande site.

### **2 Installeer het gedownloade USB-MIDI-stuurprogramma op de computer.**

Raadpleeg voor instructies over het installeren de online Installatiegids die bij het gedownloade bestandspakket zit. Sluit bij het verbinden van de MOTIF XS met een computer tijdens de installatieprocedure, de usb-kabel aan op de USB TO HOST van de MOTIF XS en de usb-aansluiting van de computer, zoals hieronder aangegeven.

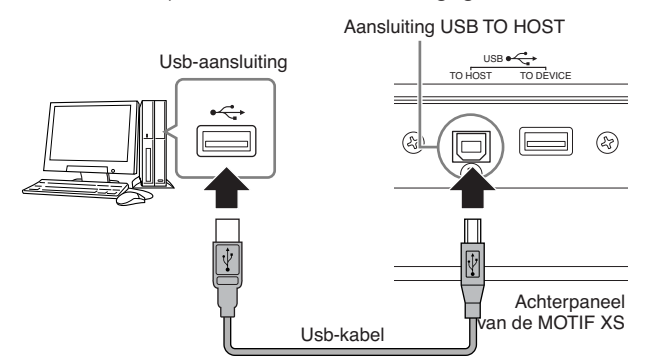

### **3 Zorg ervoor dat de aansluiting USB TO HOST van de MOTIF XS ingeschakeld is.**

Druk op de knop [UTILITY] om de modus Utility te activeren en druk vervolgens op de knop [F5] gevolgd door de knop [SF2] om de display MIDI op te roepen (pagina 267). Stel in de parameter MIDI In/Out in op 'USB'.

### **4 Druk op de knop [STORE] om deze instelling op te slaan.**

### **Voorzorgsmaatregelen bij het gebruik van de aansluiting USB TO HOST**

Neem de volgende punten in acht wanneer u de computer aansluit op de aansluiting USB TO HOST. Als u dit niet doet, loopt u het risico dat de computer vastloopt en dat data worden beschadigd of zelfs verloren gaan. Zet het instrument uit of start de computer opnieuw op als de computer of het instrument vastloopt.

## **PAS OP**

- Voordat u de computer op de aansluiting USB TO HOST aansluit, haalt u de computer uit een eventuele energiebesparende modus (zoals de slaapstand of stand-by).
- Sluit de computer aan op de aansluiting USB TO HOST voordat u het instrument aanzet.
- Voer de volgende handelingen uit voordat u het instrument aan- of uitzet of de usb-kabel loskoppelt van of aansluit op de aansluiting USB TO HOST.
	- Sluit alle geopende toepassingen af (zoals MOTIF XS Editor en sequencersoftware).
	- Zorg dat er geen data door het instrument worden verzonden. (Er worden alleen data verzonden als er noten op het toetsenbord worden bespeeld of een song wordt afgespeeld.)
- Als er een USB-apparaat op het instrument is aangesloten, wacht dan zes seconden of langer tussen deze handelingen: (1) het uit- en weer aanzetten van het instrument, of (2) het beurtelings aansluiten en weer loskoppelen van de usb-kabel.

### **MIDI-kanalen en MIDI-poorten**

MIDI-songdata kunnen onafhankelijk over zestien verschillende kanalen worden verzonden en dit instrument kan tegelijkertijd zestien afzonderlijke parts afspelen via deze kanalen. Een enkele MIDI-kabel kan data over zestien kanalen tegelijk verwerken, maar een usb- of IEEE1394 verbinding heeft dankzij het gebruik van MIDI-poorten een veel grotere capaciteit. Elke MIDI-poort kan zestien kanalen verwerken en de usb- of IEEE1394-verbinding maakt het gebruik van maximaal acht poorten mogelijk. Dit betekent dat u maximaal 128 kanalen (8 poorten x 16 kanalen) op uw computer kunt gebruiken.

### **Poort 1**

Het toongeneratorblok in de MOTIF XS kan alleen deze poort herkennen en gebruiken.

Als de MOTIF XS als toongenerator via het externe MIDIinstrument of de computer moet worden bespeeld, moet u de MIDI-poort op 1 instellen op het aangesloten MIDI-apparaat of de aangesloten computer.

### **Poort 2**

Deze poort wordt gebruikt om de DAW-software op de computer te bedienen vanaf de MOTIF XS via de afstandsbedieningsfunctie (Remote Control).

### **Poort 3**

Deze poort wordt als MIDI THRU-poort gebruikt. De MIDIdata die worden ontvangen via Poort 3 via de USB TO HOST of mLAN-aansluiting wordt opnieuw verzonden naar een extern MIDI-apparaat via de MIDI OUT-aansluiting. De MIDI-data die wordt ontvangen via Poort 3 via de MIDI INaansluiting worden opnieuw verzonden naar een extern apparaat (computer, enz.) via de USB TO HOST- of mLANaansluiting.

Zorg er bij het gebruik van een USB-of IEEE1394-verbinding tussen de MOTIF XS en de computer voor dat de MIDI-zendpoort en de MIDI-ontvangstpoort alsook het MIDI-zendkanaal en het MIDI-ontvangstkanaal overeenkomen met de bovenstaande omschrijving.

## **Een MIDI-interface gebruiken**

Gebruik standaard-MIDI-kabels om de MOTIF XS aan te sluiten op een computer, waarbij u de aansluitingen MIDI IN en MIDI OUT op de MOTIF XS op de juiste aansluitingen van een MIDI-interface aansluit, zoals de Yamaha UX96.

## **Een mLAN-aansluiting gebruiken**

In deze sectie wordt getoond hoe u de MOTIF XS op een computer kunt aansluiten via een IEEE1394-kabel (FireWirekabel). Merk op dat er zowel audiodata als MIDI-data via een IEEE1394-kabel kunnen worden verzonden.

- **DOPMERKING** De MOTIF XS6/7 kan alleen op een mLAN-compatibel apparaat of een computer uitgerust met de IEEE1394 aansluiting worden aangesloten als er een optionel mLAN16E2 in de MOTIF XS6/7 is geïnstalleerd. Raadpleeg voor instructies over het installeren van de mLAN16E2 pagina 294.
- **DOPMERKING** De met een mLAN uitgeruste MOTIF XS kan maximaal voorzien in 6 mono-audioingangskanalen (3 stereo in), 16 mono-audio-uitgangskanalen (8 stereo uit) en 3 MIDI IN- en 3 MIDI OUT-kanalen

### **1 Download het juiste AI-stuurprogramma van onze website:**

http://www.yamahasynth.com/download/

- **DOPMERKING** Op de bovenstaande website vindt u ook informatie over de systeemvereisten.
- **DOPMERKING** Het AI-stuurprogramma kan zonder kennisgeving worden herzien of bijgewerkt. Controleer en download de nieuwste versie van de bovenstaande site.

### **2 Installeer het gedownloade AI-stuurprogramma op de computer.**

Raadpleeg voor instructies over het installeren de online Installatiegids die bij het gedownloade bestandspakket zit. Als u tijdens de installatieprocedure de MOTIF XS aansluit op een computer, sluit dan de IEEE1394-kabel aan op de mLAN-aansluiting van de MOTIF XS en de IEEE1394-aan-sluiting van de computer zoals hieronder aangegeven.

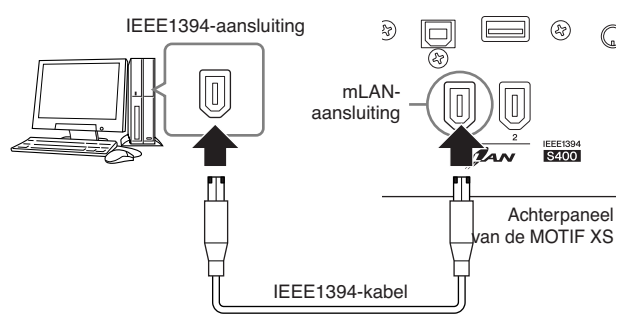

### **PAS OP**

**Zorg ervoor dat u de IEEE1394-kabelstekker (mLAN) juist gepositioneerd op de mLAN-aansluiting aansluit.**

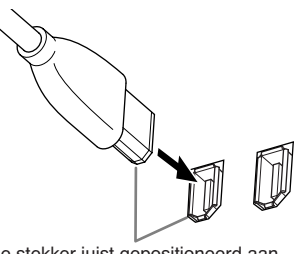

Sluit de stekker juist gepositioneerd aan.

**DOPMERKING** Gebruik voor optimale resultaten een IEEE1394-kabel korte dan 4,5 meter.

### **3 Zorg dat de mLAN-aansluiting van de MOTIF XS is ingeschakeld voor MIDI-communicatie.**

Druk op de knop [UTILITY] om de modus Utility te activeren en vervolgens op de knop [F6] gevolgd door de knop [SF2] om de display MIDI op te roepen (pagina 267). Stel de parameter MIDI IN/OUT in op 'mLAN'.

**4 Zorg dat de mLAN-aansluiting van de MOTIF XS is ingeschakeld voor audiocommunicatie.**

Stel voor het verzenden van audiosignalen via de mLANaansluiting, de parameter Output Select van de MOTIF XS in. Stel voor het ontvangen van audiosignalen via de mLAN-aansluiting, de audio-invoerpartsparameters van de MOTIF XS in. Raadpleeg voor meer informatie pagina 45.

**5 Druk op de knop [STORE] om deze instelling op te slaan.** 

### **Wat u kunt doen met de IEEE1394 aansluiting**

U kunt de MOTIF XS integreren met DAW-software op een computer door de met mLAN uitgeruste MOTIF XS (MOTIF XS6/7 waarop de optionele mLAN16E2 is geïnstalleerd of MOTIF XS8) aansluiten op een computer via een peer-topeer-netwerk. Zie voor details, hieronder.

- Data van meerdere audiokanalen overdragen tussen de MOTIF XS en de computer (max. 16 kanalen van de MOTIF XS naar de computer en max. 256 kanalen van de computer naar de MOTIF XS)
- Tegelijkertijd opnemen in de sequencesoftware (a) van uw spel op de MOTIF XS en (b) het spel van de computer-sequencesoftware dat de MOTIF XS gebruikt als MIDI-toongenerator
- Via de MOTIF XS de audio-uitvoer van de computer en de audio-uitvoer van de MOTIF XS beluisteren
- Gebruik Cubase 4 samen met de MOTIF XS met een verscheidenheid aan handige functies (pagina 49)
- **DOPMERKING** Als u een normale voice op de MOTIF XS selecteert in de modus Voice, worden er alleen audiosignalen uitgevoerd via OUTPUT L/R.
- **DOPMERKING** De mogelijkheden en het gebruik van een verbinding van de MOTIF XS met een computer via een IEEE1394-kabel in een peer-to-peernetwerk wordt 'mLAN' genoemd in deze gebruikershandleiding en het MOTIF XS-instrument. Raadpleeg voor meer informatie en de laatste gegevens over mLAN de volgende site: **http://www.yamahasynth.com/**

### **Signaalbaan van audio- en MIDI-data via een IEEE1394-kabel**

De illustratie hieronder toont de baan van audiosignalen en MIDI-boodschappen als de MOTIF XS via een IEEE1394 kabel met een computer verbonden is.

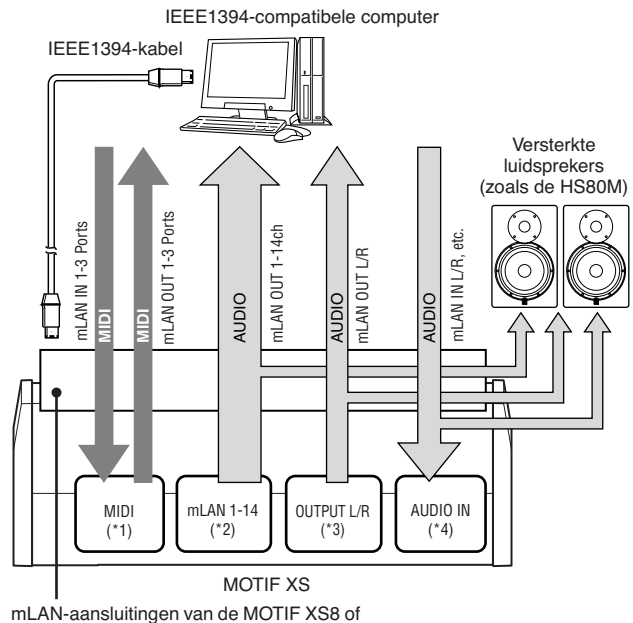

de mLAN16E2 die in de MOTIF XS6/7 is geïnstalleerd

### **MIDI-verzending/ontvangst (\*1)**

De poort instellen op de MOTIF XS is niet nodig aangezien de MIDI-poort van de MOTIF XS automatisch vastligt overeenkomstig de toepassing. Raadpleeg voor informatie over welke poort op uw computermoetworden geselecteerd pagina 43.

### **Audiosignaalverzending**

#### $\blacksquare$  mLAN OUT 1 – 14 (\*2)

Er worden audiosignalen uitgevoerd via mLAN OUT 1 – 14 als de MOTIF XS parameter Output Select is ingesteld op 'm1&2' – 'm13&14' of 'm1' – 'm14' in een van de volgende displays.

[VOICE] (Als er een drumvoice is geselecteerd)  $\rightarrow$  [EDIT]  $\rightarrow$ Selectie toets  $\rightarrow$  [F1] Oscillator (pagina 130)

 $[VOICE] \rightarrow [UTILITY] \rightarrow [F4] VoiceAudio \rightarrow [SF1] Output$ (pagina 266)

 $[PERFORM] \rightarrow [EDIT] \rightarrow [COMMON EDIT] \rightarrow [F4]$  Audio In  $\rightarrow$ [SF1] Output (pagina 148)

 $[PERFORM] \rightarrow [EDIT] \rightarrow Selectie part \rightarrow [F1] \nVoice \rightarrow [SF2]$ Output (pagina 153)

 $[SONG]$  of  $[PATHEN] \rightarrow [MIXING] \rightarrow [EDIT] \rightarrow [COMMON]$  $EDIT] \rightarrow [F4]$  Audio In  $\rightarrow$  [SF1] Output (pagina 234)

 $[SONG]$  of  $[PATHEN] \rightarrow [MIXING] \rightarrow [EDIT] \rightarrow Selectie$  part  $\rightarrow$  [F1] Voice  $\rightarrow$  [SF2] Output (pagina 235)

### OUTPUT L/R (\*3)

Het audiosignaal wordt zowel via de OUTPUT L/R als via de mLAN OUT L/R-kanalen uitgevoerd als de hierboven beschreven parameter Output Select is ingesteld op 'L&R'.

### **Audiosignaalontvangst (\*4)**

Als mLan-audioingangskanaal van de MOTIF XS zijn zowel de mLAN IN Main Out Monitor L/R en de mLAN IN Assignable Out Monitor L/R als de mLAN IN L/R beschikbaar. Deze kanalen kunnen worden gebruikt voor afluistering het geluid bij gebruik van de DAW-software op de computer. Het via de mLAN IN Main Out Monitor L/R ontvangen audiosignaal wordt uitgevoerd via de aansluitingen OUTPUT L/R terwijl het via de mLAN IN Assignable Out Monitor L/R ontvangen audiosignaal wordt uitgevoerd de aansluitingen ASSIGNABLE OUTPUT L/ R. De instelling van het audiouitgangskanaal op de computer bepaalt welk kanaal wordt gebruikt. Net via de mLAN-aansluiting ontvangen audiosignalen kunnen parameters zoals volume en uitgangskanaal worden toegepast als mLANaudioinvoerpart van de MOTIF XS. De display van deze parameterinstellingen is verschillend en afhankelijk van de modus, zoals hieronder opgesomd.

 $[VOICE] \rightarrow [UTILLITY] \rightarrow [F4] VoiceAudio \rightarrow [SF1] Output \rightarrow$ mLAN-instellingen (pagina 266)

 $[PERFORM] \rightarrow [EDIT] \rightarrow [COMMON EDIT] \rightarrow [F4]$  Audio  $In \rightarrow$  $[SF1]$  Output  $\rightarrow$  mLAN-instellingen(pagina 148)

 $[SONG]$  of  $[PATHEN] \rightarrow [MIXING] \rightarrow [EDIT] \rightarrow [COMMON$  $EDIT] \rightarrow [F4]$  Audio In  $\rightarrow$  [SF1] Output  $\rightarrow$  mLAN-instellingen (pagina 234)

#### **mLAN-audiokanalen van de MOTIF XS en de computer**

Als u de MOTIF XS via een IEEE1394-kabel op een computer aansluit, stel het audiokanaal van de computer dan in volgens de onderstaande tabel.

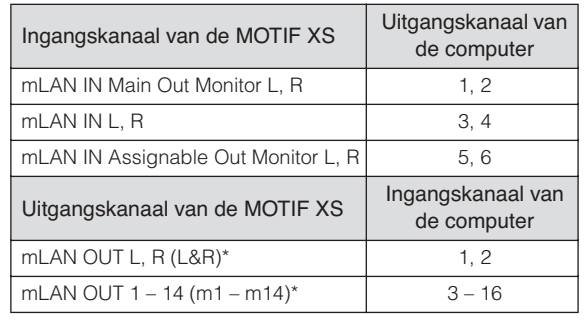

## **Een song creëren met gebruik van een computer**

Door de MOTIF XS via usb of mLAN op uw computer aan te sluiten, kunt u DAW- of sequencesoftware op de computer gebruiken om uw eigen originele songs te creëren. Deze sectie bevat een overzicht over het gebruik van DAW- of sequencesoftware op de computer met de MOTIF XS na het maken van de verbinding.

**DIORMERKING** De afkorting DAW (Digital Audio Workstation) verwijst naar muzieksoftware voor opnemen, bewerken en mixen van audio- en MIDI-data. De bekendste DAW-toepassingen zijn Cubase, Logic, SONAR en Digital Performer. Alhoewel al deze software probleemloos met de MOTIF XS gebruikt kan worden, adviseren we het gebruik van Cubase voor het creëren van songs bij dit instrument.

## **Songs afspelen vanaf een computer met de MOTIF XS als toongenerator**

De instructies hieronder geven aan hoe u de modus Song of Pattern van de MOTIF XS als MIDI-toongenerator kunt gebruiken. In dit geval moeten de feitelijke MIDI-sequencedata worden verzonden vanuit DAW- of sequencesoftware op de computer.

### **Instellen van de MOTIF XS**

- **1 Druk op de knop [SONG] of [PATTERN] om de modus Song of Pattern te activeren.**
- **2 Selecteer een song of patroon zonder data.**
- **3 Druk op de knop [MIXING] om de modus Mixing te activeren.**
- **4 Stel desgewenst de mixing in voor de voor parts 1 – 16.**

Raadpleeg voor meer informatie over mixen pagina 229.

### **DAW-software instellen op de computer**

### **1 Stel de MIDI-uitgangspoort van de tracks in op poort 1 van usb of mLAN.**

Stel dit bij een verbinding via usb-kabel in op 'Yamaha MOTIF XS6(7, 8)-1' of 'YAMAHA MOTIF XS6(7, 8) Port1'. Stel dit bij een verbinding via IEEE1394-kabel in op 'mLAN MIDI OUT' of 'MOTIF XS'.

### **2 Voer de MIDI-data in op elk van tracks van de DAW- of sequencersoftware op de computer.**

De toongeneratorinstellingen van de part die overeenkomt met de MIDI-track wordt in de modus Mixing ingesteld op de MOTIF XS.

- **DOPMERKING** Met de MOTIF XS Editor kunt u uw originele mixingsetup van de MOTIF XS creëren vanaf uw computer. De gecreëerde mixingsetup kan als bestand worden weggeschreven om later te kunnen terugroepen.
- **NOPMERKING** Met de Studio Manager V2 kunt u de MOTIF XS Editor als invoegtoepassing in Cubase gebruiken en de bewerkte mixingsetup van de MOTIF XS wegschrijven als projectbestand van Cubase.

## **Uw eigen spel op de MOTIF XS opnemen op de computer**

De instructies hieronder geven aan hoe u de MOTIF XS als masterkeyboard kunt gebruiken. De nootevents die u op de MOTIF XS speelt worden verzonden en opgenomen op een track van de DAW- of sequencersoftware op uw computer, en vervolgens teruggezonden naar het toongeneratorblok van de MOTIF XS.

### **Instellen van de MOTIF XS**

### **1 Stel Local Control (lokale aansturing) in op 'off'.**

Druk op de knop [UTILITY] om de modus Utility te activeren en druk vervolgens op [F5] gevolgd door de knop [SF2] om de display MIDI (pagina 267) op te roepen. Verplaats de cursor naar Local Control en stel deze parameter in op 'off'. Als MIDI THRU is ingesteld op 'aan' in de DAW- of sequen-cersoftware op uw computer, worden de nootevents die u op de MOTIF XS speelt verzonden naar de computer en vervolgens teruggezonden naar de MOTIF XS, waardoor dubbele noten ontstaan, aangezien hier toongeneratorblok speeldata (MIDI-data) rechtstreeks van het toetsenbord als van de computer ontvangt. Om een dergelijke situatie te voorkomen is het noodzakelijk dat het toetsenbordblok wordt losgekoppeld van het toongeneratorblok van de MOTIF XS. Daarom moet Local Control (lokale aansturing) worden ingesteld op 'off'.

- **2 Druk op [STORE] om deze instelling op te slaan.**
- **3 Druk op de knop [SONG] of [PATTERN] om de modus Song of Pattern te activeren als u de MOTIF XS als multitimbrale toongenerator wilt gebruiken.**

### **DAW-software instellen op de computer**

### **1 Stel MIDI THRU in op 'aan' op de DAW.**

Door MIDI THRU op 'aan' in te stellen worden de MIDIdata die worden gegenereerd door het toetsenbord bespelen, verzonden naar de computer en worden teruggezonden naar de MOTIF XS. Zoals in het onderstaande voorbeeld te zien is, worden de door MOTIF XS verzonden MIDI-data opgenomen in de computer via kanaal en vervolgens van de computer naar de MOTIF XS teruggezonden via MIDI-kanaal 3 volgens de instelling van de opnametrack. De toongenerator van de MOTIF XS speelt dan de MIDI-data af die worden gegenereerd door het toetsenbordspel als de MIDI-data van kanaal 3.

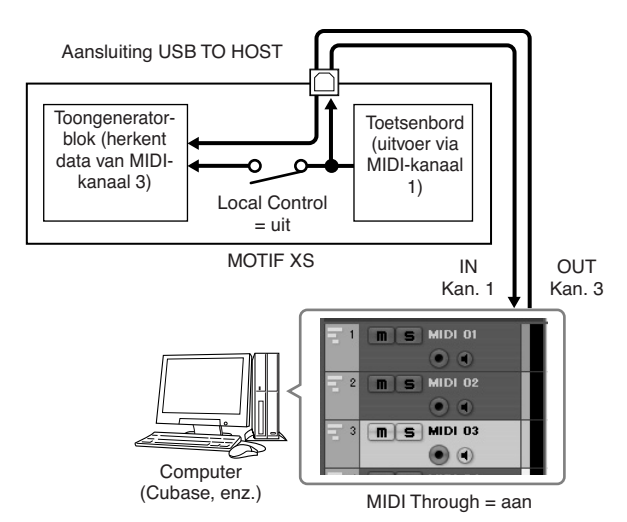

**DOPMERKIKE** De voorgaande uitleg kan ook worden toegepast in het geval de MOTIF XS via een IEEE1394-kabel of usb-kabel op de computer wordt aangesloten.

## **Een andere toongenerator met de MOTIF XS gebruiken**

Door een andere toongenerator (zoals de MOTIF-RACK ES) samen met de MOTIF XS te gebruiken, zoals hieronder aangegeven, kunt u tot 32 parts tegelijkertijd bespelen.

### **Instellen van de MOTIF XS**

- **1 Sluit de MIDI OUT-aansluiting aan op de MIDI IN-aansluiting van de externe toongenerator module, zoals een MOTIF-RACK ES, als hieronder aangegeven.**
- **2 Stel de MOTIF XS in als multitimbrale toongenerator door de modus Song of modus Pattern te activeren.**

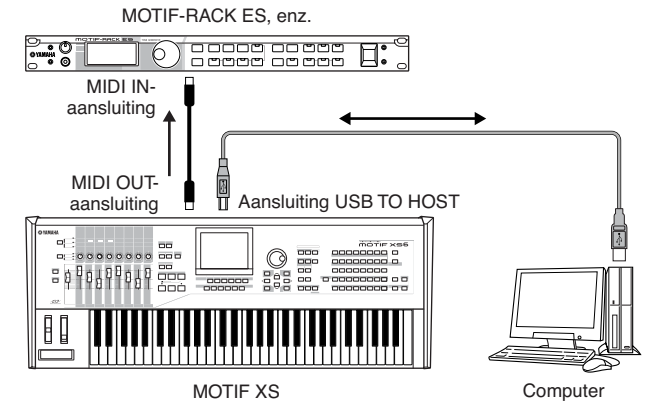

### **DAW-software instellen op de computer**

**1 Stel de MIDI-uitvoerpoort van de tracks (voor het bespelen van de MOTIF XS) in op poort 1 van usb of mLAN.** 

Stel dit bij een verbinding via usb-kabel in op 'Yamaha MOTIF XS6(7, 8)-1' of 'YAMAHA MOTIF XS6(7, 8) Port1'. Stel dit bij een verbinding via IEEE1394-kabel in op 'mLAN MIDI OUT' of 'MOTIF XS'.

### **2 Stel de MIDI-uitvoerpoort van de tracks (voor het bespelenvan de MOTIF-RACK ES) in op poort 3 van usb of mLAN.**

Stel dit bij een verbinding via usb-kabel in op 'Yamaha MOTIF XS6(7, 8)-3' of 'YAMAHA MOTIF XS6(7, 8) Port3'. Stel dit bij een verbinding via IEEE1394-kabel in op 'mLAN MIDI OUT (3)' of 'MOTIF XS MIDI OUT'.

**NOPMERKING** Houd in gedachte dat de MIDI THRU-poort van de MOTIF XS (met andere woorden, de poort via welke de ontvangen MIDI-data naar een ander extern apparaat via de MIDI OUT-aansluiting moeten worden verzonden) vastligt op 3.

## **De MOTIF XS als audio-interface gebruiken**

Via de A/D INPUT-aansluiting en mLAN-aansluiting kunt u de MOTIF XS gebruiken als audio-interface voor uw computer. Merk op dat u de optionele mLAN16E2 moet installeren als u de MOTIF XS6/7 hiervoor wilt gebruiken.

### **Instellen van de MOTIF XS**

**1 Stel de parameters in zoals hieronder zodat de audiosignaalinvoer via de A/D INPUT-aansluiting via de mLAN computer wordt uitgevoerd naar de computer.**

Druk in de modus Voice op de knop [UTILITY] om de modus Utility te activeren. Druk vervolgens op de knop [F4] gevolgd door de knop [SF1] om de display Output te activeren (pagina 265). Verplaats in deze display de cursor naar Output Select (uitgangsselectie) van de A/D Input (AD-invoer) en selecteer vervolgens een van de volgende instellingen: 'm1&2' – 'm9&10', 'm11&12' en 'm13&14'.

**2 Stel de parameters in zoals hieronder aangeven, zodat de audiosignaaluitvoer van de computer en invoer naar de MOTIF XS via de mLAN-aansluiting, wordt uitgevoerd naar de aansluitingen OUTPUT L/R of ASSIGNABLE OUTPUT L/R.** 

Verplaats de cursor in de display Output (zie stap 1) naar Output Select van de mLan en selecteer vervolgens 'L&R' of 'asL&R'.

**DOPMERKING** De instelling hier is van toepassing op de audiosignalen die worden uitgevoerd door mLAN-poort 3 en 4 van een computer.

### **3 Druk op de knop [STORE] om deze instelling op te slaan.**

### **DAW-software instellen op de computer**

Installeer het AI-stuurprogramma en maak de benodigde instellingen. Selecteer ASIO mLAN (bij het gebruik van een ASIO-stuurprogramma) of mLAN Audio Out (bij het gebruik van een WDM-stuurprogramma) als audiostuurprogramma.

**DOPMERKING** Het bevestigen van de audiopoorten gaat veel sneller bij het gebruik van Cubase en het installeren van de extensies voor Steinberg DAW. Zie voor details, hieronder.

## **Integratie tussen Yamaha Editors en Cubase**

Yamaha en Steinberg zijn een samenwerkingsverband aangegaan voor de ontwikkeling van een bruikbare en handige omgeving voor effectief samengebruik van Yamaha-hardware (waaronder de MOTIF XS) met Steinberg-software. In deze sectie wordt uitgelegd hoe u Cubase 4 en de speciale gezamenlijke Yamaha/Steinberg Studio Connections-software kunt gebruiken.

Raadpleeg voor meer details, waaronder de laatste informatie en softwaredownloads, de volgende url: **http://www.yamahasynth.com/download/**

## **Wat u kunt doen door Cubase 4 samen met de MOTIF XS te gebruiken**

#### **BELANGRIJK**

**Om de volgende functies en handelingen te kunnen gebruiken, moet u eerst het AI-stuurprogramma en extensies voor Steinberg DAW installeren.** 

### **Automatische instelling van de IEEE1394-verbinding**

Als u een hardware synthesizer zoals de MOTIF XS met computersoftware gebruikt, moet een verscheidenheid aan instellingen, zoals audio aansluiten, stuurprogrammasetup en poortsetup, worden gemaakt. Deze ingewikkelde instellingen worden automatisch voor u gemaakt zodra u de MOTIF XS via een IEEE1394-kabel op een computer aansluit.

### **Aangeven van de audio/MIDI-poort met de modelnaam bij het aansluiten van een IEEE1394-kabel**

Het venster Device Setup van Cubase geeft de audiopoort of MIDI-poort aan met de modelnaam zoals 'MOTIF XS MAIN L' en 'MOTIF XS MIDI IN' waardoor het makkelijk is de huidige verbinding te controleren of te wijzigen. Raadpleeg voor meer informatie de illustratie hieronder.

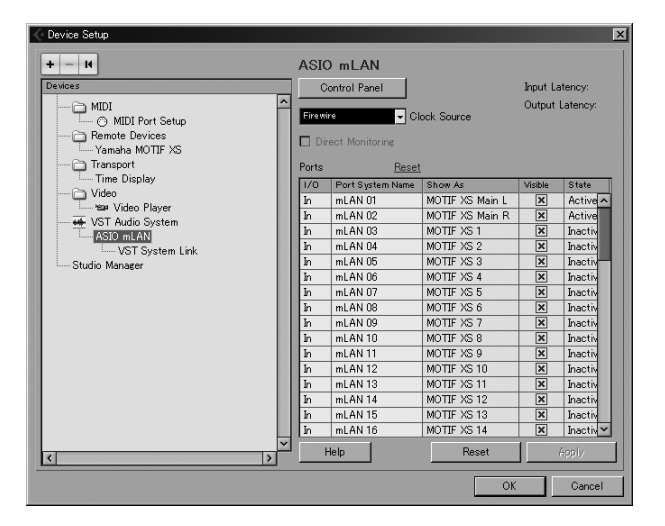

### **De projectsjabloon gebruiken voor multikanaals-audio-opnemen via een IEEE1394-kabel**

Als u een nieuw projectbestand in Cubase aanmaakt, kunt u de sjabloon voor multikanaalsaudio-opnemen via de MOTIF XS selecteren. Door een sjabloon te selecteren kunt u makkelijk opnemen in Cubase zonder ingewikkelde of gedetailleerde instellingen te hoeven maken.

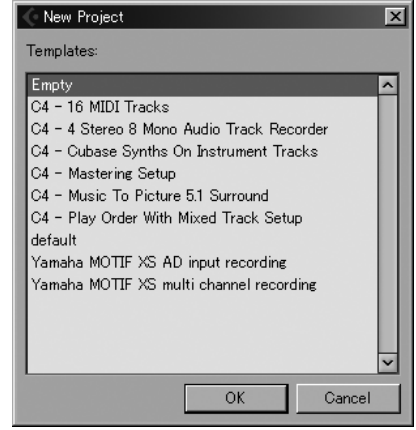

Raadpleeg voor meer informatie de volgende pagina: **http://www.yamahasynth.com/**

## **Studio Connections**

### **Wat is Studio Connections?**

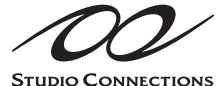

Studio Connections is een geavanceerde soft- en hardwareoplossing waardoor u een hardware synthesizers zoals de MOTIF XS en MO naadloos kunt integreren met uw computer-

muzieksysteem. Als u sequencesoftware gebruikt die compatibel is met Studio Connections (zoals Cubase 4) en de MOTIF XS Editor, kunt u de MOTIF XS met uw sequencer gebruiken alsof het een invoegtoepassingssynthesizer is, zonder dat er ingewikkelde aansluitingen en complexe setupprocedures nodig zijn.

Bovendien kunt u alle MOTIF XS-instellingen samen met het projectbestand (song) van de sequencer wegschrijven. Vervolgens worden alle MOTIF XS-instellingen voor de song ogenblikkelijk terugroepen op het moment dat u het project weer opent. Hierdoor wordt al het overbodige werk van het opnieuw instellen van al uw hardware-instellingen teniet gedaan als u een songbestand opnieuw opent.

Bezoek voor meer informatie over Studio Connections onze website:

**http://www.studioconnections.org/**

### **Met Studio Connections compatibele tools**

### **Studio Manager**

Studio Manager V2 is een cross-platformtoepassing waarmee u meerdere Editors kunt opstarten die Yamaha-hardwareproducten op afstand besturen en waarmee u instellingen van meerdere Editors kunt wegschrijven. U kunt Studio Manager als stand-alonetoepassing draaien of als een invoegpassing in DAW-toepassingen zoals Cubase SX 3.0 of later. In beide gevallen is de basisfunctionaliteit hetzelfde.

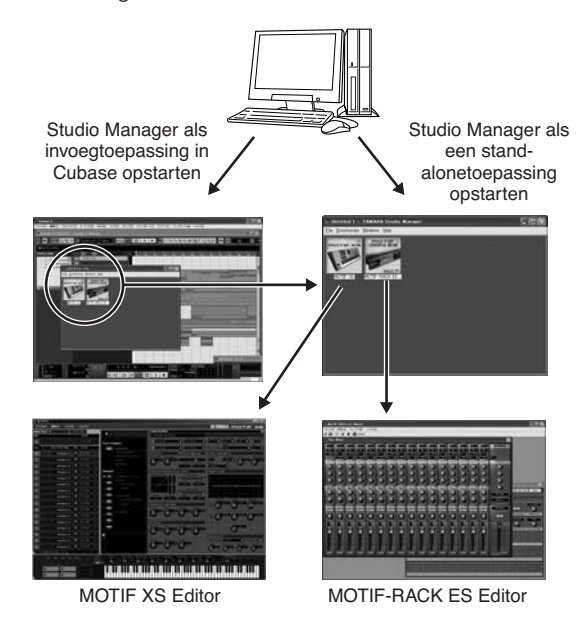

### **MOTIF XS Editor**

### Wat is MOTIF XS Editor?

Met de MOTIF XS Editor kunt u de mixingsetup en mixingvoice bewerken in de modi Song en Pattern van de MOTIF XS vanaf uw computer, waardoor het bewerken nog makkelijker en overzichtelijker wordt. De met de MOTIF XS Editor gecreeeerde data worden via een usb- of IEEE1394-kabel als bulkdata overgedragen tussen de computer en de MOTIF XS. U kunt bestanden die met de MOTIF XS Editor zijn gecreëerd laden in de MOTIF XS in de modus File via de LAN-verbinding of door een usb-opslagapparaat te gebruiken. Bovendien worden de op de MOTIF XS bewerkte data altijd gesynchroniseerd met de data op de computer (MOTIF XS Editor) en vice versa. Dit zorgt voor een vloeiende, naadloze interface en maakt het erg makkelijk om uw data te creëren en bewerken.

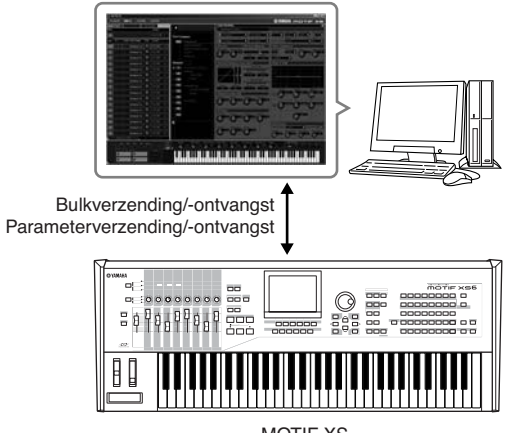

MOTIF XS

### De MOTIF XS Editor gebruiken

1. Als stand-alone editor gebruiken.

De MOTIF XS Editor is een clienttoepassing die Studio Manager als host gebruikt. Voor het gebruik van de MOTIF XS Editor, start u eerst Studio Manager op en vervolgens de MOTIF XS Editor als invoegtoepassing in Studio Manager.

#### 2. In Cubase gebruiken

Om de MOTIF XS Editor in Cubase te gebruiken moet Studio Manager in Cubase geregistreerd worden. Het installeren van Studio Manager registreert het automatisch in Cubase. Start na het registreren de MOTIF XS Editor als invoegtoepassing op in Studio Manager.

**DOPMERKING** Bij Macintosh-computers kan de MOTIF XS Editor worden gebruikt met Cubase 4 of later.

De Studio Manager en MOTIF XS Editor kunnen van de volgende url worden gedownload: **http://www.yamahasynth.com/download/**

Raadpleeg voor instructies over het gebruik van Studio Manager en MOTIF XS Editor de respectieve PDF-handleiding die bij de software wordt geleverd.

## **Een DAW op uw computer bedienen vanaf de MOTIF XS**

De MOTIF XS beschikt over een zeer handige modus Remote Control waarmee u de DAW-software op uw computer kunt bedienen via het MOTIF XS-paneel (als het instrument op de computer is aangesloten via usb). U kunt bijvoorbeeld het starten en stoppen van het afspelen van de DAW-software op de computer regelen met de SEQ TRANSPORT-knoppen en de songpositie van de DAW-software instellen met de datadraaischijf of knoppen [INC/YES] en [DEC/NO] in plaats van met de muis of het toetsenbord van de computer. De DAW-toepassingen Cubase, Logic, SONAR en Digital Performer kunnen worden bestuurd via de modus Remote Control van de MOTIF XS.

## **Remote-functie**

Via Remote Control (afstandsbediening) kunt u de volgende handelingen regelen.

• U kunt de schuifregelaars, draaiknoppen en knoppen van de MOTIF XS gebruiken om de sequencetracks en mixkanalen van de DAW op de computer te regelen.

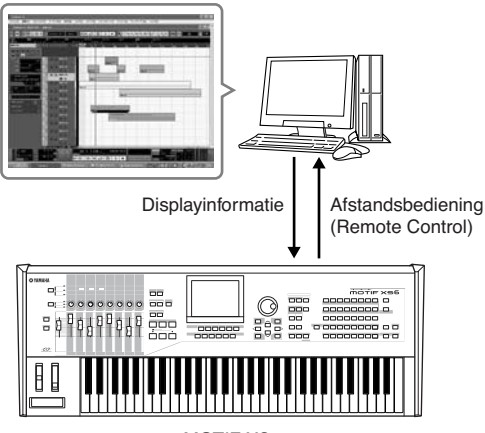

MOTIF XS

• U kunt de parameterwaarden zowel op de LCD-display van de MOTIF XS alsook op het computerscherm bekijken, aangezien de waarden van de bestuurde parameters door de computer worden teruggestuurd naar de MOTIF XS.

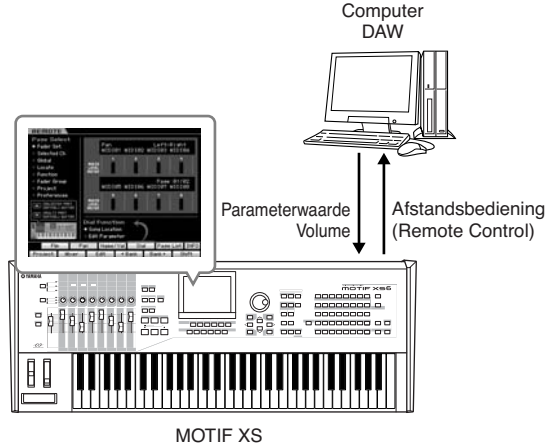

## **Computersoftware die vanaf de MOTIF XS kan worden bediend**

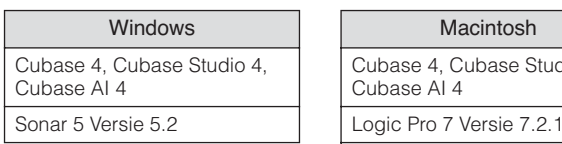

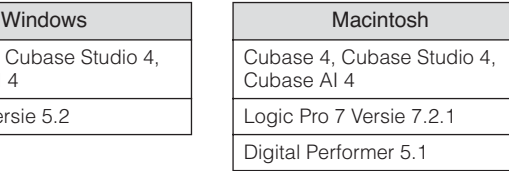

## **Configureren voor bediening op afstand**

### **Configureren van de MOTIF XS**

- **1 Sluit de MOTIF XS via een usb- of IEEE1394 kabel aan op de computer (pagina's 43 en 44).**
- **2 Druk op de knop [UTILITY] om de modus Utility te activeren en druk vervolgens op de knop [F6] en de knop [SF1] om de display Remote Setting (instelling afstandsbediening) op te roepen (pagina 267).**
- **3 Stel het type DAW in op de gewenste DAW.**
- **4 Druk op de knop [STORE] om deze instelling weg te schrijven.**
- **5 Start de DAW-software op de computer die op de MOTIF XS is aangesloten.**

### **Configureren van de DAW op de computer**

In deze sectie wordt het configureren na het opstarten van elke toepassing beschreven.

**DOPMERKING** Als de kabel tussen de MOTIF XS en de Windows-computer wordt losgekoppeld of de MOTIF XS wordt per ongeluk uitgezet, zal de DAW de MOTIF XS niet meer herkennen, zelfs niet als u de kabel weer aansluit of de MOTIF XS aanzet. Als dit gebeurt, schakel de DAW-software dan uit en start deze vervolgens weer op na het configureren van de MOTIF XS en na gecontroleerd te hebben dat de verbinding intact is.

### **Cubase**

- **1** Open het menu [Devices] en selecteer [Device Setup] om het venster 'Device Setup' op te roepen.
- **2** Klik op de knop [+] en voeg 'Mackie Control' of 'Yamaha MOTIF XS' toe.
- **3** Selecteer het apparaat 'Mackie Control' of 'Yamaha MOTIF XS' dat aan het overzicht is toegevoegd.
- **4** Stel de MIDI Input Port in op 'Yamaha MOTIF XS6(7, 8)- 2' of 'YAMAHA MOTIF XS6(7, 8) Port2' of 'mLAN MIDI In (2)' of 'MOTIF XS Remote' en stel vervolgens de MIDI Output Port in op 'Yamaha MOTIF XS6 (7, 8)-2' of 'YAMAHA MOTIF XS6(7, 8) Port2' of 'mLAN MIDI Out (2)' of 'MOTIF XS Remote'.
- **DOPMERKING** In tegenstelling tot bij de Mackie Control, ondersteunt de MOTIF XS geen UserA en UserB (voetschakelaar).
- **DOPMERKING** Als de MOTIF XS via een IEEE1394-kabel op een computer is aangesloten, worden bij het opstarten van Cubase (met de Extension Module geïnstalleerd) automatisch de bovenstaande instellingen uitgevoerd. De Extension Module kan via de volgende url worden gedownload: **http://www.yamahasynth.com/download/**
- \* Mackie Control is het handelsmerk van Mackie Designs, Inc.

### **SONAR**

- **1** Open het menu [Options] en selecteer [MIDI Devices] om het venster 'MIDI Devices' op te roepen.
- **2** Voeg 'Yamaha MOTIF XS6(7, 8)-2' of 'mLAN MIDI In (2)' toe aan Input Device (invoerapparaat) en voeg vervolgens 'Yamaha MOTIF XS6(7,8)-2' of "mLAN MIDI Out (2)' toe aan Output Device (uitvoerapparaat).
- **3** Open het menu [Options] en selecteer [Control Surfaces] om het venster Control Surface (bedieningsoppervlak) op te roepen.
- **4** Klik op de knop [+], selecteer 'Mackie Control' en stel vervolgens Input Port (invoerpoort) in op 'Yamaha MOTIF XS6(7, 8)-2' of "mLAN MIDI In (2)' en stel Output Port (uitvoerpoort) in op 'Yamaha MOTIF XS6(7,8)-2' of 'mLAN MIDI Out (2)'.

### **Digital Performer**

- **1** Sluit in de Audio/MIDI SETUP van een Macintoshcomputer, poort 2 van de interface aan op poort 2 van de toongenerator. Als er slechts één poort voor de toongenerator is, voeg dan de nieuwe poort toe en sluit deze vervolgens aan op de interface.
- **2** Open het menu [Setup] en selecteer [Control Surfaces] om het venster Control Surface op te roepen.
- **3** Klik op de knop [+].
- **4** Selecteer Mackie Control' in de sectie 'Driver'.
- **5** Selecteer in het vak voor het instellen van 'Unit' en 'MIDI', 'Mackie Control' in de sectie 'Unit' en 'MOTIF XS New Port 2' in de sectie 'MIDI'.

### **Logic**

- **1** Stel de te regelen software in op 'Logic' in de Modus Utility en druk vervolgens op de knop [REMOTE ON/ OFF] zodat zijn lampje oplicht om de modus Remote Control te activeren.
- **2** Start Logic op op de computer. Logic herkent de MOTIF XS automatisch als Logic Control en voert de vereiste instellingen uit.
- **3** Stel zowel Input Port als Output Port in op 'Yamaha MOTIF XS6 (7, 8) Port2'.

## **Modus Remote Control**

Druk op de knop REMOTE [ON/OFF] om de modus Remote Control te activeren (het lampje knippert). De display REMOTE verschijnt (zoals hieronder aangegeven) en de paneelregelaars (zoals knoppen, draaiknoppen, schuifregelaars en de datadraaischijf) worden omgeschakeld voor het op afstand bedienen van de computersoftware (hun normale functies zijn uitgeschakeld). Druk nogmaals op deze knop als u de modus Remote Control wilt verlaten.

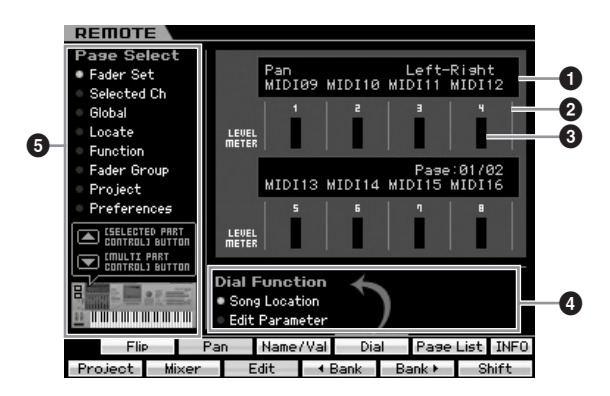

### **1 Functies en waarden van de draaiknoppen**

Geeft de functie aan die is toegewezen aan de draaiknop en de huidige waarde. Als dezelfde functie alle acht draaiknoppen is toegewezen, wordt de functie alleen aangegeven in de kolom van draaiknop 1. De functie van de draaiknop kan worden vastgelegd door op een van de knoppen [F1] – [F5] en [SF1] – [SF4] te drukken na het selecteren van een pagina in het menu Page Select (**5**). Raadpleeg voor meer informatie over de functies van de draaiknoppen voor elke DAWsoftware, de Remote Control Function List de Data List 2 (PDF-documentatie) die van de online Yamaha Manual Library (handleidingenbibliotheek) kan worden gedownload. Bezoek de volgende url, voer 'MOTIF XS' in het vak voor de modelnaam en klik vervolgens op 'Search'. In de resultaten treft u 'Data List 2' voor de MOTIF XS aan. Url Yamaha Manual Library (handleidingenbibliotheek):

**http://www.yamaha.co.jp/manual/**

### **2 Kanaalnummer**

Geeft het kanaalnummer aan. De achtergrond van het geselecteerde kanaalnummer wordt zwart. Het kanaalnummer kan worden gewijzigd met de knoppen [F4] < Bank en [F5] Bank F.

### **3 Niveaumeter**

Geeft van elk kanaal het volumeniveau van het afspelen aan in realtime.

### **4 Functie draaischijf**

Geeft de functie aan die aan de datadraaischijf is toegewezen. Het rondje wordt links van de actieve functie weergegeven. U kunt de draaischijffunctie alleen wijzigen door op de knop [SF4] te drukken als er 'Dail' op de tab wordt weergegeven die overeenkomt met de knop [SF4]. Als er geen kanaal in de display is geselecteerd, is de songlocatiefunctie aan de datadraaischijf toegewezen, ongeacht de indicatie van de tab van [SF4], zelfs als de te bewerken parameter daar wordt ingesteld. Door aan een knop te draaien wordt de functie van de datadraaischijf automatisch gewijzigd naar de te bewerken parameter, waardoor u de kanaalparameter van de draaiknop kunt bewerken.

**Instellingen:** Song Location, Edit Parameter

#### Song Location

Verplaatst de huidige positie van songweergave.

#### Edit Parameter

Wijzigt de waarde van de huidige parameter.

### **5 Page Select**

Hiermee bepaalt u de functies die worden toegewezen aan de knoppen [F1] – [F5] en [SF1] – [SF5] door een pagina te selecteren. Het rondje wordt links van de geselecteerde pagina weergegeven. Gebruik de knoppen [SELECTED PART CONTROL] en [MULTI PART CONTROL] om de gewenste pagina te selecteren, met als resultaat dat de functies die aan de knoppen [F1] – [F5] en [SF1] – [SF5] zijn toegewezen worden gewijzigd. De paginastructuur verschilt afhankelijk van de DAW-software op uw computer. Raadpleeg voor meer informatie de Remote Control Function List in de Data List 2 (pdf-documentatie) die van de online Yamaha Manual Library (handleidingenbibliotheek) kan worden gedownload. Bezoek de volgende url, voer 'MOTIF XS' in het vak voor de modelnaam en klik vervolgens op 'Search'. In de resultaten treft u 'Data List 2' voor de MOTIF XS aan.

Url Yamaha Manual Library (handleidingenbibliotheek): **http://www.yamaha.co.jp/manual/**

### **[SF5] Page List**

Op deze knop drukken roept de display Page List (paginaovericht) op. De display Page List geeft vijf sets functies aan die aan de knoppen [F1] – [F5] en [SF1] – [SF5] zijn toegewezen. De actieve functieset van de vijf sets is gemarkeerd. Gebruik bij deze display de knoppen [SELECTED PART CONTROL] en [MULTI PART CONTROL] om van functieset te veranderen.

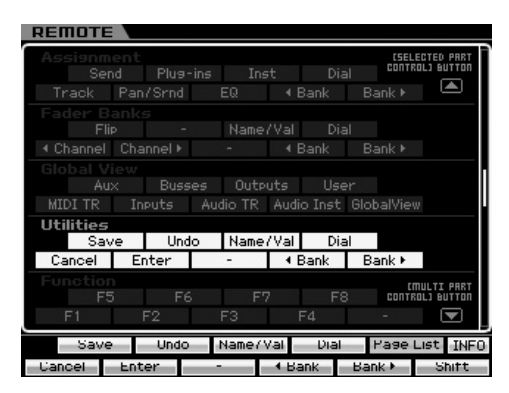

### **[SF6] INFO (Information)**

Op deze knop drukken roept het venster Information op voor de functie Remote Control. In het venster Information wordt bij elke paneelhandeling (drukken een knop, draaien een draaiknop, bedienen een schuif) de volgende drie typen informatie aangegeven over de gebruikte regelaar (drukknop, draaiknop of schuif). Druk nogmaals op de knop [SF6] INFO om dit venster te sluiten.

#### Panel Button

Geeft de naam van de regelaar op het paneel.

#### Function

Geeft de functie van de gebruikte regelaar.

#### LED

Geeft de functie van het lampje voor de gebruikte regelaar.

**DOPMERKIKE** Als hier geen omschrijving wordt gegeven betekent dat dat het lampje voor de gebruikte regelaar geen functie heeft of dat de gebruikte regelaar geen lampje heeft.

> **Remote Information** Panel Button: SF6 Remote Information LED

This indicates the name of the button last pressed<br>and describes its function.

**DOPMERKING** Als er geen communicatie tussen de DAW op de computer en de MOTIF XS mogelijk is, roept het indrukken van de knop [REMOTE ON/OFF] de display op die 'Computer DAW Software Control Mode' aangeeft, zoals hieronder weergegeven. Als dit gebeurt, start de DAW-software dan opnieuw op. Als hierdoor de communicatie niet wordt hersteld, zal nogmaals op de knop [REMOTE ON/OFF] drukken de modus Remote Control deactiveren, waarna u weer kunt proberen de setup voor Remote Control opnieuw in te stellen (pagina 51).

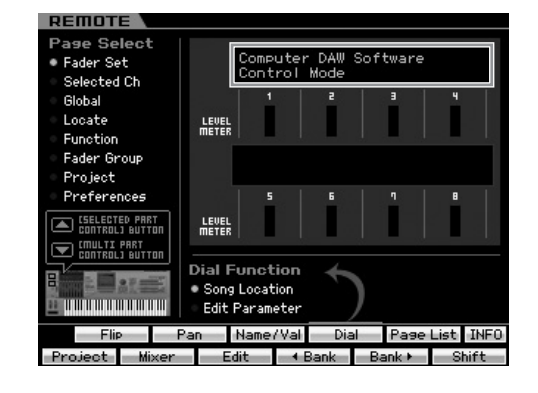

Raadpleeg voor meer informatie over de Remote Controlfuncties de PDF-documentatie door de volgende url te bezoeken.

Url Yamaha Manual Library (handleidingenbibliotheek): **http://www.yamaha.co.jp/manual/**

Bezoek de bovenstaande url, voer 'MOTIF XS' in het vak voor de modelnaam en klik vervolgens op 'Search'. In de resultaten treft u 'Data List 2' voor de MOTIF XS aan.

## **Basisstructuur**

## **Modusstructuur**

Om de bediening van de MOTIF XS zo soepel mogelijk te maken zijn alle functies en handelingen in modi gegroepeerd, waarvan een aantal ook nog een aantal 'submodi' bevat. De MOTIF XS beschikt over negen hoofdmodi die in verschillende submodi zijn onderverdeeld. Raadpleeg voor meer informatie de onderstaande modustabel.

### **Modustabel**

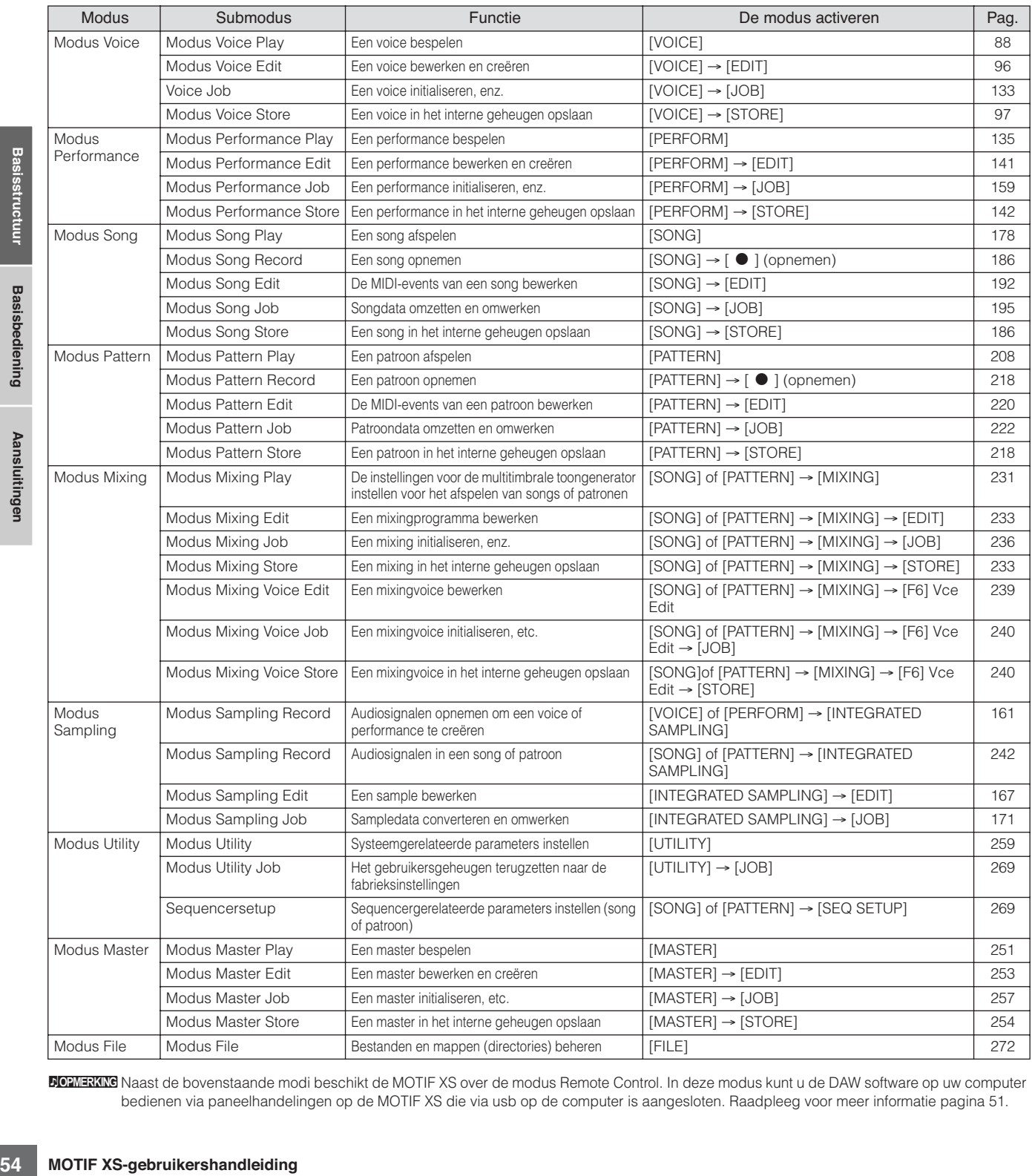

**DIORMERKING** Naast de bovenstaande modi beschikt de MOTIF XS over de modus Remote Control. In deze modus kunt u de DAW software op uw computer bedienen via paneelhandelingen op de MOTIF XS die via usb op de computer is aangesloten. Raadpleeg voor meer informatie pagina 51.

**Basissectie**

**Basissectie** 

Basi

### **Modi selecteren**

Het selecteren van modi en submodi gebeurt via de overeenkomstige modusknoppen te gebruiken. Raadpleeg voor meer informatie de voorgaande modustabel. Druk op de knop [EXIT] als u van een submodus terug wilt naar de bovenliggende modus.

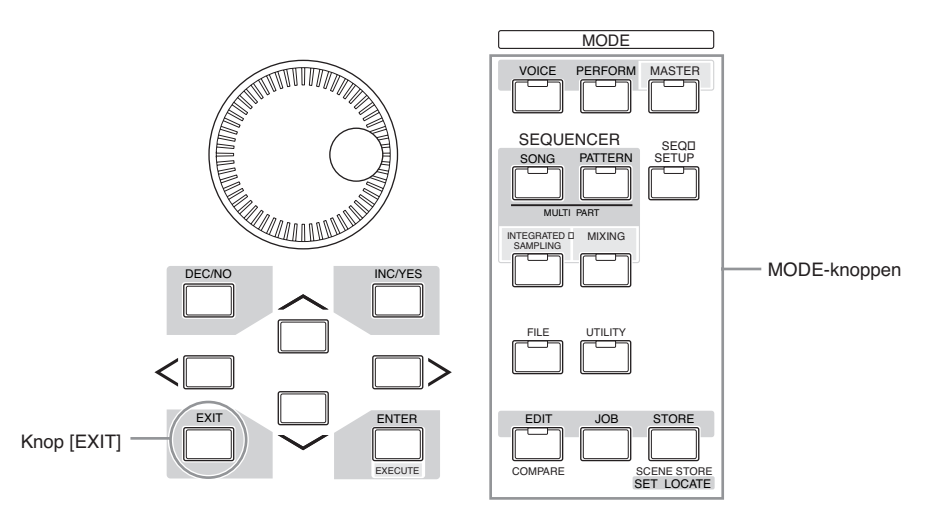

## **De zeven functieblokken**

Het MOTIF XS-systeem bestaat uit zeven hoofdfunctieblokken: toongenerator, sampling, audio-invoer, sequencer, arpeggio, regelaars en effect.

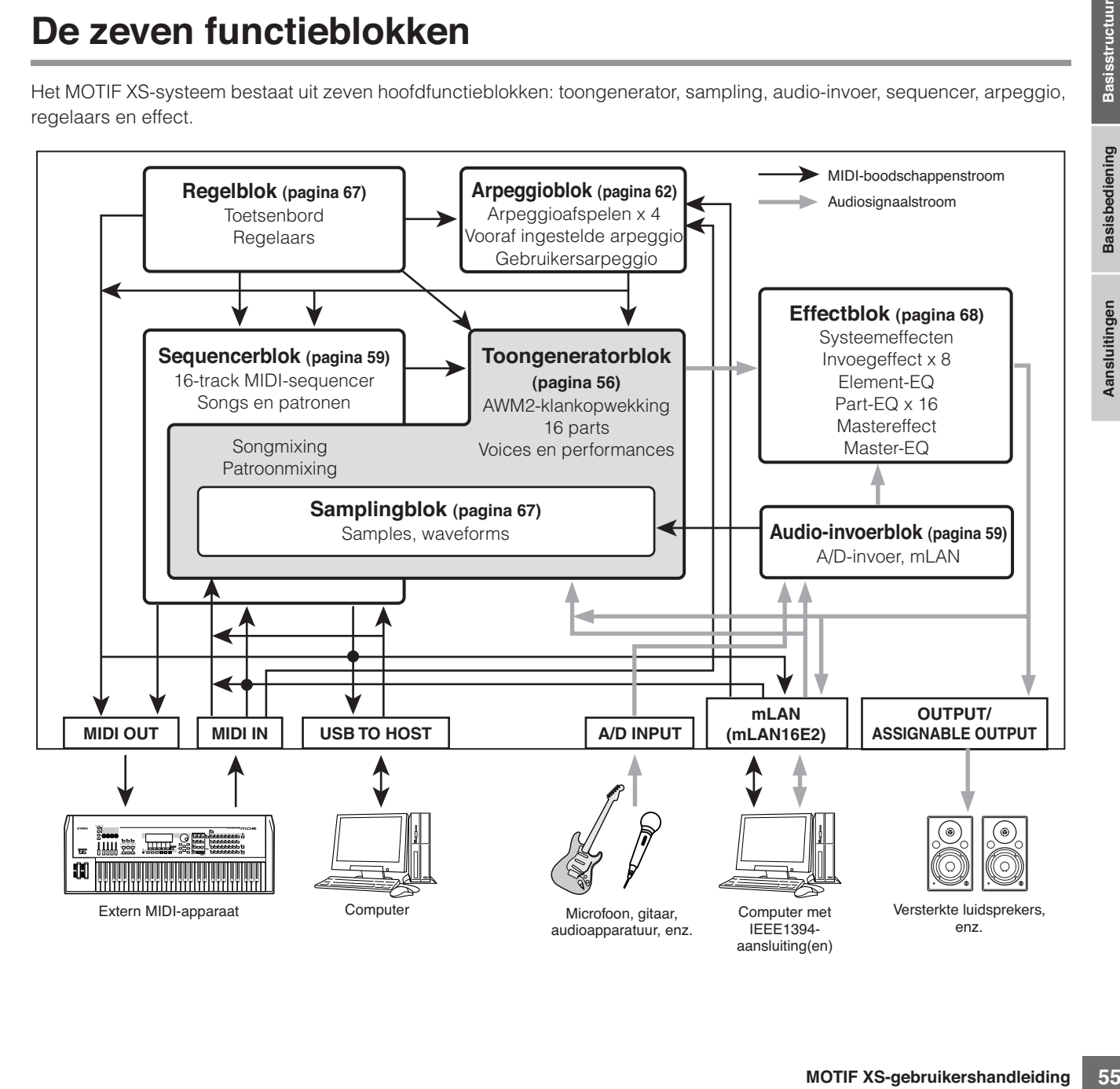

## **Toongeneratorblok**

Het toongeneratorblok is het blok dat feitelijk geluid produceert in reactie op MIDI-boodschappen die binnenkomen van het sequencerblok, regelblok, arpeggioblok en van het externe MIDI-instrument via de MIDI IN-aansluiting of de usb-aansluiting. De structuur van het toongeneratorblok verschilt en is afhankelijk van de modus.

## **Toongeneratorblok in de modus Voice**

### **Partstructuur in de modus Voice**

In deze modus ontvangt het toongeneratorblok MIDI-data over een enkel kanaal. In deze status wordt het een 'monotimbrale' toongenerator genoemd. Er wordt voice via het toetsenbord gespeeld, waarbij een enkele part wordt gebruikt.

Merk op dat songdata van een externe sequencer die uit meerdere MIDI-kanalen bestaan, in deze modus niet juist worden afgespeeld. Als u een externe MIDI-sequencer of een computer gebruikt om het instrument te bespelen, gebruik dan de modus Song of Pattern.

### **Voice**

Een voice is een programma dat de sonische elementen bevat voor het genereren van het geluid van een specifiek muziekinstrument. Er zijn twee interne voicetypen beschikbaar: normale voices en drumvoices. Normale voices zijn over het algemeen geluiden van chromatisch gestemde muziekinstrumenten die over het toetsenbordbereik kunnen worden bespeeld. Drumvoices zijn over het algemeen percussie- en drumgeluiden die aan de afzonderlijke toetsen van het toetsenbord zijn toegewezen.

**DOPMERKIKE** Raadpleeg voor instructies over het bewerken van een normale voice pagina 96. Raadpleeg voor het bewerken van een drumvoice pagina 127.

### **Normale voices en drumvoices**

### **Normale voice**

**Example: Conservation Example: NDI-kanalen bestaan,** worden afgespeeld. Als u een exident computer gebruikt om het instructual and een modus Song of Pattern.<br> **Example: Conservation Basis Supplementary and the b** Dit is een voice die van oudsher via een toetsenbord wordt bespeeld, waarbij elke toets een standaardtoonhoogte heeft. Een normale voice kan bestaan uit tot acht elementen. Afhankelijk van de instellingen in de modus Voice Edit, klinken deze elementen tegelijkertijd of de verschillende elementen klinken afhankelijk van het nootbereik, het aanslagbereik en de instellingen voor XA (Expanded Articulation, uitgebreide articulatie). De illustratie onder geeft een voorbeeld van een normale voice. Aangezien de zes elementen hier hier zijn verdeeld over zowel het nootbereik van het toetsenbord als het aanslagbereik, klinken er verschillende elementen afhankelijk van de noot die u speelt en met welke aanslagsterkte u die speelt. Bij de nootverdeling klinken de elementen 1 en 2 in het lagere bereik van het toetsenbord, de elementen 3 en 4 klinken in het middenbereik en de elementen 5 en 6 klinken in het hogere bereik. Bij de aanslagverdeling klinken de elementen 1, 3 en 5 als er met zachte aanslag wordt gespeeld terwijl de elementen 2, 4 en 6 klinken als er met harde aanslag wordt gespeeld. Een praktisch voorbeeld van dit geluid is een pianovoice die met zes verschillende samples wordt samengesteld. De elementen 1, 3 en 5 klinken als de pianoklank met zachte aanslag in hun respectievelijke nootbereiken wordt bespeeld, terwijl de elementen 2, 4 en 6 klinken als er met harde aanslag in hun respectievelijke nootbereiken worden bespeeld. In feite is de MOTIF XS nog flexibeler, aangezien er acht onafhankelijke elementen kunnen worden gebruikt.

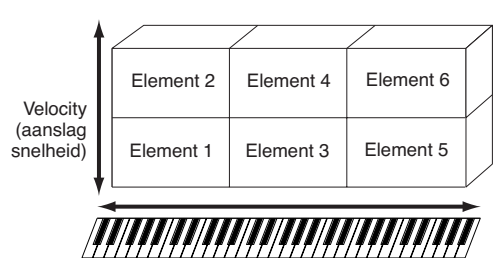

#### **Drumvoice**

Drumvoices zijn over het algemeen percussie- en drumgeluiden die aan de afzonderlijke toetsen van het toetsenbord zijn toegewezen. Een verzameling van toegewezen percussie-/drumgolven of normale voices wordt een drumkit genoemd.

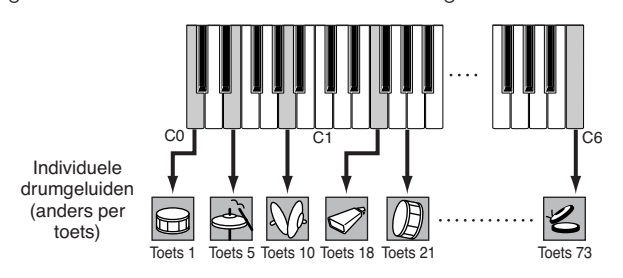

### **Expanded Articulation (XA)**

Expanded Articulation (uitgebreide articulatie; XA) is een speciaal ontworpen klankopwekkingssysteem van de MOTIF XS dat meer flexibiliteit en akoestische realiteit bij het spelen geeft. Met XA kunt u op een effectieve manier realistische klanken en natuurlijke speeltechnieken produceren, zoals legato en staccato, en het biedt andere unieke modi voor willekeurige en achtereenvolgende geluidsveranderingen terwijl u speelt.

### **Realistisch legatospel**

Conventionele synthesizers reproduceren een legato-effect door de volume-envelope van een voorgaande noot aan te houden voor de volgende noot, in de monomodus. Dit resulteert echter in een onnatuurlijk geluid dat afwijkt van dat van een daadwerkelijk akoestisch instrument. De MOTIF XS reproduceert een accurater legato-effect doordat bepaalde elementen blijven klinken bij legatospel en andere elementen normaal spelen (met de parameterinstellingen XA Control op 'normal' en 'legato').

**Basissectie**

### **Authentiek geluid bij noot loslaten**

Conventionele synthesizers zijn niet goed in het reproduceren van het geluid dat wordt geproduceerd als de noot bij een akoestisch instrument wordt losgelaten. De MOTIF XS reproduceert het geluid dat wordt geproduceerd als de noot bij een akoestisch instrument wordt losgelaten, door de parameter XA Control van een bepaald element in te stellen op 'key off sound' (geluid voor noot uit).

### **Subtiele geluidsvariaties voor elke gespeelde noot**

Conventionele synthesizers proberen dit te realiseren door willekeurig de toonhoogte en/of het filter te veranderen. Dit geeft echter een elektronisch effect en wijkt af van de echte geluidsveranderingen op een akoestisch instrument. De MOTIF XS reproduceert deze subtiele geluidsvariaties door voor de parameter XA Control de instellingen 'wave cycle' en 'wave random' te gebruiken.

### **Omschakelen tussen verschillende geluiden om het natuurlijke spel op een akoestisch instrument te reproduceren.**

Akoestische instrumenten hebben hun eigen unieke eigenschappen, zelfs bepaalde, unieke geluiden die alleen op bepaalde tijden tijdens het spel worden geproduceerd. Voorbeelden hiervan zijn tongtrillen bij een fluit of het spelen van hoge boventonen bij een akoestische gitaar. De MOTIF XS reproduceert deze door u te laten schakelen tussen de geluiden terwijl u speelt, door de ASSIGNABLE FUNCTIONknoppen te gebruiken en de instellingen 'AF 1 on', 'AF 2 on' en 'all AF off' voor de parameter XA Control.

### **Nieuw geluiden en nieuw speelstijlen**

De uiterst veelzijdige functies hierboven kunnen niet alleen effectief op akoestische geluiden worden toegepast, maar ook op synthesizer- en elektronische voices. De XA-functie opent een enorme mogelijkheden voor het realiseren van authentieke geluiden, spelexpressie en het bedenken van creatieve nieuwe speelstijlen.

Raadpleeg voor het creëren van geluiden zoals hierboven beschreven met Expanded Articulation pagina 113.

### **Elementen en drumtoetsen**

Elementen en drumtoetsen zijn de kleinste 'bouwstenen' in de MOTIF XS waaruit een voice is opgebouwd. In feite hoeft er maar één element of drumtoets te worden gebruikt om een voice te creëren. Deze kleinste geluidsonderdelen kunnen worden gebouwd, verbeterd en bewerkt met verschillende traditionele synthesizerparameters, zoals Oscillator, Pitch Filter, Amplitude en LFO (hierna te zien).

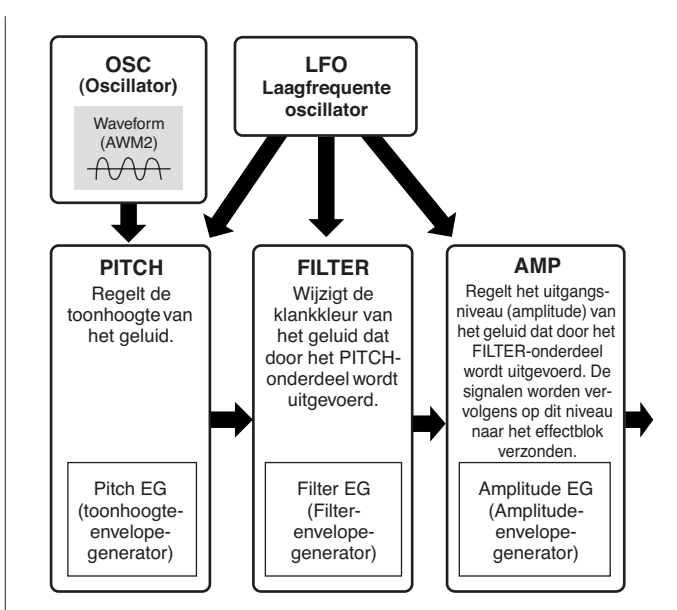

### **Oscillator**

(golf) uit die de basistoonhoogte<br>
(of het basisgeluidsmateriaal)<br>
male voice aan elke toest van<br>
teen normale voice kunt u het<br>
telement zal klinken) also k de<br>
telement zal klinken) also k d en<br>
in nootaanslagsnelheden w Dit onderdeel voert de wave (golf) uit die de basistoonhoogte bepaalt. U kunt de waveform (of het basisgeluidsmateriaal) aan elk element van een normale voice aan elke toets van een drumvoice toewijzen. Bij een normale voice kunt u het nootbereik voor het element instellen (het bereik aan noten op het toetsenbord waarover het element zal klinken) alsook de aanslagreactie (het bereik aan nootaanslagsnelheden waarbij het element zal klinken). Daarnaast kunnen in dit onderdeel de XA-gerelateerde parameters worden ingesteld. Oscillatorgerelateerde parameters kunnen worden ingesteld in de display Oscillator (pagina's 112 en 129).

### **Pitch (toonhoogte)**

Dit onderdeel regelt de toonhoogte van het geluid (wave) dat door de oscillator wordt uitgevoerd. Bij een normale voice kunt u afzonderlijke elementen ontstemmen, toonhoogteschaling (Pitch Scaling) toepassen enzovoorts. U kunt ook de toonhoogte in een bepaald tijdsbestek variëren door PEG (toonhoogte-envelopegenerator) in te stellen.

Toonhoogtegerelateerde parameters kunnen worden worden ingesteld in de display Pitch (pagina 114) en de display Pitch EG (pagina 115) van de modus Voice Edit. Merk op dat toonhoogtegerelateerde parameters van een drumvoice worden ingesteld in de display Oscillator.

### **Filter**

Dit onderdeel wijzigt de klankkleur van de geluidsuitvoer van Pitch (toonhoogte) door de uitvoer van een specifiek frequentiegedeelte van het geluid af te snijden. Door de FEG (filterenvelopegenerator) in te stellen kunt u ook regelen hoe de afsnijfrequentie (Cutoff) van het filter in de tijd verandert. Filtergerelateerde parameters kunnen worden ingesteld in de display Filter (pagina's 117 en 131), de display Filter EG (pagina 119) en de display Filter Scale (pagina 121) van de modus Voice Edit.

### **Amplitude**

Dit onderdeel regelt het uitgangsniveau (amplitude) van de geluidsuitvoer van het filterblok. De signalen worden vervolgens op dit niveau naar het effectblok verzonden. U kunt ook het variëren van het volume in een bepaald tijdsbestek regelen door de AEG (amplitude-envelopgenerator) in te stellen.

Amplitudegerelateerde parameters kunnen worden ingesteld in de display Amplitude (pagina's 122 en 131), de display Amplitude EG (pagina 123) en de display Amplitude Scale (pagina 124) van de modus Voice Edit.

### **LFO (Laagfrequente oscillator)**

Zoals zijn naam al aangeeft, genereert de LFO een laagfrequente golf. Deze golven kunnen worden gebruikt om de toonhoogte, het filter of de amplitude van elk element te variëren voor het creëren van effecten zoals vibrato, wah en tremolo. De LFO kan voor elk element afzonderlijk of voor alle elementen tegelijk worden ingesteld. Deze kan ook algemeen voor alle elementen worden ingesteld.

LFO-gerelateerde parameters kunnen worden ingesteld in de display Common LFO (pagina 105) en de display Element LFO (pagina 125) van de modus Voice Edit.

### **Geheugenstructuur van Voice**

#### **Normale voice**

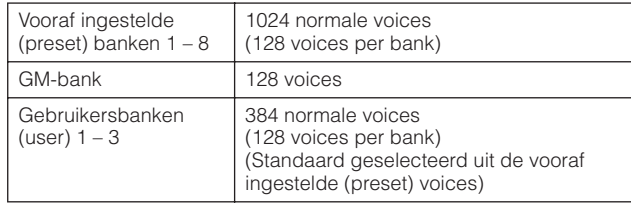

### **Drumvoice**

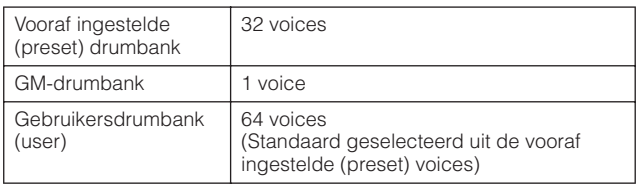

Aansluitingen **Aansluitingen**

## **Toongeneratorblok in de modus Performance**

### **Partstructuur in de modus Performance**

In deze modus ontvangt het toongeneratorblok MIDI-data over een enkel kanaal. In deze status wordt het een 'monotimbrale' toongenerator genoemd. In deze modus kunt u een performance (waarin meerdere voices (parts) worden gecombineerd in een layer, of in andere configuraties) via het toetsenbord bespelen.

Merk op dat songdata van een externe sequencer die uit meerdere MIDI-kanalen bestaan, in deze modus niet juist worden afgespeeld. Als u een externe MIDI-sequencer of een computer gebruikt om het instrument te bespelen, gebruik dan de modus Song of Pattern.

### **Performance**

Een 'performance' is een programma waarin meerdere voices (parts) worden gecombineerd in een layer (laag), of in andere configuraties. Elke performance kan maximaal vier verschillende parts (voices) bevatten. U creëert elke performance

door het bewerken van parameters die uniek zijn per part, en parameters die gemeenschappelijk zijn voor alle parts.

### **Geheugenstructuur van performance**

Er zijn drie gebruikersbanken (User Banks) beschikbaar. Elke bank bevat 128 performances. Dat geeft een totaal van 384 gebruikersperformances. Deze 384 Performances zijn standaard voorgeprogrammeerd en kunnen in de modus Performance worden gewijzigd.

## **Toongeneratorblok in de modus Song of Pattern**

### **Partstructuur van het toongeneratorblok in de modus Song of Pattern**

In deze modi zijn meerdere parts voorhanden en kunnen er voor elke part verschillende voices en melodieën of frasen worden teruggespeeld. Omdat u in deze modi het MIDIkanaal voor elk van de parts van het toongeneratorblok in kunt stellen, kunt u een externe MIDI-sequencer alsook het sequencerblok van het instrument gebruiken om de geluiden te bespelen. De sequencedata van elk van de tracks bespelen de corresponderende parts (die met dezelfde MIDIkanaaltoewijzing) in het toongeneratorblok.

### **Over mixing**

Een mixing is een programma waarin meerdere voices aan parts zijn toegewezen voor multitimbraal afspelen in de modi Song en Pattern. Elke mixing kan maximaal 16 parts bevatten. U creëert elke mixing door het bewerken van parameters die uniek zijn per part en parameters die gemeenschappelijk zijn voor alle parts in de modus Mixing (pagina 233).

### **Geheugenstructuur van mix**

Voor elke song en patroon is een mixingprogramma beschikbaar.

Het selecteren van een andere song of ander patroon roept een ander mixingprogramma op.

### **Modus Song**

64 mixinginstellingen (één mixing per song)

#### **Modus Pattern**

64 mixinginstellingen (één mixing per patroon)

**Basissectie**

**Basissectie** 

**Basisstructuur**

**Basisstructuur** 

#### **Maximale polyfonie**

Maximale polyfonie verwijst naar het hoogste aantal noten dat tegelijk kan worden geproduceerd door de interne toongenerator van het instrument. De maximale polyfonie van deze synthesizer is 128. Als het interne toongeneratorblok meer noten ontvangt, worden eerder gespeelde noten afgekapt. Dit is vooral merkbaar bij voices met een lange decay of sustain. Bovendien geldt de maximale polyfonie voor het aantal voice-elementen dat wordt gebruikt, niet voor het aantal voices. Bij normale voices waarvoor tot acht elementen worden gebruikt, is het maximumaantal noten dat tegelijk kan klinken minder dan 128.

## **Samplingblok**

Via het samplingblok kunt u uw eigen opgenomen geluiden, uw stem, een instrument, ritmes, speciale geluidseffecten, enz., in het systeem van deze synthesizer voeren en deze geluiden net als alle andere voices af- en bespelen. Deze geluiden, de audiodata, kunnen worden vastgelegd via de A/D Input en mLAN-aansluiting (MOTIF XS8, of MOTIF XS 6/7 met de mLAN16E2 geïnstalleerd) met een kwaliteit van maximaal 16 bits en 44,1 kHz.

Houd in gedachte dat via de handeling Sampling gecreëerde data verschilt afhankelijk vanuit welke modus u de modus Sampling oproept: Voice en Performance of Song en Pattern. Raadpleeg respectievelijk de pagina's 161 en 242.

## **Audio-invoerblok**

Dit blok verwerkt het audiosignaal dat wordt ingevoerd via de aansluitingen A/D Input en mLAN (MOTIF XS8, en MOTIF XS 6/7 met de optionele mLAN16E2 geïnstalleerd). Er kunnen verschillende parameters zoals volume, pan en effect worden ingesteld voor het audiosignaal en het geluid is wordt samen met dat van andere voices uitgevoerd. Zowel het invoegeffect als de systeemeffecten kan op het audiosignaal worden toegepast dat binnenkomt via de aansluiting A/D INPUT. De audio-invoergerelateerde parameters kunnen via de volgende display worden ingesteld.

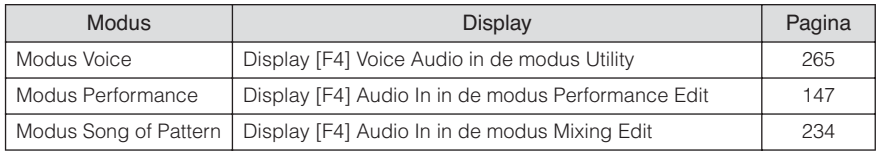

De versterking van het audiosignaal van de A/D INPUT-aansluiting kan worden aangepast met de knop Gain (pagina 18) op het achterpaneel.

## **Sequencerblok**

Met dit blok kunt u songs en patronen creëren door uw spel als MIDI-data (van het regelblok) op te nemen en te bewerken en deze vervolgens terug te spelen via het toongeneratorblok.

### **Sequencerblok in de modus Song**

### **Wat is een song?**

Een song (pagina 33) is opgebouwd uit de MIDI-sequencedata die zijn gecreëerd door uw toetsenspel op te nemen op elk van de tracks. Een song op deze synthesizer is in feite hetzelfde als een song op een MIDI-sequencer, en het afspelen stopt automatisch aan het eind van de opgenomen data.

### **Songtrackstructuur**

Een song bestaat uit 16 afzonderlijke tracks, een scènetrack en een tempotrack.

#### **Sequencetracks 1 – 16**

Neem uw toetsenspel op op deze tracks met Realtime recording (realtime opnemen) (pagina 186) en bewerk de opgenomen data in de Modus Song Edit (pagina 192).

### **Scènetrack**

Op deze track kunt u wijzigingen van de scène-instellingen opnemen, zoals de status van trackdemping en solo. Deze kunnen worden ingesteld in de display Song Play (pagina 178) en tijdens het songafspelen worden terugroepen. Tijdens het songafspelen wijzigen de de trackdempings- en solo-instellingen automatisch overeenkomstig de instellingen die in de scènetrack hebt opgenomen. U kunt deze track opnemen met Realtime recording (realtime opnemen) (pagina 186) en de opgenomen data bewerken in de modus Song Edit (pagina 192).

### **Tempotrack**

Via deze track kunt u de wijzigingen van de tempo-instellingen opnemen. Tijdens het songafspelen wijzigt het tempo automatisch overeenkomstig de instellingen die op deze track zijn opgenomen. U kunt deze track opnemen met Realtime recording (realtime opnemen) (pagina 186) en de opgenomen data bewerken in de modus Song Edit (pagina 192).

## **Song Chain (songketen)**

Via deze functie kunt u songs 'ketenen' zodat ze automatisch achter elkaar worden afgespeeld. Raadpleeg voor het gebruik hiervan pagina 185.

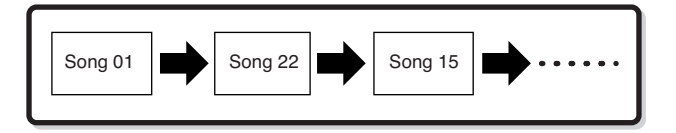

## **Sequencerblok in de modus Pattern**

### **Wat is een patroon?**

In de MOTIF XS verwijst de term 'patroon' (of Pattern) naar een relatief korte muzikale of ritmische frase, van 1 tot 256 maten, die wordt gebruikt voor het herhaaldelijk (in een loop) afspelen. Daarom speelt een patroon, als die eenmaal is gestart, continu door totdat u op de knop [ $\blacksquare$ ] (stoppen) drukt.

### **Sectie**

Patronen zijn meer dan slechts een enkele frase: ze bevatten 16 variaties, 'secties' genaamd. Er kan van sectie worden gewisseld tijdens het afspelen waardoor deze als ritme- of begeleidingsvariaties voor de verschillende delen van een song kunnen worden gebruikt. U kunt bijvoorbeeld één sectie gebruiken voor het couplet, een andere voor het refrein en en derde voor de brug. De patroongerelateerde instellingen zoals tempo en mixing veranderen niet als er van sectie wordt gewisseld, waardoor het afspelen ondanks de wisselingen consistent qua gevoel en ritme blijft.

Raadpleeg voor instructies over een patroon en sectie selecteren pagina 208.

### **Pattern Chain (patroonketen)**

Via de patroonketen kunt u verschillende secties achter elkaar knopen (binnen een patroon) om zo een complete enkele song te vormen. U kunt de MOTIF XS automatisch van sectie laten wisselen door van te voren een patroonketen te maken door het patroonafspelen met sectiewisselingen op te nemen via de display Pattern Chain. U kunt deze eigenschap ook gebruiken bij het creëren van songs die op een beopaald patroon zijn gebaseerd, aangezien de gecreërde patroonketen kan worden omgezet naar een song in de modus Pattern Chain Edit (pagina 215). Voor elk patroon kan één patroonketen worden gecreëerd.

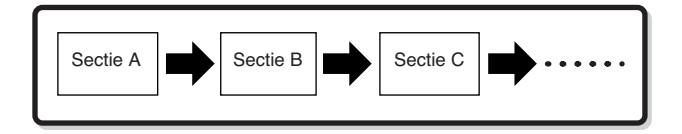

### **Frase**

Dit is de basis-MIDI-sequencedata op een track, en het kleinste onderdeel, dat wordt gebruikt buh het creëren van een patroon. Een 'frase' is een korte muzikale of ritmische passage voor een enkel instrument, zoals een ritmepatroon voor het ritmepart, een baslijn voor de baspart of een akkoordachtergrond voor de gitaarpart. Deze synthesizer beschikt over geheugenruimte voor 256 van uw eigen originele gebruikersfrasen.

**DOPMERKING** De MOTIF XS bevat geen vooraf ingestelde (preset) frasen.

### **Patroontrackstructuur**

Een patroon bestaat uit 16 afzonderlijke tracks, een scènetrack en een tempotrack (net als in een song). Raadpleeg pagina 59.

### **Patroontracks en -frasen**

Een patroon bestaat uit 16 tracks waaraan de frase kan worden toegewezen. MIDI-data kunnen niet rechstreeks worden opgenomen op elk van tracks in de modus Pattern. Opnemen wordt gedaan op een lege gebruikersfrase. De nieuw gecreëerde frase wordt automatisch toegewezen aan de opnametrack.

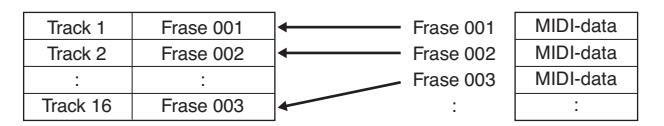

**Basisstructuur**

**Aansluitingen**

Aansluitinger

## **Sequencerblok dat wordt toegepast op zowel song als patroon**

### **MIDI-tracks en audiotracks**

Afhankelijk van de opnamemethode, zijn de song of patroontracks (1 – 16) van deze synthesizer verdeeld in twee groepen: MIDI-tracks en audiotracks.

MIDI-tracks worden gecreëerd door uw toetsenspel op te nemen in de modus Song Record of Pattern Record. MIDIsequencedata worden opgenomen op de MIDI-track en de normale voice of drumvoice wordt toegewezen aan de mixingpart die overeenkomt met die track.

Audiotracks worden gecreëerde door het audiosignaal van externe apparatuur of een microfoon via de A/D INPUT-aansluiting op te nemen in de modus Sampling Record. In feite worden audiodata niet rechtstreeks op een track opgenomen maar gesampled via de handeling Sampling. Het opgenomen audiosignaal wordt opgeslagen als een samplevoice in een song of patoon. De opgeslagen samplevoice wordt automatisch toegewezen aan de mixingpart die overeenkomt met de aangegeven track, en de MIDI-data het triggeren van de samplevoice worden opgenomen op de aangegeven track. Tijdens het afspelen triggeren de MIDI-data van de track de samplevoice. Daardoor functioneert de track in feite als een track met audio-opnamen.

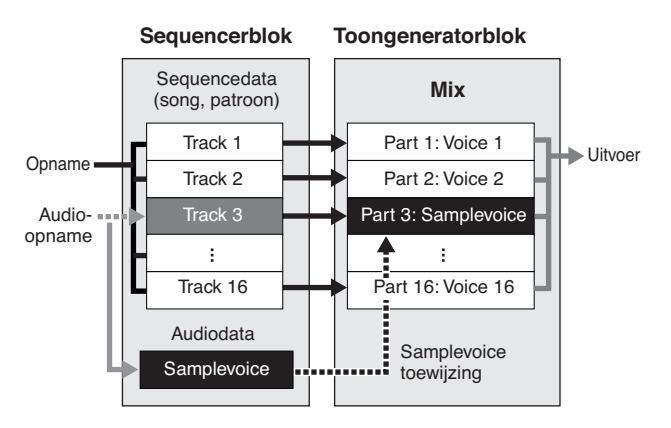

Audiodata worden opgenomen in een samplevoice die aan een song of patroon wordt toegewezen, en het noot-aan/uit-event dat wordt gebruikt voor het triggeren worden opgenomen op track 3.

MIDI-data

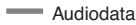

**\*\*\*\*** MIDI-data voor het triggeren van de samplevoice

### **Afspeeleffect (Play Effect; Play FX)**

Via speeleffecten kunt u het ritmische gevoel van het afspelen van het patroon wijzigen door de timing en aanslagsnelheid van de noten tijdelijk en alleen bij het afspelen te wijzigen, waardoor de oorspronkelijke data ongewijzigd blijven. Deze eigenschap kan worden ingesteld in de display Play FX in de modus Song Play of Pattern Play. Raadpleeg respectievelijk de pagina's 183 en 211. Als u een instelling vindt die u aanstaat, kunt u deze naar daadwerkelijke MIDI-data omzetten via de modus Song Job (pagina 195) of Pattern Job (pagina 222).

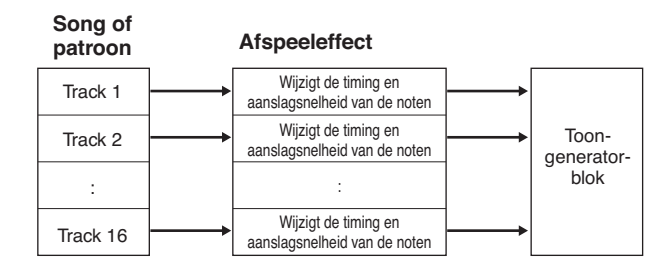

## **Sequencerblok dat wordt toegepast op de modus Performance**

### **Performance opnemen**

**MOTIF ACTIF ACTS (THE SCRIP AND MOTIF XS-gebruikershandleiding<br>
MOTIF XS-gebruikershapedian and the control of the control of the control of the control of the control of the control of the control of the control of the c** U kunt uw toetsenspel in de modus Performance opnemen in een song of patroon. U kunt draaiknophandelingen, regelhandelingen, het arpeggioafspelen alsook uw toetsenbordspel als MIDI-events opnemen op de aangegeven track. (Draaiknophandelingen die niet kunnen worden opgenomen zijn o.a. sustainniveau, EQ-instellingen, arpeggiogerelateerde instellingen en de panniveaus, reverbzendniveaus en choruszendniveau van de multipartregelaar.) Arpeggioafspeeldata voor de parts 1 – 4 van de performance worden opgenomen op de respectievelijke tracks 1 – 4 van de song of het patroon. Uw toetsenspel en regel- en draaiknophandelingen (gezamenlijk voor parts 1 – 4 ) worden afzonderlijk opgenomen op de tracks 1 – 4.

**DOPMERKING** Raadpleeg voor instructies over een performance opnemen pagina 140.

# **Arpeggioblok**

Met dit blok kunt u automatisch muzikale en ritmische frasen triggeren met de huidige voice. Hiervoor slaat u gewoon een of meer noten op het toetsenbord aan. De arpeggiosequence verandert in overeenstemming met de noten of akkoorden die u speelt, zodat u bij het componeren en spelen een grote verscheidenheid inspirerende muzikale frasen en ideeën ter beschikking hebt. Er kunnen vier arpeggiotypen tegelijk worden teruggespeeld, zelfs in de modi Song en Pattern.

## **Arpeggiocategorie**

De arpeggiotypen zijn verdeeld in 17 categorieën (behalve 'NoAsg') zoals hieronder weergegeven.

### **Categorieoverzicht**

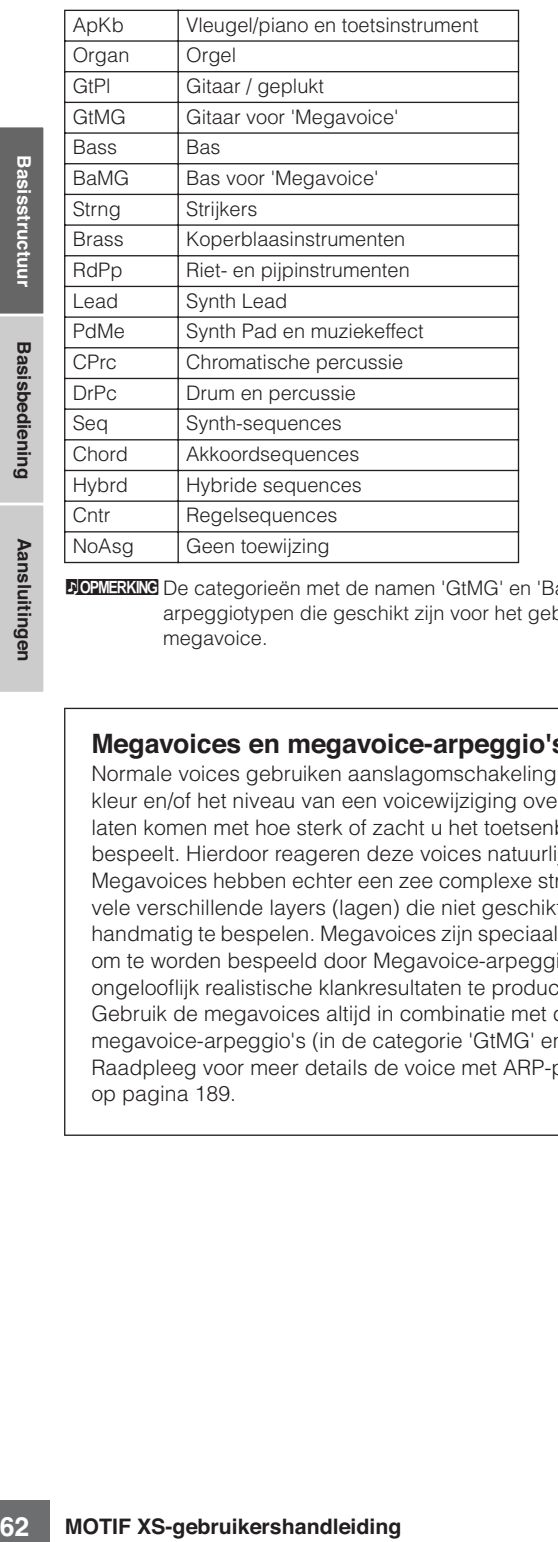

**DOPMERKING** De categorieën met de namen 'GtMG' en 'BaMG' bevatten arpeggiotypen die geschikt zijn voor het gebruik een megavoice.

### **Megavoices en megavoice-arpeggio's**

Normale voices gebruiken aanslagomschakeling om de kleur en/of het niveau van een voicewijziging overeen te laten komen met hoe sterk of zacht u het toetsenbord bespeelt. Hierdoor reageren deze voices natuurlijk. Megavoices hebben echter een zee complexe structuur met vele verschillende layers (lagen) die niet geschikt zijn om handmatig te bespelen. Megavoices zijn speciaal ontwikkeld om te worden bespeeld door Megavoice-arpeggio' om ongelooflijk realistische klankresultaten te produceren. Gebruik de megavoices altijd in combinatie met de megavoice-arpeggio's (in de categorie 'GtMG' en 'BaMG'). Raadpleeg voor meer details de voice met ARP-parameter op pagina 189.

## **Arpeggiosubcategorie**

De arpeggiocategorieën zijn verdeeld in subcategorieën zoals hieronder aangegeven. Omdat de subcategorieën op muziekgenre zijn gebaseerd, is het makkelijk de voor uw gewenste muziek stijl geschikte subcategorie te vinden.

#### **Subcategorieoverzicht**

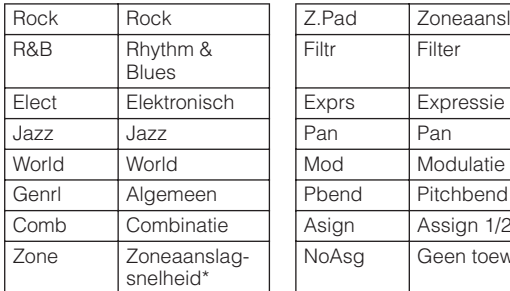

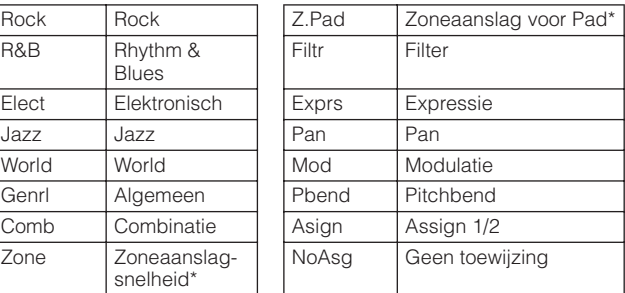

**DOPMERKING** Arpeggiotypen die tot een subcategorie behoren met een asterisk (\*) bevatten aanslagbereiken, waaraan de verschillende frasen zijn toegewezen. Als er een type van deze categorieën wordt geselecteerd in de modus Voice, is het verstandig om de Velocity Limit van elk element op hetzelfde bereik als hieronder in te stellen.

> Aanslagbereik per arpeggiotype 2Z\_\*\*\*\*\*: 1 – 90, 91 – 127  $4Z_{\perp}$ \*\*\*\*\*: 1 – 70, 71 – 90, 91 – 110, 111 – 127  $8Z_{-}$ \*\*\*\*\*: 1 – 16, 17 – 32, 33 – 48, 49 – 64, 65 – 80, 81 – 96, 97 – 108, 109 – 127 PadL\_\*\*\*\*\*:  $1 - 1$ ,  $2 - 2$ ,  $3 - 127$ PadH\_\*\*\*\*\*: 1 – 112, 113 – 120, 121 – 127

## **Naam arpeggiotype**

De namen van arpeggiotypen zijn gegeven volgens bepaalde regels en afkortingen. Als u deze regels en afkortingen eenmaal begrijpt, wordt het makkelijk om door de arpeggiotypen te bladeren en de gewenste te selecteren.

### **Arpeggiotypen met '\_ES' aan het eind van de typenaam (bijvoorbeeld: HipHop1\_ES)**

Deze arpeggiotypen gebruiken dezelfde multitrack-arpeggioarchitectuur als de MOTIF ES. Dit ES-type arpeggio heeft de volgende voordelen:

- Deze arpeggio's kunnen zelfs complexe nootsequences en akkoorden creëren als ze door één noot worden getriggerd.
- De arpeggio volgt nauwgezet de op het toetsenbord gespeelde noten (in het gebied waaraan de arpeggio is toegewezen) waardoor u een behoorlijke harmonische vrijheid hebt en de mogelijkheid om met deze arpeggio's een solo te geven.

Raadpleeg voor meer informatie pagina 64.

### **Arpeggiotypen met '\_XS' aan het eind van de typenaam (bijvoorbeeld: Rock1\_XS)**

Deze arpeggio's gebruiken een nieuw ontwikkelde akkoordherkenningstechnologie om te bepalen welke noten moeten worden teruggespeeld door het arpeggio. Dit XS-type arpeggio heeft de volgende voordelen:

- De arpeggio's reageren alleen op elk gebied van het toetsenbord waaraan een XS-type arpeggio is toegewezen. De overige gebieden van het toetsenbord hebben geen invloed op de akkoordherkenning. Hierdoor kunt u zeer natuurlijk op het hele toetsenbord spelen waarbij het arpeggio bas- en begeleidingspartijen genereert.
- Het arpeggio speelt altijd harmonische juiste partijen. Deze zijn vooral bruikbaar voor bas- en akkoordbegeleidingspartijen.

Raadpleeg voor meer details pagina 64.

**DOPMERKING** Het combineren deze twee soorten arpeggiotypen (met de namen '\*\*\*\_ES' en '\*\*\*\_XS') bij activiteiten zoals het creëren van songs en patronen, maken ontzagwekkende interactiviteit en creatieve vrijheid mogelijk.

### **Arpeggiotype met een normale naam (bijvoorbeeld: UpOct1)**

Naast de bovengenoemde typen zijn er nog drie speciale afspeeltypen: de arpeggio's die zijn gecreëerd voor het gebruik van normale voices die alleen de gespeelde noten en hun octaafinstellingen gebruiken (pagina 64), de arpeggio's die zijn gecreëerd voor het gebruik van drumvoices (pagina 65) en de arpeggio's die hoofdzakelijk nietnootevents bevatten (pagina 65).

## **Het overzicht Arpeggio Type gebruiken**

Het overzicht Arpeggio Type in de Data List 2 (pdfdocumentatie) bevat de volgende kolommen.

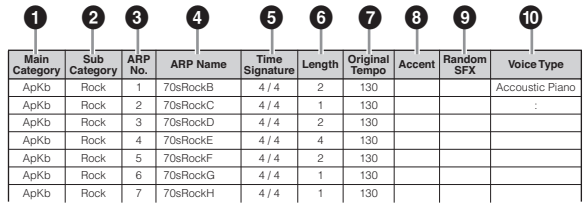

**NOPMERKING** Merk op dat dit overzicht uitsluitend voor illustratiedoeleinden is. Raadpleeg voor een compleet overzicht van de arpeggiotypen Data List 2.

### **1 Categorie**

Geeft een arpeggiocategorie aan.

### **2 Subcategorie**

Geeft een arpeggiosubcategorie aan.

### **3 ARP-nr. (arpeggionummer)**

### **4 ARP-naam**

Geeft de arpeggionaam aan.

### **5 Maatsoort**

Geeft de maatsoort van het arpeggiotype aan.

### **6 Lengte**

Geeft de datalengte (aantal maten) van het arpeggiotype aan. Als de parameter Loop \*1 is ingesteld op 'off', speelt het arpeggio gedurende deze lengte af en stopt dan.

### **7 Oorspronkelijke tempo**

Geeft de geschikte tempowaarde van het arpeggiotype. Merk op dat dit tempo niet automatisch wordt ingesteld bij het selecteren van een arpeggiotype.

### **8 Accent**

Het rondje geeft aan dat het arpeggio de functie Accent Phrase (pagina 64) gebruikt.

### **9 Random SFX**

Het rondje geeft aan dat het arpeggio de functie SFX (pagina 64) gebruikt.

### **) Voicetype**

Geeft het geschikte voicetype aan voor het arpeggiotype. Als de parameter Voice With Arpeggio\*2 (voice bij arpeggio) is ingesteld op 'on' in de modus Song Record of Pattern Record, wordt er automatisch een voice van dit type geselecteerd.

- \*1 De parameter Loop kan worden ingesteld in de display Arpeggio Other in de modus Voice Common Edit (pagina 102), modus Performance Part Edit (pagina 156) en modus Mixing Part Edit (pagina 235).
- \*2 De parameter Voice With Arpeggio kan worden ingesteld in de display Arpeggio (pagina 189) via de display Song Record of Pattern Record.

## **Arpeggiogerelateerde instellingen**

### **Arpeggioafspelen aan- en uitzetten**

| $*1$                                                                                                    | De parameter Loop kan worden ingesteld in de display<br>Arpeggio Other in de modus Voice Common Edit<br>(pagina 102), modus Performance Part Edit (pagina 156)<br>en modus Mixing Part Edit (pagina 235). |                                                                                                    |                       |
|----------------------------------------------------------------------------------------------------|----------------------------------------------------------------------------------------------------|----------------------------------------------------------------------------------------------------|-----------------------|
| *2                                                                                                    | Record of Pattern Record.                                                                                                    | De parameter Voice With Arpeggio kan worden ingesteld<br>in de display Arpeggio (pagina 189) via de display Song | <b>Basisbediening</b> |
|                                                                                                    |                                                                                                    | Arpeggiogerelateerde instellingen                                                                                |                       |
| Er zijn verschillende methoden voor het triggering en stoppen<br>van het arpeggioafspelen. Daarnaast kunt u instellen of er wel<br>of niet SFX-geluiden en speciale accentfrasen moeten worden<br>getriggered bij de normale sequencedata. Deze sectie behan-<br>delt arpeggiogerelateerde parameters die kunnen worden |                                                                                                    |                                                                                                    | Aansluitingen         |
|                                                                                                    | ingesteld in de modi Voice, Performance en Mixing.                                                                                                    |                                                                                                    |                       |
| Arpeggioafspelen aan- en uitzetten                                                                                                    |                                                                                                    |                                                                                                    |                       |
| De volgende drie instellingen zijn beschikbaar om het<br>arpeggioafspelen aan en uit te zetten.                                                                                                    |                                                                                                    |                                                                                                    |                       |
|                                                                                                    | Voor alleen arpeggioafspelen als<br>de noot ingedrukt is:                                                                                                    | Stel in de parameter Hold<br>(vasthouden) in op 'off' en Trigger<br>Mode op 'gate'.                              |                       |
|                                                                                                    | Voor voortdurend arpeggio-<br>afspelen, zelfs als de noot wordt<br>losgelaten:                                                                                                    | Stel de parameter Hold<br>(vasthouden) in op 'on'.                                                               |                       |
|                                                                                                    | Voor het aan- en uitschakelen van<br>het arpeggioafspelen elke keer<br>als er een noot wordt ingedrukt:                                                                                                   | Stel Trigger Mode in op 'toggle'.<br>De parameter Hold (vasthouden)<br>mag op 'on' of 'off' staan.               |                       |
|                                                                                                    | <b>DOPMERKING</b> Raadpleeg voor de displays met de parameters Hold en<br>op de volgende pagina.                                                                                                    | Trigger Mode de tabel bij 'Displays met arpeggio-instellingen'                                                   |                       |
|                                                                                                    |                                                                                                    | <b>MOTIF XS-gebruikershandleiding</b>                                                                            | 63                    |

**NOPMERKING** Raadpleeg voor de displays met de parameters Hold en Trigger Mode de tabel bij 'Displays met arpeggio-instellingen' op de volgende pagina.

### **De draaiknoppen gebruiken om arpeggio's te regelen**

Als het lampje ARP FX is aangezet door een paar keer op de knop [SELECTED PART CONTROL] te drukken, kunt u de draaiknoppen gebruiken om het arpeggioafspelen te regelen. Probeer dit eens uit en luister naar de veranderingen in het geluid. Raadpleeg voor meer informatie pagina 90.

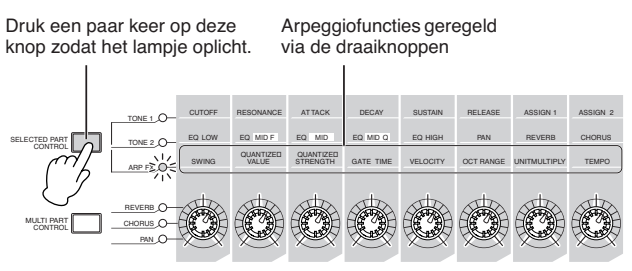

### **Accentfrase**

Accentfrasen bestaan uit sequencedata die bij enkele arpeggiotypen zijn geïntegreerd en die alleen klinken als u noten met een hogere snelheid (harder) speelt dan aangegeven bij de parameter Accent Velocity Threshold (drempel accentsnelheid). Als u het lastig vindt de snelheden te spelen die nodig zijn om de accentfrase te triggeren, stel de parameter Accent Velocity Threshold op een lagere waarde in.

**DOPMERKING** Raadpleeg voor de displays met de parameter Accent Velocity Threshold de tabel bij 'Displays met arpeggioinstellingen' in de rechterkolom.

**DOPMERKING** Raadpleeg voor informatie over arpeggiotypen die van deze functie gebruikmaken het overzicht Arpeggio Type Lijst in de Data List 2 (pdf-documentatie), die beschikbaar is op de online Yamaha Manual Library (handleidingenbibliotheek).

## **Random SFX**

Sommige arpeggiotypen beschikken over een Random SFXfunctie die speciale geluiden triggert (zoals fretgeluiden bij een gitaar) als de noot wordt losgelaten. De volgende parameters die invloed hebben op Random SFX zijn beschikbaar.

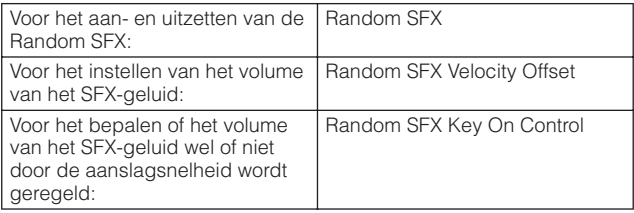

**DOPMERKIKG** Raadpleeg voor de displays die de parameters Random SFX, Random SFX Velocity Offset en Random SFX Key On Control bevatten 'Displays met arpeggio-instellingen' hierna.

**DOPMERKING** Raadpleeg voor informatie over arpeggiotypen die van deze functie gebruikmaken het overzicht Arpeggio Type Lijst in de Data List 2 (pdf-documentatie), die beschikbaar is op de online Yamaha Manual Library (handleidingenbibliotheek).

## **Displays met arpeggio-instellingen**

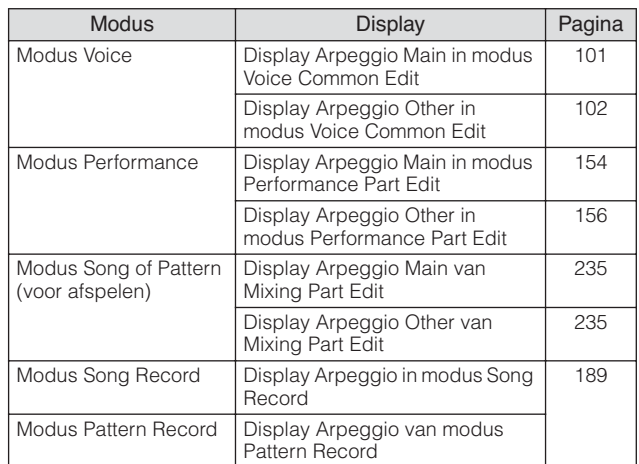

## **Arpeggioafspeeltypen**

Het arpeggioafspelen kent vier hoofdafspeeltypen zoals hieronder beschreven.

### **Arpeggiotypen voor normale voices**

Arpeggiotypen (van elke categorie behalve DrPc en Cntr) gecreëerd voor gebruik van normale voices kennen de volgende drie afspelen typen

### **Alleen afspelen van gespeelde noten**

Het arpeggio wordt alleen met behulp van de gespeelde noot en de overeenkomstige octaafnoten afgespeeld.

### **Afspelen van een geprogrammeerd sequence volgens de gespeeld noten**

Deze arpeggiotypen hebben verschillende sequences, elk voor een bepaald akkoordtype. Zelfs als u slechts één toets indrukt, wordt het arpeggio afgespeeld volgens de geprogrammeerde sequence. Dit betekent dat u mogelijk andere noten hoort dan de noten die u speelt. Drukken op een andere noot triggert de getransponeerde sequence betreffende de ingedrukte noot als grondtoonnoot. Noten toevoegen aan de reeds ingedrukte noten, verandert de sequence overeenkomstig. Een arpeggio van een dergelijk afspeeltype heeft '\_ES' aan het eind van de typenaam.

### **Afspelen van een geprogrammeerde sequence op basis van het gespeelde akkoordsoort**

Deze arpeggiotypen, die zijn gecreëerd voor gebruik met normale voices, worden zo afgespeeld dat ze overeenkomen met het akkoordsoort zoals dat wordt bepaald door het detecteren van de noten die u op het toetsenbord speelt. Een arpeggio van een dergelijk afspeeltype heeft '\_XS' aan het eind van de typenaam.

**DOPMERKING** Als de parameter Key Mode (toetsmodus) is ingesteld op 'sort' of 'sort+direct', wordt dezelfde sequence afgespeeld ongeacht in welke volgorde u de noten speelt. Als de parameter Key Mode is ingesteld op 'thru' of 'thru+direct' wordt

**Basissectie**

een andere sequence afgespeeld afhankelijk van de volgorde waarin u de noten speelt.

**NOPMERKING** Aangezien deze typen zijn geprogrammeerd voor normale voices, is het resultaat bij het gebruik met drumvoices mogelijk niet muzikaal verantwoord.

### **Arpeggiotypen voor drumvoices (categorie: DrPc)**

Deze arpeggiotypen zijn specifiek geprogrammeerd voor gebruik met drumvoices, waardoor u directe toegang hebt tot verschillende ritmepatronen. Er zijn drie afspeeltypen beschikbaar.

### **Afspelen van een drumpatroon**

Wanneer u een willekeurige noot speelt, triggert u hetzelfde ritmepatroon.

### **Afspelen van een drumpatroon, plus extra afgespeelde noten (toegewezen druminstrumenten)**

Wanneer u een willekeurige noot speelt, triggert u hetzelfde ritmepatroon. Door noten toe te voegen aan de noot die al wordt gespeeld, kunt u extra geluiden (toegewezen druminstrumenten) produceren voor het drumpatroon.

### **Alleen afspelen van gespeelde noten (toegewezen druminstrumenten)**

Wanneer u een willekeurige noot speelt, triggert u een ritmepatroon waarbij alleen de gespeelde noten worden afgespeeld (toegewezen druminstrumenten). Let op: zelfs als u dezelfde noten speelt, varieert het getriggerde ritmepatroon, afhankelijk van de volgorde waarin de noten worden gespeeld. Hierdoor hebt u toegang tot verschillende ritmepatronen die dezelfde instrumenten gebruiken, door gewoon de volgorde te wijzigen waarin u de noten speelt als de parameter Key Mode (toetsmodus) is ingesteld op 'thru' of 'thru+direct'.

**DOPMERKING** De drie hierboven vermelde afspeeltypen worden niet onderscheiden door de categorie- of typenaam. U moet de typen daadwerkelijk afspelen en naar het verschil luisteren.

**DOPMERKING** Aangezien deze typen zijn geprogrammeerd voor drumvoices, is het resultaat bij het gebruik met normale voices mogelijk niet muzikaal verantwoord.

### **Arpeggiotypen die hoofdzakelijk nietnootevents bevatten (categorie: Cntr)**

Deze arpeggiotypen zijn geprogrammeerd met hoofdzakelijk besturingswijzigings- en pitchbenddata. Ze worden gebruikt om de klankkleur of toonhoogte van het geluid te wijzigen, maar niet om specifieke noten af te spelen. In feite bevatten sommige typen zelfs helemaal geen nootdata. Als u een type uit deze categorie gebruikt, stel de parameyter Key Mode dan in op 'direct', 'thru+direct' of 'sort+direct'.

**DOPMERKING** De parameter Key Mode kan worden ingesteld in de display Arpeggio Main in modus Voice Common Edit (pagina 101), modus Performance Part Edit (pagina 154) en modus Mixing Part Edit (pagina 235).

## **Tips voor arpeggioafspelen**

### **Arpeggioafspelen in de modus Voice Play**

Speel het arpeggio eens af dat aan de vooraf ingestelde (preset) voice is toegewezen.

**1 Zorg ervoor dat in de modus Voice Play de knop [ARPEGGIO ON/OFF] verlicht is en speel vervolgens een willekeurige noot om het arpeggioafspelen te triggeren.** 

### **2 Speel eens verschillende noten en akkoorden op het toetsenbord en luister naar het arpeggioafspelen.**

Het arpeggioafspelen reageert op verschillende manieren, afhankelijk van de volgorde waarin u de noten speelt, en uiteraard van het geselecteerde arpeggiotype. Bepeel de noten ook eens hard en luister naar de accentfrasefunctie.

### **3 U kunt verschillende arpeggiotypen uitproberen door op de knoppen [SF1] - [SF5] te drukken.**

**DOPMERKING** Als het pictogram van de achtste noot niet rechts wordt weergegeven van ARP1 – ARP5 (wat betekent dat het arpeggiotype is ingetseld op uit in de corresponderende display), wijzigt het arpeggiotype zelfs niet als u op de corresponderende knop [SF1] ARP1 – [SF5] ARP5 drukt.

### **4 Gebruik de draaiknoppen om het arpeggioafspelen te regelen, nadat u op de knop [SELECTED PART CONTROL] een paar keer is ingedrukt (zodat het lampje ARP FX oplicht).**

Nu u naar de arpeggiotypen hebt geluisterd die aan de vooraf ingestelde (preset) voices zijn toegewezen, kunt u verdergaan en enkele van de andere beschikbare arpeggiotypen uitproberen.

### **5 Druk tijdens het arpeggioafspelen op de knop [F4] om de display Arpeggio op te roepen en selecteer vervolgens een arpeggiotype.**

**Example 10 Motion Control Control Control Control Control Control Control Control Control Control Control Control Control Control Control Control Control Control Control Control Control Control Control Control Control C** Selecteer voor het beste resultaat een categorie en subcategorie die arpeggiotypen bevatten die het best passen bij de momenteel geselecteerde voice. Als u eenmaal een geschikt arpeggiotype hebt gevonden, laat deze dan in de display-instellingen staan en sla de voice op (zie onder).

### **6 Sla de arpeggio-instellingen op als gebruikersvoice (user voice).**

Raadpleeg voor gedetailleerde instructies over het opslaan van een voice pagina 97.

### **Afspelen en opnemen van het arpeggio in de modus Performance**

Roep enkele van de performances op van de gebruikersbanken (user banks) 1 – 3 en bespeel enkele van de arpeggio's die standaard aan de performance zijn toegewezen. In de modus Performance is elk van de vier arpeggiotypen toegewezen aan een van de vier parts toegewezen. Dit betekent dat er maximaal vier arpeggiotypen tegelijk kunnen worden afgespeeld. Bespeel de performance eens met volledige gebruik-making van deze functie.

### **1 Zorg ervoor dat de knop [ARPEGGIO ON/OFF] verlicht is en speel vervolgens een willekeurige noot om het arpeggioafspelen te triggeren.**

De stappen 2 – 4 zijn hetzelfde als bij 'Arpeggioafspelen in de modus Voice' hierboven. Zodat u de arpeggiotypen die aan de performances zijn toegewezen hebt uitgeprobeerd, kunt u verdergaan en enkele van de andere beschikbare arpeggiotypen uitproberen.

### **5 Druk tijdens het arpeggioafspelen op de knop [F4] om de display Arpeggio op te roepen en selecteer vervolgens een arpeggiotype voor elk part.**

Selecteer voor het beste resultaat een categorie en subcategorie die arpeggiotypen bevatten die het best passen bij de momenteel geselecteerde voice voor de part. Als u eenmaal een geschikt arpeggiotype hebt gevonden, laat deze dan in de display-instellingen staan en sla de performance op (zie onder).

### **6 Sla de arpeggio-instellingen op als gebruikersperformance (user performance).**

Raadpleeg voor gedetailleerde instructies over het opslaan van een performance pagina 142.

U kunt uw toetsenspel opnemen in een song of patroon in de modus Performance Record. Houd in gedachte dat het arpeggioafspelen dat u in modus Performance triggert ook in de song of het patroon kan worden opgenomen. Raadpleeg voor meer informatie over het opnemen van de performance pagina 140.

**DOPMERKING** De data van het arpeggioafspelen worden op in de song- of patroontrack opgenomen als MIDI-sequencedata. Merk op dat het indrukken van de noot alleen het arpeggioafspelen triggert. De song- of patterndata triggeren het arpeggioafspelen niet.

### **Afspelen en opnemen van het arpeggio in de modus Pattern**

Arpeggio's kunnen ook gebruikt worden om frasen te creëren die weer als basisbouwstenen kunnen worden gebruikt bij het maken van een patroon. Creëer gebruikersfrasen zoals gewenst en wijs ze vervolgens toe aan de gewenste track in de display Patch (pagina 212).

In deze sectie wordt aangegeven hoe u het arpeggioafspelen kunt opnemen in een patroontrack.

**1 Selecteer een arpeggiotype in de display Arpeggio (pagina 219) in de modus Pattern Record.** 

Als de parameter Arpeggio With Voice Switch ingesteld is op 'on', wordt de geschikte voice voor dit arpeggiotype automatisch geselecteerd.

### **2 Het afspelen van het geselecteerde arpeggio opnemen in een patroontrack.**

Neem verschillende arpeggio's op in andere tracks door de stappen 1 – 2 te herhalen. Wellicht is het een goed idee om een naam aan de gecreëerde frase toe te wijzen in de display Pattern Patch (pagina 212) om deze later te kunnen terugroepen.

### **3 Creëer patroondata door de gecreëerde frasen toe te wijzen aan de sectie in de display Pattern Patch (pagina 212).**

Creëer bijvoorbeeld een Sectie A voor het intro, een Sectie B voor het couplet, een Sectie C voor het refrein en een Sectie D voor het eind, en u hebt de basisbouwstenen voor het vervaardigen van een originele song.

### **4 Creëer de patroonketendata (Pattern Chain) door de afspeelvolgorde van de secties te programmeren.**

Met de functie Pattern Chain (patroonketen) kunt u verschillende patronen aan elkaar te knopen om zo een enkele song te maken. Raadpleeg voor meer informatie pagina 213.

## **5 Omzetten van patroonketendata naar songdata.**

Raadpleeg voor meer informatie pagina 215.

## **Een origineel arpeggiotype creëren**

Behalve het gebruik van de vooraf ingestelde (preset) arpeggio's, kunt u ook uw eigen originele arpeggiodata creëren. De procedure is als volgt.

### **1 Neem de MIDI-sequencedata op in een song of patroon.**

Er kunnen maximaal vier tracks worden gebruikt voor het creëren van een arpeggio.

Er kunnen maximaal zestien unieke nootnummers in een arpeggiotrack worden opgenomen. Als er meer dan zestien 16 verschillende nootnummers in de MIDI-sequencedata zijn opgenomen, verwijdert de omzethandeling (Convert) automatisch de noten die deze grens overschrijden. Let er daarom zorgvuldig op maximaal 16 verschillende noten op te nemen als u een arpeggio creëert.

### **2 De opgenomen MIDI-sequencedata omzetten naar arpeggiodata.**

Gebruik de job 'Put Track to Arpeggio' (track omzetten naar arpeggio) in de modus Song Job (pagina 206) of de modus Pattern Job (pagina 227). Druk na het instellen van de gerelateerde parameters op de knop [ENTER] om de job uit te voeren.

De gecreëerde arpeggiotypen kunnen worden geselecteerd in de gebruikersbank (user bank) in de display Arpeggio.

**Basissectie**

## **Regelblok**

Dit blok bestaat uit het toetsenbord, pitchbend- en modulatiewielen, ribboncontroler, draaiknoppen, schuifregelaars, enz. Het toetsenbord zelf genereert geen geluiden maar genereert en verzendt noot aan/uit-, aanslag- en andere gegevens (MIDI-boodschappen) naar het toongeneratorblok van de synthesizer wanneer u noten speelt. De regelaars genereren en verzenden ook MIDI-boodschappen. Het toongeneratorblok van de synthesizer produceert het geluid op basis van de MIDIboodschappen die van het toetsenbord en de regelaars worden ontvangen.

## **Toetsenbord**

Het toetsenbord verzendt de noot-aan/uit-boodschappen naar het toongeneratorblok (voor geluid) en sequencerblok (voor opnemen). Het toetsenbord wordt ook gebruikt voor het triggeren van het arpeggioafspelen. U kunt het nootbereik van het toetsenbord in octaven wijzigen met de knoppen OCTAVE [UP] en [DOWN], de noten transponeren in de display Play (pagina 259) van de modus Utility, en in dezelfde display instellen hoe de daadwerkelijke aanslagsnelheid wordt gegenereerd volgens de kracht waarmee u de noten bespeelt.

## **Pitchbendwiel**

Gebruik het pitchbendwiel om de toonhoogte te verhogen (draai het wiel van u af) of te verlagen (draai het wiel naar u toe), terwijl u het toetsenbord bespeelt. Dit wiel is zelfcentrerend en keert automatisch terug naar de normale toonhoogte bij het loslaten. Probeer het pitchbendwiel eens uit terwijl u een noot op het toetsenbord indrukt.

Elke vooraf ingestelde (preset) voice heeft zijn eigen standaardinstelling voor het pitchbendbereik. De instelling voor het pitchbendbereik voor elke voice kan worden gewijzigd in de modus Play (pagina 98) van de modus Voice Edit. Via deze display kunt u de pitchbendfunctie ook omkeren, zodat het wiel van u af

draaien de toonhoogte verlaagt, en naar u toe draaien de toonhoogte verhoogt.

Andere functies dan pitchbend kunnen aan het pitchbendwiel worden toegewezen in de display Controller Set (besturingsset) (pagina 104) van de modus Voice Edit.

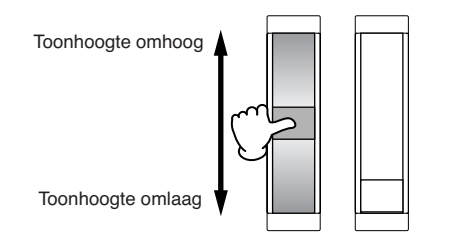

## **Modulatiewiel**

Hoewel het modulatiewiel vooral wordt gebruikt om vibrato toe te voegen aan het geluid, zijn voor veel vooraf ingestelde voices ook andere functies en effecten toegewezen aan dit wiel. Naarmate u het wiel verder omhoog draait, zal het toegepaste effect op het geluid sterker worden. Probeer het modulatiewiel eens uit met verschillende vooraf ingestelde voices terwijl u het toetsenbord bespeelt. Controleer voordat u begint met spelen of het modulatiewiel is ingesteld op de minimumwaarde, zodat het onbedoeld gebruiken van effecten voor de huidige voice wordt voorkomen. Er kunnen

verschillende functies aan het modulatiewiel worden toegewezen in de display Controller Set (besturingsset) (pagina 104) van de modus Voice Edit.

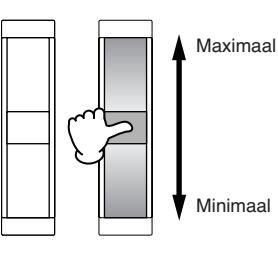

## **Ribboncontroller**

De ribboncontroller is touchgevoelig en wordt bestuurd door uw vinger zijdelings over het oppervlak te bewegen. Er zijn verschillende functies voor toegewezen aan elke vooraf ingestelde (preset) voice. Probeer de ribboncontroller eens uit met verschillende vooraf ingestelde voices terwijl u het toetsenbord bespeelt. Er kunnen verschillende functies aan de ribboncontroller worden toegewezen in de display Controller Set (besturingsset) (pagina 104) van de modus Voice Edit. U kunt ook bepalen of de ribboncontrollerwaarde naar het midden wordt teruggezet of vastgehouden wordt op het punt dat u uw vinger van de ribboncontroller haalt, in de display General Other (algemeen overig) (pagina 100) van de modus Voice Common Edit.

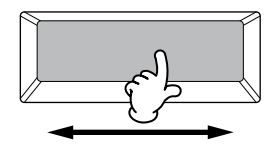

## **Assignable Function-knoppen**

Overeenkomstig de instellingen XA (Expanded Articulation) Control in de display Oscillator (pagina 112) van de modus Voice Element Edit, kunt u het gewenste element van de huidige voice oproepen door op een van deze knoppen te drukken tijdens uw toetsenspel. U kunt selecteren hoe de aan-uitstatus van deze knoppen wordt geschakeld, door de parameters Assignable Function 1 Mode en Assignable Function 2 Modus te gebruiken in de display General Other (pagina 100) van de modus Voice Common Edit. Bovendien kunt u verschillende functies (anders dan het oproepen van specifieke elementen) aan deze knoppen toewijzen.

## **Draaiknoppen en schuifregelaars**

Via deze acht draaiknoppen kunt u verschillende aspecten van het geluid van de voice in realtime wijzigen, terwijl u speelt. Met de acht schuifregelaars kunt u het volume van de voiceelementen, performanceparts en mixingparts aanpassen.

Raadpleeg voor meer informatie over het gebruik van de draaiknoppen en schuifregelaars in de respectievelijke modi pagina 90 (modus Voice), pagina 136 (modus Performance) en pagina 180 (modi song en pattern).

## **Effectblok**

Dit blok past effecten toe op de uitvoer van het toongeneratorblok en audio-invoerblok, waarbij geavanceerde DSP-technologie (Digital Signal Processing) wordt toegepast voor de verwerking en verbetering van het geluid. De effecten worden in de laatste bewerkingsfasen toegepast, waardoor u het geluid van de gecreëerde voice naar wens kunt aanpassen.

## **Effectstructuur**

### **Systeemeffecten: reverb en chorus**

Systeemeffecten worden op het totale geluid toegepast, een voice, een complete performance, een song, enz. Bij het gebruik van systeemeffecten wordt het geluid van elke part naar het effect gestuurd overeenkomstig het effectzendniveau per part. Het bewerkte geluid ('nat' genoemd) wordt naar de mixer teruggestuurd in overeenstemming met het retourniveau, en uitgevoerd nadat het is gemixt met het onbewerkte 'droge' geluid. Hierdoor kunt u een optimale balans voorbereiden tussen het effectgeluid en het oorspronkelijke geluid van de parts.

### **Invoegeffect**

**Systeemeffecten: rev**<br>
Systeemeffecten worden op het voice, een complete performance<br>
naar het effect gestuurd overeen<br>
maar de mixeau per part. Het bewerkte ge<br>
naar de mixeau per part. Het bewerkte ge<br>
naar de mixeau en Invoegeffecten kunnen op elke part afzonderlijk worden toegepast. Ze worden hoofdzakelijk gebruikt om een enkele part direct te bewerken. U past de diepte van het effect aan door de dry/wet (droog/nat)-balans in te stellen. Aangezien een invoegeffect maar op één specifieke part kan worden toegepast, kunt u dit effect het best gebruiken voor geluiden die u drastisch wilt veranderen, of voor geluiden die een effect gebruiken dat niet is bedoeld voor andere geluiden. U kunt de balans ook zo instellen dat alleen het effectgeluid hoorbaar is. Hiervoor stelt u Wet (nat-niveau) in op 100%. Deze synthesizer beschikt over acht sets invoegeffecten (één set heeft A- en Beenheden). Ze kunnen worden toegepast op alle parts van de performance en op acht parts (maximaal) van de song of het patroon. Een andere belangrijk invoegeffect is de vocoder, ide slechts op één van de parts kan worden toegevoegd.

**DOPMERKING** In de modus Voice kan het vocodereffect op elk van de voices worden toegevoegd. In de modi Mixing (Song of Pattern) en Performance kan het vocodereffect alleen op part 1 worden toegepast. Het vocodereffect werkt zelfs niet als u de voice (waaraan de vocoder in de modus Voice is toegewezen) aan het andere parts toewijst (part 2 of hoger).

### **Mastereffect**

Dit blok past effecten toe op het uiteindelijke stereo uitgangssignaal van het totaalgeluid.

### **Element-EQ**

De element-EQ wordt toegepast op elk element van de normale voice en elke toets van de drumvoice. U kunt uit zes verschillende typen kiezen welke curven er gebruikt worden, zoals shelving en peaking.

### **Part-EQ**

Deze 3-bands parametrische EQ kan op elk van de parts worden toegepast in de modi Performance, Song Mixing en Pattern Mixing. De hoge en lage band zijn van het shelvingtype. De middenband is van het peakingtype.

### **Master-EQ**

De master-EQ wordt toegepast op het uiteindelijke totaalgeluid (na de toepassing van effecten) van het instrument. Bij deze EQ zijn alle vijf banden ingesteld op peaking, maar de laagste en hoogste banden kunnen ook op shelving worden ingesteld.

**Basissectie**

## **Effectverbindingen in elke modus**

### **In de modus Voice**

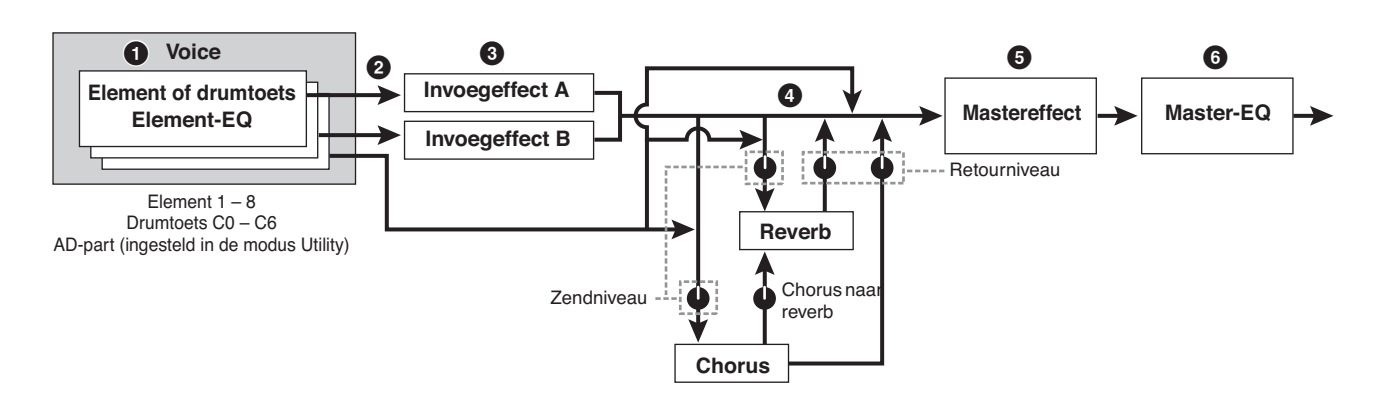

### **1 Hiermee stelt u de parameters in voor de element-EQ in die voor elk element (bij een normale voice) of drumtoets (bij een drumvoice) worden toegepast.**

De parameters voor de element-EQ kunnen worden ingesteld in de display EQ (pagina's 126 en 132) van de modus Voice Edit.

### **2 Hiermee bepaalt u welk invoegeffect, A of B, op elk van de elementen (of op elke toets als er een drumvoice is geselecteerd) wordt toegepast.**

Het invoegeffect kan ook worden omzeild (bypass). Dit kan worden ingesteld in de display Connect (pagina 107) van de modus Voice Common Edit of de display Oscillator (pagina 112) van de modus Voice Element Edit of Key Edit.

**DOPMERKING** Deze twee displaytypen zijn gekoppeld en bevatten dezelfde instellingen, alleen in verschillende indelingen.

### **3 Hiermee legt u een van de volgende invoegeffectverbindingen voor A en B vast: parallel, A**F **B, B** F **A en Vocoder.**

Dit blok selecteert ook de effecttypen voor respectievelijk Invoegeffect A en B en stelt de gerelateerde

parameters in. Deze kunnen worden ingesteld in de display Connect (pagina 107) en de display Insertion A/B (pagina 109) van modus Voice Common Edit.

### **4 Hiermee bepaalt u het zendniveau/retourniveau van/naar van de reverb/chorus en het signaalniveau van de chorus naar de reverb.**

Dit blok selecteert ook de effecttypen voor respectievelijk de reverb en chorus en stelt de gerelateerde parameters in. Deze kunnen worden ingesteld in de display Connect (pagina 107) en de display Reverb/Chorus (pagina 109) van modus Voice Common Edit.

- **5 Hiermee selecteert u het mastereffecttype en stelt u de effectparameters in in de display Master Effect (pagina 264) van de modus Utility.**
- **6 Hiermee stelt u de parameters voor de master-EQ in in de display Master EQ (pagina 264) van de modus Utility.**

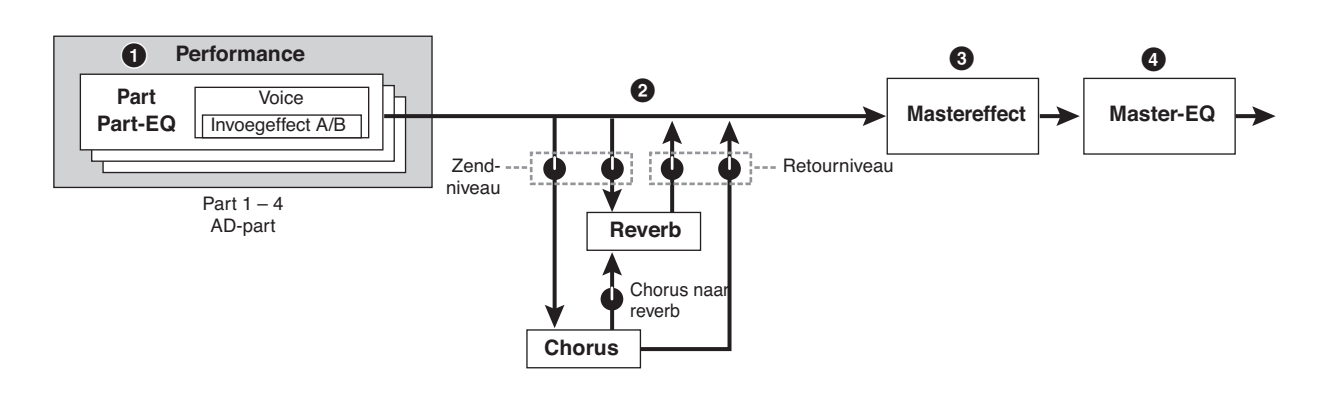

### **In de modus Performance**

**Basissectie**

- **1 Hiermee stelt u de parameters voor de part-EQ in voor elk van de parts in de display EQ (pagina 144) van modus Performance Part Edit.**
- **2 Hiermee bepaalt u het zendniveau/retourniveau van/naar van de reverb/chorus en het signaalniveau van de chorus naar de reverb.**

Dit blok selecteert ook de effecttypen voor respectievelijk de reverb en chorus en stelt de gerelateerde parameters in. Deze kunnen worden ingesteld in de display Connect (pagina 149) en de display Reverb/Chorus (pagina 150) van modus Performance Common Edit.

- **3 Hiermee selecteert u het mastereffecttype en stelt u de effectparameters in in de display Master Effect (pagina 146) van de modus Performance Common Edit.**
- **4 Hiermee stelt u de parameters van de master-EQ in in de display Master EQ (pagina 146) van de modus Performance Common Edit.**

**DOPMERKING** De op pagina 69 weergegeven effectinstellingen van  $\bullet$ **3** voor de modus Voice zijn ook van toepassing op die van de modus Performance.

### **Modus Mixing**

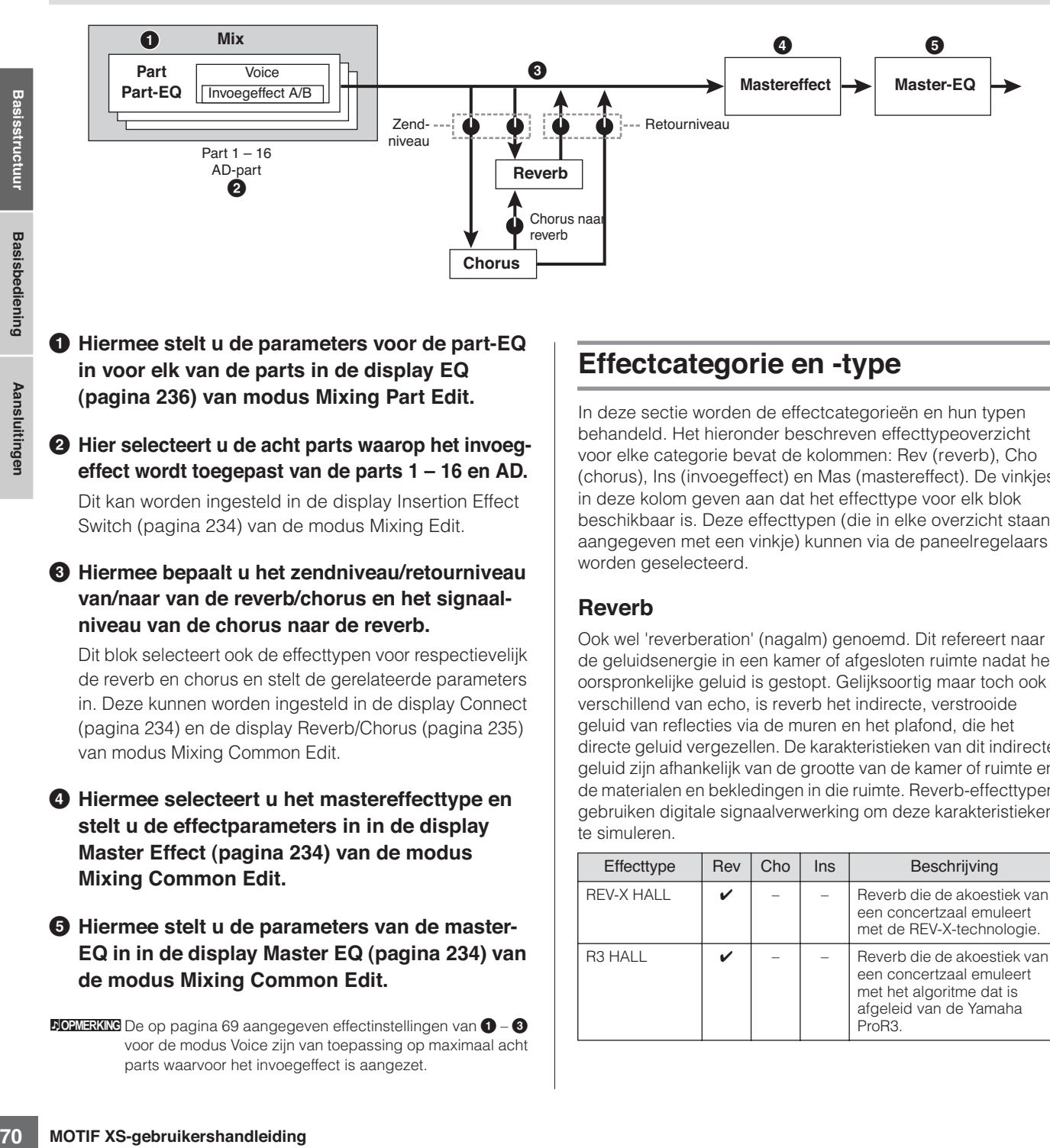

**1 Hiermee stelt u de parameters voor de part-EQ in voor elk van de parts in de display EQ (pagina 236) van modus Mixing Part Edit.** 

### **2 Hier selecteert u de acht parts waarop het invoegeffect wordt toegepast van de parts 1 – 16 en AD.**

Dit kan worden ingesteld in de display Insertion Effect Switch (pagina 234) van de modus Mixing Edit.

### **3 Hiermee bepaalt u het zendniveau/retourniveau van/naar van de reverb/chorus en het signaalniveau van de chorus naar de reverb.**

Dit blok selecteert ook de effecttypen voor respectievelijk de reverb en chorus en stelt de gerelateerde parameters in. Deze kunnen worden ingesteld in de display Connect (pagina 234) en de display Reverb/Chorus (pagina 235) van modus Mixing Common Edit.

### **4 Hiermee selecteert u het mastereffecttype en stelt u de effectparameters in in de display Master Effect (pagina 234) van de modus Mixing Common Edit.**

### **5 Hiermee stelt u de parameters van de master-EQ in in de display Master EQ (pagina 234) van de modus Mixing Common Edit.**

**DOPMERKING** De op pagina 69 aangegeven effectinstellingen van  $\bigcirc$  -  $\bigcirc$ voor de modus Voice zijn van toepassing op maximaal acht parts waarvoor het invoegeffect is aangezet.

### **Effectcategorie en -type**

In deze sectie worden de effectcategorieën en hun typen behandeld. Het hieronder beschreven effecttypeoverzicht voor elke categorie bevat de kolommen: Rev (reverb), Cho (chorus), Ins (invoegeffect) en Mas (mastereffect). De vinkjes in deze kolom geven aan dat het effecttype voor elk blok beschikbaar is. Deze effecttypen (die in elke overzicht staan aangegeven met een vinkje) kunnen via de paneelregelaars worden geselecteerd.

### **Reverb**

Ook wel 'reverberation' (nagalm) genoemd. Dit refereert naar de geluidsenergie in een kamer of afgesloten ruimte nadat het oorspronkelijke geluid is gestopt. Gelijksoortig maar toch ook verschillend van echo, is reverb het indirecte, verstrooide geluid van reflecties via de muren en het plafond, die het directe geluid vergezellen. De karakteristieken van dit indirecte geluid zijn afhankelijk van de grootte van de kamer of ruimte en de materialen en bekledingen in die ruimte. Reverb-effecttypen gebruiken digitale signaalverwerking om deze karakteristieken te simuleren.

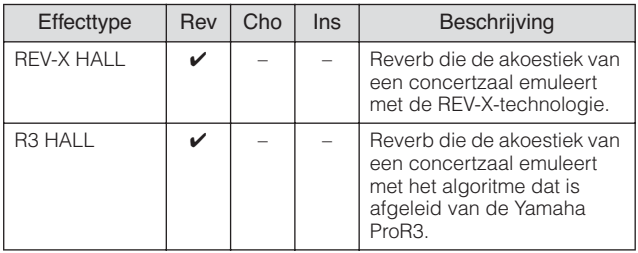

**Basissectie**

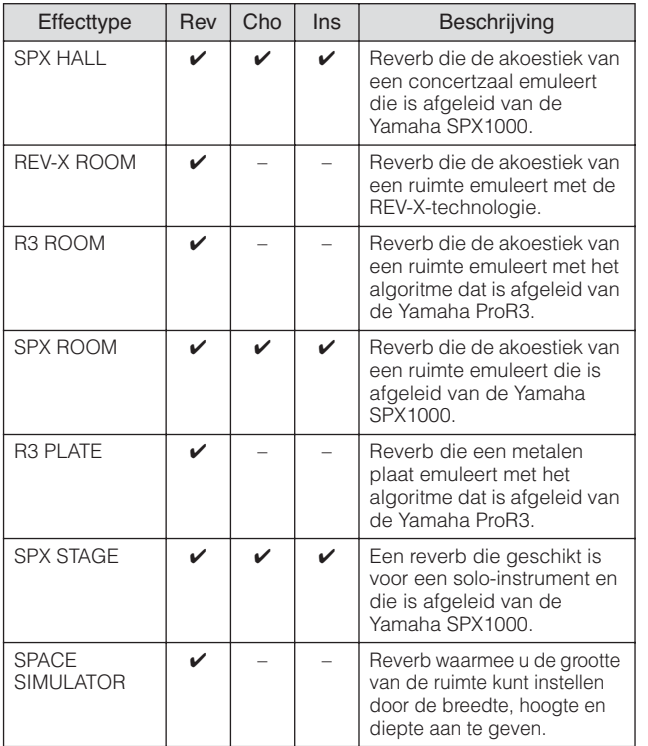

### **Delay**

Een effect (of apparaat) dat een audiosignaal vertraagt.

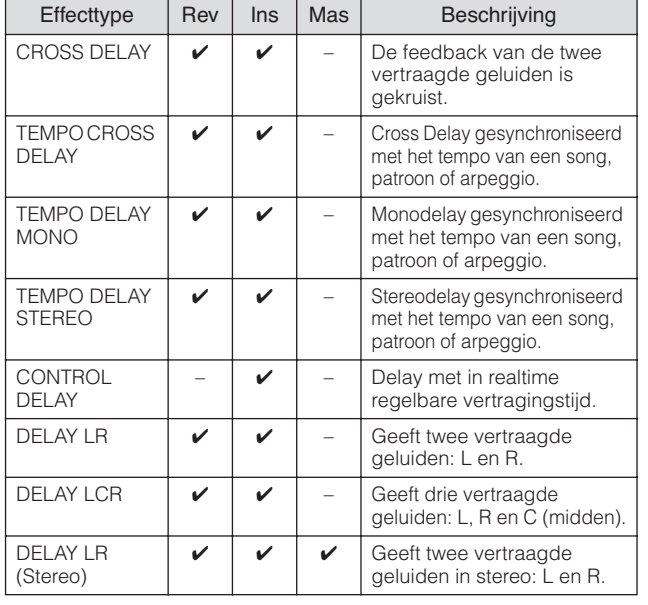

### **Chorus**

Afhankelijk van het specifieke chorustype en de parameters, kan dit een voice 'voller' laten klinken, alsof verscheidene identieke instrumenten tegelijk hetzelfde spelen, of het kan een voice meer warmte en diepte geven.

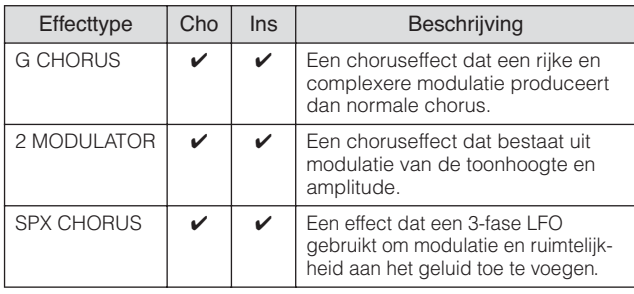

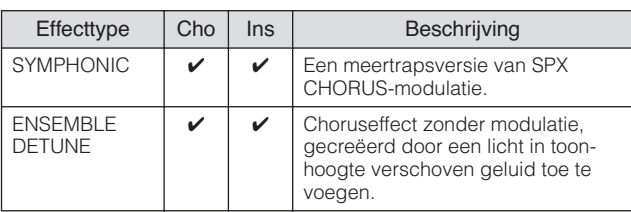

### **Flanger**

Dit effect creëert een kolkend, metalige geluid.

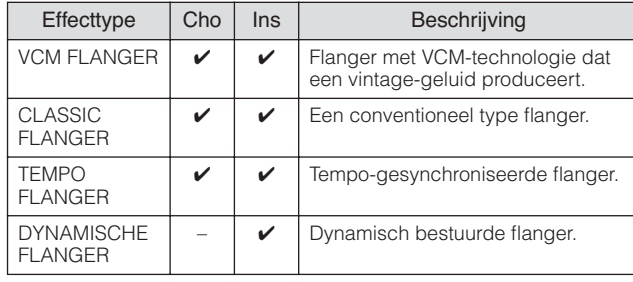

### **Phaser**

Moduleert cyclisch de fase om modulatie aan het geluid toe te voegen.

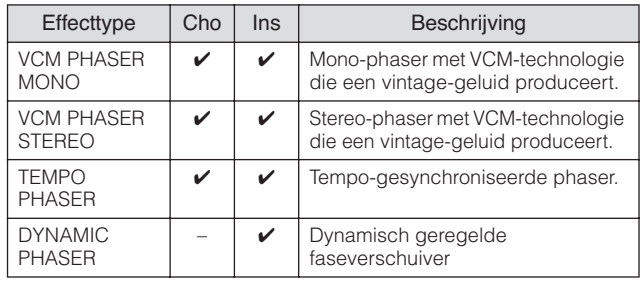

### **Tremolo & Rotary**

Het tremolo-effect moduleert het volume cyclisch. Het Rotary Speaker-effect simuleert het karakteristieke vibrato-effect van een draaiende luidspreker.

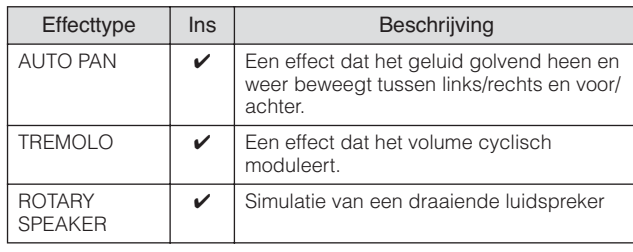

### **Distortion**

Dit type wordt hoofdzakelijk gebruikt voor gitaren en voegt vervorming en karakter toe aan het geluid.

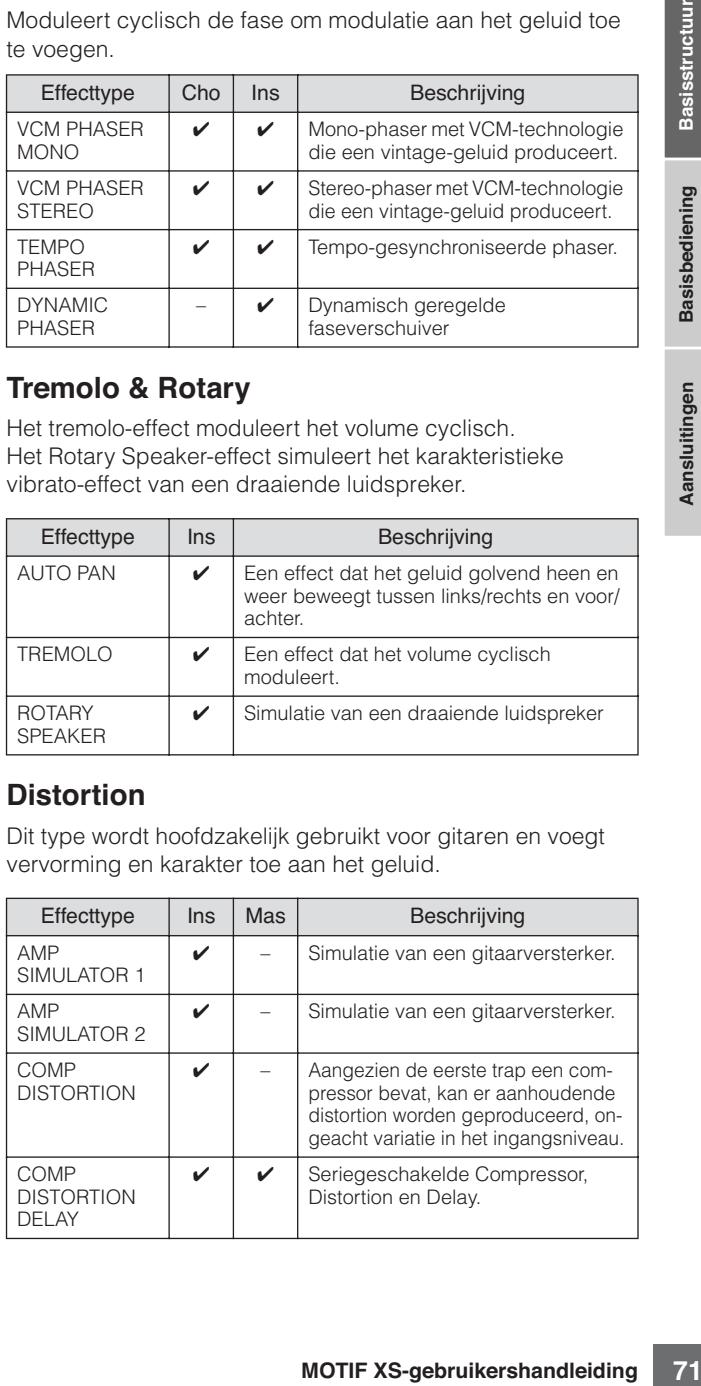

### **Compressor**

Een compressor is een effect dat gewoonlijk wordt gebruikt om de dynamiek (volumeverschillen) van een audiosignaal te begrenzen of te comprimeren. Voor signalen die erg verschillen in dynamiek, zoals zang- en gitaarpartijen, wordt het dynamische bereik 'geknepen', waardoor in feite zachte geluiden harder en hardere geluiden zachter worden gemaakt. Als het gebruikt wordt met versterking om het totale niveau op te krikken, creëert dit een krachtiger, consistenter hoog niveau geluid. Compressie kan worden gebruikt om de sustain van een elektrische gitaar te vergroten, het volume van een zangpartij te egaliseren of een drumkit of ritmepatroon meer naar voren te halen in de mix.

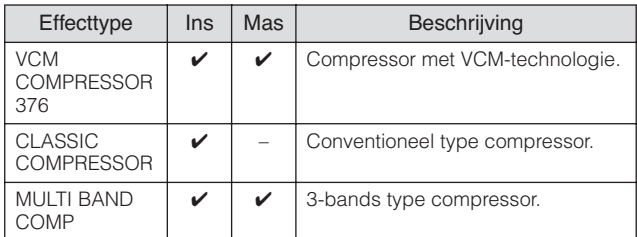

### **Wah**

Dit effect moduleert de helderheid van de klank (afsnijfrequentie van een filter) cyclisch. Auto Wah moduleert de klank via LFO, Touch Wah moduleert de klank via volume (aanslagsnelheid van noot-aan) en Pedal Wah moduleert de klank door pedaalbesturing.

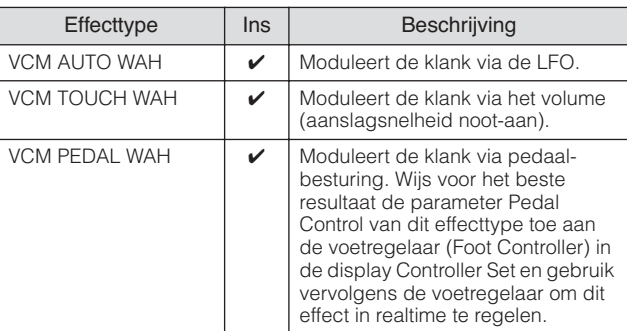

### **Lo-Fi**

Dit effect degradeert opzettelijk de geluidskwaliteit van het ingangssignaal via verscheidene methoden zoals het verlagen van de samplefrequentie.

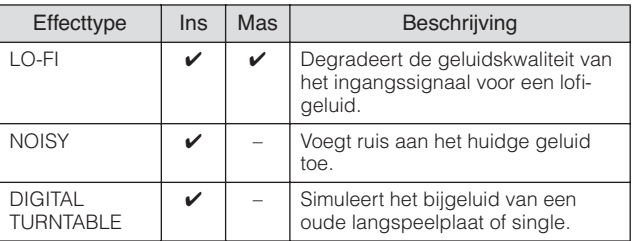

### **Tech**

Dit effect verandert de klankkleureigenschappen radicaal door het gebruik van een filter en modulatie.

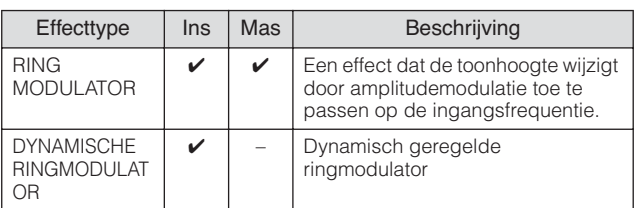

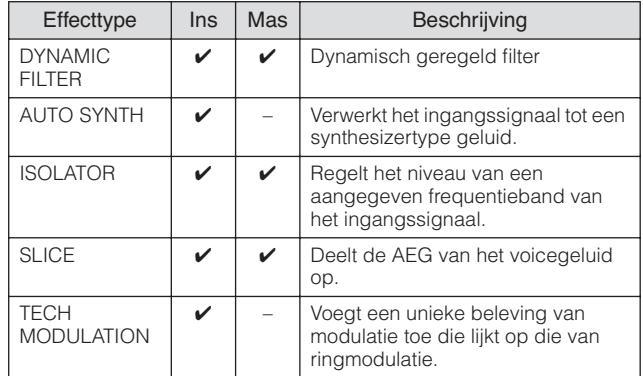

### **Vocoder**

Het vocodereffect behoort tot geen enkele effectcategorie. Als u dit effect wilt gebruiken, stel de parameter INSERTION CONNECT in de display Effect Connect (pagina 109) in op 'ins L'.

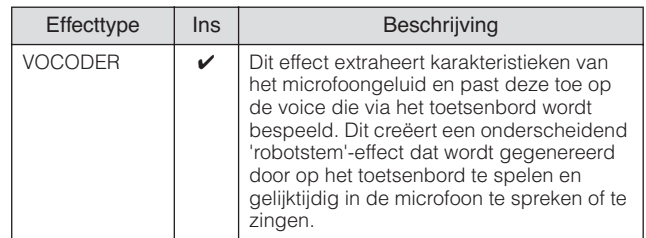

### **Misc**

Deze categorie bevat alle andere effecttypen.

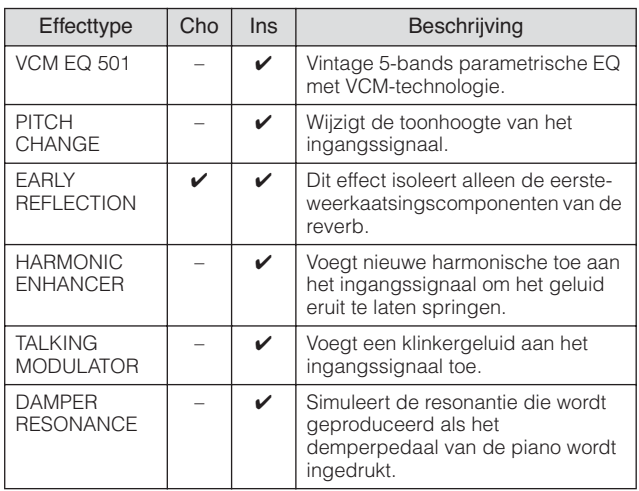

### **VCM (Virtual Circuitry Modeling)**

VCM is een technologie die de oorspronkelijke onderdelen in analoge elektronische schakelingen (zoals weerstanden en condensatoren) authentiek modelleert. Effecttypen die gebruikmaken van de VCM-technologie produceren de warme klankkarakteristieken van oude, authentieke effectapparatuur.

### **VCM Compressor 376**

Dit effect simuleert de eigenschappen van analoge compressors, die als standaardeffecten in opnamestudio's worden gebruikt. Het begrenst en verdicht het geluid, en is geschikt voor drum- en basgeluiden.

**Aansluitingen**

Aansluitingen
## **VCM Equalizer 501**

Dit effect emuleert de eigenschappen van analoge equalizers die in de jaren zeventig werden gebruikt, waardoor een warm EQ-effect van hoge kwaliteit wordt gereproduceerd.

### **VCM Flanger**

Deze effecten emuleren de eigenschappen van analoge flangers die in de jaren zeventig werden gebruikt en ze reproduceren een warm flanger-effect van hoge kwaliteit.

### **VCM Phaser Mono, VCM Phaser Stereo**

Dit effect emuleert de eigenschappen van analoge phasereffecten die in de jaren zeventig werden gebruikt, waardoor een warm phaser-effect van hoge kwaliteit wordt gereproduceerd.

### **VCM Auto Wah, VCM Touch Wah, VCM Pedal Wah**

Deze effecten emuleren de eigenschappen van analoge waheffecten die in de jaren zeventig werden gebruikt en ze reproduceren een warm wah-effect van hoge kwaliteit.

## **REV-X**

REV-X is een reverb-algoritme dat door Yamaha is ontwikkeld. Het geeft een hoge dichtheid, rijk weergalmende geluidskwaliteit, met vloeiende wegsterving, spreiding en diepte die gezamenlijk het oorspronkelijke geluid enorm verbeteren. De MOTIF XS beschikt over twee typen REV-X-effecten: REV-X Hall en REV-X Room.

## **Effectparameters**

Elk van de effecttypen bevat parameters die bepalen hoe het effect op het geluid wordt toegepast. Er kan een verscheidenheid aan geluiden worden verkregen met één effecttype door deze parameters in te stellen. Kijk voor meer informatie over de effectparameters hieronder.

## **Vooraf ingestelde (preset) effectparameters**

Presetinstellingen voor parameters van elk effecttype zijn voorhanden als sjablonen en kunnen in de display Effect Type worden geselecteerd. Probeer om het gewenste geluidseffect te krijgen eerst een van de vooraf ingestelde effecten die het effect dat u voor ogen hebt benadert, en verander vervolgens indien nodig de parameters.

Vooraf ingestelde effecten kunnen hier worden geselecteerd.

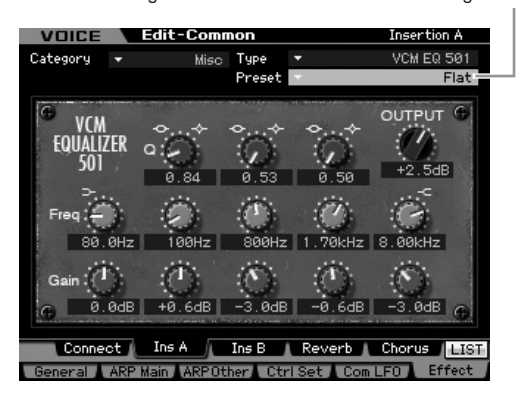

### **Effectparameters**

**DOPMERKING** Enkele van de onderstaande parameters kunnen bij verschillende effecttypen dezelfde naam hebben, maar hebben toch een andere functie, afhankelijk van het specifieke effecttype. Voor deze parameters worden twee of drie typen uitleg gegeven.

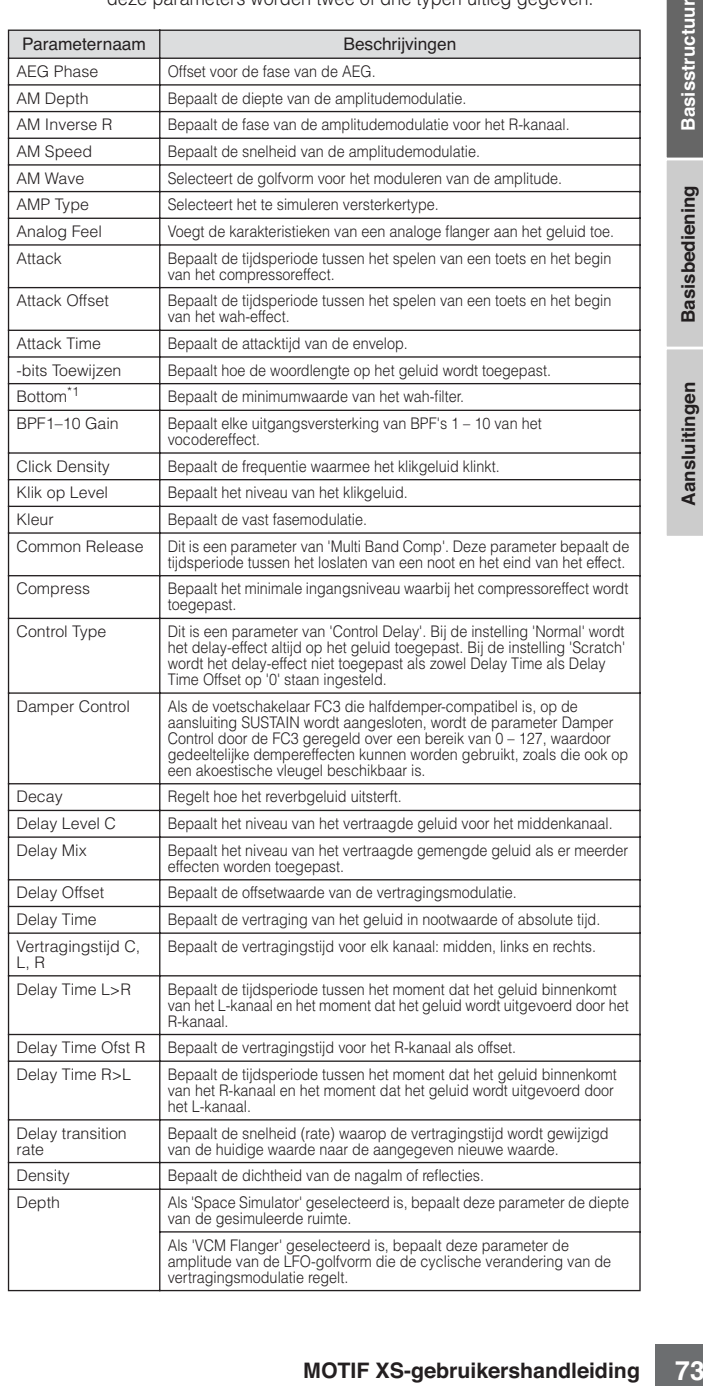

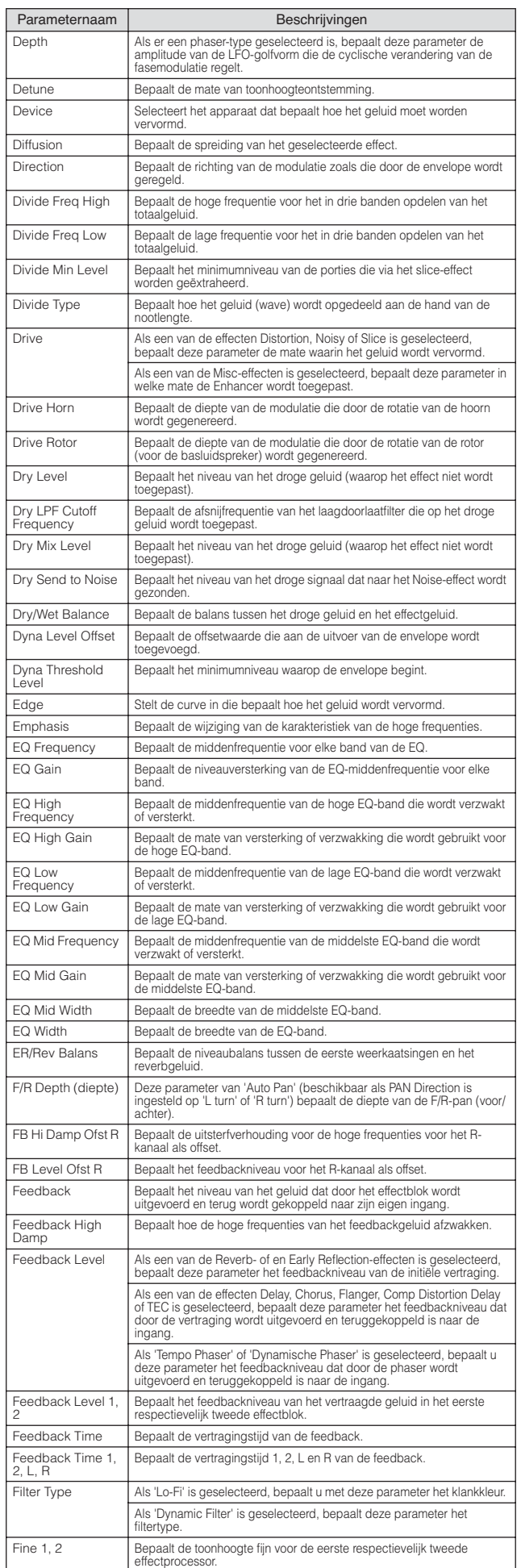

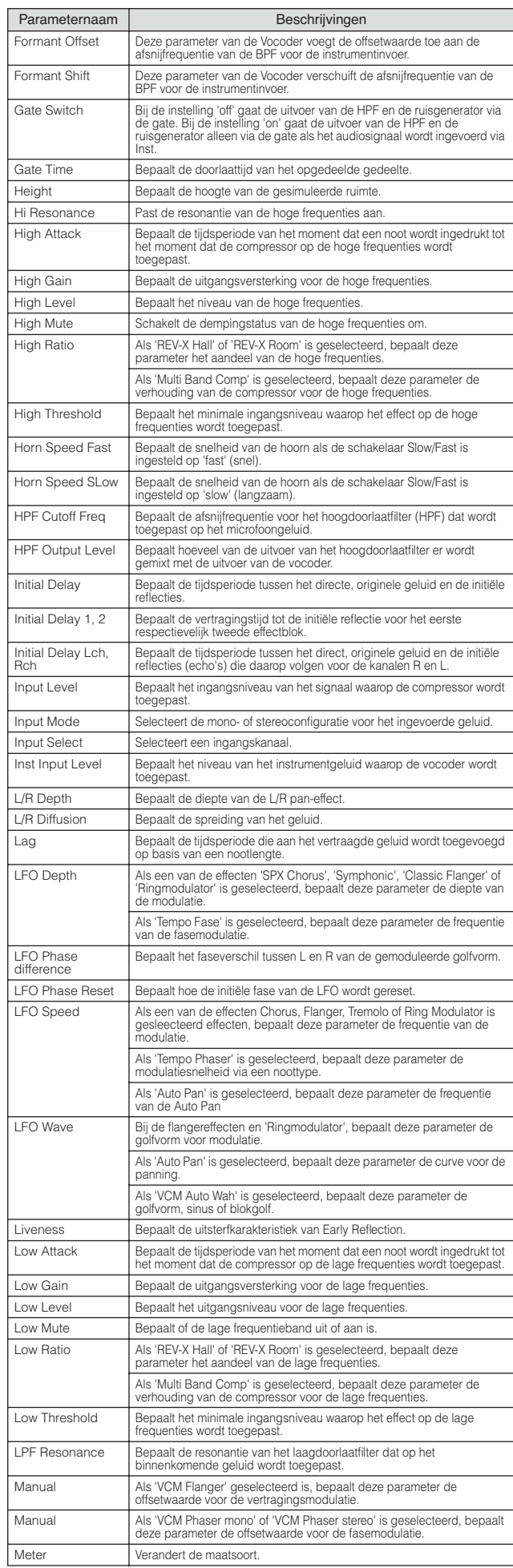

### **Basisstructuur**

**Aansluitingen**

**Basisstructuur**

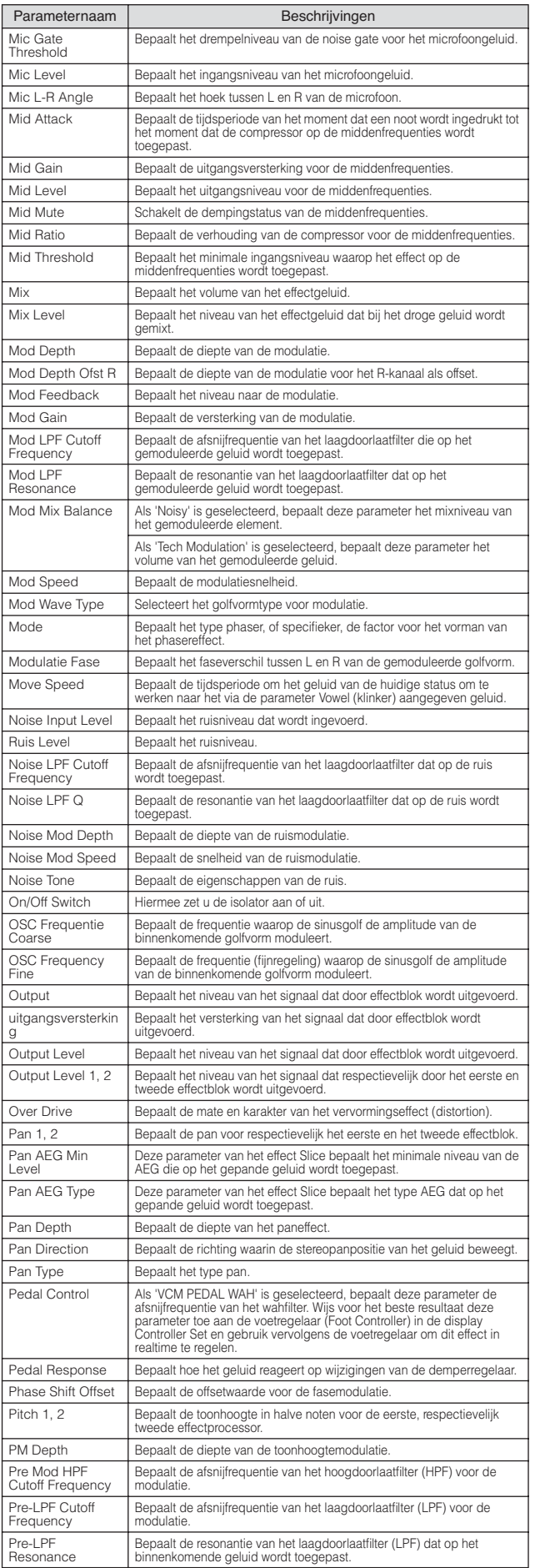

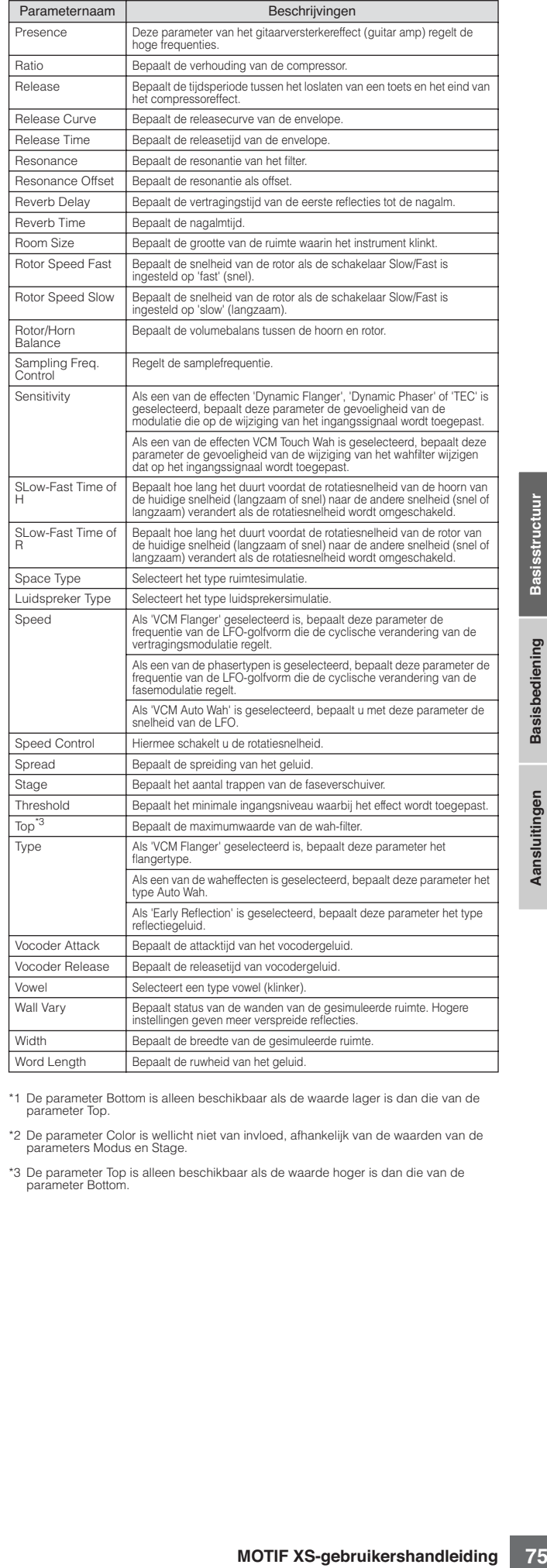

\*1 De parameter Bottom is alleen beschikbaar als de waarde lager is dan die van de parameter Top.

\*2 De parameter Color is wellicht niet van invloed, afhankelijk van de waarden van de parameters Modus en Stage.

\*3 De parameter Top is alleen beschikbaar als de waarde hoger is dan die van de parameter Bottom.

# **Over MIDI**

MIDI (Musical Instrument Digital Interface) is een standaard waardoor elektronische muziekinstrumenten met elkaar kunnen communiceren door het verzenden en ontvangen van compatibele noten, besturingswijzigingen, programmawijzigingen en en verscheidene andere typen MIDI-data of -boodschappen.

Deze synthesizer kan een MIDI-apparaat besturen door nootgerelateerde data en verscheidene soorten besturingsdata te versturen. Deze kan ook worden bestuurd door binnenkomende MIDI-boodschappen die automatisch de toongeneratormodus bepalen, de MIDI-kanalen, voices en effecten selecteren, de parameterwaarden wijzigen en natuurlijk de voices bespelen die voor de verschillende parts zijn aangegeven.

## **MIDI-kanalen**

MIDI-speeldata worden toegewezen aan één van zestien MIDIkanalen. Door deze kanalen (1 - 16) te gebruiken, kunnen de speeldata voor zestien verschillende instrument-parts tegelijkertijd over één MIDI-kabel worden verzonden.

Denk bij MIDI-kanalen als aan tv-kanalen. Elk tv-station zendt zijn uitzendingen over een bepaald kanaal.

Uw tv ontvangt veel verschillende programma's van verschillende tv-stations tegelijk en u selecteert het betreffende kanaal om het gewenste programma te bekijken.

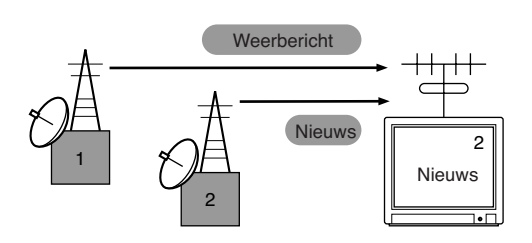

MIDI werkt op basis van hetzelfde principe.

Het zendende instrument stuurt MIDI-data op een bepaald MIDIkanaal (MIDI-zendkanaal) via één enkele MIDI-kabel naar het ontvangende instrument. Als het MIDI-kanaal (MIDI-ontvangst-kanaal) van het ontvangende instrument overeenkomt met het zendkanaal, klinkt het ontvangende instrument overeenkomstig de door het zendende instrument verzonden data.

Zie pagina 267 voor informatie over hoe u het MIDI-zend-kanaal en -ontvangstkanaal in kunt stellen.

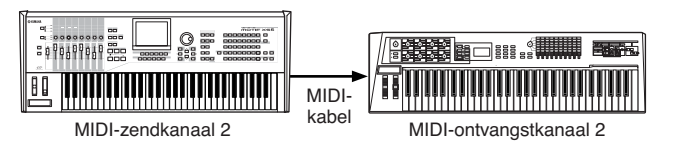

## **MIDI-boodschappen die door deze synthesizer worden verzonden/herkend**

**176 Example 176 MOTIF XS-gebruikershandleiding**<br> **76 MOTIF XS-gebruikershandleiding**<br> **76 MOTIF XS-gebruikershandleiding**<br> **76 A**<br> **76 A**<br> **76 A**<br> **176 A**<br> **176 A**<br> **176 A**<br> **176 A**<br> **176 A**<br> **176** De door de MOTIF XS verzonden/ontvangen boodschappen worden getoond in het MIDI Data Format en de MIDI Implementation Chart in de afzonderlijke Data List. Het toongeneratorblok (aangegeven met 'synth. part' in de Data List) en sequencer-blok (aangegeven met 'seq. part' in de Data List) van de MOTIF XS verwerkt verschillende MIDI-boodschappen. De MIDI-boodschappen die het sequencerblok kan ontvangen, kunnen worden opgenomen in tracks van een song of patroon. Daar tegenover staat dat de MIDI-boodschappen die de toon-generator kan ontvangen het geluid van de MOTIF XS kunnen beïnvloeden.

## **Door de MOTIF XS verwerkte MIDI-events**

In deze sectie worden MIDI-events behandeld, de data-indeling waarmee de door uw toetsenspel gegenereerde MIDI-boodschappen worden opgenomen in een track van een song of patroon. De hieronder beschreven events kunnen worden bewerkt of tussengevoegd in de displays van de modi Song Edit en Pattern Edit.

### **Noot**

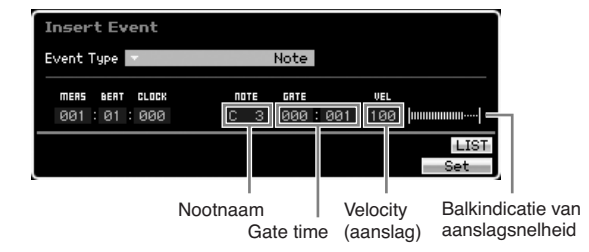

Dit zijn de events waarmee noten vastgelegd worden en die het grootste gedeelte van alle speeldata vormen. De noot-naam (C -2 – G8) bepaalt de toonhoogte. De doorlaattijd bepaalt de lengte van de noot in tellen en clocks. Velocity (1 – 127) is 'hoe hard' de noot is gespeeld. De balkindicatie rechts geeft een grafische weergave van de waarde.

### **Pitchbend**

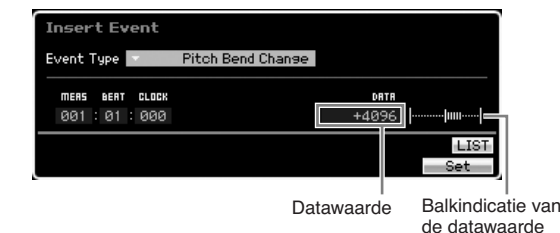

Pitchbend-events worden gegenereerd door gebruik van het pichtbendwiel en geven continue veranderingen van de toonhoogte. De waarde (-8192 – +0000 – +8191) is een numerieke weergave van de positie van het pitchbendwiel. De balkindicatie rechts geeft een grafische weergave van de waarde.

## **Programmawijziging (PC)**

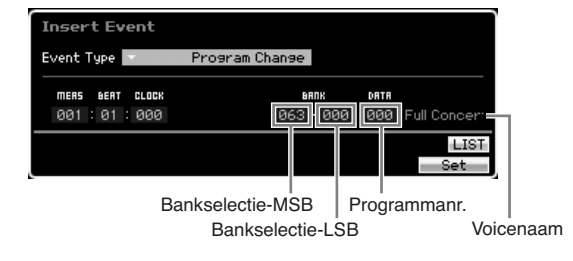

Programmawijzigings-events selecteren voices. De parameters bankselectie-MSB en -LSB maken in feite onderdeel uit van de

**Basissectie**

besturingswijzigingscategorie, verderop, maar aangezien deze drie events in de MOTIF XS worden gebruikt om voices te selecteren, staan ze hier gegroepeerd en beschreven. Bankselectie-MSB en -LSB selecteren de voicebank. Het programmanummer selecteert een voice in de voicecategorie en -bank die door de MSB en LSB worden aange-geven. Raadpleeg voor een overzicht van de voices de afzon-derlijke Data List. Als u een programmawijziging als getal in het bereik van 0-127 aangeeft, geef dan een getal aan dat één lager ligt dan het in de Voice List aangegeven programmanummer. Om bijvoorbeeld programmanummer 128 aan te geven, moet u in feite programmawijziging 127 invoeren.

### **Besturingswijziging (CC)**

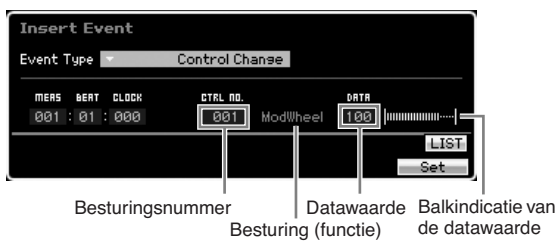

Besturingswijzigings-events regelen voice en effectparameters. Besturingswijzigings-events worden gegenereerd als er een regelaar zoals een modulatiewiel of voetregelaar wordt gebruikt. Het besturingsnummer (000 – 127) bepaalt de besturing (functie), zoals volume of pan. De waarde (000 – 127) bepaalt de 'positie' van de regelaar die aan het geselecteerde besturingsnummer is toegewezen. De balkindicatie rechts geeft een grafische weergave van de datawaarde.

Enkele belangrijkere besturingsnummers en -regelaars staan hieronder opgesomd.

**DOPMERKING** Als er '---' in de kolom van de besturing (functie) wordt weergegeven, kan het besturingsnummer door het sequencerblok worden verwerkt en kan het niet door het toongeneratorblok worden verwerkt.

### Modulatiewiel (besturingsnummer 001)

De MIDI-data die worden geproduceerd als er een modulatiewiel wordt bediend. Er wordt geen modulatie toegepast als de waarde '0' is en '127' geeft maximale modulatie.

### Portamentotijd (besturingsnummer 005)

Deze MIDI-boodschap bestuurt het portamento-effect. Er wordt geen portamento geproduceerd als de waarde '0' is en '127' geeft maximale portamentotijd. Portamento wordt alleen geproduceerd als Portamento (besturingsnummer 065) op ON (aan) staat.

### Data-invoer-MSB (besturingsnummer 006) Data-invoer-LSB (besturingsnummer 038)

Deze parameters bepalen de waarde van de events RPN-MSB, RPN-LSB (pagina 78), NRPN-MSB en NRPN-LSB. De waarde wordt weergegeven door besturingswijzigings-datanummers: de MSB en LSB.

### Volume (besturingsnummer 007)

Stelt het volume voor elke afzonderlijke part in. Er wordt geen geluid geproduceerd als de waarde '0' is en '127' geeft maximaal volume.

#### Pan (besturingsnummer 010)

Stelt de panoramapositie voor elke afzonderlijke part in. Het geluid wordt uiterst links gepand bij de waarde '0' en uiterst rechts bij de waarde '127'. De weergegeven waarden zijn -64 – +63.

#### Expressie (besturingsnummer 011)

Stelt de expressie voor elke afzonderlijke part in. Er wordt geen geluid geproduceerd als de waarde '0' is en '127' geeft maximaal volume. Deze parameter geeft volumevariaties tijdens het spelen.

#### Sustain (Hold 1; vasthouden) (besturingsnummer 064)

Deze MIDI-boodschap vertegenwoordigt sustainpedaal-aan/uithandelingen. Noten die spelen terwijl het pedaal ingetrapt is krijgen sustain. Bij de waarden '0' – '63' is sustain uit en bij de waarden '64' – '127' is sustain aan.

### Portamento (besturingsnummer 065)

Deze MIDI-boodschap zet portamento aan of uit. Bij de waarden '0' – '63' is portamento uit en bij de waarden '64' – '127' is portamento aan. De lengte (mate) van het portamento-effect wordt geregeld door de portamentotijd (besturingsnummer 005).

### Sostenutopedaal (besturingsnummer 066)

Deze MIDI-boodschap vertegenwoordigt sostenutopedaal-aan/ uit-handelingen. Bij de waarden '0' – '63' is sostenuto uit en bij de waarden '64' – '127' is sostenuto aan.

#### Harmonische inhoud (besturingswijziging 071)

Past de resonantie van het filter aan dat aan een voice is toegewezen. De resonantie wordt aangepast met het databereik 0 – 127 als offsetwaarde met een displaybereik van -64 – +63 die aan de voicedata wordt toegevoegd.

#### Releasetijd (besturingswijziging 072)

Past de releasetijd aan van de Voice AEG. De releasetijd wordt aangepast met het databereik 0 – 127 als offsetwaarde met een displaybereik van -64 – +63 die aan de voicedata wordt toegevoegd.

#### Attacktijd (besturingswijziging 073)

Past de attacktijd aan van de Voice AEG. De attacktijd wordt aangepast met het databereik 0 – 127 als offsetwaarde met een displaybereik van -64 – +63 die aan de voicedata wordt toegevoegd.

#### Helderheid (besturingswijziging 074)

Past de afsnijfrequentie van het filter aan dat aan een voice is toegewezen. De afsnijfrequentie wordt aangepast met het databereik 0 – 127 als offsetwaarde met een displaybereik van -64 – +63 die aan de voicedata wordt toegevoegd.

#### Decaytijd (besturingswijziging 075)

Past de decaytijd aan van de Voice AEG. De decaytijd wordt aangepast met het databereik 0 – 127 als offsetwaarde met een displaybereik van -64 – +63 die aan de voicedata wordt toegevoegd.

Effectzendniveau 1 (nagalmeffect) (besturingsnummer 091) Bepaalt het zendniveau van het nagalmeffect.

#### Effectzendniveau 3 (choruseffect) (besturingsnummer 093) Bepaalt het zendniveau van het vertragings-/choruseffect.

Effectzendniveau 4 (variatie-effect) (besturingsnummer 094) Bepaalt het zendniveau van het variatie-effect.

**DOPMERKING** Dit MIDI-event kan niet door het toongeneratorblok worden verwerkt, alhoewel het kan worden opgenomen in een song- of patroontrack.

### Datatoename (besturingsnummer 096) Data-afname (besturingsnummer 097)

Deze MIDI-boodschappen verhogen of verlagen de waarde met één van de instelling pitchbendgevoeligheid, fijnstemmen of grof stemmen met gebruikmaking van RPN (pagina 78).

### NRPN-MSB (MSB niet-geregistreerd parameternummer) (besturingsnummer 099)

### NRPN-LSB (LSB niet-geregistreerd parameternummer) (besturingsnummer 098)

Voice AEG. De releasetijd wordt<br>
0 − 127 als offsetwaarde met een<br>
e aan de voicedata wordt<br>
als offsetwaarde met een<br>
als offsetwaarde met een display-<br>
wisicedata wordt toegevoegd.<br>
wisicedata wordt toegevoegd.<br>
ing **0** Wordt hoofdzakelijk gebruikt voor offsetwaarden voor vibrato-, filter- , EG- en andere instellingen. Data-invoer wordt gebruikt om parameterwaarde in te stellen na het aangeven van de parameter via NRPN-MSB en -LSB. Als een NRPN eenmaal wordt

aangegeven, wordt de volgende data-invoerboodschap ontvangen op hetzelfde kanaal, verwerkt als de waarde van die NRPN. Voorkom bedieningsfouten door een RPN-nulboodschap (7FH, 7FH) te verzenden na het gebruik van deze bood-schappen om een besturingshandeling uit te voeren. Raadpleeg 'NRPN' voor informatie over de parameter (pagina 79).

**DOPMERKING** Dit MIDI-event kan niet door het toongeneratorblok worden verwerkt, alhoewel het kan worden opgenomen in een song- of patroontrack.

### RPN-MSB (MSB geregistreerd parameternummer) (besturingsnummer 101)

### RPN-LSB (LSB geregistreerd parameternummer) (besturingsnummer 100)

Wordt hoofdzakelijk gebruikt voor offsetwaarden voor pitchbendgevoeligheids-, stem- en andere partinstellingen. Data-invoer (pagina 77) wordt gebruikt om parameterwaarde in te stellen na het aangeven van de parameter via RPN-MSB en -LSB. Als een RPN eenmaal wordt aangegeven, wordt de volgende data-invoerboodschap ontvangen op hetzelfde kanaal, verwerkt als de waarde van die RPN. Voorkom bedie-ningsfouten door een nulboodschap (7FH, 7FH) te verzenden na het gebruik van deze boodschappen om een besturings-handeling uit te voeren. Raadpleeg 'RPN' voor informatie over de parameter.

### Al het geluid uit (besturingsnummer 120)

Zet alle momenteel klinkende noten van alle parts uit.

### Alle regelaars resetten (besturingsnummer 121)

Reset alle regelaars naar hun aanvangswaarde. Dit werkt voor de volgende parameters: Pitchbend, kanaalaftertouch, polyfone aftertouch, modulatie, expressie, Hold 1 (vasthouden), portamento, sostenuto, softpedaal, portamentobesturing, RPN\*, NRPN\* (\*De RPN en NRPN worden aangegeven als zonder nummer en er worden geen interne data gewijzigd). De volgende data worden niet beïnvloed: Programmawijziging, bankselectie-MSB en -LSB, volume, pan, zendniveau droog, effectzendniveau 1, 3 en toonhoogtegevoeligheid, fijnstemming, grove stemming.

### Modus omni uit (besturingsnummer 124)

Voert dezelfde handeling uit als wanneer er een 'alle-noten-uit'-boodschap wordt ontvangen. Het ontvangstkanaal is ingesteld op 1.

### Modus omni aan (besturingsnummer 125)

Voert dezelfde handeling uit als wanneer er een 'alle-noten-uit' boodschap wordt ontvangen. Alleen het ontvangstkanaal wordt op omni aan ingesteld.

### Mono (besturingsnummer 126)

Voert dezelfde handeling uit als wanneer er een 'al-het-geluid-uit' boodschap wordt ontvangen. Als de derde byteparameter (de parameter die die het mononummer bepaalt) 0 – 16 is, worden de met die kanalen corresponderende parts ingesteld op mono.

### Poly (besturingsnummer 127)

Voert dezelfde handeling uit als wanneer er een 'al-het-geluid-uit' boodschap wordt ontvangen, en de parts die met de kanalen corresponderen worden op poly ingesteld.

### **Kanaalaftertouch (CAT)**

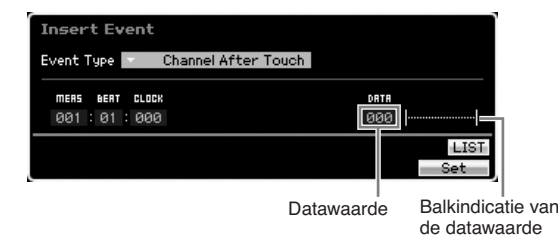

Dit event wordt gegenereerd als er druk op een toets wordt uitgeoefend nadat de noot is gespeeld.

De data (000 – 127) geeft de hoeveelheid druk weer die op de toets wordt toegepast. De balkindicatie rechts geeft een grafische weergave van de waarde.

### **Polyfone aftertouch (PAT)**

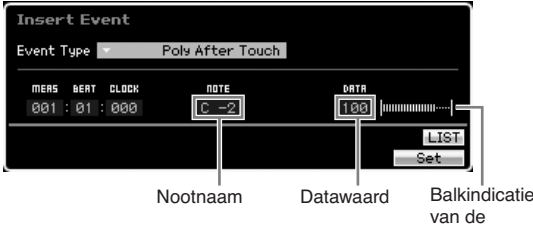

Dit event wordt gegenereerd als er druk op een toets wordt uitgeoefend nadat de noot is gespeeld. In tegenstelling tot bij een kanaalaftertouch-event, worden er afzonderlijke data per toets geleverd. Nootnaam (C -2 – G8) bepaalt de toets. De data (000 – 127) geeft de hoeveelheid druk weer die op de toets wordt toegepast. De balkindicatie rechts geeft een grafische weergave van de waarde.

**DOPMERKING** Polyfone aftertouch kan niet door het toongeneratorblok worden verwerkt, hoewel dit event kan worden opgenomen in een song- of patroontrack.

### **Geregistreerd parameternummer (RPN)**

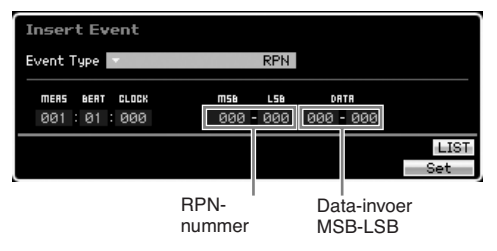

Wijzigt parameterwaarden voor elke toongeneratorpart. Normaal gesproken worden er drie typen besturingswijzigingsdata verzonden: RPN-MSB (101), RPN-LSB (100) en data-invoer-MSB (6). In de MOTIF XS wordt data-invoer-LSB (38) hieraan toegevoegd en de resulterende groep besturingswijzigings-events wordt als een enkel event verwerkt. Als een RPN eenmaal wordt aangegeven, wordt de volgende data-invoerboodschap ontvangen op hetzelfde kanaal, verwerkt als de waarde van die RPN. Voorkom bedieningsfouten door een nulboodschap (7FH, 7FH) te verzenden na het gebruik van deze boodschappen om een besturingshandeling uit te voeren. Het toongeneratorblok van de MOTIF XS maakt het besturing van de vier volgende parameters mogelijk:

### RPN-parameteroverzicht

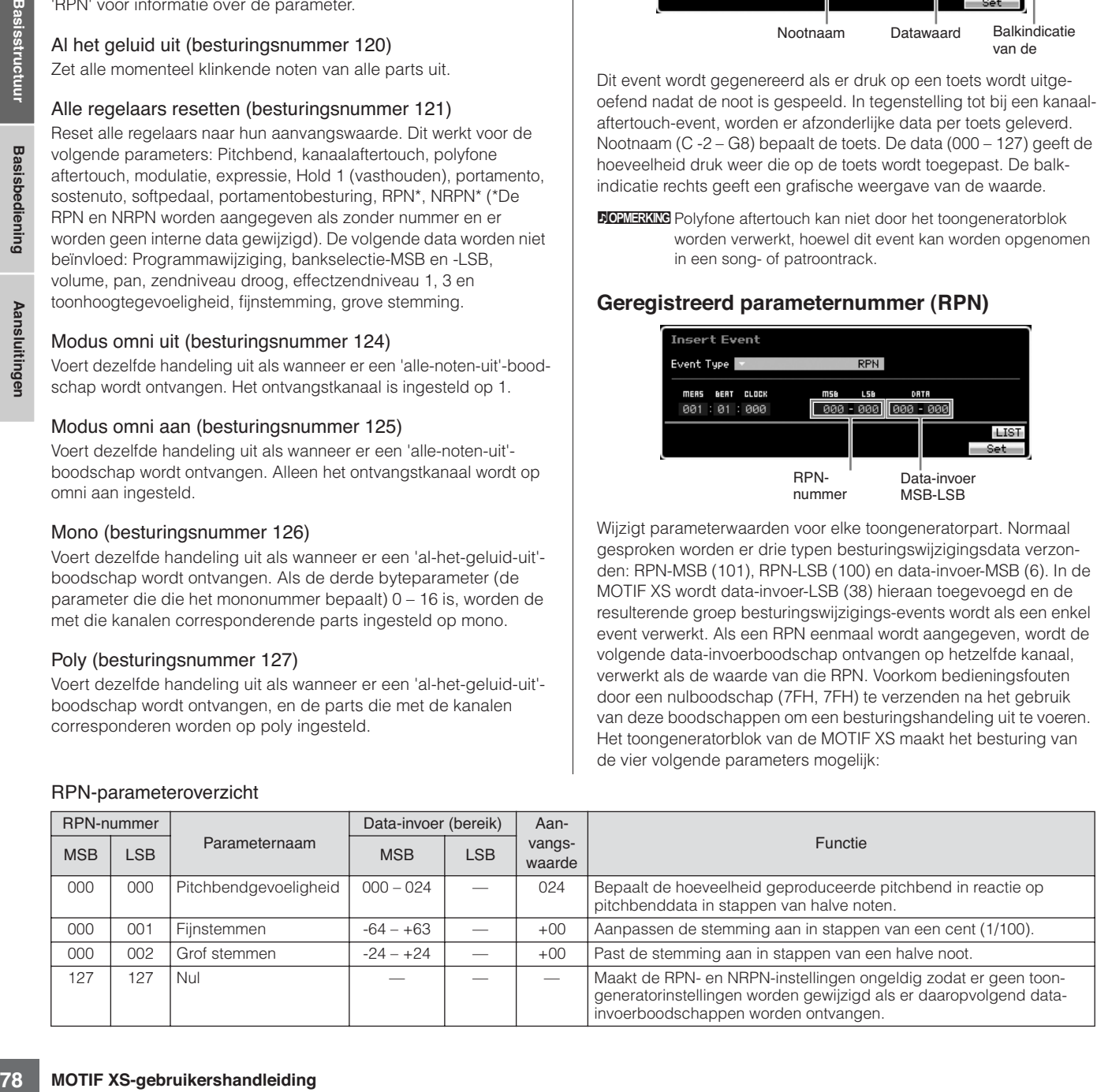

**Basissectie**

### **Niet-geregistreerd parameternummer (NRPN)**

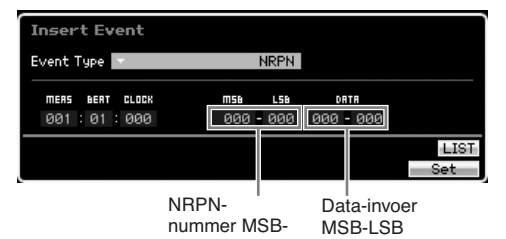

Wijzigt parameterwaarden voor elke toongeneratorpart. Er is geen compatibiliteit tussen verschillende fabrikanten. Er kunnen talloze parameters, specifiek per toongenerator, worden bestuurd om klankkleurveranderingen te produceren. Normaal gesproken worden er drie typen besturingswijzigingsdata verzonden: NRPN-MSB (99), NRPN-LSB (98) en Data-invoer-MSB (6). In de MOTIF XS wordt deze groep besturingswijzigingsevents in deze display als één besturingswijziging behandeld. Als een NRPN eenmaal wordt aangegeven, wordt de volgende data-invoerboodschap ontvangen op hetzelfde kanaal, verwerkt als de waarde van die NRPN. Voorkom bedieningsfouten door een RPN-nulboodschap (7FH, 7FH) te verzenden na het gebruik van deze boodschappen om een besturingshandeling uit te voeren. Voor filterafsnijfrequentie, resonantie en andere onafhankelijke besturingswijziging-

#### parameters, is het normaal om de onafhankelijk besturingswijzigingparameters te gebruiken in plaats van de NRPN.

DOPMERKING Dit MIDI-event kan niet door het toongeneratorblok worden verwerkt, alhoewel het kan worden opgenomen in een song- of patroontrack.

### **Systeemexclusief**

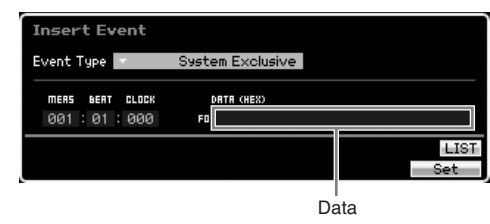

Wijzigt interne toongeneratorinstellingen zoals voice- en effectinstellingen, remoteschakelaarbesturing, toongenerator-modusomschakeling en andere, via MIDI. De tweede byte is een fabrikant-ID-nummer en er is geen datacompatibiliteit tussen fabrikanten. Dit type event wordt gebruikt om specifieke functies van de MOTIF XS te regelen. De cursor kan worden gebruikt om door de data te scrollen als de datagrootte groter dan 17 bytes is.

# **Intern geheugen**

Tijdens het gebruik van de MOTIF XS zult u vele verschillende soorten data creëren, zoals voices, performances, songs en patronen. In deze sectie wordt beschreven hoe u de diverse data kunt bewaren.

## **Intern geheugen**

Hieronder vindt u uitleg over de basistermen die aan geheugen gerelateerd zijn.

### **Flashrom**

Rom (Read Only Memory) is geheugen specifiek ontworpen voor het uitlezen van data en daarom kunnen er geen data in worden geschreven. In tegenstelling tot bij conventioneel romgeheugen, kan flashrom worden overschreven, zodat u uw eigen data er in kunt bewaren. De inhoud van flashrom wordt zelfs vastgehouden als de stroom wordt uitgeschakeld.

### **DRAM**

Ram (Random Access Memory) is geheugen dat specifiek is ontworpen voor dataschrijf- en -leeshandelingen. Er zijn twee verschillende soorten ram, afhankelijk van de situatie bij het opslaan van data: SRAM (statische ram) en DRAM (dynamische ram). De MOTIF XS is alleen uitgerust met DRAM. Bij DRAM gaan de gecreëerde data verloren als de stroom wordt uitgeschakeld. Daarom moet u altijd alle in DRAM aanwezige data wegschrijven naar het usb-opslagapparaat of de op het netwerk aangesloten computer, vóórdat u het instrument uitzet.

**NOPMERKING** Van de in DRAM aanwezige data kunnen alleen waveformdata worden weggeschreven naar het externe usb-opslagapparaat of een op de MOTIF XS aangemelde computer.

### **DIMM**

Er moeten DIMM-modules worden geïnstalleerd om de samplingfunctie te kunnen gebruiken of om audiodata (waveform/WAV-bestand/AIFF-bestand) in het instrument te laden. Net als bij de hierboven beschreven DRAM, gaan de in DIMM opgeslagen gecreëerde data verloren als het instrument wordt uitgezet. Daarom moet u altijd alle in DIMM aanwezige data wegschrijven naar het usb-opslagapparaat of de op het netwerk aangesloten computer, vóórdat u het instrument uitzet.

### **Bewerkingsbuffer en gebruikersgeheugen**

De bewerkingsbuffer is de geheugenlocatie voor bewerkte data van de volgende typen: voice, performance, master, songmixing en patroonmixing. Data die op deze locatie worden bewerkt, worden opgeslagen in het gebruikersgeheugen.

Als u een andere voice, performance, master, song of ander patroon selecteert, wordt de volledige inhoud van de bewerkingsbuffer overschreven met de data van de nieuw geselecteerde voice, performance, master, songmixing of patroonmixing. Zorg ervoor dat u alle belangrijk data opslaat voordat u een andere voice, enz. selecteert.

### **Bewerkingsbuffer en terugroepbuffer**

Als u een andere voice, performance, song of ander patroon hebt geselecteerd zonder dat u de bewerkte versie hebt opgeslagen, kunt u uw laatste bewerkingen weer terugroepen, aangezien de inhoud van de bewerkingsbuffer in het back-upgeheugen is opgeslagen.

**DOPMERKING** Let op: de terugroepbuffer is niet beschikbaar in de modus Master Edit.

## **Geheugenstructuur**

Dit diagram geeft informatie over de relatie tussen de functies van de MOTIF XS, het interne geheugen en externe apparaten, zoals een usb-opslagapparaat of computer.

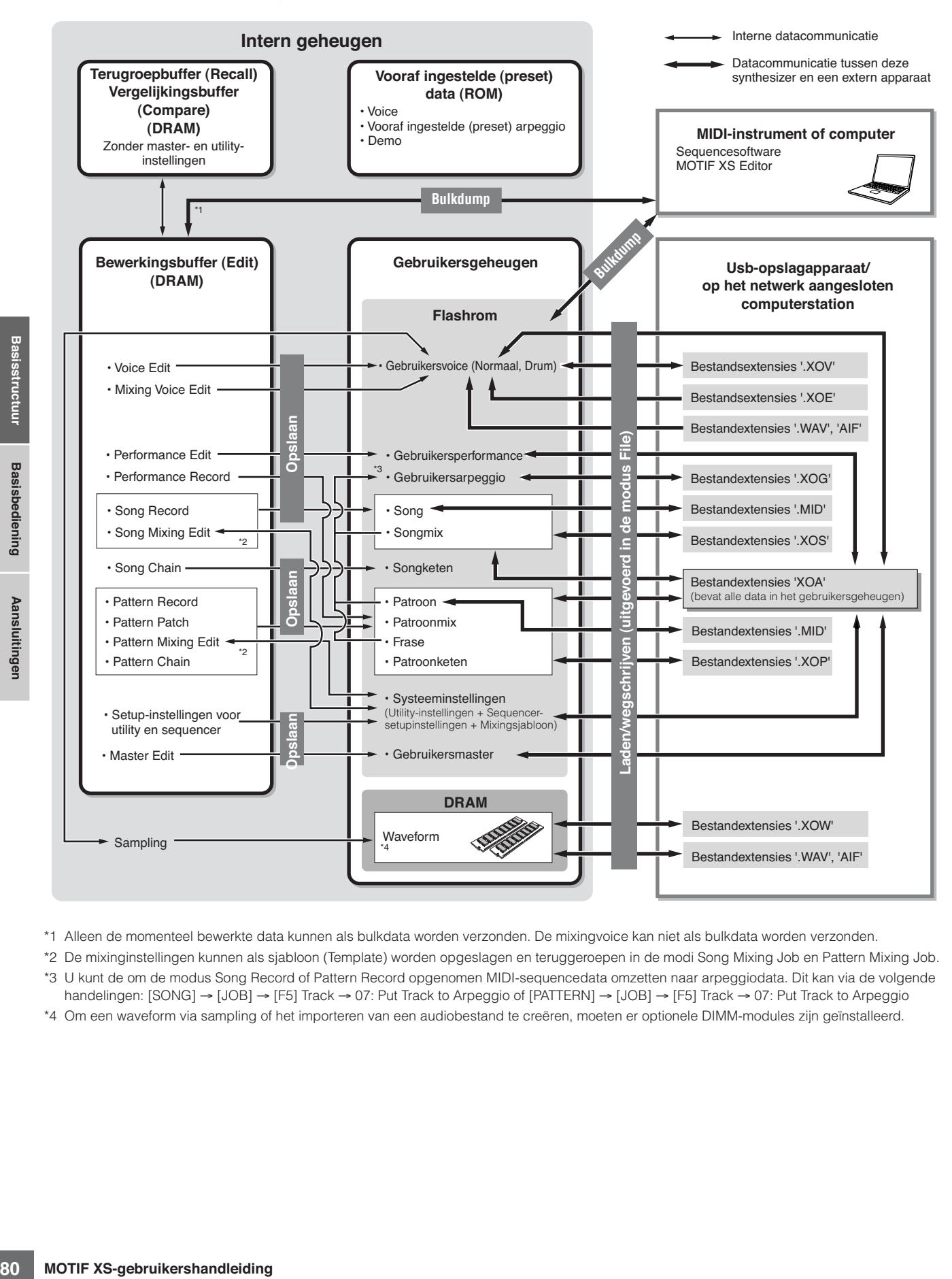

\*1 Alleen de momenteel bewerkte data kunnen als bulkdata worden verzonden. De mixingvoice kan niet als bulkdata worden verzonden.

\*2 De mixinginstellingen kunnen als sjabloon (Template) worden opgeslagen en teruggeroepen in de modi Song Mixing Job en Pattern Mixing Job.

\*3 U kunt de om de modus Song Record of Pattern Record opgenomen MIDI-sequencedata omzetten naar arpeggiodata. Dit kan via de volgende handelingen: [SONG] → [JOB] → [F5] Track → 07: Put Track to Arpeggio of [PATTERN] → [JOB] → [F5] Track → 07: Put Track to Arpeggio

\*4 Om een waveform via sampling of het importeren van een audiobestand te creëren, moeten er optionele DIMM-modules zijn geïnstalleerd.

# **Basisbediening**

## **De cursor verplaatsen**

Gebruik deze vier knoppen om door de display te navigeren, waardoor de cursor door de verscheidene te kiezen items en parameters in het scherm beweegt. Als een item is geselecteerd, wordt deze gemarkeerd (de cursor wordt weergegeven als een donker blok met lichte karakters). U kunt de waarde van het item (de parameter) waarop de cursor zich bevindt, wijzigen met de datadraaischijf en de knoppen [INC/YES] en [DEC/NO].

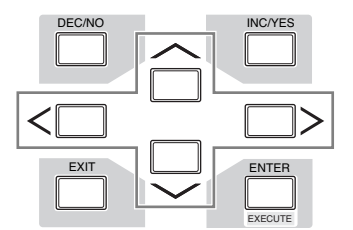

## **Wijzigen (bewerken) van parameterwaarden**

De datadraaischijf naar de rechts (met de klok mee) draaien verhoogt de waarde en naar links (tegen de klok in) draaien verlaagt de waarde. Voor parameters met een groot waardebereik kunt u de waarden in stappen van tien verhogen door de knop [INC/YES] ingedrukt te houden en de knop [DEC/ NO] erbij in te drukken.

Om de waarde in stappen van tien te verlagen doet u het tegenovergestelde: houd de knop [DEC/NO] ingedrukt en druk de knop [INC/YES] erbij in.

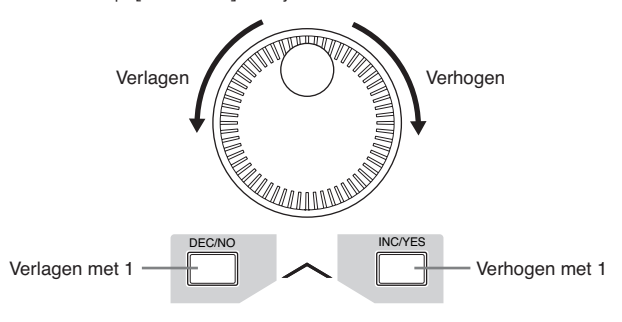

## **Functies en subfuncties**

Elke hiervoor beschreven modus bevat verschillende displays, met verschillende functies en parameters. Gebruik de knoppen [F1] - [F6] en [SF1] - [SF5] om door deze displays te navigeren en de gewenste functie te selecteren. Als u een modus selecteert, worden de beschikbare displays of menu's direct boven de knoppen onder in de display weergegeven (zoals hieronder aangegeven).

Afhankelijk van de momenteel geselecteerde modus, zijn er tot zes functies beschikbaar, die u kunt oproepen met de knoppen [F1] - [F6]. De beschikbare functies verschillen, afhankelijk van de geselecteerde modus.

Afhankelijk van de momenteel geselecteerde modus, zijn tot vijf functies (subfuncties) beschikbaar die kunnen worden opgeroepen met de knoppen [SF1] – [SF5] (de knop [SF6] wordt hoofdzakelijk gebruikt om de displays INFO en LIST op te roepen). De beschikbare functies verschillen, afhankelijk

van de geselecteerde modus. (In bepaalde displays zijn er geen subfunctie voor deze knoppen.)

De voorbeelddisplay hieronder wordt opgeroepen door op de knop [F5] te drukken en vervolgens op de knop [SF1].

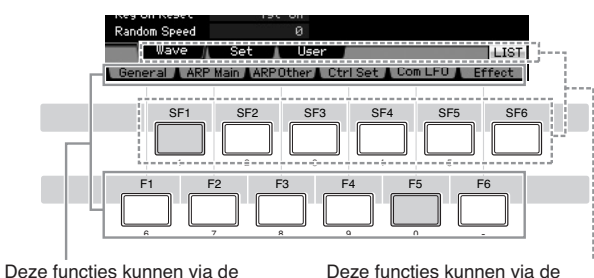

corresponderende knop ( [F1] - [F6]) worden geselecteerd.

corresponderende knoppen ([SF1] - [SF6]) worden geselecteerd.

## **Een getal rechtstreeks invoeren**

Voor parameters met een groot waardebereik (zoals de starten eindpunten van een sample), kunt u ook de waarde ook rechtstreeks invoeren, door de knoppen onder de LCD als een numeriek toetsenbord te gebruiken. Als de cursor zich op een dergelijke parameter bevindt, verschijnt het pictogram [NUM] rechtsonder in de hoek van de LCD. Als in deze sitiuatie de knop [SF6] NUM wordt ingedrukt, worden de cijfers (1 – 9, 0) toegewezen aan de knoppen [SF1] – [SF5] en [F1] – [F5] zoals hieronder aangegeven, waardoor u een getal rechtstreeks met deze knoppen in kunt voeren. Afhankelijk van de geselecteerde parameter kan een negatieve waarde worden ingevoerd. Als een dergelijke parameter is geselecteerd en u wilt een negatieve waarde invoeren, druk dan op de knop [F6] (waaraan '-' is toegewezen) en gebruik vervolgens de knoppen [SF1] – [SF5] en [F1] – [F5].

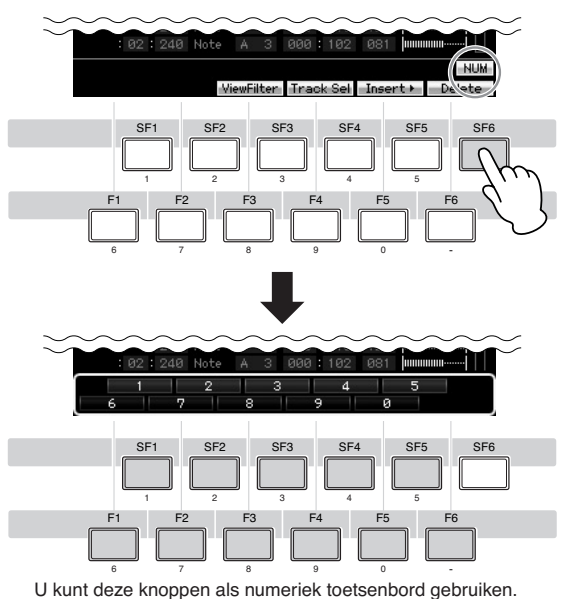

Druk op de knop [ENTER] om het getal daadwerkelijk in te voeren als u het juiste getal hebt opgegeven.

**Basisstructuur Basisstructuur Basisbediening Basisbediening Basissectie Basissectie** 

## **Naam geven (lettertekens invoeren)**

U kunt vrijelijk een naam aan de data die u hebt gecreëerd, zoals voices, performances, songs, patronen en bestanden die naar een usb-opslagapparaat zijn weggeschreven. Als de cursor zich op een parameter voor naam geven bevindt, verschijnt het pictogram CHAR rechtsonder in de hoek van de display. Als u in deze situatie op de knop [SF6] drukt, verschijnt het venster Input Character (tekeninvoer), zoals hieronder aangegeven. In het bewerkingsgebied kunt u met de knoppen [F1] en [F2] de cursor verplaatsen om de positie te bepalen waar het letterteken moet worden ingevoerd. In het lettertekenoverzicht (Character List) kunt u de cursor via de knoppen [INC/YES] en [DEC/NO] en de datadraaischijf naar het bepaalde letterteken verplaatsen dat u wilt invoeren. Na selecteren van het letterteken, drukt u op de knop [F4] om het geselecteerde teken daadwerkelijk op de aangegeven positie in het bewerkingsgebied in te voeren. Druk op de knop [F5] Delete als u het teken op de cursorpositie wilt verwijderen. Druk op de knop [F6] All Clear (alles wissen) als u alle tekens wilt verwijderen. Druk op de knop [ENTER] om de huidige bewerkte naam daadwerkelijk in te voeren als u klaar bent met de tekeninvoer.

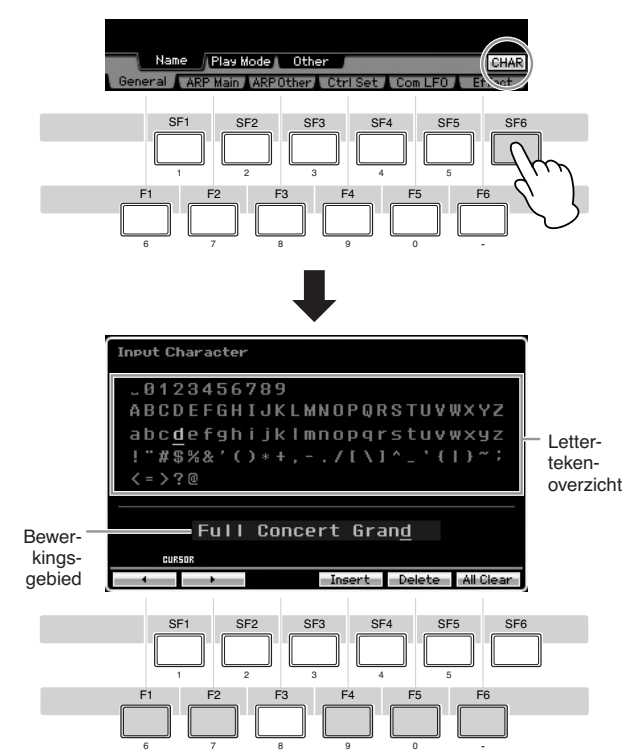

## **Het overzicht oproepen**

Afhankelijk van de parameter, kunt u een handig pop-upoverzicht oproepen door op de knop [SF6] LIST te drukken, vanwaar u de gewenste parameterinstelling of het gewenste item kunt selecteren. Als de cursor zich op een dergelijke parameter bevindt (aangegeven met een omgekeerde driehoekspijl), verschijnt het pictogram LIST rechtsonder in de display. Druk in deze situatie op de knop [SF6] om het overzicht op te roepen. Gebruik de knoppen [INC/YES], [DEC/NO] of de datadraaischijf om het gewenste item of de gewenste instelling te selecteren. Druk na het selecteren op de knop [ENTER] om de selectie vast te leggen en het overzicht te sluiten.

Dit geeft aan dat u het overzicht op kunt roepen door op de knop [SF6] LIST te drukken.

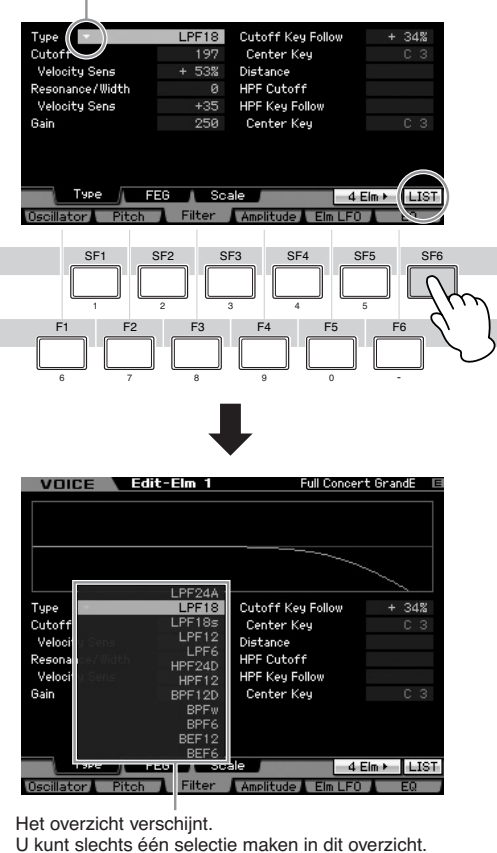

## **Noot- (toets) en aanslaginstellingen**

Voor verschillende parameters kunt u een toetsaanslagbereik instellen voor een functie, bijvoorbeeld voor het splitsen van het toetsenbord, door bepaalde nootwaarden op te geven. U kunt de knoppen [INC/YES] en [DEC/NO] of de datadraaischijf gebruiken om deze parameters in te stellen of u kunt de waarden rechtstreeks via het toetsenbord invoeren door op de betreffende toetsen te drukken).

Als de cursor zich op een dergelijke parameter bevindt, verschijnt het pictogram KBD rechtsonder in de hoek van de display. U kunt de noot of aanslagsnelheid ook rechtstreeks via het toetsenbord instellen door de knop [SF6] ingedrukt te houden en op de gewenste toets te drukken.

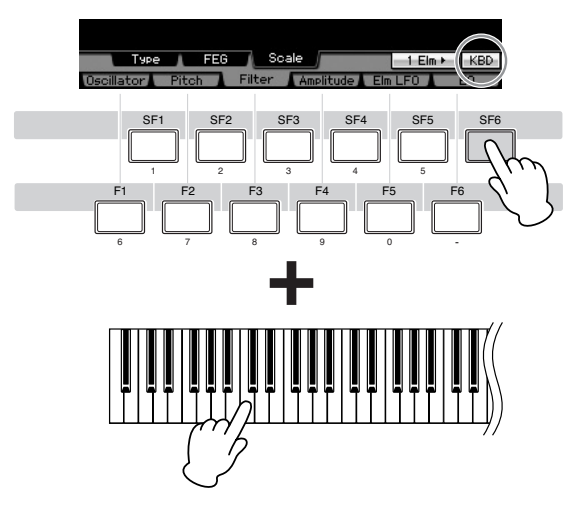

**Basissectie**

# **Aansluitingen**

**DIOEMERKING** Voor de hierna weergegeven aansluitingen hebt u ook luidsprekers of een hoofdtelefoon nodig om naar het geluid te beluisteren. Raadpleeg 'Startgids' op pagina 19.

## **Externe MIDI-instrumenten aansluiten**

Via een standaard-MIDI-kabel (afzonderlijk verkrijgbaar) kunt u een extern MIDI-instrument aansluiten en deze aansturen vanaf de MOTIF XS. Net zo kunt u een extern MIDI-instrument (zoals een keyboard of sequencer) gebruiken om de geluiden van de MOTIF XS aan te sturen. Hieronder vindt u verschillende MIDI-aansluitvoorbeelden. Gebruik die het meest op uw opstelling lijkt als uitgangsbasis.

DOPMERING Elk van de volgende interfaces kan worden gebruikt voor MIDI-dataverzending/-ontvangst: de MIDI-aansluitingen, de mLAN-aansluiting (alleen beschikbaar op de MOTIF XS8 of op de MOTIF XS6/7 met een optionele mLAN16E2 geïnstalleerd) of de usb-aansluiting. Ze kunnen echter niet tegelijkertijd worden gebruikt. Selecteer welke aansluiting wordt gebruikt voor MIDI-dataoverdracht in de display MIDI (pagina 267) van de modus Utility.

## **Een externe toongenerator of synthesizer aansturen vanaf de MOTIF XS**

Via deze aansluiting kunt u een externe MIDI-toongenerator (synthesizer, toongeneratormodule, enz.) aansturen door de MOTIF XS te bespelen of door een song of patroon op de MOTIF XS af te spelen. Gebruik deze aansluiting als u wilt dat zowel de MOTIF XS als het andere instrument geluid geeft.

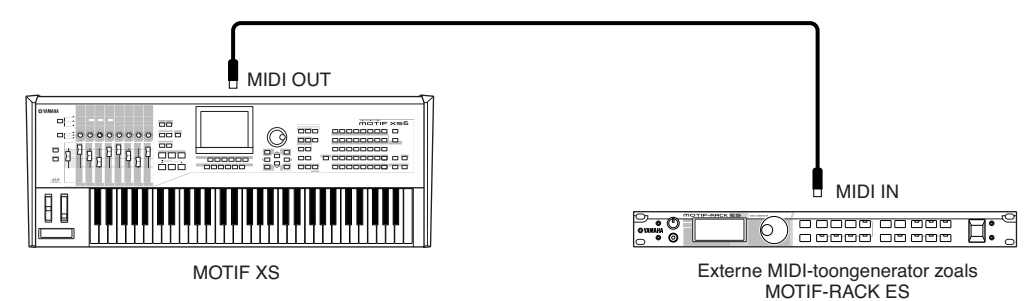

Zorg ervoor dat het MIDI-zendkanaal van de MOTIF XS overeenkomt met het MIDI-ontvangstkanaal van de externe MIDI-toongenerator. Het MIDI-zendkanaal voor de modus Voice en modus Performance kan worden ingesteld in de display MIDI (pagina 267) van de modus Utility. De zendkanalen van de tracks kunnen worden ingesteld in de display Song Track (pagina 184) van de modus Song Play. De zendkanalen van de tracks kunnen worden ingesteld in de display Pattern Track (pagina 211) van de modus Pattern Play.

## **Aansturen vanaf een extern MIDI-toetsenbord**

Gebruik een extern toetsenbord of synthesizer (zoals de S90 ES) om de voices van de MOTIF XS op afstand te selecteren en bespelen.

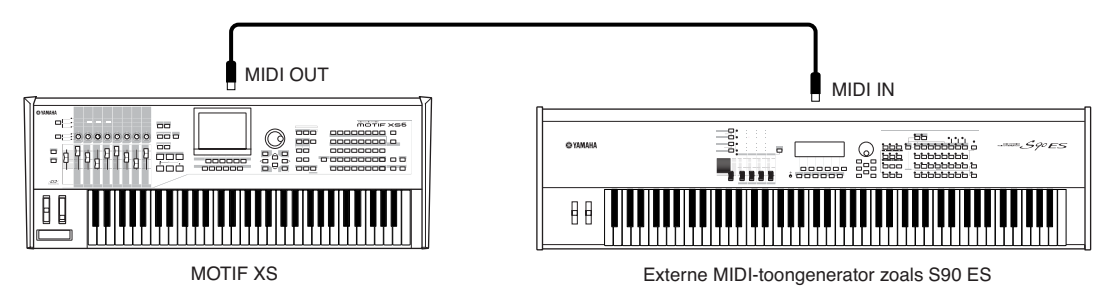

Zorg ervoor dat het MIDI-zendkanaal van het externe MIDI-instrument overeenkomt met het MIDI-ontvangstkanaal van de MOTIF XS. Raadpleeg de handleiding van het MIDI-instrument voor informatie over het instellen van het MIDI-zendkanaal van het externe MIDI-instrument. Het MIDI-ontvangstkanaal voor de modus Voice en modus Performance kan worden ingesteld in de display MIDI (pagina 267) van de modus Utility. De MIDI-ontvangstkanalen voor de modus Song en de modus Pattern kunnen worden ingesteld in de display Voice (pagina 235) van de modus Mixing Part Edit.

## **Een ander MIDI-apparaat aansturen via MIDI THRU**

De speeldata van een externe MIDI-sequencer wordt gebruikt om de geluiden van een ander MIDI-instrument (aangesloten op de aansluiting MIDI THRU) samen met de MOTIF XS te bespelen. De MIDI THRU geeft gewoon alle MIDI-data door die via MIDI IN worden ontvangen.

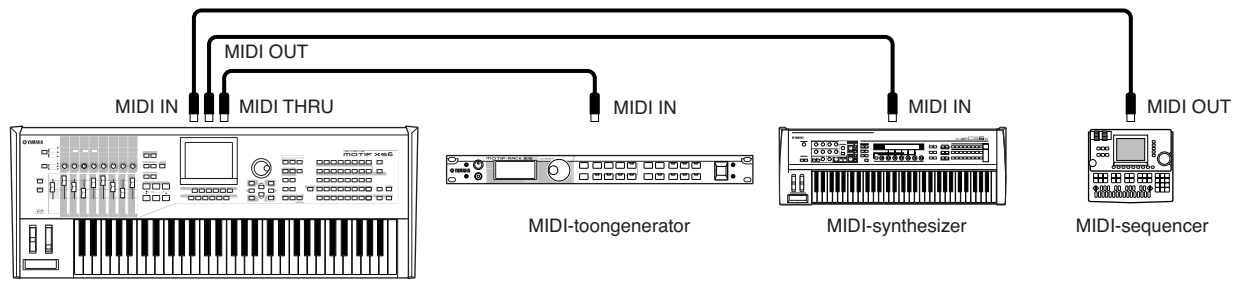

MOTIF XS

Zorg er in dit geval voor dat de MOTIF XS in de modus Song of Pattern staat. Als het instrument is ingesteld in de modus Voice of Performance, waarin multikanaals-MIDI-boodschappen niet worden herkend, zullen de externe sequencedata (die data voor meerdere kanalen bevatten) niet goed afspelen via de MOTIF XS. Daarnaast kan het zijn dat u bepaalde instellingen voor de MIDI-synchronisatie moet maken (zie hieronder). Zo moet u er ook op letten dat u de MIDI-toongenerator (aangesloten op de MIDI THRU) op de multitimbrale modus instelt. Verder moet u de MOTIF XS worden ingesteld om te reageren op externe clock, dat u in kunt stellen in de display MIDI (pagina 267) in de Modus Utility.

## **Aansluiten op een multitrackrecorder**

Aangezien deze synthesizer MTC (MIDI-tijdcode) kan ontvangen en MMC (MIDI-machinebesturing) kan verzenden, kunt u muziek produceren door te synchroniseren aan een MTC- of MMC-compatibele multitrackrecorder. U kunt twee typen multitrackrecorderbesturingen gebruiken (zoals hieronder aangegeven) door MIDI Sync op MTC in te stellen in de display MIDI (pagina 267) in de modus Utility.

**Basisbediening**

**Basissectie**

**Basissectie** 

### **DOPMERKING** MTC en MMC zijn alleen beschikbaar in de modus Song.

## **De MOTIF XS synchroniseren aan het MTC-signaal van een extern multitrackrecorder**

Na ontvangst van het MTC-signaal, dat wordt verzonden door de multitrackrecorder door het afspelen van de multitrackrecorder te starten, zal de song van de MOTIF XS starten na het aflopen van de 'MTC Start Offset'-tijd die is ingesteld in de display MIDI (pagina 267) in de modus Utility.

**DIOPMERKING** Via MTC (MIDI-tijdcode) kunt u gelijktijdig meerdere audioapparaten synchroniseren via standaard-MIDI-kabels. Deze tijdcode bevat data die overeenkomen met uren, minuten, seconden en frames. De MOTIF XS verzendt geen MTC. Er is een instrument zoals de Yamaha AW2400 dat MTC kan verzenden nodig als MTC-master.

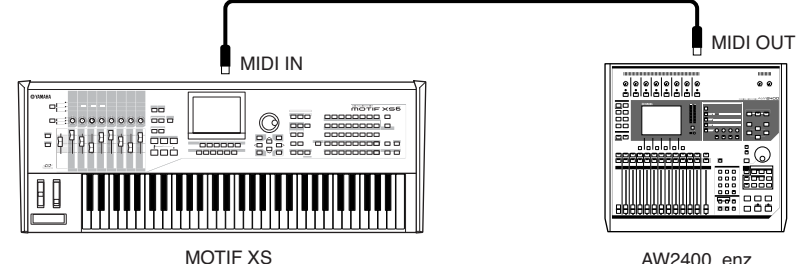

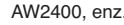

### **Een multitrackrecorder bedienen via vanaf de MOTIF XS verzonden MMC**

U kunt het starten/stoppen en snel vooruitspoelen/terugspoelen van een MMC-compatibele multitrackrecorder bedienen via de SEQ TRANSPORT-knoppen op het bedieningspaneel van deze synthesizer, waardoor MMC-boodschappen worden verzonden via MIDI.

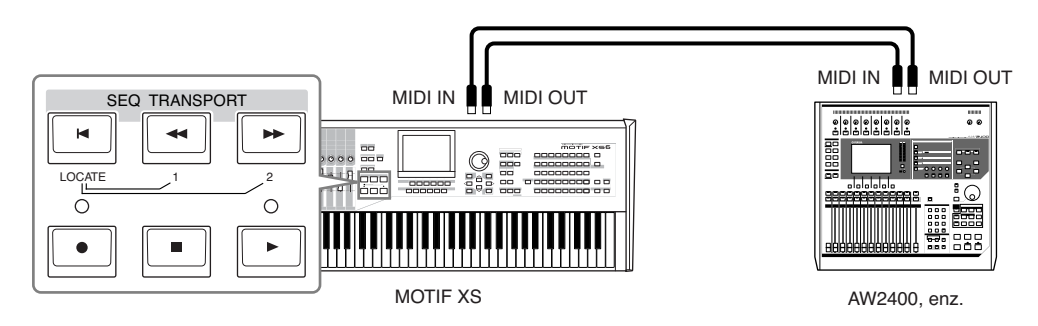

**DIOPMERKING** Via MMC (MIDI-machinebesturing) kunt u multitrackrecorders, MIDI-sequencers, enz. op afstand bedienen. Een MMC-compatibele multitrackrecorder zal bijvoorbeeld automatisch reageren op start-, stop-, vooruit- en achteruithandelingen die op de besturende sequencer worden uitgevoerd. Daardoor lopen de afspeelposities van de sequencer en multitrackrecorder altijd gelijk.

## **Usb-opslagapparaten gebruiken**

U kunt een usb-opslagapparaat zoals flashgeheugen of een harde-schijfstation aansluiten op de aansluiting USB TO DEVICE op het achterpaneel en de bestanden (inclusief op de MOTIF XS gecreëerde data) erop opslaan en ervan laden. Volg bij het gebruik van usb-opslagapparaten de onderstaande belangrijke voorzorgsmaatregelen.

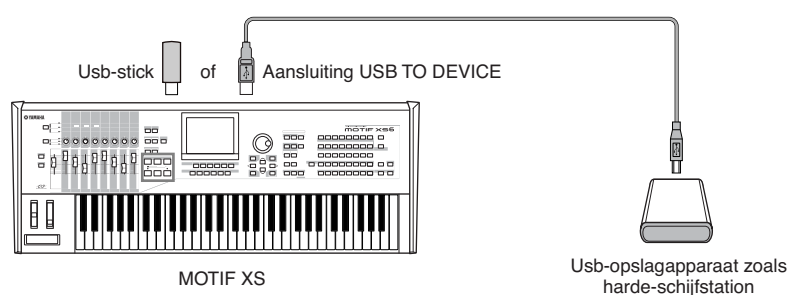

### **compatibele usb-apparaten**

**MOTIF XS-gebruikershandleiding**<br> **MOTIF XS-gebruikers and the selection of the selection of the selection<br>
<b>MOTIF XS-gebruik**<br> **MOTIF XS-gebruikers**<br> **MOTIF XS-gebruikers**<br> **MOTIF XS-gebruikershandleiding**<br> **Basis (C** a Sluit uitsluitend een usb-opslagapparaat (zoals harde schijf, cd-rom, geheugenstick of ander station) aan op de aansluiting USB TO DEVICE. Andere apparaten zoals een computertoetsenbord of -muis kunnen niet worden gebruikt. U kunt zowel apparaten met busvoeding (stroomvoorziening via host-apparaat) als apparaten met eigen voeding (batterij of externe stroomvoorziening) gebruiken. Het is mogelijk dat de MOTIF XS niet alle op de markt verkrijgbare usb-opslagapparaten ondersteunt. Yamaha kan de werking van usb-opslagapparaten die u aanschaft niet garanderen. Raadpleeg uw Yamaha-leverancier of een geautoriseerde Yamaha-vertegenwoordiger (zie het overzicht achter in deze gebruikershandleiding) of bezoek de volgende website voordat u een usb-opslagapparaat aanschaft: **http://www.yamahasynth.com/**

**DIOEMERKING** U kunt een cd-r/w-station gebruiken om data in te lezen op het instrument, maar u kunt op een dergelijk station geen data opslaan. U kunt de data overdragen naar en computer en deze wegschrijven naar een cd door de cd-schrijver van de computer te gebruiken.

### **Usb-opslagmedia formatteren**

Als er een ongeformatteerde usb-opslagapparaat is aangesloten op de aansluiting USB TO DEVICE of als er een ongeformatteerd medium in het usb-apparaat wordt geplaatst dat is aangesloten op de aansluiting USB TO DEVICE, wordt de indicatie 'unknown device (usb\*\*\*)' (onbekend apparaat) weergegeven in het apparaatoverzicht in het venster [F3] Format van de modus File. Als dit gebeurt, voer dan de formatteerhandeling uit in de display Format (pagina 278).

**DIOEMERKING** De drie asterisken (\*\*\*) in de voorbeeldindicatie hierboven, geven het achtereenvolgende volgnummer van de aangesloten apparaten aan die geformatteerd moeten worden. Als een apparaat meerdere partities bevat, wordt het partitienummer rechts van het volgnummer weergegeven.

### **Voorzorgsmaatregelen bij het gebruik van de aansluiting USB TO DEVICE**

## **PAS OP**

- Als het aangesloten usb-apparaat over een eigen voeding beschikt, schakel de spanningsvoorziening dan nooit aan of uit en koppel de usb-kabel nooit los of vast als het usb-apparaat in werking is. Als u dit toch doet kan de synthesizer vastlopen.
- Haal de usb-kabel niet los, neem het opslagmedium niet uit het apparaat en zet geen van de apparaten uit terwijl het instrument toegang heeft tot de data (zoals tijdens de bewerkingen Save, Load en Delete in de modus File). Als u dit toch doet kunnen de data op een of beide apparaten beschadigd raken.

## **Uw data beveiligen (schrijfbeveiliging)**

Pas de schrijfbeveiliging toe die bij het opslagapparaat of het -medium is geleverd, om te voorkomen dat belangrijke data onopzettelijk worden gewist.

## **Netwerkverbinding**

### **LAN-verbinding**

De MOTIF XS kan worden aangesloten op een LAN-netwerk via de ETHERNET-kabel. Als de MOTIF XS is aangesloten op het LAN-netwerk, kunt u in de modus File het op de MOTIF XS gecreëerde bestand wegschrijven naar het computerstation dat op hetzelfde netwerk is aangesloten. Sluit de MOTIF XS via een LAN-kabel aan op de router of hub. Sluit een computer met een LAN-kabel aan of via een draadloze verbinding met de router of hub.

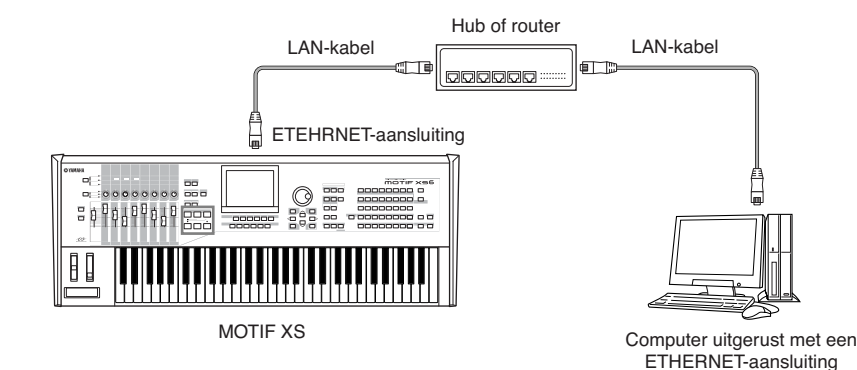

**Basisbediening Basisbediening Basissectie Basissectie**

**Aansluitingen**

Aansluitingen

**Basisstructuur**

**Basisstructuur** 

**DOPMERKIKG** Gebruik een niet-gekruiste (straight) LAN-kabel.

**DIOPMERKING** Als uw computer niet is uitgerust met een ETHERNET-aansluiting, installeer dan een in de winkel verkrijgbare LAN-adapter in het PCI-slot of PC-card-slot van uw computer.

**DIORMERKING** Als u een breedbandrouter hebt om uw computer met internet te verbinden, gebruik dan een ongebruikte ETHERNET-aansluiting op de router om de MOTIF XS aan te sluiten. Houd echter in gedachte dat dit niet wil zeggen dat de MOTIF XS met internet verbonden is, maar alleen dat u andere computers en loopwerken op het netwerk kunt gebruiken.

## **Netwerkinstellingen**

Als de LAN-verbinding voltooid is, kunt u de netwerkgerelateerde parameters instellen om de verbinding actief te maken. Zodra de MOTIF XS met het netwerk is verbonden, kunnen er bestanden worden weggeschreven en geladen tussen de MOTIF XS en de op hetzelfde netwerk aangesloten computer. Roep de display Network (pagina 260) op in de modus Utility.

### **Bestanden delen voor toegang tot een computer vanaf de MOTIF XS**

Volg de onderstaande instructies zodat u toegang tot een computer krijgt vanaf de MOTIF XS via het LAN-netwerk.

### **1 Roep de display Network (pagina 260) op in de modus Utility.**

Druk op de knop [UTILITY] om de modus Utility op te roepen en druk vervolgens op de knop [F1] en [SF3] om de display Network op te roepen.

**2 Stel de parameters in die gerelateerd zijn aan** 

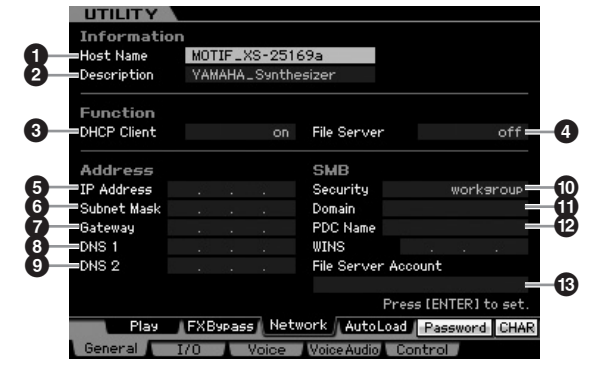

**De minimaal vereiste instellingen (parameters**  $\bullet$  **en**  $\bullet$ **)** worden uitgelegd. Raadpleeg voor de overige parameters pagina 260.

### **3 DHCP Client**

Stel deze parameter in op 'On' als het netwerk een apparaat met DHCP-serverfunctie gebruikt, zoals een breedbandrouter. Als dit is ingesteld op 'On' is instellen van de parameters **5** – **9** niet nodig. Stel deze parameter in op 'Off' als uw netwerk geen apparaat met de DHCP-serverfunctie gebruikt.

### **) Security**

Stel deze parameter in op 'workgroup' als uw netwerkbeheerder niets anders aangeeft.

Parameters  $\bullet$  en  $\bullet$  zijn hier niet nodig. Parameters **5** – **9** moeten worden ingesteld als uw netwerk geen apparaat met DHCP-serverfunctie gebruikt. Raadpleeg voor meer informatie pagina 260. Raadpleeg voor instructies over het instellen van deze parameters uw netwerkbeheerder of provider.

Raadpleeg voor de overige parameters de uitleg in de display Network (pagina 260) in de modus Utility.

### **3 Druk op de knop [ENTER] om de instellingen daadwerkelijk toe te passen op de MOTIF XS.**

### **4 Stel de gedeelde map in op uw computer.**

Stel op uw computer de map in waartoe u toegang wilt hebben via de MOTIF XS via het netwerk. Raadpleeg voor meer informatie de gebruikershandleiding van uw computer.

### **5 Controleer of de MOTIF XS en de computer juist op het netwerk zijn aangesloten.**

Druk op de knop [FILE] om de modus File te activeren en druk vervolgens op de Knop [F2] om de display Mount (pagina 277) op te roepen. Als de MOTIF XS en de computer juist zijn aangesloten wordt de computernaam aangegeven in de kolom HOST. Als de computernaam niet wordt weergegeven, druk dan op de knop [SF5] Char en voer vervolgens de computernaam rechstreeks in in de kolom Host (**\$**). Als de MOTIF XS en de computer juist zijn aangesloten wordt de door u ingevoerde naam herkend.

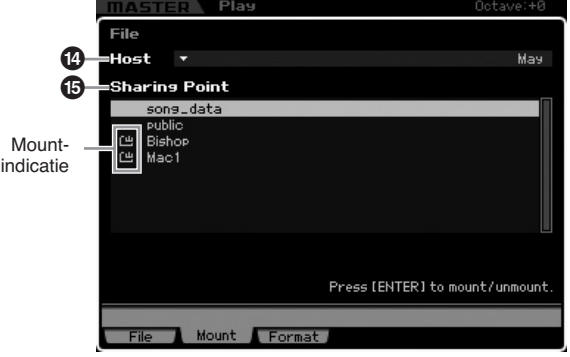

**DOPMERKING** Controleer de computernaam in het besturingssysteem van uw computer. Raadpleeg voor meer informatie de gebruikershandleiding van uw computer.

### **6 Zoek in de modus File van de MOTIF XS toegang tot de computer via het netwerk zodat de gedeelde map in de display verschijnt.**

Roep de display Mount op in de modus File. Als u de HOST (**1**) instelt op een computernaam die de gewenste gedeelde map bevat, verschijnt er 'Press [ENTER] to access' (druk op [ENTER] voor toegang) in de display. Druk vervolgens op de knop [ENTER] zodat de display u vraagt het wachtwoord in te voeren, zoals hieronder aangegeven. Voer hier de gebruikersnaam voor uw computer in in het veld User Name (gebruikersnaam), voer het wachtwoord van uw computer in in het veld Password (wachtwoord) en druk vervolgens op de knop [ENTER] zodat de toegang tussen de MOTIF XS en de

computer tot stand wordt gebracht. De gedeelde mappen van de geselecteerde computer worden vermeld in het veld Sharing Point (<sup>2</sup>).

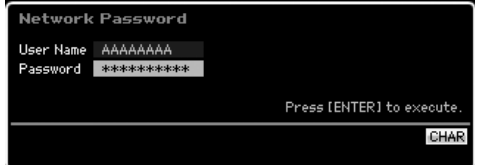

- **NOPMERKIKG** Als de toegang tussen de MOTIF XS en de computer tot stand is gebracht, worden de gedeelde mappen automatisch in de display weergegeven door eenvoudig een computer in de kolom Host te selecteren. Als u het instrument echter uitzet, moeten de handelingen voor het tot stand brengen van toegang (de gebruikersnaam en het wachtwoord invoeren) opnieuw worden uitgevoerd wanneer u het instrument de volgende keer aanzet.
- **DOPMERKIKG** Raadpleeg voor meer informatie over het controleren van de gebruikersnaam en het wachtwoord van uw computer de gebruikershandleiding van uw computer.
- **NOPMERKING** Als er geen wachtwoord op uw computer is ingesteld, hoeft u geen wachtwoord in te voeren. De toegang kan dan zelfs tot stand gebracht als u geen wachtwoord invoert.

### **7 Meld de gewenste mappen aan.**

In het veld Sharing Punt (**2**) kunt u de gedeelde map aanmelden door de cursor naar de gewenste map te verplaatsen en vervolgens op de knop [ENTER] te drukken. De aanmeldingsindicatie verschijnt links van de naam van de aangemelde map.

Door de bovenstaande instructies te volgen, kunt u via het LAN-netwerk toegang verkrijgen tot de computer vanaf de MOTIF XS. Raadpleeg voor meer informatie pagina 86.

### **Bestanden delen voor toegang tot een computer vanaf de MOTIF XS**

Volg de onderstaande instructies zodat u via het LAN-netwerk toegang tot de MOTIF XS (in feite tot een op de MOTIF XS aangesloten usb-opslagapparaat) kunt krijgen vanaf een computer. Roep de display Network (pagina 260) op in de modus Utility.

Motes dramentering varia to computer.<br>
Moreor op uw computer ingested, hoeft<br>
als u geen wachtwoord invoert.<br> **Moreor Detact and a** zelfs<br>
als u geen wachtwoord invoert.<br> **Moreor and a** zelfs<br> **Moreor and a** answer and the **DOPMERKING** U hebt via het LAN-netwerk geen toegang tot het interne flashgeheugen van de MOTIF XS vanaf de computer. U hebt via het LAN-netwerk alleen toegang tot de naar een usb-opslagapparaat weggeschreven data, die is aangesloten op de MOTIF XS, vanaf een computer. Als u bestanden wilt delen tussen de MOTIF XS en een computer, schrijf de in het interne flashgeheugen opgeslagen data dan weg naar een extern usb-opslagapparaat.

### **1 Roep de display Network (pagina 260) op en stel vervolgens File Server Account (toegang bestandsserver) (#) in.**

Als het account niet is ingesteld, kunt u toegang krijgen tot de MOTIF XS door de accountnaam 'nobody' te gebruiken.

### **2 Stel het wachtwoord in.**

Druk op de knop [SF5] Password (wachtwoord) om het venster Password op te roepen. Raadpleeg voor instructies over de instellingen pagina 262.

**3 Stel de parameter File Server (4) in op 'on' (aan).** 

# **Het toetsenbord bespelen in de modus Voice Play**

De modus Voice wordt gebruikt voor het selecteren, bespelen en bewerken van de gewenste voice. De modus Voice Play is de 'hoofdingang' van de modus Voice, en hier kiest en bespeelt u een voice. Enkele voice-instellingen kunnen ook in deze modus worden bewerkt. Om de display Voice Play op te roepen en de modus Voice te activeren, drukt u gewoon op de knop [VOICE].

## **Een voice selecteren**

Deze synthesizer bevat 128 voices in elk van de vijftien banken: Preset 1 – 8, User 1 – 3, GM, Preset Drum, User Drum en GM Drum. een bank bestaat uit acht groepen (A - H), die elk zestien voices bevatten. Om de gewenste voice te selecteren, selecteert u de bank, de groep en vervolgens het nummer.

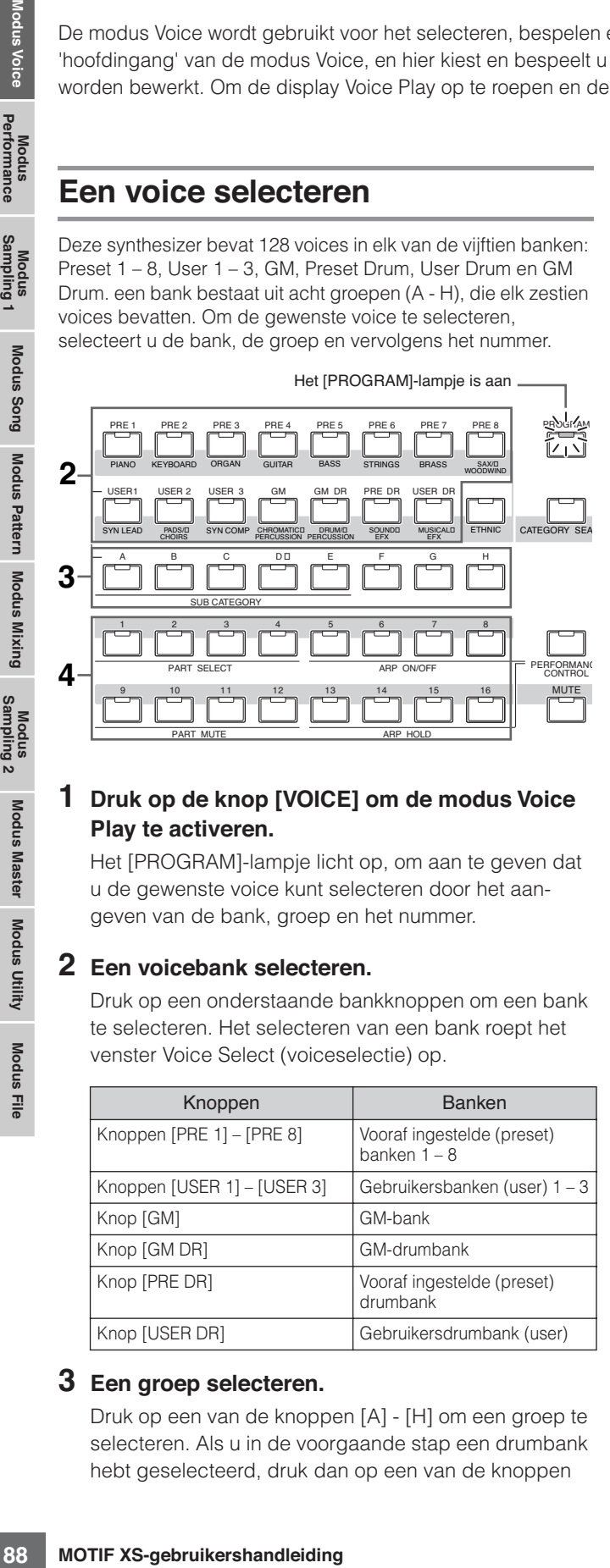

### **1 Druk op de knop [VOICE] om de modus Voice Play te activeren.**

Het [PROGRAM]-lampje licht op, om aan te geven dat u de gewenste voice kunt selecteren door het aangeven van de bank, groep en het nummer.

### **2 Een voicebank selecteren.**

Druk op een onderstaande bankknoppen om een bank te selecteren. Het selecteren van een bank roept het venster Voice Select (voiceselectie) op.

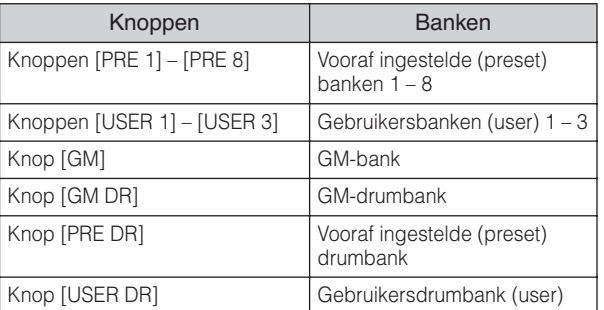

### **3 Een groep selecteren.**

Druk op een van de knoppen [A] - [H] om een groep te selecteren. Als u in de voorgaande stap een drumbank hebt geselecteerd, druk dan op een van de knoppen

[A] - [D] om een groep te selecteren. Er verschijnt een naamoverzicht van de zestien voices van de geselecteerde groep in de display. Merk op dat de GM-drumbank slechts één drumvoice bevat, dus kunt u geen groep selecteren.

### **4 Een voice selecteren.**

Druk op een van de knoppen [1] - [16] om een voice te selecteren.

Op deze manier (stappen 2 – 4) kunt u de door u gewenste voice oproepen.

**DOPMERKING** Als u een voice in dezelfde bank of groep selecteert hoeft u niet opnieuw de bank of groep te selecteren. U kunt de knoppen [INC/YES] en [DEC/NO] of de datadraaischijf gebruiken om het voicenummer te selecteren. Via handeling kunt u achtereenvolgens voices in de volgende of voorgaande groepen en banken oproepen.

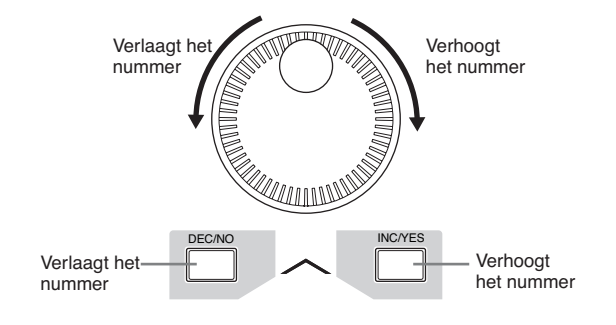

## **Een voice selecteren met de categoriezoekfunctie**

De MOTIF XS beschikt over de functie Category Search (categoriezoeken) die u snel toegang tot het door u gewenste geluid geeft, ongeacht in welke banken ze zich bevinden. Raadpleeg voor instructies over het gebruik van de categoriezoekfunctie de 'Startgids' op pagina 24.

## **Uw meest gebruikte voices groeperen: categorie met favorieten**

Categoriezoeken bevat ook een handige categorie met favorieten waar u uw meest gebruikte en favoriete voices samen in onder kunt brengen zodat u ze snel kunt selecteren. Dit is één handige manier waarop u met de MOTIF XS snel de voices in het enorme aantal kunt selecteren die u nodig hebt.

**Naslagwerk**

## **Uw favoriete voices in de categorie met favorieten registreren**

### **Druk op de knop [VOICE] om de modus Voice Play te activeren.**

### **2 Roep het venster Category Search op.**

Druk op de knop [CATEGORY SEARCH] zodat zijn indicator oplicht en het venster Category Search verschijnt.

### **3 Selecteer uw favoriete voice.**

Vind de gewenste voice door de instructies te volgen op pagina 24.

### **4 Registreer de voice in de categorie met favorieten.**

Druk op de knop [F5] om de voice te registreren en de favorietenschakelaar (Favorite Switch) aan te zetten. Er verschijnt een vinkje links van de voicenaam om aan te geven dat de voice onderdeel uitmaakt van de categorie met favorieten. (Druk nogmaals op de knop [F5] om het vinkje weer te verwijderen, waardoor de voice uit de categorie met favorieten verdwijnt.) Druk op de knop [F6] als u alle reeds geregistreerde voices uit de categorie met favorieten wilt verwijderen, wat erg handig is als u een volledige nieuwe categorie met favorieten wilt maken.

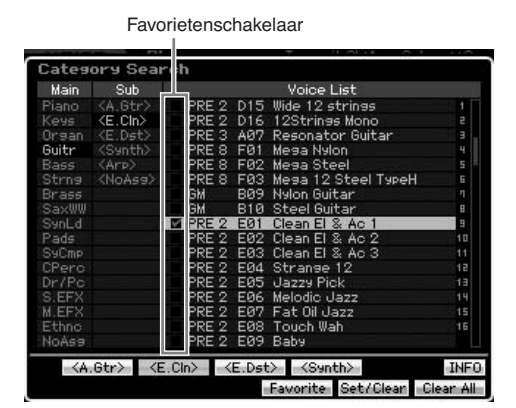

## **Een voice selecteren uit de categorie met favorieten**

### **1 Roep het venster Favorite Select op.**

Druk in het venster Category Search op de knop [F4] om het venster Favorite Select op te roepen. Het venster Favorite Select geeft alle voices aan die in de categorie met favorieten zijn geregistreerd.

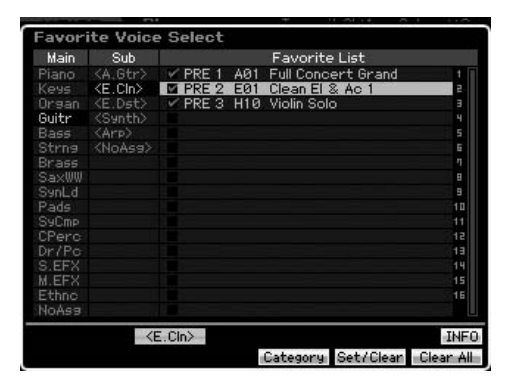

### **2 Selecteer een voice.**

Selecteer de gewenste voice met de knoppen [INC/YES] en [DEC/NO] of de datadraaischijf en zo de cursor omhoog of omlaag in het voiceoverzicht te bewegen.

**DOPMERKING** De volgorde van de voices in de categorie met favorieten kan niet worden gewijzigd. Als u een eigen volgorde in de voices aan wilt brengen, zodat u ze snel kunt selecteren tijdens het spelen, sla de voices dan op in een van de gebruikersbanken.

## **Draaiknoppen en schuifregelaars gebruiken**

de voices in de categorie met<br>
tworden gewijzigt, Als u een eigen<br>
tworden gewijzigt, Als u een eigen<br>
dens het spelen, sid de voices dan op<br>
aleigenschappen van de MOTIF<br>
litine regelaars, met name de MOTIF<br>
aleigenschap Een van de krachtigere speeleigenschappen van de MOTIF XS is zijn uitgebreide set realtime regelaars, met name de draaiknoppen en schuifregelaars. Hiermee kunt u een verscheidenheid aan parameters voor de huidige voice aanpassen, zoals effectdiepte, attack- en release-eigenschappen, klankkleur en andere. Deze realtime regelaars kunnen worden gebruikt om het geluid te veranderen terwijl u speelt of om snel de voice te bewerken en aan te passen. Er kunnen drie functies aan elke draaiknop worden toegewezen, die beurtelings worden geselecteerd via de knop [SELECTED PART CONTROL]. Elke keer als de knop wordt ingedrukt, licht het lampje achtereenvolgens op in de volgorde TONE1 →  $TONE2 \rightarrow ARP FX$ . Raadpleeg voor meer informatie pagina 26 in de Startgids.

- **DOPMERKING** Als de bewerkingsaanduiding [E] rechtsboven in de display verschijnt, kan de huidige voice worden opgeslagen (pagina 97) als een nieuw gebruikersvoice.
- **DOPMERKING** Door de knop [SELECTED PART CONTROL] enkele seconden ingedrukt te houden wisselt het momenteel oplichtende lampje naar TONE 1.
- **DOPMERKING** Een rode punt in de virtuele weergave van de draaiknoppen of schuifregelaars geeft de momenteel ingestelde waarde aan. Het bewegen van de draaiknop of schuifregelaar heeft geen effect op het geluid totdat dit punt is bereikt. Als u de draaiknop of schuifregelaar voorbij dit punt beweegt, verdwijnt de rode punt en het bewegen van de draaiknop of schuifregelaar krijgt invloed op het geluid.
- **DOPMERKING** U kunt de functies die aan de acht draaiknoppen zijn toegewezen controleren in de display Voice Play, die u kunt oproepen via de knop [F1]. Als een andere display dan de display Voice wordt weergegeven, kunt u de draaiknopfuncties controleren door op de knop [SELECTED PART CONTROL] te drukken, waardoor het venster Control Function wordt opgeroepen.

Rode punt (huidige waarde)

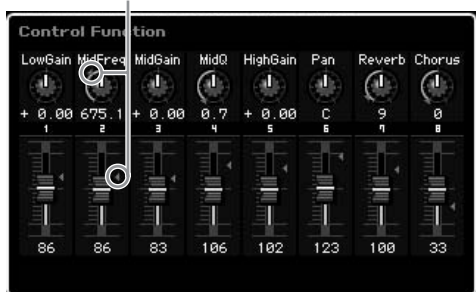

**Naslagwerk**

## **Draaiknopfuncties**

Knop [SELECTED PART CONTROL]

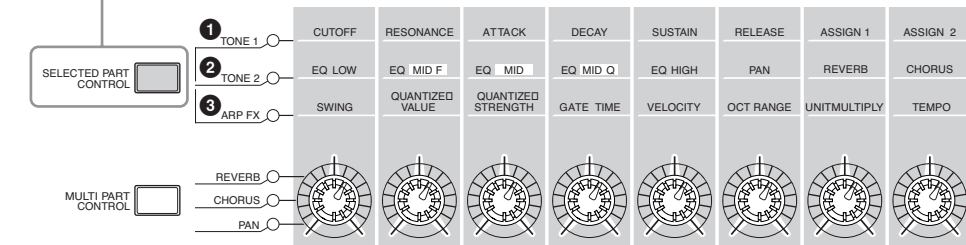

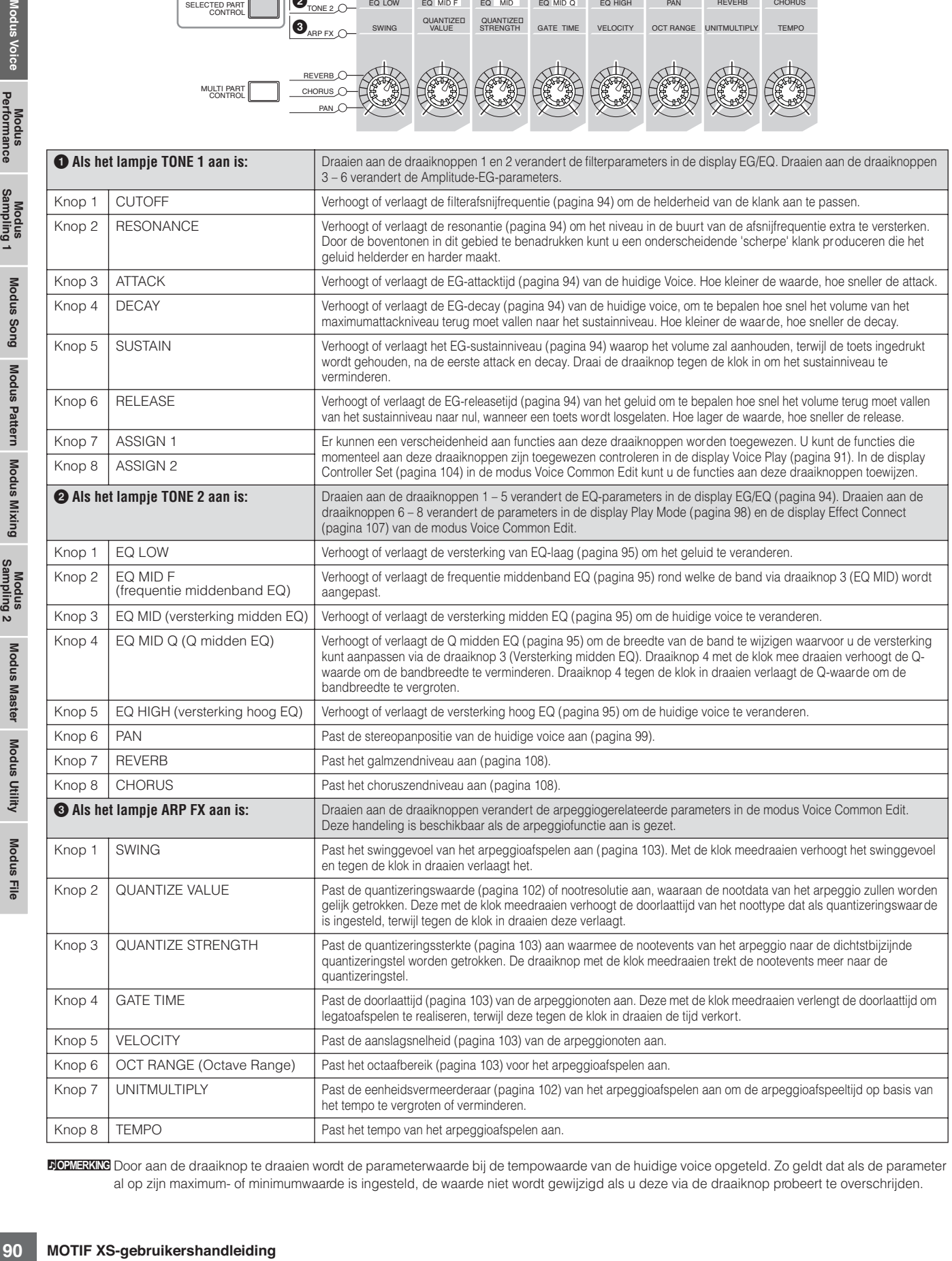

**DIORMERKING** Door aan de draaiknop te draaien wordt de parameterwaarde bij de tempowaarde van de huidige voice opgeteld. Zo geldt dat als de parameter al op zijn maximum- of minimumwaarde is ingesteld, de waarde niet wordt gewijzigd als u deze via de draaiknop probeert te overschrijden.

**Naslagwerk**

## **Functies schuifregelaars**

Via de acht schuifregelaars kunt u het volume aanpassen van de acht elementen (pagina 56) die de huidige normale voice vormen. Elk van de schuifregelaars 1 – 8 komt overeen met een van de elementen 1 – 8. Het is verstandig te controleren welke elementen worden voor de huidige normale voice worden gebruikt, via de display Information (pagina 93) voordat u de schuifregelaars gebruikt. Als er een drumvoice is geselecteerd, kan een enkele schuifregelaar het volume van alle geluiden/toetsen gelijktijdig beïnvloeden.

## **De indicator [E]**

Als de waarde van de parameter in de modus Voice Play of Modus Edit wordt bewerkt, verschijnt de bewerkingsaanduiding [E] rechts boven in de display. Hierdoor kunt u snel zien dat de huidige voice is gewijzigd, maar nog niet is opgeslagen. Volg de instructies op pagina 97 om de huidige bewerkte status op te slaan.

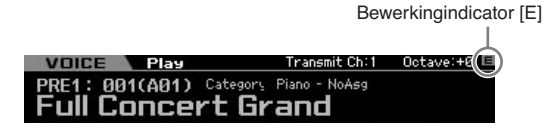

## **Het MIDI-zendkanaal van het toetsenbord instellen**

U kunt het MIDI-zendkanaal instellen waarover spel op het toetsenbord en met de regelaars MIDI-data worden verzonden (naar een externe sequencer, toongenerator of ander apparaat).

- **1 Druk op de knop [TRACK] zodat zijn lampje oplicht.**
- **2 Drukken op een van de nummerknoppen [1] – [16] om het MIDI-zendkanaal te bepalen.**
- **3 Druk na het instellen op de knop [PROGRAM] om naar de oorspronkelijke status terug te keren.**
	- **DOPMERKING** Deze parameter is gelijk aan de parameter Keyboard Transmit Channel (pagina 268) in de display MIDI van de modus Utility. Als u hier een waarde instelt, wordt de waarde van die parameter ook automatisch gewijzigd.

## **Octaafinstelling van het toetsenbord**

Soms als u een voice bespeelt kan het voorkomen dat u met een hogere of lagere toonhoogte wilt spelen. Het kan bij voorbeeld zijn dat u de toonhoogte wilt verlagen voor extra basnoten, of dat u juist de toonhoogte wilt verhogen voor solo's en melodielijnen. Via de Octave-knoppen Up en Down kan dit snel en eenvoudig. Elke keer als u op de OCTAVE-knop [UP] op het paneel drukt, gaat de totale toonhoogte van de voice één octaaf omhoog. Net zo geldt dat elke keer als u op de OCTAVE-knop [DOWN] drukt, de toonhoogte één octaaf naar beneden gaat. Het bereik is van - 3 tot +3, waarbij 0 de standaardtoonhoogte is. De huidige octaafinstelling wordt rechtsboven in de display aangegeven. U kunt onmiddellijk de standaardtoonhoogte (0) oproepen door de OCTAVE-knoppen [UP] en [DOWN] samen in te drukken (beide lampjes gaan uit).

Via de status van de lampjes van de OCTAVE-knoppen [DOWN]/ [UP] kunt u in een oogopslag de huidige octaafinstelling herkennen. Bij een octaafinstelling van één octaaf omlaag of omhoog, brandt het corresponderende lampje. Bij een octaafinstelling van twee octaven omlaag of omhoog, knippert het corresponderende lampje langzaam. Bij een octaafinstelling van drie octaven omlaag of omhoog, knippert het corresponderende lampje snel.

**DOPMERKING** Deze parameter is gelijk aan de parameter Octave (pagina 260) in de display Play van de modus Utility. Als u hier een waarde instelt, wordt de waarde van die parameter ook automatisch gewijzigd.

**DOPMERKIKG** Als u het toetsenbord in stappen van halve noten wilt verschuiven, gebruik dan de parameter Transpose (pagina 260) in de display Play van de modus Utility.

## **De arpeggiofunctie gebruiken**

Via de arpeggiofunctie kunt u ritmepatronen, riffs en frasen triggeren met gebruikmaking van de huidige voice, door gewoon noten op het toetsenbord te spelen. Raadpleeg voor instructies over het gebruik van het arpeggio de Startgids op pagina 24.

## **De display Voice Play**

De display Voice Play is de eerste display die wordt opgeroepen als er op de [VOICE] wordt gedrukt en de modus Voice wordt geactiveerd.

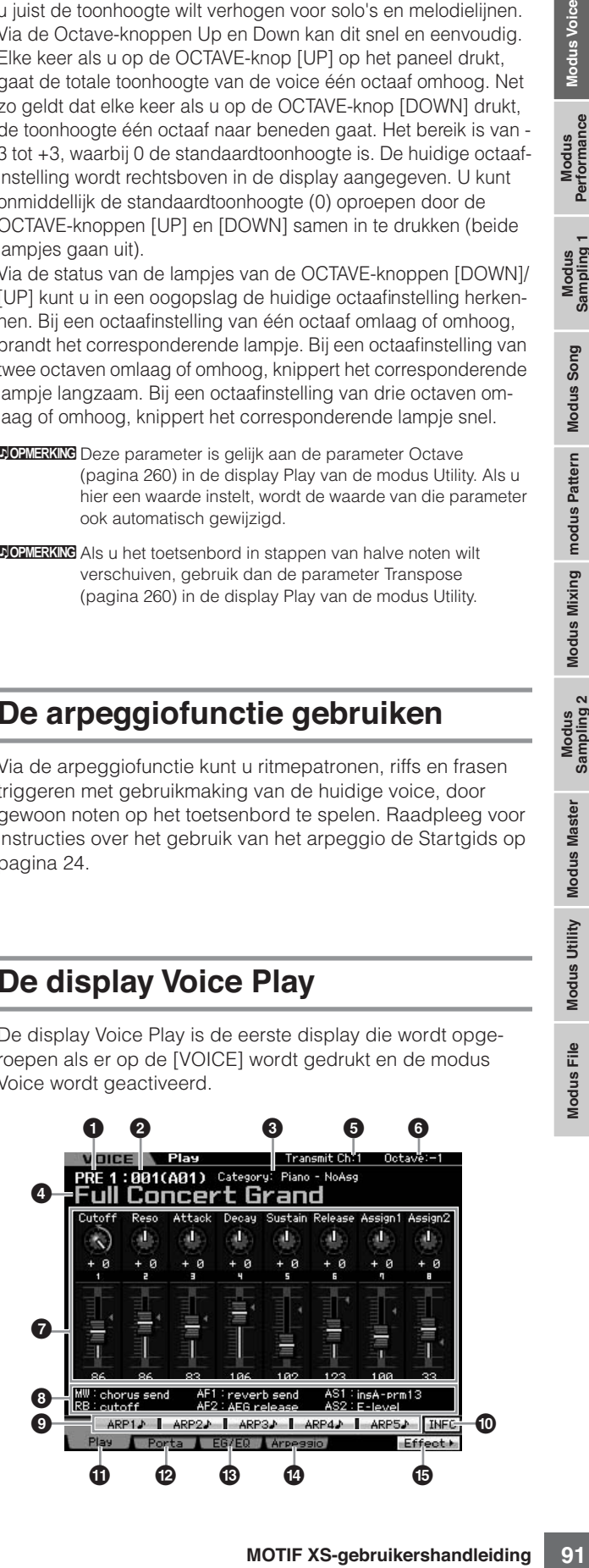

**Naslagwerk**

## **1 Voicebank**

Geeft de bank van de huidige voice aan. De voicebank is het geheugen dat de data van normale voices en drumvoices bevat. Er zijn de volgende vijftien voicebanken.

### PRE1 – 8 (vooraf ingestelde bank  $1 - 8$ )

Elk van deze banken bevatten 128 verschillende vooraf ingestelde voices.

### USR  $1 - 3$  (gebruikersbank  $1 - 3$ )

Deze banken kunnen worden gebruikt om de voices naar op te slaan die u hebt gemaakt of bewerkt. Er zijn 128 verschillende voices voorgeprogrammeerde in elk van deze banken.

### GM

**Modus Voice**

Performance

Deze bank bevat 128 verschillende voices die overeenkomen met de volgorde die wordt aangegeven voor de indeling General MIDI (GM).

### GMDR (GM-drumbank)

Deze bank bevat een enkele drumvoice, waarin de toewijzing van de druminstrumenten overeenkomt met die van de indeling General MIDI (GM).

### PDR (vooraf ingestelde drumbank)

Deze bank bevat 64 verschillende vooraf ingestelde drumvoices.

#### UDR (gebruikersdrumbank)

Deze bank kan worden gebruikt om de drumvoices naar weg te schrijven die u hebt gemaakt of bewerkt.

### **GM-voices**

GM (General MIDI) is een wereldwijde standaard voor het groeperen van voices en MIDI-functies van synthesizers en toongenerators. Deze standaard is hoofdzakelijk ontworpen om te zorgen dat songdata die zijn gecreëerd met een bepaald GM-apparaat, nagenoeg hetzelfde klinken op een willekeurig ander GM-apparaat, ongeacht de fabrikant of het model. De GM-voicebank van deze synthesizer is ontworpen om GMsongdata goed af te spelen. Houd er echter rekening mee dat het geluid mogelijk niet exact hetzelfde klinkt als wanneer het wordt afgespeeld met de oorspronkelijke toongenerator.

### **2 Voicenummer (groep/nummer)**

Elke voice binnen een bank is toegewezen aan een voicenummer van 001 - 128.

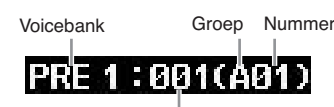

Voicenummer

Voicenummers 001 - 128 worden omgezet naar de indeling (tussen haakjes weergegeven) met betrekking tot de banken A - H en de nummers 1 - 16 (voor elke bank). Deze indeling is gerelateerd aan de groepknoppen [A] – [H] en de nummerknoppen [1] – [16]. De voicenummers en de corresponderende groep/nummers staan hieronder opgesomd.

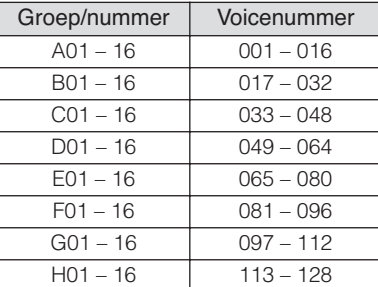

### **3 Categorie (hoofdcategorie 1/hoofdcategorie 2)**

Geeft de hoofdcategorie van de geselecteerde voice aan. 'Categorie' is een trefwoord dat de instrumenteigenschappen of het type geluid aangeeft. Een vooraf ingestelde voice (preset) wordt in twee hoofdcategorieën geregistreerd. De categorieinstellingen kan worden bewerkt in de display General (pagina 98) van de modus Voice Common Edit. Raadpleeg voor meer informatie over de uitleg van de display General.

### **4 Voicenaam**

Geeft de naam van de huidige voice aan.

### **5 Transmit CH (MIDI-verzendkanaal)**

Geeft aan het MIDI-zendkanaal aan waarover spel op het toetsenbord en met de regelaars MIDI-data worden verzonden (naar een externe sequencer, toongenerator of ander apparaat). Raadpleeg voor meer informatie over het instellen van de waarde pagina 91.

### **6 Octave (octaafinstelling)**

Geeft de via de OCTAVE-knoppen ingestelde octaafinstelling van het toetsenbord aan. Deze parameter bepaalt hoeveel hoger of lager de toonhoogte van alle toetsen ligt ten opzichte van de normale toonhoogte.

### **7 Regelfunctie**

Geeft de status van de draaiknoppen en schuifregelaars op het paneel aan. Dit is gelijk aan het venster Control Function (pagina 89).

### **8 Toewijzingsinstellingen**

Geeft de functies aan die zijn toegewezen aan de respectievelijke draaiknoppen, ASSIGNABLE FUNCTION-knoppen en andere regelaars. De functietoewijzing kan worden ingesteld in de display Control Assign (pagina 147) van de modus Performance Common Edit en de display Controller Set (pagina 104) van de modus Voice Common Edit.

### MW (modulatiewiel)

Geeft de functie aan die is toegewezen aan het modulatiewiel.

### RB (ribboncontroller)

Geeft de functie aan die is toegewezen aan de ribboncontroller.

### AF1, AF2 (toewijsbare functie 1, 2)

Geeft de functies aan die zijn toegewezen aan de twee toewijsbare functieknoppen (met opdruk ASSIGNABLE FUNCTION).

### AS1, AS2 (Toewijzen 1, 2)

Geeft de functies aan die aan de respectievelijke draaiknoppen (met opdruk 'ASSIGN 1' en 'ASSIGN 2') zijn toegewezen als het lampje van TONE1 aan is .

## **9 [SF1] ARP1 – [SF5] ARP5 (arpeggio 1 – 5)**

De arpeggiotypen zijn toegewezen aan de knoppen met het pictogram van een achtste noot op de displaytab. U kunt ze oproepen door op deze knoppen te drukken wanneer u maar wilt tijdens uw toetsenspel. Arpeggiotypen toewijzen aan de knoppen kan via de display Arpeggio (pagina 95).

### **) [SF6] INFO (Information)**

Drukken op deze knop roept de informatiepagina van de huidige voice op. Raadpleef voor meer informatie de onderstaande 'Voice-informatie'.

**Naslagwerk**

Naslagwerk

**Modus Utility Modus Utility**

**Modus File** 

**Modus Song**

**Modus Sung** 

## **! [F1] Play (Voice Play)**

Door op deze knop te drukken gaat u van de voorgaande display terug naar de display Voice Play.

### **@ [F2] Porta (portamento)**

Op deze knop drukken roept de display Portamento op (pagina 93).

### **# [F3] EG/EQ (Envelopegenerator/equalizer)**

Drukken op deze knop roept de display op die de basisinstellingen voor EG, filter en EQ op (pagina 94).

## **\$ [F4] Arpeggio**

Drukken op deze knop roept de display Arpeggio op pagina 95).

### **% [F6] Effect**

Drukken op deze knop roept de display Effect Connect (pagina 107) op van de modus Voice Common Edit.

## **Voice-informatie: [SF6] INFO (Information)**

Deze display geeft de informatie van de huidige voice aan. Instellingen kunnen hier niet worden gewijzigd.

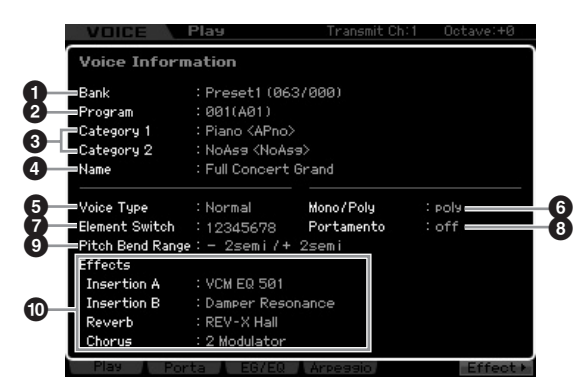

## **1 Bank**

Geeft de bank van het geselecteerde voiceprogramma aan. De waarden tussen haakjes geven de bankselectie-MSB en LSB aan die kunnen worden gebruikt om de huidige voice via MIDI te selecteren.

### **2 Program (voicenummer)**

Aan elke voice binnen een bank is een nummer tussen 001 - 128 toegewezen. De waarden tussen haakjes geven de groep en het nummer aan.

### **3 Category 1 Category 2**

Geeft de hoofdcategorie 1 en 2 van de huidige Voice aan.

## **4 Name**

Geeft de naam van de huidige voice aan.

### **5 Voice Type**

Geeft aan of het huidige voicetype een normale voice of drumvoice is.

## **6 Mono/Poly**

Geeft aan of de huidige voice is ingesteld op Mono (er kan slechts één noot tegelijk worden bespeeld) of Poly (er kunnen meerdere noten tegelijk worden gespeeld).

## **7 Element Switch**

Geeft de status (actief/inactief) aan van de acht elementen die de huidige voice vormen. Elementen die actief zijn worden aangegeven met hun corresponderende nummers. Een asterisk '\*' geeft aan dat het corresponderende element wordt gedempt hoewel de parameter Element Switch aan is. Een liggend streepje '-' geeft aan dat de corresponderende parameter Element Switch uit is.

## **8 Portamento**

Geeft de aan/uit-status van de portamentoschakelaar (pagina 93) van de huidige voice aan.

## **9 Pitch Bend Range**

Geeft de boven- en onderinstelling aan van het pitchbendbereik (pagina 99) voor de huidige Voice.

### **) Effects**

Geeft de effectinstellingen aan (voor Insertion A, Insertion B, Reverb en Chorus) van de huidige Voice.

**POPMERKING** Parameters  $\odot$ ,  $\odot$  en  $\odot$  zijn niet beschikbaar als de drumvoice is geselecteerd.

## **Portamento-instellingen: [F2] Porta**

f) aan van de acht elementen die seist einemeten die menten die menten die schoolderende element wordt<br>
conderende element wordt<br>
conderende element wordt<br>
tan an dat de corresponderende element wordt<br>
tis.<br>
de portamento Via deze display kunt u monofoon of polyfoon spelen selecteren en de portamentoparameters instellen. Portamento wordt gebruikt om een vloeiende overgang in toonhoogte te creëren van de eerste noot die op het toetsenbord wordt gespeeld naar de volgende. De hier ingestelde waarde wordt toegepast op de parameters met dezelfde namen in de display Play Mode (pagina 91) van de modus Voice Common Edit.

**DOPMERKING** Deze display is niet beschikbaar als er een drumvoice is geselecteerd.

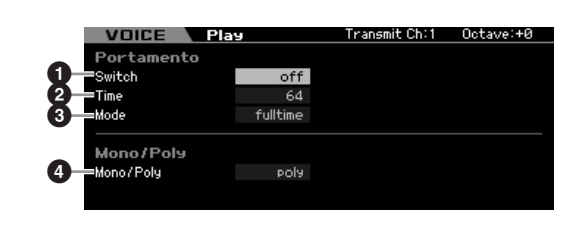

- **1 Portamento Switch**
- **2 Portamento Time**
- **3 Portamento Mode**
- **4 Mono/Poly Mode**

Deze zijn gelijk aan die in de display Play Mode (pagina 98) van de modus Voice Common Edit.

**Naslagwerk**

## **Portamento op de voice toepassen**

Volg de onderstaande instructies om portamento op de huidige voice die u op het toetsenbord speelt, toe te passen.

## **1 Druk op de knop [VOICE] om de modus Voice Play te activeren.**

Selecteer een voice waarop de portamento wordt toegepast. Portamento is vooral effectief bij een voice waarbij het geluid wordt aangehouden terwijl de toets ingedrukt wordt gehouden.

### **2 Druk op de knop [F1] om de display Portamento op te roepen.**

**3 Stel de Portamento Switch in op aan.** 

### **4 Stel de portamentotijd in.**

Zet dit voor het beste resultaat in op een relatief hoge waarde.

### **5 Bespeel afwisselend twee verschillende toetsen om de portamento te controleren.**

Het is misschien verstandig om een bepaalde noeet in te drukken en vervolgens een noot één octaaf hoger of lager om te controleren hoe de portamento wordt toegepast.

## **De klankkleur veranderen: [F3] EG/EQ**

U kunt klankkleur of het timbre van het geluid veranderen door de EG-/EQ-instellingen te wijzigen voor alle elementen die de voice vormen. De hier gemaakte EG-instellingen wordt toegepast op dezelfde parameters in de displays Amplitude EG (pagina 123) en Filter EG (pagina 119) voor alle elementen als offsetwaarden. Met andere woorden de hier bewerkte waarde wordt opgeteld bij of afgetrokken van de huidige waarde. Zo geldt dat als de parameter al op zijn maximum- of minimumwaarde is ingesteld, de waarde niet kan worden overschreden, zelfs niet als u de parameter in deze display hoger of lager zet. Merk op dat de EQ-instellingen hier direct op de voice worden toegepast.

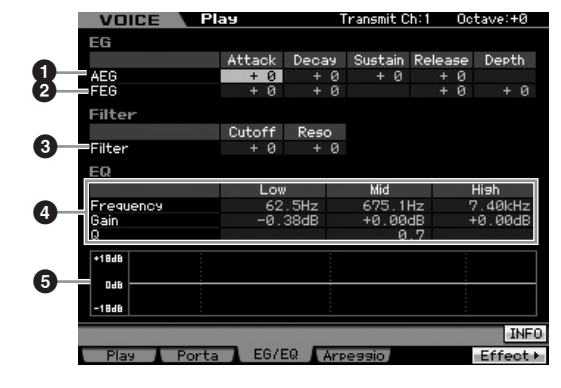

## **1 AEG (Amplitude-EG)**

Met behulp van de AEG kunt u de volumeovergang bepalen van het begin tot het einde van het geluid.

### Attack (Attack Time, attacktijd)

Hiermee bepaalt u de snelheid van de attack vanaf het moment dat een toets wordt gespeeld totdat het maximale aanvangsniveau van de EG wordt bereikt.

### Decay (Decay Time, decaytijd)

Hiermee bepaalt u hoe snel het volume terugvalt van het maximale attackniveau naar het sustainniveau.

### Sustain (Sustain Level, sustainniveau)

Hiermee bepaalt u het sustainniveau waarop het volume wordt gehandhaafd zolang de noot ingedrukt blijft, na de attack en decay. Hoe kleiner de waarde, hoe scherper de geluid.

### Release (Release Time, releasetijd)

Hiermee bepaalt u hoe snel het volume terugvalt van het sustainniveau naar nul als een noot wordt losgelaten.

**Instellingen:**-64 – +0 – +63

**DOPMERKING** Als er een drumvoice is geselecteerd, zijn het sustainniveau en de releasetijd niet beschikbaar. Er verschijnt '---' in de corresponderende kolommen en deze parameters kunnen niet worden bewerkt.

## **2 FEG (Filter-EG)**

Met de FEG kunt u de overgang in de klankkleur (afsnijfrequentie) regeln vanaf het moment dat het geluid begint tot het moment dat het geluid stopt. De daadwerkelijke overgang in klankkleur verschilt en is afhankelijk van het filtertype (pagina 117) van het voicelement.

### Attack (Attack Time, attacktijd)

Hiermee bepaalt u de snelheid van de filtervariatie vanaf het moment dat een noot wordt gespeeld totdat het maximale niveau van de afsnijfrequentie wordt bereikt.

### Decay (Decay Time, decaytijd)

Hiermee bepaalt u hoe snel de afsnijfrequentie terugvalt van het maximale attackniveau naar het sustainniveau.

### Release (Release Time, releasetijd)

Hiermee bepaalt u hoe snel de afsnijfrequentie terugvalt van het sustainniveau naar nul als een noot wordt losgelaten.

### Depth (diepte)

Hiermee bepaalt u het bereik waarover de afsnijfrequentie van het filter-EG verandert. De instelling 0 resulteert in geen wijziging van de afsnijfrequentie. Hoe verder de waarde van 0 verwijderd is, des te groter het bereik van de afsnijfrequentie. Bij negatieve waarden wordt de wijziging van de afsnijfrequentie omgekeerd.

**Instellingen:**-64 – +0 – +63

### **3 Filter**

Dit onderdeel wijzigt de klankkleur van het geluid door de uitvoer van een specifiek frequentiegedeelte van het geluid af te snijden. De daadwerkelijke klankkleur verschilt en is afhankelijk van het filtertype (pagina 117) van het voiceelement. Het laagdoorlaatfilter (LPF) kapt de signalen boven de afsnijfrequentie af terwijl het hoogdoorlaatfilter (HPF) de signalen onder de afsnijfrequentie afkapt.

### Cutoff (afsnijfrequentie)

Hiermee bepaalt u de afsnijfrequentie voor het filter. Als bijvoorbeeld het laagdoorlaatfilter (LPF) is geselecteerd geeft een grotere waarde een helderdere decay.

**Modus Voice**

Performance

**Modus Song**

**Modus Sung** 

**Naslagwerk**

### Reso (Resonance, resonantie)

Hiermee bepaalt u de nadruk die aan de afsnijfrequentie wordt gegeven. Hogere waarden resulteren in een meer geprononceerd effect.

**Instellingen:**-64 – +0 – +63

## **4 EQ**

Dit is een parametrische EQ met drie banden (hoog, midden en laag). U kunt het niveau van elke frequentieband (hoog, midden laag) verzwakken of versterken om het geluid van de voice te veranderen. Bij de middenband kunt u ook de Qfactor (bandbreedte) instellen.

### Frequency (frequentie)

Bepaalt de frequentie voor elke frequentieband. Stel de waarde in op de frequentie in het gebied dat u wilt verzwakken of versterken.

#### **Instellingen:**

Low (laag): 50.1Hz – 2.00kHz Mid (midden): 139.7Hz – 10.1kHz High (hoog): 503.8Hz – 14.0kHz

### Gain (versterking)

Bepaalt de niveauversterking van de frequentie (hierboven ingesteld), of de mate waarin de geselecteerde frequentieband wordt verzwakt of versterkt. Hoe hoger de waarde, hoe groter de versterking. Hoe lager de waarde, hoe minder de versterking.

**Instellingen:**-12.00 dB – +0.00 dB – +12.00 dB

### Q (bandbreedte)

Hiermee bepaalt u de Q-factor (bandbreedte) voor de middenband. Hoe hoger de waarde, hoe kleiner de bandbreedte. Hoe lager de waarde, hoe groter de bandbreedte.

### **Instellingen:** 0.7 – 10.3

**DOPMERKING** De Q-instelling is alleen beschikbaar voor de middenband, die een EQ van het peakingtype heeft. Met peaking (verwijzend naar de piekvormigheid) kunt u een bepaalde frequentie verzwakken of versterken en kunt u regelen hoe breed of smal de bandbreedte is. Daar tegenover staat dat de EQ-vorm voor de hoge en lage band van het type shelving is, waarbij u het signaal van frequenties boven of onder de aangegeven frequentie-instelling kunt verzwakken of versterken.

## **5 EQ-grafiek**

Geeft de EQ-instellingen als een grafiek weer. De verticale as geeft versterking aan en de horizontale as de frequentie.

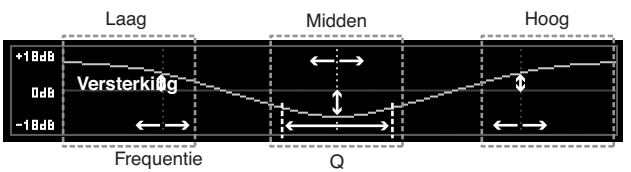

## **Arpeggio-instellingen: [F4] Arpeggio**

Deze display bepaalt de basisinstellingen voor het arpeggio. Houd in gedachte dat de parameters Bank (**6**) tot Type (**9**) vijf instellingen hebben die in elk van de displays [SF1] ARP1 - [SF5] ARP5 kunnen worden bewerkt. De hier ingestelde waarde wordt toegepast op de parameters met dezelfde namen in de display Arpeggio Main (pagina 101) van de modus Voice Common Edit.

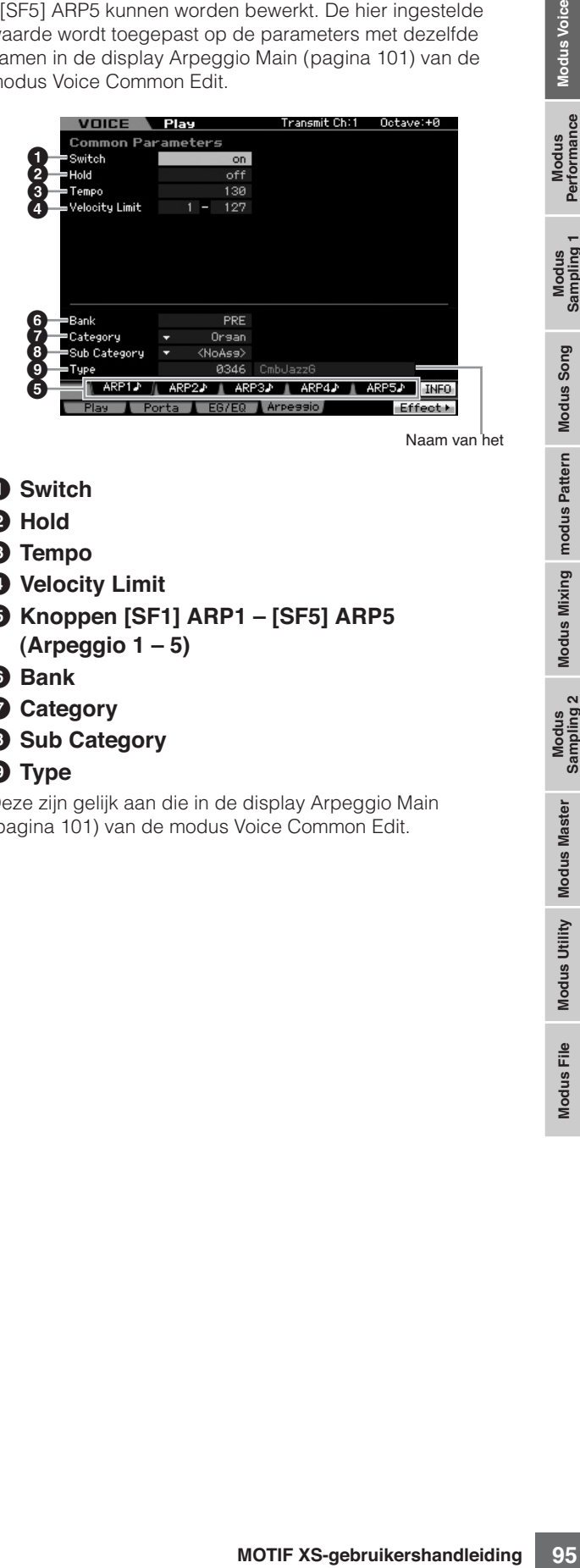

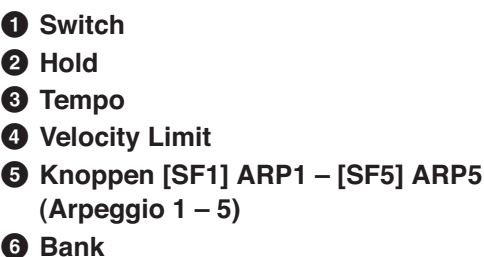

- 
- **7 Category**
- **8 Sub Category**
- **9 Type**

Deze zijn gelijk aan die in de display Arpeggio Main (pagina 101) van de modus Voice Common Edit.

**Naslagwerk**

## **Een normale voice bewerken**

'Bewerken' verwijst naar het proces van het creëren van een voice door de parameters te wijzigen die de voice vormen. Dit kan worden gedaan in de modus Voice Edit (voicebewerking), een submodus van de modus Voice. Om de modus Voice Edit te activeren, drukt u op de knop [VOICE] om eerst de modus Voice op te roepen en vervolgens op de knop [EDIT] te drukken.

## **Common Edit en Element Edit**

Een normale voice, die geluiden bevatten van het type chromatisch gestemde muziekinstrumenten die over het hele toetsenbord bespeeld kunnen worden, kan uit maximaal acht elementen bestaan. Er zijn twee typen displays voor Normal Voice Edit: die voor Common Edit voor het bewerken van de instellingen die de vier elementen gemeenschappelijk hebben, en die voor Element Edit voor het bewerken van afzonderlijke elementen.

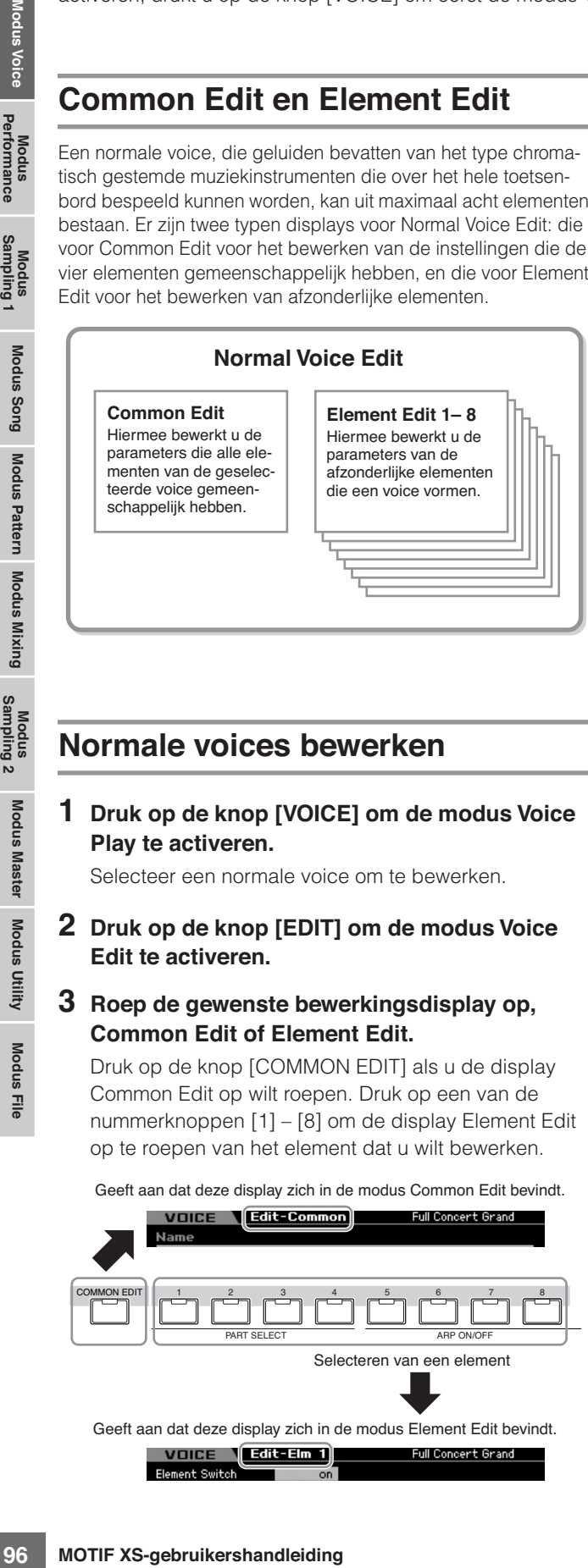

## **Normale voices bewerken**

### **1 Druk op de knop [VOICE] om de modus Voice Play te activeren.**

Selecteer een normale voice om te bewerken.

**2 Druk op de knop [EDIT] om de modus Voice Edit te activeren.** 

### **3 Roep de gewenste bewerkingsdisplay op, Common Edit of Element Edit.**

Druk op de knop [COMMON EDIT] als u de display Common Edit op wilt roepen. Druk op een van de nummerknoppen [1] – [8] om de display Element Edit op te roepen van het element dat u wilt bewerken.

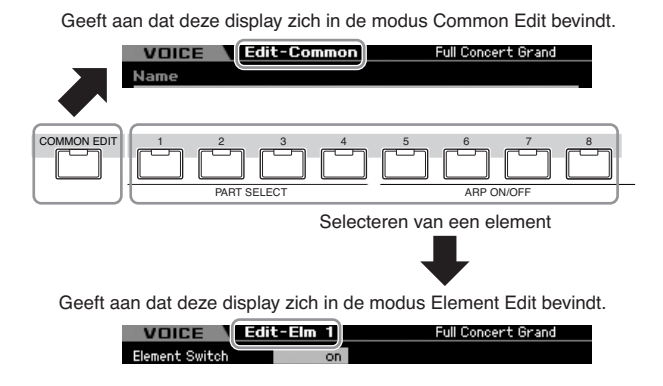

## **4 Roep de gewenste display op.**

Let op de tabs van de knoppen [F1] – [F6] en [SF1] – [SF5] onder in de display, om de gewenste display te vinden.

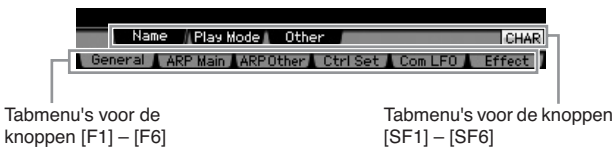

- **DOPMERKIKE** Door op de knop [SF6] te drukken kunt u de verscheidene functies gebruiken zoals de informatiedisplay, tekeninvoer (pagina 82), nummerknoppenfunctie (pagina 81) en de overzichtsdisplay/selectie (pagina 82). De functie die wordt opgeroepen via de knop [SF6] verschilt, afhankelijk van de geselecteerde parameter waar de cursor zich bevindt.
- **5 Verplaats de cursor naar de gewenste parameter.**
- **6 Bewerk de waarde met de knoppen [INC/YES], [DEC/NO] en de datadraaischijf.**
- **7 Herhaal de stappen 3 6 zo vaak als u wilt.**
- **8 Voer de gewenste naam in voor de bewerkte voice.**

Gebruik de display Name (pagina 98) van de modus Voice Common Edit.

### **9 Sla de bewerkte voice op.**

Druk op de knop [STORE] om het venster Store (pagina 97) op te roepen en sla vervolgens de bewerkte voice op.

## **PAS OP**

**De bewerkte voice gaat verloren als u een andere voice selecteert of het instrument uitzet. Vergeet niet de voice op te slaan in het interne geheugen door op de knop [STORE] te drukken voordat u een andere voice selecteert of het instrument uitzet.** 

**DOPMERKING** Schrijf desgewenst de bewerkte en opgeslagen voices weg naar een usb-opslagapparaat dat is aangesloten op de aansluiting USB TO DEVICE of een computer die is aangesloten op het netwerk waarop de MOTIF XS ook is aangesloten. De bewerkte voicedata worden opgeslagen in het interne gebruikersgeheugen (flashrom) en worden zelfs vastgehouden als het instrument wordt uitgezet. Het is daarom niet noodzakelijk de data naar een extern apparaat weg te schrijven, maar we adviseren u echter wel alle belangrijk data naar een extern apparaat weg te schrijven of te archiveren. Raadpleeg voor meer informatie pagina 278.

**Naslagwerk**

## **Handige functies voor het bewerken van voices**

### **Een element aan- en uitschakelen**

In de modus Voice Edit kunt u altijd de nummerknoppen [1] – [8] gebruiken om een element te selecteren. De knoppen [1] – [8] geven het element aan dat wordt bewerkt. Om elk element uit of aan te schakelen zet u de knop [MUTE] aan en gebruikt u vervolgens de nummerknoppen [9] – [16].

Gebruik de nummerknoppen [1] – [8] om het element te selecteren dat u wilt bewerken

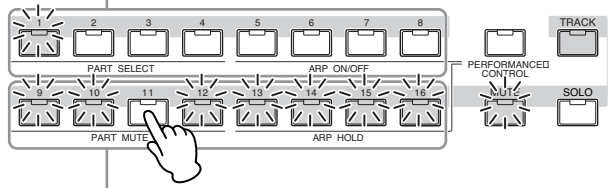

Gebruik de nummerknoppen [9] – [16] om afzonderlijke elementen aan- of uit te schakelen

### **Het te bewerken element solo schakelen**

Als u alleen het element aan wilt zetten dat u bewerkt, drukt u op de knop [SOLO] om dit aan te zetten en drukt u vervolgens op een nummerknop [1] – [8] of [9] – [16]. Als u bijvoorbeeld alleen element 1 aan wilt zetten en bewerken, drukt u op de knop [1] of [9] knop om de indicator van [1] op te laten lichten en de indicator van [9] te laten knipperen.

Gebruik de nummerknoppen [1] – [8] / [9] – [16] om alleen het element aan te zetten dat u wilt bewerker

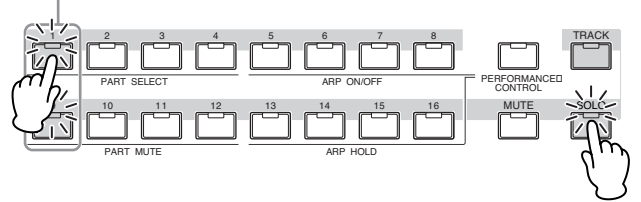

## **De indicator [E]**

De bewerkingsindicator [E] verschijnt in de modus Voice Edit alsook in de modus Voice Play. Raadpleeg voor meer informatie pagina 97.

## **Functie Compare (vergelijken)**

Via de functie Compare (vergelijken) kunt u schakelen tussen de net-bewerkte voice en zijn origineel, de onbewerkte toestand, zodat u kunt horen hoe uw bewerkingen het geluid beïnvloeden.

### **1 Druk op de knop [EDIT] om de modus Compare op te roepen.**

In de modus Voice Edit (met het [EDIT]-lampje verlicht), drukt u op de knop [EDIT] zodat zijn lampje knippert. De indicator [E] rechtsboven in het scherm verandert in de indicator [C] en de voice-instellingen van voor de bewerking worden tijdelijk teruggeroepen ter vergelijking. Als de indicator [E] wordt weergegeven in de modus Voice Play, drukt u de knop [EDIT] om de modus Voice

Edit te activeren en vervolgens nogmaals op de knop [EDIT] om de modus Compare op te roepen.

Vergelijkingsindicator (geluid voor bewerking)

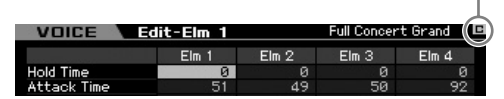

### **2 Druk nogmaals op de knop [EDIT] om terug te keren naar de oorspronkelijke status.**

Als de indicator [C] rechtsboven in de display wordt weergegeven, drukt u op de knop [EDIT] (het lampje licht continu op en de indicator [C] verandert terug in de indicator [E]).

Vergelijk het bewerkte geluid naar wens met het onbewerkte geluid door de stappen 1 en 2 te herhalen.

**DOPMERKING** Terwijl de vergelijkingsfunctie actief is, kunt u de voice niet bewerken.

## **De gecreëerde voice opslaan**

**1 Druk op de knop [STORE] om het venster Voice Store op te roepen.** 

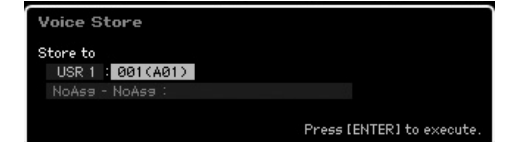

- **Example 180 and 180 and 180 and 180 and 180 and 180 and 180 and 180 and 180 and 180 and 180 and 180 and 180 and 180 and 180 and 180 and 180 and 180 and 180 and 180 and 180 and 180 and 180 and 180 and 180 and 180 and 180 2 Stel de bestemming in voor het opslaan van de voice.**  Selecteer de bestemmingsgebruikersbank (USER 1 – 3 voor de normale voice, USER DR voor de drumvoice) en het voicenummer voor het opslaan met de datadraaischijf en knoppen [INC/YES] en [DEC/NO]. U kunt ook de knoppen [USER 1] – [USER 3], [USER DR], groepknoppen [A] – [H] en nummerknoppen [1] – [16] gebruiken om de bestemming aan te geven.
- **3 Druk op de knop [ENTER]. (De display vraagt u om bevestiging.)**

Druk op de knop [DEC/NO] als u de opslaghandeling wilt annuleren.

### **4 Druk op de knop [INC/YES] om de opslaghandeling uit te voeren.**

Zodra de voice is opgeslagen verschijnt de melding 'Completed' (voltooid) en keert het instrument terug naar de display Voice Play. In deze toestand kan de zojuist opgeslagen voice worden geselecteerd zoals aangegeven in de display, waardoor u ogenblikkelijk de zojuist bewerkte voice kunt bespelen.

## **PAS OP**

**Als u de opslaghandeling (Store) uitvoert, worden de instellingen in het bestemmingsgeheugen overschreven. Maak altijd een back-up van belangrijke data op een apart usb-opslagapparaat. Raadpleeg voor gedetailleerde instructies over het wegschrijven pagina 278.** 

**HOPMERKING** Houd in gedachte dat de bestemming voor 'opslaan' (store) intern geheugen (flashrom) is, terwijl bij 'wegschrijven' (save) de bestemming extern geheugen is, zoals een usb-opslagapparaat. **Naslagwerk**

# **Gemeenschappelijke bewerkingsparameters (Common Edit)**

## **[VOICE]** ➞ **Selectie normale voice selection** ➞ **[EDIT]** ➞ **[COMMON EDIT]**

Via Common Edit kunt u de parameters bewerken die alle elementen van de geselecteerde normale voice gemeenschappelijk hebben.

### **Over de asterisktekens (\*)**

Omdat voor gebruikers die voor het eerst voicebewerking gebruiken het grote aantal parameters verwarringwekkend kan zijn, zijn de meeste basis en eenvoudig-te-begrijpen parameters gemarkeerd met een asterisk (sterretje). Als u voor het eerst voices bewerkt, begin dan met deze parameters.

**Naslagwerk**

Naslagwerk

**geselecteerde voice: [F1] General**

**Algemeen instellingen voor de** 

## **De bewerkte voice een naam geven: [SF1] Name**

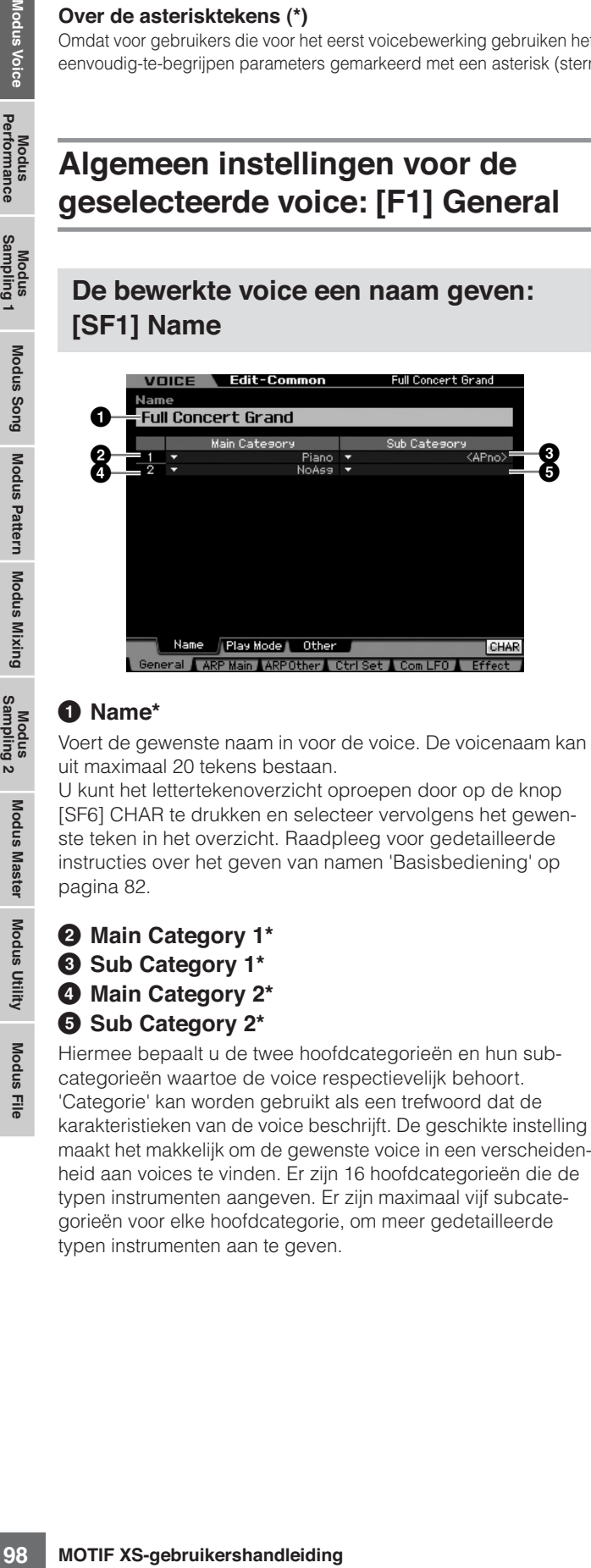

### **1 Name\***

Voert de gewenste naam in voor de voice. De voicenaam kan uit maximaal 20 tekens bestaan.

U kunt het lettertekenoverzicht oproepen door op de knop [SF6] CHAR te drukken en selecteer vervolgens het gewenste teken in het overzicht. Raadpleeg voor gedetailleerde instructies over het geven van namen 'Basisbediening' op pagina 82.

- **2 Main Category 1\***
- **3 Sub Category 1\***
- **4 Main Category 2\***
- **5 Sub Category 2\***

Hiermee bepaalt u de twee hoofdcategorieën en hun subcategorieën waartoe de voice respectievelijk behoort. 'Categorie' kan worden gebruikt als een trefwoord dat de karakteristieken van de voice beschrijft. De geschikte instelling maakt het makkelijk om de gewenste voice in een verscheidenheid aan voices te vinden. Er zijn 16 hoofdcategorieën die de typen instrumenten aangeven. Er zijn maximaal vijf subcategorieën voor elke hoofdcategorie, om meer gedetailleerde typen instrumenten aan te geven.

**Instellingen:** Zie het volgende overzicht.

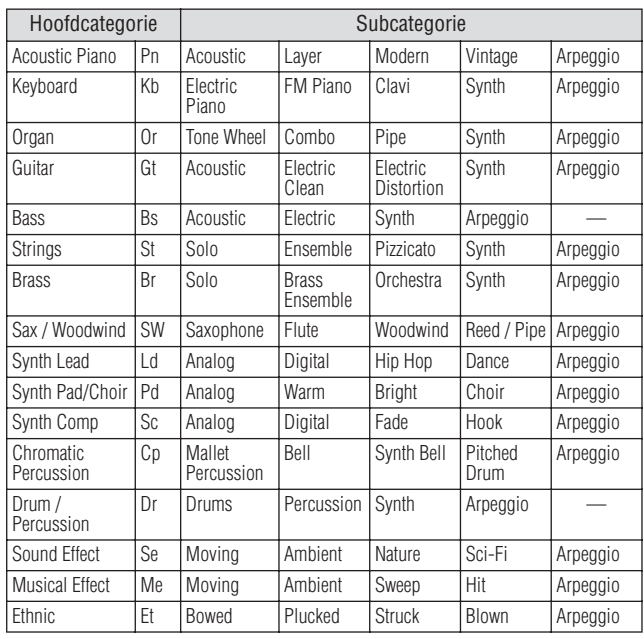

DONERKING U kunt het overzicht oproepen door op de knop [SF6] LIST te drukken en vervolgens het gewenste item in de lijst selecteren. Raadpleeg voor meer informatie pagina 82.

## **Speelmodusinstellingen zoals Micro Tuning en Mono/Poly: [SF2] Play mode**

Via deze display kunt u verschillende instellingen maken, zoals Mono of Poly, Pitch, Portamento en Micro Tuning.

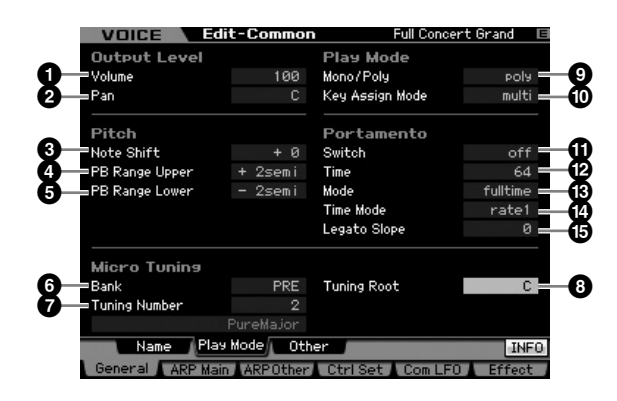

### **1 Volume\***

Hiermee wordt het uitgangsniveau van de voice bepaald. Stel deze parameter in om de balans tussen de huidige voice en andere voices aan te passen.

**Instellingen:** 0 – 127

**Naslagwerk**

Naslagwerk

## **2 Pan\***

Hiermee wordt de stereopanpositie van de voice bepaald. U kunt deze parameter ook aanpassen met de knop PAN op het bedieningspaneel.

**Instellingen:** L63 (uiterst links) – C (midden) – R63 (uiterst rechts)

**NOPMERKING** Merk op dat deze parameter Voice Pan weinig of geen hoorbaar effect kan hebben als de Pan voor een specifiek element links is ingesteld en de Pan voor een ander element rechts.

### **3 Note Shift\***

Hiermee wordt de transponeerinstelling bepaald voor de hoeveelheid (in halve noten) waarmee de toonhoogte wordt verhoogd of verlaagd.

**Instellingen:** -24 – +0 – 24

### **4 PB Range Upper (bovenste pitchbendbereik)\* 5 PB Range Lower (onderste pitchbendbereik)\***

Bepaalt het maximale pitchbendbereik in halve noten. De parameter Upper instellen op +12 resulteert in de maximale toonhoogteverhoging van één octaaf als het pitchbendwiel omhoog wordt bewogen. Daar tegenover staat dat een instelling -12 voor Lower ervoor zorgt dat de toonhoogte maximaal één octaaf (12 halve noten) wordt verlaagd als het pitchbendwiel naar beneden wordt bewogen.

**Instellingen:** -48 semi – +0 semi – +24 semi

### **6 Bank (Micro Tuning Bank)**

Bepaalt de microstemmingsbank. **Instellingen:** PRE, USR

PRE (Preset, vooraf ingesteld)

Bevat de 13 vooraf ingestelde typen microstemming.

USR (User, gebruiker)

Bevat uw originele typen microstemming die gecreëerd zijn in de display Micro Tuning (pagina 265) van de modus Utility.

## **7 Tuning Number**

Bepaalt het nummer van de microstemming. De vooraf ingestelde (preset) bank bevat 13 typen waaronde de meest gebruikte 'gelijkzwevende temperatuur' (equal temperament).

#### **Instellingen:**

Vooraf ingestelde bank: 1 – 13 (zie het microstemmingsoverzicht hiernaast.)

Gebruikersbank: 1 – 8

## **8 Tuning Root**

Stelt de grondtoonnoot is als 'pure major' (reine majeur) is geselecteerd.

**Instellingen:** C – B

### **Wat is microstemming?**

Met deze functie kunt u de schaalverdeling van een normale stemming (gelijkzwevende temperatuur, equal temperament) van het toetsenbord wijzigen in een verscheidenheid speciale schaalverdelingen. U kunt het stemmingstype voor elke voice bepalen door gewoon een stemmingsnummer te selecteren. U kunt ook originele typen microstemmingen gebruiken die u in de display Micro Tuning (pagina 265) van de modus Utility hebt gecreëerd.

### **Microstemmingsoverzicht**

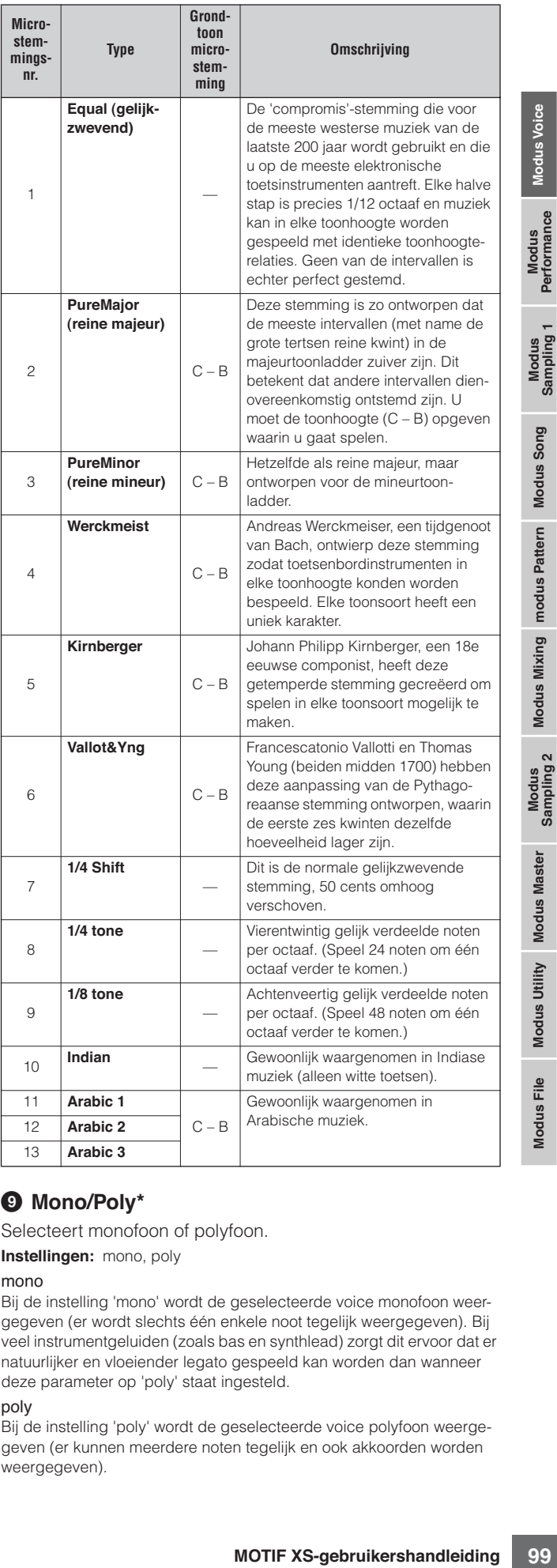

### **9 Mono/Poly\***

Selecteert monofoon of polyfoon.

**Instellingen:** mono, poly

mono

Bij de instelling 'mono' wordt de geselecteerde voice monofoon weergegeven (er wordt slechts één enkele noot tegelijk weergegeven). Bij veel instrumentgeluiden (zoals bas en synthlead) zorgt dit ervoor dat er natuurlijker en vloeiender legato gespeeld kan worden dan wanneer deze parameter op 'poly' staat ingesteld.

#### poly

Bij de instelling 'poly' wordt de geselecteerde voice polyfoon weergegeven (er kunnen meerdere noten tegelijk en ook akkoorden worden weergegeven).

## **) Key Assign Mode**

Als deze parameter op 'single' wordt ingesteld, wordt dubbel afspelen van dezelfde noot voorkomen. Dit is handig wanneer twee of meer 'exemplaren' van dezelfde noot vrijwel tegelijkertijd worden ontvangen, of zonder een bijbehorende noot-uitboodschap. Als u elk exemplaar van dezelfde noot wilt laten afspelen, stelt u deze parameter in op 'multi'.

**Instellingen:** single, multi

#### single

Als er bij de instelling 'single' een dubbele weergave van dezelfde noot wordt ontvangen door de interne toongenerator, wordt de eerste noot gestopt en klinkt de volgende noot.

#### multi

Als er bij de instelling 'multi' een dubbele weergave van dezelfde noot wordt ontvangen door de interne toongenerator, klinken beide noten gelijktijdig.

### **! Portamento Switch\***

Hiermee wordt bepaald of er portamento op de huidige voice wordt toegepast of niet.

**Instellingen:** on, off

### **@ Portamento Time\***

Bepaalt de toonhoogteovergangstijd als portamento wordt toegepast. Het effect van de parameter is verschillend en afhankelijk van de instellingen van de Portamento Time Mode (**\$**). Hogere waarden resulteren in een langere toonhoogtewijzigingstijd.

**Instellingen:** 0 – 127

### **# Portamento Mode**

Bepaalt hoe portamento op uw toetsenspel wordt toegepast. **Instellingen:** fingered, fulltime

### fingered

Portamento wordt alleen toegepast als u legato speelt (de volgende noot speelt voordat u de voorgaande noot loslaat).

fulltime

Portamento wordt op alle noten toegepast.

### **\$ Portamento Time Mode**

Bepaalt hoe de toonhoogte in de tijd verandert. **Instellingen:** rate1, time1, rate2, time2

### rate1

De toonhoogte verandert met de aangegeven snelheid (rate).

time1

De toonhoogte verandert in de aangegeven tijd (time).

### rate2

De toonhoogte verandert met de aangegeven snelheid (rate) binnen een octaaf.

### time2

De toonhoogte verandert in de aangegeven tijd (time) binnen een octaaf.

### **% Portamento Legato Slope**

arispelen, stellt u deze parameter<br>
single<br>
single<br>
single<br>
single<br>
Alse rbij de instelling 'single' cen dubit<br>
Alse rbij de instelling 'single' cen dubit<br>
arised word contrargen door de internet toom<br>
words christening of Als Mono/Poly is ingesteld op 'mono', kan legato spelen een onnatuurlijke attack geven, afhankelijk van de aan de geselecteerde voice toegewezen waveform. Om een dergelijk probleem op te lossen, kunt u deze parameter gebruiken om de attack van de voice aan te passen. Normaal gesproken zou dit op een lage waarde voor waveforms met korte attacktijden worden ingesteld, en moet het hoog worden ingesteld voor waveforms met langere attacktijden.

**Instellingen:** 0 – 7

## **Overige instellingen: [SF3] Other**

Via deze display kunt u de regelfuncties voor de draaiknoppen instellen en het op-neerbereik voor het pitchbendwiel.

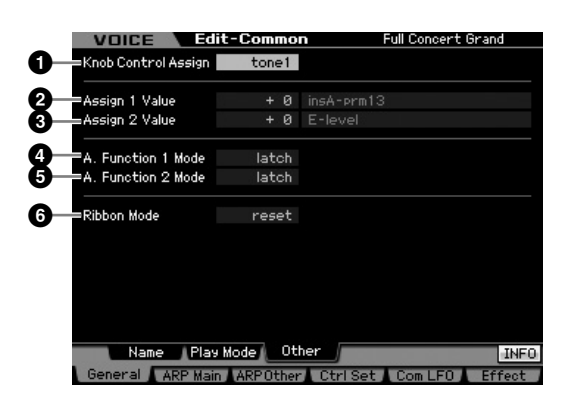

### **1 Knob Control Assign**

Bepaalt welk lampje van TONE 1, TONE 2 en ARP FX wordt aangezet als er een voice wordt geselecteerd. Deze instelling kan per voice worden opgeslagen.

**Instellingen:** tone1, tone2, ARP FX

## **2 Assign 1 Value 3 Assign 2 Value**

Geeft het niveau aan van de draaiknoppen met het bijschrift 'ASSIGN 1' en 'ASSIGN 2' op het moment dat de voice wordt geselecteerd terwijl het lampje van TONE 1 aan is. De aan de draaiknoppen toegewezen functies worden respectievelijk rechts van de waarden aangegeven.

**Instellingen:** -64 – +0 – +63

**DOPMERKIKD** aan de draaiknoppen ASSIGN 1/2 toegewezen functies kunnen worden ingesteld in de display Controller Set (pagina 104).

### **4 A. Function 1 Mode (Assignable Function 1 Mode)**

## **5 A. Function 2 Mode (Assignable Function 2 Mode)**

Bepaalt of de functies van de ASSIGNABLE FUNCTIONknoppen [1] en [2] werken als een omschakelaar (latch) of momentschakelaar (momentary). Bij de instelling 'latch' wijzigt drukken op de knop de lampstatus tussen aan en uit. Bij de instelling 'momentary' is het lampje alleen aan op het moment dat de knop ingedrukt wordt gehouden. **Instellingen:** momentary, latch

### **6 Ribbon Mode (Ribbon Controller mode)**

Bepaalt hoe de ribboncontroller reageert als deze wordt losgelaten. Bij de instelling 'reset' zorgt loslaten van de ribboncontroller automatisch dat er terug wordt gegaan naar de middenwaarde. Bij de instelling 'hold' (vasthouden) blijft bij het loslaten van de ribboncontroller de waarde van het laatste contactpunt gehandhaafd.

**Instellingen:** hold, reset

**Naslagwerk**

## **Arpeggio-instellingen: [F2] ARP Main (Arpeggio Main)**

Deze display bepaalt de basisinstellingen van het arpeggio. Houd in gedachte dat de parameters Bank ( $\bullet$ ) tot en met Gate Time Rate Offset (**^**) vijf instellingen hebben die kunnen worden bewerkt in de displays [SF1] ARP1 - [SF5] ARP5. Raadpleeg voor meer informatie over arpeggio pagina 62.

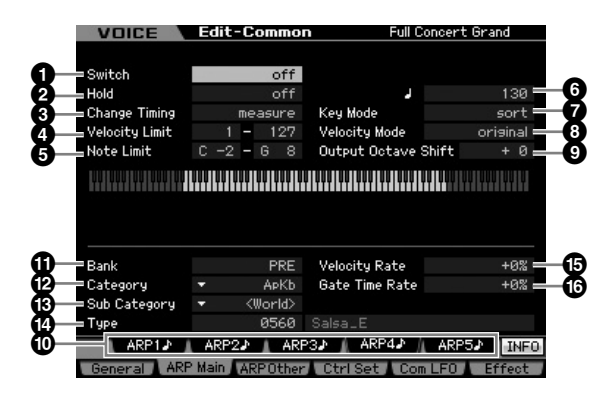

**DOPMERKING** Afhankelijk van de geselecteerde parameter verschijnt het pictogram KBD op de tab die overeenkomt met de knop [SF6]. Als dit het geval is kunt u een nootnummer of aanslagsnelheid invoeren door de betreffende toets van het toetsenbord in te drukken terwijl u de knop [SF6] KBD ingedrukt houdt. Raadpleeg voor meer informatie pagina 82.

## **1 Switch**

Bepaalt of arpeggio is in- of uitgeschakeld. Bij het oproepen van een voice waarvan Common Switch aan is, wordt de knop [ARPEGGIO ON/OFF] op het paneel automatisch aangezet. **Instellingen:** on, off

## **2 Hold\***

Bij de instelling 'on' gaat het arpeggio automatisch door, zelfs als u de toetsen loslaat.

**Instellingen:** sync-off (zie hieronder), off, on

### sync-off

Bij de instelling 'sync-off' wordt het arpeggio onhoorbaar voortgezet, ook als u de toetsen loslaat. Zodra u op een toets drukt, wordt het arpeggioafspelen weer ingeschakeld en is het arpeggio te horen vanaf het punt in de cyclus waarop het weergeven wordt voortgezet.

## **3 Change Timing\***

Bepaalt de tijd waarop het omschakelen van het arpeggiotype plaatsvindt, als u tijdens het arpeggioafspelen een ander type selecteert. Bij de instelling 'realtime' wordt het arpeggiotype onmiddellijk omgeschakeld. Bij de instelling 'measure' (maat) wordt het arpeggiotype aan het begin van de volgende maat omgeschakeld.

**Instellingen:** realtime, measure

## **4 Velocity Limit**

Bepaalt de laagste en hoogste aanslagsnelheid die het arpeggioafspelen kunnen triggeren. Hiermee stelt u het aanslagbereik in waarbinnen u de noten moet spelen om het arpeggioafspelen te triggeren. U kunt ook afzonderlijke onder- en boventriggerbereiken voor het afspelen van het arpeggio maken, met een aanslag-'gat' in het midden, door eerst de maximale waarde op te geven. Als u bijvoorbeeld een aanslagbegrenzing van 93 – 34 instelt, kunt u het arpeggio vanuit twee verschillende aanslagbereiken laten

spelen: soft (1 – 34) en hard (93 – 127). Noten die met een gemiddelde aanslagsnelheid tussen 35 en 92 worden gespeeld, laten het arpeggio niet spelen. **Instellingen:** 001 – 127

**DOPMERKING** Houd in gedachte dat er geen geluid wordt geproduceerd als de Key Mode is ingesteld op 'sort' of 'thru' en als noten buiten de hier ingestelde nootlimiet worden gespeeld.

## **5 Note Limit**

steared of the total control and changed the nontinetroden respected.<br>
tide notifinitely worden gespeeld.<br>
Entity that the reading to the control and the control and the control and the control and the control and the cont Bepaalt de laagste en hoogste noten in het nootbereik van het arpeggio. Noten die binnen dit bereik worden gespeeld, triggeren het arpeggio. Als u bijvoorbeeld een Note Limit (nootlimiet) van 'C5 - C4' instelt, kunt u het arpeggio triggeren door noten te spelen in de twee bereiken van C -2 tot C4 en C5 tot G8. Noten die tussen C4 en C5 worden gespeeld, hebben geen effect op het arpeggio.

**Instellingen:** C -2 – G8

**DOPMERKING** Houd in gedachte dat er geen geluid wordt geproduceerd als de Key Mode is ingesteld op 'sort' of 'thru' en als noten buiten de hier ingestelde nootlimiet worden gespeeld.

### **6 Tempo\***

Bepaalt het arpeggiotempo. Deze parameter kan rechtstreeks via de draaiknop worden gewijzigd.

**Instellingen:** 5 – 300

**DOPMERKING** Als u dit instrument met een externe sequencer, MIDIcomputer of andere MIDI-apparaat gebruikt en u wilt dat apparaat synchroniseren, stel de parameter MIDI Sync (**5**) in de display MIDI (pagina 268) van de modus Utility in op 'MIDI'. In dit geval geeft de parameter Tempo hier 'MIDI'' aan en kan deze niet worden gewijzigd.

## **7 Key Mode**

Bepaalt hoe het arpeggio afspeelt wanneer u het toetsenbord bespeelt.

#### **Instellingen:** sort, thru, direct, sort+direct, thru+direct sort

Als u bepaalde noten speelt (bijvoorbeeld de noten van een akkoord), speelt dezelfde sequence, ongeacht in welke volgorde u de noten speelt.

### thru

Als u bepaalde noten speelt (bijvoorbeeld de noten van een akkoord), verschilt de sequence, afhankelijk van de volgorde van de noten.

### richting

Nootevents van de arpeggiosequence spelen niet. Alleen de noten die u op het toetsenbord speelt zijn hoorbaar. Als het arpeggio afspeelt worden de events zoals pan en helderheid toegepast op het geluid van uw toetsenspel. Gebruik deze instelling wanneer de arpeggiotypen niet-nootdata bevatten of wanneer Category Type 'Ctrl' is geselecteerd.

### sort+direct

Het arpeggio speelt af volgens de instelling 'sort' en de gespeelde noten klinken ook.

### thru+direct

Het arpeggio speel af volgens de instelling 'thru' en de gespeelde noten klinken ook.

**DOPMERKING** Enkele arpeggiotypen die tot de categorie 'Cntr' behoren, bevatten mogelijk geen nootevents (pagina 65). Als een dergelijk arpeggiotype wordt geselecteerd en als de Key Mode is ingesteld op 'sort' of 'thru', wordt er geen geluid geproduceerd, zelfs niet wanneer u een noot op het toetsenbord speelt.

**Naslagwerk**

## **8 Velocity Mode**

Past de aanslagsnelheid van de arpeggionoten aan. **Instellingen:** original, thru

### original

Het arpeggio speelt af met de voor afingestelde aanslagsnelheden die onderdeel uitmaken van de sequencedata van het arpeggio.

thru

Het arpeggio speelt af met de aanslagsnelheid van uw spel. Als u de noten bijvoorbeeld hard aanslaat, neemt het afspeelvolume van het arpeggio toe

### **9 Output Octave Shift**

Bepaalt het maximale arpeggiobereik in octaven. **Instellingen:** -10 – +10

**Naslagwerk**

Naslagwerk

## **) Knoppen [SF1] ARP1 – [SF5] ARP5 (Arpeggio 1 – 5)**

thru<br>
Her aneggio speelt af met de aanslat, nee<br>
enter preggio speelt af met de aanslat, nee<br>
enter bijvoorbeeld hard aanslaat, nee<br>
are apply to to.<br> **O Output Octave Shift**<br>
Begannite in maximale arpeggion<br> **Continued an** De zes parameters Bank (<sup>1</sup>) tot en met Gate Time Rate Offset (**^**) in het onderste gedeelte van de display, kunnen worden bewerkt in de displays [SF1] ARP1 - [SF5] ARP5. U kunt de parameters in de onderste helft van de display voor elk van de vijf arpeggio-instellingen instellen door op een van de knoppen [SF1] – [SF5] te drukken. Het pictogram van 1/8 noot in het tabmenu geeft aan dat er een arpeggiotype (anders dan 'off') is geselecteerd in de display die overeenkomt met de subfunctieknop.

**Instellingen:** Subfunctieknoppen [SF1] – [SF5]

## **! Bank\***

Bepaalt de arpeggiobank dat het gewenste arpeggiotype bevat. Selecteer 'PRE' als u een vooraf ingesteld arpeggiotype wilt selecteren. Selecteer 'USER' als u een arpeggiotype wilt selecteren dat u zelf hebt gecreëerd en opgeslagen.

**Instellingen:** PRE, USR

**DOPMERKING** Raadpleeg voor gedetailleerde instructies over het creëren van uw originele arpeggiotype pagina 66.

### **@ Category\* # Sub Category\***

U kunt de categorie en zijn subcategorie selecteren dat uw gewenste arpeggiotype bevat. Deze parameter is beschikbaar als 'PRE' voor de bank is geselecteerd.

**Instellingen:** Raadpleeg het arpeggiocategorie-overzicht op pagina 62.

**DOPNERKING** U kunt het overzicht oproepen door op de knop [SF6] LIST te drukken en u kunt vervolgens het gewenste item in het overzicht selecteren. Raadpleeg voor meer informatie pagina 82.

## **\$ Type\***

Bepaalt het gewenste arpeggiotypenummer in de aangegeven categorie. De naam van het geselecteerde arpeggiotype wordt rechts van het aangegeven nummer in de display weergegeven. Raadpleeg de Arpeggio Type List in Data List 2 (afzonderlijke online documentatie) die beschreven staat op pagina 6.

**DOPMERKING** Raadpleeg voor meer meer informatie over het overzicht Arpeggio Type pagina 63.

## **% Velocity Rate**

Bepaalt de offsetwaarde waarmee de arpeggionoten ten opzichte van hun oorspronkelijke aanslagsnelheid worden verschoven. Als de resulterende aanslagwaarde minder dan nul is, krijgt deze de waarde 1, en als de resulterende aanslagsnelheid groter is dan 127, krijgt deze de waarde 127. Deze parameter kan rechtstreeks via de draaiknop worden gewijzigd.

**Instellingen:** -100% – +0% – +100%

## **^ Gate Time Rate**

Bepaalt de doorlaattijd (lengte) van de arpeggionoten. De doorlaattijd kan niet lager worden dan het normale minimum van 1. Elke waarde buiten dat bereik krijgt automatisch de minimumwaarde. Deze parameter kan rechtstreeks via de draaiknop worden gewijzigd.

**Instellingen:** -100% – +0% – +100%

## **Arpeggio-instellingen: [F3] ARP Other (Arpeggio Other)**

Door de timing en aanslagsnelheid van de noten te wijzigen, kunt u het ritmische 'gevoel' van het arpeggioafspelen wijzigen.

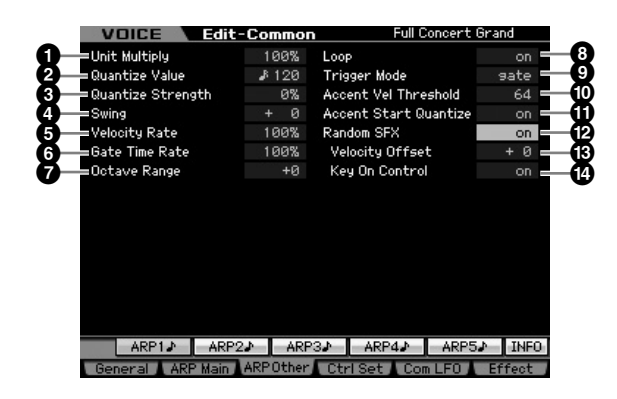

## **1 Unit Multiply**

Past de afspeeltijd van de arpeggio's aan op basis van het tempo. Met deze parameter kunt u een ander arpeggiotype creëren op basis van de oorspronkelijke. Als u bijvoorbeeld een waarde van 200% instelt, wordt de afspeeltijd verdubbeld (het tempo wordt gehalveerd). Maar als u een waarde van 50% instelt, wordt de afspeeltijd gehalveerd (het tempo wordt verdubbeld). De normale afspeeltijd is 100%. Deze parameter kan rechtstreeks via de draaiknop worden gewijzigd. **Instellingen:** 50%, 66%, 75%, 100%, 133%, 150%, 200%

## **2 Quantize Value\***

Bepaalt naar welke tellen de nootdata in de song worden rechtgetrokken, of op welke tellen in de song swing wordt toegepast.

Deze parameter kan rechtstreeks via de draaiknop worden gewijzigd.

**Instellingen:**  $\&$  60 (1/32-noot),  $\&$  **5** 80 (1/16-noottriool),  $\&$  120 (1/16noot),  $\frac{1}{2}$  160 (1/8-noottriool),  $\frac{1}{2}$  240 (1/8-noot),  $\frac{1}{2}$ 320 (1/4-noottriool), 4 480 (1/4-noot)

**Naslagwerk**

Naslagwerk

## **3 Quantize Strength**

Stelt de 'kracht' in waarmee nootevents naar de dichtstbijzijnde quantizeertellen worden getrokken. De instelling 100% leidt tot een exacte timing die is ingesteld via de parameter Quantize Value hierboven. De instelling 0% geeft geen quantizering. De instelling 50% zorgt dat de nootevents halverwege 0% en 100% worden getrokken.

Deze parameter kan rechtstreeks via de draaiknop worden gewijzigd.

**Instellingen:** 0% – 100%

## **4 Swing\***

Vertraagt noten op evengenummerde tellen (backbeats) om een swinggevoel te creëren. Instellingen boven 1 vertragen de arpeggionoten, terwijl onder 1 ze vooruitschuiven. De instelling 0 geeft de exact timing die is ingesteld via de Quantize Value en geeft geen swing. Door verstandige gebruik van deze instelling kunt u swing- en trioolritmes creëren, zoals shuffle en bounce.

Deze parameter kan rechtstreeks via de draaiknop worden gewijzigd.

**Instellingen:** -120 – +120

### **5 Velocity Rate**

Bepaalt hoeveel de aanslagsnelheid van het arpeggioafspelen wordt gewijzigd ten opzichte van de oorspronkelijke waarde. De instelling 100% betekent bijvoorbeeld dat de oorspronkelijke aanslagsnelheden worden gebruikt. Instellingen onder de 100% verlagen de aanslagsnelheden van de arpeggionoten, terwijl instellingen boven de 100% de aanslagsnelheden verhogen. Als de resulterende aanslagwaarde minder dan nul is, krijgt deze de waarde 1, en als de resulterende aanslagsnelheid groter is dan 127, krijgt deze de waarde 127.

**Instellingen:** 0 – 200%

## **6 Gate Time Rate**

Bepaalt hoeveel de Gate Time (doorlaattijd, lengte) van de arpeggionoten wordt gewijzigd ten opzichte van de oorspronkelijke waarde. De instelling 100% betekent dat de originele doorlaattijden worden gebruikt. Instellingen onder de 100% verkorten de doorlaattijden van de arpeggionoten, terwijl instellingen boven de 100% de doorlaattijden verlengen. De doorlaattijd kan niet lager worden dan het normale minimum van 1. Elke waarde buiten dat bereik krijgt automatisch de minimumwaarde.

**Instellingen:** 0 – 200%

### **7 Octave Range**

Bepaalt het maximale arpeggiobereik in octaven. Positieve waarde-instellingen vergroten het octaafbereik van het arpeggioafspelen naar boven, terwijl negatieve waarde instellingen deze vergroten naar beneden. Deze parameter kan rechtstreeks via de draaiknop worden gewijzigd. **Instellingen:**  $-3 - +0 - +3$ 

### **8 Loop**

Bij de instelling 'on' speelt het arpeggio herhaaldelijk door zolang er noten worden ingedrukt. Bij de instelling 'of' speelt het arpeggio eenmalig, zelfs als de noten ingedrukt worden gehouden.

**Instellingen:** off, on

### **9 Trigger Mode**

Bij de instelling 'gate' zorgt een noot indrukken dat het arpeggioafspelen begint en de noot loslaten dat het stopt. Bij de instelling 'toggle' zorgt een noot indrukken dat het arpeggioafspelen begint/stop en het loslaten van de noot heeft geen invloed op het arpeggioafspelen. Normaal gesproken wordt deze parameter ingesteld op 'gate'. **Instellingen:** gate, toggle

**DOPMERKING** De instelling 'toggle' voor Trigger Mode heeft voorrang boven de instelling voor Hold op 'on' in de display Arpeggio Main (pagina 101). Met andere woorden, zelfs als de parameter Hold is ingesteld op 'on', begint/stopt indrukken van de noot het arpeggioafspelen als Trigger Mode is ingesteld op 'toggle'.

### **) Accent Vel Threshold (Accent Velocity Threshold)**

Enkele arpeggiotypen bevatten speciale sequencedata 'Accent Phrase' (accentfrase) genoemd, die alleen worden afgespeeld als er aanslagsnelheden hoger dan de aangegeven waarden worden ontvangen. Deze parameter bepaalt de minimumaanslagsnelheid die accentfrase triggert. **Instellingen:** off, 1 – 127

### **! Accent Start Quantize**

meter ingestield op 'gate'.<br>
Yoor Trigger Mode heeft voorrang<br>
ar Hold op 'on' in de display Arpeggio<br>
stelld op 'on', begint/stopt indrukken<br>
stelld op 'on', begint/stopt indrukken<br>
stelld op 'on', begint/stopt indrukken<br> Bepaalt de timing van het begin van de accentfrase als de bij Accent Vel Treshold aangegeven Velocity (aanslagsnelheid) wordt ontvangen. Bij de instelling 'off' begint de accentfrase zodra de aanslagsnelheid wordt ontvangen. Bij de instelling 'on' begint de accentfrase op de tel die voor elke arpeggiotype is aangegeven, nadat de aanslagsnelheid wordt ontvangen.

**Instellingen:** off, on

## **@ Random SFX**

Sommige arpeggiotypen beschikken over de functie Random SFX die het speciale geluid, zoals fretgeluid of het geluid dat een gitaar geeft als er een noot wordt losgelaten, triggert. Deze parameter bepaalt of de Random SFX actief is of niet. **Instellingen:** off, on

### **# Random SFX Velocity Offset**

Bepaalt de offsetwaarde waarmee Random SFX-noten worden verschoven ten opzichte van hun oorspronkelijke aanslagsnelheden. Als de resulterende aanslagwaarde minder dan nul is, krijgt deze de waarde 1, en als de resulterende aanslagsnelheid groter is dan 127, krijgt deze de waarde 127.

**Instellingen:** -64 – +0 – +63

### **\$ Random SFX Key On Control**

Bij de instelling 'on', wordt het speciale geluid van Random SFX afgespeeld met de voorgeprogrammeerde aanslagsnelheid. Bij de instelling 'off', wordt het speciale geluid van Random SFX afgespeeld met de aanslagsnelheid die wordt gegenereerd bij het spelen van de noot. **Instellingen:** off, on

## **Regelaarinstellingen: [F4] Ctrl Set (Controller Set)**

De regelaars zoals draaiknoppen op het bedieningspaneel kunnen worden gebruikt om een verscheidenheid aan parameters voor elke voice te wijzigen en aan te passen, in realtime en tegelijkertijd. Toetsenbordaftertouch kan bijvoorbeeld worden gebruikt om vibrato te regelen en het modulatiewiel kan worden gebruikt om de helderheid van de klank te regelen.

De functie-instellingen voor alle regelaars worden een 'Controller Set' genoemd en er kunnen tot zes Controller Sets per voice worden gemaakt. De regelaar wordt de bron (source) genoemd en de geregelde functie de bestemming (destination). Via deze display kunt u de Controller Sets bepalen.

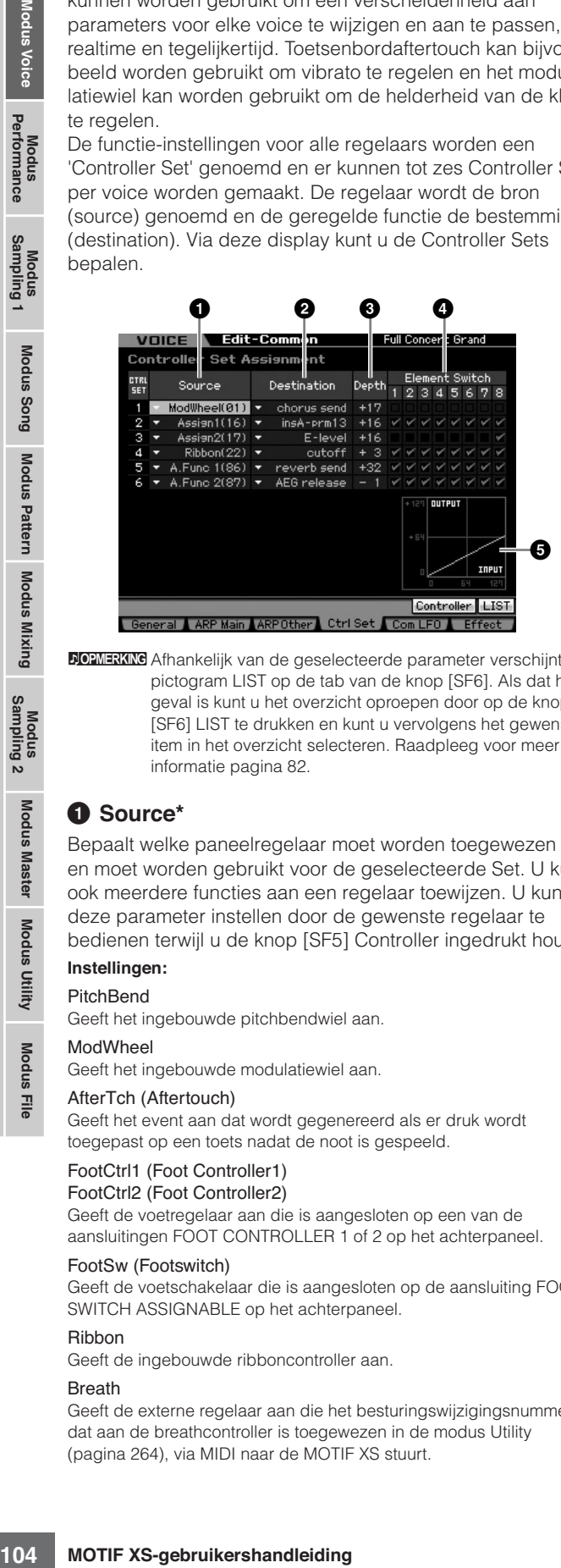

**DOPMERKING** Afhankelijk van de geselecteerde parameter verschijnt het pictogram LIST op de tab van de knop [SF6]. Als dat het geval is kunt u het overzicht oproepen door op de knop [SF6] LIST te drukken en kunt u vervolgens het gewenste item in het overzicht selecteren. Raadpleeg voor meer informatie pagina 82.

## **1 Source\***

Bepaalt welke paneelregelaar moet worden toegewezen aan en moet worden gebruikt voor de geselecteerde Set. U kunt ook meerdere functies aan een regelaar toewijzen. U kunt deze parameter instellen door de gewenste regelaar te bedienen terwijl u de knop [SF5] Controller ingedrukt houdt.

### **Instellingen:**

PitchBend

Geeft het ingebouwde pitchbendwiel aan.

### ModWheel

Geeft het ingebouwde modulatiewiel aan.

### AfterTch (Aftertouch)

Geeft het event aan dat wordt gegenereerd als er druk wordt toegepast op een toets nadat de noot is gespeeld.

#### FootCtrl1 (Foot Controller1) FootCtrl2 (Foot Controller2)

Geeft de voetregelaar aan die is aangesloten op een van de aansluitingen FOOT CONTROLLER 1 of 2 op het achterpaneel.

### FootSw (Footswitch)

Geeft de voetschakelaar die is aangesloten op de aansluiting FOOT SWITCH ASSIGNABLE op het achterpaneel.

### Ribbon

Geeft de ingebouwde ribboncontroller aan.

### Breath

Geeft de externe regelaar aan die het besturingswijzigingsnummer, dat aan de breathcontroller is toegewezen in de modus Utility (pagina 264), via MIDI naar de MOTIF XS stuurt.

### Assign1

### Assign<sub>2</sub>

Geeft de draaiknoppen aan met het bijschrift 'ASSIGN 1' en 'ASSIGN 2' waarbij het lampje TONE 1 aan is.

#### A. Func 1 A. Func 2

Geeft de ingebouwde ASSIGNABLE FUNCTION-knoppen [1] en [2] aan.

**DOPMERKING** U kunt de mate bepalen waarin het pitchbendwiel invloed heeft op de parameter Destination (onder) door de parameters Pitch Bend Range Upper (**4**) en Pitch Bend Range Lower (**5**) in de display Play Mode (pagina 98) in te stellen.

## **2 Destination\***

Bepaalt welke parameter wordt bestuurd door de bronregelaar (Source Controller, hierboven). U kunt een parameter van de 67 parameters voor elke regelaar selecteren, zoals volume (Volume), toonhoogte (Pitch) of LFO-diepte (LFO Depth).

**Instellingen:** Instellingen: Raadpleeg de Control List in de afzonderlijke Data List.

**DOPMERKIKE** Betreffende de in de Control List beschreven 'Insertion Effect A Parameter 1 – 16', 'Insertion Effect B Parameter 1 – 16' en 'Insertion Effect L Parameter 1 – 32': de feitelijke parameternamen van het geselecteerde effecttype worden in de display weergegeven. Als een van deze namen wordt weergegeven is er geen functie aan die parameter toegewezen.

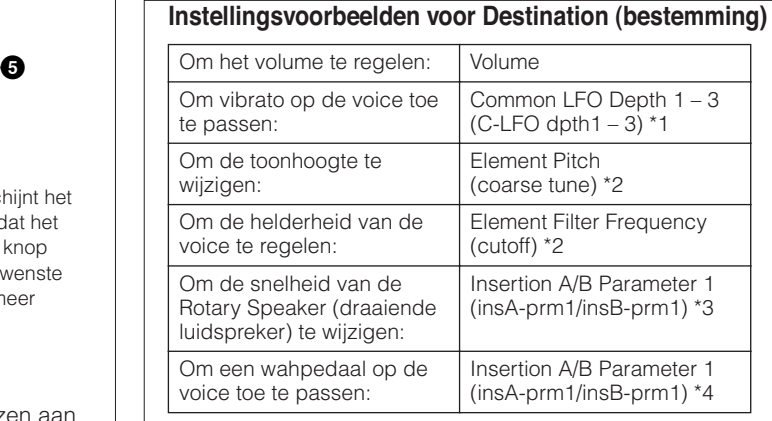

Betreffende \*1 – \*4 zijn de volgende instellingen nodig naast de bovenstaande instelling.

- \*1 [F4] Com LFO  $\rightarrow$  [SF1] Wave  $\rightarrow$  Play Mode = loop  $[F4]$  Com LFO  $\rightarrow$  [SF2] Set  $\rightarrow$  Control Dest = P mod
- \*2  $[F3]$  Ctrl Set  $\rightarrow$  Element Switch = on
- \*3  $[FG]$  Effect  $\rightarrow$  Insertion A/B Type = Rotary Speaker  $[FG]$  Effect  $\rightarrow$  Element Out = insA/insB
- \*4  $[FG]$  Effect  $\rightarrow$  Insertion A/B Type = Wah effect  $[FG]$  Effect  $\rightarrow$  Element Out = insA/insB

## **3 Depth\***

Bepaalt in welke mate de parameter Destination wordt beïnvloed door de controller Source. Bij negatieve waarden werkt de regelaar omgekeerd. maximale instellingen van de regelaar geven minimale parameterwijzigingen.

**Instellingen:** -64 – +0 – +63

### **4 Element Switch\***

Bepaalt of de geselecteerde regelaar al dan niet van invloed is op elk afzonderlijk element. Deze parameter is uitgeschakeld als de Destination (**2**), die hiervoor staat beschreven, is ingesteld op een parameter die niet is gerelateerd aan de voice-elementen.

**Naslagwerk**

## **5 Graph** (alleen indicatie)

De horizontale as geeft de waarde aan die wordt gegenereerd via de Source van de geselecteerde Set, terwijl de verticale as de mate aangeeft waarin de parameter Destination (bestemming) wordt beïnvloed.

## **De voice moduleren: [F5] Com LFO (Common LFO)**

Bepaalt hoe het vibrato-, tremolo- en waheffect worden geproduceerd met de LFO (laagfrequente oscillator). Via de volgende displays kunt u de basis-LFO-parameters instellen die alle elementen van de voice gezamenlijk hebben.

## **Instellingen voor LFO Wave: [SF1] Wave (Common LFO Wave)**

Deze display bevat een verscheidenheid aan LFO-parameters, waaronder LFO-golfvorm, -snelheid en -effecten zoals LFOdelay of -fade in/out.

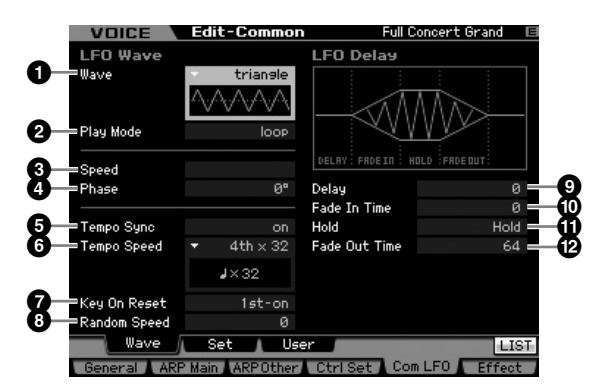

**DOPMERKING** Afhankelijk van de geselecteerde parameter verschijnt het pictogram LIST op de tab van de knop [SF6]. Als dat het geval is kunt u het overzicht oproepen door op de knop [SF6] LIST te drukken en kunt u vervolgens het gewenste item in het overzicht selecteren. Raadpleeg voor meer informatie pagina 82.

## **1 Wave\***

Selecteert de golfvorm (Wave) en bepaalt hoe de LFO-golfvorm vibreert. De illustratie van de geselecteerde golfvorm wordt in de display getoond.

**Instellingen:** triangle, triangle+, saw up, saw down, squ1/4, squ1/3, square, squ2/3, squ3/4, trapezoid, S/H1, S/H2, user

#### user

U kunt uw originele LFO-golfvorm creëren door dit te selecteren. De LFO-golfvorm kan worden gecreëerd in de display Common LFO User (pagina 105).

## **2 Play Mode**

Bepaalt of de LFO-golfvorm herhaaldelijk (loop) of eenmalig (one shot) wordt doorlopen.

**Instellingen:** loop, one shot

### **3 Speed\***

Bepaalt de snelheid van de LFO-golfvorm. Hogere waarden resulteren in hogere modulatiesnelheden. **Instellingen:** 0 – 63

## **4 Phase**

Bepaalt het fasepunt voor de start van de LFO-golfvorm na het resetten.

**Instellingen:** 0˚, 90˚, 120˚, 180˚, 240˚, 270˚

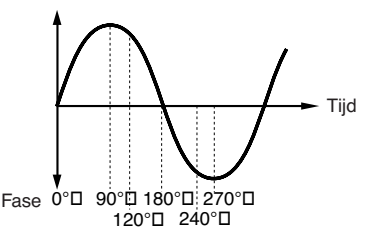

## **5 Tempo Sync**

Bepaalt of de LFO-snelheid wel of niet wordt gesynchroniseerd met het tempo van het arpeggio of de sequencer (song of patroon).

**Instellingen:** off (niet gesynchroniseerd), on (gesynchroniseerd)

**DOPMERKING** Als deze parameter is ingesteld op 'on' en de parameter MIDI Sync in de display MIDI van de modus Utility (pagina 268) is ingesteld op 'MIDI', dan wordt de LFOsnelheid gesynchroniseerd met de externe clock.

## **6 Tempo Speed**

Deze parameter is alleen beschikbaar als Tempo Sync hiervoor is ingesteld op 'on'. Hiermee kunt u gedetailleerde nootwaarden instellen die bepalen hoe de LFO synchroon pulseert met het arpeggio of de sequencer.

Tijd<br>
and 240°C<br>
and 240°C<br>
and 240°C<br>
and 240°C<br>
and 240°C<br>
and 240°C<br>
and 26°C<br>
and 26°C<br>
and 26°C<br>
and 26°C<br>
and 26°C<br>
and 26°C<br>
and 26°C<br>
and 26°C<br>
and 26°C<br>
and 26°C<br>
and 26°C<br>
and 26°C<br>
and 26°C<br>
and 26°C<br>
and 26°C<br> **Instellingen:** 16th, 8th/3 (achtste-noottriolen), 16th. (gepunteerde zestiende noten), 8th (achtste noten), 4th/3 (kwartnoottriolen), 8th. (gepunteerde achtste noten), 4th (kwartnoten), 2nd/3 (halve-noottriolen), 4th. (gepunteerde kwartnoten), 2nd (halve noten), whole/3 (hele-noottriolen), 2nd. (gepunteerde halve noten), 4thx4 (kwartnootkwartolen; vier kwartnoten per tel), 4thx5 (kwartnootkwintolen; vijf kwartnoten per tel), 4thx6 (kwartnootsextolen; zes kwartnoten per tel), 4thx7 (kwartnootseptolen; zeven kwartnoten per tel), 4thx8 (kwartnootoctolen; acht kwartnoten per tel), 4thx64 (64 kwartnoten per tel)

**DOPMERKING** De noottype-instelling hierboven wordt gesynchroniseerd met het tempo van het afspelen van het arpeggio, de song of het patroon.

## **7 Key On Reset**

Bepaalt of de LFO al dan niet wordt gereset zodra er op een noot wordt gedrukt. De volgende drie instellingen zijn beschikbaar.

## **Instellingen:** off, each-on, 1st-on

#### off

De LFO herhaalt vrijelijk zonder toetssynchronisatie. Als er op een toets wordt gedrukt, wordt de LFO-golfvorm gestart, ongeacht de fase waarin de LFO zich op dat moment bevindt.

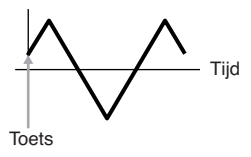

**Naslagwerk**

#### **Een normale voice bewerken**

#### each-on

De LFO wordt gereset bij elke noot die u speelt en de waveform wordt gestart op het fasepunt dat u hebt aangegeven bij de parameter Phase (hiervoor).

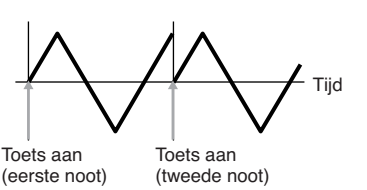

#### 1st-on

Totels aan<br>
Totels aan<br>
Totels aan<br>
De LFO wordt geresel bij elke noot diverse<br>
gerstein op his person dat unbul aan bij (hirvoor). Als u een twoede nod speculates to the second that the truncal theorem and the truncal exc De LFO wordt gereset bij elke noot die u speelt en de golfvorm wordt gestart op het fasepunt dat u hebt aangegeven bij de parameter Phase (hiervoor). Als u een tweede noot speelt terwijl de eerste ingedrukt wordt gehouden, blijft de LFO zich herhalen in overeenstemming met dezelfde fase die door de eerste noot is getriggered. Met andere woorden, de LFO wordt alleen gereset als de eerste noot wordt losgelaten voordat de tweede wordt gespeeld.

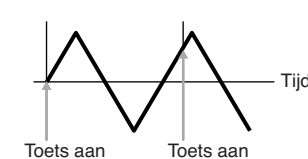

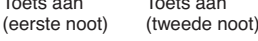

### **8 Random Speed**

Bepaalt de mate waarin de LFO-snelheid willekeurig wordt gewijzigd. De instelling '0' geeft de oorspronkelijke snelheid. Hogere waarden geven een hogere mate van snelheidswijziging. Deze parameter kan niet worden ingesteld als Tempo Sync (**5**) is ingesteld op 'on' (aan).

**Instellingen:** 0 – 127

### **9 Delay\***

Bepaalt de vertragingstijd voordat de LFO van kracht wordt, vanaf het moment dat u een noot op het toetsenbord speelt. Een hogere waarde resulteert in een langere vertragingstijd. **Instellingen:** 0 – 127

### **) Fade In Time**

Bepaalt de tijdsperiode voordat het LFO-effect infadet nadat de vertragingstijd is verlopen. Een hogere waarde resulteert in een langzamere fade-in. Bij de instelling '0' fadet het LFOeffect niet in en wordt het maximumniveau onmiddellijk bereikt zodra de vertragingstijd is verlopen.

**Instellingen:** 0 – 127

**DOPMERKING** De startfase wordt bepaalt door de parameter Phase (<sup>6</sup>) hoewel startfase 0 wordt aangegeven in de illustratie.

### **! Hold (Hold Time)**

Bepaalt de tijdsduur waarop de LFO op zijn maximumniveau wordt gehouden. Een hogere waarde resulteert in een langere vasthoudtijd (Hold). De instelling 127 geeft geen fade-out. **Instellingen:** 0 – 126, hold

### **@ Fade Out Time**

Bepaalt in hoeveel tijd het LFO-effect wordt uitgefadet (nadat de vasthoudtijd (hold) is verstreken). Een hogere waarde resulteert in een langzamere fade-out.

**Instellingen:** 0 – 127

## **LFO-effectinstellingen: [SF2] Set (Common LFO Set)**

Vanuit deze display kunt u de bestemmingsparameter voor de LFO (welk aspect van het geluid de LFO bestuurt), de elementen die worden beïnvloed door de LFO en de LFO-diepte selecteren. Er kunnen drie bestemmingen worden toegewezen en u kunt uit verschillende per bestemming kiezen.

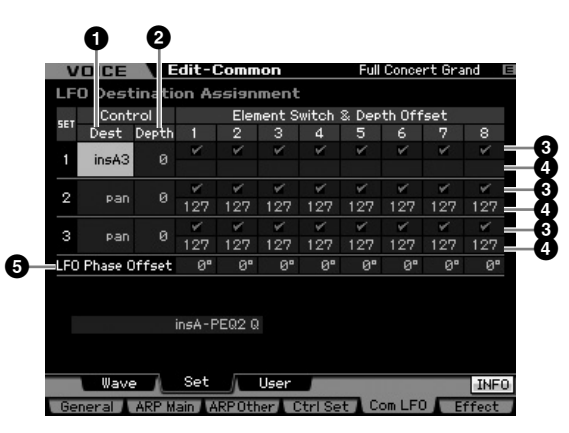

### **1 Control Dest (Control Destination)\***

Bepaalt welke parameters moeten worden bestuurd (gemoduleerd) door de LFO-golf.

**Instellingen:** insA1 – insA16, insB1 – insB16, insL1 – insL32, A mod, P mod, F mod, reso, pan, LFOspd

insA1 – insA16, insB1 – insB16, insL1 – insL32 (effectparameters) Elk van de parameters van het geselecteerde effecttype wordt cyclisch gemoduleerd. Als een van deze parameters is geselecteerd, wordt de corresponderende parameternaam van het geselecteerde effecttype in het onderste gedeelte van de display weergegeven.

#### A mod (Amplitude Modulation Depth)

Een tremolo-effect dat wordt geproduceerd door het volume cyclisch te moduleren.

#### P mod (Pitch Modulation Depth)

Een vibrato-effect dat wordt geproduceerd door de toonhoogte cyclisch te moduleren.

#### F mod (Filter Modulation Depth)

Een waheffect dat wordt geproduceerd door de helderheid van de klank cyclisch te moduleren.

#### reso (Resonance)

Een speciaal waheffect dat wordt geproduceerd door de resonantie cyclisch te moduleren.

#### pan

.<br>Een effect dat wordt geproduceerd door de stereopanpositie cyclisch te moduleren.

#### LFOspd (Element LFO Speed)

Als dit is geselecteerd, moduleert de snelheid van de Common LFO de snelheid van de Element LFO.

### **2 Control Depth\***

Bepaalt de LFO-golfdiepte. **Instellingen:** 0 – 127

### **3 Element Switch 1 – 8\***

Bepaalt of elk element al dan niet wordt beïnvloed door de LFO. **Instellingen: F** (actief),  $\Box$  (inactive)

### **4 Depth Offset 1 – 8**

Hiermee bepaalt u de offsetwaarden van de parameter Control Depth (hiervoor) voor de respectievelijke elementen. Als de resulterende regeldieptewaarde minder dan nul is, krijgt deze

**Naslagwerk**

**Naslagwerk**

de waarde 0, en als de resulterende regeldieptewaarde groter is dan 127, krijgt deze de waarde 127. **Instellingen:** 0 – 127

## **5 LFO Phase Offset**

Bepaalt de offsetwaarden van de parameter Phase in de display [SF1] Wave voor de respectievelijke elementen. **Instellingen:** 0˚, 90˚, 120˚, 180˚, 240˚, 270˚

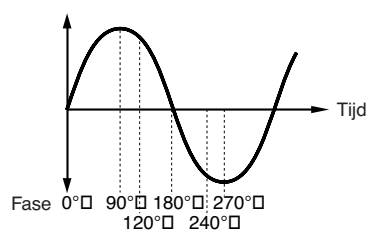

## **Uw eigen LFO maken: [SF3] User (Common LFO User)**

Via deze display kunt u uw eigen originele LFO-golfvorm creëren. U kunt zelf een LFO-golfvorm maken die uit maximaal zestien stappen bestaat. De gecreëerde LFO-golfvorm komt beschikbaar als de parameter Wave in de display Common LFO Wave is ingesteld op 'user' (gebruiker).

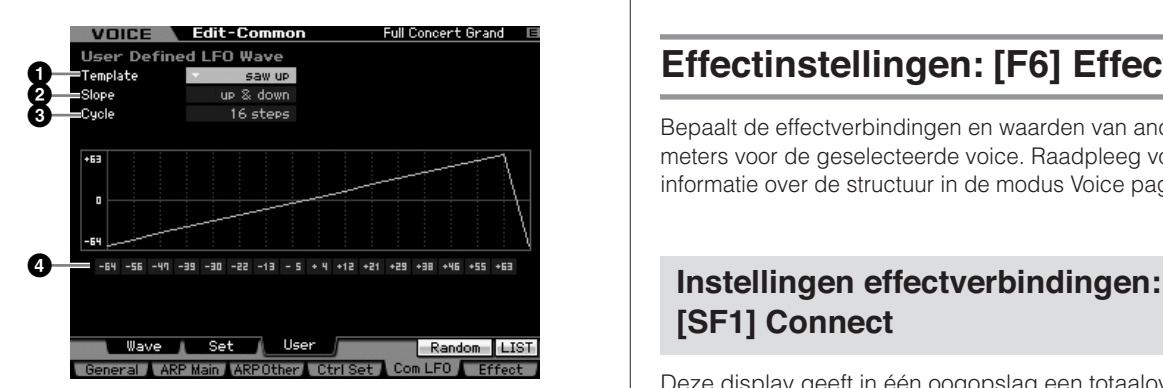

### **1 Template**

U kunt een vooraf geprogrammeerde sjabloon (template) selecteren voor de LFO-golfvorm.

**Instellingen:** all -64, all 0, all +63, saw up, saw down, even step, odd step

### all -64

Waarden van alle stappen worden ingesteld op -64.

### all 0

Waarden van alle stappen worden ingesteld op 0.

#### all +63

Waarden van alle stappen worden ingesteld op +63.

#### saw up

Creëert een golfvorm met opwaartse zaagtand.

## saw down

Creëert een golfvorm met neerwaartse zaagtand.

### even step

Waarden van alle oneven stappen zijn ingesteld op +63 en waarden van alle even stappen zijn ingesteld op -64.

#### odd step

Waarden van alle even stappen zijn ingesteld op +63 en waarden van alle oneven stappen zijn ingesteld op -64.

**DOPMERKING** U kunt het overzicht oproepen door op de knop [SF6] LIST te drukken en u kunt vervolgens het gewenste item in het overzicht selecteren. Raadpleeg voor meer informatie pagina 82.

**DOPMERKING** U kunt de knop [SF5] Random gebruiken om de basisgolfvorm willekeurig te selecteren. Elke keer als u op de knop [SF5] Random drukt, verschijnt er een andere LFO-golfvorm in de display.

### **2 Slope**

Bepaalt de hellingeigenschappen van de LFO-golfvorm. **Instellingen:** off, up, down, up&down

### off

Creëert geen helling.

up Creëert een opwaartse helling.

### down

Creëert een neerwaartse helling.

#### up&down

Creëer een opwaartse en vervolgens neerwaartse helling.

## **3 Cycle**

Bepaalt het aantal stappen voor het creëren van de golfvorm. **Instellingen:** 2, 3, 4, 6, 8, 12, 16

### **4 Level 1 – 16**

Bepaalt het niveau voor elke stap. **Instellingen:** -64 – +63

## **Effectinstellingen: [F6] Effect**

Bepaalt de effectverbindingen en waarden van andere parameters voor de geselecteerde voice. Raadpleeg voor meer informatie over de structuur in de modus Voice pagina 69.

# **[SF1] Connect**

Deze display geeft in één oogopslag een totaaloverzicht van de effectrouting en uitgebreide effectregelingen.

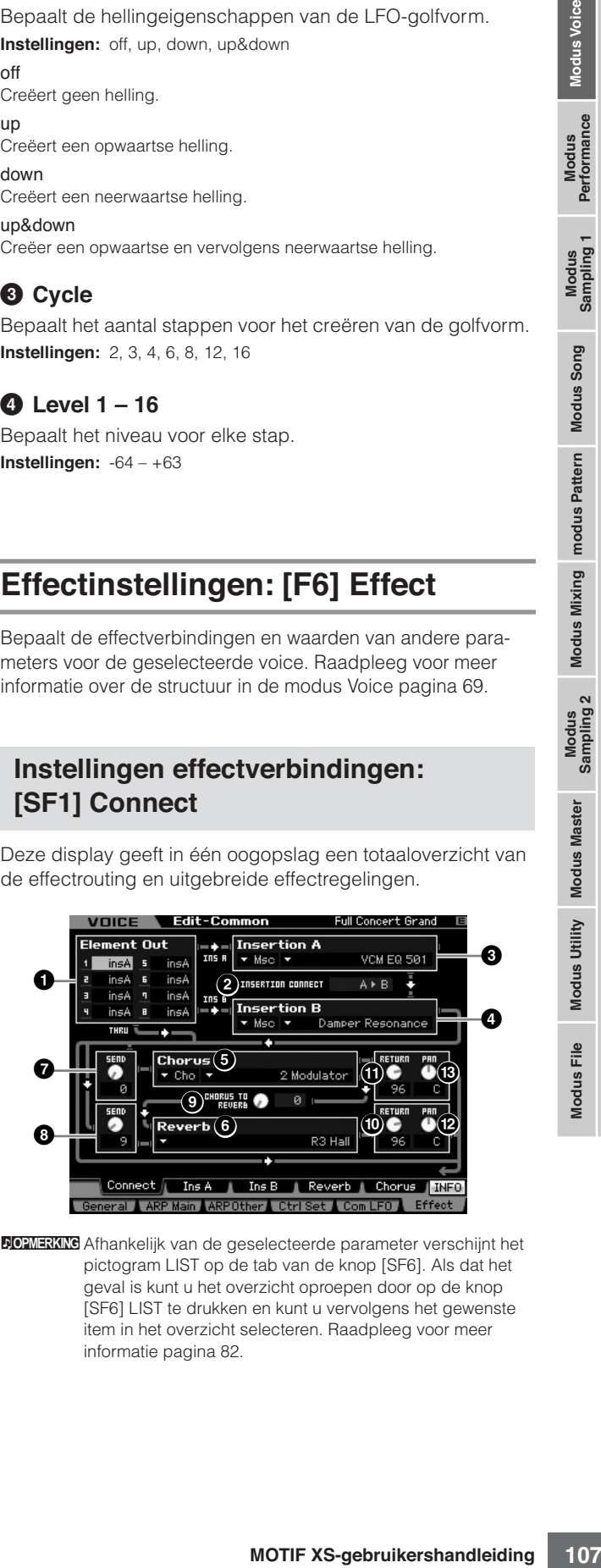

**DOPMERKING** Afhankelijk van de geselecteerde parameter verschijnt het pictogram LIST op de tab van de knop [SF6]. Als dat het geval is kunt u het overzicht oproepen door op de knop [SF6] LIST te drukken en kunt u vervolgens het gewenste item in het overzicht selecteren. Raadpleeg voor meer informatie pagina 82.

### $\bigoplus$  Element Out  $1 - 8^*$

Bepaalt welk invoegeffect (A of B) wordt gebruikt voor de verwerking van elk afzonderlijk element. Bij de instelling 'thru' kunt u de invoegeffecten voor het aangegeven element omzeilen (bypass). Als INSERTION CONNECT (**2**) is ingesteld op 'ins L', wordt het signaal van elk element uitgevoerd naar de Insertion L ongeacht de instelling hier. **Instellingen:** thru (through), ins A (Insertion A), ins B (Insertion B)

### **2 INSERTION CONNECT (Insertion Connection)**

Via deze display kunt u de effectrouting instellen voor invoegeffecten A en B. De instellingswijzigingen worden weergegeven in het diagram in de display en geven u een goed overzicht van de manier waarop het signaal wordt gerouteerd. Raadpleeg voor meer informatie pagina 69.

**Instellingen:** parallel, ins  $A \triangleright B$ , ins  $B \triangleright A$ , ins L

#### parallel

Signalen die met de blokken A en B van het invoegeffect worden verwerkt, worden verzonden naar de blokken mastereffect, master-EQ, reverb en chorus.

#### $ins A \triangleright B$

Signalen die in het blok invoegeffect A worden verwerkt, worden naar het blok invoegeffect B verzonden en signalen die met invoegeffect B worden verwerkt, worden verzonden naar de blokken mastereffect, master-EQ, reverb en chorus.

#### $ins B \rightarrow A$

Signalen die in het blok invoegeffect B worden verwerkt, worden naar het blok invoegeffect A verzonden en signalen die met invoegeffect A worden verwerkt, worden verzonden naar de blokken mastereffect, master-EQ, reverb en chorus.

#### ins L

De invoegeffecten A en B zijn samengnomen en worden vervolgens gebruikt als vocoder. Signalen die met het vocoderblok worden verwerkt, worden verzonden naar de blokken mastereffect, master-EQ, reverb en chorus.

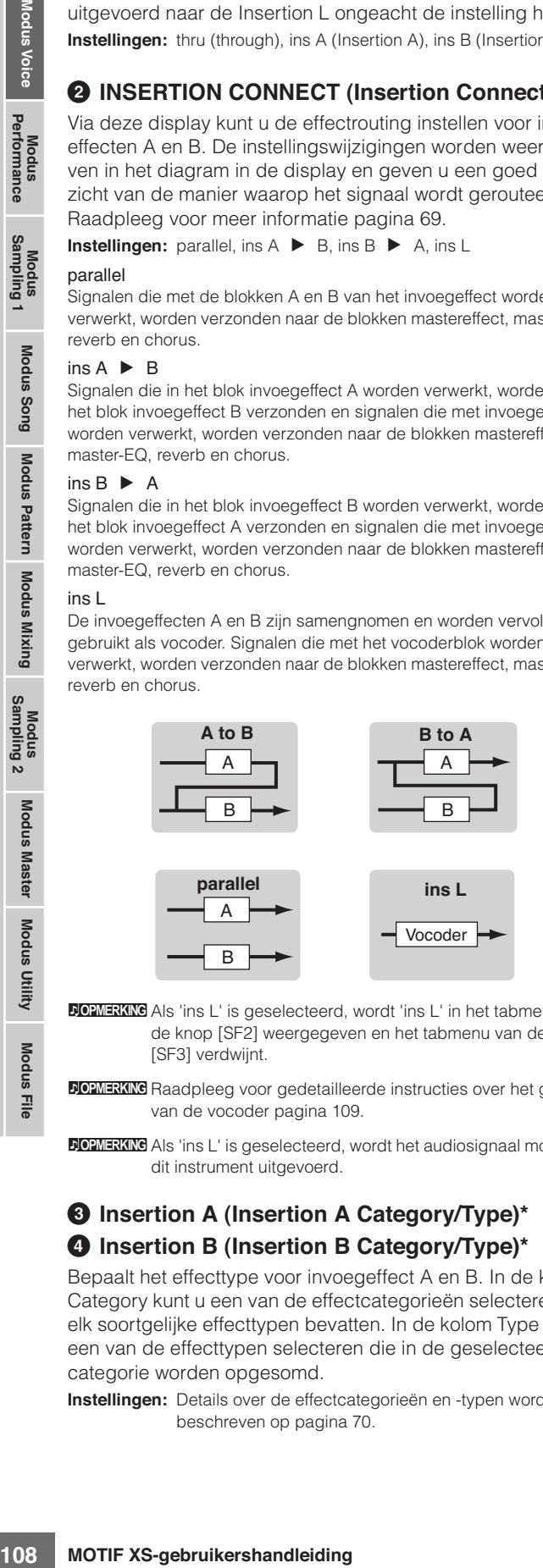

 $\overline{B}$ 

**DOPMERKING** Als 'ins L' is geselecteerd, wordt 'ins L' in het tabmenu van de knop [SF2] weergegeven en het tabmenu van de knop [SF3] verdwiint.

**DOPMERKING** Raadpleeg voor gedetailleerde instructies over het gebruik van de vocoder pagina 109.

**DOPMERKING** Als 'ins L' is geselecteerd, wordt het audiosignaal mono van dit instrument uitgevoerd.

### **3 Insertion A (Insertion A Category/Type)\* 4 Insertion B (Insertion B Category/Type)\***

Bepaalt het effecttype voor invoegeffect A en B. In de kolom Category kunt u een van de effectcategorieën selecteren, die elk soortgelijke effecttypen bevatten. In de kolom Type kunt u een van de effecttypen selecteren die in de geselecteerde categorie worden opgesomd.

**Instellingen:** Details over de effectcategorieën en -typen worden beschreven op pagina 70.

## **5 Chorus (Chorus Category/Type)\***

Selecteert een choruseffecttype na het selecteren van een categorie. In de kolom Category kunt u een van de effectcategorieën selecteren, die elk soortgelijke effecttypen bevatten. In de kolom Type kunt u een van de effecttypen selecteren die in de geselecteerde categorie worden opgesomd.

**Instellingen:** Details over de effectcategorieën en -typen worden beschreven op pagina 70.

## **6 Reverb (Reverb Type)\***

Bepaalt het reverbeffecttype. Het is niet nodig een categorie te selecteren, omdat reverb slechts één categorie heeft.

**Instellingen:** Details over de effecttypen worden beschreven op pagina 70.

### **7 Chorus Send\***

Past het choruszendniveau aan. Hoe hoger de waarde, hoe dieper de chorus.

**Instellingen:** 0 – 127

### **8 Reverb Send\***

Past het reverbzendniveau aan. Hoe hoger de waarde hoe dieper de reverb. **Instellingen:** 0 – 127

## **9 CHORUS TO REVERB**

Bepaalt het zendniveau van het signaal dat van het chorusnaar het reverbeffect wordt verzonden. Hoe hoger de waarde, hoe dieper de reverb die wordt toegepast op het door de chorus bewerkte signaal. **Instellingen:** 0 – 127

## **) Reverb Return**

Bepaalt het retourniveau van het reverbeffect. **Instellingen:** 0 – 127

### **! Chorus Return**

Bepaalt het retourniveau van het choruseffect. **Instellingen:** 0 – 127

### **@ Reverb Pan**

Bepaalt de panpositie van het reverbeffectgeluid. **Instellingen:** L63 (uiterst links) – C (midden) – R63 (uiterst rechts)

### **# Chorus Pan**

Bepaalt de panpositie van het choruseffectgeluid. **Instellingen:** L63 (uiterst links) – C (midden) – R63 (uiterst rechts)

**Naslagwerk**
# **Effectparameterinstellingen: [SF2] Ins A, [SF3] Ins B, [SF4] Reverb, [SF5] Chorus**

Van deze displays kunt u de effectgerelateerde parameters instellen als de parameter INSERTION CONNECT (**2**) is ingesteld op 'parallel', 'ins  $A \triangleright B'$  of 'ins  $B \triangleright A'$ .

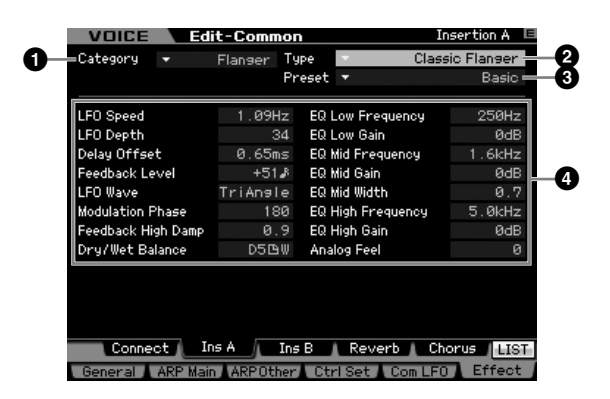

**NOPMERKIKE** Afhankelijk van de geselecteerde parameter verschijnt het pictogram LIST op de tab van de knop [SF6]. Als dat het geval is kunt u het overzicht oproepen door op de knop [SF6] LIST te drukken en kunt u vervolgens het gewenste item in het overzicht selecteren. Raadpleeg voor meer informatie pagina 82.

# **1 Category**

# **2 Type**

In de kolom Category kunt u een van de effectcategorieën selecteren, die elk soortgelijke effecttypen bevatten. In de kolom Type kunt u een van de effecttypen selecteren die in de geselecteerde categorie worden opgesomd.

**Instellingen:** Details over de effectcategorieën en -typen worden beschreven op pagina 70.

**DOPMERKING** De categorie (1) wordt niet weergegeven in de display Reverb.

## **3 Preset**

U kunt verschillende parameters instellen om te wijzigen hoe het geluid wordt beïnvloed door het geselecteerde effecttype. Via deze parameter kunt u voorgeprogrammeerde instellingen van deze effectparameters oproepen.

# **4 Effect Parameters**

Het aantal beschikbare parameters en waarden varieert afhankelijk van het op dat moment geselecteerde effecttype. Raadpleeg voor meer informatie over de effectparameters pagina 73. Raadpleeg voor informatie over de parameters van elk effecttype het afzonderlijke Engelstalige boekje Data List.

# **Effectparameterinstellingen: [SF2] Ins L (Insertion Large)**

Via deze display kunt u de vocoder-gerelateerde parameters instellen. Deze via de knop [SF2] opgeroepen display is alleen beschikbaar als de parameter INSERTION CONNECT (**2**) is ingesteld op 'ins L' in de display Connect (pagina 107). Vocoder is een onderscheidend, 'robotstem'-effect dat de karakteristieken van het microfoongeluid extraheert en deze toevoegt aan het geluid van uw toetsenspel. Om dit vocodereffect te realiseren, bespeelt u het toetsenbord terwijl u gelijktijdig in de microfoon zingt of spreekt. Om het vocodereffect te gebruiken, sluit u een microfoon aan op de aansluiting A/D INPUT op het achterpaneel en volgt u vervolgens de instructies op pagina 111.

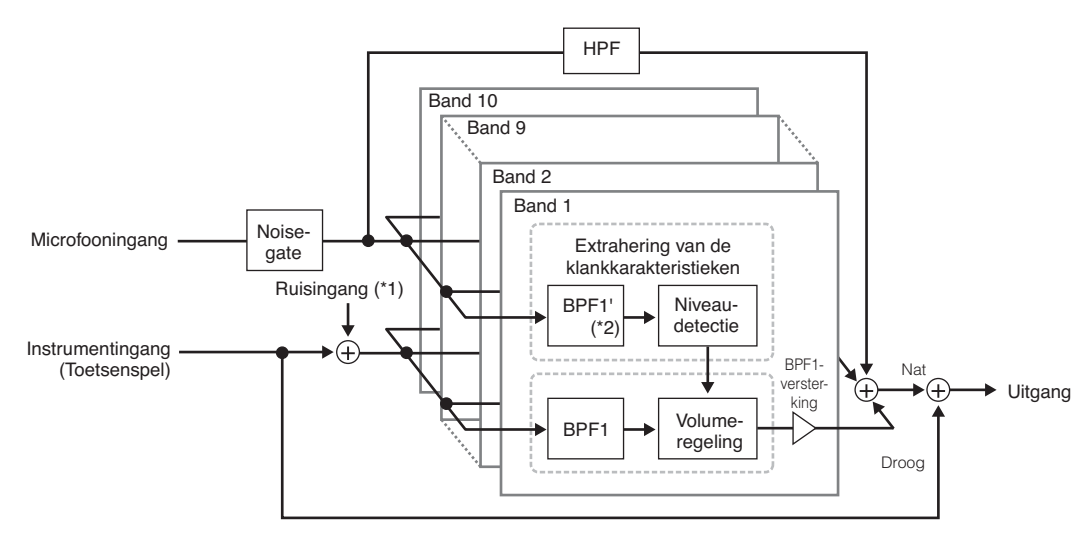

\*1 De in de vocodereenheid gegenereerde ruis wordt gebruikt.

\*2 De afsnijfrequentie van de BPF1' kan niet gelijk zijn aan die van de BPF1. Dit hangt af van de instellingen van de Formant Shift (formantverschuiving) en Formant Offset (formantoffset).

**Naslagwerk**

Naslagwerk

Modus Mixing modus Pattern Modus Song

Modus<br>Sampling 2

**Modus Utility** Modus Master

**Modus File** 

Modus Voice

Modus<br>Sampling 1 Performance

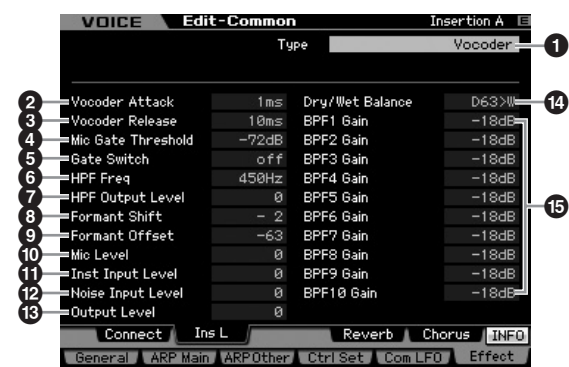

## **1 Type**

Bepaalt of de vocoder wel of niet op de huidige voice wordt toegepast. Bij de instelling 'thru' wordt de vocoder niet toegepast op de voice.

**Instellingen:** Thru, Vocoder

## **2 Vocoder Attack**

Hiermee bepaalt u de attacktijd van het vocodergeluid. Hoe hoger de waarde, hoe langzamer de attack. **Instellingen:** 1ms – 200ms

## **3 Vocoder Release**

Hiermee bepaalt u de releasetijd van vocodergeluid. Hoe hoger de waarde, hoe langzamer de decay. **Instellingen:** 10ms – 3000ms

## **4 Mic Gate Threshold**

Hiermee bepaalt u het drempelniveau van de noisegate voor het microfoongeluid. Als de ruis interfereert met het vocodereffect, stel deze parameter dan in op een relatief hoog waarde om te voorkomen dat de ruis onbedoelde, onverwachte geluiden produceert.

**Instellingen:** -72dB – -30dB

## **5 Gate Switch**

Bepaalt of het microfoongeluid wel of niet wordt uitgevoerd door de HPF als u de noten loslaat. Normaal gesproken staat deze ingesteld op 'on'.

**Instellingen:** off, on

off: Het microfoongeluid wordt altijd uitgevoerd. (U kunt altijd het microfoongeluid horen.)

on: Het microfoongeluid wordt alleen uitgevoerd terwijl de noot wordt ingedrukt.

## **6 HPF Freq (High Pass Filter Frequency)**

**Example 12**<br> **Example 12**<br> **Example 12**<br> **Example 12**<br> **Example 12**<br> **Example 12**<br> **Example 12**<br> **Example 12**<br> **Example 12**<br> **Example 12**<br> **Example 12**<br> **Example 12**<br> **Example 12**<br> **Example 12**<br> **Example 12**<br> **Example 12** Bepaalt de afsnijfrequentie van de HPF voor het binnenkomende microfoongeluid. Dit op een lage waarde instellen geeft een minimaal bewerkt binnenkomend geluid, met andere woorden, weinig afwijkend van het origineel. Dit instellen op een hogere waarde benadrukt de hoogfrequentere consonant- en sisklanken (die ervoor zorgen dat woorden beter te verstaan zijn).

**Instellingen:** thru, 500Hz – 16.0kHz

# **7 HPF Output Level**

Bepaalt het niveau van het uitgevoerde microfoongeluid van de HPF (hoogdoorlaatfilter). **Instellingen:** 0 – 127

# **8 Formant Shift**

Hiermee bepaalt u de mate (in BPF) waarmee de waarde van de afsnijfrequentie van de BPF's (voor de instrumenteningang) wordt verschoven. Deze parameter kan worden gebruikt om de toonhoogte van het vocodergeluid aan te passen. **Instellingen:** -2, -1, +0, +1, +2

## **9 Formant Offset**

Past de afsnijfrequenties van alle BPF's (voor de instrumenteningang) fijn aan. Deze parameter kan worden gebruikt om de toonhoogte van het vocodergeluid fijn aan te passen. **Instellingen:** -63 – +0 – +63

## **) Mic Level**

Bepaalt het microfoongeluidsniveau, dat wordt ingevoerd naar de vocoder. **Instellingen:** 0 – 127

## **! Inst Input Level**

Bepaalt het niveau van het geluid van het toetsenspel, dat wordt ingevoerd naar de vocoder. **Instellingen:** 0 – 127

# **@ Noise Input Level**

Bepaalt het ruisniveau dat wordt ingevoerd naar de vocoder. Dit kan worden gebruikt om slisklanken en stemloze geluiden te benadrukken, waardoor de spraakachtige karakteristieken uitdrukkelijker worden.

**Instellingen:** 0 – 127

## **# Output Level**

Bepaalt het uitgangsniveau van de vocoder. **Instellingen:** 0 – 127

## **\$ Dry/Wet Balance**

Bepaalt de balans tussen het droge geluid waarop het effect niet wordt toegepast en het natte geluid waarop het geluid wordt toegepast. Hoe hoger de instelling W, hoe dieper het effect.

**Instellingen:** D63>W – D=W – D<W63

# **% BPF1 – 10 Gain (Band Pass Filter 1 – 10 Gain)**

Bepaalt de uitgangsversterking voor elk van de BPF 1 – 10 voor de instrumenteningang (geluid van het toetsenspel). BPF1 komt overeen met de laagste formant terwijl BPF 10 overeenkomt met de hoogste formant. **Instellingen:** -18dB – +18dB

**Naslagwerk**

# **Vocoderstructuur**

De menselijke stem bestaat uit geluiden die door de stembanden worden gegenereerd en gefilterd door de keel, neus en mond. Deze resonantiesecties hebben bepaalde frequentiekarakteristieken en ze functioneren in feite als een filter, waardoor vele formanten (harmonischen) worden gecreëerd. Het vocodereffect extraheert de filtereigenschappen van de stem van de microfooningang en reproduceert de stemformanten door meerdere banddoorlaatfilters te gebruiken. De machineachtige 'robot'-stem wordt gecreëerd door de gestemde geluiden van de muziekinstrumenten (zoals een synthesizergeluid) door de filters te laten.

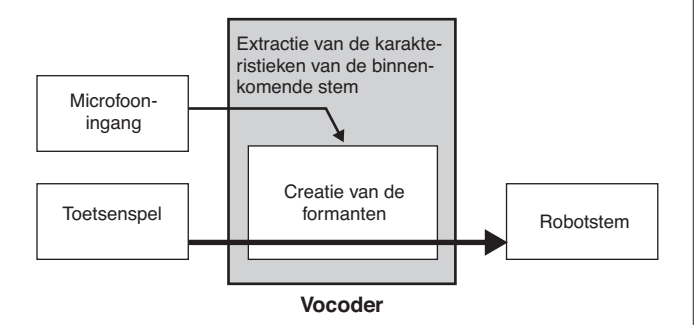

# **Het vocodereffect gebruiken**

Na het aansluiten van een microfoon op de aansluiting A/D INPUT op het achterpaneel, volgt u de onderstaande instructies om het vocodereffect te gebruiken.

## **1 De vocodergerelateerde parameters instellen.**

Druk in de modus Voice Play op de knop [UTILITY] om de modus Utility te activeren. Druk vervolgens op de knop [F4] gevolgd door de knop [SF1] om de display Output te activeren (pagina 265). Stel Output Select (**4**) in op 'ins L'.

**DOPMERKING** Als u de vocoder in de modus Performance gebruikt, stel de parameter Output Select dan in op 'ins L' in de display Output (pagina 266) van de modus Performance Edit. Als u de vocoder in de modus Song of Pattern gebruikt, stel de parameter Output Select dan in op 'ins L' in de display Audio In (pagina 234) van de modus Mixing Edit.

## **2 De ingangsversterking van de aansluiting A/D INPUT instellen op microfoon.**

Druk in de modus Utility op de Knop [F2] om de display Input/Output (pagina 263) op te roepen en stel vervolgens de parameter Mic/Line in op 'mic'.

## **3 In de modus Voice Play de gewenste voice selecteren waarop de vocoder moet worden toegepast.**

# **4 De vocoder als de invoegeffect-verbinding selecteren.**

Druk in de modus Voice Play op de knop [EDIT] en vervolgens op de knop [COMMON EDIT] om de modus Voice Common Edit te activeren. Druk op de knop [SF1] om de display Connect (pagina 107) op te roepen, stel de parameter INSERTION CONNECT in op 'ins L' en stel vervolgens de parameter Insertion L in op 'Vocoder'.

**DOPMERKING** AIS INSERTION CONNECT (<sup>2</sup>) is ingesteld op 'ins L', wordt het audiosignaal in mono door het instrument uitgevoerd.

# **5 De vocodergerelateerde parameters instellen indien nodig.**

(pagina 107) op te roepen, stel<br>
N CONNECT in op 'Vocoder'.<br>
It Insertion L in op 'Vocoder'.<br>
It Insertion L in op 'Vocoder'.<br>
Sometion changes in the structure of the strategy line of the strategy line of<br>
and in mono doo Spreek of zing in de microfoon terwijl u de noten indrukt, om het machineachtige vocodergeluid voort te brengen. Druk op de knop [SF2] om de display Insertion op te roepen en stel vervolgens de gerelateerde parameters in terwijl u naar het vocodergeluid luistert.

# **6 Druk op de knop [STORE] om het venster Store (opslaan) (pagina 97) op te roepen en sla vervolgens de bewerkte voice op.**

**Naslagwerk**

# **Elementbewerkingsparameters**

# **[VOICE]** ➞ **Selectie normale voice** ➞ **[EDIT]** ➞ **[1] – [8]**

Als u de geluiden wilt bewerken die de voice vormen en de basisparameters die het geluid bepalen, zoals oscillator, toonhoogte, filter, amplitude en EG (envelopegenerator), roep dan de display Element Edit op.

## **Over de asterisktekens (\*)**

Omdat voor gebruikers die voor het eerst voicebewerking gebruiken het grote aantal parameters verwarringwekkend kan zijn, zijn de meeste basis en eenvoudigte-begrijpen parameters in deze sectie gemarkeerd met een asterisk (sterretje). Als u voor het eerst voices bewerkt, begin dan met deze parameters.

# **Display geselecteerde element/ Display vier elementen**

Example 1<br>
Sometive of esterisktekens (\*)<br>
Omdat voor gebruikers die voor het erest<br>
te-begrijpen parameters in deze sectie g<br>
Display geberter element<br>
The modus Element Edit (element<br>
typen display gebruikers van bit en In de modus Element Edit (element bewerken) kunt u twee typen display gebruiken. Eén type display waarmee u parameters kunt bewerken van het momenteel geselecteerde element en het andere type display voor het bekijken van de parameters van vier elementen. U kunt tussen deze twee typen schakelen door op de knop [SF5] te drukken. Als de display voor vier elementen wordt weergegeven, kunt u tussen de displays voor de elementen 1 – 4 en 5 – 8 schakelen met de linker en rechter cursorknop.

| VOICE<br><b>Element Switch</b> | Edit-Elm<br>п<br>on |                             | <b>Full Concert Grand</b> |
|--------------------------------|---------------------|-----------------------------|---------------------------|
| <b>XA Control</b>              | normal              | <b>Element Group</b>        | i                         |
| Wave Bank                      | PRE                 | Vel Cross Fade              | Й                         |
| Wave Category                  | Ap.                 | Velocity Limit              | 50<br>$2 -$               |
| Waye Number                    | <b>RRR3</b>         | Note Limit                  | $C - 2 = B$<br>5          |
|                                | CE3 Stretch Soft St |                             |                           |
| Key On Delay                   | Й                   |                             |                           |
| Delay Tempo Sunc               | off                 | Ins Effect Output<br>in < A |                           |
| Delay Tempo                    |                     |                             |                           |
|                                |                     |                             |                           |
|                                |                     |                             |                           |
|                                |                     |                             |                           |

De display die de instellingen van vie elementen aangeeft

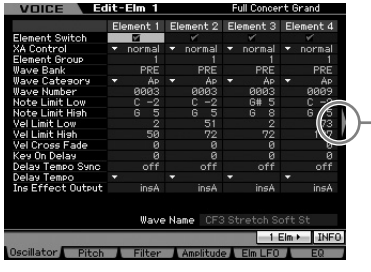

Dit pictogram geeft aan dat u de display voor vier andere elementen kunt oproepen.

5

# **De waveform en het nootbereik van het element instellen: [F1] Oscillator**

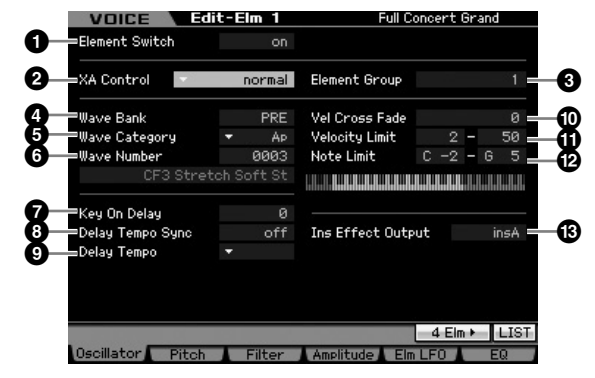

**DOPMERKIKE** Afhankelijk van de geselecteerde parameter verschijnt het pictogram LIST op de tab van de knop [SF6]. Als dat het geval is kunt u het overzicht oproepen door op de knop [SF6] LIST te drukken en kunt u vervolgens het gewenste item in het overzicht selecteren. Raadpleeg voor meer informatie pagina 82.

# **1 Element Switch\***

Bepaalt of het momenteel geselecteerde element in- of uitgeschakeld is. Bij de instelling 'off'(uit) geeft het momenteel bewerkte element geen geluid.

**Instellingen:** off (inactief), on (actief)

# **2 XA Control (Expanded Articulation Control)**

Expanded Articulation (XA) is een speciale eigenschap van de MOTIF XS die meer spelflexibiliteit en realisme geeft (zie het kader op de volgende pagina). Deze parameter bepalen hoe de XA-eigenschap van het element werkt. Stel deze parameter eens in terwijl u de vier hierna beschreven typen van de XA-modus raadpleegt. U kunt het gewenste geluid realiseren afhankelijk van uw spelarticulatie door dezelfde elementgroep toe te wijzen aan elementen met dezelfde XAmodusinstelling.

**Instellingen:** normal, legato, key off sound, wave cycle, wave random, all AF off, AF 1 on, AF 2 on

#### normal

Als dit is geselecteerd klinkt het element elke keer normaal als u een noot indrukt.

#### legato

Als dit is geselecteerd en de monomodus is geselecteerd, wordt bij legatospel op het toetsenbord elke keer een ander element bespeeld (als de XA-modus op 'normal' is ingesteld). (Legatospel betekent dat de volgende noot wordt gespeeld voordat de huidige noot wordt losgelaten.)

**Naslagwerk**

**Naslagwerk**

Naslagwerk

## key off sound

Als dit is geselecteerd, klinkt het element elke keer als u de noot loslaat. wave cycle

#### Als dit voor meerdere elementen is geselecteerd, geven de elementen beurtelings geluid volgens de numerieke volgorde, elke keer als u een noot speelt. (Met andere woorden bij het spelen van de eerste noot

klinkt element 1, de tweede noot element 2 enzovoorts.)

#### wave random

Als dit voor meerdere elementen is geselecteerd, klinkt er elke keer een willekeurig element als u een noot bespeelt.

#### all AF off

Als dit is geselecteerd, klinkt het element als beide ASSIGNABLE FUNCTION-knoppen zijn uitgezet.

#### AF 1 on

Als dit is geselecteerd, klinkt het element als de ASSIGNABLE FUNCTION-knop [1] is aangezet.

#### AF 2 on

Als dit is geselecteerd, klinkt het element als de ASSIGNABLE FUNCTION-knop [2] is aangezet.

## **Eigenschappen Expanded Articulation (XA)**

Expanded Articulation (XA) is een nieuw ontworpen, geavanceerd klankopwekkingssysteem waarmee u effectiever realistische geluiden en natuurlijke speeltechnieken kunt produceren, zoals legato en staccato, zoals die vaak gebruikt worden op akoestische instrumenten, maar die tot op heden moeilijk met elektronische instrumenten gerealiseerd konden worden. Het zorgt ook voor unieke modi voor willekeurige en beurtelingse geluidsveranderingen terwijl u speelt.

#### **Realistisch legatospel**

Geef een elemente of elementen aan die moeten klinken bij legato spelen.

Stel de besturingsparameter XA voor de gewenste elementen in op 'legato'.

#### **Authentiek geluid bij noten loslaten**

Geef een element of elementen aan die moeten klinken bij het loslaten van een noot. Dit kan bijvoorbeeld worden gebruikt om het karakteristieke plukgeluid te realiseren dat bij een klavecimbel klinkt als de noot wordt losgelaten.

 $\rightarrow$  Stel de besturingsparameter XA voor de gewenste elementen in op 'key off sound'.

#### **Verschillende geluiden bij elke gespeelde noot**

Geef verschillende elementen aan die in willekeurige volgorde moeten klinken.

 $\rightarrow$  Stel de besturingsparameter XA voor de gewenste elementen in op 'wave cycle' of 'wave random'.

## **Omschakelen tussen verschillende geluiden om het natuurlijke spel op een akoestisch instrument te reproduceren.**

Geef aan welke elementen moeten klinken overeenkomstig de aan-uitstatus van de ASSIGNABLE FUNCTION-knoppen. Dit kan bijvoorbeeld worden gebruikt bij een voice van een akoestische gitaar waarbij tussen het normaal spelen en het spelen van hogere harmischen wordt geschakeld.

Stel de besturingsparameter XA voor de gewenste elementen in op 'all AF off', 'AF 1 on' of 'AF 2 on'.

#### **Nieuw geluiden en nieuw speelstijlen**

De uiterst veelzijdige functies hierboven kunnen niet alleen effectief op akoestische geluiden worden toegepast, maar ook op synthesizer- en elektronische voices. De XA-functie opent een enorme mogelijkheden voor het realiseren van authentieke geluiden, spelexpressie en het bedenken van creatieve nieuwe speelstijlen.

# **3 Element Group**

Bepaalt de groep van de XA-modus zodat de elementen van dezelfde groep in volgorde of willekeurige worden opgeroepen. Wijs hetzelfde groepnummer toe aan de elementen met hetzelfde type XA-modus.

De instelling hier is niet beschikbaar als de XA-modusparameters van alle elementen zijn ingesteld op 'normal'. **Instellingen:** 1 – 8

## **4 Wave Bank (Waveform Bank)\***

Bepaalt de waveformbank die aan het element is toegewezen, Preset (vooraf ingesteld) of User (gebruiker).

Gebruikerswaveforms kunnen worden gecreëerd op basis van in de modus Sampling opgenomen samples.

**Instellingen:** PRE (preset waveform), USR (user waveform)

**DOPMERKING** Raadpleeg voor meer informatie over golfvormen (waveforms) de uitleg van de modus Sampling pagina 161.

# **5 Wave Category\* 6 Wave Number\***

Bepaalt aan het element toegewezen waveform door het selecteren van de waveformcategorie en het -nummer. Raadpleeg voor een compleet overzicht van waveforms in de vooraf ingestelde bank (preset) de afzonderlijke Data List.

# **7 Key On Delay**

Bepaalt de tijd (delay, vertraging) tussen het moment dat u op een noot op het toetsenbord drukt en het punt waarop het geluid feitelijk wordt gespeeld. Hoe hoger de waarde, hoe langer de vertragingstijd.

**Instellingen:** 0 – 127

# **8 Delay Tempo Sync**

Bepaalt u Key On Delay hiervoor wel of niet wordt gesynchroniseerd aan het tempo van het arpeggio of de sequencer (song of patroon).

**Instellingen:** off (niet gesynchroniseerd), on (gesynchroniseerd)

# **9 Delay Tempo**

Bepaal de timing van de Key On Delay als Delay Tempo Sync op 'on' is ingesteld.

en zijn ingesteld op 'normal'.<br> **Final Bank)\***<br>
a aan het element is toegewezen,<br>
an **Bank)\***<br>
a aan het element is toegewezen,<br>
ser (gebruiker).<br>
comen samples.<br>
morten samples.<br>
informatie over golfvormen<br>
informatie ove **Instellingen:** 16th, 8th/3 (achtste-noottriolen), 16th. (gepunteerde zestiende noten), 8th (achtste noten), 4th/3 (kwartnoottriolen), 8th. (gepunteerde achtste noten), 4th (kwartnoten), 2nd/3 (halve-noottriolen), 4th. (gepunteerde kwartnoten), 2nd (halve noten), whole/3 (hele-noottriolen), 2nd. (gepunteerde halve noten), 4thx4 (kwartnootkwartolen; vier kwartnoten per tel), 4thx5 (kwartnootkwintolen; vijf kwartnoten per tel), 4thx6 (kwartnootsextolen; zes kwartnoten per tel), 4thx7 (kwartnootseptolen; zeven kwartnoten per tel), 4thx8 (kwartnootoctolen; acht kwartnoten per tel)

# **) Vel Cross Fade (Velocity Cross Fade)**

Dit bepaalt hoe geleidelijk het geluid van een element in volume afneemt in verhouding tot de afstand van aanslagveranderingen buiten de instelling Velocity Limit ( $\textcircled{1}$ ). De instelling 0 geeft geen geluid buiten het aanslagbereik (Velocity Limit). Hoe hoger de waarde, hoe geleidelijker het niveau afneemt. De praktische toepassing van deze parameter is het maken van natuurlijk klinkende aanslagcrossfades, waarbij verschillende elementen (waveforms) geleidelijk veranderen, afhankelijk van hoe hard of zacht u speelt.

**Instellingen:** 0 – 127

## **! Velocity Limit**

Bepaalt de minimum- en maximumwaarden van het aanslagbereik waarbinnen elk element reageert. Elk element klinkt alleen voor noten die binnen het bijbehorende opgegeven aanslagbereik worden gespeeld. Zo kunt u bijvoorbeeld het ene element laten klinken als u zachtjes speelt en een ander als u hard speelt. Als u eerst de maximumwaarde opgeeft en daarna de minimumwaarde, bijvoorbeeld '93 tot 34', bedraagt het aanslagbereik '1 tot 34' en '93 tot 127'. **Instellingen:** 1 – 127

**@ Note Limit**

Bepaalt per element de laagste en hoogste noten van het toetsenbordbereik. Het geselecteerde element is alleen hoorbaar wanneer u noten binnen dit bereik speelt. Als u eerst de hoogste noot opgeeft en daarna de laagste noot, bijvoorbeeld 'C5 tot C4', bedraagt het nootbereik 'C-2 tot C4' en 'C5 tot G8'.

**Instellingen:** C -2 – G8

**DOPMERKING** U kunt de gewenste toets ook direct via het toetsenbord instellen door de knop [SF6] KBD ingedrukt te houden en de gewenste toets erbij in te drukken. Raadpleeg voor meer informatie pagina 82.

# **# Ins Effect Output (Insertion Effect Output)**

miesua afmeent. De praktische totende metalliteire in the material entrepreneuring deviation and the speed.<br>
The metalliteire is helm and the speed.<br>
Speed in the speed of the speed of the speed of the speed of the speed o Bepaalt welk invoegeffect (A of B) wordt gebruikt voor de verwerking van elk afzonderlijk element. Met de instelling 'thru' kunt u de invoegeffecten voor de desbetreffende toets omzeilen. Deze parameter is gelijk aan Element Out 1 – 8 in de display Connect (pagina 107) in de modus Voice Common Edit. Als u hier een waarde instelt, wordt de waarde van die parameter ook automatisch gewijzigd. Als INSERTION CONNECT (**2**) is ingesteld op 'ins L', wordt het signaal van elk element uitgevoerd naar de Insertion L, ongeacht de instelling hier.

**Instellingen:** thru (through), ins A (Insertion A), ins B (Insertion B)

# **Toonhoogte-instellingen: [F2] Pitch**

# **Stemmen en toonhoogteschalen: [SF1] Tune**

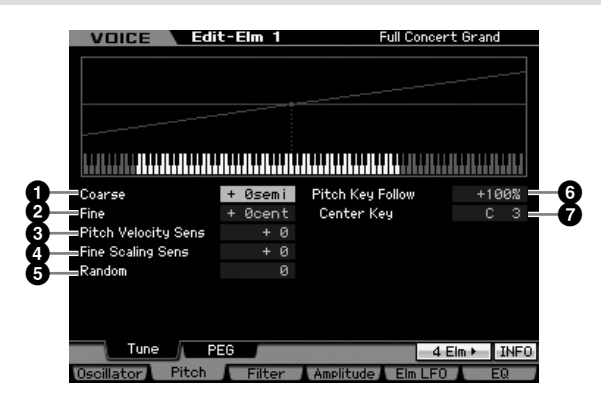

# **1 Coarse (Coarse Tuning)**

Bepaalt de toonhoogte van elk element in halve noten. **Instellingen:** -48 semi – +0 semi – +48 semi

# **2 Fine (Fine Tuning)**

Bepaalt de toonhoogte van elk element in centen (honderdsten). **Instellingen:** -64 cents – +0 cents – +63 cents

## **3 Pitch Velocity Sens (Pitch Velocity Sensitivity)**

Bepaalt de toonhoogte van de elementen in reactie op de aanslagsnelheid. Bij positieve instellingen wordt de toonhoogte hoger naarmate u harder op het toetsenbord speelt en bij negatieve instellingen gaat de toonhoogte omlaag. De instelling 0 geeft geen verandering van toonhoogte. **Instellingen:** -64 – +0 – +63

# **4 Fine Scaling Sens (Fine Scaling Sensitivity)**

Bepaalt de mate waarin de noten (met name hun positie of octaafbereik) de toonhoogte beïnvloeden betreffende de fijnstemming (hiervoor ingesteld) van het geselecteerde element, waarbij C3 als basistoonhoogte wordt genomen. Bij een positieve instelling wordt de toonhoogte van lagere noten naar beneden gewijzigd en die van hogere noten naar boven. Negatieve waarden hebben het tegenovergestelde effect. **Instellingen:** -64 – +0 – +63

# **5 Random**

Hiermee kunt u de toonhoogte van het element op willekeurige wijze variëren per noot die u speelt. Hoe hoger de waarde, hoe groter de variatie in toonhoogte. Bij de waarde '0' blijft de toonhoogte ongewijzigd.

**Instellingen:** 0 – 127

**Naslagwerk**

# **6 Pitch Key Follow**

Bepaalt de gevoeligheid van het Key Follow-effect (de toonhoogte-interval van aangrenzende noten), waarbij de toonhoogte van de Center Key (middentoets) (**7**) als standaard wordt genomen. Bij +100 (de normale instelling), wordt de toonhoogte van aangrenzende noten één halve noot (100 cents) verschoven. Bij 0% krijgen alle noten dezelfde toonhoogte als die is aangegeven voor de middentoets (Center Key). Bij negatieve waarden zijn de instellingen tegenovergesteld.

**Instellingen:** -200% – +0% – +200%

**DOPMERKING** Deze parameter is handig voor het maken van beurtelingse stemmingen of voor gebruik bij geluiden die niet in halve tonen hoeven te worden verdeeld, zoals op toon gezette drumgeluiden in een normale voice.

# **7 Center Key**

Bepaalt de centrale noot of toonhoogte voor de Pitch Key Follow. Het hier ingestelde nootnummer heeft dezelfde toonhoogte als normaal, ongeacht de instelling Pitch Key Follow. **Instellingen:** C -2 – G8

**DOPMERKING** U kunt de noot ook rechtstreeks via het toetsenbord instellen door de knop [SF6] ingedrukt te houden en op de gewenste toets te drukken. Raadpleeg 'Basisbediening' op pagina 82.

Pitch Key Follow en Center Key

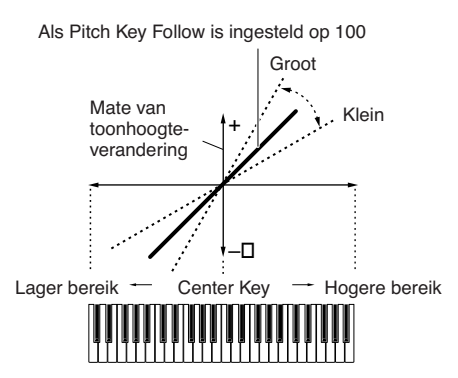

# **Pitch EG-instellingen: [SF2] PEG (Pitch EG)**

Via deze display kunt u de aan Pitch EG gerelateerde parameters instellen. Met behulp van de PEG kunt u de toonhoogteovergang bepalen van het begin tot het einde van het geluid.

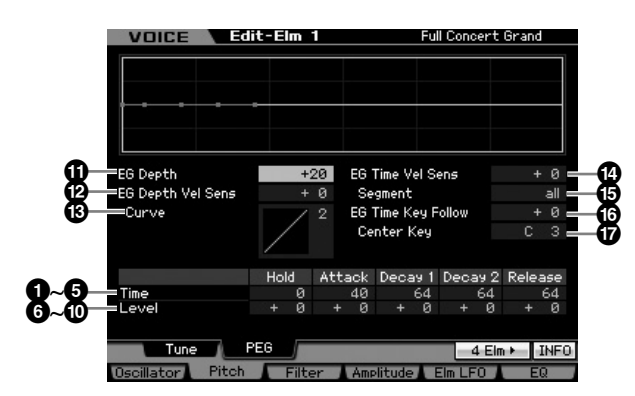

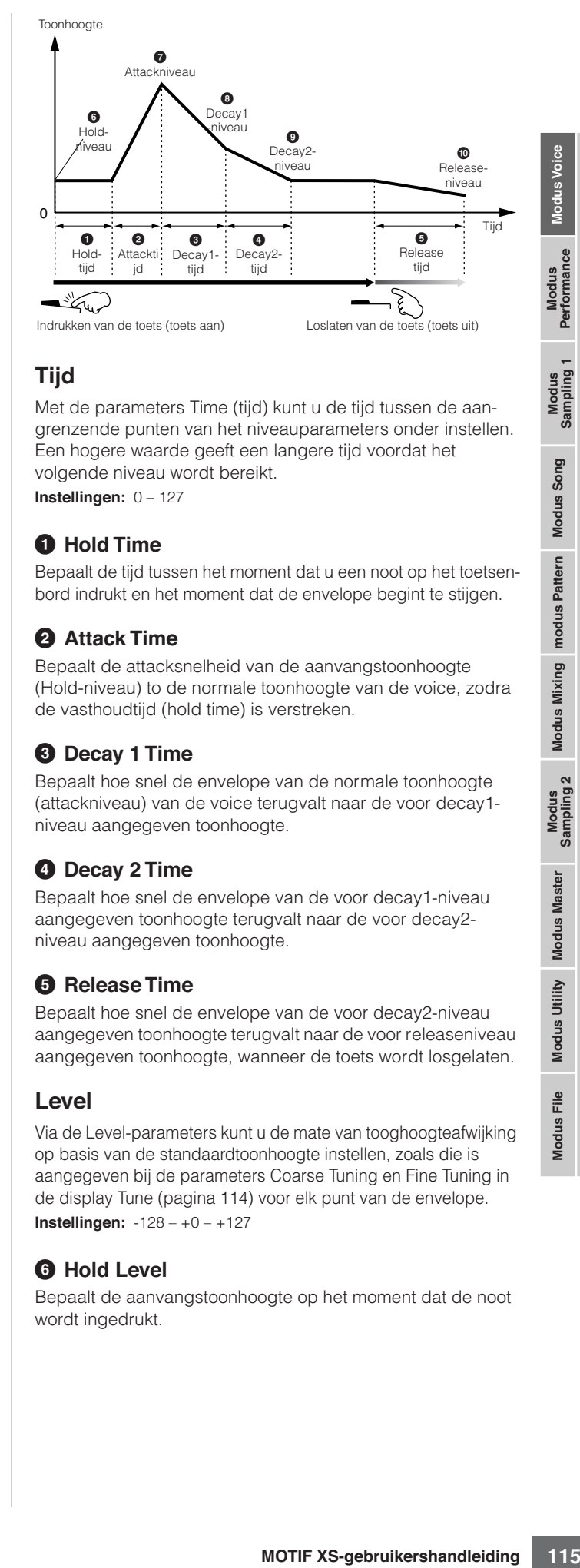

# **Tijd**

Met de parameters Time (tijd) kunt u de tijd tussen de aangrenzende punten van het niveauparameters onder instellen. Een hogere waarde geeft een langere tijd voordat het volgende niveau wordt bereikt. **Instellingen:** 0 – 127

# **1 Hold Time**

Bepaalt de tijd tussen het moment dat u een noot op het toetsenbord indrukt en het moment dat de envelope begint te stijgen.

# **2 Attack Time**

Bepaalt de attacksnelheid van de aanvangstoonhoogte (Hold-niveau) to de normale toonhoogte van de voice, zodra de vasthoudtijd (hold time) is verstreken.

# **3 Decay 1 Time**

Bepaalt hoe snel de envelope van de normale toonhoogte (attackniveau) van de voice terugvalt naar de voor decay1 niveau aangegeven toonhoogte.

# **4 Decay 2 Time**

Bepaalt hoe snel de envelope van de voor decay1-niveau aangegeven toonhoogte terugvalt naar de voor decay2 niveau aangegeven toonhoogte.

# **5 Release Time**

Bepaalt hoe snel de envelope van de voor decay2-niveau aangegeven toonhoogte terugvalt naar de voor releaseniveau aangegeven toonhoogte, wanneer de toets wordt losgelaten.

# **Level**

Via de Level-parameters kunt u de mate van tooghoogteafwijking op basis van de standaardtoonhoogte instellen, zoals die is aangegeven bij de parameters Coarse Tuning en Fine Tuning in de display Tune (pagina 114) voor elk punt van de envelope. **Instellingen:** -128 – +0 – +127

# **6 Hold Level**

Bepaalt de aanvangstoonhoogte op het moment dat de noot wordt ingedrukt.

**Naslagwerk**

# **7 Attack Level**

Bepaalt de normale toonhoogte voor de ingedrukte noot.

# **8 Decay 1 Level**

Bepaalt het toonhoogteniveau dat het geluid bereikt vanaf het attackniveau nadat de Decay1-tijd is verstreken.

## **9 Decay 2 Level**

Bepaalt het toonhoogteniveau voor de sustain dat wordt aangehouden zolang de toets ingedrukt wordt gehouden.

## **) Release Level**

Bepaalt de uiteindelijke toonhoogte nadat de toets is losgelaten.

# **! EG Depth**

**Naslagwerk**

Naslagwerk

Bepaalt het bereik waarover de toonhoogte-envelope wijzigt. De instelling 0 zorgt dat de toonhoogte niet wijzigt. Hoe verder de waarde van 0 verwijderd is, hoe groter het toonhoogtebereik. Bij negatieve waarden wordt de wijziging van de toonhoogte omgekeerd.

**Instellingen:** -64 – +0 – +63

## **@ EG Depth Vel Sens (EG Depth Velocity Sensitivity)**

**Example 12**<br> **and 20 Decay 2 Level**<br> **Depeatat het toonhoogteiweau voltage<br>
angehouden zollang de toets in:<br>
angehouden zollang de toets in:<br>
separat de utiendelijke toonhoogte invariant<br>
<b>DEG Depth**<br>
Beparat the tore wat Bepaalt hoe het toonhoogtebereik van het element reageert op aanslagsnelheid. Bij de instelling van een positieve waarde, zorgt een hoge aanslagsnelheid dat het toonhoogtebereik wordt uitgebreid en een lage aanslagsnelheid zorgt dat het wordt beperkt, zoals hieronder aangegeven. Bij de instelling van een negatieve waarde, zorgt een hoge aanslagsnelheid dat het toonhoogtebereik wordt beperkt en een lage aanslagsnelheid zorgt dat het wordt uitgebreid. Bij de instelling 0 wijzigt de toonhoogte-envelope niet, ongeacht de aanslagsnelheid.

**Instellingen:** -64 – +0 – +63

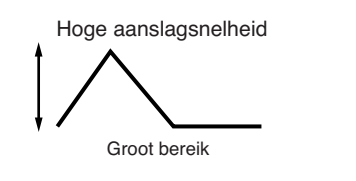

Lage aanslagsnelheid

Klein bereik

# **# EG Depth Vel Curve (EG Depth Velocity Curve)**

De vijf curven bepalen hoe het toonhoogtebereik wordt gegenereerd overeenkomstig de aanslagsnelheid (kracht) waarmee u de toetsen op het toetsenbord bespeelt. De horizontale as van de grafiek is de aanslagsnelheid en de verticale as is het toonhoogtebereik.

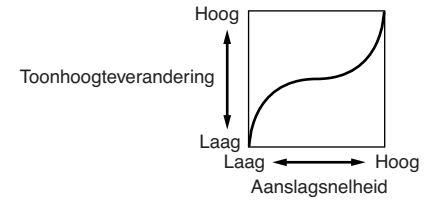

**Instellingen:** Curve 0 – 4

# **\$ EG Time Velocity Sens (EG Time Velocity Sensitivity)**

Bepaalt hoe de PEG-doorlooptijd (snelheid) reageert op aanslagsnelheid, of de kracht waarmee de noot wordt ingedrukt. Bij het instellen op een positieve waarde, resulteren hoge aanslagsnelheden in hoge PEG-doorloopsnelheden terwijl lage aanslagsnelheden in lage snelheden resulteren, zoals hieronder aangegeven. Bij de instelling van een negatieve waarde, zorgen hoge aanslagsnelheden voor lage PEG-doorloopsnelheden, terwijl lage aanslagsnelheden in hoge snelheden resulteren. Bij de instelling 0 wijzigt de PEG-doorloopsnelheid niet, ongeacht de aanslagsnelheid.

**Instellingen:** -64 – +0 – +63

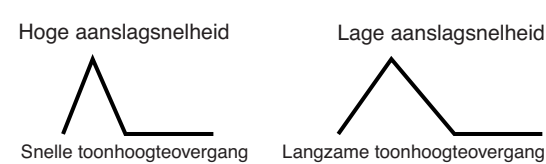

# **% EG Time Segment**

Bepaalt het gedeelte van de Pitch EG dat invloed heeft op de EG Time Velocity Sensitivity (<sup> $\bullet$ </sup>).

**Instellingen:** attack, atk+dcy, decay, atk+rls, all

#### attack

De EG Time Velocity Sensitivity heeft invloed op de attacktijd en holdtijd.

#### atk+dcy (attack+decay)

De EG Time Velocity Sensitivity invloed op de attacktijd, decay1-tijd en hold-tijd.

#### decay

De EG Time Velocity Sensitivity heeft invloed op de decay1- en -2-tijd.

## atk+rls (attack+release)

De EG Time Velocity Sensitivity heeft invloed op de attacktijd, releasetijd, en hold-tijd.

all

Dit EG Time Velocity Sensitivity heeft invloed op alle Pitch EG Timeparameters.

# **^ EG Time Key Follow**

Bepaalt de mate waarin de noten (met name hun positie of octaafbereik) van invloed zijn op de Pitch EG-tijden van het geselecteerde element. Bij het instellen op een positieve waarde, resulteren hoge noten in snelle PEG-doorloopsnelheden terwijl lage noten in lage snelheden resulteren. Bij de instelling van een negatieve waarde, zorgen hoge noten voor lage PEG-doorloopsnelheden, terwijl lage noten in hoge snelheden resulteren. Bij de instelling 0 wijzigt de PEGdoorloopsnelheid niet, ongeacht welke noot wordt ingedrukt. **Instellingen:** -64 – +0 – +63

**Naslagwerk**

Naslagwerk

# **& Center Key**

Bepaalt de centrale noot of toonhoogte voor EG Time Key Follow (**^**). Als de Center Key-noot wordt gespeeld, gedraagt de PEG zich overeenkomstig zijn feitelijke instellingen. **Instellingen:** C -2 – G8

#### EG Time Key Follow en Center Key

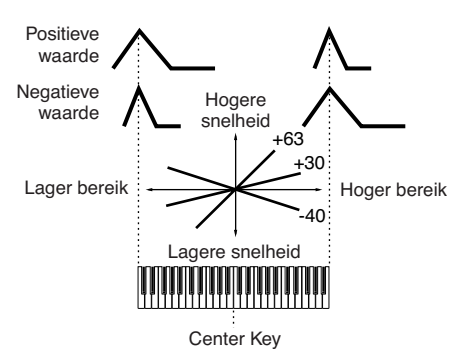

**DOPMERKING** U kunt de noot ook rechtstreeks via het toetsenbord instellen door de knop [SF6] ingedrukt te houden en op de gewenste toets te drukken. Raadpleeg 'Basisbediening' op pagina 82.

# **De helderheid aanpassen met het filter: [F3] Filter**

# **Een filtertype selecteren: [SF1] Type**

Via deze display kunt u een filtertype selecteren voor het huidige element. De klankkleureigenschappen van de voice en filterfuncties verschillen afhankelijk van welke filtertype hier wordt geselecteerd.

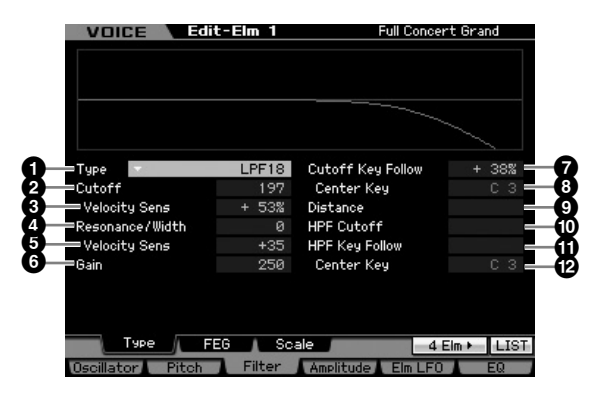

# **1 Type\***

Bepaalt het filtertype voor het huidige element.

**Instellingen:** LPF24D, LPF24A, LPF18, LPF18s, LPF12, LPF6, HPF24D, HPF12, BPF12D, BPFw, BPF6, BEF12, BEF6, Dual LPF, Dual HPF, Dual BPF, Dual BEF, LPF12+BPF6, thru

## **Over filtertypen**

## **LPF (Low Pass Filter. laagdoorlaatfilter)**

Dit is een filtertype dat alleen signalen onder de afsnijfrequentie (Cutoff Frequency) doorlaat. Het geluid kan helderder worden gemaakt door de afsnijfrequentie van het filter te verhogen. Daar tegenover staat dat het geluid kan doffer worden gemaakt door de afsnijfrequentie van het filter te verlagen. U kunt een onderscheidend 'piek'-geluid maken door de resonantie (Resonance) te verhogen om het signaalniveau in het gebied van de afsnijfrequentie te versterken. Dit filtertype is het populairst en geschikt voor het produceren van klassieke synthesizergeluiden.

## LPF24D

Een dynamisch 24dB/oct-laagdoorlaatfilter met een karakteristiek digitaal geluid. In vergelijking met het LPF24A-type (hieronder), kan dit filter een meer uitgesproken resonantie-effect produceren.

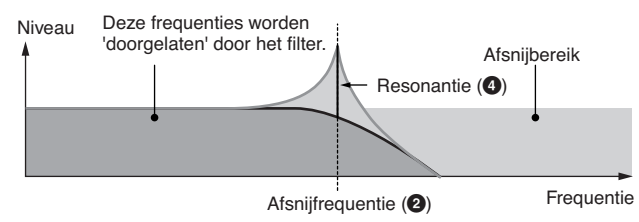

#### LPF24A

Een digitaal dynamisch laagdoorlaatfilter met karakteristieken die overeenkomen met een 4-polig, analoog synthesizerfilter.

## LPF18

3-polig, 18 dB/oct-laagdoorlaatfilter.

#### LPF18s

3-polig, 18 dB/oct-laagdoorlaatfilter. Dit filter heeft een vloeiendere afsnijhelling dan het LPF18-type.

## **HPF (High Pass Filter, hoogdoorlaatfilter)**

Dit is een filtertype dat alleen signalen boven de afsnijfrequentie (Cutoff Frequency) doorlaat. U kunt vervolgens de resonantie gebruiken om meer karakter aan het geluid toe te voegen.

## HPF24D

Een dynamisch 24dB/oct-hoogdoorlaatfilter met een karakteristiek digitaal geluid. Dit filter kan een uitgesproken resonantie-effect produceren.

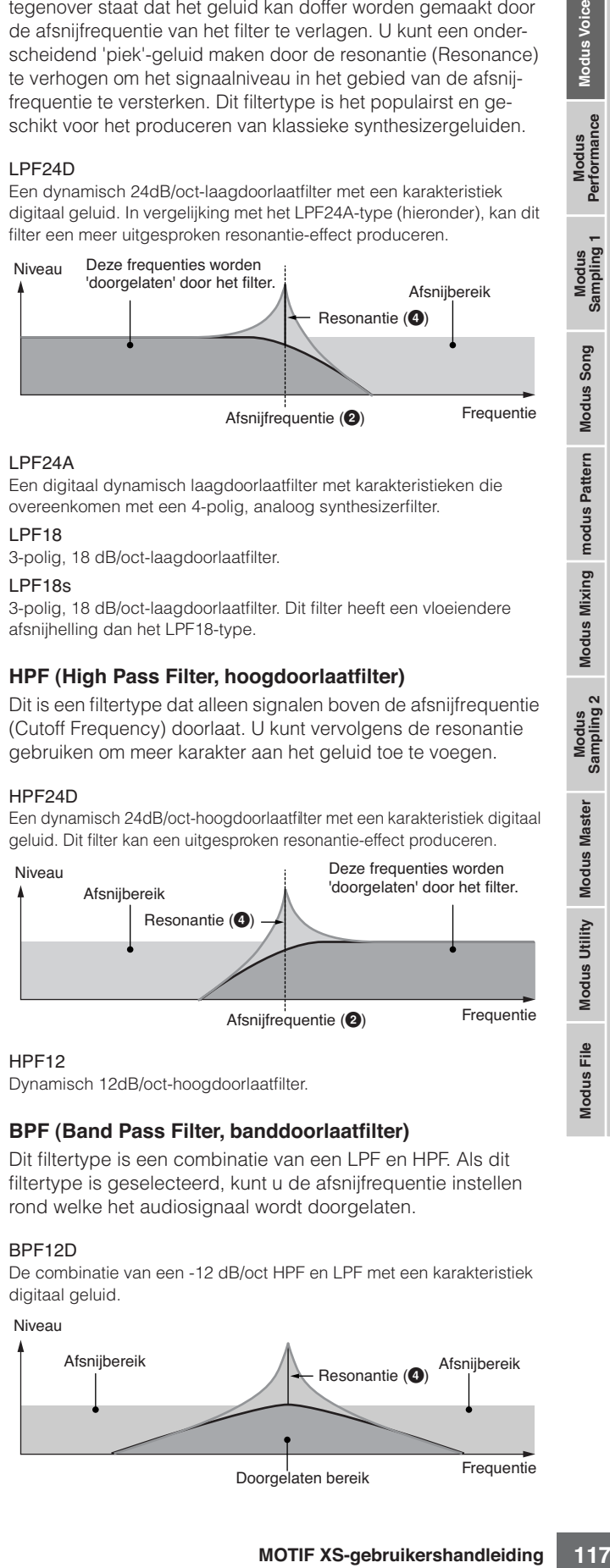

#### HPF12

Dynamisch 12dB/oct-hoogdoorlaatfilter.

## **BPF (Band Pass Filter, banddoorlaatfilter)**

Dit filtertype is een combinatie van een LPF en HPF. Als dit filtertype is geselecteerd, kunt u de afsnijfrequentie instellen rond welke het audiosignaal wordt doorgelaten.

## BPF12D

De combinatie van een -12 dB/oct HPF en LPF met een karakteristiek digitaal geluid.

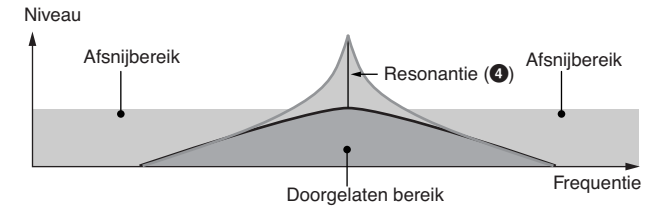

#### **Een normale voice bewerken**

#### BPF6

De combinatie van een -6 dB/oct HPF en LPF.

#### Niveau

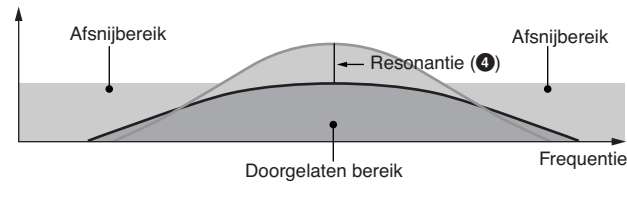

**BPFw** 

Een 12dB/oct-banddoorlaatfilter dat hoogdoorlaatfilters en laagdoorlaatfilters combineert om bredere bandbreedte-instellingen mogelijk te maken.

Niveau

**Naslagwerk**

Naslagwerk

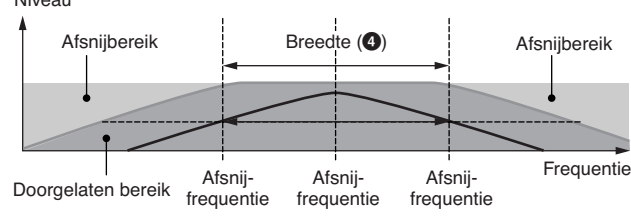

## **BEF (Band Elimination Filter, bandsperfilter)**

Als dit filtertype is geselecteerd, kunt u de afsnijfrequentie instellen rond welke het audiosignaal wordt gedempt of gesperd. Het bandsperfilter heeft een tegengesteld effect op het geluid vergeleken met een banddoorlaatfilter.

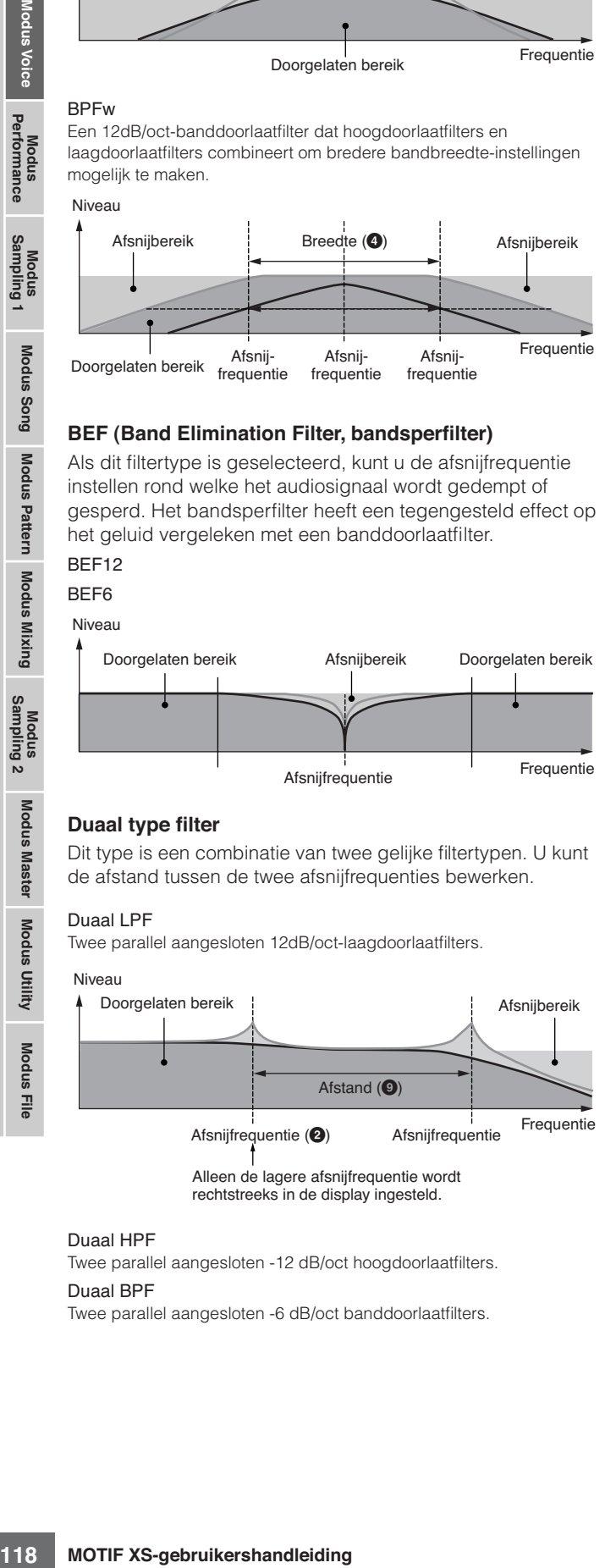

#### **Duaal type filter**

Dit type is een combinatie van twee gelijke filtertypen. U kunt de afstand tussen de twee afsnijfrequenties bewerken.

#### Duaal LPF

Twee parallel aangesloten 12dB/oct-laagdoorlaatfilters.

#### Niveau

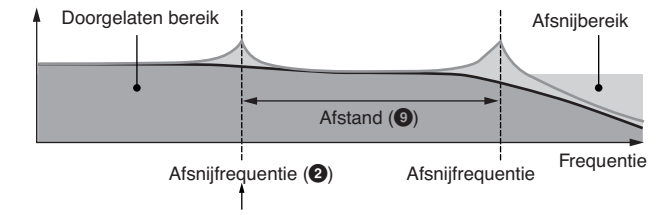

Alleen de lagere afsnijfrequentie wordt rechtstreeks in de display ingesteld.

#### Duaal HPF

Twee parallel aangesloten -12 dB/oct hoogdoorlaatfilters.

# Duaal BPF

Twee parallel aangesloten -6 dB/oct banddoorlaatfilters.

#### Duaal BEF

Twee parallel aangesloten -6 dB/oct bandsperfilters.

#### Niveau

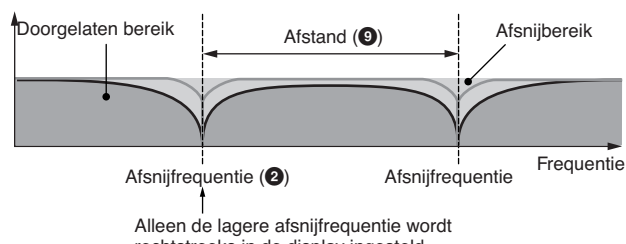

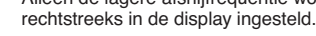

## **Combinatietype filter**

Dit type is een combinatie van twee verschillende filtertypen. U kunt de afstand tussen de twee afsnijfrequenties bewerken.

#### LPF12+HPF12

Een combinatie van een -12 dB/oct laagdoorlaatfilter en hoogdoorlaatfilter. Als dit filtertype is geselecteerd, kunnen HPF Cutoff (afsnijfrequentie) (**)**) en HPF Key Follow Sensitivity (**!** worden ingesteld. Alleen de LPF-grafiek wordt in de display weergegeven.

#### LPF6+HPF6

Een combinatie van een -6 dB/oct laagdoorlaatfilter en hoogdoorlaatfilter. Als dit filtertype is geselecteerd, kunnen HPF Cutoff (afsnijfrequentie) (**)**) en HPF Key Follow Sensitivity (**!** worden ingesteld. Alleen de LPF-grafiek wordt in de display weergegeven.

#### LPF12+BPF6

Een combinatie van een laagdoorlaatfilter en een banddoorlaatfilter. U kunt de afstand tussen de twee afsnijfrequenties bewerken.

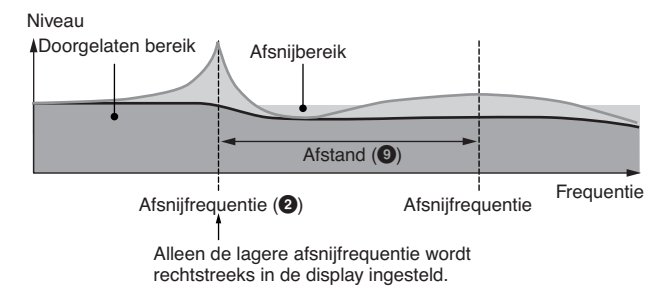

## **2 Cutoff\***

Bepaalt de afsnijfrequentie voor het filter of de centrale frequentie rond welke het filter wordt toegepast. De klankkleureigenschappen van de voice en functie van de afsnijfrequentie verschillen afhankelijk van welke filtertype wordt geselecteerd. Stel deze parameter in terwijl u de filtergrafiek in de display controleert.

**Instellingen:** 0 – 255

## **3 Cutoff Velocity Sens (Cutoff Velocity Sensitivity)**

Bepaalt hoe de Cutoff Frequency (afsnijfrequentie) (**2**) reageert op aanslagsnelheid, of de kracht waarmee u noten bespeelt. Bij positieve instellingen wordt de afsnijfrequentie hoger naarmate u het toetsenbord harder bespeelt. De instelling 0 zorgt ervoor dat de afsnijfrequentie niet verandert, ongeacht de aanslagsnelheid. Negatieve instellingen zorgen ervoor dat de afsnijfrequentie stijgt naarmate u het toetsenbord zachter bespeelt.

**Instellingen:** -200% – 0% – +200%

**Naslagwerk**

Naslagwerk

# **4 Resonance\*/ Width**

De functie van deze parameter varieert, afhankelijk van het geselecteerde filtertype. Als het geselecteerde filter een LPF, HPF, BPF (met uitzondering van de BPFw) of BEF is, wordt deze parameter gebruikt om de resonantie in te stellen. Voor de BPFw, wordt het gebruikt om de frequentiebandbreedte aan te passen.

Resonantie wordt gebruikt om de hoeveelheid resonantie (harmonische nadruk) in te stellen die op het signaal bij de afsnijfrequentie wordt toegepast. Resonantie kan worden gebruikt in combinatie met de afsnijfrequentieparameter om meer karakter aan het geluid toe te voegen.

De parameter Width wordt gebruikt om de bandbreedte van signaalfrequenties aan te passen die worden doorgelaten door het filter met het BPFw.

Als het filtertype is ingesteld op 'LPF6' of 'thru', is deze parameter niet beschikbaar.

**Instellingen:** 0 – 127

# **5 Resonance Velocity Sens (Resonance Velocity Sensitivity)**

Bepaalt de mate waarin resonantie reageert op aanslagsnelheid, of de kracht waarmee u noten bespeelt. Bij positieve waarden geldt: hoe hoger de aanslagsnelheid, hoe groter de resonantie. De instelling 0 geeft geen wijziging van de resonantiewaarde. Bij negatieve waarden geldt: hoe lager de aanslagsnelheid, hoe groter de resonantie.

**Instellingen:** -64 – +0 – +63

# **6 Gain**

Bepaalt de Gain (versterking) van het signaal dat naar het filter wordt gestuurd. Hoe lager de waarde, hoe minder de versterking. De door het filter gegenereerde klankkleureigenschappen verschillen, afhankelijk van de hier ingestelde waarde.

**Instellingen:** 0 – 255

# **7 Cutoff Key Follow**

Bepaalt de mate waarin de noten (met name hun positie of octaafbereik) invloed hebben op de afsnijfrequentie (hierboven ingesteld) van het geselecteerde element, uitgaande van C3 als basistoonhoogte. Bij een positieve instelling gaat de afsnijfrequentie voor lagere noten omlaag en voor hogere noten omhoog. Een negatieve instelling heeft het tegenovergestelde effect.

**Instellingen:** -200% – 0% – +200%

# **8 Center Key** (alleen indicatie)

Dit geeft aan dat de centrale noot voor Cutoff Key Follow (**7**) hierboven, op C3 is ingesteld. Houd in gedachte dat dit alleen voor illustratiedoeleinden is, de waarde kan niet worden gewijzigd.

Cutoff Key Follow en Center Key

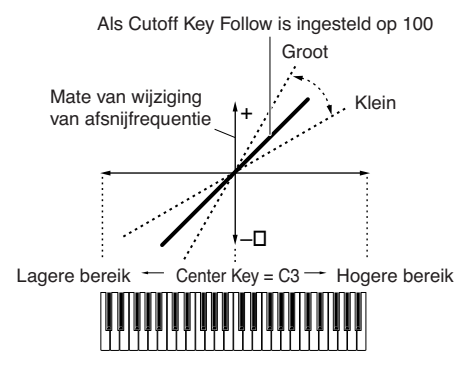

## **9 Distance**

Bepaalt de afstand tussen de twee afsnijfrequenties voor duale filtertypen (die twee paralelle identieke filters bevatten) en het type LPF12 + BPF6. Als één van de andere filtertypen is geselecteerd, is deze parameter niet beschikbaar. **Instellingen:** -128 – +0 – +127

# **) HPF Cutoff (High Pass Filter Cutoff Frequency)**

Bepaalt de centrale frequentie voor de parameter Key Follow (hieronder) van het HPF. Als een van de filtertype 'LPF12' of 'LPF6' is geselecteerd, is deze parameter beschikbaar. **Instellingen:** 0 – 255

# **! HPF Key Follow (High Pass Filter Key Follow)**

Bepaalt de mate waarin de noten (met name hun positie of octaafbereik) invloed hebben op de afsnijfrequentie (hierboven ingesteld) van de HPF. Bij een positieve instelling gaat de afsnijfrequentie voor lagere noten omlaag en voor hogere noten omhoog. Een negatieve instelling heeft het tegenovergestelde effect. Als een van de filtertype 'LPF12' of 'LPF6' is geselecteerd, is deze parameter beschikbaar.

**Instellingen:** -200% – 0% – +200%

# **@ Center Key**

Dit geeft aan dat de centrale noot voor High Pass Filter Key Follow ( $\bf{0}$ ) hierboven, op C3 is ingesteld. Houd in gedachte dat dit alleen voor illustratiedoeleinden is, de waarde kan niet worden gewijzigd.

# **Filter-EG-instellingen: [SF2] FEG (Filter-EG)**

Via deze display kunt u de filter-EG-parameters instellen. Door de FEG te gebruiken kunt u de wijziging in klank regelen vanaf van de moment dat het geluid begint tot het stopt.

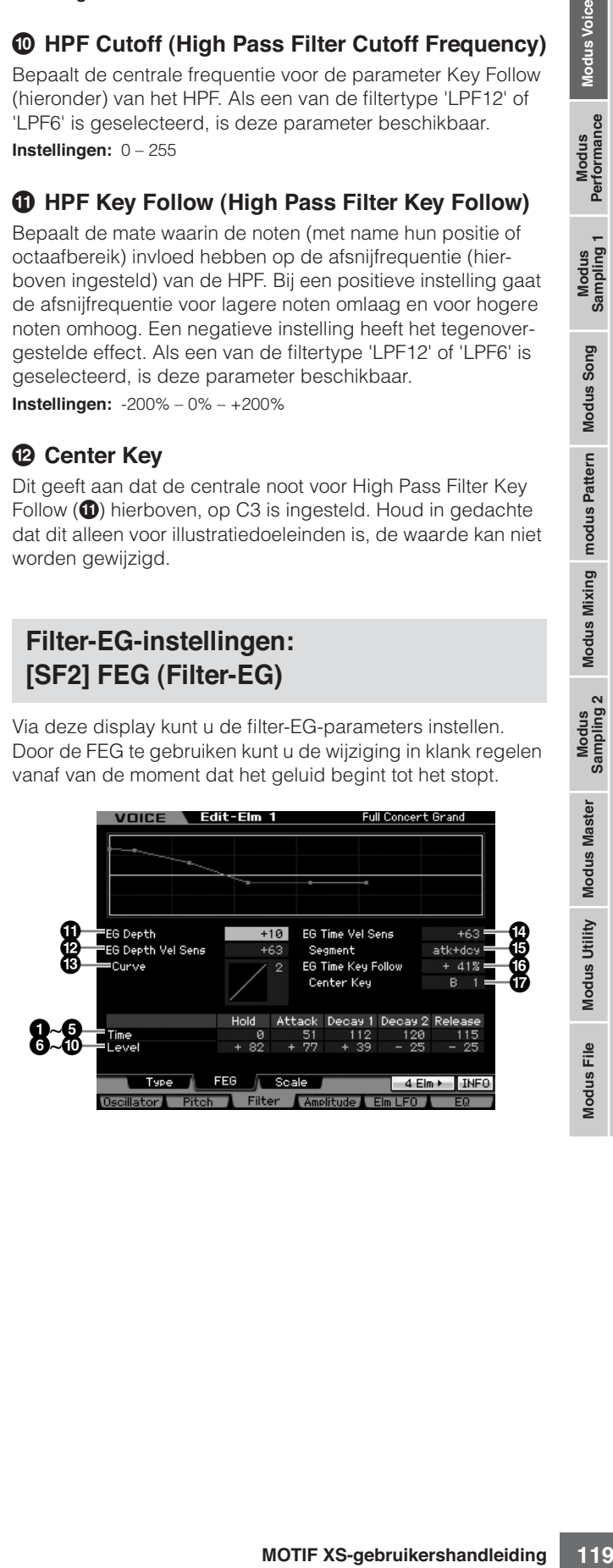

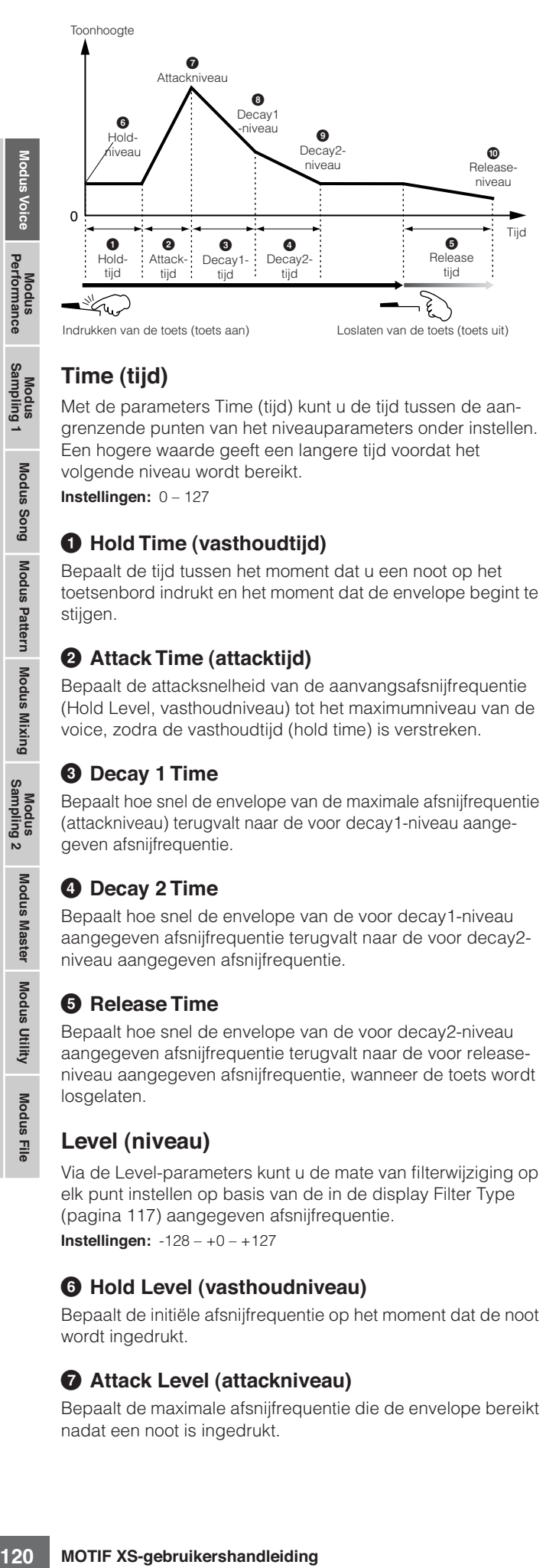

# **Time (tijd)**

Met de parameters Time (tijd) kunt u de tijd tussen de aangrenzende punten van het niveauparameters onder instellen. Een hogere waarde geeft een langere tijd voordat het volgende niveau wordt bereikt.

**Instellingen:** 0 – 127

# **1 Hold Time (vasthoudtijd)**

Bepaalt de tijd tussen het moment dat u een noot op het toetsenbord indrukt en het moment dat de envelope begint te stijgen.

# **2 Attack Time (attacktijd)**

Bepaalt de attacksnelheid van de aanvangsafsnijfrequentie (Hold Level, vasthoudniveau) tot het maximumniveau van de voice, zodra de vasthoudtijd (hold time) is verstreken.

# **3 Decay 1 Time**

Bepaalt hoe snel de envelope van de maximale afsnijfrequentie (attackniveau) terugvalt naar de voor decay1-niveau aangegeven afsnijfrequentie.

# **4 Decay 2 Time**

Bepaalt hoe snel de envelope van de voor decay1-niveau aangegeven afsnijfrequentie terugvalt naar de voor decay2 niveau aangegeven afsnijfrequentie.

# **5 Release Time**

Bepaalt hoe snel de envelope van de voor decay2-niveau aangegeven afsnijfrequentie terugvalt naar de voor releaseniveau aangegeven afsnijfrequentie, wanneer de toets wordt losgelaten.

# **Level (niveau)**

Via de Level-parameters kunt u de mate van filterwijziging op elk punt instellen op basis van de in de display Filter Type (pagina 117) aangegeven afsnijfrequentie. **Instellingen:** -128 – +0 – +127

# **6 Hold Level (vasthoudniveau)**

Bepaalt de initiële afsnijfrequentie op het moment dat de noot wordt ingedrukt.

# **7 Attack Level (attackniveau)**

Bepaalt de maximale afsnijfrequentie die de envelope bereikt nadat een noot is ingedrukt.

# **8 Decay 1 Level (decay1-niveau)**

Bepaalt het niveau dat de afsnijfrequentie bereikt vanaf het attackniveau, nadat de decay1-tijd is verstreken.

# **9 Decay 2 Level (decay2-niveau)**

Bepaalt de afsnijfrequentie die wordt aangehouden zolang de toets ingedrukt wordt gehouden.

# **) Release Level (releaseniveau)**

Bepaalt de uiteindelijke afsnijfrequentie nadat de toets is losgelaten.

# **! EG Depth (EG-diepte)**

Bepaalt het bereik waarover de envelope van de afsnijfrequentie verandert. De instelling 0 zorgt ervoor dat de afsnijfrequentie niet verandert. Hoe verder de waarde van 0 verwijderd is, hoe groter het bereik van de afsnijfrequentie. Bij negatieve waarden wordt de wijziging van de afsnijfrequentie omgekeerd.

**Instellingen:** -64 – +0 – +63

# **@ EG Depth Vel Sens (EG Depth Velocity Sensitivity)**

Bepaalt hoe het bereik van de afsnijfrequentie reageert op aanslagsnelheid. Bij de instelling van een positieve waarde, zorgt een hoge aanslagsnelheid dat het Filter-EG-bereik wordt uitgebreid en een lage aanslagsnelheid zorgt dat het wordt beperkt, zoals hieronder aangegeven. Bij de instelling van een negatieve waarde, zorgt een hoge aanslagsnelheid dat het Filter-EG-bereik wordt beperkt en een lage aanslagsnelheid zorgt dat het wordt uitgebreid. Bij de instelling 0 wijzigt de filter-EG-envelope niet, ongeacht de aanslagsnelheid.

**Instellingen:** -64 – +0 – +63

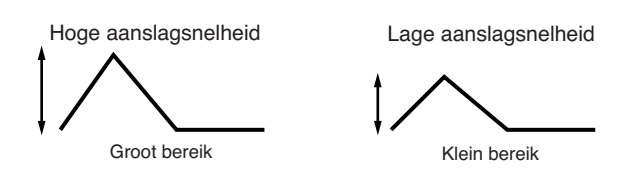

# **# EG Depth Vel Sens Curve (EG Depth Velocity Sensitivity Curve)**

De vijf curven bepalen hoe het FEG-overgangsbereik wijzigt overeenkomstig de aanslagsnelheid (kracht) waarmee u de toetsen op het toetsenbord bespeelt. De geselecteerde curve wordt grafisch in de display weergegeven. De horizontale as van de grafiek is de aanslagsnelheid, en de verticale as is het afsnijfrequentiebereik. De illustratie onder geeft bijvoorbeeld aan dat middenbereik van aanslagsnelheden (rond 64) zorgt dat het FEG-overgangs niet verandert en dat de hogere en lagere aanslagbereiken het overgangsbereik vergroten.

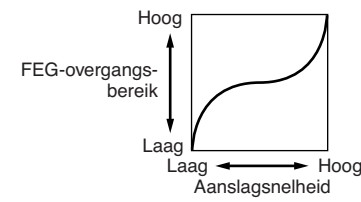

**Instellingen:** Curve 0 – 4

**Naslagwerk**

**Naslagwerk**

Naslagwerk

# **\$ EG Time Velocity Sens (EG Time Velocity Sensitivity)**

Bepaalt hoe de FEG-doorlooptijd (snelheid) reageert op aanslagsnelheid, of de kracht waarmee de noot wordt ingedrukt. Bij het instellen op een positieve waarde, resulteren hoge aanslagsnelheden in snelle FEG-doorloopsnelheden terwijl lage aanslagsnelheden in lage snelheden resulteren, zoals hieronder aangegeven. Bij de instelling van een negatieve waarde, zorgen hoge aanslagsnelheden voor lage FEGdoorloopsnelheden, terwijl lage aanslagsnelheden in hoge snelheden resulteren. Bij de instelling 0 wijzigt de FEGdoorloopsnelheid niet, ongeacht de aanslagsnelheid. **Instellingen:** -64 – +0 – +63

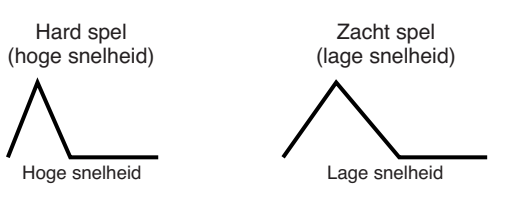

# **% EG Time Velocity Sens Segment (EG Time Velocity Sensitivity Segment)**

Bepaalt het gedeelte van de filter-EG waar de EG Time Velocity Sensitivity (**\$**) invloed op heeft.

**Instellingen:** attack, atk+dcy, decay, atk+rls, all

#### attack

De EG Time Velocity Sensitivity heeft invloed op de attacktijd en holdtijd.

#### atk+dcy (attack+decay)

De EG Time Velocity Sensitivity heeft invloed op de attacktijd, decay1 tijd, en hold-tijd.

#### decay

De EG Time Velocity Sensitivity heeft invloed op de decay1- en -2-tijd.

#### atk+rls (attack+release)

De EG Time Velocity Sensitivity heeft invloed op de attacktijd, releasetijd, en hold-tijd.

#### all

De EG Time Velocity Sensitivity heeft invloed op alle tijdsparameters (Time) van de Filter-EG.

# **^ EG Time Key Follow**

Bepaalt de mate waarin de noten (met name hun positie of octaafbereik) van invloed zijn op de filter-EG-tijden van het geselecteerde element. Bij de instelling een positieve waarde, resulteren hoge noten in hoge FEG-doorloopsnelheden terwijl lage noten in lage snelheden resulteren. Bij de instelling van een negatieve waarde, zorgen hoge noten voor lage filter-EG-doorloopsnelheden, terwijl lage noten in hoge snelheden resulteren. Bij de instelling 0 wijzigt de filter-EG-doorloopsnelheid niet, ongeacht welke noot wordt ingedrukt. **Instellingen:** -200% – 0% – +200%

# **& Center Key**

Bepaalt de centrale noot of toonhoogte voor EG Time Key Follow (**^**). Als de Center Key-noot wordt gespeeld, gedraagt de FEG zich overeenkomstig zijn feitelijke instellingen. **Instellingen:** C -2 – G8

EG Time Key Follow en Center Key

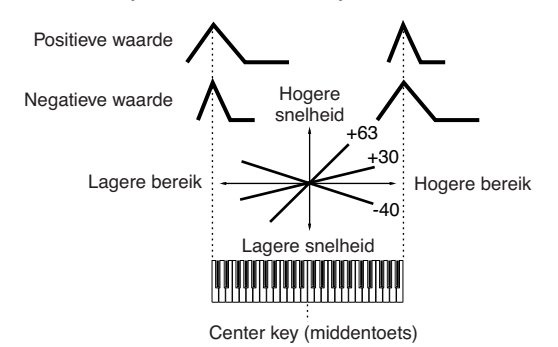

**NOPMERKING** U kunt de noot ook rechtstreeks via het toetsenbord instellen door de knop [SF6] ingedrukt te houden en op de gewenste toets te drukken. Raadpleeg 'Basisbediening' op pagina 82.

# **Instellingen filterschaalverdeling: [SF3] Scale**

Filterschaalverdeling regelt de filterafsnijfrequentie in overeenstemming met de posities van de noten op het toetsenbord. U kunt het hele toetsenbord opsplitsen met vier breekpunten en daar vervolgens verschillende offsetwaarden voor de afsnijfrequentie aan toewijzen.

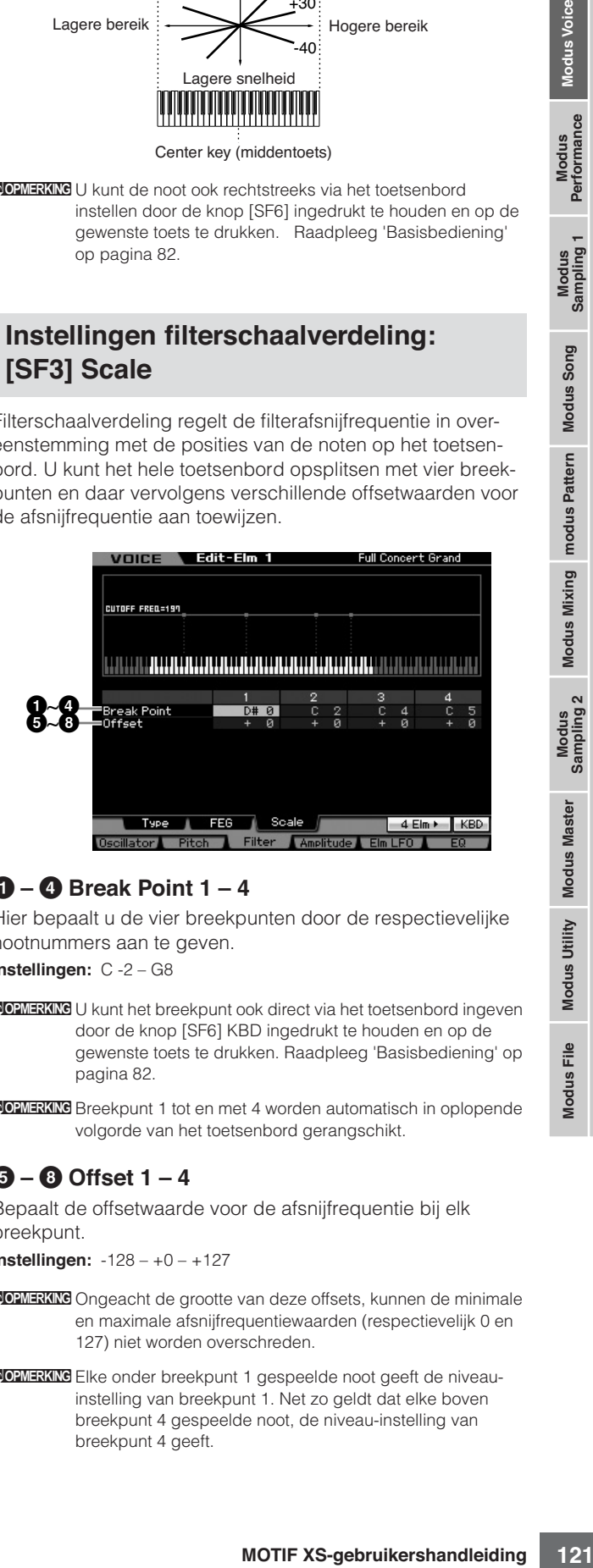

# **1 – 4 Break Point 1 – 4**

Hier bepaalt u de vier breekpunten door de respectievelijke nootnummers aan te geven.

**Instellingen:** C -2 – G8

- DOPMERKING U kunt het breekpunt ook direct via het toetsenbord ingeven door de knop [SF6] KBD ingedrukt te houden en op de gewenste toets te drukken. Raadpleeg 'Basisbediening' op pagina 82.
- **DOPMERKING** Breekpunt 1 tot en met 4 worden automatisch in oplopende volgorde van het toetsenbord gerangschikt.

# **5 – 8 Offset 1 – 4**

Bepaalt de offsetwaarde voor de afsnijfrequentie bij elk breekpunt.

**Instellingen:** -128 – +0 – +127

- **DOPMERKING** Ongeacht de grootte van deze offsets, kunnen de minimale en maximale afsnijfrequentiewaarden (respectievelijk 0 en 127) niet worden overschreden.
- **DOPMERKING** Elke onder breekpunt 1 gespeelde noot geeft de niveauinstelling van breekpunt 1. Net zo geldt dat elke boven breekpunt 4 gespeelde noot, de niveau-instelling van breekpunt 4 geeft.

## **Instelvoorbeeld van filterschaalverdeling**

U kunt filterschaalverdeling het gemakkelijkst begrijpen aan de hand van een voorbeeld. Voor de instellingen die in de voorbeelddisplay hieronder worden weergegeven, is de basiswaarde van de afsnijfrequentie 64 en deze basiswaarde wordt dienovereenkomstig gewijzigd door de diverse offsetwaarden op de geselecteerde breekpunten. De desbetreffende wijzigingen in de afsnijfrequentie worden in het onderstaande diagram weergegeven. De afsnijfrequentie verandert lineair tussen de opeenvolgende breekpunten, zoals hier wordt weergegeven.

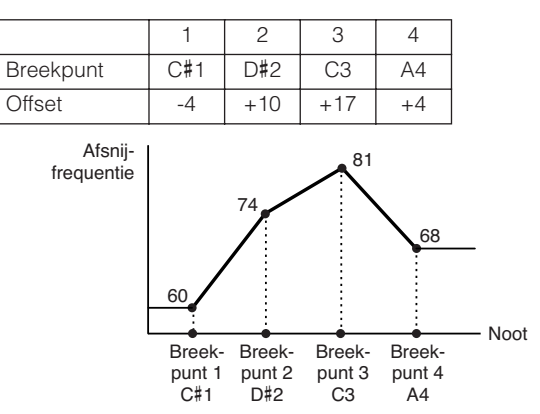

# **Instellingen uitgangsniveau: [F4] Amplitude**

# **Niveau- en paninstellingen: [SF1] Level/Pan**

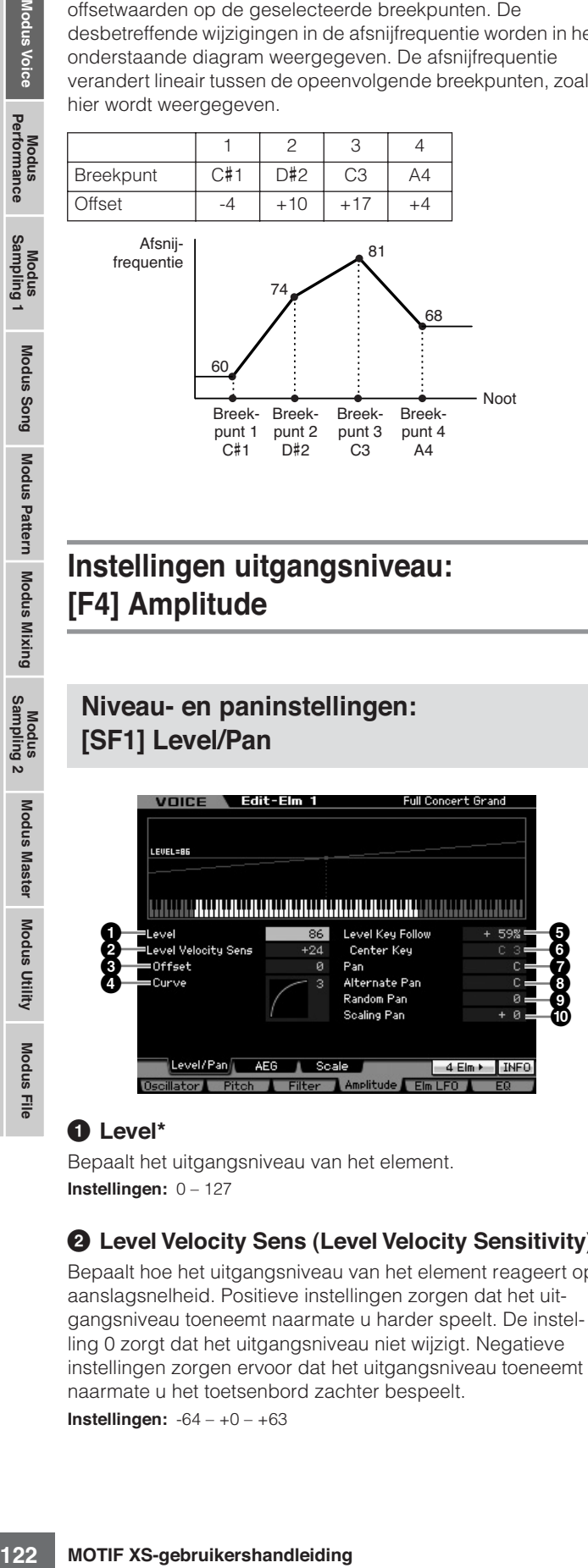

# **1 Level\***

Bepaalt het uitgangsniveau van het element. **Instellingen:** 0 – 127

# **2 Level Velocity Sens (Level Velocity Sensitivity)\***

Bepaalt hoe het uitgangsniveau van het element reageert op aanslagsnelheid. Positieve instellingen zorgen dat het uitgangsniveau toeneemt naarmate u harder speelt. De instelling 0 zorgt dat het uitgangsniveau niet wijzigt. Negatieve instellingen zorgen ervoor dat het uitgangsniveau toeneemt naarmate u het toetsenbord zachter bespeelt. **Instellingen:** -64 – +0 – +63

# **3 Level Velocity Sens Offset (Level Velocity Sensitivity Offset)**

Verhoogt of verlaagt het bij de Level Velocity Sensitivity (**2**) aangegeven niveau. De instelling 64 zorgt dat de originele waarden van de Level Velocity Sensitivity (**2**) worden gebruikt. Instellingen boven de 64 verhogen bij Level Velocity Sensitivity (**2**) aangegeven niveau. Instellingen onder de 64 verlagen het niveau.

**Instellingen:** 0 – 127

## **4 Level Velocity Sens Curve (Level Velocity Sensitivity Curve)\***

De vijf curven bepalen hoe de daadwerkelijke aanslagsnelheid wordt gegenereerd overeenkomstig de aanslagsnelheid (kracht) waarmee u de noten op het toetsenbord speelt. De geselecteerde curve wordt grafisch in de display weergegeven.

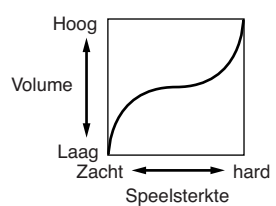

**Instellingen:** Curve 0 - 4

# **5 Level Key Follow**

Bepaalt de mate waarin de noten (met name hun positie of octaafbereik) het amplitudeniveau (hiervoor ingesteld) van het geselecteerde element beïnvloedt, uitgaande van C3 als basistoonhoogte. Bij een positieve instelling gaat het uitgangsniveau voor lagere noten omlaag en voor hogere noten omhoog. Een negatieve instelling heeft het tegenovergestelde effect.

**Instellingen:** -200% – +0% – +200%

# **6 Center Key** (alleen indicatie)

Dit geeft aan dat de centrale noot voor Level Key Follow (**5**) hierboven, op C3 is ingesteld. Houd in gedachte dat dit alleen voor illustratiedoeleinden is, de waarde kan niet worden gewijzigd.

Level Key Follow en Center Key

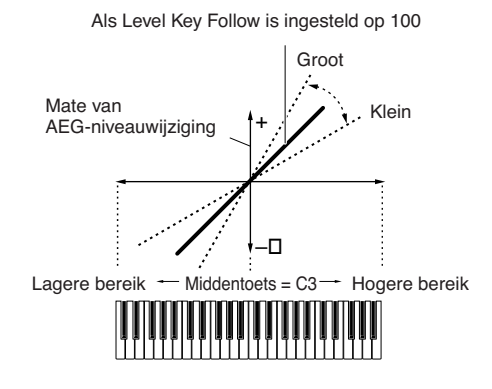

# **7 Pan\***

Past de stereopanpositie van het geluid aan. **Instellingen:** L63 (uiterst links) – C (midden) – R63 (uiterst rechts)

**Naslagwerk**

# **8 Alternate Pan**

Bepaalt de hoeveelheid waarmee het geluid beurtelings links en rechts wordt gepand voor elke noot die u indrukt, uitgaande dat u hiervoor de panpositie in het midden hebt ingesteld. Hogere waarden vergroten de breedte van het panbereik. **Instellingen:** L64 – C – R63

## **9 Random Pan**

Bepaalt de mate waarin het geluid van het geselecteerde element willekeurig naar links en rechts wordt gepand per noot waarop u drukt. De paninstelling (hierboven) wordt gebruikt als de Center-panpositie.

**Instellingen:** 0 – 127

# **) Scaling Pan**

Bepaalt de mate waarin de noten (met name hun positie of octaafbereik) de panpositie (hiervoor ingesteld) links en rechts, van het geselecteerde element beïnvloeden. Bij noot C3 wordt de paninstelling (hierboven) gebruikt als de basispanpositie. Een positieve instelling verplaatst de panpositie naar links voor lagere noten en naar rechts voor hogere noten. Een negatieve instelling heeft het tegenovergestelde effect.

**Instellingen:** -64 – +0 – +63

# **Amplitude-EG-instellingen: [SF2] AEG (Amplitude EG)**

Via deze display kunt u de amplitude-EG-parameters instellen. Met behulp van de AEG kunt u de volumeovergang bepalen van het begin tot het einde van het geluid.

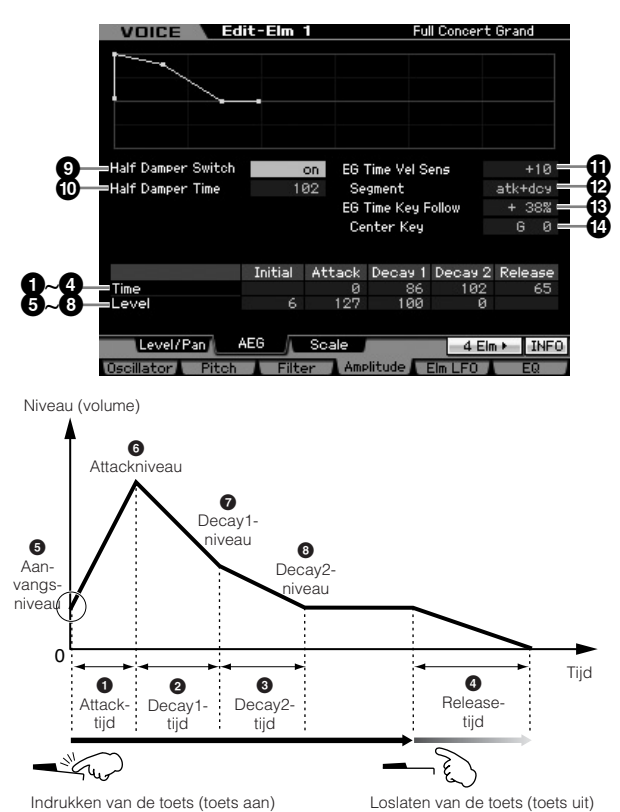

## **Time\***

Met de parameters Time (tijd) kunt u de tijd tussen de aangrenzende punten van het niveauparameters onder instellen. Een hogere waarde geeft een langere tijd voordat het volgende niveau wordt bereikt.

**Instellingen:** 0 – 127

# **1 Attack Time (attacktijd)**

Bepaalt hoe snel het geluid zijn maximumniveau nadat de toets wordt ingedrukt.

# **2 Decay 1 Time (decay1-tijd)**

Bepaalt hoe snel de envelope terugvalt van het attackniveau naar het decay1-niveau.

# **3 Decay 2 Time (decay2-tijd)**

Bepaalt hoe snel de envelope van het decay1-niveau terugvalt naar het decay2-niveau (sustainniveau).

# **4 Release Time (releasetijd)**

Bepaalt hoe snel het geluid terugvalt (decay) naar stilte, nadat de toets wordt losgelaten.

# **Level (niveau)**

Via de Level-parameters kunt u de mate van wijziging op elk punt instellen op basis van het in de display Level/Pan (pagina 122) aangegeven niveau. **Instellingen:** 0 – 127

# **5 Initial Level**

Bepaalt het aanvangsniveau op het moment dat de noot wordt ingedrukt.

# **6 Attack Level (attackniveau)**

Bepaalt het maximumniveau dat de envelope bereikt nadat een noot is ingedrukt.

# **7 Decay 1 Level (decay1-niveau)**

Bepaalt het niveau dat de envelope bereikt vanaf het attackniveau nadat de decaytijd is verstreken.

# **8 Decay 2 Level (decay2-niveau)**

Bepaalt het niveau dat wordt aangehouden zolang de toets ingedrukt wordt gehouden.

# **9 Half Damper Switch**

Als de Half Damper Switch is ingesteld op 'on' (aan) kunt u een 'halfpedaal'-effect produceren, net als op een echte akkoestische piano, door de optionele voetregelaar FC3 te gebruiken die is aangesloten op de aansluiting FOOT SWITCH SUSTAIN op het achterpaneel.

**Instellingen:** on, off

**Naslagwerk**

**id)**<br>
id)<br>
vin maximumniveau nadat de<br> **1-tijd)**<br> **e** terugvalt van het attackniveau<br> **2-tijd)**<br> **2-tijd)**<br> **2-tijd)**<br> **2-tijd)**<br> **2-tijd)**<br> **2-tijd)**<br> **2-tijd)**<br> **2-tijd)**<br> **2-tijd)**<br> **2-tijd)**<br> **2-tijd)**<br> **2-tijd)**<br> **2 DOPMERKING** Als u een half-dempereffect wilt gebruiken met de optionele FC3, stel de parameter Sustain Pedal dan in op 'FC3 (half on)' in de display Play (pagina 259) van de modus Utility. Merk op dat deze instelling niet nodig is als u de halfdempereffectfunctie gebruikt door besturingswijzigingsberichten van een extern MIDI-apparaat naar het instrument te sturen.

# **) Half Damper Time**

Bepaalt hoe snel het geluid terugvalt naar stilte, nadat de toets wordt losgelaten terwijl u de voetregelaar FC3 ingedrukt houdt en de parameter Half Damper Switch (**9**) aan is. Na het loslaten van de toets kunt u de uitsterftijd van het geluid via de positie van de voetregelaar regelen, waarbij de Half Damper Time van de AEG de maximale decaywaarde is en de Release Time van de AEG de minimale decaywaarde. Als u het pedaal loslaat is de uitsterftijd vanaf het moment dat de toets wordt losgelaten, gelijk aan de releasetijd van de AEG.

U kunt een pianoachtig effect creëren door de releasetijd op een kleine waarde in te stellen en de halfdempertijd op een grote waarde.

Deze instelling is alleen beschikbaar als de parameter Half Damper Switch (**9**) is ingesteld op 'on' (aan) en u de optionele FC3 gebruikt en hebt aangesloten op het achterpaneel. **Instellingen:** 0 – 127

# **! EG Time Velocity Sens (EG Time Velocity Sensitivity)**

Hiermee bepaalt u hoe de AEG-doorlooptijd (snelheid) reageert op aanslagsnelheid, of de kracht waarmee de noot wordt ingedrukt.

Barnet Time van de AEG de mais de Reissauri<br>
de Release Time van de AEG de met<br>
de Release of met and a AEG de met<br>
de Release wordt losgelaten, gelijk a<br>
de Release wordt losgelaten, gelijk a<br>
de Release wordt losgelaten Bij het instellen op een positieve waarde, resulteren hoge aanslagsnelheden in hoge AEG-doorloopsnelheden terwijl lage aanslagsnelheden in lage snelheden resulteren, zoals hieronder aangegeven. Bij de instelling van een negatieve waarde, zorgen hoge aanslagsnelheden voor lage AEGdoorloopsnelheden, terwijl lage aanslagsnelheden in hoge snelheden resulteren. Bij de instelling 0 wijzigt de amplitudedoorloopsnelheid niet, ongeacht de aanslagsnelheid.

**Instellingen:**  $-64 - +0 - +63$ 

Hoge aanslagsnelheid

Hogere snelheid

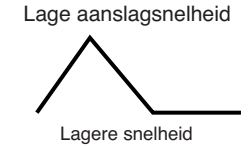

# **@ EG Time Velocity Sens Segment (EG Time Velocity Sensitivity Segment)**

Bepaalt het gedeelte van de Amplitude EG dat invloed heeft op de EG Time Velocity Sensitivity (**!**).

**Instellingen:** attack, atk+dcy, decay, atk+rls, all

attack De EG Time Velocity Sensitivity heeft invloed op de attacktijd.

#### yatk+dcy (attack+decay)

De EG Time Velocity Sensitivity invloed op de attacktijd en decay1-tijd. decay

De EG Time Velocity Sensitivity heeft invloed op de decaytijd.

## atk+rls (attack+release)

De EG Time Velocity Sensitivity heeft invloed op de attacktijd en releasetijd.

#### all

De EG Time Velocity Sensitivity heeft invloed op alle tijdsparameters van de amplitude-EG.

# **# EG Time Key Follow**

Bepaalt de mate waarin de noten (met name hun positie of octaafbereik) van invloed zijn op de amplitude-EG-tijden van het geselecteerde element. Bij de instelling een positieve waarde, resulteren hoge noten in hoge AEG-doorloopsnelheden terwijl lage noten in lage snelheden resulteren. Bij de instelling van een negatieve waarde, zorgen hoge noten voor lage AEG-doorloopsnelheden, terwijl lage noten in hoge

snelheden resulteren. Bij de instelling 0 wijzigt de AEGdoorloopsnelheid niet, ongeacht welke noot wordt ingedrukt. **Instellingen:** -200% – 0% – +200%

# **\$ Center Key**

Bepaalt de centrale noot voor de EG Time Key Follow (**#**). Als de Center Key wordt gespeeld, gedraagt de AEG zich in overeenstemming met de bijbehorende werkelijke instellingen. **Instellingen:** C -2 – G8

DOPMERKING U kunt de gewenste toets ook direct via het toetsenbord instellen door de knop [SF6] KBD ingedrukt te houden en de gewenste toets erbij in te drukken. Raadpleeg voor meer informatie pagina 82.

EG Time Key Follow en Center Key

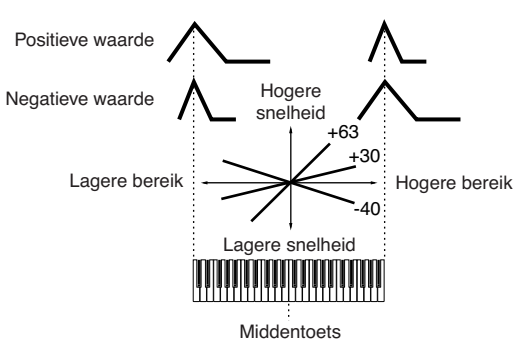

# **Instellingen schaalverdeling amplitude: [SF3] Scale**

Amplitude Scaling regelt de amplitude van het uitgangsniveau overeenkomstig de positie van de noten op het toetsenbord. U kunt het hele toetsenbord opsplitsen met vier breekpunten en daar vervolgens verschillende offsetwaarden voor amplitude aan toewijzen.

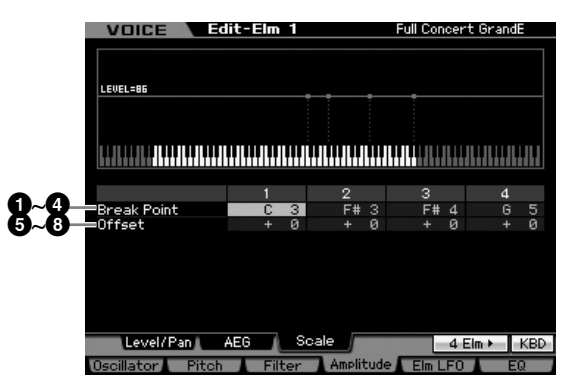

# **1 – 4 Break Point 1 – 4**

Hier bepaalt u de vier breekpunten door de respectievelijke nootnummers aan te geven.

**Instellingen:** C -2 – G8

- **DOPMERKING** U kunt het breekpunt ook direct via het toetsenbord ingeven door de knop [SF6] KBD ingedrukt te houden en op de gewenste toets te drukken. Raadpleeg 'Basisbediening' op pagina 82.
- **DOPMERKING** Breekpunt 1 tot en met 4 worden automatisch in oplopende volgorde van het toetsenbord gerangschikt.

**Naslagwerk**

# **5 – 8 Offset 1 – 4**

Bepaalt de offsetwaarde voor het niveau bij elk breekpunt. **Instellingen:** -128 – +0 – +127

#### **Instelvoorbeeld van amplitudeschaalverdeling**

U kunt amplitudeschaalverdeling het gemakkelijkst begrijpen aan de hand van een voorbeeld. Voor de instellingen die in de voorbeelddisplay hieronder worden weergegeven, is de basisamplitude (volume) voor het geselecteerde element 80 en deze basiswaarde wordt gewijzigd door de diverse offsetwaarden op de geselecteerde breekpunten. De desbetreffende wijzigingen in de amplitude worden in het onderstaande diagram weergegeven. De amplitude verandert lineair tussen de opeenvolgende breekpunten, zoals hier wordt weergegeven.

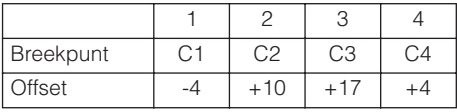

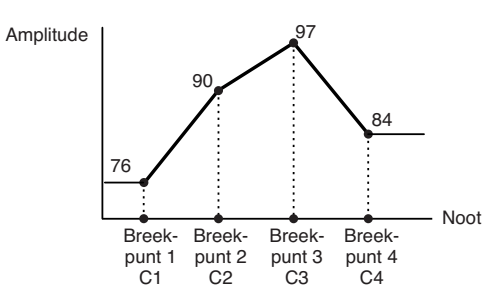

# **De voice moduleren : [F5] Elm LFO (Element LFO)**

Deze display biedt u per afzonderlijk element een uitgebreide set regelmogelijkheden voor de LFO. De LFO kan worden gebruikt om vibrato, wah, tremolo en andere speciale effecten te creëren, door deze toe te passen op de toonhoogte-, filter- en amplitudeparameters.

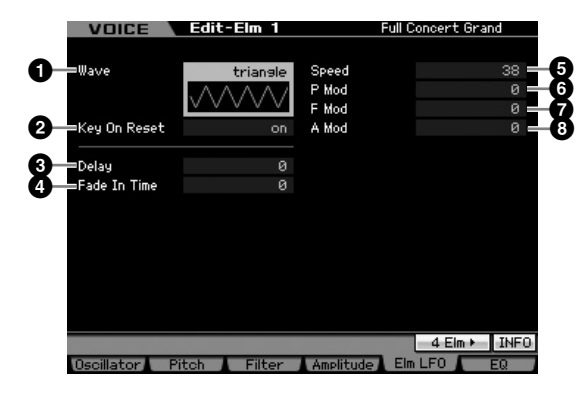

# **1 Wave**

Selecteert de Wave (golfvorm) en bepaalt hoe de LFO-golfvorm het geluid moduleert.

**Instellingen:** saw, triangle, square

# **2 Key On Reset**

Bepaald of de LFO al dan niet wordt gereset zodra er op een noot wordt gespeeld. **Instellingen:** off, on

#### $\cap$ ff

De LFO herhaalt vrijelijk zonder toetssynchronisatie. Als er op een toets wordt gedrukt, wordt de LFO-golf gestart, ongeacht de fase waarin de LFO zich op dat moment bevindt.

#### on

De LFO wordt gereset bij elke noot die u speelt en de golfvorm wordt gestart op het fasepunt dat u hebt aangegeven bij de parameter Phase (hiervoor).

# **3 Delay**

Bepaalt de vertragingstijd voordat de LFO van kracht wordt, vanaf het moment dat u een noot op het toetsenbord speelt. Een hogere waarde resulteert in een langere vertragingstijd. **Instellingen:** 0 – 127

# **4 Fade In Time**

MOTIF XS-gebruikershandleiding<br>
The CHO and the CHO detection of the content word of the chemical trivial time on langere vertragingstijd.<br>
dat het LFO-effect infadet nadat<br>
in einstelling 10 fadet het LFO-effect infadet n Bepaalt de tijdsperiode voordat het LFO-effect infadet nadat de vertragingstijd is verlopen. Een hogere waarde resulteert in een langzamere fade-in. Bij de instelling '0' fadet het LFOeffect niet in en wordt het maximumniveau onmiddellijk bereikt zodra de vertragingstijd is verlopen. **Instellingen:** 0 – 127

# **5 Speed**

Bepaalt de snelheid van de LFO-golfvorm. Hoe hoger de waarde, hoe hoger de LFO-snelheid. **Instellingen:** 0 – 63

# **6 P Mod (Pitch Modulation Depth)**

Bepaalt de mate (diepte) waarin de LFO-golfvorm de toonhoogte van het geluid varieert (moduleert). Hoe hoger de instelling, hoe groter de mate van regelen. **Instellingen:** 0 – 127

# **7 F Mod (Filter Modulation Depth)**

Bepaalt de mate (diepte) waarin de LFO-golfvorm de filterafsnijfrequentie varieert (moduleert). Hoe hoger de instelling, hoe groter de mate van regelen. **Instellingen:** 0 – 127

# **8 A Mod (Amplitude Modulation Depth)**

Bepaalt de mate (diepte) waarin de LFO-golfvorm de amplitude of het volume van het geluid varieert (moduleert). Hoe hoger de instelling, hoe groter de mate van regelen. **Instellingen:** 0 – 127

**Naslagwerk**

# **Instellingen equalizer (EQ): [F6] EQ**

Via deze display kunt u de EQ-parameters instellen per element.

# **1 Type**

Bepaalt het type EQ. Het aantal beschikbare parameters en waarden verschilt en is afhankelijk van het geselecteerde EQtype

#### **Instellingen:**

2 Band, PEQ

# Zie onder.

Boost 6, Boost 12, Boost 18

Versterkt de hele band van het geselecteerde element met respectievelijk +6 dB, +12 dB en +18 dB.

thru

Als u dit selecteert, wordt de equalizer omzeild (bypassed) en wordt het hele signaal niet beïnvloed.

# **Als EQ Type is ingesteld op '2 Band'**

Dit is een 'shelving'-equalizer, die afzonderlijke hoge en lage frequentie banden combineert.

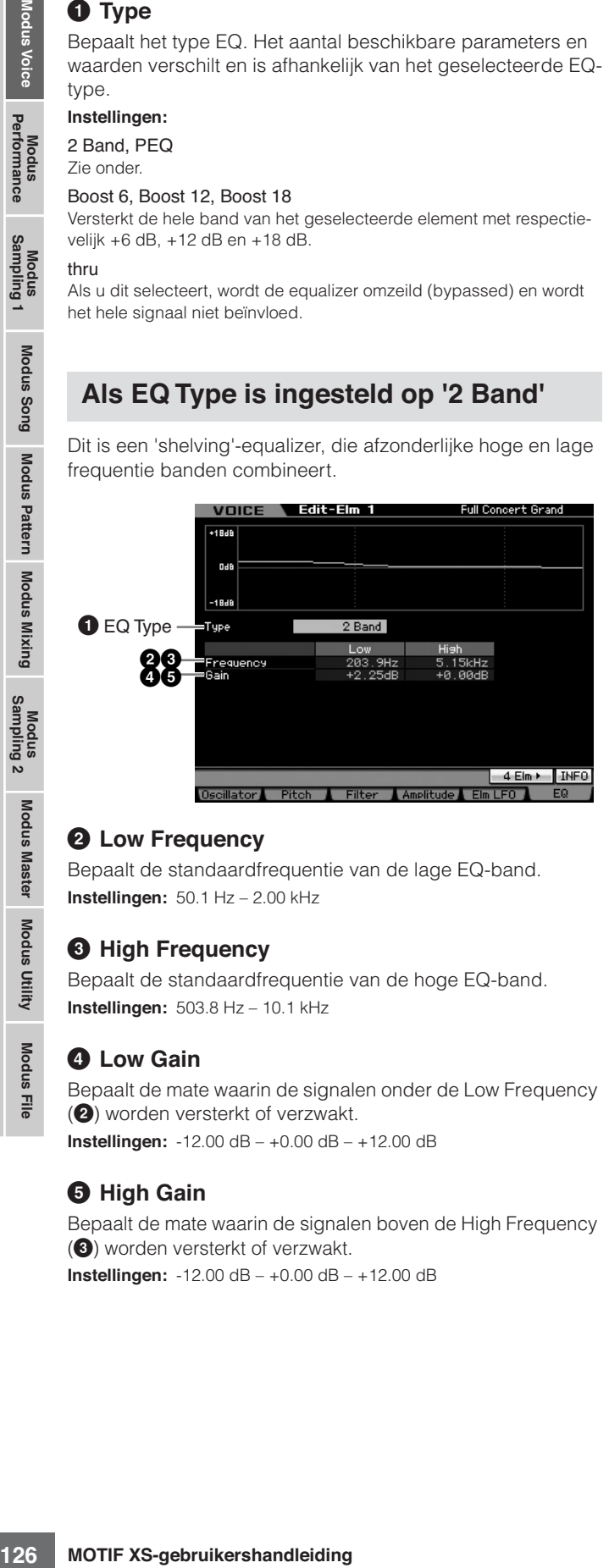

## **2 Low Frequency**

Bepaalt de standaardfrequentie van de lage EQ-band. **Instellingen:** 50.1 Hz – 2.00 kHz

## **3 High Frequency**

Bepaalt de standaardfrequentie van de hoge EQ-band. **Instellingen:** 503.8 Hz – 10.1 kHz

# **4 Low Gain**

Bepaalt de mate waarin de signalen onder de Low Frequency (**2**) worden versterkt of verzwakt. **Instellingen:** -12.00 dB – +0.00 dB – +12.00 dB

# **5 High Gain**

Bepaalt de mate waarin de signalen boven de High Frequency (**3**) worden versterkt of verzwakt. **Instellingen:** -12.00 dB – +0.00 dB – +12.00 dB

# **Als EQ Type is ingesteld op 'PEQ'**

De parametrische EQ voor de enkele band wordt gebruikt om signaalniveaus te verzwakken of te versterken (gain) rond de ingestelde frequentie. Dit type biedt 32 verschillende 'Q' instellingen die de frequentiebandbreedte van de equalizer bepalen.

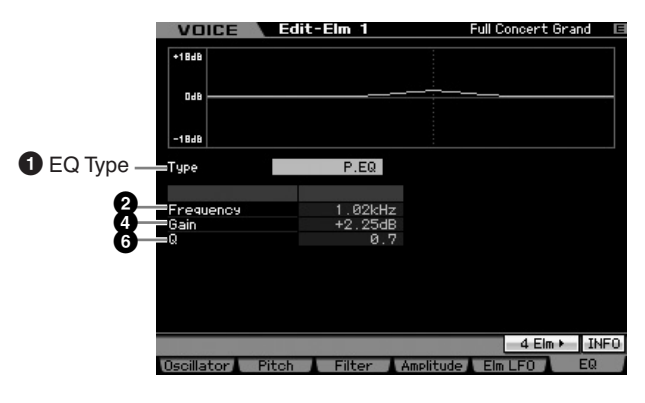

# **2 Low Frequency**

Bepaalt de middenfrequentie. **Instellingen:** 139.7 Hz – 12.9 kHz

# **4 Low Gain**

Bepaalt de mate waarin de signalen onder de Low Frequency (**2**) worden versterkt of verzwakt. **Instellingen:** -12.00 dB – +0.00 dB – +12.00 dB

# **6 Q**

Bepaalt de Q (bandbreedte) voor de band. Hoe lager de instelling, hoe groter de bandbreedte. Hoe hoger de instelling, hoe kleiner de bandbreedte.

**Instellingen:** 0.7 – 10.3

**Naslagwerk**

# **Een drumvoice bewerken**

'Bewerken' verwijst naar het proces van het creëren van een voice door de parameters te wijzigen die de voice vormen. Dit kan worden gedaan in de modus Voice Edit (voicebewerking), een submodus van de modus Voice. In deze sectie zullen we u laten zie hoe u een drumvoice kunt bewerken. Druk om de modus Drum Voice Edit te activeren op de knop [VOICE] om de modus VOICE te activeren, selecteer een drumvoice en druk vervolgens op de knop [EDIT].

# **Common Edit en Key Edit**

Elke drumvoice kan uit maximaal 73 drumtoetsen bestaan, die zijn toegewezen aan noten van het toetsenbord (C0 - C6). Er zijn twee typen displays voor Drum Voice Edit: die voor Common Edit voor het bewerken van de instellingen die alle toetsen, en die voor Key Edit voor het bewerken van afzonderlijke toetsen.

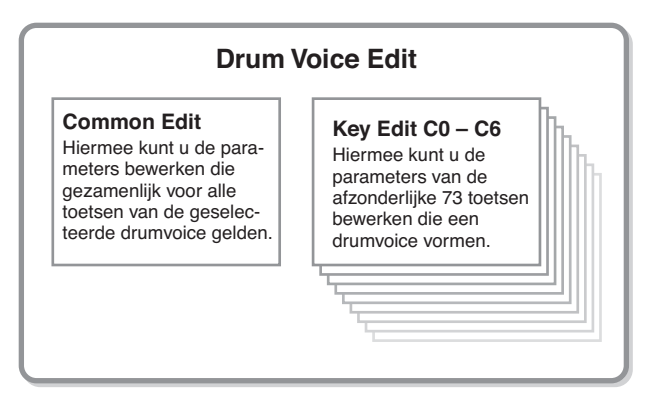

# **Drumvoices bewerken**

## **1 Druk op de knop [VOICE] om de modus Voice Play te activeren.**

Selecteer een drumvoice om te bewerken.

- **2 Druk op de knop [EDIT] om de modus Voice Edit te activeren.**
- **3 Roep de gewenste bewerkingsdisplay op, Common Edit of Key Edit.**

Druk op de knop [COMMON EDIT] als u de display Common Edit op wilt roepen. Druk op de nummerknop [1] als u de display Key Edit wilt oproepen. Druk in de modus Drum Key Edit op de toets waaraan het gewenste druminstrumentgeluid is toegewezen.

#### **Display Common Edit**

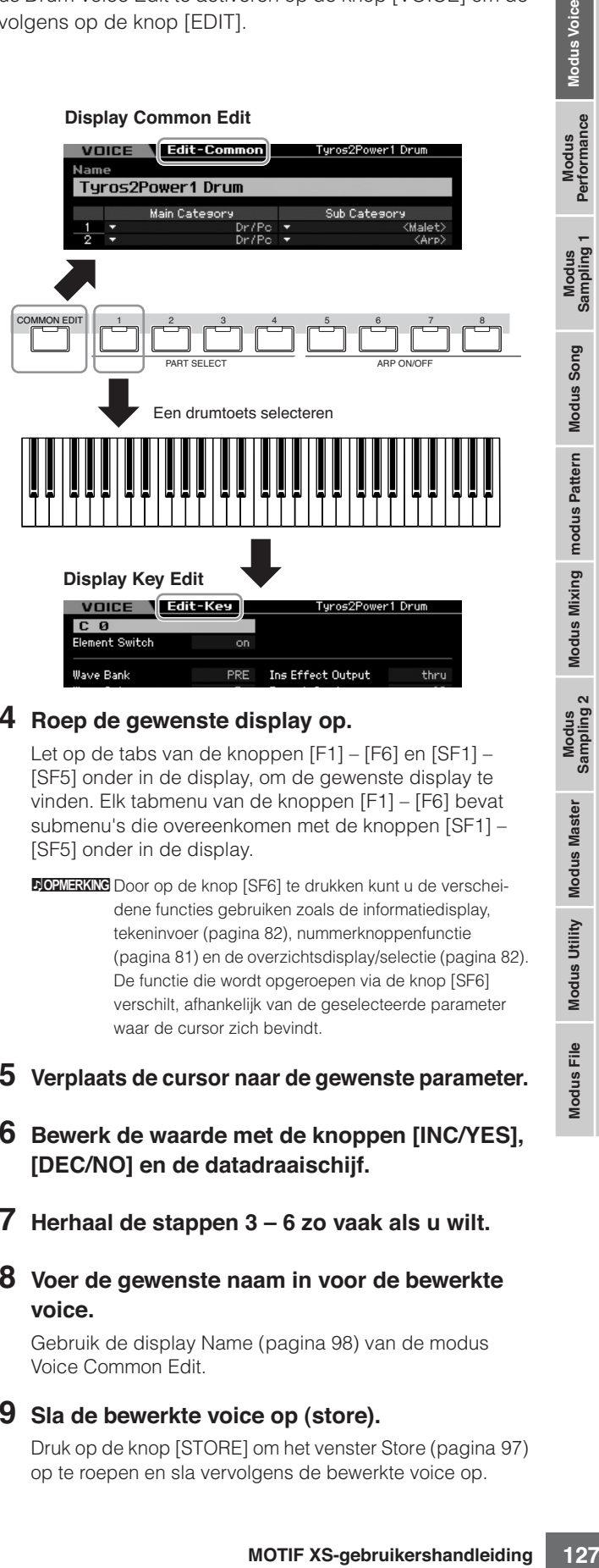

## **4 Roep de gewenste display op.**

Let op de tabs van de knoppen [F1] – [F6] en [SF1] – [SF5] onder in de display, om de gewenste display te vinden. Elk tabmenu van de knoppen [F1] – [F6] bevat submenu's die overeenkomen met de knoppen [SF1] – [SF5] onder in de display.

**DOPNERKIKE** Door op de knop [SF6] te drukken kunt u de verscheidene functies gebruiken zoals de informatiedisplay, tekeninvoer (pagina 82), nummerknoppenfunctie (pagina 81) en de overzichtsdisplay/selectie (pagina 82). De functie die wordt opgeroepen via de knop [SF6] verschilt, afhankelijk van de geselecteerde parameter waar de cursor zich bevindt.

- **5 Verplaats de cursor naar de gewenste parameter.**
- **6 Bewerk de waarde met de knoppen [INC/YES], [DEC/NO] en de datadraaischijf.**
- **7 Herhaal de stappen 3 6 zo vaak als u wilt.**
- **8 Voer de gewenste naam in voor de bewerkte voice.**

Gebruik de display Name (pagina 98) van de modus Voice Common Edit.

## **9 Sla de bewerkte voice op (store).**

Druk op de knop [STORE] om het venster Store (pagina 97) op te roepen en sla vervolgens de bewerkte voice op.

**Naslagwerk**

# **PAS OP**

**De bewerkte voice gaat verloren als u een andere voice selecteert of het instrument uitzet. Vergeet niet de voice op te slaan in het interne geheugen door op de knop [STORE] te drukken voordat u een andere voice selecteert of het instrument uitzet.** 

**BREAK Schrijf despewants derival despewants derival despewants derival despewants derival despewants derival des propresentations (SE) des aangesloten. De bewerkenden beherdenden de beerden instelling des des aangesloten. NOPMERKING** Schrijf desgewenst de bewerkte en opgeslagen voices weg naar een usb-opslagapparaat dat is aangesloten op de aansluiting USB TO DEVICE of een computer die is aangesloten op het netwerk waarop de MOTIF XS ook is aangesloten. De bewerkte voicedata worden

opgeslagen in het interne gebruikersgeheugen (flashrom) en worden zelfs vastgehouden als het instrument wordt uitgezet. Dit betekent dat u de data niet hoeft weg te schrijven naar een extern apparaat. We adviseren u echter toch om alle belangrijke data naar een extern apparaat weg te schrijven of te archiveren. Raadpleeg voor meer informatie pagina 278.

**DOPMERKING** Andere handige functies zijn ook beschikbaar in de modus Drum Voice Edit. Raadpleeg voor meer informatie pagina 97.

# **Gemeenschappelijke bewerkingsparameters (Common Edit)**

# **[VOICE]** ➞ **Selectie drumvoice** ➞ **[EDIT]** ➞ **[COMMON EDIT]**

Via Common Edit kunt u de parameters bewerken die alle drumtoetsen van de geselecteerde drumvoice gemeenschappelijk hebben.

# **Algemene instellingen voor de geselecteerde voice: [F1] General**

**DOPMERKING** De gemeenschappelijke bewerkingsparameters (Common Edit) van de drumvoice zijn in principe dezelfde als die van de normale voice. Sommige parameters echter die dezelfde naam hebben als bij de normale voices, zijn niet beschikbaar voor de drumvoice.

# **De bewerkte voice een naam geven: [SF1] Name**

Dit is hetzelfde als bij Normal Voice Common Edit. Raadpleeg pagina 98.

# **Speelmodusinstellingen zoals Micro Tuning en Mono/Poly: [SF2] Play mode**

Dit is hetzelfde als bij Normal Voice Common Edit. Raadpleeg pagina 98.

# **Overige instellingen: [SF3] Other**

Dit is hetzelfde als bij Normal Voice Common Edit. Raadpleeg pagina 100.

# **Arpeggio-instellingen: [F2] ARP MAIN (Arpeggio Main)**

Dit is hetzelfde als bij Normal Voice Common Edit. Raadpleeg pagina 101.

# **Arpeggio-instellingen: [F3] ARP Other (Arpeggio Other)**

Door de timing en aanslagsnelheid van de noten te veranderen, kunt u het ritmische gevoel van het arpeggioafspelen veranderen. Dit is hetzelfde als bij Normal Voice Common Edit. Raadpleeg pagina 102.

# **Regelaarinstellingen: [F4] Ctrl Set (Controller Set)**

Dit is hetzelfde als bij Normal Voice Common Edit. Raadpleeg pagina 104. De parameter Element Switch is niet beschikbaar in de modus Drum Voice Common Edit.

# **Effectinstellingen: [F6] Effect**

# **Instellingen effectverbindingen: [SF1] Connect**

Deze display biedt uitgebreide besturingsmogelijkheden voor de effecten. De functies in deze display zijn in principe hetzelfde als bij Normal Voice Common Edit (pagina 107). Het verschil is dat de parameter Insertion Effect Out niet voor elk element maar voor elke drumvoice wordt ingesteld. Daarnaast zijn er drie extra parameters (**\$** – **^**) beschikbaar.

**Naslagwerk**

**Naslagwerk**

Modus<br>Sampling 1 Performance

Modus Song

Modus Mixing modus Pattern Naslagwerk

Modus<br>Sampling 2

Modus Utility Modus Master

Modus File

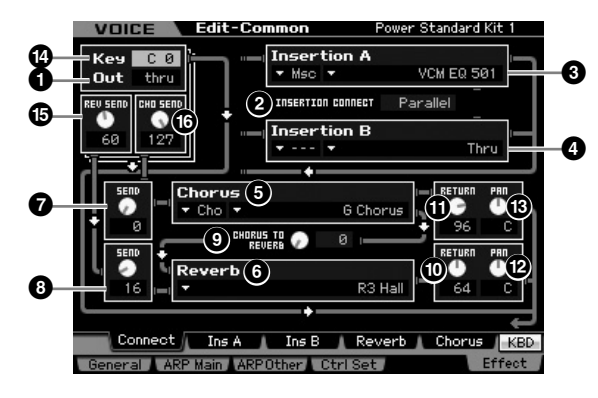

## **1 Out (Insertion Effect Out)**

Bepaalt welk invoegeffect (A of B) wordt gebruikt voor de verwerking van elke afzonderlijke drumtoets. Parameters kunnen voor elke drumtoets worden ingesteld. Als INSERTION CONNECT (**2**) is ingesteld op 'ins L', wordt het signaal van elke drumtoets uitgevoerd naar de Insertion L, ongeacht de instelling hier.

**Instellingen:** thru (through), Ins A (Insertion A), Ins B (Insertion B)

Parameters **2** – **1**  $\bullet$  zijn gelijk aan die in de display Connect (pagina 107) in de modus Normal Voice Edit.

# **\$ Key**

Bepaalt de drumtoets die wordt bewerkt. Insertion Effect Out (**1**), Key Reverb Send (**%**) en Key Chorus Send (**^**) kunnen per drumtoets worden ingesteld. **Instellingen:** C0 – C6

# **% REV SEND (Key Reverb Send)**

Bepaalt het niveau van het drumtoetsgeluid (het omzeilde signaal) dat naar het reverbeffect wordt gezonden. De instelling hier is alleen beschikbaar als de parameter Insertion Effect Out (**1**) is ingesteld op 'thru'. **Instellingen:** 0 – 127

**DOPMERKING** Als de parameter Insertion Effect Out (<sup>1</sup>) is ingesteld op 'Ins A' of 'Ins B', kunt u het niveau van het drumtoetsgeluid (uitgevoerd door Invoegeffect A of B) bepalen dat naar het reverbeffect wordt verzonden, door de waarde van parameter Insertion Reverb Send in te stellen, die alleen in dit geval wordt weergegeven.

# **^ CHO SEND (Key Chorus Send)**

Bepaalt het niveau van het drumtoetsgeluid (het omzeilde signaal) dat naar het choruseffect wordt gezonden. De instelling hier is alleen beschikbaar als de parameter Insertion Effect Out (**1**) is ingesteld op 'thru'. **Instellingen:** 0 – 127

**DOPMERKING** Als de parameter Insertion Effect Out (<sup>1</sup>) is ingesteld op 'Ins A' of 'Ins B', kunt u het niveau van het drumtoetsgeluid (uitgevoerd door Invoegeffect A of B) bepalen dat naar het choruseffect wordt verzonden, door de waarde van parameter Insertion Chorus Send in te stellen, die alleen in dit geval wordt weergegeven.

# **Effectparameterinstellingen: [SF2] Ins A – [SF5] Chorus**

Dit is hetzelfde als bij Normal Voice Common Edit. Raadpleeg pagina 109.

# **Toetsbewerkingsparameters (Key Edit)**

# **[VOICE]** ➞ **Selectie drumvoice** ➞ **[EDIT]** ➞ **Selectie toets**

Als u de geluiden wilt bewerken die een voice vormen en de basisparameters die het geluid bepalen, zoals oscillator, toonhoogte, filter, amplitude, EG (envelopegenerator), roep dan de display Key Edit op.

## **Over de asterisktekens (\*)**

Omdat voor gebruikers die voor het eerst voicebewerking gebruiken het grote aantal parameters verwarringwekkend kan zijn, zijn de meeste basis en eenvoudig-te-begrijpen parameters in deze sectie gemarkeerd met een asterisk (sterretje). Als u voor het eerst voices bewerkt, begin dan met deze parameters.

# **Golfvorm (wave) en nootbereik van de toets instellen: [F1] Oscillator**

Via deze display kunt u de waveform en het nootbereik van de geselecteerde toets instellen.

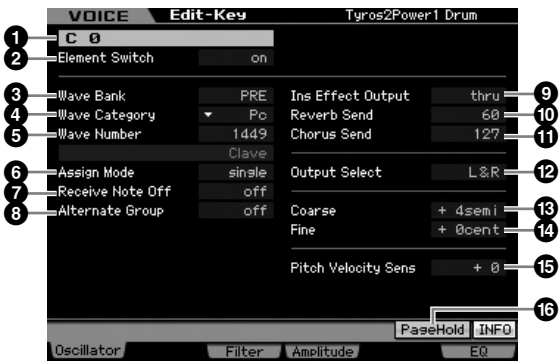

**DOPMERKING** Afhankelijk van de geselecteerde parameter verschijnt het pictogram LIST op de tab van de knop [SF6]. Als dat het geval is kunt u het overzicht oproepen door op de knop [SF6] LIST te drukken en kunt u vervolgens het gewenste item in het overzicht selecteren. Raadpleeg voor meer informatie pagina 82.

# **1 Key\***

Bepaalt de drumtoets die wordt bewerkt. U kunt het gewenste percussie-instrument selecteren door op de noot te drukken. **Instellingen:** C0 – C6

# **2 Element Switch\***

Bepaalt of de momenteel geselecteerde toets wordt gebruikt of niet. Bij de instelling 'off' (uit) geeft de momenteel bewerkte toets geen geluid.

**Instellingen:** off (inactief), on (actief)

# **3 Wave Bank (Waveform Bank)\***

Bepaalt de waveformbank die aan de drumtoets is toegewezen, Preset (vooraf ingesteld) of User (gebruiker). Gebruikerswaveforms kunnen worden gecreëerd op basis van in de modus Sampling opgenomen samples.

**Instellingen:** PRE (preset waveform), USR (user waveform)

**NOPMERKING** Raadpleeg voor meer informatie over waveforms de uitleg van de modus Sampling pagina 161.

## **4 Wave Category (Waveform Category)\* 5 Wave Number (Waveform Number)\***

Bepaalt de waveform die aan de drumtoets is toegewezen door het selecteren van de waveformcategorie en het waveformnummer. Raadpleeg voor een compleet overzicht van waveforms in de vooraf ingestelde bank (preset) de afzonderlijke Data List.

# **6 Assign Mode\***

**Examples of the state of the conduct of the state of the state of the state of the state of the state of the state of the state of the state of the state of the state of the state of the state of the state of the state of** Als deze parameter op 'single' wordt ingesteld, wordt dubbel afspelen van dezelfde noot voorkomen. Dit is handig wanneer twee of meer 'exemplaren' van dezelfde noot vrijwel tegelijkertijd worden ontvangen, of zonder een bijbehorende nootuit-boodschap. Als u elk exemplaar van dezelfde noot wilt laten afspelen, stelt u deze parameter in op 'multi'. In het algemeen kunt u deze het best instellen op 'multi', vooral bij tamboerijn en bekkengeluiden waarbij u wilt dat ze volledig uitklinken als u ze meerdere keren achter elkaar bespeelt. Houd in gedachte dat de instelling 'multi' invloed heeft op de totale polyfonie en ervoor kan zorgen dat geluiden worden afgekapt.

**Instellingen:** single, multi

#### single

Als er bij de instelling 'single' een dubbele weergave van dezelfde noot wordt ontvangen door de interne toongenerator, wordt de eerste noot gestopt en klinkt de volgende noot.

## multi

Als er bij de instelling 'multi' een dubbele weergave van dezelfde noot wordt ontvangen door de interne toongenerator, klinken beide noten gelijktijdig.

# **7 Receive Note Off**

Bepaalt of de geselecteerde drumtoets al dan niet reageert op MIDI-noot-uit-boodschappen. Dit kan het best op 'on' (aan) worden ingesteld als een drumtoets een aanhoudend, niet afnemend geluid (zoals een snareroffel) bevat, zodat u het geluid kunt stoppen door de noot los te laten. **Instellingen:** off, on

# **8 Alternate Group\***

Bepaalt de alternatiegroep waaraan de toets is toegewezen. Bij een echte drumkit is het fysiek onmogelijk om bepaalde drumgeluiden tegelijkertijd af te spelen, zoals een open en een gesloten hi-hat. U kunt voorkomen dat toetsen tegelijk afspelen door ze aan dezelfde beurtwisselingsgroep (Alternate Group) toe te wijzen. U kunt maximaal 127 beurtwisselingsgroepen definiëren. U kunt hier ook 'off' selecteren als u het gelijktijdig afspelen van geluiden wilt toestaan.

**Instellingen:** off, 1 – 127

# **9 Ins Effect Output (Insertion Effect Output)**

Bepaalt welk invoegeffect (A of B) wordt gebruikt voor de verwerking van elke afzonderlijke drumtoets. Deze parameter is gelijk aan Ins Effect Ouytput in de display Connect (pagina 107) in de modus Voice Common Edit. Als u hier een waarde instelt, wordt de waarde van die parameter ook automatisch gewijzigd. Als INSERTION CONNECT (**2**) is ingesteld op 'ins L' in de display Connect, wordt Insertion L gebruikt om elke afzonderlijke drumtoets te bewerken, zelfs als 'ins A' of 'ins B' is geselecteerd.

**Instellingen:** thru (through), ins A (Insertion Effect A), ins B (Insertion Effect B)

# **) Reverb Send\***

Bepaalt het niveau van het drumtoetsgeluid (het omzeilde signaal) dat naar het reverbeffect wordt gezonden. Deze parameter is alleen beschikbaar als Insertion Effect Output (hiervoor) op 'thru' is ingesteld. De hier gemaakte instelling wordt op dezelfde parameters toegepast in de display Connect (pagina 107) van de modus Voice Common Edit. **Instellingen:** 0 – 127

# **! Chorus Send\***

Bepaalt het niveau van het drumtoetsgeluid (het omzeilde signaal) dat naar het choruseffect wordt gezonden. Deze parameter is alleen beschikbaar als Insertion Effect Output (hiervoor) op 'thru' is ingesteld. De hier gemaakte instelling wordt op dezelfde parameters toegepast in de display Connect (pagina 107) van de modus Voice Common Edit. **Instellingen:** 0 – 127

# **@ Output Select**

Bepaalt de specifieke uitgang(en) voor de afzonderlijke drumtoetssignalen. U kunt elke afzonderlijke drumtoetsgeluid toewijzen aan een bepaalde hardware OUTPUT-aansluiting op het achterpaneel. Deze parameter is handig als u een aangesloten extern effect op een bepaald druminstrument wilt gebruiken. De instelling hier is alleen beschikbaar als de parameter Insertion Effect Output (**9**) is ingesteld op 'thru'. **Instellingen:** Zie de onderstaande tabel.

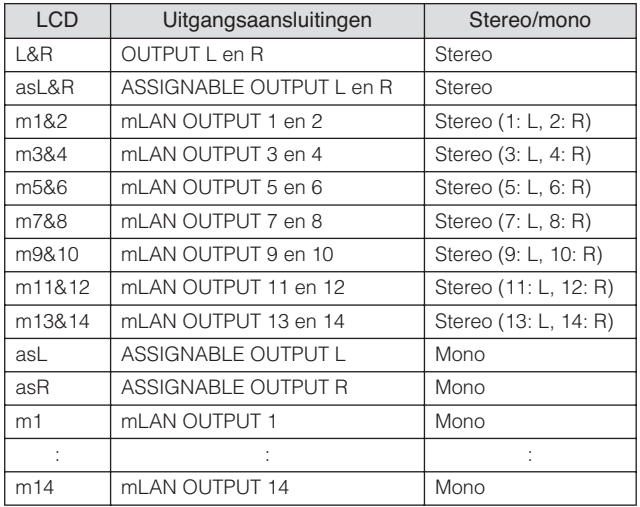

**DOPNERKNG** De mLAN-instellingen (m1 - m14) zijn alleen beschikbaar voor de MOTIF XS8. De mLAN-instellingen zijn alleen beschikbaar voor MOTIF XS6/7 als er een optionele mLAN16E2 is geïnstalleerd.

**Naslagwerk**

# **# Coarse (Pitch Coarse Tuning)\***

Bepaalt de toonhoogte van elke drumtoets in halve noten. **Instellingen:** -48 semi – +0 semi – +48 semi

## **\$ Fine (Pitch Fine Tuning)\***

Bepaalt de toonhoogte van elke drumtoets in cent (honderdsten). **Instellingen:** -64 cent – +0 cent – +63 cent

## **% Pitch Velocity Sens (Pitch Velocity Sensitivity)**

Bepaalt hoe de toonhoogte van de drumtoets reageert op aanslagsnelheid. Positieve instellingen zorgen dat de toonhoogte toeneemt naarmate u harder speelt. De instelling 0 zorgt dat de toonhoogte niet wijzigt. Negatieve instellingen zorgen ervoor dat de toonhoogte toeneemt naarmate u het toetsenbord zachter bespeelt. **Instellingen:** -64 – +0 – +63

# **^ [SF5] PageHold**

Normaal gesproken zorgt op een noot van het toetsenbord drukken in de modus Drum Voice Edit ervoor dat de toets (het instrument) die wordt bewerkt automatisch verandert. Als de knop [SF5] PageHold is aangezet, wordt de toets (het instrument) die wordt vastgehouden, zelfs als u op een ander toets van het toetsenbord drukt. Hierdoor kunt u een bepaalde toets bewerken terwijl u de niveaubalans tussen die toets en andere toetsen aanpast.

# **De helderheid aanpassen met het filter: [F3] Filter**

Elke drumtoets heeft zijn eigen onafhankelijk laagdoorlaatfilter en hoogdoorlaatfilter. U kunt de klankkleureigenschappen van elk drumgeluid aanpassen door de afsnijfrequentie en resonantie in te stellen.

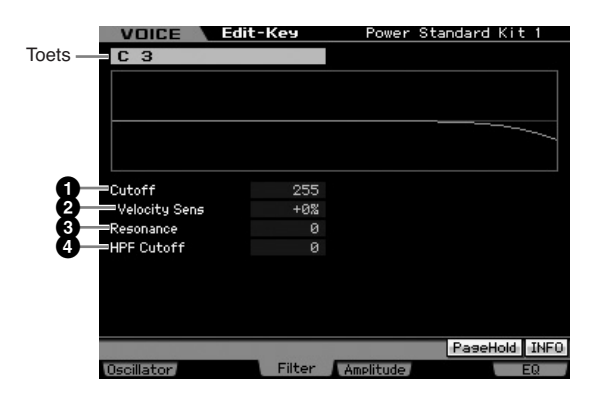

# **1 Cutoff\***

Verhoogt of verlaagt de afsnijfrequentie van het laagdoorlaatfilter om de klankhelderheid aan te passen. Het geluid kan helderder worden gemaakt door de afsnijfrequentie te verhogen, en doffer of gedempter door deze te verlagen. **Instellingen:** 0 – 255

## **2 Cutoff Velocity Sens (Cutoff Velocity Sensitivity)\***

Bepaalt hoe de afsnijfrequentie reageert op aanslagsnelheid, of de kracht waarmee u de noten speelt. Positieve instellingen zorgen dat de afsnijfrequentie hoger wordt naarmate u harder speelt. De instelling 0 zorgt ervoor dat de afsnijfrequentie niet verandert, ongeacht de afhankelijk van aanslagsnelheid. Negatieve instellingen zorgen ervoor dat de afsnijfrequentie stijgt naarmate u het toetsenbord zachter bespeelt. **Instellingen:** -200% – +0% – +200%

## **3 Resonance\***

Bepaalt de nadruk die aan de afsnijfrequentie wordt gegeven om het geluid nog meer karakter te geven. Hogere waarden resulteren in een meer geprononceerd effect. **Instellingen:** 0 – 127

# **4 HPF Cutoff (High Pass Filter Cutoff Frequency)\***

Bepaalt de afsnijfrequentie van het hoogdoorlaatfilter. **Instellingen:** 0 – 255

# **Amplitude-instellingen: [F4] Amplitude**

Via de volgende displays kunt u verschillende parameters voor de geselecteerde drumtoets instellen, zoals volume, pan en amplitude-EG.

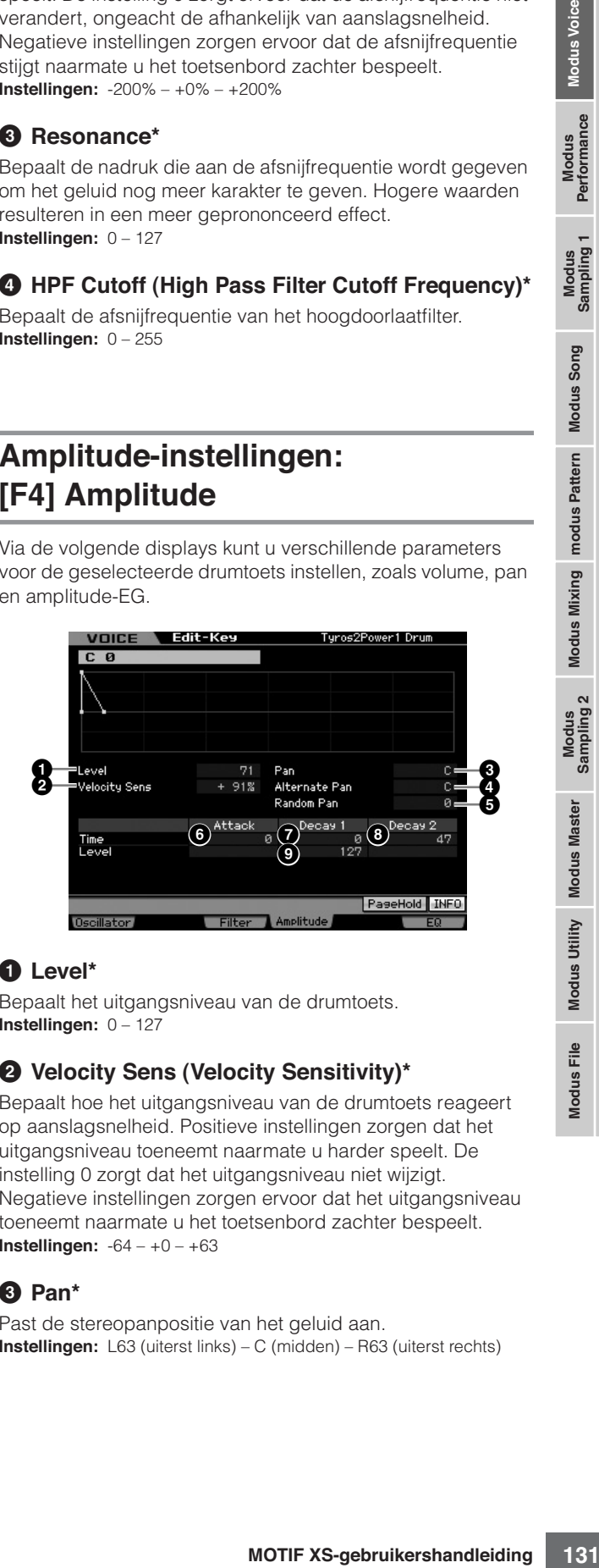

# **1 Level\***

Bepaalt het uitgangsniveau van de drumtoets. **Instellingen:** 0 – 127

# **2 Velocity Sens (Velocity Sensitivity)\***

Bepaalt hoe het uitgangsniveau van de drumtoets reageert op aanslagsnelheid. Positieve instellingen zorgen dat het uitgangsniveau toeneemt naarmate u harder speelt. De instelling 0 zorgt dat het uitgangsniveau niet wijzigt. Negatieve instellingen zorgen ervoor dat het uitgangsniveau toeneemt naarmate u het toetsenbord zachter bespeelt. **Instellingen:** -64 – +0 – +63

# **3 Pan\***

Past de stereopanpositie van het geluid aan. **Instellingen:** L63 (uiterst links) – C (midden) – R63 (uiterst rechts) **Naslagwerk**

# **4 Alternate Pan**

Bepaalt de mate waarin het geluid beurtelings links en rechts wordt gepand voor elke noot die u indrukt, ervan uitgaande dat u hiervoor de panpositie in het midden hebt ingesteld. Hogere waarden vergroten de breedte van het panbereik. **Instellingen:** L64 – C – R63

# **5 Random Pan**

Bepaalt de mate waarin het geluid van de geselecteerde drumtoets willekeurig naar links en rechts wordt gepand, voor elke noot waar u op drukt. De paninstelling (hierboven) wordt gebruikt als de middenpanpositie. **Instellingen:** 0 – 127

# **Amplitude EG**

Door de AEG te gebruiken kunt u de doorloop in het volume regelen vanaf het moment dat het geluid begint to het moment dat het stopt.

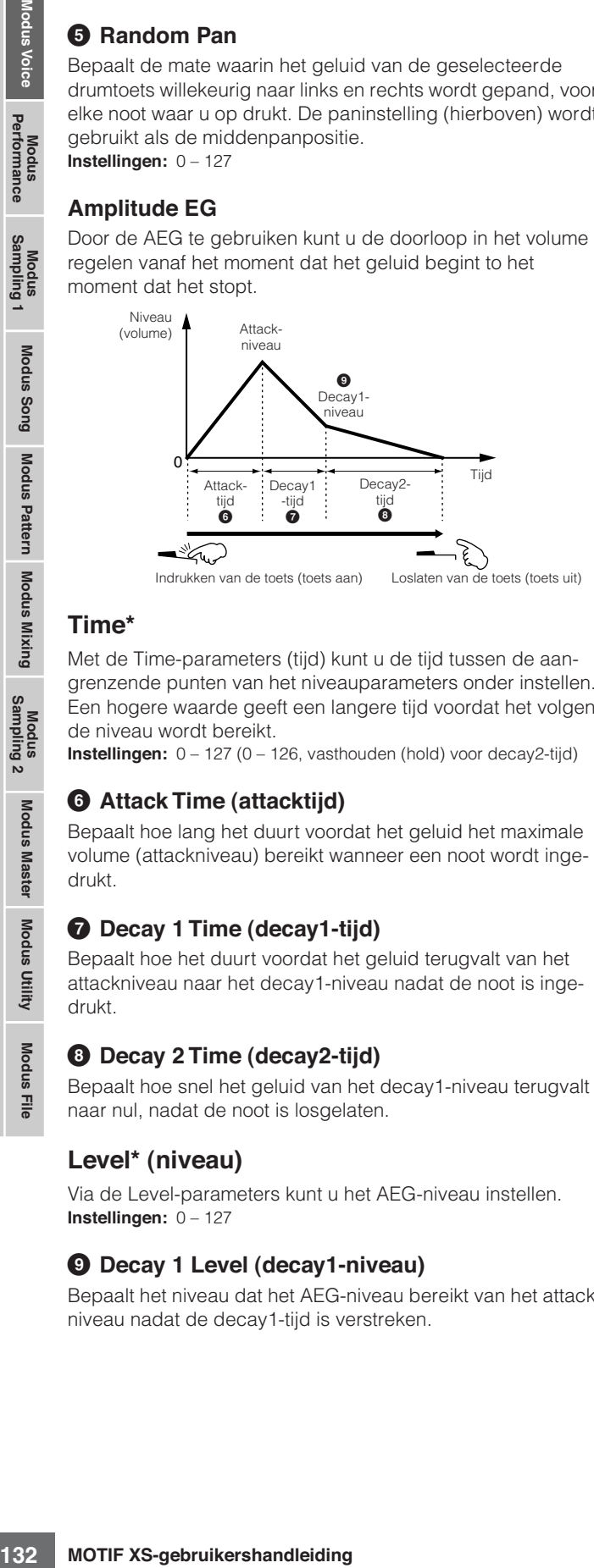

# **Time\***

Met de Time-parameters (tijd) kunt u de tijd tussen de aangrenzende punten van het niveauparameters onder instellen. Een hogere waarde geeft een langere tijd voordat het volgende niveau wordt bereikt.

**Instellingen:** 0 – 127 (0 – 126, vasthouden (hold) voor decay2-tijd)

# **6 Attack Time (attacktijd)**

Bepaalt hoe lang het duurt voordat het geluid het maximale volume (attackniveau) bereikt wanneer een noot wordt ingedrukt.

# **7 Decay 1 Time (decay1-tijd)**

Bepaalt hoe het duurt voordat het geluid terugvalt van het attackniveau naar het decay1-niveau nadat de noot is ingedrukt.

# **8 Decay 2 Time (decay2-tijd)**

Bepaalt hoe snel het geluid van het decay1-niveau terugvalt naar nul, nadat de noot is losgelaten.

# **Level\* (niveau)**

Via de Level-parameters kunt u het AEG-niveau instellen. **Instellingen:** 0 – 127

# **9 Decay 1 Level (decay1-niveau)**

Bepaalt het niveau dat het AEG-niveau bereikt van het attackniveau nadat de decay1-tijd is verstreken.

# **Instellingen equalizer (EQ): [F6] EQ**

Via deze display kunt u de EQ-parameters instellen per drumtoets. Dit is hetzelfde als bij Normal Voice Common Edit. Raadpleeg pagina 126.

**Naslagwerk**

# **Voice Job: handige functies**

De modus Voice Job bevat enkele handige dataorganisatie- en -initialisatiehulpmiddelen, voor bij het creëren van voices en het archiveren.

# **Voice Job: basisbediening**

- **1 Druk in de modus Voice op de knop [JOB] om de modus Voice Job te activeren.**
- **2 Druk op een van de knoppen [F1] [F4] om de gewenste Job-display op te roepen.**
- **3 Verplaats de cursor naar de gewenste parameter en stel vervolgens de waarde in.**  Stel de parameters in voor het uitvoeren van de job.
- **4 Druk op de knop [ENTER]. (De display vraagt u om bevestiging.)**

Druk op de knop [DEC/NO] om de job te annuleren.

**5 Druk op de knop [INC/YES] om de job uit te voeren.** 

Als de job is voltooid verschijnt de melding 'Completed' (voltooid) en wordt de oorspronkelijke display weer weergegeven.

**6 Druk op de knop [VOICE] om terug te keren naar de modus Voice Play.** 

# **PAS OP**

**Ook als u een job uitvoert zal het selecteren van een andere voice of het instrument uitzetten, zonder op te slaan, alle voicedata wissen. Vergeet niet de voice op te slaan in het interne geheugen door op de knop [STORE] te drukken voordat u een andere voice selecteert of het instrument uitzet.** 

# **De voice initialiseren: [F1] Init (Initialize)**

Met deze functie kunt u de standaardinstellingen van alle voiceparameters resetten (initialiseren). Met deze functie kunt u ook bepaalde parameters selectief initialiseren, zoals algemene instellingen, instellingen per element of drumtoets, enz. Dit is heel handig wanneer u een volledig nieuwe voice opbouwt. De parameters die beschikbaar zijn voor initialiseren variëren afhankelijk van het type voice dat momenteel is geselecteerd (normaal of drum).

# **Als er een normale voice is geselecteerd:**

# **eren:**<br> **andantinistellingen van alle**<br>
talisieren). Met deze functie kunt<br>
talisieren). Met deze functie kunt<br>
pre element of drumbets enz.<br>
pre element of drumbets enversiere wielen<br>
andant zijn voor initialisieren van **1** •<mark>■</mark> All Parameters **2**  $Eln 3$  $Em<sub>2</sub>$ **3 4Tnit**

# **1 All Parameters**

Als u hier een vinkje plaatst, worden alle parameters van de geselecteerde voice geïnitialiseerd.)

# **2 Common Parameters**

Als u hier een vinkie plaatst, worden alle gemeenschappelijke bewerkingsparameters (Common Edit) van de geselecteerde voice geïnitialiseerd.

# **3 Element Parameters 1 – 8**

Als hier een vinkje plaats worden alle elementbewerkingsparameters van het geselecteerde element geïnitialiseerd.

## **4 Initialize the settings of the waveforms assigned to the selected Elements.**

Als u hier een vinkje plaatst, worden alle waveforminstellingen van het geselecteerde element geïnitialiseerd.

**Naslagwerk**

# **Als er een drumvoice is geselecteerd:**

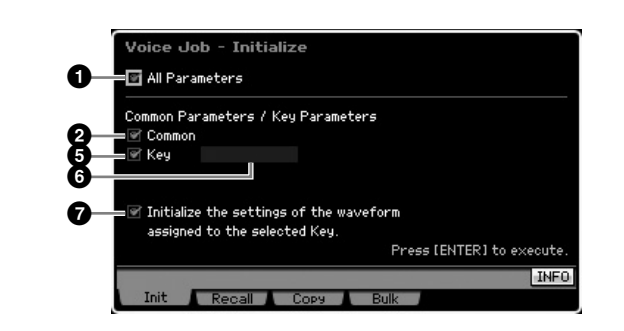

## **5 Key Parameters**

Als hier een vinkje plaatst worden alle toetsbewerkingsparameters (Key Edit) van de geselecteerd toets geïnitialiseerd.

## **6 Drum Key**

Hiermee bepaalt u de drumtoets die wordt geïnitialiseerd. **Instellingen:** C0 – C6

## **7 Initialize the settings of the waveform assigned to the selected Key.**

Als u hier een vinkje plaatst, worden alle waveforminstellingen van de geselecteerde drumtoets geïnitialiseerd.

# **Bewerking terugroepen: [F2] Recall**

Als u een voice aan het bewerken bent, maar u hebt deze niet opgeslagen voordat u een andere voice selecteerde, worden de bewerkingen die u hebt gemaakt gewist. Als dit gebeurt kunt u de functie Recall gebruiken om de voice met uw laatste bewerkingen terug te roepen.

# **Een ander voice-element naar de huidige kopiëren: [F3] Copy**

Via dit venster kunt u Common- en Element/Drum Key-parameterinstellingen vanuit elke voice kopiëren naar de voice die u aan het bewerken bent. Dit is handig als u een voice aan het creëren bent en als u enkele parameterinstellingen van een andere voice wilt gebruiken. Als Current Voice (**2**) is ingesteld op 'on' (aan), kunt u de parameterinstellingen van een element naar een ander element van dezelfde voice kopiëren.

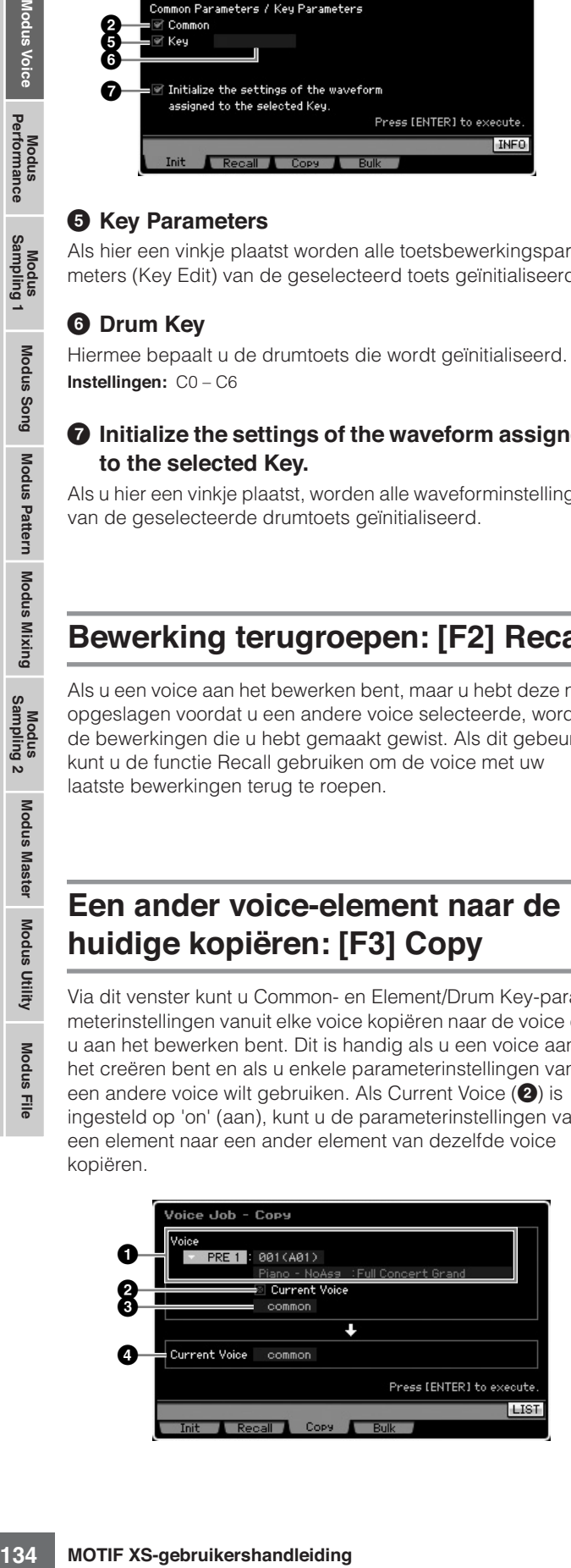

## **1 Voice als bron**

Bepaalt de bank en het voicenummer dat moet worden gekopieerd. De beschikbare parameters verschillen, afhankelijk van het type voice dat momenteel is geselecteerd (normaal of drum). Deze parameter kan niet worden ingesteld als Current Voice (**2**) is ingesteld op 'on' (aan).

## **2 Current Voice**

Bij de instelling 'on' (aan), wordt de momenteel geselecteerde voice (die u nu aan het bewerken bent) als bron geselecteerd. Daardoor kunt u de parameterinstellingen van een element naar een ander element van dezelfde voice kopiëren.

## **3 Datatype van de bronvoice**

Bepaalt u het datatype van de bron, waaronder het elementnummer of de drumtoets. De beschikbare parameters verschillen, afhankelijk van het type voice dat momenteel is geselecteerd (normaal of drum).

**Instellingen:** common, element 1 – 8 (normale voice), key C9 – C6 (drumvoice)

## **4 Datatype van de bestemmingsvoice**

Bepaalt u het datatype van de bestemming, waaronder het elementnummer of de drumtoets. De beschikbare parameters verschillen, afhankelijk van het type voice dat momenteel is geselecteerd (normaal of drum).

Als het datatype van de bronvoice (hiervoor) is ingesteld op 'common', wordt deze parameter vastgelegd op 'common'.

**Instellingen:** common, element 1 – 8 (normale voice), toets C9 – C6 (drumvoice)

# **De voicedata via MIDI (bulkdump) verzenden: [F4] Bulk (Bulk Dump)**

Via deze functie kunt u al uw gewijzigde parameterinstellingen voor de op dat moment geselecteerde voice naar een computer of een ander MIDI-apparaat verzenden om de data te archiveren. Druk op de knop [ENTER] om de bulkdumphandeling uit te voeren.

- **DOPMERKING** Om de bulkdump uit te voeren, moet u het juiste MIDIapparaatnummer instellen. Raadpleeg voor meer informatie pagina 268.
- **DOPMERKING** De bulkdumpdata bevatten alleen de MIDI-boodschappen en geen waveforms.

**Naslagwerk**

# **Spelen in de modus Performance**

De modus Performance wordt gebruikt voor het selecteren, bespelen en bewerken van de gewenste performance. Performances kunnen worden opgebouwd uit maximaal vier parts (voices), die geselecteerd worden van de interne toongeneratorparts 1 - 4. De modus Performance Play is de 'hoofdingang' van de modus Performance en hier selecteert en bespeelt u een performance. Enkele performance-instellingen kunnen ook in deze modus worden bewerkt. Om de display Performance Play op te roepen en de modus Performance te activeren, drukt u gewoon op de knop [PERFORM].

# **Een performance selecteren**

De MOTIF XS bevat 128 performances in elk van de gebruikersbanken 1 – 3.

Het selecteren van een performance gebeurt in principe op dezelfde manier als het selecteren van een voice (zie pagina 88). In de modus Performance Play kunt u, net als in de modus Voice Play, de categoriezoekfunctie (pagina 24) en de categorie met favorieten (pagina 88) gebruiken. Merk op dat u voor de categoriefunctie in de modus Performance de bank-, groep- en nummerknoppen niet kunt gebruiken.

# **Een parts aan- of uitschakelen**

In de modus Performance Play kunt u tot vier parts van de huidige performance naar wens aan- of uitzetten. Dit kan door op de knop [PERFORM] te drukken om de modus Performance Play te activeren.

# **Bepaalde parts aan- en uitzetten (dempingsfunctie)**

U kunt afzonderlijke parts aan- en uitzetten met de dempingsfunctie (mute).

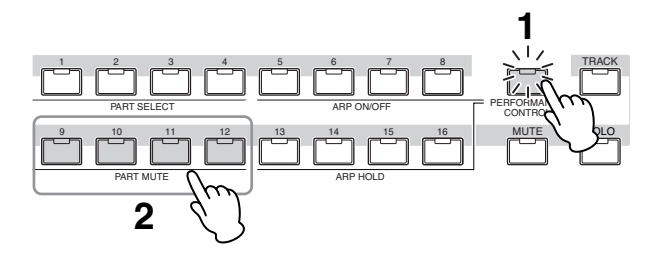

# **1 Druk op de knop [PERFORMANCE CONTROL].**

Het lampje PERFORMANCE CONTROL licht op, om aan te geven dat elk van de parts kan worden aan-/uitgezet.

## **2 Druk op een van de nummerknoppen [9] – [12].**

Het lampje van de ingedrukte knop gaat uit en de corresponderende part wordt gedempt.

Druk nogmaals op dezelfde knop om het lampje weer aan te zetten en de dempingsfunctie voor die part weer uit te zetten. U kunt meerdere parts aan- of uitzetten door op hun knoppen te drukken.

**DOPMERKING** Parts kunnen ook worden gedempt met de knoppen [MUTE] en [PART SELECT]. Druk op de knop [MUTE] (het lampje licht op) en gebruik vervolgens de betreffende nummerknoppen [1] – [4] om de gewenste parts te dempen of de demping op te heffen.

# **Een bepaalde part soloschakelen**

De solofunctie is het tegenovergestelde van de dempingsfunctie, en stelt u in staat een bepaalde part onmiddellijk solo te schakelen en alle ander parts te dempen.

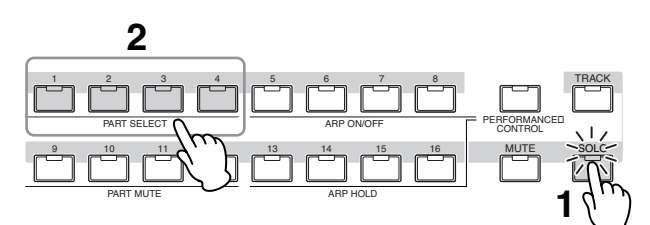

# **1 Druk op de knop [SOLO].**

De lampje SOLO licht op, om aan te geven dat solo is ingeschakeld.

## **2 Druk op een van de nummerknoppen [1] – [4].**  Het lampje van de ingedrukte knop gaat knipperen en alleen de corresponderende part geeft geluid. Druk op een willekeurige andere nummerknoppen om de solopart te wijzigen.

# **De arpeggiofunctie gebruiken**

Via de arpeggiofunctie kunt u ritmepatronen, riffs en frasen triggeren met gebruikmaking van de huidige voice, door gewoon noten op het toetsenbord te spelen. In de modus Performance is elk van de vier arpeggiotypen toegewezen aan een van de vier parts toegewezen. Dit betekent dat er vier arpeggiotypen tegelijkertijd kunnen afspelen. Probeer eens verschillende performances te selecteren en en probeer de verscheidene arpeggiotypen uit.

**NOPMERKING** Raadpleeg voor meer informatie over arpeggio pagina 62.

# **De arpeggiofunctie gebruiken in de modus Performance**

Aangezien de vooraf ingestelde (preset) performances reeds hun eigen arpeggiotypen toegewezen hebben gekregen, kunt u het arpeggio spelen door de gewenste performance te selecteren, de knop [ARPEGGIO ON/OFF] aan te zetten en vervolgens een noot in te drukken. Instructies betreffende het gebruik van arpeggio zijn nagenoeg gelijk aan die in de modus Voice.

**Modus Voice**

Modus<br>Performance

Modus<br>Sampling 1

**Modus Voice** 

**Modus Song**

**Modus Pattern**

Modus Mixing Modus Pattern Modus Song

**Modus Mixing**

**Modus File Modus Performance Modus Sampling 1 Modus Sampling 2**

Modus<br>Sampling 2

**Naslagwerk**

Naslagwerk

**Modus Master**

Modus Utility Modus Master

**Modus Utility**

**Modus File** 

# **Arpeggioafspelen aan- en uitzetten voor elk van de parts**

U kunt het arpeggioafspelen voor elk van de parts van de performance aan- of uitzetten zoals hierna staat beschreven.

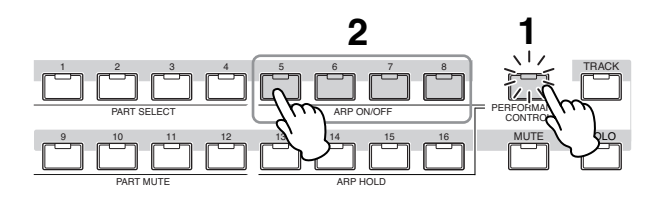

## **1 Druk op de knop [PERFORMANCE CONTROL].**  Hat lampje [PERFORMANCE CONTROL] licht op om aan te geven dat arpeggioafspelen voor elk van de parts kan worden aan- of uitgezet.

## **2 Drukken op een van de knoppen [5] – [8] schakelt het het arpeggioafspelen aan of uit voor elk van de parts.**

Als een van de lampjes [5] – [8] wordt uitgezet, wordt het arpeggioafspelen van de corresponderende part gedempt.

# **De parameter Arpeggio Hold (vasthouden) aan- of uitzetten voor elk van de parts**

U kunt de parameter Arpeggio Hold (pagina 154) aan- of uitzetten voor elk van de parts van de performance, zoals hierna staat beschreven. Als de parameter Arpeggio Hold is ingesteld op 'on' (aan), gaat het arpeggioafspelen zelfs door als de noot wordt losgelaten.

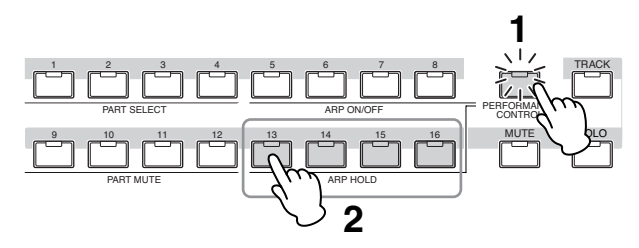

# **1 Druk op de knop [PERFORMANCE CONTROL].**

Hat lampje [PERFORMANCE CONTROL] licht op om aan te geven dat arpeggio vasthouden (hold) voor elk van de parts kan worden aan- of uitgezet.

## **2 Drukken op een van de knoppen [13] – [16] schakelt de parameter Arpeggio Hold aan of uit voor elk van de parts.**

Als een van de lampjes [13] – [16] wordt aangezet, wordt de parameter Arpeggio Hold van de corresponderende part aangezet.

**DOPMERKING** Als de parameter Arpeggio Hold wordt ingesteld op 'sync-off' in de display Arpeggio Main (pagina 154), schakelt drukken op een van de knoppen [13] – [16] de instelling Arpeggio Hold tussen 'on' en 'sync-off'.

# **Draaiknoppen gebruiken**

Een van de krachtigere speeleigenschappen van de MOTIF XS is zijn uitgebreide set realtime regelaars, met name de draaiknoppen en schuifregelaars. Hiermee kunt u een verscheidenheid aan parameters voor de huidige performance aanpassen, zoals effectdiepte, attack- en release-eigenschappen, klankkleur en andere. Deze realtime regelaars kunnen worden gebruikt om het geluid te veranderen terwijl u speelt of om snel de performance te bewerken en aan te passen. Er kan een van zes functies worden toegewezen aan elke draaiknop, beurtelings geselecteerd via de knop [SELECTED PART CONTROL] en de knop [MULTI PART CONTROL].

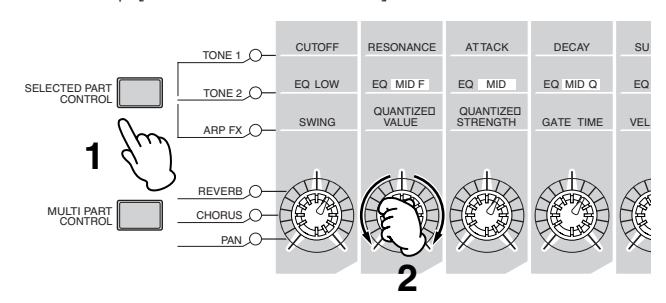

## **1 Selecteer de functie-instellingen die aan de draaiknoppen moet worden toegewezen.**

Druk meerdere keren op de knop [SELECTED PART CONTROL] of knop [MULTI PART CONTROL] om de functie-instellingen te selecteren die aan de draaiknoppen moeten worden toegewezen. Elke keer als er op een van de knoppen wordt gedrukt, licht beurtelings het lampje op in de volgorde, TONE 1  $\rightarrow$  TONE 2  $\rightarrow$  ARP FX (bij het indrukken van [SELECTED PART CONTROL]) of REVERB → CHORUS → PAN (bij het indrukken van [MULTI PART CONTROL]). De aan de draaiknoppen toegewezen functies wijzigen overeenkomstig de status van de lampjes.

- **DOPMERKING** Om te controleren welke functies momenteel aan de draaiknoppen zijn toegewezen, roept u het venster Control Function op door op de knop [SELECTED PART CONTROL] of [MULTI PART CONTROL] te drukken.
- **DOPMERKING** Door de knop [SELECTED PART CONTROL] enkele seconden ingedrukt te houden wisselt het momenteel oplichtende lampje naar TONE 1. Net zo geldt dat een paar seconden ingedrukt houden van de knop [MULTI PART CONTROL] het huidige lampje zal wijzigen naar REVERB.
- **NOPMERKING** Een rode punt in de virtuele weergave van de draaiknoppen of schuifregelaars geeft de momenteel ingestelde waarde aan. Het bewegen van de draaiknop of schuifregelaar heeft geen effect op het geluid totdat dit punt is bereikt. Als u de draaiknop of schuifregelaar voorbij dit punt beweegt, verdwijnt de rode punt en het bewegen van de draaiknop of schuifregelaar krijgt invloed op het geluid.

#### Rode punt (om de huidige waarde aan te geven)

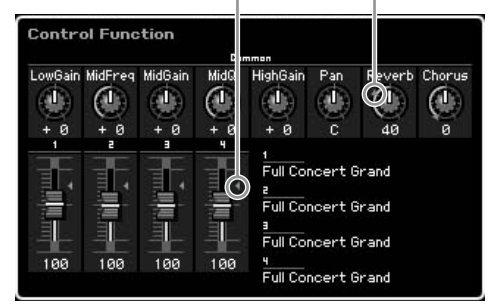

**Naslagwerk**

Naslagwerk

**Modus Voice**

Modus Voice

# **2 De klankkleur veranderen.**

Draaien aan de draaiknoppen verandert verschillende aspecten van het voicegeluid in realtime, terwijl u speelt. Als een van de lampjes TONE 1, TONE 2 of ARP FX aan is, worden de acht draaiknoppen gebruikt om de corresponderende functies te regelen die op het paneel staan afgedrukt (gelijk aan die in de modus Voice). Raadpleeg voor meer informatie pagina 90.

Als een van de lampjes REVERB, CHORUS of PAN aan is, zijn de volgende functies aan de vier linker draaiknoppen toegewezen.

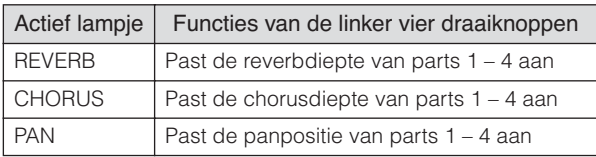

**DOPNERKING** Als de bewerkingsindicator [E] rechtsboven in de display verschijnt wanneer u aan de draaiknoppen draait, kan de huidige performance als een nieuwe gebruikersperformance worden opgeslagen (pagina 142).

## **De te regelen part wijzigen**

U kunt een part wijzigen die door de draaiknophandelingen wordt geregeld, via een van de volgende instructies.

- **1 Zet het lampje [PERFORMANCE CONTROL] aan door op de knop [SELECTED PART CONTROL] te drukken en het venster Control Function op te roepen.**
- **2 Selecteer de gewenste part door op de knoppen [1] – [4] en knop [COMMON EDIT] te drukken.**

Door op de knop [COMMON EDIT] te drukken wordt de draaiknophandelingen op alle vier de parts toegepast. Door op een van de knoppen [1] – [4] knoppen te drukken worden de draaiknophandelingen alleen op de geselecteerde part toegepast. Merk op dat bedienen van de draaiknoppen met het bijschrift 'ASSIGN 1' en 'ASSIGN 2' van 'TONE 1', altijd invloed op het geluid van alle parts heeft.

**DOPMERKING** Merk op dat het venster Control Function niet kan worden opgeroepen, zelfs niet als u op de knop [SELECTED PART CONTROL] in de display Performance Play drukt. Als u een part in de display Performance Play wilt wijzigen, drukt u op de knop [PERFORMANCE CONTROL] (het lampje licht op) en vervolgens op een van de knoppen [1] – [4] of [COMMON EDIT].

# **Schuifregelaars gebruiken**

De vier linker schuifregelaars passen het volume voor elk van de parts aan. Elk van de schuifregelaars 1 – 4 komt overeen met hetzelfde nummer part. De status van de schuifregelaars wordt in de display getoond.

# **De display Performance Play**

U kunt de display Performance Play oproepen door op de knop [PERFORM] te drukken.

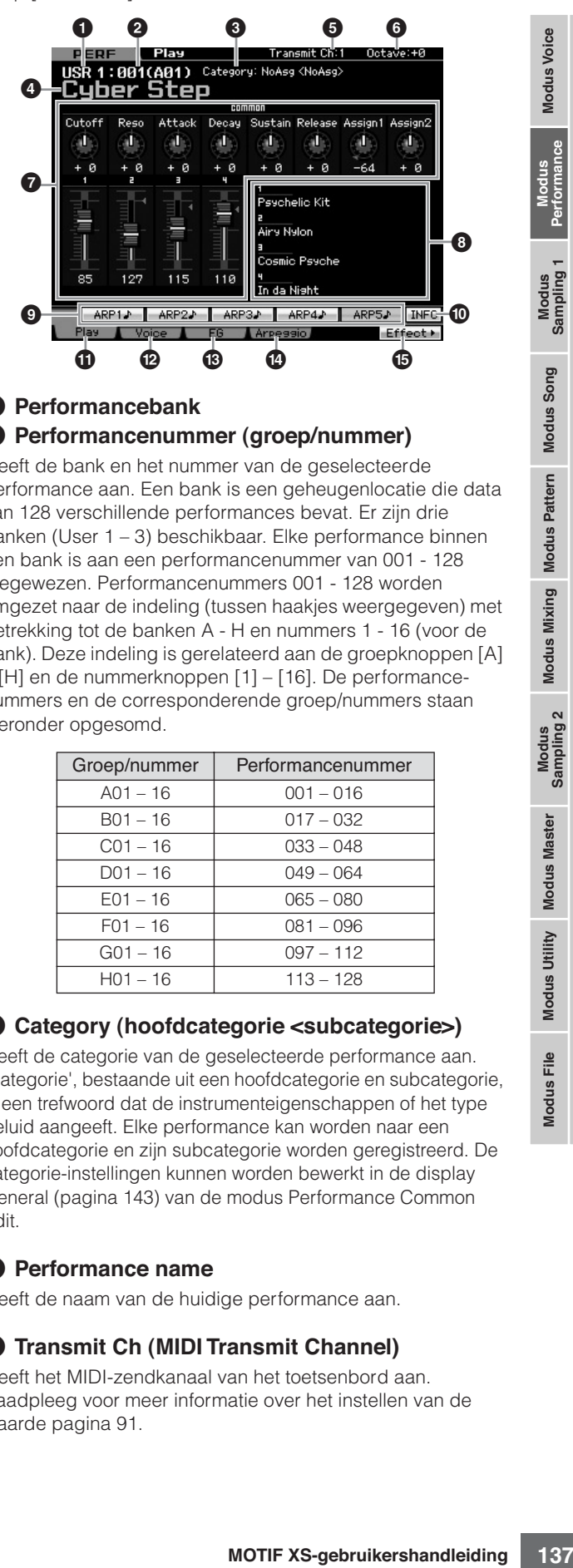

## **1 Performancebank 2 Performancenummer (groep/nummer)**

Geeft de bank en het nummer van de geselecteerde performance aan. Een bank is een geheugenlocatie die data van 128 verschillende performances bevat. Er zijn drie banken (User 1 – 3) beschikbaar. Elke performance binnen een bank is aan een performancenummer van 001 - 128 toegewezen. Performancenummers 001 - 128 worden omgezet naar de indeling (tussen haakjes weergegeven) met betrekking tot de banken A - H en nummers 1 - 16 (voor de bank). Deze indeling is gerelateerd aan de groepknoppen [A] – [H] en de nummerknoppen [1] – [16]. De performancenummers en de corresponderende groep/nummers staan hieronder opgesomd.

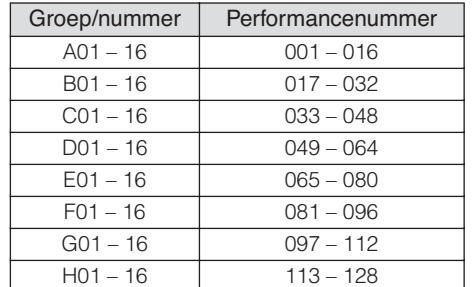

# **3 Category (hoofdcategorie <subcategorie>)**

Geeft de categorie van de geselecteerde performance aan. 'Categorie', bestaande uit een hoofdcategorie en subcategorie, is een trefwoord dat de instrumenteigenschappen of het type geluid aangeeft. Elke performance kan worden naar een hoofdcategorie en zijn subcategorie worden geregistreerd. De categorie-instellingen kunnen worden bewerkt in de display General (pagina 143) van de modus Performance Common Edit.

# **4 Performance name**

Geeft de naam van de huidige performance aan.

# **5 Transmit Ch (MIDI Transmit Channel)**

Geeft het MIDI-zendkanaal van het toetsenbord aan. Raadpleeg voor meer informatie over het instellen van de waarde pagina 91.

**Naslagwerk**

## **6 Octave**

Geeft de via de OCTAVE-knoppen ingestelde octaafinstelling van het toetsenbord aan. Deze parameter bepaalt hoeveel hoger of lager de toonhoogte van alle toetsen ligt ten opzichte van de normale toonhoogte.

## **7 Regelfunctie**

**Modus Voice**

Modus Voice

*<u>Buos</u>* spnom **Mouds Song**

**Modus Pattern Modus Pattern**

**Mixing mode Mixing mode**

**Naslagwerk**

Naslagwerk

Geeft de status van de draaiknoppen en schuifregelaars op het paneel aan. Dit is gelijk aan het venster Control Function (pagina 136).

## **8 Voicenaam**

Geeft de namen van de voices aan die zijn toegewezen aan parts  $1 - 4$ .

# **9 [SF1] ARP1 – [SF5] ARP5 (arpeggio 1 – 5)**

De arpeggiotypen zijn toegewezen aan de knoppen met het pictogram van een achtste noot op de displaytab. U kunt ze oproepen door op deze knoppen te drukken wanneer u maar wilt tijdens uw toetsenspel. Arpeggiotypen toewijzen aan de knoppen kan via de display Arpeggio (pagina 139).

## **) [SF6] INFO (Information)**

Drukken op deze knop roept de informatiepagina van de huidige performance op.

# **! [F1] Play**

Door op deze knop te drukken gaat u van de voorgaande display terug naar de display Performance Play.

# **@ [F2] Voice**

Drukken op deze knop roept de display (pagina 138) op waardoor u een voice voor elke part kunt selecteren en het nootbereik kunt instellen via welke deze bespeeld kan worden.

## **# [F3] EG (Envelope Generator)**

Drukken op deze knop roept de display (pagina 139) op die de basis-EG-instellingen bevat.

# **\$ [F4] Arpeggio**

Drukken op deze knop roept de display (pagina 139) op waarin u de arpeggiogerelateerde parameters kunt instellen.

## **% [F6] Effect**

Drukken op deze knop roept de effectsetupdisplay (pagina 149) op van de modus Performance Common Edit.

# **De indicator [E]**

Als de waarde van de parameter in de modus Performance Play of Modus Edit wordt bewerkt, verschijnt de bewerkingsaanduiding [E] rechtsboven in de display. Hierdoor kunt u snel zien dat de huidige performance is gewijzigd, maar nog niet is opgeslagen. Volg de instructies op pagina 142 om de huidige bewerkte status op te slaan.

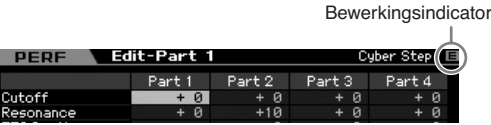

# **Performance-informatie: [SF6] INFO (Information)**

Deze display geeft de informatie over de huidige performance. Instellingen kunnen hier niet worden gewijzigd.

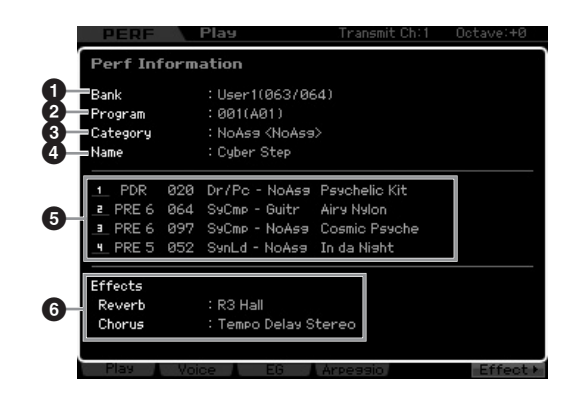

# **1 Bank**

Geeft de bank van het geselecteerde performanceprogramma aan. De waarden tussen haakjes geven de bankselectie-MSB en LSB aan die kunnen worden gebruikt om de huidige voice via MIDI te selecteren.

# **2 Program (Performance number)**

Aan elke performance binnen een bank is een nummer tussen 001 - 128 toegewezen. De waarden tussen haakjes geven de groep en het nummer aan.

# **3 Category**

Geeft de categorie van de geselecteerde performance aan.

# **4 Name**

Geeft de naam van de huidige performance aan.

# **5 Part 1 – 4**

Geeft de bank, het nummer, de hoofdcategorie 1/2 en naam van de voice die aan elk van de parts is toegewezen.

# **6 Effects**

Geeft de reverb- en chorusinstellingen van de geselecteerde performance aan.

# **Parameters voor de voice die aan elk van de parts is toegewezen: [F2] Voice**

In deze display kunt u de voice en het nootbereik voor elk va de parts aangeven. De hier gemaakte instellingen worden toegepast op dezelfde parameters in de display Voice (pagina 151) van de modus Part Edit.

Modus File

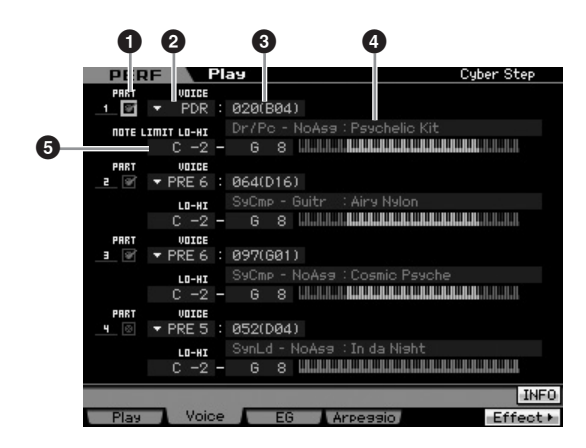

## **1 PART (Part Switch)**

Bepaalt of de parts wordt gebruikt (on) of niet (off).

**2 Voicebank**

**3 Voicenummer**

**4 Voicenaam**

Bepaalt de voicebank en -nummer voor elk van de parts. De twee categorienamen van de geselecteerde voice worden in de kolom Voicenaam getoond.

# **5 NOTE LIMIT LO-HI**

Bepaalt de laagste en hoogste noten in het nootbereik van de part. U kunt ook een onder- en een bovenbereik voor de voice maken, met een gat in het midden van het nootbereik, door eerst de hoogste noot op te geven. Als u bijvoorbeeld een nootlimiet van 'C5 - C4' instelt, kunt u de voice via twee verschillende bereiken bespelen: C -2 tot C4 en C5 tot G8. Noten die C4 en C5 worden gespeeld, bespelen niet de geselecteerde voice.

**Instellingen:** C -2 – G8

**DOPNERKIKG** U kunt de gewenste toets ook direct via het toetsenbord instellen door de knop [SF6] KBD ingedrukt te houden en de gewenste toets erbij in te drukken. Raadpleeg voor meer informatie pagina 82.

# **De klankkleureigenschappen wijzigen: [F3] EG (Envelope Generator)**

Via deze display kunt u de EG (envelopegenerator) en het filter instellen. De hier gemaakte instellingen wordt toegepast als offset op dezelfde parameters in de EG-display (pagina 157) van de modus Part Edit.

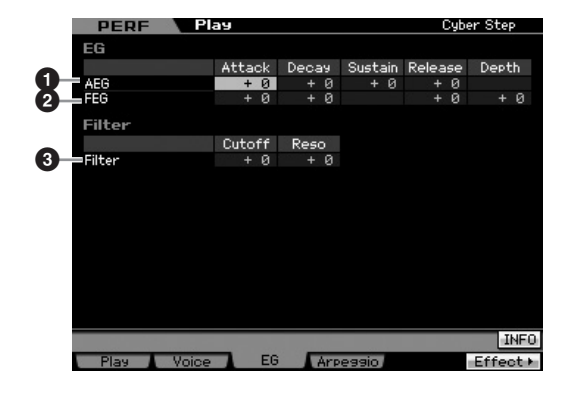

# **1 AEG (Amplitude EG)**

Bepaalt de volumedoorloop vanaf het moment dat een toets wordt ingedrukt tot het moment dat deze wordt losgelaten. De AEG bestaat uit vier parameters: Attacktijd, decaytijd, sustainniveau en releasetijd. Raadpleeg voor meer informatie pagina 94. **Instellingen:** -64 – +0 – +63

# **2 FEG (Filter EG)**

Bepaalt de doorloop in klankhelderheid vanaf het moment dat een toets wordt ingedrukt tot het moment dat deze wordt losgelaten. De FEG bestaat uit vier parameters: Attacktijd, decaytijd, releasetijd en diepte. Raadpleeg voor meer informatie pagina 94.

**Instellingen:** -64 – +0 – +63

## **3 Filter**

U kunt een relatieve helder of donkerder geluid maken door de harmonischen te versterken of verminderen. Er zijn twee parameters: Cutoff (afsnijfrequentie) en Reso (resonantie). Raadpleeg voor meer informatie pagina 94.

**Instellingen:** -64 – +0 – +63

# **Arpeggio-instellingen: [F4] Arpeggio**

nelderheid vanaf het moment dat<br>
litt vier parameters: Attacklijd,<br>
litt vier parameters: Attacklijd,<br>
ate. Raadpleeg voor meer<br>
of donkerder geluid maken door<br>
and of verminderen. Er zijn twee<br>
attie pagina 94.<br>
attie pag Deze display bepaalt de basisinstellingen van het arpeggio. Er zijn twee typen parameters: Gemeenschappelijke (Common) parameters (Common Switch, Tempo en Sync Quantize Value boven in de display aangegeven) en Partparameters (overige). Wat de Part-parameters betreft kunnen er vijf verschillende arpeggiotypen aan elk van de vier parts worden toegewezen, die kunnen worden geselecteerd met de knoppen [SF1] – [SF5]. Druk op de betreffende knop [SF1] – [SF5] om de gewenste combinatie arpeggio/part op te roepen. Arpeggiogerelateerde instellingen worden in de display automatisch toegewezen aan de corresponderende knoppen [SF1] – [SF5]. De hier gemaakte instelling wordt op dezelfde parameters toegepast in de display General Other (pagina 145) van Common Edit, de display Arpeggio Main (pagina 154) en de display Arpeggio Other (pagina 156) van Part Edit.

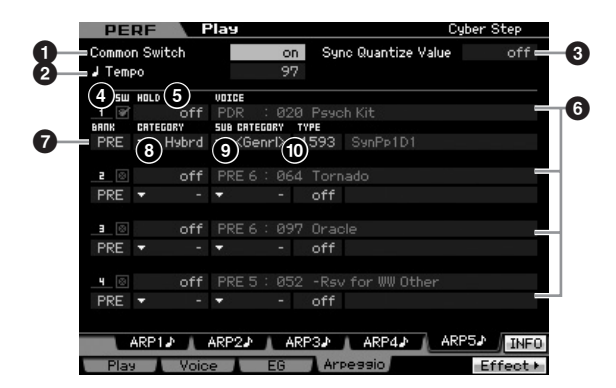

# **1 Common Switch**

Bepaalt of arpeggio is in- of uitgeschakeld. Bij het oproepen van de performance waarvan deze parameter aan is, wordt de knop [ARPEGGIO ON/OFF] op het paneel automatisch aangezet.

**Instellingen:** on, off

**Naslagwerk**

## **2 Tempo**

**Modus Voice**

Modus Voice

**Mouds Song Mouds Song**

**Modus Pattern**

**Naslagwerk**

Naslagwerk

Bepaalt het arpeggiotempo. Raadpleeg voor meer informatie de display Arpeggio Main (pagina 154) van Part Edit.

## **3 Sync Quantize Value**

Bepaalt het daadwerkelijke tijdstip waarop het afspelen van het volgende arpeggio begint, als u deze triggert terwijl een arpeggio van een bepaald part wordt afgespeeld. Bij de instelling 'off' (uit) start het volgende arpeggio op het moment dat u deze triggert. Merk op dat het getal rechts van elke waarde de resolutie in clocks aangeeft.

**Instellingen:** off,  $\bullet$  60 (1/32-noot),  $\bullet$  **5** 80 (1/16-noottriool),  $\bullet$  120  $(1/16\text{-root}), \Box$  3 160 (1/8-noottriool),  $\Box$  240 (1/8-noot),  $\frac{1}{2}$  320 (1/4-noottriool),  $\frac{1}{2}$  480 (kwartnoot)

## **4 SW (Switch)**

Bepaalt of arpeggio is in- of uitgeschakeld voor elke part.

**DOPMERKING** Als de knop [PERFORMANCE CONTROL] wordt ingedrukt zodat zijn lampje aan is, kunnen de nummerknoppen [5] – [8] worden gebruikt om het arpeggioafspelen van de parts 1 – 4 aan of uit te zetten.

# **5 HOLD**

Dit is hetzelfde als in de display Arpeggio Main (pagina 154) van Part Edit.

## **6 Voicebank/voicenummer/voicenaam** (alleen indicatie)

Geeft de bank, het nummer en de naam van de voice aan die aan elk van de parts is toegewezen. U kunt ze instellen in de display [F2] Voice. De voice instellen met ARP (**7**) op 'on' (aan) in de display Arpeggio Main van de modus Performance Part Edit, selecteert automatisch de voice die bij het momenteel geselecteerde arpeggiotype past.

**Modus File** 

# **7 BANK 8 CATEGORY 9 SUB CATEGORY**

**) TYPE** Deze zijn gelijk aan die in de display Arpeggio Main (pagina 154) van Part Edit.

# **Uw toetsenspel opnemen in de modus Performance**

## **[PERFORM]** ➞ **[**I**] (opnemen)**

U kunt uw toetsenspel opnemen in de modus Performance naar een song of patroon. Handelingen met draaiknophandelingen (met uitzondering van enkele parameters die beschreven staan op pagina 61), regelaars en het arpeggioafspelen alsook uw toetsenspel in de modus Performance, kunnen als MIDI-events worden opgenomen in de aangegeven track.

# **PAS OP**

**Opnemen in de modus Performance overschrijft alle tracks van de bestemmingssong of patroonsectie. Controleer of de bestemmingssong of patroonsectie geen data bevat, voordat u gaat opnemen. U kunt controleer of de tracks wel of geen data bevatten via de trackstatusregel in de display. Selecteer een song of patroonsectie als bestemming die geen data bevat of schrijf alle song- of patroondata**  **weg naar een extern USB-geheugenopslagapparaat voordat u gaat opnemen.** 

# **Procedure performance opnemen**

Raadpleeg pagina 31 in de Startgids.

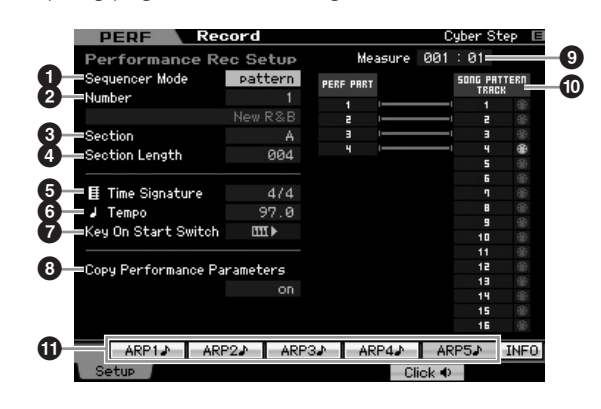

## **1 Sequencer Mode**

Bepaalt op welke bestemming (song of patroon) uw performancespel wordt opgenomen. **Instellingen:** pattern, song

## **2 Patroonnummer (songnummer)**

Bepaalt het patroon- of songnummer als bestemming voor opnemen. De naam van het geselecteerde patroon of de geselecteerde song wordt rechts van het nummer aangegeven.

# **3 Section**

Bepaalt de sectie als bestemming voor opnemen als Sequencer Mode is ingesteld op 'pattern'. Houd in gedachte dat de data opgenomen op de geselecteerd bestemmingssectie zullen worden overschreven en gewist zodra het opnemen begint.

# **4 Section Length**

Bepaalt de lengte van de sectie als Sequencer Mode is ingesteld op 'patroon'. **Instellingen:** 001 – 256

# **5 Time Signature (maatsoort))**

Bepaalt de maatsoort. **Instellingen:** 1/16 – 16/16, 1/8 – 16/8, 1/4 – 8/4

# **6 Tempo**

Bepaalt het tempo voor opnemen. Tijdens het opnemen wordt het arpeggio op het hier ingestelde tempo afgespeeld. **Instellingen:** 5.0 – 300.0

**DOPMERKING** Als MIDI Sync (pagina 268) is ingesteld op 'MIDI' of 'auto', wordt hier 'MIDI' of 'auto' weergegeven en Tempo kan niet worden ingesteld.

**DOPMERKING** Als Sequencer Mode (<sup>1</sup>) op 'patroon' is ingesteld, wordt de tempo-instelling hier opgenomen in het patroon. Zelfs als het bestemmingspatroon reeds opgenomen data bevat, wordt de tempowaarde vervangen door de nieuwe. Als Sequencer Mode (**1**) is ingesteld op 'song', wordt de tempo-instelling hier opgenomen in de tempotrack van de bestemmingssong, als de tempotrack geen data bevat.

# **7 Key On Start Switch**

Bij de instelling 'on' start het opnemen onmiddellijk als u op een toets van het toetsenbord drukt. Instellingen: **III** > on, **IIII** off

# **8 Copy Performance Parameters**

Bepaalt of er wel of geen performanceparameterinstellingen naar de mixing worden gekopieerd van de bestemmingssong of het bestemmingspatroon.

**Instellingen:** on, off

# **9 Measure** (alleen indicatie)

Geeft de huidige locatie van het opnemen aan via maat (Measure) en tel (Beat).

# **) Track Status** (alleen indicatie)

Geeft aan of elk van de tracks van de geselecteerde song of patroonsectie sequencedata bevat of niet.

# **! [SF1] ARP1 – [SF5] ARP5 (Arpeggio 1 – 5)**

De arpeggiotypen zijn toegewezen aan de subfunctieknoppen met het pictogram van 1/8-noot op de displaytab. U kunt oproepen door op elk gewenst moment op deze knoppen te drukken tijdens het opnemen. Het arpeggiotype kan worden ingesteld in het display Arpeggio (pagina 139).

# **Een performance bewerken**

In de modus Performance Edit kunt u uw eigen originele performances met maximaal vier parts (voices) creëren door de verschillende parameters te bewerken. Druk om de modus Performance Edit te activeren op de knop [PERFORM] om de modus Performance te activeren en druk vervolgens op de knop [EDIT].

# **Common Edit en Part Edit**

Elke performance kan maximaal vier parts bevatten. Er zijn twee typen displays voor Performance Edit: die voor Common Edit voor het bewerken van de instellingen die de vier parts gemeenschappelijk hebben, en die voor het bewerken van afzonderlijke parts.

# **Performance Edit**

Ч

**Common Edit** Hiermee kunt u de parameters bewerken die gezamenlijk voor alle parts van de geselecteerde performance gelden.

**Part Edit 1 – 4** Hiermee kunt u de parameters van de afzonderlijke parts bewerken die een performance vormen.

# **Procedure Performance Edit (bewerken)**

- **1 Druk op de knop [PERFORM] om de modus Performance Play te activeren, selecteer vervolgens een performance om te bewerken.**
- **2 Druk op de knop [EDIT] om de modus Performance Edit te activeren.**
- **3 Roep de gewenste bewerkingsdisplay op, Common Edit of Part Edit.**

Druk op de knop [COMMON EDIT] als u de display Common Edit op wilt roepen. Druk op een van de nummerknoppen [1] – [4] om de display Part Edit op te roepen. In de modus Part Edit kunt u de gewenste part selecteren met de nummerknoppen [1] – [4].

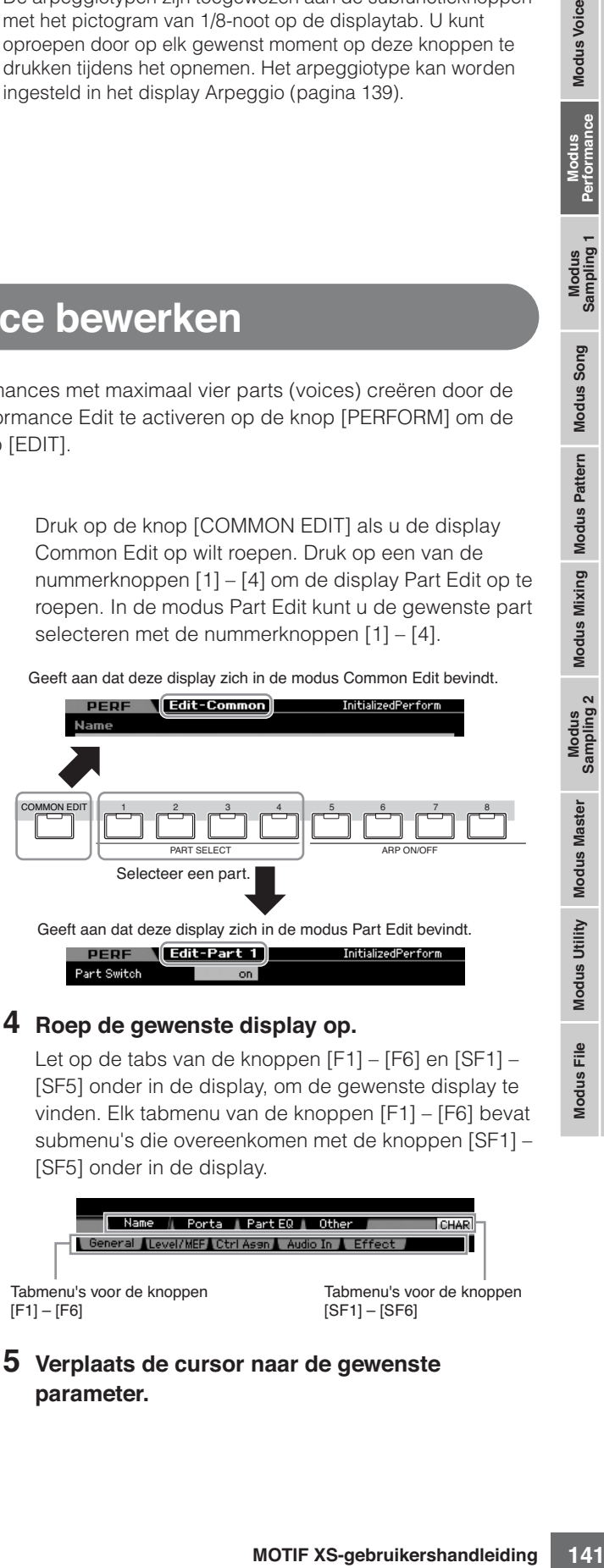

# Let op de tabs van de knoppen [F1] – [F6] en [SF1] –

[SF5] onder in de display, om de gewenste display te vinden. Elk tabmenu van de knoppen [F1] – [F6] bevat submenu's die overeenkomen met de knoppen [SF1] – [SF5] onder in de display.

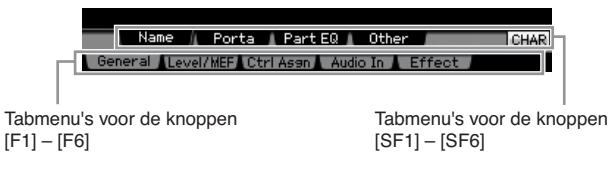

**5 Verplaats de cursor naar de gewenste parameter.** 

**Naslagwerk**

# **6 Bewerk de waarde met de knoppen [INC/YES], [DEC/NO] en de datadraaischijf.**

**7 Herhaal de stappen 3 – 6 zo vaak als u wilt.**

**8 Voer de gewenste naam in voor de bewerkte performance.** 

Gebruik de display Name (pagina 143) van de modus Performance Common Edit.

## **9 Sla de bewerkte performance op.**

Druk op de knop [STORE] om het venster Store (wegschrijven) (pagina 142) op te roepen en sla vervolgens de bewerkte performance op.

# **PAS OP**

**De bewerkte performance gaat verloren als u een andere performance selecteert of het instrument uitzet. Vergeet niet de performance op te slaan in het interne geheugen door op de knop [STORE] te drukken voordat u een andere performance selecteert of het instrument uitzet.** 

**BUSIC SECULAR SERVE AND SERVE AND SERVE AND SERVER SERVER SERVER SERVER SERVER SERVER SERVER DEVICING A SUBSERVER DEVICING A SUBSERVER DEVICING TO BE DEVICING TO BE DEVICING TO BE DEVICING TO BE DEVICING TO BE DEVICING TO DOPMERKIKE** Schrijf desgewenst de bewerkte en opgeslagen performances weg naar een usb-opslagapparaat dat is aangesloten op de aansluiting USB TO DEVICE of een computer die is aangesloten op het netwerk waarop de MOTIF XS ook is aangesloten. Houd in gedachte dat bewerkte performancedata worden opgeslagen in het interne gebruikersgeheugen (user, flashrom) en zelfs opgeslagen blijft als het instrument word uitgezet. Dit betekent dat u de data niet hoeft weg te schrijven naar een extern apparaat. We adviseren u echter toch om alle belangrijke data naar een extern apparaat weg te schrijven of te archiveren. Raadpleeg voor meer informatie pagina 278.

# **Handige functies voor het bewerken van performances**

# **Bepaalde parts aan- en uitzetten (dempingsfunctie)**

Dit is hetzelfde als in de modus Performance Play (pagina 135).

# **Een bepaalde part soloschakelen**

Dit is hetzelfde als in de modus Performance Play (pagina 135).

# **De indicator [E]**

Dit is hetzelfde als in de modus Performance Play. Raadpleeg pagina 138.

# **Functie Compare (vergelijken)**

Via de functie Compare (vergelijken) kunt u schakelen tussen de zojuist bewerkte performance en zijn origineel, de onbewerkte toestand, zodat u kunt horen hoe uw bewerkingen het geluid beïnvloeden.

# **1 Druk in de modus Performance Edit op de knop [EDIT] om de modus Compare op te roepen.**

In de modus Performance Edit (met het [EDIT]-lampje verlicht), drukt u op de knop [EDIT] zodat zijn lampje knippert. De indicator [E] rechtsboven in het scherm verandert in de indicator [C] en de performanceinstellingen van voor de bewerking worden tijdelijk teruggeroepen ter vergelijking. Als de indicator [E] wordt weergegeven in de modus Performance Play, drukt u de knop [EDIT] om de modus Performance Edit te activeren en vervolgens nogmaals op de knop [EDIT] om de modus Compare op te roepen.

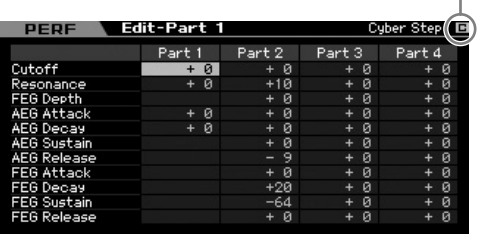

#### Vergelijkingsindicator (geluid voor bewerking)

**2 Druk nogmaals op de knop [EDIT] om terug te keren naar de oorspronkelijke status.** 

Als de indicator [C] rechtsboven in de display wordt weergegeven, drukt u op de knop [EDIT] (het lampje licht continu op en de indicator [C] verandert terug in de indicator [E]).

Vergelijk het bewerkte geluid naar wens met het onbewerkte geluid door de stappen 1 en 2 te herhalen.

# **De gecreëerde performance opslaan**

**1 Druk op de knop [STORE] om het venster Performance Store (opslaan) op te roepen.** 

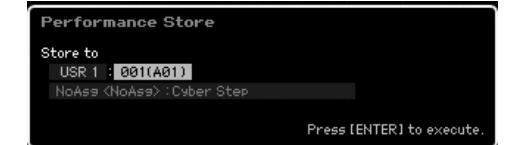

## **2 Stel de bestemming in voor het opslaan van de performance.**

Selecteer een performancebank en -nummer als bestemming met de datadraaischijf, knoppen [INC/ YES] en [DEC/NO].

U kunt ook de knoppen [USER 1] – [USER 3], groepknoppen [A] – [H] en nummerknoppen [1] – [16] gebruiken om de bestemming aan te geven.

**Naslagwerk**

**Naslagwerk**

Naslagwerk

Modus Mixing Modus Pattern Modus Song

Modus<br>Sampling 2

Modus File Modus Utility Modus Master

**Modus Voice** 

Modus<br>Sampling 1 Performance

# **3 Druk op de knop [ENTER]. (De display vraagt u om bevestiging.)**

Druk op de knop [DEC/NO] om de opslaghandeling te annuleren.

## **4 Druk op de knop [INC/YES] om de opslaghandeling uit te voeren,**

Als de performance is opgeslagen, verschijnt de melding 'Completed' en keert u terug naar de display Performance Play.

# **PAS OP**

**Als u de opslaghandeling (Store) uitvoert, worden de instellingen in het bestemmingsgeheugen overschreven. Het is verstandig belangrijke data altijd weg te schrijven naar een usb-opslagapparaat dat is aangesloten op de aansluiting USB TO DEVICE of naar een computer die op hetzelfde netwerk is aangesloten als de MOTIF XS. Raadpleeg voor gedetailleerde instructies over het opslaan pagina 278.** 

# **Gemeenschappelijke bewerkingsparameters (Common Edit)**

# **[PERFORM]** ➞ **Selectie performance** ➞ **[EDIT]** ➞ **[COMMON EDIT]**

Via Common Edit kunt u de parameters bewerken die alle parts van de geselecteerde performance gemeenschappelijk hebben. Hier worden alle parameters van de modus Common Edit beschreven.

#### **Over de asterisktekens (\*)**

Omdat voor gebruikers die voor het eerst voicebewerking gebruiken het grote aantal parameters verwarringwekkend kan zijn, zijn de meeste basis en eenvoudig-te-begrijpen parameters in deze sectie gemarkeerd met een asterisk (sterretje). Als u voor het eerst een performance bewerkt, begin dan met deze parameters.

# **Algemene instellingen voor de geselecteerde performance: [F1] General**

# **De bewerkte performance een naam geven: [SF1] Name**

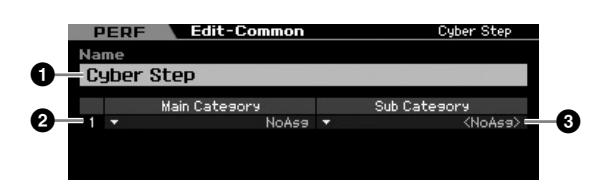

## **1 Name\***

Voer de gewenste naam in voor de momenteel bewerkte performance. De performancenaam kan uit maximaal 10 tekens bestaan. U kunt het lettertekenoverzicht oproepen door op de knop [SF6] CHAR te drukken en de naam in te voeren. Raadpleeg voor gedetailleerde instructies over het geven van namen 'Basisbediening' op pagina 82.

# **2 Main Category\* 3 Sub Category\***

Bepaalt de hoofdcategorie en subcategorie van de performance. 'Categorie' kan worden gebruikt als een trefwoord dat de karakteristieken van de performance beschrijft. De geschikte instelling maakt het makkelijk om de gewenste performance in een verscheidenheid aan performances te vinden. De hoofdcategorie geeft de typen instrumenten aan en is verdeeld in subcategorieën.

**Instellingen:** Zie het volgende overzicht.

## **Performance-categorie**

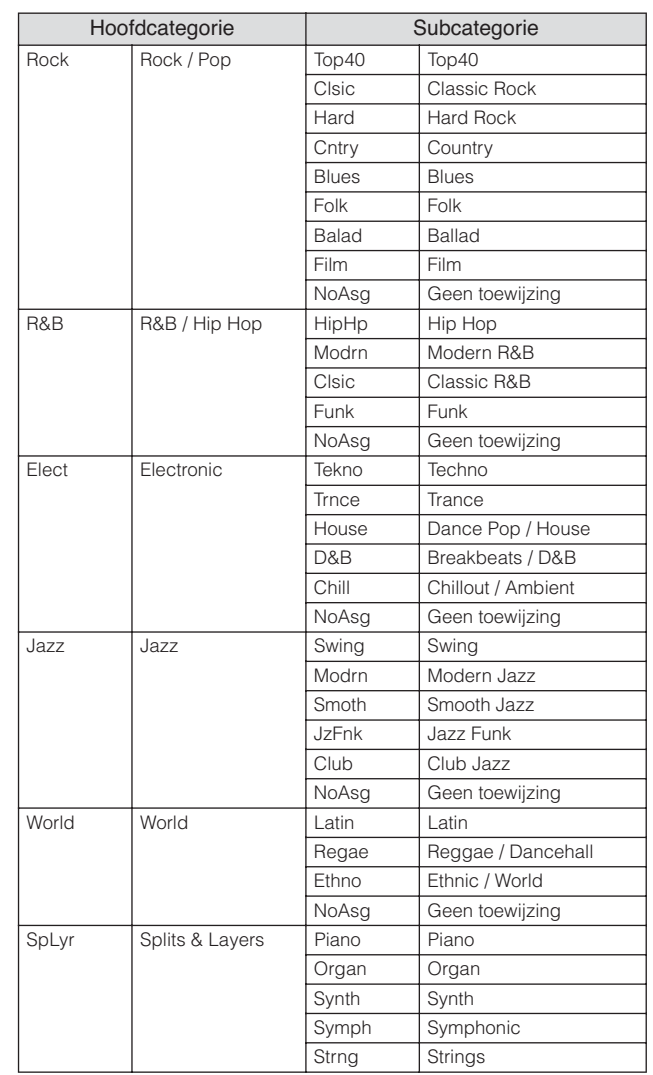

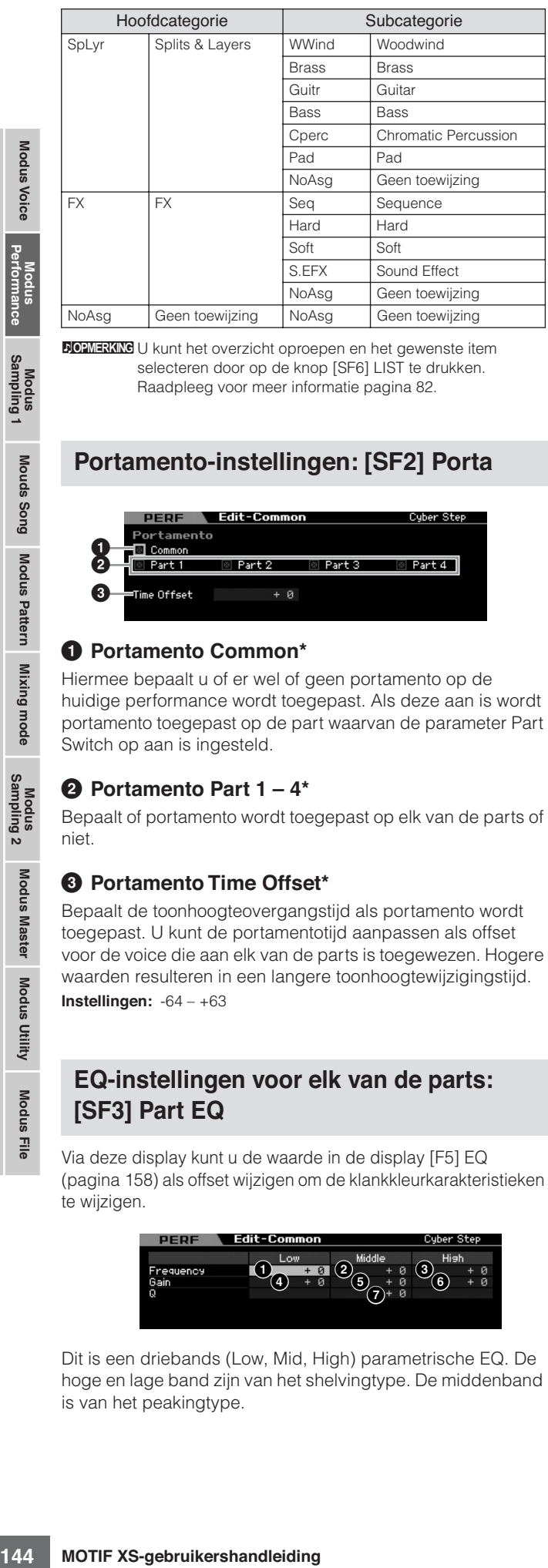

**DOPMERKING** U kunt het overzicht oproepen en het gewenste item selecteren door op de knop [SF6] LIST te drukken. Raadpleeg voor meer informatie pagina 82.

# **Portamento-instellingen: [SF2] Porta**

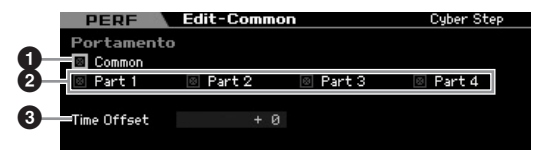

# **1 Portamento Common\***

Hiermee bepaalt u of er wel of geen portamento op de huidige performance wordt toegepast. Als deze aan is wordt portamento toegepast op de part waarvan de parameter Part Switch op aan is ingesteld.

# **2 Portamento Part 1 – 4\***

Bepaalt of portamento wordt toegepast op elk van de parts of niet.

# **3 Portamento Time Offset\***

Bepaalt de toonhoogteovergangstijd als portamento wordt toegepast. U kunt de portamentotijd aanpassen als offset voor de voice die aan elk van de parts is toegewezen. Hogere waarden resulteren in een langere toonhoogtewijzigingstijd. **Instellingen:** -64 – +63

# **EQ-instellingen voor elk van de parts: [SF3] Part EQ**

Via deze display kunt u de waarde in de display [F5] EQ (pagina 158) als offset wijzigen om de klankkleurkarakteristieken te wijzigen.

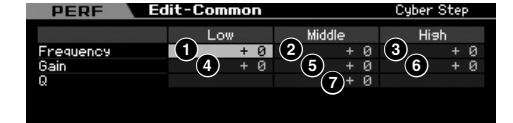

Dit is een driebands (Low, Mid, High) parametrische EQ. De hoge en lage band zijn van het shelvingtype. De middenband is van het peakingtype.

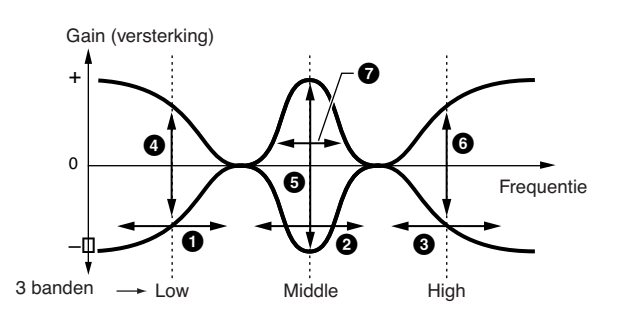

# **Frequentie**

Bepaalt de middenfrequentie. Frequenties rond elk van drie punten worden verzwakt of verstrekt door de instelling Gain (versterking) onder. Hogere waarden geven een hogere frequentie.

**Instellingen:** -64 – +63

# **1 Low Frequency**

Bepaalt de middenfrequentie van de lage EQ-band.

# **2 Mid Frequency**

Bepaalt de middenfrequentie van de midden-EQ-band.

# **3 High Frequency**

Bepaalt de middenfrequentie van de hoge EQ-band.

## **Gain**

Hiermee bepaalt u de niveauversterking voor elke frequentie (hierboven ingesteld), of de mate waarin de geselecteerde frequentieband wordt verzwakt of versterkt. **Instellingen:** -64 – +63

# **4 Low Gain**

Bepaalt de mate waarin de signalen onder de bij Low Frequency ( $\bigcirc$ ) ingestelde frequentie worden versterkt of verzwakt.

# **5 Mid Gain**

Bepaalt de mate waarin de signalen op de bij Mid Frequency (**2**) ingestelde frequentie worden versterkt of verzwakt.

# **6 High Gain**

Bepaalt de mate waarin de signalen boven de bij High Frequency (**3**) ingestelde frequentie worden versterkt of verzwakt.

# **7 Q (Bandbreedtefactor)**

Bepaalt de frequentiebandbreedte voor elke frequentieband. Hoe hoger de instelling, hoe groter de bandbreedte. Hoe lager de instelling, hoe kleiner de bandbreedte.

**Instellingen:** -64 – +63

**Naslagwerk**
# **Overige instellingen: [SF4] Other**

Via deze display kunt u de regelfuncties voor de draaiknoppen instellen en het op-neerbereik voor het pitchbendwiel.

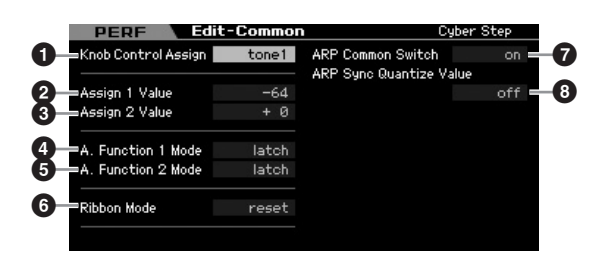

#### **1 Knob Control Assign**

Bepaalt welk lampje van TONE 1, TONE 2, ARP FX, REVERB, CHORUS en PAN wordt aangezet bij het selecteren van een performance. Deze instelling kan per performance worden opgeslagen.

**Instellingen:** tone1, tone2, ARP FX, reverb, chorus, pan

## **2 Assign 1 Value 3 Assign 2 Value**

Geeft het niveau aan van de draaiknoppen met het bijschrift 'ASSIGN 1' en 'ASSIGN 2' op het moment dat de performance is geselecteerd met het lampje TONE 1 aan. De aan de draaiknoppen toegewezen functies worden respectievelijk rechts van de waarden aangegeven.

**Instellingen:** -64 – +0 – +63

**DOPMERKING** De aan de draaiknoppen ASSIGN 1/2 toegewezen functies kunnen worden ingesteld in de display Controller Set  $(na)$ 

#### **4 A. Function 1 Mode (Assignable Function 1 Mode) 5 A. Function 2 Mode (Assignable Function 2 Mode)**

Bepaalt of de functies van de ASSIGNABLE FUNCTIONknoppen [1] en [2] werken als een omschakelaar (latch) of momentschakelaar (momentary). Bij de instelling 'latch' wijzigt drukken op de knop de lampstatus tussen aan en uit. Bij de instelling 'momentary' is het lampje alleen aan op het moment dat de knop ingedrukt wordt gehouden. **Instellingen:** momentary, latch

#### **6 Ribbon Modus (modus ribboncontroller)**

Bepaalt het gedrag van de ribboncontroller. Bij de instelling 'reset' zorgt loslaten van de ribboncontroller automatisch dat er terug wordt gegaan naar de middenwaarde. Bij de instelling 'hold' (vasthouden) blijft bij het loslaten van de ribboncontroller de waarde van het laatste contactpunt gehandhaafd.

**Instellingen:** hold, reset

## **7 ARP Common Switch**

Bepaalt of arpeggio is in- of uitgeschakeld. Deze parameter is hetzelfde als de parameter Common Swicth in de display Arpeggio display (pagina 139) van de modus Performance Play.

#### **8 ARP Sync Quantize Value**

Deze parameter is hetzelfde als de parameter Sync Quantize Value in de display Arpeggio display (pagina 139) van de modus Performance Play.

# **Uitgangsniveau en mastereffectinstellingen: [F2] Level /MEF**

## **Instellingen uitgangsniveau: [SF1] Level**

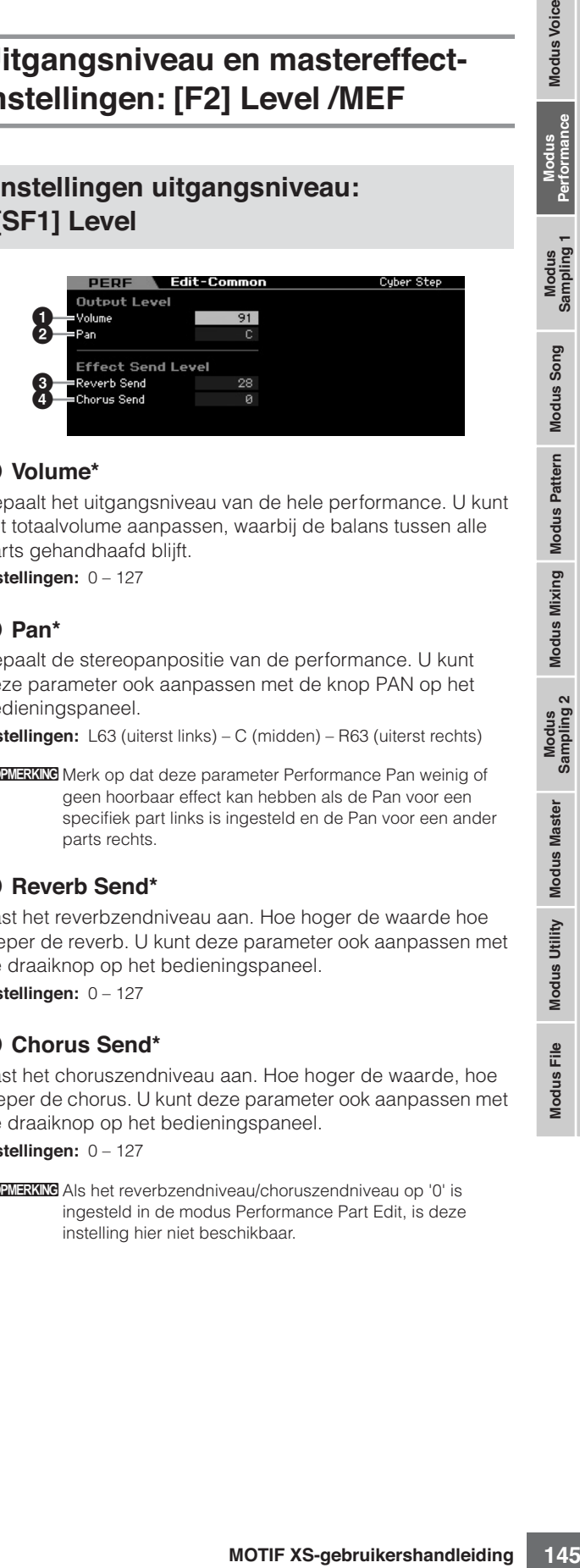

#### **1 Volume\***

Bepaalt het uitgangsniveau van de hele performance. U kunt het totaalvolume aanpassen, waarbij de balans tussen alle parts gehandhaafd blijft.

**Instellingen:** 0 – 127

#### **2 Pan\***

Bepaalt de stereopanpositie van de performance. U kunt deze parameter ook aanpassen met de knop PAN op het bedieningspaneel.

**Instellingen:** L63 (uiterst links) – C (midden) – R63 (uiterst rechts)

**DOPMERKING** Merk op dat deze parameter Performance Pan weinig of geen hoorbaar effect kan hebben als de Pan voor een specifiek part links is ingesteld en de Pan voor een ander parts rechts.

## **3 Reverb Send\***

Past het reverbzendniveau aan. Hoe hoger de waarde hoe dieper de reverb. U kunt deze parameter ook aanpassen met de draaiknop op het bedieningspaneel. **Instellingen:** 0 – 127

# **4 Chorus Send\***

Past het choruszendniveau aan. Hoe hoger de waarde, hoe dieper de chorus. U kunt deze parameter ook aanpassen met de draaiknop op het bedieningspaneel. **Instellingen:** 0 – 127

**DOPMERKING** Als het reverbzendniveau/choruszendniveau op '0' is ingesteld in de modus Performance Part Edit, is deze

instelling hier niet beschikbaar.

**Naslagwerk**

# **Mastereffectinstellingen: [SF2] MasterFX**

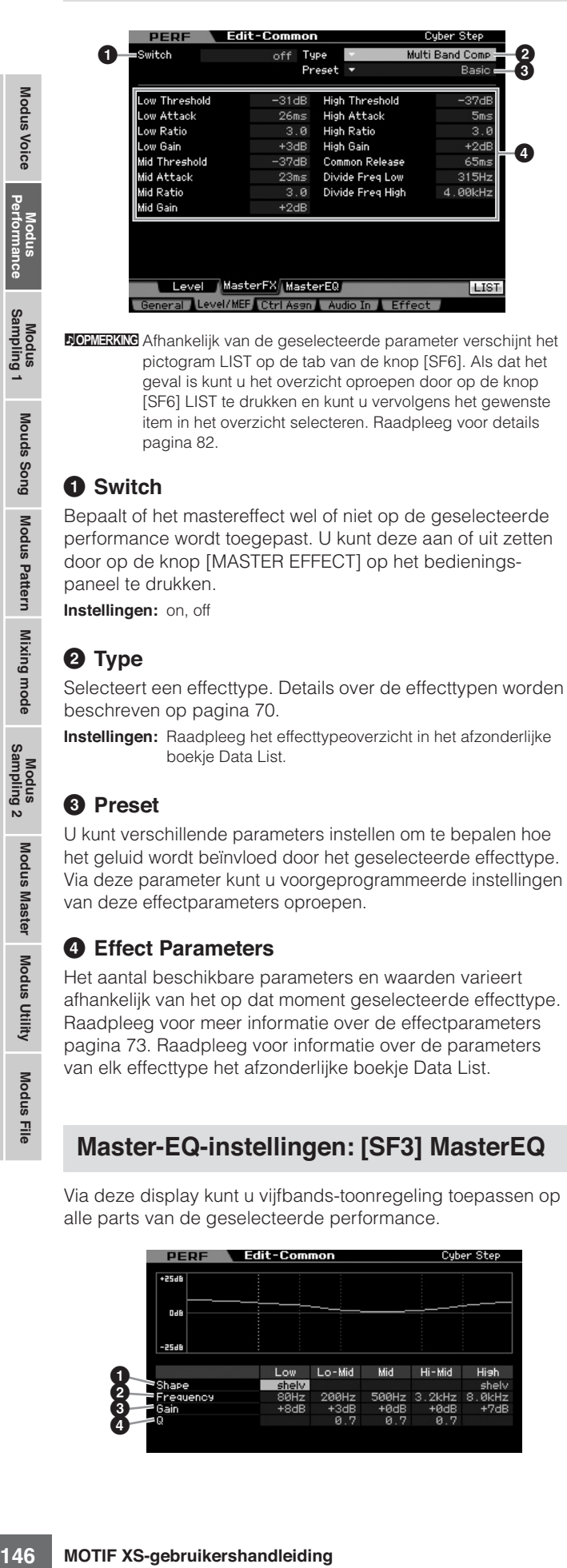

**DOPMERKING** Afhankelijk van de geselecteerde parameter verschijnt het pictogram LIST op de tab van de knop [SF6]. Als dat het geval is kunt u het overzicht oproepen door op de knop [SF6] LIST te drukken en kunt u vervolgens het gewenste item in het overzicht selecteren. Raadpleeg voor details pagina 82.

#### **1 Switch**

Bepaalt of het mastereffect wel of niet op de geselecteerde performance wordt toegepast. U kunt deze aan of uit zetten door op de knop [MASTER EFFECT] op het bedieningspaneel te drukken.

**Instellingen:** on, off

#### **2 Type**

Selecteert een effecttype. Details over de effecttypen worden beschreven op pagina 70.

**Instellingen:** Raadpleeg het effecttypeoverzicht in het afzonderlijke boekje Data List.

#### **3 Preset**

U kunt verschillende parameters instellen om te bepalen hoe het geluid wordt beïnvloed door het geselecteerde effecttype. Via deze parameter kunt u voorgeprogrammeerde instellingen van deze effectparameters oproepen.

#### **4 Effect Parameters**

Het aantal beschikbare parameters en waarden varieert afhankelijk van het op dat moment geselecteerde effecttype. Raadpleeg voor meer informatie over de effectparameters pagina 73. Raadpleeg voor informatie over de parameters van elk effecttype het afzonderlijke boekje Data List.

# **Master-EQ-instellingen: [SF3] MasterEQ**

Via deze display kunt u vijfbands-toonregeling toepassen op alle parts van de geselecteerde performance.

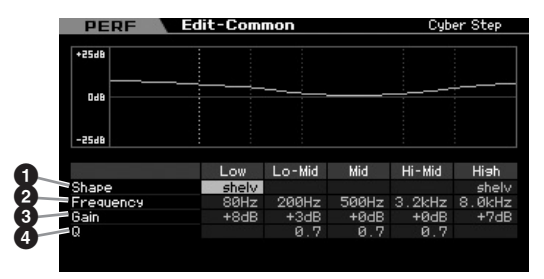

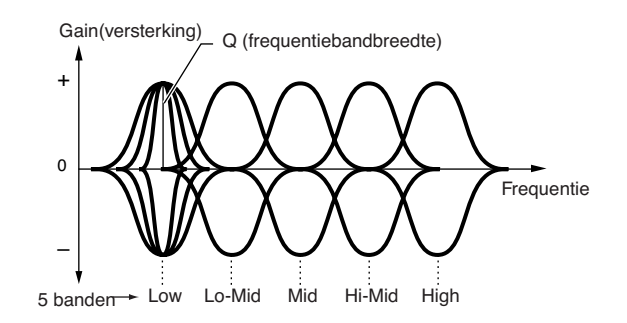

#### **1 Shape**

Hier kunt u kiezen uit de twee equalizervormen: shelving of peaking. Deze parameter is beschikbaar voor Low en High. **Instellingen:** shelv, peak

#### shelv (shelvingtype)

Met dit type EQ-vorm kunt u het signaal verzwakken of versterken bij frequenties boven of onder de opgegeven frequentie-instelling.

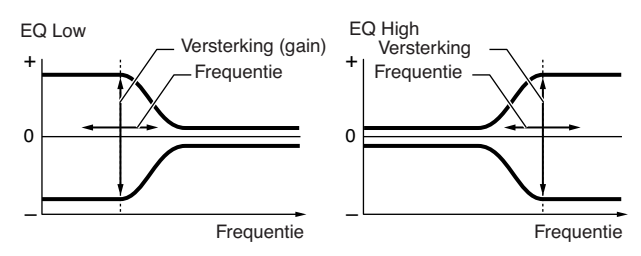

#### peak (peakingtype)

Met dit type EQ-vorm kunt u het signaal verzwakken of versterken bij de opgegeven frequentie-instelling.

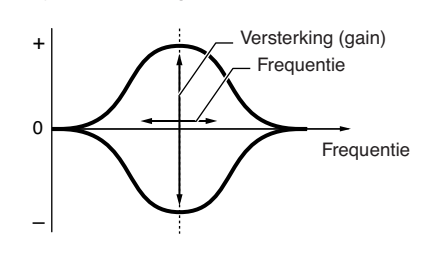

# **2 Frequency**

Bepaalt de middenfrequentie. Frequenties rond dit punt worden verzwakt of versterkt via de instelling Gain (versterking) onder.

#### **Instellingen:**

Low Als Shape is ingesteld op 'shelv': 32Hz – 2.0kHz Als Shape is ingesteld op 'peak': 63Hz – 2.0kHz Lo-Mid, Mid, Hi-Mid 100 Hz – 10.0 kHz

High 500 Hz – 16.0 kHz

#### **3 Gain**

Bepaalt de niveauversterking van de frequentie (hierboven ingesteld), of de mate waarin de geselecteerde frequentieband wordt verzwakt of versterkt.

**Instellingen:** -12dB – +0dB – +12dB

**Naslagwerk**

## **4 Q (Bandbreedtefactor)**

Hiermee brengt u variatie aan in het signaalniveau van de frequentie-instelling, zodat uiteenlopende karakteristieken van de frequentiecurve worden verkregen. Hoe hoger de instelling hoe kleiner de bandbreedte. Hoe lager de instelling, hoe groter de bandbreedte.

#### **Instellingen:** 0.1 – 12.0

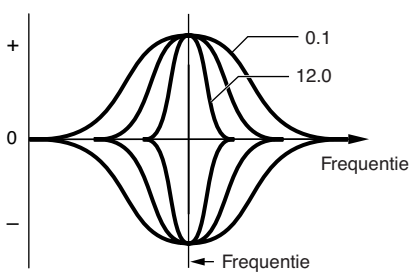

**DOPNERKIKG** Als de Shape-parameters (<sup>1</sup>) van Low en High zijn ingesteld op 'shelv', zijn de Q-parameters (**4**) van Low en High niet beschikbaar.

# **Regelaarinstellingen: [F3] Ctrl Asgn (Controller Assign)**

U kunt MIDI-besturingswijzigingsnummers toewijzen aan de regelaars en draaiknoppen op het bedieningspaneel voor de geselecteerde performance. U kunt bijvoorbeeld de knoppen ASSIGN 1 en 2 gebruiken om de effectdiepte te regelen, terwijl u de voetregelaar gebruikt om de modulatie te regelen. Deze regelaartoewijzingen worden 'Controller Assign' genoemd. U kunt onafhankelijke Controller Assign-instellingen per performance maken.

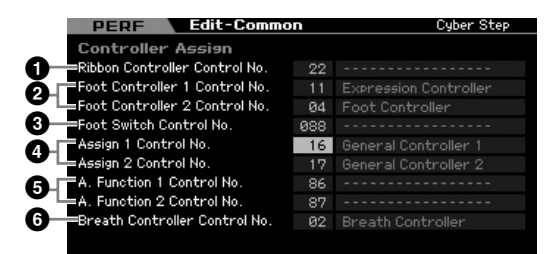

#### **1 Ribbon Controller Control No.**

Bepaalt de besturingswijzigingsnummers die worden gegenereerd als u met uw vinger over het oppervlak van de ribboncontroller beweegt.

**Instellingen:** 00 – 95

#### **2 Foot Controller 1 Control No. Foot Controller 2 Control No.**

Bepaalt het besturingswijzigingsnummer dat wordt gegenereerd wanneer u de voetregelaar gebruikt die is aangesloten op de aansluiting FOOT CONTROLLER. **Instellingen:** 00 – 95

#### **3 Foot Switch Control No.**

Bepaalt het besturingswijzigingsnummer dat wordt gegenereerd als u gebruikt de voetschakelaar gebruikt die is aangesloten op de aansluiting FOOT SWITCH ASSIGNABLE. **Instellingen:** 000 – 100

**DOPMERKING** Als er een besturingswijzigingsnummer van 96 of hoger wordt geselecteerd, wordt de functie die rechts van het getal staat aangegeven, geactiveerd, maar er wordt geen MIDI-besturingswijzigingsnummer daadwerkelijk aan de voetschakelaar toegewezen.

#### **4 Assign 1 Control No. Assign 2 Control No.**

Bepaalt het besturingswijzigingsnummer dat wordt gegenereerd als u de knop ASSIGN 1 of knop ASSIGN 2 bedient, terwijl het lampje TONE 1 aan is. **Instellingen:** 00 – 95

#### **5 A. Function 1 Control No. A. Function 2 Control No.**

Bepaalt de besturingswijzigingsnummers die worden gegenereerd als u op de ASSIGNABLE FUNCTION-knoppen drukt. **Instellingen:** 00 – 95

#### **6 Breath Controller Control No.**

Bepaalt het besturingswijzigingsnummer dat wordt gegenereerd als u een breathcontroller gebruikt die is aangesloten op de MIDI IN-aansluiting van dit instrument. **Instellingen:** 00 – 95

# **Audio In-instellingen: [F4] Audio In**

U kunt parameters instellen die gerelateerd zijn aan audioinvoer via de aansluiting A/D INPUT en de aansluiting mLAN.

**DOPMERKING** De mLAN-ingangen (m1 - 14) zijn alleen beschikbaar op de MOTIF XS8. Dit is alleen beschikbaar voor de MOTIF XS6/7 als er een optionele mLAN16E2 is geïnstalleerd.

# **Uitgangsinstellingen: [SF1] Output**

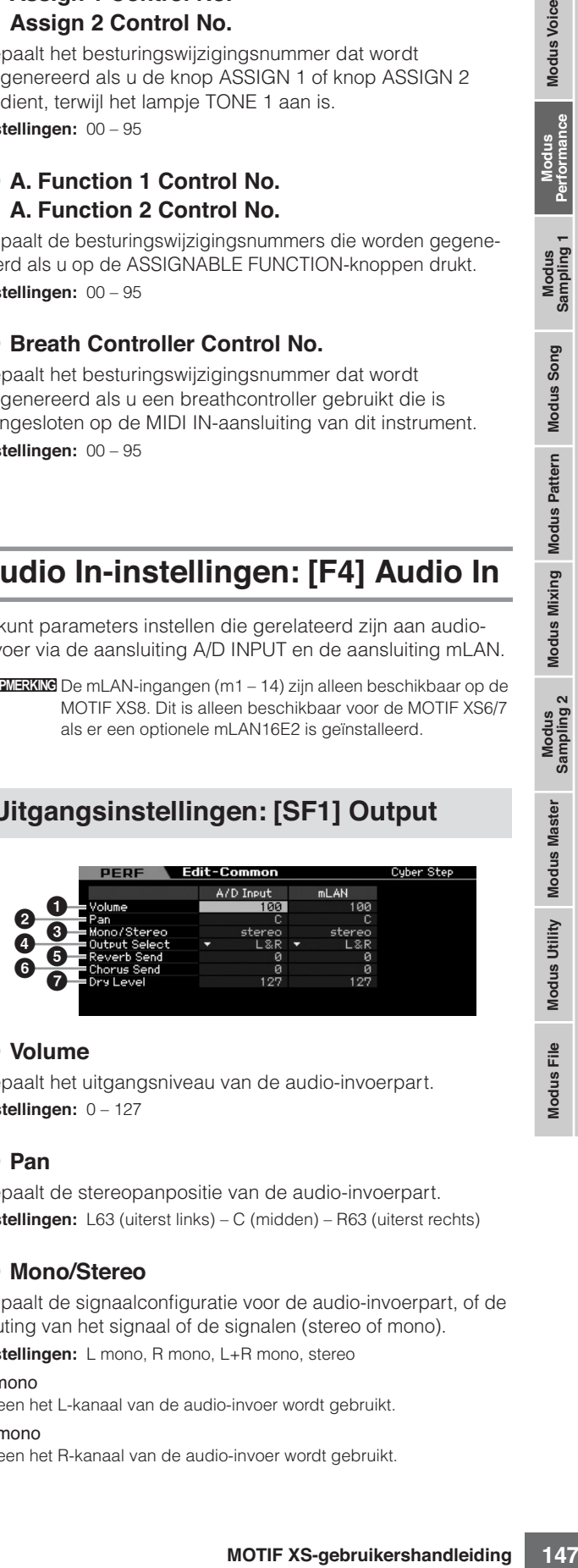

#### **1 Volume**

Bepaalt het uitgangsniveau van de audio-invoerpart. **Instellingen:** 0 – 127

#### **2 Pan**

Bepaalt de stereopanpositie van de audio-invoerpart. **Instellingen:** L63 (uiterst links) – C (midden) – R63 (uiterst rechts)

#### **3 Mono/Stereo**

Bepaalt de signaalconfiguratie voor de audio-invoerpart, of de routing van het signaal of de signalen (stereo of mono).

**Instellingen:** L mono, R mono, L+R mono, stereo

L mono Alleen het L-kanaal van de audio-invoer wordt gebruikt.

R mono

Alleen het R-kanaal van de audio-invoer wordt gebruikt.

#### L+R mono

De L- en R-kanalen van de audio-invoer worden naar mono gemixt en verwerkt.

#### stereo

Beide L- en R-kanalen van de audio-invoer worden gebruikt.

#### **4 Output Select**

Bepaalt de toewijzing van de uitgangsaansluiting voor de audio-invoerpart.

**Instellingen:** Zie de onderstaande tabel.

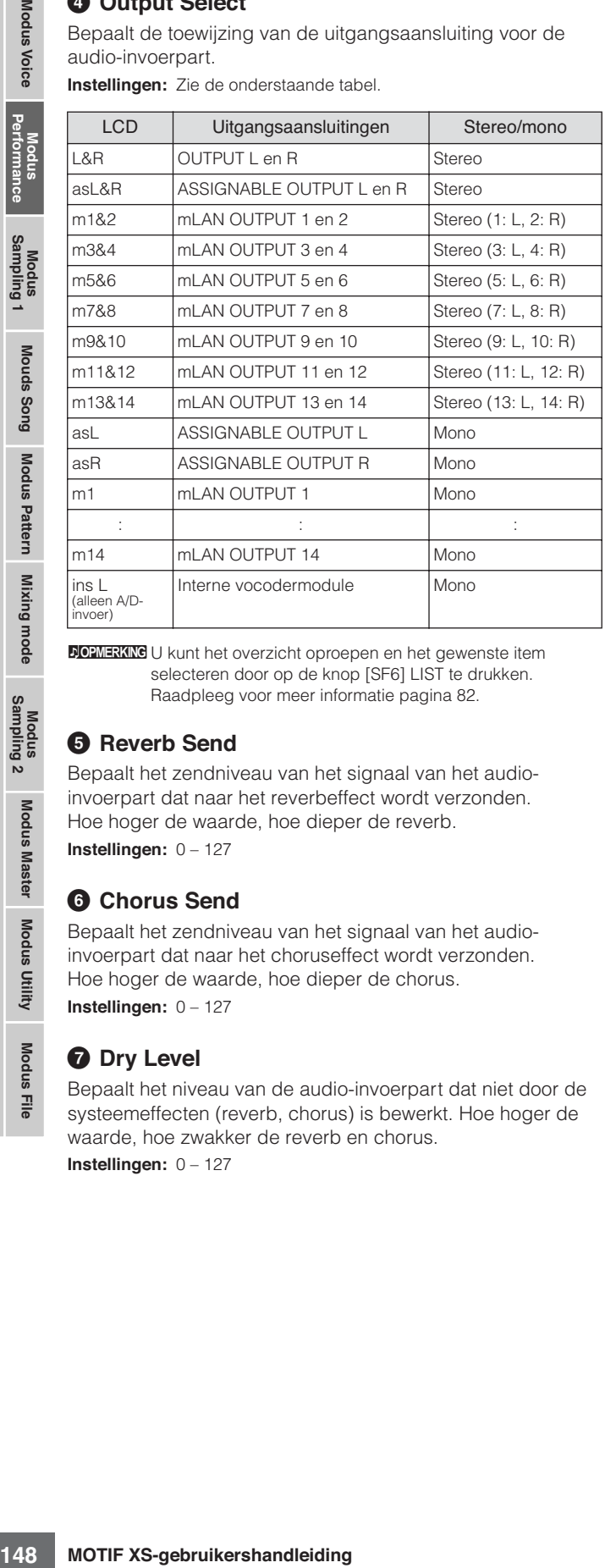

**DOPMERKING** U kunt het overzicht oproepen en het gewenste item selecteren door op de knop [SF6] LIST te drukken. Raadpleeg voor meer informatie pagina 82.

## **5 Reverb Send**

Bepaalt het zendniveau van het signaal van het audioinvoerpart dat naar het reverbeffect wordt verzonden. Hoe hoger de waarde, hoe dieper de reverb.

**Instellingen:** 0 – 127

#### **6 Chorus Send**

Bepaalt het zendniveau van het signaal van het audioinvoerpart dat naar het choruseffect wordt verzonden. Hoe hoger de waarde, hoe dieper de chorus. **Instellingen:** 0 – 127

#### **7 Dry Level**

Bepaalt het niveau van de audio-invoerpart dat niet door de systeemeffecten (reverb, chorus) is bewerkt. Hoe hoger de waarde, hoe zwakker de reverb en chorus.

**Instellingen:** 0 – 127

# **Invoegeffectverbinding van A/D-ingang: [SF2] Connect**

Via deze display kunt u de invoegeffecttypen instellen die worden toegepast op het audio-invoersignaal in de modus Performance. Het systeemeffect kan worden ingesteld in de display Effect (pagina 149). Houd in gedachte dat het invoegeffect niet kan worden toegepast op het audio-invoersignaal via de mLAN-aansluiting.

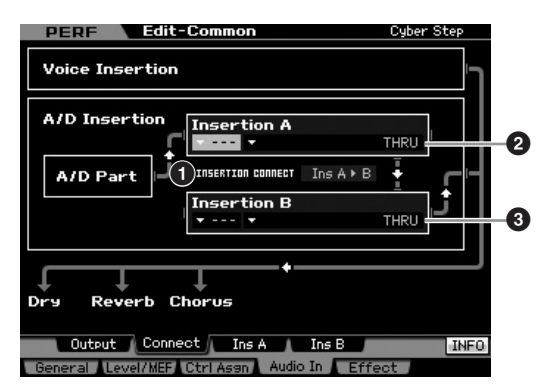

#### **1 INSERTION CONNECT (Insertion Connection)**

Via deze display kunt u de effectrouting instellen voor de invoegeffecten A en B. De instellingswijzigingen worden weergegeven in het diagram in de display en geven u een goed overzicht van de manier waarop het signaal wordt gerouteerd.

**Instellingen:** Ins A  $\triangleright$  B, Ins B  $\triangleright$  A

#### $\ln A \triangleright B$  (A to B)

Signalen verwerkt met invoegeffect A zullen worden naar invoegeffect B gezonden en signalen verwerkt met invoegeffect B worden naar reverb en chorus verzonden.

#### $\ln$ s B  $\blacktriangleright$  A (B to A)

Signalen die in het blok invoegeffect B worden verwerkt, worden naar het blok invoegeffect A verzonden en signalen die met invoegeffect A worden verwerkt, worden verzonden naar de reverb en chorus.

#### **2 Insertion A (Insertion A Category/Type)\* 3 Insertion B (Insertion B Category/Type)\***

Bepaalt het effecttype voor invoegeffect A en B. In de kolom Category kunt u een van de effectcategorieën selecteren, die elk soortgelijke effecttypen bevatten. In de kolom Type kunt u een van de effecttypen selecteren die in de geselecteerde categorie worden opgesomd.

**Naslagwerk**

**Instellingen:** Details over de effectcategorieën en -typen worden beschreven op pagina 70.

**DOPMERKING** U kunt het overzicht oproepen door op de knop [SF6] LIST te drukken en u kunt vervolgens het gewenste item in het overzicht selecteren. Raadpleeg voor meer informatie pagina 82.

# **Effectparameterinstellingen: [SF3] Ins A, [SF4] Ins B**

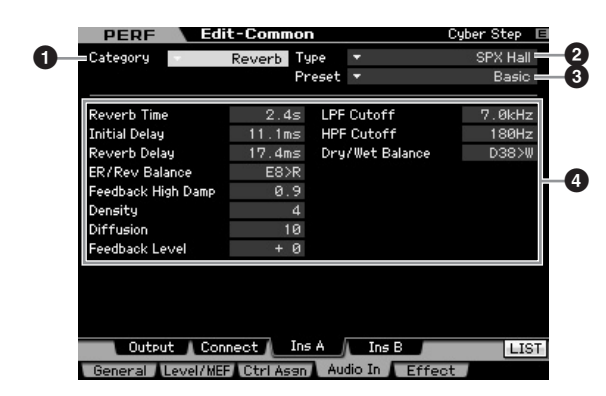

**DOPMERKING** Afhankelijk van de geselecteerde parameter verschijnt het pictogram LIST op de tab van de knop [SF6]. Als dat het geval is kunt u het overzicht oproepen door op de knop [SF6] LIST te drukken en kunt u vervolgens het gewenste item in het overzicht selecteren. Raadpleeg voor details pagina 82.

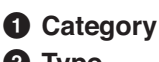

#### **2 Type**

In de kolom Category kunt u een van de effectcategorieën selecteren, die elk soortgelijke effecttypen bevatten. In de kolom Type kunt u een van de effecttypen selecteren die in de geselecteerde categorie worden opgesomd.

**Instellingen:** Details over de effectcategorieën en -typen staan beschreven op pagina 70.

#### **3 Preset**

U kunt verschillende parameters instellen om te bepalen hoe het geluid wordt beïnvloed door het geselecteerde effecttype. Via deze parameter kunt u voorgeprogrammeerde instellingen van deze effectparameters oproepen.

#### **4 Effect Parameters**

Het aantal beschikbare parameters en waarden varieert afhankelijk van het op dat moment geselecteerde effecttype. Raadpleeg voor meer informatie over de effectparameters pagina 73. Raadpleeg voor informatie over de parameters van elk effecttype het afzonderlijke boekje Data List.

# **Effectinstellingen: [F5] Effect**

Via de volgende displays kunt u de effectverbinding en waarden van andere parameters instellen. Raadpleeg voor meer informatie over de structuur in de modus Performance pagina 69.

## **<sup>4</sup> Instellingen effectverbindingen: [SF1] Connect**

Deze display geeft in één oogopslag een totaaloverzicht van de effectrouting en uitgebreide effectregelingen.

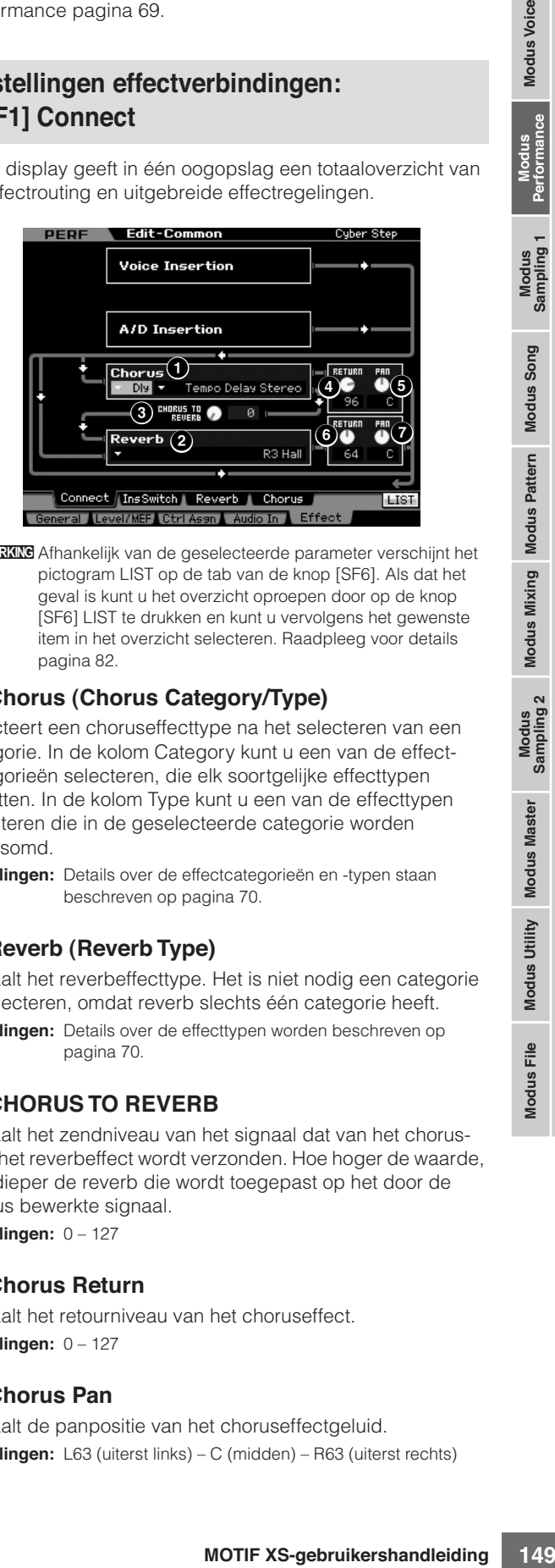

**DOPMERKING** Afhankelijk van de geselecteerde parameter verschijnt het pictogram LIST op de tab van de knop [SF6]. Als dat het geval is kunt u het overzicht oproepen door op de knop [SF6] LIST te drukken en kunt u vervolgens het gewenste item in het overzicht selecteren. Raadpleeg voor details pagina 82.

# **1 Chorus (Chorus Category/Type)**

Selecteert een choruseffecttype na het selecteren van een categorie. In de kolom Category kunt u een van de effectcategorieën selecteren, die elk soortgelijke effecttypen bevatten. In de kolom Type kunt u een van de effecttypen selecteren die in de geselecteerde categorie worden opgesomd.

**Instellingen:** Details over de effectcategorieën en -typen staan beschreven op pagina 70.

#### **2 Reverb (Reverb Type)**

Bepaalt het reverbeffecttype. Het is niet nodig een categorie te selecteren, omdat reverb slechts één categorie heeft.

**Instellingen:** Details over de effecttypen worden beschreven op pagina 70.

## **3 CHORUS TO REVERB**

Bepaalt het zendniveau van het signaal dat van het chorusnaar het reverbeffect wordt verzonden. Hoe hoger de waarde, hoe dieper de reverb die wordt toegepast op het door de chorus bewerkte signaal. **Instellingen:** 0 – 127

# **4 Chorus Return**

Bepaalt het retourniveau van het choruseffect. **Instellingen:** 0 – 127

## **5 Chorus Pan**

Bepaalt de panpositie van het choruseffectgeluid. **Instellingen:** L63 (uiterst links) – C (midden) – R63 (uiterst rechts) **Naslagwerk**

#### **6 Reverb Return**

Bepaalt het retourniveau van het reverbeffect. **Instellingen:** 0 – 127

#### **7 Reverb Pan**

Bepaalt de panpositie van het reverbeffectgeluid. **Instellingen:** L63 (uiterst links) – C (midden) – R63 (uiterst rechts)

## **De voor het invoegeffect beschikbare parts instellen: [SF2] InsSwitch**

In deze display kunt u selecteren welke parts (van performanceparts 1 – 4 en de A/D-invoerpart) worden toegewezen aan de acht invoegeffecten.

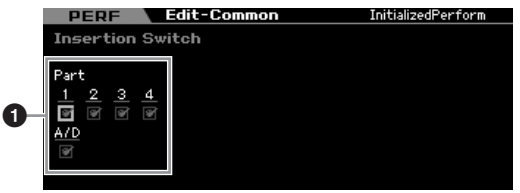

#### **1 Part 1 – 4, A/D**

Bepaalt de parts die beschikbaar zijn voor het invoegeffect. Als deze schakelaar op aan is ingesteld, is het invoegeffect van de voice die aan de part is toegewezen geactiveerd. Zorg ervoor dat deze parameter aan is voor elke part/voice waarop u een invoegeffect moet toepassen. De MOTIF XS beschikt over acht invoegeffectsystemen, waardoor u deze parameter voor alle vijf parts aan kunt zetten.

**DOPMERKING** Voor de A/D-invoerpart kan de type-/parameterinstelling voor het invoegeffect worden gemaakt bij de parameter Audio In in de display Insertion A/B van de modus Performance Common Edit. Voor Parts 1 – 4 kunnen de type-/parameterinstellingen van het invoegeffect niet in de modus Performance Edit worden ingesteld, omdat hun instellingen onderdeel uitmaken van de voices die aan de parts zijn toegewezen. Als u de invoegeffectinstellingen voor de parts wilt instellen, activeer dan de modus Voice Edit en bewerk vervolgens de effectinstellingen van de betreffende voice.

## **Reverb- en chorusinstellingen: [SF3] Reverb [SF4] Chorus**

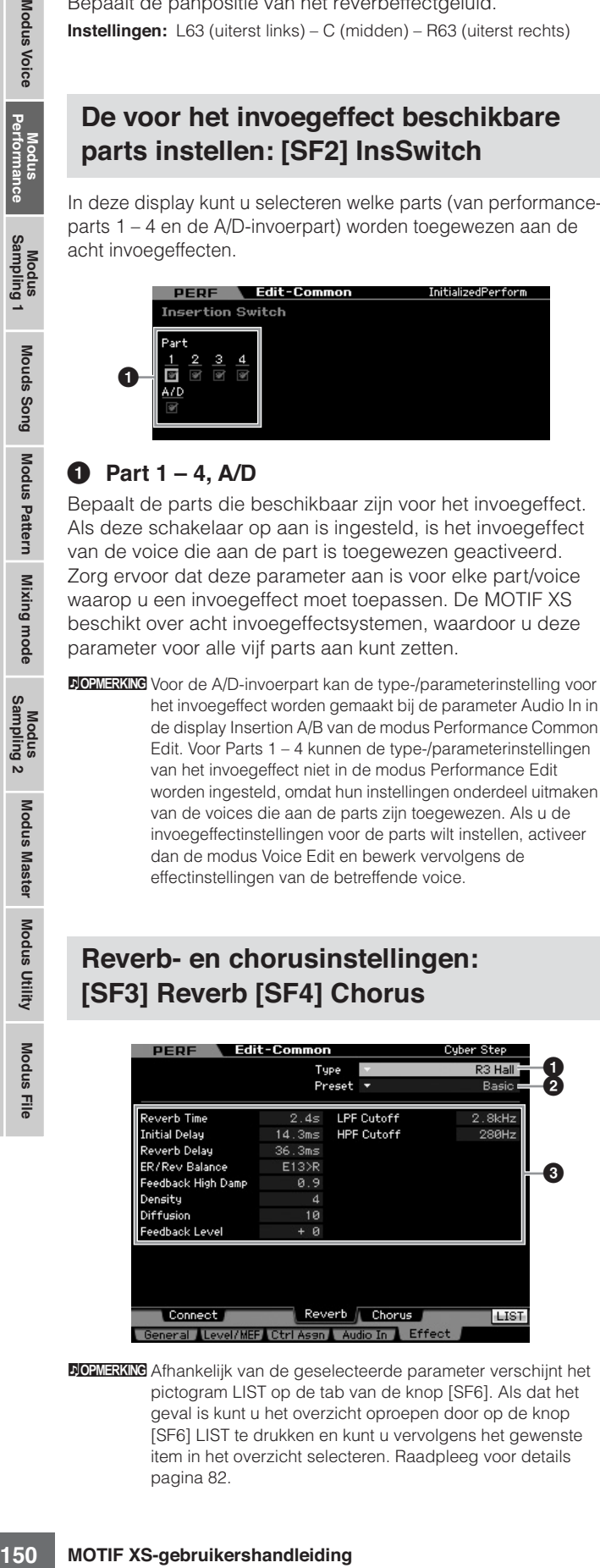

**DOPMERKING** Afhankelijk van de geselecteerde parameter verschijnt het pictogram LIST op de tab van de knop [SF6]. Als dat het geval is kunt u het overzicht oproepen door op de knop [SF6] LIST te drukken en kunt u vervolgens het gewenste item in het overzicht selecteren. Raadpleeg voor details pagina 82.

## **1 Type**

In de kolom Type kunt u een van de effecttypen selecteren die in de geselecteerde categorie worden opgesomd.

**Instellingen:** Details over de effecttypen staan beschreven op pagina 70.

#### **2 Preset**

U kunt verschillende parameters instellen om te bepalen hoe het geluid wordt beïnvloed door het geselecteerde effecttype. Via deze parameter kunt u voorgeprogrammeerde instellingen van deze effectparameters oproepen.

## **3 Effect Parameters**

Het aantal beschikbare parameters en waarden varieert afhankelijk van het op dat moment geselecteerde effecttype. Raadpleeg voor meer informatie over de effectparameters pagina 73. Raadpleeg voor informatie over de parameters van elk effecttype het afzonderlijke boekje Data List.

**Naslagwerk**

# **Partbewerkingsparameters (Part Edit)**

#### **[PERFORM]** ➞ **selectie performance** ➞ **[EDIT]** ➞ **selectie part**

In de modus Performance Part Edit kunt u de parameters van de afzonderlijke parts bewerken, zoals voice, arpeggio, EGen EQ-instellingen.

#### **Over de asterisktekens (\*)**

Omdat voor gebruikers die voor het eerst voicebewerking gebruiken het grote aantal parameters verwarringwekkend kan zijn, zijn de meeste basis en eenvoudig-te-begrijpen parameters in deze sectie gemarkeerd met een asterisk (sterretje). Als u voor het eerst performanceparts bewerkt, begin dan met deze parameters.

## **1-partsdisplay/4-partsdisplay**

In de modus Performance Part Edit kunt u twee typen display gebruiken. In het ene type display kunt u parameters bewerken van de momenteel geselecteerde part en in het andere type display kunt u de parameters bekijken van vier parts. U kunt tussen deze twee typen schakelen door op de knop [SF5] te drukken. Merk op dat de display voor vier parts niet beschikbaar is voor de displays [F2] ARP Main en [F3] ARP Other.

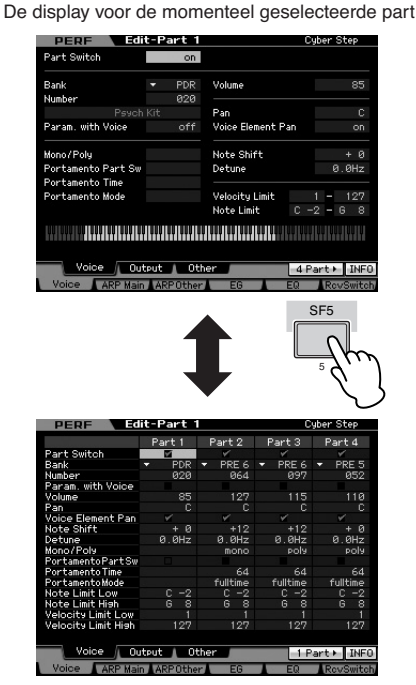

De display voor alle vier de parts van de huidige performance

## **Selecteer een part om te bewerken**

Na drukken op de knop [PERFORMANCE CONTROL] of knop [TRACK] om het lampje ervan aan te zetten, drukt u op één van de knoppen [1] – [4] om de part te selecteren die u wilt bewerken.

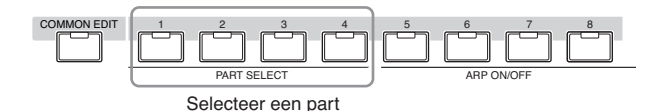

**DOPMERKING** Raadpleeg voor meer informatie over handige functies zoals demping/solo en jobs de pagina's 142 en 159.

# **De golfvorm (wave) en het nootbereik van de part instellen: [F1] Voice**

**Voice-instellingen voor elk van de parts: [SF1] Voice**

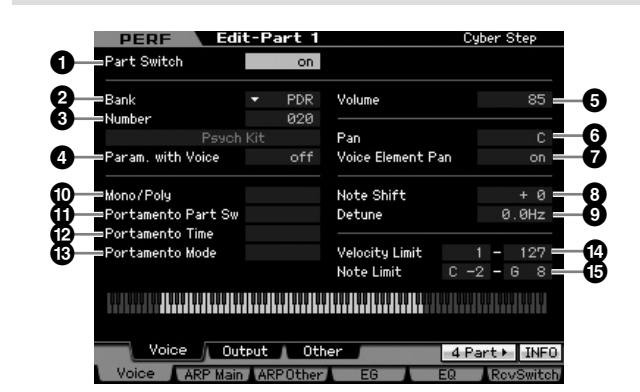

#### **1 Part Switch\***

Bepaalt of de momenteel bewerkte part aan of uit is. Bij de instelling 'off' (uit) geeft het momenteel bewerkte element geen geluid. **Instellingen:** off (inactief), on (actief)

# **2 Bank\***

#### **3 Number\***

Bepaalt de voice die aan de huidige parts is toegewezen door de voicebank en het voicenummer aan te geven.

#### **4 Param. with Voice (Parameter with Voice)**

Bepaalt of de volgende parameterinstellingen van de geselecteerde voice wel of niet van de voice naar de huidige part worden gekopieerd wanneer u een voice afzonderlijk voor de huidige part wijzigt.

- Arpeggio-instellingen
- Filter Cutoff Frequency (afsnijfrequentie filter)
- Filter Resonance (filterresonantie)
- Amplitude-EG
- Filter-EG
- Pitch Bend Range (Upper/Lower) (onder- en bovengrens pitchbendbereik)
- Note Shift (transponering)

**DOPMERKING** Ongeacht de instelling van Parameter with Voice (<sup>4</sup>), worden de instellingen van Mono/Poly ( $\circled{0}$ ), Portamento Part Switch ( $\textcircled{1}$ ), Portamento Time ( $\textcircled{2}$ ) en Portamento Mode  $\textcircled{3}$ )

**Naslagwerk**

Naslagwerk

Modus Mixing Modus Pattern Modus Song

**Modus Voice** 

Perform

Modus<br>Sampling 1

**DOPMERKING** U kunt het overzicht oproepen en het gewenste item selecteren door op de knop [SF6] LIST te drukken. Raadpleeg voor meer informatie pagina 82.

niet gekopieerd als er een drumvoice wordt geselecteerd. Deze parameters worden echter wel gekopieerd als er een normale voice wordt geselecteerd.

**Instellingen:** off (niet gekopieerd), on (gekopieerd)

#### **5 Volume\***

Bepaalt het volume voor elk van de parts. Gebruik deze parameter om de balans tussen de huidige part en andere parts aan te passen. **Instellingen:** 0 – 127

#### **6 Pan\***

Bepaalt de stereopanpositie voor de part. **Instellingen:** L63 (uiterst links) – C (midden) – R63 (uiterst rechts)

**DOPMERKING** Merk op dat deze parameter Part Pan weinig of geen hoorbaar effect kan hebben als de Pan voor een specifieke part links is ingesteld en de Pan voor een andere part rechts.

#### **7 Voice Element Pan**

Bepaalt of de afzonderlijke paninstellingen voor elke voice (gemaakt in de modus Voice Element Edit) worden toegepast of niet. Als 'off' is ingesteld, wordt de basispanpositie van de geselecteerde part ingesteld op 'center' (midden).

**Instellingen:** on off

#### **8 Note Shift\***

Past de pitch van de part aan in stappen van halve noten. **Instellingen:** -24 – +0 – +24

#### **9 Detune**

Past de stemming van de part aan in stappen van centen (honderdsten).

**Instellingen:** -12.8 Hz – +0 Hz – +12.7 Hz

#### **) Mono/Poly\***

Bepaalt de afspeelmethode van de voice per part: monofoon (alleen enkele noot) of polyfoon (meerdere noten).

#### **Instellingen:** mono, poly

mono

Bepaalt het volume voor elk van parameter om de balans tussen unitsellingen: 0-127<br>
Bepaalt het volume voor elk van hatellingen: 0-127<br> **O Pan<sup>+</sup>**<br>
Bepaalt de stereopanpositie voor instellingen: L63 (uiterst links) – C (r Bij de instelling 'mono' wordt de geselecteerde performance monofoon weergegeven (er wordt slechts één noot tegelijk weergegeven). Bij veel instrumentgeluiden (zoals bas en synthlead) zorgt dit ervoor dat er natuurlijker en vloeiender legato gespeeld kan worden dan wanneer deze parameter op 'poly' staat ingesteld.

#### poly

Bij de instelling 'poly' wordt de geselecteerde performance polyfoon weergegeven (er kunnen meerdere noten tegelijk en ook akkoorden worden weergegeven).

#### **! Portamento Part Sw\***

Bepaalt of er portamento op de huidige performance wordt toegepast of niet.

**Instellingen:** off, on

#### **@ Portamento Time\***

Bepaalt de toonhoogteovergangstijd. Hogere waarden geven langere overgangstijden. **Instellingen:** 0 – 127

#### **# Portamento Mode**

Bepaalt hoe portamento op uw toetsenspel wordt toegepast. **Instellingen:** fingered, fulltime

#### fingered

Portamento wordt alleen toegepast als u legato speelt (de volgende noot speelt voordat u de voorgaande noot loslaat).

#### fulltime

Portamento wordt op alle noten toegepast.

#### **\$ Velocity Limit**

Bepaalt de minimum- en maximumwaarde van het aanslagbereik waarbinnen elke part reageert. Elk van de parts is uitsluitend hoorbaar bij noten gespeeld binnen het opgegeven aanslagbereik. Als u eerst de maximumwaarde en vervolgens de minimumwaarde opgeeft, bijvoorbeeld '93 - 34', ontstaat er een aanslagbereik met een gat in het midden. Het effectieve bereik is dan van '1-34' en van 93 - 127'.

**Instellingen:** 1 – 127

DOPMERKING U kunt de aanslagsnelheid ook rechtstreeks via het toetsenbord instellen door de knop [SF6] KBD ingedrukt te houden en een willkeurige noot met de gewenste aanslagsnelheid (kracht) in te drukken. Raadpleeg voor meer informatie pagina 82.

#### **% Note Limit**

Stelt de laagste en hoogste noten van het toetsenbordbereik in per part. Elk part klinkt alleen voor noten die binnen het bijbehorende opgegeven aanslagbereik worden gespeeld. U kunt ook een onder- en een bovenbereik voor de part maken, met een nootbereik-'gat' in het midden, door eerst de hoogste noot op te geven. Als u bijvoorbeeld een nootlimiet van 'C5 - C4' instelt, kunt u het element vanuit twee verschillende bereiken bespelen: C -2 tot C4 en C5 tot G8. Noten die tussen C4 en C5 worden gespeeld bespelen het geselecteerde part niet.

#### **Instellingen:** C -2 – G8

DOPMERKING U kunt de gewenste toets ook direct via het toetsenbord instellen door de knop [SF6] KBD ingedrukt te houden en de gewenste toets erbij in te drukken. Raadpleeg voor meer informatie pagina 82.

# **Uitgangsinstellingen: [SF2] Output**

Via deze display kunt u per part de diepte van de reverb en chorus instellen en de uitgangstoewijzing.

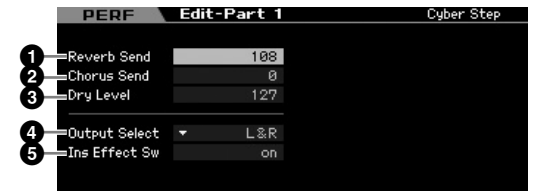

#### **1 Reverb Send**

Bepaalt het zendniveau naar het reverbeffect van het door de part verzonden signaal. Hoe hoger de waarde, hoe dieper de reverb.

**Instellingen:** 0 – 127

#### **2 Chorus Send**

Bepaalt het zendniveau naar het choruseffect van het door de part verzonden signaal. Hoe hoger de waarde, hoe dieper de chorus.

**Instellingen:** 0 – 127

**Naslagwerk**

# **3 Dry Level**

Bepaalt het niveau van elk van de parts die niet door de systeemeffecten (reverb, chorus) zijn bewerkt. Hoe hoger de waarde, hoe zwakker de reverb en chorus.

**Instellingen:** 0 – 127

## **4 Output Select**

Hiermee bepaalt u de specifieke uitgang(en) voor de afzonderlijke part. U kunt elke afzonderlijke voice van de part toewijzen aan een bepaalde fysieke uitgangsaansluiting op het achterpaneel.

**Instellingen:** Zie de onderstaande tabel.

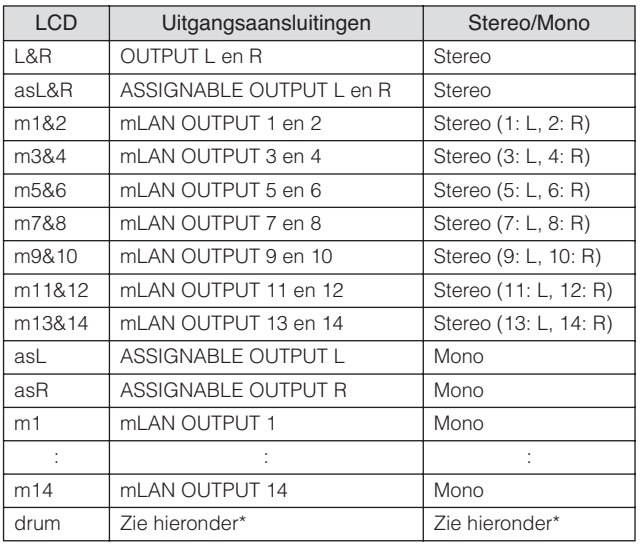

\* Zie voor 'drum'-instelling, hieronder.

Als 'drum' is geselecteerd en de normale voice is toegewezen aan de bewerkte part, wordt het geluid in stereo uitgevoerd via de aansluitingen OUTPUT L en R.

Als 'drum' is geselecteerd en de drumvoice is toegewezen aan de bewerkte part, wordt het geluid uitgevoerd via de aansluitingen die zijn ingesteld in de display Drum Key Edit bij de parameter Output Select.

- **DOPMERKING** De mLAN-instellingen (m1 m14) zijn alleen beschikbaar voor de MOTIF XS8. De mLAN-instellingen zijn alleen beschikbaar voor MOTIF XS6/7 als er een optionele mLAN16E2 is geïnstalleerd.
- **DOPMERKING** U kunt het overzicht oproepen en een selectie maken door op de knop [SF6] LIST te drukken. Raadpleeg voor meer informatie pagina 82.

#### **5 Ins Effect Sw (Insertion Effect Switch)**

Bepaalt of de huidige part wel of niet beschikbaar is voor het invoegeffect. Als deze parameter op aan is ingesteld, is het invoegeffect van de aan de part toegewezen voice geactiveerd. U kunt de parameter Insertion Effect Switch voor alle parta (inclusief de A/D-invoerpart) instellen via de display Insertion Effect Switch (pagina 150) in de modus Performance Common Edit.

## **Overige instellingen: [SF3] Other**

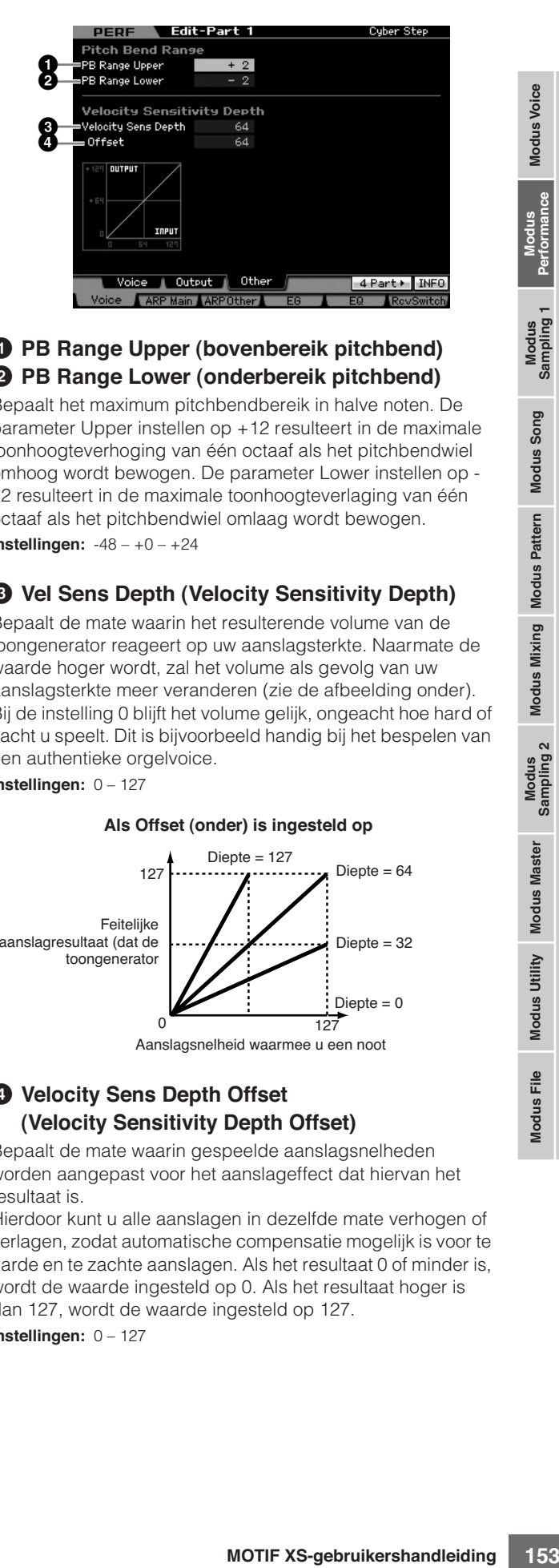

# **1 PB Range Upper (bovenbereik pitchbend) 2 PB Range Lower (onderbereik pitchbend)**

Bepaalt het maximum pitchbendbereik in halve noten. De parameter Upper instellen op +12 resulteert in de maximale toonhoogteverhoging van één octaaf als het pitchbendwiel omhoog wordt bewogen. De parameter Lower instellen op - 12 resulteert in de maximale toonhoogteverlaging van één octaaf als het pitchbendwiel omlaag wordt bewogen. **Instellingen:** -48 – +0 – +24

# **3 Vel Sens Depth (Velocity Sensitivity Depth)**

Bepaalt de mate waarin het resulterende volume van de toongenerator reageert op uw aanslagsterkte. Naarmate de waarde hoger wordt, zal het volume als gevolg van uw aanslagsterkte meer veranderen (zie de afbeelding onder). Bij de instelling 0 blijft het volume gelijk, ongeacht hoe hard of zacht u speelt. Dit is bijvoorbeeld handig bij het bespelen van een authentieke orgelvoice. **Instellingen:** 0 – 127

#### **Als Offset (onder) is ingesteld op**

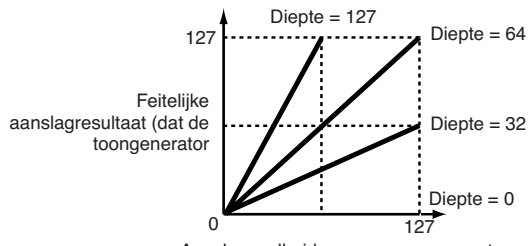

Aanslagsnelheid waarmee u een noot

#### **4 Velocity Sens Depth Offset (Velocity Sensitivity Depth Offset)**

Bepaalt de mate waarin gespeelde aanslagsnelheden worden aangepast voor het aanslageffect dat hiervan het resultaat is.

Hierdoor kunt u alle aanslagen in dezelfde mate verhogen of verlagen, zodat automatische compensatie mogelijk is voor te harde en te zachte aanslagen. Als het resultaat 0 of minder is, wordt de waarde ingesteld op 0. Als het resultaat hoger is dan 127, wordt de waarde ingesteld op 127.

**Instellingen:** 0 – 127

**Naslagwerk**

Vaslagwerk

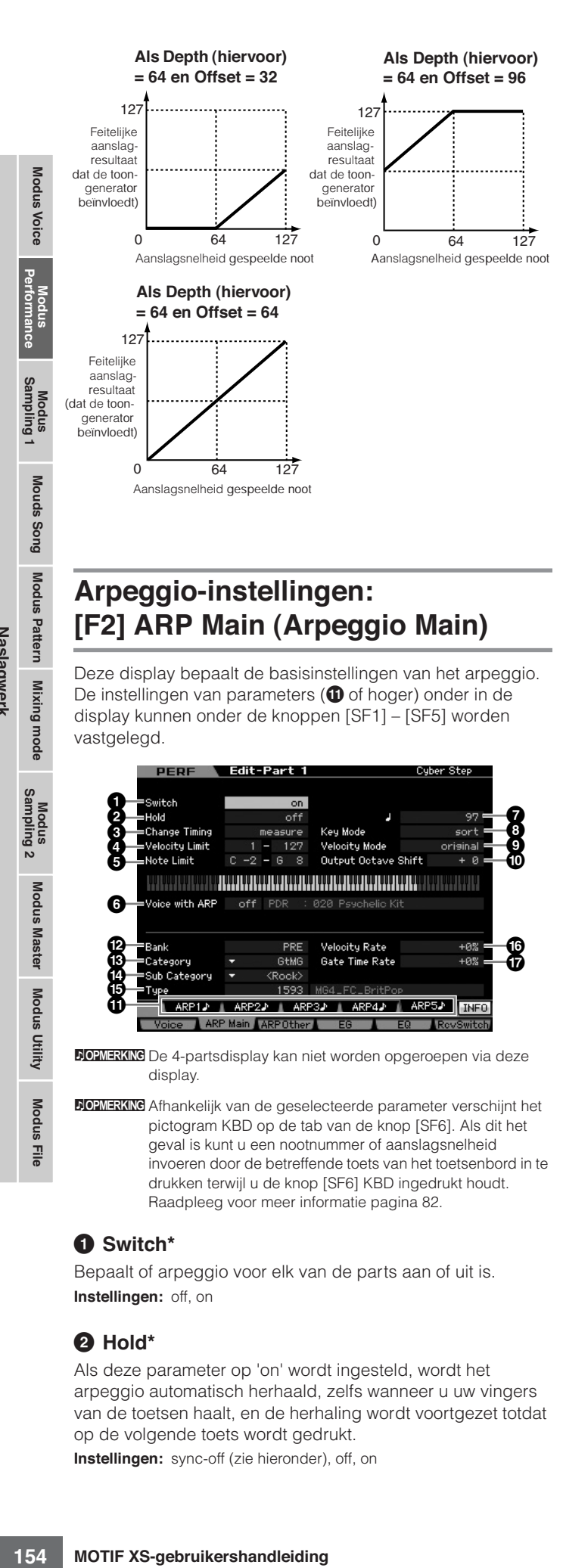

# **Arpeggio-instellingen: [F2] ARP Main (Arpeggio Main)**

Deze display bepaalt de basisinstellingen van het arpeggio. De instellingen van parameters ( $\bullet$  of hoger) onder in de display kunnen onder de knoppen [SF1] – [SF5] worden vastgelegd.

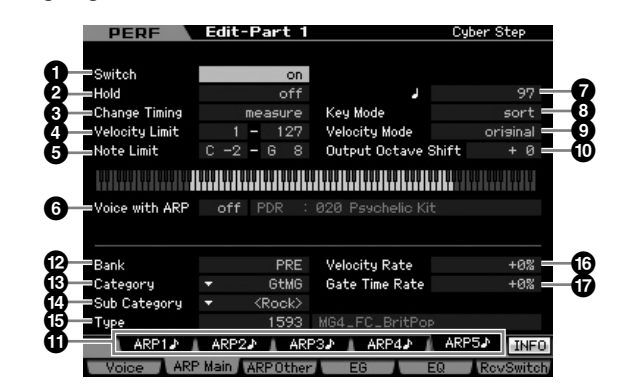

**DOPMERKING** De 4-partsdisplay kan niet worden opgeroepen via deze display

**DOPMERKING** Afhankelijk van de geselecteerde parameter verschijnt het pictogram KBD op de tab van de knop [SF6]. Als dit het geval is kunt u een nootnummer of aanslagsnelheid invoeren door de betreffende toets van het toetsenbord in te drukken terwijl u de knop [SF6] KBD ingedrukt houdt. Raadpleeg voor meer informatie pagina 82.

# **1 Switch\***

Bepaalt of arpeggio voor elk van de parts aan of uit is. **Instellingen:** off, on

## **2 Hold\***

Als deze parameter op 'on' wordt ingesteld, wordt het arpeggio automatisch herhaald, zelfs wanneer u uw vingers van de toetsen haalt, en de herhaling wordt voortgezet totdat op de volgende toets wordt gedrukt.

**Instellingen:** sync-off (zie hieronder), off, on

#### sync-off

Bij de instelling 'sync-off' wordt het arpeggio onhoorbaar voortgezet, ook als u de toetsen loslaat. Zodra u op een toets drukt, wordt arpeggioafspelen weer ingeschakeld.

**DOPMERKING** Raadpleeg voor meer informatie over de Arpeggio Type List in Data List 2 (afzonderlijke online documentatie) pagina 63.

## **3 Change Timing\***

Bepaalt de tijd waarop het omschakelen van het arpeggiotype plaatsvindt, als u tijdens het arpeggioafspelen een ander type selecteert. Bij de instelling 'realtime' wordt het arpeggiotype onmiddellijk omgeschakeld. Bij de instelling 'measure' (maat) wordt het arpeggiotype aan het begin van de volgende maat omgeschakeld.

**Instellingen:** realtime, measure

## **4 Velocity Limit**

Bepaalt de laagste en hoogste aanslagsnelheid die het arpeggioafspelen kunnen triggeren. Hiermee stelt u het aanslagbereik in waarbinnen u de noten moet spelen om het arpeggioafspelen te triggeren. U kunt ook afzonderlijke onder- en boventriggerbereiken voor het afspelen van het arpeggio maken, met een aanslag-'gat' in het midden, door eerst de maximumwaarde op te geven. Als u bijvoorbeeld een aanslagbegrenzing van 93 – 34 instelt, kunt u het arpeggio vanuit twee verschillende aanslagbereiken laten spelen: zacht (1 – 34) en hard (93 – 127). Noten die met een gemiddelde aanslagsnelheid tussen 35 en 92 worden gespeeld, laten het arpeggio niet spelen. **Instellingen:** 1 – 127

# **5 Note Limit**

Bepaalt de laagste en hoogste noten in het nootbereik van het arpeggio. Noten die binnen dit bereik worden gespeeld, triggeren het arpeggio. Als u bijvoorbeeld een Note Limit (nootlimiet) van 'C5 - C4' instelt, kunt u het arpeggio triggeren door noten te spelen in de twee bereiken van C -2 tot C4 en C5 tot G8. Noten die tussen C4 en C5 worden gespeeld, hebben geen effect op het arpeggio.

**Instellingen:** C -2 – G8

# **6 Voice with ARP**

Bij elk type arpeggio wordt een geschikte voice geregistreerd. Deze parameter bepaalt of de geschikte voice die voor elk arpeggiotype is geregistreerd wordt toegewezen aan de bewerkte part. Als deze op 'on' (aan) is ingesteld, wordt de geschikte voice aan de bewerkte part toegewezen in plaats van de momenteel toegewezen voice. Als deze op 'off' (uit) is ingesteld wordt de geschikte voice niet aan de bewerkte part toegewezen. De momenteel toegewezen voice wordt aangehouden. De naam van de voice die bij het arpeggiotype is geregistreerd wordt rechts weergegeven.

**Instellingen:** off (niet gekopieerd), on (gekopieerd)

## **7 Tempo\***

Bepaalt het arpeggiotempo. **Instellingen:** 5.0 – 300.0

**Naslagwerk**

**DOPMERKING** Houd in gedachte dat er geen geluid wordt geproduceerd als de Key Mode is ingesteld op 'sort' of 'thru' en als noten buiten de hier ingestelde nootlimiet worden gespeeld.

**DOPMERKING** Houd in gedachte dat er geen geluid wordt geproduceerd als de Key Mode is ingesteld op 'sort' of 'thru' en als noten buiten de hier ingestelde nootlimiet worden gespeeld.

**NOPMERKIKE** Als u dit instrument met een externe sequencer, MIDI computer of ander MIDI-apparaat gebruikt en u wilt deze met dat apparaat synchroniseren, stel de parameter MIDI Sync (**5**) in de display MIDI (pagina 267) van de modus Utility dan in op 'MIDI'. In dit geval geeft de parameter Tempo hier 'MIDI' aan en kan deze niet worden gewijzigd.

#### **8 Key Mode**

Bepaalt hoe het arpeggio afspeelt wanneer u het toetsenbord bespeelt.

**Instellingen:** sort, thru, direct, sort+direct, thru+direct

#### sort

Als u bepaalde noten speelt (bijvoorbeeld de noten van een akkoord), speelt dezelfde sequence, ongeacht in welke volgorde u de noten speelt

#### thru

Als u bepaalde noten speelt (bijvoorbeeld de noten van een akkoord), verschilt de sequence, afhankelijk van de volgorde van de noten.

#### direct

Nootevents van de arpeggiosequence spelen niet. Alleen de noten die u op het toetsenbord speelt zijn hoorbaar. Als het arpeggio afspeelt worden de events zoals pan en helderheid toegepast op het geluid van uw toetsenspel. Gebruik deze instelling wanneer de arpeggiotypen niet-noot-data bevatten of wanneer Category Type 'Ctrl' is geselecteerd.

#### sort+direct

Het arpeggio speelt af volgens de instelling 'sort' en de gespeelde noten klinken ook.

#### thru+direct

Het arpeggio speel af volgens de instelling 'thru' en de gespeelde noten klinken ook.

**DOPMERKIKG** Enkele arpeggiotypen die tot de categorie 'Cntr' behoren,

bevatten mogelijk geen nootevents (pagina 65). Als een dergelijk arpeggiotype wordt geselecteerd en als de Key Mode is ingesteld op 'sort' of 'thru', wordt er geen geluid geproduceerd, zelfs niet wanneer u een noot op het toetsenbord speelt.

#### **9 Velocity Mode**

Past de aanslagsnelheid van de arpeggionoten aan.

#### **Instellingen:** original, thru

#### original

Het arpeggio speelt af met de vooraf ingestelde aanslagsnelheden die onderdeel uitmaken van de sequencedata van het arpeggio.

#### thru

Het arpeggio speelt terug overeenkomstig de aanslagsnelheid van uw spel. Als u de noten bijvoorbeeld hard aanslaat, neemt het afspeelvolume van het arpeggio toe.

#### **) Output Octave Shift**

Bepaalt het maximale arpeggiobereik in octaven. **Instellingen:** -10 – +10

#### **! [SF1] ARP1 – [SF5] ARP5 (Arpeggio 1 – 5) buttons**

De zes parameters Bank (**@**) tot en met Gate Time Rate (**&**) in het onderste gedeelte van de display, kunnen worden bewerkt in de displays [SF1] ARP1 - [SF5] ARP5. U kunt de parameters in de onderste helft van de display voor elk van de vijf arpeggio-instellingen instellen door op een van de knoppen [SF1] – [SF5] te drukken. Het pictogram van 1/8 noot in het tabmenu geeft aan dat er een arpeggiotype (anders dan 'off') is geselecteerd in de display die overeenkomt met de subfunctieknop.

**Instellingen:** Subfunctieknoppen [SF1] – [SF5]

#### **@ Bank\***

Bepaalt de arpeggiobank die het gewenste arpeggiotype bevat. Selecteer 'PRE' als u een vooraf ingesteld arpeggiotype wilt selecteren. Selecteer 'USR' als u een arpeggiotype wilt selecteren dat u zelf hebt gecreëerd en opgeslagen. **Instellingen:** PRE, USR

**DOPMERKING** Raadpleeg voor gedetailleerde instructies over het creëren van uw originele arpeggiotype pagina 66.

## **# Category\* \$ Sub Category\***

Bepaalt de arpeggiocategorie en subcategorie inclusief het gewenste arpeggiotype. Deze parameters are beschikbaar als 'PRE' als bank is geselecteerd.

**Instellingen:** Raadpleeg het arpeggiocategorie-overzicht op pagina 62.

**DOPMERKING** U kunt het overzicht oproepen door op de knop [SF6] LIST te drukken en u kunt vervolgens het gewenste item in het overzicht selecteren.

**DOPMERKING** Raadpleeg voor meer informatie over de Arpeggio Type List in Data List 2 (afzonderlijke online documentatie) pagina 63.

#### **% Type\***

Bepaalt het gewenste arpeggiotypenummer in de aangegeven categorie. De naam van het geselecteerde arpeggiotype wordt rechts van het aangegeven nummer in de display weergegeven. Raadpleeg de Arpeggio Type List in Data List 2 (afzonderlijke online documentatie) die beschreven staat op pagina 6.

#### **^ Velocity Rate**

tailleerde instructies over het creeren<br>agglobype pagina 66.<br>
ie en subcategorie inclusief het<br>
ce parameters are beschikbaar<br>
teerd.<br>
proppen door of de knop [SF6] LIST<br>
proppen door of de knop [SF6] LIST<br>
informatie over Bepaalt de offsetwaarde waarmee de arpeggionoten ten opzichte van hun oorspronkelijke aanslagsnelheid worden verschoven. Als de resulterende aanslagwaarde minder dan nul is, krijgt deze de waarde 1, en als de resulterende aanslagsnelheid groter is dan 127, krijgt deze de waarde 127. Deze parameter kan rechtstreeks via de draaiknop worden gewijzigd.

**Instellingen:** -100% – +0% – +100%

## **& Gate Time Rate**

Bepaalt de doorlaattijd (lengte) van de arpeggionoten. De doorlaattijd kan niet lager worden dan het normale minimum van 1. Elke waarde buiten dat bereik krijgt automatisch de minimumwaarde.

Deze parameter kan rechtstreeks via de draaiknop worden gewijzigd.

**Instellingen:** -100% – +0% – +100%

**Naslagwerk**

# **Arpeggio-instellingen: [F3] ARP Other (Arpeggio Other)**

Door de timing en aanslagsnelheid van de noten te veranderen, kunt u het ritmische gevoel van het arpeggioafspelen veranderen.

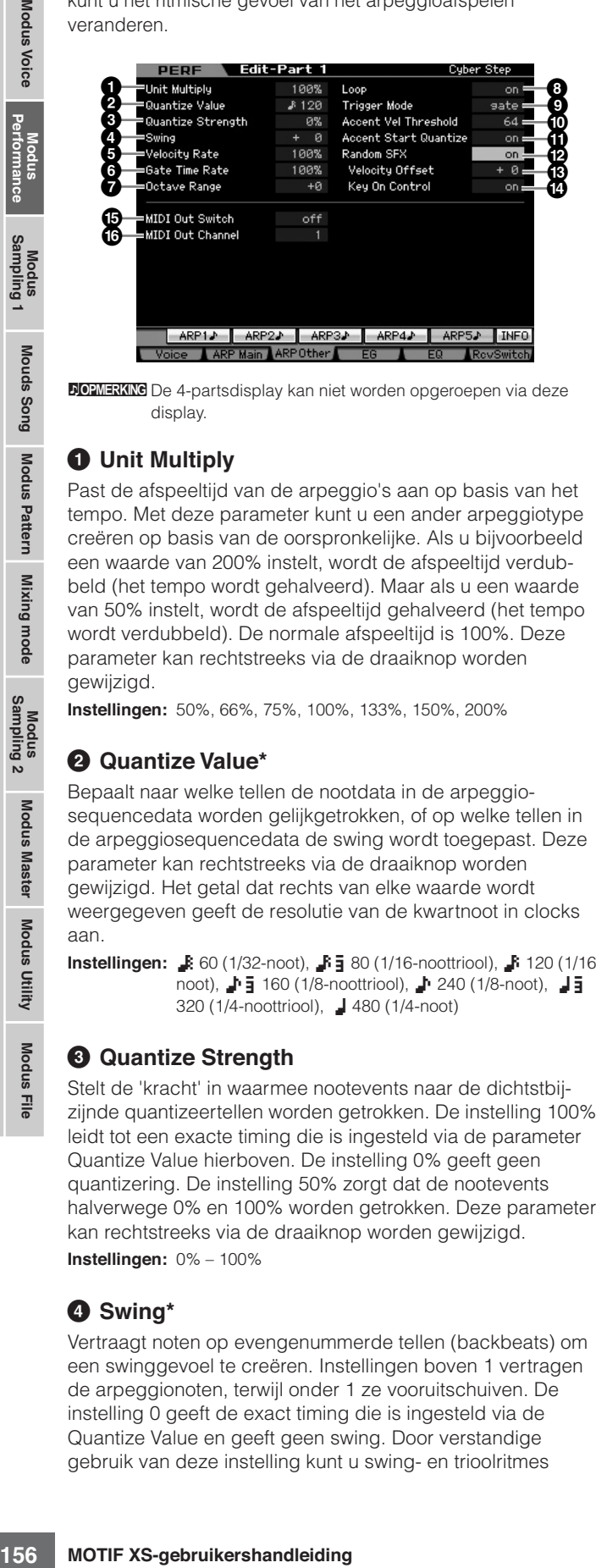

**DOPMERKING** De 4-partsdisplay kan niet worden opgeroepen via deze display

## **1 Unit Multiply**

Past de afspeeltijd van de arpeggio's aan op basis van het tempo. Met deze parameter kunt u een ander arpeggiotype creëren op basis van de oorspronkelijke. Als u bijvoorbeeld een waarde van 200% instelt, wordt de afspeeltijd verdubbeld (het tempo wordt gehalveerd). Maar als u een waarde van 50% instelt, wordt de afspeeltijd gehalveerd (het tempo wordt verdubbeld). De normale afspeeltijd is 100%. Deze parameter kan rechtstreeks via de draaiknop worden gewijzigd.

**Instellingen:** 50%, 66%, 75%, 100%, 133%, 150%, 200%

#### **2 Quantize Value\***

Bepaalt naar welke tellen de nootdata in de arpeggiosequencedata worden gelijkgetrokken, of op welke tellen in de arpeggiosequencedata de swing wordt toegepast. Deze parameter kan rechtstreeks via de draaiknop worden gewijzigd. Het getal dat rechts van elke waarde wordt weergegeven geeft de resolutie van de kwartnoot in clocks aan.

**Instellingen:**  $\bullet$  60 (1/32-noot),  $\bullet$  **5** 80 (1/16-noottriool),  $\bullet$  120 (1/16noot),  $\frac{1}{2}$  160 (1/8-noottriool),  $\frac{1}{2}$  240 (1/8-noot),  $\frac{1}{2}$ 320 (1/4-noottriool), 1480 (1/4-noot)

#### **3 Quantize Strength**

Stelt de 'kracht' in waarmee nootevents naar de dichtstbijzijnde quantizeertellen worden getrokken. De instelling 100% leidt tot een exacte timing die is ingesteld via de parameter Quantize Value hierboven. De instelling 0% geeft geen quantizering. De instelling 50% zorgt dat de nootevents halverwege 0% en 100% worden getrokken. Deze parameter kan rechtstreeks via de draaiknop worden gewijzigd. **Instellingen:** 0% – 100%

## **4 Swing\***

Vertraagt noten op evengenummerde tellen (backbeats) om een swinggevoel te creëren. Instellingen boven 1 vertragen de arpeggionoten, terwijl onder 1 ze vooruitschuiven. De instelling 0 geeft de exact timing die is ingesteld via de Quantize Value en geeft geen swing. Door verstandige gebruik van deze instelling kunt u swing- en trioolritmes

creëren, zoals shuffle en bounce. Deze parameter kan rechtstreeks via de draaiknop worden gewijzigd. **Instellingen:** -120 – +120

# **5 Velocity Rate**

Bepaalt hoeveel de aanslagsnelheid van het arpeggioafspelen wordt gewijzigd ten opzichte van de oorspronkelijke waarde. Een instelling van 100% betekent bijvoorbeeld dat de oorspronkelijke waarden worden gebruikt. Instellingen onder de 100% verlagen de aanslagsnelheden van de arpeggionoten, terwijl instellingen boven de 100% de aanslagsnelheden verhogen. Als de resulterende aanslagwaarde minder dan nul is, krijgt deze de waarde 1, en als de resulterende aanslagsnelheid groter is dan 127, krijgt deze de waarde 127. Deze parameter kan rechtstreeks via de draaiknop worden gewijzigd.

**Instellingen:** 0% – 200%

# **6 Gate Time Rate**

Bepaalt hoeveel de doorlaattijd (gate time, lengte) van de arpeggionoten wordt gewijzigd ten opzichte van de oorspronkelijke waarde. De instelling 100% betekent bijvoorbeeld dat de oorspronkelijke waarden worden gebruikt. Instellingen onder de 100% verlagen de aanslagsnelheden van de arpeggionoten, terwijl instellingen boven de 100% de aanslagsnelheden verhogen. De doorlaattijd kan niet lager worden dan het normale minimum van 1. Elke waarde buiten dat bereik krijgt automatisch de minimumwaarde. Deze parameter kan rechtstreeks via de draaiknop worden gewijzigd. **Instellingen:** 0% – 200%

## **7 Octave Range**

Bepaalt het maximale arpeggiobereik in octaven. Positieve waarde-instellingen vergroten het octaafbereik van het arpeggioafspelen naar boven, terwijl negatieve waardeinstellingen deze vergroten naar beneden. Deze parameter kan rechtstreeks via de draaiknop worden gewijzigd.

**Instellingen:**  $-3 - +0 - +3$ 

# **8 Loop**

Bij de instelling 'on' speelt het arpeggio herhaaldelijk door zolang er noten worden ingedrukt. Bij de instelling 'of' speelt het arpeggio eenmalig, zelfs als de noten ingedrukt worden gehouden.

**Instellingen:** off, on

# **9 Trigger Mode**

Bij de instelling 'gate' zorgt een noot indrukken dat het arpeggioafspelen begint en de noot loslaten dat het stopt. Bij de instelling 'toggle' zorgt een noot indrukken dat het arpeggioafspelen begint/stop en het loslaten van de noot heeft geen invloed op het arpeggioafspelen. Normaal gesproken wordt deze parameter ingesteld op 'gate'.

**Instellingen:** gate, toggle

**DOPMERKING** De instelling 'toggle' voor Trigger Mode heeft voorrang boven de instelling voor Hold op 'on' in de display Arpeggio Main (pagina 154). Met andere woorden, zelfs als de parameter Hold is ingesteld op 'on', begint/stopt indrukken van de noot het arpeggioafspelen als Trigger Mode is ingesteld op 'toggle'.

**Naslagwerk**

**Naslagwerk**

Naslagwerk

#### **) Accent Vel Threshold (Accent Velocity Threshold)**

Enkele vooraf ingestelde arpeggiotypen bevatten de speciale sequencedata 'Accent Phrase' (accentfrase), die alleen worden gespeeld als er aanslagsnelheden met een hogere dan de ingestelde waarde worden ontvangen. Deze parameter bepaalt de minimumaanslagsnelheid die de accentfrase triggeren.

**Instellingen:** off,  $1 - 127$ 

#### **! Accent Start Quantize**

Bepaalt de timing van het begin van de accentfrase als de bij Accent Vel Treshold aangegeven Velocity (aanslagsnelheid) wordt ontvangen. Bij de instelling 'off' begint de accentfrase zodra de aanslagsnelheid wordt ontvangen. Bij de instelling 'on' begint de accentfrase op de tel die voor elke arpeggiotype is aangegeven, nadat de aanslagsnelheid wordt ontvangen.

**Instellingen:** off, on

## **@ Random SFX**

Sommige arpeggiotypen beschikken over de functie Random SFX die het speciale geluid, zoals fretgeluid of het geluid dat een gitaar geeft als er een noot wordt losgelaten, triggert. Deze parameter bepaalt of de Random SFX actief is of niet.

**Instellingen:** off, on

#### **# Random SFX Velocity Offset**

Bepaalt de offsetwaarde waarmee Random SFX-noten worden verschoven ten opzichte van hun oorspronkelijke aanslagsnelheden. Als de resulterende aanslagwaarde minder dan nul is, krijgt deze de waarde 1, en als de resulterende aanslagsnelheid groter is dan 127, krijgt deze de waarde 127.

**Instellingen:** -64 – +0 – +63

#### **\$ Random SFX Key On Control**

Bij de instelling 'on', wordt het speciale geluid van Random SFX afgespeeld met de voorgeprogrammeerde aanslagsnelheid. Bij de instelling 'off', wordt het speciale geluid van Random SFX afgespeeld met de aanslagsnelheid die wordt gegenereerd bij het spelen van de noot. **Instellingen:** off, on

#### **% MIDI Out Switch (MIDI Output Switch)**

Als deze schakelaar is ingeschakeld, worden de arpeggioafspeeldata uitgevoerd via de MIDI-aansluiting. **Instellingen:** off (niet uitgevoerd), on (uitgevoerd)

#### **^ MIDI Out Channel (MIDI Output Channel)**

Hiermee bepaalt u het MIDI-zendkanaal voor de arpeggioafspeeldata. Bij de instelling 'kbd' worden de data van het arpeggioafspelen uitgevoerd via het MIDI-zendkanaal (pagina 137) dat is ingesteld in de modus Performance Play. **Instellingen:** 1 – 16, kbd (Keyboard Channel)

# **EG-instellingen: [F4] EG**

U kunt het volumeverloop bepalen vanaf het moment dat een toets wordt ingedrukt tot het moment dat deze wordt losgelaten. U kunt de helderheid van de klank ook aanpassen de afsnijfrequentie en resonantie in te stellen.

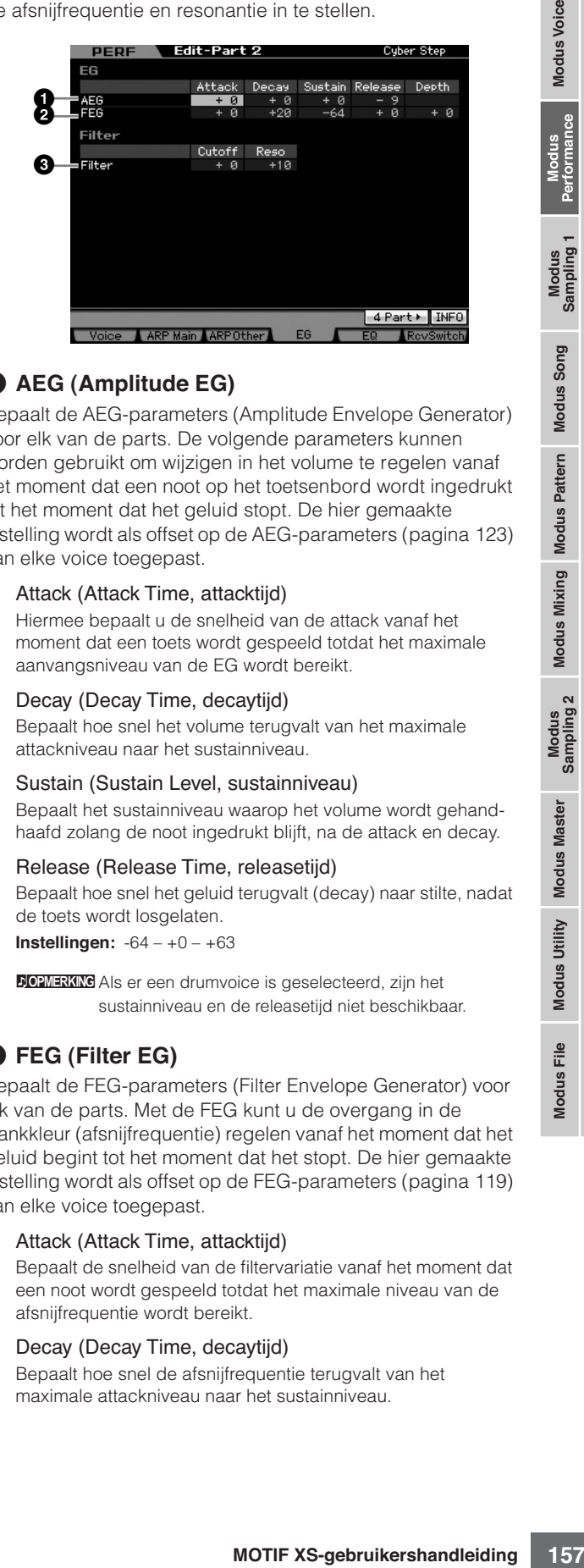

#### **1 AEG (Amplitude EG)**

Bepaalt de AEG-parameters (Amplitude Envelope Generator) voor elk van de parts. De volgende parameters kunnen worden gebruikt om wijzigen in het volume te regelen vanaf het moment dat een noot op het toetsenbord wordt ingedrukt tot het moment dat het geluid stopt. De hier gemaakte instelling wordt als offset op de AEG-parameters (pagina 123) van elke voice toegepast.

#### Attack (Attack Time, attacktijd)

Hiermee bepaalt u de snelheid van de attack vanaf het moment dat een toets wordt gespeeld totdat het maximale aanvangsniveau van de EG wordt bereikt.

#### Decay (Decay Time, decaytijd)

Bepaalt hoe snel het volume terugvalt van het maximale attackniveau naar het sustainniveau.

#### Sustain (Sustain Level, sustainniveau)

Bepaalt het sustainniveau waarop het volume wordt gehandhaafd zolang de noot ingedrukt blijft, na de attack en decay.

#### Release (Release Time, releasetijd)

Bepaalt hoe snel het geluid terugvalt (decay) naar stilte, nadat de toets wordt losgelaten.

**Instellingen:** -64 – +0 – +63

**DOPMERKING** Als er een drumvoice is geselecteerd, zijn het sustainniveau en de releasetijd niet beschikbaar.

## **2 FEG (Filter EG)**

Bepaalt de FEG-parameters (Filter Envelope Generator) voor elk van de parts. Met de FEG kunt u de overgang in de klankkleur (afsnijfrequentie) regelen vanaf het moment dat het geluid begint tot het moment dat het stopt. De hier gemaakte instelling wordt als offset op de FEG-parameters (pagina 119) van elke voice toegepast.

#### Attack (Attack Time, attacktijd)

Bepaalt de snelheid van de filtervariatie vanaf het moment dat een noot wordt gespeeld totdat het maximale niveau van de afsnijfrequentie wordt bereikt.

#### Decay (Decay Time, decaytijd)

Bepaalt hoe snel de afsnijfrequentie terugvalt van het maximale attackniveau naar het sustainniveau.

#### Release (Release Time, releasetijd)

Bepaalt hoe snel de afsnijfrequentie terugvalt van het sustainniveau naar nul als een noot wordt losgelaten.

#### Depth (diepte)

Bepaalt het bereik waarover de afsnijfrequentie van het filter-EG verandert. De instelling 0 zorgt ervoor dat de afsnijfrequentie niet verandert. Hoe verder de waarde van 0 verwijderd is, hoe groter het bereik van de afsnijfrequentie. Bij negatieve waarden wordt de wijziging van de afsnijfrequentie omgekeerd. **Instellingen:** -64 – +0 – +63

**DOPMERKING** Als er een drumvoice is geselecteerd, zijn niet alle parameters beschikbaar. Niet beschikbare parameters zijn leeg en kunnen niet worden bewerkt.

#### **3 Filter**

Bepaalt de afsnijfrequentie en resonantie voor het filter voor het wijzigen van het performancegeluid. De hier gemaakte instelling wordt als offset opgeteld bij dezelfde FEG-parameters (pagina 117) van elke voice.

#### Cutoff (afsnijfrequentie)

Bepaalt de afsnijfrequentie van het filter. De hier ingestelde frequentie is de middenfrequentie waar de signalen worden beïnvloed als ze door elk van de filters gaan.

**Instellingen:** -64 – +0 – +63

#### Resonance/Width (resonantie/breedte)

De functie van deze parameter varieert, afhankelijk van het geselecteerde filtertype. Als het geselecteerde filter een LPF, HPF, BPF (met uitzondering van de BPFw) of BEF is, wordt deze parameter gebruikt om de resonantie in te stellen. Als het geselecteerde filter een BPFw is, wordt deze parameter gebruikt om de frequentiebandbreedte aan te passen. Resonantie wordt gebruikt om de hoeveelheid resonantie (harmonische nadruk) in te stellen die op het signaal bij de afsnijfrequentie wordt toegepast. Resonantie kan worden gebruikt in combinatie met de afsnijfrequentieparameter om

meer karakter aan het geluid toe te voegen. De parameter Width wordt gebruikt om de bandbreedte van signaalfrequenties aan te passen die worden doorgelaten door het filter met het BPFw.

**Instellingen:** -64 – +0 – +63

# **Equalizer-instellingen (EQ): [F5] EQ**

Via deze display kunt u 3-bands parametrische EQ op elke afzonderlijke part toepassen, voor fijnaanpassing van het geluid. De EQ-vormen voor Low en High liggen vast als shelvingtypen.

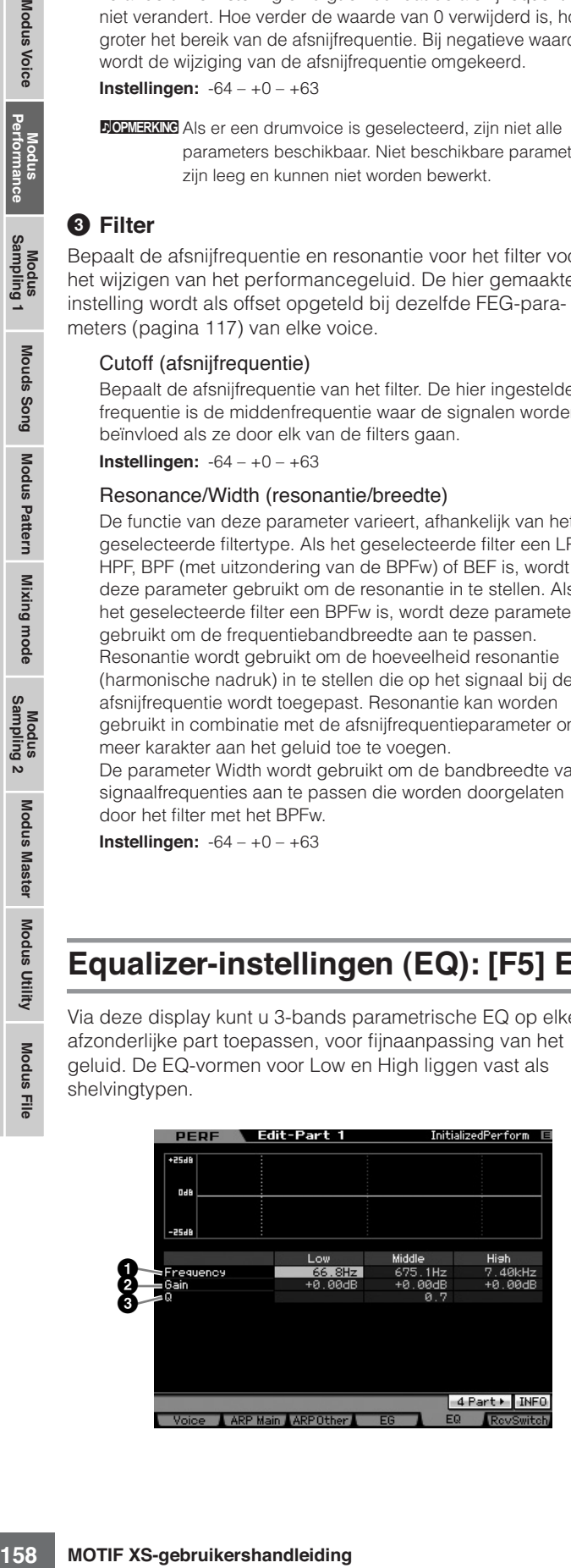

#### **1 Frequency**

Bepaalt de middenfrequentie. Frequenties rond dit punt worden verzwakt of versterkt via de instelling Gain (versterking) onder. Hogere waarden geven hogere frequenties.

#### **Instellingen:**

Low 50.1 Hz – 2.0 kHz Middle 139.7 Hz – 10.1 kHz High 503.8 Hz – 14.0 kHz

#### **2 Gain**

Bepaalt de niveauversterking van de frequentie (hierboven ingesteld), of de mate waarin de geselecteerde frequentieband wordt verzwakt of versterkt. **Instellingen:** -12 dB – +0 dB – +12 dB

#### **3 Q (Bandbreedtefactor)**

Hiermee brengt u variatie aan in het signaalniveau van de frequentie-instelling, zodat uiteenlopende karakteristieken van de frequentiecurve worden verkregen. Hoe hoger de instelling hoe kleiner de bandbreedte. Hoe lager de instelling, hoe groter de bandbreedte.

**Instellingen:** 0.7 – 10.3

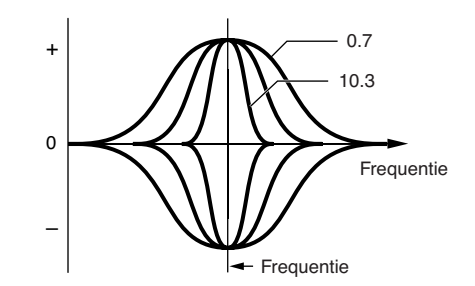

# **MIDI-ontvangstinstellingen: [F6] RcvSwitch (Receive Switch)**

In deze display kunt u de reactie van elke afzonderlijke part op diverse MIDI-data instellen, zoals boodschappen over besturings- en programmawijzigingen. Als de betreffende parameter is ingesteld op 'on', reageert de bijbehorende part op de desbetreffende MIDI-data. Elk van de besturingsnamen in deze display geeft de MIDI-data aan die met de corresponderende regelaar worden gegenereerd.

**DOPMERKING** Voor parts waaraan de drumvoice is toegewezen, is sustain niet beschikbaar.

| Edit-Part 2<br>PERF | Cuber Step          |
|---------------------|---------------------|
| <b>Pitch Bend</b>   |                     |
| ☞ Ch After Touch    |                     |
| Control Change      |                     |
| Modulation Wheel    | R Assign 1          |
| ☞ Ribbon Controller | M Assign 2          |
| 阿 Foot Controller 1 | A. Function 1       |
| ☞ Foot Controller 2 | 图 A. Function 2     |
| ☞ Sustain           | ☞ Breath Controller |
| ☞ Foot Switch       | tier Expression     |
|                     |                     |

**Naslagwerk**

# **Performancejobs: handige functies**

De modus Performance Job bevat enkele handige dataorganisatie- en -initialisatiehulpmiddelen, voor bij het creëren van performances en het archiveren. Druk op de knop [JOB] in de modus Performance om de modus Performance Job te activeren.

# **Performance Job: basisbediening**

- **1 Druk in de modus Performance op de knop [JOB] om de modus Performance Job te activeren.**
- **2 Selecteer het gewenste jobmenu door op de betreffende knop, [F1] – [F4] te drukken.**
- **3 Verplaats de cursor naar de gewenste parameter en stel vervolgens de waarde in.**
- **4 Druk op de knop [ENTER]. (De display vraagt u om bevestiging.)**

Druk op de knop [DEC/NO] om de job te annuleren.

**5 Druk op de knop [INC/YES] om de job uit te voeren.** 

Als de job is voltooid verschijnt de melding 'Completed' (voltooid) en wordt de oorspronkelijke display weer weergegeven.

**6 Druk op de knop [PERFORM] om terug te keren naar de modus Performance Play.** 

# **PAS OP**

**Ook als u een job uitvoert zal het selecteren van een andere performance of het instrument uitzetten, zonder op te slaan, alle performancedata wissen. Vergeet niet de performance op te slaan in het interne geheugen door op de knop [STORE] te drukken voordat u een andere performance selecteert of het instrument uitzet.** 

# **De performance initialiseren: [F1] Init (Initialize)**

Met deze functie kunt u de standaardinstellingen van alle performanceparameters resetten (initialiseren). U kunt hiermee ook selectief bepaalde parameters initialiseren, zoals gemeenschappelijke instellen, instellingen voor elke part, enz.

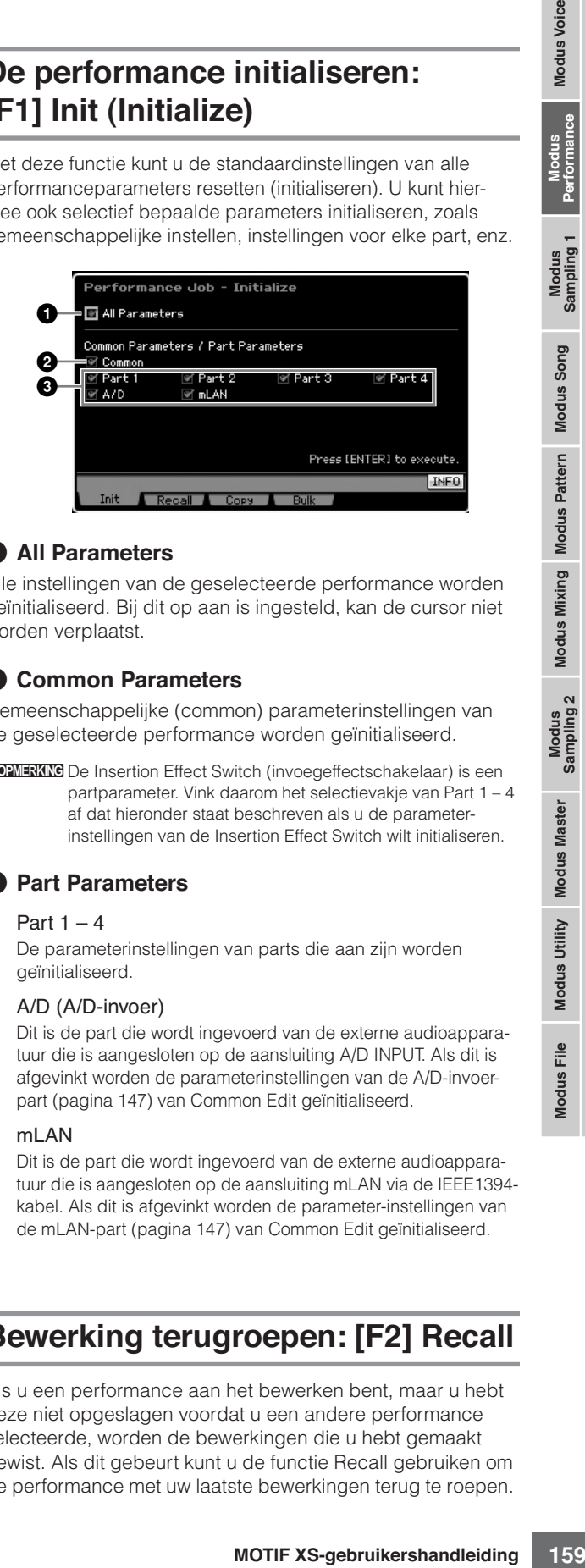

#### **1 All Parameters**

Alle instellingen van de geselecteerde performance worden geïnitialiseerd. Bij dit op aan is ingesteld, kan de cursor niet worden verplaatst.

#### **2 Common Parameters**

Gemeenschappelijke (common) parameterinstellingen van de geselecteerde performance worden geïnitialiseerd.

**DOPMERKING** De Insertion Effect Switch (invoegeffectschakelaar) is een partparameter. Vink daarom het selectievakje van Part 1 – 4 af dat hieronder staat beschreven als u de parameterinstellingen van de Insertion Effect Switch wilt initialiseren.

## **3 Part Parameters**

#### Part  $1 - 4$

De parameterinstellingen van parts die aan zijn worden geïnitialiseerd.

#### A/D (A/D-invoer)

Dit is de part die wordt ingevoerd van de externe audioapparatuur die is aangesloten op de aansluiting A/D INPUT. Als dit is afgevinkt worden de parameterinstellingen van de A/D-invoerpart (pagina 147) van Common Edit geïnitialiseerd.

#### ml AN

Dit is de part die wordt ingevoerd van de externe audioapparatuur die is aangesloten op de aansluiting mLAN via de IEEE1394 kabel. Als dit is afgevinkt worden de parameter-instellingen van de mLAN-part (pagina 147) van Common Edit geïnitialiseerd.

# **Bewerking terugroepen: [F2] Recall**

Als u een performance aan het bewerken bent, maar u hebt deze niet opgeslagen voordat u een andere performance selecteerde, worden de bewerkingen die u hebt gemaakt gewist. Als dit gebeurt kunt u de functie Recall gebruiken om de performance met uw laatste bewerkingen terug te roepen.

# **Performance-kopieerfunctie: [F3] Copy**

## **Parameterinstellingen kopiëren van een andere performance: [SF1] Part**

Via deze handige functie kunt u instellingen voor Common Edit en Part Edit van een bepaalde performance kopiëren naar de momenteel bewerkte performance. Dit is handig als u tijdens het maken van een performance een aantal parameterinstellingen van een andere performance wilt gebruiken.

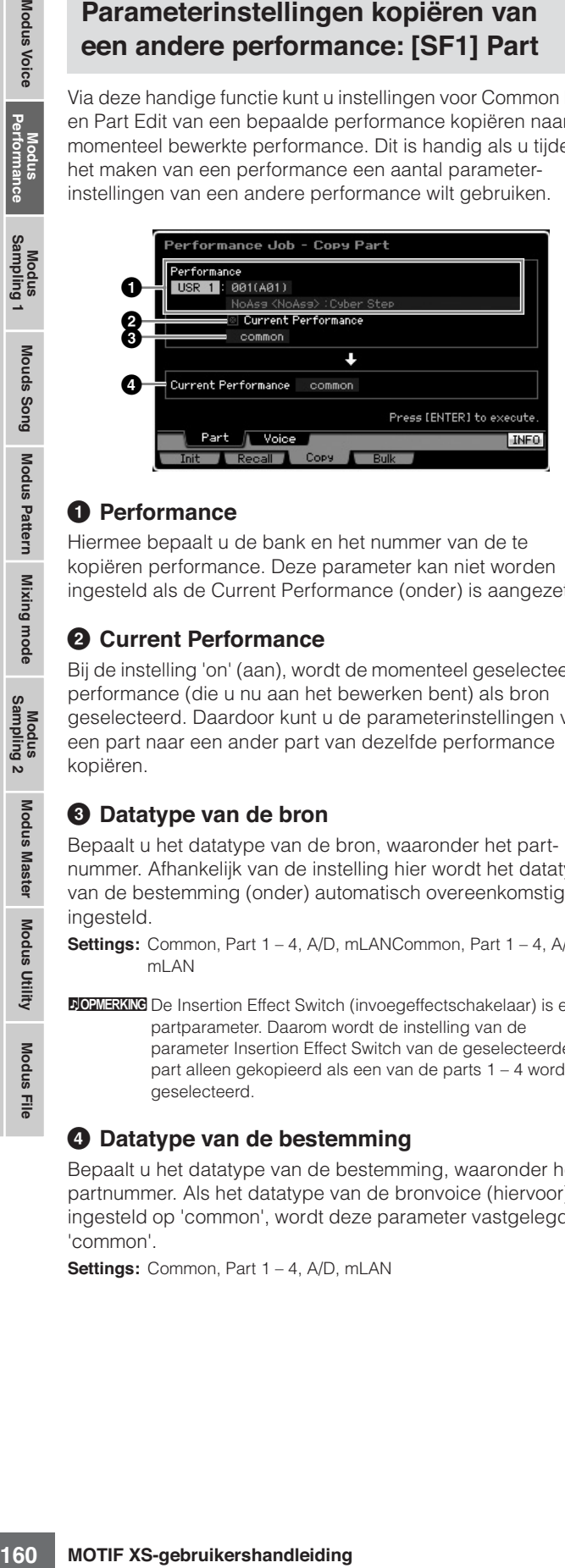

#### **1 Performance**

Hiermee bepaalt u de bank en het nummer van de te kopiëren performance. Deze parameter kan niet worden ingesteld als de Current Performance (onder) is aangezet.

#### **2 Current Performance**

Bij de instelling 'on' (aan), wordt de momenteel geselecteerde performance (die u nu aan het bewerken bent) als bron geselecteerd. Daardoor kunt u de parameterinstellingen van een part naar een ander part van dezelfde performance kopiëren.

#### **3 Datatype van de bron**

Bepaalt u het datatype van de bron, waaronder het partnummer. Afhankelijk van de instelling hier wordt het datatype van de bestemming (onder) automatisch overeenkomstig ingesteld.

**Settings:** Common, Part 1 – 4, A/D, mLANCommon, Part 1 – 4, A/D, mLAN

**DOPMERKING** De Insertion Effect Switch (invoegeffectschakelaar) is een partparameter. Daarom wordt de instelling van de parameter Insertion Effect Switch van de geselecteerde part alleen gekopieerd als een van de parts 1 – 4 wordt geselecteerd.

#### **4 Datatype van de bestemming**

Bepaalt u het datatype van de bestemming, waaronder het partnummer. Als het datatype van de bronvoice (hiervoor) is ingesteld op 'common', wordt deze parameter vastgelegd op 'common'.

**Settings:** Common, Part 1 – 4, A/D, mLAN

# **De effectinstellingen van een voice kopiëren: [SF2] Voice**

Via deze handige functie kunt u effect- en master-EQinstellingen van een bepaalde voice, die aan een bepaalde performance is toegewezen, kopiëren naar de momenteel bewerkte performance. Dit kan van pas komen als een bepaalde performance instellingen bevat die u in uw performanceprogramma wilt gebruiken.

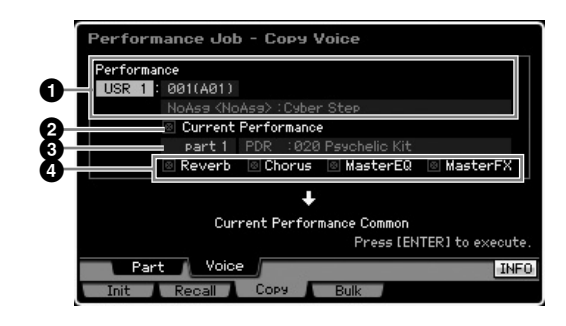

#### **1 Performance**

Hiermee bepaalt u de bank en het nummer van de te kopiëren performance. Deze parameter kan niet worden ingesteld als Current Performance (onder) is aangezet.

## **2 Current Performance**

Bij de instelling 'on' (aan), wordt de momenteel geselecteerde performance (die u nu aan het bewerken bent) als bron geselecteerd.

## **3 Bronpart**

Bepaalt de part van de bronperformance. De naam van de voice die aan de geselecteerde part is toegewezen wordt weergegeven.

#### **4 Instellingen van de effecteenheid**

Bepaalt welk effecteenheden worden gekopieerd. U kunt de effectseenheden die gekopieerd moeten worden kiezen uit reverb, chorus, master-EQ en mastereffect.

**DOPMERKING** Zelfs als de reverb en chorus aan zijn ('on'), wordt bij het uitvoeren van de job het zendniveau van de voice niet naar de performance meegekopieerd. Als u voor de gekopieerde voice dezelfde effectdiepte voor de reverb en chorus wilt, stel dan Reverb Send (**1**) en Chorus Send (**2**) in de display Voice Output van de modus Performance Part Edit, handmatig in op dezelfde waarde als in de modus Voice Edit.

# **De performancedata via MIDI verzenden: [F4] Bulk (Bulk Dump)**

Via deze functie kunt u al uw gewijzigde parameterinstellingen voor de op dat moment geselecteerde performance naar een computer of een ander MIDI-apparaat verzenden om de data te archiveren. Druk op de knop [ENTER] om de bulkdumphandeling uit te voeren.

**NOPMERKING** Als u de functie Bulk Dump wilt uitvoeren, moet u het juiste MIDI-apparaatnummer instellen. Raadpleeg voor meer informatie pagina 268.

**DOPMERKING** De bulkdumpdata bevatten alleen de MIDI-boodschappen en geen waveforms.

**Naslagwerk**

# **Een voice of performance creëren met de functie Sampling**

De MOTIF XS beschikt over een krachtige samplingfunctie waarmee u audiosignalen kunt opnemen, zoals zang via een microfoon of een elektrische gitaar, en de ontstane samples kunt mengen met de voices en performances van het instrument. Als u de modus Sampling activeert vanuit de modus Voice of modus Performance, kunt u uw eigen originele samples creëren, ze bewerken, ze toewijzen aan een waveform en vervolgens de originele waveform toewijzen aan een gebruikersvoice of -performance. Deze sectie behandelt de samplingfuncties van de modus Sampling, die wordt geactiveerd door op de knop [INTEGRATED SAMPLING] te drukken in de modus Voice of de modus Performance.

**DOPMERING** U kunt de modus Sampling ook activeren door op de knop [INTEGRATED SAMPLING] te drukken in de modus Song of Pattern. Houd in gedachte dat de samplingfuncties verschillen afhankelijk vanuit welke modus de modus Sampling is opger oepen, de modus Voice of Performance, of de modus Song of Pattern. Raadpleeg voor instructies over het gebruik van de samplingfunctie in de modus Song of Patter n pagina 242.

# **De structuur van de modus Sampling**

In deze sectie vindt u meer over de structuur en organisatie van samples (Samples), toetsbanken (Key Banks) en waveforms, alsook over hun relatie met voices en performances.

# **Sample**

Een sample is digitale audiodata, gecreëerd door het direct opnemen van een signaal in de MOTIF XS, zoals dat van zang of een elektrische gitaar. In deze handleiding worden de woorden 'sample' (Sample) en 'golf' (Wave) soms door elkaar gebruikt. Er is echter een verschil tussen 'golf' (Wave, onbewerkte audiodata) en 'Waveform', verzamelde gerangschikte en bewerkte audiodata voor het maken van een voice).

Samples kunnen op de volgende manieren in het instrument worden verkregen: Audiosignaal opnemen in de modus Sampling, een WAV-bestand of AIFF-bestand van het usbopslagapparaat laden dat is aangesloten op de MOTIF XS in de modus File, en een WAV-bestand of AIFF-bestand laden van de harde schijf die is aangesloten op het netwerk waarop de MOTIF XS is aangesloten. Omdat de verkregen sampledata verloren gaan door het instrument uit te zetten, is het verstandig de samples die in het interne geheugen van de MOTIF XS huizen, weg te schrijven digitale data (in WAV- of AIFF-format) naar een usb-opslagapparaat of naar een computer die is via een netwerk verbonden is met de MOTIF XS.

# **Sample, toetsbank en waveform**

Samples worden op de MOTIF XS toegewezen aan en opgeslagen in waveforms. Voordat u daadwerkelijk een sample kunt opnemen of een sample van een usb-opslagapparaat kunt laden, moet u een waveformnummer als bestemming opgeven. Deze waveform fungeert vervolgens als 'container' voor de sample.

Elk van de waveforms kan meerdere samples bevatten. Om deze samples aan een andere plek of container toe te wijzen, kunt u het toetsbereik en het aanslagbereik voor elke sample instellen. Via deze instelling kunnen er verschillende samples worden bespeeld, afhankelijk van de ingedrukte noot en zijn aanslagsnelheid. Het nootbereik en aanslagbereik waaraan elk van de samples is toegewezen wordt de 'Key Bank' (toetsbank) genoemd.

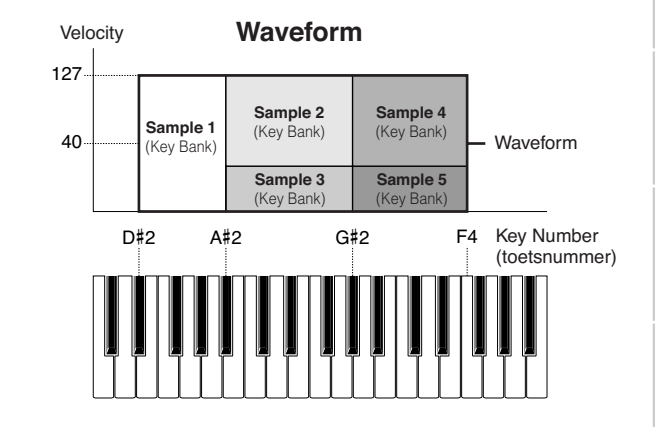

# **Voices en waveform**

U kunt de waveform afspelen door deze aan een voice toe te wijzen en vervolgens het toetsenbord met die voice te bespelen. U kunt de waveform aan een element van de voice toewijzen in de modus Voice Element Edit (pagina 112). In de modus Voice Edit kunt u de waveform die u met de samplefunctie hebt gecreëerd toewijzen aan het bewerkte element, net zoals u elk van de u 2670 vooraf ingestelde (preset) waveforms van het instrument kunt toewijzen.

**DOPMERKING** Houd in gedachte dat u de gebruikersvoices (User Voices) die zijn gecreëerd in de modus Sampling, die vanuit de modus Voice of Performance is geactiveerd, kunt toewijzen aan mixingparts van de song of het patroon. U kunt ook de waveforms toewijzen die gecreëerd zijn in de modus Sampling, geactiveerd van uit de modus Song of Pattern, aan de elementen van de voice in de modus Voice Edit.

**Modus Voice**

Modus<br>Sampling 1 Performance Modus Voice

**Modus Song**

**Modus Pattern**

Modus Mixing Modus Pattern Modus Song

**Modus Mixing**

**Naslagwerk**

# **Display Sampling Main**

De display Sampling Main, de 'ingang' van de modus Sampling, wordt opgeroepen als u vanuit de huidige modus op de knop [INTEGRATED SAMPLING] drukt.

Drukken op de knop [INTEGRATED SAMPLING] in de modus Voice of modus Performance roept de modus Sampling op voor het creëren van samples (waveforms) die aan een voice of performance kunnen worden toegewezen. Druk op de knop [EXIT] om terug te keren naar de originele modus, Voice of Performance.

# **Selecteren van een waveform en toetsbank: [INTEGRATED SAMPLING]**

Via de display Sampling Main kunt u de waveform en zijn toetsbank (Key Bank) selecteren en vervolgens het geluid van de sample beluisteren die aan de geselecteerde toetsbank is toegewezen.

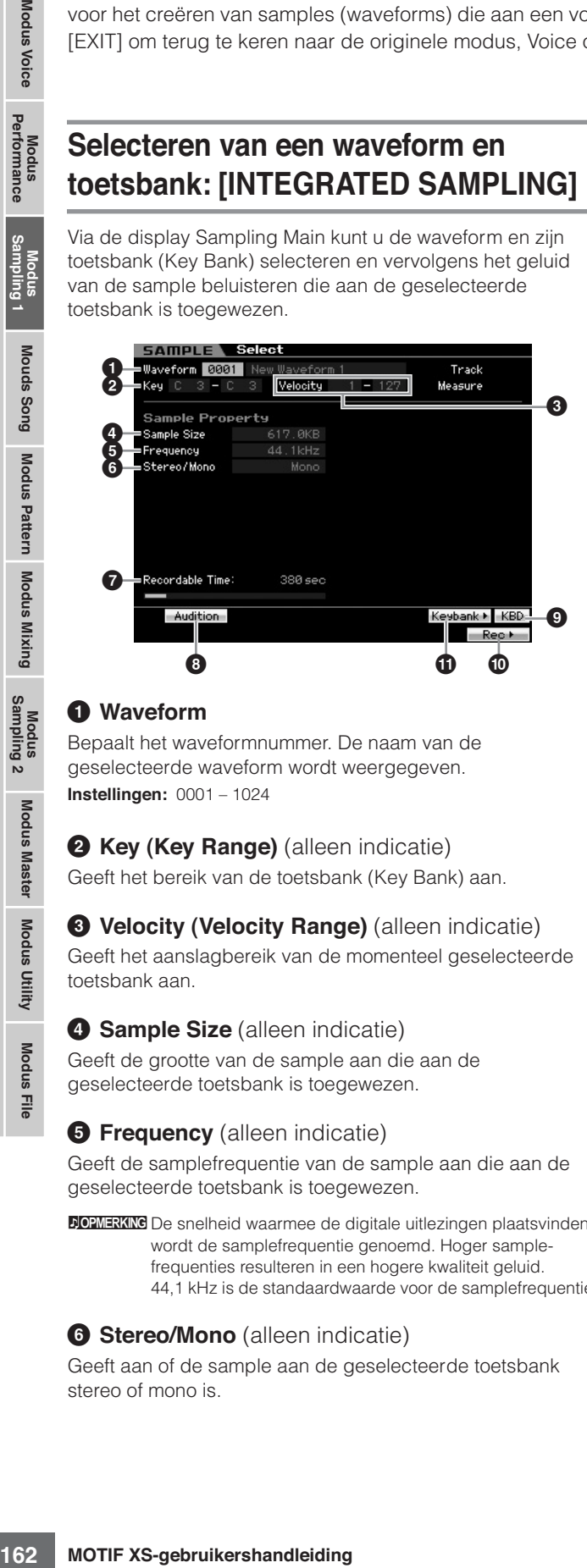

#### **1 Waveform**

Bepaalt het waveformnummer. De naam van de geselecteerde waveform wordt weergegeven. **Instellingen:** 0001 – 1024

#### **2 Key (Key Range)** (alleen indicatie)

Geeft het bereik van de toetsbank (Key Bank) aan.

#### **3 Velocity (Velocity Range)** (alleen indicatie)

Geeft het aanslagbereik van de momenteel geselecteerde toetsbank aan.

#### **4 Sample Size** (alleen indicatie)

Geeft de grootte van de sample aan die aan de geselecteerde toetsbank is toegewezen.

#### **6 Frequency** (alleen indicatie)

Geeft de samplefrequentie van de sample aan die aan de geselecteerde toetsbank is toegewezen.

**DOPMERKING** De snelheid waarmee de digitale uitlezingen plaatsvinden wordt de samplefrequentie genoemd. Hoger samplefrequenties resulteren in een hogere kwaliteit geluid. 44,1 kHz is de standaardwaarde voor de samplefrequentie.

#### **6 Stereo/Mono** (alleen indicatie)

Geeft aan of de sample aan de geselecteerde toetsbank stereo of mono is.

## **2 Recordable Time** (alleen indicatie)

Geeft de beschikbare samplingtijd aan voor het beschikbare geheugen. De hier aangegeven tijd wordt berekend op basis van een monosignaal met een samplefrequentie van 44,1 kHz. De grafische illustratie geeft de reeds gebruikte geheugenhoeveelheid aan als een blauwe lijn.

## **8 [SF1] Audition**

U kunt de sample die aan de geselecteerde toetsbank is toegewezen beluisteren door deze knop ingedrukt te houden. Hierdoor kunt u controleren hoe het geluid daadwerkelijk klinkt bij het afspelen.

## **9 [SF6] KBD (Keyboard)**

U kunt de toetsbank die bij de geselecteerde waveform hoort ook via het toetsenbord selecteren door de knop [SF6] KBD ingedrukt te houden en de gewenste toets in te drukken.

## **) [F6] Rec (Record)**

Op deze knop drukken roept de display Sampling Record Setup op. Deze display wordt gebruikt voor het instellen van het instrument voor sampling.

Raadpleeg voor meer informatie pagina 164.

## **! [SF5] Keybank**

Op deze knop drukken toept het overzicht van de toetsbanken (Key Banks) op die de waveform vormen. U kunt de gewenste toetsbank in dit overzicht selecteren met de datadraaischijf, de cursorknoppen op/neer en de knoppen [INC/YES] en [DEC/NO].

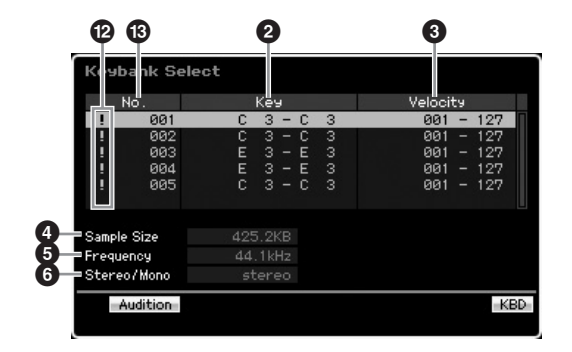

Raadpleeg betreffende de parameters **2** – **6**, de parameter met dezelfde naam in de display Sampling Main.

#### **@ Duplication symbol**

Dit symbool verschijnt als het toetsbereik en aanslagbereik die van een andere toetsbank overlappen. Raadpleeg voor informatie over hoe de samples die zijn toegewezen aan overlappende toetsbanken worden afgespeeld pagina 170.

#### $\bullet$  **Key Bank number** (alleen indicatie)

Geeft het toetsbanknummer van de geselecteerde waveform aan.

**Naslagwerk**

# **Sample-opname**

## **[INTEGRATED SAMPLING]** ➞ **[F6] Rec**

Via de sample-opnamefunctie kunt u geluiden rechtstreeks op de MOTIF XS opnemen, zoals zang via een aangesloten microfoon, het signaal van een elektrische gitaar, of audio van een externe cd- of mp3-speler, en ze op het instrument opslaan als samples. De via de samplefunctie verkregen samples kunnen via het toetsenbord worden bespeeld door ze eerst aan een waveform toe te wijzen en vervolgens aan een voice.

#### **Belangrijk**

Om de samplingfunctie te kunnen gebruiken, moeten er DIMM-modules in het instrument geïnstalleerd zijn. Raadpleeg voor meer informatie over het installeren van DIMM's pagina 295. De opgenomen (bewerkte) sampledata die tijdelijk in DIMM zijn ondergebracht, gaan verloren als het instrument wordt uitgezet. Zorg ervoor dat het usb-opslagapparaat of een computer aangesloten op dezelfde netwerk als de MOTIF XS al beschikbaar is voordat u de samplingfunctie gebruikt.

# **Procedure samplen**

In deze sectie vertellen we u hoe u een voice of performance kunt creëren met de samplingfunctie.

#### **1 Sluit een microfoon of andere audioapparatuur aan op de MOTIF XS.**

Raadpleeg voor informatie over hoe u dit doet pagina 39. Als u het geluid van de MOTIF XS als opnamebron wilt ge-bruiken (met de resamplingfunctie), is deze stap niet nodig.

#### **2 Activeer de modus Voice of Performance.**

Als u de modus Performance activeert, selecteer dan een performance waaraan de sample moet worden toegewezen.

#### **3 Druk op de knop [INTEGRATED SAMPLING] om de modus Sampling te activeren. (De indicator licht op.)**

De display Sampling Main verschijnt.

#### **4 Druk op de knop [F6] REC om de display Record Setup (pagina 164) op te roepen.**

Stel de volgende parameters in in de display Setup. De nummers tussen haakjes hieronder verwijzen naar de parameters in de display Sample Record op de volgende pagina.

- Input Source (ingangsbron, **2**) bepaalt via welke aansluiting de audio van de bron (microfoon, audioapparatuur, enz.) wordt ingevoerd.
- Waveform (**6**) bepaalt het waveformnummer.
- Voice ( $\textcircled{\tiny{\textcircled{\tiny{1}}}}$ ) bepaalt de voicebank en het voicenummer.
- Part (**9**) bepaalt de performancepart waaraan de voice wordt toegewezen bij het activeren van de modus Sampling vanuit de modus Performance.
- Stel indien nodig de overige parameters in.

#### **5 Druk op de knop [F6] STANDBY om de display Record Standby (pagina 166) op te roepen.**

Stel de volgende parameters in in de display Standby. Nummers tussen haakjes komen overeen met de nummers die naar de parameters verwijzen in de display Standby.

• Stel Trigger Mode (**8**) in om de methode voor het triggeren van de sample te bepalen. Normaal gesproken wordt deze op 'level' (niveau) ingesteld.

- Als u Trigger Mode (**8**) instelt op 'level', moet u ook Trigger Level (**7**) instellen. Stel deze parameter zo in dat het rode driehoekje van de niveaumeter (die het triggerniveau aangeeft) zich net onder het niveau bevindt waarop het geluid binnenkomt.
- **6 Past het binnenkomende geluidsniveau aan op het optimale niveau.**

Probeer het ingangsniveau zo hoog mogelijk in te stellen zonder dat het clipt, voor de beste geluidskwaliteit. Volg de onderstaande instructies om het ingangsniveau aan te passen.

**Naslagwerk**

**Modus Voice** 

Modus<br>Sampling 1 Performance

Modus Song

Modus Mixing Modus Pattern Naslagwerk

Modus<br>Sampling 2

Modus Utility Modus Master

Modus File

- Als Input Source is ingesteld op A/D Input, pas het ingangssignaalniveau dan aan met de knop GAIN op het achterpaneel. Als u het ingangsniveau niet juist kunt aanpassen, wijzig dan de instelling Mic/Line (pagina 263) in de modus Utility.
- Als Input Source is ingesteld op Resample, pas het ingangssignaalniveau dan in door Record Gain in te stellen.
- Als Input Source is ingesteld op mLAN, kan het ingangsniveau niet worden aangepast.

## **7 Zet de bevestigingsfunctie (Confirm) aan of uit door op de knop [SF1] te drukken.**

De tab Confirm wordt groen als deze op aan wordt ingesteld en blijft grijs als deze uit is. Als Confirm is aangezet kunt u eenvoudig uw zojuist opgenomen sample beluisteren en opnieuw opnemen als u niet tevreden bent met het resultaat.

#### **8 Druk op de knop [F5] Start om de samplinghandeling te beginnen.**

Als Trigger Mode (**8**) is ingesteld op 'manual' (handmatig), begint het samplen direct zodra er op de knop wordt gedrukt (de indicatie RECORDING verschijnt in de display).

Als Trigger Mode (**8**) is ingesteld op 'level', wordt bij drukken de knop het samplen geactiveerd, maar nog niet begonnen (de indicatie WAITING verschijnt in de display).

## **9 Speel het te samplen geluid af.**

Als Trigger Mode (**8**) is ingesteld op 'level' en er wordt een audiosignaal door het instrument ontvangen dat het aangegeven Trigger Level (triggerniveau, **7**) overschrijdt, wordt de indicatie WAITING vervangen door RECORDING en het samplen begint. Tijdens het samplen verschijnt er een grafische weergave van de opgenomen audio in de display.

#### **10 Druk op de knop [F6] Stop om het samplen te stoppen.**

Als u Confirm in stap 7 hiervoor aanzet, verschijnt de display Sampling Finished (pagina 167). Druk op de knop [SF1] Audition om het gesamplede geluid te beluisteren. Als u tevreden bent met de resultaten, drukt u op de knop [ENTER] om het gesamplede geluid op te slaan als een 'Sample' en terug te keren naar de display Setup. Als u niet tevreden bent met het resultaat en u wilt het nogmaals proberen, druk dan op de knop [EXIT] om terug te keren naar de display Standby en probeer nogmaals te samplen vanaf stap 5.

Als u Confirm in stap 7 hiervoor hebt uitgezet, wordt het gesamplede geluid automatisch als 'Sample' opgeslagen.

**DOPMERKING** Als u Record Next (<sup>3</sup>) in stap 4 hiervoor instelt op 'on', keert het instrument terug naar de display STANDBY nadat de sampledata zijn vastgelegd. Als dit het geval is kunt u de modus Sampling Record verlaten door op de knop [EXIT] te drukken.

#### **11 Schrijf de gecreëerde waveform weg naar een usb-opslagapparaat.**

Raadpleeg voor gedetailleerde instructies over het wegschrijven pagina 278.

# **PAS OP**

**De opgenomen (bewerkte) sampledata worden tijdelijk in DIMM opgeslagen (pagina 79). Alle data in DIMM gaan verloren als het instrument wordt uitgezet. Schrijf alle data in DIMM altijd weg naar een usb-opslagapparaat of een computer aangesloten op hetzelfde netwerk als de MOTIF XS voordat u het instrument uitzet.** 

# **Sampling Setup: [F6] Rec**

Via deze display kunt u diverse parameters voor sampling instellen. Druk in de display Sampling Main op de knop [F6] om deze display op te roepen. Druk op de knop [EXIT] om terug te keren naar de display Sampling Main.

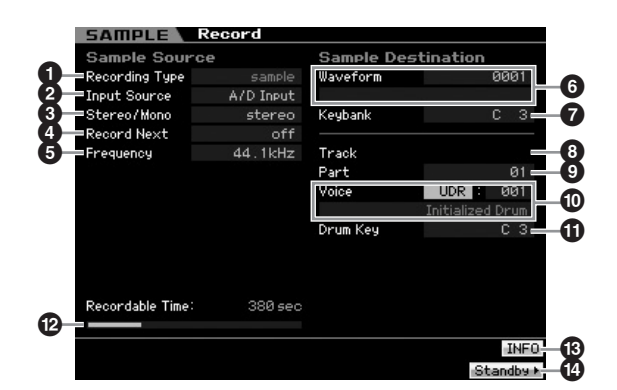

## **1 Recording Type**

Bepaalt het samplingtype. Houd in gedachte dat deze parameter is vast is ingesteld op 'sample' als de modus Sampling is geactiveerd vanuit de modus Voice of Performance.

## **2 Input Source**

Bepaalt de ingangsaansluiting via welke het signaal wordt ontvangen dat moet worden gesampled.

**Instellingen:** A/D Input, resample, mLAN

#### A/D Input

Analoge audio via de aansluiting A/D INPUT wordt als opnamebron genomen.

#### resample

Audiosignaal van de aansluitingen OUTPUT van de MOTIF XS wordt ontvangen en als opnamebron genomen.

#### mLAN

Audiosignaal via de aansluiting mLAN (beschikbaar voor MOTIF XS8 en alleen beschikbaar voor MOTIF XS6/7 als de optionele mLAN16E2 is geïnstalleerd) wordt als opnamebron genomen. Het audiosignaal hier wordt van de computer verzonden via de mLAN-poorten 3 en 4.

## **3 Stereo/Mono**

Bepaalt of het audiosignaal als monosample of stereosample wordt opgenomen.

**Instellingen:** monoL, monoR, monoL+R, stereo

#### monol

Het signaal van het L-kanaal wordt als monosample opgenomen.

#### monoR

Het signaal van het R-kanaal wordt als monosample opgenomen.

#### $mond + R$

De signalen van het L- en R-kanaal worden gemixt en als monosample opgenomen.

#### stereo

Er wordt een stereosample opgenomen.

## **4 Record Next**

Als deze op 'on' (aan) is ingesteld wordt de volgende toets automatisch als samplebron ingesteld als de samplehandeling is voltooid (inclusief toewijzing van de sample aan een toetsbank), en de display Standby verschijnt. Deze parameter is handig als u achtereenvolgens meerdere samples op wilt nemen.

Als u achtereenvolgende samples van bijvoorbeeld een speciale cd met verschillend materiaal op elke track wilt opnemen, kunt u deze parameter op aan zetten en Trigger Mode op 'level' en kunt u het instrument handig de opeenvolgende samples automatisch laten opnemen. Druk op de knop [EXIT] als u de modus Sampling Record wilt verlaten. **Instellingen:** on, off

**Naslagwerk**

Naslagwerk

**Modus Voice**

Modus Voice Performance<br>Performance

**DOPMERKING** Als zowel [SF1] Confirm als Record Next aan zijn op het moment dat het samplen begint, verschijnt de display FINISHED zodra het samplen klaar is. Via de display FINISHED kunt u de sampledata vastleggen door op de knop [ENTER] te drukken, zodat het instrument terugkeert naar de display STANDBY.

**DOPMERKING** Deze parameter komt van pas als u afzonderlijke samples één voor één aan de toetsen wilt toewijzen om een drumvoice te creëren, vooral als u een speciale cd als bron gebruikt die de geluiden van afzonderlijke druminstrumenten bevat.

**DOPMERKING** Houd in gedachte dat de parameter Record Next vastligt op 'off' (uit) en dus niet kan worden veranderd. Dit gebeurt als u de modus Sampling activeert vanuit de modus Voice of Performance, de voice op iets anders instelt dan 'off' (uit) en Source (hiervoor) instelt op 'resample'.

## **5 Frequency**

Bepaalt de samplefrequentie. Als Input Source (ingangsbron, **2**) is ingesteld op 'mLAN', staat deze parameter vast ingesteld op '44.1kHz'.

Normaal gesproken wordt deze parameter ingesteld op '44. 1kHz', de hoogste instelling. Als u een lofi-geluid wilt, selecteer dan een andere waarde dan 44,1 kHz. Bij andere instellingen dan 44,1 kHz, kan het geluid dat tijdens het opnemen wordt weergegeven afwijken van het opgenomen geluid, afhankelijk van het bronsignaal.

**Instellingen:** 44.1k (44,1 kHz), 22.0kLo (22,05 kHz Lo-Fi), 11.0kLo (11,025 kHz Lo-Fi), 5.5kLo (5,5125 kHz Lo-Fi)

#### **6 Waveform**

Bepaalt het waveformnummer als bestemming. **Instellingen:** 0001 – 1024

## **PAS OP**

**De samplinghandeling overschrijft alle reeds bestaande data op het bestemmingswaveformnummer. Het is verstandig belangrijke data altijd weg te schrijven naar een usb-opslagapparaat dat is aangesloten op de aansluiting USB TO DEVICE of naar een computer die op hetzelfde netwerk is aangesloten als de MOTIF XS (pagina 278).** 

#### **7 Keybank**

Hiermee bepaalt u het nootnummer van de toetsbank als bestemming. De hier ingestelde waarde kan worden gewijzigd in de modus Sampling Edit (pagina 167).

**Instellingen:** C -2 – G8

**DOPMERKING** U kunt de gewenste toets ook direct via het toetsenbord instellen door de knop [SF6] KBD ingedrukt te houden en de gewenste toets erbij in te drukken. Raadpleeg voor meer informatie pagina 82.

## **8 Track**

Deze parameter is niet beschikbaar als de modus Sampling wordt geactiveerd vanuit de modus Voice of Perfomance.

## **9 Part**

Bepaalt de performancepart waaraan de voice (**1)** die door het samplen is gecreëerd wordt toegewezen. Als deze op 'off' (uit) is ingesteld wordt de sample niet aan de performancepart toegewezen.

Deze parameter is beschikbaar als de modus Sampling is geactiveerd vanuit de modus Performance. Als de voice ( $\textcircled{\small{0}}$ ) ingesteld is op 'off' (uit) kan deze parameter niet worden ingesteld, zelfs niet als de modus Sampling is geactiveerd vanuit de modus Performance.

**Instellingen:** off, 1 – 4

## **) Voice**

Bepaalt de voice waaraan de waveform (**6**) die via samplen is gecreëerd, wordt toegewezen door de voicebank en het voicenummer aan te geven. De voicebank instellen op een van de instellingen USER1 – 3 wijst de waveform (**6**) toe aan element 1 van de nieuwe normale voice die is gecreëerd via samplen. De voicebank instellen op UDR wijst de waveform (**6**) toe aan de drumtoets (**!**) van de aangegeven drumvoice. Bij de instelling 'off' (uit) wordt alleen een waveform (**6**) gecreëerd; de sample wordt niet opgeslagen als gebruikersvoice (User Voice).

#### **Instellingen:**

Voice Bank: Off, USER1 – 3 (User 1 – 3), UDR (User Drum) Voice Number: 001 – 128

# **PAS OP**

**Als de voicebank is ingesteld op een van de instellingen USER1– 3, overschrijft de samplehandeling alle reeds bestaande data op het bestemmingsvoicenummer. Het is verstandig belangrijke data altijd weg te schrijven naar een usb-opslagapparaat dat is aangesloten op de aansluiting USB TO DEVICE of naar een computer die op hetzelfde netwerk is aangesloten als de MOTIF XS (pagina 278).**

#### **! Drum Key**

Bepaalt de toets waaraan de waveform (**6**) wordt toegewezen als de voicebank ( $\textcircled{a}$ ) is ingesteld op 'UDR'. **Instellingen:** C0 – C6

#### **@ Recordable Time** (alleen indicatie)

doten als de MOTIF XS (pagina 278).<br>
singesteld op 'UDFi'.<br>
singesteld op 'UDFi'.<br>
een indicatie)<br>
namplefrequentie van 44,1 kHz.<br>
singesteld op 'UDFi'.<br>
singesteld op 'UDFi'.<br>
singesteld op 'UDFi'.<br>
singesteld op 'UDFi'.<br> Geeft de beschikbare samplingtijd aan voor het beschikbare geheugen. De hier aangegeven tijd wordt berekend op basis van een monosignaal met een samplefrequentie van 44,1 kHz. De hoeveelheid geheugenruimte die momenteel al wordt gebruikt wordt als een blauwe lijn in de display weergegeven.

#### **# [SF6] INFO (Information)**

Geeft de hoeveelheid gebruikt samplegeheugen aan.

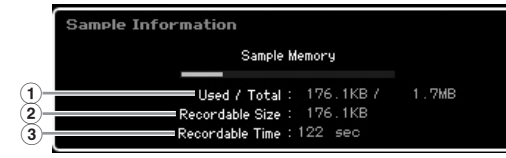

#### **1 Used/Total** (alleen indicatie)

Geeft de hoeveelheid gebruikt geheugen en de totale beschikbare hoeveelheid aan.

**2 Recordable Size** (alleen indicatie)

Geeft de hoeveelheid vrij geheugen aan.

#### **3 Recordable Time** (alleen indicatie)

Geeft de beschikbare samplingtijd aan voor het beschikbare geheugen. De hier aangegeven tijd wordt berekend op basis van een monosignaal met een samplefrequentie van 44,1 kHz.

# **\$ [F6] Standby**

Op deze knop drukken roept de display Sampling Record Standby op. Deze display wordt gebruikt voor het uitvoeren van sampling. Raadpleeg voor meer informatie pagina 166.

**Naslagwerk**

# **Sampling Record: [F6] Standby**

Deze display wordt gebruikt voor het uitvoeren van sampling. Druk in de display Setup op de knop [F6] om deze display op te roepen. Druk op de knop [EXIT] om terug te gaan naar de display Setup.

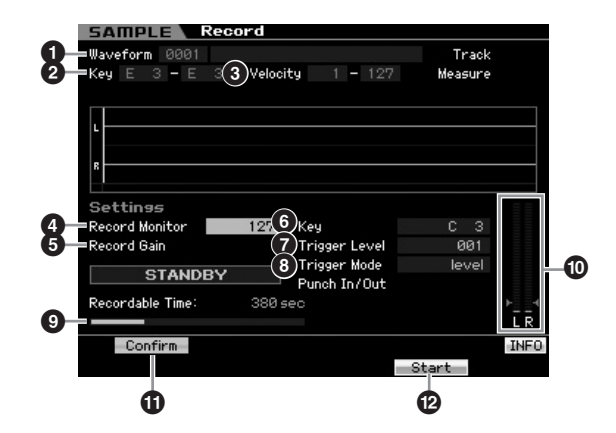

## **1 Waveform** (alleen indicatie)

Geeft het nummer en de naam van de geselecteerde waveform aan.

#### **2 Key (Key Range)** (alleen indicatie)

Geeft het toetsbereik van de momenteel geselecteerde toetsbank aan.

#### **3 Velocity (Velocity Range)** (alleen indicatie)

Geeft het aanslagbereik van de momenteel geselecteerde toetsbank.

## **4 Record Monitor**

Bepaalt het uitgangsniveau voor het afluisteren van het ingangssignaal tijdens samplen. De hier aangegeven tijd wordt berekend op basis van een monosignaal met een samplefrequentie van 44,1 kHz. Dit monitorsignaal wordt uitgevoerd via de aansluiting PHONES of de aansluitingen OUTPUT R en L/MONO.

**Instellingen:** 0 – 127

# **5 Record Gain**

Deze parameter is alleen beschikbaar als Input Source (pagina 164) is ingesteld op 'resample' (opnemen van het geluid van de MOTIF XS zelf). Dit bepaalt de opnameversterking tijdens resamplen. Hoe hoger de waarde, hoe hoger het volume van het geresamplede geluid. Voor het uitvoeren van de samplinghandeling, kunt u de juiste versterking instellen door het volume te controleren via de niveaumeter ( $\textcircled{1}$ ) terwijl u het toetsenbord bespeelt.

**Instellingen:** -12dB, -6dB, +0dB, +6dB, +12dB

## **6 Key**

Geeft de toetsbank (pagina 165) aan die in de display Sampling Record Setup is ingesteld. De toetsbank kan zowel hier als in de modus Sampling Edit (pagina 167) worden gewijzigd na het samplen.

**Instellingen:** C -2 – G8

#### **7 Trigger Level**

Als Trigger Mode (**8**) is ingesteld op 'level' (niveau), moet u ook Trigger Level (triggerniveau) instellen. Het samplen begint zodra een ontvangen ingangssignaal het aangegeven triggerniveau overschrijdt. Het hier ingestelde niveau wordt als een rode driehoek in de niveaumeter weergegeven. Stel dit voor de beste resultaten zo laag mogelijk in om het volledige signaal vast te leggen, maar niet zo laag dat er ongewenste ruis wordt opgenomen.

**Instellingen:** 000 – 127

## **8 Trigger Mode**

Bepaalt de methode waarop het samplen wordt getriggerd. **Instellingen:** level, manual

#### level

Het samplen begint zodra een ingangssignaal wordt ontvangen dat het aangegeven triggerniveau (**7**) overschrijdt.

#### manual

Het samplen begint zodra u op de knop [F6] REC drukt. Via deze instelling kunt u het samplen op het door u gewenste moment laten beginnen, ongeacht het ingangsniveau van de audiobron.

## **9 Recordable Time** (alleen indicatie)

Geeft de beschikbare samplingtijd aan voor het beschikbare geheugen. De hier aangegeven tijd wordt berekend op basis van een monosignaal met een samplefrequentie van 44,1 kHz. De hoeveelheid geheugenruimte die momenteel al wordt gebruikt wordt als een blauwe lijn in de display weergegeven.

## **) Level Meter**

Deze grafiek geeft het ingangsniveau van de ingangsbron aan. Probeer het ingangsniveau zo hoog mogelijk in te stellen zonder dat het clipt, voor de beste geluidskwaliteit.

**DOPMERKING** Volg de onderstaande instructies om het ingangsniveau aan te passen.

- Als Input Source is ingesteld op A/D Input, pas het ingangssignaalniveau dan aan met de knop GAIN op het achterpaneel. Als u het ingangsniveau niet juist kunt aanpassen, wijzig dan de instelling Mic/Line (pagina 263) in de modus Utility.
- Als Input Source is ingesteld op Resample, pas het ingangssignaalniveau dan in door Record Gain (**5**) in te stellen.
- Als Input Source is ingesteld op mLAN, kan het ingangsniveau niet worden aangepast.

# **! [SF1] Confirm**

Dit bepaalt of u kunt de opgenomen sample moet bevestigen (on) of niet (off) als het samplen klaar is. Dit is handig als u opnieuw op wilt nemen als u niet tevreden bent met de sampleresultaten. Als dit wordt uitgezet (off), wordt de opgenomen sample als data vastgelegd zodra het samplen klaar is en vervolgens keert het instrument terug naar de display Setup (pagina 164). Merk op dat het instrument terugkeert naar de display Standby als het samplen klaar is en Record Next is aangezet (on) in de display Setup.

# **@ [F5] Start**

Druk op deze knop om het samplen te starten. Als de Trigger Mode is ingesteld op 'level', roept drukken op de knop [F5] Start de indicatie WAITING (wacht) op in de display. Het feitelijke samplen begint nog niet. Zodra er een audiosignaal in het instrument wordt ingevoerd dat het aangegeven Trigger Level (**7**) overschrijdt, wordt de indicatie WAITING vervangen door RECORDING en het samplen begint.

**Modus File** 

**Modus Voice**

Modus Voice

Performance

**Mouds Song Mouds Song**

**Modus Pattern Modus Pattern**

**Naslagwerk**

**DOPMERKING** U kunt de gewenste toets ook direct via het toetsenbord instellen door de knop [SF6] KBD ingedrukt te houden en de gewenste toets erbij in te drukken. Raadpleeg voor meer informatie pagina 82.

Als Trigger Mode (**8**) is ingesteld op 'manual' (handmatig), begint het samplen direct zodra er op deze knop wordt gedrukt.

# **Samplingdisplay RECORDING**

Tijdens het samplen verschijnt er een grafische weergave van de opgenomen audio in de display.

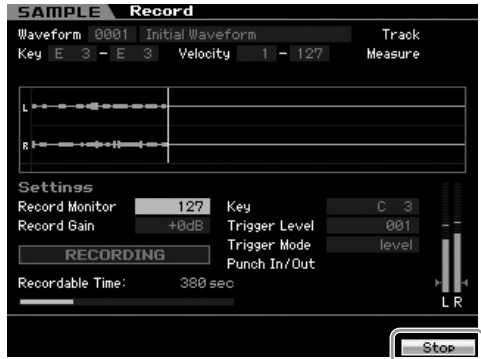

#### **[F6] Stop**

Druk op deze knop om het samplen te stoppen. Als het samplen klaar is verschijnt de display FINISHED (klaar).

## **Samplingdisplay FINISHED (als Confirm is ingesteld op 'on')**

Als [SF1] Confirm is aangezet voordat het samplen begint, verschijnt de display FINISHED zodra het samplen klaar is.

# **Sampling Edit**

Via deze display kunt u de sample beluisteren en controleren door op de knop [SF1] Audition te drukken. Als u tevreden bent met het geluid, drukt u op de knop [ENTER] om het sampleresultaat vast te leggen als sampledata. Als u niet tevreden bent met het sampleresultaat, drukt u op de knop [EXIT] en probeert u het nogmaals.

Als [SF1] Confirm is uitgezet (off) voordat het samplen begint, legt de samplinghandeling de sampledata automatisch vast en keert het instrument terug naar de display Setup (pagina 164).

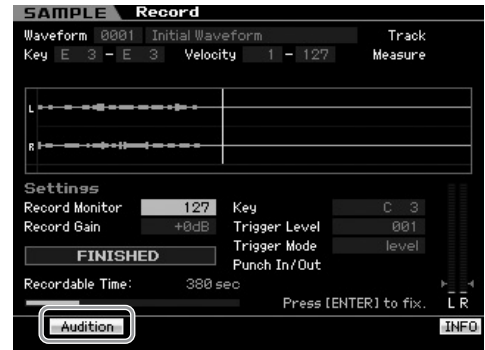

## **[SF1] Audition**

U kunt de opgenomen sample beluisteren door deze knop ingedrukt te houden. Hierdoor kunt u controleren of het samplen is gelukt of niet.

**NOPMERKING** Als [SF1] Confirm (pagina 166) is uitgezet (off) voordat het samplen begint, legt de samplinghandeling de sampledata automatisch vast en keert het instrument terug naar de display Setup (pagina 164). Merk op dat het instrument terugkeert naar de display Standby als het samplen klaar is en Record Next is aangezet (on) in de display Setup.

**Naslagwerk**

Naslagwerk

# **[INTEGRATED SAMPLING]** ➞ **[EDIT]**

Via de modus Sampling Edit beschikt u over uitgebreide, gedetailleerde regelmogelijkheden voor het bewerken van de opgenomen sample en voor het wijzigen van de sample-instellingen. Druk op de knop [EDIT] via de display Sampling Main om de display Sampling Edit op te roepen. Druk op de knop [EXIT] om terug te keren naar de display Sampling Main.

# **Procedure sample bewerken**

**1 Druk op de knop [INTEGRATED SAMPLING] om de modus Sampling te activeren. (De indicator licht op.)**

De display Sampling Main (pagina 162) verschijnt.

- **2 Selecteer een waveform en toetsbank.**  Selecteer een waveform en toetsbank waaraan de sample is toegewezen die u wilt bewerken.
- **3 Druk op de knop [EDIT] om de modus Sampling Edit te activeren.**

#### **4 Druk op de knop [F1] Trim of [F2] Param (Parameter).**

Stel de gewenste parameter in elke display in.

**5 Druk op de knop [SF1] Audition om het geluid te beluisteren.** 

Herhaal de stappen 4 en 5 desgewenst.

**6 Druk op de knop [EXIT] om terug te keren naar de display Sampling Main.** 

**Modus Voice**

Modus Voice

Performance

**Mouds Song Mouds Song**

**Modus Pattern Modus Pattern**

**Modus Mixing Modus Mixing**

**Naslagwerk**

Naslagwerk

Via de handige functie Extract kunt u onnodige gedeelten van de sample voor het startpunt en na het eindpunt verwijderen, waardoor u geheugenruimte vrijmaakt voor bijkomende samples.

- **1 Druk op de knop [F1] Trim om de display Trim op te roepen.**
- **2 Druk op de knop [ENTER]. (De display vraagt u om bevestiging.)**

Druk op de knop [DEC/NO] als u de handeling wilt annuleren.

**3 Druk op de knop [INC/YES] om de functie Extract uit te voeren.** 

**DOPMERKIKG** De data die via de handeling Extract is verwijderd kunnen niet meer worden hersteld. Voordat u de functie Extract uitvoert, kunt u een back-up van deze sample maken met job Copy (kopiëren, pagina 172).

#### **Tips voor het bewerken van samples**

#### **De sample afspelen (Play Mode-instellingen)**

Er zijn twee methoden voor het afspelen van de sample: One shot en Loop. Via 'Loop' kunt u het aangegeven bereik van de sample herhaaldelijk afspelen in een lus (loop). Via 'One Shot' daarentegen kunt u de sample in zijn geheel eenmalig afspelen. Welk type u gebruikt (Loop of One Shot) bepaalt u door het instellen van de parameter Play Mode in de display Parameter (pagina 170).

**Het afspelen van de One Shot-samples fijnafstemming** U kunt het afspeelbereik van de sample bepalen door het Start Point (**6**) en het End Pont (**8**) in te stellen in de display Trim (pagina 168). Via deze parameters kunt u onnodige of ongewenste audio aan het begin en eind van uw sample dempen. Om het geluid aan het eind van het afspelen af te kappen, verlaagt u de waarde van End Point, waardoor deze in de wavedisplay naar links beweegt. Op soortgelijke wijze kapt u het geluid aan het begin van het afspelen af door de waarde van Start Point te verhogen, waardoor deze in de wavedisplay naar rechts beweegt. In het algemeen stelt u Start Point zo in dat het begin van de sample onmiddellijk wordt afgespeeld wanneer u de sample triggert. Gebruik de knop [SF1] Audition om te controleren of de sample vloeiend en natuurlijk afspeelt. Na het instellen en controleren van de strat- en eindpunten, trimt u de sample permanent via de handeling Extract (extraheren, pagina 177).

#### **Het afspelen van de loopsamples fijnafstemmen**

Het instellen van start- en eindpunten bij een loopsample kost meer moeite en luistert nauwer dan bij met one-shotsamples. De start- en eindpunten moet nauwkeurig wordt ingesteld om ervoor te zorgen dat de loop vloeiend afspeelt, zonder haperingen of bijgeluiden. U moet er (bij ritmische loops) ook voor zorgen dat de loop perfect in de maat is en dat er geen tellen verloren gaan.

#### **1 Stel Play Mode in op 'loop'.**

Druk op de knop [F2] Param om de display Parameter (pagina 170) op te roepen en stel vervolgens Modus Play (**6**) in op 'loop'.

- **Example 3 Properties 1 2 Stel Start Point in op de eerste tel van de eerste maat.** Druk op de knop [F1] Trim om de display Trim (pagina 168) op te roepen en stel vervolgens Start Point (**6**) in.
	- **3 Stel Loop Point in op dezelfde waarde als Start Point.** Druk op de knop [SF2] zodat LP=ST wordt weergegeven.
	- **4 Pas terwijl u de knop [SF1] Audition ingedrukt houdt het eindpunt zo aan dat het geloopte afspelen van de sample vloeiend en in de maat is.**
	- **5 Voer de handeling Extract uit (pagina 177).**

#### **Het tempo van de sample instellen**

Volg de onderstaande instructies als u niet weet hoe u het tempo van een sample kunt instellen die een ritmepatroon bevat.

**1 Pas, terwijl u de knop [SF1] Audition ingedrukt houdt, het start- en eindpunt zo aan dat het geloopte afspelen van de sample vloeiend gaat en in de maat is.** 

Gebruik ook de handeling Extract (extraheren) om ongewenste delen van de sample te verwijderen.

#### **2 Stel de maatsoort en maat in.**

Druk op de knop [F1] Trim om de display Trim (onder) op te roepen en stel vervolgens de maatsoort ( $\omega$ ) en maat  $(\mathbf{0})$  in.

#### **3 Verhoog of verlaag het tempo (9) naar wens zodat het eindpunt (8) gelijk wordt aan het eindpunt dat bij de oorspronkelijke sample is toegepast.**

Stel het tempo (**9**) in op een hoge waarde en verlaag het vervolgens geleidelijk zodat het eindpunt (**8**) geleidelijk verder schuift. Als u eenmaal een bepaalde waarde bereikt, schuift het eindpunt niet verder, zelfs niet wanneer u het tempo verhoogt. De resulterende waarde is het eindpunt dat ook bij de oorspronkelijke sample is toegepast. De uiteindelijke tempowaarde is het meest geschikte tempo voor het afspelen van de sample.

# **Sample-afspeelinstellingen: [F1] Trim**

Via deze display kunt u het afspeelbereik en het loopbereik van de sample instellen.

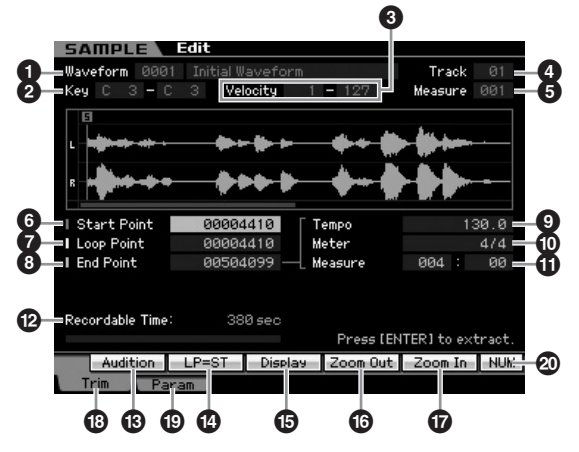

#### **1 Waveform** (alleen indicatie)

Geeft het nummer en de naam van de geselecteerde waveform aan.

#### **2 Key (Key Range)** (alleen indicatie)

Geeft het toetsbereik van de momenteel geselecteerde toetsbank aan.

#### **3 Velocity (Velocity Range)** (alleen indicatie)

Geeft het aanslagbereik van de momenteel geselecteerde toetsbank aan.

#### **4 Track** (alleen indicatie)

Geeft de track van de huidige song of het huidige patroon aan. Dit is alleen beschikbaar als de modus Sampling is geactiveerd vanuit de modus Song of Pattern.

#### **5 Measure** (alleen indicatie)

Geeft het maatnummer van de geselecteerde song of het geselecteerde patroon aan. Dit is alleen beschikbaar als de modus Sampling is geactiveerd vanuit de modus Song of Pattern.

#### **6 Start Point**

Bepaalt het startpunt voor het sampleafspelen. Het gedeelte links van dit punt wordt niet afgespeeld. Als u op de knop [SF2] ST=LP drukt, wordt de waarde van het Loop Point (**7**) naar het Start Point gekopieerd.

**Instellingen:** 0000000 – End point

## **7 Loop Point**

Bepaalt het looppunt vanwaar het loopafspelen begint. Als Play Mode is ingesteld op 'loop', wordt de sample afgespeeld tussen dit looppunt en het eindpunt (**6**). **Instellingen:** 0000000 – End point

## **8 End Point**

Bepaalt het eindpunt voor het sampleafspelen. Het gedeelte rechts van dit punt wordt niet afgespeeld. Het eindpunt (**8**) wordt automatisch bepaalt zodat de lengte tussen het startpunt en eindpunt overeenkomt met de instellingen van Tempo **(0)**, Meter (maatsoort, **0)** en Measure (maat, **0)**.

**Instellingen:** 0000000 – (afhankelijk van de lengte van de sample)

# **9 Tempo**

Bepaalt het tempo van het sampleafspelen. Instellen van Tempo wijzigt het eindpunt (**8**) zodat de lengte tussen het startpunt en eindpunt overeenkomt met de instellingen van Meter (maatsoort) en Measure (maat).

**Instellingen:** 5.0 – 300.0

## **) Meter**

Bepaalt de maatsoort van het sampleafspelen. Instellen van Meter (maatsoort) wijzigt het eindpunt (**8**) zodat de lengte tussen het startpunt en eindpunt overeenkomt met de instellingen van Tempo en Measure (maat).

**Instellingen:** 1/16 – 16/16, 1/8 – 16/8, 1/4 – 8/4

#### **! Measure**

Bepaalt de samplelengte voor afspelen op basis van de maat en nootwaarden, een intuïtieve en muzikaal handige manier om het sampleafspelen in te stellen. Instellen van Measure (maat) wijzigt het eindpunt (**8**) zodat de lengte tussen het

startpunt en eindpunt overeenkomt met de instellingen van Tempo en Meter (maatsoort).

#### **Instellingen:**

Measure: 000 – 032

Beat: 00 – 15 (Varieert afhankelijk van de instelling voor Meter.)

**DOPMERKING** De instelling Measure (maat) hier geeft de lengte tussen het start- en eindpunt van de sample aan. Als u twee maten af wilt spelen, te beginnen vanaf het startpunt van de sample, stelt u de parameter Measure in op '002:00'.

#### **@ Recordable Time** (alleen indicatie)

Geeft de beschikbare samplingtijd aan voor het beschikbare geheugen. De hier aangegeven tijd wordt berekend op basis van een monosignaal met een samplefrequentie van 44,1 kHz. De hoeveelheid geheugenruimte die momenteel al wordt gebruikt, wordt als een blauwe lijn in de display weergegeven.

## **# [SF1] Audition**

U kunt de geselecteerde sample beluisteren door deze knop ingedrukt te houden. Hierdoor kunt u controleren of het bewerken van de sample naar wens is of niet.

## **\$ [SF2] LP=ST**

The world the startpunity and the sample and the startpunity of the sample and the startpunity and desinger and the startpunity of the desired in the desired in the desired of the startpunity of the interaction of the sta Als de menu-indicatie hier 'LP=ST' is, delen het start- en de looppunt hetzelfde adres, hetgeen betekent dat ze allebei tegelijkertijd veranderd zullen worden, zelfs als er maar één wordt aangepast. In dit geval op de knop [SF2] drukken, verandert het menu van 'LP=ST' naar 'LP≠ST'. Als de menuindicatie hier 'LP≠ST' is kunnen Start (startpunt) en Loop (loopstartpunt) onafhankelijk worden gewijzigd. Als u in dit geval op de knop [SF2] drukt, wordt het adres van het starpunt gekopieerd naar die van het looppunt, met als resultaat dat ze beide dezelfde adreswaarde delen. De menu-indicatie verandert ook van "LP&ST' naar 'LP=ST'.

# **% [SF3] Display**

Op de knop [SF3] drukken, past het zoomniveau aan zodat de hele wave, inclusief het start- en eindpunt, in de display wordt weergegeven.

#### **^ [SF4] Zoom Out & [SF5] Zoom In**

Druk op de knoppen [SF4] en [SF5] om in de wavedisplay respectievelijk in en uit zoomen.

## **\* [F1] Trim**

Op deze knop drukken zorgt dat u van de voorgaande display teruggaat naar de display Trim.

## **( [F2] Param (Parameter)**

Op deze knop drukken roept de display op waarin u de samplegerelateerde parameters en het toetsbankbereik kunt instellen.

## **º [SF6] NUM**

Als 'NUM' in de tab wordt weergegeven, kunt u de knoppen [F1] – [F6] en [SF1] – [SF5] gebruiken als numeriek toetsenbord, door de knop [SF6] in te drukken.

**Naslagwerk**

# **Sampleparameterinstellingen: [F2] Param**

Via deze display kunt u samplegerelateerde parameters zoals toetsbereik en aanslagbereik instellen.

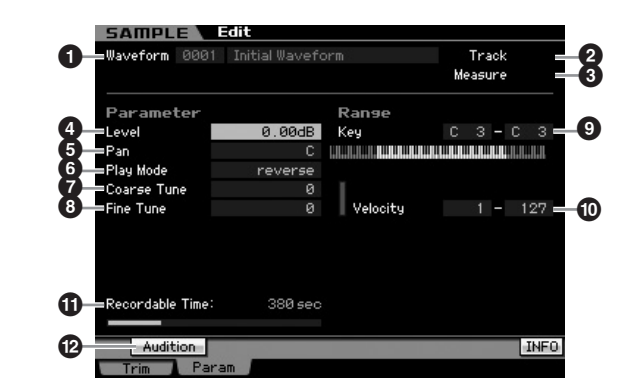

De parameters **1** – **3** zijn gelijk aan die in de display Trim (pagina 168).

**DOPMERKIKE** Afhankelijk van de geselecteerde parameter verschijnt het pictogram KBD op de tab die overeenkomt met de knop [SF6]. Als dit het geval is kunt u een nootnummer of aanslagsnelheid invoeren door de betreffende toets van het toetsenbord in te drukken terwijl u de knop [SF6] KBD ingedrukt houdt. Raadpleeg voor meer informatie pagina 82.

#### **4 Level**

**Modus Voice**

Modus Voice

Performance

**Mouds Song**

Mouds Song

**Modus Pattern Modus Pattern**

**Modus Mixing Modus Mixing**

Modus Modus Modus **Modus And Modus Song Modus Pattern Modus Mixing Sampling 2** Modus Master Modus Utility Modus File<br>Performance Sampling Mouds Song Modus Pattern Modus Mixing Sampling 2

**Naslagwerk**

Naslagwerk

**Modus Master Modus Master**

**Modus Utility Modus Utility**

**Modus File** 

Bepaalt het uitgangsniveau van de geselecteerde sample. **Instellingen:** -95.25 dB – +0.00 dB

#### **5 Pan**

Bepaalt de stereopanpositie van het geluid. **Instellingen:** L64 (uiterst links) – C (midden) – R63 (uiterst rechts)

## **6 Play Mode**

Bepaatl hoe de sample wordt afgespeeld.

**Instellingen:** loop, one shot, reverse

#### loop

Het sampleafspelen begint bij het startpunt, gaat door via het looppunt en wordt vervolgens herhaaldelijk afgespeeld via het loop- en eindpunt. Deze instelling is handig voor korte ritmische passages, riffs en beats die u herhaaldelijk en continu wilt afspelen.

#### one shot

De sample speelt één keer af van het start- tot eindpunt. Deze instelling kan worden gebruikt voor solo's, geluidseffecten en zangpartijen die eenmalig zonder loop worden gebruikt.

#### reverse

De sample speelt één keer achterstevoren af van het eind- tot het startpunt. Dit is handig voor het creëren van omgekeerde bekkengeluiden en andere speciale effecten.

#### **7 Coarse Tune**

Bepaalt de grove stemming voor de toonhoogte van de sample in stappen van halve noten. **Instellingen:** -64 – +0 – +63

#### **8 Fine Tune**

Bepaalt de fijnstemming van de toonhoogte van de sample in stappen van cents (honderdsten). **Instellingen:** -64 – +0 – +63

#### **9 Key Range (toetsbereik)**

Geeft het toetsbereik van de toetsbank (Key Bank) aan waaraan de geselecteerde sample is toegewezen. Door verschillende samples van een enkele waveform aan afzonderlijke toetsbereiken toe te wijzen, kunt u een voice creëren die verschillende geluiden weergeeft, afhankelijk van welke toets u speelt.

**Instellingen:** C -2 – G8

#### **) Velocity (Velocity Range, aanslagbereik))**

Geeft het aanslagbereik van de toetsbank aan waaraan de geselecteerde sample is toegewezen. Door verschillende samples van een enkele waveform aan afzonderlijke aanslagbereiken toe te wijzen, kunt u een voice creëren die verschillende geluiden weergeeft, afhankelijk van hoe hard u het toetsenbord bespeelt.

**Instellingen:** 1 – 127

#### **! Recordable Time** (alleen indicatie)

Geeft de beschikbare samplingtijd aan voor het beschikbare geheugen. De hier aangegeven tijd wordt berekend op basis van een monosignaal met een samplefrequentie van 44,1 kHz. De hoeveelheid geheugenruimte die momenteel al wordt gebruikt, wordt als een blauwe lijn in de display weergegeven.

#### **@ [SF1] Audition (beluisteren)**

U kunt de geselecteerde sample beluisteren door deze knop ingedrukt te houden. Hierdoor kunt u controleren hoe het geluid daadwerkelijk klinkt bij het afspelen.

#### **Als verschillende toetsbanken elkaar overlappen:**

Als u een bepaalde toets met een bepaalde aanslagsnelheid speelt die tot meerdere toetsbanken behoren (m.a.w. er zijn verschillende samples aan deze toets en aanslagsnelheid toegewezen), worden wellicht niet alle relevante samples afgespeeld en wordt er prioriteit gegeven aan de twee audiokanalen van de samples die aan de toetsbank met het lagere nummer zijn toegewezen. Als er bijvoorbeeld een stereosample aan de toetsbank met het laagste nummer is toegewezen, wordt alleen die sample afgespeeld. Als er als tweede voorbeeld een monosample aan de toetsbank met het laagste nummer is toegewezen en een andere sample aan de toetsbank met het een na laagste nummer, worden alleen die twee samples afgespeeld. Als er als derde voorbeeld een monosample aan de toetsbank met het laagste nummer is toegewezen en een stereosample aan de toetsbank met het een na laagste nummer, wordt alleen de monosample afgespeeld. Deze regel geldt voor alle modi van het instrument.

# **Sampling-jobs**

# **[INTEGRATED SAMPLING]** ➞ **[JOB]**

In de modus Sampling Job kunt u door u opgenomen samples omwerken en veranderen. Er zijn 18 samplingjobs beschikbaar.

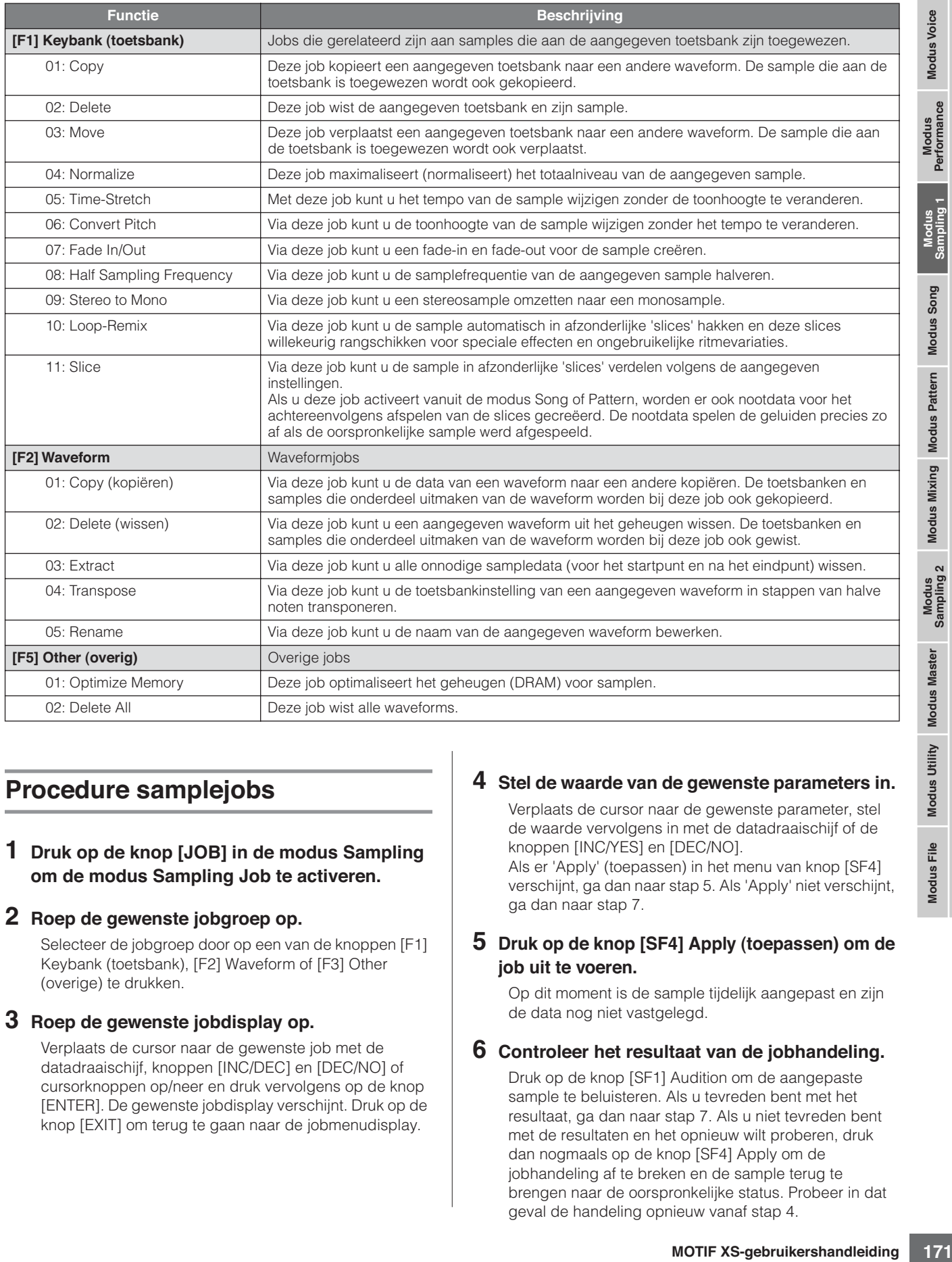

# **Procedure samplejobs**

#### **1 Druk op de knop [JOB] in de modus Sampling om de modus Sampling Job te activeren.**

#### **2 Roep de gewenste jobgroep op.**

Selecteer de jobgroep door op een van de knoppen [F1] Keybank (toetsbank), [F2] Waveform of [F3] Other (overige) te drukken.

#### **3 Roep de gewenste jobdisplay op.**

Verplaats de cursor naar de gewenste job met de datadraaischijf, knoppen [INC/DEC] en [DEC/NO] of cursorknoppen op/neer en druk vervolgens op de knop [ENTER]. De gewenste jobdisplay verschijnt. Druk op de knop [EXIT] om terug te gaan naar de jobmenudisplay.

#### **4 Stel de waarde van de gewenste parameters in.**

Verplaats de cursor naar de gewenste parameter, stel de waarde vervolgens in met de datadraaischijf of de knoppen [INC/YES] en [DEC/NO].

Als er 'Apply' (toepassen) in het menu van knop [SF4] verschijnt, ga dan naar stap 5. Als 'Apply' niet verschijnt, ga dan naar stap 7.

#### **5 Druk op de knop [SF4] Apply (toepassen) om de job uit te voeren.**

Op dit moment is de sample tijdelijk aangepast en zijn de data nog niet vastgelegd.

#### **6 Controleer het resultaat van de jobhandeling.**

Druk op de knop [SF1] Audition om de aangepaste sample te beluisteren. Als u tevreden bent met het resultaat, ga dan naar stap 7. Als u niet tevreden bent met de resultaten en het opnieuw wilt proberen, druk dan nogmaals op de knop [SF4] Apply om de jobhandeling af te breken en de sample terug te brengen naar de oorspronkelijke status. Probeer in dat geval de handeling opnieuw vanaf stap 4.

**Naslagwerk**

#### **7 Druk op de knop [ENTER] om het resultaat van de job als sampledata vast te leggen.**

## **PAS OP**

**U kunt de aangepaste sample niet meer naar de oorspronkelijke staat terugbrengen, zodra u jet jobresultaat hebt vastgelegd. Het is verstandig belangrijke data altijd weg te schrijven naar een usb-opslagapparaat dat is aangesloten op de aansluiting USB TO DEVICE of naar een computer die op hetzelfde netwerk is aangesloten als de MOTIF XS (pagina 278).** 

#### **8 Druk tweemaal op de knop [EXIT] om terug te gaan naar de display Sampling Main.**

**DOPMERKING** Als er zich geen data in de aangegeven waveform en toetsbank bevinden, verschijnt er 'No Data" (geen data) in de display en kan de job niet worden uitgevoerd.

**DOPMERKING** Sommige jobs kunnen niet worden uitgevoerd als er niet genoeg geheugenruimte beschikbaar is. De hoeveelheid beschikbare geheugenruimte kan onder in de display Sampling Job of Information (pagina 165) worden gecontroleerd.

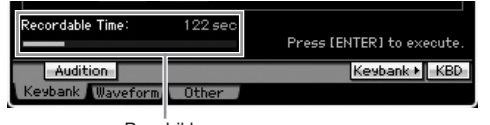

#### Beschikbare

# **PAS OP**

**Zelfs als de jobhandeling is voltooid, gaan de data verloren als het instrument wordt uitgezet. Zorg ervoor dat u de waveformdata na de jobhandeling wegschrijft naar een usb-opslagapparaat of naar een computer die op hetzelfde netwerk is aangesloten als de MOTIF XS in de modus File (pagina 278).** 

# **[F1] Keybank (toetsbank)**

Deze display bevat jobs voor het bewerken van samples. De sample die u wilt bewerken kunt aangeven via het waveformnummer en de toetsbank.

# **Basishandelingen voor de Key Bankjobs**

De basishandelingen voor de toetsbankjobs (Key Bank Jobs) verricht u met de knoppen [SF1] en de [SF5].

Keybank + KBD

# **Audition**

#### **[SF1] Audition (beluisteren)**

U kunt de sample die aan de geselecteerde toetsbank is toegewezen beluisteren door deze knop ingedrukt te houden. Hierdoor kunt u controleren hoe het geluid daadwerkelijk klinkt bij het afspelen.

#### **[SF5] Keybank (toetsbank)**

Op deze knop drukken roept het overzicht Key Bank op, waarin u de gewenste toetsbank kunt selecteren. Raadpleeg voor meer informatie pagina 162.

#### **[SF6] KBD (Keyboard)**

Dit menu verschijnt alleen als de cursor zich op de waveform bevindt. U kunt de toetsbank die bij de geselecteerde waveform hoort ook via het toetsenbord selecteren door de knop [SF6] KBD ingedrukt te houden en de gewenste toets in te drukken.

#### **[SF6] INFO (Information)**

Als 'INFO' in het tabmenu van de knop [SF6] wordt weergegeven, kunt u de knop [SF6] indrukken om het informatiescherm op te roepen dat de geheugenstatus voor het samplen weergeeft. Raadpleeg voor meer informatie pagina 165.

# **01: Copy (kopiëren)**

Deze job kopieert de data van een sample van de aangegeven toetsbank naar een ander toetsbank. De sample die aan de toetsbank is toegewezen wordt ook gekopieerd. Dit is handig als u een waveform aan het creëren bent en u wilt sampledata van een andere waveform gebruiken.

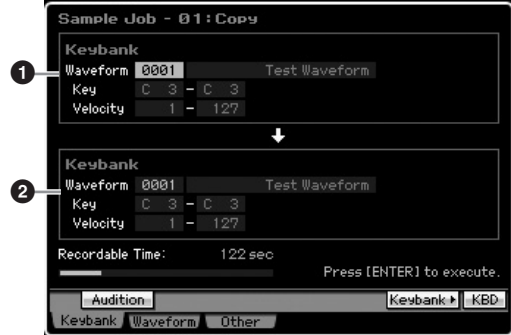

#### **1 Source Key Bank (brontoetsbank) 2 Destination Key Bank (bestemmingstoetsbank)**

Bepaalt de toetsbanken van respectievelijk de bron en de bestemming door het instellen van het waveformnummer (0001 – 1024). Het instellen van het bronwaveformnummer roept een van de toetsbanken (het toetsbereik en aanslagbereik) op, die kan worden gewijzigd door op de knoppen [SF5] Keybank en [SF6] KBD te drukken. Het toetsbereik en aanslagbereik van de bestemmingstoetsbank worden automatisch op dezelfde waarden als die van de brontoetsbank ingesteld.

DOPMERKING U kunt de sample beluisteren die aan de brontoetsbank is toegewezen door op de knop [SF1] Audition te drukken.

**Naslagwerk**

Naslagwerk

**Modus Utility**

Modus File

**Buos** spnow **Mouds Song**

**Modus Voice**

Modus Voice Performance<br>Performance

#### **02: Delete (wissen)**

Deze job wist de aangegeven toetsbank en zijn sample. Door onnodige samples te wissen, kunt u de beschikbare geheugenruimte vergroten.

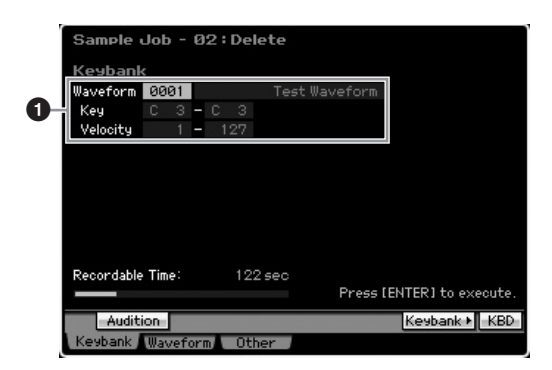

#### **1 Toetsbank die gewist moet worden**

Bepaalt de toetsbank die gewist moet worden door het waveformnummer (0001 – 1024) in te stellen. Het toetsbereik en aanslagbereik van de toetsbank waaraan de geselecteerde waveform is toegewezen wordt automatisch onder het waveformnummer weergegeven.

#### **03: Verplaatsen (move)**

Deze job verplaatst een aangegeven toetsbank naar een andere waveform. De sample die aan de toetsbank is toegewezen wordt ook verplaatst.

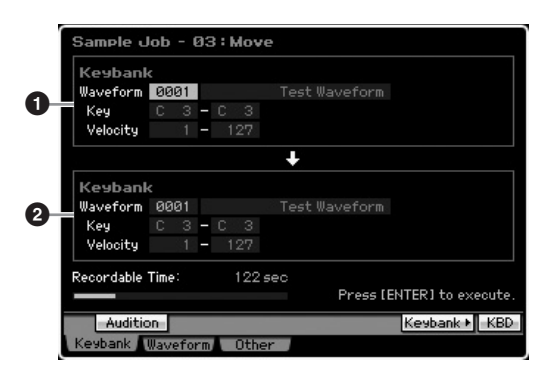

#### **1 Source Key Bank (brontoetsbank) 2 Destination Key Bank (bestemmingstoetsbank)**

Bepaalt de toetsbanken van respectievelijk de bron en de bestemming door het instellen van het waveformnummer (0001 – 1024). Het instellen van het bronwaveformnummer roept een van de toetsbanken (het toetsbereik en aanslagbereik) op, die kan worden gewijzigd door op de knoppen [SF5] Keybank en [SF6] KBD te drukken. Het toetsbereik en aanslagbereik van de bestemmingstoetsbank worden automatisch op dezelfde waarden als die van de brontoetsbank ingesteld.

**DOPMERKING** U kunt de sample beluisteren die aan de brontoetsbank is toegewezen door op de knop [SF1] Audition te drukken.

#### **04: Normalize (normaliseren)**

Deze job maximaliseert (normaliseert) het totaalniveau van de aangegeven sample. Dit is handig om het volume te verhogen van een sample die onopzettelijk te zacht is opgenomen.

#### le Joh **OSM 0001 1** Setting **2** Ratio 1% Recordable Time **Audition**

#### **1 Key Bank (toetsbank)**

Bepaalt de toetsbank waaraan de gewenste sample wordt toegewezen door het waveformnummer (0001 – 1024) op te geven. Het toetsbereik en aanslagbereik van de toetsbank waaraan de geselecteerde waveform is toegewezen wordt automatisch onder het waveformnummer weergegeven.

#### **2 Ratio**

Bepaalt het sampleniveau na normalisatie. De instelling 100% maximaliseert het niveau zodat het hoogste peakniveau in de sample net onder clipniveau blijft (maximale digitale signaalniveau). Instellingen hoger dan 100% verhogen het sampleniveau boven het maximum, waardoor opzettelijk clippen wordt veroorzaakt. Normaal gesproken, wordt dit op 100% of minder ingesteld.

**Naslagwerk**

**Instellingen:** 1% – 800%

# **PAS OP**

**Het uitvoeren van de job is in twee stappen verdeeld: tijdelijk dataconversie via de knop [SF4] Apply (toepassen) en de daadwerkelijke data-invoer via de knop [ENTER]. Het resultaat van de job gaat verloren als u een andere display oproept zonder de data vast te leggen via de knop [ENTER].** 

## **05: Time-Stretch**

Met deze job kunt u de lengte van de sample wijzigen zonder de toonhoogte te veranderen. Door deze job te gebruiken kunt u het afspelen van de sample synchroniseren met het afspelen van de song of het patroon, aangezien de samplelengte ook het tempo van het sampleafspelen wijzigt.

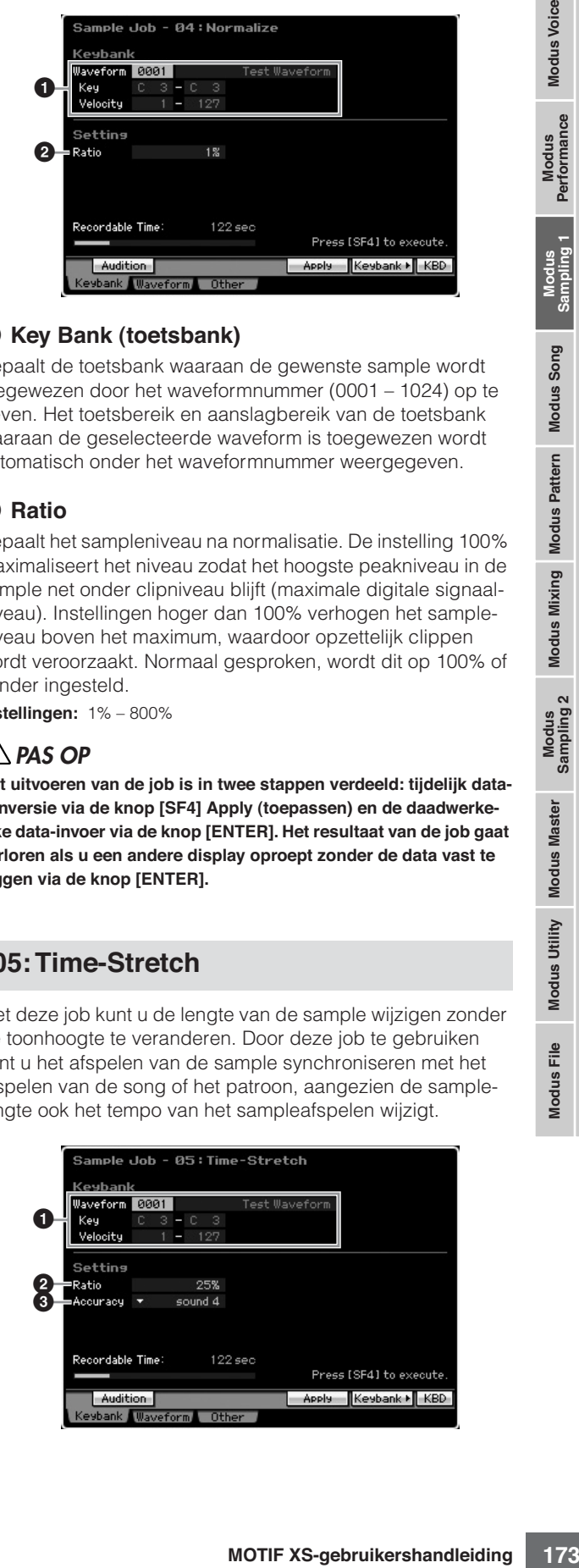

#### **1 Key Bank (toetsbank)**

Bepaalt de toetsbank waaraan de gewenste sample wordt toegewezen door het waveformnummer (0001 – 1024) op te geven. Het toetsbereik en aanslagbereik van de toetsbank waaraan de geselecteerde waveform is toegewezen wordt automatisch onder het waveformnummer weergegeven.

#### **2 Ratio (verhouding)**

Bepaalt de lengte van de sample na bewerking in verhouding tot de lengte van de oorspronkelijke sample (100%). De tempowijziging kan als volg berekend worden. Verhoudingswaarde (ratio) = (oorspronkelijke tempo/ aangepaste tempo) x 100. **Instellingen:** 25% – 400%

#### **3 Accuracy (nauwkeurigheid)**

Bepaalt de kwaliteit van de resulterende sample door aan te geven welk aspect van de oorspronkelijke sample moet worden benadrukt: geluidskwaliteit of ritmisch gevoel.

**Instellingen:** sound4 – sound1, normal, rhythm1 – rhythm 2

#### sound4 – sound1

Deze instellingen leggen de nadruk op geluidskwaliteit, waarbij de instelling 'sound4' de beste geluidskwaliteit geeft.

#### normal

Geeft een optimale balans tussen geluidskwaliteit en ritmisch gevoel.

#### rhythm1 – rhythm2

Deze instellingen leggen de nadruk op het ritmische gevoel, waarbij de instelling 'rhythm2' het meest precieze ritmische gevoel geeft.

## **PAS OP**

**Het uitvoeren van de job is in twee stappen verdeeld: tijdelijk dataconversie via de knop [SF4] Apply (toepassen) en de daadwerkelijke data-invoer via de knop [ENTER]. Het resultaat van de job gaat verloren als u een andere display oproept zonder de data vast te leggen via de knop [ENTER].** 

# **06: Convert Pitch (toonhoogte wijzigen)**

Via deze job kunt u de toonhoogte van de sample wijzigen zonder het tempo te veranderen.

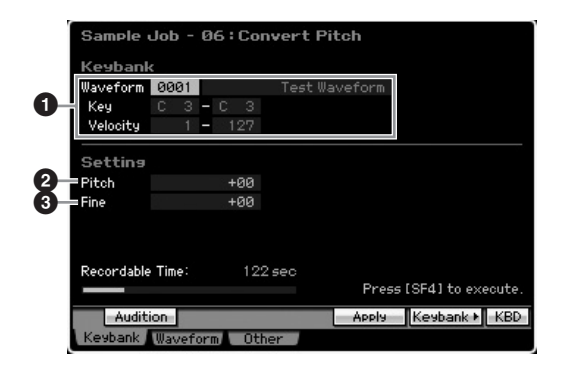

#### **1 Key Bank (toetsbank)**

Bepaalt de toetsbank waaraan de gewenste sample wordt toegewezen door het waveformnummer (0001 – 1024) op te geven. Het toetsbereik en aanslagbereik van de toetsbank waaraan de geselecteerde waveform is toegewezen wordt automatisch onder het waveformnummer weergegeven.

#### **2 Pitch (toonhoogte)**

Bepaalt de hoeveelheid en richting van de verschuiving van de toonhoogte in stappen van halve noten. **Instellingen:** -12 – +0 – +12

# **3 Fine (fijn)**

Bepaalt de hoeveelheid en richting van de verschuiving van de toonhoogte in stappen van cents (1 cent = 1/100 van een halve noot). 1 cent komt overeen met 1/100 van een halve noot.

**Instellingen:** -50 – +0 – +50

## **PAS OP**

**Het uitvoeren van de job is in twee stappen verdeeld: tijdelijk dataconversie via de knop [SF4] Apply (toepassen) en de daadwerkelijke data-invoer via de knop [ENTER]. Het resultaat van de job gaat verloren als u een andere display oproept zonder de data vast te leggen via de knop [ENTER].** 

# **07: Fade In/Out**

Via deze job kunt u een fade-in en fade-out voor de sample creëren.

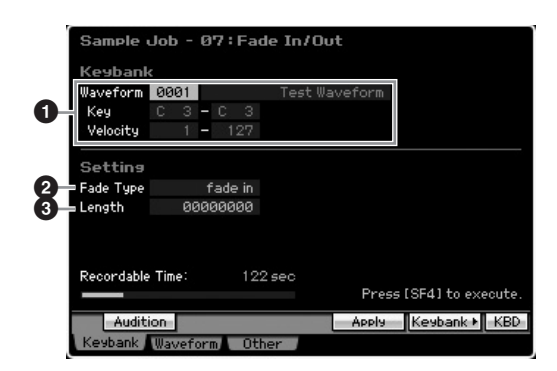

## **1 Key Bank (toetsbank)**

Bepaalt de toetsbank waaraan de gewenste sample wordt toegewezen door het waveformnummer (0001 – 1024) op te geven. Het toetsbereik en aanslagbereik van de toetsbank waaraan de geselecteerde waveform is toegewezen, wordt automatisch onder het waveformnummer weergegeven.

## **2 Fade Type**

Bepaalt het type niveaufade: fade-in of fade-out. **Instellingen:** fade-in, fade-out

# **3 Length (lengte)**

Bepaalt de lengte van de fade-in of fade-out. Als 'fade-in' is geselecteerd, bepaalt deze parameter de lengte van de fade uitgaande van het aangegeven startpunt. Als 'fade-out' is geselecteerd, bepaalt deze parameter de lengte van de fade op basis van het aangegeven eindpunt.

De instelling 4410 voor Length komt ruwweg overeen met 0,1 seconden als Frequency is ingesteld op 44,1 kHz in de display Setup (pagina 164) van de modus Sampling. **Instellingen:** 0000000 – End point

**Naslagwerk**

Naslagwerk

**Modus File** 

**Mouds Song Mouds Song**

**Modus Voice**

Modus Voice

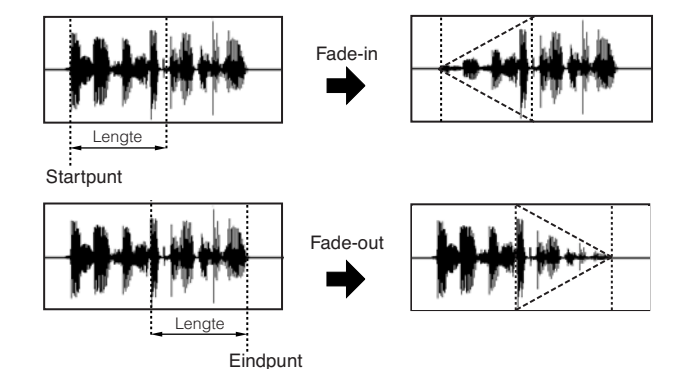

# **PAS OP**

**Het uitvoeren van de job is in twee stappen verdeeld: tijdelijk dataconversie via de knop [SF4] Apply (toepassen) en de daadwerkelijke data-invoer via de knop [ENTER]. Het resultaat van de job gaat verloren als u een andere display oproept zonder de data vast te leggen via de knop [ENTER].** 

#### **08: Half Sampling Frequency (samplingfrequentie halveren)**

Via deze job kunt u de samplefrequentie van de aangegeven sample halveren. Dit kan worden gebruikt om hifi-samples om te zetten naar een lofi-geluid en de sampleomvang te halveren om geheugenruimte te besparen.

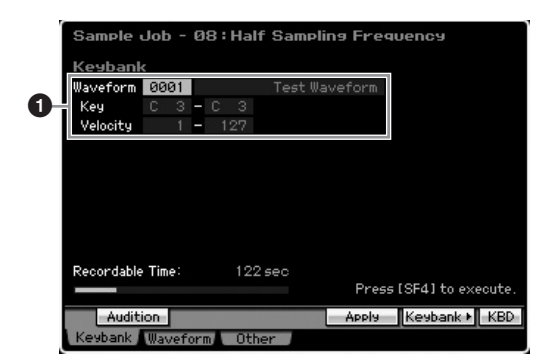

## **1 Key Bank (toetsbank)**

Bepaalt de toetsbank waaraan de gewenste sample wordt toegewezen door het waveformnummer (0001 – 1024) op te geven. Het toetsbereik en aanslagbereik van de toetsbank waaraan de geselecteerde waveform is toegewezen, wordt automatisch onder het waveformnummer weergegeven.

# **PAS OP**

**Het uitvoeren van de job is in twee stappen verdeeld: tijdelijk dataconversie via de knop [SF4] Apply (toepassen) en de daadwerkelijke data-invoer via de knop [ENTER]. Het resultaat van de job gaat verloren als u een andere display oproept zonder de data vast te leggen via de knop [ENTER].** 

## **09: Stereo to Mono**

Via deze job kunt u een stereosample omzetten naar een monosample.

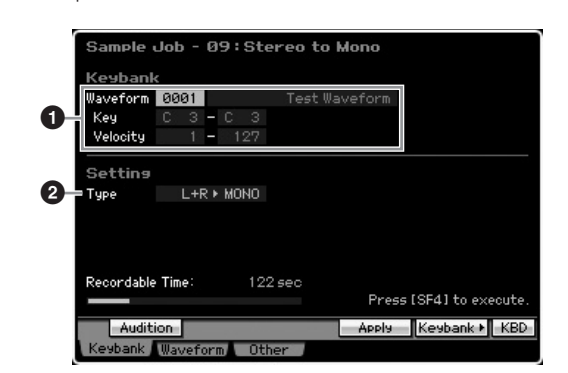

## **1 Key Bank (toetsbank)**

Bepaalt de toetsbank waaraan de gewenste sample wordt toegewezen door het waveformnummer (0001 – 1024) op te geven. Het toetsbereik en aanslagbereik van de toetsbank waaraan de geselecteerde waveform is toegewezen, wordt automatisch onder het waveformnummer weergegeven.

# **2 Type**

Bepaalt welk kanaal, of beide kanalen, van de stereosample worden omgezet naar een monosample.

**Naslagwerk**

Naslagwerk

**Instellingen:** L+R>mono, L>mono, R>mono

#### L+R>mono

Het linker- en rechterkanaal van een stereosample worden gemixt en omgezet naar een monosample.

#### L>mono

Het linkerkanaal van een stereosample wordt ongezet naar een monosample.

#### R>mono

Het rechterkanaal van een stereosample wordt ongezet naar een monosample.

# **PAS OP**

**Het uitvoeren van de job is in twee stappen verdeeld: tijdelijk dataconversie via de knop [SF4] Apply (toepassen) en de daadwerkelijke data-invoer via de knop [ENTER]. Het resultaat van de job gaat verloren als u een andere display oproept zonder de data vast te leggen via de knop [ENTER].** 

# **10: Loop-Remix**

Via deze job kunt u de sample automatisch in afzonderlijke 'slices' hakken en deze slices willekeurig rangschikken voor speciale effecten en ongebruikelijke ritmevariaties.

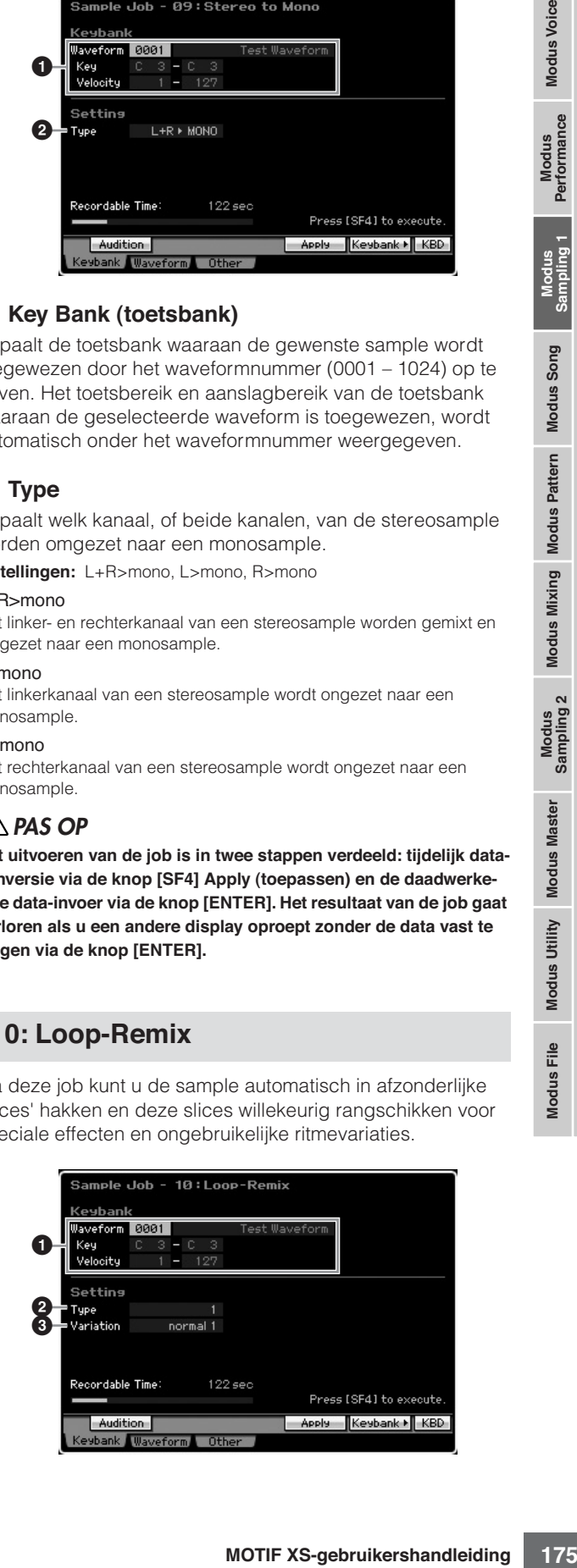

#### **1 Key Bank (toetsbank)**

Bepaalt de toetsbank waaraan de gewenste sample wordt toegewezen door het waveformnummer (0001 – 1024) op te geven. Het toetsbereik en aanslagbereik van de toetsbank waaraan de geselecteerde waveform is toegewezen, wordt automatisch onder het waveformnummer weergegeven.

#### **2 Type**

**Modus Voice**

Modus Voice

Bepaalt de mate waarin het geloopte gedeelte van de sample in slices wordt gesneden.

**Instellingen:** 1 – 4

#### **3 Variation**

Bepaalt hoe de oorspronkelijke sample door deze job wordt gevarieerd.

**Instellingen:** normal1 – 2, reverse1 – 2

#### normal $1 - 2$

Deze instellingen verdeelt de sampledata in slices en herschikt ze, zonder enige andere audiowijzigingen uit te voeren.

#### reverse1 – 2

Naast het in slices verdelen en herschikken, speelt deze instelling sommige slices achterstevoren af.

#### **PAS OP**

**Het uitvoeren van de job is in twee stappen verdeeld: tijdelijk dataconversie via de knop [SF4] Apply (toepassen) en de daadwerkelijke data-invoer via de knop [ENTER]. Het resultaat van de job gaat verloren als u een andere display oproept zonder de data vast te leggen via de knop [ENTER].** 

## **11: Slice**

Via deze job kunt u de sample in afzonderlijke 'slices' verdelen, waarbij het aantal wordt bepaald door de nootlengte (met Measure, Meter en Sub Divide). Slice-samples worden in oplopende volgorde aan alle toetsen van de toetsbank toegewezen, te beginnen met de bij parameter Lowest Key (**7**) aangegeven toets. Als u deze job activeert vanuit de modus Song of Pattern, worden er ook nootdata voor het achtereenvolgens afspelen van de slices gecreëerd. In volgorde terugspelen van de nootdata en de slices geeft het zelfde geluid als de oorspronkelijke 'onverdeelde' sample.

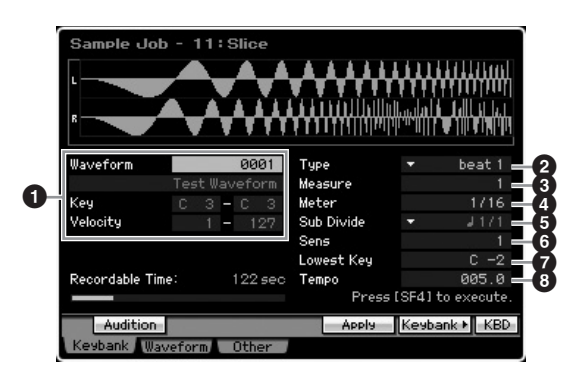

#### **1 Key Bank (toetsbank)**

Bepaalt de toetsbank waaraan de gewenste sample wordt toegewezen door het waveformnummer (0001 – 1024) op te geven. Het toetsbereik en aanslagbereik van de toetsbank waaraan de geselecteerde waveform is toegewezen, wordt automatisch onder het waveformnummer weergegeven.

#### **7 Lowest Key (laagste toets)**

Bepaalt het laagste toetsnummer van de toetsen waaraan de sliced samples achtereenvolgens worden toegewezen.

**Instellingen:** C -2 – G8

- **2 Type (Slice Type)**
- **3 Measure (maat)**
- **4 Meter (maatsoort)**
- **5 Sub Divide (onderverdeling)**
- **6 Sens (gevoeligheid)**

#### **8 Tempo**

Met uitzondering van de parameter Lowest Key (laagste toets) zijn alle parameters en instellingen hetzelfde als in de display Record Slice van de modus Sampling Record (pagina 248), die verschijnt als het samplen is voltooid waarbij Type is ingesteld op 'slice+seq'.

#### **PAS OP**

**Het uitvoeren van de job is in twee stappen verdeeld: tijdelijk dataconversie via de knop [SF4] Apply (toepassen) en de daadwerkelijke data-invoer via de knop [ENTER]. Het resultaat van de job gaat verloren als u een andere display oproept zonder de data vast te leggen via de knop [ENTER].** 

# **[F2] Waveformjobs**

Deze display bevat jobs voor de bewerking van waveforms.

# **01: Copy (kopiëren)**

Via deze job kunt u de data van een waveform naar een andere kopiëren. De toetsbanken en samples die onderdeel uitmaken van de waveform worden bij deze job ook gekopieerd.

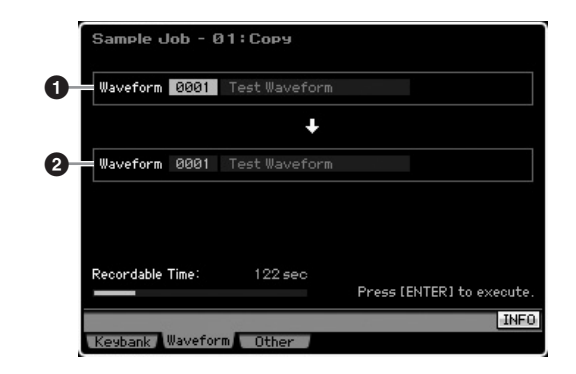

#### **1 Waveform als bron**

#### **2 Waveform als bestemming**

Bepaalt de waveformnummers van de kopieerbron en -bestemming.

#### **PAS OP**

**Deze handeling overschrijft alle reeds bestaande data op het bestemmingswaveformnummer.** 

**Naslagwerk**

Naslagwerk

**Modus Utility Modus Utility**

**Modus File** 

**Mouds Song Mouds Song**

**DOPMERKING** In de display Record Slice van de modus Sampling Record (pagina 248), ligt deze parameter vast op 'C1' voor de MOTIF XS6, op 'E0' MOTIF XS7 en op 'A -1' voor de MOTIF XS8 en kan dus niet worden ingesteld.

## **02: Delete (wissen)**

Via deze job kunt u een aangegeven waveform uit het geheugen wissen. De toetsbanken en samples die onderdeel uitmaken van de waveform worden bij deze job ook gewist.

#### **Waveform**

Bepaalt het waveformnummer dat gewist moet worden.

## **03: Extract (extraheren)**

Via deze job kunt u onnodige delen van de sample wissen (die zich voor het startpunt en na het eindpunt bevinden).

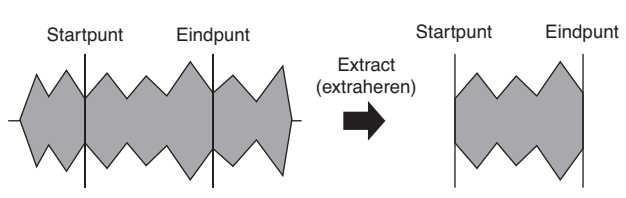

#### **Waveform**

Bepaalt het waveformnummer dat geëxtraheerd moet worden.

## **04: Transpose (Transponeren)**

Via deze job kunt u de toetsbankinstelling van een aangegeven waveform in stappen van halve noten of in octaven transponeren.

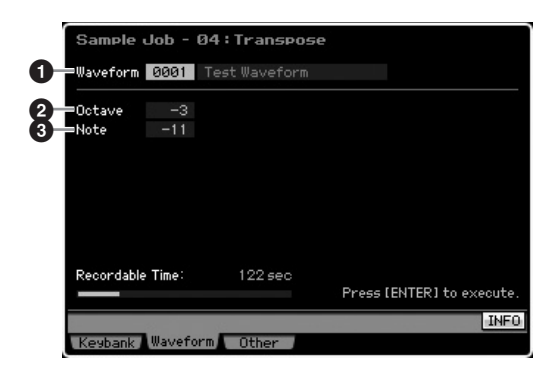

# **1 Waveform**

Bepaalt het waveformnummer waarop deze job wordt toegepast.

#### **2 Octave (octaafinstelling)**

Bepaalt de transponering van de toetsbank in octaven. Als u met minder dan één octaaf wilt transponeren, stel dit dan in op '0' en gebruik dan de parameter Note hieronder.

**Instellingen:** -3 – +0 – +3

#### **3 Note**

Bepaalt de transponering van de toetsbank in stappen van halve noten. Als u met hele octaven wilt transponeren, stel dit dan in op '0' en gebruik dan de parameter Octave hierboven.

**Instellingen:** -11 – +0 – +11

# **05: Rename (naam wijzigen)**

Via deze job kunt u een naam aan de geselecteerde waveform toewijzen.

# France Press Lehtes to exact<br>
France Press Lehtes to exact<br>
Burger Press Lehtes to exact<br>
Burger Press Lehtes to exact<br>
Burger Press Lehtes to exact<br>
Burger Press Lehtes to exact<br>
Press Lehtes to exact<br>
Press Lehtes to exa veform 0001 **1 2**Recordable Time

#### **1 Waveform**

Bepaalt het waveformnummer waarop deze job wordt toegepast.

#### **2 Name (name geven)**

Bepaalt de naam van de waveform die maximaal 10 tekens kan bevatten. Raadpleeg voor gedetailleerde instructies over het geven van namen 'Basisbediening' op pagina 82.

# **[F5] Other Jobs (overige jobs)**

# **01: Optimize Memory (geheugen optimaliseren)**

Deze job optimaliseert het geheugen (DIMM) voor sampling. Optimalisatie voegt gebruikte en ongebruikte (beschikbare) geheugengebieden samen om zo het grootst mogelijke aaneensluitende geheugengebied te verkrijgen. In enkele gevallen neemt de hoeveelheid beschikbaar geheugen toe als u de job Optimize Memory uitvoert.

## **02: Delete All (alles wissen)**

Deze job wist alle gebruikerswaveforms (user). De toetsbanken en samples die onderdeel uitmaken van de waveform worden bij deze job ook gewist.

**Naslagwerk**

# **Song afspelen**

In de modus Song kunt u uw eigen originele songs opnemen, bewerken en afspelen. De modus Song Play is de 'ingang' van de modus Song, en hier kiest u en speelt u een song af. Sommige songinstellingen, zoals het ritmische gevoel, kunnen ook in deze modus bewerkt worden. Om de display Song Play op te roepen en de modus Song te activeren, drukt u gewoon op de knop [SONG].

BIORMERKING Bij de display Track View in de modus Song Play kunt u de voice voor de mixingpart van de huidige track selecteren, door op de knop [CATEGORY SEARCH] te drukken.

# **Procedure song afspelen**

#### **1 Druk op de knop [SONG] om de modus Song Play te activeren.**

Deze handeling roept de display Track View in de modus Song Play op.

Songnummer Songnaam

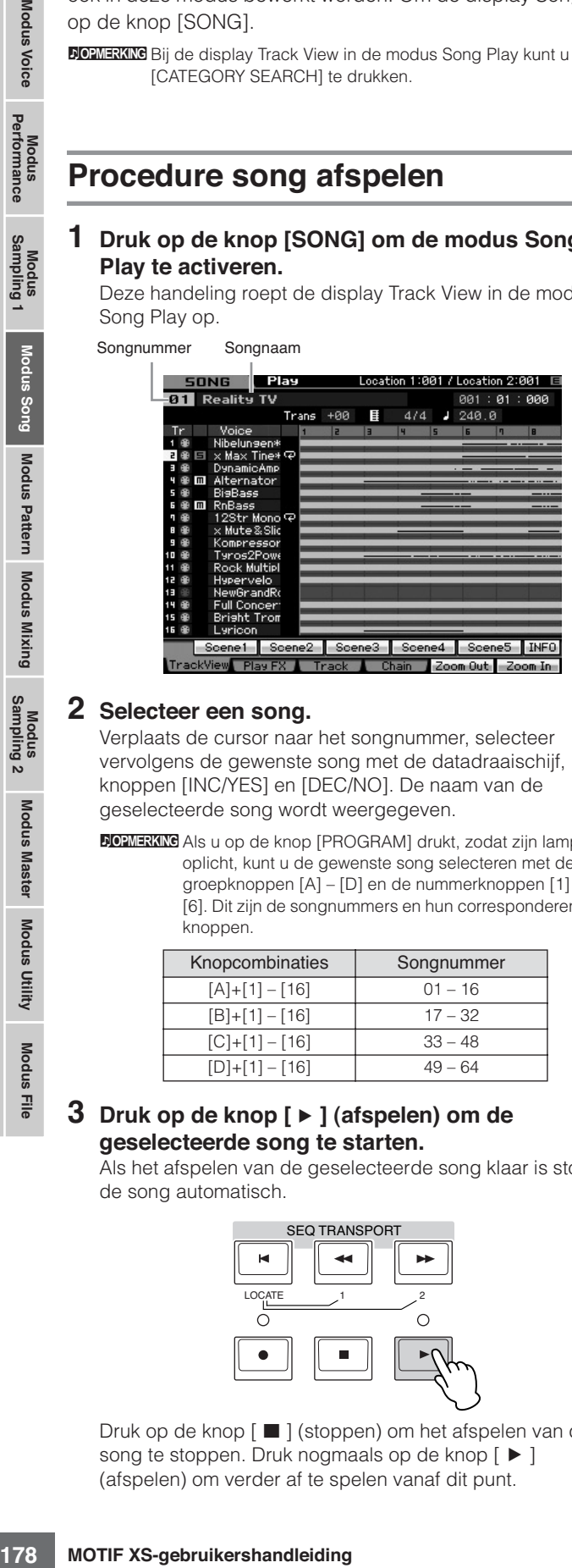

#### **2 Selecteer een song.**

Verplaats de cursor naar het songnummer, selecteer vervolgens de gewenste song met de datadraaischijf, knoppen [INC/YES] en [DEC/NO]. De naam van de geselecteerde song wordt weergegeven.

**NOPMERKING** Als u op de knop [PROGRAM] drukt, zodat zijn lampje oplicht, kunt u de gewenste song selecteren met de groepknoppen [A] – [D] en de nummerknoppen [1] – [6]. Dit zijn de songnummers en hun corresponderende knoppen.

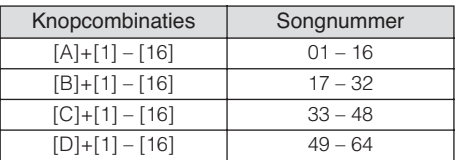

#### **3 Druk op de knop [**F**] (afspelen) om de geselecteerde song te starten.**

Als het afspelen van de geselecteerde song klaar is stopt de song automatisch.

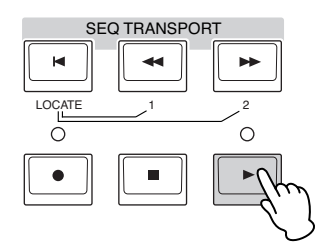

Druk op de knop [J] (stoppen) om het afspelen van de song te stoppen. Druk nogmaals op de knop [ $\blacktriangleright$ ] (afspelen) om verder af te spelen vanaf dit punt.

# **Afspeeltypen**

# **Afspelen vanaf een punt in de song**

Om het afspelen van de song te starten vanaf een punt in de song, stelt u de gewenste positie in door de onderstaande regelaar te gebruiken en vervolgens op de knop [ $\blacktriangleright$ ] (afspelen) te drukken. Deze handelingen kan ook worden uitgevoerd tijdens het afspelen.

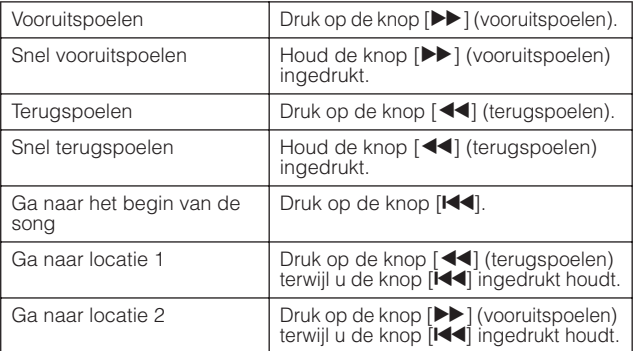

## **Als de song niet correct wordt afgespeeld:**

Houd in gedachte dat het starten van een song vanaf een punt in de song afspeelproblemen kan veroorzaken, zoals het verkeerde geluid, onjuiste toonhoogte of onverachte volumeveranderingen. Dit kan gebeuren doordat de MIDI-events die aan het begin van de song zijn opgenomen, niet door de toongeneratorsectie zijn herkend, aangezien het afspelen vanaf een ander punt in de song is begonnen, met andere MIDI-events Om dit te voorkomen stelt u de parameter Song Event Chase (**4**) in op 'PC+PB+Ctr'of 'all' in de display Other (pagina 271) van Sequencer Setup (opgeroepen via de knop [SEQ SETUP]). Met deze instelling wordt de song correct afgespeeld, zelfs als u vanaf een punt in de song begint met afspelen.

#### **Bepaalde maatnummers aan de locaties 1 en 2 toewijzen**

Om bepaalde maatnummers aan de locaties 1 en 2 toe te wijzen, selecteert u het gewenste maatnummer en drukt u op de knop  $\left[\right. \rightleftharpoons\right]$  (terugspoelen/vooruitspoelen) terwijl u de knop [STORE] ingedrukt houdt. Deze instelling wordt boven in de display weergegeven.

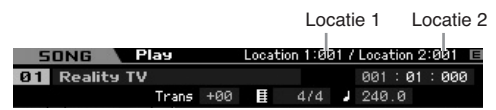

Via deze display kunt u de positie van het songafspelen wijzigen door de onderstaande handelingen te volgen.

**Naslagwerk**

**Naslagwerk**

Naslagwerk

#### **Snel vooruitspoelen/terugspoelen**

- **1 Verplaats de cursor naar Measure (maat).**
- **2 Beweeg naar voren of naar achteren door de maten met de knoppen [INC/YES], [DEC/NO] en de datadraaischijf.**

**Ga naar de gewenste locatie in de song**

- **1 Verplaats de cursor naar Measure (maat).**
- **2 Druk op de knop [SF6] NUM zodat de knoppen [SF1] – [SF5] en [F1] – [F6] als nummerknoppen functioneren.**

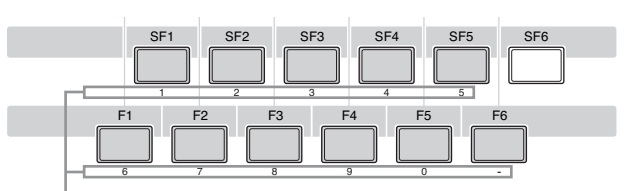

De knoppen [SF1] – [SF5] en [F1] – [F6] functioneren als

**3 Voer de bestemmingsmaat in met de knoppen [SF1] – [SF5] en [F1] – [F5].** 

Het maatnummer dat u invoert verschijnt boven in de display.

Geeft het ingevoerde maatnummer aan.

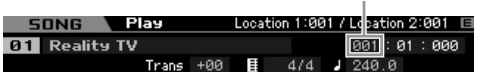

**4 Druk op de knop [ENTER] om de songafspeelpositie daadwerkelijk naar de hiervoor ingestelde bestemming te verplaatsen.** 

**Track mute/solo (dempen/soloschakelen)**

#### **Een track dempen**

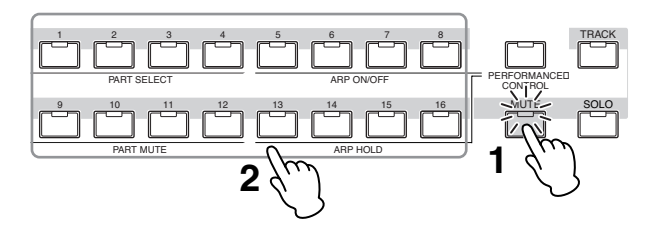

- **1 Druk op de knop [MUTE] zodat zijn indicator oplicht.**
- **2 Druk op een van de nummerknoppen [1] [16] die overeenkomt met de track die u wilt dempen (mute).**

Als u op een van de nummerknoppen [1] – [16] drukt, gaat het lampje van de ingedrukte knop uit en de corresponderende track wordt gedempt. Nogmaals op dezelfde nummerknop drukken zorgt dat het afspeelgeluid weer te horen is.

#### **Een track soloschakelen**

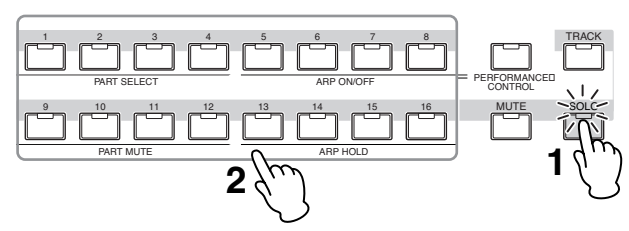

- **1 Druk op de knop [SOLO] zodat zijn indicator oplicht.**
- **2 Druk op een van de nummerknoppen [1] [16] die overeenkomt met de track die u solo wilt schakelen.**

Als u op een van de nummerknoppen [1] – [16] drukt, gaat het lampje van de ingedrukte knop knipperen en is alleen de corresponderende track te horen. Op een andere nummerknop drukken wisselt de sologeschakelde track.

#### **Het tempo wijzigen**

- **1 Verplaats de cursor naar Tempo.**
- **2 Bewerk de waarde van Tempo met de knoppen [INC/YES], [DEC/NO] en de datadraaischijf.**

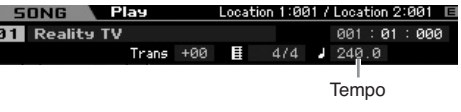

## **Verschillende instellingen toewijzen die gerelateerd zijn aan songafspelen (songscène)**

U kunt vijf verschillende 'momentopnamen' van belangrijk songgerelateerde parameters, zoals transponeren, tempo, trackdempingstatus en de basissong-mixingsetup als songscènes aan de knoppen [SF1] – [SF5] toewijzen. Een van de handige voordelen van songscènes is dat u in een ogenblik en automatisch parameterinstellingen kunt laten uitvoeren die normaal veel knoppenwerk en regelaarbediening vereisen. Gebruik dit tijdens songopname of afspelen om onmiddellijke instellingswijzigingen te maken.

#### **Parameters van songscène**

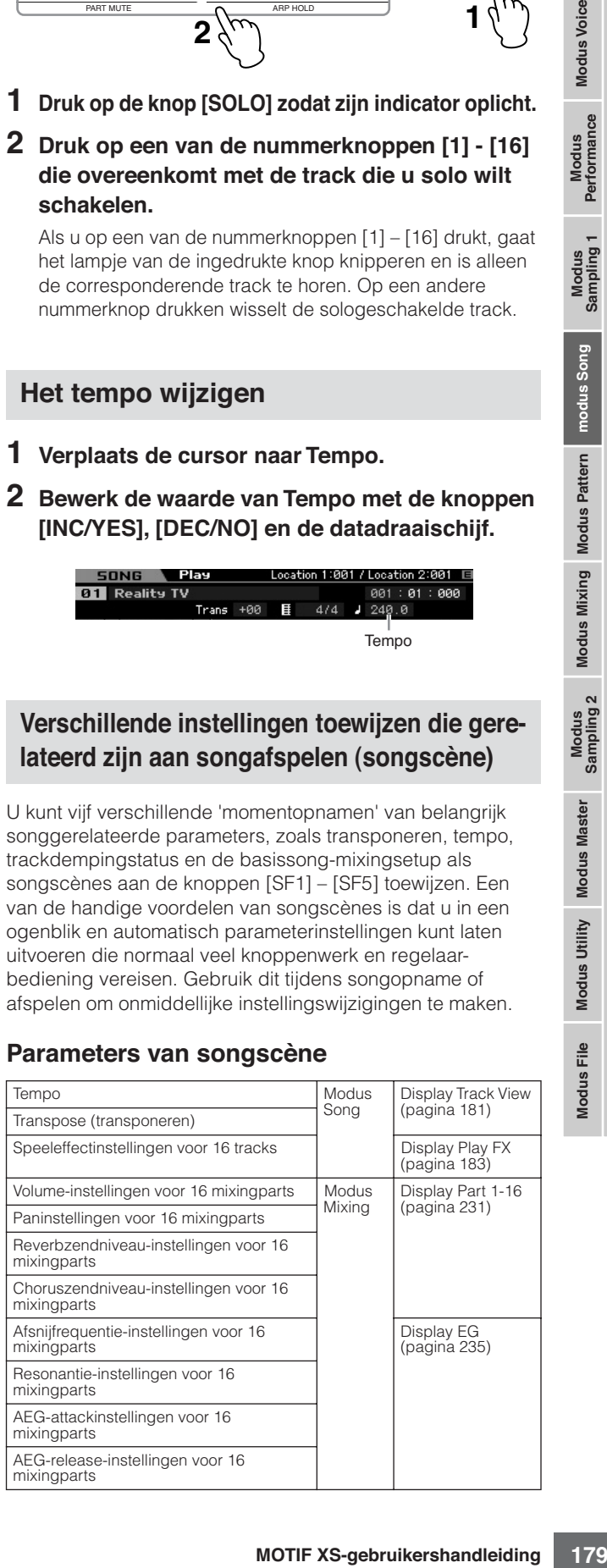

#### **De songscène registreren**

Na het maken van de gewenste instellingen voor de scène, houdt u de knop [STORE] ingedrukt en drukt u op een van de knoppen [SF1] - [SF5]. Het pictogram van de 1/8-noot wordt in de tab weergegeven die overeenkomt met de subfunctieknop waaronder de songscène is geregistreerd. Druk op de knop [STORE] om de songdata inclusief de songscèneinstelling op te slaan.

#### **PAS OP**

**Modus Voice**

Modus Voice

Performance

**Modus Song**

**Modus Pattern**

**Modus Pattern** 

**Naslagwerk**

Naslagwerk

**De onder de knoppen [SF1] – [SF5] geregistreerde songscèneinstellingen gaan verloren als u van song wisselt of het instrument uitzet zonder de opslaghandeling (Store) uit te voeren.** 

#### **De songscène terugroepen**

U kunt de songscène teugroepen door op een van de knoppen [SF1] - [SF5] te drukken.

#### **Afspelen van songketens**

Via songketenafspelen kunt u een lijst van vooraf ingestelde songs samenstellen, in elke gewenste volgorden, en ze vervolgens achtereenvolgens af laten spelen. U kunt de volgorde van het songafspelen instellen en vervolgens het ketenafspelen starten via de display Song Chain (songketen).

#### **1 Druk bij de display Track View op de knop [F4] om de display Song Chain (pagina 185) op te roepen.**

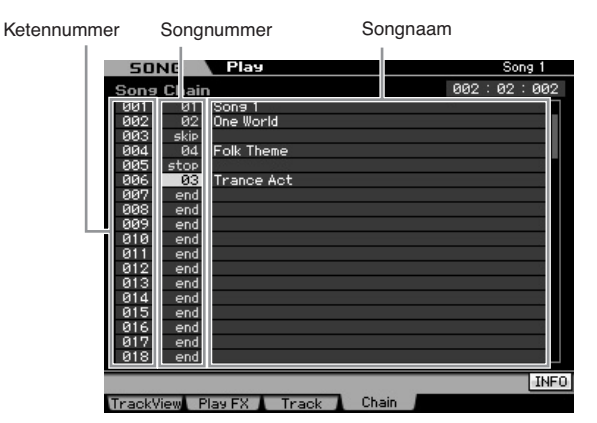

#### **2 Druk op de knop [**F**] (afspelen) om het afspelen van songketens te starten.**

De songs worden overeenkomstig de volgorde in de keten afgespeeld.

Als er een lege song aan het ketennummer is toegewezen wordt er één maat stilte ingelast, gevolgd door het afspelen van de volgende song.

Als er een 'skip' (overslaan) aan een ketennummer is toegewezen, wordt de toegewezen song genegeerd of overgeslagen en vervolgens wordt de volgende song gestart.

Als een 'stop' aan het ketennummer is toegewezen wordt het afspelen bij die song gestopt. Druk op de knop [ $\blacktriangleright$ ] (afspelen) om het afspelen weer te starten vanaf het volgende ketennummer.

Als er een 'end' (eind) aan een ketennummer is toegewezen, stopt het afspelen aan het eind van die song.

#### **3 Als u het afspelen ergens in een songketen wilt**  stoppen, drukt u op de knop [■ ] (stoppen).

**DOPMERKING** De songketen kan alleen worden afgespeeld via de display Song Chain en via geen enkele andere display.

# **Draaiknoppen en schuifregelaars**

Door de draaiknoppen op het bedieningspaneel te gebruiken, kunt u verschillende parameters zoals pan, effect, afsnijfrequentie en resonantie voor elk van de parts (tracks) van de song aanpassen. Met de schuifregelaars kunt u het volume van elk van de parts (tracks) wijzigen en de relatieve balans tussen de parts (tracks) aanpassen.

## **Aanpassen van de pan- en effectparameters voor elk van de parts**

Druk op de knop [MULTI PART CONTROL] om het venster Control Function op te roepen.

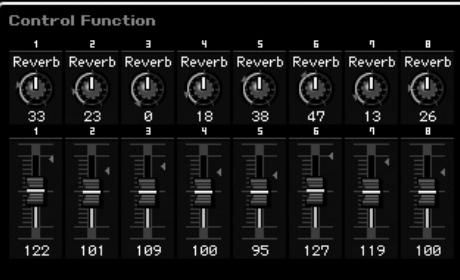

#### **Kies de te bewerken parts uit: 1 – 8 of 9 – 16**

Als het venster Control Function wordt weergegeven na drukken de knop [MULTI PART CONTROL], regelen de draaiknoppen en schuifregelaars de overeenkomstige parts en u kunt de partgroepen die geregeld worden schakelen tussen parts 1 – 8 en 9 – 16. Als partgroep 9 – 16 is geselecteerd (de display geeft de parts 9 – 16 weer), zorgt drukken op een van de knoppen [1] – [8] ervoor dat de partgroep wordt omgeschakeld van 9 – 16 naar 1 – 8. Als partgroep 1 – 8 is geselecteerd (de display geeft de parts 1 – 8 weer), zorgt drukken op een van de knoppen [9] – [16] ervoor dat de partgroep wordt omgeschakeld van 1 – 8 naar 9 – 16.

## **Draaiknopfuncties**

Op de knop [MULTI PART CONTROL] drukken zet de lampjes aan in de volgorde: REVERB  $\rightarrow$  CHORUS  $\rightarrow$  PAN. Als het REVERB-lampje aan is, kunt u met de draaiknoppen het reverbzendniveau voor elk van de parts aanpassen. Als het CHORUS-lampje aan is, kunt u met de draaiknoppen het choruszendniveau voor elk van de parts aanpassen. Als het PAN-lampje aan is, kunt u met de draaiknoppen de pan van elk van de parts aanpassen.

**DOPMERKING** De knop [MULTI PART CONTROL] een paar seconden ingedrukt houden wordt automatisch naar het REVERBlampje geschakeld.

**Modus File** 

**DOPMERKING** Raadpleeg voor instructies over het programmeren van de songketen de beschrijving van de display Song Chain (pagina 185).
## **Aanpassen van de afsnijfrequentie en resonantie voor elk van de parts**

Druk op de knop [SELECTED PART CONTROL] om het venster Control Function op te roepen.

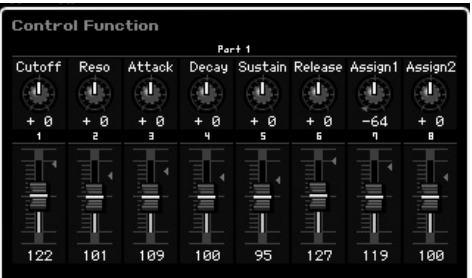

#### **Selecteer een doelpart**

De functies die aan de draaiknoppen zijn toegewezen worden alleen op de momenteel geselecteerde part toegepast. Om van part te wisselen roept u het venster Control Function op en drukt u vervolgens op een van de knoppen [1] – [16].

#### **Draaiknopfuncties**

Zoals hieronder aangegeven zijn er verschillende functies aan de draaiknoppen 1 – 8 toegewezen, afhankelijk van welk lampje aan is: de lampjes TONE 1, TONE 2 en ARP FX die kunnen worden geschakeld met de knop [SELECTED PART CONTROL].

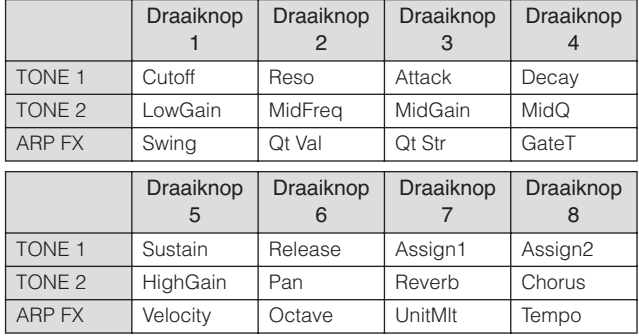

**DOPMERKING** Raadpleeg voor meer informatie over elke functie pagina 90.

## **Het volume aanpassen van elk van de parts**

Via de schuifregelaars kunt u het volume voor elk van de parts aanpassen.

#### **Kies de te bewerken parts uit: 1 – 8 of 9 – 16**

Als de huidige part er een van de 1 – 8 is, passen de acht schuifregelaars het volume van de parts 1 – 8 aan. Als de huidige part er een van de 9 – 16 is, passen de acht schuifregelaars het volume van de parts 9 – 16 aan. De part kan worden geselecteerd door de [TRACK] aan te zetten en op de betreffende nummerknop te drukken.

## **Mixingsetup voor elk van de tracks**

Om de mixingparameters zoals voice, volume en pan voor elk van de tracks te bewerken, drukt u op de knop [MIXING] om de modus Mixing (pagina 229) in te voeren en vervolgens kunt u ze bewerken voor de mixingparts die overeenkomen met de betreffende track. Merk op dat track 1 niet altijd overeenkomt met mixingpart 1. Zoals hieronder aangegeven, zijn de tracks van de songsequencedata en de mixingparts van het toongeneratorblok met elkaar verbonden als het zendkanaal (TxCH) overeenkomt met het ontvangstkanaal (RcvCH). Met andere woorden, de sequencedata van de tracks bespelen de corresponderende parts (met dezelfde MIDI-kanaaltoewijzing) in het toongeneratorblok. De zendkanalen van de tracks kunnen worden ingesteld in de display Song Track (pagina 184) van de modus Song Play terwijl de ontvangstkanalen van de parts kunnen worden ingesteld in de display Voice (pagina 235) van de modus Mixing.

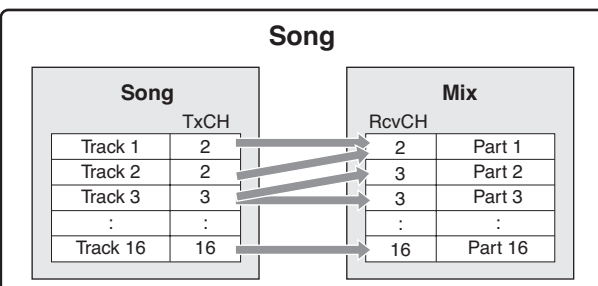

# **Display Track View: [F1] TrackView**

## **[SONG]**

Deze display verschijnt altijd eerst wanneer de modus Song wordt geactiveerd.

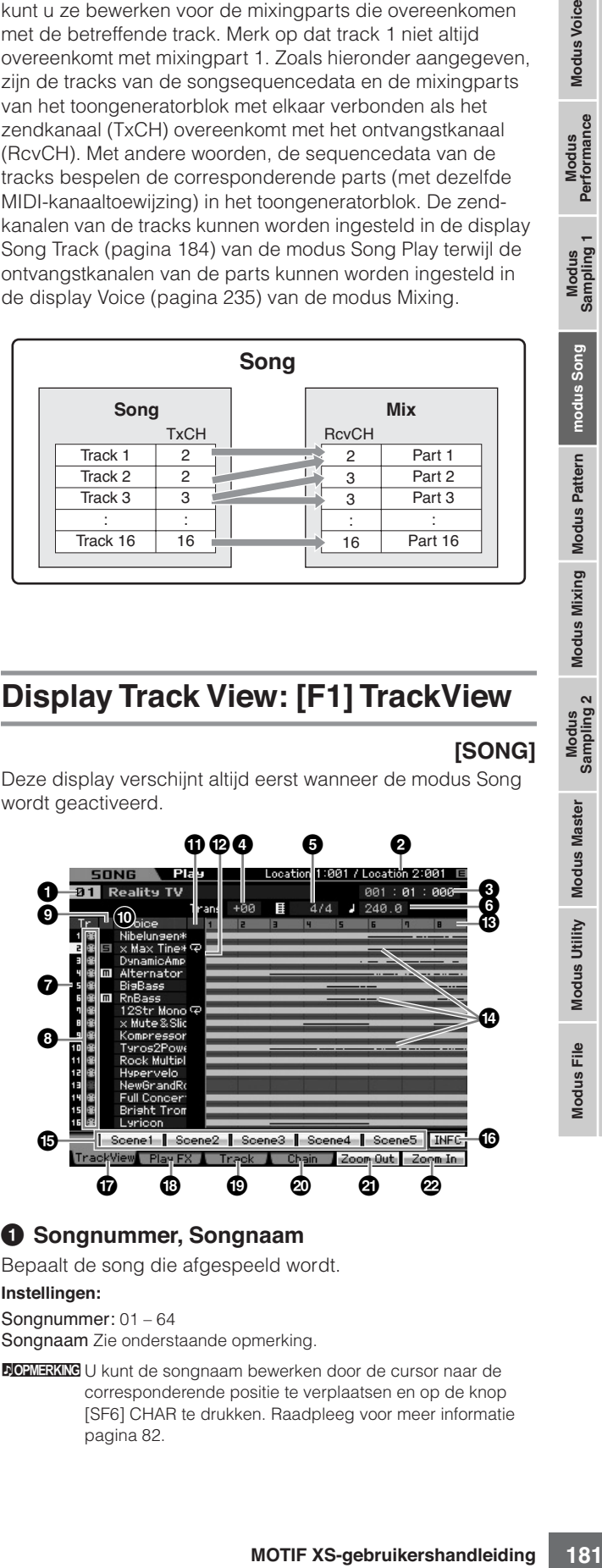

#### **1 Songnummer, Songnaam**

Bepaalt de song die afgespeeld wordt.

#### **Instellingen:**

Songnummer: 01 - 64

Songnaam Zie onderstaande opmerking.

**DOPMERKING** U kunt de songnaam bewerken door de cursor naar de corresponderende positie te verplaatsen en op de knop [SF6] CHAR te drukken. Raadpleeg voor meer informatie pagina 82.

#### **2 Location** (alleen indicatie)

Geeft de maatnummers aan die aan Location 1 en 2 zijn toegewezen. Raadpleeg voor gedetailleerde instructies over de locatie pagina 178.

## **3 Maat (Measure)**

Bepaalt de locatie vanwaar het afspelen begint. Dit geeft ook de huidige locatie van afspelen aan. Raadpleeg voor gedetailleerde instructies over het instellen van de maat pagina 178.

Measure (maat) Tel (Beat) Clock

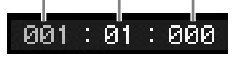

#### **Instellingen:**

**Modus Voice**

Modus Voice

Performance

**Modus Song**

**Modus Pattern**

**Modus Pattern** 

**Modus Mixing Modus Mixing**

**Naslagwerk**

Naslagwerk

Maat: 001 – 999 Tel, clock: alleen indicatie

## **4 Trans (transponering)**

Past de stemming aan in stappen van halve noten. **Instellingen:** -36 – +36

## **5 Maatsoort (Time Signature)**

Bepaalt de maatsoort van de song. De instelling hier wordt toegepast op de aangegeven maat (**3**) en daarop volgende maten. Hierdoor kunt u een andere maatsoort tijdens de song invoeren. Als u bijvoorbeeld een andere maat (**3**) dan het begin van de song instelt voor het afspelen van een andere maatsoort, dan wordt de maatsoort vóór die maat (**3**) gehandhaafd, ookal wijzigt u de maatsoort vanaf hier.

**Instellingen:** 1/16 – 16/16, 1/8 – 16/8, 1/4 – 8/4

## **6 Tempo**

Bepaalt het afspeeltempo van de song.

**Instellingen:** 5.0 – 300.0

**DOWERKING** Als u dit instrument met een externe sequencer, een computer, of andere MIDI-apparaat gebruikt en u wilt dat het songtempo geregeld wordt door het externe apparaat, stel de parameter MIDI Sync (**5**) in de display MIDI (pagina 267) van de modus Utility dan in op 'MIDI'. In dat geval geeft de parameter Tempo hier 'MIDI' aan en kan deze niet worden gewijzigd.

#### *A* **Tracknummer** (alleen indicatie)

Geeft het tracknummer aan.

## **8 Datastatus** (alleen indicatie)

Geeft aan of er wel of geen data zijn opgenomen op de tracks.

Leeg: Geeft aan dat de track leeg is.

**<sup>B</sup>:** Geeft aan dat er MIDI-sequencedata zijn opgenomen. Dit wordt als een MIDI-track behandeld.

**WE:** Geeft aan dat er naast MIDI-sequencedata sampledata zijn opgenomen. Dit wordt als een audiotrack behandeld.

**DOPMERKING** Aan mixingparts die met audiotracks overeenkomen wordt een samplevoice toegewezen. Aan mixingparts die met MIDI-tracks overeenkomen wordt een voice anders dan een samplevoice toegewezen. Raadpleeg voor meer informatie over audiotracks en MIDI-tracks pagina 61.

## **9 Dempen/solo** (alleen indicatie)

Geeft per track de demping- en solostatus aan. Raadpleeg voor gedetailleerde instructies over het instellen van de demping/solo pagina 179.

Leeg: Noch demping noch solo is aan deze track toegewezen.

**m:** Geeft een gedempte track aan.

s: Geeft een sologeschakelde track aan.

#### **) Voicenaam**

Geeft de voicenamen van de mixingparts aan die overeenkomen met de tracks.

## **1 Loop** (alleen indicatie)

Bepaalt per track of er wel of geen loopafspelen is ingesteld. De tracks waarvoor de loop is aangezet spelen herhaaldelijk af volgens de instellingen in de display Track Loop (pagina 185). **Instellingen:** Leeg (loop uit),  $\overline{L}$  (loop aan)

## **@ Songpositieregel**

Geeft de huidige locatie van het soongafspelen aan die bij Measure (maat) hiervoor is ingesteld.

## $\bullet$  **Maatnummer** (alleen indicatie)

Geeft het maatnummer aan. Door op de knop [F5] Zoom Out of [F6] Zoom In te drukken kunt u in- of uitzoomen op de intervaltijd tussen de maatstrepen.

## **\$ Sequencedatabalk**

Geeft per track aan of er wel of geen data zijn opgenomen. U kunt per track het bereik waarin data zijn opgenomen controleren. Bij MIDI-tracks kunt u alle tijdstippen bekijken waarop MIDI-events zijn opgenomen.

U kunt de datastatus controleren.

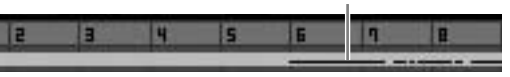

## **% [SF1] Scene1 – [SF5] Scene5**

U kunt de instellingen van de songgerelateerde parameters (songscène) en de arpeggiogerelateerde parameters aan deze knoppen toewijzen. U kunt de instellingen ook terugroepen door op deze knoppen te drukken. Raadpleeg voor gedetailleerde instructies over het registreren van scènes pagina 179. Raadpleeg voor gedetailleerde instructies over het instellen van arpeggiogerelateerde parameters pagina 189.

**NOPMERKING** Het arpeggio is niet beschikbaar tijdens songafspelen. Op de knoppen [SF1] Scène 1 – [SF5] Scène 5 drukken tijdens het afspelen verandert alleen de songscène.

**NOPMERKING** Na het registeren van de songscène verschijnt het pictogram van de 1/8-noot op de tab die overeenkomt met de ingedrukte knop. U kunt controleren of het arpeggiotype aan die knop is toegewezen in de display Arpeggio (pagina 189) van de modus Song Record.

## **^ [SF6] INFO (Information)**

U kunt de hoeveelheid vrij en gebruikt sequencergeheugen bekijken. Het sequencergeheugen is voor alle songs en patronen die in de respectievelijke modi zijn opgenomen. Als de gebruikte geheugenhoeveelheid de maximumcapaciteit bereikt, kunnen er geen songs of patronen meer worden opgeslagen. Als dit gebeurt, gebruik dan de job Clear Song (pagina 207) of Clear Pattern (pagina 228) om overbodige songs of patronen te verwijderen.

**Modus File** 

U kunt naar de voorgaande display teruggaan door op de knop [SF6] of de [EXIT] te drukken.

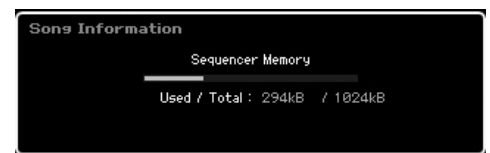

## **& [F5] Zoom Out \* [F6] Zoom In**

Verandert de vergroting van het maatnummer (**#**) in de display Track View. Druk op de knop [F5] Zoom Out om de vergroting te verminderen zodat er een groter bereik kan worden weergegeven. Druk op de knop [F6] Zoom In om de vergroting te vergroten zodat er een vergrote weergave wordt weergegeven.

## **( [F1] TrackView**

Roept de display Track View op.

## **º [F2] Play FX (Play Effect)**

Roept de display Play FX (onder) op. Door de timing en aanslagsnelheid van de noten te wijzigen, kunt u het ritmische gevoel wijzigen van het songafspelen.

## **¡ [F3] Track**

Roept de display Song Track Output Channel op (pagina 184).

#### **™ [F4] Chain (keten)**

Roept de display Song Chain (songketen) op (pagina 185). Via deze display kunt u achtereenvolgens meerdere songs afspelen.

## **Het ritmische gevoel van de song veranderen: [F2] Play FX (Play Effect)**

Door de timing en aanslagsnelheid van de noten te wijzigen, kunt u het ritmische gevoel wijzigen van het songafspelen. De hier gemaakte instellingen voor Play Effect zijn slechts tijdelijk en wijzigen de feitelijke data van de song niet. De instellingen voor Play Effect kunnen daadwerkelijk op de songdata worden toegepast door de job Normalize Play Effect te gebruiken.

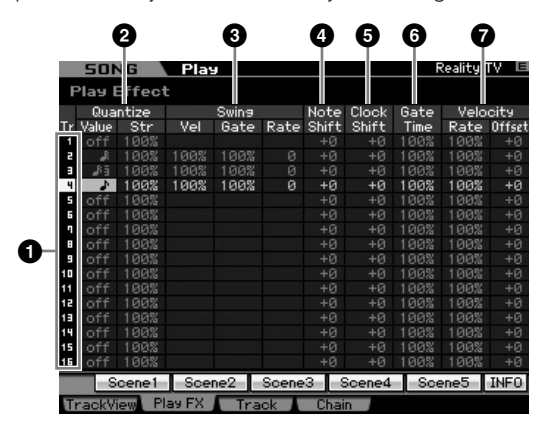

#### **1 Tracknummer** (alleen indicatie)

Geeft het tracknummer aan.

#### **2 Quantize (quantizeren)**

Hiermee kunt u de timing van de nootevents straktrekken overeenkomstig het aangegeven noottype. Hier stelt u de twee parameters voor elke track in: Valeu (waarde) en Str (strength, sterkte).

#### Quantize Value (quantizeringswaarde)

Bepaalt naar welke tellen de nootdata in de arpeggiosequencedata worden gelijkgetrokken, of op welke tellen in de arpeggiosequencedata de swing wordt toegepast.

**Instellingen:** off, 1/32-noot, 1/16-noottriool, 1/16-noot, 1/8 noottriool, 1/8-noot, 1/4-noottriool, 1/4-noot

#### Quantizering Str (quantizeringssterkte)

Stelt de 'sterkte' in waarmee nootevents naar de dichtstbijzijnde quantizeertellen worden getrokken. De instelling 100% leidt tot een exacte timing die is ingesteld via de parameter Quantize Value hierboven. De instelling 0% geeft geen quantizering. De instelling 50% zorgt dat nootevents naar het ount halverwege de 0% en 100% wordt getrokken. **Instellingen:** 0% – 100%

Als kwartnoot-quantizering op de oorspronkelijke data wordt toegepast:

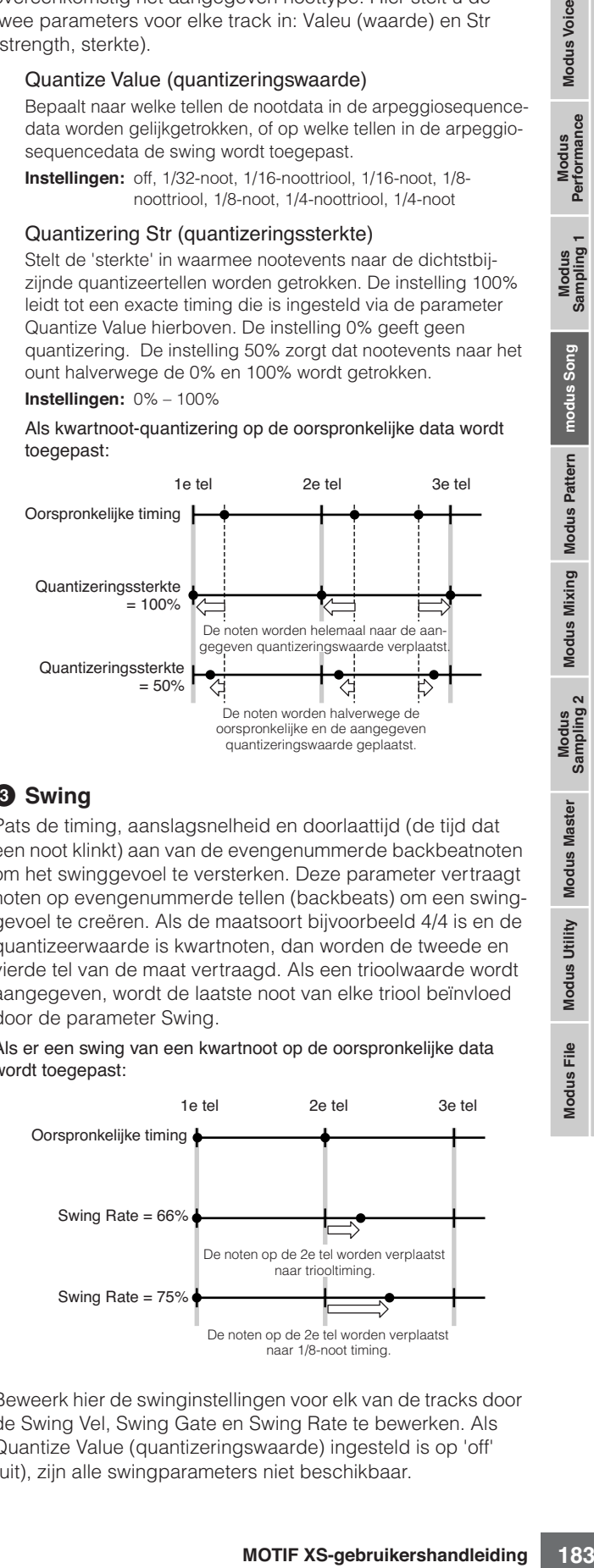

## **3 Swing**

Pats de timing, aanslagsnelheid en doorlaattijd (de tijd dat een noot klinkt) aan van de evengenummerde backbeatnoten om het swinggevoel te versterken. Deze parameter vertraagt noten op evengenummerde tellen (backbeats) om een swinggevoel te creëren. Als de maatsoort bijvoorbeeld 4/4 is en de quantizeerwaarde is kwartnoten, dan worden de tweede en vierde tel van de maat vertraagd. Als een trioolwaarde wordt aangegeven, wordt de laatste noot van elke triool beïnvloed door de parameter Swing.

Als er een swing van een kwartnoot op de oorspronkelijke data wordt toegepast: 1e tel 2e tel 3e tel

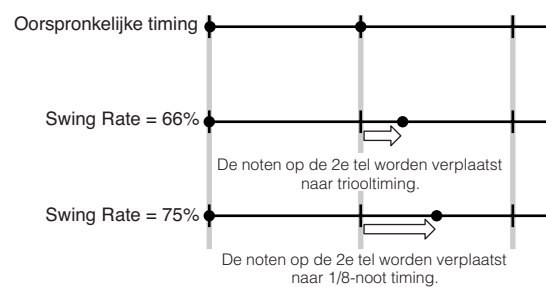

Beweerk hier de swinginstellingen voor elk van de tracks door de Swing Vel, Swing Gate en Swing Rate te bewerken. Als Quantize Value (quantizeringswaarde) ingesteld is op 'off' (uit), zijn alle swingparameters niet beschikbaar.

**Naslagwerk**

**Modus Voice**

Modus Voice Performance<br>Performance

**Modus Song**

**Modus Pattern**

**Modus Mixing**

**Modus Master**

**Modus Utility**

**Modus File** 

#### Swing Vel (Swing Velocity)

Past de aanslagsnelheid van de corresponderende noten aan om het ritmische swinggevoel te accentueren. Instellingen onder de 100% verminderen de aanslagsnelheid van noten op de evengenummerde tellen (backbeats) en instellingen boven de 100% verhogen de aanslagsnelheden evenredig. Als het resultaat 0 of minder is, wordt de waarde ingesteld op 1. Als het resultaat hoger is dan 127, wordt de waarde ingesteld op 127. **Instellingen:** 0% – 100% – 200%

#### Swing Gate (Swing Gate Time)

Past de doorlaattijd (gate time) van de corresponderende noten aan om het ritmische swinggevoel te accentueren. Instellingen onder de 100% verkorten de doorlaattijden van de noten op de evengenummerde tellen (backbeats), terwijl instellingen boven de 100% de doorlaattijden verlengen. Als een aangepaste doorlaattijdwaarde kleiner wordt dan 1, wordt de waarde afgerond naar 1.

**Instellingen:** 0% – 100% – 200%

#### Swing Rate

Vertraagt noten op evengenummerde tellen (backbeats) om een swinggevoel te creëren. Instellingen boven de 50% vertragen noten om een nadrukkelijker swinggevoel te realiseren.

#### **Instellingen:**

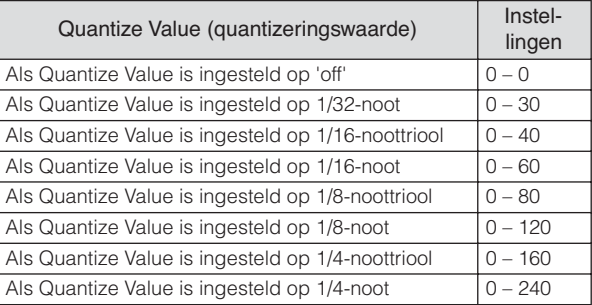

#### **4 Note Shift\* (nootverschuiving)**

Verhoogt of verlaagt de toonhoogte van alle noten in de geselecteerde track in stappen van halve noten. **Instellingen:** -99 – +0 – +99

## **5 Clock Shift (clockverschuiving)**

Verschuift de timing van alle noten in de geselecteerde track naar voren of terug in stappen van 1 clock. **Instellingen:** -120 – +0 – +120

## **6 Gate Time Rate**

Verhoogt of verlaagt de doorlaattijd van alle noten in de geselecteerde track. Als een aangepaste doorlaattijdwaarde kleiner wordt dan 1, wordt de waarde afgerond naar 1. **Instellingen:** 0% – 100% – 200%

#### **7 Velocity (aanslagsnelheid)**

Verhoogt of verlaagt de aanslagsnelheid van alle noten in de geselecteerde track. Als het resultaat 0 of minder is, wordt de waarde ingesteld op 1. Als het resultaat hoger is dan 127, wordt de waarde ingesteld op 127.

#### Velocity Rate

Wijzigt de aanslagsnelheid van noten met het aangegeven percentage.

**Instellingen:** 0% – 100% – 200%

#### Velocity Offset

Verhoogt of verlaagt de aanslagsnelheid van noten met de aangegeven offsetwaarde. **Instellingen:** -99 – +0 – +99

# **Uitgangskanaal- en loopinstellingen voor elk van de tracks: [F3] Track**

Via deze display kunt u per track de aan het uitgangskanaal en loopafspelen gerelateerde parameters instellen.

## **Trackkanaalinstellingen: [SF1] Out (Output Channel)**

Via deze display kunt u per track het MIDI-zendkanaal instellen.

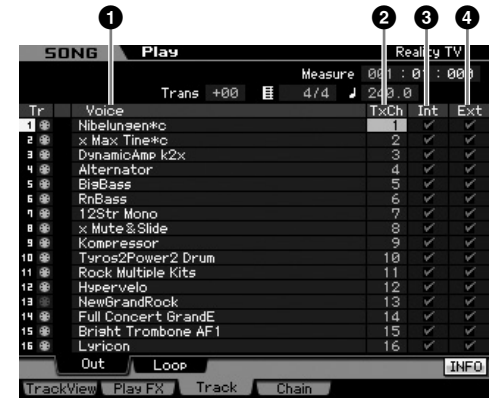

#### **1 Voice** (alleen indicatie)

Geeft de voicenamen van de mixingparts aan die overeenkomen met de tracks.

**DOPMERKING** In de display Part 1 – 16 (pagina 231) van de modus Mixing kunt u de voice wijzigen van de part die overeenkomt met de track.

## **2 TxCh (Transmit Channel)**

Bepaalt per track het MIDI-zendkanaal van de sequencedata. Tracks die op 'off' (uit) worden ingesteld geven geen geluid. In de modus Song worden de MIDI-boodschappen die door het toetsenbord worden gegenereerd door de knoppen en wielen te gebruiken, via het MIDI-uitgangskanaal van de momenteel geselecteerde track verzonden naar het toongeneratorblok of de externe MIDI-apparaten. **Instellingen:** 1 – 16, off

## **3 Int (Internal Switch)**

Bepaalt per track of muziekspeeldata naar het interne toongeneratorblok worden verzonden of niet. Bij de instelling 'off' (uit) worden de speeldata niet naar het interne toongeneratorblok verzonden.

## **4 Ext (External Switch)**

Bepaalt per track of er performancedata naar het externe MIDI-apparaat worden verzonden of niet. Bij de instelling 'off' (uit) worden de speeldata niet naar het extern MIDI-apparaat verzonden.

**Naslagwerk**

## **Instellingen voor loopafspelen: [SF2] Loop**

Hiermee kunt u bepaalde tracks instellen voor loopafspelen en bepalen welk maatbereik voor de loop wordt gebruikt.

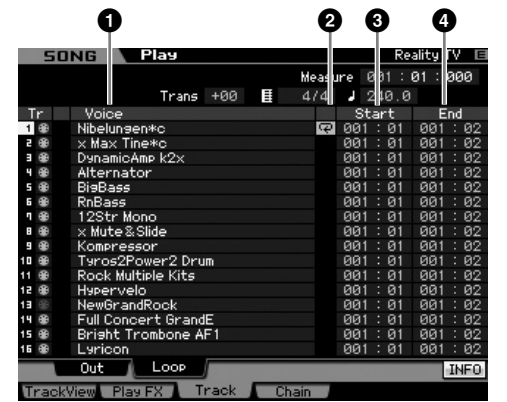

#### **1 Voice** (alleen indicatie)

Geeft de voicenamen van de mixingparts aan die overeenkomen met de tracks.

**DOPMERKING** In de display Part 1 – 16 (pagina 231) van de modus Mixing kunt u de voice wijzigen van de part die overeenkomt met de track.

## **2 Loop**

Bepaalt per track of het loopafspelen wel of niet is ingeschakeld. De track waarvoor loopafspelen is aangezet speelt herhaaldelijk af van Start (**3**) tot End (**4**).

**Instellingen:** Leeg (loop uit),  $\overline{\mathbf{P}}$  (loop aan)

## **3 Start (Start Point) 4 End (End Point)**

Bepaalt het bereik van het loopafspelen. De track waarvoor loopafspelen is aangezet speelt herhaaldelijk af van startpunt tot eindpunt.

**Instellingen:** Maat: Tel

# **Afspelen van songketens: [F4] Chain (Song Chain)**

Via songketenafspelen kunt u een lijst van vooraf ingestelde songs samenstellen, in elke gewenste volgorden, en ze vervolgens achtereenvolgens af laten spelen. Via deze display kunt u de volgorde van het songafspelen programmeren.

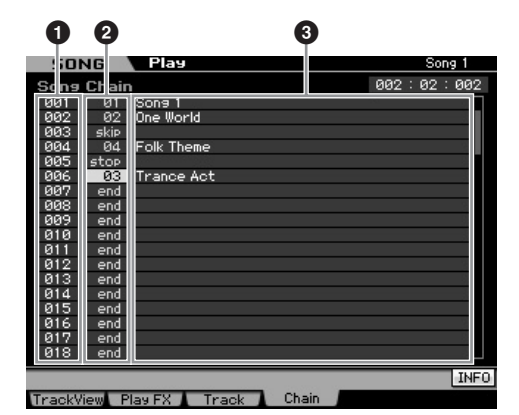

#### **1 Ketennummer** (alleen indicatie)

Geeft de volgorde van het songafspelen aan. De nummers 1 – 100 zijn beschikbaar en u kunt deze nummers bekijken door in de display te scrollen. De songketen wordt in volgorde afgespeeld vanaf de song die aan 001 is toegewezen.

## **2 Songnummer**

**3 Songnaam** (alleen indicatie)

dicatie)<br>
in de keten wordt afgespeeld. De<br>
an als u het songnummer aangeelt.<br>
Debepaal ketennummer is toegeweeren.<br>
Sisagen, na een maat rust: Naast<br>
mimers worden toegewezen.<br>
mimers worden toegewezen.<br>
mimers worden toe Bepaalt het songnummer dat in de keten wordt afgespeeld. De songnaam wordt weergegeven als u het songnummer aangeeft. Als er een lege song aan een bepaald ketennummer is toegewezen, wordt dat nummer overgeslagen, na een maat rust. Naast songnummers kunnen de commando's 'skip' (overslaan), 'end' en 'stop' aan de songketennummers worden toegewezen.

#### **Instellingen:** skip, end, stop, 01 – 64

#### skip

Slaat het geselecteerde ketennummer over en gaat verder met het afspelen van het volgende ketennummer

end

Geeft de eindmarkering van de songketendata aan.

#### stop

Stopt het afspelen van de songketen bij dat ketennummer. U kunt het afspelen van de songketen hervatten vanaf het volgende ketennummer door op de knop [▶ ] (afspelen) te drukken.

## **De songketen programmeren**

Volg de onderstaande instructies om de songketen te programmeren. Houd in gedachte dat het songketenprogramma automatisch wordt opgeslagen; het is niet nodig om de opslaghandeling (Store) uit te voeren.

- **1 Druk bij de display Track View op de knop [F4] om de display Song Chain op te roepen.**
- **2 Programmeer de gewenste volgorde van de songs.**

Verplaats de cursor naar '001' met de cursorknoppen en selecteer de gewenste song met de datadraaischijf of de knoppen [INC/YES] en [DEC/NO]. Wijs op dezelfde manier andere songs aan de 002, 003, 004 enzovoorts toe.

**3 Gebruik 'skip' als u een song wilt wissen die al aan het ketennummer is toegewezen.** 

Verplaats de cursor naar het songnummer dat gewist moet worden, wijs vervolgens het commando 'skip' toe aan die locatie met de datadraaischijf, of de knoppen [INC/YES] en [DEC/NO]. Het toegewezen ketennummer wordt tijdens het afspelen genegeerd.

#### **4 Wijs 'end' toe aan het ketennummer waar u het afspelen van de songketen wilt stoppen.**

Als tijdens het afspelen een ketennummer met het commando 'end' wordt bereikt, stopt het afspelen. Als u wilt dat het afspelen bij een bepaald ketennummer stopt, maar u wilt het afspelen weer beginnen bij het volgende ketennummer, wijs dan het commando 'stop' toe aan dat ketennummer.

- **DOPMERKING** De songketen wordt opgeslagen als deel van de systeemdata.
- **NOPMERKING** Raadpleeg voor meer informatie over het afspelen van songketens pagina 180.

# **Songopname**

In de modus Song Record kunt u de sequencer gebruiken om uw toetsenspel track voor track in een geselecteerde song op te nemen. Druk op de knop [● ] (opnemen) in de modus Song Play om de modus Song Record te activeren.

**BIORMERKING** Het opnemen van audiodata voor een song kan worden uitgevoerd in de modus Sampling Record (pagina 244).

## **In realtime opnemen**

**Example 11**<br> **In realtime opnemen** van audioda<br>
The distance restricted by the transfer of the specifical wardcor u all<br>
witten the specifical wardcor u all<br>
witten the potential and the specifical wardcor units of the di Via deze methode kunt u de speeldata opnemen zoals deze worden gespeeld, waardoor u alle nuances van het daadwerkelijke toetsenspel kunt vastleggen. Opname kan worden uitgevoerd terwijl u luistert naar het afspelen van reeds

opgenomen tracks. U kunt ook sequencedata van een extern MIDI-instrument naar de MOTIF XS sturen en gelijktijdig in tot 16 tracks opnemen (pagina 190).

Het realtime opnemen bestaat uit drie methoden: Replace (vervangen), Overdub en Punch.

## **Procedure songopname**

Dit is in grote lijnen de procedure voor het opnemen van een song.

#### **1 Druk op de knop [SONG] om de modus Song Play te activeren en selecteer vervolgens een song om in op te nemen (pagina 178).**

Selecteer een lege song als u een nieuwe song van de basis af wilt opnemen. Als er geen lege song voorhanden is, wis dan een overbodige song door de job Clear Song (pagina 207) te gebruiken.

#### **2 Druk op de knop [**I**] (opnemen) om de display Record Setup (pagina 187) op te roepen.**

Zet alles klaar voor opnemen door de maatsoort, het tempo, de opnametrack, voice en opnamemethode in te stellen. Als u een arpeggio tijdens het opnemen wilt gebruiken, stel dan de nodige parameters in in de display Arpeggio (pagina 189).

#### **3 Uw toetsenspel opnemen.**

Raadpleeg voor meer informatie pagina 189.

- **4 Bewerk de opgenomen song door Song Job (pagina 195) en Song Edit (pagina 192) te gebruiken.**
- **5 Druk op de knop [STORE] om de opgenomen song in het interne gebruikersgeheugen op te slaan.**

## **PAS OP**

**De opgenomen song gaat verloren als u een andere song selecteert, een andere modus oproept of het instrument uitzet. Vergeet niet de songdata op te slaan in het interne geheugen door op de knop [STORE] te drukken voordat u een andere song selecteert, een andere modus oproept of het instrument uitzet.** 

**6 Schrijf de gecreëerde songdata weg naar een usb-opslagapparaat of een aangesloten computer (pagina 278).** 

# **Song opslaan: [STORE]**

In deze sectie wordt uitgelegd hoe u de songs die u hebt bewerkt en opgenomen kunt opslaan. Door de opslaghandeling uit te voeren, worden de songdata die u hebt gecreëerd zelfs vastgehouden als u het instrument uitzet. Op de knop [STORE] drukken roept het venster Song Store op. De volgende data worden opgeslagen door de handeling Song Store.

#### Sequencedata

MIDI-data gegenereerd en opgenomen door uw toetsenspel inclusief de regelaarbediening.

#### Toongeneratordata

Mixinginstellingen (gemeenschappelijke bewerkingsparameters (Common Edit) en partbewerkingsparameters (Part Edit))

**DOPMERKING** De mixingvoices kunnen in het venster Mixing Voice Store (pagina 240) worden bewerkt.

Song Store gebruiken:

#### **1 Roep het venster Song Store op.**

Op de knop [STORE] drukken roept het venster Song Store op.

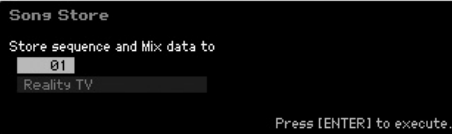

#### **2 Selecteer een bestemmingssongnummer.**

De naam van het geselecteerde songnummer wordt weergegeven.

## **PAS OP**

**Deze handeling overschrijft alle reeds bestaande data in de bestemmingssong.** 

#### **3 Druk op de knop [ENTER]. (De display vraagt u om bevestiging.)**

Druk op de knop [DEC/NO] om de opslaghandeling (Store) te annuleren. Song Store is geannuleerd en het instrument gaat terug naar de voorgaande display.

#### **4 Druk op de knop [INC/YES] om de opslaghandeling (Store) uit te voeren.**

Zodra de song is opgeslagen verschijnt de melding 'Completed' (voltooid) en keert het instrument terug naar de display Song Play.

**DOPMERKING** Als er niet genoeg geheugenruimte voor de song of het patroon is, verschijnt er een waarschuwingsmelding en u kunt geen songs of patronen meer opslaan. Als dit gebeurt verwijder dan onnodige patronen of songs met de Song Job of Pattern Job en probeer vervolgens de opslaghandeling nogmaals uit te voeren.

**Naslagwerk**

**Naslagwerk**

# **Voorbereiden op songopname: [F1] Setup**

Via deze display kunt u verschillende parameters instellen voor het opnemen van een song.

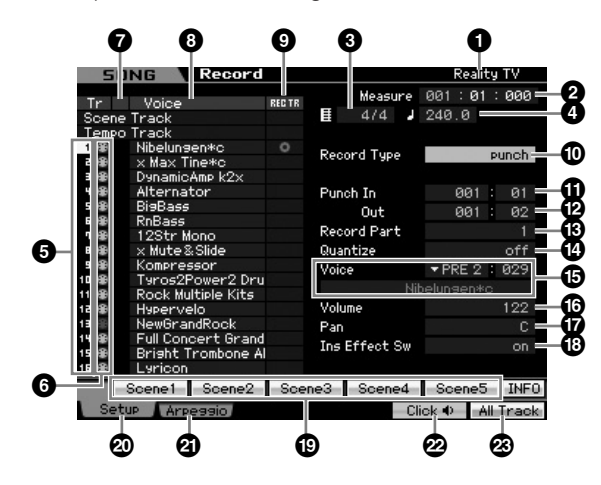

#### **1 Songnaam** (alleen indicatie)

Geeft de naam aan van de momenteel geselecteerde song. De song kan worden geselecteerd in de display Song Play (pagina 178).

#### **2 Maat (Measure)**

Bepaalt de locatie vanwaar het afspelen begint. Dit geeft ook de huidige locatie van het opnemen aan.

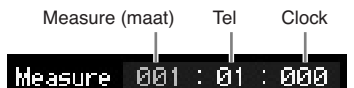

#### **Instellingen:**

Measure: 001 – 999 Tel, clock: alleen indicatie

#### **3 Maatsoort (Time Signature)**

Bepaalt de maatsoort van de song. **Instellingen:** 1/16 – 16/16, 1/8 – 16/8, 1/4 – 8/4

## **4 Tempo**

Bepaalt het tempo voor het opnemen in realtime. **Instellingen:** 5.0 – 300.0

**DOPMERKING** De hier ingestelde tempowaarde wordt het tempo van de song na opname.

**DOPMERKING** Als u dit instrument met een externe sequencer, een computer of andere MIDI-apparaat gebruikt en u wilt dat het songopnametempo geregeld wordt door het externe apparaat, stel de parameter MIDI Sync (**5**) in de display MIDI (pagina 267) van de modus Utility dan in op 'MIDI'. In dat geval geeft de parameter Tempo hier 'MIDI' aan en kan deze niet worden gewijzigd.

#### **6 Tracknummer** (alleen indicatie)

Geeft het tracknummer aan.

#### **6 Track type** (alleen indicatie)

Geeft het tracktype aan: MIDI-track of audiotrack. Aan mixingparts die met audiotracks overeenkomen wordt een samplevoice toegewezen. Aan mixingparts die met MIDItracks overeenkomen wordt een voice anders dan een samplevoice toegewezen. Aan mixingparts die met lege tracks overeenkomen wordt geen voice toegewezen.

**Instellingen:**  $\oplus$  (MIDI-track),  $\uparrow\downarrow$  (audiotrack), leeg (wordt geen voice toegewezen)

#### **7 Dempen/solo** (alleen indicatie)

Geeft per track de demping- en solostatus aan. Raadpleeg voor gedetailleerde instructies over het instellen van de demping/solo pagina 179.

- Leeg: Noch demping noch solo is aan deze track toegewezen.
- **m:** Geeft een gedempte track aan.
- s: Geeft een sologeschakelde track aan.

#### **8 Voicenaam** (alleen indicatie)

Geeft de voicenamen van de mixingparts aan die overeenkomen met de tracks.

#### **9 REC TR (Record Track)**

geen voice toegewezen.<br>
(audiotrack), leeg (wordt geen voice<br>
indicatie)<br>
en solostatus aan. Raadpleeg<br>
sover het instellen van de<br>
solo is aan deze track<br>
rack aan.<br>
ede track aan.<br>
dicatie)<br>
mixingparts aan die over-<br>
ra Hiermee bepaalt u in welke track wordt opgenomen. Verplaats de cursor naar de gewenste track of druk op een van de nummerknoppen [1] – [16] terwijl het TRACK-lampje aan is, zodat de rode cirkel in de corresponderende kolom REC TR wordt getoond. Om alle tracks voor opname in te schakelen drukt u op de knop [F6] (in alle regels van de kolom REC TR worden rode cirkels weergegeven).

**Instellingen:** Scene Track, Tempo Track, 1 – 16, All Track

#### Scene Track

Neemt events voor trackdemping-aan/uit- en timing wijzigingen songscène op.

#### Tempo Track

Neemt tempowijzigingsinformatie op tijdens het afspelen.

#### $1 - 16$

Neemt uw feitelijke muziekspel op. Uw toetsenspel wordt opgenomen in de hier geselecteerde track.

#### All Track

Gelijktijdig opnemen van alle 16 sequencetracks. Multikanaaldata van een extern MIDI-apparaat in één keer worden opgenomen.

## **) Record Type**

Bepaalt de opnamemethode.

**Instellingen:** replace, overdub, punch

#### replace

Deze methode kunt u gebruiken als u een reeds opgenomen track in realtime wilt overschrijven met nieuwe data. De oorspronkelijke data worden gewist.

#### overdub

Deze methode kunt u gebruiken als u extra data wilt toevoegen aan een track die reeds data bevat. Eerder opgenomen data worden gehandhaafd.

#### punch

Deze methode kunt u gebruiken als u de data van een bepaald gedeelte van een track wilt overschrijven. U kunt de reeds opgenomen data overschrijven van het startpunt tot het eindpunt (maat/tel) die voor het opnemen worden aangegeven.

**NOPMERKING** Als Record Track (**6**) is ingesteld op 'Tempo Track' of 'Scene Track', kan 'overdub' hier niet worden geselecteerd.

## **! Punch In**

#### **@ Punch Out**

Als punch (Punch In/Out) als opnametype (Record Type) is geselecteerd, worden hier de startpositie (Punch In-positie) en eindpositie (Punch Out-positie) hier aangegeven. **Instellingen:** 001 : 01 – 999 : 16

#### $\bullet$  **Record Part** (alleen indicatie)

Geeft de mixingpart aan die overeenkomt met de opnametrack.

**Instellingen:** 01 – 16

#### **\$ Quantize (Record Quantize)**

The settingen: On 1.01-535.1.10<br>
Second Part (alleen indicing<br>
General de mixingpart aan die over<br>
Track.<br>
Instellingen: 01-16<br> **Co Quantize (Record Quan**<br>
Met deze handige eigenschap k<br>
track.<br>
Instellingen: 01-16<br> **Co Qu** Met deze handige eigenschap kunt u automatisch de noten in realtime quantizeren terwijl u opneemt. Quantizeren trekt de timing van nootevents naar de dichtstbijzijnde tel. Deze parameter bepaalt of realtime-quantizering aan is of niet, en de resolutie waarnaar de noten worden strakgetrokken. Het getal dat rechts van elke waarde wordt weergegeven geeft de resolutie van de kwartnoot in clocks aan.

**Instellingen:** off,  $\bullet$  60 (1/32-noot),  $\bullet$  **5** 80 (1/16-noottriool),  $\bullet$  120  $(1/16$ -noot),  $\frac{1}{2}$  160 (1/8-noottriool),  $\frac{1}{2}$  240 (1/8-noot),  $\frac{1}{2}$  320 (1/4-noottriool),  $\frac{1}{2}$  480 (kwartnoot)

## **% Voice**

Bepaalt de voice voor de opnametrack door de voicebank en het voicenummer aan te geven. De instelling hier wordt toegepast op de voice-instelling voor de opnamepart (Record Part) ( $\bullet$ ). De naam van de geselecteerde voice wordt in de volgende regel aangegeven.

#### **Instellingen:**

#### Voicebank

PRE1 – 8, USR1 – 3, GM, PDR (vooraf ingestelde drumvoice), UDR (gebruikersdrumvoice), GMDR (GM-drumvoice), SMPL (samplevoice)\*, MIXV (mixingvoice)\*\*

\* De SMPL (samplevoice) kan worden gecreëerd door een audio signaal in een track op te nemen in de modus Sampling. Hier kunt u alleen een samplevoice selecteren die momenteel in de momenteel geselecteerde songs is opgeslagen. Raadpleeg voor meer informatie pagina 242.

\*\* De MIXV (mixingvoice) wordt bewerkt en opgeslagen in de modus Mixing. Hier kunt u alleen een mixingvoice selecteren die momenteel in de momenteel geselecteerde songs is opgeslagen. Raadpleeg voor meer informatie pagina 230.

Voicenummer: 001 – 128

DOPMERKING U kunt het overzicht oproepen en een selectie maken door op de knop [SF6] LIST te drukken. Raadpleeg voor meer informatie pagina 82.

## **^ Volume**

Bepaalt het volume voor de opnametrack. De instelling hier wordt toegepast op de volume-instelling voor de Record Part (**#**). **Instellingen:** 0 – 127

#### **& Pan**

Bepaalt de stereopanpositie van het geluid. De instelling hier wordt toegepast op de paninstelling voor de Record Part (**#**). **Instellingen:** L63 – C – R63

## **\* Ins Effect Sw (Insertion Effect Switch)**

Bepaalt of het invoegeffect dat aan de voice is toegewezen wordt gebruikt of niet. De instelling hier wordt toegepast op de instelling Insertion Effect Switch voor de Record Part (**#**). **Instellingen:** off, on

**DOPMERKING** De MOTIF XS beschikt over acht invoegeffecten, waardoor u deze parameter voor maximaal acht parts aan kunt zetten. Als deze parameter al voor acht parts is aangezet, kan deze bij andere parts niet meer worden aangezet. In dat geval moet u deze eerst bij een part uitzetten. Hiervoor stelt u de paramater Insertion Effect Switch van een andere part in op 'off' in de display Part 1 – 16 (pagina 231) van de modus Mixing.

## **( [SF1] Scene1 – [SF5] Scene5**

Op deze knoppen drukken tijdens opnemen wijzigt de instellingen voor songscène en arpeggio gelijktijdig. Raadpleeg voor meer informatie pagina 181.

## **º [F1] Setup**

Door op deze knop te drukken gaat u van de voorgaande display naar de display Record Setup.

## **¡ [F2] Arpeggio**

Roept de display Record Arpeggio op. Via deze display kunt u verschillende arpeggiogerelateerde parameters instellen voor het songopnemen.

## **™ [F5] Click**

Schakelt de metronoom aan/uit. Drukken op de knop [F5] schakelt de klikfunctie aan en uit.

**DOPMERKING** Via de display Click (pagina 270) van SEQ SETUP kunt u verschillende instellingen voor de metronoomklik maken, zoals de nootresolutie, volume en de opmaat voor opname.

## **£ [F6] All Track**

Op deze knop drukken stelt alle 16 tracks in als opnametrack. Raadpleeg voor meer informatie pagina 187.

**Naslagwerk**

# **Arpeggio-instellingen: [F2] Arpeggio**

Via deze display kunt u verschillende arpeggiogerelateerde parameters instellen voor het songopnemen.

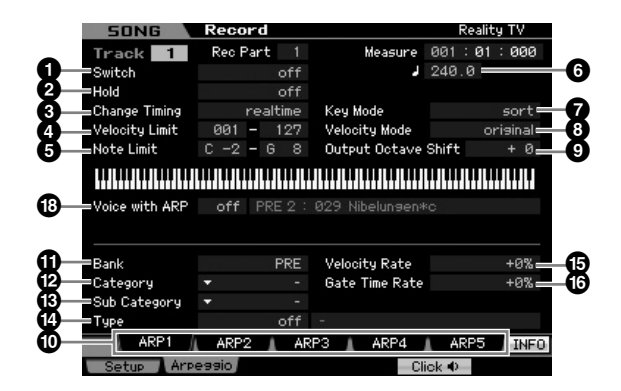

Parameters  $\mathbf{0}$  –  $\mathbf{\mathcal{D}}$  zijn gelijk aan die in de display Arpeggio Main (pagina 101) in de modus Voice Common Edit.

#### **\* Voice with ARP (Voice with Arpeggio)**

Aan elk arpeggiotype is een bepaalde voice toegewezen die het best bij dat type past. Als er een arpeggiotype aan een opgenomen track is toegewezen, bepaalt deze parameter of de voice die aan het arpeggiotype is toegewezen wel of niet voor de opgenomen track wordt gebruikt. Als deze op 'on' (aan) is ingesteld, wordt de betreffende voice aan de opgenomen track toegewezen in plaats van de momenteel toegewezen voice. Als deze op 'off' (uit) is ingesteld wordt de betreffende voice niet aan de opgenomen track toegewezen. De momenteel toegewezen voice wordt aangehouden. De naam van de voice die bij het arpeggiotype is geregistreerd wordt rechts weergegeven.

**Instellingen:** off (niet gekopieerd), on (gekopieerd)

## **Het arpeggiotype oproepen met de knoppen [SF1] Scene 1 – [SF5] Scene 5**

Het arpeggiotype dat in de display Arpeggio van Song Record is ingesteld, kan samen met de songscène worden opgeroepen via de knoppen [SF1] Scene 1 – [SF5] Scene 5 in de display Setup (pagina 187) en de display Track View (pagina 181). Het pictogram van de 1/8-noot rechts van Scene 1– 5 in de tab geeft aan dat de betreffende songscène onder de corresponderende knop is geregistreerd. Als Arpeggio Type in de display Arpeggio van Song Record is ingesteld op 'off' (uit), wijzigt drukken op de corresponderende subfunctieknop in de display Setup of Track View het arpeggiotype niet, zelfs niet als het pictogram van de 1/8 noot wordt weergegeven.

## **Procedure realtime opnemen**

In deze sectie wordt uitgelegd hoe u uw spel kunt opnemen met behulp van de opnamefuncties voor realtime opnemen. Houd in gedachte dat de procedure verschilt, afhankelijk van de instellingen voor Record Type en Record Track in de display Record Setup.

## **<sup>7</sup> Vervangend opnemen (replace)**

#### **[SONG]** ➞ **[**I**] (opnemen)** ➞ **Selectie opnametrack** ➞ **Type=replace** ➞ **[**F**] (afspelen)**

Via deze methode worden alle reeds in de opnametrack opgenomen data gewist (overschreven) en vervangen door de nieuwe data. De bestaande opname gaat verloren en wordt vervangen door de nieuwe. Dit is handig als u dezelfde part meerdere keren opnieuw op moet nemen.

**DOPMERKING** Als u per ongeluk belangrijk data overschrijft met vervangend opnemen (replace), annuleer de opname dan door de job Undo/Redo (pagina 196) te gebruiken.

## **Opnameprocedure voor afzonderlijke tracks 1 – 16**

Deze sectie legt uit hoe u uw toetsenspeldata met vervangend opnemen (replace) op kunt nemen op tracks 1 – 16.

**1 Druk op de knop [SONG] om de display Song Play (pagina 178) op te roepen en selecteer vervolgens een song om in op te nemen.** 

Selecteer een lege song als u een nieuwe song van de basis af wilt opnemen.

If per en Record Track in de<br> **men (replace)**<br> **in eact in de oparaters de la graduation**<br>
le redeting de oparaters de oparaters de oparaters de oparaters de oparaters de oparaters de oparaters de oparaters de oparaters d **2 Druk op de knop [**I**] (opnemen) om de display Record Setup (pagina 187) op te roepen. Via deze display stelt u een van de tracks 1 – 16 als opnametrack (Record track) in en vervolgens stelt u Record Type in op 'replace'.** 

Stel zonodig verschillende parameters in zoals tempo, maatsoort, maat, quantizeren en voice.

#### **3 Druk op de knop [F5] Click om de metronoom aan te zetten als u die wilt gebruiken.**

In de display Click (pagina 270), opgeroepen via de knop [SEQ SETUP], kunt u verschillende instellingen voor de metronoomklik maken, zoals de nootresolutie, het volume en de opmaat voor opname.

**4 Druk op de knop [**F**] (afspelen) zodat zijn indicator knippert en start vervolgens het opnemen na de opmaat.** 

Bespeel het toetsenbord en/of regelaar om op te nemen.

**5 Druk op de knop [**J**] (stoppen) om het opnemen te stoppen en terug te keren naar de display Song Play.** 

**Naslagwerk**

**Naslagwerk** 

# **Opnameprocedure voor meerdere tracks (instelling 'All Track')**

De sequencedata die door een extern MIDI-instrument worden verzonden, kunnen gelijktijdig op tot 16 tracks worden opgenomen.

**1 Sluit een externe MIDI-sequencer of een computer aan op de MOTIF XS en schakel vervolgens de MOTIF XS aan.** 

#### **2 Stel de MIDI-gerelateerde parameters in in de modus Utility.**

Druk op de knop [UTILITY], knop [F5] Control en vervolgens op de knop [SF2] MIDI om de display MIDI Control (pagina 267) op te roepen. Stel via deze display MIDI Sync in op 'MIDI' en stel vervolgens Sequencer Control in op 'in' of 'in/out'.

- **3 Druk op de knop [SEQ SETUP] om de display [F1] Click (pagina 270) op te roepen en stel vervolgens de parameter Recording Count in op 'off'.**
- **4 Druk op de knop [SONG] om de display Song Play (pagina 178) op te roepen en selecteer vervolgens een song om in op te nemen.**

Selecteer een lege song als u een nieuwe song van de basis af wilt opnemen.

- Morden opgenomen.<br>
1 Sluit een externe MIDI-scomputer aan op de MC<br>
vervolgens de MOTIF X:<br>
Computer aan op de MC<br>
modus Utility.<br>
2 Stel de MIDI-gerelateer<br>
modus Utility.<br>
De koppens op de knoper (SF2)<br>
MIDI Sync in op M **5 Druk op de knop [**I**] (opnemen) om de display Record Setup (pagina 187) op te roepen. Stel via deze display Record Track in op 'All Track' en stel vervolgens Recording Type in op 'replace'. Stel de maatsoort in op die van de song die u wilt opnemen en stel vervolgens Quantize in op 'off'.** 
	- **6 Start het afspelen van de externe MIDIsequencer of computertoepassing.**

Het opnemen begint automatisch zodra het afspelen begint.

**7 Stop het afspelen van de externe MIDIsequencer of computertoepassing.** 

Het opnemen stopt automatisch en het instrument keert terug naar de display Song Play.

## **Opnameprocedure voor de tempotrack**

Hier wordt behandeld hoe u in realtime tempodata op kunt nemen in de tempotrack.

**1 Druk op de knop [SONG] om de display Song Play (pagina 178) op te roepen en selecteer vervolgens een song om in op te nemen.** 

**2 Druk op de knop [**I**] (opnemen) om de display Record Setup (pagina 187) op te roepen. Stel via deze display Record Track in op 'Tempo Track' en stel vervolgens Recording Type in op 'replace'.** 

Stel zonodig verschillende parameters in zoals tempo, maatsoort, maat, quantizeren.

#### **3 Druk op de knop [F5] Click om de metronoom aan te zetten als u die wilt gebruiken.**

In de display Click (pagina 270), opgeroepen via de knop [SEQ SETUP], kunt u verschillende instellingen voor de metronoomklik maken, zoals de nootresolutie, het volume en de opmaat voor opname.

**4 Druk op de knop [**F**] (afspelen) zodat zijn indicator knippert en start vervolgens het opnemen na de opmaat.** 

Stel tijdens het afspelen het gewenste tempo in met de knoppen [DEC/NO]/[INC/YES] en de datadraaischijf.

**5 Druk op de knop [**J**] (stoppen) om het opnemen te stoppen en terug te keren naar de display Song Play.** 

**DOPMERKING** U kunt het tempo bewerken via de display Song Edit van de Tempotrack (pagina 192).

## **Opnameprocedure voor de scènetrack**

Hier wordt aangegeven hoe u de events voor trackdemping aan/uit en timing-events voor scènewijziging in realtime in de scènetrack op kunt nemen.

- **1 Druk op de knop [SONG] om de display Song Play (pagina 178) op te roepen en selecteer vervolgens een song om in op te nemen.**
- **2 Druk op de knop [**I**] (opnemen) om de display Record Setup (pagina 187) op te roepen. Stel via deze display Record Track in op 'Scene Track' en stel vervolgens Recording Type in op 'replace'.**

Stel zonodig verschillende parameters in zoals tempo, maatsoort, maat, quantizeren.

**3 Druk op de knop [F5] Click om de metronoom aan te zetten als u die wilt gebruiken.** 

In de display Click (pagina 270), opgeroepen via de knop [SEQ SETUP], kunt u verschillende instellingen voor de metronoomklik maken, zoals de nootresolutie, het volume en de opmaat voor opname.

- **4 Druk op de knop [MUTE] (het lampje licht op).**
- **5 Druk op de knop [**F**] (afspelen) zodat zijn indicator knippert en start vervolgens het opnemen na de opmaat.**

Druk op het gewenste tijdstip op een van de knoppen [1] – [16] of de knoppen [F1] Scene 1 – [F5] Scene 5.

## **6 Druk op de knop [**J**] (stoppen) om het opnemen te stoppen en terug te keren naar de display Song Play.**

**DOPMERKING** U kunt events track aan/uit en de scenewijzigingsevents bewerken via de display Song Edit van de tempotrack (pagina 192).

#### **Oefenen voor opnemen**

Om de opnamemodus tijdelijk uit te schakelen en de oefenmodus te activeren, drukt u tijdens realtimeopname gewoon op de knop  $\lceil\bullet\rceil$  (opnemen). De indicator  $\lceil\bullet\rceil$  (opnemen) knippert en het afspelen zal ononderbroken doorgaan maar er worden geen data opgenomen. Dankzij deze handige oefenmodus kunt u eenvoudig en tijdelijk het opnemen uitschakelen om een partij te oefenen of verschillende ideeën uit te proberen (terwijl u naar de andere tracks luistert) zonder daadwerkelijk op te nemen. Om terug te keren naar de opnamemodus drukt u nogmaals op de knop [ $\bullet$ ] (opnemen) zodat de indicator [ ● ] (opnemen) weer continu oplicht.

#### **Overdubopname**

#### **[SONG]** ➞ **[**I**] (opnemen)** ➞ **Selectie opnametrack** ➞ **Type=overdub** ➞ **[**F**] (afspelen)**

Via deze methode kunt u materiaal aan het bestaande materiaal in een track toevoegen. Wat al is opgenomen blijft en wat er nieuw bij wordt opgenomen wordt toegevoegd. Hierdoor is het makkelijk om partijen te creëren door ze beetje voor beetje op te nemen.

De procedure voor overdubopname is nagenoeg hetzelfde als bij vervangen (Replace) behalve dat Record Type is ingesteld op 'overdub'.

**DOPMERKING** Als Record Track (**6**) is ingesteld op 'Tempo Track' of 'Scene Track', kan 'overdub' hier niet worden geselecteerd.

## **Een bepaald gedeelte van een reeds opgenomen song opnieuw opnemen (Punch In/Out)**

#### **[SONG]** ➞ **[**I**] (opnemen)** ➞ **Selectie opnametrack** ➞ **Type=punch** ➞ **[**F**] (afspelen)**

Realtime opnemen kan ook plaatsvinden tussen een aangegeven startpunt (punch-in) en eindpunt (punch-out). Hierdoor kunt u een aangegeven gedeelte van een reeds opgenomen track opnemen, zonder dat u de hele track opnieuw op moet nemen. Start het opnemen met deze methode en het afspelen begint. Het daadwerkelijke opnemen begint automatisch als het punch-inpunt wordt bereikt en het opnemen wordt wer uitgeschakeld als het punch-out-punt wordt bereikt.

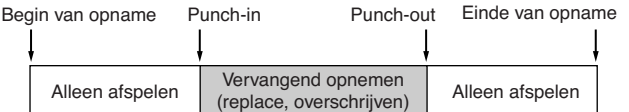

#### **Setup Punch In/Out**

- **1 Druk op de knop [**I**] (opnemen) om de display Record Setup (pagina 187) op te roepen.**
- **2 Stel Recording Type in op 'punch'.**
- **3 Verplaats de cursor naar Punch-in en Punchout en stel vervolgens de respectievelijke punten in door de maat en tel in te voeren.**

Voer, met uitzondering van de instelling van Punch-in en Punch-out, dezelfde procedure uit als bij vervangend opnemen (replace).

# **MIDI-events bewerken (Song Edit)**

In de modus Song Edit kunt u reeds opgenomen songs bewerken of nieuwe data in de songs invoegen. U kunt fouten corrigeren alsook dynamische effecten zoals vibrato toevoegen, om de song af te werken. Druk op de knop [EDIT] van de modus Song Play om de modus Song Edit te activeren.

**DIOEMERKING** De modus Song Edit bevat uitgebreide, gedetailleerde regelmogelijkheden voor het bewerken van de MIDI-events van afzonderlijke songtracks. MIDIevents zijn boodschappen (zoals noot aan/uit, nootnummer, programmawijzigingsnummer, enz.) die de data vormen van een opgenomen track.

## **Display Event List en venster Insert Event**

De modus Song Edit bestaat uit de display Event List en het venster Insert Event. In de display Event List (eventoverzicht) kunt u al ingevoegde MIDI-events corrigeren of verwijderen en in het venster Insert Event (event invoegen) kunt u nieuwe events aan de song toevoegen. Druk op de knop [EDIT] in de modus Song Play om de display Event List op te roepen. Druk op de knop [F5] om het venster Insert Event op te roepen.

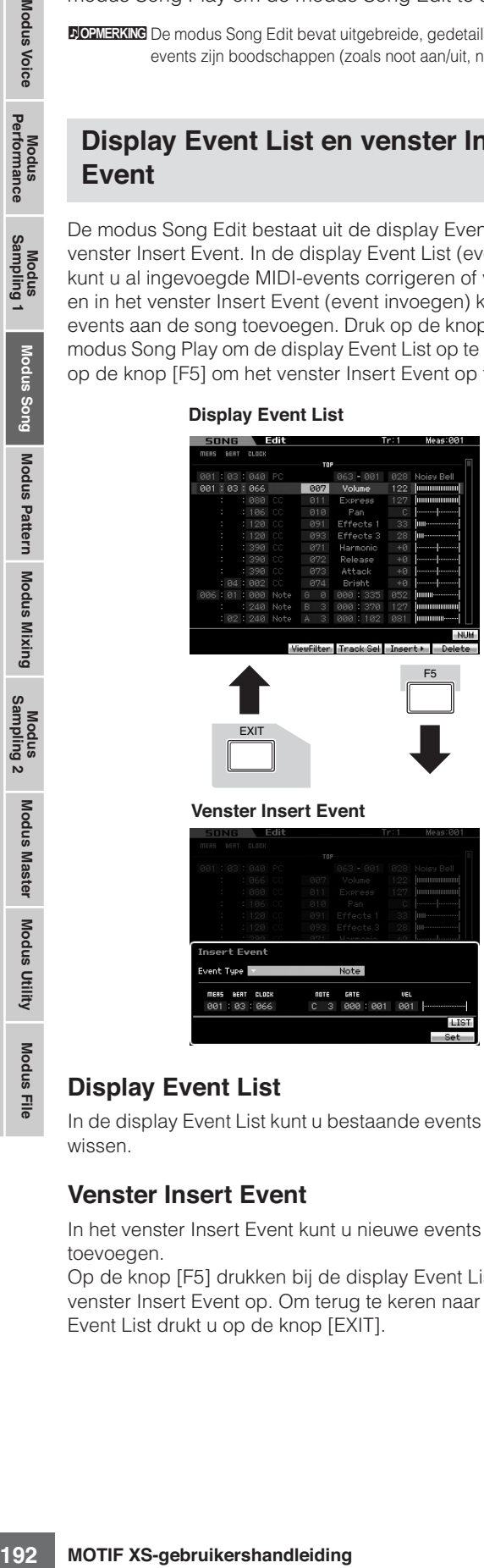

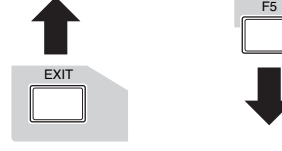

#### **Venster Insert Event**

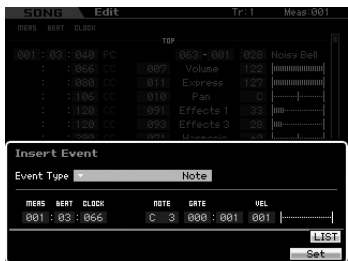

## **Display Event List**

In de display Event List kunt u bestaande events corrigeren of wissen.

## **Venster Insert Event**

In het venster Insert Event kunt u nieuwe events aan de song toevoegen.

Op de knop [F5] drukken bij de display Event List roept het venster Insert Event op. Om terug te keren naar de display Event List drukt u op de knop [EXIT].

# **De opgenomen data bewerken**

In deze sectie wordt uitgelgd hoe u reeds opgenomen events kunt corrigeren of wissen.

**1 Druk op de knop [EDIT] bij de display Song Play om de display Event List (pagina 193) op te roepen.** 

#### **2 Selecteer de track die u wilt bewerken.**

Met de knop [F4] Track Sel schakelt u de opnametrack tussen tracks 1 – 16, de scènetrack en de tempotrack. Als '1 – 16 tracks' is geselecteerd kunt u de track selecteren die u wilt bewerken door op een van de nummerknoppen [1] – [16] te drukken.

#### **3 Verplaats de cursor naar het event of de parameter die u wilt bewerken.**

Gebruik de cursorknop [A]/[V] (op/neer) om de cursor naar het gewenste tijdstip te verplaatsen. Druk op de knop [44] (terugspoelen)/[ $\blacktriangleright$ ] (snel vooruitspoelen) om de cursor met enkele maten te verplaatsen. Gebruik de cursorknop [<]/[>] (links/rechts) om de cursor naar de parameter te verplaatsen die u wilt bewerken.

**DOPMERKING** Raadpleeg voor meer informatie over de events en parameters pagina 76.

**DOPMERKING** De display Event List kan een overweldigend aantal events bevatten en het kan moeilijk zijn om het specifieke gewenste event te vinden. Gebruik de functie View Filter (weergavefilter) om uw zoektocht toe te spitsen. Hiermee kunt u handig aangeven welke eventgroepen moeten worden weergegeven en welke niet, waardoor het veel makkelijker wordt en sneller gaat om de gewenste events te vinden. Raadpleeg voor meer informatie over de display View Filter pagina 194.

#### **4 Wijzig de parameterinstellingen of de locatie van het event.**

Bewerk de waarde met de knoppen [INC/YES], [DEC/NO] en de datadraaischijf. Het bewerkte event knippert in de display.

Wijzig de eventlocatie door de MEAS (maat), BEAT (tel) en CLOCK te bewerken. Druk op de knop [F6] om het event op de cursorpositie te wissen.

- **DOPMERKING** Als 'NUM' wordt aangegeven in de tab voor de knop [SF6] , kunt u de knoppen [F1] – [F6] en [SF1] – [SF5] als numerieke toetsenbord gebruiken door op de knop [SF6] NUM te drukken.
- **NOPMERKING** De noot en aanslagsnelheid kunnen ook worden bewerkt door op de gewenste noot op het toetsenbord te drukken, zelfs als het pictogram [KBD] niet wordt weergegeven.

**Naslagwerk**

**Naslagwerk**

Naslagwerk

## **5 Als u klaar bent met het bewerken een parameter, drukt u op de knop [ENTER] om de bewerken in te controleren en vervolgens in te voeren (het event stopt met knipperen).**

Als de cursor naar een nieuw event wordt verplaats terwijl het huidige event nog knippert, wordt de bewerking van het huidige event geannuleerd.

**6 Druk op [EXIT] om terug te gaan naar de modus Song Play.** 

## **Invoegen van een nieuw event**

Deze sectie geeft aan hoe u nieuwe events in de huidige song kunt invoegen.

**1 Druk in de display Event List op de knop [F5] INSERT om het venster Insert Event op te roepen.** 

#### **2 Geef het eventtype aan dat u wilt invoegen, het invoegpunt (maat, tel, clock) en de parameterwaarde van het event.**

Raadpleeg voor meer informatie over de events en parameters pagina 76.

Eventtype

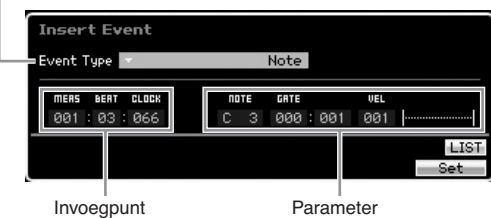

#### **3 Druk op de knop [F6] Set om het aangegeven event op de aangegeven locatie in te voegen.**

Het venster Insert Event blijft geopend zodat u door kunt gaan met events invoegen. Druk op de knop [ENTER] om het event daadwerkelijk in te voegen en sluit het venster Insert Event.

#### **4 Druk op de knop [EXIT] om terug te gaan naar de display Event List.**

# **Display Event List**

In de display Event List worden MIDI-events (met hoofdzakelijk waarden zoals nootnummer, aanslag en besturingswijzigingswaarden) opgesomd en kunnen ze worden bewerkt.

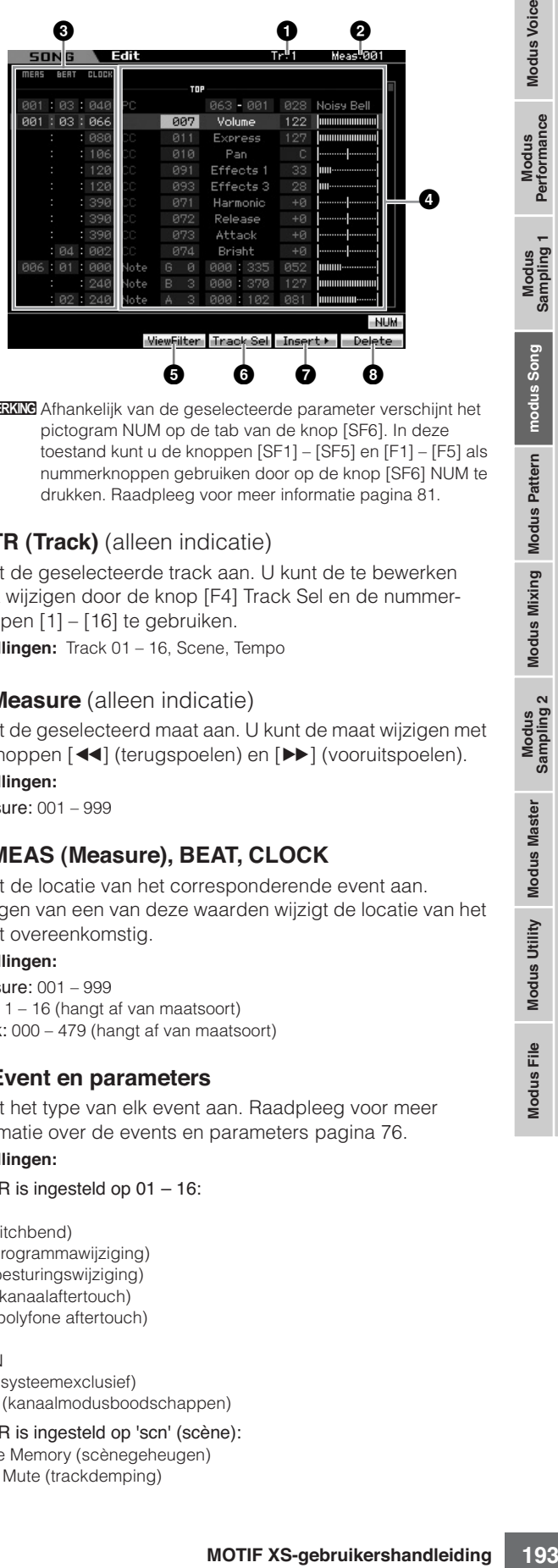

**DOPMERKING** Afhankelijk van de geselecteerde parameter verschijnt het pictogram NUM op de tab van de knop [SF6]. In deze toestand kunt u de knoppen [SF1] – [SF5] en [F1] – [F5] als nummerknoppen gebruiken door op de knop [SF6] NUM te drukken. Raadpleeg voor meer informatie pagina 81.

## **1 TR (Track)** (alleen indicatie)

Geeft de geselecteerde track aan. U kunt de te bewerken track wijzigen door de knop [F4] Track Sel en de nummerknoppen [1] – [16] te gebruiken.

**Instellingen:** Track 01 – 16, Scene, Tempo

## **2 Measure** (alleen indicatie)

Geeft de geselecteerd maat aan. U kunt de maat wijzigen met de knoppen [<1] (terugspoelen) en [▶▶] (vooruitspoelen). **Instellingen:**

Measure: 001 – 999

## **3 MEAS (Measure), BEAT, CLOCK**

Geeft de locatie van het corresponderende event aan. Wijzigen van een van deze waarden wijzigt de locatie van het event overeenkomstig.

#### **Instellingen:**

Measure: 001 – 999 Beat: 1 – 16 (hangt af van maatsoort) Clock: 000 – 479 (hangt af van maatsoort)

#### **4 Event en parameters**

Geeft het type van elk event aan. Raadpleeg voor meer informatie over de events en parameters pagina 76.

#### **Instellingen:**

Als TR is ingesteld op 01 – 16: Note PB (pitchbend) PC (programmawijziging) CC (besturingswiiziging) CAT (kanaalaftertouch) PAT (polyfone aftertouch) RPN **NRPN** EXC (systeemexclusief) CmM (kanaalmodusboodschappen)

Als TR is ingesteld op 'scn' (scène): Scene Memory (scènegeheugen) Track Mute (trackdemping)

#### **MIDI-events bewerken (Song Edit)**

Als TR is ingesteld op 'TMP' (tempo): Tempo Change (tempowijziging)

#### **5 [F3] ViewFilter**

Roept de instellingsdisplay View Filter op (onder).

#### **6 [F4] Track Sel (Track Select)**

U kunt schakelen tussen de display voor tracks 1 – 16, de scènetrack en de tempotrack door op deze knop te drukken. Als een van de tracks 1 – 16 is geselecteerd, kunt u een ander tracknummer selecteren door op de betreffende nummerknop [1] – [16] te drukken.

#### **7 [F5] Insert**

Roept het venster Insert Event (pagina 193) op.

#### **8 [F6] Delete**

Wist het momenteel geselecteerde event. Deze knop is niet beschikbaar als de cursor zich aan het begin of eind van de songdata bevindt.

## **De weergave van de MIDI-events wijzigen: [F3] View Filter**

MIDI-songdata bevat in het algemeen een grote hoeveelheid opgenomen events en de display Event List kan daardoor snel onoverzichtelijk worden. Aangezien het moeilijk kan zijn een bepaald event te vinden, kunt u de functie View Filter (weergavefilter) gebruiken om uw zoeken toe te spitsen. Hiermee kunt u handig aangeven welke eventgroepen moeten worden weergegeven en welke niet, waardoor het veel makkelijker wordt en sneller gaat om de gewenste events te vinden. Vanuit de display Event List kunt u de display View Filter oproepen door op de knop [F3] View Filter te drukken.

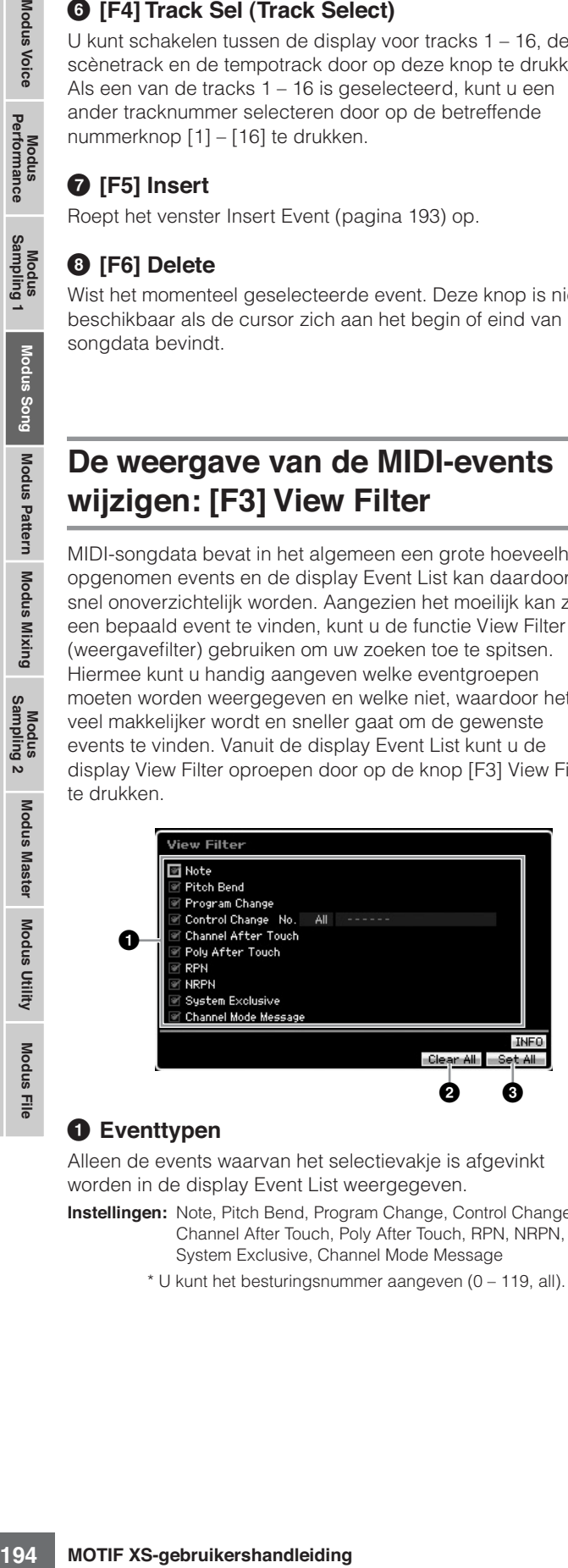

#### **1 Eventtypen**

Alleen de events waarvan het selectievakie is afgevinkt worden in de display Event List weergegeven.

- **Instellingen:** Note, Pitch Bend, Program Change, Control Change\*, Channel After Touch, Poly After Touch, RPN, NRPN, System Exclusive, Channel Mode Message
	- \* U kunt het besturingsnummer aangeven (0 119, all).

## **2 [F5] Clear All**

Op deze knop drukken verwijdert de vinkjes van alle events. Als u specifieke events aan wilt geven, is het waarschijnlijk handig om eerst de knop [F5] in te drukken om alle vinkjes te verwijderen en vervolgens de door u gewenste events van vinkjes te voorzien.

#### **3 [F6] Set All**

Op deze knop drukken voorziet alle selectievakjes van een vinkje, waardoor u alle opgenomen events kunt bekijken.

**Naslagwerk**

# **Songjobs**

De modus Song Job bevat een uitgebreide set bewerkingstools en dataomzetfuncties die u kunt gebruiken om het geluid van de song te wijzigen. Het bevat ook verschillende handige functies, zoals het kopiëren of wissen van data. Er zijn 30 jobs beschikbaar.

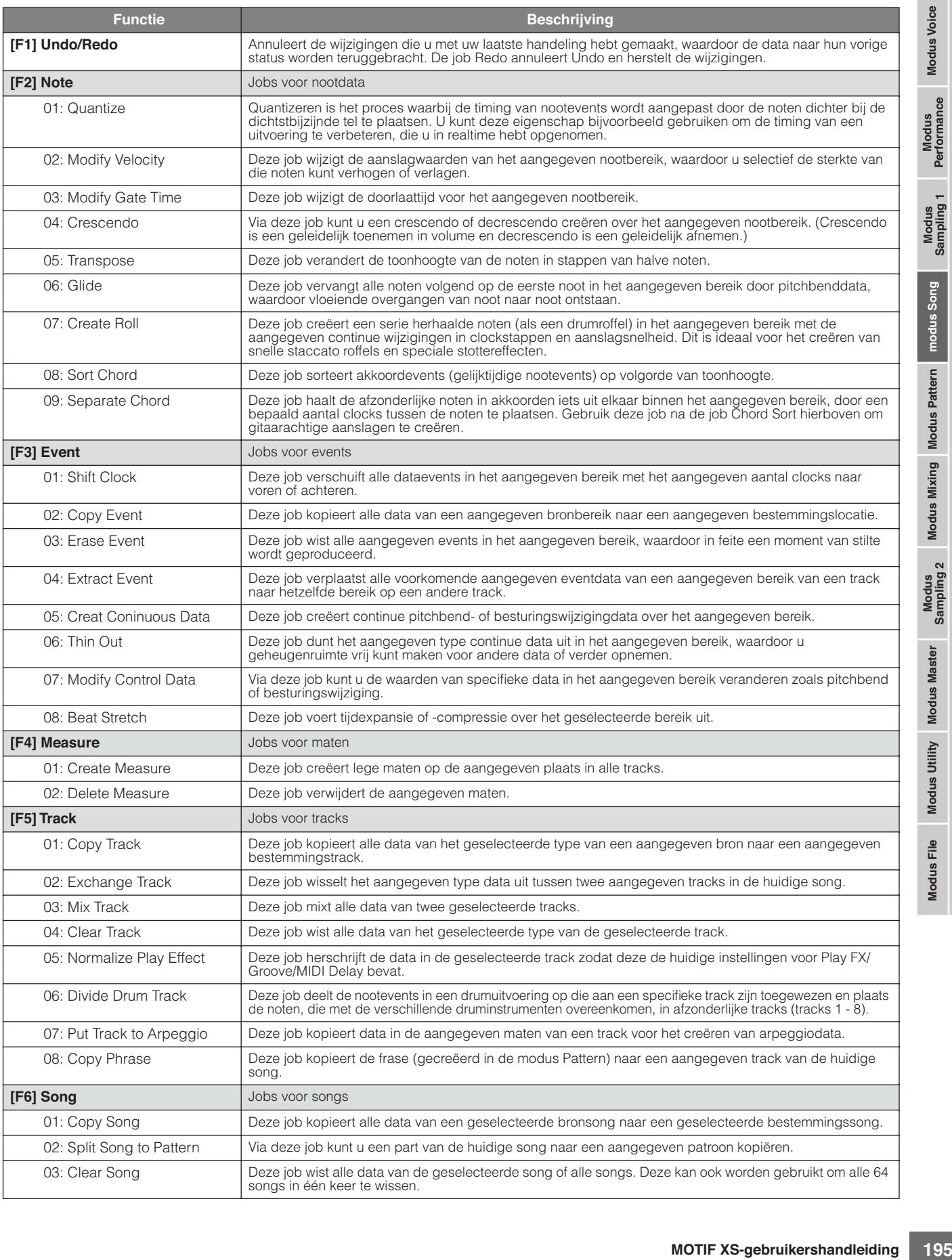

# **Procedure songjobs**

- **1 Druk op de knop [JOB] om de modus Song Job te activeren.**
- **2 Selecteer het gewenste jobmenu door op een van de knoppen [F1] – [F6] te drukken.**
- **3 Verplaats de cursor naar de gewenste job met de datadraaischijf, cursorknoppen, de knoppen [INC/DEC] en [DEC/NO] en druk vervolgens op de knop [ENTER] om de display Job op te roepen.**
- **4 Verplaats de cursor naar de gewenste parameter en stel vervolgens de waarde in met de datadraaischijf of knoppen [INC/YES] en [DEC/NO].**
- **5 Druk na het instellen op de knop [ENTER] om de job uit te voeren.**

Er verschijnt 'Completed' (voltooid) als de job is afgerond.

## **PAS OP**

**Bij sommige jobs overschrijft de handeling reeds in het bestemmingsgeheugen bestaande data. Het is verstandig belangrijke data altijd weg te schrijven naar een usb-opslagapparaat dat is aangesloten op de aansluiting USB TO DEVICE of naar een computer die op hetzelfde netwerk is aangesloten als de MOTIF XS (pagina 278).** 

#### **6 Druk tweemaal op de knop [EXIT] om terug te gaan naar de display Song Play.**

**DOPMERKING** Als er zich geen data in het aangegeven bereik bevinden, verschijnt er 'No Data' (geen data) in de display en kan de job niet worden uitgevoerd. Als u een fout maakt of geluid van de data van voor en na het uitvoeren van een job vergelijken, druk dan op de knop [F1] om de functie Undo/Redo te gebruiken.

## **PAS OP**

**Zelfs als een jobhandeling is uitgevoerd, zal het selecteren van een ander song of het instrument uitzetten zonder op te slaan, de songdata wissen. Vergeet niet de songdata op te slaan in het interne geheugen door op de knop [STORE] te drukken voordat u een andere song selecteert of het instrument uitzet.** 

**2** Selecteer het gewenste<br>
Sans 2<br>
van de knoppen [F1] – [<br>
The strate distribution (ISON) (INCTDEC] en [DEC/NO] (INCTDEC] (IDICC/NO] (INCTDEC] (IDICC/NO (ISONTATION (INCTDEC] (IDICC/NO (ISONTATION (INCTDEC) (ISONTATION **BOPMERKING** Bij sommige jobs is het nodig het bereik aan te geven (startpunt en eindpunt, zoals hieronder aangegeven), waarop de job moet worden toegepast. Houd in gedachte dat het eindpunt zelf geen onderdel van het bereik is. Het daadwerkelijke bereik waarop de job wordt toegepast is van het beginpunt tot het punt dat één clock voor het eindpunt ligt. Deze regel geldt voor alle gevallen waarin u alleen de maat aangeeft, in het voorbeeld hieronder worden echter het aangeven van de maat, tel en clock weergegeven.

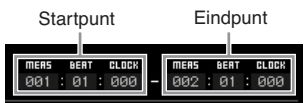

**DONERING** Sommige jobs waarbij u de samplevoice van de bron naar de bestemming kunt kopiëren, voeren de feitelijke kopieerhandeling alleen uit als de events voor bankselectie en programmawijziging die de samplevoice aangeven, zijn opgenomen in de brontrack.

# **[F1] Undo/Redo**

De job Undo annuleert de wijzigingen die u hebt gemaakt in uw recentste opnamesessie, bewerkingssessie of job, waardoor de data worden teruggebracht naar hun voorgaande status. Hierdoor kunt u data die per ongeluk verloren zijn gegaan weer herstellen. Redo (opnieuw uitvoeren) is alleen beschikbaar na het gebruik van de job Undo, en zorgt dat de situatie weer wordt teruggebracht naar voordat u de job Undo gebruikte.

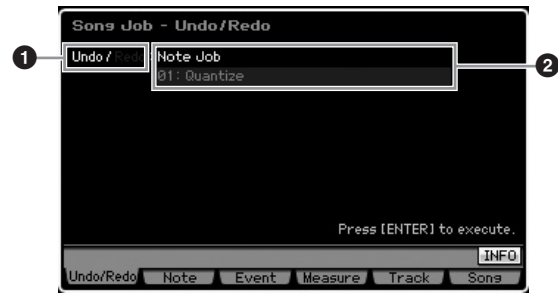

- **1** Geeft aan welke handeling door Undo of Redo wordt beïnvloed.
- **2** Geeft het doel voor Undo/Redo aan. Als de veranderingen die u in uw meest recent handeling hebt verricht als doel voor Undo/Redo kunnen worden gebruikt, wordt hier 'Impossible' (onmogelijk) aangegeven.

## **PAS OP**

**Undo/Redo werkt niet bij mixinghandelingen.** 

# **PAS OP**

**Zelfs als u songdata hebt opgeslagen, kunt u de data die door de meest recente handeling verloren zijn gegaan, terugroepen door Undo uit te voeren. Zorg ervoor dat u de handeling Undo/Redo uitvoert voordat u het songnummer wijzigt of de modus Song verlaat. Dit is omdat de Undo/Redo niet meer kan worden uitgevoerd na het veranderen van het songnummer of verlaten van de modus Song.** 

# **[F2] Note-jobs**

## **01: Quantize (quantizeren)**

Quantizeren is het proces waarbij de timing van nootevents wordt aangepast door de noten dichter bij de dichtstbijzijnde tel te plaatsen. U kunt deze eigenschap bijvoorbeeld gebruiken om de timing van uw spel te verbeteren, dat u in realtime hebt opgenomen.

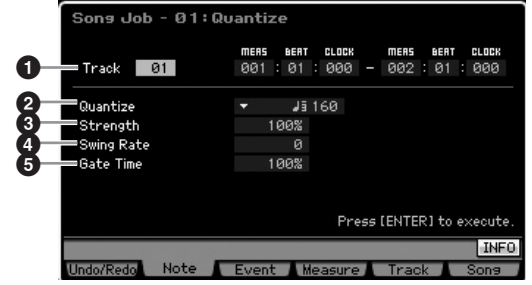

## **1 Track en bereik**

Bepaalt de track (01 – 16, all) en het bereik (Measure (maat) :Beat (tel) :Clock) waarop Quantize wordt toegepast.

**Naslagwerk**

## **2 Quantize (resolutie)**

Bepaalt het nootraster waarnaar de nootdata worden rechtgetrokken. Het getal dat rechts van elke waarde wordt weergegeven geeft de resolutie van de kwartnoot in clocks aan. **Instellingen:**

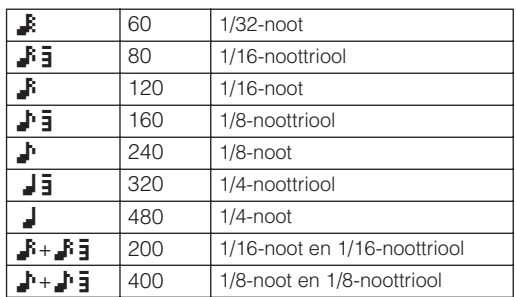

**DOPMERKING** U kunt het overzicht oproepen en een selectie maken door op de knop [SF6] LIST te drukken. Raadpleeg voor meer informatie pagina 82.

#### **3 Strength**

Stelt de 'sterkte' in waarmee nootevents naar de dichtstbijzijnde quantizeertellen worden getrokken. De instelling 0% geeft geen wijzigingen, terwijl de instelling 100% nootevents exact naar de quantizeertellen verplaatst. De instelling 50% zorgt dat de nootevents halverwege 0% en 100% worden getrokken.

**Instellingen:** 000% – 100%

## **4 Swing Rate**

Vertraagt noten op evengenummerde tellen (backbeats) om een swinggevoel te creëren. Door verstandige gebruik van deze instelling kunt u swing- en trioolritmes creëren, zoals shuffle en bounce.

De functies en instellingen van deze parameter verschillen afhankelijk van de instelling van de quantizeringsresolutie.

**Instellingen:** Afhankelijk van de instelling Quantize (**2**). Raadpleeg de instellingen van de Swing parameter in de display Play FX (pagina 183).

#### Als de quantizeerwaarde is ingesteld op: 1/4-noot, 1/8-noot, 1/16-noot of 1/32-noot:

Als de maatsoort bijvoorbeeld 4/4 is en de quantizeerwaarde is kwartnoten, dan worden de tweede en vierde tel van de maat vertraagd. De instelling 100% komt overeen met twee keer de lengte van de aangegeven quantizeerwaarde. De instelling 50% geeft een exacte timing en dus geen swinggevoel. Instellingen boven de 51% vertragen de noottiming waardoor de mate van swing toeneemt. De instelling 66% verplaatst de noten naar een trioolvertraging, bij 75% wordt deze gelijk aan een vertraging van een gepunteerde noot.

#### Als de quantizeerwaarde is ingesteld op: 1/4-noottriool, 1/8-noottriool, 1/16-noottriool:

Als er een trioolquantizeerwaarde wordt gebruikt, wordt de laatste noot van elke triool vertraagd. De instelling 100% komt overeen met twee keer de lengte van de aangegeven quantizeerwaarde. De instelling 66% geeft een exacte timing en dus geen swinggevoel. Instellingen boven de 67% vertragen de noottiming waardoor de mate van swing toeneemt. De instelling 75% verplaatst de noten naar een gepunteerde-nootvertraging, bij 83% wordt deze gelijk aan een vertraging naar een sextool.

#### Als de quantizeerwaarde is ingesteld op:

1/8-noot + 1/8-noottriool, 1/16-noot + 1/16-noottriool: Evengenummerde tellen worden vertraagd. De instelling 100% komt overeen met twee keer de lengte van 1/8-noot of 1/16-noot. De instelling 50% geeft exacte timing en dus geen swinggevoel. Instellingen boven de 51% vertragen de noottiming om de mate van swing te vergroten, waarbij 66% gelijk is aan een trioolvertraging.

**DOPMERKING** De Swing Rate wordt toegepast op noten die zich op evengenummerde tellen (backbeats) bevinden door Strength in te stellen op 100%. Als Strength is ingesteld op minder dan 100%, vertraagt de Swing Rate wellicht de noten niet op evengenummerde tellen en kan het een onverwacht ritme geven. Om dit voorkomen stelt u Strength in op 100% als u Swing Rate gebruikt.

## **5 Gate Time**

Hiermee bepaalt u de doorlaattijd (de duur dat een noot klinkt) van de evengenummerde backbeatnoten om het swinggevoel te versterken. Als een trioolquantizeerwaarde wordt gebruikt, wordt de doorlaattijd van de laatste noot van elk triool aangepast. Bij de volgende quantizeerwaarde wordt de doorlaattijd van de evengenummerde 1/8- en 1/16-noottellen aangepast: 1/8-noot + 1/8-noottriool of 1/16-noot + 1/16-noottriool.

Instellingen onder de 100% verkorten de doorlaattijden van de noten op de evengenummerde tellen (backbeats), terwijl instellingen boven de 100% de doorlaattijden verlengen. Als een aangepaste doorlaattijdwaarde kleiner wordt dan 1, wordt de waarde afgerond naar 1.

**Instellingen:** 000% – 200%

## **02: Modify Velocity (aanslagsnelheid modificeren)**

Deze job wijzigt de aanslagwaarden van het aangegeven nootbereik, waardoor u selectief de sterkte van die noten kunt verhogen of verlagen. Aanslagwijzigingen worden als volgt berekend:

Aangepaste aanslagsnelheid = (originele aanslagsnelheid x Rate) + Offset

Als het resultaat 0 of minder is, wordt de waarde ingesteld op 1. Als het resultaat hoger is dan 127, wordt de waarde ingesteld op 127.

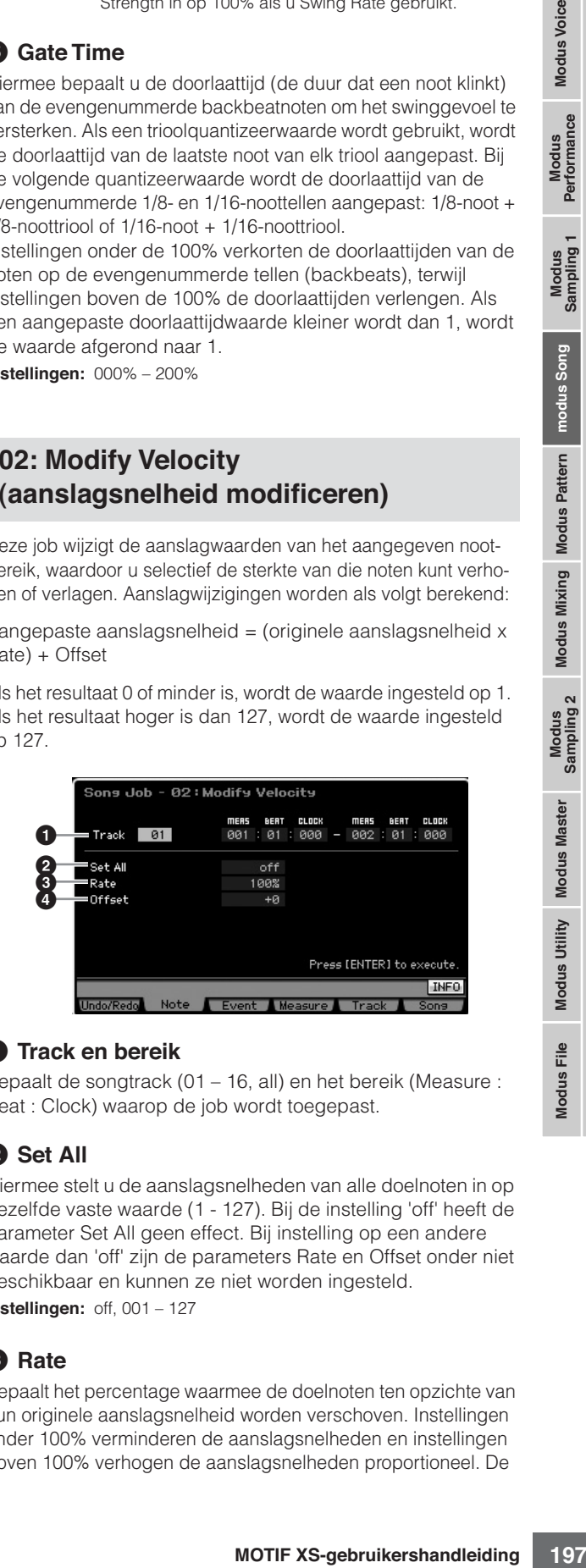

## **1 Track en bereik**

Bepaalt de songtrack (01 – 16, all) en het bereik (Measure : Beat : Clock) waarop de job wordt toegepast.

#### **2 Set All**

Hiermee stelt u de aanslagsnelheden van alle doelnoten in op dezelfde vaste waarde (1 - 127). Bij de instelling 'off' heeft de parameter Set All geen effect. Bij instelling op een andere waarde dan 'off' zijn de parameters Rate en Offset onder niet beschikbaar en kunnen ze niet worden ingesteld. **Instellingen:** off, 001 – 127

## **3 Rate**

Bepaalt het percentage waarmee de doelnoten ten opzichte van hun originele aanslagsnelheid worden verschoven. Instellingen onder 100% verminderen de aanslagsnelheden en instellingen boven 100% verhogen de aanslagsnelheden proportioneel. De

instelling 100 geeft geen wijziging. Als de parameter Set All (hiervoor) niet 'off' is, kan deze parameter niet worden ingesteld. **Instellingen:** 000% – 200%

## **4 Offset**

Bepaalt de offsetwaarde waarmee de doelnoten ten opzichte van hun oorspronkelijke aanslagsnelheid worden verschoven. Instellingen onder 0% verminderen de aanslagsnelheden en instellingen boven 0% verhogen de aanslagsnelheden. De instelling 0 geeft geen wijziging. Als de parameter Set All (hiervoor) niet 'off' is, kan deze parameter niet worden ingesteld. **Instellingen:** -127 – +127

## **03: Modify Gate Time (doorlaattijd modificeren)**

Deze job wijzigt de doorlaattijd voor het aangegeven nootbereik. Doorlaattijdwijzigingen worden als volgt berekend:

Aangepaste doorlaattijd = (originele doorlaattijd x Rate) + Offset.

Als het resultaat 0 of minder is, wordt de waarde ingesteld op 1.

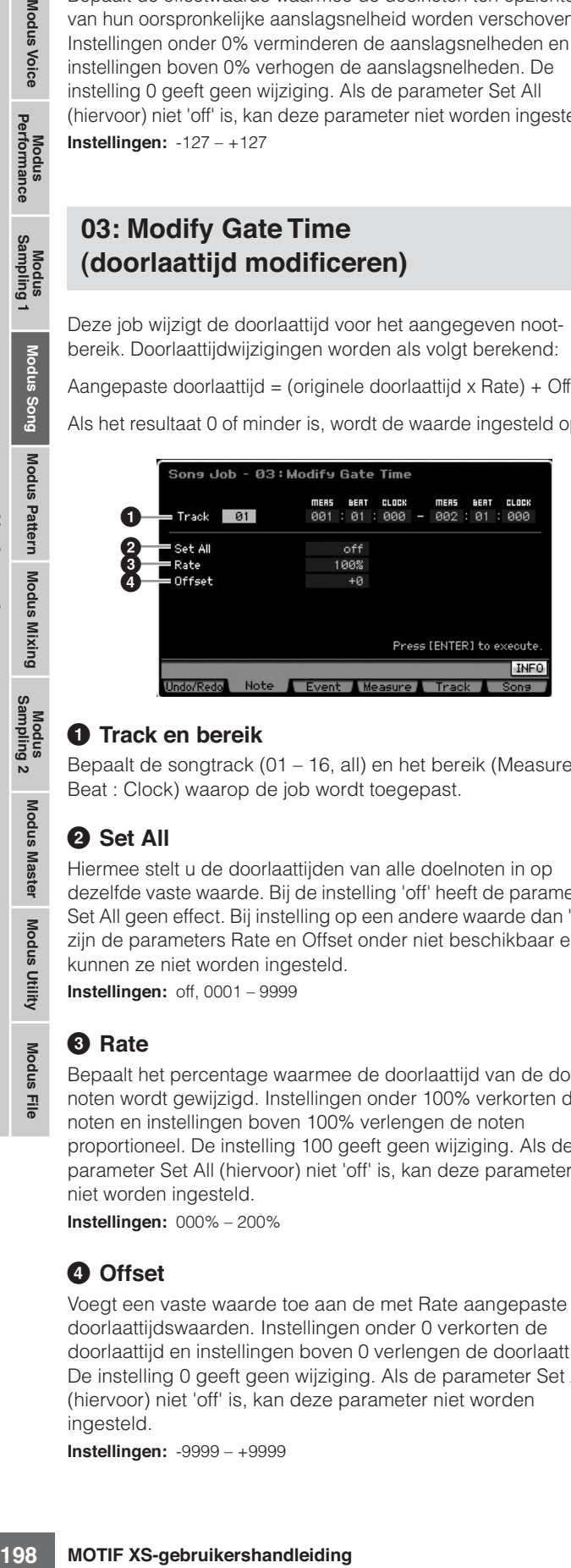

## **1 Track en bereik**

Bepaalt de songtrack (01 – 16, all) en het bereik (Measure : Beat : Clock) waarop de job wordt toegepast.

## **2 Set All**

Hiermee stelt u de doorlaattijden van alle doelnoten in op dezelfde vaste waarde. Bij de instelling 'off' heeft de parameter Set All geen effect. Bij instelling op een andere waarde dan 'off' zijn de parameters Rate en Offset onder niet beschikbaar en kunnen ze niet worden ingesteld.

**Instellingen:** off, 0001 – 9999

## **3 Rate**

Bepaalt het percentage waarmee de doorlaattijd van de doelnoten wordt gewijzigd. Instellingen onder 100% verkorten de noten en instellingen boven 100% verlengen de noten proportioneel. De instelling 100 geeft geen wijziging. Als de parameter Set All (hiervoor) niet 'off' is, kan deze parameter niet worden ingesteld.

**Instellingen:** 000% – 200%

## **4 Offset**

Voegt een vaste waarde toe aan de met Rate aangepaste doorlaattijdswaarden. Instellingen onder 0 verkorten de doorlaattijd en instellingen boven 0 verlengen de doorlaattijd. De instelling 0 geeft geen wijziging. Als de parameter Set All (hiervoor) niet 'off' is, kan deze parameter niet worden ingesteld.

**Instellingen:** -9999 – +9999

## **04: Crescendo**

Via deze job kunt u een crescendo of decrescendo creëren over het aangegeven nootbereik. Crescendo is een geleidelijk toenemen in volume en decrescendo is een geleidelijk afnemen.

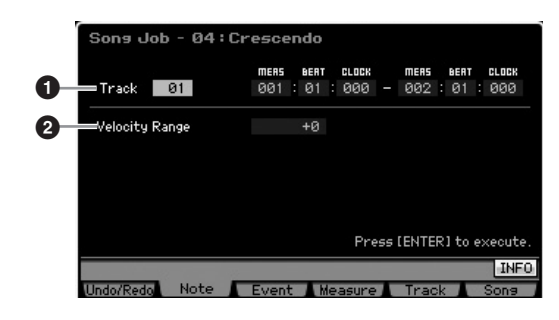

## **1 Track en bereik**

Bepaalt de songtrack (01 – 16, all) en het bereik (Measure : Beat : Clock) waarop de job wordt toegepast.

## **2 Velocity Range**

Bepaalt de intensiteit van het crescendo of decrescendo. De aanslagwaarden van de noten in het aangegeven bereik nemen geleidelijk toe of af vanaf de eerste noot in het bereik. De aanslagsnelheid van de laatste noot in het bereik wordt de originele aanslagsnelheid verhoogd met de waarde van de Velocity Range. Als de resulterende aanslagsnelheid buiten het bereik van 1 – 127 komt, wordt het overeenkomstig naar op 1 of 127 ingesteld. Instellingen hoger dan 0 geven crescendo en instellingen lager dan 0 geven decrescendo. De instelling 0 geeft geen effect.

**Instellingen:** -127 – +127

DOPMERKING Deze job uitvoeren verandert de aanslagsnelheden van de noot-aanevents in het aangegeven bereik om het crescendo/decrescendo te realiseren. Merk op dat deze job het crescendo/decrescendo niet op lang aangehouden noten met een lange doorlaattijd kan toepassen. Als u dat wel wilt, gebruik dan de job 'Create Coninuous Data' (continue data creëren) waarbij Event Type is ingesteld op 'Control Change 11'.

## **05: Transpose (transponeren)**

Verandert de toonhoogte van de noten in stappen van halve noten.

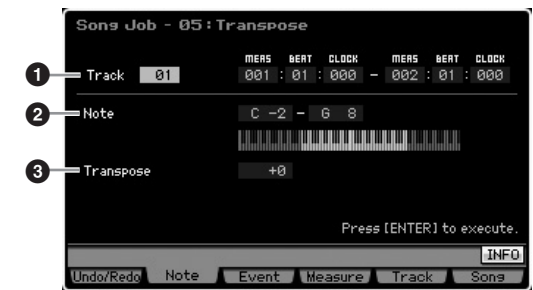

#### **1 Track en bereik**

Bepaalt de songtrack (01 – 16, all) en het bereik (Measure : Beat : Clock) waarop de job wordt toegepast.

## **2 Note**

Bepaalt het nootbereik waarop Transpose (transponeren) wordt toegepast. U kunt de noot ook rechtstreeks via het toetsenbord instellen door de knop [SF6] ingedrukt te houden en op de gewenste toets te drukken.

**Instellingen:** C -2 – G8

#### **3 Transpose (transponeren)**

Bepaalt de transponeerwaarde. De instelling +12 transponeert één octaaf omhoog en de instelling -12 transponeert één octaaf omlaag. De instelling 0 geeft geen wijziging. **Instellingen:** -127 – +127

## **06: Glide**

Deze job vervangt alle noten volgend op de eerste noot in het aangegeven bereik door pitchbenddata, waardoor vloeiende overgangen van noot naar noot ontstaan.

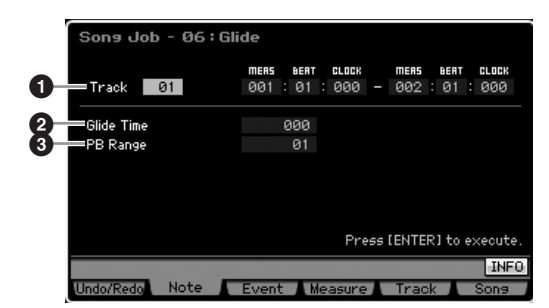

## **1 Track en bereik**

Bepaalt de songtrack (01 – 16, all) en het bereik (Measure : Beat : Clock) waarop de job wordt toegepast.

## **2 Glide Time**

Bepaalt de tijd van de glide. Hogere waarden geven een langere en vloeiende glide tussen noten. **Instellingen:** 000 – 100

## **3 PB Range (pitchbendbereik)**

De waarde van Pitch Bend Range geeft het maximumbereik in stappen van halve noten van de toonhoogte aan die via een pitchbend-event kan worden geregeld. Deze parameter bepaalt het pitchbendbereik voor de voice die aan de mixingpart is toegewezen die met de geselecteerde track overeenkomt. De job uitvoeren vervangt de nootevents met de pitchbendevents door het hier aangegeven pitchbendbereik te volgen.

**Instellingen:** 01 – 24

**DOPMERKING** Als de interval tussen aangrenzende noten groter is dan het pitchbendbereik dat is ingesteld in het hier aangegeven bereik, worden de corresponderende noten niet omgezet door het uitvoeren van deze job. Als zich een dergelijke situatie voordoet, stel PB Range (**3**) dan in op een grotere waarde dan de interval. Als er bijvoorbeeld een interval van één octaaf in het aangegeven bereikt is, zet PB Range dan op een waarde 12 of hoger.

**DOPMERKING** Merk op dat de song niet juist afspeelt als u PB Range (<sup>3</sup>) instelt op een waarde die afwijkt van de waarde die via de modus Voice Edit is ingesteld. Voeg om ervoor te zorgen dat de song juist afspeelt, het onderstaande MIDI-event in de corresponderende track in de display Song Edit (pagina 193). RPN [000-000] xxx (Voer de pitchbendwaarde in voor xxx.)

## **07: Create Roll (roffel maken)**

Deze job creëert een serie herhaalde noten (als een drumroffel) in het aangegeven bereik met de aangegeven continue wijzigingen in clockstappen en aanslagsnelheid. Dit is ideaal voor het creëren van snelle staccato roffels en speciale stottereffecten. Met deze job kunt u ook crescendo- of decrescendovolumeveranderingen in de data van de roffel programmeren.

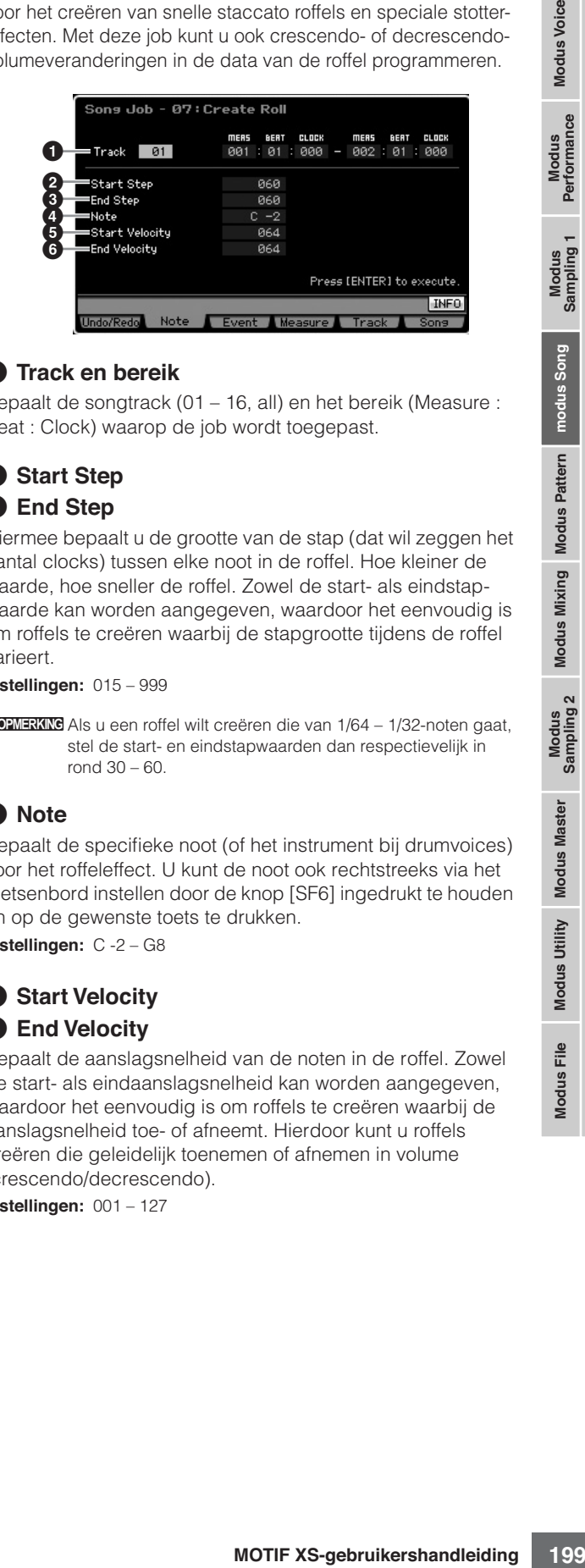

## **1 Track en bereik**

Bepaalt de songtrack (01 – 16, all) en het bereik (Measure : Beat : Clock) waarop de job wordt toegepast.

## **2 Start Step 3 End Step**

Hiermee bepaalt u de grootte van de stap (dat wil zeggen het aantal clocks) tussen elke noot in de roffel. Hoe kleiner de waarde, hoe sneller de roffel. Zowel de start- als eindstapwaarde kan worden aangegeven, waardoor het eenvoudig is om roffels te creëren waarbij de stapgrootte tijdens de roffel varieert.

**Instellingen:** 015 – 999

**DOPMERKING** Als u een roffel wilt creëren die van 1/64 - 1/32-noten gaat, stel de start- en eindstapwaarden dan respectievelijk in rond 30 – 60.

## **4 Note**

Bepaalt de specifieke noot (of het instrument bij drumvoices) voor het roffeleffect. U kunt de noot ook rechtstreeks via het toetsenbord instellen door de knop [SF6] ingedrukt te houden en op de gewenste toets te drukken. **Instellingen:** C -2 – G8

## **5 Start Velocity 6 End Velocity**

Bepaalt de aanslagsnelheid van de noten in de roffel. Zowel de start- als eindaanslagsnelheid kan worden aangegeven, waardoor het eenvoudig is om roffels te creëren waarbij de aanslagsnelheid toe- of afneemt. Hierdoor kunt u roffels creëren die geleidelijk toenemen of afnemen in volume (crescendo/decrescendo).

**Instellingen:** 001 – 127

**Naslagwerk**

## **08: Sort Chord (akkoord sorteren)**

Deze job sorteert akkoordevents (gelijktijdige nootevents) op volgorde van toonhoogte. Het sorteren heeft invloed op de volgorde van de noten in de display Event List (pagina 193), maar wijzigt de timing van de noten niet. Als het wordt gebruikt om akkoorden voor te bewerken voordat u de job Separate Chord (onder) gebruikt, kan Chord Sort worden gebruikt om het aanslaan van gitaarakkoorden en soortgelijke instrumenten te simuleren.

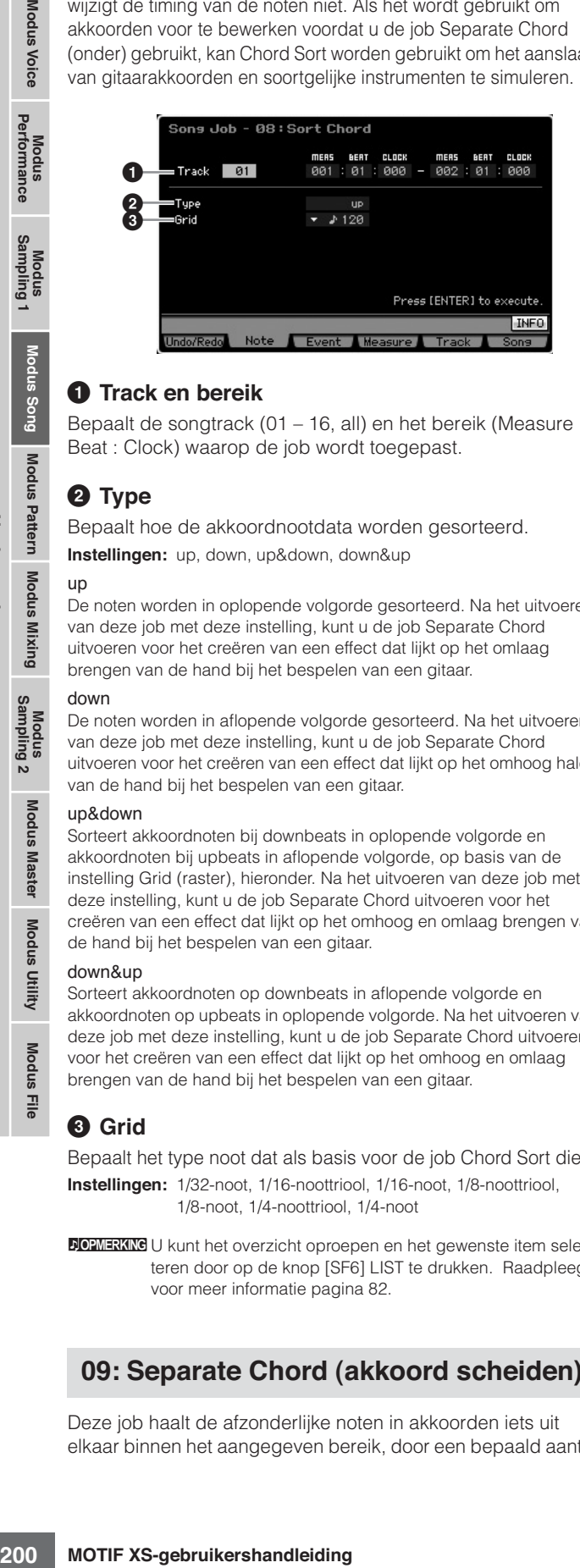

#### **1 Track en bereik**

Bepaalt de songtrack (01 – 16, all) en het bereik (Measure : Beat : Clock) waarop de job wordt toegepast.

## **2 Type**

Bepaalt hoe de akkoordnootdata worden gesorteerd.

**Instellingen:** up, down, up&down, down&up up

De noten worden in oplopende volgorde gesorteerd. Na het uitvoeren van deze job met deze instelling, kunt u de job Separate Chord uitvoeren voor het creëren van een effect dat lijkt op het omlaag brengen van de hand bij het bespelen van een gitaar.

#### down

De noten worden in aflopende volgorde gesorteerd. Na het uitvoeren van deze job met deze instelling, kunt u de job Separate Chord uitvoeren voor het creëren van een effect dat lijkt op het omhoog halen van de hand bij het bespelen van een gitaar.

#### up&down

Sorteert akkoordnoten bij downbeats in oplopende volgorde en akkoordnoten bij upbeats in aflopende volgorde, op basis van de instelling Grid (raster), hieronder. Na het uitvoeren van deze job met deze instelling, kunt u de job Separate Chord uitvoeren voor het creëren van een effect dat lijkt op het omhoog en omlaag brengen van de hand bij het bespelen van een gitaar.

#### down&up

Sorteert akkoordnoten op downbeats in aflopende volgorde en akkoordnoten op upbeats in oplopende volgorde. Na het uitvoeren van deze job met deze instelling, kunt u de job Separate Chord uitvoeren voor het creëren van een effect dat lijkt op het omhoog en omlaag brengen van de hand bij het bespelen van een gitaar.

## **3 Grid**

Bepaalt het type noot dat als basis voor de job Chord Sort dient. **Instellingen:** 1/32-noot, 1/16-noottriool, 1/16-noot, 1/8-noottriool, 1/8-noot, 1/4-noottriool, 1/4-noot

DONERKING U kunt het overzicht oproepen en het gewenste item selecteren door op de knop [SF6] LIST te drukken. Raadpleeg voor meer informatie pagina 82.

## **09: Separate Chord (akkoord scheiden)**

Deze job haalt de afzonderlijke noten in akkoorden iets uit elkaar binnen het aangegeven bereik, door een bepaald aantal clocks tussen de noten te plaatsen. Gebruik deze job na de job Chord Sort hierboven om gitaarachtige aanslagen te creëren.

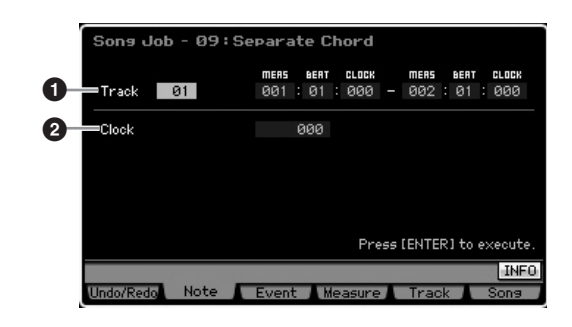

#### **1 Track en bereik**

Bepaalt de songtrack (01 – 16, all) en het bereik (Measure : Beat : Clock) waarop de job wordt toegepast.

#### **2 Clock**

Hiermee bepaalt u het aantal clocks dat tussen aangrenzende akkoordnoten wordt geplaatst. Afhankelijk van de instelling hier, kan het nootevent de volgende noot of het bereik (hierboven ingesteld) overschrijden. In zo'n geval worden de overschrijdende nootevents naar het punt (de clock) voor de volgende noot of of binnen het bereik, bij het uitvoeren van de job. **Instellingen:** 000 – 999

# **[F3] Event Jobs**

## **01: Shift Clock (clock verschuiven)**

Deze job verschuift alle dataevents in het aangegeven bereik met het aangegeven aantal clocks naar voren of achteren.

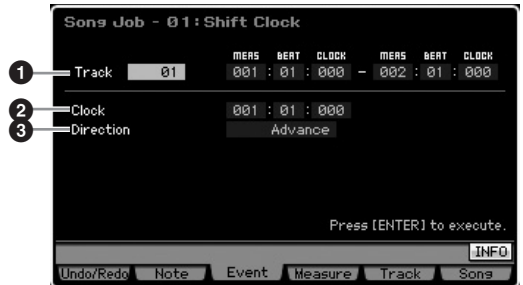

#### **1 Track en bereik**

Bepaalt de songtrack (01 – 16, tempo, scene, all) en het bereik (Measure : Beat : Clock) waarop de job wordt toegepast.

#### **2 Clock**

Bepaalt in welke mate de data worden vertraagd of vooruit geschoven in maten, tellen en clocks.

**Instellingen:** 001:1:000 – 999:4:479 (als Meter (maatsoort) is ingesteld op 4/4)

**DOPNERKING** De beschikbare waarden voor de tel (beat) en clock verschillen afhankelijk van de maatsoort (meter).

## **3 Direction (richting)**

Bepaalt de richting waarin de data worden verschoven. 'Advance' verplaatst de data in de richting van het begin van de sequence, terwijl 'Delay' de data in de richting van het eind van de sequence verschuift.

**Instellingen:** Advance, Delay

## **02: Copy Event (event kopiëren)**

Deze job kopieert alle data van een aangegeven bronbereik naar een aangegeven bestemmingslocatie.

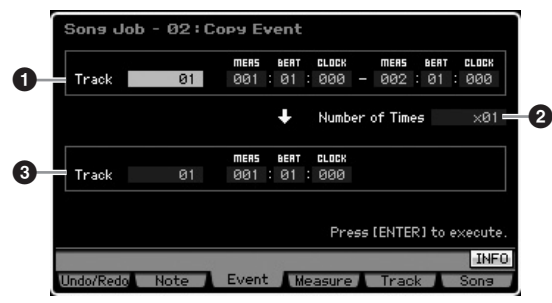

#### **1 Track en bereik**

Bepaalt de songtrack (01 – 16, tempo, scene, all) en het bereik (Measure : Beat : Clock) waarop de job wordt toegepast.

#### **2 Number of Times (aantal keer)**

Bepaalt het aantal keer dat de data worden gekopieerd. **Instellingen:**  $\times$  01 –  $\times$  99

## **3 Track en locatie**

Bepaalt de bestemmingstrack (01 – 16, tempo, scene, all) en het bereik (Measure : Beat : Clock) van de bestemming.

## **PAS OP**

**Als Copy Event wordt uitgevoerd, worden alle reeds bestaande data op de bestemmingslocatie overschreven.**

## **03: Erase Event (event wissen)**

Deze job wist alle aangegeven events in het aangegeven bereik, waardoor in feite een moment van stilte wordt geproduceerd.

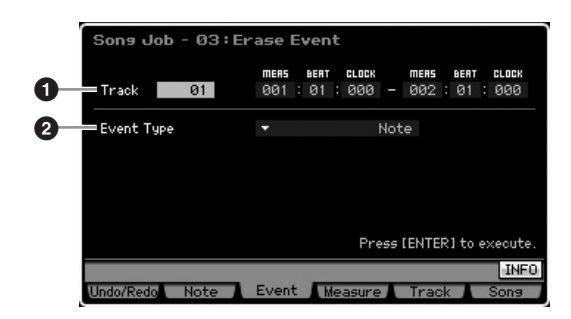

## **1 Track en bereik**

Bepaalt de songtrack (01 – 16, tempo, scene, all) en het bereik (Measure : Beat : Clock) waarop de job wordt toegepast.

## **2 Event Type**

Bepaalt het eventtype dat moet worden gewist. Alle events worden gewist als 'all' wordt geselecteerd. Er kunnen afzonderlijke besturingsnummers worden aangegeven bij het wissen van besturingswijzigings- en kanaalmodusevents. **Instellingen:**

Als Track is ingesteld op een van 01 – 16: Note, Program Change, Pitch Bend, CC & Ch.Mode

(besturingswijzigings- en kanaalmodusboodschap)\*, Ch After Touch (kanaalaftertouch), Poly After Touch (polyfone aftertouch), System Exclusive, all

\* U kunt het besturingsnummer aangeven (000 – 127, all).

Als Track is ingesteld op 'tempo':

Tempo Change Als Track is ingesteld op 'scene':

Scene Memory, Track Mute

**DOPMERKING** U kunt het overzicht oproepen en het gewenste item selecteren door op de knop [SF6] LIST te drukken. Raadpleeg voor meer informatie pagina 82.

#### **04: Extract Event (event extraheren)**

Deze job verplaatst alle voorkomende aangegeven eventdata van een aangegeven bereik van een track, naar hetzelfde bereik op een andere track.

# For the proposition of the special system<br>
angeven (000 – 127, all).<br>  $\therefore$ <br>  $\therefore$ <br>
Procepen en het gewenste item<br>
informatie pagina 82.<br>  $\therefore$ <br>
The knop [SF6] LIST te drukken.<br>
Informatie pagina 82.<br> **EVENT EXTraherren)** ons Job **1**  $01$ Track **2 3** Track

#### **1 Track en bereik**

Bepaalt de songtrack (01 – 16) en het bereik (Measure : Beat : Clock) waarop de job wordt toegepast.

## **2 Event Type**

Bepaalt het eventtype dat moet worden gextraheerd. Indien nodig kunnen er ook specifieke nootnummers en besturingsnummers (van de besturingswijzigings- en kanaalmodusboodschap) worden aangegeven.

**Instellingen:** Note, Program Change, Pitch Bend, CC & Ch.Mode (besturingswijzigings- en kanaalmodusboodschap)\*, Ch After Touch (kanaalaftertouch), Poly After Touch (polyfone aftertouch), System Exclusive

\* U kunt respectievelijk het nootnummer (C -2 – G8, all) en besturingswijzigingsnummer (000 – 127, all) aangeven.

**NOPMERKING** Als Event Type is ingesteld op 'Note' kunt u Key ook rechtstreeks via het toetsenbord instellen door de knop [SF6] KBD ingedrukt te houden en op de gewenste toets te drukken.

## **3 Track**

Bepaalt de bestemmingstrack (01 – 16).

## **PAS OP**

**De originele data in het hiervoor aangegeven bronbereik zullen worden gewist.** 

**Naslagwerk**

## **05: Create Coninuous Data (continue data creëren)**

Deze job creëert continue pitchbend- of besturingswijzigingdata over het aangegeven bereik.

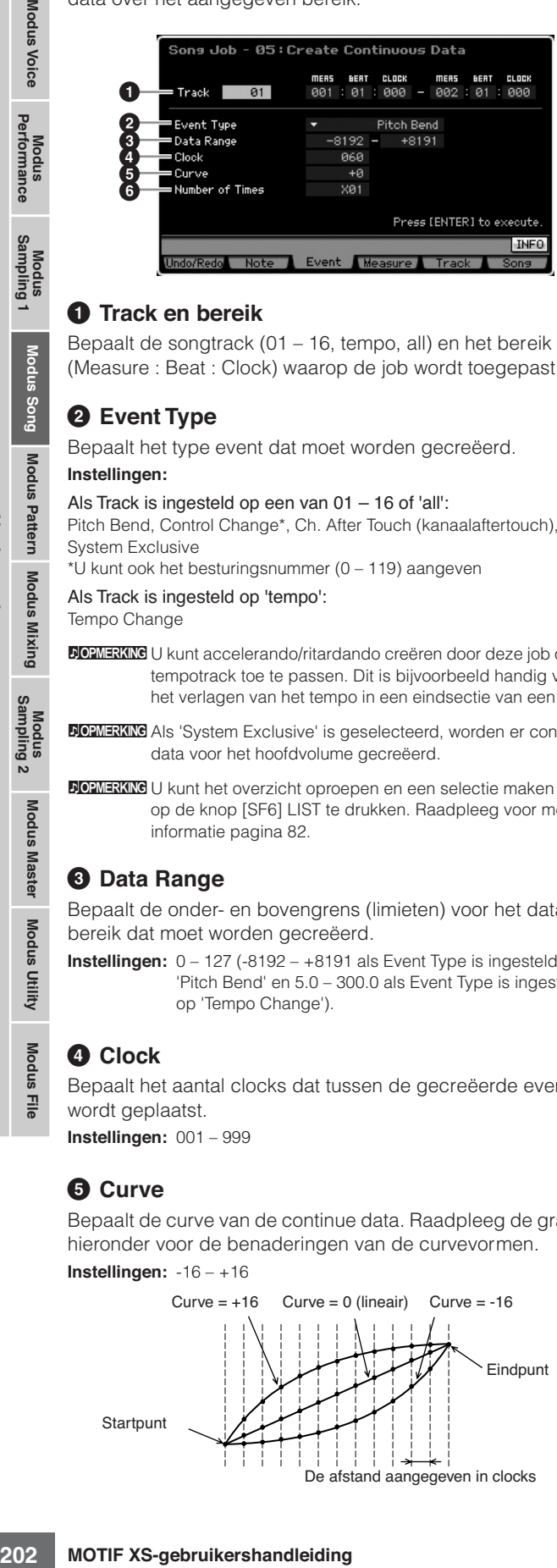

## **1 Track en bereik**

Bepaalt de songtrack (01 – 16, tempo, all) en het bereik (Measure : Beat : Clock) waarop de job wordt toegepast.

## **2 Event Type**

Bepaalt het type event dat moet worden gecreëerd.

#### **Instellingen:**

Als Track is ingesteld op een van 01 – 16 of 'all':

Pitch Bend, Control Change\*, Ch. After Touch (kanaalaftertouch), System Exclusive

\*U kunt ook het besturingsnummer (0 – 119) aangeven

Als Track is ingesteld op 'tempo':

Tempo Change

- **DOPMERKING** U kunt accelerando/ritardando creëren door deze job op de tempotrack toe te passen. Dit is bijvoorbeeld handig voor het verlagen van het tempo in een eindsectie van een song.
- **DOPMERKING** Als 'System Exclusive' is geselecteerd, worden er continue data voor het hoofdvolume gecreëerd.

**DOPMERKING** U kunt het overzicht oproepen en een selectie maken door op de knop [SF6] LIST te drukken. Raadpleeg voor meer informatie pagina 82.

## **3 Data Range**

Bepaalt de onder- en bovengrens (limieten) voor het databereik dat moet worden gecreëerd.

**Instellingen:** 0 – 127 (-8192 – +8191 als Event Type is ingesteld op 'Pitch Bend' en 5.0 – 300.0 als Event Type is ingesteld op 'Tempo Change').

## **4 Clock**

Bepaalt het aantal clocks dat tussen de gecreëerde events wordt geplaatst.

**Instellingen:** 001 – 999

## **5 Curve**

Bepaalt de curve van de continue data. Raadpleeg de grafiek hieronder voor de benaderingen van de curvevormen.

#### **Instellingen:** -16 – +16

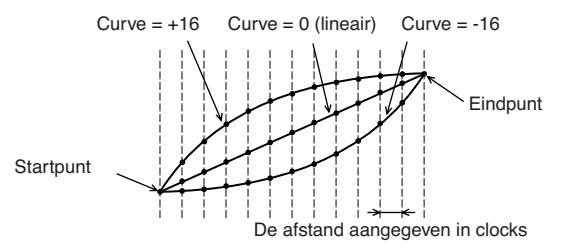

## **6 Number of Times (aantal keer)**

Bepaalt het aantal keer dat het creëren van de data moet worden herhaald. Als er bijvoorbeeld data worden gecreëerd in het bereik M001:1:000 – M003:1:000 en deze parameter is ingesteld op 03, dan worden dezelfde data gecreëerd op M003:1:000 – M005:1:000 en M005:1:000 – M007:1:000. Via deze job kunt u continue volume- (expressie) of filterafsnijvariaties invoegen om tremolo- of wah-effecten te creëren. **Instellingen:**  $\times$  01 –  $\times$  99

## **06: Thin Out (uitdunnen)**

Met deze job wordt het aangegeven type continue data in het aangegeven bereik uitgedund of selectief verwijderd, waardoor u meer geheugenruimte kunt vrijmaken voor andere data of verder opnemen.

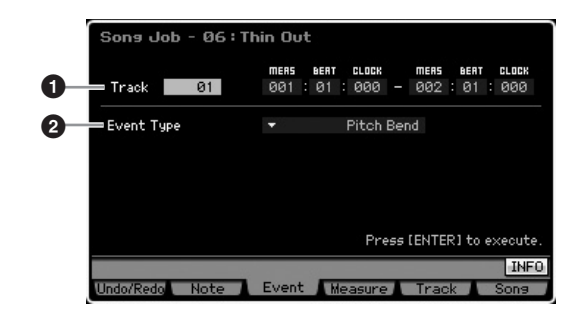

## **1 Track en bereik**

Bepaalt de songtrack (01 – 16, tempo, all) en het bereik (Measure : Beat : Clock) waarop de job wordt toegepast.

## **2 Event Type**

Hiermee bepaalt u het type event dat moet worden uitgedund. De job Thin Out werkt niet bij continue data met een clockinterval die groter is dan zestig clocks per event. **Instellingen:**

#### Als Track is ingesteld op een van 01 – 16 of 'all':

Pitch Bend, CC & Ch.Mode (besturingswijzigings- en kanaalmodusboodschap)\*, Ch After Touch (kanaalaftertouch), Poly After Touch (polyfone aftertouch)

\*U kunt ook het besturingsnummer (0 – 127, all) aangeven

Als Track is ingesteld op 'tempo': Tempo Change (tempowijziging)

**Naslagwerk**

## **07: Modify Control Data (besturingsdata aanpassen)**

Via deze job kunt u de waarden van specifieke data in het aangegeven bereik veranderen zoals pitchbend of besturingswijziging. Datawijzigingen worden als volgt berekend:

Aangepaste waarde = (originele waarde x Rate) + Offset.

Bij resultaten lager dan het minimum wordt het minimum ingesteld; bij resultaten hoger dan het maximum wordt het maximum ingesteld.

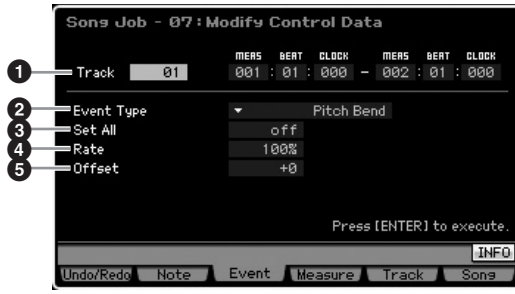

## **1 Track en bereik**

Bepaalt de songtrack (01 – 16, tempo, all) en het bereik (Measure : Beat : Clock) waarop de job wordt toegepast.

## **2 Event Type**

Bepaalt het type event dat moet worden aangepast.

#### **Instellingen:**

Als Track is ingesteld op een van 01 – 16 of 'all': Pitch Bend, CC & Ch.Mode (besturingswijzigings- en kanaalmodus-

boodschap)\*, Ch After Touch (kanaalaftertouch), Poly After Touch (polyfone aftertouch)

\*U kunt ook het besturingsnummer (0 – 127, all) aangeven

#### Als Track is ingesteld op 'tempo':

Tempo Change (tempowijziging)

## **3 Set All**

Stelt alle doelevents in op dezelfde vaste waarde. Bij de instelling 'off' heeft de parameter Set All geen effect. Bij instelling op een andere waarde dan 'off' zijn de parameters Rate en Offset niet beschikbaar en kunnen ze niet worden ingesteld.

**Instellingen:** off, 000 – 127 (off, -8192 - +8191 als Event Type is ingesteld op 'Pitch Bend' en off, 5.0 – 300.0 als Event Type is ingesteld op 'Tempo Change').

## **4 Rate**

Bepaalt het percentage waarmee de doelevents ten opzichte van hun originele waarden worden verschoven. Als de parameter Set All (hiervoor) niet 'off' is, kan deze parameter niet worden ingesteld.

**Instellingen:** 000% – 200%

## **5 Offset**

Voegt een vaste waarde toe aan de met Rate aangepaste eventwaarden. Als de parameter Set All (hiervoor) niet 'off' is, kan deze parameter niet worden ingesteld.

**Instellingen:** -127 – +127 (-8192 – +8191 voor pitchbend)

## **08: Beat Stretch (tel uitrekken)**

Deze job voert tijdexpansie of -compressie over het geselecteerde bereik uit.

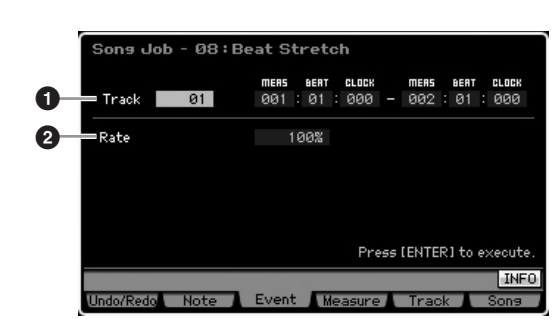

## **1 Track en bereik**

Bepaalt de songtrack (01 – 16, tempo, all) en het bereik (Measure : Beat : Clock) waarop de job wordt toegepast.

#### **2 Rate**

Bepaalt de hoeveelheid tijdexpansie of -compressie in een percentage. Instellingen hoger dan 100% geven expansie en instellingen onder 100% geven compressie. De instelling 100 geeft geen wijziging.

**Instellingen:** 025% – 400%

**DOPMERKING** Alleen het eindpunt van het bereik wordt naar voren of terug verschoven door de job Beat Stretch uit te voeren. De data buiten het aangegeven bereik worden gehandhaafd. Bij expansie van de data, kunnen de omgezette data de data buiten het bereik wellicht overlappen. Bij het comprimeren van data wordt een interval stilte gecreëerd tussen het eind van de gecomprimeerde data en het begin van de volgende data buiten het bereik.

# **[F4] Measure-jobs**

## **01: Create Measure (maat creëren)**

Deze job creëert lege maten op de aangegeven plaats in alle tracks. Wanneer er lege maten worden ingevoegd, worden de maat- en maatsoortdata volgend op het invoegpunt overeenkomstig verder geplaatst. Als het invoegpunt na de laatste maat met data is ingevoegd, wordt alleen de maatsoortdata ingevoegd zonder daadwerkelijk maten in te voegen.

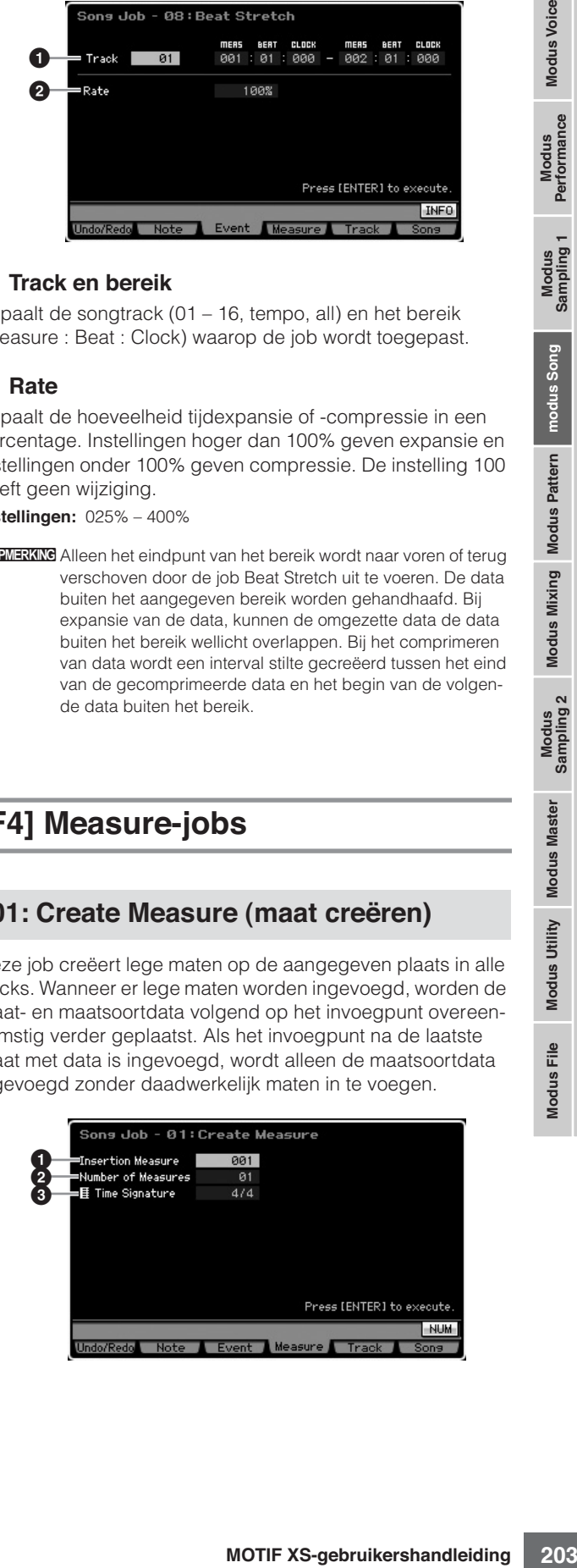

## **1 Invoegpunt**

Bepaalt het invoegpunt (maatnummer) waar de nieuwe lege maten worden ingevoegd. **Instellingen:** 001 – 999

## **2 Aantal in te voegen maten**

Bepaalt het aantal lege maten dat moet worden gecreëerd en ingevoegd.

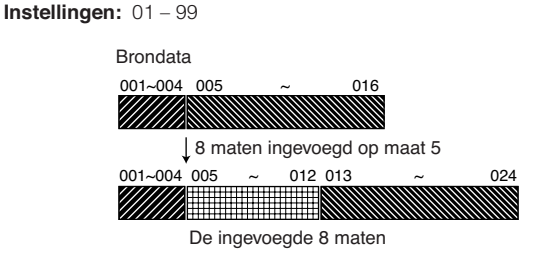

## **3 Maatsoort van de in te voegen maten**

Bepaalt de maatsoort van te creëren maten. Het kan handig zijn deze parameter te gebruiken als u een song wilt maken die maatsoortwijzigingen bevat.

**Instellingen:** 1/16 – 16/16, 1/8 – 16/8, 1/4 – 8/4

## **02: Delete Measure (maat verwijderen)**

Deze job verwijdert de aangegeven maten. Maat- en maatsoortdata die volgen op de verwijderde maten worden richting het begin geplaatst.

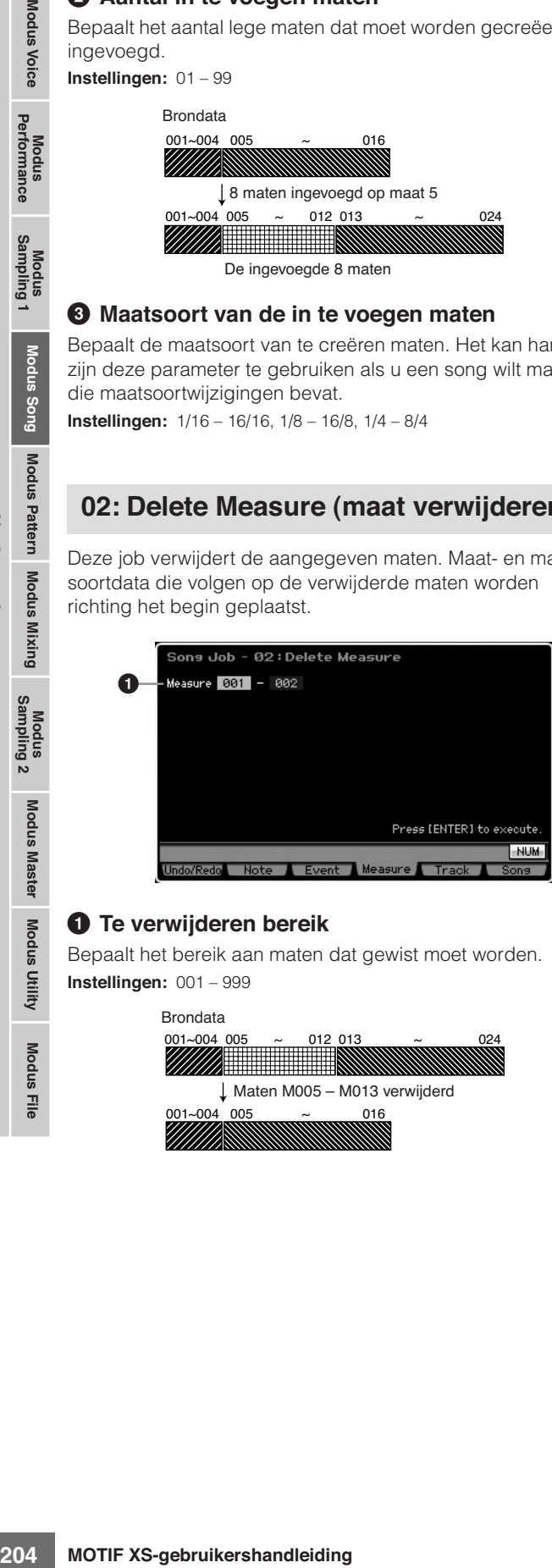

## **1 Te verwijderen bereik**

Bepaalt het bereik aan maten dat gewist moet worden. **Instellingen:** 001 – 999

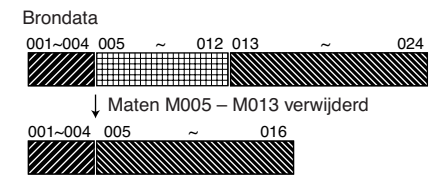

# **[F5] Track-jobs**

## **01: Copy Track (track kopiëren)**

Deze job kopieert alle data van het geselecteerde type van een aangegeven bron naar een aangegeven bestemmingstrack.

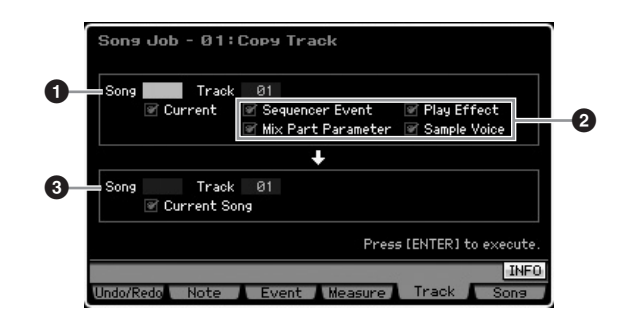

## **1 Bronsong en -track**

Bepaalt de bronsong en -track (01 – 16) voor kopiëren. Als het vakje Current (huidige) is afgevinkt, wordt de huidige song als bron geselecteerd.

## **2 Te kopiëren datatype**

Bepaalt de typen data die moeten worden gekopieerd.

**Instellingen:** Sequencer Event (alle events in de track), Play Effect, Mix Part Parameter (alle mixingpartparameters), Sample Voice

**DOPMERKING** Als er geen geheugen beschikbaar is voor samplevoicedata in de bestemmingssong, verschijnt er een waarschuwingsboodschap in de display en de samplevoicedata worden niet gekopieerd, hoewel het selectievakje van de sample is afgevinkt. Als dit zich voordoet, gebruik dan de job Delete (pagina 241) in de Mixing Voice Job om ongebruikte samplevoice te verwijderen en probeer het vervolgens opnieuw.

## **3 Bestemmingssong en -track**

Bepaalt de bestemmingssong en -track (01 – 16). Als het vakje Current (huidige) is afgevinkt, wordt de huidige song als bestemming geselecteerd.

## **PAS OP**

**De kopieerhandeling overschrijft alle reeds op de bestemmingstrack bestaande data.** 

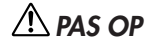

**Undo/Redo kan niet worden wordt gebruikt om de kopieerhandeling van een samplevoice ongedaan te maken of opnieuw uit te voeren.** 

## **02: Exchange Track (track uitwisselen)**

Deze job wisselt het aangegeven type data uit tussen twee aangegeven tracks in de huidige song.

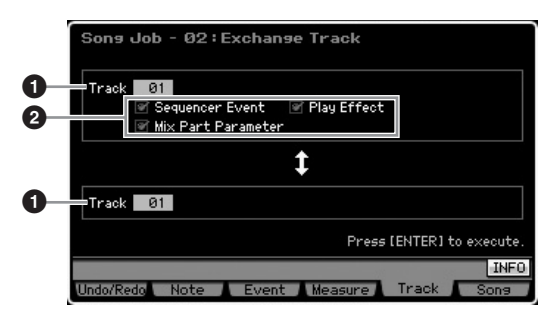

## **1 Track**

Bepaalt de tracks (01 – 16) waarop de job wordt toegepast.

## **2 Data Type**

Bepaalt de datatypen die moeten worden uitgewisseld. Selecteer het gewenste type door de betreffende vakjes te selecteren.

**Instellingen:** Sequencer Event (alle events in de track), Play Effect, Mix Part Parameters

## **03: Mix Track (tracks mixen)**

Deze job mixt alle data van twee geselecteerde tracks (**1** en **2**), en plaatst het resultaat in track **2**. Houd in gedachte dat deze job toepassen op tracks met samplevoices, mixt de sample voices niet. De samplevoice zelf wordt niet gemixt.

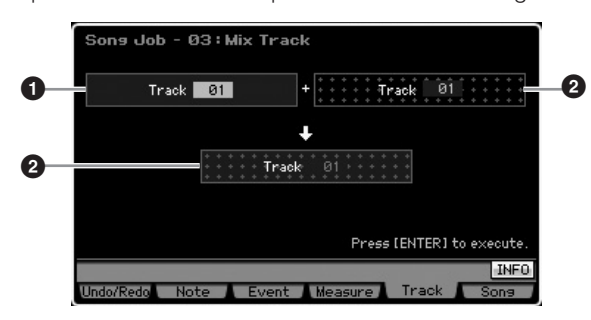

## **04: Clear Track (track wissen)**

Deze job wist alle data van het geselecteerde type van de geselecteerde track.

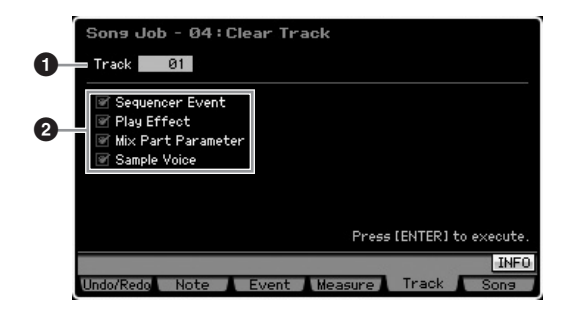

#### **1 Track**

Bepaalt de songtrack (01 – 16, tempo, scene, all) waarop de job wordt toegepast.

#### **2 Te wissen datatype**

Bepaalt de typen data die u wilt wissen. Selecteer het gewenste type door de betreffende vakjes te selecteren.

**Instellingen:** Sequencer Event (alle events in de track), Play Effect, Mix Part Parameter (alle mixingpartparameters), Sample Voice

## **PAS OP**

**Undo/Redo kan niet worden wordt gebruikt om een wishandeling ongedaan te maken of opnieuw uit te voeren voor tracks die sampledata bevatten.** 

**DOPMERKING** De waveform in DIMM kan niet worden verwijderd via deze job, zelfs niet als het selectievakje Sample Voice is geselecteerd. Als u de waveform daadwerkelijk wilt verwijderen, gebruik dan de job Delete (pagina 177) in de modus Sampling Job.

## **05: Normalize Play Effect (speeleffect normaliseren)**

Deze job herschrijft de data in de geselecteerde track zodat deze de huidige instellingen voor Play Effect bevat.

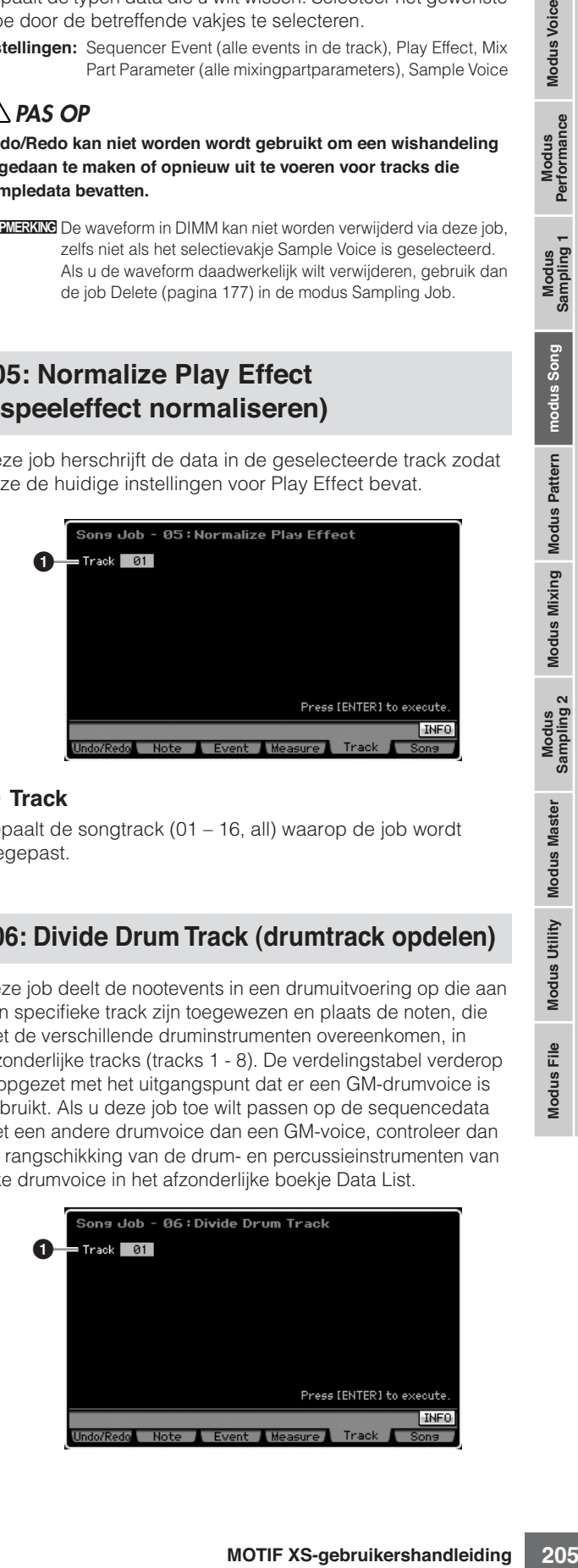

#### **1 Track**

Bepaalt de songtrack (01 – 16, all) waarop de job wordt toegepast.

## **06: Divide Drum Track (drumtrack opdelen)**

Deze job deelt de nootevents in een drumuitvoering op die aan een specifieke track zijn toegewezen en plaats de noten, die met de verschillende druminstrumenten overeenkomen, in afzonderlijke tracks (tracks 1 - 8). De verdelingstabel verderop is opgezet met het uitgangspunt dat er een GM-drumvoice is gebruikt. Als u deze job toe wilt passen op de sequencedata met een andere drumvoice dan een GM-voice, controleer dan de rangschikking van de drum- en percussieinstrumenten van elke drumvoice in het afzonderlijke boekje Data List.

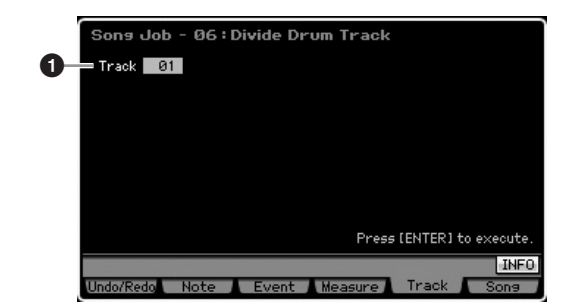

#### **1 Track**

Bepaalt de songtrack (01 – 16) waarop de job wordt toegepast.

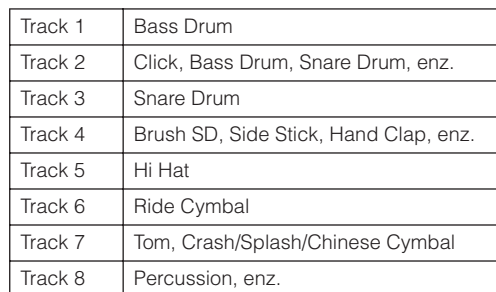

\* De druminstrumenten van de verschillende nootnummers worden aan de tracks toegewezen, wat inhoud dat bijvoorbeeld de bassdrum van track 1 een andere is dan de bassdrum van track 2.

## **PAS OP**

**Het uitvoeren van de job Divide Drum Track (drumtrack opdelen) overschrijft alle reeds bestaande data op de bestemmingstracks 1 – 8. Het is verstandig belangrijke data altijd weg te schrijven naar een usbopslagapparaat die is aangesloten op de aansluiting USB TO DEVICE of naar een computer die op hetzelfde netwerk is aangesloten als de MOTIF XS (pagina 278).** 

**DOPMERKING** De mixingprogramma's van de bestemmingstracks 1 – 8 worden gehandhaafd als deze job wordt uitgevoerd.

## **07: Put Track to Arpeggio (track naar arpeggio omzetten)**

Deze job kopieert data in de aangegeven maten van een track voor het creëren van arpeggiodata. Er kunnen maximaal zestien unieke nootnummers in een arpeggiotrack worden opgenomen. Als er meer dan zestien 16 verschillende nootnummers in de MIDI-sequencedata zijn opgenomen, verwijdert de omzethandeling (Convert) de noten die deze grens overschrijden. Let er daarom zorgvuldig op maximaal 16 verschillende noten op te nemen als u een arpeggio creëert, vooral als u alle vier de tracks gebruikt.

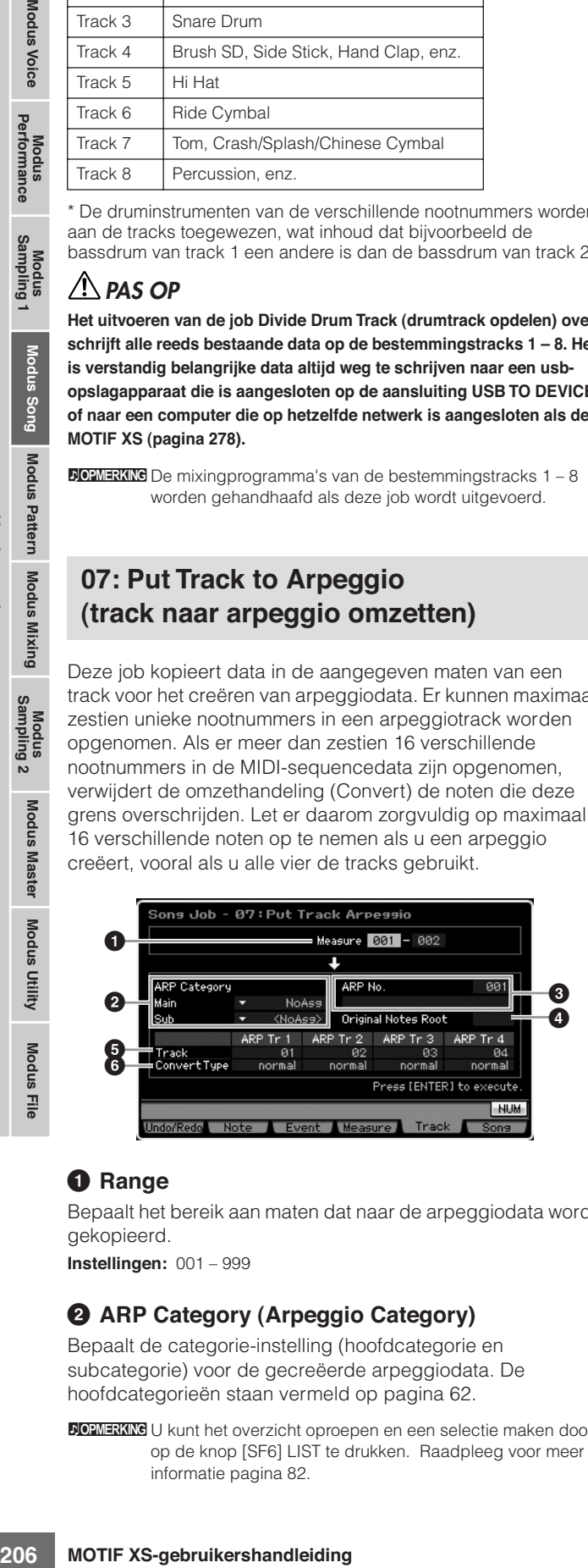

## **1 Range**

Bepaalt het bereik aan maten dat naar de arpeggiodata wordt gekopieerd.

**Instellingen:** 001 – 999

## **2 ARP Category (Arpeggio Category)**

Bepaalt de categorie-instelling (hoofdcategorie en subcategorie) voor de gecreëerde arpeggiodata. De hoofdcategorieën staan vermeld op pagina 62.

**DOPMERKING** U kunt het overzicht oproepen en een selectie maken door op de knop [SF6] LIST te drukken. Raadpleeg voor meer informatie pagina 82.

## **3 ARP No. (Arpeggio number/name)**

Bepaalt het nummer (001 – 256) en de naam van het als bestemming gewenste gebruikersarpeggio. De arpeggionaam kan uit maximaal 20 tekens bestaan. U kunt de display Character List oproepen door op de knop [SF6] CHAR te drukken, waar u de naam in kunt voeren. Raadpleeg voor gedetailleerde instructies over het geven van namen 'Basisbediening' op pagina 82.

# **PAS OP**

**Alle reeds bestaande arpeggiodata op dit nummer worden overschreven.** 

## **4 Original Notes Root**

Bepaalt de grondtoonnoot als Convert Type van een track is ingesteld op 'org noten'.

**Instellingen:** C -2 – G8

## **5 Track**

Bepaalt de track van de bronsong per arpeggiotrack

## **6 Convert Type**

Bepaalt op welk van de drie onderstaande manieren de MIDI-sequencedata (van songtracks) worden omgezet naar arpeggiodata. Deze parameter kan per track worden ingesteld.

**Instellingen:** normal, fixed, org notes

#### normal

Het arpeggio wordt alleen met behulp van de gespeelde noot en de overeenkomstige octaafnoten afgespeeld.

#### fixed

Spelen van willekeurige noten triggert dezelfde MIDI-sequencedata.

#### org notes (original notes)

In principe gelijk aan 'fixed' met als uitzondering dat de noten van het arpeggioafspelen verschillen, afhankelijk van het gespeelde akkoord.

# **08: Copy Phrase (frase kopiëren)**

Deze job kopieert de frase (gecreëerd in de modus Pattern) naar een aangegeven track van de huidige song.

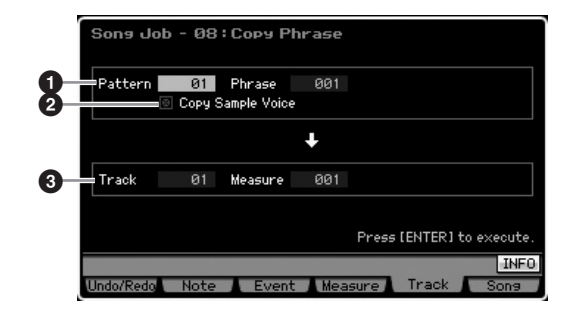

## **1 Bronpatroon, -frase**

Bepaalt het bronpatroon en frasenummer.

## **2 Copy Sample Voice**

Als dit vakje is geselecteerd, worden samplevoices die aan de bronfrase zijn toegewezen (in feite de corresponderende mixingpart) naar de bestemmingstrack gekopieerd en

**DOPMERKING** U kunt de gewenste Key ook direct via het toetsenbord instellen door de knop [SF6] KBD ingedrukt te houden en de gewenste toets erbij in te drukken. Raadpleeg voor meer informatie pagina 82.

toegewezen aan de corresponderende mixingpart van de huidige Song. Deze parameter heeft geen effect als er geen samplevoice door de geselecteerde frase wordt gebruikt.

#### **3 Track, Measure**

Bepaalt de bestemmingstrack (01 – 16) en het maatnummer (001 – 999) waarop de gekopieerde frase begint.

## **PAS OP**

**Deze job overschrijft alle reeds bestaande data in de bestemmingstrack met uitzondering van de mixingsetup.** 

# **[F6] Song-jobs**

## **01: Copy Song (song kopiëren)**

Deze job kopieert alle data van een geselecteerde bronsong naar een geselecteerde bestemmingssong.

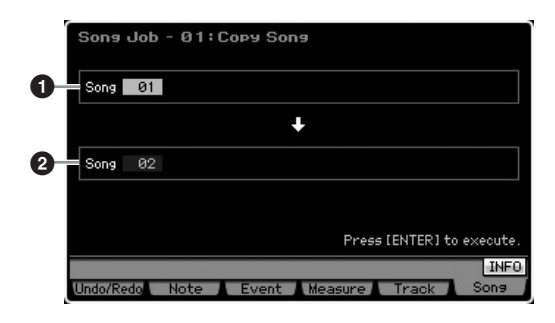

## **1 Bronsong 2 Bestemmingssong**

## **PAS OP**

**Deze job overschrijft alle reeds bestaande data in de bestemmingssong.** 

## **02: Split Song to Pattern (song naar patroon splitsen)**

Via deze job kunt u een part van de huidige song naar een aangegeven patroon kopiëren.

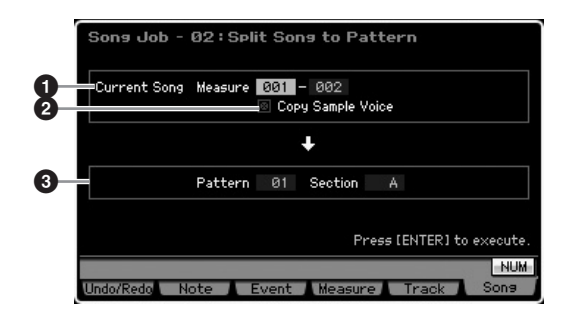

#### **1 Bereik**

Bepaalt het bereik aan maten dat naar een patroon wordt gekopieerd.

**Instellingen:** 001 – 999

#### **2 Copy Sample Voice**

Als dit vakje is geselecteerd, worden door de bronsong gebruikte samplevoices als samplevoices naar het bestemmingspatroon gekopieerd en toegewezen aan de mixingpart die overeenkomt met de bestemmingstrack. Dit selectievakje heeft geen effect als er geen samplevoices aan de tracks in de bronsong zijn toegewezen.

## **3 Pattern, Section**

Bepaalt het bestemmingspatroon en de bestemmingssectie  $(A - P)$ .

## **PAS OP**

**Deze job overschrijft alle reeds bestaande data, inclusief de mixingsetup, in het bestemmingspatroon en de bestemmingssectie.** 

## **03: Clear Song (song wissen)**

Deze job wist alle data (inclusief samplevoices en mixingvoices) van de geselecteerde song of alle songs. Deze kan ook worden gebruikt om alle 64 songs in één keer te wissen.

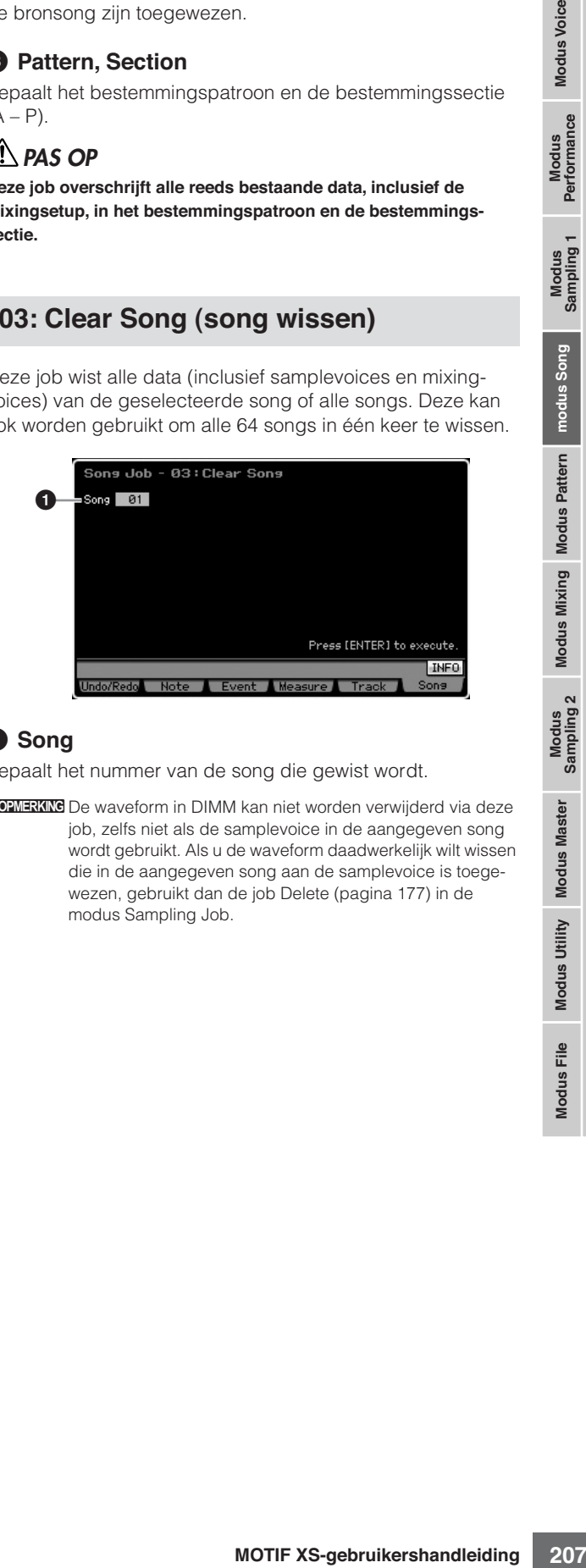

## **1 Song**

Bepaalt het nummer van de song die gewist wordt.

**DOPMERKING** De waveform in DIMM kan niet worden verwijderd via deze job, zelfs niet als de samplevoice in de aangegeven song wordt gebruikt. Als u de waveform daadwerkelijk wilt wissen die in de aangegeven song aan de samplevoice is toegewezen, gebruikt dan de job Delete (pagina 177) in de modus Sampling Job.

# **Patroon afspelen**

In de modus Pattern kunt u uw eigen originele ritmepatronen afspelen, opnenen en bewerken. De modus Pattern Play is de 'hoofdingang' van de modus Pattern, en hier kiest u en speelt u een patroon af. U kunt ook uw eigen patronen creëren, door frases, korte ritmische passages en 'bouwblokken', te monteren en patroonketens te creëren waarin patronen gecombineerd kunnen worden in een door u te bepalen volgorde. Druk gewoon op de knop [PATTERN] om de modus Pattern Play te activeren.

**DIOEMERKING** Het woord 'patroon' verwijst naar een korte ritmische passage van enkele maten die geloopt wordt en oneindig wordt afgespeeld. Een patroon bevat 16 variaties die 'secties' worden genoemd. U kunt secties gebruiken door ze tijdens het afspelen te wisselen van sectie. Een patroon bestaat uit 16 tracks en kan worden gecreëerd door aan elke track een frase toe te wijzen in de display Patch (pagina 212). Raadpleeg voor meer informatie over patronen, secties en frasen pagina 60.

**DIOENERKING** Via de display Play in de modus Pattern Play kunt u met de knop [CATEGORY SEARCH] de bij de track behorende voice voor de mixingpart selecteren.

## **Procedure patroon afspelen**

#### **1 Druk op de knop [PATTERN] om de display Pattern Play (pagina 210) op te roepen.**

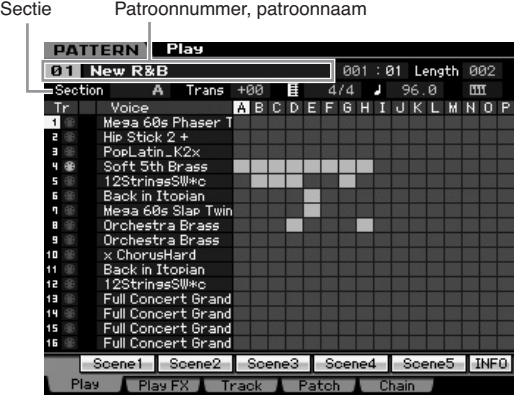

#### **2 Selecteer een patroon.**

Verplaats de cursor naar het patroonnummer en selecteer vervolgens het gewenste patroon met de datadraaischijf, de knoppen [INC/YES] en [DEC/NO]. De naam van het geselecteerde patroon wordt weergegeven. Als u op de knop [PROGRAM] drukt, zodat zijn lampje oplicht, kunt u het gewenste patroon selecteren met de groepknoppen [A] – [D] en de nummerknoppen [1] – [16]. Dit zijn de patroonnummers en hun corresponderende knoppen.

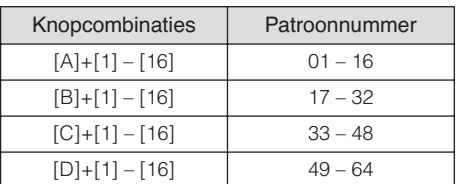

## **3 Selecteer een sectie (A – P) van het geselecteerde patroon.**

Verplaats de cursor naar de sectie en selecteer vervolgens de gewenste sectie met de datadraaischijf, de knoppen [INC/YES] en [DEC/NO]. Als u op de knop [TRACK] drukt zodat zijn lampje oplicht, kunt u de gewenste sectie selecteren met de SECTION-knoppen [A] – [H] voor secties A – H en de knoppen [USER 1] – [USER DR] en [ETHNIC] voor de secties I – P.

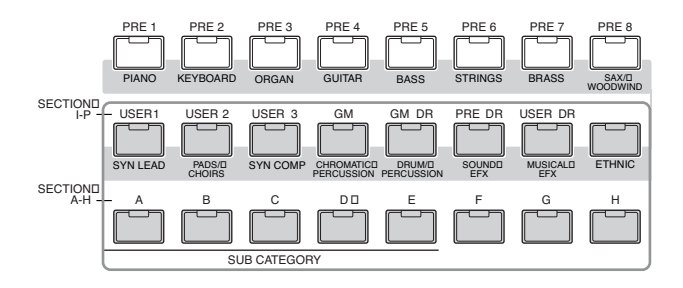

## **4 Druk op de [**F**] (afspelen) om het afspelen van het patroon te starten.**

Het patroonafspelen wordt continu herhaald totdat u op de knop [■] (stoppen) drukt. Druk op de knop [■] (stoppen) om het afspelen van het patroon te stoppen. Druk nogmaals op de knop [▶] (afspelen) om verder af te spelen vanaf dit punt.

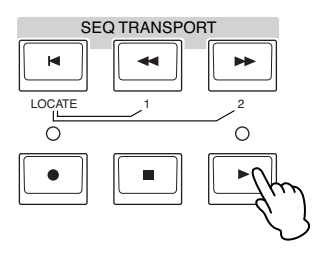

# **Afspeeltypen**

## **Het afspelen starten door een noot in te drukken**

Als de functie Keyboard Start is ingesteld op 'on' (aan), begint het patroonafspelen zodra u een toets op het toetsenbord indrukt. Verplaats de cursor naar het pictogram Keyboard Start en druk vervolgens op de knop [INC/YES] om Keyboard Start te activeren.

Druk nu op een willekeurige toets om het patroonafspelen te starten.

Keyboard Start (toetsenbordstart)

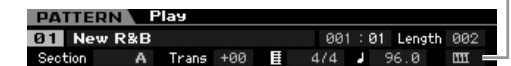

**Naslagwerk**

Naslagwerk

**Modus Voice**

Modus Voice

Perrormance

**Modus Voice**

**Modus Song**

Modus Song Modus<br>
Modus Sampling 1 Performance Modus Voice

**Naslagwerk**

Naslagwerk

## **Afspelen vanaf een punt in het patroon**

Om het afspelen van het patroon te starten vanaf een punt in het patroon, stelt u de gewenste positie in door de

onderstaande regelaar te gebruiken en vervolgens op de knop [ $\blacktriangleright$ ] (afspelen) te drukken. Deze handelingen kan ook worden uitgevoerd tijdens het afspelen.

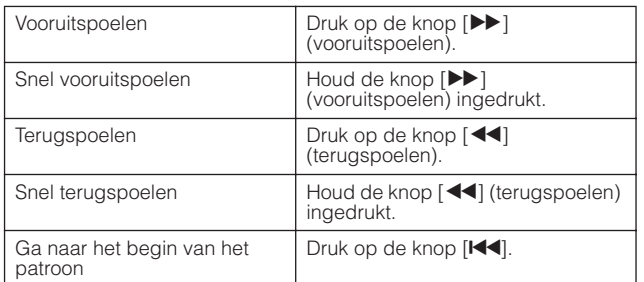

#### **Snel vooruitspoelen/terugspoelen**

Deze handeling is hetzelfde als in de modus Song Play. Raadpleeg pagina 179.

#### **Naar een bepaalde locatie in het patroon springen**

Deze handeling is hetzelfde als in de modus Song Play. Raadpleeg pagina 179.

## **Van sectie wisselen tijdens het afspelen**

Om tijdens het afspelen van sectie te wisselen, drukt u op de knop [TRACK] (het lampje licht op), en gebruikt u vervolgens de SECTION-knoppen [A] – [H] of de knoppen [USER1] – [USER DR] of [ETHNIC]. Als u een andere sectie selecteert tijdens het patroonafspelen, verschijnen 'NEXT' (volgende) en de naam van de volgende sectie in de kolom Section boven in de display. Zodra de huidige sectie het aangegeven tijdstip bereikt, begint de volgende sectie. Als u ritmepatronen opneemt zoals intro, melodie A, fill-in, hoofdthema en eind in elk van de secties, kunt u een complete song spelen door de betreffende secties te selecteren tijdens het songafspelen.

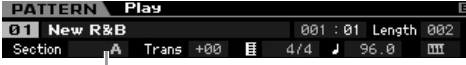

De huidige sectie of volgende sectie wordt hier aangegeven.

## **Trackdemping/solo**

Deze handeling is hetzelfde als in de modus Song Play. Raadpleeg pagina 179.

## **Het tempo wijzigen**

Deze handeling is hetzelfde als in de modus Song Play. Raadpleeg pagina 179.

## **Verschillende instellingen toewijzen die gerelateerd zijn aan patroonafspelen (patroonscène)**

Via de display Pattern Play kunt u vijf verschillende 'momentopnamen' van belangrijk patroongerelateerde parameters, zoals transponeren, tempo, trackdemping/solo status en de basismixingsetup als patroonscènes toewijzen aan de knoppen [SF1] – [SF5]. Een van de handige voordelen van patroonscènes is dat u in een ogenblik en automatisch parameterinstellingen kunt laten uitvoeren die normaal veel knoppenwerk en regelaarbediening vereisen. Gebruik dit tijdens patroonopname of afspelen om onmiddellijke instellingswijzigingen te maken. Patroonscèneparameters zijn gelijk aan die van songscène. Raadpleeg pagina 179.

## **De patroonscène registreren**

Na het maken van de gewenste instellingen voor de scène, houdt u de knop [STORE] ingedrukt en drukt u op een van de knoppen [SF1] - [SF5]. Het pictogram van de 1/8-noot wordt in de tab weergegeven die overeenkomt met de subfunctieknop waaronder de patroonscène is geregistreerd. Druk op de knop [STORE] om de patroondata inclusief de patroonscèneinstelling op te slaan.

# **PAS OP**

**De onder de knoppen [SF1] – [SF5] geregistreerde patroonscèneinstellingen gaan verloren als u van patroon wisselt of het instrument uitzet zonder de opslaghandeling (Store) uit te voeren.** 

#### **De patroonscène terugroepen**

U kunt de patroonscène teugroepen door op een van de knoppen [SF1] - [SF5] te drukken.

## **Afspelen van patroonketens**

Via de functie Pattern Chain (patroonketen) kunt u secties in de doro u gewenste volgorde programmeren en ze tijdens het afspelen automatisch laten wisselen voor een naadloze sequence van achtergrondpartijen en begeleidingen voor uw live spel of opgenomen song. De display Chain Play (pagina 213) is de 'hoofdingang' voor de functie Pattern Chain en van daaruit kunt u de geprogrammeerde patroonketen afspelen. Druk op de knop [F5] Chain (keten) in de modus Pattern om de display Pattern Chain Play op te roepen.

Patroonketens kunnen worden gecreëerd via de display Chain Record (pagina 214) en de functie Insert (invoegen, pagina 216) in de display Chain Edit. Patroonketens kunnen worden bewerkt in de display Chain Edit (pagina 214).

# **Mixingsetup voor elk van de tracks**

In de modus Pattern, alsook in de modus Song kunt u de mixingparameters instellen zoals voice, volume en pan voor elk van de parts (track). De structuur en parameters zijn hetzelfde als in de modus Song. Raadpleeg pagina 181.

# **Draaiknoppen en schuifregelaars**

Door de draaiknoppen en schuifregelaars op het bedieningspaneel te gebruiken, kunt verschillende parameters aanpassen, zoals pan, effect, afsnijfrequentie en resonantie voor elk van de parts (track) van het patroon. Zie voor meer informatie pagina 180.

# **Patroon afspelen: [F1] Play**

Deze display verschijnt altijd als eerste wanneer de modus Pattern wordt geactiveerd. U kunt het patroon afspelen door na het selecteren van een patroon een sectie aan te geven.

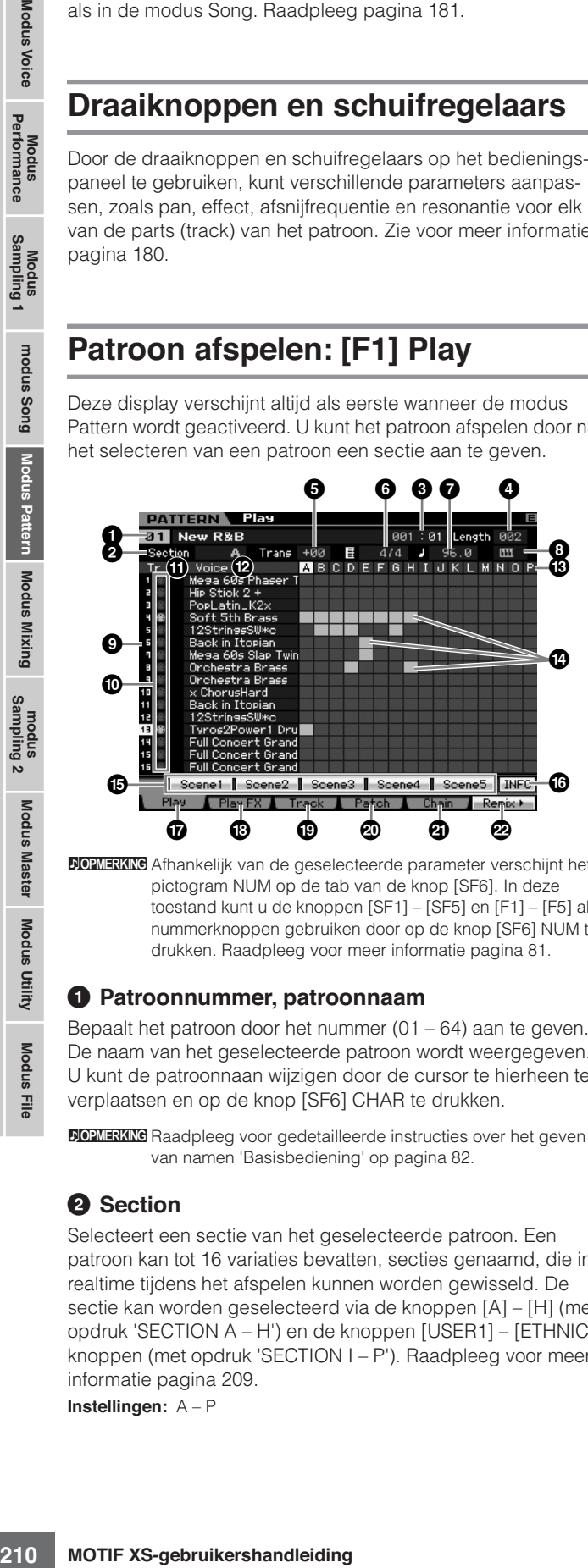

**DOPMERKING** Afhankelijk van de geselecteerde parameter verschijnt het pictogram NUM op de tab van de knop [SF6]. In deze toestand kunt u de knoppen [SF1] – [SF5] en [F1] – [F5] als nummerknoppen gebruiken door op de knop [SF6] NUM te drukken. Raadpleeg voor meer informatie pagina 81.

## **1 Patroonnummer, patroonnaam**

Bepaalt het patroon door het nummer (01 – 64) aan te geven. De naam van het geselecteerde patroon wordt weergegeven. U kunt de patroonnaan wijzigen door de cursor te hierheen te verplaatsen en op de knop [SF6] CHAR te drukken.

**NOPMERKIKG** Raadpleeg voor gedetailleerde instructies over het geven van namen 'Basisbediening' op pagina 82.

## **2 Section**

**Naslagwerk**

Naslagwerk

Selecteert een sectie van het geselecteerde patroon. Een patroon kan tot 16 variaties bevatten, secties genaamd, die in realtime tijdens het afspelen kunnen worden gewisseld. De sectie kan worden geselecteerd via de knoppen [A] – [H] (met opdruk 'SECTION A – H') en de knoppen [USER1] – [ETHNIC] knoppen (met opdruk 'SECTION I – P'). Raadpleeg voor meer informatie pagina 209.

**Instellingen:** A – P

## **3 Measure (maat)**

Bepaalt de locatie vanwaar het afspelen begint. Dit geeft ook de huidige locatie van afspelen aan. De maat kan worden ingesteld via de SEQ TRANSPORT-knoppen. Raadpleeg voor meer informatie pagina 178.

#### **Instellingen:**

Measure: 001 – 256 (het beschikbare bereik aan maten verschilt afhankelijk van de lengte hieronder.) Beat: alleen indicatie

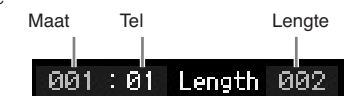

## **4 Length**

Bepaalt de lengte van het patroon. **Instellingen:** 001 – 256

#### **5 Trans (Transpose) 6 Time signature (Meter) 7 Tempo**

Deze zijn hetzelfde als in de modus Song Play. Raadpleeg pagina 210.

## **8 Keyboard Start**

Als de functie Keyboard Start is ingesteld op 'on' (aan), begint het patroonafspelen zodra u een toets op het toetsenbord indrukt.

**Instellingen:**  $\mathbf{III}$  (on),  $\mathbf{III}$  (off)

## **9 Tracknummer** (alleen indicatie)

Geeft het tracknummer aan.

## **) Tracktype** (alleen indicatie)

Geeft het tracktype aan: MIDI-track of audiotrack. Aan mixingparts die met audiotracks overeenkomen wordt een samplevoice toegewezen. Aan mixingparts die met MIDI-tracks overeenkomen wordt een voice anders dan een samplevoice toegewezen. Aan mixingparts die met lege tracks overeenkomen wordt geen voice toegewezen. Raadpleeg voor meer informatie over audiotracks en MIDI-tracks pagina 61. **Instellingen: <b>B** (MIDI-track),  $H$  (audiotrack)

## **! Dempen/solo** (alleen indicatie)

Geeft per track de demping- en solostatus aan. Raadpleeg voor gedetailleerde instructies over het instellen van de demping/solo pagina 179.

Leeg: Noch demping noch solo is aan deze track toegewezen.

- **m:** Geeft een gedempte track aan.
- $\overline{\blacksquare}$ : Geeft een sologeschakelde track aan.

## **@ Voice (voicenaam)**

Geeft de voicenamen van de mixingparts aan die overeenkomen met de tracks.

## **# Section \$ Data-indicator**

Geeft per track van de secties A - P aan of er wel of geen data zijn opgenomen. De data-indicator wordt weergegeven in de kolom waarvan de sectie/track data bevat.

## **% [SF1] Scene1 – [SF5] Scene5**

U kunt de instellingen van de patroongerelateerde parameters (patroonscène) en de arpeggiogerelateerde parameters aan deze knoppen toewijzen. U kunt deze instellingen ook terugroepen door op deze knoppen te drukken. Raadpleeg voor gedetailleerde instructies over het registreren van scènes pagina 179. Raadpleeg voor gedetailleerde instructies over het instellen van arpeggiogerelateerde parameters pagina 189.

- **DOPMERKING** Het arpeggio is niet beschikbaar tijdens patroonafspelen. Op de knoppen [SF1] Scène 1 – [SF5] Scène 5 drukken tijdens het afspelen verandert alleen de patroonscène.
- **NONERKING** Na het registeren van de patroonscène verschijnt het pictogram van de 1/8-noot op de tab die overeenkomt met de ingedrukte knop. U kunt controleren of het arpeggiotype wel of niet aan die knop is toegewezen in de display Arpeggio (pagina 189) van de modus Pattern Record.

## **^ [SF6] INFO (Information)**

U kunt de hoeveelheid vrij en gebruikt sequencergeheugen bekijken. Het sequencergeheugen is voor alle songs en patronen die in de respectievelijke modi zijn opgenomen. Als de gebruikte geheugenhoeveelheid de maximumcapaciteit bereikt, kunnen er geen songs of patronen meer worden opgeslagen. Als dit gebeurt, gebruik dan de Song Job of Pattern Job om overbodige songs of patronen te verwijderen. U kunt naar de voorgaande display teruggaan door op de knop [SF6] of de [EXIT] te drukken.

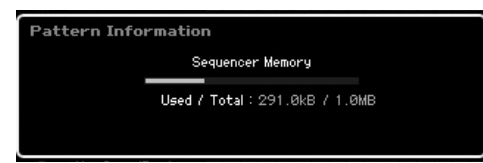

## **& [F1] Play**

Roept de display Play op.

## **\* [F2] Play FX (Play Effect)**

Roept de display Play Effect op.

#### **( [F3] Track**

Roept de display Track op.

#### **º [F4] Patch**

Roept de display Patch (pagina 212) op.

#### **¡ [F5] Chain (Pattern Chain)**

Roept de display Pattern Chain (pagina 213) op.

## **™ [F6] Remix**

Roept de display Remix op (pagina 217). Dit menu wordt alleen aangegeven als de cursor zich op de track bevindt die data bevat.

# **Het ritmische gevoel van het patroon veranderen: [F2] Play FX (Play Effect)**

Door de timing en aanslagsnelheid van de noten te wijzigen, kunt u het ritmische gevoel wijzigen van het patroonafspelen. De hier gemaakte instellingen voor Play Effect zijn slechts tijdelijk en wijzigen de feitelijke data van het patroon niet. De instellingen voor Play Effect kunnen daadwerkelijk op de patroondata worden toegepast door de job Normalize Play Effect te gebruiken.

Deze handeling is hetzelfde als in de modus Song Play. Raadpleeg pagina 183.

# **Trackinstellingen: [F3] Track**

Via deze display kunt u per track het MIDI-zendkanaal instellen.

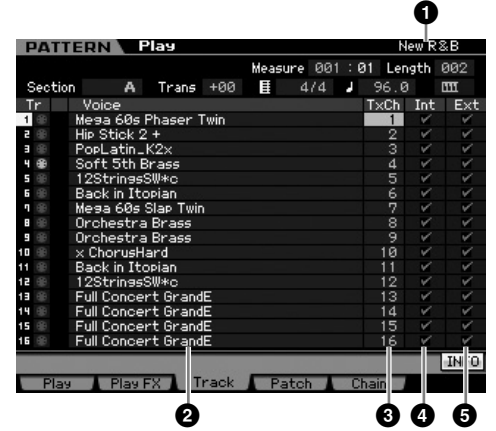

Raadpleeg voor parameters zonder nummer de display Play (pagina 210).

**1 Patroonnaam** (alleen indicatie)

Geeft de naam van het huidige patroon aan.

**2 Voice (Voice name)** (alleen indicatie)

- **3 TxCh (Transmit Channel)**
- **4 Int (Internal Switch)**
- **5 Ext (External Switch)**

Deze zijn hetzelfde als in de modus Song Play. Raadpleeg pagina 184.

**Naslagwerk**

**Modus Voice**

# **Patronen creëren: [F4] Patch**

Via deze display kunt u aan elke track een frase toewijzen om een patroon tre creëren. Er kunnen per patroon 16 secties, A – P genaamd, worden gecreëerd. U kunt een gebruikersfrase gecreëerde toewijzen aan het momenteel geselecteerde patroon. Als u gebruikersfrasen wilt gebruiken doe in tracks van andere patronen zijn opgenomen, gebruik dan de functie Phrase Data Copy (frasedata kopiëren) die u met de knop [SF5] kunt selecteren.

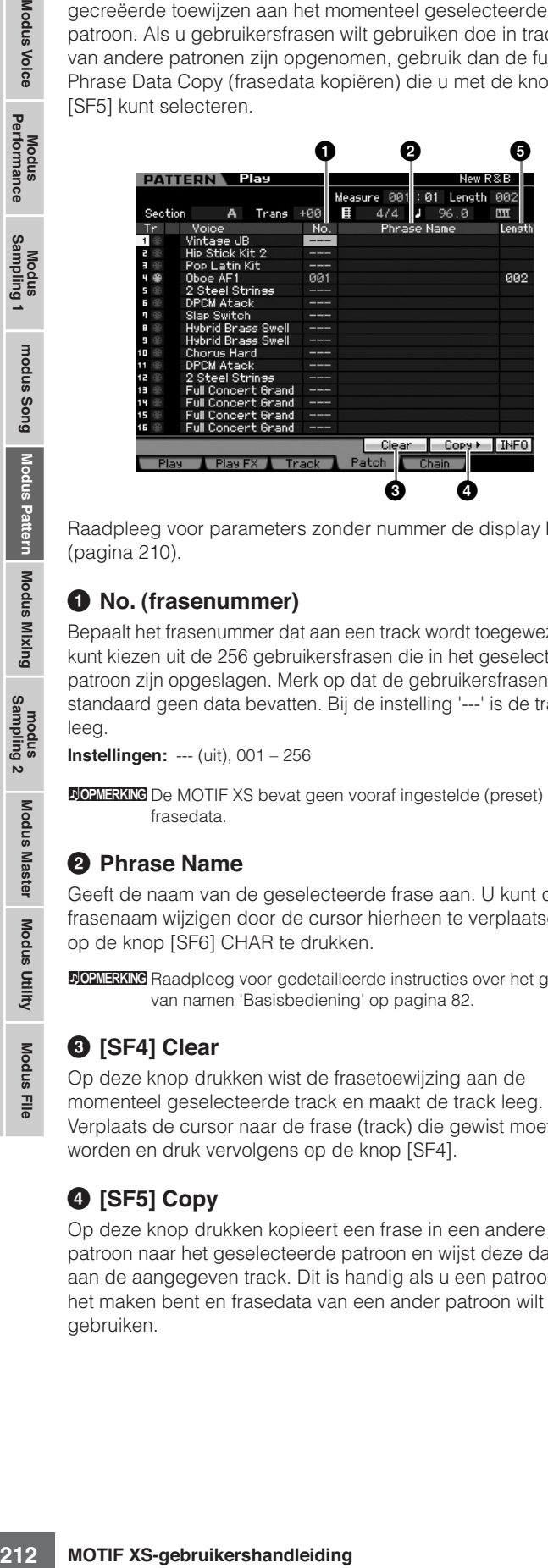

Raadpleeg voor parameters zonder nummer de display Play (pagina 210).

## **1 No. (frasenummer)**

Bepaalt het frasenummer dat aan een track wordt toegewezen. U kunt kiezen uit de 256 gebruikersfrasen die in het geselecteerde patroon zijn opgeslagen. Merk op dat de gebruikersfrasen standaard geen data bevatten. Bij de instelling '---' is de track leeg.

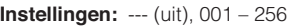

**DOPMERKING** De MOTIF XS bevat geen vooraf ingestelde (preset) frasedata.

## **2 Phrase Name**

Geeft de naam van de geselecteerde frase aan. U kunt de frasenaam wijzigen door de cursor hierheen te verplaatsen en op de knop [SF6] CHAR te drukken.

**DOPMERKING** Raadpleeg voor gedetailleerde instructies over het geven van namen 'Basisbediening' op pagina 82.

## **3 [SF4] Clear**

Op deze knop drukken wist de frasetoewijzing aan de momenteel geselecteerde track en maakt de track leeg. Verplaats de cursor naar de frase (track) die gewist moet worden en druk vervolgens op de knop [SF4].

## **4 [SF5] Copy**

Op deze knop drukken kopieert een frase in een andere patroon naar het geselecteerde patroon en wijst deze dan toe aan de aangegeven track. Dit is handig als u een patroon aan het maken bent en frasedata van een ander patroon wilt gebruiken.

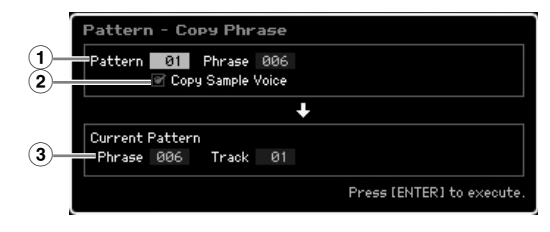

## **1 Bronfrase**

Bepaalt het patroonnummer en het frasenummer (001 – 256) voor het kopiëren.

## **2 Copy Sample Voice**

Als dit vakje is afgevinkt wordt de samplevoice, die aan de bronfrase is toegewezen, als samplevoice naar de bestemmingsfrase gekopieerd en toegewezen aan de corresponderende tracks in het geselecteerde patroon.

## **3 Current Pattern Phrase en Track**

Bepaalt het nummer (001 – 256) van de bestemmingsfrase en track (1 – 16) waaraan de frase is toegewezen.

# **PAS OP**

**Alle reeds aanwezige data op de kopieerbestemming worden overschreven. Het is verstandig belangrijke data altijd weg te schrijven naar een usb-opslagapparaat dat is aangesloten op de aansluiting USB TO DEVICE of naar een computer die op hetzelfde netwerk is aangesloten als de MOTIF XS (pagina 278).** 

## **PAS OP**

**Undo/Redo kan niet worden wordt gebruikt om de kopieerhandeling van een samplevoice ongedaan te maken of opnieuw uit te voeren.** 

## **5 Length** (alleen indicatie)

Geeft de lengte van de afzonderlijke frasen aan die aan de afzonderlijke tracks zijn toegewezen.

## **Een patroon creëren**

- **1 Selecteer een patroon in de display Play (pagina 210).**
- **2 Druk op de knop [F4] om de display Patch op te roepen.**

## **3 Selecteer een sectie (A – P).**

Verplaats de cursor naar de sectie en selecteer vervolgens de gewenste sectie met de datadraaischijf, de knoppen [INC/YES] en [DEC/NO].

## **4 Stel maatsoort, het tempo en de lengte van het patroon in.**

Verplaats de cursor naar de gewenste parameter (zoals lengte, maatsoort of tempo) en stel vervolgens de waarde in met de datadraaischijf, de knoppen [INC/YES] en [DEC/NO].

**Naslagwerk**

**Modus Voice**

**Modus Voice** 

Modus<br>Sampling 1 Performance

**Modus Song**

Modus Song

**Modus Pattern**

Modus Mixing Modus Pattern

**Modus Mixing**

**Modus File Modus Performance Modus Sampling 1 Modus Sampling 2**

Modus<br>Sampling 2

**Naslagwerk**

Naslagwerk

**Modus Master**

**Modus Master** 

**modus Utility**

≞<br>Eil Modus I

modus Utility

#### **5 Wijs aan elk van de tracks de gewenste frase toe.**

Verplaats de cursor naar een track en stel vervolgens een frasenummer in met de datadraaischijf, knoppen [INC/ YES] en [DEC/NO]. Frasetoewijzing kan ook tijdens het patroonafspelen worden uitgevoerd.

Om te controleren of een frase goed is toegewezen of niet, schakelt u de track waaraan de frase is toegewezen solo, door de onderstaande procedure te volgen. Druk op de knop [SOLO] zodat zijn indicator oplicht en druk op een van de nummerknoppen [1] – [16] om de track te selecteren waaraan u de frase hebt toegewezen. Er kunnen drie methoden worden gebruikt om een frase te creëren:

- De nieuwe frase opnemen met de functie Pattern Record (patroon opnemen) (pagina 218)
- De frase van een ander patroon kopiëren met de knop [SF5].
- Een part van de songdata omzetten naar een frase via de songjob Get Phrase (pagina 225).

#### **6 Herhaal de stappen 3 - 5 hiervoor om een compleet patroon te creëren.**

Creëer secties die worden gebruikt voor het intro, melodie A, melodie B, hoofdthema en eind van de complete song.

**NOPMERKING** Het is een handig om de job Copy Pattern (pagina 227) te gebruiken als u een sectie wilt creëren die gebaseerd is op geluiden die al in een bestaande sectie worden gebruikt.

#### **7 Druk op de knop [STORE] om het patroon op te slaan.**

Raadpleeg voor gedetailleerde instructies over het opslaan (Store) van een patroon pagina 218.

# **Patroonketen: [F5] Chain (Pattern Chain)**

Via de patroonketen kunt u verschillende secties achter elkaar knopen om samen één complete song te vormen. Creëer bijvoorbeeld een sectie A voor het intro, een sectie B voor het couplet, een sectie C voor het refrein en een sectie D voor het eind, en u hebt de basisbouwstenen voor het vervaardigen van een originele song. De gecreëerde patroonketendata kunnen worden omgezet naar MIDI-sequencedata en opgeslagen in een song. Om de display Pattern Chain op te roepen, drukt u op de knop [F5] Chain in de modus Pattern Play.

Er kan per patroon een patroonketen worden gecreëerd, waardoor u, elke keer als u een patroon selecteert, een andere specifieke patroonketen kunt oproepen. De volgende events kunnen worden opgenomen in de patroonketen.

- Afspeelvolgorde van secties
- Patroontrack aan en uit: solo en demping
- Tempowijzigingen
- Maatsoortwijzigingen

Er zijn twee methoden om een patroonketen te creëren: Het afspelen van een patroon in realtime opnemen in de display Pattern Record en de afspeelvolgorde van secties een voor een programmeren in de display Pattern Chain Edit. De in realtime opgenomen patroonketendata kan worden bewerkt in de display Pattern Chain.

## **Afspelen van patroonketens: [F5] Chain**

In de display Pattern Chain kunt u de gecreërde patroonketendata afspelen. Druk op de knop [F5] Chain (keten) in de modus Pattern om de display Pattern Chain Play op te roepen.

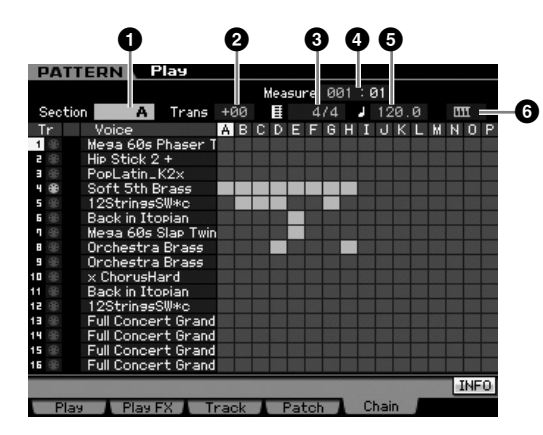

De handeling in de display Pattern Chain is in principe hetzelfde als in de display Pattern Play behalve dat het patroonnummer niet kan worden geselecteerd. Raadpleeg voor details over parameters die hier niet staan uitgelegd de display Pattern Play (pagina 210).

**DOPMERKING** Afhankelijk van de geselecteerde parameter verschijnt het pictogram NUM op de tab van de knop [SF6]. In deze toestand kunt u de knoppen [SF1] – [SF5] en [F1] – [F5] als nummerknoppen gebruiken door op de knop [SF6] NUM te drukken. Raadpleeg voor meer informatie pagina 81.

## **1 Section**

Geeft de momenteel gespeeld sectie aan. Hier wordt 'NEXT' aangegeven als het afspelen wacht op het tijdstip van de sectiewijziging.

## **2 Trans (Transpose)**

Past de toonhoogte van het afspelen van de patroonketen aan in stappen van halve noten.

**Instellingen:** -36 – +0 – +36

#### **3 Time signature**

Geeft de maatsoort aan die momenteel aan het patroon is toegewezen. Tijdens het afspelen wordt hier de huidige maatsoort aangegeven.

## **4 Measure**

Geeft het maatnummer van de momenteel spelende patroonketen aan. U kunt het afspelen starten vanaf een punt in de patroonketen door de maat aan te geven en vervolgens op de knop [▶ ] (afspelen) te drukken. **Instellingen:** 001 – 999

## **5 Tempo**

Geeft het tempo aan dat momenteel aan het patroon is toegewezen. Tijdens het afspelen wordt het huidige tempo hier aangegeven.

**Instellingen:** 5.0 – 300.0

#### **6 Keyboard Start**

Als de functie Keyboard Start is ingesteld op 'on' (aan), begint het afspelen van de patroonketen zodra u een toets op het toetsenbord indrukt.

Instellingen: **[11]** on, **[11]** off

#### **Procedure afspelen van patroonketens**

Om het afspelen van patroonketens te starten roept u de display Pattern Chain op en drukt u vervolgens op de knop [F] (afspelen). Als het eind van het patroonketendata wordt bereikt, stopt het afspelen automatisch. U kunt tijdens het afspelen ook op de knop [J] (stoppen) drukken om het afspelen van de patroonketen te stoppen. Druk nogmaals op de knop [F] (afspelen) om verder af te spelen vanaf dit punt. Afhankelijk van de specifieke ketendata, speelt het patroon af met automatische wijzigingen van sectie, trackdemping en tempo, die allemaal in realtime in de display worden weergegeven.

**DOPMERKING** U kunt de patroonketendata controleren door de display Pattern Chain Edit op te roepen.

## **Patroonketen opnemen in realtime: [**I**] Chain Record**

Via de display Pattern Chain Record kunt u het afspelen van het patroon opnemen, samen met de wijzigingen die u in realtime maakt. Druk op de knop [● ] (opnemen) bij de display Pattern Chain Play om de display Pattern Chain Record op te roepen. Druk op de knop [EXIT] als u terug wilt gaan naar de display Chain Play.

Events zoals sectiewijzigingen, trackdemping aan en uit en tempowijzigingen kunnen als patroonketendata worden opgenomen. Record Type ligt vast op 'replace' (vervangen) en kan niet worden gewijzigd. Overeenkomstig overschrijft het opnemen van de events de data in het reeds opgenomen bereik. U kunt ook de functie Insert (pagina 216) in de display Chain Edit gebruiken om de patroonketendata te creëren.

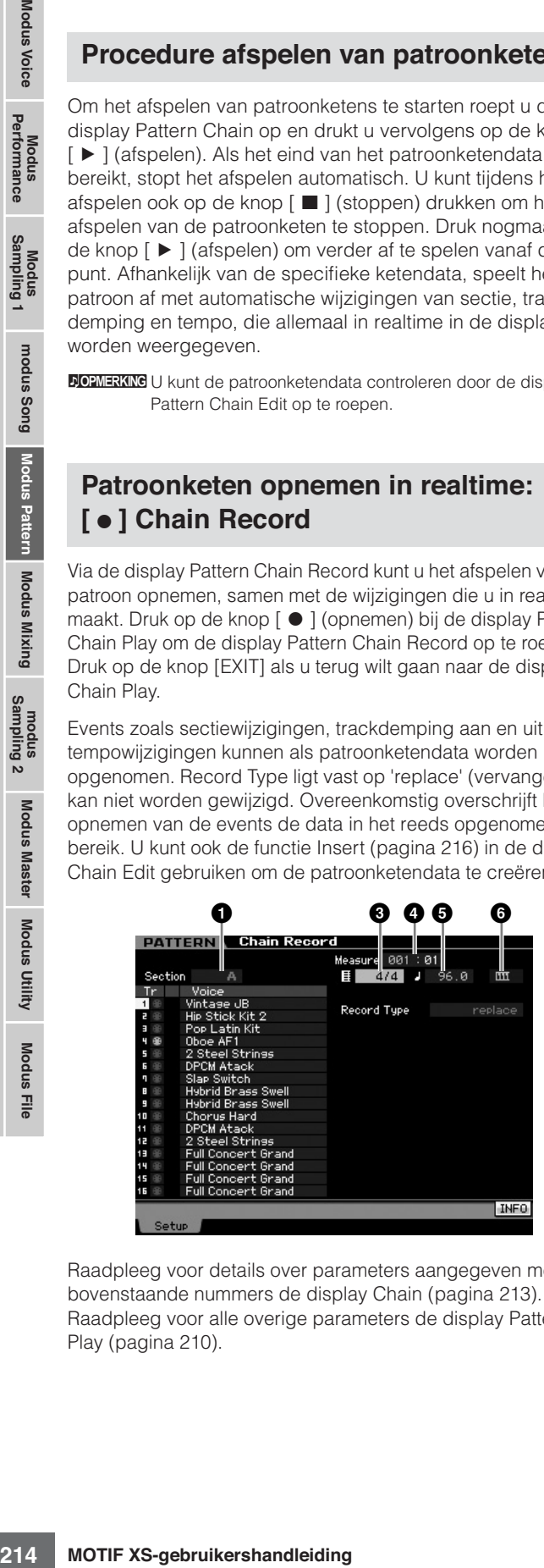

Raadpleeg voor details over parameters aangegeven met de bovenstaande nummers de display Chain (pagina 213). Raadpleeg voor alle overige parameters de display Pattern Play (pagina 210).

## **Procedure opnemen van patroonketens**

## **1 Selecteer een patroon in de display Chain Play.**

Deze stap is nodig omdat elk patroon over zijn eigen specifieke patroonketendata beschikt.

## **2 Druk op de knop [**I**] (opnemen).**

De indicator [ ● ] (opnemen) licht op en de display Chain Record verschijnt.

## **3 Stel de parameters in voor het beginnen van het opnemen.**

Stel de basisparameters in voor opnemen (bijv. sectie, dempingsinstellling voor de opnametrack, maatsoort, tempo enzovoorts). Verplaats na het instellen de cursor naar het tempo.

## **4 Stel de maat in waarop het opnemen begint.**

Gewoonlijk drukt u op de knop [K4] (begin) om het begin als opnamestartmaat in te stellen.

## **5 Druk op de knop [**F**] (afspelen) om het opnemen te starten.**

Om de secties in realtime te wijzigen en ze op te nemen, drukt u op de knop [TRACK] (het lampje licht op), en gebruikt u vervolgens de knoppen [A] – [H], [USER 1] – [USER DR] en [ETHNIC]. Om aan-uitinstellingen voor trackdemping te maken, drukt u op de knop [MUTE] (het lampje licht op) en vervolgens op de betreffende nummerknop [1] – [16]. Het tempo kan worden gewijzigd via de knoppen [DEC/NO], [INC/YES], draaien aan de datadraaischijf, of door de knoppen [SF1] – [SF5] en [F1] – [F5] te als numerieke toetsen te gebruiiken na drukken op de knop [SF6] NUM.

**6 Druk op de knop [**J**] (stoppen) om het opnemen te stoppen.** 

## **7 Druk op de knop [STORE] om de opgenomen ketendata op te slaan in het interne gebruikersgeheugen.**

**DOPMERKING** Raadpleeg voor meer informatie over het opslaan van een patroon pagina 218.

## **Een patroonketen bewerken: [EDIT] Chain Edit**

Deze modus geeft u uitgebreide, gedetailleerde regelmogelijkheden voor het bewerken van de events van de opgenomen patroonketen. Events zoals sectiewijzigingen, trackdemping aan en uit, tempowijzigingen en maatsoort kunnen als patroonketendata worden opgenomen. Druk op de knop [EDIT] via de display Chain Play om de display Chain Edit. Druk op de knop [EXIT] als u terug wilt gaan naar de display Chain Play.

**Naslagwerk**

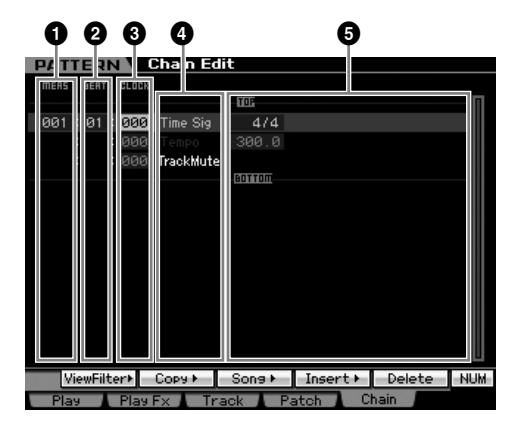

## **1 MEAS (Measure) 2 BEAT 3 CLOCK**

Geeft de locatie van het corresponderende event aan. Wijzigen van een van deze waarden wijzigt de locatie van het event overeenkomstig.

#### **Instellingen:**

MEAS (maat): 001 – 256

BEAT (tel): 01 – 16 (Het daadwerkelijke bereik hangt af van de maatsoort.)

CLOCK: 000 – 479 (Het daadwerkelijke bereik hangt af van de maatsoort.)

## **4 Event Type 5 Instellingswaarden**

De volgende events zijn beschikbaar in de modus Pattern Chain.

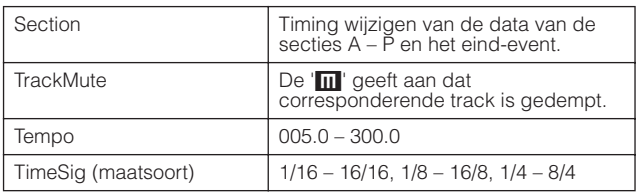

## **[SF1] View Filter**

Via deze display kunt u de eventtypen selecteren die in de display Chain Edit verschijnen. Dit is bijzonder handig als er veel typen events door elkaar staan en u wilt alleen de events weergegeven die u wilt bewerken.

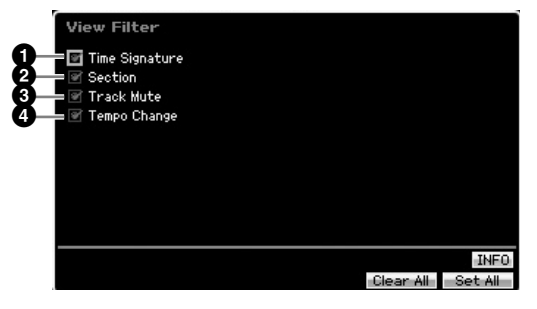

#### **1 Time Signature**

- **2 Section**
- **3 Track Mute**
- **4 Tempo Change**

Alleen events waarvan het selectieakje is geselecteerd verschijnen in de display Chain Edit. Als de selectie van het selectievakje wordt uitgeschakeld, verdwijnt het corresponderende event uit de display Chain Edit.

## **[SF2] Copy**

Via deze display kunt u events van een aangegeven bereik naar een andere bereik kopiëren.

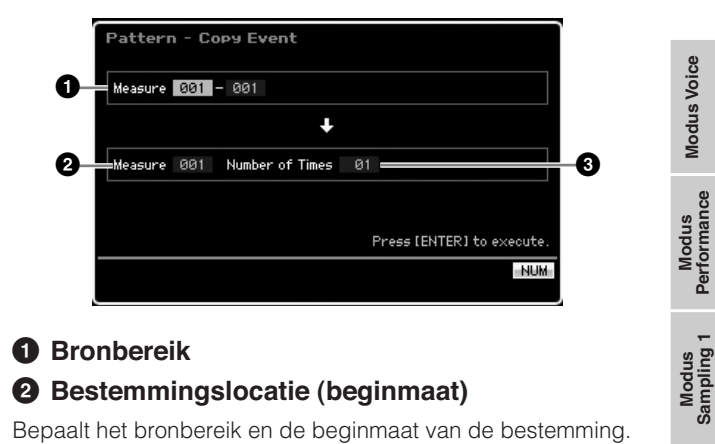

## **1 Bronbereik**

#### **2 Bestemmingslocatie (beginmaat)**

Bepaalt het bronbereik en de beginmaat van de bestemming. **Instellingen:** 001 – 256

#### **3 Number of Times (aantal keer)**

Bepaalt het aantal keer dat de data worden gekopieerd. **Instellingen:** 01 – 99

## **[SF3] Song (Convert to Song)**

Zet de huidige patroonketen om naar MIDI-sequencedata en kopieert de data naar een aangegeven song. Deze functie is handig voor het snel maken van achtergrond- en begeleidingspart voor songdata.

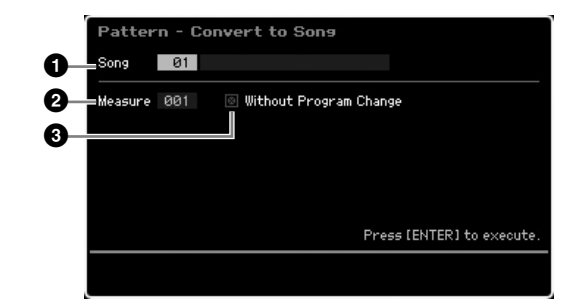

## **1 Bestemmingssong**

Bepaalt de bestemmingssong door het nummer (01 – 64) aan te geven. De naam van de geselecteerde song wordt weergegeven.

## **2 Bestemmingslocatie (beginmaat)**

Bepaalt het nummer van de beginmaat van de bestemming. **Instellingen:** 001 – 999

## **3 Without Program Change**

Als dit vakje is geselecteerd, worden de instellingen van de mixing en het tempo naar de bestemmingssong gekopieerd (**1**). De tempowaarde wordt naar de beginmaat (**2**) van de bestemmingssong gekopieerd. Als de selectie is verwijderd, worden de voice-instellingen in elke frase ook naar de beginmaat (**2**) van de bestemmingssong gekopieerd als programmawijzigingsevents.

**Modus Song**

Modus Song

**Modus Pattern**

Modus Mixing Modus Pattern Naslagwerk

**Modus Mixing**

## **PAS OP**

**Deze jobhandeling overschrijft alle reeds in de bestemmingssong bestaande data en de job Undo/Redo (pagina 223) kan na het uitvoeren van deze job niet worden uitgevoerd. Het is verstandig belangrijke data altijd weg te schrijven naar een usb-opslagapparaat dat is aangesloten op de aansluiting USB TO DEVICE of naar een computer die op hetzelfde netwerk is aangesloten als de MOTIF XS (pagina 278).** 

## **[SF4] Insert**

Via deze display kunt u een nieuw event in de patroonketen invoegen. Druk na het instellen van de volgende parameters op de knop [F6] Set of [ENTER] om het event daadwerkelijk in te voegen.

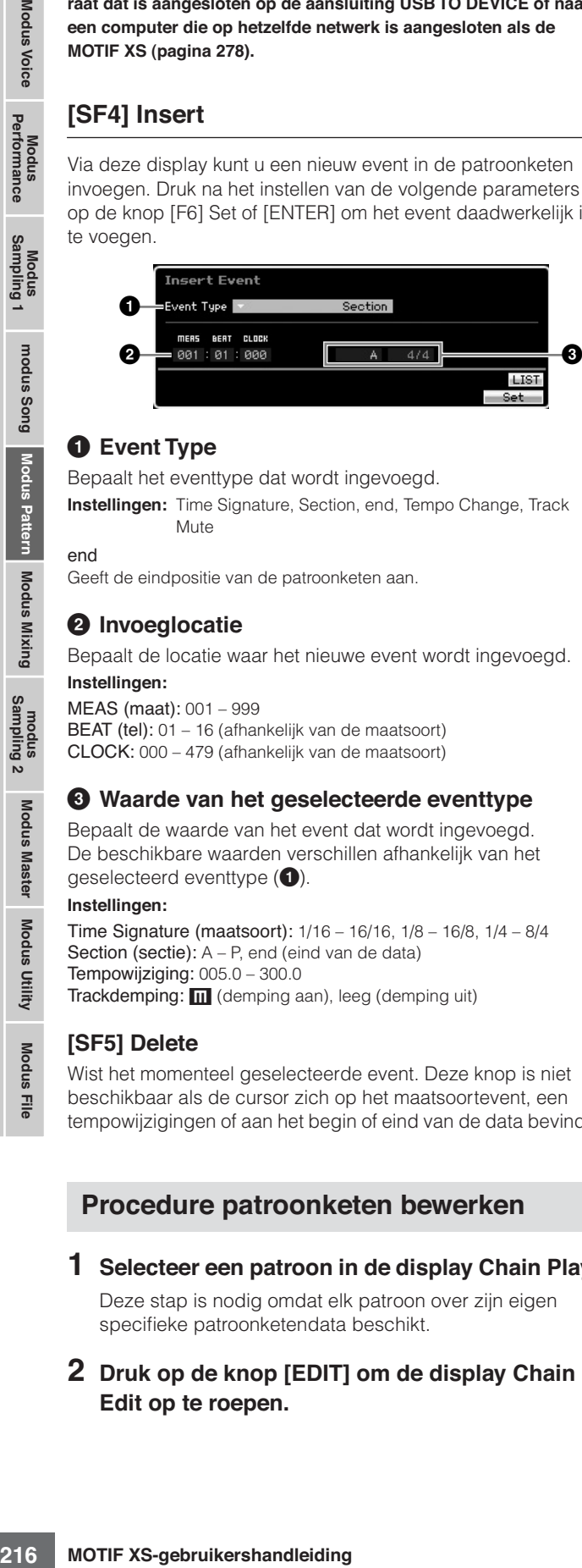

## **1 Event Type**

Bepaalt het eventtype dat wordt ingevoegd.

**Instellingen:** Time Signature, Section, end, Tempo Change, Track Mute

end

Geeft de eindpositie van de patroonketen aan.

## **2 Invoeglocatie**

Bepaalt de locatie waar het nieuwe event wordt ingevoegd.

**Instellingen:** MEAS (maat): 001 – 999 BEAT (tel): 01 – 16 (afhankelijk van de maatsoort) CLOCK: 000 – 479 (afhankelijk van de maatsoort)

## **3 Waarde van het geselecteerde eventtype**

Bepaalt de waarde van het event dat wordt ingevoegd. De beschikbare waarden verschillen afhankelijk van het geselecteerd eventtype (**1**).

#### **Instellingen:**

Time Signature (maatsoort): 1/16 – 16/16, 1/8 – 16/8, 1/4 – 8/4 Section (sectie): A – P, end (eind van de data) Tempowijziging: 005.0 – 300.0 Trackdemping: **m** (demping aan), leeg (demping uit)

#### **[SF5] Delete**

Wist het momenteel geselecteerde event. Deze knop is niet beschikbaar als de cursor zich op het maatsoortevent, een tempowijzigingen of aan het begin of eind van de data bevindt.

## **Procedure patroonketen bewerken**

- **1 Selecteer een patroon in de display Chain Play.**  Deze stap is nodig omdat elk patroon over zijn eigen specifieke patroonketendata beschikt.
- **2 Druk op de knop [EDIT] om de display Chain Edit op te roepen.**

## **3 Bewerk de reeds opgenomen events.**

Verplaats de cursor naar elk van parameters en stel vervolgens de waarde in met de datadraaiknop of de knoppen [INC/YES]- en [DEC/NO]. Gebruik de via de knop [SF1] opgeroepen display View Filter om de gewenste parameters makkelijker te kunnen vinden. U kunt de via de knop [SF2] opgeroepen functie Copy (kopiëren) gebruiken om de events van een bepaald bereik baar een ander bereik te kopiëren.

Als u een event wilt verwijderen, verplaats dan de cursor naar het event dat u wilt verwijderen en druk vervolgens op de knop [SF5].

Als u een nieuw event wilt invoegen, drukt u op de knop [SF4] om de display Insert op te roepen. Via deze display kunt u events een voor een invoeren.

## **4 Zet de gecreëerde patroonketendata om naar een song.**

Door de via de knop [SF3] opgeroepen display Convert to Song te gebruiken, kunt u de gecreëerde patroonketendata omzetten naar MIDI-sequencedata en de omgezette data naar een aangegeven song kopiëren. Deze functie is handig voor het snel maken van achtergrond- en begeleidingspart voor songdata.

#### **5 Sla de gecreëerde patroonketendata op in het interne gebruikersgeheugen.**

Via het via de knop [STORE] opgeroepen venster Store, kunt u het huidige patroon inclusief de gecreëerde patroonketendata in het interne geheugen opslaan. Na het opslaan van de patroondata, wordt de patroonketen die deel uitmaakt van het patroon vastgehouden, zelfs als u het instrument uitzet.

## **Nieuwe events invoeren**

- **1 Druk bij de display Chain Edit op de knop [SF4] Insert om het venster Insert op te roepen.**
- **2 Geef het eventtype aan dat u wilt invoegen, het invoegpunt (maat, tel, clock) en de parameterwaarde van het event.**
- **3 Druk op de knop [F6] Set om het aangegeven event op de aangegeven locatie in te voegen.**

U kunt doorgaan met nieuwe events invoegen aangezien het venster Insert Event open blijft. Druk op de knop [ENTER] om het event daadwerkelijk in te voegen en het venster Insert Event te verlaten.

**4 Druk op de knop [EXIT] als u terug wilt gaan naar de display Chain Play.** 

**Naslagwerk**
**Modus Voice**

**Modus Voice** 

Modus<br>Sampling 1 Performance

**Modus Song**

Modus Song

**Modus Pattern**

Modus Mixing Modus Pattern

**Modus Mixing**

**Modus File Modus Performance Modus Sampling 1 Modus Sampling 2**

Modus<br>Sampling 2

**Naslagwerk**

Naslagwerk

**Modus Master**

**Modus Master** 

**modus Utility**

**Modus File** 

modus Utility

## **De patroondata delen om een nieuwe patroon te creëren: [F6] Remix**

De functie Remix verdeelt de MIDI-data in een geselecteerde track in verscheidene stukken met een aangegeven nootlengte, en herschikt een deel van de data willekeurig, waardoor u makkelijk volledig nieuwe en unieke ritmevariaties kunt creëren, op basis van een enkel patroon.

- **DOPNERKIKE** Als Remix wordt gebruikt op een track die een 'sliced' samplevoice bevat, worden de verschillende segmenten van de sample geherschikt met een variable timing. De samplevoices kunnen worden gecreëerd door de Sampling uit te voeren met Sampling Type ingesteld op 'slice+seq' of door de job Sample Slice uit te voeren.
- **DOPMERKING** De display Remix is alleen beschikbaar als de cursor zich op een track bevindt die data bevat.

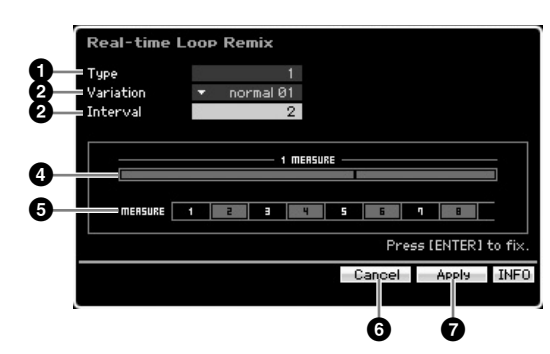

#### **1 Type**

Bepaalt hoe een enkele maat wordt verdeeld. De positie en het aantal van de verdeelpunten verschilt, afhankelijk van het hier ingestelde type. Er verschijnt een afbeelding van het geselecteerde type. Zie hieronder (**4**).

**Instellingen:** 1 – 16

#### **2 Variation**

Bepaalt hoe de door Type (**1**) verdeelde segmenten opnieuw worden geherschikt. De regels voor verdeling en herschikking verschillen afhankelijk van de variatie-instelling.

**Instellingen:** normal 01 – 16, reverse 01 – 16, break 01 – 16, pitch 01 – 16, roll 01 – 16, fill 01 – 48

#### normal 01 – 16

De verdeelde data worden alleen geherschikt. Er zijn zestien variaties beschikbaar.

#### reverse  $01 - 16$

Naast herschikken van de verdeelde data, kunnen enkele delen van de data achterstevoren worden afgespeeld. Er zijn zestien variaties beschikbaar.

#### break 01 – 16

Naast herschikken van de verdeelde data, kunnen enkele delen van de data worden verwijderd om breaks te creëren. Er zijn zestien variaties beschikbaar.

#### pitch 01 – 16

Naast herschikken van de verdeelde data, kunnen enkele delen van de data in toonhoogte worden verschoven. Er zijn zestien variaties beschikbaar.

#### roll 01 – 16

Naast herschikken van de verdeelde data, kunnen enkele delen van de data met een roffel worden afgespeeld. Er zijn zestien variaties beschikbaar.

#### fill  $01 - 48$

Naast herschikken van de verdeelde data, kunnen enkele delen van de data met een fill-in worden afgespeeld. Er zijn zestien variaties beschikbaar.

#### **3 Interval**

Bepaalt de maatinterval waarmee de Remix-handeling wordt uitgevoerd. Met andere woorden, deze parameter bepaalt de maten waarop Remix wordt toegepast. Als deze parameter is ingesteld op '1', wordt Remix op alle maten toegepast. Bij de instelling '2' wordt Remix toegepast op de data van de 2e maat, 4e maat, 6e maat enzovoort. Bij de instelling '3' wordt Remix toegepast op de data van de 3e maat, 6e maat, 9e maat enzovoort.

De maten waarop Remix wordt toegepast worden in de display weergegeven. Zie hieronder (**5**).

**Instellingen:** 1 – 8

#### **4 Afbeelding Type**

Geeft het verdeelpunt en het aantal verdelingen aan dat wordt bepaalt door Type (**1**). De afbeelding hieronder geeft de verdeelpunten aan met een resolutie van 1/16-noot. Als Type bijvoorbeeld is ingesteld op '1', worden de data gedeeld bij upbeat voor tel 4. Als Type is ingesteld op '2', worden de data op drie punten gedeeld: de upbeat voor tel 2, de downbeat van tel 3 en de upbeat voor tel 4.

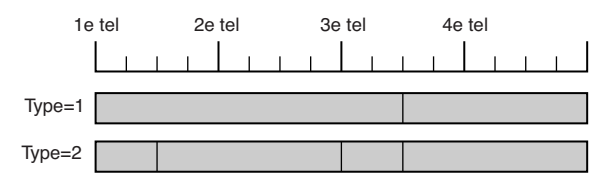

#### **5 Afbeelding interval**

Geeft de maten aan waarop de Remix wordt toegepast. Deze maten bevinden zich bij dezelfde interval die is bepaald door de parameter Interval (**3**). Het volgende voorbeeld geeft de resultaten van de instelling '2' voor Interval (**3**).

**MERSURE 1 2 3 4 5 5 6 7** 9

### **6 [SF4] Cancel**

Op deze knop drukken annuleert de recentste Remix die nog niet is vastgelegd. Deze knop is niet beschikbaar als het resultaat van Remix is vastgelegd of voordat Remix is uitgevoerd.

#### **7 [SF5] Apply**

Op deze knop drukken voert Remix uit. Als u are niet tevreden met het resultaat na het uitvoeren van Remix, drukt u op de knop [SF4] en probeert u Remix opnieuw. Als u tevreden bent met het resultaat, drukt u op de knop [ENTER] om de geremixte data vast te leggen.

#### **Procedure Remix**

- **1 Stel Type (1), Variation (2) en Interval (3) in.**
- **2 Druk op de [SF5] knop om Remix uit te voeren.**
- **3 Bevestigen het resultaat van de Remix-handeling.** Als u niet tevreden bent met het resultaat van de Remix, drukt u op de knop [SF4] en probeert u het nogmaals.
- **4 Druk op de knop [ENTER] om het resultaat van de Remix vast te leggen.**
- **5 Druk op de knop [STORE] om het patroon in het interne gebruikersgeheugen op te slaan.**

## **Patroon opname**

In de modus Pattern Record kunt u uw toetsenspel opnemen om een frase te creëren als basismateriaal van de patroondata. De gecreëerde frase wordt automatisch aan de aangegeven track toegewezen. Druk op de knop [● ] (opnemen) in de modus Pattern Play om de modus Pattern Record te activeren.

**BIOEMERKING** Het opnemen van audiodata kan worden gedaan in de modus Sampling Record (pagina 242).

#### **In realtime opnemen**

Via deze methode kunt u de speeldata opnemen zoals deze worden gespeeld, waardoor u alle nuances van het daadwerkelijke toetsenspel kunt vastleggen. Het opnemen kan worden gedaan terwijl u luistert naar het afspelen van reeds opgenomen tracks.

U kunt een van de twee methoden voor realtime opnemen selecteren: Replace (vervangen) en Overdub.

### **Procedure opnemen van patronen**

Dit is in grote lijnen de procedure voor het opnemen van een patroon.

#### **1 Selecteer een patroon en selecteer vervolgens een sectie om op te nemen.**

Druk op de knop [PATTERN] om naar de display Pattern Play (pagina 210) te gaan en selecteer een patroon en vervolgens een sectie om op te nemen. Selecteer een leeg patroon als u een nieuw patroon van de basis af wilt opnemen. Als er geen leeg patroon voorhanden is, wis dan een overbodig patroon door de job Clear Pattern (pagina 228) te gebruiken.

#### **2 Druk op de knop [**I**] (opnemen) om de display Record Setup (pagina 219) op te roepen.**

#### **3 Stel de opname-gerelateerde parameters in in de display Record Setup.**

**Example the control of the control of the control of the control of the control of the control of the control of the control of the control of the control of the control of the control of the control of the control of the** Selecteer ter voorbereiding de track die u wilt opnemen en de opnamemethode prepare voor patroonopname. Als u een track selecteert waaraan geen frase is toegewezen, wordt uw toetsenspel opgenomen in een lege frase die aan de opnametrack wordt toegewezen. Als u een track selecteert waaraan al een frase is toegewezen, dan wordt die frase door uw opgenomen spel vervangen. Als u een arpeggio tijdens het opnemen wilt gebruiken, stel dan de nodige parameters in in de display Arpeggio (pagina 219).

#### **4 Neem uw toetsenspel in realtime op om een frase te creëren.**

Druk op de knop [F] (afspelen) om het opnemen te starten. Druk op de knop [ $\blacksquare$ ] (stoppen) om het opnemen te stoppen.

**5 Bewerk de opgenomen frase door Pattern Job (pagina 222) en Pattern Edit (pagina 220) te gebruiken.** 

#### **6 Schrijf het patroon (inclusief de opgenomen frase) naar het interne gebruikersgeheugen.**

Druk op de knop [STORE] om het venster Pattern Store op te roepen en sla vervolgens het gecreëerde patroon op. Hierdoor wordt het gecreëerde patroon zelfs vastgehouden als het instrument wordt uitgezet.

#### **PAS OP**

**Het opgenomen patroon gaat verloren als u een ander patroon selecteert, een andere modus oproept of het instrument uitzet. Vergeet niet de patroondata weg te schrijven naar het interne geheugen door op de knop [STORE] te drukken voordat u een ander patroon selecteert, een andere modus oproept of het instrument uitzet.** 

**7 Schrijf de gecreëerde patroondata weg naar een usb-opslagapparaat of een aangesloten computer (pagina 278).** 

## **Een patroon opslaan: [STORE] (Pattern Store)**

Deze sectie beschrijft hoe u het patroon dat u hebt opgenomen en bewerkt kunt opslaan. Door de opslaghandeling uit te voeren, worden de patroondata die u hebt gecreëerd zelfs vastgehouden als u het instrument uitzet. Op de knop [STORE] drukken roept u de display Pattern Store op.

De volgende data worden opgeslagen door Pattern Store.

#### Sequencedata

Momenteel geselecteerde patroon (sectie A – P), patroonketen, frase 001 – 256

#### Toongeneratordata

Mixinginstellingen (gemeenschappelijke bewerkingsparameters (Common Edit) en partbewerkingsparameters (Part Edit))

**DOPMERKING** De mixingvoices kunnen in het venster Mixing Voice Store (pagina 240) worden bewerkt.

De handeling Pattern Store is hetzelfde als die van Voice Store (pagina 97) en Song Store (pagina 186).

## $\bigwedge$  PAS OP

**Deze handeling overschrijft alle reeds bestaande data in het bestemmingspatroon. Selecteer een patroonnummer dat geen data bevat of alleen onnodige data.** 

**DOPMERKING** Als er niet genoeg geheugenruimte voor de song of het patroon is, verschijnt er een waarschuwingsmelding en kunt u geen songs of patronen meer opslaan. Als dit gebeurt verwijder dan onnodige patronen of songs met de Song Job of Pattern Job en probeer vervolgens de opslaghandeling nogmaals uit te voeren.

**Naslagwerk**

## **Voorbereiden op patroonopname: [F1] Setup**

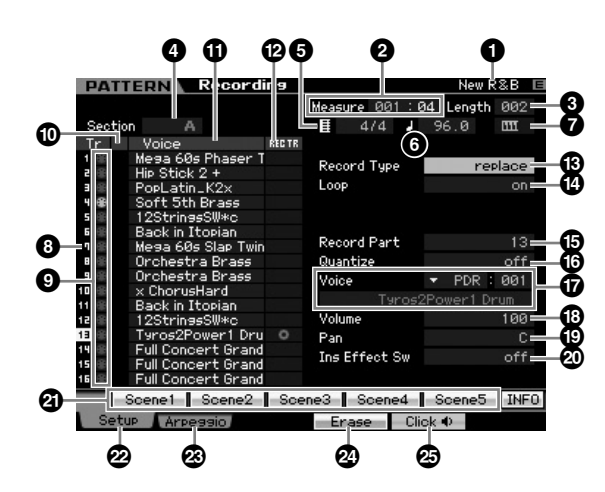

#### **1 Patroonnaam** (alleen indicatie)

Geeft de naam van het huidige patroon aan. Het patroon kan worden geselecteerd in de display Pattern Play (pagina 210).

#### **2 Measure**

Bepaalt de maat vanwaar het opnemen begint. Dit geeft ook huidige locatie van het opnemen aan.

#### **Instellingen:**

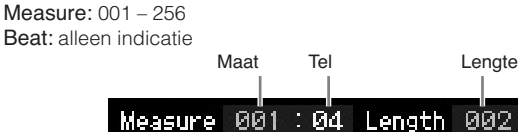

#### **3 Length**

Bepaalt de lengte van het patroon. Dit is ook de lengte van de frase die via de opnameprocedure is gecreëerd. **Instellingen:** 001 – 256

#### **4 Section** (alleen indicatie)

Geeft de sectie aan die wordt opgenomen. De sectie kan worden ingesteld via de display Pattern Play (pagina 210).

#### **5 Maatsoort**

Bepaalt de maatsoort voor het patroon. **Instellingen:** 1/16 – 16/16, 1/8 – 16/8, 1/4 – 8/4

#### **6 Tempo**

Dit is hetzelfde als in de modus Song Record. Raadpleeg pagina 187.

#### **7 Keyboard Start**

Als de functie Keyboard Start is ingesteld op 'on' (aan), begint het patroonopnemen zodra u een toets op het toetsenbord indrukt.

**Instellingen:**  $\boxed{III}$  (on),  $\boxed{III}$  (off)

- **8 Tracknummer** (alleen indicatie)
- **9 Tracktype** (alleen indicatie)
- **) Dempen/solo** (alleen indicatie)
- **! Voicenaam** (alleen indicatie)

Deze zijn hetzelfde als in de modus Song Record. Raadpleeg pagina 187.

#### **@ REC TR (Record Track)**

Bepaalt in welke track wordt opgenomen. Verplaats de cursor naar de gewenste track of druk op een van de nummerknoppen [1] – [16] terwijl het TRACK-lampje aan is, zodat de rode cirkel in de corresponderende kolom REC TR wordt getoond. **Instellingen:** 1 – 16

#### **# Record Type**

Bepaalt de opnamemethode.

**Instellingen:** replace, overdub

#### replace (vervangen)

Deze methode kunt u gebruiken als u een reeds opgenomen track in realtime wilt overschrijven met nieuwe data. De oorspronkelijke data worden gewist.

#### overdub

Deze methode kunt u gebruiken als u extra data aan een track wilt toevoegen, die reeds data bevat. Eerder opgenomen data worden gehandhaafd.

#### **\$ Loop (Loop Recording)**

**Sk)**<br>
Sky<br>
Sky<br>
Ropenomen. Verplaats de cursor<br>
Ropenomen. Verplaats de cursor<br>
mpje aan is, zodat de rode cirkel<br>
mpje aan is, zodat de rode cirkel<br>
sky extra data aan een track witter<br>
sky userta data aan een track witt Bepaalt of het opnemen met een loop wordt uitgevoerd of niet tijdens realtime opnemen. Bij de instelling 'on' speelt de frase herhaaldelijk af tijdens realtime opnemen. Dit kan van pas komen bij het opnemen van drumparts als Record Type is ingesteld op ' overdub', waardoor u bij elke gang andere instrumenten toe kunt voegen. Bij de instelling 'off' stopt het opnemen na één gang door de frase.

- **% Record Part**
- **^ Quantize (Record Quantize)**
- **& Voice**
- **\* Volume**
- **( Pan**

#### **º Ins Effect Sw (Insertion Effect Switch)**

Deze zijn hetzelfde als in de modus Song Record. Raadpleeg pagina 188.

#### **¡ [SF1] Scene1 – [SF5] Scene5**

U kunt de instellingen van de patroongerelateerde parameters (patroonscène) en de arpeggiogerelateerde parameters wijzigen door op deze knoppen te drukken. Raadpleeg voor details de omschrijving van dezelfde knoppen in de modus Pattern Play op pagina 211.

### **™ [F1] Setup**

Door op deze knop te drukken gaat u van de voorgaande display naar de display Record Setup.

#### **£ [F2] Arpeggio (Record Arpeggio)**

De handeling is gelijk aan die in de display Record Arpeggio (pagina 189) in de modus Song.

**Naslagwerk**

#### **¢ [F4] Erase**

Dit menu verschijnt zodra het opnemen begint. Tijdens het patroonopnemen, wist indrukken van een toets terwijl de knop [F4] ingedrukt wordt gehouden, alle nootevents van de ingedrukte toets. Dit komt van pas bij loopopnemen omdat hiermee snel verkeerd gespeelde noten van een bepaalde toets kunnen worden gewist.

#### **∞ [F5] Click**

Dit is hetzelfde als in de modus Song Record. Raadpleeg pagina 188.

## **Procedure realtime opnemen**

In deze sectie wordt uitgelegd hoe u uw spel kunt opnemen met behulp van de opnamefuncties voor realtime opnemen. Houd in gedachte dat de procedure verschilt, afhankelijk van de instellingen voor Record Type en Record Track in de display Record Setup.

De handeling is gelijk die in de display Song Record (pagina 189).

## **MIDI-events bewerken (Pattern Edit)**

In de modus Pattern Edit kunt u de reeds opgenomen frasen bewerken of nieuwe data bij de frasen invoegen. U kunt fouten corrigeren alsook dynamische effecten zoals vibrato toevoegen, om de frase af te werken. Druk op de knop [EDIT] in de modus Pattern Play om de modus Modus Pattern Edit te activeren.

**DIOENERKING** De modus Pattern Edit bevat uitgebreide, gedetailleerde regelmogelijkheden voor het bewerken van de MIDI-events van afzonderlijke patroontracks. MIDI-events zijn boodschappen (zoals noot aan/uit, nootnummer, programmawijzigingsnummer, enz.) die de data vormen van een opgenomen frase.

**DIORMERKING** Net als bij de modus Song Edit, bestaat de modus Pattern Edit uit de display Event List en het venster Insert Event. Via de display Event List kunt u reeds ingevoegde MIDI-events corrigeren of wissen en via het venster Insert Event kunt u nieuwe events aan het patroon toevoegen. Via het venster Insert Event kunt u events een voor een invoeren. De display Event List verschijnt altijd als de modus Pattern Edit voor de eerste keer wordt opgeroepen.

## **De opgenomen data bewerken**

Dit is in grote lijnen de procedure voor het corrigeren en wissen van al bestaande opgenomen events.

#### **1 Selecteer een track die u wilt bewerken in de display Pattern Play.**

Als u een bepaalde frase wilt bewerken, druk dan op de knop [F4] om de display Patch (pagina 212) op te roepen en selecteer vervolgens de gewenste frase.

#### **2 Druk op de knop [EDIT] om de modus Pattern Edit op te roepen.**

De display Event List (pagina 221) van het patroon verschijnt.

**DOPMERKING** U kunt de gewenste track selecteren met de nummerknoppen [1] – [16], door op de knop [TRACK] te drukken (het lampje licht op) na het invoeren van de modus Pattern Edit.

#### **3 Verplaats de cursor naar het event of de parameter die u wilt bewerken.**

For the Kinner worden gewist.<br>
So [F5] Click<br>
Dit is hetzelfde als in de modus So<br>
Dit is hetzelfde als in de modus So<br>
Dit is hetzelfde als in de modus Patern Edit kunt<br>
In de modus Pattern Edit kunt und Sometimes.<br>
The c Gebruik de cursorknop [ $\Lambda$ ]/[V] (op/neer) om de cursor naar het gewenste tijdstip te verplaatsen. Druk op de knop [<4] (terugspoelen)/[▶▶] (snel vooruitspoelen) om de cursor met enkele maten te verplaatsen. Gebruik de cursorknop [<]/[>] (links/rechts) om de cursor naar de parameter te verplaatsen die u wilt bewerken.

**DOPMERKING** Raadpleeg voor meer informatie over de events en parameters pagina 76.

**DOPMERKING** Gebruik de functie View Filter (pagina 221) als hulp om het gewenste event snel te vinden.

#### **4 Wijzig de parameterinstellingen of de locatie van het event.**

Bewerk de waarde met de knoppen [INC/YES], [DEC/NO] en de datadraaischijf. Het bewerkte event knippert in de display.

Wijzig de eventlocatie door de MEAS (maat), BEAT (tel) en CLOCK te bewerken.

Druk op de knop [F6] om het event op de cursorpositie te wissen.

**5 Als u klaar bent met het bewerken een parameter, drukt u op de knop [ENTER] om de bewerken in te controleren en vervolgens in te voeren (het event stopt met knipperen).** 

Als de cursor naar een nieuw event wordt verplaats terwijl het huidige event nog knippert, wordt de bewerking van het huidige event geannuleerd.

- **6 Druk op de knop [EXIT] als u terug wilt gaan naar de display Pattern Play.**
- **7 Druk op de knop [STORE] om het venster Pattern Store (pagina 218) op te roepen en sla vervolgens het gecreëerde patroon op.**

**Naslagwerk**

## **Een nieuw event invoegen**

Deze sectie geeft aan hoe u nieuwe events in de huidige song kunt invoegen.

**1 Druk in de display Event List op de knop [F5] Insert om het venster Insert Event op te roepen.** 

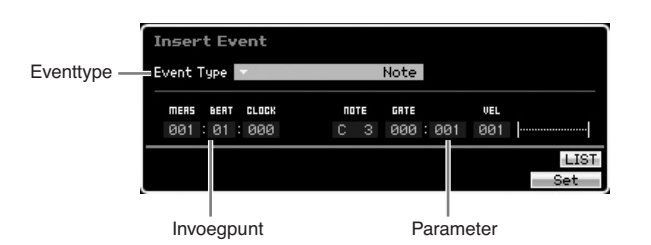

**2 Geef het eventtype aan dat u wilt invoegen, het invoegpunt (maat, tel, clock) en de parameterwaarde van het event.** 

Als de cursor zich op het eventtype bevindt, kunt u het overzicht van de eventtypen oproepen die u wilt invoeren, door op de knop [SF6] LIST te drukken en uw keuze in het overzict te maken. Raadpleeg voor meer informatie over de events en parameters pagina 76.

#### **3 Druk op de knop [F6] Set om het aangegeven event op de aangegeven locatie in te voegen.**

Het venster Insert Event blijft geopend zodat u door kunt gaan met events invoegen. Druk op de knop [ENTER] om het event daadwerkelijk in te voegen en het venster Insert Event te sluiten.

**4 Druk op de knop [EXIT] om terug te gaan naar de display Event List.** 

## **Display Event List**

In de display Event List worden MIDI-events (met hoofdzakelijk waarden zoals nootnummer, aanslag en besturingswijzigingswaarden) opgesomd en kunnen ze worden bewerkt. Hier kunt u reeds opgenomen events bewerken of verwijderen.

Dit is hetzelfde als de display Event List in de modus Song Edit. Raadpleeg voor meer informatie pagina 193.

## **Het overzicht van de MIDI-events wijzigen: [F2] ViewFilter**

Dit is hetzelfde als het View Filter in de modus Song Edit. Raadpleeg voor meer informatie pagina 194.

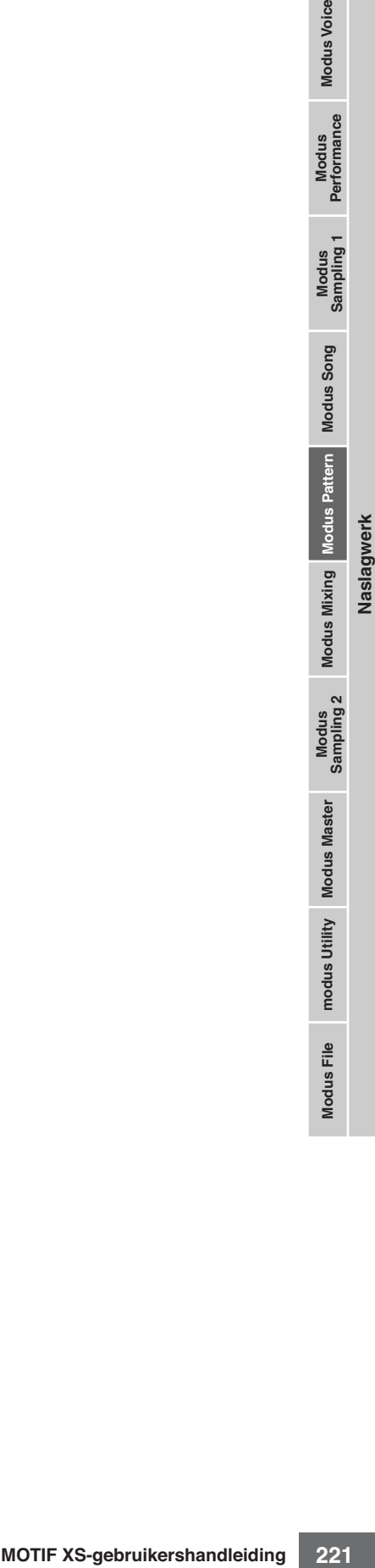

## **Patroonjobs**

De modus Pattern Job bevat een uitgebreide set bewerkingshulpmiddelen en dataomzetfuncties die u kunt gebruiken om het geluid van het patroon of frase te wijzigen. Het bevat ook verschillende handige functies, zoals het kopiëren of wissen van data. Er zijn 36 patroonjobs beschikbaar.

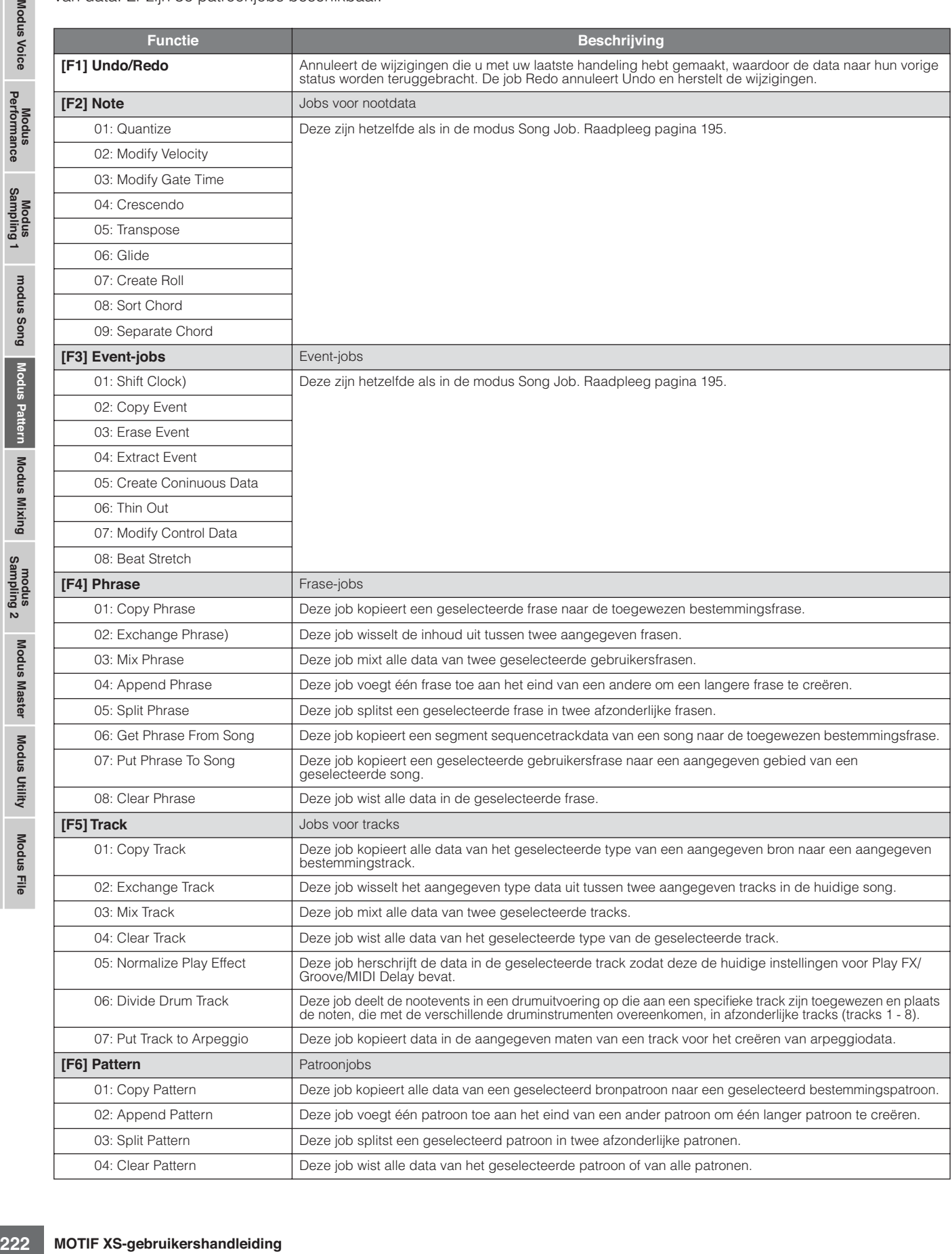

**Naslagwerk**

## **Procedure patroonjobs**

- **1 Druk bij de display Pattern Play op de knop [JOB] om de modus Pattern Job te activeren.**
- **2 Selecteer het gewenste jobmenu door op een van de knoppen [F1] – [F6] te drukken.**
- **3 Verplaats de cursor naar de gewenste job met de datadraaischijf, [INC/DEC] en [DEC/NO] knoppen en druk vervolgens op de knop [ENTER] om de display Job op te roepen.**
- **4 Verplaats de cursor naar de gewenste parameter en stel vervolgens de waarde in met de datadraaischijf of knoppen [INC/YES] en [DEC/NO].**
- **5 Druk na het instellen op de knop [ENTER] om de job uit te voeren.**

Er verschijnt 'Completed' (voltooid) als de job is afgerond.

## **PAS OP**

**Bij sommige jobs overschrijft de handeling de reeds in het bestemmingsgeheugen bestaande data. Het is verstandig belangrijke data altijd weg te schrijven naar een usb-opslagapparaat dat is aangesloten op de aansluiting USB TO DEVICE of naar een computer die op hetzelfde netwerk is aangesloten als de MOTIF XS (pagina 278).** 

#### **6 Druk tweemaal op de knop [EXIT] als u terug wilt gaan naar de display Pattern Play.**

**DOPMERKING** Als er zich geen data in het aangegeven bereik bevinden, verschijnt er 'No Data' (geen data) in de display en kan de job niet worden uitgevoerd.

**DOPNERKING** Als u een fout maakt of geluid van de data van voor en na het uitvoeren van een job vergelijken, druk dan op de knop [F1] om de functie Undo/Redo te gebruiken.

## **PAS OP**

**Zelfs als een jobhandeling is uitgevoerd, zal het selecteren van een ander patroon of het instrument uitzetten zonder op te slaan, de patroondata wissen. Vergeet niet de patroondata op te slaan naar het interne geheugen door op de knop [STORE] te drukken voordat u een ander patroon selecteert of het instrument uitzet.** 

**DOPMERKING** Sommige jobs waarbij u de samplevoice van de bron naar de bestemming kunt kopiëren, voeren de feitelijke kopieerhandeling alleen uit als de events voor bankselectie en programmawijziging die de samplevoice aangeven, zijn opgenomen in de brontrack.

## **[F1] Undo/Redo (ongedaan maken/opnieuw uitvoeren)**

Dit is de hetzelfde als in de modus Song Job. Raadpleeg pagina 196.

## **[F2] Note-jobs**

De jobs voor nootdata in de modus Pattern zijn in principe gelijk aan die in de modus Song Job. In tegenstelling echter tot bij de modus Song Job, worden jobs voor patroonnootdata toegepast op de frasen (001 – 256) en een geselecteerd bereik in de frase (maat : tel : clock).

## **[F3] Event-jobs**

De jobs voor events in de modus Pattern zijn in principe gelijk aan die in de modus Song Job. In tegenstelling echter tot bij de modus Song Job, worden jobs voor patroonevents toegepast op de frasen (001 – 256) en een geselecteerd bereik in de frase (maat : tel : clock).

- **DOPMERKING** In job '03: Erase Event' kunnen de eventtypen 'Tempo Change', 'Scene Memory' of 'Track Mute' niet worden geselecteerd, in tegenstelling tot bij de gelijknamige songjob.
- **DOPMERKING** In job '05: Create Continuous Data' en '07: Modify Control Data', kan 'Tempo Change' als eventtype worden geselecteerd, in tegenstelling tot bij de gelijknamige songjob.

## **[F4] Phrase-jobs**

## **01: Copy Phrase (frase kopiëren)**

Deze job kopieert een geselecteerde frase naar de toegewezen bestemmingsfrase. Ook de in de geselecteerde frase gebruikte samplevoice kunnen worden gekopieerd. Dit is handig als u een patroon aan het maken bent en frasedata van een ander patroon wilt gebruiken.

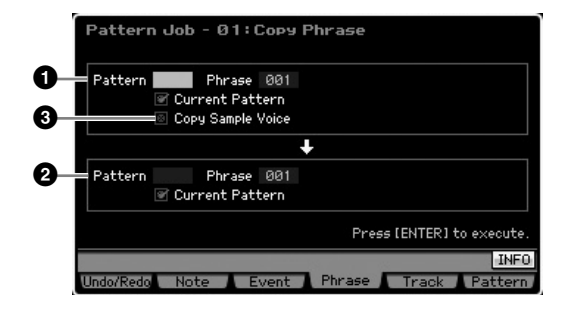

#### **1 Bronfrase 2 Bestemmingsfrase**

Bepaalt het patroonnummer (01 – 64) en frasenummer (001 – 256) van respectievelijk de bron en de bestemming.

#### **3 Copy Sample Voice**

-256) en een geselecteerd<br>
i: clock).<br>
<br>
<br>
<br>
dus Pattern zijn in principe gelijk<br>
bb. h. It egenstelling echer to tbij<br>
bijn de svort patronnevents toege-<br>
i) en een geselecteerd bereik in<br>
in jobs voor patronnevents toeg Als dit vakje is afgevinkt wordt de samplevoice, die aan de bronfrase is toegewezen, als samplevoice naar de bestemmingsfrase gekopieerd en toegewezen aan de corresponderende tracks in het geselecteerde patroon. Zorg ervoor dat u deze parameter instelt op 'on' (aan) als u een frase met samplevoice wilt kopiëren. Als er geen geheugen beschikbaar is voor samplevoicedata in het bestemmingspatroon, verschijnt er een waarschuwingsboodschap in de display en de samplevoicedata worden niet gekopieerd. Als dit zich voordoet, gebruik dan Sample Job 02:Delete om alle ongebruikte samples te verwijderen en probeer het vervolgens opnieuw.

## $\triangle$  PAS OP

**Alle reeds aanwezige data op de kopieerbestemming worden overschreven.** 

#### **PAS OP**

**Undo/Redo kan niet worden wordt gebruikt om de kopieerhandeling van een samplevoice ongedaan te maken of opnieuw uit te voeren.** 

### **02: Exchange Phrase (frase uitwisselen)**

Deze job wisselt de inhoud uit tussen twee aangegeven frasen. Dit is handig als u twee frasen uit wilt wisselen die aan verschillende patronen zijn toegewezen.

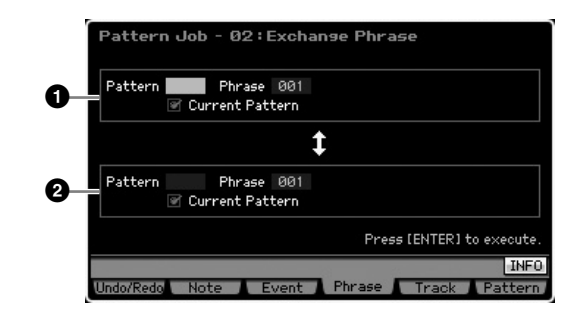

#### **1 Uit te wisselen frase 2 Uit te wisselen frase**

Bepaalt respectievelijk het patroonnummer (01 - 64) en het frasenummer (001 – 256) die worden uitgewisseld.

**NORMERKING** Als deze job wordt toegepast op frasen die samplevoices gebruiken, wordt de samplevoice niet uitgewisseld.

## **03: Mix Phrase (frase mixen)**

Deze job mixt alle data van twee geselecteerde gebruikersfrasen, **1** en **2**, en plaats het resultaat in frase **2**. Dit komt van pas ale u een nieuwe frase wilt creëren door twee frasen te mixen die bijvoorbeeld door verschillende druminstrumenten worden gespeeld.

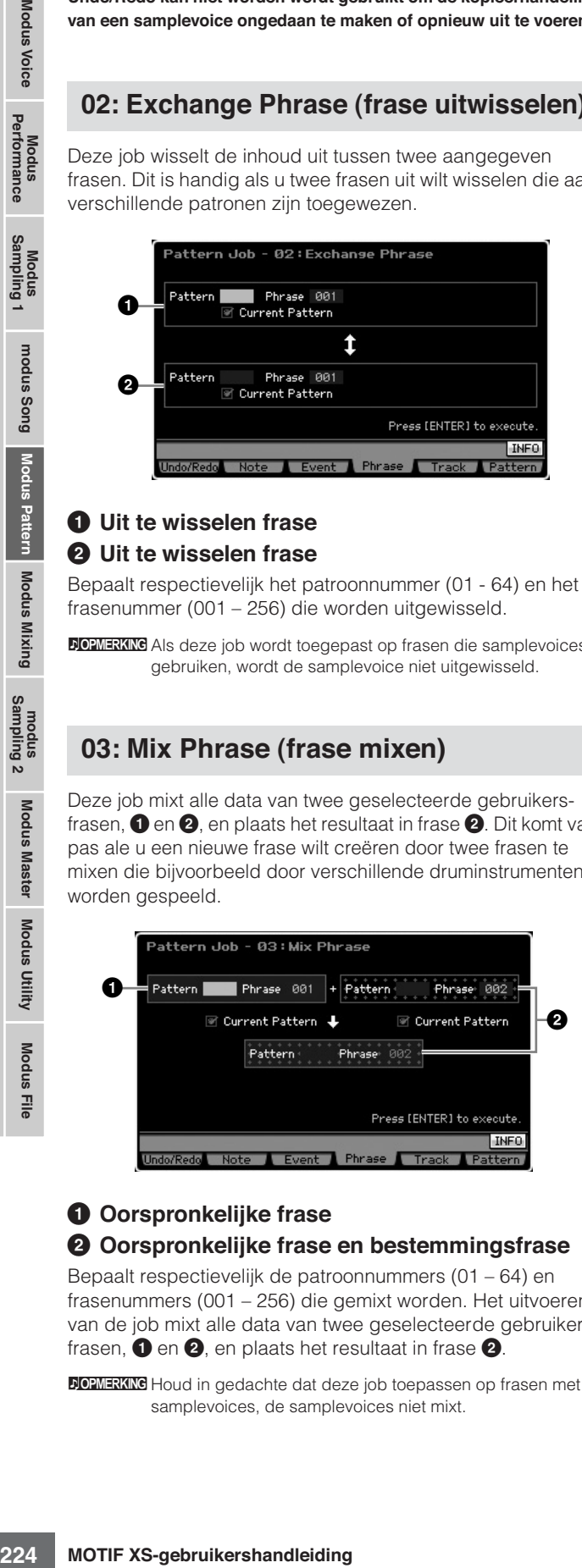

#### **1 Oorspronkelijke frase 2 Oorspronkelijke frase en bestemmingsfrase**

Bepaalt respectievelijk de patroonnummers (01 – 64) en frasenummers (001 – 256) die gemixt worden. Het uitvoeren van de job mixt alle data van twee geselecteerde gebruikersfrasen, **1** en **2**, en plaats het resultaat in frase **2**.

**DOPMERKING** Houd in gedachte dat deze job toepassen op frasen met samplevoices, de samplevoices niet mixt.

## **04: Append Phrase (frase toevoegen)**

Deze job voegt één frase **1** toe aan het eind van een andere **2** om een langere frase te creëren.

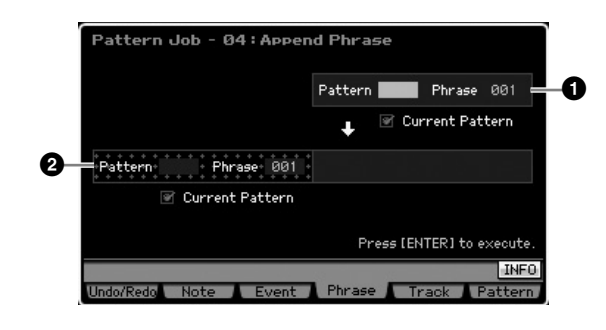

## **1 Oorspronkelijke frase**

#### **2 Oorspronkelijke frase en bestemmingsfrase**

Bepaalt respectievelijk de patroonnummers (01 – 64) en frasenummers (001 – 256) die toegevoegd worden. Uitvoeren van de job voegt één frase (**1**) toe aan het eind van de frase **2**.

**DOPMERKING** Als deze job wordt toegepast op frasen die samplevoices gebruiken, wordt de samplevoice van de bronfrase (**1**) niet toegevoegd.

**NOPMERKING** Als de patroonlengte langer dan 256 maten wordt door deze job, verschijnt er een foutmelding en wordt de job afgebroken.

## **05: Split Phrase (frase splitsen)**

Deze job splitst een geselecteerde frase (**1**) in twee afzonderlijke frasen ( $\bullet$  en  $\bullet$ ). Frase  $\bullet$  wordt gesplitst op het splitpunt (**3**).

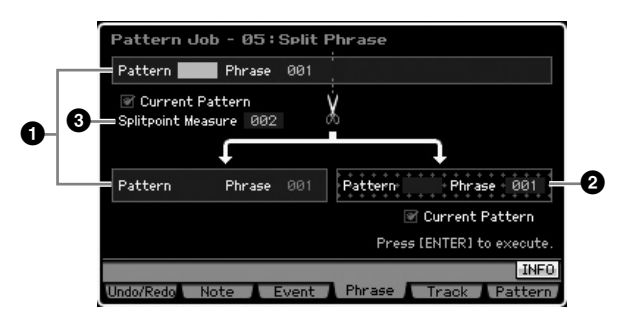

#### **1 Oorspronkelijke frase**

Bepaalt de oorspronkelijke frase die wordt gesplitst door het patroonnummer (01 – 64) en frasenummer (001 – 256) te selecteren. Uitvoeren van de job handhaaft het gedeelte voor het splitpunt (**3**) van de oorspronkelijke frase.

#### **2 Bestemmingsfrase**

Bepaalt de bestemmingsfrase voor het splitsen door het patroonnummer (off, 01 – 64) en frasenummer (off, 001 - 256 te selecteren). De job uitvoeren kopieert het gedeelte na het splitpunt naar de bestemmingsfrase voor het splitsen. Als het patroon of de frase op 'off' is ingesteld, wordt het gedeelte na het splitpunt van de oorspronkelijke frase gewist.

**Naslagwerk**

**Naslagwerk**

Naslagwerk

## $\triangle$  PAS OP

**Deze job overschrijft alle reeds bestaande data in de bestemmingsfrase voor het splitsen (2).** 

#### **3 Split Point Measure (splitpuntmaat)**

Bepaalt de maat (002 – 256) waarop de frase zal worden gesplitst.

#### **06: Get Phrase From Song (frase uit song halen)**

Deze job kopieert een segment sequencetrackdata van een song naar de toegewezen bestemmingsfrase. Deze job is handig als u een drum- of baspatroon in een song hebt gevonden en deze wilt gebruiken in het patroon.

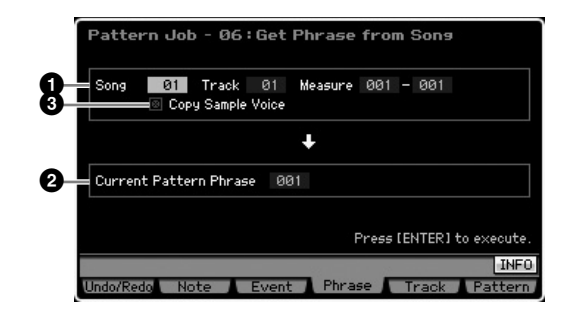

#### **1 Bronsong, -track en -maten**

Bepaalt het bronsongnummer (01 – 64), het tracknummer (01 – 16) en maatbereik (001 – 999) van de song. Als het aangegeven maatbereik groter is dan 257, verschijnt er een waarschuwingsboodschap in de display en wordt de job afgebroken. Als dit gebeurt, stel dan de maat opnieuw in zodat het bereik binnen de 256 maten valt.

#### **2 Bestemmingsfrase**

Bepaalt de bestemmingsfrase door het selecteren van frasenummer (001 – 256). De bestemmingsfrase kan worden gekozen uit de frasen van het huidige patroon.

## **PAS OP**

**Alle reeds aanwezige data op de kopieerbestemming worden overschreven.** 

#### **3 Copy Sample Voice (samplevoice kopiëren)**

Als het selectievakje Copy Sample is geselecteerd, worden samplevoices die in de brondata worden gebruikt als samplevoices naar de bestemmingsfrase gekopieerd, en toegewezen aan de bestemmingspatroontrack. Zorg ervoor dat u deze parameter instelt op 'on' (aan) als u een track met samplevoice wilt kopiëren. Als er geen geheugen beschikbaar is voor samplevoicedata in het bestemmingspatroon (huidige patroon), verschijnt er een waarschuwingsboodschap in de display en de samplevoicedata worden niet gekopieerd. Als dit zich voordoet, gebruik dan Sample Job 02:Delete om alle ongebruikte samples te verwijderen en probeer het vervolgens opnieuw.

## **PAS OP**

**Undo/Redo kan niet worden wordt gebruikt om de kopieerhandeling van een samplevoice ongedaan te maken of opnieuw uit te voeren.** 

### **07: Put Phrase To Song (frase in song plaatsen)**

Deze job kopieert een geselecteerde gebruikersfrase naar een aangegeven gebied van een geselecteerde song.

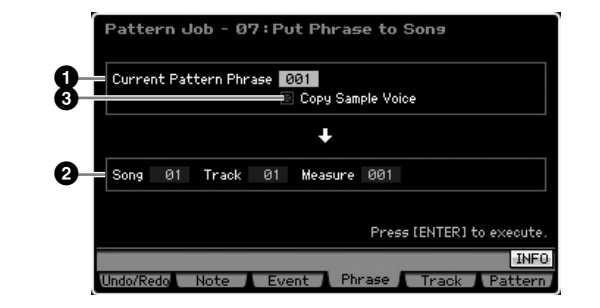

#### **1 Bronfrase**

Bepaalt het frasenummer (001 – 256) voor het kopiëren.

#### **2 Bestemmingssong, -track en -maat**

Bepaalt het bestemmingssongnummer (01 – 64), tracknummer (01 – 16) en -maatbereik (001 – 999).

#### **PAS OP**

**De kopieerhandeling overschrijft alle reeds op de bestemmingstrack en bestemmingsmaatbereik bestaande data.** 

#### **3 Copy Sample Voice (samplevoice kopiëren)**

Phrese to Sons<br>
Wester lead to Sons<br>
Wester lead the beaching and the specifical to exercise in the specifical to exercise the specifical to exercise the specifical specifical to exercise the specifical specifical specific Als het vakje Copy Sample is geselecteerd, worden samplevoices die door de bronfrase worden gebruikt als samplevoices naar de bestemmingssong gekopieerd en toegewezen aan de bestemmingssongtrack. Zorg ervoor dat u deze parameter instelt op 'on' (aan) als u een frase wilt kopiëren die een samplevoice gebruikt. Als er geen geheugen beschikbaar is voor samplevoicedata in de bestemmingssong, verschijnt er een waarschuwingsboodschap in de display en de samplevoicedata worden niet gekopieerd. Als dit zich voordoet, gebruik dan Sample Job 02:Delete om alle ongebruikte samples te verwijderen en probeer het vervolgens opnieuw.

## **PAS OP**

**Undo/Redo kan niet worden wordt gebruikt om de kopieerhandeling van een samplevoice ongedaan te maken of opnieuw uit te voeren.** 

## **08: Clear Phrase (frase wissen)**

Deze job wist alle data in de geselecteerde frase.

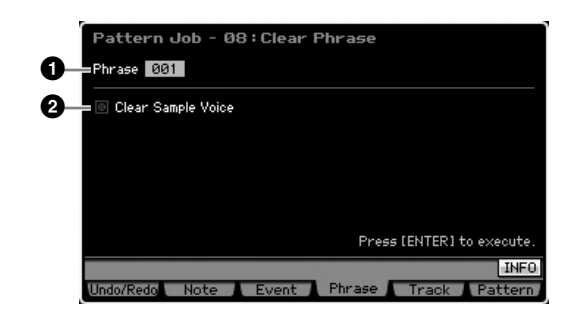

#### **1 Phrase**

Bepaalt het frasenummer (001 – 256) dat wordt gewist.

#### **2 Clear Sample Voice (samplevoice wissen)**

Als het selectievakje is geselecteerd, wordt de in de hierboven aangegeven frase gebruikte samplevoice ook gewist.

#### **PAS OP**

**Undo/Redo (pagina 196) kan niet worden wordt gebruikt om de samplewishandeling ongedaan te maken of opnieuw uit te voeren.** 

## **[F5] Track-jobs**

#### **01: Copy Track (track kopiëren)**

Deze job kopieert alle data van het geselecteerde type van een aangegeven bron naar een aangegeven bestemmingstrack. Dit is handig als u een patroon aan het maken bent en trackdata van een ander patroon wilt gebruiken.

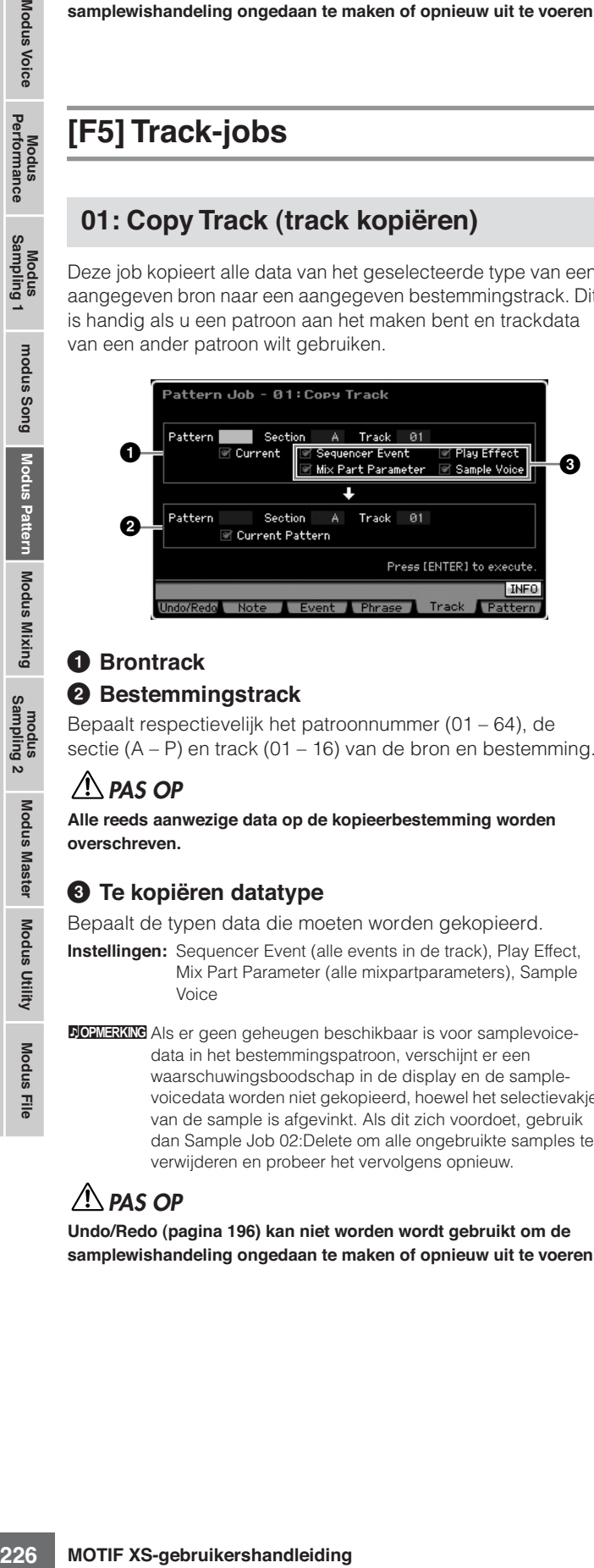

## **1 Brontrack**

#### **2 Bestemmingstrack**

Bepaalt respectievelijk het patroonnummer (01 – 64), de sectie (A – P) en track (01 – 16) van de bron en bestemming.

### **PAS OP**

**Alle reeds aanwezige data op de kopieerbestemming worden overschreven.** 

#### **3 Te kopiëren datatype**

Bepaalt de typen data die moeten worden gekopieerd.

**Instellingen:** Sequencer Event (alle events in de track), Play Effect, Mix Part Parameter (alle mixpartparameters), Sample Voice

**DOPMERKING** Als er geen geheugen beschikbaar is voor samplevoicedata in het bestemmingspatroon, verschijnt er een waarschuwingsboodschap in de display en de samplevoicedata worden niet gekopieerd, hoewel het selectievakje van de sample is afgevinkt. Als dit zich voordoet, gebruik dan Sample Job 02:Delete om alle ongebruikte samples te verwijderen en probeer het vervolgens opnieuw.

## **PAS OP**

**Undo/Redo (pagina 196) kan niet worden wordt gebruikt om de samplewishandeling ongedaan te maken of opnieuw uit te voeren.** 

#### **02: Exchange Track (track uitwisselen)**

Dit is de hetzelfde als in de modus Song Job. Raadpleeg pagina 205.

#### **03: Mix Track (tracks mixen)**

Dit is de hetzelfde als in de modus Song Job. Raadpleeg pagina 205.

#### **04: Clear Track (track wissen)**

Deze job wist alle data van het geselecteerde type van de geselecteerde track.

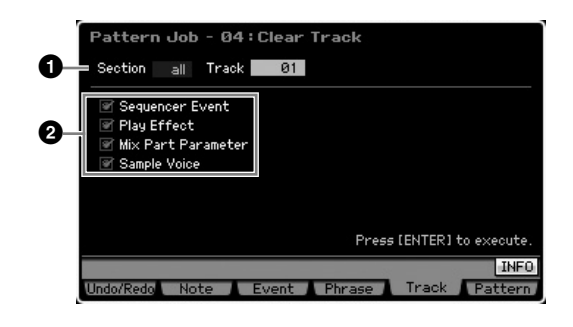

#### **1 Tracks**

Bepaalt de track die moet worden gewist door het aangeven van de sectie  $(A - P, all)$  en track  $(01 - 16, all)$ .

#### **2 Te wissen datatype**

Bepaalt de typen data die u wilt wissen. Selecteer het gewenste type door de betreffende vakjes te selecteren.

**Instellingen:** Sequencer Event (alle events in de track), Play Effect, Mix Part Parameter (alle mixingpartparameters), Sample Voice

## **PAS OP**

**Undo/Redo kan niet worden wordt gebruikt om een wishandeling ongedaan te maken of opnieuw uit te voeren voor tracks die sampledata bevatten.** 

#### **05: Normalize Play Effect (speeleffect normaliseren)**

Dit is de hetzelfde als in de modus Song Job. Raadpleeg pagina 205.

#### **06: Divide Drum Track (drumtrack opdelen)**

Dit is de hetzelfde als in de modus Song Job. Raadpleeg pagina 205.

**Naslagwerk**

### **07: Put Track to Arpeggio (track naar arpeggio omzetten)**

Deze job kopieert data in de aangegeven maten van een track voor het creëren van arpeggiodata. Er kunnen maximaal zestien unieke nootnummers in een arpeggiotrack worden opgenomen. Als er meer dan zestien 16 verschillende nootnummers in de MIDI-sequencedata zijn opgenomen, verwijdert de omzethandeling (Convert) de noten die deze grens overschrijden. Let er daarom zorgvuldig op maximaal 16 verschillende noten op te nemen als u een arpeggio creëert, vooral als u alle vier de tracks gebruikt.

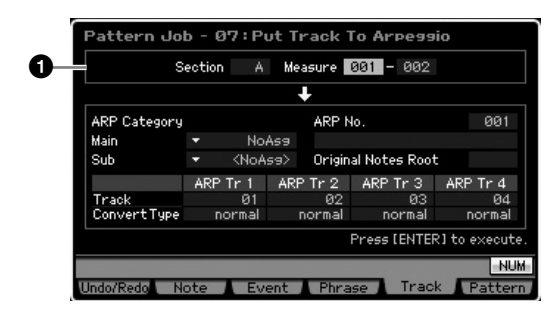

#### **1 Bereik**

Bepaalt het bereik dat arpeggiodata wordt omgezet door de sectie  $(A - P)$  en maat (001 – 256) aan te geven.

Overige parameters zijn hetzelfde als in de modus Song Job. Raadpleeg pagina 206.

## **[F6] Pattern-jobs**

## **01: Copy Pattern (Patroon kopiëren)**

Deze job kopieert alle data van een geselecteerd bronpatroon naar een geselecteerd bestemmingspatroon.

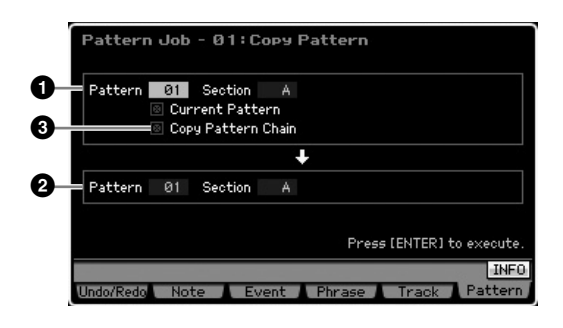

#### **1 Bronpatroon 2 Bestemmingspatroon**

Bepaalt het bron- en bestemmingspatroon door selecteren van het patroonnummer (01 – 64) en de sectie (A – P, all). Als u de bronsectie instelt op 'all', wordt de bestemmingssectie ook automatisch op 'all' ingesteld, met het resultaat dat alle bronpatroondata naar de bestemming worden gekopieerd.

#### **3 Copy Pattern Chain (patroonketen kopiëren)**

Als dit vakje is geselecteerd, worden zowel de patroonketendata als patroondata gekopieerd.

### **02: Append Pattern (patroon toevoegen)**

Deze job voegt één patroon (**1**) toe aan het eind van een ander patroon (**2**) om één langer patroon te creëren. In feite worden de frasen die het bronpatroon (**1**) vormen, toegevoegd aan het eind van de frasen die het bestemmingspatroon (**2**) vormen. Deze job is handig als u verschillende patronen aan elkaar wilt koppelen.

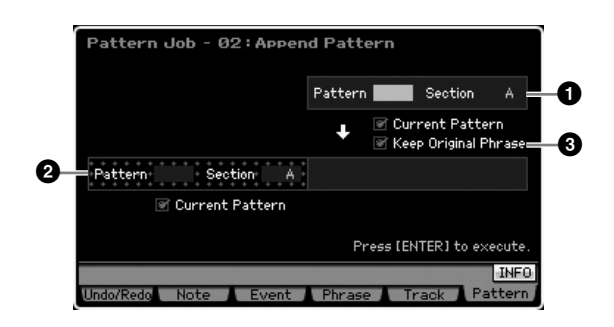

### **1 Oorspronkelijk patroon**

#### **2 Oorspronkelijk patroon en bestemmingspatroon**

Bepaalt de twee patronen die worden gekoppeld door het selectere van de respectievelijke patroonnummers (01 – 64) en secties (A – P). Uitvoeren van de job voegt één patroon (**1**) toe aan het eind van het andere patroon (**2**). Het resultaat van deze job wordt overschreven in het bestemmingspatroon (**2**) .

#### **3 Keep Original Phrase (oorspronkelijke frase handhaven)**

**n)**<br> **n)**<br> **n)**<br> **n)**<br> **n)**<br> **n)**<br> **n)** to ea an het eind van een<br>
moger patroon te creéren. In feite<br>
assem die het bestemmings-<br>
b is handig als u verschillende<br>
belen.<br> **and Patrick is verschillende**<br> **and Patrick is v** Als dit vakje is geselecteerd, worden de originele bestemmingspatroondata in het geheugen vastgehouden, samen met de nieuwe toegevoegde patroondata. Als het vakje Keep Original Phrase is geselecteerd, vereist deze job twee keer zoveel lege gebruikersfrasen als het aantal tracks dat data bevat, waarin de toegevoegde frasedata moeten worden opgeslagen. Als de vereiste ruimte niet beschikbaar is, verschijnt er een foutmelding en de job wordt afgebroken. Als dit gebeurt, gebruik dan de job Clear Phrase om ongebruikte frasen te wissen en probeer het opnieuw. Als het vakje niet is geselecteerd, worden de data in het bestemmingspatroon gewist en vervangen door de nieuw gecreëerde frasen.

**DOPMERKING** Als deze job wordt toegepast op patronen die samplevoices gebruiken, wordt de samplevoice van de bronfrase (**1**) niet toegevoegd.

**NOPMERKING** Als de patroonlengte langer dan 256 maten wordt door deze job, verschijnt er een foutmelding en wordt de job afgebroken.

### **03: Split Pattern (patroon splitsen)**

Deze job splitst een geselecteerd patroon (**1**) in twee afzonderlijke patronen (**1** en **2**). Het patroon **1** wordt gesplitst bij het splitpunt (**3**). In feite worden de frasen die het bronpatroon ( $\bigcirc$ ) vormen worden gesplitst en de afgesplitste frase van na het splitpunt wordt toegewezen aan de tracks van het bestemmingspatroon.

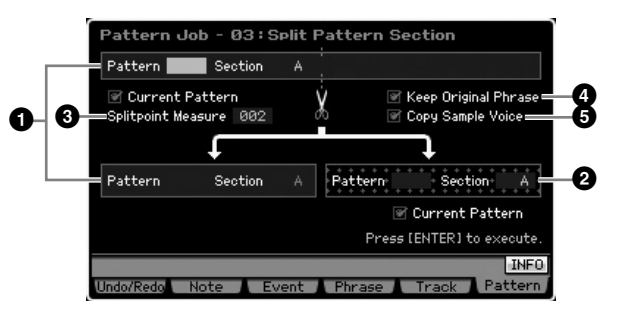

#### **1 Oorspronkelijk patroon**

Bepaalt de oorspronkelijk patroon dat wordt gesplitst door het selecteren van het patroonnummer (01 – 64) en de sectie (A – P). Uitvoeren van de job handhaaft het gedeelte voor het splitpunt van de oorspronkelijke frase.

#### **2 Bestemmingspatroon**

Bepaalt het bron- en bestemmingspatroon voor het splitsen door selecteren van het patroonnummer (01 – 64) en de sectie (off, A – P). De job uitvoeren verplaatst het gedeelte na het splitpunt naar dit bestemmingpatroon voor splitsen. Als of het patroonnummer of de sectie is ingesteld op 'off' (uit), wordt het gedeelte van na het splitpunt (**3**) van het oorspronkelijk patroon (**1**) verwijderd.

## **PAS OP**

**Deze job overschrijft alle reeds bestaande data in het bestemmingspatroon voor het splitsen (2).** 

#### **3 Splitpoint Measure (splitpuntmaat)**

Bepaalt de maat waar het patroon wordt gesplitst. **Instellingen:** 002 – 256

#### **4 Keep Original Phrase (oorspronkelijke frase handhaven)**

patron (4) vomen worden gestelligten and het splittpunt wordt toegever and het splittpunt wordt toegever and the splittpunt wordt toegever and the splittpunt wordt toegever and the splittpunt sestion and the splittpunt val Als dit vakje is geselecteerd, wordt de frase van het oorspronkelijke patroon vastgehouden in het geheugen en de resultaten van de splitsjob worden naar lege frasen geschreven. Als het vakje Keep Original Phrase is geselecteerd, vereist deze job twee keer zoveel lege gebruikersfrasen als het aantal tracks dat data bevat, waarin de toegevoegde frasedata moeten worden opgeslagen. Als de vereiste ruimte niet beschikbaar is, verschijnt er een foutmelding en de job wordt afgebroken. Als dit gebeurt, gebruik dan de job Clear Phrase om ongebruikte frasen te wissen en probeer het opnieuw.

Als dit vakje niet is geselecteerd, worden de frasen die het oorspronkelijke patroon vormen, gewist en vervangen door de nieuw gecreëerde frasen.

#### **5 Copy Sample Voice (samplevoice kopiëren)**

Als dit vakje is geselecteerd, worden samplevoices (als die onderdeel uitmaken van het bronpatroon) naar het bestemmingspatroon gekopieerd.

### **04: Clear Pattern (patroon wissen)**

Deze job wist het aangegeven patroon. U kunt ook alleen de aangegeven sectie van het geselecteerd patroon wissen.

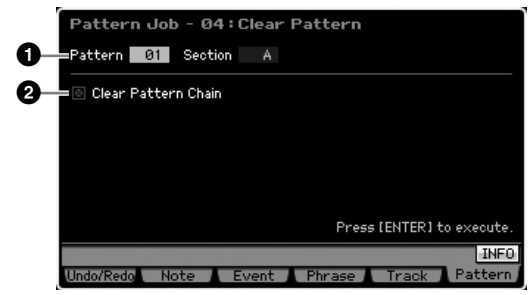

#### **1 Te wissen patroon (patroon en sectie)**

Bepaalt het patroon dat wordt gewist. Als het patroon is ingesteld op 'all', worden alle patroondata gewist. Als de sectie is ingesteld op 'all', worden alle data van het geselecteerde patroon gewist.

#### **2 Clear Pattern Chain (patroonketen wissen)**

Als het selectievakje is geselecteerd, worden de patroonketendata ook gewist. Als het selectievakje niet is geselecteerd, worden de patroonketendata niet gewist.

**DOPMERKING** De waveform in DIMM kan niet worden verwijderd via deze job, zelfs niet als de samplevoice in de aangegeven sectie wordt gebruikt. Als u de waveform daadwerkelijk wilt wissen die in de aangegeven sectie aan de samplevoice is toegewezen, gebruikt dan de job Delete (pagina 177) in de modus Sampling Job.

**Naslagwerk**

## **Multitimbrale-toongeneratorinstellingen voor het afspelen van songs of patronen (modus Mixing)**

De instelling van het toongeneratorblok voor song- of patroonafspelen wordt een mixing genoemd. In de modus Mixing kunt u de voice- en effectinstellingen voor elk van de parts wijzigen.

Om de modus Mixing te activeren, drukt u op de knop [MIXING] in de modus Song of modus Pattern.

**DOEMERKING** De modus Mixing kan niet worden opgeroepen vanuit de modus Voice, Performance of Master.

## **De structuur van de modus Mixing**

Deze sectie legt in detail uit wat de modus Mixing en wat u in de modus Mixing kunt doen.

## **Over Mixing**

In de modi Song en Pattern, werkt het interne toongeneratorblok als multitimbrale toongenerator MIDI-sequencedata op meerdere kanalen te kunnen ontvangen en verwerken. De instellingen voor de multitimbrale toongenerator worden gezamenlijk een 'Mix' genoemd. Voor elke song en elk patroon is een mixingprogramma beschikbaar. Het selecteren van een andere song of ander patroon roept een ander mixingprogramma op.

## **Common Edit en Part Edit**

De modus Mixing Edit bestaat uit twee sub modi: Common Edit en Part Edit. Met Common Edit kunt u de algemene instellingen bewerken die alle parts gemeenschappelijk hebben, zoals het mastereffect, de master-EQ en de instellingen voor de regelaars. Met Part Edit kunt u de verschillende parameters voor aanpassen voor elk van de 16 parts overeenkomstig de corresponderende song- of patroontrack.

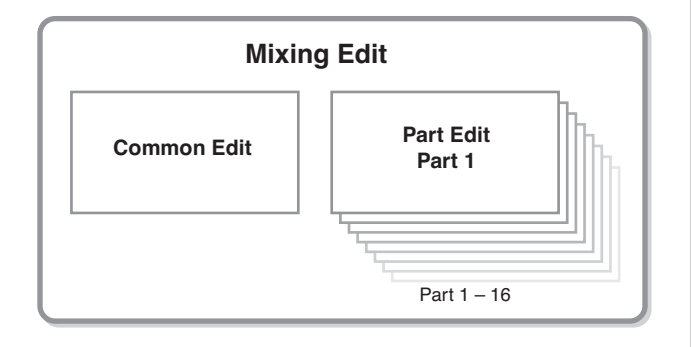

## **Effect- en EQ structuur in de modus Mixing**

In de modus Mixing zijn twee EQ-blokken en drie effectblokken beschikbaar.

De twee EQ-blokken in de modus Mixing zijn part-EQ en master-EQ. Part-EQ wordt op elk van de mixingparts toegepast en kan worden ingesteld in de display EQ (pagina 236) van Part Edit. Verder kunnen de parameters van de part-EQ voor alle parts tegelijk worden aangepast in de display EQ (pagina 233) van Common Edit. De master-EQ wordt op het totaalgeluid (alle mixingparts) toegepast en kan worden ingesteld in de display Master EQ (pagina 234) van Common Edit.

De effectblokken in de modus Mixing zijn reverb-, chorus- en mastereffect. Reverb en chorus are worden toegepast op het totaalgeluid en de gerelateerde parameters kunnen worden ingesteld in de display Reverb en Chorus (pagina 235) van Common Edit. De diepte (zendniveau) van de reverb en chorus kunnen per part worden ingesteld in de display Connect(pagina 234) van Part Edit. Het mastereffect wordt op het totaalgeluid (alle mixingparts) toegepast en kan worden ingesteld in de display Master Effect (pagina 234) van Common Edit.

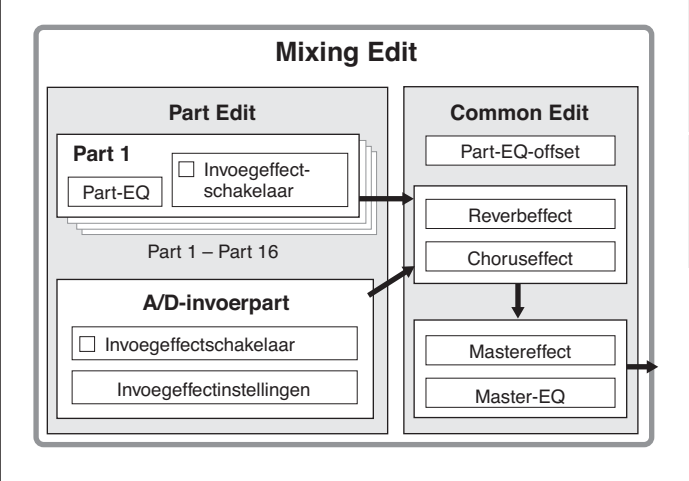

**Modus File Modus Performance Modus Sampling 1 Modus Sampling 2** Modus<br>Sampling 2 Modus Utility Modus Master **Modus Master Modus Utility** Modus File

**Modus Voice**

Modus<br>Sampling 1 Performance Modus Voice

**Modus Song**

**Modus Pattern**

Modus Mixing Modus Pattern Naslagwerk

**Modus Mixing**

## **Invoegeffect in de modus Mixing**

Naat de drie hiervoor genoemde effectblokken zijn er nog speciale invoegeffecten beschikbaar in de modus Mixing. Merk op dat invoegeffecten niet op alle 16 parts tegelijk kunnen worden toegepast. De MOTIF XS beschikt over acht invoegeffecten, waardoor u onafhankelijk tot acht van de parts 1 – 16 en de A/D-invoerpart afzonderlijk kunt bewerken. U kunt de parts waarop het invoegeffect wordt toegepast aangeven door de parameter Insertion Effect Switch in de display 1 – 16 (pagina 231) en de display Audio Part (pagina 232) in te stellen in de modus Mixing Play.

De invoegeffecten worden meestal gebruikt voor het toepassen van compressie en dynamische bewerking van afzonderlijke parts, of het toepassen van een special effect dat alleen voor een part wordt gebruikt, zoals distortion of een draaiende luidspreker.

De parameter Insertion Effect (invoegeffect) kan in de volgende displays worden ingesteld.

#### **Part 1-16:**

De invoegeffectparameters voor elk van de parts 1 – 16 kan worden ingesteld door de voices te bewerken die aan elk van de parts zijn toegewezen in de display Connect en Insertion A/B van de modus Mixing Voice Edit (pagina 239). De bewerkte voice kan worden opgeslagen (pagina 240) als mixingvoice of gebruikersvoice.

#### **A/D-invoerpart:**

**Naslagwerk**

Naslagwerk

De invoegeffectparameters voor de A/D-invoerpart kunnen worden ingesteld in de display Insertion A/B (pagina 234) van Common Edit.

## **Mixingvoices**

Er kunnen maximaal 16 normale voices per song- of patroonmixing worden opgeslagen. Dit type voice wordt een mixingvoice genoemd.

Normaal gesproken worden voices die in de modus Voice worden opgeslagen aan afzonderlijke mixingparts toegewezen. Bij deze methode kan het geluid van de song of het patroon die door u is gecreëerd, onverwachts veranderen als u de voice, die voor de song- of patroonmixing wordt gebruikt, bewerkt of wist

For the most of the dependent of the most of the most of the particular invoger<br>Figure 2016 1 – 16 en de A/D-invoepratt afzord of particular data water particular door de parameter insertion Effect<br>door de parameter insert Om dit soort onverwachtse geluidsveranderingen te voorkomen bestaan er mixingvoices. Om deze functie te gebruiken, roept u een voice op van gebruikersbank 1 – 3, slaat u de geselecteerde voice op in de mixingvoicebank, wijst deze toe aan de betreffende part en vervolgens bewerkt u de mixing. Zorg er verder voor dat u de voice als mixingvoice opslaat na het bewerken van de voice in de modus Mixing.

Er zijn tot 16 mixingvoices beschikbaar per mixingprogramma, met andere woorden per song of patroon. Het selecteren van een andere song of ander patroon roept de mixing op die bij de nieuwe geselecteerde song of patroon hoort.

Als u een mixingvoice van een bepaalde song of bepaald patroon voor een andere song of ander patroon wilt gebruiken, voer dan de kopieerhandeling (pagina 241) uit in de modus Mixing Voice Job.

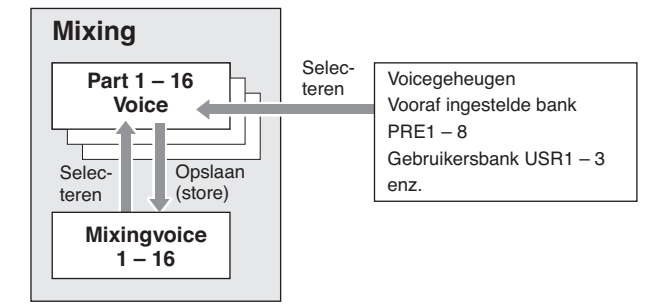

Merk op dat er tot 256 mixingvoices voor alle songs en patronen kunnen worden opgeslagen. Daardoor raakt het geheugen voor de mixingvoices vol en kunnen er geen voices meer worden opgeslagen als u 16 verschillende voices voor 16 verschillende song hebt opgeslagen. Als dit zich voordoet, gebruik dan de job Delete (pagina 241) om onnodige mixingvoices te verwijderen in de modus Mixing Voice Job.

**DOPMERKING** U kunt de hoeveelheid momenteel ongebruikt (beschikbaar) geheugen controleren via het venster Mixing Voice Information (pagina 240).

## **Procedure Mixing Setup**

- **1 Selecteer in de Song of Pattern een song of patroon om te bewerken.**
- **2 Druk op de knop [MIXING] om de modus Mixing te activeren.**

De display Part 1 – 16 (pagina 231) van de modus Mixing Play verschijnt.

**3 Selecteer een voice en stel de overige parameters, zoals volume en pan in voor elk van de parts via de display Part 1 – 16 display of Audio Part.** 

#### **4 Stel de voor alle parts gezamenlijke parameters in of de parameters voor de afzonderlijke parts.**

Als u gezamenlijke parameters voor de parts wilt bewerken, zoals mastereffect, master-EQ en regelaar-instellingen, druk dan op de knop [EDIT] van in de display Mixing play en druk vervolgens op de knop [COMMON EDIT] om de display Common Edit (pagina 233) op te roepen.

Als u de meer gedetailleerde mixingpartparameters wilt bewerken, activeer dan de modus Part Edit (pagina 235) door op de knop [EDIT] te drukken en druk vervolgens op de betreffende nummerknop [1] – [16]. Als u de parameters voor de audiopart wilt bewerken, druk dan in de modus Mixing Play op de knop [EDIT], daarna op de knop [COMMON EDIT] en vervolgens op knop [F4] om de display Audio In (pagina 234) op te roepen.

#### **5 Bewerk naar wens de voice die aan de part is toegewezen.**

Als u een aan een afzonderlijke part toegewezen voice wilt bewerken, druk dan in de display Mixing Play op de knop [F6] om de display Mixing Voice Edit (pagina 239) op te roepen. De modus Mixing Voice Common Edit (pagina 241) kan worden opgeroepen door op de knop [COMMON EDIT] te drukken. De modus Mixing Voice Edit (pagina 241) kan worden opgeroepen door op een van de nummerknoppen [1] – [8] te drukken.

#### **6 Sla desgewenst de voice als mixingvoice op.**

Druk in de modus Mixing Voice Edit op de knop [STORE] om het venster Mixing Voice Store (pagina 240) op te roepen.

**7 Sla het bewerkte mixingprogramma op bij de song of het patroon.** 

Druk in de modus Song Play op de knop [STORE] om het venster Song Store of Pattern Store op te roepen. Raadpleeg voor gedetailleerde instructies over opslaan pagina 186.

#### **8 Druk op de [SONG] of [PATTERN] om de modus Mixing te verlaten en terug te gaan naar de voorgaande modus.**

### **Structuur modus Mixing**

De structuur van de modus Mixing is als volgt:

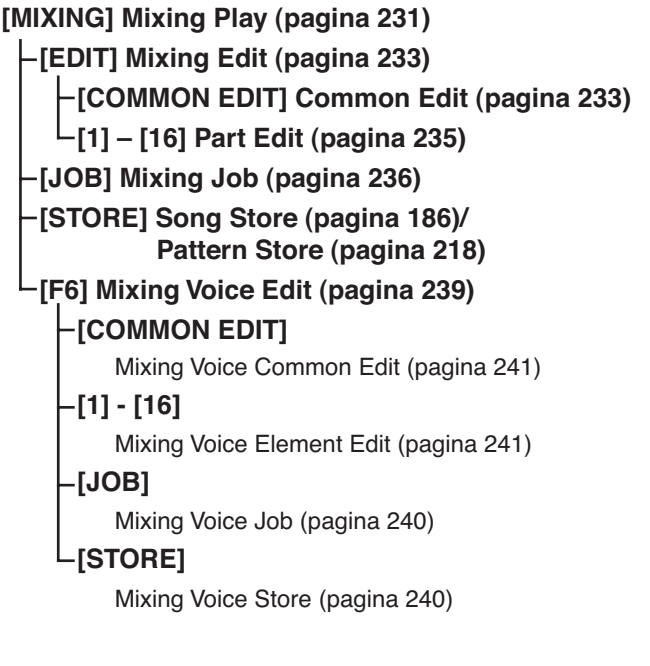

## **Modus Mixing Play**

De display Mixing Play verschijnt als u op de knop [MIXING] drukt in de modus Song of Pattern. Hier kunt u de mixingparameters bewerken die belangrijk zijn voor het creëren van een song of patroon.

## **Partinstellingen in de display Mixer: [F1] Part1 – 16**

Hier kunt u de hoofdparameters voor elke mixingpart instellen. De basisparameters voor het creëren van een song zijn in deze display verzameld van de displays Voice (pagina 235) en Output (pagina 235) in de modus Mixing Part Edit. De hier gemaakte instellingen worden automatisch toegepast op de corresponderende parameters in de displays in de modus Mixing Part Edit en omgekeerd.

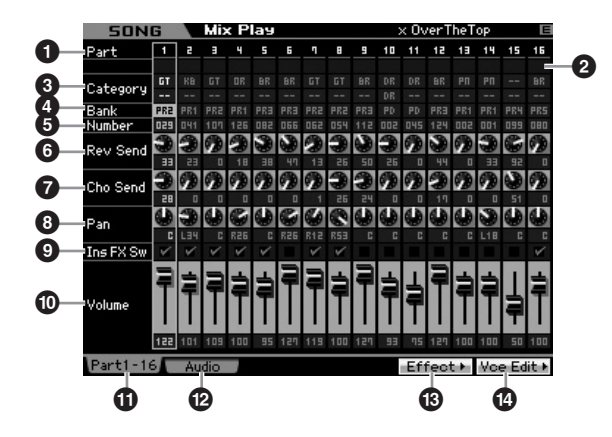

#### **1 Part** (alleen indicatie)

Geeft de partnummers aan. Als het [TRACK]-lampje aan is, kan de part worden geselecteerd met de nummerknoppen [1] – [16].

#### **2 Demping/Solo/Bewerken** (alleen indicatie)

Geeft per part de status aan. Als het [MUTE]-lampje aan is, kan de demping-aan-uitstatus per part worden ingesteld via de nummerknoppen [1] – [16]. Als het [SOLO]-lampje aan is, kan de solopart worden geselecteerd met de nummerknoppen  $[1] - [16]$ .

#### **Instellingen: III** (demping), **E** (solo), **E** (bewerkingindicator) Bewerkingsindicator

Geeft aan dat de mixingvoice van die part is gewijzigd maar nog niet is opgeslagen.

#### **3 Category** (alleen indicatie)

Geeft de twee hoofdcategorieën van de huidige Voice aan. Als het [CATEGORY SEARCH]-lampje aan is, kunt u de gewenste voice selecteren door de functie Category Search (pagina 24) te gebruiken. De naam van de geselecteerde voice wordt rechtsboven in de display weergegeven.

**Modus File** 

**Naslagwerk**

Naslagwerk

Modus<br>Sampling 1 Performance Modus Voice

Modus<br>Song

## **4 Bank**

#### **5 Number**

Deze bepalen de geselecteerde voice. Druk op de knop [PROGRAM] (het lampje licht op) en selecteer vervolgens de gewenste voice met de knoppen [PRE 1] – [USER DR] , [A] – [H] en de knoppen [1] – [16]. De naam van de geselecteerde voice wordt rechtsboven in de display weergegeven.

#### **Instellingen:** Number: 1 – 128

Bank PR1 – 8 (vooraf ingesteld  $1 - 8$ ), US1 – 3 (gebruiker  $1 - 3$ ), GM, GD (GM-drum), PD (vooraf ingestelde drum), UD (gebruikersdrum), SP (samplevoice), MV (mixingvoice)

#### **6 Rev Send (reverbzendniveau)**

Past per part het reverbzendniveau aan. Hoe hoger de waarde, hoe nadrukkelijker het reverbeffect. **Instellingen:** 0 – 127

#### **7 Cho Send (choruszendniveau)**

Past per part het choruszendniveau aan. Hoe hoger de waarde, hoe nadrukkelijker het choruseffect. **instellingen:** 0 – 127

#### **8 Pan**

Bepaalt per part de positie in het stereoveld. **Instellingen:** L63 (uiterst links) – C (midden) – R63 (uiterst rechts)

#### **9 Ins FX Sw (invoegeffectschakelaar)**

Bepaalt de parts die beschikbaar zijn voor het invoegeffect. Als deze schakelaar op aan is ingesteld, is het invoegeffect van de voice die aan de part is toegewezen geactiveerd. Zorg ervoor dat deze parameter aan is voor elke part/voice waarop u een invoegeffect moet toepassen.

For the state<br>
intellingen:<br>
Yolce word trechtsboven in de di<br>
Instantent:<br>
Sank PR1 - 8 (somal ingesteld 1 - 8)<br>
GD (SM-drum), PD (vooral ingesteld 1 - 8)<br>
GD (SM-drum), PD (vooral ingesteld 1 - 8)<br>
(Samplevoice), MV (mix De MOTIF XS beschikt over acht invoegsysteemeffecten, waardoor u deze parameter voor maximaal acht parts aan kunt zetten. Als deze parameter al voor acht parts is aangezet, kan deze bij andere parts niet meer worden aangezet. In dat geval moet de schakelaar eerst voor een andere part worden uitgezet voordat u de schakelaar voor de gewenste part kunt aanzetten. Merk op dat de invoegeffecten gelijktijdig beschikbaar zijn voor tot acht Parts, inclusief de A/Dinvoerpart.

**instellingen:** [7] (aan),  $\prod$  (uit)

#### **) Volume**

Bepaalt het uitgangsniveau van de part. **Instellingen:** 0 – 127

### **! [F1] Part 1 – 16**

Roept deze display op via de display Audio Mixer.

#### **@ [F2] Audio (Audio Part)**

Roept de display Audio Part op voor het instellen van de audio-invoer.

#### **# [F5] Effect**

Roept de display Effect (pagina 234) op in de modus Common Edit.

#### **\$ [F6] Vce Edit (Mixing Voice Edit)**

Activeert de modus Mixing Voice Edit, waardoor u de aan de huidige part toegewezen voice kunt bewerken. Als er een drumvoice of samplevoice aan de huidige part is toegewezen, verschijnt deze knop niet en is de Mixing Voice niet beschikbaar.

## **Instellingen audio-invoer: [F2] Audio**

Via deze display kunt u de parameters instellen die gerelateerd zijn aan audio-invoer via de aansluiting [A/D INPUT] en de mLAN-aansluiting (beschikbaar op de MOTIF XS8 en beschikbaar op de MOTIF XS6/7 als de mLAN16E2 is geïnstalleerd). De basisparameters voor het creëren van een song zijn in deze display verzameld van de display Audio In (pagina 234) in de modus Mixing Common Edit. De hier gemaakte instellingen worden automatisch toegepast op de corresponderende parameters in de displays in de modus Mixing Common Edit en omgekeerd.

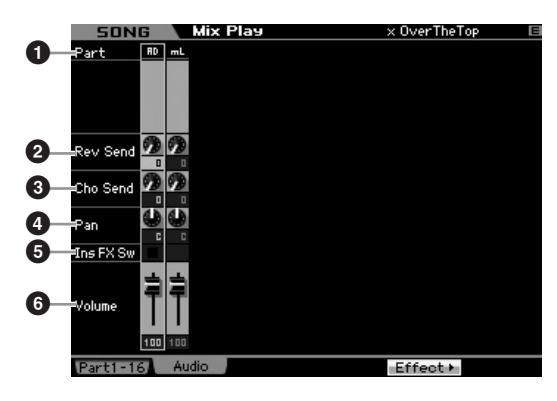

### **1 Part** (alleen indicatie)

Geeft de partnummers aan.

#### AD (A/D-invoerpart)

Hier kunt u de parameters instellen die gerelateerd zijn aan audio-invoer via de aansluiting A/D INPUT.

#### mL (mLAN)

Hier kunt u de parameters instellen die gerelateerd zijn aan audio-invoer via de mLAN-aansluiting (beschikbaar op de MOTIF XS8 en beschikbaar op de MOTIF XS6/7 als de mLAN16E2 is geïnstalleerd). Het audiosignaal hier wordt van de computer verzonden via de mLAN-poorten 3 en 4.

De hier gemaakte instellingen worden automatisch toegepast op de corresponderende parameters in de display Part 1 – 16 (pagina 231).

#### **2 Rev Send (reverbzendniveau)**

- **3 Cho Send (choruszendniveau)**
- **4 Pan**
- **5 Ins FX Sw (invoegeffect-schakelaar)\***

#### **6 Volume**

\* Alleen beschikbaar voor de A/D-invoerpart

**Naslagwerk**

## **Mixing Edit**

In de modus Mixing Edit kunt u de typische mixerinstellingen regelen, zoals volumebalans, panpositie en de effecten, waardoor u de song- en patroondata kunt afmixen. Mixing Edit bestaat uit Part Edit en Common Edit.

## **Handige functies voor het bewerken van mixing**

#### **Bepaalde parts aan- en uitzetten (dempingsfunctie)**

U kunt afzonderlijke parts aan- en uitzetten met de dempingsfunctie (mute).

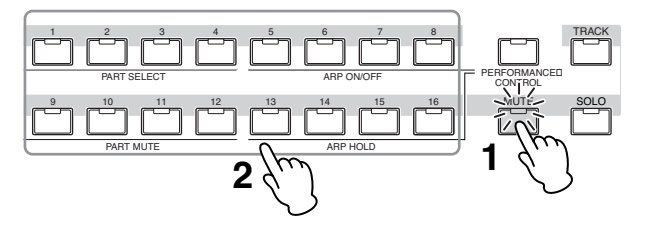

#### **1 Druk op de knop [MUTE].**

Het [MUTE]-lampje licht op, om aan te geven dat elk van de parts kan worden aan-/uitgezet.

#### **2 Druk op een van de nummerknoppen [1] – [16].**

Het lampje van de ingedrukte knop gaat uit en de corresponderende part wordt gedempt.

Druk nogmaals op dezelfde knop om het lampje weer aan te zetten en de dempingsfunctie voor die part weer uit te zetten. U kunt meerdere parts aan- of uitzetten door op hun knoppen te drukken.

#### **Een bepaalde part soloschakelen**

De solofunctie is het tegenovergestelde van de dempingsfunctie, en stelt u in staat een bepaalde part onmiddellijk solo te schakelen en alle ander parts te dempen.

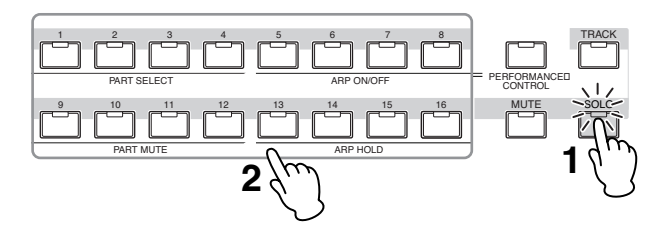

#### **1 Druk op de knop [SOLO].**

Het [SOLO]-lampje licht op, om aan te geven dat de aangegeven part solo kan worden geschakeld.

#### **2 Druk op een van de nummerknoppen [1] – [16].**

Het lampje van de ingedrukte knop gaat aan en alleen de corresponderende part klinkt.

Druk op een willekeurige andere nummerknoppen om de solopart te wijzigen.

#### **De indicator [E]**

Als de waarde van de parameter in de modus Mixing Play of Modus Edit wordt bewerkt, verschijnt de bewerkingsaanduiding [E] rechtsboven in de display. Zo kunt u snel zien dat de huidige mixing is veranderd, maar nog niet is opgeslagen. Volg de instructies op pagina 97 om de huidige bewerkte status op te slaan.

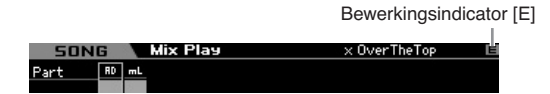

#### **Functie Compare (vergelijken)**

Via de functie Compare (vergelijken) kunt u schakelen tussen de net-bewerkte Mixing en zijn origineel, de onbewerkte toestand, zodat u kunt horen hoe uw bewerkingen het geluid beïnvloeden. Raadpleeg voor instructies over het gebruik van Compare, dezelfde functie in de modus Voice op pagina 97.

#### **De gecreëerde mixing opslaan**

De gecreëerde mixingsetup kan worden opgeslagen als onderdeel van de data van een song of patroon. Raadpleeg voor instructies over het opslaan van een song of patroon de pagina's 186 en 218.

## **Gemeenschappelijke bewerkingsparameters (Common Edit)**

#### **[SONG] of [PATTERN] → [MIXING] → [EDIT] → [COMMON EDIT]**

Via Common Edit kunt u de parameters bewerken die alle mixingparts gemeenschappelijk hebben.

#### **Regelaarinstellingen: [F1] General**

Bepaalt de functie voor de draaiknoppen en ASSIGNABLE FUNCTION-knoppen per song of patroon. De functie is hetzelfde als die in de display Other (pagina 145) in de modus Performance Common Edit.

**Naslagwerk**

Modus Mixing Modus Pattern Naslagwerk

Modus<br>Sampling 1 Performance Modus Voice

Modus<br>Song

#### **Mastereffect- en master-EQ-instellingen: [F2] MasterFX (mastereffect)**

#### **[SF2] MasterFX (mastereffect)**

Via deze display kunt u het type en de parameters van het mastereffect instellen.

De functie is hetzelfde als die in de display Master Effect (pagina 146) in de modus Performance Common Edit.

#### **[SF3] MasterEQ**

Via deze display kunt u vijfbands equalizing op alle parts van de geselecteerde mixing toepassen.

De functie is hetzelfde als die in de display Master EQ (pagina 146) in de modus Performance Common Edit.

#### **Regelaarinstellingen: [F3] Ctrl Asgn (Controller Assign)**

Via deze display kunt u het type<br>
masterefecti ristellen.<br>
De functie is hetzeffeti ristellen.<br>
De functie is hetzeffeti ristellen.<br>
(pagina 146) in de modus Perform<br>
The model of the state is the state of the modus Perfor De regelaars en draaiknoppen op het bedieningspaneel kunnen worden gebruikt om verschillende parameters in realtime en gelijktijdig aan te passen. U kunt bijvoorbeeld de knoppen ASSIGN 1 en 2 gebruiken om de effectdiepte te regelen, terwijl u de voetregelaar gebruikt om de modulatie te regelen. Deze regelaartoewijzingen worden 'Controller Assign' genoemd. U kunt verschillende toewijzingen voor Control Set instellen voor elke mixing.

De functie is hetzelfde als die in de display Controller Assign (pagina 147) in de modus Performance Common Edit.

#### **Instellingen audio-invoerpart: [F4] Audio In**

U kunt parameters instellen die gerelateerd zijn aan audioinvoer via de aansluiting A/D INPUT en de aansluiting mLAN. De mLAN-ingag is alleen beschikbaar op de MOTIF XS8. Dit is alleen beschikbaar op de MOTIF XS6/7 als er een optionele mLAN16E2 is geïnstalleerd.

### **[SF1] Output**

**Naslagwerk**

Naslagwerk

Via deze display kunt u het zendniveau instellen van het signaal van de audio-invoerpart dat naar het reverb-/choruseffect wordt gestuurd en de uitgangsaansluitingstoewijzing voor de audio-invoerpart.

De functie van deze display is hetzelfde als die in de display Output (pagina 147) in de modus Performance Common Edit.

## **[SF2] Connect**

Bepaalt de effectrouting voor de invoegeffecten A en B. De instellingswijzigingen worden weergegeven in het diagram in de display en geven u een goed overzicht van de manier waarop het signaal wordt gerouteerd.

De functie van deze display is hetzelfde als die in de display Insertion Effect Connection (pagina 148) in de modus Performance Common Edit.

### **[SF3] Ins A (invoegeffect A) [SF4] Ins B (invoegeffect B)**

Via deze display kunt u het type en de parameters instellen van het invoegeffect.

De functie van deze display is hetzelfde als die in de displays Insertion Effect A en Insertion Effect B (pagina 149) in de modus Performance Common Edit.

## **Effectinstellingen: [F5] Effect**

Via de volgende displays kunt u de effectverbinding en waarden van andere parameters instellen. Raadpleeg voor meer informatie over de effectstructuur in de modus Mixing pagina 70.

## **[SF1] Connect**

Via deze display kunt u het retourniveau instellen van het reverb-/choruseffect, de effectpaninstelling en het choruszendniveau.

De functie van deze display is hetzelfde als die in de display Connection (pagina 149) in de modus Performance Common Edit.

### **[SF2] Ins Switch (invoegeffect-schakelaar)**

In deze display kunt u selecteren welke parts (van mixingparts 1 – 16 en de audio-invoerpart) worden toegewezen aan de acht invoegeffecten.

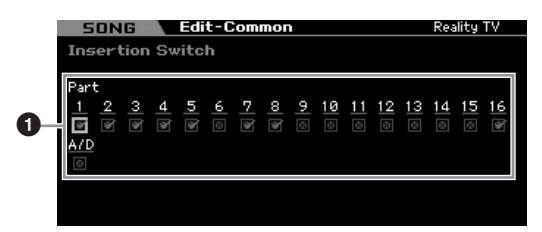

#### **1 Part 1 – 16, A/D**

Bepaalt de parts die beschikbaar zijn voor het invoegeffect. Als deze schakelaar op aan is ingesteld, is het invoegeffect van de voice die aan de part is toegewezen geactiveerd. Zorg ervoor dat deze parameter aan is voor elke part/voice waarop u een invoegeffect moet toepassen.

De MOTIF XS beschikt over acht invoegsysteemeffecten, waardoor u deze parameter voor maximaal acht parts aan kunt zetten. Als deze parameter al voor acht parts is aangezet, kan deze bij andere parts niet meer worden aangezet. In dat geval moet de schakelaar eerst voor een andere part worden uitgezet voordat u de schakelaar voor de gewenste part kunt aanzetten.

**DOPMERKING** Bij de audio-invoerpart kunnen de parameters en het type voor het invoegeffect worden ingesteld in de display Insertion A/B (pagina 234) in de modus Mixing Common Edit. Voor Parts 1 – 16 kunnen de type-/parameterinstellingen van het invoegeffect niet in de modus Mixing Edit worden ingesteld, omdat hun instellingen onderdeel uitmaken van de voices die aan de parts zijn toegewezen. Als u de invoegeffectinstellingen voor de parts wilt instellen, activeer dan de modus Mixing Voice Edit en bewerk vervolgens de effectinstellingen van de betreffende voice.

## **[SF3] Reverb [SF4] Chorus**

Via de kolom Type van deze displays, kunt u het reverb-/chorustype selecteren. Via de kolom Preset kunt u een van de sjablonen selecteren die een voorgeprogrammeerde instelling oproept van diverse parameters van het geselecteerde reverb-/chorustype. Van deze displays kunt u ook elke parameter van het geselecteerde effecttype afzonderlijk en handmatig instellen. De functie van deze displays is hetzelfde als die van de displays Reverb en Chorus (pagina 150) in de modus Performance Common Edit.

## **Partbewerkingsparameters (Part Edit)**

**[SONG] of [PATTERN]** ➞ **[MIXING]** ➞ **[EDIT]** ➞ **[1] – [16] partselectie**

In de modus Part Edit kunt u de parameters van de afzonderlijke parts bewerken, zoals voice, arpeggio, EG- en EQ-instellingen.

### **1-partsdisplay/4-partsdisplay**

Net als bij de modus Performance Part Edit kunt u twee typen display gebruiken in de modus Mixing Part Edit. In het ene type display kunt u parameters bewerken van de momenteel geselecteerde part en in het andere type display kunt u de parameters bekijken van vier parts. U kunt tussen deze twee typen schakelen door op de knop [SF5] te drukken. Merk op dat de display voor vier parts niet beschikbaar is voor de displays [F2] ARP Main en [F3] ARP Other.

#### **Selecteer een part om te bewerken**

Druk op een van de knoppen [1] – [16] om de part te selecteren die u wilt bewerken.

**DOPMERKING** Raadpleeg voor meer informatie over handige functies zoals Mute (demping) en Solo pagina 233.

## **Basisinstellingen part: [F1] Voice**

### **[SF1] Voice**

Via deze display kunt u het MIDI-ontvangstkanaal aangeven voor de huidige part alsook de voice. De overige parameters, met uitzondering van Recieve Channel (**1**) zijn gelijk aan die in de display Voice (pagina 151) in de modus Performance Part Edit.

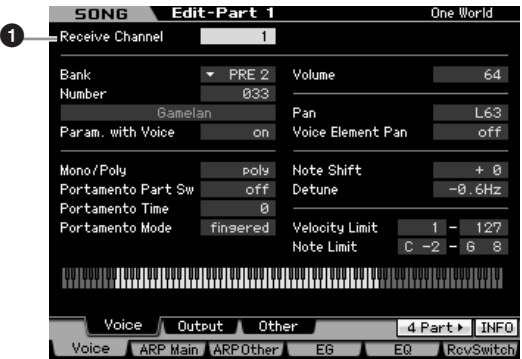

#### **1 Receive Channel**

Bepaalt het MIDI-ontvangstkanaal van de geselecteerde part. Aangezien MIDI-data via verschillende kanalen tegelijk kunnen binnenkomen, moet u deze instelling maken om het specifieke kanaal overeen te laten komen met het kanaal waarover de gewenste besturingsdata worden verzonden. **Instellingen:** 01 – 16, off

## **[SF2] Output**

Via deze display kunt u per part de diepte van de reverb en chorus instellen en de uitgangstoewijzing. De functie van deze display is hetzelfde als die in de display Output (pagina 152) in de modus Performance Part Edit.

### **[SF3] Other**

Via deze display kunt u verscheidene parameters instellen die gerelateerd zijn aan pitchbend en aanslagsnelheid. De functie van deze display is hetzelfde als die in de display Other (pagina 153) in de modus Performance Part Edit.

### **Basisinstellingen arpeggio: [F2] ARP Main (Arpeggio Main)**

ant de diepte van de reverb en<br>stoewijzing. De functie van deze<br>de display Output (pagina 152) in<br>de display Output (pagina 152) in<br>de display Output (pagina 152) in<br>theidene parameters instellen<br>then den anaslagsmelheid. Deze display bepaalt de basisinstellingen van het arpeggio. De instellingen van parameters onder in de display kunnen onder de knoppen [SF1] – [SF5] worden vastgelegd. De functie van deze display is hetzelfde als die in de display Arpeggio Main (pagina 154) in de modus Performance Part Edit.

## **Het ritmische gevoel van het arpeggio veranderen: [F3] ARP Other (Arpeggio Other)**

Door de timing en aanslagsnelheid van de noten te veranderen, kunt u het ritmische gevoel van het arpeggioafspelen veranderen. De functie van deze display is hetzelfde als die in de display Arpeggio Other (pagina 156) in de modus Performance Part Edit.

### **EG-instellingen: [F4] EG (Envelope Generator)**

Via deze instellingen kunt u het volumeverloop bepalen vanaf het moment dat een toets wordt ingedrukt tot het moment dat deze wordt losgelaten. U kunt de helderheid van de klank ook aanpassen de afsnijfrequentie en resonantie in te stellen. De functie van deze display is hetzelfde als die in de display EG (pagina 157) in de modus Performance Part Edit.

**Naslagwerk**

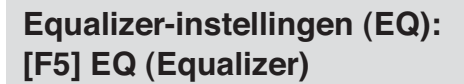

U kunt driebands parametrische EQ op elke part toepassen om het geluid aan te passen.

De functie is hetzelfde als die in de display EQ (pagina 158) in de modus Performance Part Edit.

### **MIDI-ontvangstinstellingen: [F6] RcvSwitch (Receive Switch)**

In deze display kunt u de reactie van elke afzonderlijke part op diverse MIDI-data instellen, zoals boodschappen over besturings- en programmawijzigingen. Als de betreffende parameter is ingesteld op 'on', reageert de bijbehorende part op de desbetreffende MIDI-data.

De functie is hetzelfde als die in de display Receive Switch (pagina 158) in de modus Performance Part Edit. Naast de parameters die in de modus Performance Part Edit kunnen worden ingesteld, kunnen Program Change (programmawijziging) en Bank Select in deze display van de modus Mixing worden ingesteld.

## **Mixing Job: handige functies**

De modus Mixing Job bevat enkele handige dataorganisatie- en -initialisatiehulpmiddelen, voor bij het creëren van performances en het archiveren. Om de modus Mixing Job te activeren drukt u op de knop [JOB] in de modus Mixing. Druk op de knop [EXIT] als u terug wilt keren naar de modus Mixing Play.

#### **Procedure mixingjobs**

**Naslagwerk**

**Naslagwerk** 

- **1 Druk in de modus Mixing of Mixing Edit op de knop [JOB] om de modus Mixing Job te activeren.**
- **2 Roep het gewenste Mixing Job-menu op door op de betreffende knop ([F1] – [F6]) te drukken.**
- **3 Stel de parameters in voor het uitvoeren van de job.**
- **4 Druk op de knop [ENTER]. (De display vraagt u om bevestiging.)** 
	- Druk op de knop [DEC/NO] als u de job wilt annuleren.
- **5 Druk op de knop [INC/YES] om de job uit te voeren.**

Als de job is voltooid verschijnt de melding 'Completed' (voltooid) en wordt de oorspronkelijke display weer weergegeven.

#### **6 Druk op de knop [MIXING] als u terug wilt keren naar de modus Mixing Play.**

#### **PAS OP**

De functie is hetzelfde als die in<br>
in de modus Performance Part E<br>
in de modus Performance Part E<br>
and any of the modus Mixing Job bevat en<br>
performances en het archiverer<br>
op de knop [EXIT] als u terug w<br> **Eximent Proce Ook als u een job uitvoert zal het selecteren van een andere voice of het instrument uitzetten, zonder op te slaan, alle mixingdata wissen. Zorg ervoor dat u de song- of patroondata (inclusief de mixing) opslaat in het interne geheugen door op de knop [STORE] te drukken vóórdat u een andere song of ander patroon selecteert of dat u het instrument uitzet.** 

## **De mixing initialiseren: [F1] Init**

Met deze functie kunt u alle mixingparameters naar hun standaardwaarden resetten (initialiseren). U kunt hiermee ook selectief bepaalde parameters initialiseren, zoals gemeenschappelijke instellen, instellingen voor elke part, enz.

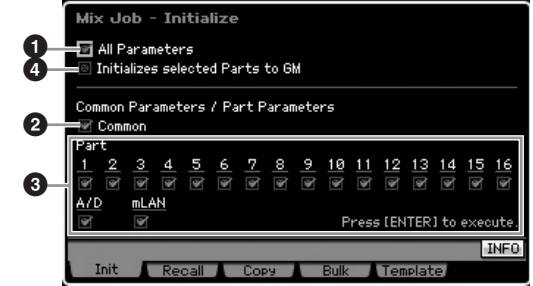

#### **1 All Parameters**

Alle instellingen van de geselecteerde mixing worden geïnitialiseerd. Bij de instelling 'on' (aan), kunnen de Common Parameters (**2**) en Part Parameters (**3**) niet worden ingesteld.

#### **2 Common Parameters**

De gemeenschappelijke (common) parameterinstellingen van de geselecteerde mixing worden geïnitialiseerd.

**DOPMERKING** De Insertion Effect Switch (invoegeffectschakelaar) is een partparameter. Vink daarom de gewenste selectievakjes van Parts 1 – 16 af dat hieronder staat beschreven als u de parameterinstellingen van de Insertion Effect Switch wilt initialiseren.

#### **3 Part Parameters**

#### Part 1 – 16

De Mixing Part Edit-instellingen (pagina 235) voor parts die zijn aangezet worden geïnitialiseerd.

#### A/D (A/D-invoer)

Deze part wordt ingevoerd van de externe audioapparatuur die is aangesloten op de aansluiting A/D INPUT. Parameterinstellingen voor de A/D-invoerpart (pagina 234) van Common Edit worden geïnitialiseerd.

#### ml AN

Deze part wordt ingevoerd van de externe audioapparatuur die is aangesloten op de aansluiting mLAN. Als dit is afgevinkt worden de parameterinstellingen van de mLAN-part (pagina 234) van Common Edit geïnitialiseerd.

**DOPMERKING** De instelling 'mL' is alleen beschikbaar op de MOTIF XS8. Dit is alleen beschikbaar op de MOTIF XS6/7 als er een optionele mLAN16E2 is geïnstalleerd.

#### **4 Initialize selected Parts to GM**

Als dit vakje is geselecteerd, reset het uitvoeren van de job de geselecteerde part naar de standaard-GM-toongeneratorinstellingen. Als het selectievakje van All Parameters (**1**) is geselecteerd, worden alle parameters naar GM-instellingen gereset. Als het selectievakje van All Parameters (**1**) niet is geselecteerd, worden de geselecteerde parameters (van Common, 1 – 16, AD en mLAN) naar GM-instellingen gereset.

## **[F2] Recall**

Als u een song- of patroonmixingprogramma bewerkt en een andere song of ander patroon selecteert zonder de bewerkte op te slaan, worden alle gemaakte bewerkingen verwijderd. Als dit gebeurt kunt u de functie Recall gebruiken om de mixing met uw laatste bewerkingen terug te roepen.

### **Parameterinstellingen van een andere mixing, voice en performance kopiëren: [F3] Copy (kopiëren)**

#### **Parameterinstellingen van een andere mixing kopiëren (Copy Part): [SF1] Part**

Via deze handige functie kunt u Common Edit- en Part Editinstellingen van een bepaalde mixing kopiëren naar de momenteel bewerkte mixing. Dit is handig als u een mixing aan het creëren bent en als u enkele parameterinstellingen van een andere mixing wilt gebruiken.

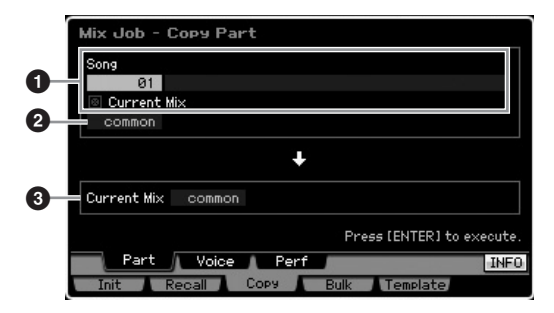

#### **Instellen van de bron**

#### **1 In de modus Song: Songnummer In de modus Pattern: Patroonnummer**

Bepaalt de bronmixing door het selecteren van het songnummer (of patroonnummer in de modus Pattern). De naam van de geselecteerde song of patroon wordt rechts aangegeven. Om de huidige mixing als bron te selecteren, selecteert u het selectievakje Current Mix.

#### **2 Datatype**

Bepaalt het brondatatype. **Instellingen:** Common, Part1 – 16, A/D, mLAN

**DOPMERKING** Insertion Effect Switch (invoegeffectschakelaar) is een partparameter. Daarom wordt de instelling van de parameter Insertion Effect Switch alleen gekopieerd als een van de parts 1 – 16 wordt geselecteerd.

#### **Instellen van de bestemming**

#### **3 Currently edited Part**

Bepaalt de bestemmingspart van de momenteel bewerkte mixing.

**Instellingen:** Common, Part1 – 16, A/D, mLAN

#### **De Voice Common Edit-instellingen naar de Mixing kopiëren (Copy Voice): [SF2] Voice**

Via deze job kunt u de Common Edit-effectinstellingen van de aan de aangegeven part toegewezen voice naar de huidige mixing kopiëren. Dit kan van pas komen als een bepaalde voice instellingen bevat die u in uw mixingprogramma wilt gebruiken.

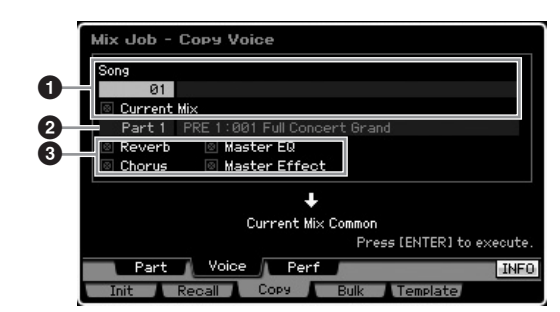

#### **1 In de modus Song: Songnummer In de modus Pattern: patroonnummer, sectie**

Bepaalt de bank en het mixingprogrammanummer dat moet worden gekopieerd. De naam van de geselecteerde song of patroon wordt rechts aangegeven. Als u de huidige mixing als bron wilt selecteren, voer dan een vinkje in het selectievakje Current Mix in.

#### **2 Partnummer**

Selecteert de part (01 – 16) waaraan de bronvoice is toegewezen. De naam van de geselecteerde song of patroon wordt rechts aangegeven.

#### **3 Datatype**

Bepaalt het brondatatype. Door de betreffende vakjes af te vinken, worden de corresponderende data-instellingen van de bronvoice naar de bestemmingsmixing gekopieerd. De andere parameterinstellingen worden niet van de voice naar de huidige mixing gekopieerd.

#### **De Performance Edit-instellingen naar de Mixing Edit kopiëren (Copy Performance): [SF3] Perf**

Via deze job kunt u de instellingen van de Perfomance Edit (performancebewerking) naar de huidige mixing kopiëren. Dit kan van pas komen als een bepaalde performance instellingen bevat die u in uw mixingprogramma wilt gebruiken.

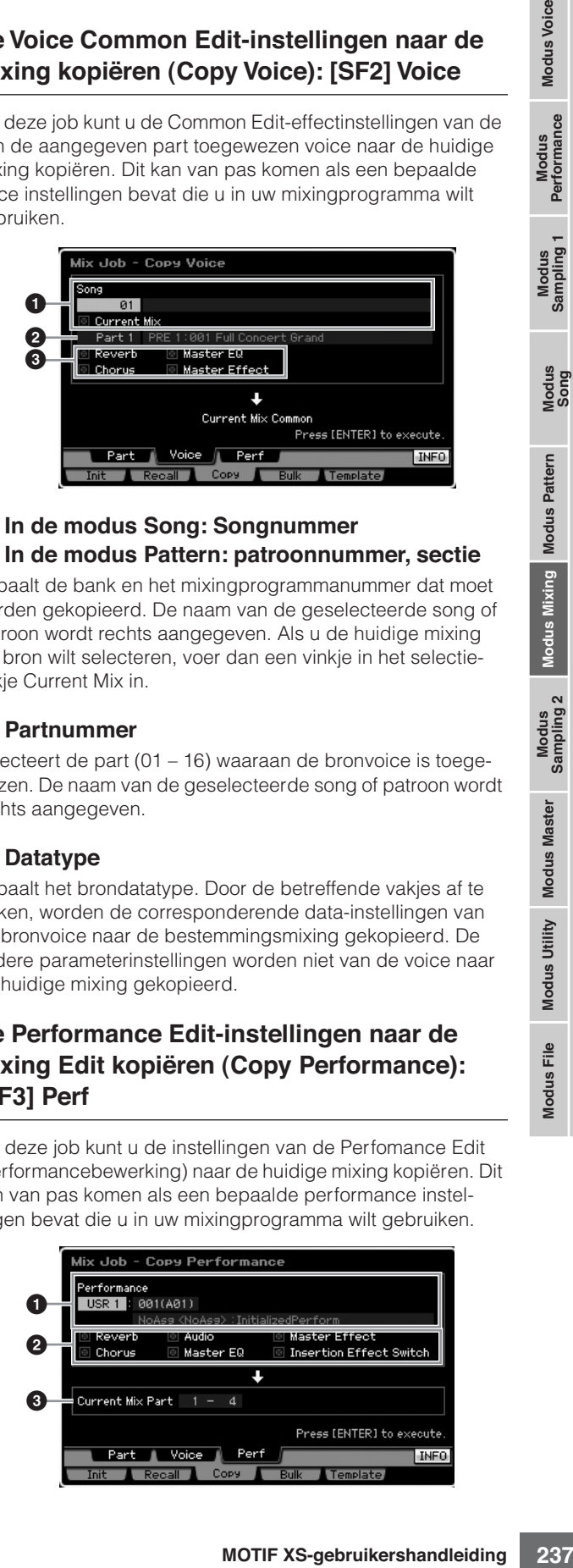

**Naslagwerk**

#### **1 Bank, performancenummer**

Hiermee bepaalt u de bank en het nummer van de te kopieeren performance. De naam van de geselecteerde performance wordt rechts weergegeven.

#### **2 Datatype**

Bepaalt of er wel of geen instellingen van de opgesomde parameters worden gekopieerd. Door het vakje van Insertion Effect Switch af te vinken, worden de instellingen van de invoegeffectschakelaar van performanceparts 1 – 4 gekopieerd naar de mixingparts die als bestemmingsparts (**3**) zijn ingesteld. Als de vakjes van de overige parameters zijn afgevinkt, worden de instellingen van de afgevinkte parameters gekopieerd van de modus Performance Common naar de modus Mixing Common. Alle andere parameterinstellingen in de modi Common Edit en Part Edit worden van de performance naar de huidige mixing gekopieerd.

#### **3 Bestemmingsparts**

**Naslagwerk**

Naslagwerk

Bepaalt welke vier parts van de huidige mixing als bestemming dienen.

**Instellingen:** 1 – 4, 5 – 8, 9 – 12, 13 – 16

#### **De mixinginstellingen naar een extern MIDIapparaat zenden (bulkdump): [F4] Bulk**

Via deze functie kunt u aangegeven parameterinstellingen voor de momenteel bewerkte mixing naar een computer of ander MIDI-apparaat sturen voor data-archivering. Om bulkdump uit te voeren, drukt u op de knop [ENTER].

- **DOPMERKING** De bulkdumpdata bevatten alleen de MIDI-boodschappen en geen waveforms.
- **DOPMERKING** Als u de functie Bulk Dump wilt uitvoeren, moet u het juiste MIDI-apparaatnummer instellen. Raadpleeg voor meer informatie pagina 268.

### **Mixingsjabloon: [F5] Template**

#### **De mixing opslaan in/terugroepen van de sjabloon: [SF1] Mix**

Via deze job kunt u uw bewerkte mixingprogramma opslaan in het gebruikersgeheugen als mixingsjabloon en deze weer terugroepen. Er kunnen 32 mixingsjablonen worden opgeslagen. De 32 mixingsjablonen kunnen zowel in de modus Song als Pattern worden gebruikt.

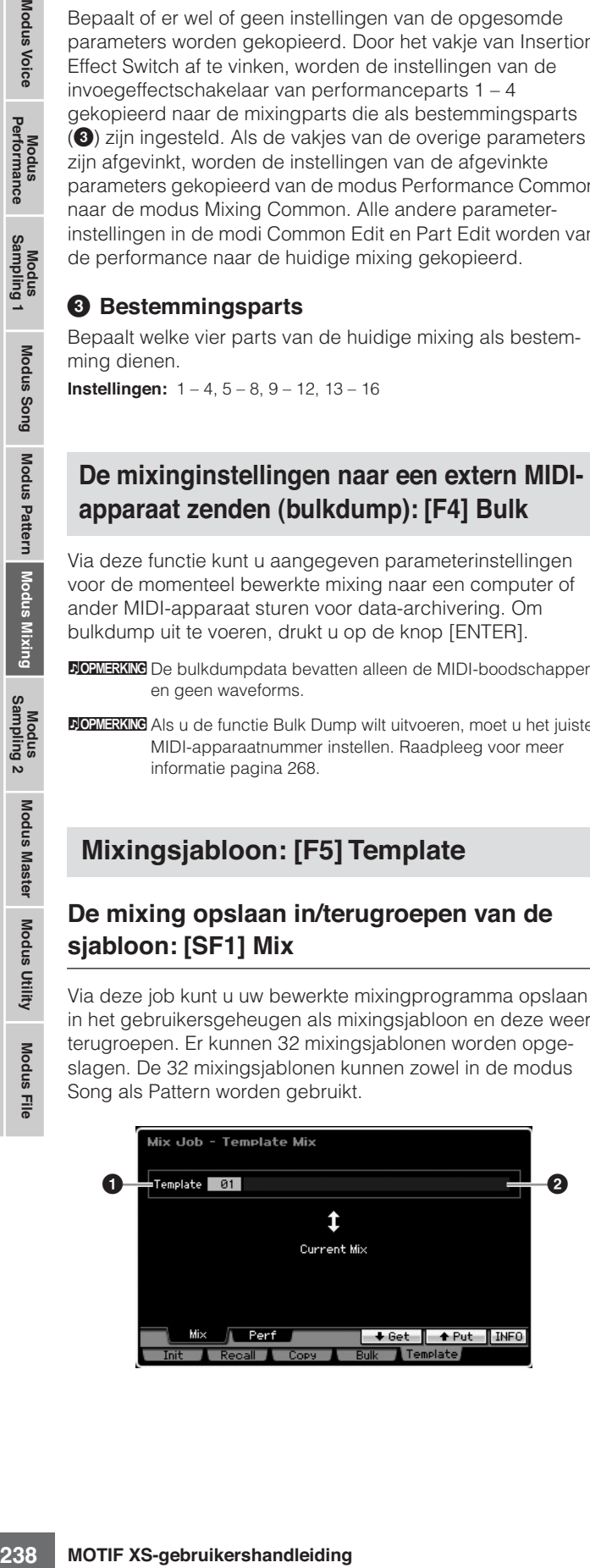

#### **1 Template**

Bepaalt de mixingsjabloon die wordt opgeslagen of teruggeroepen. Druk op de knop [SF5] om de huidige mixing op te slaan of druk op de knop [SF4] om de mixingsjabloon terug te roepen die in het gebruikergeheugen is opgeslagen. **Instellingen:** 01 – 32

#### **2 Naam van de mixingsjabloon**

Bepaalt de naam van de mixingsjabloon. Raadpleeg voor gedetailleerde instructies over het geven van een naam pagina 82.

#### **De Performance Edit-instellingen naar een mixing kopiëren (Template Performance): [SF2] Perf**

Via deze job kunt u de instellingen van de Perfomance Edit (performancebewerking) naar de huidige mixing kopiëren. Dit kan van pas komen als een bepaalde performance instellingen bevat die u in uw mixingprogramma wilt gebruiken.

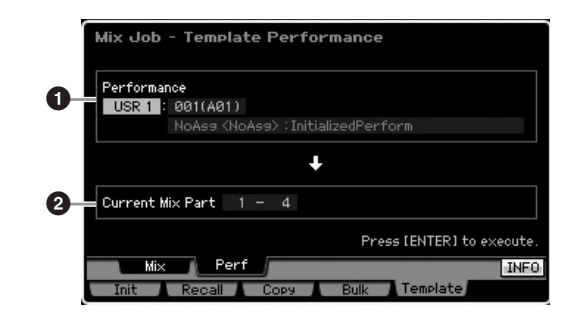

#### **1 Bank, performancenummer**

Bepaalt de bank (USR 1 – 3) en het nummer (001 – 128) van de te kopiëren performance. De naam van de geselecteerde performance wordt rechts weergegeven.

**DOPMERKING** Het verschil tussen Copy Performance en Template Performance is dat het MIDI-ontvangstkanaal via het uitvoeren van de job wordt ingesteld. Alle mixingparts die via Copy Performance worden ingesteld hebben hetzelfde MIDI-kanaal terwijl alle mixingparts die via Template Performance worden ingesteld verschillende MIDI-kanalen hebben. Dit betekent dat een mixing setup die via Template Performance is gecreëerd, als multitimbrale toongenerator kan worden gebruikt.

#### **2 Bestemmingsparts**

Bepaalt welke vier parts van de huidige mixing als bestemming dienen.

**Instellingen:** 1 – 4, 5 – 8, 9 – 12, 13 – 16

## **Mixing Voice Edit**

Mixingvoices zijn normale voices die speciaal bewerkt zijn en weggeschreven voor bepaalde song- en patroonmixings. Er kunnen tot 16 mixingvoices bij elke song- en patroonmixing worden opgeslagen. In deze modus kunt u de voices bewerken die respectievelijk aan de mixingparts 1 – 16 zijn toegewezen en ze opslaan als mixingvoices. Er zijn ook jobs voor mixingvoices beschikbaar, zodat u over handige tools beschikt voor het creëren van mixingvoices.

Houd in gedachte dat drumvoices niet kunnen worden bewerkt in de modus Mixing Voice Edit.

Druk op de knop [F6] Vce Edit om de modus Mixing Voice Edit te activeren.

**DOPMERKING** Raadpleeg voor meer informatie over Mixing Voices pagina 230.

### **Mixingvoices bewerken**

**1 Druk op de knop [MIXING] in de modus Song of Pattern om de display Mixing Play (pagina 231) op te roepen in de modus Mixing.** 

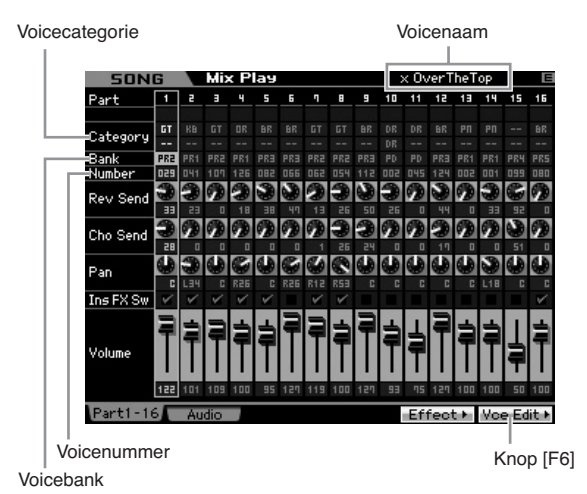

#### **2 Verplaats de cursor naar de part waaraan de gewenste voice is toegewezen.**

De naam van de geselecteerde voice wordt rechtsboven in de display weergegeven. U kunt de voice ook hier selecteren. Druk om dit te doen op de knop [PROGRAM] (het lampje licht op), selecteer vervolgens de gewenste voice met de bankknoppen [PRE 1] – [GM], groepknoppen [A] – [H] en nummerknoppen [1] – [16].

**DOPMERKIKG** Houd in gedachte dat drumvoices niet kunnen worden bewerkt in de modus Mixing Voice Edit.

#### **3 Druk op de knop [F6] Vce Edit om de modus Mixing Voice Edit te activeren.**

#### **4 Roep de display Common Edit of Element Edit op.**

Druk op de knop [COMMON EDIT] als u de display Common Edit op wilt roepen. Als u meer algemene parameters wilt bewerken betreffende de complete voice en de manier waarop deze wordt verwerkt (zoals arpeggio, regelaar en effecten), roept u de display Common Edit op.

Druk op een van de nummerknoppen [1] – [8] om de display Element Edit op te roepen van het element dat u wilt bewerken. Als u de geluiden wilt bewerken die de voice vormen en de basisparameters die het geluid

bepalen, zoals oscillator, toonhoogte, filter, amplitude en EG (envelopegenerator), roep dan de display Element Edit op.

#### **Display Common Edit** VOICE Edit - Common Full Concert Grand Full Concert Grand **COMMON EDIT** | 1 2 3 4 5 6 7 8 PART SELECT ARP ON/OFF **Display Element Edit VOICE Text** estimate **Element Switch**

**5 Roep de display Edit op met de parameters die u wilt bewerken door op de knoppen [F1] – [F6] en [SF1] – [SF5] te drukken.** 

Zowel Common Edit als Element Edit bestaat uit meerdere displays. Let op de tabs van de knoppen [F1] – [F5] en [SF1] – [SF5] onder in de display, om de gewenste display te vinden.

- **6 Verplaats de cursor naar de gewenste parameter.**
- **7 Bewerk de waarde met de knoppen [INC/YES], [DEC/NO] en de datadraaischijf.**
- **8 Bewerk de mixingvoice door de stappen 4 7 desgewenst te herhalen.**

#### **9 Voer een naam in voor de mixingvoice via de display Name (pagina 98) van Common Edit.**  Raadpleeg voor gedetailleerde instructies over het geven van een naam pagina 82.

#### **10 Als u de bewerkte voice wilt opslaan, drukt u op de knop [STORE] om het venster Store (pagina 233) op te roepen.**

Raadpleeg voor gedetailleerde instructies over opslaan pagina 186.

**11 Druk op de knop [EXIT] of [MIXING] als u terug wilt keren naar de modus Mixing Play.**  **Naslagwerk**

Naslagwerk

Modus Mixing Modus Pattern

Modus<br>Sampling 2

Modus Utility Modus Master

Modus File

**Modus Voice** 

Modus<br>Sampling 1 Performance

Modus<br>Song

## **Handige functies in de modus Mixing Voice Edit**

#### **Een element aan- en uitschakelen**

Dit is hetzelfde als in de modus Voice Element Edit (pagina 97).

#### **Een element soloschakelen om te worden bewerkt**

Dit is hetzelfde als in de modus Voice Element Edit (pagina 97).

#### **De indicator [E]**

Dit is hetzelfde als in de modus Voice Element Edit (pagina 97).

#### **Functie Compare (vergelijken)**

Dit is hetzelfde als in de modus Voice Element Edit (pagina 97).

## **Informatie mixingvoice: [SF6] INFO Procedure mixingvoicejobs**

Franchise Search Controllers and the models of the models of the models of the model of the model of the model of the model of the model of the model of the model of the model of the model of the model of the model of the Dit venster geeft de informatie over de huidige mixingvoice. U kunt deze display oproepen door op de knop [SF6] INFO te drukken in de modus Mixing Voice Edit. Houd in gedachte dat het venster Information alleen kan worden opgeroepen als de tab van [SF6] 'INFO' aangeeft.

Druk op een van de paneelknoppen om terug te keren naar de originele status.

## **De gecreëerde mixingvoice opslaan**

#### **[MIXING]** ➞ **[F6] Vce Edit** ➞ **[STORE]**

**1 Terwijl de indicator [E] in de display wordt weergegeven in de modus Mixing Voice Edit, drukt u op de knop [STORE].** 

Het venster Mixing Voice Store verschijnt.

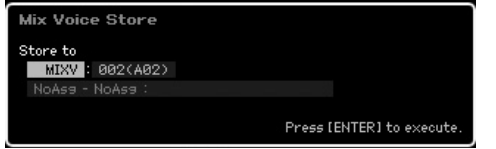

#### **2 Geef de bestemming op voor het opslaan van de mixingvoice.**

Selecteer een mixingvoicenummer (MIXV) als bestemming met de datadraaiknop, knoppen [INC/YES]- en [DEC/NO]. U kunt de voice die bewerkt is als een normale gebruikersvoice ook opslaan in de modus Mixing Edit Voice door de voicebank op 'USR1', 'USR2' of 'USR3' in te stellen.

#### **3 Druk op de knop [ENTER].**

De display vraagt u om bevestiging. Druk op de knop [DEC/NO] als u de opslaghandeling wilt annuleren.

#### **4 Druk op de knop [INC/YES] om de opslaghandeling (Store) uit te voeren.**

Zodra de mixingvoice is opgeslagen verschijnt de melding 'Completed' (voltooid) en keert het instrument terug naar de oorspronkelijke display.

#### **PAS OP**

**Als u de opslaghandeling (Store) uitvoert, worden de instellingen in het bestemmingsgeheugen overschreven. Maak altijd een back-up van belangrijke data op een afzonderlijk usbopslagapparaat of op een computer die via een netwerk op de MOTIF XS is aangesloten. Raadpleeg voor gedetailleerde instructies over het opslaan pagina 278.** 

## **Mixingvoice-job**

#### **[MIXING]** ➞ **[F6] Vce Edit** ➞ **[JOB]**

De modus Mixing Voice Job beschikt over handige tools voor het organiseren van door u gecreëerde mixingvoices.

- **1 Druk op de knop [JOB] in de modus Mixing Voice Edit om de modus Mixing Voice Job te activeren.**
- **2 Roep de gewenste mixingvoice-job op door op de betreffende knop ([F2] – [F4]) te drukken.**
- **3 Stel de parameters in voor het uitvoeren van de job.**

Verplaats de cursor naar de gewenste parameter en stel vervolgens de waarde in.

**4 Druk op de knop [ENTER]. (De display vraagt u om bevestiging.)** 

Druk op de knop [DEC/NO] als u de job wilt annuleren.

**5 Druk op de knop [INC/YES] om de job uit te voeren.** 

Als de job is voltooid verschijnt de melding 'Completed' (voltooid) en wordt de oorspronkelijke display weer weergegeven.

#### **PAS OP**

**Zelfs als een jobhandeling is uitgevoerd, zal het selecteren van een ander voice of het instrument uitzetten zonder op te slaan, de voicedata wissen. Vergeet niet de voice op te slaan in het interne geheugen door op de knop [STORE] te drukken voordat u een andere voice selecteert of het instrument uitzet.** 

**6 Druk op de knop [EXIT] als u terug wilt keren naar de modus Mixing Voice Edit.** 

**Naslagwerk**

#### **Het onbewerkte geluid terugroepen: [F2] Recall**

Als u een mixingvoice aan het bewerken bent, maar u hebt deze niet opgeslagen voordat u een andere mixingvoice selecteerde, worden de bewerkingen die u hebt gemaakt gewist. Als dit gebeurt kunt u de functie Recall gebruiken om de mixingvoice met uw laatste bewerkingen terug te roepen.

## **Een ander mixingvoice-element naar de huidige kopiëren: [F3] Copy**

Via deze job kunt u de mixingvoice die bij aangegeven song of patroon is opgeslagen, naar een andere song of ander patroon kopiëren.

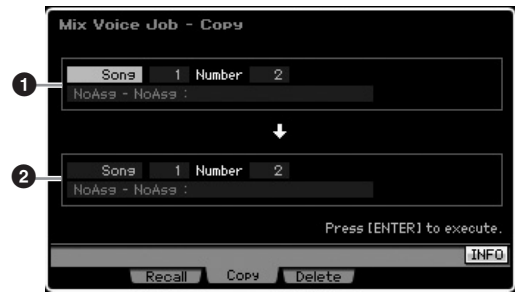

#### **1 Bronmixingvoice**

Bepaalt de bronmixingvoice door de song of het patroon te selecteren (01 – 64) en vervolgens het nummer (01 – 16, all). De hoofdcategorie 1/hoofdcategorie 2 en naam van de geselecteerde mixingvoice worden aangegeven in de regel onder.

#### **2 Bestemmingsmixingvoice**

Bepaalt de bestemmingsmixingvoice. Weergave-indeling is hetzelfde als hierboven.

### **Een mixingvoice wissen: [F3] Delete**

Deze job wist een onnodige mixingvoice. Merk op dat er tot 256 mixingvoices voor alle songs en patronen kunnen worden opgeslagen. Daardoor raakt het geheugen voor de mixingvoices vol en kunnen er geen voices meer worden opgeslagen als u 16 verschillende voices voor 16 verschillende song hebt opgeslagen. Als dit zich voordoet, gebruik dan deze job om eventuele ongebruikte mixingvoices te wissen.

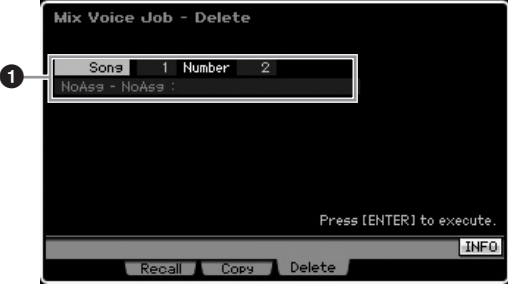

#### **1 De te wissen mixingvoice**

Bepaalt de te wissen mixingvoice. **Instellingen:**

Song/Pattern: song, pattern Song- of patroonnummer: 01 – 64 Mixingvoicenummer: 01 - 16, all

## **Common Edit-parameters**

#### **[MIXING]** ➞ **[F6] Vce Edit** ➞ **[COMMON EDIT]**

Dit zijn dezelfde parameters als bij de modus Normal Voice Common Edit. Raadpleeg pagina 98. Sommige parameters echter die dezelfde naam hebben als bij die in de modus Voice Common Edit, zijn niet beschikbaar in de modus Mixing Voice Edit.

## **Element Edit-parameters**

#### **[MIXING]** ➞ **[F6] Vce Edit** ➞ **Selectie element van [1] – [8]**

Dit zijn dezelfde parameters als bij de modus Normal Voice Element Edit. Raadpleeg pagina 112.

**Naslagwerk**

## **Audio-opname in song of patroon (modus Sampling)**

Naast dat de modi in de modus Voice en Performance kan worden gebruikt, kunt u deze ook activeren in de modi Song en Pattern. U kunt hiermee audio opnemen (zoals van zang, een elektrische gitaar of audio van een exter n apparaat), en dit rechtstreeks in een song of patroon gebruiken als samplevoice. Deze sectie behandelt de samplingfuncties van de modus Sampling, die wordt geactiveerd door op de knop [INTEGRATED SAMPLING] te drukken in de modus Song of de modus Pattern.

**DIOEMERKING** U kunt de modus Sampling ook activeren door op de knop [INTEGRATED SAMPLING] te drukken in de modus Voice of Performance. Houd in gedachte dat de samplingfuncties verschillen afhankelijk vanuit welke modus de modus Sampling is opgeroepen, de modus Voice of Performance, of de modus Song of Pattern. Raadpleeg voor instructies over het gebruik van de samplingfunctie in de modus Voice of Performance pagina 161.

## **De structuur van de modus Sampling**

In deze sectie vindt u meer over de structuur en organisatie van samples bij het opnemen van audio in een song of patroon, alsook de relatie tussen samples, samplevoices en mixings.

**DOPMERKING** Raadpleeg voor meer informatie over samples, waveforms en keybanks pagina 161.

## **Audio-opname in een song of patroon**

Omdat songs en patronen op de MOTIF XS alleen MIDI-data verwerken, kan een audiosignaal niet rechtstreeks op een track worden opgenomen, zelfs niet door de samplinghandeling uit te voeren.

Audiodata die u op een track hebt opgenomen via de samplinghandeling wordt als samplevoice in een song of patroon opgeslagen. De opgeslagen samplevoice wordt automatisch toegewezen aan de mixingpart die overeenkomt met de opgenomen track. Daarnaast worden de MIDI-data voor het triggeren van de samplevoice opgenomen in de track. Tijdens het afspelen triggeren de MIDI-data van de track de samplevoice. Daardoor functioneert de track in feite als een track met audio-opnamen.

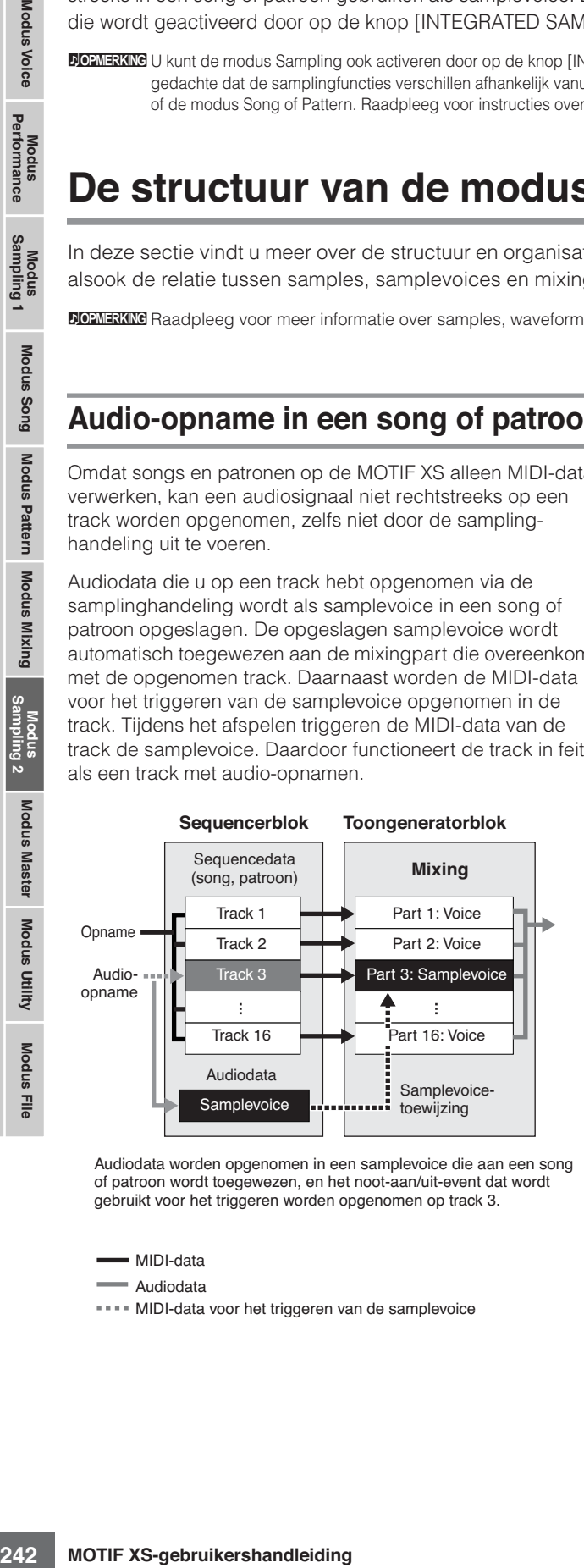

Audiodata worden opgenomen in een samplevoice die aan een song of patroon wordt toegewezen, en het noot-aan/uit-event dat wordt gebruikt voor het triggeren worden opgenomen op track 3.

MIDI-data

Audiodata

**\*\*\*\*** MIDI-data voor het triggeren van de samplevoice

## **Over de functie Slice**

De Slicefunctie is een belangrijke samplingfunctie in de modi Song en Pattern, aangezien het de audio handig in kleinere gedeelten verdeelt die vervolgens kunnen worden getriggerd en op muzikaal bruikbare manieren kunnen worden geregeld.

Slice past in feite twee functies tegelijk toe op de sample.

Eerst creëert Slice een samplevoice voor het delen van de oorspronkelijke sample in kleinere samples van een bepalde nootlengte (zoals 1/8- of 1/16-noten) afhankelijk van het ritme, en vervolgens wijst het de samples toe aan Key Banks (toetsbanken). De gecreëerde samplevoice wordt automatisch toegewezen aan de mixingpart die correspondeert met de opgenomen Track.

Ten tweede creëert de Slicefunctie sequencedata die uit nootevents bestaan waaraan de sample-slices in volgorde worden toegewezen. De nootevents in de gecreëerde sequencedata worden overeenkomstig de Key Banks (toetsbanken) chromatisch gerangschikt, waarbij de doorlaattijd (gatetime) van de nootevents overeenkomt met het ritme van de oorspronkelijke sample (bijv. 1/8- of 1/16-noten).

Het eindresultaat is dat u hetzelfde geluid hoort bij zowel de oorspronkelijke sample als de Slice-sample. Maar als dit het enige zou zijn, zou de functie Slice niet veel nut hebben. Als een sample echter met Slice behandeld is, kan de sample op veel handige en creatieve manieren worden gewijzigd en afgespeeld.

Ten eerste kunt u het tempo van de sample in realtime veranderen. Hoewel de MOTIF XS over de job Time Stretch beschikt om het tempo van de sample te veranderen, kan deze job niet in realtime worden gebruikt terwijl u op het toetsenbord speelt, omdat het even duurt om de sampledata om te zetten. Maar met Slice-samples, kunt u de snelheid van het sampleafspelen in realtime veranderen door de tempowaarde van de song of het patroon te veranderen.

Het tweede voordeel is dat u snel en makkelijk variaties van de oorspronkelijk sample kunt creëren door het afspelen van de Slice-sample te wijzigen.

**Naslagwer**

#### **Audio-opname in song of patroon (modus Sampling)**

U kunt bijvoorbeeld de aanslagsnelheid en timing van de nootevents wijzigen waaraan de sampleslices zijn toegewezen. Hierdoor kunt u accenten aanbrengen in het afspelen of het ritme van de sample bijvoorbeeld swing geven. Bovendien kunt u de feitelijke volgorde van de sampleslices (als nootevents) veranderen, waardoor het uitzonderlijk eenvoudig is om nieuwe en ongebruikelijke geluidsvariaties te realiseren.

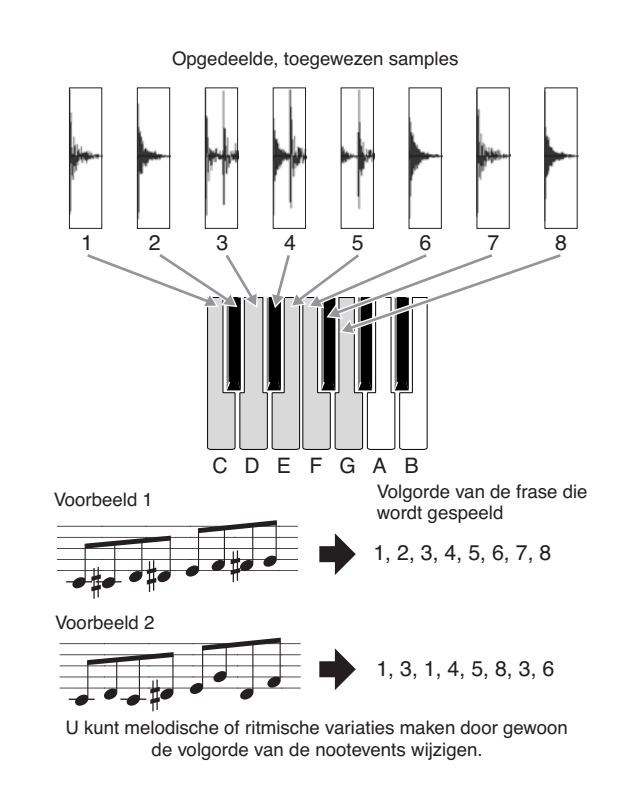

## **Display Sampling Main**

De display Sampling Main, de 'ingang' van de modus Sampling, wordt opgeroepen als de modus Sampling wordt geactiveerd vanuit de huidige modus. Drukken op de knop [INTEGRATED SAMPLING] in de modus Song of modus Pattern roept de modus Sampling op voor het creëren van samplevoices die aan een song- of patroontrack kunnen worden toegewezen. Druk op de knop [EXIT] om terug te keren naar de originele modus, Song of Pattern.

**DIOPMERKING** Deze sectie behandelt de modus Sampling opgeroepen vanuit de modus Song of Pattern. Raadpleeg voor instructies over het gebruik van de samplingfunctie in de modus Voice of Performance pagina 162.

## **Selecteren van een waveform en toetsbank: [INTEGRATED SAMPLING]**

Via de display Sampling Main kunt u de waveform en zijn toetsbank (Key Bank) selecteren en het geluid van de sample horen die aan de geselecteerde toetsbank is toegewezen.

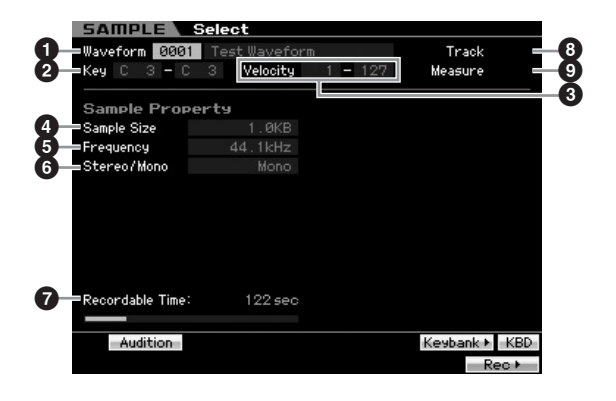

De parameters **1** – **7** en de knoppen [SF1], [SF5], [SF6] en [F6] knoppen zijn gelijk aan die in de modus Sampling als deze is geactiveerd vanuit de modus Voice of Performance. Raadpleeg pagina 162.

#### **8 Track** (alleen indicatie)

Geeft het tracknummer van de momenteel geselecteerde song/patroon aan.

#### **9 Measure** (alleen indicatie)

Geeft het maatnummer van de momenteel geselecteerde song/patroon aan.

**DOPMERKING** Houd in gedachte dat u de gebruikersvoices (User Voices) die in de modus Sampling zijn gecreëerd, die vanuit de modus Voice of Performance is geactiveerd, kunt toewijzen aan mixingparts van de song of het patroon. U kunt ook de waveforms toewijzen die gecreëerd zijn in de modus Sampling, geactiveerd van uit de modus Song of Pattern, aan de elementen van de voice in de modus Voice Edit.

**Naslagwerk**

Naslagwerk

Modus Voice

Modus<br>Sampling 1 Performance

## **Sample-opname**

#### **[INTEGRATED SAMPLING]** ➞ **[F6] Rec**

Via de sample-opnamefunctie kunt u geluiden opnemen, zoals zang via een aangesloten microfoon, het signaal van een elektrische gitaar of audio van een externe cd- of mp3-speler, en de audio als samplevoice opslaan, die in de tracks van een song of patroon wordt gebruikt. Raadpleeg voor instructies over het gebruik van de samplingfunctie in de modus Song of Patter n pagina 39.

**DIORMERKING** Deze sectie behandelt de modus Sampling opgeroepen vanuit de modus Song of Pattern. Raadpleeg voor instructies over het gebruik van de samplingfunctie in de modus Voice of Performance pagina 163.

#### **Belangrijk**

Om de samplingfunctie te kunnen gebruiken, moeten er DIMM-modules in het instrument geïnstalleerd zijn. Raadpleeg voor meer informatie over het installeren van DIMM's pagina 295. De opgenomen (bewerkte) sampledata die tijdelijk in DIMM zijn ondergebracht, gaan verloren als het instrument wordt uitgezet. Zorg ervoor dat het usb-opslagapparaat of een computer aangesloten op dezelfde netwerk als de MOTIF XS al beschikbaar is voordat u de samplingfunctie gebruikt.

## **Sampling Setup: [F6] Rec**

Via deze display kunt u diverse parameters voor sampling instellen. Druk in de display Sampling Main op de knop [F6] om deze display op te roepen. Druk op de knop [EXIT] als u terug wilt naar de display Sampling Main.

Druk na het configureren op de knop [F6] Standby om de display Record Standby (pagina 245) op te roepen.

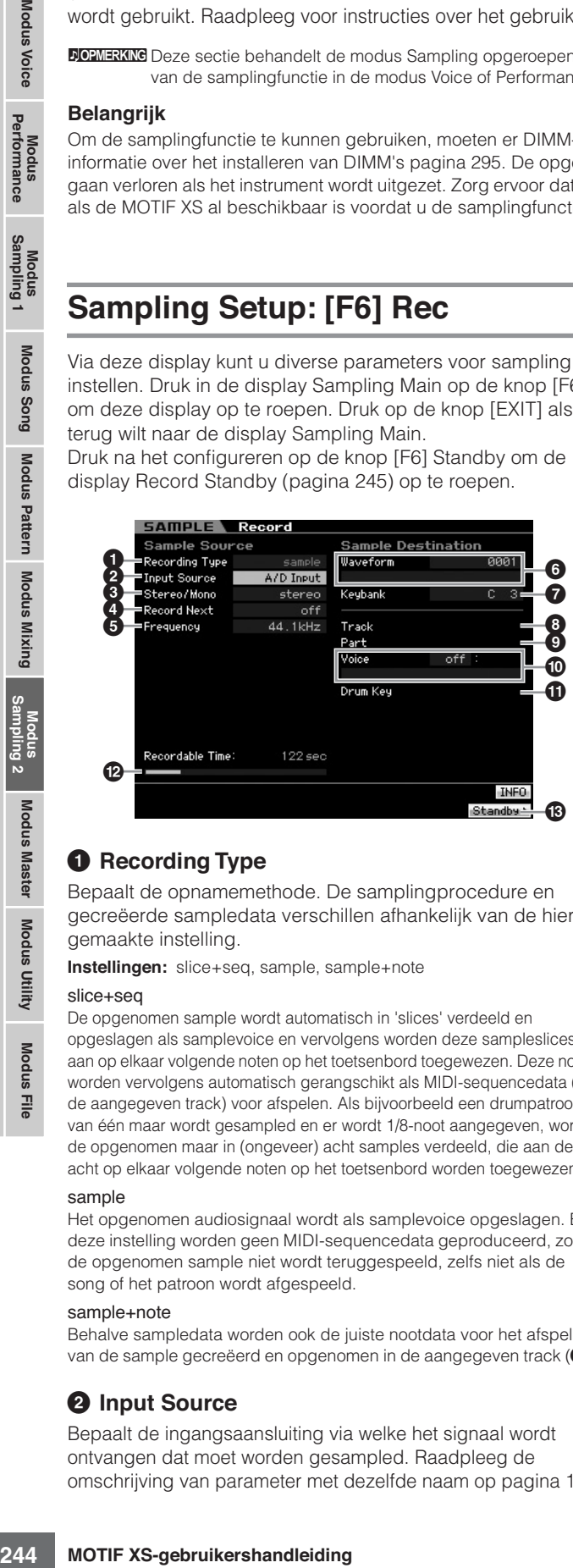

#### **1 Recording Type**

Bepaalt de opnamemethode. De samplingprocedure en gecreëerde sampledata verschillen afhankelijk van de hier gemaakte instelling.

**Instellingen:** slice+seq, sample, sample+note

#### slice+seq

De opgenomen sample wordt automatisch in 'slices' verdeeld en opgeslagen als samplevoice en vervolgens worden deze sampleslices aan op elkaar volgende noten op het toetsenbord toegewezen. Deze noten worden vervolgens automatisch gerangschikt als MIDI-sequencedata (in de aangegeven track) voor afspelen. Als bijvoorbeeld een drumpatroon van één maar wordt gesampled en er wordt 1/8-noot aangegeven, wordt de opgenomen maar in (ongeveer) acht samples verdeeld, die aan de acht op elkaar volgende noten op het toetsenbord worden toegewezen.

#### sample

Het opgenomen audiosignaal wordt als samplevoice opgeslagen. Bij deze instelling worden geen MIDI-sequencedata geproduceerd, zodat de opgenomen sample niet wordt teruggespeeld, zelfs niet als de song of het patroon wordt afgespeeld.

#### sample+note

Behalve sampledata worden ook de juiste nootdata voor het afspelen van de sample gecreëerd en opgenomen in de aangegeven track (**8**).

#### **2 Input Source**

Bepaalt de ingangsaansluiting via welke het signaal wordt ontvangen dat moet worden gesampled. Raadpleeg de omschrijving van parameter met dezelfde naam op pagina 164.

#### **3 Stereo/Mono**

Bepaalt of nieuw samples worden opgenomen als stereo- of monosamples Raadpleeg de omschrijving van parameter met dezelfde naam op pagina 164.

#### **4 Record Next**

Dit is beschikbaar als Record Type in de display Setup is ingesteld op 'sample'. Raadpleeg de omschrijving van de parameter met dezelfde naam op pagina 164.

#### **5 Frequency**

Bepaalt de samplefrequentie. Raadpleeg de omschrijving van de parameter met dezelfde naam op pagina 165.

#### **6 Waveform**

Bepaalt het waveformnummer als bestemming. **Instellingen:** 0001 – 1024

## **PAS OP**

**Deze handeling overschrijft alle reeds bestaande data op het bestemmingswaveformnummer. Het is verstandig belangrijke data weg te schrijven naar een usb-opslagapparaat dat is aangesloten op de aansluiting USB TO DEVICE of naar een computer die op hetzelfde netwerk is aangesloten als de MOTIF XS (pagina 278).** 

#### **7 Keybank**

Hiermee bepaalt u het nootnummer van de toetsbank als bestemming. De hier ingestelde waarde kan worden gewijzigd in de modus Sampling Edit (pagina 250). Houd in gedachte dat deze parameter kan niet worden stel in als Record Type is ingesteld 'slice+seq'.

**Instellingen:** C -2 – G8

**DOPMERKING** Als Recording Type is ingesteld op 'slice+seq' worden de slicesamples chromatisch aan de toetsen toegewezen, te beginnen met respectievelijk C1 (MOTIF XS6), E0 (MOTIF XS7) en A -1 (MOTIF XS8).

**DOPMERKING** U kunt de gewenste toets ook direct via het toetsenbord instellen door de knop [SF6] KBD ingedrukt te houden en de gewenste toets erbij in te drukken. Raadpleeg voor meer informatie pagina 82.

#### **8 Track**

Bepaalt het tracknummer waaraan de opgenomen sample wordt toegewezen. Als het opnemen klaar is, wordt de gecreëerde samplevoice aan de mixing part toegewezen die correspondeert met de hier aangegeven track. Als Recording Type is ingesteld op 'slice+seq' of 'sample+note', worden de nootdata voor het afspelen van de samplevoice in de hier aangegeven track gecreëerd.

**Naslagwer**

#### **9 Part**

Deze parameter is niet beschikbaar als de modus Sampling wordt geactiveerd vanuit de modus Song of Pattern.

#### **) Voice**

Deze parameter is niet beschikbaar als de modus Sampling wordt geactiveerd vanuit de modus Song of Pattern.

#### **! Drum Key**

Deze parameter is niet beschikbaar als de modus Sampling wordt geactiveerd vanuit de modus Song of Pattern.

#### **@ Recordable Time** (alleen indicatie)

Geeft de beschikbare samplingtijd aan voor het beschikbare geheugen. De hier aangegeven tijd wordt berekend op basis van een monosignaal met een samplefrequentie van 44,1 kHz. De hoeveelheid geheugenruimte die momenteel al wordt gebruikt, wordt als een blauwe lijn in de display weergegeven.

#### **# [F6] Standby**

Op deze knop drukken roept de display Sampling Standby op. Deze display wordt gebruikt voor het uitvoeren van het samplen. Raadpleeg voor meer informatie pagina 245.

## **Sampling Standby en Start: [F6] Standby**

Deze display wordt gebruikt voor het straten van het samplen. Druk in de display Setup op de knop [F6] om deze display op te roepen. Druk op de knop [EXIT] als u terug wilt naar de display Setup.

Druk na het instellen van de nodige parameters op de knop [F5] Start om de sampleprocedure te starten. Merk op dat het daadwerkelijke tijdstip dat het samplen begint afhankelijk is van de instelling voor Trigger Mode.

### **Als Trigger Mode ()) is ingesteld op 'level':**

Zelfs als u op de knop [F5] Start drukt, verschijnt alleen de indicatie WAITING in de display en het daadwerkelijke samplen begint nog niet. Als er een audiosignaal wordt ingevoerd dat het aangegeven triggerniveau (**9**) overschrijdt, wordt de indicatie WAITING vervangen door de indicatie RECORDING en het samplen begint.

### **Als Trigger Mode ()) is ingesteld op 'meas':**

Zelfs als u op de knop [F5] Start drukt, verschijnt alleen de indicatie WAITING in de display en het daadwerkelijke samplen begint nog niet. Stel Measure (maat, **5**) in waarop het song- of patroonafspelen begint, voer een maatnummer in dat hoger is dan de waarde voor Measure (**5**) voor de parameter Punch In/ Out (**1**)en druk vervolgens op de knop [ $\blacktriangleright$  ] (afspelen) om het afspelen te starten. Nadat he afspelen is gestart begint het daadwerkelijke samplen op bij de aangegeven Punch In-maat en eindigt bij de aangegeven Punch Out-maat.

#### **Als Trigger Mode ()) is ingesteld op 'manual':**

Het daadwerkelijke samplen (opnemen) begint zodra u op de knop [F5] Start drukt.

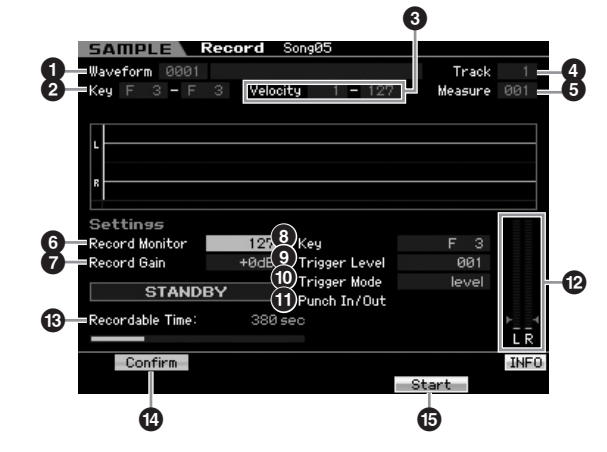

#### **1 Waveform** (alleen indicatie)

Geeft het nummer en de naam van de geselecteerde waveform aan.

#### **2 Key Range** (alleen indicatie)

Geeft het toetsbereik van de momenteel geselecteerde toetsbank aan.

#### **3 Velocity (Velocity Range)**(alleen indicatie)

Geeft het aanslagbereik van de momenteel geselecteerde toetsbank aan.

#### **4 Track** (alleen indicatie)

Geeft het tracknummer aan waaraan de opgenomen sample wordt toegewezen.

#### **5 Measure**

Geeft het maatnummer van de momenteel geselecteerde song/patroon aan. U kunt het maatnummer wijzigen met de knoppen  $\left[\right. \rightleftharpoons\right]$  (achteruit/snel vooruitspoelen).

#### **Instellingen:**

Als de modus Sampling wordt geactiveerd vanuit de modus Song: 001 – 999

Als de modus Sampling wordt geactiveerd vanuit de modus Pattern:  $001 - 256$ 

#### **6 Record Monitor**

Bepaalt het uitgangsniveau voor het afluisteren van het ingangssignaal. Dit afluistersignaal wordt uitgevoerd via de aansluiting PHONES of de aansluitingen OUTPUT R en L/MONO. **Instellingen:** 0 – 127

#### **7 Record Gain**

Deze parameter is alleen beschikbaar als Input Source (pagina 244) is ingesteld op 'resample'. Bepaalt de opnameversterking tijdens resamplen. Hoe hoger de waarde, hoe hoger het volume van het geresamplede geluid. Voor het uitvoeren van de samplinghandeling (opnemen), kunt u de juiste versterking instellen door het volume te controleren via de niveaumeter (**@**) terwijl u het toetsenbord bespeelt. **Instellingen:** -12dB, -6dB, +0dB, +6dB, +12dB

**Modus Voice**

Modus<br>Sampling 1 Performance Modus Voice

**Modus Song**

**Naslagwerk**

#### **8 Key**

Geeft de Key Bank (toetsbank, pagina 244) aan die is ingesteld in de display Sample Record Setup. De Key Bank (toetsbank) kan zowel hier als in de modus Sampling Edit (pagina 250) worden bewerkt na het samplen.

#### **Instellingen:** C -2 – G8

**DOPMERKING** U kunt de gewenste toets ook direct via het toetsenbord instellen door de knop [SF6] KBD ingedrukt te houden en de gewenste toets erbij in te drukken. Raadpleeg voor meer informatie pagina 82.

#### **9 Trigger Level**

**BECAUSE THE SUBLIM IN the generate toets**<br>
installation foror de knows to despressive desires that in the dependent of know (SF) in the dependent of know (SF) and the dependent of the substituted of the substituted of th Als Trigger Mode ( $\textcircled{1}$ ) is ingesteld op 'level', moet ook Trigger Level worden ingesteld. Het samplen (opnemen) begint zodra een ontvangen ingangssignaal het aangegeven triggerniveau overschrijdt. Het hier ingestelde niveau wordt als een rode driehoek in de niveaumeter weergegeven. Stel dit voor de beste resultaten zo laag mogelijk in om het volledige signaal vast te leggen, maar niet zo laag dat er ongewenste ruis wordt opgenomen.

**Instellingen:** 000 – 127

#### **) Trigger Mode**

Bepaalt de methode waarop het samplen wordt getriggerd.

**Instellingen:** level, meas, manual

#### level

Het samplen begint zodra een ingangssignaal wordt ontvangen dat het aangegeven triggerniveau (**9**) overschrijdt.

#### meas (maat)

Deze instelling moet in combinatie met het instellen van de maat voor Punch In/Out (<sup>1</sup>) plaatsvinden. Nadat de knop [F6] Start wordt ingedrukt, begint het daadwerkelijke samplen bij de aangegeven Punch In-maat en eindigt het bij de aangegeven Punch Out-maat. Het samplen stopt ook als de song of het patroon wordt gestopt door op de knop [ $\blacksquare$ ] (stoppen) te drukken. Bij deze methode kunt u het audiosignaal opnemen terwijl u het geluid van de andere tracks beluistert. manual

Het samplen begint zodra u op de knop [F6] REC drukt. Via deze instelling kunt u het samplen op het door u gewenste moment laten beginnen, ongeacht het ingangsniveau van de audiobron.

#### **! Punch In/Out**

Deze parameter is alleen beschikbaar als Trigger Mode ( $\textcircled{\textbf{0}}$ ) is ingesteld op 'meas'. De Punch In-waarde bepaalt het maatnummer waarop het samplen automatisch begint, en de Punch Out-waarde bepaalt het maatsnummer waarop het samplen automatisch stopt.

**Instellingen:** 001 – 999 (modus Song), 001 – 256 (modus Pattern)

### **@ Level Meter**

#### $\bullet$  **Recordable Time** (Indication only)

Raadpleeg de omschrijving van de parameter met dezelfde naam op pagina 165.

#### **\$ [SF1] Confirm**

Dit is beschikbaar als Record Type in de display Setup (pagina 244) is ingesteld op 'sample' of 'sample+note'.

#### **% [F5] Start**

Druk op deze knop om het samplen te starten.

### **Samplingdisplay RECORDING**

Tijdens het samplen verschijnt er een grafische weergave van de opgenomen audio in de display.

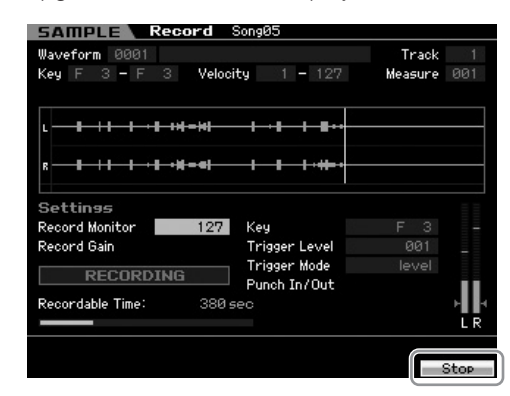

#### **[F6] Stop**

Druk op deze knop om het samplen (opnemen) te stoppen. In elk van de volgende gevallen verschijnt de display 'FINISHED" (voltooid) als het samplen voltooid is.

- Als Recording Type (pagina 244) is ingesteld op 'sample' of 'sample+note' en [SF1] Confirm (bevestigen) staat aan
- Als Recording Type (pagina 244) is ingesteld op 'slice+seq'

Vanuit de display FINISHED kunt u de zojuist opgenomen samplen beluisteren door op de knop [SF1] te drukken. Kijk hieronder voor details.

#### **Samplingdisplay FINISHED**

Als [F2] Confirm (bevestigen) is aangezet voordat het samplen begint, verschijnt de display FINISHED zodra het samplen is voltooid. Via deze display kunt u de sample beluisteren en controleren door op de knop [SF1] Audition te drukken. Als u tevreden bent met het geluid, drukt u op de knop [ENTER] om het sampleresultaat vast te leggen als sampledata. Als u niet tevreden bent met het sampleresultaat, drukt u op de knop [EXIT] en probeert u het nogmaals.

Als [F2] Confirm is uitgezet (off) voordat het samplen begint, legt de samplinghandeling de sampledata automatisch vast en keert het instrument terug naar de display Setup (pagina 244).

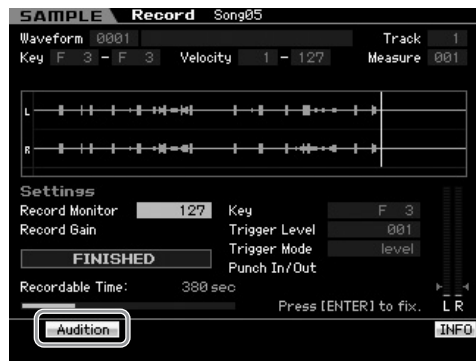

#### **[SF1] Audition (beluisteren)**

U kunt de opgenomen sample beluisteren door deze knop ingedrukt te houden. Hierdoor kunt u precies beluisteren hoe de sample wordt afgespeeld.

**Naslagwer**

- **NORMERKING** Als Recording Type (pagina 244) is ingesteld op 'sample' of 'sample+note' en [SF1] Confirm (bevestigen) is uitgezet, legt het stoppen van het opnemen automatisch de zojuist opgenomen sampledata vast en het instrument keert terug naar de display Setup (pagina 244). Merk op dat het instrument terugkeert naar de display STANDBY zodra het sampling klaar is, als Record Next is aangezet in de display Setup voordat het samplen is begonnen.
- **NOPMERKIKG** Als Recording Type (pagina 244) is ingesteld op 'slice+seq', roept het stoppen de display Record Trim (pagina 247) op.

## **De sample trimmen: display Record Trim**

Als Recording Type (pagina 244) is ingesteld op 'slice+seq', roept het stoppen van het opnemen (en daarop volgend het vastleggen van de sampledata als Confirm is aangezet) deze display op. Via deze display kunt u onnodige delen van de sample wissen (die zich voor het startpunt en na het eindpunt bevinden). Druk op de knop [EXIT] als u terug wilt naar de display Setup.

De procedure in de display Record TRim is als volgt.

#### **1 Stel Start Point in op het punt waarop het feitelijke geluid van de opgenomen sample begint.**

U kunt de knop [SF1] Audition (beluisteren) gebruiken om de sample te beluisteren en de knoppen en [SF4] Zoom Out en [SF5] Zoom In om de wave van de sample te bekijken.

**DOPMERKING** Door op de knop [SF6] NUM te drukken kunt u de knoppen [SF1] – [SF5] en [F1] – [F6] als nummerknoppen gebruiken. Op de knop [EXIT] drukken brengt de knoppen terug naar hun oorspronkelijke status. Raadpleeg voor meer informatie pagina 81.

#### **2 Stel Tempo (9), Meter (maatsoort, )) en Measure (maat, !) in voor het sampleafspelen.**

Het eindpunt (**8**) wordt automatisch gewijzigd zodat de lengte tussen het startpunt en eindpunt overeenkomt met de hier gemaakte instellingen.

### **3 Stel zonodig Loop Point (7) in.**

Als de menuindicatie van de knop [SF2] 'LP=ST' is, delen Start (startpunt) en Loop (loopstartpunt) hetzelfde adres, wat inhoud dat als u een van beide verandert, ze allebei worden veranderd. In dit geval op de knop [SF2] drukken, verandert het menu van 'LP=ST' naar 'LP≠ST'. Als de menu-indicatie hier 'LP&ST' is kunnen Start (startpunt) en Loop (loopstartpunt) onafhankelijk worden gewijzigd. Als u in deze toestand op de knop [SF2] drukt, wordt het adres van Start gekopieerd naar die van Loop, met als resultaat dat ze beide dezelfde adreswaarde delen. De menu-indicatie van de knop [SF2] verandert ook van 'LP&ST' in 'LP=ST'.

#### **4 Druk op de knop [ENTER]. (De display vraagt u om bevestiging.)**

Druk op de knop [DEC/NO] als u de handeling wilt annuleren.

- **5 Druk op de knop [INC/YES] om om de handeling Extract (extraheren) uit te voeren om de ongewenste delen van de sample te verwijderen.**
- **6 Druk op de knop [F6] Slice om de display Slice op te roepen.**

#### **PAS OP**

**De data die via de handeling Extract zijn verwijderd kunnen niet meer worden hersteld. Als u per ongeluk een belangrijk gedeelte van de sample hebt verwijderd, drukt u op de knop [EXIT] om terug te keren naar de display Setup en vervolgens voert u de samplinghandeling opnieuw uit.** 

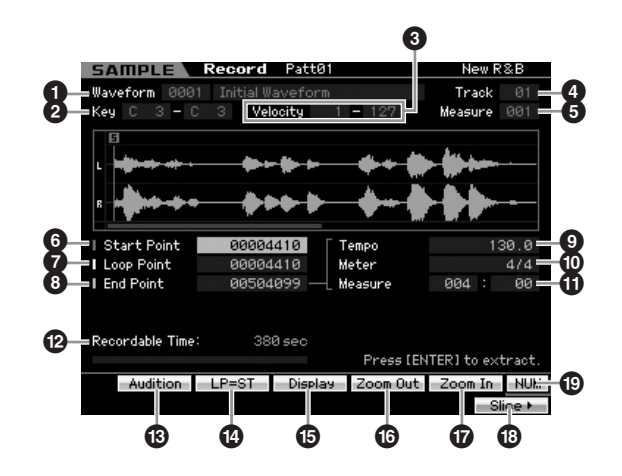

De parameters **1** – **5** zijn gelijk aan die in de display Standby (pagina 245).

## **6 Start Point**

Bepaalt het startpunt voor het sampleafspelen. Het gedeelte links van dit punt wordt niet afgespeeld. **Instellingen:** 0000000 – End point

## **7 Loop Point**

Bepaalt het looppunt vanwaar het loopafspelen begint. Als Play Mode is ingesteld op 'loop', wordt de sample afgespeeld tussen dit looppunt en het eindpunt (**6**). **Instellingen:** 0000000 – End point

## **8 End Point**

Bepaalt het eindpunt voor het sampleafspelen. Het gedeelte rechts van dit punt wordt niet afgespeeld. Het eindpunt wordt automatisch bepaalt zodat de lengte tussen het startpunt en eindpunt overeenkomt met de instellingen van Tempo (**9**), Meter (maatsoort, **1**) en Measure (maat, **1**).

**Instellingen:** 0000000 – (afhankelijk van de lengte van de sample)

### **9 Tempo**

Bepaalt het tempo van het sampleafspelen. Instellen van Tempo wijzigt het eindpunt (**8**) zodat de lengte tussen het startpunt en eindpunt overeenkomt met de instellingen van Meter (maatsoort) en Measure (maat). **Instellingen:** 5.0 – 300.0

#### **) Meter**

Bepaalt de maatsoort van het sampleafspelen. Instellen van Meter (maatsoort) wijzigt het eindpunt (**8**) zodat de lengte

**Modus Voice**

**Modus Voice** 

Modus<br>Sampling 1 Performance

**Modus Song**

**Modus Pattern**

Modus Mixing Modus Pattern Modus Song

**Modus Mixing**

**Naslagwerk**

tussen het startpunt en eindpunt overeenkomt met de instellingen van Tempo en Measure (maat). **Instellingen:** 1/16 – 16/16, 1/8 – 16/8, 1/4 – 8/4

#### **! Measure**

Bepaalt de hoeveelheid maten voor het sampleafspelen. Instellen van Measure (maat) wijzigt het eindpunt (**8**) zodat de lengte tussen het startpunt en eindpunt overeenkomt met de instellingen van Tempo en Meter (maatsoort).

**Instellingen:** Measure: 000 – 032

Beat: 00 – 15 (varieert afhankelijk van de instelling voor Meter.)

#### **@ Recordable Time** (alleen indicatie)

Geeft de beschikbare samplingtijd aan voor het beschikbare geheugen. De hier aangegeven tijd wordt berekend op basis van een monosignaal met een samplefrequentie van 44,1 kHz. De hoeveelheid geheugenruimte die momenteel al wordt gebruikt, wordt als een blauwe lijn in de display weergegeven.

#### **# [SF1] Audition (beluisteren)**

U kunt de geselecteerde sample beluisteren door deze knop ingedrukt te houden. Hierdoor kunt u precies beluisteren hoe de sample wordt afgespeeld.

#### **\$ [SF2] LP=ST**

For the length users are the starting the starting of the length users are for the length unit of the metallingen:<br>
Measure: 000 – 032<br>
Measure: 000 – 032<br>
Measure: 000 – 032<br>
Measure: 000 – 032<br>
Beat: 00 – 15 (varient aff Als de menu-indicatie hier 'LP=ST' is, delen het start- en de looppunt hetzelfde adres, hetgeen betekent dat ze allebei tegelijkertijd veranderd zullen worden, zelfs als er maar één wordt aangepast. In dit geval op de knop [SF2] drukken, verandert het menu van 'LP=ST' naar 'LP≠ST'. Als de menuindicatie hier 'LP≠ST' is kunnen Start (startpunt) en Loop (loopstartpunt) onafhankelijk worden gewijzigd. Als u in deze toestand op de knop [SF2] drukt, wordt het adres van Start gekopieerd naar die van Loop, met als resultaat dat ze beide dezelfde adreswaarde delen. De menu-indicatie verandert ook van "LP&ST' naar 'LP=ST'.

#### **% [SF3] Display**

Op de knop [SF3] drukken, past het zoomniveau aan zodat de hele wave, inclusief het start- en eindpunt, in de display wordt weergegeven.

#### **^ [SF4] Zoom Out & [SF5] Zoom In**

Druk op deze knoppen om op de waveweergave van de sample in de display in of uit te zoomen.

#### **\* [F6] Slice**

Op deze knop drukken roept de display Record Slice.

#### **( [SF6] NUM**

Als 'NUM' in de tab wordt weergegeven, kunt u de knoppen [F1] – [F6] en [SF1] – [SF5] gebruiken als numeriek toetsenbord, door de knop [SF6] in te drukken.

## **De sample verdelen: display Record Slice**

Als Recording Type (pagina 244) is ingesteld op 'slice+seq' kunt u deze display oproepen door op de knop [F6] Slice te drukken in de display Record Slice. Via deze display kunt u de opgenomen sample in verscheidene slices verdelen, overeenkomstig het ritme van de oorspronkelijke sample. Door de handeling Slice uit te voeren, wordt de opgenomen sample eerst in 'slices' verdeeld die worden opgeslagen als samplevoice en vervolgens worden deze slices toegewezen aan op elkaar volgende noten op het toetsenbord. Deze noten worden vervolgens automatisch gerangschikt als MIDIsequencedata (in de aangegeven track) voor afspelen.

De procedure in de display Record Slice is als volgt.

- **1 Selecteer een Slice Type (6).**
- **2 Stel de hoeveelheid Measures (maten, 7) in voor het sampleafspelen.**
- **3 Stel Meter (maatsoort, 8), Sub Divide (onder***verdeling, <b>4*), en Sensitivity (gevoeligheid,  $\textcircled{\textbf{0}}$ ) **in.**
- **4 Druk op de knop [SF4] Apply (toepassen) om Slice uit te voeren.**

De kleur van de indicatie Apply verandert van groen in grijs Op dit moment is de sample tijdelijk gewijzigd en nog niet als data vastgelegd.

**5 Controleer het resultaat van de Slice-handeling.**

Druk op de knop [SF1] Audition om de aangepaste sample te beluisteren. Als u tevreden bent met het resultaat, ga dan naar stap 6. Als u niet tevreden bent met de resultaten en het opnieuw wilt proberen, druk dan nogmaals op de knop [SF4] Apply om de handeling af te breken en de sample terug te brengen naar de oorspronkelijke status. De kleur van de indicatie Apply wordt weer groen. Probeer in dat geval de handeling opnieuw vanaf stap 1.

**6 Druk op de knop [ENTER] om het resultaat van de handeling Slice vast te leggen als sampledata.**

Het instrument keert terug naar de display Setup.

- **7 Druk een aantal keer op de knop [EXIT] om terug te gaan naar de modus Song of Pattern.**  Luister naar de opgenomen track dat de sampleslices bevat.
- **8 Sla voordat u het instrument uitzet de song- of patroondata op in het interne geheugen en schrijf vervolgens de gecreëerde waveform weg naar een usb-opslagapparaat of naar een computer die via het netwerk is aangesloten op de MOTIF XS.**

Raadpleeg voor informatie over opslaan (store) en wegschrijven (save) de pagina's 186 en 278.

**Naslagwer**

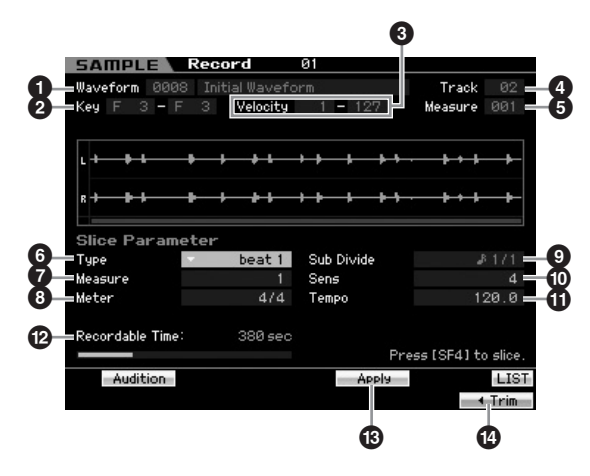

De parameters **1** – **5** zijn gelijk aan die in de display Standby (pagina 245).

#### **6 Type**

Selecteer het type dat het best bij de oorspronkelijke frase past. Bepaalt hoe de slicefunctie op de sample wordt toegepast en in enige mate de kwaliteit van het resultaat.

**Instellingen:** beat1 – 3, phrase1 – 4, quick

#### $heat1 - 3$

Dit type slice is geschikt voor percussieve frasen zoals drums of bas met een snel attack en korte decay. Er zijn drie variaties beschikbaar.

#### Phrase1 – 4

Ideaal voor frasen die cimbalen of andere instrumenten met een lange decay bevatten. Er zijn vier variaties voorhanden.

#### quick

Ongeacht de inhoud van de frase, wordt sample in de aangegeven nootonderverdelingen verdeeld. Het aantal slices per maat wordt berekend door het eerste getal van de parameter Meter (maatsooort) te vermenigvuldigen met het tweede getal van de parameter Sub Divide.

**NORMERKING** Raadpleeg voor handige tips over hoe de parameter Slice Type werkt bij verschillende soorten samples 'Tips voor het gebruik van Slice Types' hierna.

**DOPMERKING** U kunt het overzicht oproepen en het gewenste item selecteren door op de knop [SF6] LIST te drukken. Raadpleeg voor meer informatie pagina 82.

#### **7 Measure**

Bepaalt de hoeveelheid maten voor het sampleafspelen. Als de handeling Slice is uitgevoerd, worden sequencedata die overeenkomen met het aangegeven aantal maten gecreëerd. De sequencedata worden gecreëerd vanaf het begin van de huidige maat waar het samplen is begonnen.

**Instellingen:** 1 – 8

### **8 Meter**

Bepaalt de maatsoort van de sample. De instelling hier wordt de basiseenheid voor slice.

**Instellingen:** 1/16 – 16/16, 1/8 – 16/8, 1/4 – 8/4

#### **9 Sub Divide (onderverdeling)**

De parameter Meter (maatsoort) bepaalt de basiseenheid voor Slice, en Sub Divide (onderverdeling) bepaalt de fijnere resolutie voor frasen die regio's bevatten met korte noten. Voor bijvoorbeeld een frase van één maat die zowel 1/4- als 1/8-noten bevat, zou Meter op 4/4 moeten worden ingesteld en Sub Divide op 1/2. Deze parameter heeft geen effect als de parameter Slice Type is ingesteld op beat 1 – 2.

#### **Instellingen:**

Als Meter is ingesteld op  $1 - 8/4$ : kwartnoot  $(1/1)$ ,  $1/8$ -noot  $(1/2)$ , 1/4noottriool (1/3), 1/16-noot (1/4), 1/8-noottriool (1/6), 1/32-noot (1/8), 1/16-noottriool (1/12)

Als Meter is ingesteld op 1 – 16/8: 1/8-noot (1/1), 1/16-noot (1/2), 1/8-noottriool (1/3), 1/32-noot (1/4), 1/16-noottriool (1/6) Als Meter is ingesteld op 1 – 16/16: 1/16-noot (1/1), 1/32-noot (1/2), 1/16-noottriool (1/3)

**DOPMERKING** De maximale resolutie voor slice bij stereosamples is 64 slices, en bij monosamples 128 slices.

#### **) Sens (Sensitivity)**

Past de onderverdeling verder aan die is ingesteld door de parameter Sub Divide. Hogere waarden resulteren in een hogere resolutie, waardoor nog fijnere noten en kortere geluiden worden gedetecteerd en worden opgenomen in de Slice. Gebruik de dunctie Audition (beluisteren) (druk op [SF1]) om de resultaten te beluisteren en als u niet tevreden bent, wijzig dan de instelling en probeer het opnieuw. Deze parameter heeft geen effect als de Slice Type 'quick' is geselecteerd.

**Instellingen:** 1 – 5

#### **! Tempo**

Bepaalt het tempo waarmee de sampleslices worden afgespeeld door op de knop [SF1] Audition te drukken. De hier ingestelde waarde wordt toegepast op het tempo van het song- of patroonafspelen.

**Instellingen:** 005 – 300

#### **@ Recordable Time** (alleen indicatie)

Geeft de beschikbare samplingtijd aan voor het beschikbare geheugen. De hier aangegeven tijd wordt berekend op basis van een monosignaal met een samplefrequentie van 44,1 kHz. De hoeveelheid geheugenruimte die momenteel al wordt gebruikt, wordt als een blauwe lijn in de display weergegeven.

### **# [SF4] Apply**

Als dit tabmenu groen wordt weergegeven, is het samplen (opnemen) al voltooid en de handeling Slice is nog niet uitgevoerd. In zo'n geval op deze knop drukken, voert de Slice-handeling uit en wijzigt de kleur van het tabmenu in grijs. Als dit tabmenu wordt weergegeven in grijs, zijn de beide handelingen sampling (opnemen) en Slice uitgevoerd. Bij deze status op deze knop drukken zet het instrument terug naar de status van voor het toepassen van de Slice-functie, waarbij 'Apply' (toepassen) weer in groen wordt weergegeven.

## **\$ [F6] Trim**

Op deze knop drukken roept de display Record Trim (pagina 247) op, waarmee u de ongewenste delen van de sample kunt verwijderen.

**Naslagwerk**

Naslagwerk

**Modus Voice**

**Modus Voice** 

#### **Tips voor het gebruik van Slice Types Voor Slice-handelingen benodigd**

#### **Slice toepassen bij percussieve frasen met korte decays**

Probeer Slicing eerst met 'beat1'. Als het resultaat een zwakke attack geeft of het releasegedeelte van de frase lijkt een overlapping te geven, probeer het dan met 'beat2'. Probeer de envelopegevoeligheid aan te passen voor een nauwkeurigere regeling.

Als na het gebruik van 'beat1' de attackgedeelten overlapping geven of het ritme klinkt niet lekker neer, probeer het dan opnieuw met 'beat3'. Maak de laatste fijnaanpassingen met de parameter Envelope Sensitivity.

#### **Slicefrasen met lange decays**

Probeer het slicen eerst met 'phrase1'. Als het resultaat een zwakke attack geeft of het releasegedeelte van de frase lijkt een overlapping te geven, probeer het dan met 'phrase2'. Maak de laatste fijnaanpassingen met de parameter Envelope Sensitivity.

For the term overlapping ten greater and the season of the release on overlapping tensor<br>Torbeer de envelopegevocilighteirs regions and the geven of her trime klink that lekked parameter regions that the parameter Envelope Als na het gebruik van 'phrase1' de punten tussen de slices ruw klinken en de totaalindruk is nogal hakkerig, probeer het dan met 'phrase3' of 'phrase4' en stel Sub Divide in op een fijnere resolutie. Maak de laatste fijnaanpassingen met de parameter Envelope Sensitivity. De instelling 'phrase3' is in het algemeen goed voor aangehouden strijkers- of blazersgeluiden zonder vibrato, met andere woorden met een constante toonhoogte. Er kunnen ook echoachtige effecten mee gemaakt worden als het wordt toegepast op percussieve frasen met korte decay. Als na het gebruik van 'phrase1' de punten tussen de slices ruw klinken en de totaalindruk is nogal hakkerig, probeer het dan met 'phrase4' of en stel Sub Divide in op een fijnere resolutie. Maak de laatste fijnaanpassingen met de parameter Envelope Sensitivity. De instelling 'phrase4' is in het algemeen goed voor aangehouden strijkers- of blazersgeluiden zonder vibrato, alsook voor vocale frasen.

# **Modus Sampling Edit**

# **wavegeheugen**

Afzonderlijke wavedata-slices die zijn gecreëerd met de Slicehandelingen vereisen ongeveer 1,5 keer het oorspronkelijke geheugen omdat er automatisch een staartgedeelte en fadein- en fade-uitsecties aan het begin en eind van de wavedata worden gecreëerd. Op deze manier wordt zelfs bij hogere tempo's de maximale geluidskwaliteit behouden en worden er vloeiendere overgangen tussen de slices verkregen (er wordt geen staartsectie gecreëerd als 'quick' als Slice Type is ingesteld).

Er is een geheugenwerkgebied nodig voor het uitvoeren van de berekeningen die plaatsvinden bij elke Slice-handeling, alsook voldoende geheugenruimte om de voltooide waveforms te bevatten. Als de samplefrequentie 44,1 kHz is, dan kunt u in het onderstaande overzicht de hoeveelheid geheugen (in kilobytes) zien die nodig is.

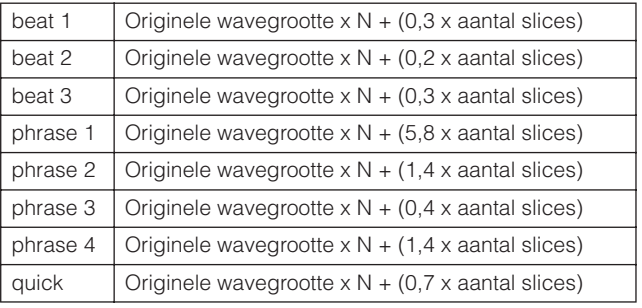

Voor monosamples  $N = 5.5$  en voor stereosamples  $N = 8$ . Ook wordt het aantal slices verdubbeld bij stereosamples.

#### **[INTEGRATED SAMPLING]** ➞ **[EDIT]**

Via de modus Sampling Edit beschikt u over uitgebreide, gedetailleerde regelmogelijkheden voor het bewerken van de opgenomen sample en voor het wijzigen van de sample-instellingen. Druk op de knop [EDIT] via de display Sampling Main om de display Sampling Edit op te roepen. Druk op de knop [EXIT] als u terug wilt naar de display Sampling Main.

Gelijk aan de modus Sampling opgeroepen via de modus Voice of Performance. Raadpleeg voor informatie over de modus Sampling Edit pagina 167.

## **Sampling-jobs**

#### **[INTEGRATED SAMPLING]** ➞ **[JOB]**

In de modus Sampling Job kunt door u opgenomen samples omwerken en veranderen. Er zijn 18 samplingjobs beschikbaar.

Gelijk aan de modus Sampling opgeroepen via de modus Voice of Performance. Raadpleeg voor informatie over de samplingjobs pagina 171.

**Naslagwer**

## **Als mastertoetsenbord gebruiken (modus Master)**

Deze synthesizer is met zo'n enorme verscheidenheid aan mogelijkheden, functies en kenmerken uitgerust, dat het u mogelijkerwijs moeilijk kan vallen de functie die u nodig hebt te vinden en op te roepen. En daar komt de Master-functie mooi van pas. U kunt dit gebruiken om de handelingen op te slaan die u het meest gebruikt in elke modus, en ze op elk moment dat u ze nodig hebt onmiddellijk terugroepen met één druk op een knop. De MOTIF XS heeft ruimte voor in totaal 128 van uw eigen gebruikersmaster-instellingen. Druk op de knop [MASTER] om de modus Master Play te activeren.

## **Modus Master Play**

Om de modus Master Play te activeren en de display Master Play op te roepen, drukt u vanuit de huidige modus op de knop [MASTER].

#### **Een masterprogramma selecteren**

De MOTIF XS bevat 128 speciaal geprogrammeerde masters, die in het interne gebruikersgeheugen (flashrom) zijn opgeslagen. De bank bestaat uit acht groepen (A - H), die elk 16 masterprogramma's bevatten. Om het gewenste masterprogramma op te roepen, selecteert u de betreffende groep en het nummer.

## **Het toetsenbord bespelen in de modus Master Play: [MASTER]**

In de modus Master Play kunt u een masterprogramma selecteren en het toetsenbord bespelen overeenkomstig de instellingen van het geselecteerde masterprogramma. Door het masternummer te veranderen kunt u een van de modi en verschillende instellingen oproepen, zoals toongenerator instellingen (multi- of monotimbraal) en MIDI-instellingen.

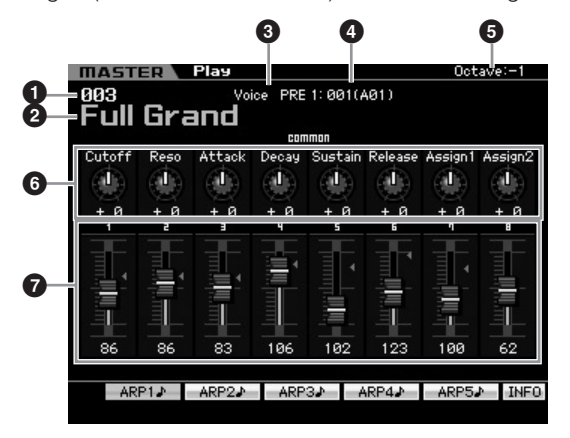

#### **1 Masternummer (groep/nummer)**

Geeft het geselecteerde masternummer.

**DOPNERKIKG** Masternummers 001 - 128 worden omgezet naar de indeling (tussen haakjes weergegeven) met betrekking tot de banken A - H en de nummers 1 - 16 (voor elke bank). Deze indeling is gerelateerd aan de groepknoppen [A] – [H] en de nummerknoppen [1] – [16]. De masternummers en de corresponderende groep/nummers staan hieronder opgesomd.

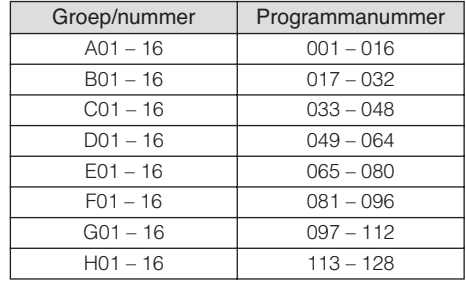

#### **2 Masternaam** (alleen indicatie)

Geeft de naam aan van de huidige master.

#### **3 Modus** (alleen indicatie)

Geeft de modus aan die in de huidige master is vastgelegd. Hier wordt een van de modi (Voice, Performance, Pattern of Song) aangegeven.

#### **4 Programmanummer** (alleen indicatie)

Bepaalt het programmanummer (voicenummer, performancenummer, songnummer of patroonnummer) dat wordt opgeroepen als de master wordt geselecteerd. Het programmatype verschilt afhankelijk van de vastgelegde modus.

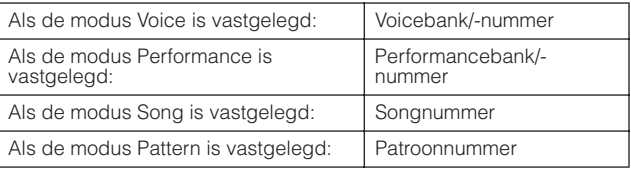

### **5 Octave**

Geeft de octaafinstelling van het toetsenbord aan dat de OCTAVE-knoppen is ingesteld. Deze parameter bepaalt hoeveel hoger of lager de toonhoogte van alle toetsen ligt ten opzichte van de normale toonhoogte.

**Modus Voice**

Modus<br>Sampling 1 Performance Modus Voice

**Modus Song**

**Modus Pattern**

**Naslagwerk**

Geeft de parameters aan waaraan respectievelijk de draaiknoppen 1 – 8 zijn toegewezen en hun huidige waarden. Herhaaldelijk op de knop [SELECTED PART CONTROL] drukken, schakelt tussen de parametersets (aangegeven door de lampjes). Kijk voor meer informatie over de parameters hieronder.

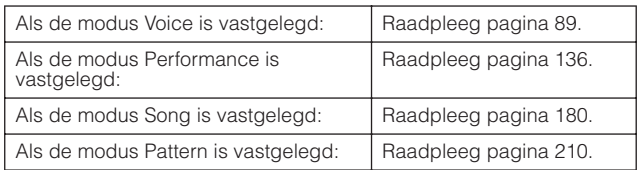

#### **7 Schuifregelaars 1 – 8**

Geeft de niveaus van de respectievelijke schuifregelaars 1 – 8 aan. Welk doel wordt aangepast door de schuifregelaars verschilt, afhankelijk van de modus die in de huidige Master is vastgelegd.

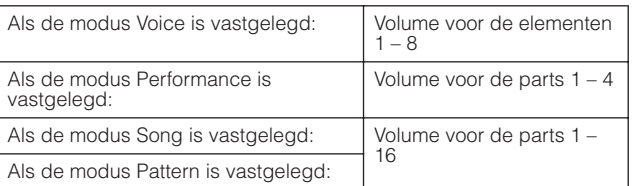

#### **[SF1] ARP1 – [SF5] ARP5 (Arpeggio 1 – 5)**

**252 Draaiknoppen 1 – 8**<br>
Gett de parameters aan waaraachijk op de knople (SELEC de parameters aan waaraachijk op de knople SELEC door de lamples). Kijk voor meer drakhed in kook en stateleidd:<br>
Als de modus Voice is vas Als de modus Voice of Performance is vastgelegd, is er voor elk voice- of performancenummer een ander arpeggiotype aan de knoppen [SF1] ARP1 - [SF5] ARP5 toegewezen. De arpeggiotypen zijn toegewezen aan de knoppen met het pictogram van een achtste noot op de displaytab. U kunt ze oproepen door op deze knop te drukken tijdens uw toetsenspel.

#### **[SF1] Scene1 – [SF5] Scene5**

Als de modus Song of Pattern is vastgelegd, is er voor elk song- of patroonnummer een andere scènesetting aan de knoppen [SF1] - [SF5] toegewezen.

#### **[SF6] INFO (Information)**

Druk op deze knop om het informatievenster voor de huidige Master op te roepen.

## **Master-informatie: [SF6] INFO (Information)**

Dit venster geeft de informatie over de huidige Master. Instellingen kunnen hier niet worden gewijzigd.

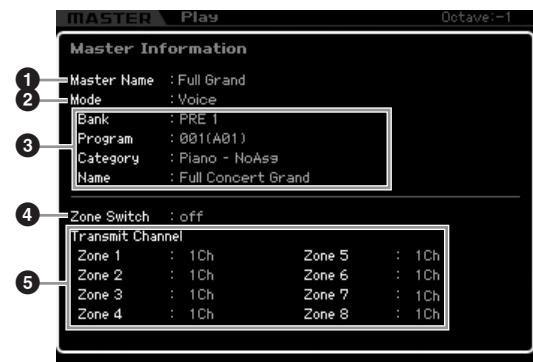

#### **1 Master Name**

Geeft de naam aan van de huidige master.

#### **2 Mode**

Geeft de modus aan die in de huidige master is vastgelegd. Hier wordt een van de modi (Voice, Performance, Pattern of Song) aangegeven.

#### **3 Program**

Geeft het nummer en de naam van het programma (voice, performance, song of patroon) dat wordt opgeroepen als de Master wordt geselecteerd. Het programma verschilt afhankelijk van de vastgelegde modus.

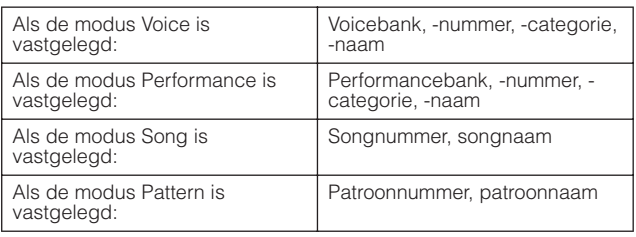

### **4 Zone Switch**

Bepaalt of het toetsenbord wel of niet in (tot) acht afzonderlijke gebieden ('zones' genaamd) wordt verdeeld. Raadpleeg voor meer informatie over zones pagina 253.

#### **5 Transmit Channel**

Geeft het MIDI-zendkanaal per zone aan (als de zoneschakelaar is aangeschakeld).

**Naslagwerk**

Naslagwerk

**Modus Song Modus Song**

**Modus Voice**
# **Modus Master Edit**

In de modus Master Edit kunt u uw eigen originele masterprogramma's creëren, die tot acht zones (toetesnnbordgebieden) kunnen bevatten, door de verschillende parameters te bewerken. Om de modus Master Edit te activeren, drukt u op de knop [EDIT] in de modus Master Play. Druk op de knop [EXIT] als u terug wilt keren naar de oorspronkelijke display.

## **Common Edit en Zone Edit**

In de modus Master kunt u het toetsenbord verdelen in (tot) acht afzonderlijke gebieden ('zones' genaamd). Er kunnen per zonde verschillende MIDI-kanalen en functies van de draaiknoppen en schuifregelaars worden toegewezen. Hierdoor kunnen verschillende parts van de multitimbrale toongenerator gelijktijdig via één toetsinstrument worden geregeld. Bovendien kunt u in aanvulling op de interne voices van de synthesizer zelf via verschillende kanalen de voices van een extern MIDI-instrument regelen en zo de MOTIF XS het werk van verschillende toetsinstrumenten laten doen. In de modus Master Edit kunt u de parameters instellen die gerelateerd zijn aan de acht zones en de instellingen opslaan als gebruikersmaster (User Master).

Er zijn twee typen displays voor Master Edit: die voor het bewerken van gemeenschappelijke parameters voor alle acht zones en die voor de bewerking van de afzonderlijke zones.

## **Procedure modus Master Edit**

- **1 Druk op de knop [MASTER] om de modus Master Play te activeren en selecteer vervolgens een master.**
- **2 Druk op de knop [EDIT] om de modus Master Edit te activeren.**
- **3 Stel zonodig de parameter Zone Switch in op 'on' (aan) in de display Other.**
- **4 Roep de display Common Edit of Zone Edit op.**  Druk op de knop [COMMON EDIT] als u de display

Common Edit op wilt roepen. In de modus Common Edit kunt u de modus en het programmanummer aangeven die moeten worden opgeroepen als de master wordt geselecteerd, alsook de naam van de master.

Om de display Zone Edit op te roepen, drukt u op een van de nummerknoppen [1] – [8] om de zone te selecteren die u wilt bewerken. Hier in de modus Zone Edit kunt u verschillende parameters instellen, zoals per zone het toetsbereik en het MIDI-zendkanaal.

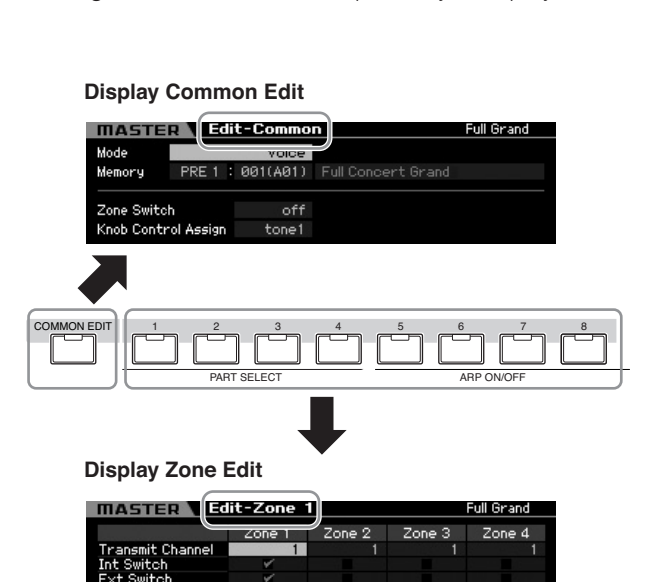

**5 Roep de display Edit op met de parameters die u wilt bewerken door op de knoppen [F1] – [F5] en [SF1] – [SF2] te drukken.** 

Raadpleeg voor informatie over de parameters de pagina's 254 en 255.

- **6 Verplaats de cursor naar de gewenste parameter.**
- **7 Bewerk de waarde met de knoppen [INC/YES], [DEC/NO] en de datadraaischijf.**
- **8 Herhaal de stappen 4 7 zo vaak als u wilt.**
- **9 Voer een naam in voor de master in de display Name (pagina 254) van Common Edit.**
- **10 Als u de bewerkte master wilt opslaan, drukt u op de knop [STORE] om het venster Store (pagina 254) op te roepen.**

Raadpleeg voor gedetailleerde instructies over opslaan pagina 254.

### **PAS OP**

**De bewerkte master gaat verloren als u een andere master selecteert, een andere modus oproept of het instrument uitzet. Vergeet niet de masterdata op te slaan in het interne geheugen door op de knop [STORE] te drukken voordat u een andere master selecteert, een andere modus oproept of het instrument uitzet.** 

**DOPMERKING** Schrijf zonodig de bewerkte en opgeslagen masterdata weg naar een usb-opslagapparaat of een computer die via een netwerk op de MOTIF XS is aangesloten. De bewerkte masterdata worden opgeslagen in het interne gebruikersgeheugen (flashrom) en worden zelfs vastgehouden als het instrument wordt uitgezet. Dit betekent dat u de data niet hoeft weg te schrijven naar een extern apparaat. We adviseren u echter toch om alle belangrijke data naar een extern apparaat weg te schrijven of te archiveren. Raadpleeg voor meer informatie pagina 278.

**Naslagwerk**

Naslagwerk

Modus Mixing Modus Pattern Modus Song

Modus<br>Sampling 2

Modus Master

Modus Utility

Modus File

**Modus Voice** 

Modus<br>Sampling 1 Performance

### **De indicator [E]**

Als de waarde van de parameter in de modus Master Edit wordt bewerkt, verschijnt de bewerkingsaanduiding [E] rechtsboven in de display. Hierdoor kunt u snel zien dat de huidige master is gewijzigd, maar nog niet is opgeslagen. Volg de onderstaande instructies om de huidige bewerkte status op te slaan.

## **De gecreëerde master opslaan**

**[MASTER]** ➞ **[STORE]**

### **1 Druk op de knop [STORE] in de modus Master.**

Het venster Master Store verschijnt.

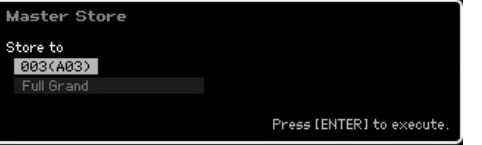

### **2 Geef de bestemming op voor het opslaan van de master.**

Selecteer een masternummer als bestemming met de datadraaiknop en de knoppen [INC/YES] en [DEC/NO]. U kunt de knoppen [USER 1], [A] – [H] en [1] – [16] gebruiken om een masternummer te selecteren.

### **3 Druk op de knop [ENTER]. (De display vraagt u om bevestiging.)**

Druk op de knop [DEC/NO] om de opslaghandeling te annuleren.

### **4 Druk op de knop [INC/YES] om de opslaghandeling (Store) uit te voeren.**

Zodra de master is opgeslagen verschijnt de melding 'Completed' (voltooid) en keert het instrument terug naar de display Master Play.

### **PAS OP**

**Als u de opslaghandeling (Store) uitvoert, worden de instellingen in het bestemmingsgeheugen overschreven. Maak altijd een back-up van belangrijke data op een afzonderlijk usbopslagapparaat of op een computer die via een netwerk op de MOTIF XS is aangesloten. Raadpleeg voor gedetailleerde instructies over het opslaan pagina 278.** 

## **Common Edit-parameters**

### **[MASTER]**  ➞ **[EDIT]**  ➞ **[COMMON EDIT]**

Via Common Edit kunt u de parameters bewerken die alle zones van de geselecteerde master gemeenschappelijk hebben.

### **De bewerkte master een naam geven: [F1] Name**

Via deze display kunt u de bewerkte master een naam geven. Druk in de display Common Edit op de knop [F1] om deze display op te roepen. Druk op de knop [EXIT] als u terug wilt keren naar de oorspronkelijke display. Raadpleeg voor gedetailleerde instructies over het geven van namen 'Basisbediening' op pagina 82.

### **Overige parameterinstellingen: [F2] Other**

Via deze display kunt u basisparameters voor de master instellen, waaronder de modus die bij de master en het programmanummer wordt opgeroepen.

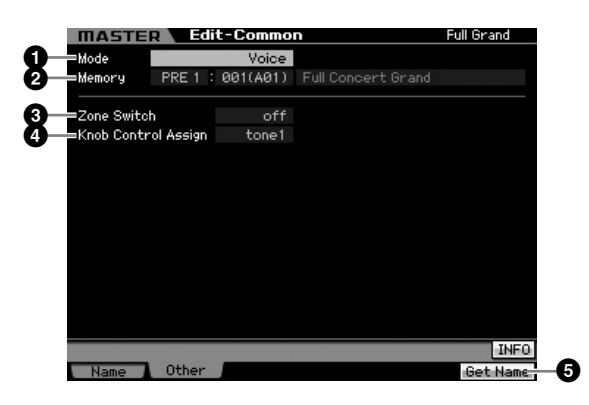

### **1 Mode**

Bepaalt het programmanummer dat wordt opgeroepen wanneer het masternummer wordt geselecteerd. **Instellingen:** voice, performance, pattern, song

### **2 Memory**

Bepaalt het programmanummer dat wordt opgeroepen wanneer de master wordt geselecteerd. De naam van de/het geselecteerde voice, performance, song of patroon wordt weergegeven. **Instellingen:** Verschilt afhankelijk van de instelling voor Mode hiervoor.

Als de modus op Voice is ingesteld: Voicebank: PRE1 – 8, USR1 – 3, GM, GMDR, PDR, UDR Voicenummer: 001 (A01) – 128 (H16)

Als de modus op Performance is ingesteld: Performancebank USR1 – 3 Performancenummer 001 (A01) – 128 (H16)

Als de modus op Pattern is ingesteld: Patroonnummer 01 – 64

Als de modus op Song is ingesteld: Songnummer: 01 – 64

### **3 Zone Switch**

Bepaalt of het toetsenbord wel of niet in (tot) acht afzonderlijke gebieden ('zones' genaamd) wordt verdeeld. Raadpleeg voor meer informatie over zones pagina 253. **Instellingen:** on, off

**Naslagwerk**

Naslagwerk

Modus File

**Modus Voice**

Modus Voice

### **4 Knob Ctrl Assign (Knob Control Assign)**

Via deze display kunt u instellen welke rij draaiknopfuncties wordt verlicht en geselecteerd. Bij de instelling 'zone' licht er bij het selecteren van de master geen lampje op en worden de draaiknop- en schuifregelaarfuncties automatisch ingesteld voor elke zone (pagina 257).

**Instellingen:** Verschilt afhankelijk van de instelling voor Mode hiervoor. Merk op dat 'zone' alleen kan worden geselecteerd als Zone Switch (**3**) is ingesteld op 'on' (aan).

Als de modus op Voice is ingesteld:

tone 1, tone 2, ARP FX, zone

Als de modus is ingesteld op Performance, Pattern of Song: tone 1, tone 2, ARP FX, reverb, chorus, pan, zone

### **5[F6] Get Name**

Op de knop [F6] drukken wijst de naam van de momenteel geselecteerde voice, performance, song of patroon toe aan de master.

## **Zone Edit-parameters**

### **[MASTER]** ➞ **[EDIT]** ➞ **[1] – [8]**

Deze parameters zijn voor het bewerken van de afzonderlijke zones die samen een master vormen. Om de display Zone Edit op te roepen, drukt u op de knop [EDIT] in de modus Master Play en vervolgens op een van de nummerknoppen [1] – [8]. Druk op de knop [EXIT] als u terug wilt naar de display Master Play.

### **MIDI-zendkanaal/schakelaarinstellingen: [F1] Transmit**

Via deze display kunt u instellen hoe elke zone MIDI-boodschappen verzendt als u het toetsenbord bespeelt.

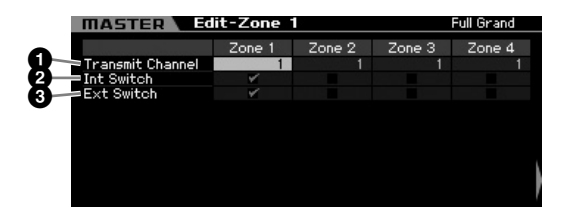

### **1 Transmit Channel**

Bepaalt per zone het MIDI-zendkanaal. **Instellingen:** 1 – 16

### **2 Int Switch (Internal Switch)**

Bepaalt per zone of er wel of geen MIDI-data naar de interne toongenerator worden verzonden.

**NOPMERKING** Als de parameter Local Control (lokale aansturing) is ingesteld op 'off' (uit) in de MIDI display (pagina 267) in de Modus Utility, worden de MIDI-data van alle zones niet naar de interne toongenerator verzonden, zelfs niet als de parameter Int Switch op 'on' (aan) is ingesteld.

### **3 Ext Switch (External Switch)**

Bepaalt per zone of er wel of geen MIDI-data naar een extern MIDI-apparaat worden verzonden.

## **Nootbereikinstelling per zone: [F2] Note**

Via deze display kunt u per zone de toonhoogte- en toetsenbordgerelateerde parameters instellen, waardoor u zonesplits kunt instellen alsook het toonhoogtebereik per zone.

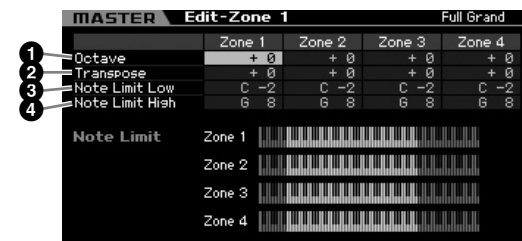

### **1 Octave**

Bepaalt het aantal octaven waarmee het bereik van de zone omhoog of omlaag wordt verschoven. U kunt de offset omhoog of omlaag aanpassen over een bereik van maximaal drie octaven.

**Instellingen:**  $-3 - +0$  (standaard)  $- +3$ 

### **2 Transpose**

Bepaalt het aantal halve noten waarmee het bereik van de zone omhoog of omlaag wordt verschoven.

**Instellingen:** -11 – +0 (standaard) – +11

### **3 Note Limit Low 4 Note Limit High**

Bepaalt per zone de onderste en bovenste noten van het bereik.

**Instellingen:** C -2 – G8

**NOPMERKING** U kunt de noot ook rechtstreeks via het toetsenbord instellen door de knop [SF6] ingedrukt te houden en op de gewenste toets te drukken.

## **Schakelaarinstellingen voor MIDIverzending: [F3] Tx Switch (Transmit Switch)**

### **MIDI-verzendschakelaar voor de voicegerelateerde boodschappen: [SF1] Program**

Via deze display kunt u per zonde bepalen of MIDI-boodschappen die de selectie van voices regelen wel of niet naar de interne/externe toongenerator worden verzonden.

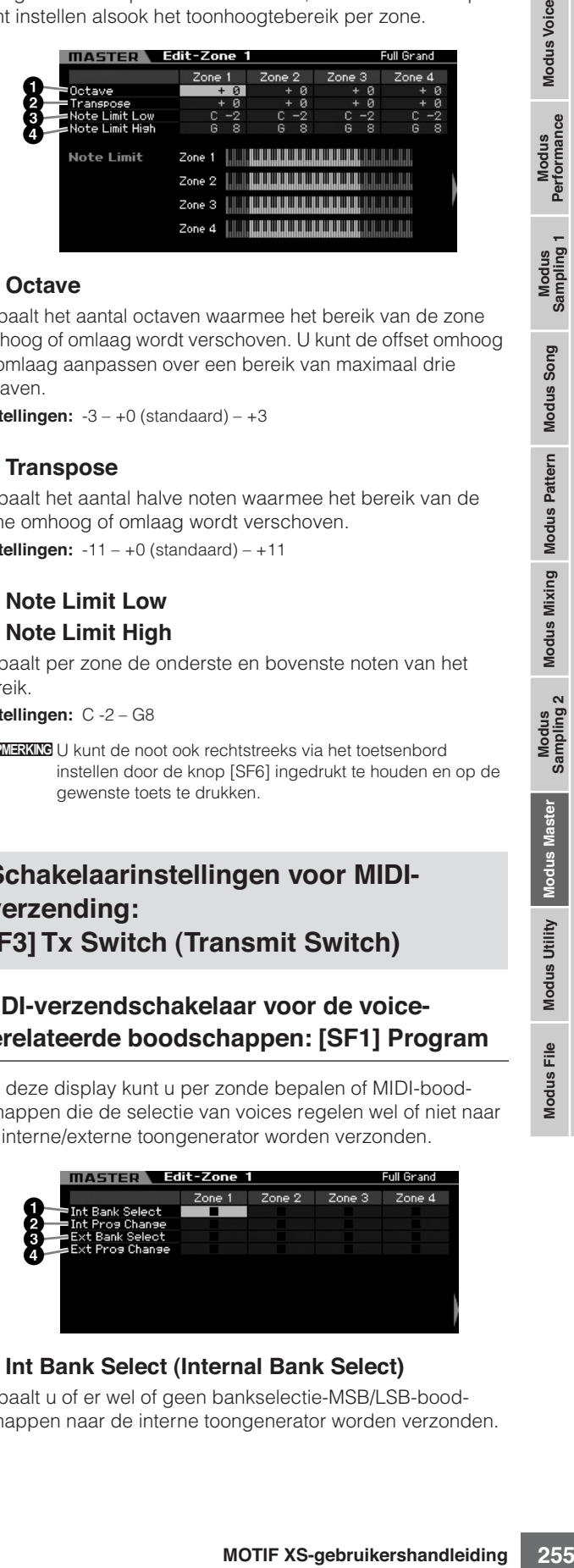

### **1 Int Bank Select (Internal Bank Select)**

Bepaalt u of er wel of geen bankselectie-MSB/LSB-boodschappen naar de interne toongenerator worden verzonden. **Naslagwerk**

Bepaalt u of er wel of geen programmawijzigingsboodschappen naar de interne toongenerator worden verzonden.

### **3 Ext Bank Select (External Bank Select)**

Bepaalt of er wel of geen bankselectie-MSB/LSB-boodschappen via MIDI naar de externe toongenerator worden verzonden.

### **4 Ext Prog Change (External Program Change)**

Bepaalt of er wel of geen programmawijzigingsboodschappen via MIDI naar de externe toongenerator worden verzonden.

### **MIDI-verzendschakelaar voor de overige boodschappen: [SF2] Control**

Via deze display kunt u bepalen of er wel of geen MIDI-boodschappen naar de interne/externe toongenerator worden verzonden die niet-voicegerelateerde instellingen regelen, zoals besturingswijzigingen, pitchbend en kanaalaftertouch.

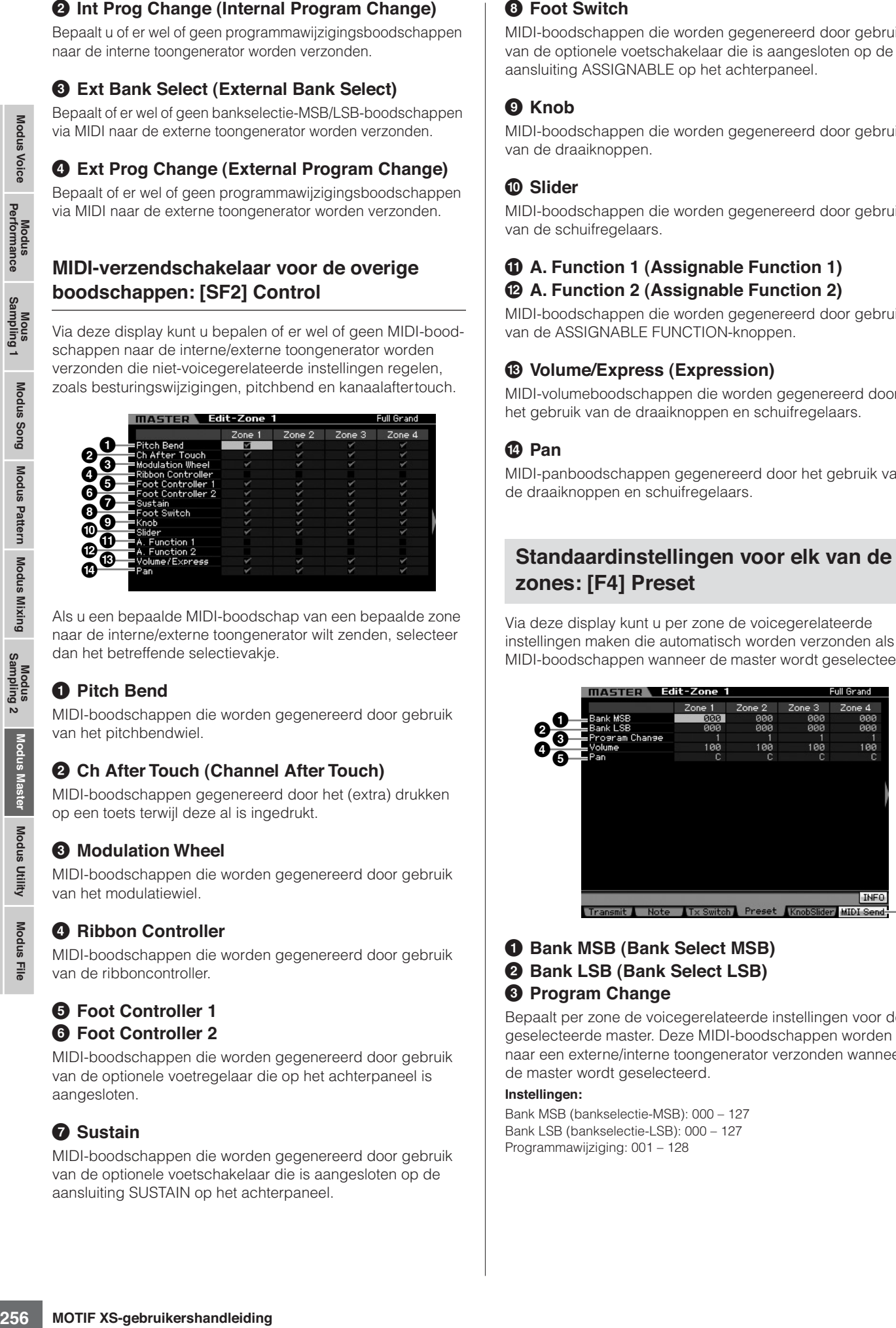

Als u een bepaalde MIDI-boodschap van een bepaalde zone naar de interne/externe toongenerator wilt zenden, selecteer dan het betreffende selectievakje.

### **1 Pitch Bend**

MIDI-boodschappen die worden gegenereerd door gebruik van het pitchbendwiel.

### **2 Ch After Touch (Channel After Touch)**

MIDI-boodschappen gegenereerd door het (extra) drukken op een toets terwijl deze al is ingedrukt.

### **3 Modulation Wheel**

MIDI-boodschappen die worden gegenereerd door gebruik van het modulatiewiel.

### **4 Ribbon Controller**

MIDI-boodschappen die worden gegenereerd door gebruik van de ribboncontroller.

### **5 Foot Controller 1 6 Foot Controller 2**

MIDI-boodschappen die worden gegenereerd door gebruik van de optionele voetregelaar die op het achterpaneel is aangesloten.

### **7 Sustain**

MIDI-boodschappen die worden gegenereerd door gebruik van de optionele voetschakelaar die is aangesloten op de aansluiting SUSTAIN op het achterpaneel.

### **8 Foot Switch**

MIDI-boodschappen die worden gegenereerd door gebruik van de optionele voetschakelaar die is aangesloten op de aansluiting ASSIGNABLE op het achterpaneel.

### **9 Knob**

MIDI-boodschappen die worden gegenereerd door gebruik van de draaiknoppen.

### **) Slider**

MIDI-boodschappen die worden gegenereerd door gebruik van de schuifregelaars.

### **! A. Function 1 (Assignable Function 1) @ A. Function 2 (Assignable Function 2)**

MIDI-boodschappen die worden gegenereerd door gebruik van de ASSIGNABLE FUNCTION-knoppen.

### **# Volume/Express (Expression)**

MIDI-volumeboodschappen die worden gegenereerd door het gebruik van de draaiknoppen en schuifregelaars.

### **\$ Pan**

MIDI-panboodschappen gegenereerd door het gebruik van de draaiknoppen en schuifregelaars.

# **zones: [F4] Preset**

Via deze display kunt u per zone de voicegerelateerde instellingen maken die automatisch worden verzonden als MIDI-boodschappen wanneer de master wordt geselecteerd.

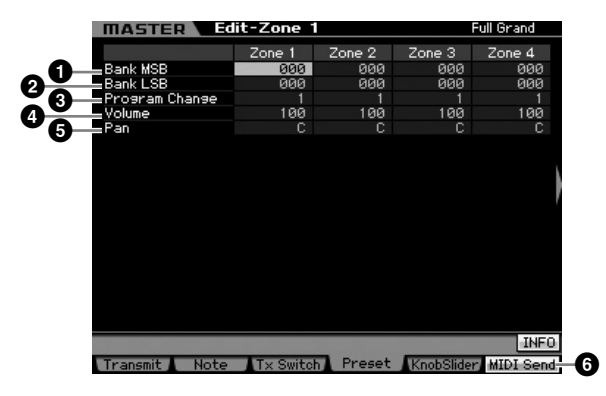

### **1 Bank MSB (Bank Select MSB) 2 Bank LSB (Bank Select LSB) 3 Program Change**

Bepaalt per zone de voicegerelateerde instellingen voor de geselecteerde master. Deze MIDI-boodschappen worden naar een externe/interne toongenerator verzonden wanneer de master wordt geselecteerd.

#### **Instellingen:**

Bank MSB (bankselectie-MSB): 000 – 127 Bank LSB (bankselectie-LSB): 000 – 127 Programmawijziging: 001 – 128

**Naslagwerk**

Naslagwerk

**Modus Master**

**Modus Utility**

Modus File

**Modus Song Modus Song**

**Modus Voice**

### **4 Volume**

Bepaalt per zone de volume-instelling voor de geselecteerde master. De MIDI-boodschappen van het volume worden naar een externe/interne toongenerator verzonden wanneer de master wordt geselecteerd.

**Instellingen:** 000 – 127

### **5 Pan**

Bepaalt per onze de paninstellingen voor de geselecteerde master. De MIDI-boodschappen van pan worden naar een externe/interne toongenerator verzonden wanneer de master wordt geselecteerd.

**Instellingen:** L64 – C – R63

### **6 [F6] MIDI Send**

Bij de instelling 'on' zorgen waardeveranderingen in deze display ervoor dat de betreffende MIDI-boodschappen naar een externe/interne toongenerator worden verzonden.

### **Draaiknop- en schuifregelaarinstellingen: [F5] KnobSlider**

Via deze display kunt u per zone bepalen welke besturingswijzigingsnummers naar een externe/interne toongenerator worden verzonden wanneer als u de draaiknoppen of schuifregelaars gebruikt.

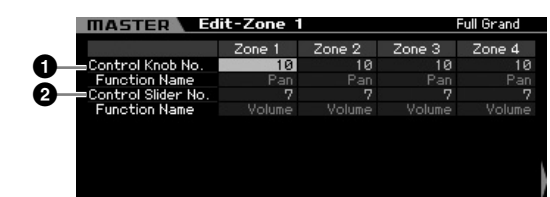

**DOPMERKING** Deze parameter is alleen beschikbaar als de parameter Knob Control Assign is ingesteld op 'zone' in de display Other (pagina 254) van Common Edit. Met andere woorden, deze parameter is alleen beschikbaar als alle lampjes van de [SELECTED PART CONTROL] en [MULTI PART CONTROL] uit zijn.

### **1 Control Knob No.**

Bepaalt per zone welke besturingswijzigingsnummers worden verzonden als u de draaiknoppen gebruikt. De functienaam wordt automatisch weergegeven onder het nummer dat u selecteert.

**Instellingen:** 0 – 95

### **2 Control Slider No.**

Bepaalt per zone welke besturingswijzigingsnummers worden verzonden als u de schuifregelaars gebruikt. De functienaam wordt automatisch weergegeven onder het nummer dat u selecteert.

**Instellingen:** 0 – 95

# **Master-job**

De modus Master Job bevat handige tools voor het initialiseren en archiveren van data. Om de modus Master Job te activeren, drukt u op de knop [JOB] in de modus Master. Druk op de knop [EXIT] als u terug wilt naar de oorspronkelijke display.

### **Procedure masterjobs**

- **1 Druk in modus Master op de knop [JOB] om de modus Master Job te activeren.**
- **2 Selecteer de job die u wilt uitvoeren door op de knop [F1] of [F4] te drukken.**
- **3 Stel de parameters in voor het uitvoeren van de job.**
- **4 Druk op de knop [ENTER]. (De display vraagt u om bevestiging.)**

Druk op de knop [DEC/NO] als u de job wilt annuleren.

**5 Druk op de knop [INC/YES] om de job uit te voeren.**

Als de job is voltooid verschijnt de melding 'Completed' (voltooid) en wordt de oorspronkelijke display weer weergegeven.

**6 Druk op de knop [MASTER] als u terug wilt naar de display Master Play.**

Modus<br>Sampling 1 Performance Modus Voice 00 Modus File Modus Utility Modus Master Sampling Modus Mixing Modus Pattern Modus Song Sampling 1 Performance Modus Voice<br>⊃O Modus<br>Sampling 2 Modus Mixing Modus Pattern Modus Song Modus Master Modus Utility

Modus File

**Naslagwerk**

### **De master initialiseren: [F1] Init**

Via deze functie kunt u alle masterparameters terugzetten naar hun standaardinstellingen (initialiseren). U kunt hiermee ook selectief bepaalde parameters initialiseren, zoals gemeenschappelijke (Common) instellingen en zone-instellingen .

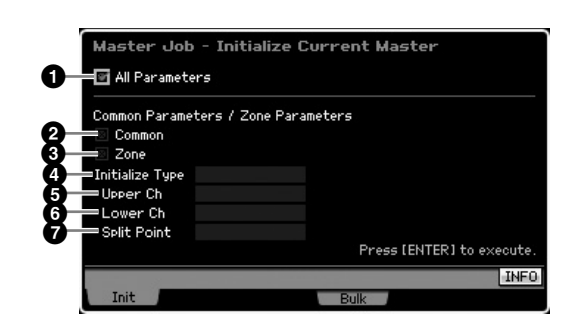

### **1 All Parameters**

Bepaalt of wel of niet alle instellingen van de geselecteerde master worden geïnitialiseerd. Bij de selectie van dit selectievakje kunnen andere parameters in deze display niet worden ingesteld.

**Instellingen: Ø** (aan), **□** (uit)

### **2 Common**

Bepaalt of wel of niet alle instellingen van de Common-parameters van de geselecteerde master worden geïnitialiseerd. Bij selectie van deze instelling kan ZONE niet worden ingesteld.

**Instellingen: Ø** (aan), □ (uit)

### **3 Zone**

Bepaalt of wel of niet alle zone-parameterinstellingen voor de geselecteerde master worden geïnitialiseerd. Als deze is geselecteerd, initialiseert het uitvoeren van de job alle paramaterinstellingen van Common Edit.

**Instellingen:** ☑ (aan), □ (uit)

### **4 Initialize Type**

Bepaalt hoe de zone-parameterinstellingen voor de geselecteerde master worden geïnitialiseerd. Er zijn drie initalisatiemethoden beschikbaar.

**Instellingen:** split, zone, layer

#### split

Zet Zone 1 en Zone 2 aan en splitst vervolgens het toetsenbordbereik in Zone 1 en Zone 2. 'Upper Ch' bepaalt het MIDI-zendkanaal van de rechter bereik van het toetsenbord, 'Lower Ch' bepaalt het MIDIzendkanaal van het linker bereik van het toetsenbord, en 'SplitPoint' bepaalt het nootnummer (C -2 – G8) dat het linker en het rechter bereik va het toetsenbord scheidt.

#### zone

Zet Zones 1 – 4 aan, Zones 5 – 8 uit en de MIDI-zendkanalen respectievelijk op 1 – 8.

#### layer

Zet Zone 1 en Zone 2 aan waarmee u vervolgens twee parts kunt layeren. 'Upper Ch' en 'Lower Ch' bepalen respectievelijk de MIDIzendkanalen van de twee zones.

### **5 Upper Ch (Upper Channel) 6 Lower Ch (Lower Channel)**

Bepaalt respectievelijk de MIDI-zendkanalen van Zone 1 en Zone 2 als Initialize Type is ingesteld op 'layer' of 'split'. **Instellingen:** 1 – 16

### **7 Split Point**

Bepaalt het splitpunt dat het toetsenbord in Zone 1 en Zone 2 verdeelt als Initialize Type is ingesteld op 'split'. Door deze parameter in te stellen worden Note Limit High (nootgrens boven) van zone 1 automatisch een halve noot lager ingesteld dan het hier ingestelde splitpunt en de Note Limit Low (nootgrens onder) van zone 2 wordt automatisch ingesteld op dezelfde noot als bij het splitpunt hier. **Instellingen:** C -2 – G8

**DOPMERKING** De parameters Note Limit High en Note Limit Low kunnen worden ingesteld in de display Note (pagina 255) van Zone Edit.

### **De masterinstellingen naar een extern MIDI-apparaat zenden (bulkdump)**

Met deze functie kunt u al uw gewijzigde parameterinstellingen voor de op dat moment geselecteerde master naar een computer of een ander MIDI-apparaat verzenden om de data te archiveren. Druk op de knop [ENTER] om de bulkdump uit te voeren.

**DOPMERKING** De bulkdumpdata bevatten alleen de MIDI-boodschappen en geen waveforms.

**DOEMERKING** Om de bulkdump uit te voeren, moet u het juiste MIDIapparaatnummer instellen. Raadpleeg voor meer informatie pagina 268.

**Modus Voice**

Modus Voice

Performance

**Modus Song Modus Song**

**Modus Pattern Modus Pattern**

**Modus Mixing Modus Mixing**

**Naslagwerk**

# **Systeeminstellingen (modus Utility, enz.)**

In de modus Utility kunt u de parameters instellen die op het hele systeem van de MOTIF XS van toepassing zijn. Druk op de knop [UTILITY] om de modus Utility te activeren. Door op de knop [EXIT] te drukken gaat u terug naar de oorspronkelijke display. Voor systeeminstellingen die gerelateerd zijn aan de sequencer voor het afspelen van songs, patronen of arpeggio's, roept u de display Sequencer Setup op door op de knop [SEQ SETUP] te drukken in de modus Song, Pattern of Performance.

## **Basisprocedure in de modus Utility**

### **1 Activeer de modus Utility.**

Druk op de knop [UTILITY] om de modus Utility te activeren. (De indicator licht op.)

### **2 Roept de gewenste display op.**

Kijk naar de tabmenu's van de knoppen [F1] – [F6] en [SF1] – [SF5] om gewenste functie te vinden en druk vervolgens op de beteffende knop om de gewenste display op te roepen.

#### **3 Stel de gewenste parameters in**

Verplaats de cursor naar de parameters en stel vervolgens de waarden in met de datadraaischijf, de knoppen [INC/ YES] en [DEC/NO].

### **PAS OP**

**Zorg ervoor dat u bij weergave van 'Press [ENTER] to set' (druk op [ENTER] om in te stellen) op de knop [ENTER] drukt vóórdat u verdergaat met de volgende stap. Als u dat niet doet worden de instellingen niet opgeslagen, zelfs niet als u in de volgende stap op de knop [STORE] drukt.** 

### **4 Druk op de knop [STORE] om de utilityinstelling en sequencersetup in het interne geheugen op te slaan.**

### **PAS OP**

**Alle utility-instellingen gaan verloren als u het instrument uitzet zonder op te slaan.** 

**DOPMERKING** De parameterinstellingen in de displays Utility en Sequencer Setup worden als één geheel behandeld en opgeslagen. Dit betekent dat als u de opslaghandeling in de modus Utility uitvoert, de instellingen in de display Sequencer Setup ook worden opgeslagen, en vice versa.

### **5 Druk op de knop [EXIT] als u van de modus Utility terug wilt naar de oorspronkelijke modus.**

## **Systeeminformatie: [SF6] INFO**

Deze display geeft de MIDI IN/OUT-instellingen en netwerkinstellingen weer. Deze display kan niet worden bewerkt.

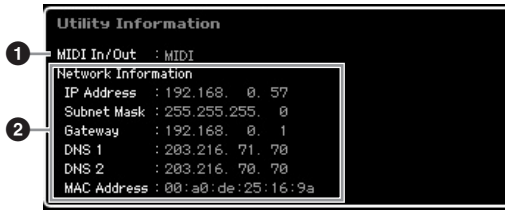

### **1 MIDI IN/OUT** (alleen indicatie)

Geeft de hardwareaansluitingen aan via welke de MIDI-data worden ingevoerd of uitgevoerd. De gerelateerde parameters kunnen worden ingesteld in de display MIDI (pagina 268).

### **2 Network Information**

Geeft de netwerkinstellingen aan. De gerelateerde parameters kunnen worden ingesteld in de display Network (pagina 260).

## **Algemene instellingen: [F1] General**

### **Toongenerator- en toetsenbordinstellingen: [SF1] Play**

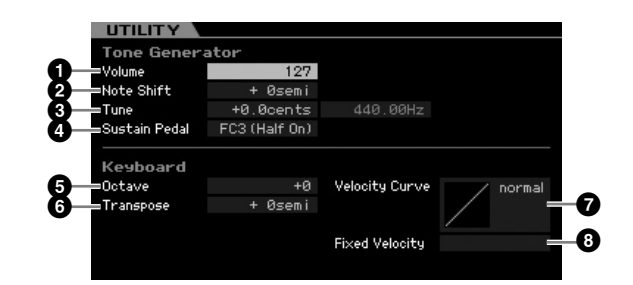

### **Tone Generator (toongenerator)**

Van deze sectie kunt u algemene instellingen voor de interne toongenerator maken. De instellingen hier hebben alleen invloed op het interne toongeneratorblok. De MIDI-uitvoer wordt niet beïnvloed.

### **1 Volume**

Bepaalt het totaalvolume van het instrument. **Instellingen:** 0 – 127

### **2 Note Shift**

Bapaalt het aantal halve noten waarmee de toonhoogte van alle noten wordt verschoven. **Instellingen:** -24 semi – +0 semi – +24 semi

### **3 Tune**

Bepaalt de fijnstemming van het totaalgeluid. U kunt de stemming aanpassen in stappen van een cent (honderdste). **Instellingen:**  $-102.4$  cents  $- +0$  cents  $- +102.3$  cents

**Modus Voice**

**Modus Voice** 

Modus<br>Sampling 1 Performance

**Modus Song**

**Modus Pattern**

**Naslagwerk**

### **4 Sustain Pedal**

**Modus Voice**

Modus Voice

**Modus Song Modus Song**

**Modus Pattern Modus Pattern**

**Modus Mixing Modus Mixing**

Modus Sampling Modus Song Modus Pattern Modus Mixing Modus  Modus  Modus  Modus Utility Modus File<br>Performance mode 1

**Naslagwerk**

Naslagwerk

**Modus Master Modus Master**

**Modus Utility**

us Utility

**Modus File** 

Bepaalt welk model optionele voetregelaar wordt herkend op de aansluiting FOOT SWITCH SUSTAIN. Als u een optionele FC3 (uitgerust met de functie half-demper) aansluit voor het produceren van een 'halfdemper'-effect (net als op een echte akoestische piano), stel deze parameter dan in op 'FC3 (half on)' en stel de parameter Half Demper Switch in op 'on' (aan) in de display Amplitude EG (pagina 123) van de modus Voice Element Edit. Als u de functie niet nodig hebt of uit wilt schakelen bij het gebruik van een FC3, stelt u deze parameter in op 'FC3 (half off)'. Als u een optionele FC4 of FC5 (die niet zijn uitgerust met de functie halfdemper) aansluit, stel deze parameter dan in op 'FC4' of 'FC5'.

**Instellingen:** FC3 (half on), FC3 (half off), FC4/5

**DOPMERKING** Merk op dat deze instelling niet nodig is als u de functie halfdemper op het instrument gebruikt via besturingswijzigingsboodschappen van een extern MIDI-apparaat.

### **Keyboard (toetsenbord)**

Via deze sectie kunt u de toetsenbordgerelateerde parameters instellen. Deze instellingen zijn van invloed op de MIDI-boodschappen die worden gegenereerd als u het toetsenbord bespeelt.

### **5 Octave**

Bepaalt het aantal octaven waarmee het bereik van het toetsenbord omhoog of omlaag wordt verschoven. Deze instelling kan ook worden gewijzigd door op een van de OCTAVE-knoppen te drukken.

**Instellingen:**  $-3 - +0 - +3$ 

### **6 Transpose**

Bepaalt het aantal halve noten waarmee het bereik van het toetsenbord omhoog of omlaag wordt verschoven.

**Instellingen:** -11 semi – +0 semi – +11 semi

**NOPMERKING** Als u buiten de nootbereiklimieten (C-2 en G8) transponeert, worden noten in de aangrenzende octaven gebruikt.

### **7 Velocity Curve**

De vijf curven bepalen hoe de daadwerkelijke aanslagsnelheid wordt gegenereerd en verzonden overeenkomstig de aanslagsnelheid (kracht) waarmee u de noten op het toetsenbord speelt. De grafiek die in de display wordt weergegeven, geeft de responscurve van de aanslagsnelheid weer. (De horizontale lijn geeft de ontvangen aanslagwaarden (sterkte waarmee u speelt) weer, terwijl de verticale lijn de werkelijke aanslagwaarden weergeeft die naar de interne/ externe toongenerators worden verzonden.)

**Instellingen:** normal, soft, hard, wide, fixed

#### normal

Deze lineaire 'curve' zorgt ervoor dat de sterkte waarmee u speelt (aanslagsnelheid) rechtstreeks van invloed is op de werkelijke geluidswijziging.

#### soft

Deze curve zorgt voor een toegenomen respons, met name voor lagere aanslagsnelheden.

#### hard

Deze curve vermindert de totaalrespons in vergelijking met de curve 'normal'.

#### wide

Deze instelling zorgt voor tegengestelde responscurven voor lagere en hogere aanslagsnelheden. Het schijnbare dynamische bereik van de regelaar wordt verbreed waardoor het geluid minder verandert in het zachtere bereik en meer verandert in het hardere bereik.

#### fixed

Deze instelling zorgt voor dezelfde hoeveelheid geluidswijziging (ingesteld in Fixed Velocity hieronder), ongeacht hoe hard u speelt.

### **8 Fixed Velocity**

Deze parameter is alleen beschikbaar als u de voorgaande parameter Velocity Curve op 'fixed' hebt ingesteld. De aanslagsnelheid van de noot die u speelt, ligt vast op de waarde die hier wordt ingesteld.

**Instellingen:** 1 – 127

### **Omzeilinstellingen systeemeffecten: [SF2] FXBypass**

Via deze display kunt u de specifieke effecten selecteren die moeten worden omzeild (bypass) als de knop EFFECT BYPASS [SYSTEM] wordt aangezet. Het omzeilde effect wordt dan tijdelijk uitgeschakeld.

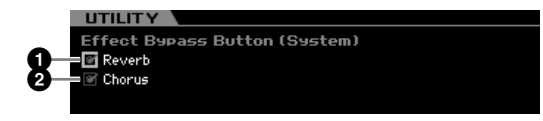

### **1 Reverb**

Als deze parameter is ingeschakeld en als de knop [SYSTEM] is ingeschakeld, wordt het reverbeffect omzeild.

### **2 Chorus**

Als deze parameter is ingeschakeld en als de knop [SYSTEM] is ingeschakeld, wordt het choruseffect omzeild.

### **Netwerkinstellingen: [SF3] Network**

Via deze display kunt u de parameters instellen voor het aansluiten van de MOTIF XS op een netwerksysteem via de aansluiting ETHERNET. Zorg ervoor dat u op de knop [ENTER] drukt na het maken van instellingen in deze display. Als u dat niet doet worden de instellingen niet opgeslagen, zelfs niet als u op de knop [STORE] drukt.

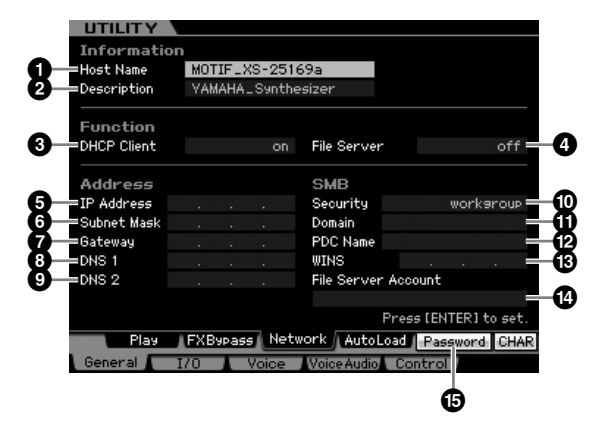

### **1 Host Name**

Bepaalt de hostnaam (NetBIOS-naam) van de MOTIF XS Dit wordt gebruikt als u toegang tot de MOTIF XS zoekt vanaf een computer die op het netwerk is aangesloten. Stel een unieke hostnaam in zodat er geen conflicten met andere computers ontstaan. In het algemeen kan men volstaan met de standaardhostnaam en is er dus geen aanleiding om deze te veranderen. Raadpleeg voor gedetailleerde instructies over het geven van een naam pagina 82.

## **2 Description**

Hier kunt u een korte samenvatting of memo over uw MOTIF XS invoeren. De hier ingevoerde beschrijving kan vanuit andere computers die op het netwerk zijn aangesloten worden bekeken. Dit is handig als er meerdere MOTIF XSs op hetzelfde netwerk zijn aangesloten. In het algemeen kan men volstaan met de standaardbeschrijving en is er dus geen aanleiding om deze te veranderen. Raadpleeg voor gedetailleerde instructies over het invoeren van lettertekens pagina 82.

## **3 DHCP Client**

Bepaalt of de MOTIF XS wel of niet als client van de DHCPserver wordt beschouwd. Als hier 'on' wordt geselecteerd, wordt de MOTIF XS als client van de DHCP-server beschouwd. De DHCP (Dynamische Host Configuration Protocol) is een standaard of protocol waarmee ip-adressen en andere laagniveau netwerkconfiguratiegegevens dynamisch en automatisch kunnen worden toegewezen elke keer als uw MOTIF XS op het netwerk wordt aangesloten. Als de DHCP-server het netwerk regelt, stel deze parameter dan in op 'on'. Als u een bepaald ip-adres in wilt stellen of er is geen DHCP-server, stel deze parameter dan in op 'off'.

**Instellingen:** on, off

## **4 File Server**

Bepaalt of de functie File Server (bestandsserver) van de MOTIF XS actief is of niet. Als deze parameter is ingesteld op 'on' kan een andere computer op hetzelfde netwerk toegang zoeken tot de bestanden op het usb-opslagapparaat dat op de aansluiting USB TO DEVICE van de MOTIF XS is aangesloten.

**Instellingen:** on, off

**DOPMERKING** Zorg ervoor dat u een wachtwoord (Password) (<sup>6</sup>) voor dit instrument instelt voordat u deze parameter op 'on' instelt. Als dit is ingesteld op 'on' voordat er een wachtwoord is ingesteld, verschijnt 'Password is unspecified' (wachtwoord niet aangegeven).

## **5 IP Address**

Bepaalt het ip-adres, een reeks getallen dat aan elke computer of uw MOTIF XS aangesloten op een netwerk worden toegewezen, om de locatie van het apparaat op het netwerk aan te geven. Als de MOTIF XS is aangesloten op een netwerk dat door een DHCP-server wordt geregeld en de parameter DHCP Client hiervoor is op 'on' ingesteld, wordt deze parameter automatisch ingesteld en hoeft u dat niet handmatig te doen. Als DHCP Client (**3**) is ingesteld op 'off' en u weet niet hoe u deze parameter in moet stellen, raadpleeg dan uw netwerkbeheerder of internetprovider. **Instellingen:** 0 – 255

## **6 Subnet Mask**

Geeft het subnet mask aan, een instelling die wordt gebruikt om een grootschalig netwerk in diverse kleinere netwerken te delen. Als de MOTIF XS is aangesloten op een netwerk dat door een DHCP-server wordt geregeld en de parameter DHCP Client hiervoor is op 'on' ingesteld, wordt deze parameter automatisch ingesteld en hoeft u dat niet handmatig te doen. Als DHCP Client (**3**) is ingesteld op 'off' en u weet niet hoe u deze parameter in moet stellen, raadpleeg dan uw netwerkbeheerder of internetprovider.

**Instellingen:** 0 – 255

### **7 Gateway**

Bepaalt de gateway, een systeem dat verschillende netwerken of systemen koppelt, waardoor het mogelijk is data over te dragen en om te zetten ongeacht de verschillende communicatiestandaards. Als de MOTIF XS is aangesloten op een netwerk dat door een DHCP-server wordt geregeld en de parameter DHCP Client hiervoor is op 'on' ingesteld, wordt deze parameter automatisch ingesteld en hoeft u dat niet handmatig te doen.

**Instellingen:** 0 – 255

## **8 DNS1 (Domain Name Server1) 9 DNS2 (Domain Name Server2)**

ingesteld en hoeft u dat niet<br>
ingesteld en hoeft u dat niet<br>
se Server1)<br>
Server2)<br>
Server2)<br>
Server2)<br>
Server in en secondaire DNS2) worden<br>
en secondaire DNS2) worden<br>
en secondaire DNS2) worden<br>
en secondaire DNS2) wo Bepaalt het adres voor de Domain Name server. Er kunnen tot twee servers (primaire DNS1 en secondaire DNS2) worden ingesteld. Als u de Domain Name Server niet gebruikt, stel dan DNS1 en DNS2 allebei in op '0.0.0.0'. Als u alleen DNS1 gebruikt, stel DNS2 dan in op '0.0.0.0'. Als de MOTIF XS is aangesloten op een netwerk dat door een DHCP-server wordt geregeld en de parameter DHCP Client hiervoor is op 'on' ingesteld, wordt deze parameter automatisch ingesteld en hoeft u dat niet handmatig te doen.

**Instellingen:** 0 – 255

## **) Security**

Bepaalt het certificeringstype als een andere computer op het netwerk toegang tot de MOTIF XS zoekt. Als u computer wilt certificeren door een account (<sup>4</sup>) en wachtwoord te gebruiken, stel in deze parameter dan in op 'workgroup'. Als u de computer wilt certificeren door de domein-controller van het netwerk te gebruiken, stel deze parameter dan in op 'domain'.

**Instellingen:** domain, workgroup

### **! Domain**

Voer de domeinnaam of werkgroepnaam in. Voer de domeinnaam of werkgroepnaam in op dezelfde naam als op het online apparaat dat u wilt gebruiken voor toegang tot de MOTIF XS. Raadpleeg voor gedetailleerde instructies over het invoeren van lettertekens pagina 82.

### **@ WINS**

Bepaalt het adres voor de WINS-server (Windows Internet Name Service). Als PDC Name (<sup>3</sup>) is ingesteld op de hostnaam (NetBIOS-naam), moet u het adres van de WINS-server instellen. Als u de WINS-server niet gebruikt. stel deze parameter dan in op '0.0.0.0'. **Instellingen:** 0 – 255

## **# PDC Name (Primary Domain Controller Name)**

Bepaalt de hostnaam (NetBIOS-naam) van de domeincontroller of het ip-adres op het netwerk. Als Security ( $\textcircled{\small{1}}$ ) is ingesteld op 'domain' wordt de certificering uitgevoerd met gebruikmaking van de domein-conrtoller die hier is ingesteld.

## **\$ File Server Account**

Bepaalt de accountnaam (gebruikersnaam) die wordt gebruikt als een andere computer op het netwerk toegang zoekt tot de MOTIF XS. Raadpleeg voor gedetailleerde instructies over het invoeren van lettertekens pagina 82.

**NOPMERKING** Het account wordt standaard niet ingesteld. Als er geen account is ingesteld, kan er toegang tot de MOTIF XS worden verkregen via de accountnaam 'nobody'.

**Naslagwerk**

### **% [SF5] Password**

Op deze knop drukken roept de display Password op waardoor u het wachtwoord in kunt stellen of wijzigen, dat nodig is voor het verkrijgen van toegang tot de MOTIF XS vanaf een online apparaat dat op het netwerk is aangesloten. Fabrieksmatig is dit wachtwoord niet ingesteld. Zorg ervoor dat u het wachtwoord instelt als u toegang tot de MOTIF XS wenst vanaf een externe computer via het LAN-netwerk.

### **Wachtwoordinstellingen [SF3]** ➞ **[SF5] Password**

Via deze display kunt u het wachtwoord van de MOTIF XS instellen. Door het hier ingestelde wachtwoord te gebruiken, kunnen extern online apparaten toegang krijgen tot de modus File van de MOTIF XS.

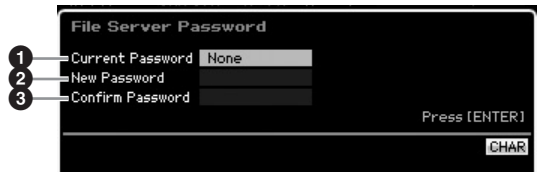

### **1 Current Password**

Deze kolom is voor het invoeren van het huidige wachtwoord. Het wachtwoord kan uit maximaal acht lettertekens bestaan en minimaal vijf lettertekens. Raadpleeg voor gedetailleerde instructies over het invoeren van lettertekens pagina 82. Als er geen wachtwoord is ingesteld wordt 'None' (geen) aangegeven.

### **2 New Password**

Deze kolom is voor het invoeren van het nieuwe wachtwoord. Het wachtwoord kan uit maximaal acht lettertekens bestaan en minimaal vijf lettertekens. Raadpleeg voor gedetailleerde instructies over het invoeren van lettertekens pagina 82.

### **3 Confirm Password**

Deze kolom is voor het nogmaals invoeren van het nieuwe wachtwoord voor controle. Het wachtwoord kan uit maximaal acht lettertekens bestaan en minimaal vijf lettertekens. Raadpleeg voor gedetailleerde instructies over het invoeren van lettertekens pagina 82.

### **Password Setting**

Druk na het invoeren van Current Password, New Password en Confirm Password op de knop [ENTER] om het nieuwe wachtwoord daadwerkelijk in te stellen. Als er een fout plaatsvindt, wordt een van de volgende foutmeldingen in de display weergegeven.

#### Password is invalid.

Het door u ingevoerde 'Current Password' is fout. Voer het juiste wachtwoord in.

#### Confirmed password is invalid.

Het wachtwoord dat u hebt ingevoerd bij 'Confirm Password' is niet gelijk aan het wachtwoord dat u bij 'New Password' hebt ingevoerd.

#### Password is too short.

Het wachtwoord dat u bij 'New Password' hebt ingevoerd is te kort. Voer een nieuw wachtwoord in met minimaal vijf lettertekens.

**DOPMERKING** Als u het huidige wachtwoord bent vergeten, voer dan de job Factory Set (fabrieksinstelling) (pagina 269) uit om de wachtwoordinstelling te resetten en voer vervolgens een nieuwe wachtwoord in.

### **De standaarddisplay voor bij het aanzetten instellen: [SF4] Auto Load**

Via deze display kunt u bepaalde taken automatiseren die de MOTIF XS uitvoert bij het aanzetten.

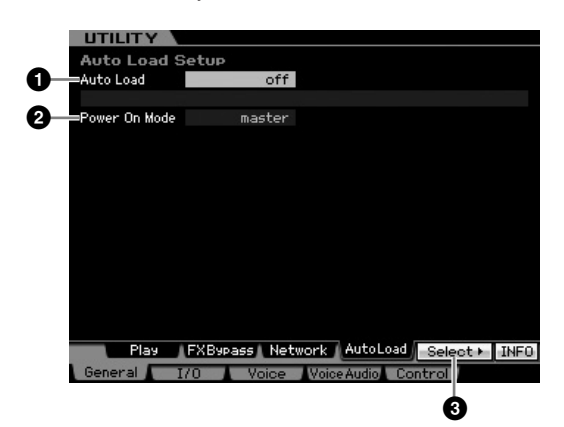

### **1 Auto Load**

Bepaalt of de functie Auto Load is in- of uitgeschakeld. Als deze parameter is ingeschakeld, worden de opgegeven bestanden automatisch (vanuit het usb-opslagapparaat) in het gebruikersgeheugen geladen, zodra het instrument wordt aangezet. Het bestand dat geladen moet worden wordt in deze display aangegeven. Het bestand dat geladen moet worden kan worden aangegeven via de knop [SF5] Get. **Instellingen:** on, off

### **2 Power On Mode**

Bepaalt de standaardaanzetmodus (en geheugenbank), zodat u kunt selecteren welke toestand automatisch wordt opgeroepen wanneer u het instrument aanzet.

### **Instellingen:**

### performance

Als het instrument de volgende keer wordt aangezet, wordt automatisch de modus Performance Play geactiveerd en het eerste programmanummer (USER: 001) wordt automatisch geselecteerd.

#### voice (USER1)

Als het instrument de volgende keer wordt aangezet, wordt automatisch de modus Voice Play geactiveerd en het eerste programmanummer van de gebruikersvoices (USER: 001) wordt automatisch geselecteerd.

#### voice (PRE1)

Als het instrument de volgende keer wordt aangezet, wordt automatisch de modus Voice Play geactiveerd en het eerste programmanummer van de vooraf ingestelde voices (PRE: 001) wordt automatisch geselecteerd.

#### voice (GM)

Als het instrument de volgende keer wordt aangezet, wordt automatisch de modus Voice Play geactiveerd en het eerste programmanummer van de vooraf ingestelde GM-voices (GM: 001) wordt automatisch geselecteerd.

#### master

Als het instrument de volgende keer wordt aangezet, wordt automatisch de modus Master Play geactiveerd en het eerste programmanummer (001) wordt automatisch geselecteerd.

DOPMERKING Vergeet niet de utility-instellingen op te slaan in het interne geheugen door op de knop [STORE] te drukken voordat u het instrument uitzet. Houd in gedachte dat de Utilityinstellingen verloren gaan als u het instrument uitzet zonder de opslaghandeling uit te voeren.

**Modus File** 

**Modus Voice**

Modus Voice

**Modus Song Modus Song**

**Modus Pattern Modus Pattern**

**Modus Mixing Modus Mixing**

**Naslagwerk**

### **3 [SF5] Select**

Op deze knop drukken roept de display Select Auto Load File op. Via deze display kunt u het bestand (op het externe opslagapparaat) aangeven dat automatisch geladen moet worden wanneer het instrument wordt aangezet (als Auto Load is ingesteld op 'on').

## **Het bestand aangeven dat automatisch geladen moet worden: [SF4]** ➞ **[SF5] Select**

Via deze display kunt u het bestand (op het externe opslagapparaat) aangeven dat automatisch geladen moet worden wanneer het instrument wordt aangezet (als Auto Load is ingesteld op 'on'). Verplaats de cursor naar het gewenste bestand en druk vervolgens op de knop [ENTER] om het bestand te bepalen dat automatisch geladen moet worden.

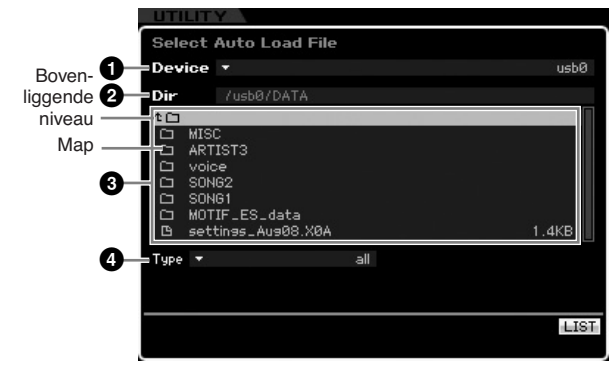

De parameters **1** – **4** zijn gelijk aan die in het venster File (pagina 275) in de modus File.

## **Instellingen audio-in- en -uitgangen: [F2] I/O (Input/Output)**

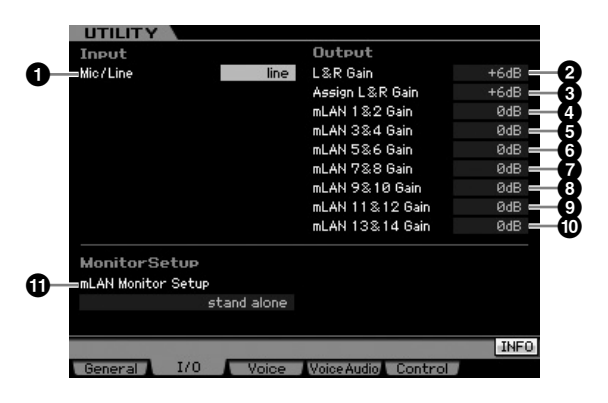

Via deze display kunt u de parameters Audio In/Out instellen.

### **1 Mic/Line**

Als u de aansluitingen A/D INPUT gebruikt, bepaalt dit de ingangsbron: microfoon (mic) of lijn (line).

#### **Instellingen:** mic, line

#### mic

Bedoelt voor apparatuur met een laag uitgangsniveau, zoals een microfoon, elektrische gitaar of bas.

#### line

Bedoelt voor apparatuur met een hoog uitgangsniveau, zoals een keyboard, synthesizer of cd-speler.

### **2 L&R Gain**

Bepaalt de uitgangsversterking voor de aansluitingen OUTPUT L/MONO en R. **Instellingen:** 0dB, +6dB

### **3 Assign L&R Gain**

Bepaalt de uitgangsversterking voor de aansluitingen ASSIGNABLE OUTPUT L en R. **Instellingen:** 0dB, +6dB

### **4 – ) mLAN Gain**

Bepaalt de uitgangsversterking voor de aansluiting mLAN. **Instellingen:** 0dB, +6dB

### **! mLAN Monitor Setup**

Bepaalt de audiosignaalstroom voor afluistering van het geluid als de MOTIF XS wordt gebruikt met op een computer geïnstalleerde DAW software, die is aangesloten op de MOTIF XS via een IEEE1394-kabel.

**Instellingen:** stand alone, with PC, with PC (DirectMonitor) stand alone

Selecteer dit als u de MOTIF XS stand alone gebruikt of wel een computer gebruikt die via een IEEE1394-kabel met de MOTIF XS verbonden is, maar geen DAW-software gebruikt. Als dit is geselecteerd, wordt het audiosignaal van de MOTIF XS gewoon rechtstreeks naar de aansluitingen OUTPUT L/MONO en R .

**Naslagwerk**

#### with PC

**MOTIF XS-gebruikershandleiding 263Modus Voice Modus Song Modus Pattern Mixing mode Modus Master Modus Utility Modus File Modus Performance Modus Sampling 1 Modus Sampling 2** Selecteer dit als u de MOTIF XS gebruikt als audioapparaat met DAWsoftware. Als dit is geselecteerd, wordt het audiosignaal van de MOTIF XS via een IEEE1394-kabel uitgevoerd naar de DAW software op een computer, en gemengd en gemixt met het DAW-geluid en vervolgens teruggevoerd naar de MOTIF XS en uitgevoerd via de aansluitingen OUTPUT L/MONO en R. Als dit is geselecteerd kunt u de VST-effecten in de DAW-software gebruiken om op het geluid van de MOTIF XS toe te passen.

#### with PC (DirectMonitor)

Selecteer dit als u uw toetsenspel opneemt in de DAW-software op de computer. Het audiosignaal van de MOTIF XS wordt rechtsreeks uitgevoerd via de aansluitingen OUTPUT L/MONO en R met het audiosignaal dat via een IEEE1394-kabel door de DAW-software wordt gestuurd. Houd in gedachte dat Rec Monitor van de DAW software op 'off' (uit) moet worden ingesteld om te voorkomen dat er geluidsverdubbeling plaatsvindt.

- **NOPMERKING** Als 'with PC' is geselecteerd, kan er zich een korte vertraging voordoen tussen het moment dat u het toetsenbord bespeelt en het geluid dat daardoor wordt geproduceerd.
- **DOPMERKING** Stel deze parameter in op 'stand alone' als de MOTIF XS niet is aangesloten op een extern apparaat via een IEEE1394-kabel.

## **Systeeminstellingen voor de modus Voice: [F3] Voice**

Via de volgende displays kunt u de parameters instellen die gerelateerd zijn aan het mastereffect, de master-EQ, de audio-invoerpart, regelaars en microstemming in de modus Voice. Deze instellingen worden op alle voices toegepast. De volgende displays zijn alleen beschikbaar als de modus Utility is geactiveerd vanuit de modus Voice.

**NOPMERKING** Naast de hier gemaakte instellingen moet ook de DAWsoftware juist geconfigureerd worden. Raadpleeg voor meer informatie pagina 47.

### **Mastereffect-instellingen: [SF1] MasterFX (Master Effect)**

Via deze display kunt u in de mastereffectparameters in de modus Voice instellen. Deze display kan worden opgeroepen door de knop [MASTER EFFECT] op het bedieningspaneel in te drukken en ingedrukt te houden in de modus Voice.

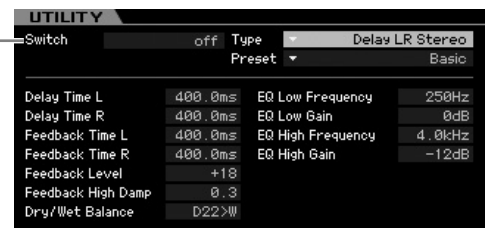

### **1 Switch**

**1**

Bepaalt of het mastereffect wel of niet op de voice wordt toegepast. Bij de instelling 'on' (aan) zet het activeren van de modus Voice het [MASTER EFFECT]-lampje aan.

**Instellingen:** on, off

De overige parameters zijn gelijk aan die in de display Master Effect (pagina 146) in de modus Performance Common Edit.

### **Master-EQ-instellingen: [SF2] MasterEQ**

Via deze display kunt u de parameters van de master-EQ in de modus Voice instellen, waardoor u de EQ over vijf afzonderlijke ferqeuntiebanden kunt regelen. Deze EQ heeft invloed op alle voices. Deze displays is alleen beschikbaar als de modus Utility is geactiveerd vanuit de modus Voice.

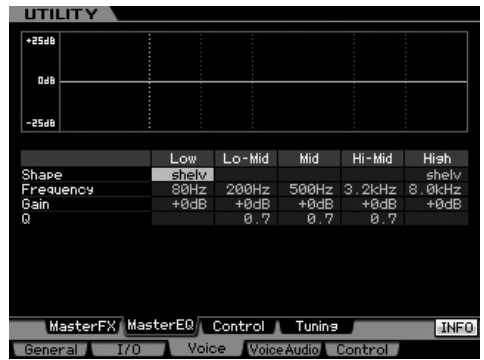

De functie is gelijk aan die in de display Master EQ (pagina 146) in de modus Performance Common Edit.

### **Regelaarinstellingen: [SF3] Control**

Via deze display kunt u de parameters instellen die gerelateerd zijn aan de uitvoer van arpeggio-MIDI-data en de regelaartoewijzing in de modus Voice. De instellingen hier hebben invloed op alle voices. Deze displays is alleen beschikbaar als de modus Utility is geactiveerd vanuit de modus Voice.

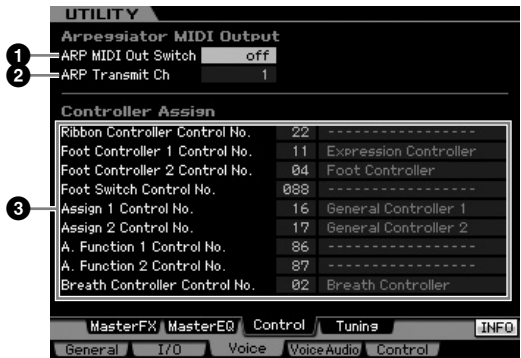

### **1 ARP MIDI Out Switch**

Als dit is ingesteld op 'on' (aan), worden de arpeggioafspeeldata uitgevoerd via de MIDI-aansluiting. **Instellingen:** on, off

### **2 ARP Transmit Ch (Arpeggio Transmit Channel)**

Bepaalt het MIDI-zendkanaal waarover de arpeggioafspeeldata worden verzonden (als de parameter Switch hiervoor is ingesteld op 'on' (aan)). **Instellingen:** 1 – 16

### **3 Controller Assign**

U kunt MIDI-besturingswijzigingsnummers aan de regelaars en draaiknoppen op het bedieningspaneel toewijzen. U kunt bijvoorbeeld de knoppen ASSIGN 1 en 2 gebruiken om de effectdiepte te regelen, terwijl u de voetregelaar gebruikt om de modulatie te regelen. Deze regelaartoewijzingen worden 'Controller Assign' genoemd.

De functie is hetzelfde als die in de display Controller Assign (pagina 147) in de modus Performance Common Edit.

**Naslagwerk**

Naslagwerk

**Modus Song Modus Song**

**Modus Voice**

Modus Voice<br>Modus Voice Performance

## **Uw originele microstemming creëren: [SF4] Tuning**

Via deze display kunt u uw originele Micro Tuning (microstemming) in de gebruikersbank creëren. U kunt een microstemming naar een ander nummer kopiëren en vervolgens op basis hiervan een nieuwe creëren. Deze displays is alleen beschikbaar als de modus Utility is geactiveerd vanuit de modus Voice.

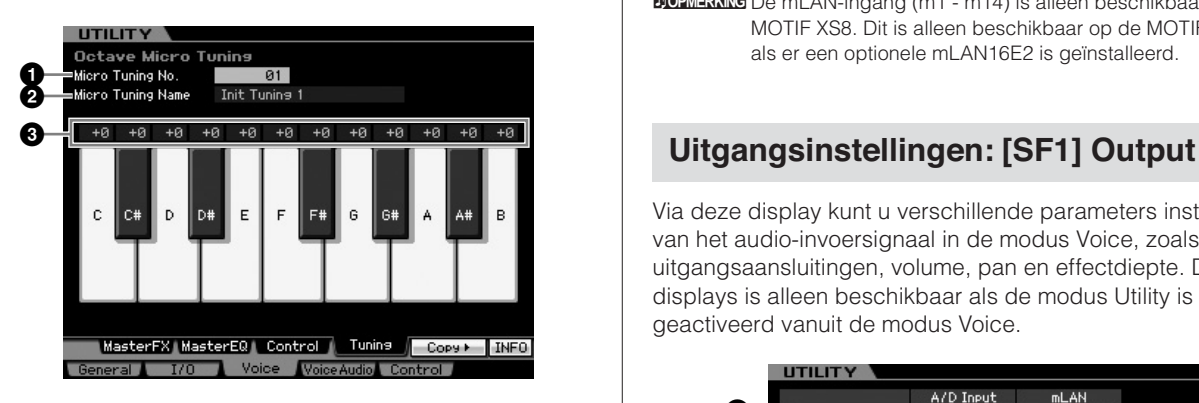

### **1 Micro Tuning No.**

Bepaalt de bestemming waarop de gecreëerde microstemmingsinstelling wordt opgeslagen. **Instellingen:** 1 – 8

### **2 Micro Tuning Name**

Voer de gewenste naam voor de microstemming in Raadpleeg voor gedetailleerde instructies over het geven van een naam pagina 82.

### **3 Tuning Offset**

Hiermee kunt u afzonderlijke noten van het toetsenbord in cents (honderdsten) stemmen om uw eigen microstemming te creëren.

**Instellingen:**  $-99 - +0 - +99$  cents

### **[SF5] Copy**

Via de via deze knop opgeroepen display kunt u een microstemming naar een andere nummer kopiëren om op basis hiervan een nieuwe microstemming te creëren.

### **Procedure microstemming kopiëren**

- **1** Selecteer een microstemmingsnummer als bron.
- **2** Druk op de knop [SF5] om de display Copy op te roepen.
- **3** Selecteer een microstemmingsnummer als bestemming.
- **4** Druk op de knop [ENTER] om de kopieerhandeling uit te voeren.

## **Instellingen audio-invoer in de modus Voice: [F4] VoiceAudio**

U kunt parameters instellen die gerelateerd zijn aan het audio-invoersignaal van de aansluitingen [A/D INPUT] en mLAN in de modus Voice. Deze displays is alleen beschikbaar als de modus Utility is geactiveerd vanuit de modus Voice.

**DOPMERKING** De mLAN-ingang (m1 - m14) is alleen beschikbaar op de MOTIF XS8. Dit is alleen beschikbaar op de MOTIF XS6/7 als er een optionele mLAN16E2 is geïnstalleerd.

Via deze display kunt u verschillende parameters instellen van het audio-invoersignaal in de modus Voice, zoals uitgangsaansluitingen, volume, pan en effectdiepte. Deze displays is alleen beschikbaar als de modus Utility is geactiveerd vanuit de modus Voice.

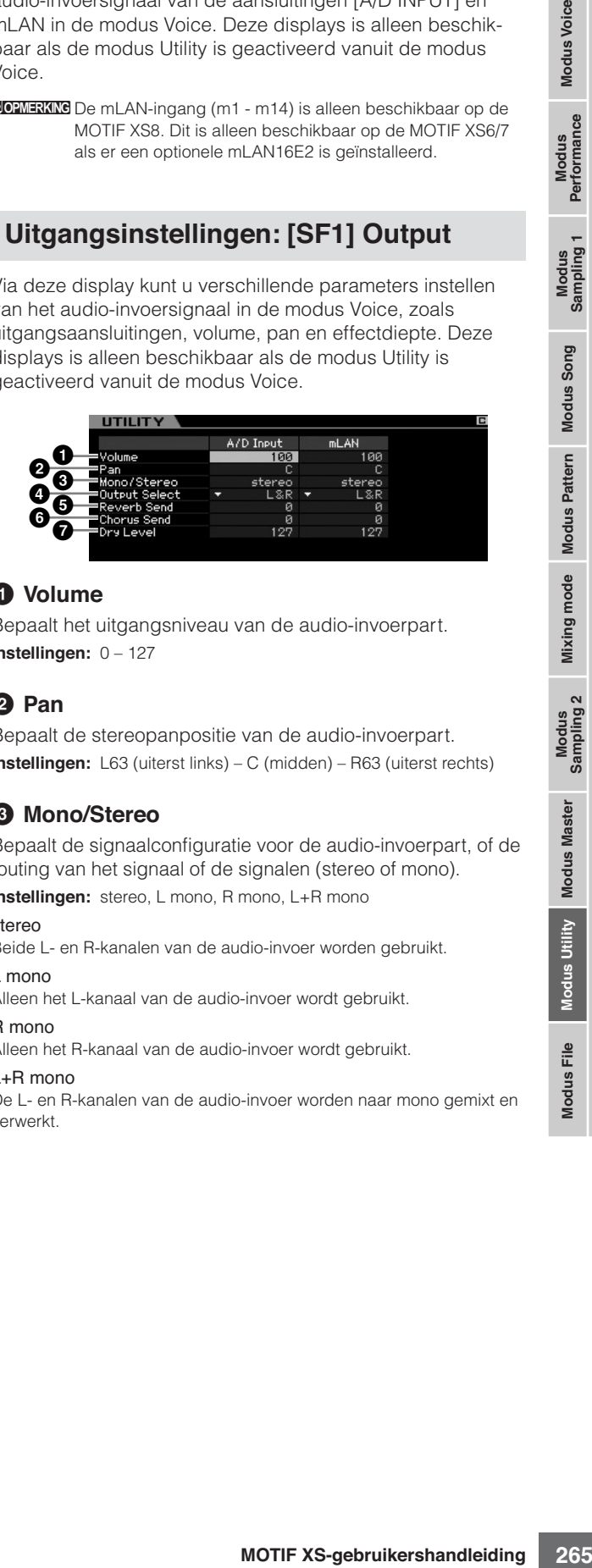

### **1 Volume**

Bepaalt het uitgangsniveau van de audio-invoerpart. **Instellingen:** 0 – 127

### **2 Pan**

Bepaalt de stereopanpositie van de audio-invoerpart. **Instellingen:** L63 (uiterst links) – C (midden) – R63 (uiterst rechts)

## **3 Mono/Stereo**

Bepaalt de signaalconfiguratie voor de audio-invoerpart, of de routing van het signaal of de signalen (stereo of mono).

**Instellingen:** stereo, L mono, R mono, L+R mono

### stereo

Beide L- en R-kanalen van de audio-invoer worden gebruikt.

#### L mono

Alleen het L-kanaal van de audio-invoer wordt gebruikt.

### R mono

Alleen het R-kanaal van de audio-invoer wordt gebruikt.

### L+R mono

De L- en R-kanalen van de audio-invoer worden naar mono gemixt en verwerkt.

**Naslagwerk**

### **4 Output Select**

**Modus Voice**

Modus Voice Performance<br>Performance

**Modus Song Modus Song**

**Modus Pattern Modus Pattern**

**Modus Mixing Modus Mixing**

**Naslagwerk**

Naslagwerk

Bepaalt de toewijzing van de uitgangsaansluiting voor de audio-invoerpart.

**Instellingen:** Zie de onderstaande tabel.

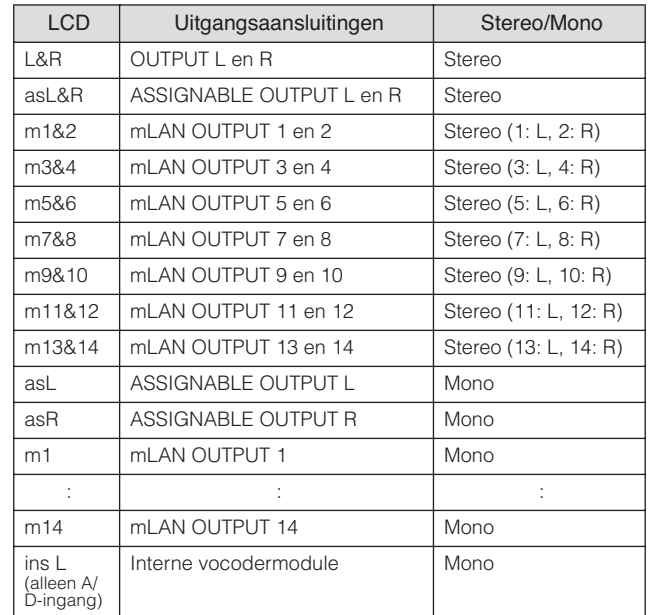

**DOPMERKING**U kunt het overzicht oproepen en het gewenste item selecteren door op de knop [SF6] LIST te drukken. Raadpleeg voor meer informatie pagina 82.

### **5 Reverb Send**

Bepaalt het zendniveau van het signaal van het audioinvoerpart dat naar het reverbeffect wordt verzonden. Hoe hoger de waarde, hoe nadrukkelijker de reverb. **Instellingen:** 0 – 127

### **6 Chorus Send**

Bepaalt het zendniveau van het signaal van het audioinvoerpart dat naar het choruseffect wordt verzonden. Hoe hoger de waarde, hoe nadrukkelijker de chorus. **Instellingen:** 0 – 127

### **7 Dry Level**

Bepaalt het niveau van de audio-invoerpart dat niet door de systeemeffecten (reverb, chorus) is bewerkt. Hoe hoger de waarde, hoe zwakker de reverb en chorus. **Instellingen:** 0 – 127

**DOPMERKING** De parameters Reverb Send ( $\bigodot$ ), Chorus Send ( $\bigodot$ ) en Dry Level (**7**) zijn niet beschikbaar als de parameter Output Select ( $\bigcirc$ ) is ingesteld op 'insL'.

## **Instellingen verbindingen invoegeffect: [SF2] Connect**

Via deze display kunt u de invoegeffectaansluitingen instellen voor het audio-invoersignaal in de modus Voice. Deze displays is alleen beschikbaar als de modus Utility is geactiveerd vanuit de modus Voice.

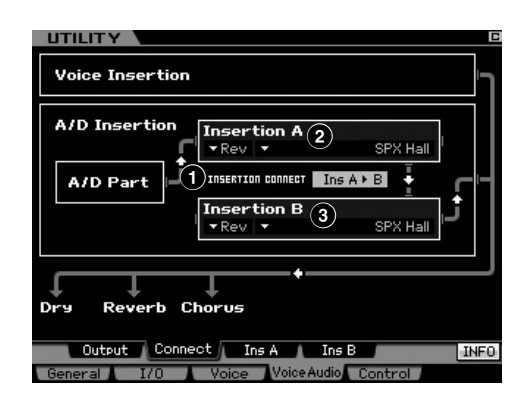

### **1 INSERTION CONNECT (Insertion Connection)**

Bepaalt de effectrouting voor de invoegeffecten A en B. De instellingswijzigingen worden weergegeven in het diagram in de display en geven u een goed overzicht van de manier waarop het signaal wordt gerouteerd.

**Instellingen:** Ins  $A \triangleright B$ , Ins  $B \triangleright A$ 

#### $\ln A \rightarrow B$

Signalen die zijn bewerkt door invoegeffect A worden naar invoegeffect B verzonden en signalen die zijn bewerkt door invoegeffect B worden naar de reverb en chorus verzonden.

#### $\ln$ s R  $\blacktriangleright$  A

Signalen verwerkt met invoegeffect B worden naar invoegeffect A verzonden en signalen verwerkt met invoegeffect A worden naar de reverb en chorus verzonden.

### **2 Insertion A (Insertion A Category/Type)\* 3 Insertion B (Insertion B Category/Type)\***

Bepaalt het effecttype voor invoegeffect A en B. In de kolom Category kunt u een van de effectcategorieën selecteren, die elk soortgelijke effecttypen bevatten. In de kolom Type kunt u een van de effecttypen selecteren die in de geselecteerde categorie worden opgesomd.

**Instellingen:** Raadpleeg voor details over de effectcategorieën en typen pagina 70.

**DOPMERKING** U kunt het overzicht oproepen en het gewenste item selecteren door op de knop [SF6] LIST te drukken. Raadpleeg voor meer informatie pagina 82.

## **Instellingen invoegeffecttypen: [SF3] Ins A, [SF4] Ins B**

Via deze displays kunt u de invoegeffecttypen instellen die worden toegepast op het audio-invoersignaal in de modus Voice. Deze displays zijn alleen beschikbaar als de modus Utility is geactiveerd vanuit de modus Voice.

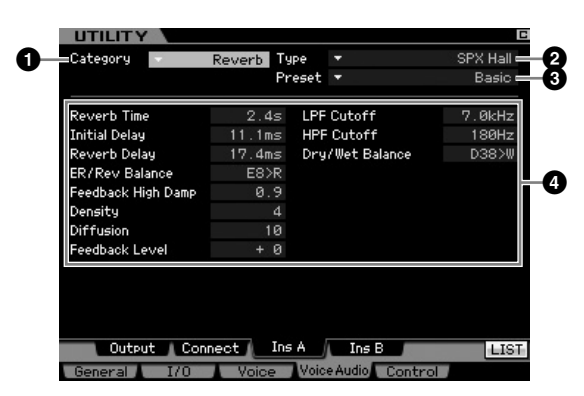

**DOPMERKING** Afhankelijk van de geselecteerde parameter verschijnt het pictogram LIST op de tab van de knop [SF6]. Als dat het geval is kunt u het overzicht oproepen door op de knop [SF6] LIST te drukken en kunt u vervolgens het gewenste item in het overzicht selecteren. Raadpleeg voor meer informatie pagina 82.

### **1 Category 2 Type**

In de kolom Category kunt u een van de effectcategorieën selecteren, die elk soortgelijke effecttypen bevatten. In de kolom Type kunt u een van de effecttypen selecteren die in de geselecteerde categorie worden opgesomd. Raadpleeg voor details over de effectcategorieën pagina 70.

### **3 Preset**

Hiermee kunt u voorgeprogrammeerde instellingen voor elk effecttype oproepen, die zijn ontworpen voor gebruik bij speciale toepassingen en situaties.

### **4 Effect Parameters**

Het aantal beschikbare parameters en waarden varieert afhankelijk van het op dat moment geselecteerde effecttype. Raadpleeg voor meer informatie over de effectparameters pagina 73. Raadpleeg voor informatie over de parameters van elk effecttype het afzonderlijke boekje Data List.

## **Afstandsbediening (Remote Control) en MIDI-instellingen: [F5] Control**

Via de volgende displays kunt u parameters instellen die gerelateerd zijn aan de functie Remote Control (afstandsbediening) en aan MIDI-instellingen.

## **DAW-instellingen: [SF1] Remote**

Hiermee kunt u de DAW-software aangeven die wordt bestuurd vanaf de MOTIF XS. De MOTIF XS kan Cubase 4, Logic Pro 7.2, SONAR 5.2 en Digital Performer 5 besturen.

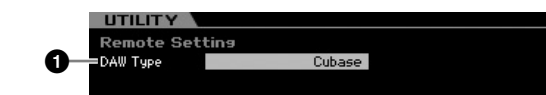

### **1 DAW Type**

Hiermee bepaalt u de DAW-software die wordt bestuurd vanaf de MOTIF XS.

**Instellingen:** Cubase, Logic, Sonar, Digital Performer

**DOPMERKING** Als het lampje [REMOTE ON/OFF] aan is, roept gewoon selecteren van het DAW-type automatisch de instellingen voor Remote op.

## **MIDI-instellingen: [SF2] MIDI**

Via deze display kunt u MIDI-gerelateerde parameters instellen.

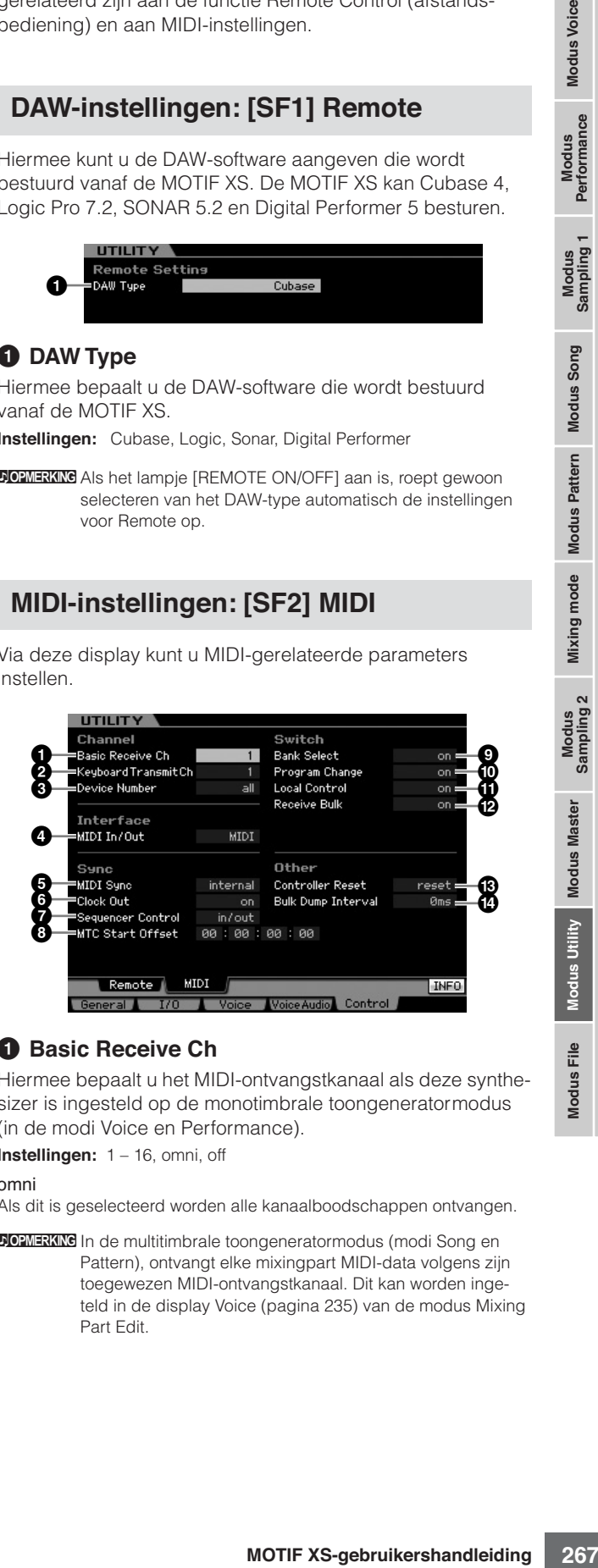

### **1 Basic Receive Ch**

Hiermee bepaalt u het MIDI-ontvangstkanaal als deze synthesizer is ingesteld op de monotimbrale toongeneratormodus (in de modi Voice en Performance).

**Instellingen:** 1 – 16, omni, off

omni

Als dit is geselecteerd worden alle kanaalboodschappen ontvangen.

**DOPMERKING** In de multitimbrale toongeneratormodus (modi Song en Pattern), ontvangt elke mixingpart MIDI-data volgens zijn toegewezen MIDI-ontvangstkanaal. Dit kan worden ingeteld in de display Voice (pagina 235) van de modus Mixing Part Edit.

### **2 Keyboard Transmit Ch**

Bepaalt het MIDI-kanaal waarover het instrument MIDI-data verstuurt (naar een externe sequencer, toongenerator of ander apparaat). Deze parameter is beschikbaar in de monotimbrale toongeneratormodus (modi Voice en Performance).

**Instellingen:** 1 – 16, off

**DOPMERKING** In de modi Song en Pattern, worden de MIDI-data, die worden gegenereerd door het bespelen van het toetsenbord en het gebruik van de draaiknoppen en wielen, naar het toongeneratorblok of de externe MIDI-apparaten verzonden via het MIDIuitgangskanaal van de momenteel geselecteerde track. Het uitgangskanaal kan per track worden ingesteld in de display Output Channel (pagina 184) van de modus Song Play.

#### **3 Device Number**

Bepaalt het apparaatnummer dat door deze synthesizer gebrukt wordt bij het ontvangen en verzenden van data. Dit nummer moet overeenkomen met het apparaatnummer van het externe MIDIapparaat bij het ontvangen en verzenden van bulkdata, parameterwijzigingen of andere systeemexclusieve boodschappen.

**Instellingen:** 1 – 16, all, off

Als dit is geselecteerd, worden systeemexclusieve boodschappen voor alle MIDI-apparaatnummers ontvangen. Als er systeemexclusieve boodschappen zoals bulkdump door MOTIF XS met deze instelling worden verzonden, wordt de MOTIF XS herkend apparaatnummer 1.

Als dit is geselecteerd, worden systeemexclusieve boodschappen zoals bulkdump en parameterwijziging niet verzonden of ontvangen. Als u probeert systeemexclusieve boodschappen te verzenden of ontvangen verschijnt er een foutmelding.

### **4 MIDI In/Out**

Bepaalt welke fysieke in- en uitgangsaansluitingen worden gebruikt voor het verzenden en ontvangen van MIDI-data:

**Instellingen:** MIDI, USB, mLAN (als de optionele mLAN16E2 in de MOTIF XS6/7 is geïnstalleerd)

**DOPMERKING** De drie aansluitingstypen hiervoor kunnen niet tegelijkertijd worden gebruikt. Er kan er slechts één tegelijk worden gebruikt voor het verzenden en ontvangen van MIDI-data.

### **5 MIDI Sync**

Bepaalt of het afspelen van songs, patronen of arpeggio's aan de interne clock van het instrument of een externe MIDIclock wordt gesynchroniseerd.

**Instellingen:** Internal, MIDI, auto, MTC

#### internal

Synchronisatie aan de interne clock. Gebruik deze instelling als deze synthesizer zelfstandig wordt gebruikt of als masterclockbron voor andere apparatuur.

#### MIDI

MIDI-synchronisatie aan een MIDI-clock die via MIDI van een extern MIDI-instrument wordt ontvangen

#### auto

Als er voortdurend MIDI-clock door een extern MIDI-apparaat of een computer wordt verzonden, werkt de interne clock van de MOTIF XS niet meer en wordt de MOTIF XS gesynchroniseerd aan de externe clock. Als er geen MIDI-clock door het externe MIDI-apparaat of een computer wordt verzonden, blijft de interne clock van de MOTIF XS synchroon lopen met de laatst ontvangen tempo-informatie van het externe MIDI-apparaat of de computer (DAW-software). Merk op dat de tempo niet op de MOTIF XS kan worden gewijzigd als deze waarde is geselecteerd. Deze instelling is handig als u tussen externe clock en interne clock wilt schakelen.

#### MTC (MIDI Time Code)

Synchronisatie aan een via MIDI ontvangen MTC-signaal. MMCsignalen worden via MIDI verzonden. Gebruik deze instelling als deze synthesizer moet worden gebruikt als MIDI-slave, als deze bijvoorbeeld aan een multitrackrecorder met MTC wordt gesynchroniseerd. De functie MTC Sync is alleen beschikbaar in de modus Song.

- **DOPMERKING** Als deze parameter is ingesteld op 'MIDI', zorg er dan voor dat het externe MIDI-instrument dat op de MOTIF XS is aangesloten, MIDI-clock naar de MOTIF XS verzendt.
- **DOPMERKING** Als MIDI Sync is ingesteld op 'MTC', kunnen songs en arpeggio's niet afspelen in de modus Song maar patronen en arpeggio's kunnen wel afspelen in de modus Pattern.
- **DOPMERKING** Via MTC (MIDI-tijdcode) kunt u gelijktijdig meerdere audioapparaten synchroniseren via standaard-MIDI-kabels. Deze tijdcode bevat data die overeenkomen met uren, minuten, seconden en frames. De MOTIF XS verzendt geen MTC.
- **DOPMERKING** Via MMC (MIDI-machinebesturing) kunt u multitrackrecorders, MIDI-sequencers, enz. op afstand bedienen. Een MMC-compatibele multitrackrecorder zal bijvoorbeeld automatisch reageren op start-, stop-, vooruit- en achteruithandelingen die op de besturende sequencer worden uitgevoerd. Daardoor lopen de afspeelposities van de sequencer en multitrackrecorder altijd gelijk.

### **6 Clock Out**

Bepaalt of er MIDI-clockboodschappen (F8H) via MIDI worden verzonden.

**Instellingen:** on, off

### **7 Sequencer Control**

Bepaalt of er sequencerbesturingssignalen, starten (FAH), doorgaan (FBH), stoppen (FCH) en songpositieaanwijzers (F2H), worden ontvangen en/of verzonden via de MIDI OUT/ USB-aansluiting.

**Instellingen:** off, in, out, in/out off Niet verzonden en niet herkend. in Wel herkend, maar niet verzonden. out Wel verzonden, maar niet herkend. in/out wel verzonden en wel herkend

### **8 MTC Start Offset (MIDI Time Code Start Offset)**

Bepaalt het speciffieke tijdcodepunt waarvandaan het sequenceafspelen begint, als er MTC wordt ontvangen. Deze eigenschap kan worden gebruikt om het afspelen van deze synthesizer gelijk te laten lopen met een extern, MTCcompatibel apparaat.

**Instellingen:** Hour: Minute: Second: Frame Hour: 00 – 23 Minute: 00 – 59 Second: 00 – 59 Frame: 00 – 29

### **9 Bank Select**

Via deze schakelaar kunt u de bankselectieboodschappen in-of uitschakelen voor zowel ontvangst als verzending. Als dit op 'on' is ingesteld reageert deze synthesizer op binnenkomende bankselectieboodschappen en verstuurt deze ook de betreffende bankselectieboodschappen (bij gebruik van het paneel). Bij de instelling 'off' worden er geen bankselectieboodschappen verzonden en ontvangen.

**Instellingen:** off, on

### **) Program Change**

Via deze schakelaar kunt u de

programmawijzigingsboodschappen in-of uitschakelen voor zowel ontvangst als verzending. Als dit op 'on' is ingesteld reageert deze synthesizer op binnenkomende programmawijzigings-boodschappen en verstuurt deze ook de betref-

**Naslagwerk**

Naslagwerk

**Modus Master Modus Master**

**Modus Utility**

**Modus File** 

**Modus Song Modus Song**

all

off

**Modus Voice**

Modus Voice

fende programmawijzigings-boodschappen (bij gebruik van het paneel). Bij de instelling 'off' worden er geen programmawijzigings-boodschappen verzonden en ontvangen. **Instellingen:** off, on

## **! Local Control**

Bepaalt of de toongenerator van het instrument wel of niet op uw toetsenbordspel reageert. Normaal gesproken wordt deze op 'on' ingesteld, aangezien u het geluid van de MOTIF XS wilt horen terwijl u speelt. Zelfs bij de instelling 'off' worden de data via MIDI verzonden. Ook reageert het interne toongeneratorblok op boodschappen die via MIDI worden ontvangen.

**Instellingen:** off, on

### **@ Receive Bulk**

Bepaalt of er bulkdumpdata kunnen worden ontvangen of niet.

**Instellingen:** protect (niet ontvangen), on (ontvangen)

### **# Controller Reset**

Bepaalt de status van de regelaars (modulatiewiel, aftertouch, voetregelaar, breathcontroller, knoppen, enz.) wanneer u schakelt tussen voices. Als deze parameter op 'hold' is ingesteld, blijven de regelaars de huidige instelling houden. Als deze parameter op 'reset' is ingesteld, wordt de standaardtoestand van de regelaars teruggeroepen (onder).

#### **Instellingen:** hold, reset

Als u 'reset' selecteert, worden de regelaars teruggezet in de volgende toestand/positie:

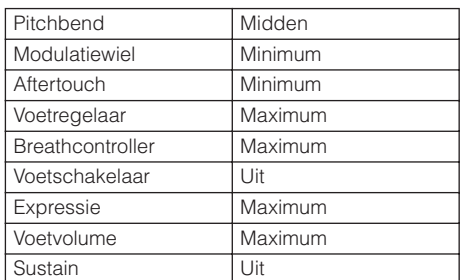

### **\$ Bulk Dump Interval**

Bepaalt de intervaltijd voor de bulkdumpverzending als de bulkdumpfunctie wordt gebruikt, er een bulkverzoek wordt ontvangen of er op een sequencetrack opgenomen systeemexclusieve boodschappen worden afgespeeld. Via de bulkdumpfunctie kunt u data die zich in de bewerkingsbuffer (DRAM) of flashrom bevinden, wegschrijven en als bulkdata (systeemexclusieve boodschappen) verzenden naar een extern MIDI-instrument of sequencesoftware op een computer. Deze data kunnen vervolgens naar het instrument worden teruggestuurd, waardoor alle instellingen die u hebt gearchiveerd, worden teruggeroepen.

**Instellingen:** 0 – 900 ms

**DOPMERKIKE** Als de bulkdumpfunctie wordt gebruikt of er een bulkverzoek wordt ontvangen, ligt de maximumwaarde van de intervaltijd vast op 30 ms, wat inhoudt dat de bulkverzending wordt uitgevoerd met een intervaltijd van 30 ms, zelfs als deze parameter is ingesteld op een waarde boven de 30 ms. Als er systeemexclusieve boodschappen, die zijn opgenomen in track van een song of patroon, worden afgespeeld, zijn waarde-instellingen boven 30 ms beschikbaar, wat inhoudt dat de bulkverzending wordt uitgevoerd met een hier ingestelde intervaltijd, ongeacht de tempoinstelling van de song of het patroon.

## **Het gebruikersgeheugen terugzetten naar de fabrieksinstellingen: [JOB] (Factory Set)**

In de modus Utility Job kunt u het gebruikersgeheugen (pagina 79) van deze synthesizer terugzetten naar de standaardfabrieksinstellingen (Factory Set). Merk op dat de instelling van Power On Auto Factory Set (fabrieksinstelling) in deze display worden automatisch opgeslagen door Factory Set uit te voeren.

## **PAS OP**

u het gebruikersgeheugen<br>
sizer terugzetten naar de sizer terugzetten naar de reductory Set). Merk op dat de<br>
r (Factory Set) Merk op dat de reductors Set) (fabrieksinstelling)<br>
den teruggezet, worden alle door under a res **Als de fabrieksinstellingen worden teruggezet, worden alle door u gemaakte voices, performances, songs, patronen en systeeminstellingen in de modus Utility gewist. Zorg ervoor dat u geen belangrijke data overschrijft. Zorg ervoor dat u alle belangrijk data wegschrijft naar een usb-opslagapparaat of een computer die op dezelfde netwerk als de MOTIF XS (pagina 278) is aangesloten, vóórdat u deze procedure uitvoert.** 

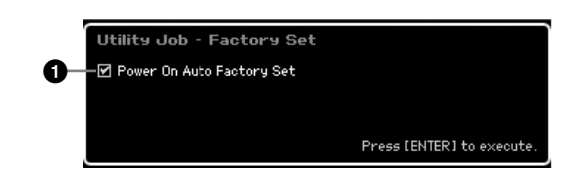

### **1 Power On Auto Factory Set**

Als deze parameter is ingesteld op 'on', zal aanzetten van het instrument alle gebruikersgeheugens terugzetten naar de standaardfabrieksinstellingen en de demosongs en demopatronen laden. Normaal gesproken moet dit op 'off' staan ingesteld.

**Naslagwerk**

**Instellingen:** on, off

## **PAS OP**

**Als de parameter Power On Auto Factory Set op 'on' is ingesteld, wist het uitzetten van het instrument alle data in het gebruikersgeheugen, zoals voices, performances, songs, patronen en utilityinstellingen.** 

Raadpleeg voor instructies over het uitvoeren van de job Factory Set pagina 22.

## **Sequencerinstellingen: [SEQ SETUP]**

Op de knop [SEQ SETUP] drukken in de Modi Song en Pattern of modus Performance, roept de display voor het instellen van de algemene sequencerparameters op. Druk na het instellen hiervan op de knop [STORE] om de instellingen van zowel de sequencersetup-parameters als utilityparameters op te slaan.

## **PAS OP**

**Alle sequencersetup-instellingen gaan verloren als u het instrument uitzet zonder op te slaan.**

**DOPMERKING** De knop [SEQ SETUP] kan niet worden gebruikt in de modus Voice en in de modus Master als de parameter Modus (pagina 254) is ingesteld op 'Voice'.

### **Metronoominstellingen: [F1] Click**

Via deze display kunt u de parameters instellen die gerelateerd zijn aan het metronoomgeluid dat wordt gebruikt tijdens opnemen of afspelen in modi Song, Pattern en Performance.

**DOPMERKING** Aangezien het metronoomgeluid door de interne toongenerator wordt voortgebracht, heeft het gebruik van de metronoom invloed op de totale polyfonie van deze synthesizer.

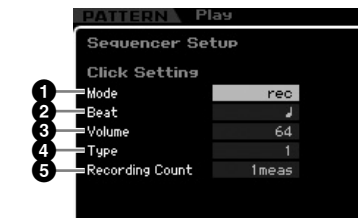

### **1 Mode**

Bepaalt of en wanneer het metronoomgeluid wordt weergegeven.

**Instellingen:** off, rec, rec/play, always

#### off

**Modus Song Modus Song**

**Modus Pattern Modus Pattern**

**Modus Mixing Modus Mixing**

Modus Sampling Modus Song Modus Pattern Modus Mixing Modus  Modus  Modus  Modus Utility Modus File<br>Performance mode 1

**Naslagwerk**

Naslagwerk

**Modus Master Modus Master**

**Modus Utility**

**Modus File** 

**Modus Voice**

Modus Voice

Performance

Het metronoomgeluid klinkt niet.

#### rec

Het metronoomgeluid klinkt alleen tijdens opname in de modi Song, Pattern en Performance.

#### rec/play

Het metronoomgeluid klinkt tijdens afspelen en opnemen.

#### always

Het metronoomgeluid is altijd te horen in de modi Song en Pattern.

#### **2 Beat**

Bepaalt op welke tellen het metronoomgeluid wordt weergegeven.

**Instellingen:**  $\sqrt{(1/16 \cdot \text{noten})}, \sqrt{(1/8 \cdot \text{noten})}, \sqrt{(1/4 \cdot \text{noten})},$  $J(1/2$ -noten),  $\bullet$  (hele noten)

#### **3 Volume**

Bepaalt het volume van het metronoomgeluid. **Instellingen:** 0 – 127

### **4 Type**

Bepaalt het type metronoomgeluid. Er zijn tien typen beschikbaar, waaronder conventionele metronoom- en stokgeluiden.

**Instellingen:** 1 – 10

### **5 Recording Count**

Bepaalt de opmaat (het aantal maten vooraf) voordat het opnemen daadwerkelijk begint, nadat u op de knop [F] (afspelen) hebt gedrukt in de modus Record Standby.

**Instellingen:** off (het opnemen begint zodra de knop [▶ ] wordt ingedrukt), 1 meas - 8 meas

### **MIDI-filterinstellingen: [F2] MIDI Filter**

Via deze display kunt u instellen welke MIDI-events worden herkend en verzonden via MIDI. Deze instellingen zijn alleen van invloed op het afspelen van song- en patroondata. Ze hebben geen invloed op de MIDI-events die door uw toetsenspel of paneelhandelingen en het arpeggioafspelen worden gegenereerd in de modi Voice en Performance. De afspeeldata van songs en patronen gaan door het MIDI-filter voordat ze naar het interne toongeneratorblok en de aansluiting MIDI OUT worden verzonden.

MIDI-boodschappen die door een extern MIDI-instrument worden verzonden, gaan door het MIDI-filter voordat ze worden opgenomen in de song- of patroontrack. Ze worden echter naar de interne toongenerator verzonden zonder door het MIDI-filter te gaan.

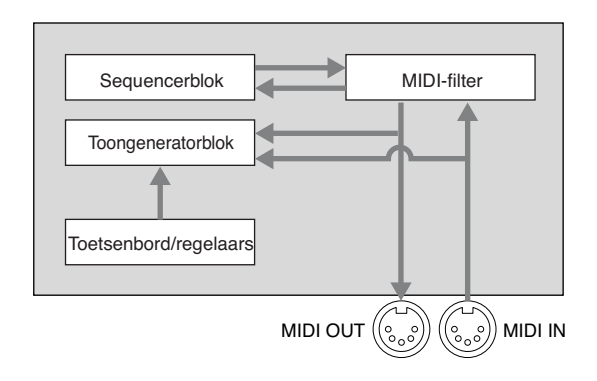

#### **MIDI-events waarop het filter wordt toegepast:**

Noten, programmawijzigingen, besturingswijzigingen, pitchbend, kanaalaftertouch, polyfone aftertouch, systeemexclusief, kanaalmodusboodschappen

**Instellingen:** M (niet verzonden en niet herkend), Q (wel verzonden en wel herkend)

### **De functie Quick Setup gebruiken: [F3] Quick (Quick Setup)**

Via deze display kunt u ogenblikkelijk de geschikte sequencergerelateerde paneelinstellingen oproepen door handige vooraf ingestelde setups te selecteren, waardoor u in één ogenblik een verscheidenheid belangrijke sequencergerelateerde parameters kunt instellen.

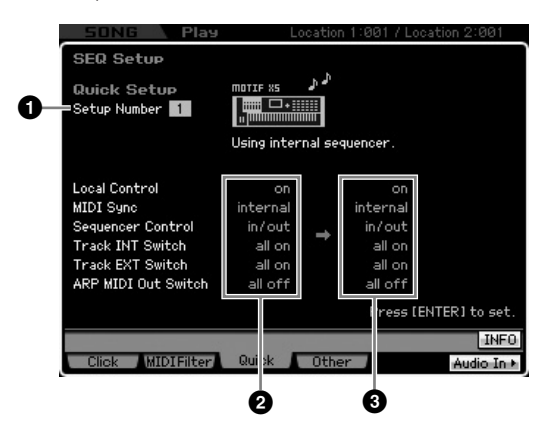

**DOPMERKING** De parameters Track INT Switch en Track EXT Switch zijn niet beschikbaar zijn als het venster Quick Setup via de modus Performance wordt opgeroepen.

### **1 Setup Number**

Bepaalt het setupnummer. De parameterinstellingen van de geselecteerde setup worden rechts als nieuwe instellingen aangegeven (**3**).

#### **Instellingen:** 1 – 4

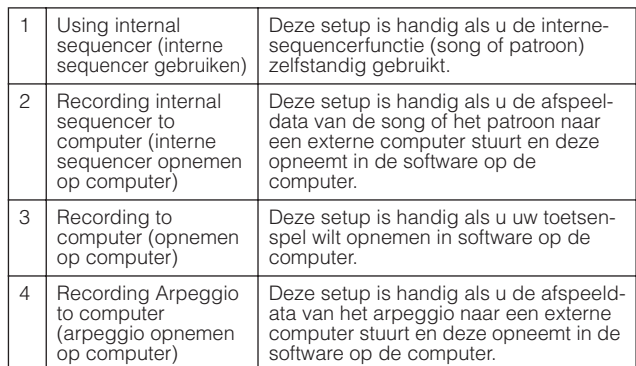

### **2 Huidige instellingen**

Geeft de huidige instellingen van de gerelateerde parameters aan. Na het selecteren van een setup (**1**), die als nieuw instellingen rechts worden aangegeven (**3**), drukt u op de knop [ENTER] om de geselecteerde setup (**1**) daadwerkelijk op te roepen, die vervolgens als huidige instellingen worden aangegeven(**2**.

### **3 Nieuwe instellingen**

Geeft de parameterinstellingen van de hiervoor geselecteerde setup aan ( $\bullet$ ).

### **Overige instellingen voor de song en het patroon: [F4] Other**

Via deze display kunt u parameters instellen die gerelateerd zijn aan de modi Song en Pattern, zoals de timing van een patroonwijziging.

**DOPMERKING** De instellingen hier hebben geen invloed op de modus Performance.

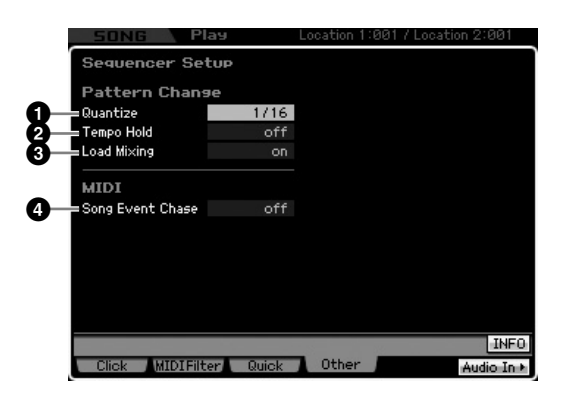

### **1 Quantize**

Bepaalt de quantizeringswaarde voor sectiewisseling (Patroon) tijdens het afspelen als u van sectie wisselt. Bij de instelling '1' worden de patronen (secties) altijd op de eerste tel van de volgende maat geschakeld tijdens afspelen, nadat u van sectie hebt gewisseld. Bij de instelling '1/16' kunnen de secties op elke 1/4 tel (1/16 noot) worden geschakeld tijdens het afspelen.

**Instellingen:** 1 (1 maat), 1/2 (halve noot), 1/4 (kwartnoot), 1/8 (1/8 noot), 1/16 (1/16-noot)

## **2 Tempo Hold**

Bepaalt of de tempo-instelling bij het selecteren van een nieuw patroon tijdens het afspelen wel of niet gebruik maakt van de tempowaarde die in elk patroon is opgeslagen. Bij de instelling 'on' wordt het tempo vastgehouden als er van patroon wordt gewisseld. Bij de instelling 'off' wordt het nieuwe tempo gebruikt dat in het patroon is opgeslagen als er van patroon wordt gewisseld. Normaal gesproken staat dit op 'off'.

**Instellingen:** on, off

**DOPMERKING** De tempo-instellingsdata in de patroonketen worden niet beïnvloed door deze parameter.

### **3 Load Mixing**

Bepaalt of de mixinginstellingen wel (on) of niet (off) worden geladen als het song- of patroonnummer wordt gewijzigd. Normaal gesproken staat deze ingesteld op 'on'.

**Instellingen:** on, off

**DOPMERKING** Als de parameter Load Mixing is ingesteld op 'off', hebben songwisselingen afkomstig van songketenafspelen geen invloed op de mixingsetup.

### **4 Song Event Chase**

I' wordt het nieuwe tempo gebruikt<br>
en als er van patroon wordt<br>
shad at in de patroon-keten worden niet<br>
as land at patroon-keten worden niet<br>
against at in de patroon-keten worden niet<br>
against at patroon-keten worden ni Normaal gesproken als een song of patroon wordt afgespeeld vanaf het midden en/of snel vooruit- en achteruitspoelen wordt gebruikt, spelen sommige datatypen (zoals programmawijzigingen, pitchbend en besturingswijzigingen) wellicht niet af zoals u zou verwachten. Door hier een specifiek event in te stellen wordt het juist afspelen van dat event gewaarborgd, zelfs als er snel vooruit of achteruit wordt gespoeld.

**Instellingen:** off, PC (programmawijzigingen), PC+PB+Ctrl (programmawijzigingen + pitchbend + besturingswijzigingen)

- **DOPMERKING** Houd in gedachte dat instellingen anders dan 'off' kunnen resulteren in een langzamere werking, zoals bijvoorbeeld een pauze voordat het afspelen begint of lagere terugspoelen snelvooruitspoelsnelheden.
- **DOPMERKING** Als dit wordt ingesteld op 'all' kan er een buitengewone hoeveelheid MIDI-data worden gegenereerd, wat mogelijk tot een MIDI-fout in het aangesloten apparaat kan leiden.

**Naslagwerk**

# **Databeheer (modus File)**

De modus File bevat tools voor het overdragen van data (zoals van voices, performances, songs, patronen en waveforms) tussen de MOTIF XS en externe opslagapparaten zoals een usb-opslagapparaat of harde-schijfstation dat is aangesloten op aansluiting USB TO DEVICE. Door het harde-schijfstation van de computer aan te melden, die via het netwerk op de MOTIF XS is aangesloten, kunt u ook data overdragen tussen de MOTIF XS en een online computer.

Druk op de knop [FILE] om de modus File te activeren. De beschikbare bestandstypen verschillen, afhankelijk van de modus die is geselecteerd voor het oproepen van de modus File.

**DIOEMERKING** Als de MOTIF XS is aangesloten op een netwerk, kan de modus File worden gebruikt om toegang te krijgen tot de schijfstations van computers op het netwerk Zorg er hierbij voor dat de MOTIF XS juist op het netwerk is aangesloten (pagina 86) en stel de nodige parameters in in de display Network (pagina 260) van de modus Utility.

## **Terminologie in de modus File**

### **File (bestand)**

Net als bij een computer kunnen verschillende datatypen zoals voices, performances, songs en patronen die op de MOTIF XS zijn gecreëerd, als een bestand worden behandeld en weggeschreven naar een extern usb-opslagapparaat of harde-schijfstation van een computer aangesloten op het netwerk.

### **File Name (bestandsnaam)**

Net als bij een computer kunt u een de naam aan het bestand in de modus File toewijzen. De bestandsnaam kan maximaal 20 alfabetische tekens bevatten in de display van de MOTIF XS. Bestanden met dezelfde naam kunnen niet naar dezelfde map worden weggeschreven.

## **Extension (extensie)**

De drie letters volgend op de bestandsnaam (na de punt) zoals '.mid' en '.wav' worden een 'extensie' genoemd. De extensie geeft het soort bestand aan en kan niet worden gewijzigd door paneelhandelingen op de MOTIF XS. De modus File van de MOTIF XS ondersteunt tien verschillende extensietypen, overeenkomstig specifieke data. Raadpleeg voor meer informatie pagina 273.

## **File size (bestandsgrootte)**

Verwijst naar de geheugenomvang van het bestand. De bestandsgrootte wordt bepaalt door de hoeveelheid data die in het bestand is weggeschreven. In het algemeen is de grootte van een audiobestand inclusief de waveforms, veel groter dan de grootte van een MIDI-bestand.

Bestandsgroottes worden aangegeven in gangbare computerteren zoals B (byte), 650 KB (kilobyte), MB (megabyte) en GB (gigabyte). 1 KB komt overeen met 1024 Byte, 1 MB komt overeen met 1024 KB en 1 GB komt overeen met 1024 MB.

## **Device (apparaat)**

Verwijst naar een geheugenopslageenheid (zoals een hardeschijfstation) waarnaar het bestand is weggeschreven. De MOTIF XS kan omgaan met verschillende typen usb-opslagapparaten aangesloten op de aansluiting USB TO DEVICE en computerschijfstations die via het netwerk op de MOTIF XS zijn aangesloten en deze ook aanmelden (mounten).

## **Directory, afkorting 'Dir' (map)**

Dit is een organisatorische functie op een dataopslagapparaat (zoals hardeschijfstation), waardoor u databestanden kunt groeperen op type of toepassing. Mappen kunnen in hiërarchische structuren worden genesteld voor het organiseren van data. De 'map' komt overeen met de 'map' die als computerterm wordt gebruikt. In de modus File van de MOTIF XS kunt een naam aan een map toewijzen, net als bij een bestand. Merk op dat een mapnaam geen extensie bevat.

### **Van 'directory/folder' (map) veranderen**

In de onderstaande voorbeeldillustratie kunt u zien hoe u van map kunt veranderen. Eerst open eerst de hoofdmap om de mappen A en B te vinden. Open vervolgens de map A om de mappen C en D te vinden. Open tenslotte de map C om alleen de bestanden te zien die naar de map C zijn weggeschreven. Op deze manier kunt u mappen oproepen die zich in lagere niveaus van de maphiërarchie bevinden. Om een map op een ander hiërarchisch niveau te selecteren (bijvoorbeeld van map C naar map B gaan), gaat u eerst naar de bovenliggende map (map A). Vervolgens gaat u nog een map hoger (naar de hoofdmap). Nu dat zowel map A als B beschikbaar is, opent u map B. Op deze manier kunt zich omhoog of omlaag door de maphiërarchie bewegen.

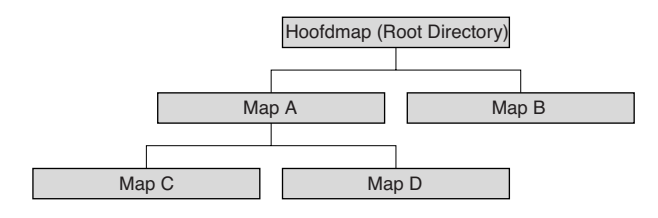

**Naslagwerk**

Naslagwerk

**Modus Utility**

**Modus Song Modus Song**

**Modus Voice**

Modus Voice

Performance

**Modus Voice**

**DOPMERKING** Om van de huidige map in het venster File (pagina 275) naar beneden te gaan, verplaatst u de cursor naar de gewenste map in het overzicht Directory/File en drukt u vervolgens op de knop [ENTER]. Om van de huidige map naar boven te gaan, verplaatst u de cursor naar de bovenste regel in het overzicht Directory/File en drukt u vervolgens op de knop [ENTER].

### **Path (adres)**

De locatie van de mappen en bestanden die momenteel worden weergegeven staat in de regel 'Dir' in de display en wordt een 'path' (adres) genoemd. Dit geeft de huidige map aan, tot welk apparaat het behoort en in welke map(pen) het zich bevindt. De 'Map C' in de voorgaande illustratie heeft als adres 'USB\_HDD/A/C'.

### **Mount (registreren)**

verwijst naar de handeling waardoor een extern geheugenapparaat actief wordt voor het instrument. Het usb-opslagapparaat wordt automatisch aangemeld zodra deze wordt aangesloten op de aansluiting USB TO DEVICE op het achterpaneel van de MOTIF XS. Het harde-schijfstation van de computer, die via het netwerk op de MOTIF XS is aangesloten, kan worden aangemeld in de display Mount (pagina 277).

### **Format (formatteren)**

De initialisatiehandeling van een opslagapparaat (zoals een harde-schijfstation) wordt 'formatteren' genoemd. In de modus File van de MOTIF XS kunt u het usb-geheugenopslagapparaat dat op de aansluiting USB TO DEVICE is aangesloten formatteren. De formatteerhandeling wist alle data van het doelgeheugenapparaat en is niet terug te draaien.

### **Save/Load (wegschrijven/laden)**

'Save' (wegschrijven) betekent dat op de MOTIF XS gecreëerde data als bestand worden weggeschreven naar het externe geheugenapparaat, terwijl 'Store' (opslaan) betekent dat de op de MOTIF XS gecreëerde data worden opgeslagen in het interne geheugen. Normaal gesproken wordt zowel 'save' als 'store' vertaald met 'opslaan' maar vanwege het verschil in functie op dit instrument is er voor de duidelijkheid voor 'wegschrijven' en 'opslaan' gekozen. 'Load' (laden) betekent dat het bestand op de extern geheugenapparaat naar het interne geheugen wordt geladen.

## **Bestandstypen die door de MOTIF XS kunnen worden verwerkt**

De MOTIF XS ondersteunt verschillende bestandstypen die kunnen worden weggeschreven en geladen. Raadpleeg de volgende twee overzichten.

#### **Bestandstypen die kunnen worden weggeschreven**

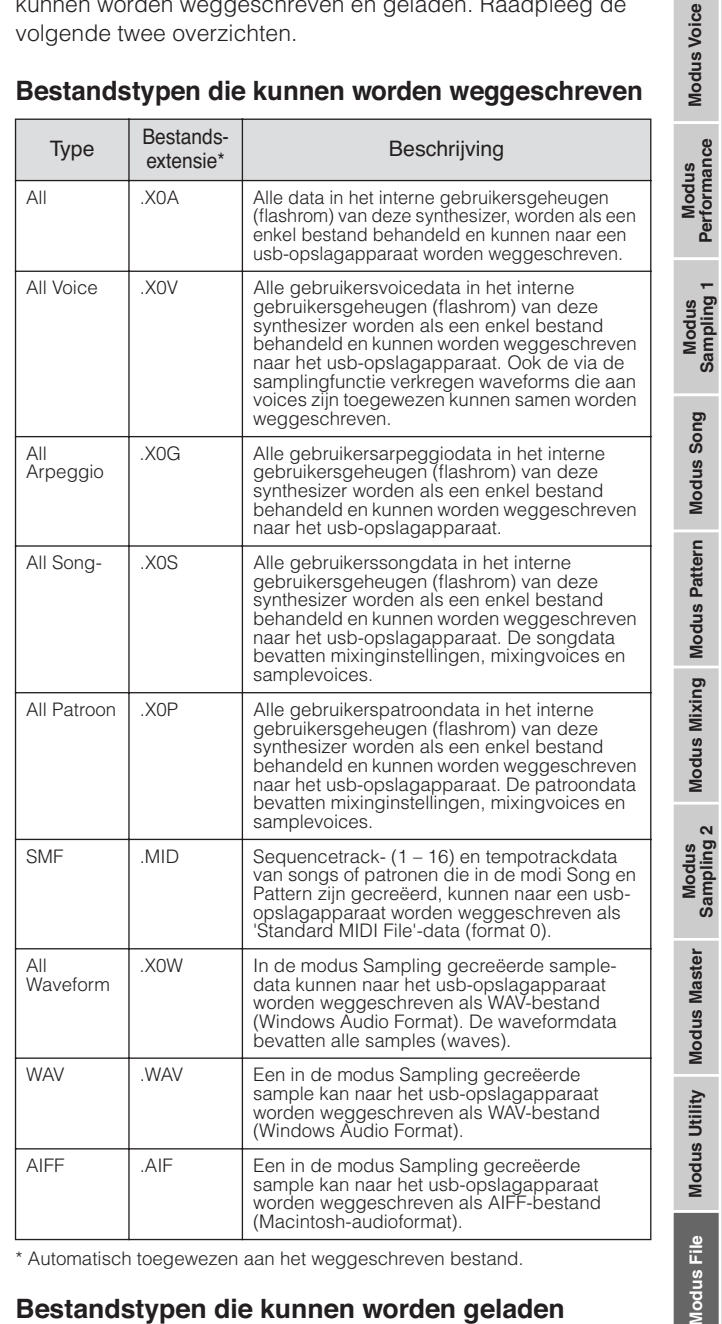

\* Automatisch toegewezen aan het weggeschreven bestand.

### **Bestandstypen die kunnen worden geladen**

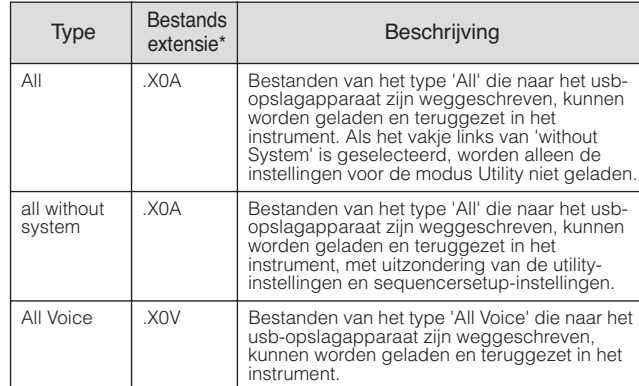

**Naslagwerk**

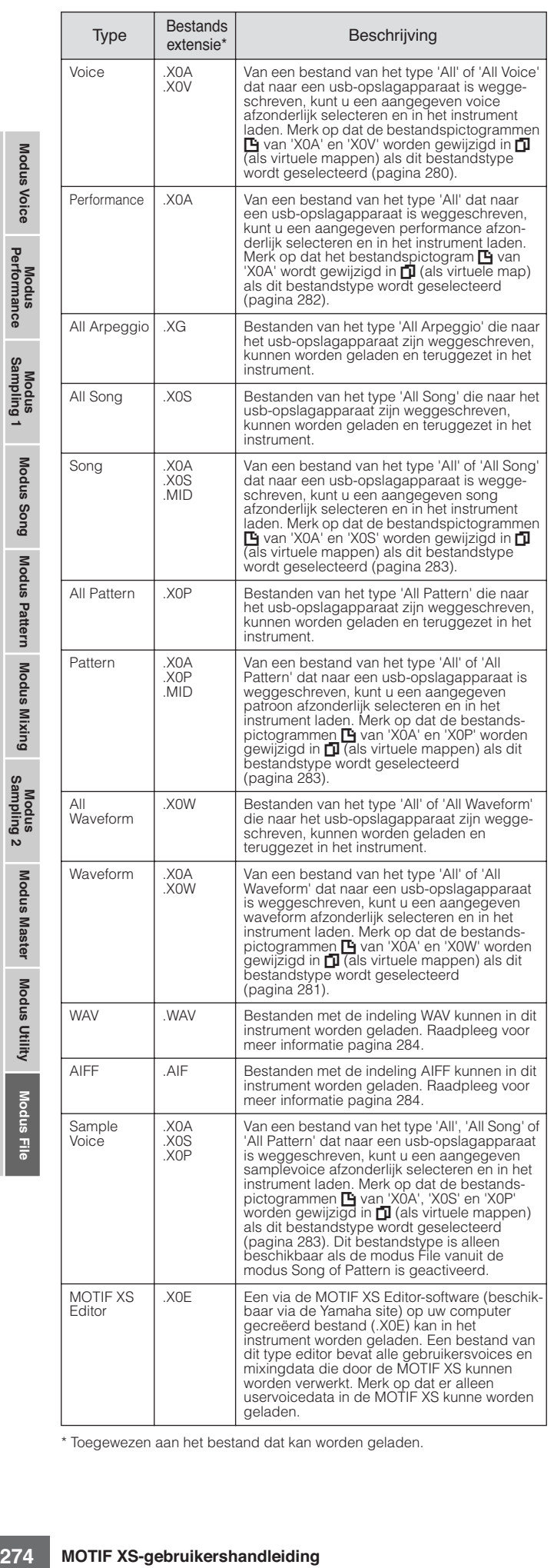

**Datacompatibiliteit met de MOTIF ES6/MOTIF ES7/ MOTIF ES8**

Van de op de MOTIF ES6/MOTIF ES7/MOTIF ES8 gecreëerde data kunnen voices, performances, waveforms, samplevoices in de MOTIF XS6/MOTIF XS7/MOTIF XS8 geladen worden.

#### **• 'All'-data van de MOTIF ES**

Bestanden van het type 'All' (extensie:W7A) weggeschreven naar een op de MOTIF ES aangesloten usb-opslagapparaat kunnen in de MOTIF XS worden geladen. Stel hiervoor Type in op 'All' in het venster [F1] File van de MOTIF XS.

#### **• Voices**

Een aangegeven voice in een bestand (extensie:W7A, W7V) dat is weggeschreven naar een opslagapparaat met als typeaanduiding 'All' of 'All Voice' op de MOTIF ES kan afzonderlijk worden geselecteerd en in de MOTIF XS worden geladen. Stel Type in de display [F1] File in op 'Voice' en voer de laadhandeling uit.

Net zo geldt dat een bestand (extensie:W7V) die als type 'All Voice' op de MOTIF ES naar een usb-opslagapparaat is weggeschreven in de MOTIF XS kan worden geladen. Stel Type in de display [F1] File in op 'All Voice' en voer de laadhandeling uit.

Daarnaast kunnen ook Voice Editor-bestanden (extensie:W7E) in de MOTIF XS worden geladen. Stel Type in de display [F1] File in op 'Voice Editor' en voer de laadhandeling uit.

**DOPMERKING** De in de MOTIF XS 6/7/8 geladen voices geven wellicht niet exact hetzelfde geluid als op de oorspronkelijke MOTIF ES 6/7/8, aangezien de inhoud van de vooraf ingestelde (preset) waveforms en de effectstructuur verschillen tussen de twee instrumentenseries.

#### **• Performance**

Een aangegeven performance in een bestand (extensie:W7A) dat is weggeschreven naar een opslagapparaat met als typeaanduiding 'All' op de MOTIF ES kan afzonderlijk worden geselecteerd en in de MOTIF XS worden geladen. Stel Type in de display [F1] File in op 'Performance' en voer de laadhandeling uit.

#### **• Waveforms**

Een aangegeven voice in een bestand (extensie:W7A, W7W) dat is weggeschreven naar een opslagapparaat met als typeaanduiding 'All' of 'All Waveform'op de MOTIF ES kan afzonderlijk worden geselecteerd en in de MOTIF XS worden geladen. Stel Type in de display [F1] File in op 'Waveform' en voer de laadhandeling uit.

Net zo geldt dat een bestand (extensie:W7W) dat als type 'All Waveform' met de MOTIF ES is weggeschreven, in de MOTIF XS kan worden geladen. Stel Type in de display [F1] File in op 'All Waveform' en voer de laadhandeling uit.

#### **• Samplevoices**

Een aangegeven samplevoice in een bestand (extensie:W7A, W7S, W7P) dat is weggeschreven naar een opslagapparaat met als typeaanduiding 'All', 'All Song' of 'All Pattern' op de MOTIF ES, kan afzonderlijk worden geselecteerd en in de MOTIF XS worden geladen. Stel Type in de display [F1] File in op 'Sample Voice' en voer de laadhandeling uit.

\* Toegewezen aan het bestand dat kan worden geladen.

## **Voorbeeld van 'File Type Setting' bij het wegschrijven:**

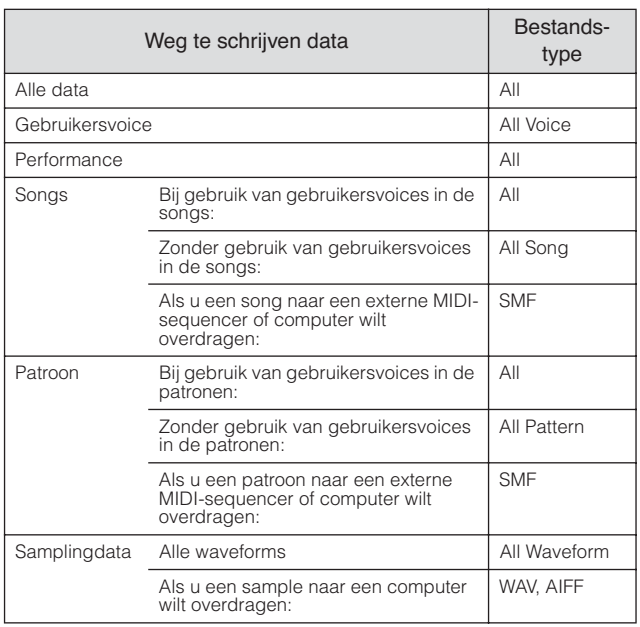

## **Bestandsbeheer: [F1] File**

Via het venster File kunt u alle bestandsgerelateerde functies gebruiken zoals apparaatselectie, adresselectie, wegschrijven, laden, naam wijzigen en wissen.

De hoeveelheid gebruikt geheugen/

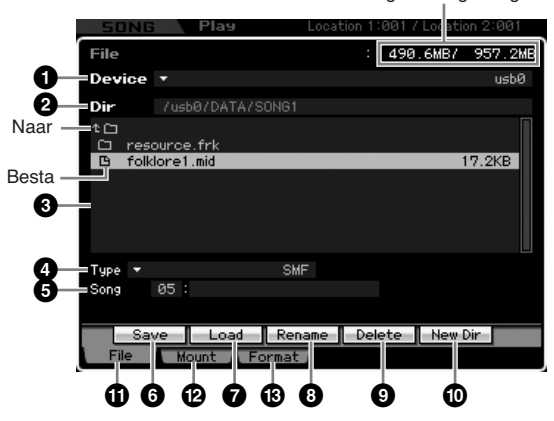

### **1 Device**

Hier kunt u het gewenste apparaat selecteren van de door de modus File aangemelde (herkende) apparaten. Het hier geselecteerde apparaat wordt 'Current Device' genoemd. Bij het selecteren van een apparaat verschijnt de hoofdmap van het geselecteerde apparaat in de kolom Dir. De hoeveelheid gebruikt geheugen en het totaalgeheugen van het

geselecteerde apparaat verschijnt rechtsboven in de display.

**DOPMERKING** U kunt het overzicht oproepen door op de knop [SF6] LIST te drukken en u kunt vervolgens het gewenste item in het overzicht selecteren. Raadpleeg voor meer informatie pagina 82.

### **2 Dir (Directory)**

Geeft de huidige map met het adres aan. De inhoud (bestanden en mappen) van de huidige map wordt opgesomd in het overzichtsvak Directory/File onder. De huidige map kan worden gewijzigd in het overzichtsvak Directory/File onder.

### **3 Overzicht Directory/File**

Geeft de mappen en bestanden in de huidige map aan. In dit vak worden de mappen en bestanden in alfabetische volgorde weergegeven met uitzondering van de bovenste regel die gereserveerd is om naar het bovenliggende niveau te gaan. U kunt het verschil tussen mappen en bestanden zien door de indicator links van elke regel.

 $\Gamma$  $\Box$  ..... Map F ...... Bestand

De mapnaam wordt weergegeven in de mapregel en de bestandsnamen met de extensie en bestandsgrootte worden op de bestandsregel weergegeven.

### **Van mapniveau wisselen**

Om van de huidige map dieper te gaan, verplaatst u de cursor naar de gewenste map in het overzicht Directory/ File en drukt u vervolgens op de knop [ENTER]. Om van de huidige map naar boven te gaan, verplaatst u de cursor naar de bovenste regel in het overzicht Directory/ File en drukt u vervolgens op de knop [ENTER].

## **4 Type**

Bepaalt het datatype dat wordt weggeschreven of geladen. De beschikbare typen verschillen, afhankelijk van de modus die is geselecteerd voor het oproepen van de modus File. Raadpleeg voor meer informatie over de datatypen de pagina's 273 en 274. U kunt het overzicht File Type (bestandstype) oproepen door op de knop [SF6] LIST te drukken en u kunt vervolgens het gewenste item in het overzicht selecteren. Raadpleeg voor meer informatie pagina 82.

### **5 Geheugenlocatie van de voorgaande datatypen**

Bepaalt de geheugenplaats voor de voorgaande datatypen zoals voicebank en -nummer, performancebank en -nummer, songnummer en patroonnummer. De beschikbare waarden verschillen afhankelijk van de instelling van Type hiervoor. Raadpleeg voor meer informatie over het weg te schrijven dataformat pagina 278. Raadpleeg voor meer informatie over het te laden dataformat pagina 280.

## **6 [SF1] Save**

Op deze knop drukken voert de wegschrijfhandeling uit. Raadpleeg voor gedetailleerde instructies over het wegschrijven pagina 278.

### **7 [SF2] Load**

Op deze knop drukken voert de laadhandeling uit. Raadpleeg voor gedetailleerde instructies over laden pagina 280.

**Modus Voice**

**Modus Voice** 

Modus<br>Sampling 1 Performance

**Modus Song**

Modus Song

**Naslagwerk**

### **8 [SF3] Rename**

Op deze knop drukken roept het venster op voor het invoeren van de nieuwe naam van het geselecteerde bestand. De bestandnaam kan uit maximaal 20 tekens bestaan. Raadpleeg voor gedetailleerde instructies over het geven van namen 'Basisbediening' op pagina 82.

Volg de onderstaande instructies om de naam van het bestand te wijzigen.

- **1** Selecteer het bestand waarvan u de naam wilt wijzigen door de cursor in het overzicht Directory/File te verplaatsen.
- **2** Druk op de knop [SF3] om het venster Input Character op te roepen.
- **3** Voer de nieuwe naam in voor het geselecteerde bestand.
- **4** Druk op de knop [ENTER] om de naam daadwerkelijk te wijzigen.

### **9 [SF4] Delete**

Op deze knop drukken roept het venster Delete (wissen) op.

Volg de onderstaande instructies om een bestand te wissen.

- **1** Selecteer het bestand dat u wilt wissen door de cursor in het overzicht Directory/File te verplaatsen.
- **2** Druk op de [SF4] knop om het venster Delete op te roepen.
- **3** Druk op de knop [ENTER] om het geselecteerde bestand te wissen.

### **) [SF5] New Dir (New Directory)**

For the stand density of the stand was the stand of the stand will be stand to will be stand was the verplate on decision.<br>
The stand te verplate on decision in the verplate of cursor in the verplate on the competion.<br>
The Door op deze knop te drukken maakt u een nieuwe map in de huidge map. De mapnaam kan uit maximaal 10 tekens bestaan. Raadpleeg voor gedetailleerde instructies over het geven van namen 'Basisbediening' op pagina 82.

Volg de onderstaande instructies om een nieuwe map te maken.

- **1** Druk op de knop [SF5] om het venster Input Character op te roepen.
- **2** Voer de naam van de nieuwe map in.
- **3** Druk op de knop [ENTER] om de naam voor de nieuwe map daadwerkelijk in te voeren.

### **! [F1] File**

Op deze knop drukken roept het venster File op vanuit een ander venster in de modus File.

### **@ [F2] Mount**

Op deze knop drukken roept het venster Mount (aanmelden) op. Raadpleeg voor meer informatie pagina 277.

### **# [F3] Format**

Op deze knop drukken roept het venster Format (formatteren) op. Raadpleeg voor meer informatie pagina 278.

### **Basisprocedure in de modus File**

### **1 Druk op de knop [FILE] om de modus File te activeren.**

Het venster File (bestand, pagina 275) verschijnt.

### **2 Registreer de geheugenapparaten waarnaar het bestand moet worden weggeschreven of waarvan het bestand moet worden geladen.**

Het usb-opslagapparaat wordt automatisch aangemeld zodra deze wordt aangesloten op de aansluiting USB TO DEVICE op het achterpaneel. Het harde-schijfstation van de computer, die via het netwerk op de MOTIF XS is aangesloten, kan worden aangemeld in de display Mount (pagina 277).

### **3 Selecteer het gewenste apparaat.**

Selecteer het gewenste apparaat van de in stap 2 aangemelde apparaten.

### **4 Ga naar de gewenste map.**

Selecteer de gewenste map in het geselecteerde apparaat. Om van de huidige map dieper te gaan, verplaatst u de cursor naar de gewenste map in het overzicht Directory/File en drukt u vervolgens op de knop [ENTER]. Om van de huidige map naar boven te gaan, verplaatst u de cursor naar de bovenste regel in het overzicht Directory/File en drukt u vervolgens op de knop [ENTER]. De mapregel geeft de huidige mapnaam met het adres aan en het vak eronder geeft een overzicht van de mappen en bestanden in de huidige map aan.

### **5 Selecteer het gewenste datatype in de kolom Type (4).**

In het overzichtsvak Directory/File worden alleen aan het geselecteerde bestandstype gerelateerde bestanden opgesomd.

**DOPMERKING** De beschikbare bestandstypen verschillen, afhankelijk van de modus die is geselecteerd voor het oproepen van de modus File. Als u het datatype niet weet dat u wilt laden, bijvoorbeeld voor een 'voice', drukt u op de knop [EXIT] om het venster File te sluiten, vervolgens drukt u op de knop [VOICE] om de modus VOICE te activeren en ten slotte drukt u op de knop [FILE] om het venster File weer op te roepen.

### **6 Selecteer het gewenste bestand door de cursor te verplaatsen in het overzicht Directory/File (3).**

Deze handeling is niet nodig als u de handeling Save (wegschrijven) of New Directory (nieuwe map) uitvoert. Als u de handeling Rename (naam wijzigen) of Delete (wissen) wilt uitvoeren, drukt u op de knop [SF3] Rename of [SF4] Delete. Raadpleeg voor gedetailleerde instructies over namen wijzigen en wissen pagina 276 en de linkerkolom.

**Naslagwerk**

**DOPMERKING** Als u een nieuwe map wilt maken en het bestand daar wilt wegschrijven, drukt u op de knop [SF5] New Dir (nieuwe map). Raadpleeg voor gedetailleerde instructies over het maken van een nieuwe map de linkerkolom.

**Modus Voice**

**Modus Voice** 

Modus<br>Sampling 1 Performance

**Modus Song**

Modus Song

**Modus Pattern**

Modus Mixing Modus Pattern Naslagwerk

**Modus Mixing**

**Naslagwerk**

Als u de handeling Save (wegschrijven) of Load (laden) wilt uitvoeren, drukt u op de knop [SF1] Save of [SF2] Load. Raadpleeg voor gedetailleerde instructies over wegschrijven en laden de pagina's 278 en 280.

## **Online apparaten aanmelden: [F2] Mount**

Via deze display kunt u de gedeelde mappen aanmelden die zich op een harde schijf van een computer bevatten die via een netwerk op de MOTIF XS is aangesloten.

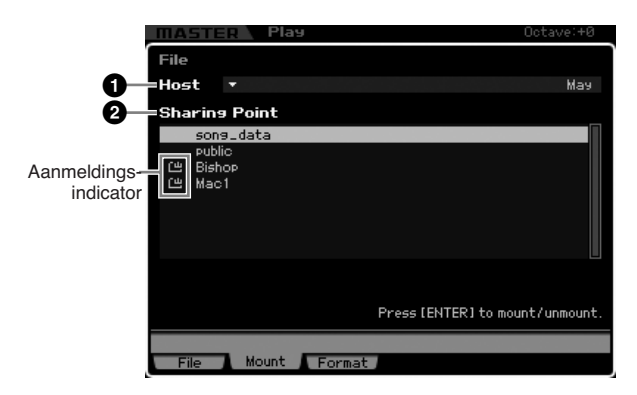

### **1 Host**

Deze parameter bepaalt welk van de op het netwerk aangesloten computers de hostcomputer is dat het apparaat bevat dat u wilt aanmelden (mounten). Hier wordt de computernaam aangegeven die in uw computer is ingesteld. U kunt het overzicht Device List oproepen door op de knop [SF6] LIST te drukken en vervolgens kunt u het gewenste item in het overzicht selecteren. Raadpleeg voor meer informatie pagina 82. Hier wordt de computernaam aangegeven die in uw computer is ingesteld.

- **DOPMERKING** Als de gewenste computernaam niet wordt weergegeven bij de parameter Host (**1**) kunt u het venster Character List oproepen via de knop [SF5] CHAR en de computernaam handmatig invoeren. Raadpleeg voor gedetailleerde instructies over het geven van namen 'Basisbediening' op pagina 82.
- **DOPMERKING** Controleer de computernaam op uw computer. Raadpleeg voor meer informatie de gebruikershandleiding van uw computer.

### **2 Sharing Point**

Hier wordt een overzicht van de gedeelde mappen van de hiervoor ingestelde computer gegeven. U kunt elk van de gedeelde mappen ook aanmelden of afmelden.

**DOPMERKING** Alleen de namen van de op de computer gedeelde mappen worden hier weergegeven.

#### **Een map aanmelden/afmelden**

U kunt de gedeelde map aanmelden door de cursor naar de gewenste map te verplaatsen en vervolgens op de knop [ENTER] te drukken. De aanmeldingsindicator verschijnt links van de naam van de aangemelde map. U kunt de gedeelde map afmelden door nogmaals op de knop [ENTER] te drukken. De aanmeldingsindicator verdwijnt.

### **Procedure aanmelden**

Volg de onderstaande instructies om het geheugenstation van de computer aan te melden die met het netwerk verbonden is.

### **1 Verbind de MOTIF XS met het netwerk.**

Netwerkgerelateerde parameters kunnen worden ingesteld in de display (pagina 260) in de modus Utility.

**2 Druk op de knop [FILE] om de modus File te activeren, druk vervolgens op de knop [F2] om het venster Mount op te roepen.**

### **3 Selecteer een hostcomputer in de kolom Host (1).**

Als de gewenste computernaam niet wordt weergegeven bij de parameter Host (**1**) kunt u het venster Character List oproepen via de knop [SF5] CHAR en de computernaam handmatig invoeren. Raadpleeg voor gedetailleerde instructies over het geven van namen 'Basisbediening' op pagina 82.

Als u een computer selecteert waartoe de MOTIF XS nog geen toegang heeft gehad, verschijnt er 'Press [ENTER] to access' in de display. Als u op de knop [ENTER] drukt, vraagt de display u het wachtwoord in te voeren, zoals hieronder aangegeven. Voer hier de gebruikersnaam voor uw computer in in het veld User Name (gebruikersnaam), voer het wachtwoord van uw computer in in het veld Password (wachtwoord) en druk vervolgens op de knop [ENTER] zodat de toegang tussen de MOTIF XS en de computer tot stand wordt gebracht. De gedeelde mappen van de geselecteerde computer worden vermeld in het veld Sharing Point (**2**).

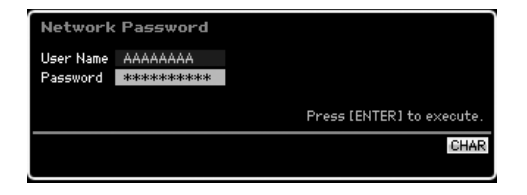

**NOPMERKING** Als de toegang tussen de MOTIF XS en de computer tot stand is gebracht, worden de gedeelde mappen automatisch in de display weergegeven door eenvoudig een computer in de kolom Host te selecteren. Als het instrument is uitgezet, zijn de handelingen voor het tot stand brengen van de toegang (het invoeren van het gebruikersaccount en wachtwoord) opnieuw nodig als het instrument wordt aangezet.

- **DOPMERKING** Raadpleeg voor meer informatie over het controleren van de gebruikersnaam en het wachtwoord van uw computer, de gebruikershandleiding van uw computer.
- **NOPMERKING** Als er geen wachtwoord aan uw computer is toegewezen, drukt u gewoon op de knop [ENTER] zonder lettertekens in te voeren, om de toegang tussen de MOTIF XS en uw computer te herstellen.

### **4 Meld de gewenste mappen aan.**

In het veld Sharing Punt (**2**) kunt u de gedeelde map aanmelden door de cursor naar de gewenste map te verplaatsen en vervolgens op de knop [ENTER] te drukken. De aanmeldingsindicator verschijnt links van de naam van de aangemelde map. U kunt de gedeelde map afmelden door nogmaals op de knop [ENTER] te drukken. De aanmeldingsindicator verdwijnt. De aangemelde mappen kunnen worden geselecteerd in het venster File (pagina 275).

## **Een apparaat formatteren: [SF3] Format**

Via deze display kunt u geheugenopslagapparaten formatteren zoals een op de aansluiting USB TO DEVICE aangesloten apparaat.

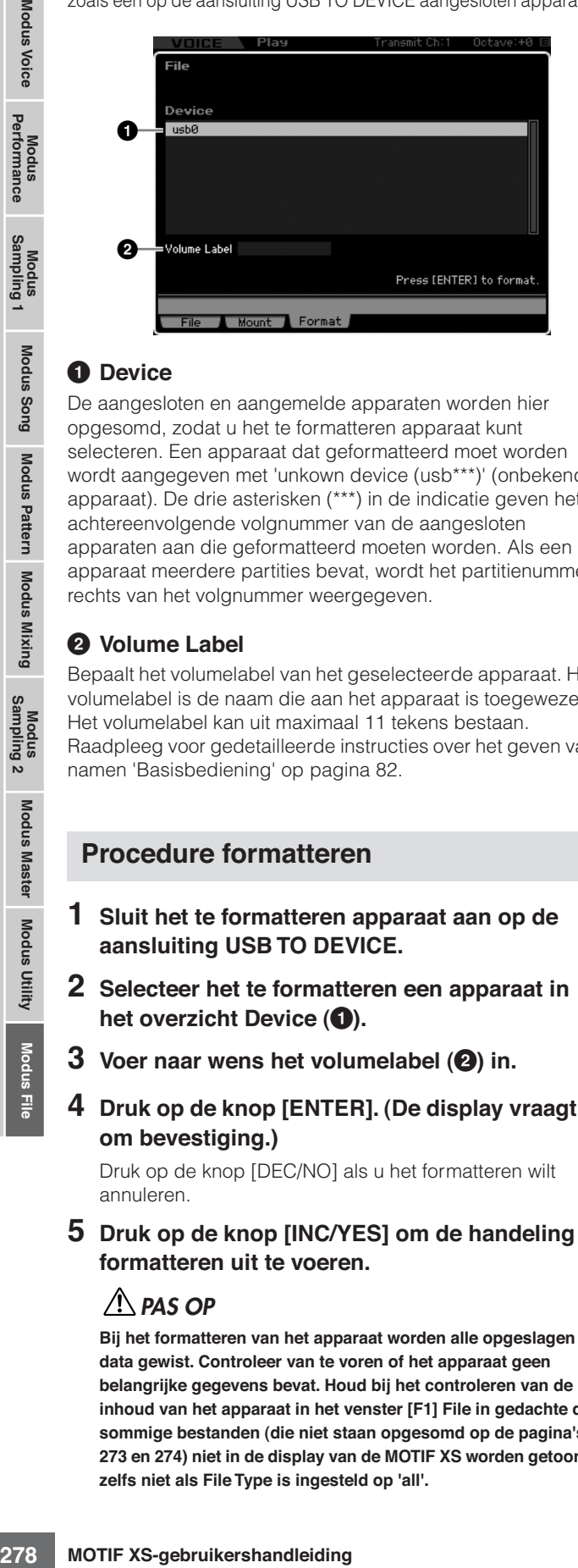

### **1 Device**

De aangesloten en aangemelde apparaten worden hier opgesomd, zodat u het te formatteren apparaat kunt selecteren. Een apparaat dat geformatteerd moet worden wordt aangegeven met 'unkown device (usb\*\*\*)' (onbekend apparaat). De drie asterisken (\*\*\*) in de indicatie geven het achtereenvolgende volgnummer van de aangesloten apparaten aan die geformatteerd moeten worden. Als een apparaat meerdere partities bevat, wordt het partitienummer rechts van het volgnummer weergegeven.

### **2 Volume Label**

Bepaalt het volumelabel van het geselecteerde apparaat. Het volumelabel is de naam die aan het apparaat is toegewezen. Het volumelabel kan uit maximaal 11 tekens bestaan. Raadpleeg voor gedetailleerde instructies over het geven van namen 'Basisbediening' op pagina 82.

### **Procedure formatteren**

- **1 Sluit het te formatteren apparaat aan op de aansluiting USB TO DEVICE.**
- **2 Selecteer het te formatteren een apparaat in het overzicht Device (1).**
- **3 Voer naar wens het volumelabel (2) in.**
- **4 Druk op de knop [ENTER]. (De display vraagt u om bevestiging.)**

Druk op de knop [DEC/NO] als u het formatteren wilt annuleren.

**5 Druk op de knop [INC/YES] om de handeling formatteren uit te voeren.** 

### **PAS OP**

**Bij het formatteren van het apparaat worden alle opgeslagen data gewist. Controleer van te voren of het apparaat geen belangrijke gegevens bevat. Houd bij het controleren van de inhoud van het apparaat in het venster [F1] File in gedachte dat sommige bestanden (die niet staan opgesomd op de pagina's 273 en 274) niet in de display van de MOTIF XS worden getoond, zelfs niet als File Type is ingesteld op 'all'.** 

## **Een bestand wegschrijven**

De wegschrijfprocedure verschilt, afhankelijk van het bestandstype dat wordt weggeschreven en de voor het oproepen van het venster File geselecteerde modus. Deze sectie bevat de procedure voor de volgende drie gevallen.

- Alle gebruikersdata of alle data van een bepaald type wegschrijven
- De sample van een bepaalde voice wegschrijven
- Een song- of patroonsectie wegschrijven als 'Standard MIDI File'

## **Alle gebruikersdata of alle data van een bepaald type wegschrijven**

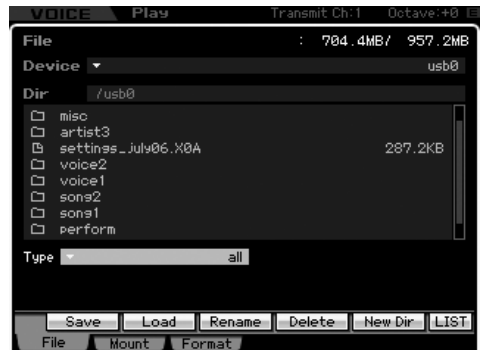

- **1 Selecteer een apparaat en map als bestemming door 'Basisprocedure in de modus File' op pagina 276 te volgen.** 
	- **DOPMERKING** Druk als u alle 64 songs wilt wegschrijven op de knop [SONG] om de modus Song te activeren en druk vervolgens op de knop [FILE] om het venster File op te roepen. Druk als u alle 64 patronen wilt wegschrijven op de knop [PATTERN] om de modus Pattern te activeren en druk vervolgens op de knop [FILE] om het venster File op te roepen.
	- **DOPMERKIKE** Volg de onderstaande instructies na het selecteren van een voice, performance, song of patroon in de betreffende modus, waaraan de sample is toegewezen die u wilt wegschrijven.
- **2 Stel Type naar wens in op 'all', 'all voice', 'all arpeggio', 'all waveform', 'editor', 'all song' of 'all pattern'.**
- **3 Druk op de knop [SF1] Save om het venster op te roepen voor het invoeren van de bestandsnaam.**
- **4 Voer de bestandsnaam in, druk op de knop [ENTER] en vervolgens op de knop [INC/YES] om de data van het aangegeven type weg te schrijven naar het externe geheugenapparaat.**

De bestandnaam kan uit maximaal 20 tekens bestaan. Raadpleeg voor gedetailleerde instructies over het geven van namen 'Basisbediening' op pagina 82.

**Naslagwerk**

### **De sample van een bepaalde voice wegschrijven**

U kunt de sample van een bepaalde voice als een WAV-file of een AIFF-bestand wegschrijven naar een extern geheugenapparaat voor opslag of bewerking op een computer. Deze methode is beschikbaar bij het activeren van de modus File vanuit elke modus. Raadpleeg voor meer informatie over bestandstypen die kunnen worden weggeschreven pagina 273.

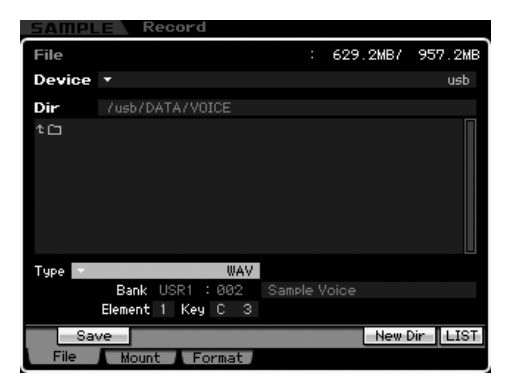

- **DOPMERKING** Als de modus File geactiveerd wordt vanuit de modus Performance, Song of Pattern en de sample die aan de normale voice is toegewezen wordt weggeschreven of geladen, dan is alleen de aan element 1 toegewezen sample beschikbaar.
- **1 Selecteer een apparaat en map als bestemming door 'Basisprocedure in de modus File' op pagina 276 te volgen.**

### **2 Stel Type in op 'WAV' of 'AIFF'.**

**NOPMERKING** Houd in gedachte dat sommige parameterinstellingen, zoals startpunt, niet worden opgeslagen bij het in WAV- of AIFF-format wegschrijven van een sample van een bepaalde voice. Dit betekent dat het in de modus File weggeschreven WAV-bestand of AIFF-bestand vanaf het begin worden teruggespeeld (inclusief de sectue van voor het startpunt) op een extern apparaat, zoals een computer.

### **3 Selecteer de brondata.**

Als de modus File is geactiveerd vanuit de modus Voice, selecteer dan een element (voor een normale voice) en toets waaraan de weg te schrijven sample is toegewezen. Als de modus File is geactiveerd vanuit de modus Performance, Song of Pattern, selecteer dan een part en toets waaraan de voice is toegewezen die de weg te schrijven sample bevat.

- **DOPMERKING** Vooraf ingestelde (preset) waveforms kunnen niet naar een extern opslagapparaat worden weggeschreven. Als u een performance, song of patroon selecteert waaraan de vooraf ingestelde voice is toegewezen of u selecteert een element van een normale voice of een drumvoicetoets waaraan de vooraf ingestelde waveform is toegewezen, verschijnt er een foutmelding.
- **DOPMERKING** De beschikbare brondata verschillen, afhankelijk van de modus die is geselecteerd voor het oproepen van de modus File. Als de modus File wordt geactiveerd vanuit de modus Voice, verschillen de beschikbare brondata afhankelijk van het type van de reeds geselecteerde voice: Normale voice of drumvoice. Zorg ervoor dat u een voice, performance, song of patroon selecteert waaraan de gewenste sample is toegewezen, voordat u de modus File activeert.

**4 Druk op de knop [SF1] Save om het venster op te roepen voor het selecteren van een toetsbank.**

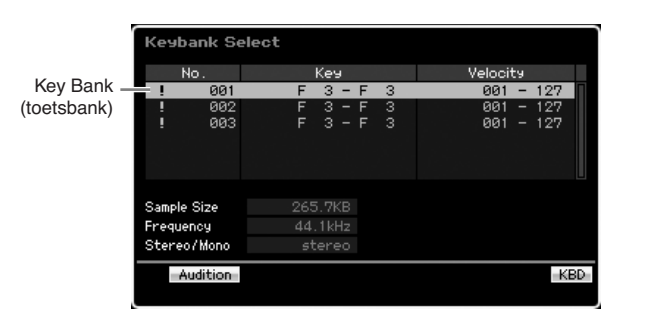

**DOPMERKIKE** Raadpleeg voor informatie over dit venster de uitleg over de parameter Key Bank in de display Sampling Main die beschreven staat op pagina 162.

**5 Selecteer een toetsbank waaraan de sample is toegewezen door de cursor te verplaatsen.** 

Druk op de knop [SF1] Audition om het gesamplede geluid te beluisteren.

- **6 Druk op de knop [ENTER] om het venster op te roepen voor het invoeren van de bestandsnaam.**
- **7 Voer de bestandsnaam in, druk op de knop [ENTER] en vervolgens op de knop [INC/YES] om de data weg te schrijven naar het externe geheugenapparaat.**

De bestandnaam kan uit maximaal 20 tekens bestaan. Raadpleeg voor gedetailleerde instructies over het geven van namen 'Basisbediening' op pagina 82.

### **Een song- of patroonsectie wegschrijven als 'Standard MIDI File'**

U kunt een song- of een patroonsectie als Standard MIDI File wegschrijven in de modus File. Het format Standard MIDI File is algemeen en kan op andere MIDI-sequencers en in computermuzieksoftware worden gebruikt. Deze methode is beschikbaar als de modus File vanuit de modus Song of Pattern wordt geactiveerd.

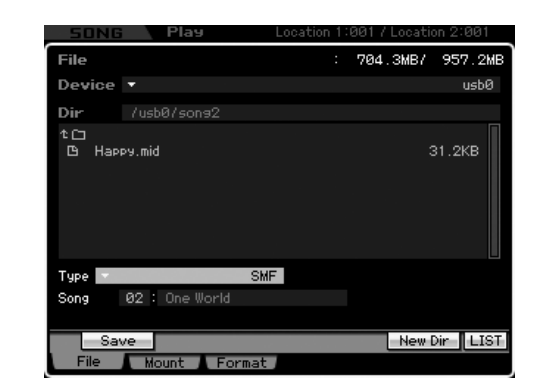

- **1 Selecteer een apparaat en map als bestemming door 'Basisprocedure in de modus File' op pagina 276 te volgen.**
- **2 Stel Type in op 'SMF'.**

dus File

**Modus Voice**

Modus Voice

Modus<br>Sampling 1 Performance

**Modus Song**

Modus Song

**Modus Pattern**

**Naslagwerk**

### **3 Selecteer de brondata.**

**NOPMERKING** Het beschikbare brongeheugen verschilt, afhankelijk van de modus die is geselecteerd voor het oproepen van de modus File. Als u song wilt wegschrijven, activeer de modus File dan vanuit de modus Song. Als u patroon wilt wegschrijven, activeer de modus File dan vanuit de modus Pattern.

### **4 Druk op de knop [ENTER] om het venster op te roepen voor het invoeren van de bestandsnaam.**

### **5 Voer de bestandsnaam in, druk op de knop [ENTER] en vervolgens op de knop [INC/YES] om de data weg te schrijven naar het externe geheugenapparaat.**

De bestandnaam kan uit maximaal 20 tekens bestaan. Raadpleeg voor gedetailleerde instructies over het geven van namen 'Basisbediening' op pagina 82.

## **Een bestand laden**

De laadprocedure verschilt, afhankelijk van het bestandstype dat wordt geladen en de voor het oproepen van het venster File geselecteerde modus. Deze sectie bevat de procedure voor de volgende acht gevallen.

- Alle gebruikersdata laden of alle data van een bepaald type (all voices, alle songs, alle patronen, enz.)
- Een bepaalde voice laden van een 'all'- of 'all voice' bestand
- Een bepaalde waveform laden van een 'all'- of 'all waveform'-bestand
- Een bepaalde performance laden van een 'all'-bestand
- Een bepaalde song of patroon laden van een 'all'-, 'all song'- of 'all pattern'-bestand
- Een bepaalde samplevoice laden van een 'all'-, 'all song'- of 'all pattern'-bestand
- Een WAV-of AIFF-bestand laden
- Een SMF-bestand (Standard MIDI File) laden

### **Alle gebruikersdata of alle data van een bepaald type laden**

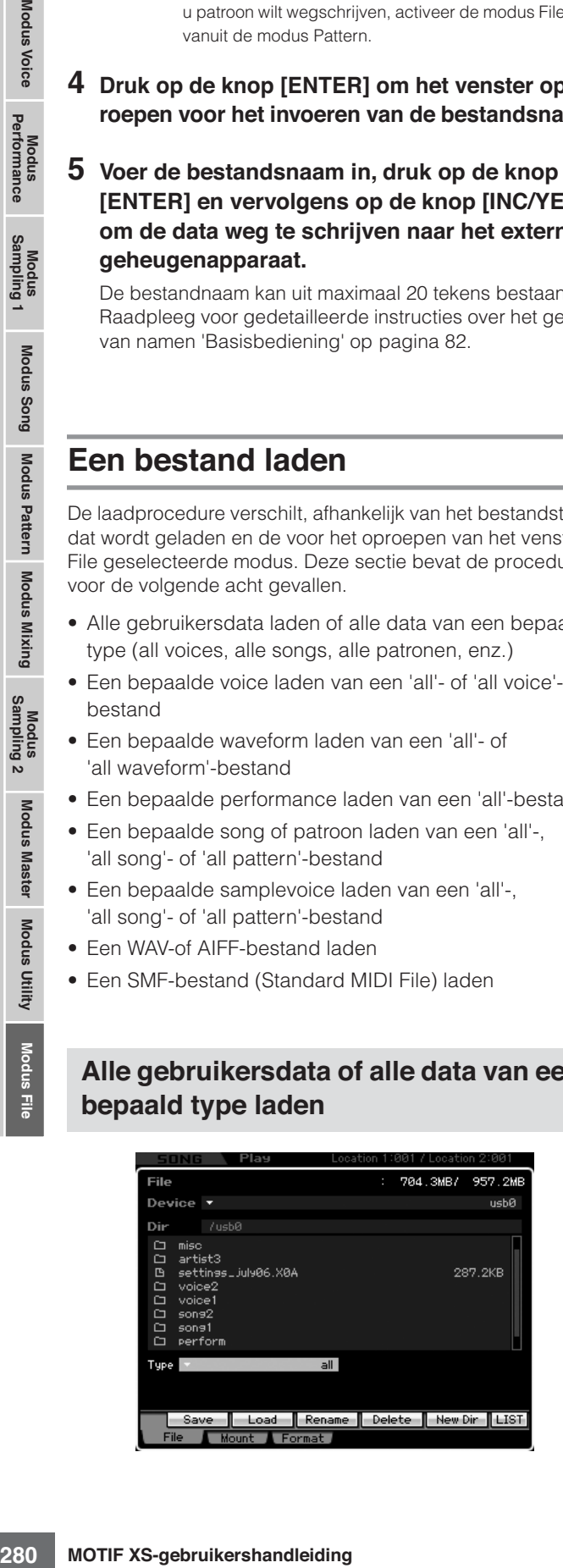

### **1 Selecteer een apparaat en map het bronbestand door 'Basisprocedure in de modus File' op pagina 276 te volgen.**

- **DOPMERKING** Druk als u alle 64 songs wilt laden op de knop [SONG] om de modus Song te activeren en druk vervolgens op de knop [FILE] om het venster File op te roepen. Druk als u alle 64 patronen wilt laden op de knop [PATTERN] om de modus Pattern te activeren en druk vervolgens op de knop [FILE] om het venster File op te roepen.
- **2 Stel Type naar wens in op 'all', 'all without system', 'all voice', 'all arpeggio', 'all waveform', 'editor', 'all song' of 'all pattern'.**

Alleen beschikbare bestanden van het ingestelde type worden in het overzicht Directory/File in de display weergegeven.

**3 Selecteer de file die u wilt laden.** 

U kunt elk van de bestanden laden in het overzicht Directory/File box in de display.

**4 Druk op de knop [SF2] (er verschijnt een verzoek om bevestiging).** 

Druk op de knop [DEC/NO] als u de laadhandeling wilt annuleren.

**5 Druk op de knop [INC/YES] om de laadhandeling uit te voeren.** 

### **PAS OP**

**De laadhandeling overschrijft alle reeds bestaande data in het interne geheugen dat als bestemming is geselecteerd. Het is verstandig belangrijke data altijd weg te schrijven naar een usb-opslagapparaat dat is aangesloten op de aansluiting USB TO DEVICE of naar een computer die op hetzelfde netwerk is aangesloten als de MOTIF XS (pagina 278).** 

### **Een bepaalde voice laden van een 'all' of 'all voice'-bestand**

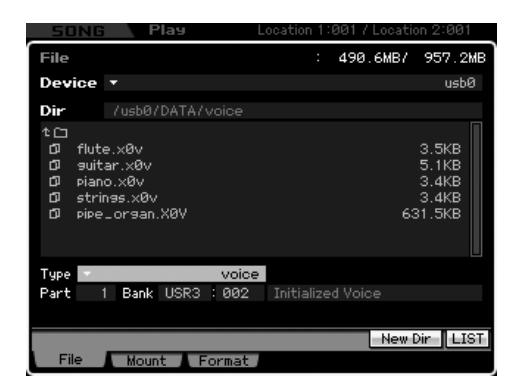

**1 Selecteer een apparaat en map als bestemming door 'Basisprocedure in de modus File' op pagina 276 te volgen.** 

### **2 Stel Type in op 'voice'.**

Alleen beschikbare bestanden van het ingestelde type worden in het overzicht Directory/File in de display weergegeven.

**DOPMERKING** In deze stap wordt het menu Load (laden) van de knop [SF2] niet in de display weergegeven. Het laadmenu verschijnt bij het selecteren van de te laden voice in stap 6.

### **3 Geef de bestemmingsgeheugenlocatie in het gebruikersgeheugen aan.**

Selecteer een voicebank en -nummer als bestemming.

- **NOPMERKING** Als de modus File vanuit de modus Performance, Song of Pattern is geactiveerd, stel dan een part in waaraan de geladen voice moet worden toegewezen, alsook een voicebank en voicenummer.
- **DOPMERKING** Selecteer bij het laden van een drumvoice de gebruikersdrumvoicebank (UDR) als bestemmingsgeheugenlocatie (**5**). Selecteer bij het laden van een normale voice, een van gebruikersbanken voor normale voices (USR 1 – 3) als bestemmingsgeheugenlocatie (**5**). Als er geen geschikte voicebank is ingesteld, geeft drukken op de [SF2] Load een foutmelding.
- **4 Verplaats de cursor naar het bestand dat geladen moet worden.**

U kunt elk van de bestanden laden in het overzicht Directory/File box in de display.

### **5 Druk op de knop [ENTER] zodat de voices van de aangegeven bank in het overzicht Directory/ File worden opgesomd.**

Als de normale voicebank is geselecteerd in stap 3, kunt u de bronvoicebank wijzigen door op een van de bankknoppen (USR 1 – 3) op het bedieningspaneel te drukken.

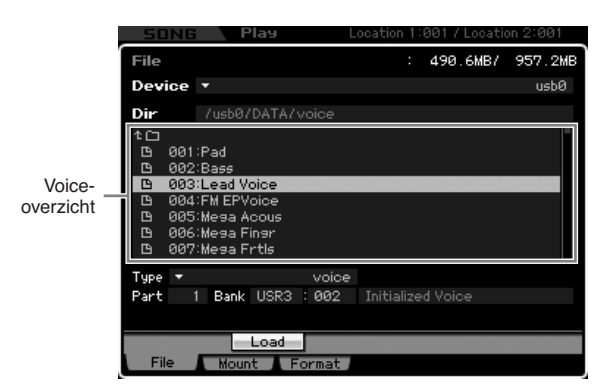

- **6 Verplaats de cursor naar de gewenste voice.**  Het laadmenu voor de knop [SF2] verschijnt.
- **7 Druk op de knop [SF2] (er verschijnt een verzoek om bevestiging).**

Druk op de knop [DEC/NO] als u de laadhandeling wilt annuleren.

**8 Druk op de knop [INC/YES] om de laadhandeling uit te voeren.** 

## **PAS OP**

**De laadhandeling overschrijft alle reeds bestaande data in het interne geheugen dat als bestemming is geselecteerd. Het is verstandig belangrijke data altijd weg te schrijven naar een usb-opslagapparaat dat is aangesloten op de aansluiting USB TO DEVICE of naar een computer die op hetzelfde netwerk is aangesloten als de MOTIF XS (pagina 278).**

### **Een bepaalde waveform laden van een 'all'- of 'all waveform'-bestand**

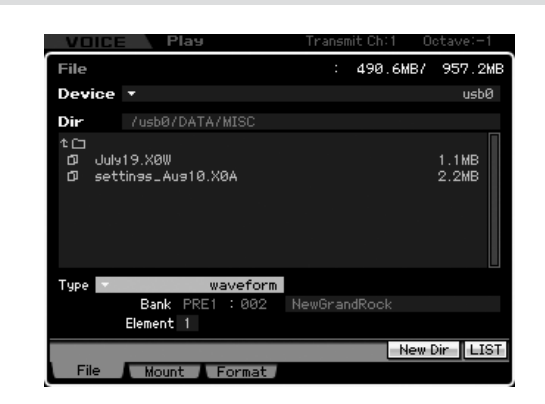

**1 Selecteer een apparaat en map als bestemming door 'Basisprocedure in de modus File' op pagina 276 te volgen.**

### **2 Stel Type in op 'waveform'.**

Alleen beschikbare bestanden van het ingestelde type worden in het overzicht Directory/File in de display weergegeven.

**DONERKNG** In deze stap wordt het menu Load (laden) van de knop [SF2] niet in de display weergegeven. Het laadmenu verschijnt bij het selecteren van de te laden waveform in stap 6.

### **3 Geef de bestemmingsgeheugenlocatie in het gebruikersgeheugen aan.**

Selecteer een element (van een normale voice) waaraan de waveform (die naar een leeg nummer wordt geladen) moet worden toegewezen.

**DOPMERKING** Als de modus File vanuit de modus Performance, Song of Pattern is geactiveerd, stel dan een part in waaraan de geladen voice inclusief de waveform moet worden toegewezen.

**NOPMERKING** Merk op dat waveforms niet naar een drumvoice kunnen worden geladen.

### **4 Selecteer het bestand dat u wilt laden.**

U kunt elk van de bestanden laden in het overzicht Directory/File box in de display.

**Modus Voice**

Modus<br>Sampling 1 Performance Modus Voice

**Modus Song**

**Modus Pattern**

**Naslagwerk**

**5 Druk op de knop [ENTER] zodat de waveforms in het geselecteerde bestand in de display worden opgesomd.** 

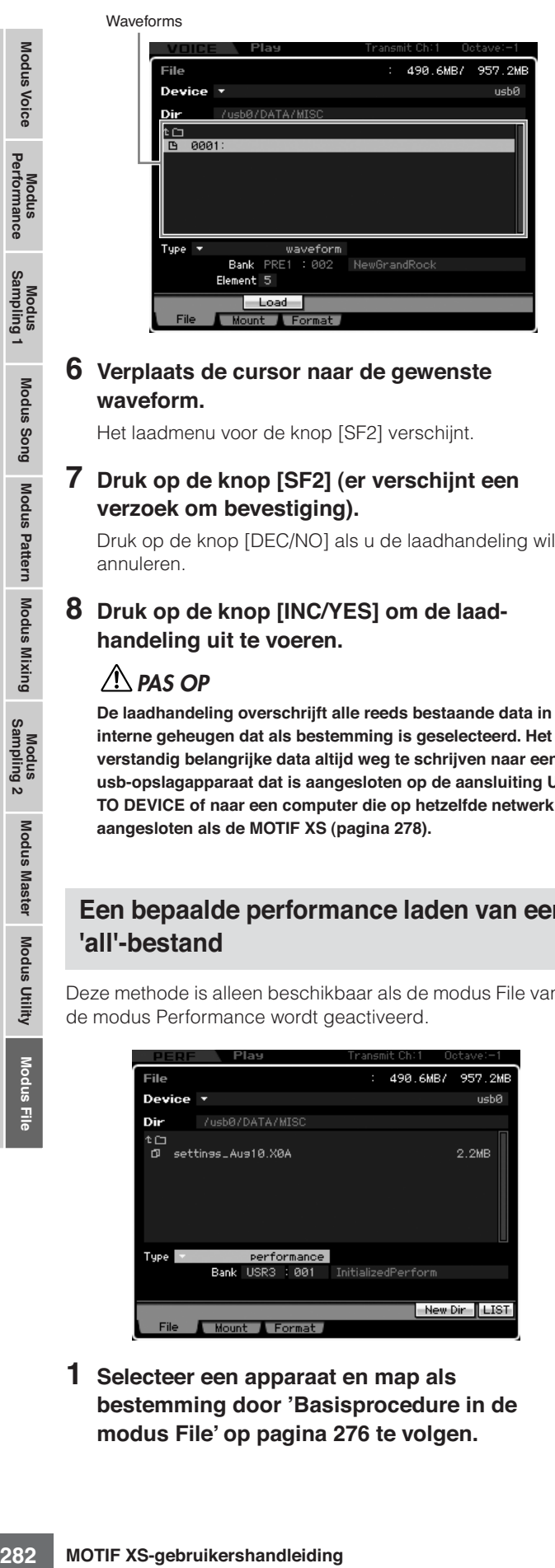

### **6 Verplaats de cursor naar de gewenste waveform.**

Het laadmenu voor de knop [SF2] verschijnt.

### **7 Druk op de knop [SF2] (er verschijnt een verzoek om bevestiging).**

Druk op de knop [DEC/NO] als u de laadhandeling wilt annuleren.

### **8 Druk op de knop [INC/YES] om de laadhandeling uit te voeren.**

### **PAS OP**

**De laadhandeling overschrijft alle reeds bestaande data in het interne geheugen dat als bestemming is geselecteerd. Het is verstandig belangrijke data altijd weg te schrijven naar een usb-opslagapparaat dat is aangesloten op de aansluiting USB TO DEVICE of naar een computer die op hetzelfde netwerk is aangesloten als de MOTIF XS (pagina 278).**

### **Een bepaalde performance laden van een 'all'-bestand**

Deze methode is alleen beschikbaar als de modus File vanuit de modus Performance wordt geactiveerd.

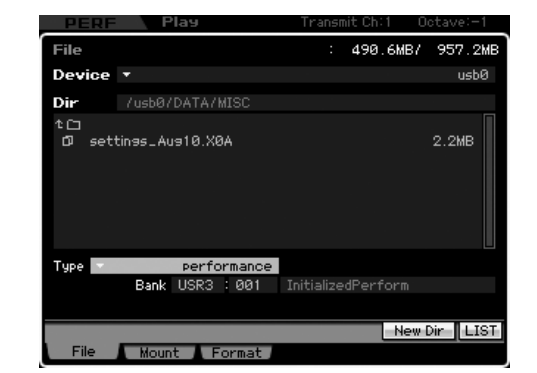

**1 Selecteer een apparaat en map als bestemming door 'Basisprocedure in de modus File' op pagina 276 te volgen.** 

### **2 Stel Type in op 'performance'.**

Alleen beschikbare bestanden van het ingestelde type worden in het overzicht Directory/File in de display weergegeven.

**DOPMERKING** In deze stap wordt het menu Load (laden) van de knop [SF2] niet in de display weergegeven. Het laadmenu verschijnt bij het selecteren van de te laden performance in stap 6.

### **3 Geef de bestemmingsgeheugenlocatie in het gebruikersgeheugen aan.**

Selecteer een performancebank en -nummer.

**NOPMERKING** Als het performancenummer is ingesteld op 'all', worden alle performances van de geselecteerde bank geladen.

### **4 Selecteer het bestand dat u wilt laden.**

U kunt elk van de bestanden laden in het overzicht Directory/File box in de display.

### **5 Druk op de knop [ENTER] zodat de performances in het geselecteerde bank in de display worden opgesomd.**

U kunt de bronperformancebank wijzigen door op de bankknoppen op het bedieningspaneel te drukken.

Performances

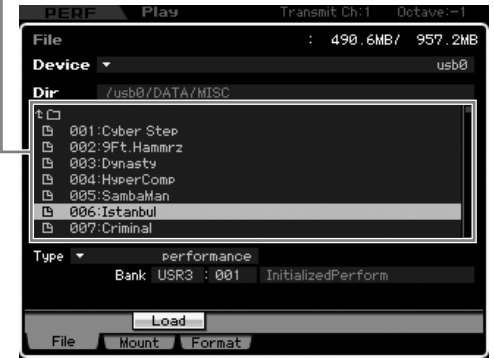

**6 Verplaats de cursor naar de gewenste performance.** 

Het laadmenu voor de knop [SF2] verschijnt.

**7 Druk op de knop [SF2] (er verschijnt een verzoek om bevestiging).** 

Druk op de knop [DEC/NO] als u de laadhandeling wilt annuleren.

**8 Druk op de knop [INC/YES] om de laadhandeling uit te voeren.** 

### **PAS OP**

**De laadhandeling overschrijft alle reeds bestaande data in het interne geheugen dat als bestemming is geselecteerd. Het is verstandig belangrijke data altijd weg te schrijven naar een usb-opslagapparaat dat is aangesloten op de aansluiting USB TO DEVICE of naar een computer die op hetzelfde netwerk is aangesloten als de MOTIF XS (pagina 278).**

**Naslagwerk**

**Modus Voice**

Modus<br>Sampling 1 Performance Modus Voice

**Modus Song**

**Modus Pattern**

Modus Mixing Modus Pattern Modus Song

**Modus Mixing**

Modus<br>Sampling 2

**Modus File Modus Performance Modus Sampling 1 Modus Sampling 2**

**Naslagwerk**

Naslagwerk

**Modus Master**

Modus Utility Modus Master

**Modus Utility**

**Iodus File** 

### **Een bepaalde song of patroon laden van een 'all'-, 'all song'- of 'all pattern'-bestand**

Deze methode is alleen beschikbaar als de modus File vanuit de modus Song of Pattern wordt geactiveerd.

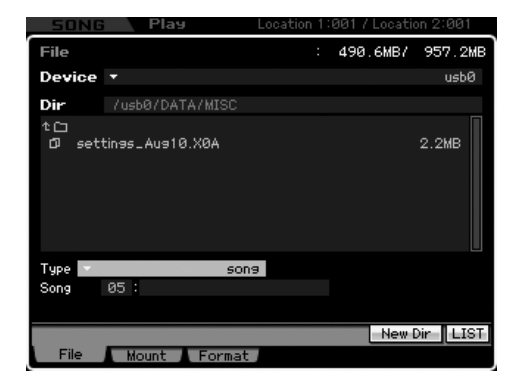

**1 Selecteer een apparaat en map als bestemming door 'Basisprocedure in de modus File' op pagina 276 te volgen.** 

### **2 Stel Type in op 'song' of 'patroon'.**

Alleen beschikbare bestanden van het ingestelde type worden in het overzicht Directory/File in de display weergegeven.

- **DOPMERKING** In deze stap wordt het menu Load (laden) van de knop [SF2] niet in de display weergegeven. Het laadmenu verschijnt bij het selecteren van de te laden song of het te laden patroon in stap 6.
- **3 Geef de bestemmingsgeheugenlocatie in het gebruikersgeheugen aan.**

Selecteer een songnummer of patroonnummer.

**4 Selecteer het bestand dat u wilt laden.** 

U kunt elk van de bestanden laden in het overzicht Directory/File box in de display.

**5 Druk op de knop [ENTER] zodat de songs of patronen in de geselecteerde bestand in de display worden opgesomd.** 

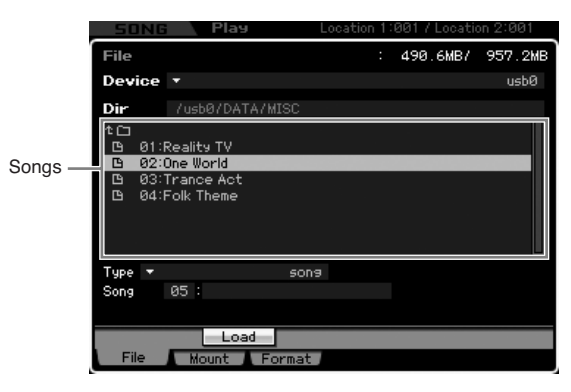

**6 Verplaats de cursor naar de gewenste song of het gewenste patroon.** 

Het laadmenu voor de knop [SF2] verschijnt.

**7 Druk op de knop [SF2] (er verschijnt een verzoek om bevestiging).** 

Druk op de knop [DEC/NO] als u de laadhandeling wilt annuleren.

**8 Druk op de knop [INC/YES] om de laadhandeling uit te voeren.** 

### **PAS OP**

**De laadhandeling overschrijft alle reeds bestaande data in het interne geheugen dat als bestemming is geselecteerd. Het is verstandig belangrijke data altijd weg te schrijven naar een usb-opslagapparaat dat is aangesloten op de aansluiting USB TO DEVICE of naar een computer die op hetzelfde netwerk is aangesloten als de MOTIF XS (pagina 278).**

### **Een bepaalde samplevoice laden van een 'all'-, 'all song'- of 'all pattern' bestand**

Deze methode is alleen beschikbaar als de modus File vanuit de modus Song of Pattern wordt geactiveerd.

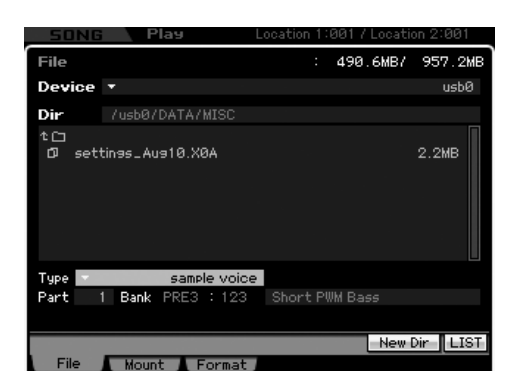

**1 Selecteer een apparaat en map als bestemming door 'Basisprocedure in de modus File' op pagina 276 te volgen.**

### **2 Stel Type in op 'samplevoice'.**

Alleen beschikbare bestanden van het ingestelde type worden in het overzicht Directory/File in de display weergegeven.

**DOPMERKING** In deze stap wordt het menu Load (laden) van de knop [SF2] niet in de display weergegeven. Het laadmenu verschijnt bij het selecteren van de te laden sample in stap 7.

### **3 Geef de bestemmingsgeheugenlocatie in het gebruikersgeheugen aan.**

Selecteer een part waaraan de geladen samplevoice moet worden toegewezen.

**DOPMERKING** De samplevoice wordt naar een leeg nummer geladen die aan de song of het patroon is toegewezen die geselecteerd is voor het activeren van de modus File.

**4 Selecteer het bestand dat u wilt laden.** 

U kunt elk van de bestanden laden in het overzicht Directory/File box in de display.

**5 Druk op de knop [ENTER] zodat de songs of patronen in de geselecteerde bestand in de display worden opgesomd.**

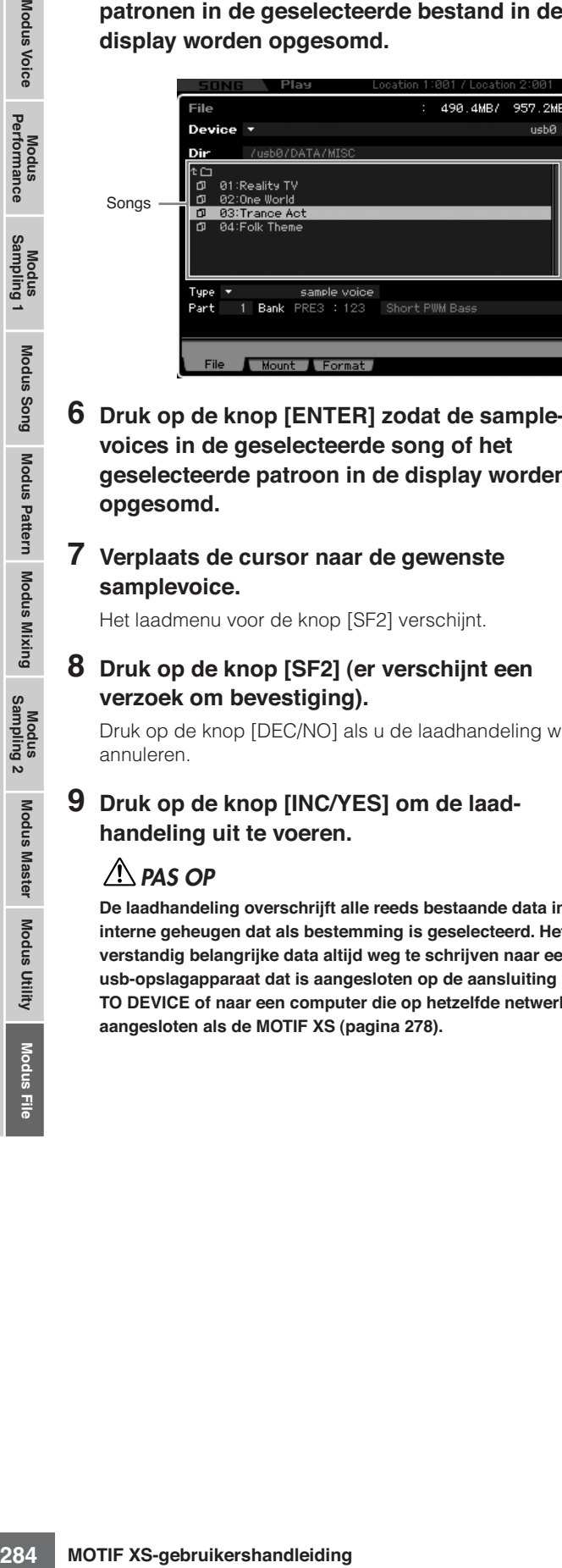

**6 Druk op de knop [ENTER] zodat de samplevoices in de geselecteerde song of het geselecteerde patroon in de display worden opgesomd.** 

### **7 Verplaats de cursor naar de gewenste samplevoice.**

Het laadmenu voor de knop [SF2] verschijnt.

**8 Druk op de knop [SF2] (er verschijnt een verzoek om bevestiging).** 

Druk op de knop [DEC/NO] als u de laadhandeling wilt annuleren.

### **9 Druk op de knop [INC/YES] om de laadhandeling uit te voeren.**

### **PAS OP**

**De laadhandeling overschrijft alle reeds bestaande data in het interne geheugen dat als bestemming is geselecteerd. Het is verstandig belangrijke data altijd weg te schrijven naar een usb-opslagapparaat dat is aangesloten op de aansluiting USB TO DEVICE of naar een computer die op hetzelfde netwerk is aangesloten als de MOTIF XS (pagina 278).**

### **Een WAV- of AIFF-bestand laden**

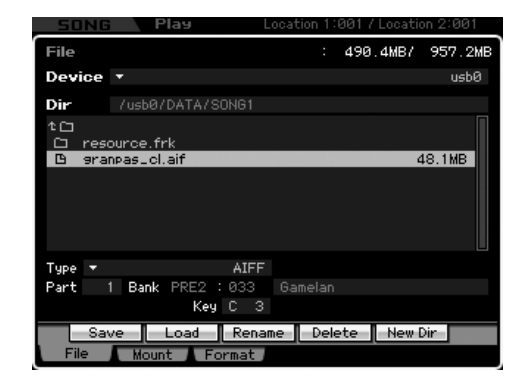

- **1 Selecteer een apparaat en map als bestemming door 'Basisprocedure in de modus File' op pagina 276 te volgen.**
- **2 Stel Type in op 'WAV' of 'AIFF'.**

Alleen beschikbare bestanden van het ingestelde type worden in het overzicht Directory/File in de display weergegeven.

### **3 Geef de bestemmingsgeheugenlocatie in het gebruikersgeheugen aan.**

Selecteert een element (van een normale voice) of toets (van een drumvoice) waaraan het WAV- of AIFF-bestand (dat naar een leeg waveformnummer wordt geladen) moet worden toegewezen.

**DOPMERKING** Als de modus File vanuit de modus Performance, Song of Pattern is geactiveerd, stel dan een part in waaraan de geladen voice inclusief het geladen WAV- of AIFFbestand moet worden toegewezen.

## **4 Selecteer het bestand dat u wilt laden.**

U kunt elk van de bestanden laden in het overzicht Directory/File box in de display.

### **5 Druk op de knop [SF2] (er verschijnt een verzoek om bevestiging).**

Druk op de knop [DEC/NO] als u de laadhandeling wilt annuleren.

**6 Druk op de knop [INC/YES] om de laadhandeling uit te voeren.** 

### **PAS OP**

**De laadhandeling overschrijft alle reeds bestaande data in het interne geheugen dat als bestemming is geselecteerd. Het is verstandig belangrijke data altijd weg te schrijven naar een usb-opslagapparaat dat is aangesloten op de aansluiting USB TO DEVICE of naar een computer die op hetzelfde netwerk is aangesloten als de MOTIF XS (pagina 278).**

**Naslagwerk**

### **Een SMF-bestand (Standard MIDI File) laden**

Deze methode is alleen beschikbaar als de modus File vanuit de modus Song of Pattern wordt geactiveerd.

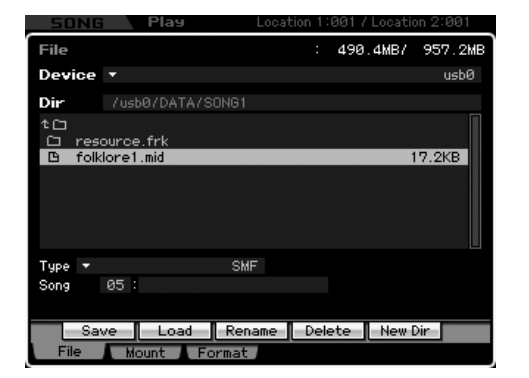

**1 Selecteer een apparaat en map als bestemming door 'Basisprocedure in de modus File' op pagina 276 te volgen.**

#### **2 Stel Type in op 'SMF'.**

Alleen beschikbare bestanden van het ingestelde type worden in het overzicht Directory/File in de display weergegeven.

**3 Geef de bestemmingsgeheugenlocatie in het gebruikersgeheugen aan.** 

Selecteer een songnummer of patroonnummer/-sectie waarnaar de Standard MIDI File moet worden geladen.

**DOPMERKING** Als u het SMF-bestand naar een song wilt laden, activeer de modus File dan vanuit de modus Song. Als u het SMF-bestand naar een patroon wilt laden, activeer de modus File dan vanuit de modus Pattern.

### **4 Selecteer het bestand dat u wilt laden.**

U kunt elk van de bestanden laden in het overzicht Directory/File box in de display.

**5 Druk op de knop [SF2] (er verschijnt een verzoek om bevestiging).** 

Druk op de knop [DEC/NO] als u de laadhandeling wilt annuleren.

### **6 Druk op de knop [INC/YES] om de laadhandeling uit te voeren.**

## **PAS OP**

**De laadhandeling overschrijft alle reeds bestaande data in het interne geheugen dat als bestemming is geselecteerd. Het is verstandig belangrijke data altijd weg te schrijven naar een usb-opslagapparaat dat is aangesloten op de aansluiting USB TO DEVICE of naar een computer die op hetzelfde netwerk is aangesloten als de MOTIF XS (pagina 278).**

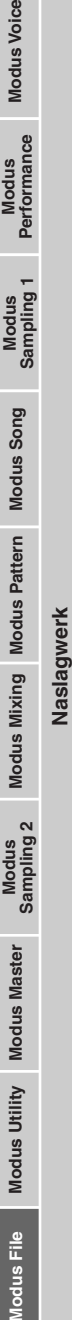

**Nodus Voice** 

# **Appendix**

# **Displaymeldingen**

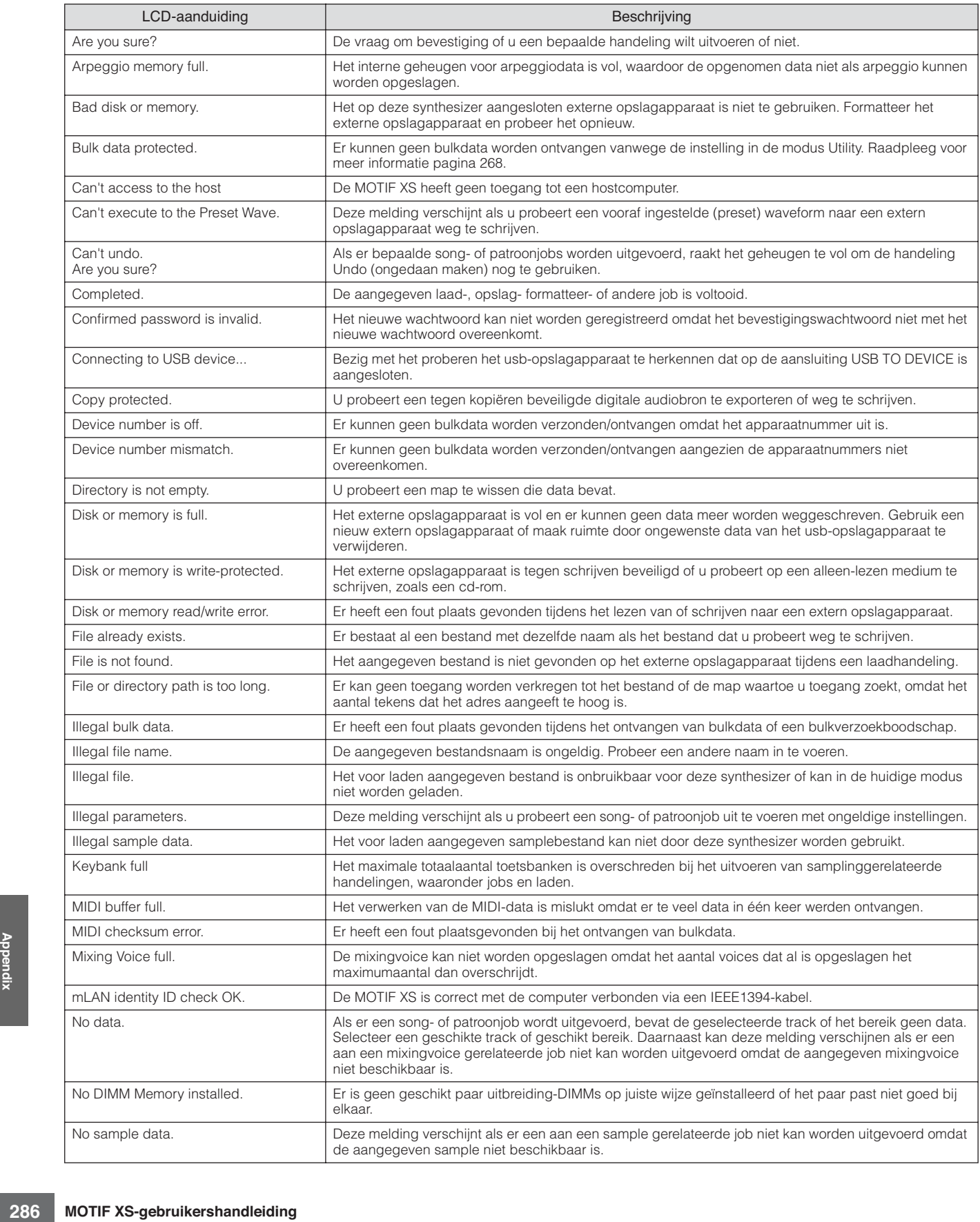

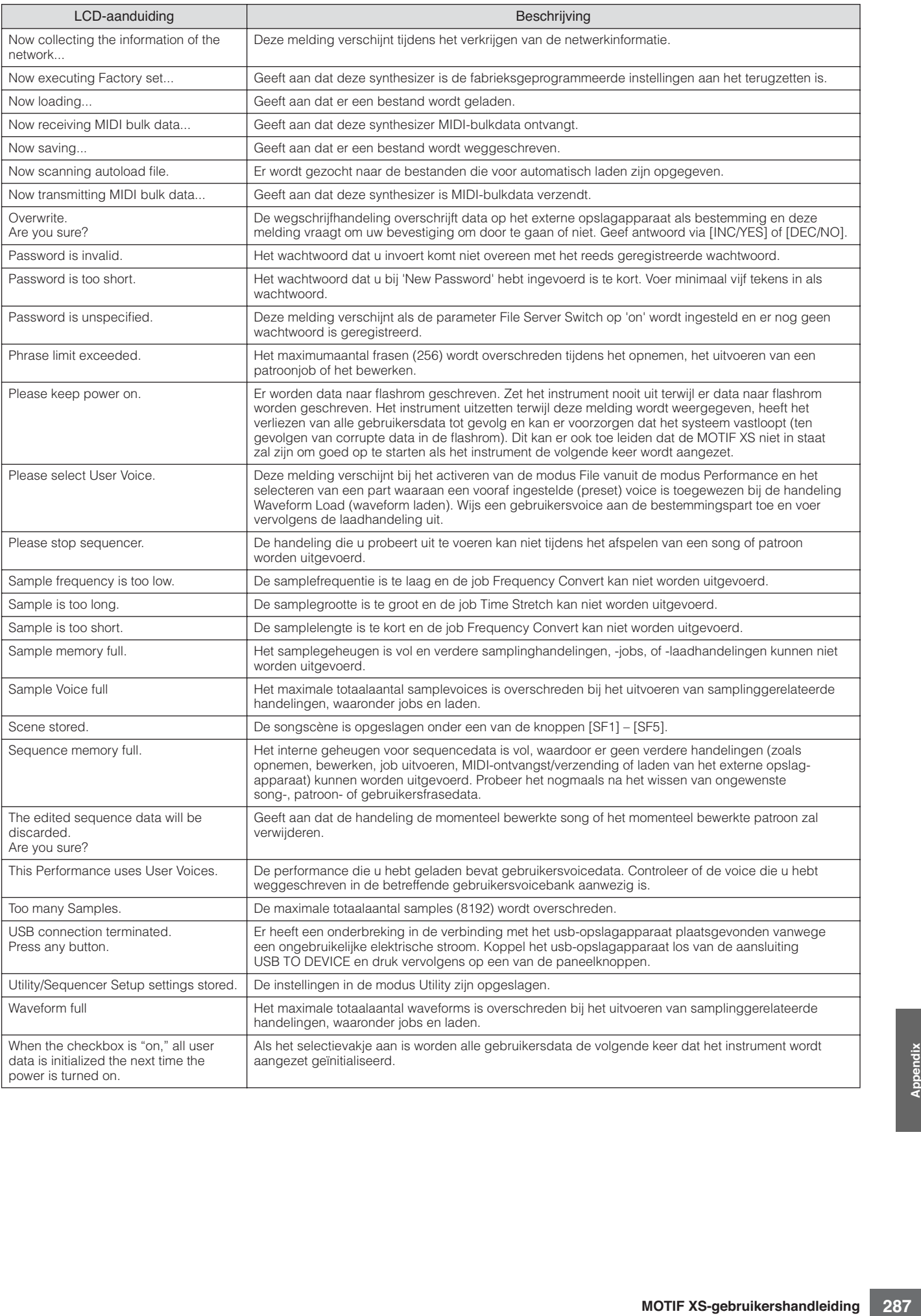

## **Problemen oplossen**

Geen geluid? Fout geluid? Als er zich een probleem zoals dit voordoet, controleer dan de volgende punten voordat u ervan uitgaat dat het product defect is. U kunt uw probleem oplossen door Factory Set (fabrieksinstelling) (pagina 22) uit te voeren nadat u een back-up van uw data naar een extern opslagapparaat hebt gemaakt. Raadpleeg uw Yamaha-dealer als het probleem zich blijft voordoen.

#### **Geen geluid.**

- Zijn alle acht schuifregelaars op een geschikt niveau ingesteld (in een andere stand dan nul of minimum)?
- Is de MOTIF XS correct aangesloten op gerelateerde externe apparatuur (bijv. versterker, luidsprekers, hoofdtelefoon) via audiokabels? Aangezien de MOTIF XS geen ingebouwde luidsprekers heeft, hebt u een externe audioinstallatie of een stereo-hoofdtelefoon nodig om het instrument te beluisteren.
- Controleer de parameter Local Control (lokale aansturing) en de parameter mLAN Monitor Setup (mLAN-monitorsetup) in de modus **Utility**

Als de MOTIF XS afzonderlijk wordt gebruikt en de parameter Local Control (lokale aansturing) staat uit of de parameter mLAN Monitor Setup (mLAN-monitorsetup) staat op 'pc', wordt er geen geluid geproduceerd, zelfs niet als u het toetsenbord bespeelt.

 $[UTILITY] \rightarrow [F5]$  Control  $\rightarrow$  [SF2] MIDI  $\rightarrow$  Switch  $\rightarrow$  Local Control (pagina 269)

 $[UTILITY] \rightarrow [F2] I/O \rightarrow mLAN Monitor Setup (paqina 263)$ 

- Staan de synthesizer en alle externe op deze synthesizer aangesloten apparatuur aan?
- Hebt u de juiste niveau-instellingen gemaakt, waaronder het hoofdvolume van deze synthesizer en de volume-instellingen op alle aangesloten externe apparatuur?
- Is de voetregelaar helemaal ingetrapt (als deze op de aansluiting FOOT CONTROLLER is aangesloten)?
- Zijn de instellingen voor MIDI-volume en MIDI-expressie te laag bij het gebruik van een externe regelaar?
- Is deze synthesizer correct aangesloten op gerelateerde externe apparatuur (bijv. versterker of luidsprekers) via audiokabels?
- Kloppen de effect- en filterinstellingen?

Als u het filter gebruikt, probeer dan de afsnijfrequentie (cutoff frequency) eens te wijzigen. Sommige instellingen voor de afsnijfrequentie kunnen ook al het geluid wegfilteren.

```
[VOICE] \rightarrow [EDIT] \rightarrow [COMMON EDIT] \rightarrow [F6] Effect (pagina 107)
```

```
[PERFORM] \rightarrow [EDIT] \rightarrow [COMMON EDITION] \rightarrow [F5] Effect (pagina 149)
```

```
■ Zijn de volume- of expressie-instellingen te laag?
    [SONG] of [PATHEN] \rightarrow [MIXING] \rightarrow [F5] Effect
    (pagina 234)
     [VOICE] \rightarrow [EDIT] \rightarrow Selectie element of toets \rightarrow [F3] Filter(pagina 117)
    [PERFORM] \rightarrow [EDIT] \rightarrow Selectie part \rightarrow [F4] EG \rightarrow Filter (paging 158)[SONG] of [PATTERN] \rightarrow [MIXING] \rightarrow [EDIT] \rightarrow Selectie part \rightarrow [F4] EG \rightarrow Filter (pagina 235)
    [PERFORM], [SONG] of [PATH] \rightarrow [SEQ SETUP] \rightarrow [F2] MIDI Filter
     (pagina 270)
    [UTILITY] \rightarrow [F1] General \rightarrow [SF1] Play \rightarrow Volume (pagina 259)
    [VOICE] \rightarrow [EDIT] \rightarrow [COMMON EDITION] \rightarrow [F1] General \rightarrow [SF2] Play Mode \rightarrow Volume (paging 98)[VOICE] \rightarrow [EDIT] \rightarrow Selectie element of toets \rightarrow [F4] Amplitude \rightarrow [SF1] Level/Pan \rightarrow Level (pagina 122)[PERFORM] \rightarrow [EDIT] \rightarrow [COMMON EDIT] \rightarrow [F2] Level/MEF \rightarrow [SF1] Level \rightarrow Volume (paging 145)[PERFORM] \rightarrow [EDIT] \rightarrow Selectie part \rightarrow [F1] Voice \rightarrow [SF1] Voice \rightarrow Volume (pagina 152)
    [SONG] of [PATHERN] \rightarrow [MIXING] \rightarrow [F1] Part 1-16 \rightarrow Volume
     (pagina 232)
```
■ Kloppen de parameterinstellingen zoals Element Switch, Part Switch, Note Limit en Velocity Limit?

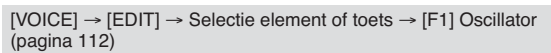

 $[PERFORM] \rightarrow [F2] \text{ Voice (pagina 138)}$ 

 $[PERFORM] \rightarrow [EDIT] \rightarrow Selectie part \rightarrow [F1] \nVoice \rightarrow [SF1] \nVoice \rightarrow Part Switch (pagina 151)$ 

**288** MOTIF XS-gebruikershandleiding<br> **288** MOTIF XS-gebruikershandleiding<br> **288** MOTIF XS-gebruikershandleiding<br> **288** MOTIF XS-gebruikershandleiding ■ Als het element waaraan 'legato' van de parameter XA Control is toegewezen niet klinkt, staat de parameter Mono/Poly van het element dan op 'Mono'? Of is er een andere waarde dan 'Legato' van de parameter XA Control aan een andere element in de elementgroep toegewezen?

 $[VOICE] \rightarrow [F2]$  Porta  $\rightarrow$  Mono/Poly Mode = mono (pagina 93)

 $[VOICE] \rightarrow [EDIT] \rightarrow Selectie element \rightarrow [F1] Oscillator \rightarrow XA Control (pagina 112)$ 

 $[VOICE] \rightarrow [EDIT] \rightarrow Selectie element \rightarrow [F1] Oscillator \rightarrow Element Group (pagina 113)$
■ Als het element waaraan 'Key Off Sound' van de parameter XA Control is toegewezen niet klinkt, laat u de toets dan los na de decay van de AEG?

Het 'Key Off Sound'-element neemt het AEG-niveau van het voorgaande element over als beide elementen tot dezelfde elementgroep behoren. Om zo'n probleem op te lossen, laat u de noot los voordat de decay van het AEG-niveau het minimum bereikt of u stelt het 'Key Off Sound'-element in op een andere elementgroep dan de voorgaande elementen.

 $[VOICE] \rightarrow [EDIT] \rightarrow Selectie element \rightarrow [F1] Oscillator \rightarrow Element Group (paging 113)$ 

- Als het element waaraan 'AF1 on', 'AF2 on' of 'all AF off' van de parameter XA Conrol is toegewezen niet klinkt, is de corresponderende ASSIGNABLE FUNCTION-knop dan ingedrukt?
- Is 'Vocoder' geselecteerd als de invoegeffecttype van de voice?

Zo ja, stel dan de parameters in die gerelateerd zijn aan de AD-part en A/D INPUT-aansluiting in op geschikte waarden en bespeel vervolgens het toetsenbord terwijl u in de microfoon spreekt die op de MOTIF XS is aangesloten Controleer of de knop Gain op het achterpaneel niet de minimumpositie is ingesteld. Raadpleeg voor meer informatie pagina 39.

 $[VOICE] \rightarrow [EDIT] \rightarrow [COMMON EDITION] \rightarrow [F6] Effect \rightarrow [SF1] Connect \rightarrow INSEATION CONMECT (paging 108)$ 

 $[VOICE] \rightarrow [UTILITY] \rightarrow [F4] \text{ Voice Audio} \rightarrow [SF1] \text{Output } \rightarrow \text{Output } \text{Select} = \text{InsL (pagina 266)}$ 

 $[VOICE] \rightarrow [UTILITY] \rightarrow [F2] I/O \rightarrow Input \rightarrow Mic/Linux = mic (paging 263)$ 

■ Als het instrument bij spelen in de modus Performance, Song of Pattern geen geluid geeft, is er dan een voice aan elke part toegewezen?  $[PERFORM] \rightarrow [F2] \text{ Voice (paqina 138)}$ 

```
[SONG] of [PATHERN] \rightarrow [MIXING] \rightarrow [F1] Part 1-16
(pagina 231)
```
■ Als het afspelen van de song of het patroon geen geluid geeft, staan de uitgangskanalen van alle tracks dan in de modus Play en zijn de ontvangstkanalen van alle parts in de modus Mixing juist ingesteld?

```
[SONG] \rightarrow [F3] Track \rightarrow [SF1] Out (pagina 184)
[PATHERN] \rightarrow [F3] Track (pagina 211)
[SONG] of [PATHERN] \rightarrow [MIXING] \rightarrow [EDIT] \rightarrow Selecte part \rightarrow [F1] Voice \rightarrow [SET] Voice \rightarrow Receive Channel (pagina 235)
```
■ Als het afspelen van de song of het patroon geen geluid geeft, zijn de instellingen Velocity Rate en Velocity Offset van de Play FX dan juist ingesteld?

```
[SONG] of [PATTERN] → [F2] Play FX → Velocity Offset (pagina's 184 en<br>211)
```
#### **Het afspelen gaat door zonder op te houden.**

- Als de knop [ARPEGGIO ON/OFF] aan is, druk er dan op zodat het lampje dooft.
- Druk op de knop [■] (stoppen) als de modus Song of Pattern actief is.
- Als het metronoomgeluid blijft klinken, controleer dan de volgende parameterinstelling. Stel deze parameter in op iets anders dan 'always' (altijd) omdat deze instelling het metronoomgeluid altijd weergeeft, ongeacht de sequencerstatus.

 $[PERFORM], [SONG]$  of  $[PATH] \rightarrow [SEQ SETUP] \rightarrow [F1]$  Click  $\rightarrow$  Mode (pagina 270)

#### **Vervormd geluid.**

■ Kloppen de effectinstellingen?

```
Gebruik van een effect kan bij bepaalde instellingen ook vervorming veroorzaken.
```
 $[VOICE] \rightarrow [EDIT] \rightarrow [COMMON EDIT] \rightarrow [F6] Effect (paging's 107 en 128)$ 

 $[PERFORM] \rightarrow [EDIT] \rightarrow [COMMON EDIT] \rightarrow [F5]$  Effect (pagina 149)

 $[SONG]$  of  $[PATHEN] \rightarrow [MIXING] \rightarrow [F5]$  Effect (pagina 234)

Gebruik van een mastereffect kan bij bepaalde instellingen ook vervorming veroorzaken.

 $[VOICE] \rightarrow [UTILLITY] \rightarrow [F3] \text{ Voice} \rightarrow [SF1] \text{ Master FX (paging 264)}$ 

 $[PERFORM] \rightarrow [EDIT] \rightarrow [COMMON EDITION] \rightarrow [F2] Level/MEF \rightarrow [SF2] Master FX (pagina 146)$ 

 $[SONG]$  of  $[PATHEN] \rightarrow [MIXING] \rightarrow [EDIT] \rightarrow [COMMON EDITION] \rightarrow [F2]$  Master  $FX \rightarrow [SF2]$  Master FX (pagina 234)

#### ■ Kloppen de filterinstellingen?

Buitengewoon hoge filterresonantie-instellingen kunnen vervorming veroorzaken.

 $[VOICE] \rightarrow [EDIT] \rightarrow Selectie element of toets \rightarrow [F3] Filter$ (pagina 117)

 $[PERFORM] \rightarrow [EDIT] \rightarrow Selectie part \rightarrow [F4] EG \rightarrow Filter (paging 158)$ 

[SONG] of [PATTERN]  $\rightarrow$  [MIXING]  $\rightarrow$  [EDIT]  $\rightarrow$  Selectie part  $\rightarrow$  [F4] EG  $\rightarrow$  Filter (pagina 235)

■ Is een van de volgende volumeparameters te hoog ingesteld zodat er clippen wordt veroorzaakt?

 $[UTILITY] \rightarrow [F1]$  General  $\rightarrow$  [SF1] Play  $\rightarrow$  Volume (pagina 259)  $[VOICE] \rightarrow [EDIT] \rightarrow [COMMON EDIT] \rightarrow [F1] General \rightarrow [SF2] Play Mode \rightarrow Volume (paging 98)$  $[PERFORM] \rightarrow [EDIT] \rightarrow [COMMON EDITION] \rightarrow [F2] Level/MEF \rightarrow [SF1] Level \rightarrow Volume (paging 145)$ [SONG] of [PATTERN]  $\rightarrow$  [MIXING]  $\rightarrow$  [F1] Part 1-16  $\rightarrow$  Volume (pagina 232)

### **Het geluid wordt afgebroken.**

■ Wordt door al het geluid (via uw toetsenbord spelen en song-, patroon- en arpeggioafspelen) de maximale polyfonie van de MOTIF XS overschreden? (pagina 59)

### **Er klinkt slechts één noot tegelijk.**

■ Als deze situatie zich voordoet is de parameter Mono/Poly in de huidige modus ingesteld op 'mono'. Stel deze parameter in op 'poly' als u akkoorden wilt spelen.

```
[VOICE] \rightarrow [F2] Porta \rightarrow Mono/Poly Mode (pagina 93)
```

```
[PERFORM] \rightarrow [EDIT] \rightarrow Selectie part \rightarrow [F1] Voice \rightarrow [SF1] Voice \rightarrow Mono/Poly (pagina 152)[SONG] of [PATTERN] \rightarrow [MIXING] \rightarrow [EDIT] \rightarrow Selectie part \rightarrow [F1] Voice \rightarrow [SF1] Voice \rightarrow Mono/Poly (pagina 235)
```
#### **De toonhoogte of de intervallen kloppen niet.**

■ Is de parameter Master Tune in de modus Utility ingesteld op een andere waarde dan '0'?

 $[UTILITY] \rightarrow [F1]$  General  $\rightarrow$  [SF1] Play  $\rightarrow$  Tune (pagina 259)

■ Is de parameter Note Shift in de modus Utility ingesteld op een andere waarde dan '0'?

```
[UTILITY] \rightarrow [F1] General \rightarrow [SF1] Play \rightarrow Note Shift (pagina 259)
```
■ Als de voice een verkeerde toonhoogte geeft, is dan de juiste stemschaal geselecteerd bij de parameter Micro Tuning in de modus Voice Edit?

 $[VOICE] \rightarrow [EDIT] \rightarrow [COMMON EDIT] \rightarrow [F1] General \rightarrow [SF2] Play Mode \rightarrow Bank$ , Tuning Number, Tuning Root (pagina 99)

■ Als de voice een verkeerde toonhoogte geeft, is de LFO-toonhoogtemodulatiediepte te hoog ingesteld in de modus Voice Edit?

```
[VOICE] \rightarrow [EDIT] \rightarrow Selectie element of toets \rightarrow [F5] Elm LFO \rightarrow P Mod(pagina 125)
```
■ Als de performance, song of het patroon een verkeerde toonhoogte geeft, staat de parameter Note Shift van een of meer van de parts op een andere waarde dan '0'?

 $[PERFORM] \rightarrow [EDIT] \rightarrow Selectie part \rightarrow [F1] \nVoice \rightarrow [SF1] \nVoice (pagina 151)$ 

 $[SONG]$  of  $[PATTERN] \rightarrow [MIXING] \rightarrow [EDIT] \rightarrow Selectie$  part  $\rightarrow [F1]$  Voice  $\rightarrow [SF1]$  Voice (pagina 235)

■ Als het afspelen van de song of het patroon een verkeerde toonhoogte geeft, staat de parameters Note Shift in de Play FX dan op een andere waarde dan '0'?

[SONG] of [PATTERN]  $\rightarrow$  [F2] Play FX  $\rightarrow$  Note Shift (pagina 184)

#### **Er wordt geen effect toegepast.**

- Staat de knop [EFFECT BYPASS] uit? (pagina 13)
- Zijn de draaiknoppen REVERB en CHORUS helemaal dicht gedraaid?
- Zijn de parameters Insertion Effect Output van een of meer elementen ingesteld op 'thru' in de effectinstellingsdisplay in de modus Voice Edit?

 $[VOICE] \rightarrow [EDIT] \rightarrow [COMMON EDIT] \rightarrow [F6]$  Effect  $\rightarrow [SF1]$  Connect  $\rightarrow$  Element Out 1-8 (pagina 108)

- Zijn een of meerdere effecttypen ingesteld op 'thru' of 'off'?
- Als dit zich in de modus Performance, Song of Pattern voordoet, controleer dan of de parameters voor de Insertion Switch (INS SW, invoegschakelaar) juist zijn ingesteld of niet.

 $[PERFORM] \rightarrow [EDIT] \rightarrow [COMMON EDIT] \rightarrow [F5]$  Effect  $\rightarrow$  [SF2] InsSwitch (pagina 150)

 $[PERFORM] \rightarrow [EDIT] \rightarrow Selectie part \rightarrow [F1] \nVoice \rightarrow [SF1] \nVoice (pagina 151)$ 

[SONG] of [PATTERN]  $\rightarrow$  [MIXING]  $\rightarrow$  [F1] Part 1-16  $\rightarrow$  Ins FX Sw (pagina 232)

 $[SONG]$  of  $[PATHERN] \rightarrow [MIXING] \rightarrow [COMMON EDITION] \rightarrow [F5]$  Effect  $\rightarrow [SF2]$  Ins Switch (pagina 234)

#### **De bewerkingsindicator verschijnt, zelfs als er geen parameters zijn bewerkt.**

**290 IMPERFORM PERFORM D 200 IPERFORM D PEDIT D 200 COMMON PERFORM D PEDIT D 200 COMMON COMGI COMGI COMGI COMGI COMGI COMGI COMGI COMGI COMGI COMGI COMGI COMGI COM** ■ Houd in gedachte dat ofschoon de modus Edit niet actief is, het gewoon verplaatsen van een draaiknop of schuifregelaar of het afspelen van een song of patroon, de huidige voice, performance of mixing kunnen veranderen, waardoor de bewerkingindicator [E] verschijnt.

#### **Kan het arpeggio niet starten.**

- Controleer of de knop [ARPEGGIO ON/OFF] aan- of uit is.
- Staat de parameter MIDI Sync ingesteld op intern (gebruik van de interne clock)?

 $[UTILLITY] \rightarrow [F5]$  Control  $\rightarrow$  [SF2] MIDI  $\rightarrow$  MIDI Sync = internal (pagina 268)

- Als er het gebruikersarpeggiotype is geselecteerd, bevat het momenteel geselecteerde arpeggio dan wel data?
- Zijn de arpeggiogerelateerde parameters zoals nootlimiet en aanslaglimiet goed ingesteld?

 $[VOICE] \rightarrow [EDIT] \rightarrow [COMMON EDITION] \rightarrow [F2] ARP Main (pagina 101)$  $[PERFORM] \rightarrow [EDIT] \rightarrow Selectie part \rightarrow [F2] ARP Main (paging 154)$  $[SONG]$  of  $[PATHEN] \rightarrow [MIXING] \rightarrow [EDIT] \rightarrow Selectie$  part  $\rightarrow [F2]$  ARP Main (pagina 235)

■ Als dit zich in de modus Performance, Song of Pattern voordoet, controleer dan de paramater Arpeggio Switch. Als deze parameter voor de huidige part op 'off' is ingesteld, wordt het arpeggioafspelen niet getriggerd door uw toetsenspel, zelfs niet als de knop [ARPEGGIO ON/OFF] is aangezet.

 $[PERFORM] \rightarrow [F4]$  Arpeggio  $\rightarrow$  Common Switch (pagina 139)

 $[PERFORM] \rightarrow [EDIT] \rightarrow Selectie part \rightarrow [F2] ARP Main \rightarrow Switch (paging 154)$ 

 $[SONG]$  of  $[PATHERN] \rightarrow [MIXING] \rightarrow [EDIT] \rightarrow Selectie$  part  $\rightarrow [F2]$  ARP Main  $\rightarrow$  Switch (pagina 235)

#### **Kan het arpeggio niet stoppen.**

■ Als het afspelen van het arpeggio zelfs niet stopt als u de toets loslaat, stel de parameter Arpeggio Hold (vasthouden) dan in op 'off' (uit).

 $[VOICE] \rightarrow [EDIT] \rightarrow [COMMON EDIT] \rightarrow [F2] ARP Main \rightarrow Hold (paging 101)$ 

 $[PERFORM] \rightarrow [EDIT] \rightarrow Selectie part \rightarrow [F2] ARP Main \rightarrow Hold (paging 154)$ 

[PERFORM] → [PERFORMANCE CONTROL] → Nummerknop [13] - [16] (pagina 136)

 $[SONG]$  of  $[PATHERN] \rightarrow [MIXING] \rightarrow [EDIT] \rightarrow Selectie$  part  $\rightarrow [F2]$  ARP Main  $\rightarrow$  Hold (pagina 235)

#### **De voice die aan de performance is toegewezen, geeft een ander geluid dan in de modus Voice.**

■ Dit is normaal omdat het voicegeluid wordt bepaald door de parameterinstellingen in de modus Performance. Voor de performanceparts, moet u in principe dezelfde parameterinstellingen toepassen als in de modus Voice zijn gebruikt. Betreffende de effectinstellingen, behalve het zendniveau kunt u de instellingen in de modus Voice naar de performancepart in de volgende display kopiëren. Door deze job uit te voeren, kunt u ervoor zorgen dat de voice hetzelfde klinkt in de modus Performance als in de modus Voice.

 $[PERFORM] \rightarrow [JOB] \rightarrow [F3] Copy \rightarrow [SF2] Voice (pagina 160)$ 

 $[PERFORM] \rightarrow [EDIT] \rightarrow Selectie part \rightarrow [F1] \nVoice \rightarrow [SF2] \nOutput \rightarrow Reverb Send of Chorus Send (pagina 152)$ 

#### **De song of het patroon kan niet worden gestart, zelfs niet als er op de knop [**F**] (afspelen) wordt gedrukt.**

- Bevat de geselecteerde song of patroon (frase) daadwerkelijk data?
- Is de afstandsbedieningsfunctie (Remote Control) aangezet?
- Staat de parameter MIDI Sync ingesteld op intern (gebruik van de interne clock)?

 $[UTLITY] \rightarrow [F5]$  Control  $\rightarrow$  [SF2] MIDI  $\rightarrow$  MIDI Sync = internal (pagina 268)

#### **Er kan geen song of patroon (frase) worden opgenomen.**

- Is er genoeg geheugenruimte vrij voor opnemen? (pagina's 182 en 211)
- De totale geheugencapaciteit van de MOTIF XS bepaalt het aantal songs en patronen (frasen) dat kan worden opgenomen. Als het geheugen bijvoorbeeld songs en patronen (frasen) bevat die een grote hoeveelheid geheugen gebruiken, kan het zijn dat het geheugen vol raakt, alhoewel nog niet alle beschikbare patroon- en/of songnummers zijn gebruikt.

#### **De modus Pattern Job of Modus Pattern Mixing kan niet worden geactiveerd, zelfs niet als er op de knop [JOB] in de modus Pattern wordt gedrukt.**

■ Controleer of de MOTIF XS in de Modus Pattern Chain staat of niet. Als dat het geval is verlaat dan de modus Pattern Chain en druk vervolgens op de knop [JOB] of [MIXING].

#### **Het drumgeluid klopt niet of klinkt anders dan verwacht als de transponeerwaarde wordt gewijzigd in de modus Song Play of Pattern Play.**

■ Dit is normaal. De transponeerinstelling wijzigen terwijl er een drumvoice wordt bespeeld zorgt ervoor dat er andere geluiden door dezelfde toets worden bespeeld.

#### **De microfoon werkt niet goed.**

■ Controleer of de parameter Mic/Line op 'mic' staat ingesteld.

 $[UTILITY] \rightarrow [F2] I/O \rightarrow Mic/Linux$ ine = mic (pagina 263)

■ Controleer of de knop Gain op het achterpaneel op de minimumstand staat ingesteld.

#### **Kan geen samples opnemen.**

- Als u de modus Sampling niet kan activeren, hoewel u op de knop [INTEGRATED SAMPLING] hebt gedrukt, controleer dan of er DIMM's zijn geïnstalleerd. Om de modus Sampling te activeren en samples op te kunnen nemen, moeten er DIMM-modules zijn geïnstalleerd.
- Is het maximaal toegestane aantal samples (toetsbanken) overschreden?
- Is er genoeg samplegeheugen beschikbaar?
- Is de samplingbron juist ingesteld?
- Is de triggermodus juist ingesteld?

### **Datacommunicatie via MIDI, usb of mLAN tussen de computer en de MOTIF XS werkt niet goed.**

- Controleer of de poortinstellingen op de computer juist zijn.
- Controleer of de parameter MIDI IN/OUT is ingesteld op de juiste waarde.

 $[UTLITY] \rightarrow [F5]$  Control  $\rightarrow$  [SF2] MIDI  $\rightarrow$  MIDI In/Out (pagina 268)

### **De MOTIF XS klinkt niet goed, zelfs niet als er songdata via een computer of MIDI-instrument aangesloten op de MOTIF XS worden afgespeeld.**

■ Zorg ervoor dat op de MOTIF XS modus Song of modus Pattern actief is. De modus Voice of Modus Performance kan het juiste geluid niet produceren, zelfs niet als er songdata worden afgespeeld op een MIDI-instrument of een computer die op de MOTIF XS is aangesloten.

#### **De netwerkverbinding werkt niet.**

■ Als u uw wachtwoord voor toegang tot de MOTIF XS vergeten bent, voer dan Factory Set uit en stel vervolgens weer het wachtwoord in.

 $[UTILITY] \rightarrow [F1]$  General  $\rightarrow$  [SF3] Network  $\rightarrow$  [SF5] Password (pagina 262)

■ Als de DHCP-server op het netwerk is aangesloten en de parameter DHCP Client is ingesteld op 'on', hoeft u het ip-adres niet in te stellen omdat het automatisch wordt ingesteld. Als de DHCP-server niet aangesloten op het netwerk is aangesloten en u wilt een bepaald ipadres instellen, stel de parameter DHCP Client dan in op 'off' en stel vervolgens het ip-adres handmatig in.

 $[UTILITY] \rightarrow [F1]$  General  $\rightarrow$  [SF3] Network  $\rightarrow$  DHCP Client (pagina 261)

■ Als de netwerkinstellingen niet actief worden, zelfs niet als u de gerelateerde parameters hebt ingesteld, zorg er dan voor dat u op de knop [ENTER] drukt na het maken van de instelling. Vervolgens moet u op de knop [STORE] drukken om de instellingen op te slaan. Als u de netwerkinstellingen niet opslaat, worden deze gewist als u het instrument uitzet.

 $[UTILITY] \rightarrow [F1]$  General  $\rightarrow$  [SF3] Network (pagina 260)

- De lettertekens van een bestand of map kunnen verminkt of onleesbaar zijn als het bestand van een computerbestand naar MOTIF XS worden geladen. Als dit zich voordoet, vervang het onleesbare teken dan door de juiste in de display van de MOTIF XS. Houd in gedachte dat 2-byte lettertekens zoals Kanji en Kana niet in de display van de MOTIF XS kunnen worden weergegeven.
- Als 'Password is unspecified' in de display verschijnt na het op 'on' instellen van de parameter File Server, stel dan het wachtwoord in voordat u de parameter File Server op 'on' zet. Dit is omdat de parameter Security (beveiliging) is ingesteld op 'workgroup' en er een account en wachtwoord nodig zijn om bestanden te delen.

 $[UTILITY] \rightarrow [F1]$  General  $\rightarrow$  [SF3] Network  $\rightarrow$  [SF5] Password (pagina 262)

#### **De verzending of ontvangst van MIDI-bulkdata werk niet goed.**

■ Is de parameter Receive Bulk (bulkontvangst) ingesteld op 'off'? Stel de parameter Receive Bulk (bulkontvangst) in op 'on'.

 $[UTILLITY] \rightarrow [F5]$  Control  $\rightarrow$  [SF2] MIDI  $\rightarrow$  Receive Bulk (pagina 269)

■ Bij ontvangst van MIDI-bulkdata, die zijn verzonden via de functie bulkdump en opgenomen op een extern MIDI-apparaat, is het noodzakelijk dat u stel het MIDI-apparaatnummer op dezelfde waarde instelt als bij het verzenden.

 $[UTLITY] \rightarrow [F5]$  Control  $\rightarrow$  [SF2] MIDI  $\rightarrow$  Device Number (pagina 268)

■ Als verzending niet goed werkt, is het apparaatnummer van het MIDI-instrument dat op de MOTIF XS is aangesloten, zo ingesteld dat het overeenkomt met de parameter Device Number (apparaatnummer) in de modus Utility?

```
[UTILITY] \rightarrow [F5] Control \rightarrow [SF2] MIDI \rightarrow Device Number (pagina 268)
```
# **Kan geen data wegschrijven naar het externe usb-opslagapparaat.**

- Is het gebruikte usb-opslagapparaat beveiligd tegen schrijven? (De schrijfbeveiliging moet worden uitgezet voor het wegschrijven van data.) ■ Is het gebruikte usb-opslagapparaat juist geformatteerd?
- **292 MOTIF XS-gebruikershandleiding**<br> **292 MOTIF XS-gebruikershandleiding**<br>
292 MOTIF XS-gebruikershandleiding Druk op de knop [FILE] om de modus File te activeren en stel het apparaat vervolgens in op het usb-opslagapparaat. Controleer het momenteel beschikbare (ongebruikt) geheugen van het usb-opslagapparaat dat rechtsboven in de display wordt aangegeven.
	- Is het usb-opslagapparaat goedgekeurd door Yamaha? Raadpleeg voor meer informatie pagina 85.

# **Het installeren van optionele hardware**

# **Beschikbare apparaten**

De volgende optionele apparaten kunnen in de MOTIF XS worden geïnstalleerd.

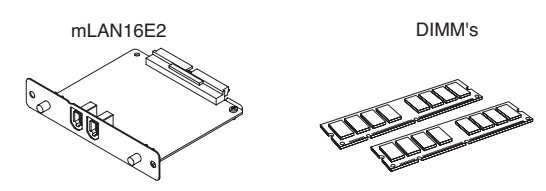

# **Installatielocaties**

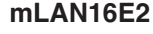

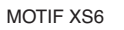

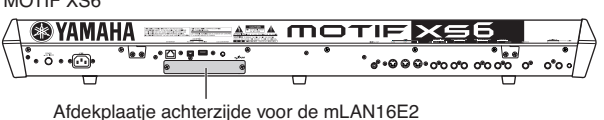

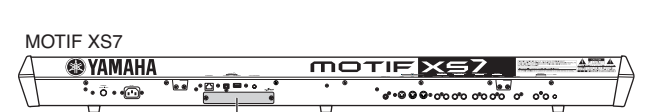

Afdekplaatje achterzijde voor de mLAN16E2

### **DIMM**

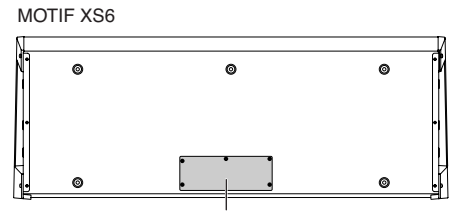

Afdekplaatje onderzijde voor DIMM

MOTIF XS7

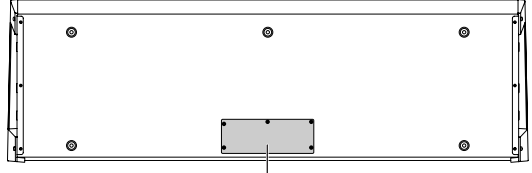

Afdekplaatje onderzijde voor DIMM

MOTIF XS8

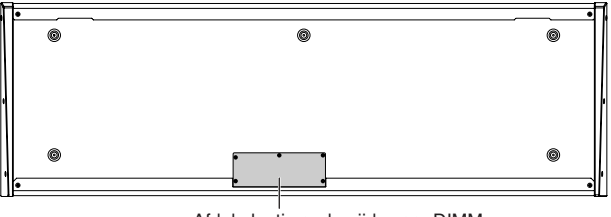

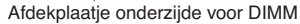

# **Voorzorgsmaatregelen bij het installeren**

Zorg dat u voor het installeren van de optionele hardware over een kruiskopschroevendraaier en voldoende werkruimte beschikt.

# **WAARSCHUWING**

- Schakel voordat u met installeren begint, het instrument en alle daarop aangesloten apparaten uit en trek hun stekkers uit het stopcontact. Met installatie of verwijdering van apparaten mag UITSLUITEND begonnen worden als het instrument ( en de optionele hardware) op normale kamertemperatuur zijn. Verwijder vervolgens alle kabels die het instrument met andere apparaten verbinden. (Het netsnoer aangesloten laten, kan resulteren in elektrische schokken. Andere kabels kunnen u hinderen tijdens het werk.)
- Let er op dat u geen enkele schroef in het instrument laat vallen tijdens het installeren. (Dit kan worden voorkomen door de optionele apparaten en het afdekplaatje uit de buurt van het apparaat te houden tijdens het schroeven). Als dit toch gebeurt, verwijder de schroeven dan beslist voordat u het instrument aanzet. In het instrument losliggende schroeven kunnen storingen of ernstige schade tot gevolg hebben. Als het u niet lukt om een schroef eruit te halen, raadpleeg dan uw Yamaha dealer.
- Installeer de optionele apparaten zorgvuldig, zoals in de procedure hieronder beschreven. Het op onjuiste wijze installeren kan kortsluiting veroorzaken, wat kan leiden tot onherstelbare schade en brandgevaar.
- Demonteer niets, modificeer niets en oefen geen grote druk uit op de printgedeelten en connectors van de optionele hardware. Buigen of aanraken van de oppervlakken en connectors kan leiden tot elektrische schokken, brand, of defecten.

# **PAS OP**

- Het wordt aanbevolen om handschoenen te dragen, om uw handen te beschermen voor de metalen uitstekende delen aan optionele apparaten en andere componenten. Door bedrading of connectors met uw blote handen aan te raken kunt u uw vingers snijden, een mate van stroom voelen, of elektrostatische schade veroorzaken.
- Wees voorzichtig met statische elektriciteit. Statische elektrische ontladingen kunnen de IC-chips van de mLAN16E2 beschadigen. Raak, om de kans op statische elektriciteit te verminderen, voordat u de optionele mLAN16E2 vastpakt, altijd eerst even een ongelakt en metalen onderdeel of de massa-ader van een geaard apparaat aan.
- Behandel de optisch units met zorg. Ze laten vallen of blootstellen aan wat voor schokken maar ook kan schade of storingen veroorzaken.
- Raak nooit de metalen delen van een printplaat aan. Het aanraken hiervan kan een slecht contact veroorzaken.
- Let er op dat geen van de schroeven verkeert plaatst.
- Gebruik nooit andere schroeven dan die in het instrument zijn geïnstalleerd. Gebruik van verkeerde schroeven kan beschadiging veroorzaken.

# **mLAN16E2**

Het optioneel beschikbare mLAN-uitbreidingsboard (mLAN16E2) kan in de MOTIF XS6 en MOTIF XS7 worden geïnstalleerd. De MOTIF XS8 is uitgerust met twee mLANaansluitingen hetgeen standaard al overeenkomt met een mLAN16E2.

# **De mLAN16E2 installeren**

- **1 Zet de MOTIF XS uit en koppel het netsnoer los. Zorg er ook voor dat de MOTIF XS van alle aangesloten externe apparaten wordt losgekoppeld.**
- **2 Verwijder het afdekplaatje voor de mLAN16E2 van het achterpaneel.**

Met het achterpaneel van deze synthesizer naar u gericht, verwijdert u de twee schroeven van het afdekplaatje.

### **Belangrijk**

**Bewaar de verwijderde schroeven op een veilige plaats. Ze worden later bij het installeren van de mLAN16E2 weer gebruikt. Let er op dat u geen van de schroeven verkeert plaatst. Bewaar het afdekplaatje en de bevestigingsschroeven op een veilige plaats voor toekomstig gebruik.** 

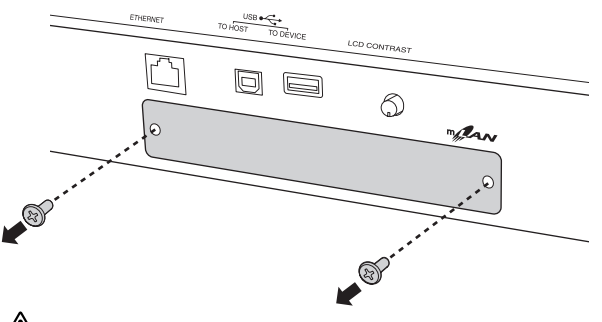

# **PAS OP**

**Na het verwijderen van het afdekplaatje ziet u de metalen beugels onder in de opening. Zorg ervoor dat u ze niet aanraakt bij het installeren van de mLAN16E2, om snijden en openhalen van uw vingers te voorkomen.**

# **3 Plaats de mLAN16E2 langs de geleiderrails.**

Schuif de mLAN16E2 helemaal in het slot zodat de connector aan het eind van de mLAN16E2 goed op de connector in het slot aansluit.

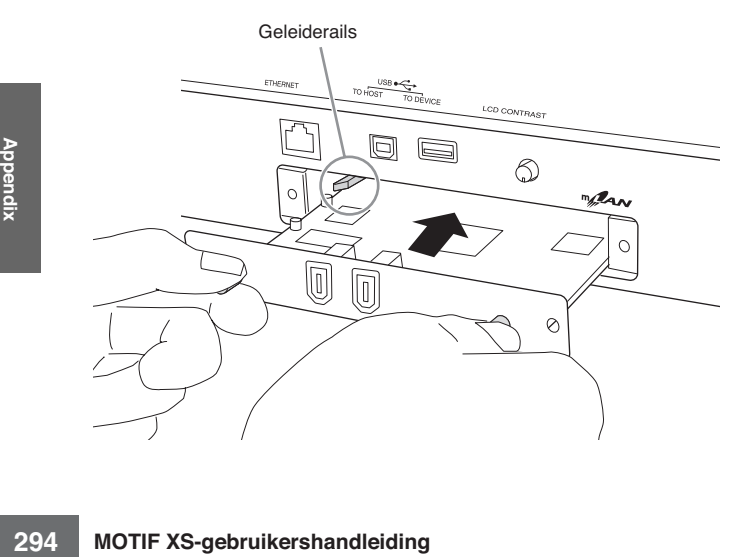

**4 Plaats het afdekplaatje terug met de twee schroeven die u in stap 2 hiervoor hebt verwijderd.** 

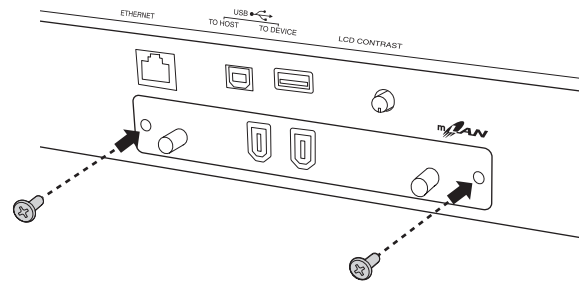

# **PAS OP**

**Er kan storing en onjuiste werking optreden als de mLAN16E2 niet goed wordt vastgeschroefd.** 

# **Installeren van optionele DIMM**

In deze sectie wordt uitgelegd hoe u de optionele DIMMgeheugenmodules in de MOTIF XS kunt installeren.

# **Compatibele DIMM's**

Het is mogelijk dat de MOTIF XS niet alle op de markt verkrijgbare DIMM's ondersteunt. Yamaha kan de werking van DIMM's die u koopt niet garanderen. Raadpleeg uw Yamahaleverancier of een geautoriseerde Yamaha-vertegenwoordiger (zie het overzicht achter in deze gebruikershandleiding) of bezoek de volgende website voordat u DIMM's aanschaft: **http://www.yamahasynth.com/**

# **DIMM-type en DIMM-configuratie**

- Yamaha raadt u aan DIMM's te kopen die voldoen aan de JEDEC\*-standaard. Merk echter op dat voldoen aan deze standaard op zich geen garantie is dat de DIMM's goed zullen werken in de MOTIF XS.
	- \*JEDEC (Joint Electron Device Engineering Council) bepaalt standaarden voor de aansluitingsconfiguratie in elektronische apparaten.
- Gebruik alleen 168-pins DIMM's met een capaciteit van 64, 128, 256 of 512 MB (gesynchroniseerde DRAM; PC100 of PC133).
- Zorg er bij het installeren van DIMM's, voor dat er overeenkomende paren van dezelfde capaciteit worden geïnstalleerd. U kunt niet slechts één module installeren en de tweede geheugensocket leeg laten. Zorg er ook voor dat elke DIMM in het paar van dezelfde fabrikant en van hetzelfde type is. DIMM's van verschillende fabrikanten en configuratie werken wellicht niet goed samen.
- Let er bij het kopen van DIMM's op dat de DIMM-configuratie niet meer dan achttien geheugenchips per module bevat. (DIMM's die uit meer dan 18 chips bestaan, werken niet goed op de MOTIF XS.)

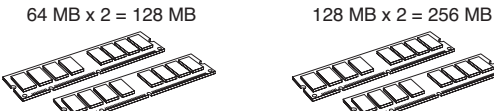

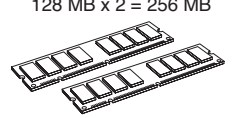

256 MB  $x = 512$  MB 512 MB  $x = 1$  GB

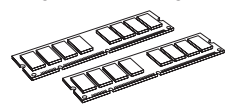

# **Installatie DIMM's**

**1 Zet de MOTIF XS uit en koppel het netsnoer los. Zorg er ook voor dat de MOTIF XS van alle aangesloten externe apparaten wordt losgekoppeld.** 

## **2 Draai de MOTIF XS om zodat het toetsenbord naar beneden gericht is, waardoor u bij de onderkant van het apparaat kunt.**

Plaats om beschadiging van de knoppen, wielen en schuifregelaars te voorkomen, het toetsinstrument zo dat de vier hoeken door iets voldoende worden ondersteund zoals tijdschriften of kussens. Plaats ondersteuning onder alle vier de hoeken en zorg dat de knoppen, wielen en schuifregelaars vrij blijven.

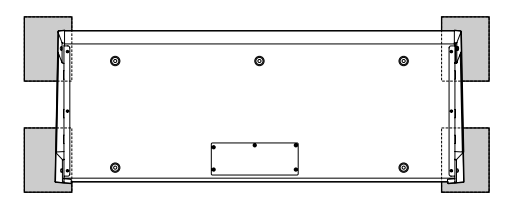

Onderaanzicht van het toetsinstrument

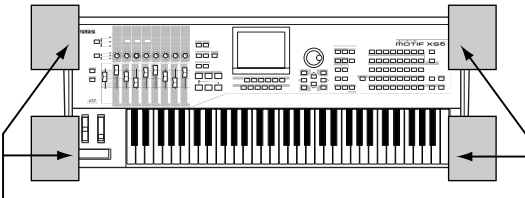

Plaats ondersteuning onder alle vier de hoeken en zorg dat de knoppen, wielen en schuifregelaars vrij blijven.

# **PAS OP**

**Aangezien het instrument, met name de MOTIF XS8, zeer zwaar is, moet deze procedure niet door een, maar door twee of drie personen worden uitgevoerd.** 

# **3 Verwijder het afdekplaatje van de onderkant.**

Verwijder met het achterpaneel van de MOTIF XS naar u toe, de schroeven van het afdekplaatje met een kruiskopschroevendraaier. Schuif na het verwijderen van de schroeven het afdekplaatje aan de kant om het weg te halen.

### **Belangrijk**

**Bewaar de verwijderde schroeven op een veilige plaats. Ze worden gebruikt bij het vastmaken van het afdekplaatje op het instrument, na het installeren van de DIMM's.** 

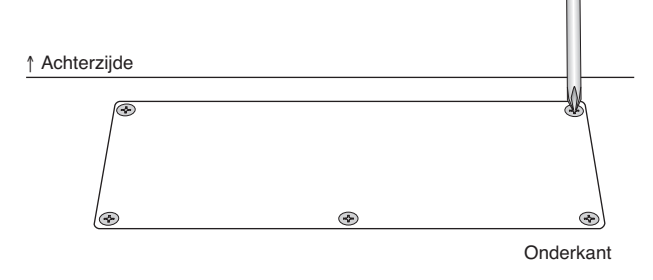

### **4 Plaats de twee DIMM's in de DIMM-sockets.**

### **Locatie voor het installeren van DIMM's**

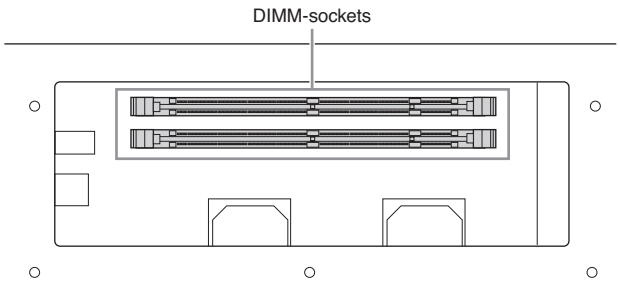

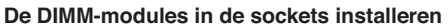

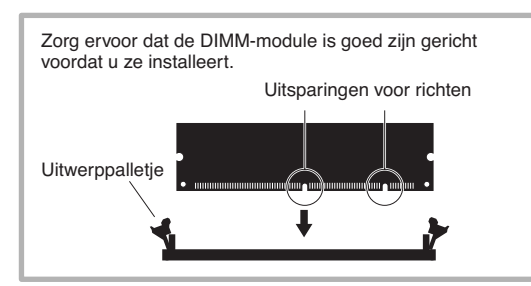

**4-1** Druk de uitwerppalletjes naar de buitenkant van de socket.

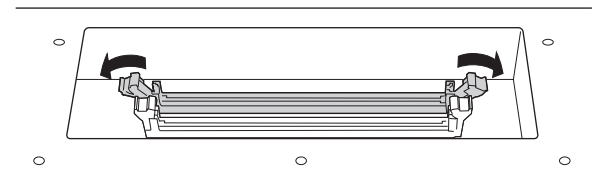

**4-2** Plaats de DIMM verticaal in de socket. Druk stevig op de DIMM totdat deze op zijn plaats klikt of wordt vergrendeld.

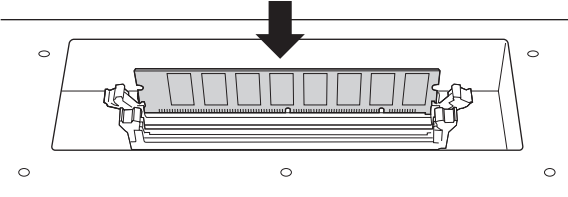

Controleer of de beide palletjes goed vergrendeld zijn.

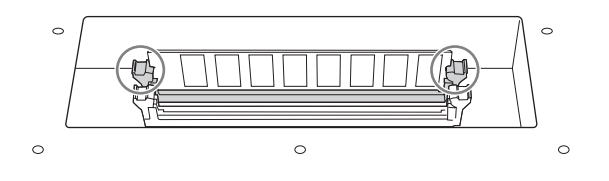

- **5 Plaats de afdekplaatjes die u in stap 3 hebt verwijderd weer terug in omgekeerde volgorde.**
- **6 Controleer of de geïnstalleerde DIMM's goed werken.**

Draai de MOTIF XS weer om en steek het netsnoer weer in de aansluiting AC INLET op het achterpaneel en de stekker in het stopcontact. Zet het instrument aan, ga naar de display Sampling door op de knop [INTEGRATED SAMPLING] te drukken, druk op de knop [F6] Rec en vervolgens op de knop [SF6] INFO (pagina 165). Als de DIMM's goed zijn geïnstalleerd wordt de juiste beschikbare geheugengrootte in de display aangegeven.

**NOPMERKING** Als de DIMM's niet juist zijn geïnstalleerd, kan de MOTIF XS vastlopen als u op de knop [INTEGRATED SAMPLING] drukt. Als dit plaatsvindt, zet het instrument dan uit, voer de voorgaande instructies nogmaals uit en zorg dat u de DIMM's stevig op hun plaats installeert in stap 4.

# **DIMM's verwijderen**

**1 Druk op het uitwerppalletje tot de DIMM ontgrendeld wordt.** 

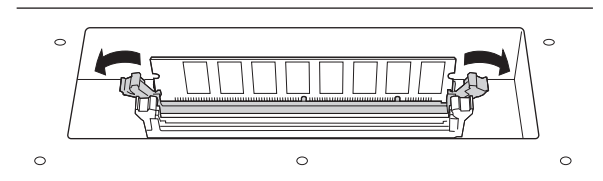

**2 Neem de DIMM verticaal uit de socket.** 

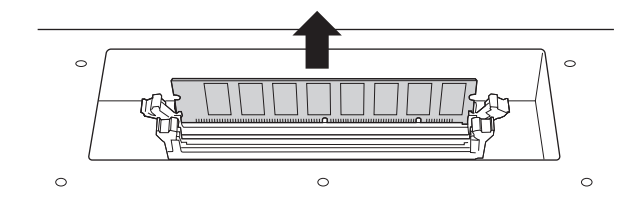

# **Specificaties**

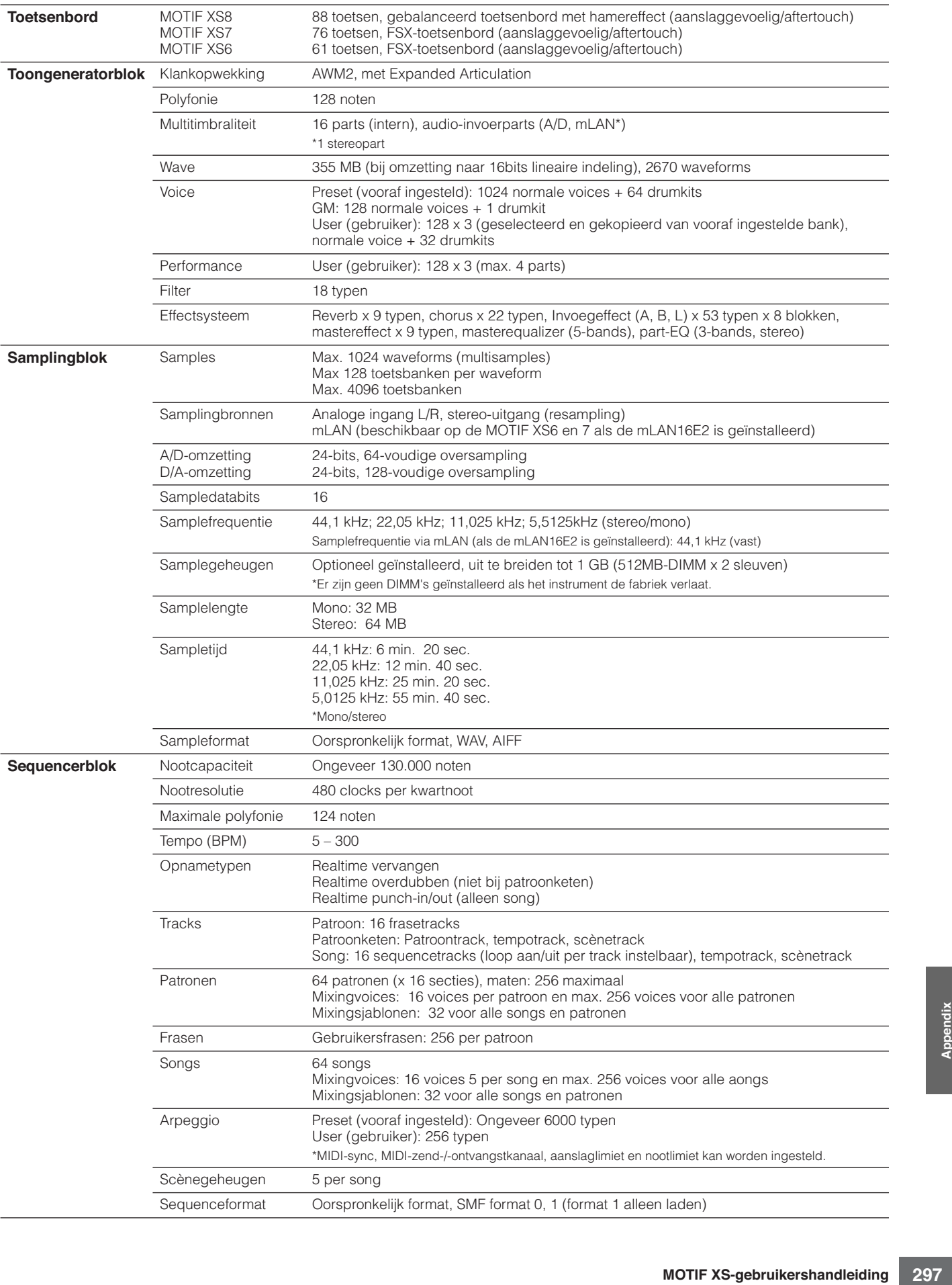

#### **Specificaties**

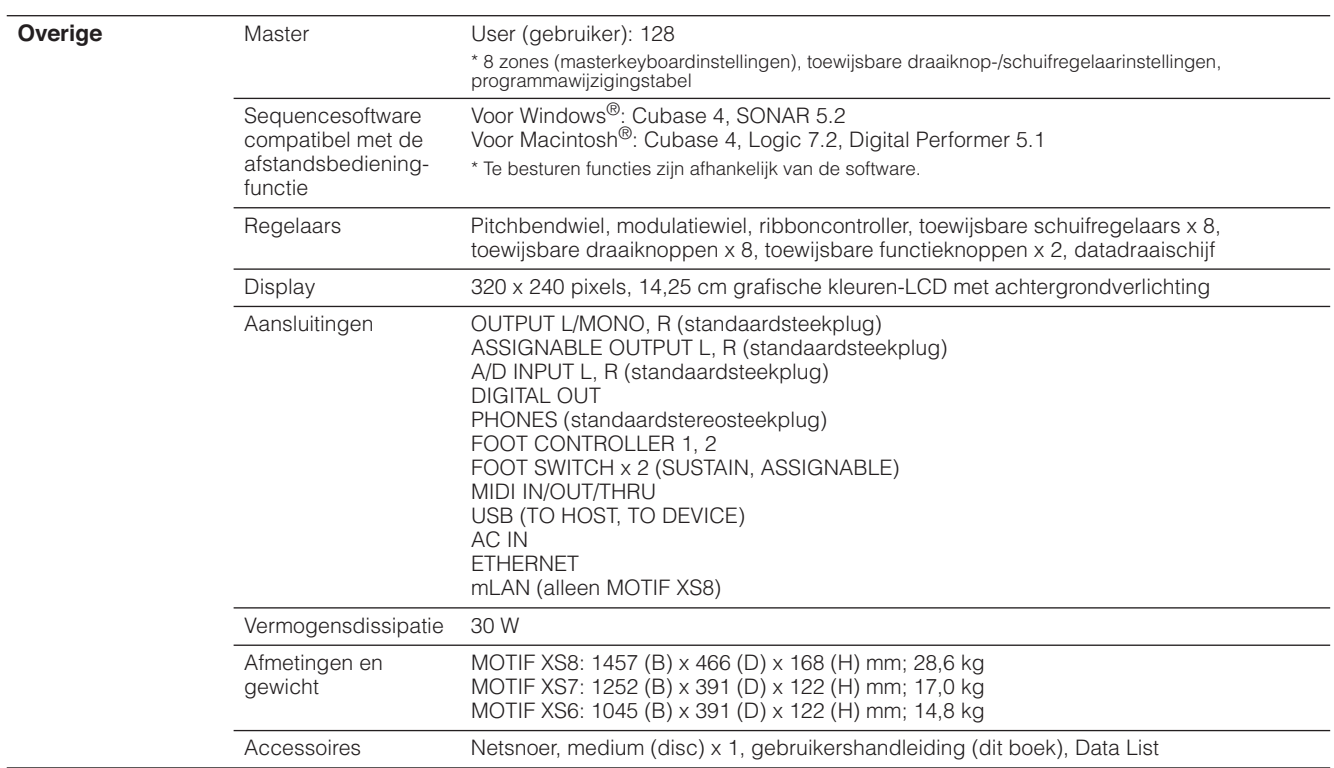

\*De specificaties en beschrijvingen in deze gebruikershandleiding zijn uitsluitend voor informatieve doeleinden. Yamaha Corp. houdt zich het recht voor om producten of hun specificaties op elk gewenst moment te wijzigen of te modificeren, zonder voorafgaande kennisgeving. Aangezien specificaties, apparatuur en opties per locatie kunnen verschillen, kunt u hierover het best contact opnemen met uw Yamaha-dealer.

# Index

# Symbols

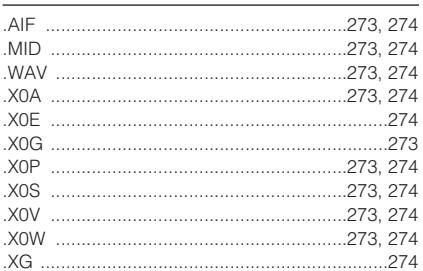

### **Numerics**

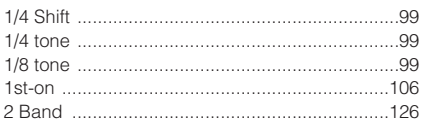

## $\boldsymbol{\mathsf{A}}$

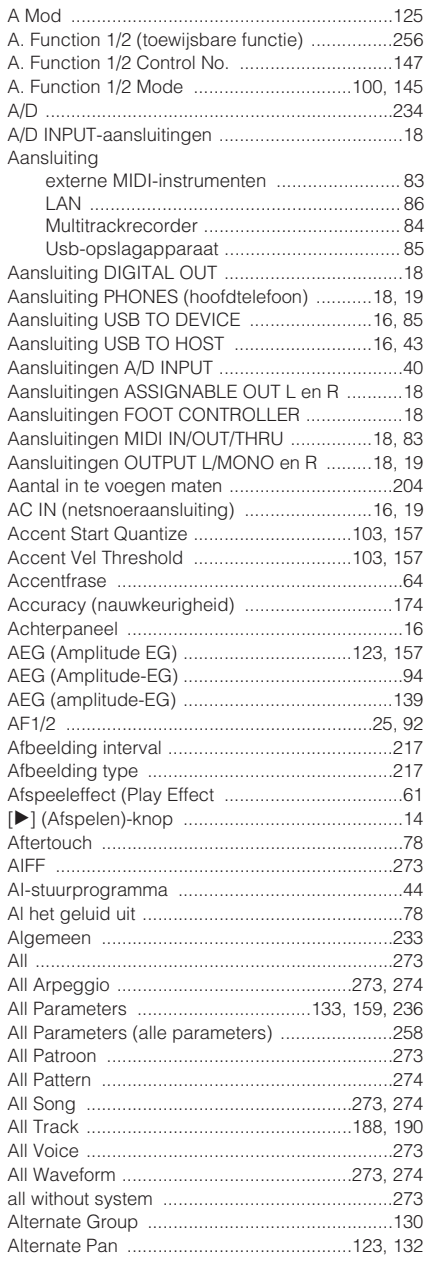

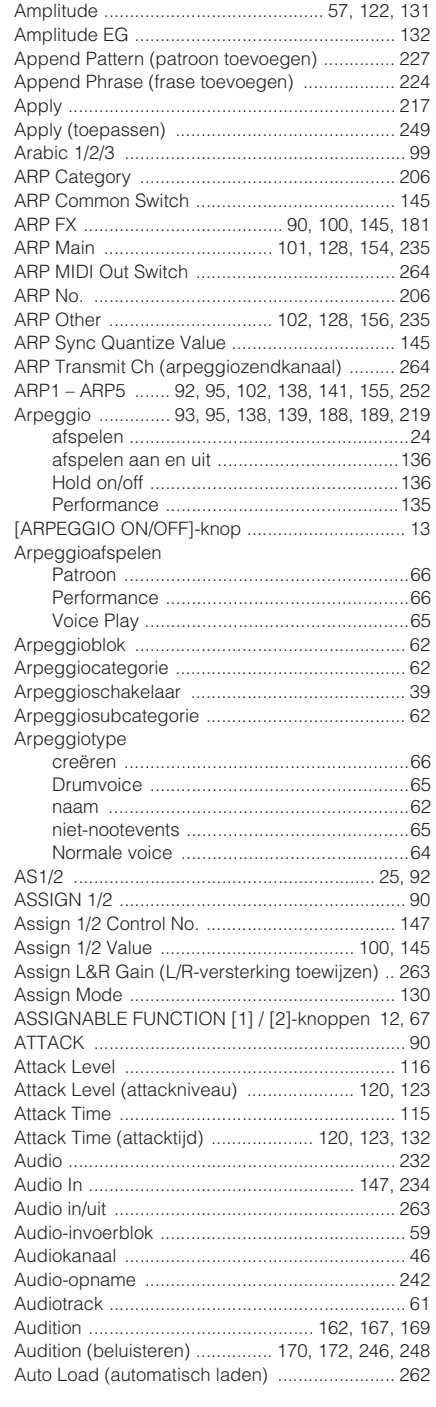

# $\overline{\mathsf{B}}$

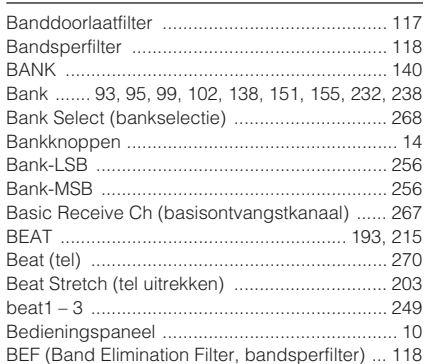

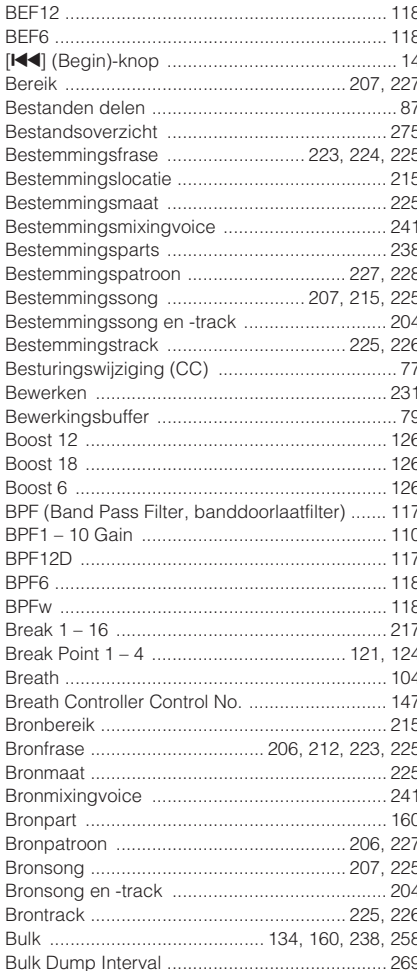

# $\mathbf{c}$

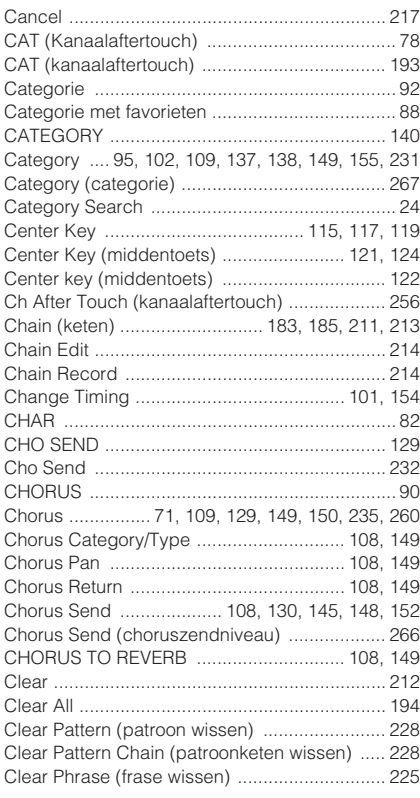

#### **Index**

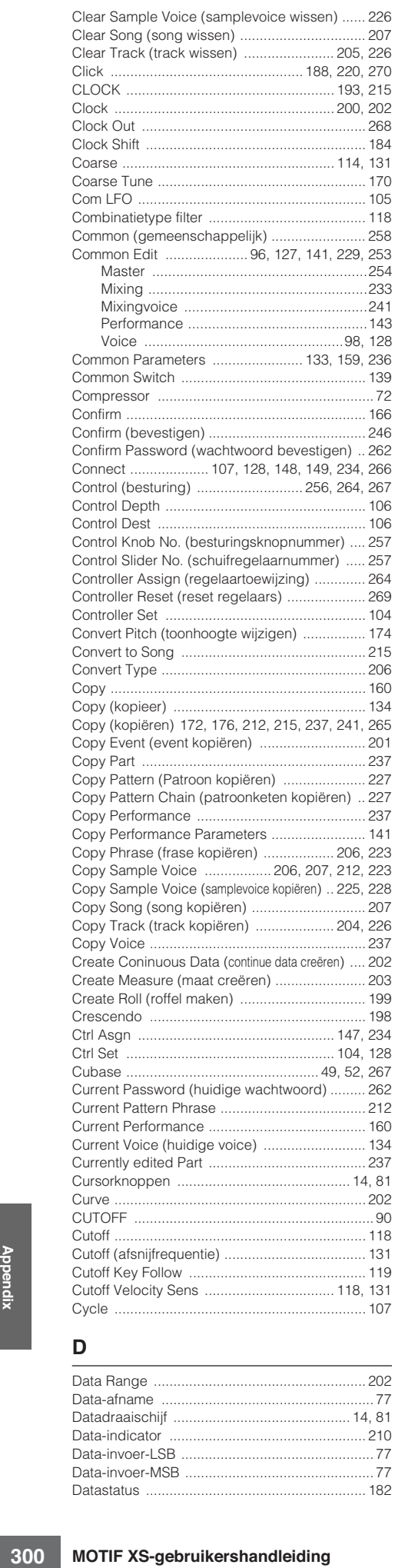

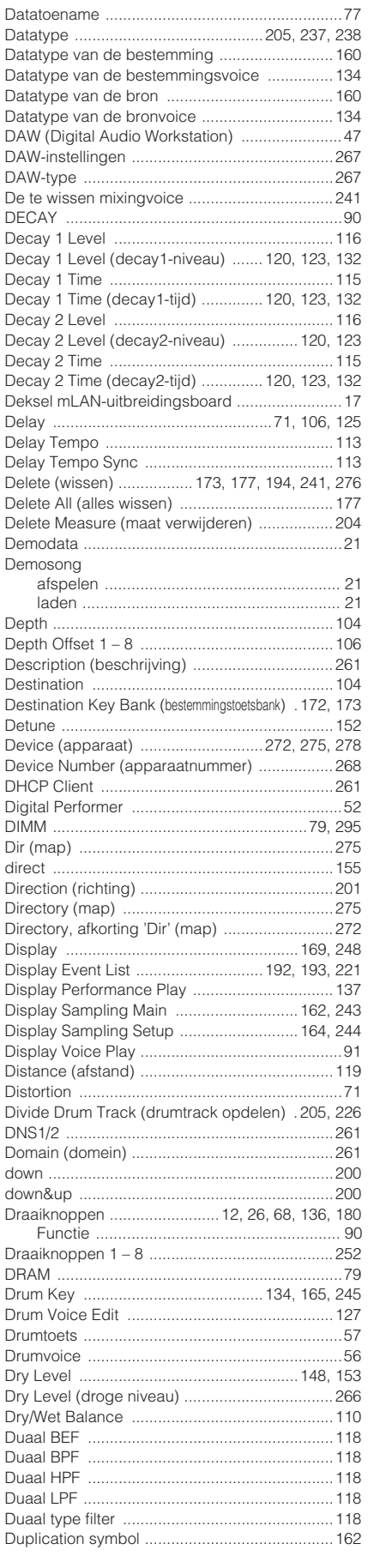

## **E**

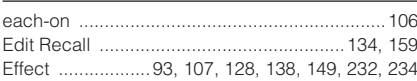

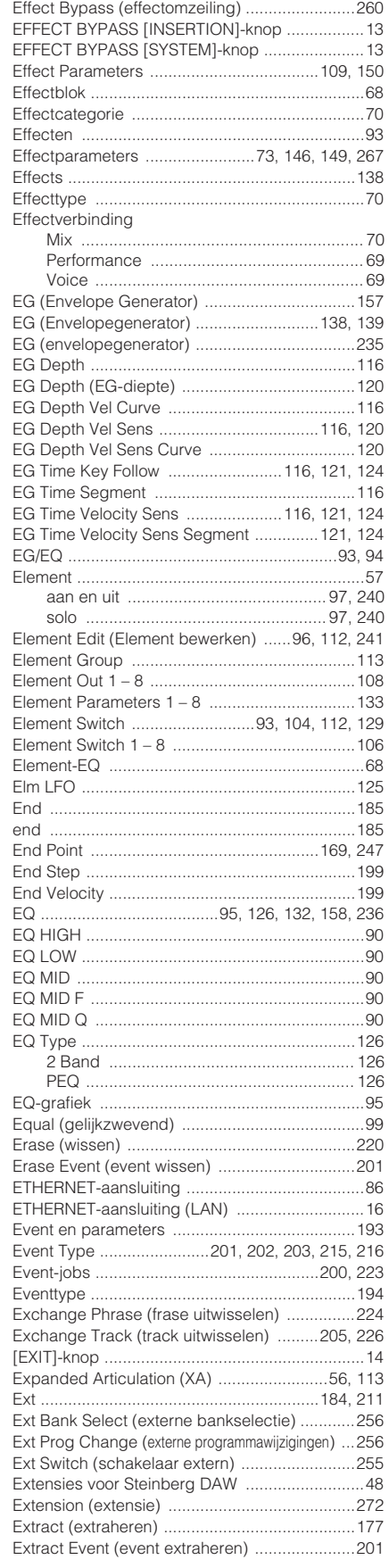

### **F**

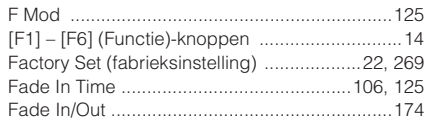

**D**

Data Range ...................................................... 202 Data-afname ...................................................... 77 Datadraaischijf ............................................. 14, 81 Data-indicator .................................................. 210 Data-invoer-LSB ................................................. 77 Data-invoer-MSB ................................................ 77 Datastatus ........................................................ 182

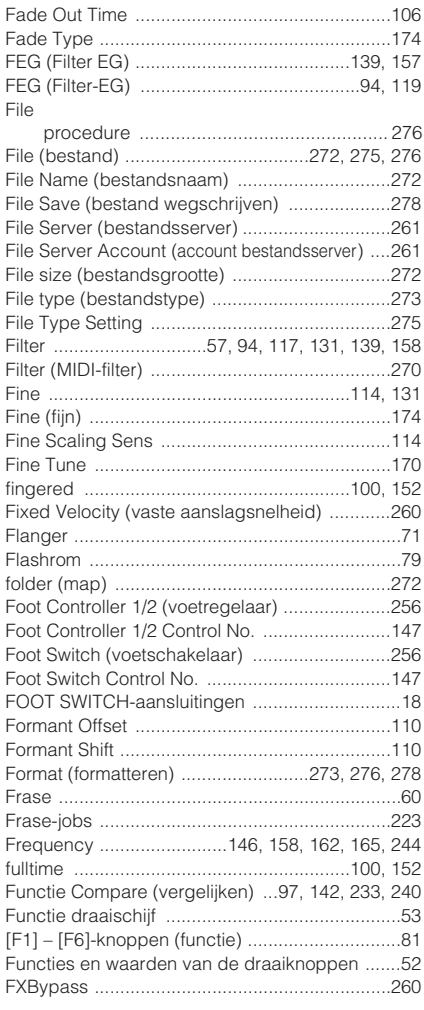

# **G**

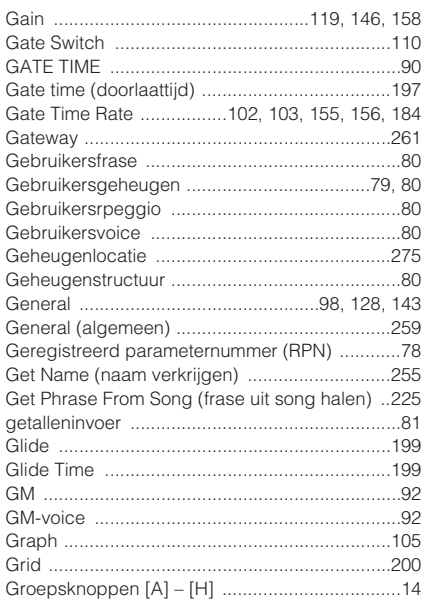

# **H**

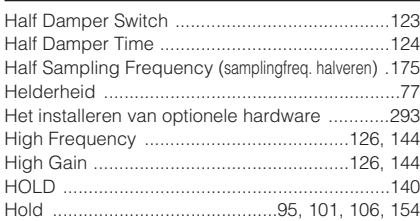

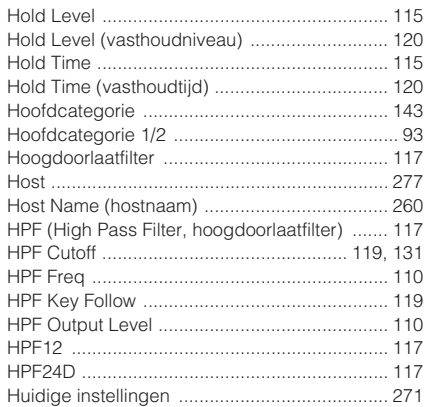

## **I**

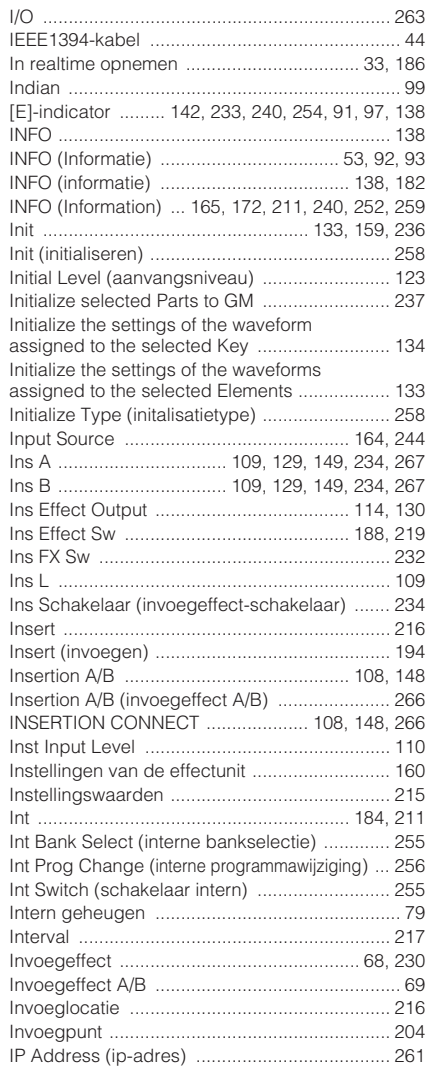

### **J**

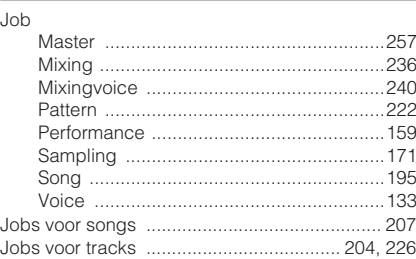

## **K**

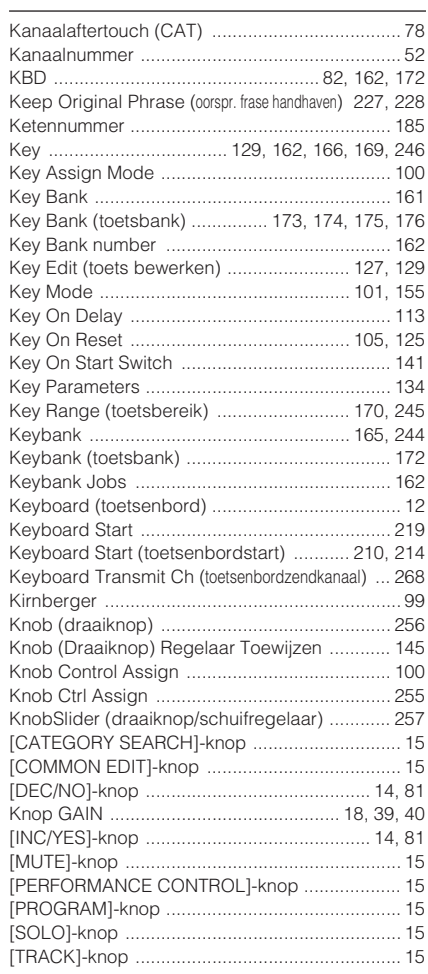

# **L**

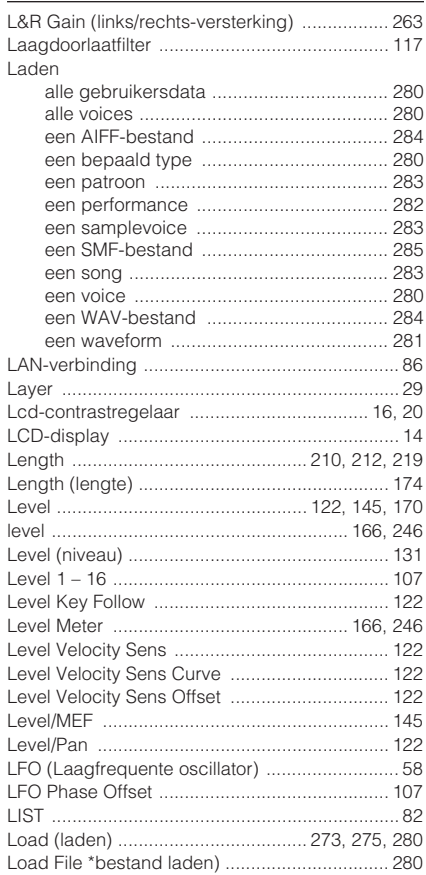

**Appendix**

#### Index

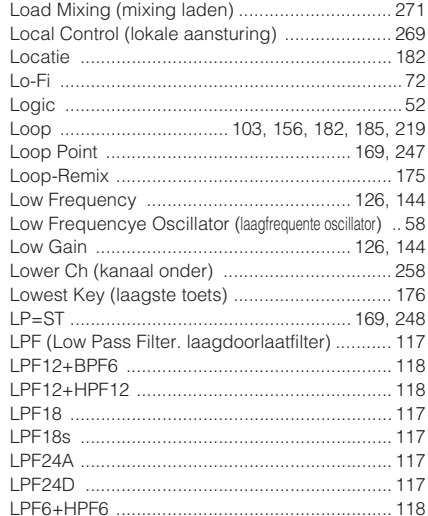

### $\mathsf{M}$

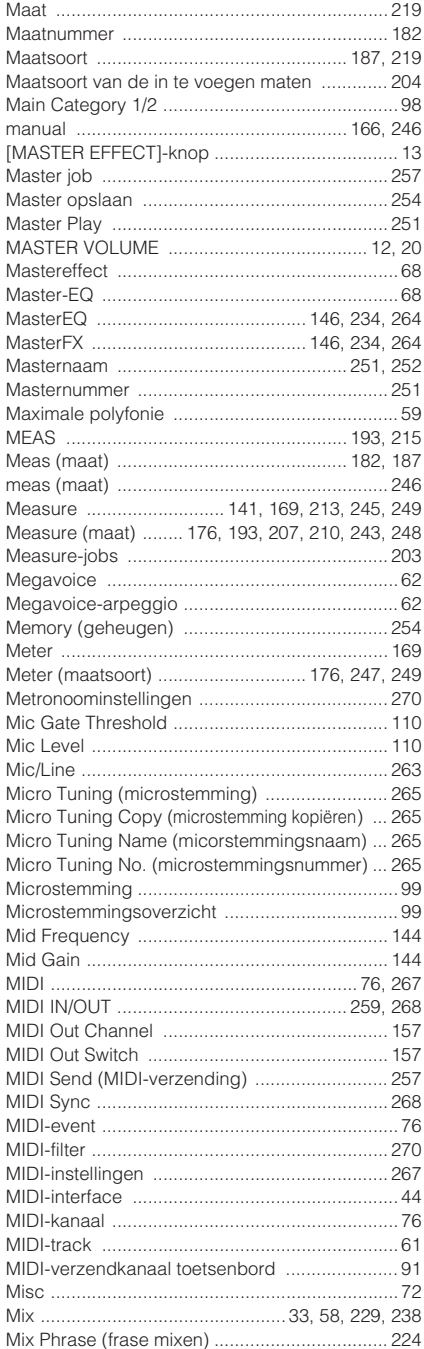

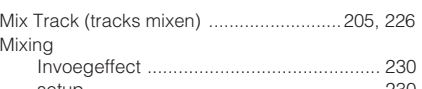

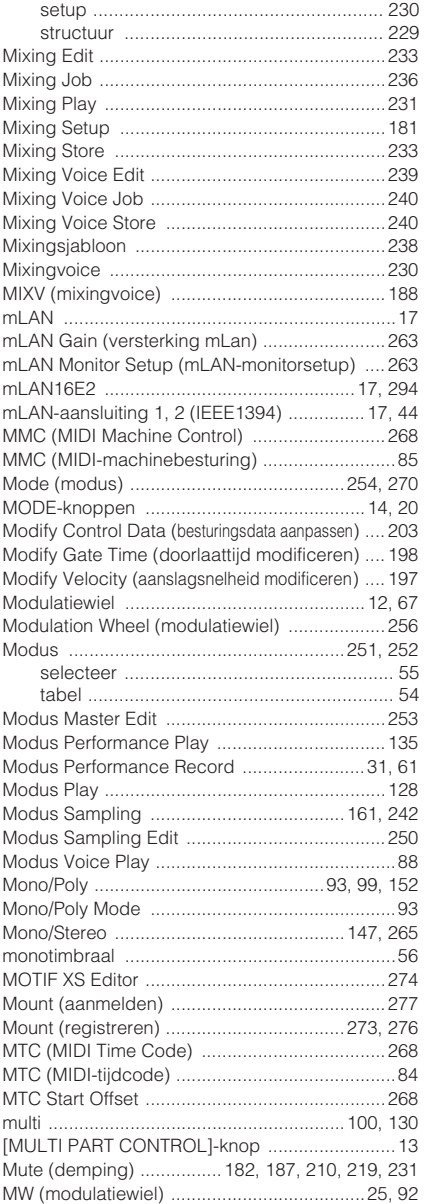

### ${\sf N}$

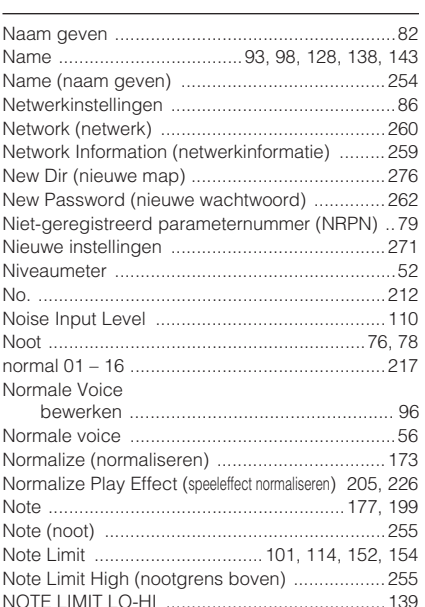

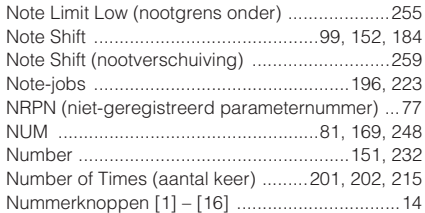

# $\mathbf{o}$

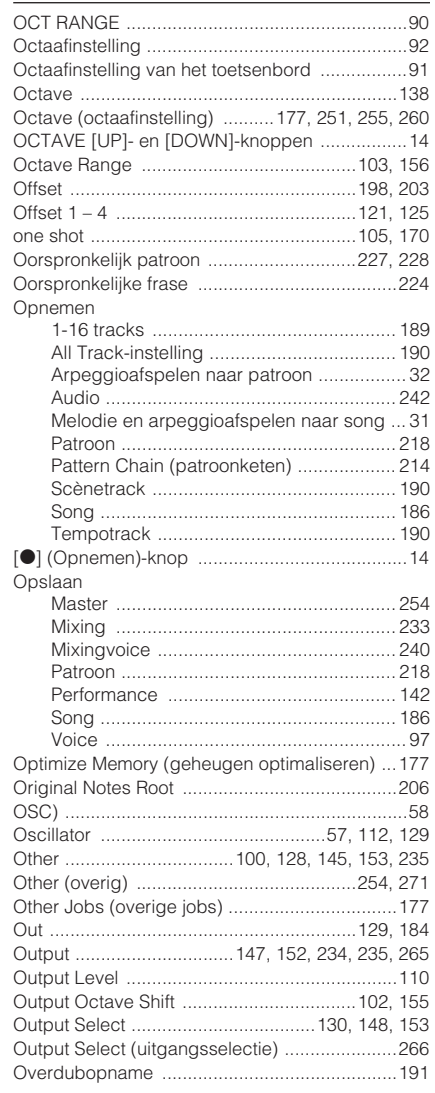

# $\overline{P}$

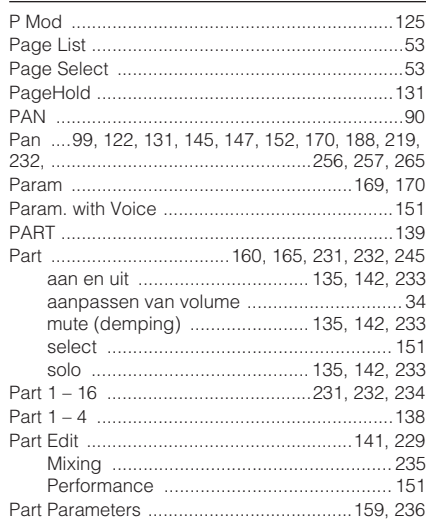

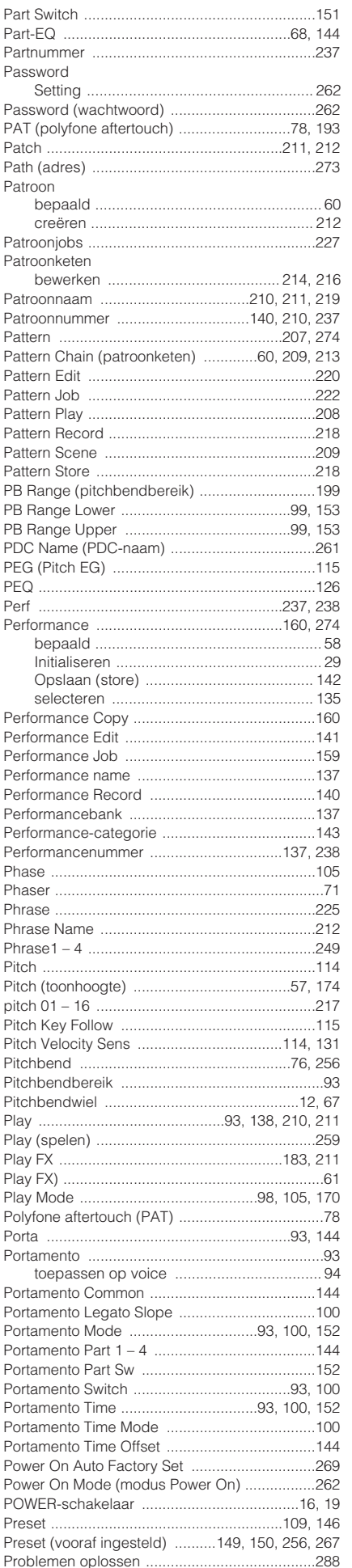

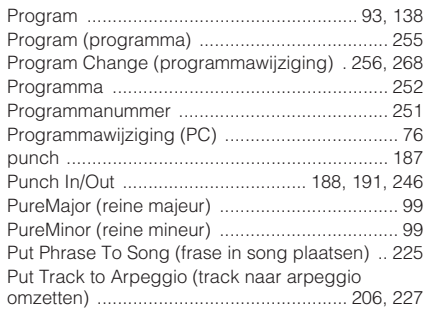

# $\mathbf Q$

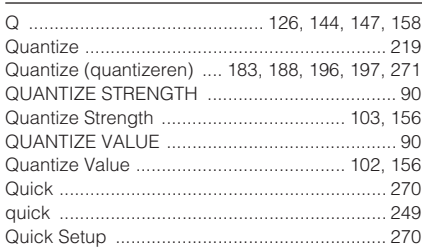

### $\overline{\mathsf{R}}$

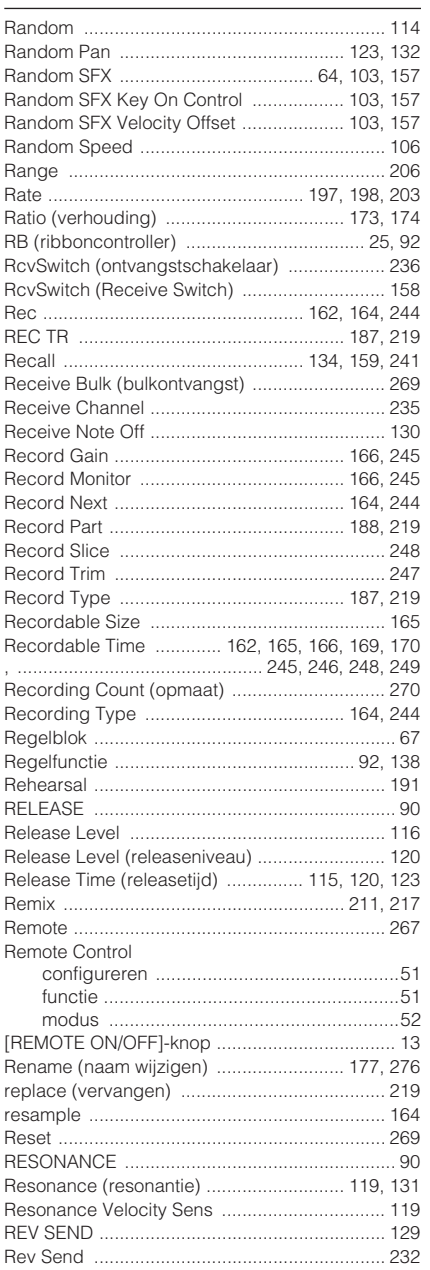

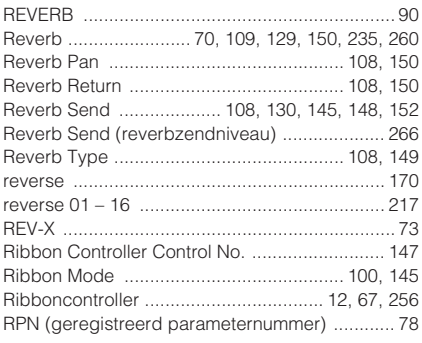

# S

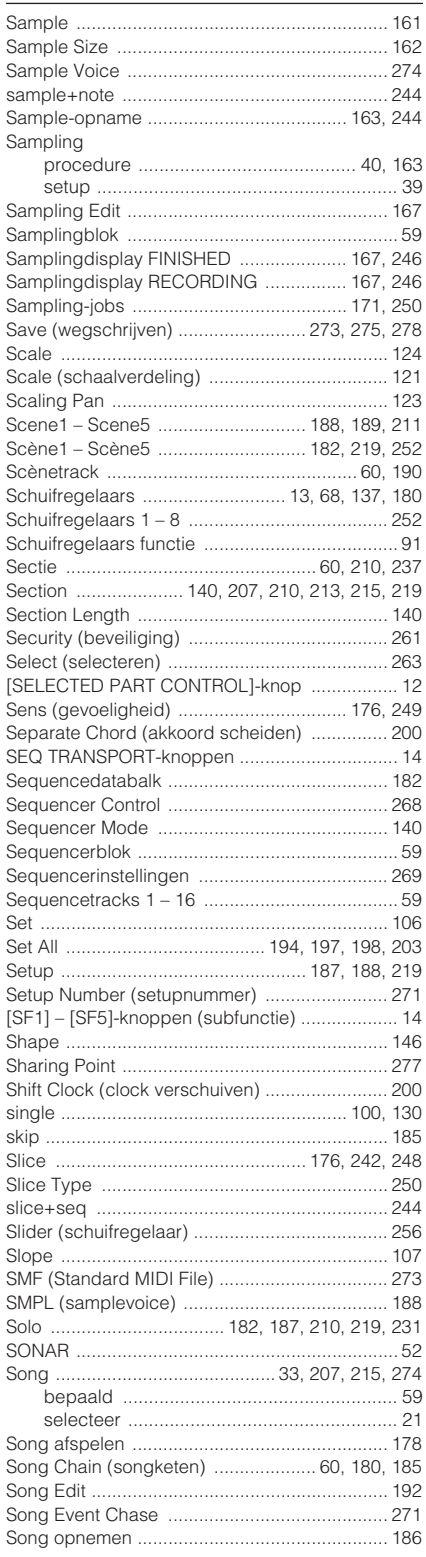

#### Index

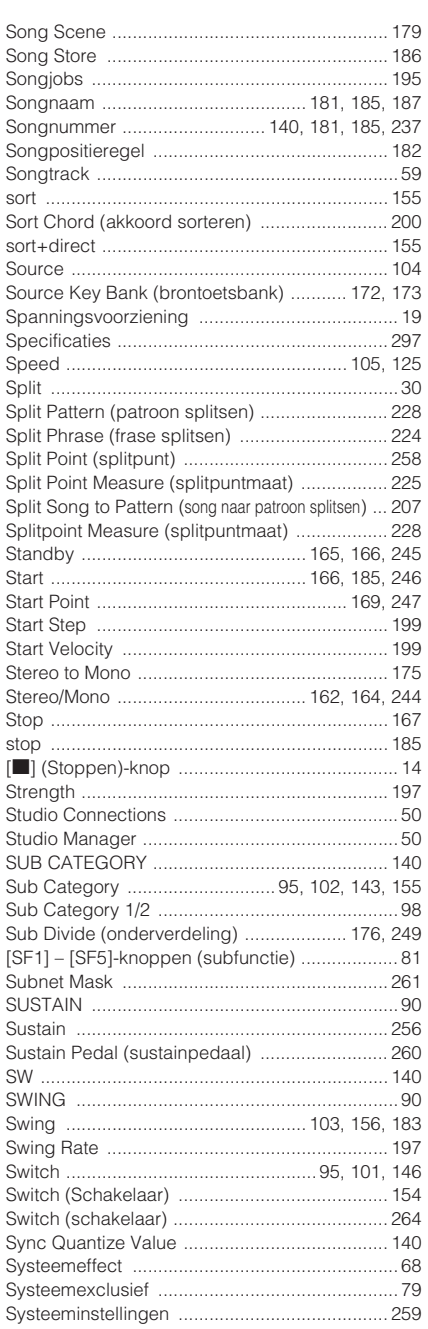

# $\mathsf T$

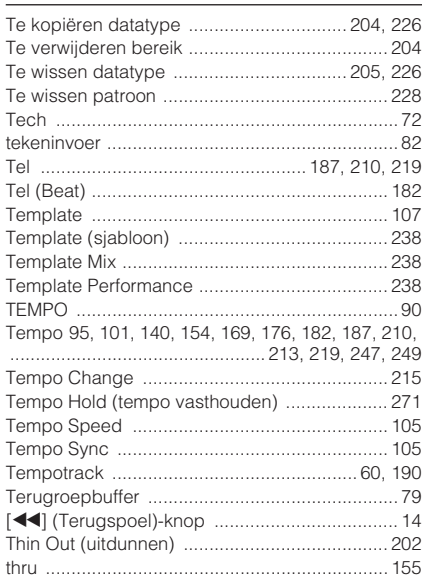

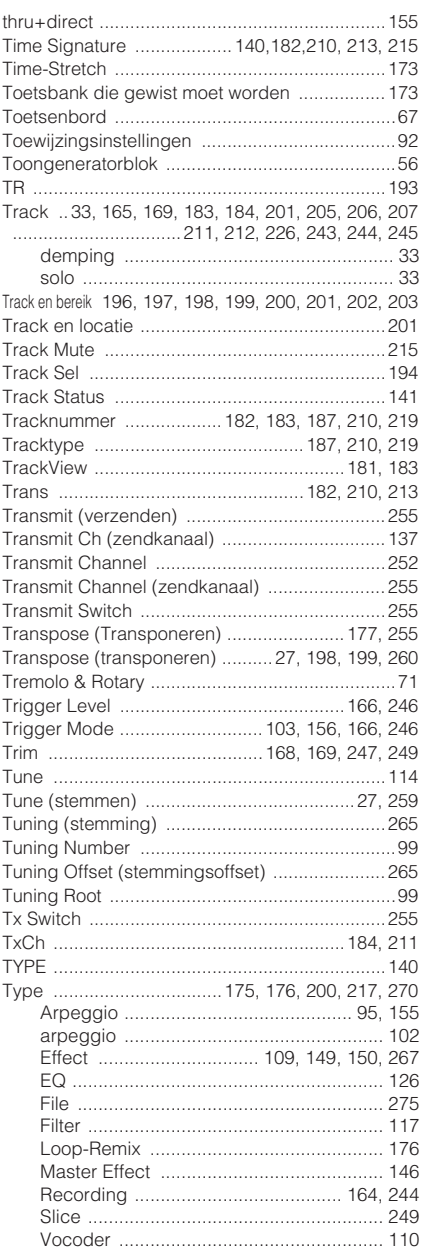

# $\cup$

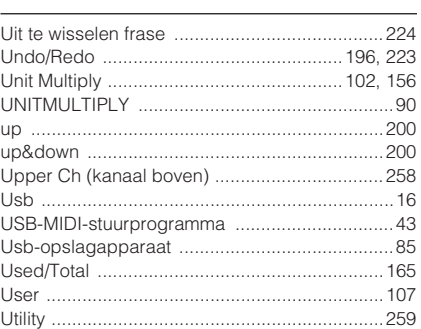

## $\mathsf{V}$

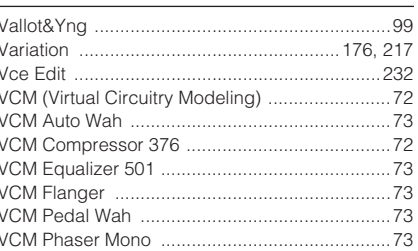

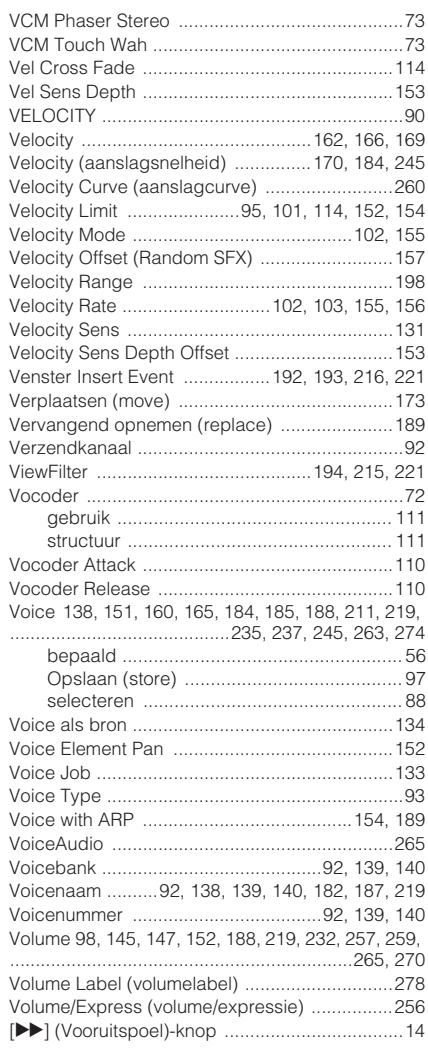

# W

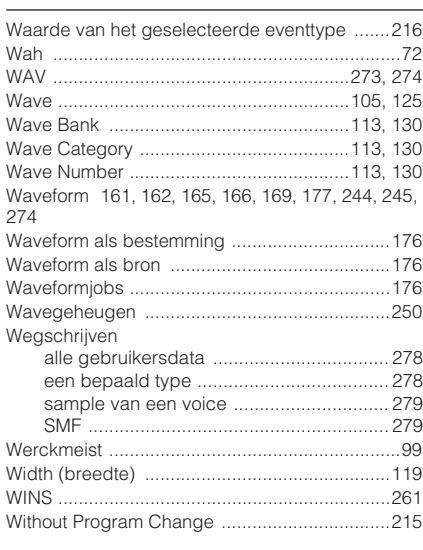

# $\mathsf{x}$

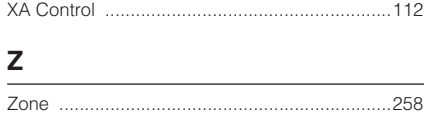

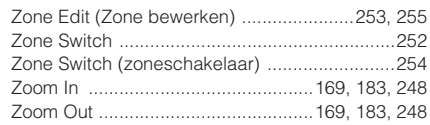

# **SPECIALE KENNISGEVING**

- De software op de bijgeleverde cd en auteursrechten daarvan zijn de exclusieve eigendom van Steinberg Media Technologies GmbH.
- Het gebruik van deze software en deze handleiding is onderhevig aan de licentieovereenkomst, waarmee de gebruiker zich volledig akkoord verklaart door de verzegeling van de softwareverpakking te verbreken. (Lees de Softwarelicentieovereenkomst aan het eind van deze handleiding zorgvuldig door voordat u de toepassing installeert.)
- Het kopiëren van de software of het gedeeltelijk of in zijn geheel reproduceren van deze handleiding, zonder schriftelijke toestemming van de fabrikant, is ten strengste verboden.
- Yamaha geeft geen enkele garantie en aanvaardt geen enkele verantwoording met betrekking tot het gebruik van de software en documentatie, en kan niet verantwoordelijk worden gesteld voor het gebruik van deze handleiding en de software.
- Deze cd is niet voor audio of visuele doeleinden. Probeer de cd niet op een audio/visuele cd- of dvd-speler af te spelen. Dit doen kan resulteren in onherstelbare beschadiging van uw speler.
- Raadpleeg voor informatie over de minimale systeemvereisten en laatste informatie over de software op de cd de onderstaande website.

<http://www.yamahasynth.com/>

• Merk op dat Yamaha geen technische ondersteuning levert voor de DAW-software op de bijgeleverde cd.

# **Over de DAW-software op de bijgeleverde cd**

De bijgeleverde cd bevat DAW-software voor zowel Windows als Macintosh.

**NOPMERKING •** Zorg u de DAW-software installeert als systeembeheerder.

- •Om de software van de bijgeleverde cd te installeren is een werkende internetverbinding nodig. Zorg ervoor dat alle vereisten velden worden ingevuld bij het installeren.
	- •Als u een Macintosh-computer gebruikt, dubbelklik dan op het '\*\*\*.pkg'-bestand om het installeren te beginnen.

Raadpleeg voor informatie over de minimale systeemvereisten en laatste informatie over de software op de cd de onderstaande website. <http://www.yamahasynth.com/>

### **Over softwareondersteuning**

De ondersteuning voor de DAW-software op de bijgeleverde cd wordt geleverd door Steinberg via hun website op het volgende adres.

http://www.steinberg.net

U kunt de Steinberg-site ook bezoeken via het helpmenu van de bijgeleverde DAW-software. (Het helpmenu bevat ook de PDF-handleiding en andere informatie over de software.)

# **ATTENTIE Softwarelicentie-overeenkomst**

LEES DEZE SOFTWARELICENTIE-OVEREENKOMST ('OVER-EENKOMST') ZORGVULDIG DOOR VOORDAT U DEZE SOFTWARE GEBRUIKT. U HEBT ALLEEN TOESTEMMING OM DEZE SOFTWARE OVEREENKOMSTIG DE VOOR-WAARDEN EN BEPALINGEN VAN DEZE OVEREENKOMST TE GEBRUIKEN. DIT IS EEN OVEREENKOMST TUSSEN U (ALS INDIVIDU OF WETTELIJKE ENTITEIT) EN YAMAHA CORPORATION ('YAMAHA').

DOOR DE VERZEGELING VAN DEZE VERPAKKING TE VER-BREKEN STEMT U ERMEE IN GEBONDEN TE ZIJN AAN DE VOORWAARDEN VAN DEZE LICENTIE. ALS U NIET IN-STEMT MET DE VOORWAARDEN, INSTALLEER EN KOPIEER DE SOFTWARE DAN NIET, EN GEBRUIK DEZE OOK OP GEEN ENKELE ANDERE MANIER.

DEZE OVEREENKOMST BEVAT UW GEBRUIKSVOOR-WAARDEN VOOR DE 'DAW'-SOFTWARE VAN STEINBERG MEDIA TECHNOLOGIES GMBH ('STEINBERG') DIE BIJ DIT PRODUCT WORDT GELEVERD. AANGEZIEN DE SOFT-WARELICENTIEOVEREENKOMST VOOR EINDGEBRUIKERS (EUSLA), DIE OP UW PC-SCHERM WORDT WEERGEGEVEN TIJDENS HET INSTALLEREN VAN DE 'DAW'-SOFTWARE, DOOR DEZE OVEREENKOMST WORDT VERVANGEN, MOET U DE EUSLA BUITEN BESCHOUWING LATEN. DAT WIL ZEGGEN DAT U TIJDENS DE INSTALLATIEPROCEDURE 'AGREE' (INSTEMMEN) SELECTEERT, ZONDER DE EUSLA TE BEOORDELEN, OM DOOR TE GAAN NAAR DE VOLGENDE PAGINA.

### **1. HET VERLENEN VAN LICENTIE EN AUTEURS-RECHTEN**

Yamaha verleent u hierbij het recht om één kopie van de softwareprogramma's en data ('SOFTWARE') te gebruiken die bij deze Overeenkomst horen. De term SOFTWARE omvat alle updates van de bijbehorende software en data. De SOFTWARE is eigendom van STEINBERG en wordt beschermd door hierop betrekking hebbende auteursrechtelijke wetten en alle van toepassing zijnde overeenkomstbepalingen. Yamaha heeft de sublicentierechten verkregen om u het gebruik van de SOFT-WARE toe te staan. Hoewel u het recht hebt aanspraak te maken op de eigendomsrechten van de data die u met gebruikmaking van de SOFTWARE hebt gecreëerd, blijft de SOFT-WARE beschermd door de hierop betrekking hebbende auteursrechten.

- **U mag** de SOFTWARE op een **enkele computer** gebruiken.
- **U mag** uitsluitend één kopie van de SOFTWARE maken op een door een machine te lezen manier voor back-up, als de SOFTWARE zich op een medium bevindt waarbij een dergelijke back-upkopie is toegestaan. Op de back-upkopie moet u de kennisgeving van auteursrechten van Yamaha opnemen, alsook alle andere eigendomsverklaringen die bij de originele versie van de SOFTWARE zijn opgenomen.
- **U mag** al uw rechten op de SOFTWARE permanent alleen aan een derde overdragen als u dit product volledig overdraagt, zonder dat u enige kopie zelf houdt en dat de ontvanger de voorwaarden van deze Overeenkomst leest en ermee instemt.

# **2. BEPERKINGEN**

- **U mag** u **niet** inlaten met 'reverse engineering' (terugontwikkelen), deassemblage, decompilatie of op een andere wijze proberen achter de broncode van de SOFTWARE te komen, op wat voor een manier dan ook.
- **U mag** de SOFTWARE **niet**, in zijn geheel of gedeeltelijk, reproduceren, modificeren, wijzigen, verhuren, leasen of distribueren, of afgeleiden van de SOFTWARE creëren.
- **U mag** de SOFTWARE **niet** elektronisch overdragen van één computer naar een andere of de SOFTWARE delen in een netwerk met andere computers.
- **U mag** de SOFTWARE **niet** gebruiken om illegale data of data die het overheidsbeleid schenden te distribueren.
- **U mag geen** diensten initiëren die gebaseerd zijn op het gebruik van de SOFTWARE zonder de toestemming van Yamaha Corporation.

Data waarop auteursrechten rusten, inclusief maar niet beperkt tot MIDI-data voor songs, verkregen door de SOFTWARE, zijn onderhevig aan de volgende beperkingen die u in acht moet nemen.

- Data die zijn ontvangen door middel van de SOFTWARE mogen voor geen enkel commercieel doel worden gebruikt zonder de toestemming van de eigenaar van de auteursrechten.
- Data die zijn ontvangen door middel van de SOFTWARE mogen niet worden gedupliceerd, overgedragen of gedistribueerd, of worden afgespeeld of uitgevoerd voor luisteraars in een publiek, zonder de toestemming van de eigenaar van de auteursrechten.
- De versleuteling van data die zijn ontvangen door middel van de SOFTWARE mag niet worden verwijderd, noch mag het elektronische watermerk worden aangepast zonder toestemming van de eigenaar van de auteursrechten.

### **3. BEËINDIGING**

Deze Overeenkomst gaat in op de datum dat u de SOFTWARE ontvangt en blijft van kracht totdat deze wordt beëindigd. Als er enige auteursrechtelijke wet of bepaling van deze Overeenkomst wordt geschonden, wordt de Overeenkomst automatisch en onmiddellijk beëindigd zonder kennisgeving van Yamaha. Bij een dergelijke beëindiging moet u onmiddellijk de in licentie gegeven SOFTWARE vernietigen, alsook alle bijbehorende geschreven documenten en kopieën daarvan.

### **4. BEPERKTE GARANTIE OP MEDIUM**

Verder geeft Yamaha, bij SOFTWARE die op fysieke media worden verkocht, de garantie dat het fysieke medium waarop de SOFTWARE is opgenomen, bij normaal gebruik vrij van fouten in materiaal en fabricage is, gedurende een periode van veertien (14) dagen ingaande op de dag van ontvangst, die moet worden aangetoond aan de hand van de aankoopbon. Yamaha's volledige aansprakelijkheid en exclusieve oplossing van het probleem voor u bestaat uit de vervanging van het defecte medium, wanneer deze binnen veertien dagen wordt geretourneerd aan Yamaha of een geautoriseerde Yamaha-dealer met een kopie van de aankoopbon. Yamaha is niet verantwoordelijk voor het vervangen van het medium als dat beschadigd is geraakt door een ongeluk, misbruik of verkeerde toepassing ervan. YAMAHA WIJST ELKE VOORONDERSTELDE GARANTIE OP HET FYSIEKE MEDIUM, INCLUSIEF DE VOORONDERSTELDE GARANTIE OP VERHANDELBAARHEID EN GESCHIKTHEID VOOR EEN SPECIAAL DOEL AF, TOT IN DE VOLLEDIGSTE MATE DIE WETTELIJK IS TOEGESTAAN.

## **5. AFWIJZING VAN GARANTIE OP SOFTWARE**

U verklaart uitdrukkelijk en stemt ermee in dat het gebruik van de SOFTWARE volledig voor eigen risico is De SOFTWARE en gerelateerde documentatie worden geleverd 'ZOALS DEZE IS' en zonder enige vorm van garantie. NIETTEGENSTAANDE ENIGE ANDERE VOORZIENING IN DEZE OVEREENKOMST, WIJST YAMAHA UITDRUKKELIJK ALLE GARANTIES MET BETREKKING TOT DE SOFTWARE AF, UITDRUKKELIJK EN VOORONDERSTELD, INCLUSIEF MAAR NIET BEPERKT TOT DE VOORONDERSTELDE GARANTIES VOOR VERHANDELBAARHEID, GESCHIKT-HEID VOOR EEN BEPAALD DOEL EN NIET-INBREUK-MAKENDHEID OP DE RECHTEN VAN DERDEN. YAMAHA GARANDEERT MET NAME, MAAR ZONDER ENIGE BEPERKING VAN HET VOORGAANDE, NIET DAT DE SOFTWARE AAN UW VEREISTEN VOLDOET, DAT DE WERKING VAN DE SOFTWARE ONONDERBROKEN OF FOUTVRIJ ZAL ZIJN OF DAT DE FOUTEN IN DE SOFTWARE ONGEDAAN GEMAAKT ZULLEN WORDEN.

### **6. BEPERKING VAN AANSPRAKELIJKHEID**

YAMAHA GEHELE VERPLICHTING IN DEZE BESTAAT UIT HET VERLENEN VAN TOESTEMMING VOOR HET GEBRUIK VAN DE SOFTWARE OVEREENKOMSTIG DE HIERVOOR GELDENDE VOORWAARDEN. IN GEEN GEVAL ZAL YAMAHA AANSPRAKELIJK ZIJN, VOOR U OF VOOR DERDEN, VOOR ENIGE BESCHADIGING, WAARONDER ZONDER ENIGE BEPERKING OP ZICHZELF STAANDE OF GEVOLGSCHADE, -KOSTEN, WINSTDERVING, SPAAR-VERLIES OF ANDERE SCHADE DOOR HET GEBRUIK OF DE ONMOGELIJKHEID VAN HET GEBRUIK VAN DE SOFTWARE, ZELFS ALS YAMAHA OF EEN GEAUTORISEERDE VERKOPER OP DE MOGELIJKHEID VAN DERGELIJKE SCHADE IS GEWEZEN. In geen geval is Yamaha's totale aansprakelijkheid voor alle schaden, verliezen en veroorzaken van handelingen (door contract, onrechtmatige daad of anderszins) groter dan het bedrag dat u voor de SOFTWARE hebt betaald.

# **7. ALGEMEEN**

Deze Overeenkomst zal worden geïnterpreteerd volgens, en geregeld door Japanse wetgeving zonder verwijzing naar enige wetsconflictprincipes. Elk geschil of rechtspleging wordt voorgelegd aan de Tokyo District Court in Japan. Als om enige reden een rechtbank met rechtsbevoegdheid enig gedeelte van deze Overeenkomst als zijnde niet van kracht verklaart, zal het overige van deze Overeenkomst volledig van kracht blijven.

# **8. VOLLEDIGE OVEREENKOMST**

Deze Overeenkomst vormt de volledige overeenkomst tussen de partijen met betrekking tot het gebruik van de SOFTWARE en al het geschreven materiaal dat erbij geleverd wordt, en heeft voorrang boven alle voorgaande of gelijktijdige afspraken of overeenkomsten, geschreven of mondeling, met betrekking tot de betreffende zaken van deze Overeenkomst. Geen enkele wijziging of revisie van deze Overeenkomst is bindend, tenzij deze geschreven en ondertekend is door een volledig geautoriseerde vertegenwoordiger van Yamaha.

# **GNU GENERAL PUBLIC LICENSE**

Version 2, June 1991

Copyright © 1989, 1991 Free Software Foundation, Inc., 51 Franklin Street, Fifth Floor, Boston, MA 02110-1301 USA Everyone is permitted to copy and distribute verbatim copies of this license document, but changing it is not allowed.

# **Preamble**

The licenses for most software are designed to take away your freedom to share and change it. By contrast, the GNU General Public License is intended to guarantee your freedom to share and change free software—to make sure the software is free for all its users. This General Public License applies to most of the Free Software Foundation's software and to any other program whose authors commit to using it. (Some other Free Software Foundation software is covered by the GNU Lesser General Public License instead.) You can apply it to your programs, too.

When we speak of free software, we are referring to freedom, not price. Our General Public Licenses are designed to make sure that you have the freedom to distribute copies of free software (and charge for this service if you wish), that you receive source code or can get it if you want it, that you can change the software or use pieces of it in new free programs; and that you know you can do these things.

To protect your rights, we need to make restrictions that forbid anyone to deny you these rights or to ask you to surrender the rights. These restrictions translate to certain responsibilities for you if you distribute copies of the software, or if you modify it.

For example, if you distribute copies of such a program, whether gratis or for a fee, you must give the recipients all the rights that you have. You must make sure that they, too, receive or can get the source code. And you must show them these terms so they know their rights.

We protect your rights with two steps: (1) copyright the software, and (2) offer you this license which gives you legal permission to copy, distribute and/or modify the software.

Also, for each author's protection and ours, we want to make certain that everyone understands that there is no warranty for this free software. If the software is modified by someone else and passed on, we want its recipients to know that what they have is not the original, so that any problems introduced by others will not reflect on the original authors' reputations.

Finally, any free program is threatened constantly by software patents. We wish to avoid the danger that redistributors of a free program will individually obtain patent licenses, in effect making the program proprietary. To prevent this, we have made it clear that any patent must be licensed for everyone's free use or not licensed at all.

The precise terms and conditions for copying, distribution and modification follow.

# **GNU GENERAL PUBLIC LICENSE TERMS AND CONDITIONS FOR COPYING, DISTRIBUTION AND MODIFICATION**

**0.** This License applies to any program or other work which contains a notice placed by the copyright holder saying it may be distributed under the terms of this General Public License. The "Program", below, refers to any such program or work, and a "work based on the Program" means either the Program or any derivative work under copyright law: that is to say, a work containing the Program or a portion of it, either verbatim or with modifications and/or translated into another language. (Hereinafter, translation is included without limitation in the term "modification".) Each licensee is addressed as "you".

Activities other than copying, distribution and modification are not covered by this License; they are outside its scope. The act of running the Program is not restricted, and the output from the Program is covered only if its contents constitute a work based on the Program (independent of having been made by running the Program). Whether that is true depends on what the Program does.

**1.** You may copy and distribute verbatim copies of the Program's source code as you receive it, in any medium, provided that you conspicuously and appropriately publish on each copy an appropriate copyright notice and disclaimer of warranty; keep intact all the notices that refer to this License and to the absence of any warranty; and give any other recipients of the Program a copy of this License along with the Program.

You may charge a fee for the physical act of transferring a copy, and you may at your option offer warranty protection in exchange for a fee.

**2.** You may modify your copy or copies of the Program or any portion of it, thus forming a work based on the Program, and copy and distribute such modifications or work under the terms of Section 1 above, provided that you also meet all of these conditions:

- **a)** You must cause the modified files to carry prominent notices stating that you changed the files and the date of any change
- **b)** You must cause any work that you distribute or publish, that in whole or in part contains or is derived from the Program or any part thereof, to be licensed as a whole at no charge to all third parties under the terms of this License.
- **c)** If the modified program normally reads commands interactively when run, you must cause it, when started running for such interactive use in the most ordinary way, to print or display an announcement including an appropriate copyright notice and a notice that there is no warranty (or else, saying that you provide a warranty) and that users may redistribute the program under these conditions, and telling the user how to view a copy of this License. (Exception: if the Program itself is interactive but does not normally print such an announcement, your work based on the Program is not required to print an announcement.)

These requirements apply to the modified work as a whole. If identifiable sections of that work are not derived from the Program, and can be reasonably considered independent and separate works in themselves, then this License, and its terms, do not apply to those sections when you distribute them as separate works. But when you distribute the same sections as part of a whole which is a work based on the Program, the distribution of the whole must be on the terms of this License, whose permissions for other licensees extend to the entire whole, and thus to each and every part regardless of who wrote it.

Thus, it is not the intent of this section to claim rights or contest your rights to work written entirely by you; rather, the intent is to exercise the right to control the distribution of derivative or collective works based on the Program.

In addition, mere aggregation of another work not based on the Program with the Program (or with a work based on the Program) on a volume of a storage or distribution medium does not bring the other work under the scope of this License.

- **3.** You may copy and distribute the Program (or a work based on it, under Section 2) in object code or executable form under the terms of Sections 1 and 2 above provided that you also do one of the following:
	- **a)** Accompany it with the complete corresponding machine-readable source code, which must be distributed under the terms of Sections 1 and 2 above on a medium customarily used for software interchange; or,
	- **b)** Accompany it with a written offer, valid for at least three years, to give any third party, for a charge no more than your cost of physically performing source distribution, a complete machinereadable copy of the corresponding source code, to be distributed under the terms of Sections 1 and 2 above on a medium customarily used for software interchange; or,
	- **c)** Accompany it with the information you received as to the offer to distribute corresponding source code. (This alternative is allowed only for noncommercial distribution and only if you received the program in object code or executable form with such an offer, in accord with Subsection b above.)

The source code for a work means the preferred form of the work for making modifications to it. For an executable work, complete source code means all the source code for all modules it contains, plus any associated interface definition files, plus the scripts used to control compilation and installation of the executable. However, as a special exception, the source code distributed need not include anything that is normally distributed (in either source or binary form) with the major components (compiler, kernel, and so on) of the operating system on which the executable runs, unless that component itself accompanies the executable.

If distribution of executable or object code is made by offering access to copy from a designated place, then offering equivalent access to copy the source code from the same place counts as distribution of the source code, even though third parties are not compelled to copy the source along with the object code.

**4.** You may not copy, modify, sublicense, or distribute the Program except as expressly provided under this License. Any attempt otherwise to copy, modify, sublicense or distribute the Program is void, and will automatically terminate your rights under this License. However, parties who have received copies, or rights, from you under this License will not have their licenses terminated so long as such parties remain in full compliance.

- **5.** You are not required to accept this License, since you have not signed it. However, nothing else grants you permission to modify or distribute the Program or its derivative works. These actions are prohibited by law if you do not accept this License. Therefore, by modifying or distributing the Program (or any work based on the Program), you indicate your acceptance of this License to do so, and all its terms and conditions for copying, distributing or modifying the Program or works based on it.
- **6.** Each time you redistribute the Program (or any work based on the Program), the recipient automatically receives a license from the original licensor to copy, distribute or modify the Program subject to these terms and conditions. You may not impose any further restrictions on the recipients' exercise of the rights granted herein. You are not responsible for enforcing compliance by third parties to this License.
- **7.** If, as a consequence of a court judgment or allegation of patent infringement or for any other reason (not limited to patent issues), conditions are imposed on you (whether by court order, agreement or otherwise) that contradict the conditions of this License, they do not excuse you from the conditions of this License. If you cannot distribute so as to satisfy simultaneously your obligations under this License and any other pertinent obligations, then as a consequence you may not distribute the Program at all. For example, if a patent license would not permit royalty-free redistribution of the Program by all those who receive copies directly or indirectly through you, then the only way you could satisfy both it and this License would be to refrain entirely from distribution of the Program.

If any portion of this section is held invalid or unenforceable under any particular circumstance, the balance of the section is intended to apply and the section as a whole is intended to apply in other circumstances.

It is not the purpose of this section to induce you to infringe any patents or other property right claims or to contest validity of any such claims; this section has the sole purpose of protecting the integrity of the free software distribution system, which is implemented by public license practices. Many people have made generous contributions to the wide range of software distributed through that system in reliance on consistent application of that system; it is up to the author/donor to decide if he or she is willing to distribute software through any other system and a licensee cannot impose that choice.

This section is intended to make thoroughly clear what is believed to be a consequence of the rest of this License.

- **8.** If the distribution and/or use of the Program is restricted in certain countries either by patents or by copyrighted interfaces, the original copyright holder who places the Program under this License may add an explicit geographical distribution limitation excluding those countries, so that distribution is permitted only in or among countries not thus excluded. In such case, this License incorporates the limitation as if written in the body of this License.
- **9.** The Free Software Foundation may publish revised and/or new versions of the General Public License from time to time. Such new versions will be similar in spirit to the present version, but may differ in detail to address new problems or concerns.

Each version is given a distinguishing version number. If the Program specifies a version number of this License which applies to it and "any later version", you have the option of following the terms and conditions either of that version or of any later version published by the Free Software Foundation. If the Program does not specify a version number of this License, you may choose any version ever published by the Free Software Foundation.

**10.** If you wish to incorporate parts of the Program into other free programs whose distribution conditions are different, write to the author to ask for permission. For software which is copyrighted by the Free Software Foundation, write to the Free Software Foundation; we sometimes make exceptions for this. Our decision will be guided by the two goals of preserving the free status of all derivatives of our free software and of promoting the sharing and reuse of software generally.

### **NO WARRANTY**

- **11.** BECAUSE THE PROGRAM IS LICENSED FREE OF CHARGE, THERE IS NO WARRANTY FOR THE PROGRAM, TO THE EXTENT PERMITTED BY APPLICABLE LAW. EXCEPT WHEN OTHERWISE STATED IN WRITING THE COPYRIGHT HOLDERS AND/OR OTHER PARTIES PROVIDE THE PROGRAM "AS IS" WITHOUT WARRANTY OF ANY KIND, EITHER EXPRESSED OR IMPLIED, INCLUDING, BUT NOT LIMITED TO, THE IMPLIED WARRANTIES OF MERCHANTABILITY AND FITNESS FOR A PARTICULAR PURPOSE. THE ENTIRE RISK AS TO THE QUALITY AND PERFORMANCE OF THE PROGRAM IS WITH YOU. SHOULD THE PROGRAM PROVE DEFECTIVE, YOU ASSUME THE COST OF ALL NECESSARY SERVICING, REPAIR OR CORRECTION.
- **12.** IN NO EVENT UNLESS REQUIRED BY APPLICABLE LAW OR AGREED TO IN WRITING WILL ANY COPYRIGHT HOLDER, OR ANY OTHER

PARTY WHO MAY MODIFY AND/OR REDISTRIBUTE THE PROGRAM AS PERMITTED ABOVE, BE LIABLE TO YOU FOR DAMAGES, INCLUDING ANY GENERAL, SPECIAL, INCIDENTAL OR CONSEQUENTIAL DAMAGES ARISING OUT OF THE USE OR INABILITY TO USE THE PROGRAM (INCLUDING BUT NOT LIMITED TO LOSS OF DATA OR DATA BEING RENDERED INACCURATE OR LOSSES SUSTAINED BY YOU OR THIRD PARTIES OR A FAILURE OF THE PROGRAM TO OPERATE WITH ANY OTHER PROGRAMS), EVEN IF SUCH HOLDER OR OTHER PARTY HAS BEEN ADVISED OF THE POSSIBILITY OF SUCH DAMAGES.

### **END OF TERMS AND CONDITIONS**

# **How to Apply These Terms to Your New Programs**

If you develop a new program, and you want it to be of the greatest possible use to the public, the best way to achieve this is to make it free software which everyone can redistribute and change under these terms.

To do so, attach the following notices to the program. It is safest to attach them to the start of each source file to most effectively convey the exclusion of warranty; and each file should have at least the "copyright" line and a pointer to where the full notice is found.

<one line to give the program's name and a brief idea of what it does.> Copyright © <year> <name of author>

This program is free software; you can redistribute it and/or modify it under the terms of the GNU General Public License as published by the Free Software Foundation; either version 2 of the License, or (at your option) any later version.

This program is distributed in the hope that it will be useful, but WITHOUT ANY WARRANTY; without even the implied warranty of MERCHANTABILITY or FITNESS FOR A PARTICULAR PURPOSE. See the GNU General Public License for more details.

You should have received a copy of the GNU General Public License along with this program; if not, write to the Free Software Foundation, Inc., 51 Franklin Street, Fifth Floor, Boston, MA 02110-1301 USA.

Also add information on how to contact you by electronic and paper mail.

If the program is interactive, make it output a short notice like this when it starts in an interactive mode:

Gnomovision version 69, Copyright © year name of author Gnomovision comes with ABSOLUTELY NO WARRANTY; for details type 'show w'. This is free software, and you are welcome to redistribute it under certain conditions; type 'show c' for details.

The hypothetical commands 'show w' and 'show c' should show the appropriate parts of the General Public License. Of course, the commands you use may be called something other than 'show w' and 'show c'; they could even be mouse-clicks or menu items—whatever suits your program.

You should also get your employer (if you work as a programmer) or your school, if any, to sign a "copyright disclaimer" for the program, if necessary. Here is a sample; alter the names:

Yoyodyne, Inc., hereby disclaims all copyright interest in the program 'Gnomovision' (which makes passes at compilers) written by James Hacker.

<signature of Ty Coon>, 1 April 1989 Ty Coon, President of Vice

This General Public License does not permit incorporating your program into proprietary programs. If your program is a subroutine library, you may consider it more useful to permit linking proprietary applications with the library. If this is what you want to do, use the GNU Lesser General Public License instead of this License.

# **GNU LESSER GENERAL PUBLIC LICENSE**

Version 2.1, February 1999

Copyright © 1991, 1999 Free Software Foundation, Inc., 51 Franklin Street, Fifth Floor, Boston, MA 02110-1301 USA Everyone is permitted to copy and distribute verbatim copies of this license document, but changing it is not allowed.

[This is the first released version of the Lesser GPL.

It also counts as the successor of the GNU Library Public License, version 2, hence the version number 2.1.]

# **Preamble**

The licenses for most software are designed to take away your freedom to share and change it. By contrast, the GNU General Public Licenses are intended to guarantee your freedom to share and change free software—to make sure the software is free for all its users.

This license, the Lesser General Public License, applies to some specially designated software packages—typically libraries—of the Free Software Foundation and other authors who decide to use it. You can use it too, but we suggest you first think carefully about whether this license or the ordinary General Public License is the better strategy to use in any particular case, based on the explanations below.

When we speak of free software, we are referring to freedom of use, not price. Our General Public Licenses are designed to make sure that you have the freedom to distribute copies of free software (and charge for this service if you wish); that you receive source code or can get it if you want it; that you can change the software and use pieces of it in new free programs; and that you are informed that you can do these things.

To protect your rights, we need to make restrictions that forbid distributors to deny you these rights or to ask you to surrender these rights. These restrictions translate to certain responsibilities for you if you distribute copies of the library or if you modify it.

For example, if you distribute copies of the library, whether gratis or for a fee, you must give the recipients all the rights that we gave you. You must make sure that they, too, receive or can get the source code. If you link other code with the library, you must provide complete object files to the recipients, so that they can relink them with the library after making changes to the library and recompiling it. And you must show them these terms so they know their rights.

We protect your rights with a two-step method: (1) we copyright the library, and (2) we offer you this license, which gives you legal permission to copy, distribute and/or modify the library.

To protect each distributor, we want to make it very clear that there is no warranty for the free library. Also, if the library is modified by someone else and passed on, the recipients should know that what they have is not the original version, so that the original author's reputation will not be affected by problems that might be introduced by others.

Finally, software patents pose a constant threat to the existence of any free program. We wish to make sure that a company cannot effectively restrict the users of a free program by obtaining a restrictive license from a patent holder. Therefore, we insist that any patent license obtained for a version of the library must be consistent with the full freedom of use specified in this license.

Most GNU software, including some libraries, is covered by the ordinary GNU General Public License. This license, the GNU Lesser General Public License, applies to certain designated libraries, and is quite different from the ordinary General Public License. We use this license for certain libraries in order to permit linking those libraries into non-free programs.

When a program is linked with a library, whether statically or using a shared library, the combination of the two is legally speaking a combined work, a derivative of the original library. The ordinary General Public License therefore permits such linking only if the entire combination fits its criteria of freedom. The Lesser General Public License permits more lax criteria for linking other code with the library.

We call this license the "Lesser" General Public License because it does Less to protect the user's freedom than the ordinary General Public License. It also provides other free software developers Less of an advantage over competing non-free programs. These disadvantages are the reason we use the ordinary General Public License for many libraries. However, the Lesser license provides advantages in certain special circumstances.

For example, on rare occasions, there may be a special need to encourage the widest possible use of a certain library, so that it becomes a de-facto standard. To achieve this, non-free programs must be allowed to use the library. A more frequent case is that a free library does the same job as widely used non-free libraries. In this case, there is little to gain by limiting the free library to free software only, so we use the Lesser General Public License.

In other cases, permission to use a particular library in non-free programs enables a greater number of people to use a large body of free software. For example, permission to use the GNU C Library in non-free programs enables many more people to use the whole GNU operating system, as well as its variant, the GNU/Linux operating system.

Although the Lesser General Public License is Less protective of the users' freedom, it does ensure that the user of a program that is linked with the Library has the freedom and the wherewithal to run that program using a modified version of the Library.

The precise terms and conditions for copying, distribution and modification follow. Pay close attention to the difference between a "work based on the library" and a "work that uses the library". The former contains code derived from the library, whereas the latter must be combined with the library in order to run.

## **GNU LESSER GENERAL PUBLIC LICENSE TERMS AND CONDITIONS FOR COPYING, DISTRIBUTION AND MODIFICATION**

**0.** This License Agreement applies to any software library or other program which contains a notice placed by the copyright holder or other authorized party saying it may be distributed under the terms of this Lesser General Public License (also called "this License"). Each licensee is addressed as "you".

A "library" means a collection of software functions and/or data prepared so as to be conveniently linked with application programs (which use some of those functions and data) to form executables.

The "Library", below, refers to any such software library or work which has been distributed under these terms. A "work based on the Library" means either the Library or any derivative work under copyright law: that is to say, a work containing the Library or a portion of it, either verbatim or with modifications and/or translated straightforwardly into another language. (Hereinafter, translation is included without limitation in the term "modification".)

"Source code" for a work means the preferred form of the work for making modifications to it. For a library, complete source code means all the source code for all modules it contains, plus any associated interface definition files, plus the scripts used to control compilation and installation of the library.

Activities other than copying, distribution and modification are not covered by this License; they are outside its scope. The act of running a program using the Library is not restricted, and output from such a program is covered only if its contents constitute a work based on the Library (independent of the use of the Library in a tool for writing it). Whether that is true depends on what the Library does and what the program that uses the Library does.

**1.** You may copy and distribute verbatim copies of the Library's complete source code as you receive it, in any medium, provided that you conspicuously and appropriately publish on each copy an appropriate copyright notice and disclaimer of warranty; keep intact all the notices that refer to this License and to the absence of any warranty; and distribute a copy of this License along with the Library.

You may charge a fee for the physical act of transferring a copy, and you may at your option offer warranty protection in exchange for a fee.

- **2.** You may modify your copy or copies of the Library or any portion of it, thus forming a work based on the Library, and copy and distribute such modifications or work under the terms of Section 1 above, provided that you also meet all of these conditions:
	- **a)** The modified work must itself be a software library.
	- **b)** You must cause the files modified to carry prominent notices stating that you changed the files and the date of any change.
	- **c)** You must cause the whole of the work to be licensed at no charge to all third parties under the terms of this License.
	- **d)** If a facility in the modified Library refers to a function or a table of data to be supplied by an application program that uses the facility, other than as an argument passed when the facility is invoked, then you must make a good faith effort to ensure that, in the event an application does not supply such function or table, the facility still operates, and performs whatever part of its purpose remains meaningful.

(For example, a function in a library to compute square roots has a purpose that is entirely well-defined independent of the application. Therefore, Subsection 2d requires that any application-supplied function or table used by this function must be optional: if the

application does not supply it, the square root function must still compute square roots.)

These requirements apply to the modified work as a whole. If identifiable sections of that work are not derived from the Library, and can be reasonably considered independent and separate works in themselves, then this License, and its terms, do not apply to those sections when you distribute them as separate works. But when you distribute the same sections as part of a whole which is a work based on the Library, the distribution of the whole must be on the terms of this License, whose permissions for other licensees extend to the entire whole, and thus to each and every part regardless of who wrote it.

Thus, it is not the intent of this section to claim rights or contest your rights to work written entirely by you; rather, the intent is to exercise the right to control the distribution of derivative or collective works based on the Library.

In addition, mere aggregation of another work not based on the Library with the Library (or with a work based on the Library) on a volume of a storage or distribution medium does not bring the other work under the scope of this License.

**3.** You may opt to apply the terms of the ordinary GNU General Public License instead of this License to a given copy of the Library. To do this, you must alter all the notices that refer to this License, so that they refer to the ordinary GNU General Public License, version 2, instead of to this License. (If a newer version than version 2 of the ordinary GNU General Public License has appeared, then you can specify that version instead if you wish.) Do not make any other change in these notices.

Once this change is made in a given copy, it is irreversible for that copy, so the ordinary GNU General Public License applies to all subsequent copies and derivative works made from that copy.

This option is useful when you wish to copy part of the code of the Library into a program that is not a library.

**4.** You may copy and distribute the Library (or a portion or derivative of it, under Section 2) in object code or executable form under the terms of Sections 1 and 2 above provided that you accompany it with the complete corresponding machine-readable source code, which must be distributed under the terms of Sections 1 and 2 above on a medium customarily used for software interchange.

If distribution of object code is made by offering access to copy from a designated place, then offering equivalent access to copy the source code from the same place satisfies the requirement to distribute the source code, even though third parties are not compelled to copy the source along with the object code.

**5.** A program that contains no derivative of any portion of the Library, but is designed to work with the Library by being compiled or linked with it, is called a "work that uses the Library". Such a work, in isolation, is not a derivative work of the Library, and therefore falls outside the scope of this License.

However, linking a "work that uses the Library" with the Library creates an executable that is a derivative of the Library (because it contains portions of the Library), rather than a "work that uses the library". The executable is therefore covered by this License. Section 6 states terms for distribution of such executables.

When a "work that uses the Library" uses material from a header file that is part of the Library, the object code for the work may be a derivative work of the Library even though the source code is not. Whether this is true is especially significant if the work can be linked without the Library, or if the work is itself a library. The threshold for this to be true is not precisely defined by law.

If such an object file uses only numerical parameters, data structure layouts and accessors, and small macros and small inline functions (ten lines or less in length), then the use of the object file is unrestricted, regardless of whether it is legally a derivative work. (Executables containing this object code plus portions of the Library will still fall under Section 6.)

Otherwise, if the work is a derivative of the Library, you may distribute the object code for the work under the terms of Section 6. Any executables containing that work also fall under Section 6, whether or not they are linked directly with the Library itself.

**6.** As an exception to the Sections above, you may also combine or link a "work that uses the Library" with the Library to produce a work containing portions of the Library, and distribute that work under terms of your choice, provided that the terms permit modification of the work for the customer's own use and reverse engineering for debugging such modifications.

You must give prominent notice with each copy of the work that the Library is used in it and that the Library and its use are covered by this License. You must supply a copy of this License. If the work during execution displays copyright notices, you must include the copyright notice for the Library among them, as well as a reference directing the user to the copy of this License. Also, you must do one of these things:

- **a)** Accompany the work with the complete corresponding machinereadable source code for the Library including whatever changes were used in the work (which must be distributed under Sections 1 and 2 above); and, if the work is an executable linked with the Library, with the complete machine-readable "work that uses the Library", as object code and/or source code, so that the user can modify the Library and then relink to produce a modified executable containing the modified Library. (It is understood that the user who changes the contents of definitions files in the Library will not necessarily be able to recompile the application to use the modified definitions.)
- **b)** Use a suitable shared library mechanism for linking with the Library. A suitable mechanism is one that (1) uses at run time a copy of the library already present on the user's computer system, rather than copying library functions into the executable, and (2) will operate properly with a modified version of the library, if the user installs one, as long as the modified version is interface-compatible with the version that the work was made with.
- **c)** Accompany the work with a written offer, valid for at least three years, to give the same user the materials specified in Subsection 6a, above, for a charge no more than the cost of performing this distribution.
- **d)** If distribution of the work is made by offering access to copy from a designated place, offer equivalent access to copy the above specified materials from the same place.
- **e)** Verify that the user has already received a copy of these materials or that you have already sent this user a copy.

For an executable, the required form of the "work that uses the Library" must include any data and utility programs needed for reproducing the executable from it. However, as a special exception, the materials to be distributed need not include anything that is normally distributed (in either source or binary form) with the major components (compiler, kernel, and so on) of the operating system on which the executable runs, unless that component itself accompanies the executable.

It may happen that this requirement contradicts the license restrictions of other proprietary libraries that do not normally accompany the operating system. Such a contradiction means you cannot use both them and the Library together in an executable that you distribute.

- **7.** You may place library facilities that are a work based on the Library side-by-side in a single library together with other library facilities not covered by this License, and distribute such a combined library, provided that the separate distribution of the work based on the Library and of the other library facilities is otherwise permitted, and provided that you do these two things:
	- **a)** Accompany the combined library with a copy of the same work based on the Library, uncombined with any other library facilities. This must be distributed under the terms of the Sections above.
	- **b)** Give prominent notice with the combined library of the fact that part of it is a work based on the Library, and explaining where to find the accompanying uncombined form of the same work.
- **8.** You may not copy, modify, sublicense, link with, or distribute the Library except as expressly provided under this License. Any attempt otherwise to copy, modify, sublicense, link with, or distribute the Library is void, and will automatically terminate your rights under this License. However, parties who have received copies, or rights, from you under this License will not have their licenses terminated so long as such parties remain in full compliance.
- **9.** You are not required to accept this License, since you have not signed it. However, nothing else grants you permission to modify or distribute the Library or its derivative works. These actions are prohibited by law if you do not accept this License. Therefore, by modifying or distributing the Library (or any work based on the Library), you indicate your acceptance of this License to do so, and all its terms and conditions for copying, distributing or modifying the Library or works based on it.
- **10.** Each time you redistribute the Library (or any work based on the Library), the recipient automatically receives a license from the original licensor to copy, distribute, link with or modify the Library subject to these terms and conditions. You may not impose any further restrictions on the recipients' exercise of the rights granted herein. You are not responsible for enforcing compliance by third parties with this License.
- **11.** If, as a consequence of a court judgment or allegation of patent infringement or for any other reason (not limited to patent issues), conditions are imposed on you (whether by court order, agreement or otherwise) that contradict the conditions of this License, they do not excuse you from the conditions of this License. If you cannot distribute so as to satisfy simultaneously your obligations under this License and any other pertinent obligations, then as a consequence you may not distribute the Library at all. For example, if a patent license would not permit royalty-free redistribution of the Library by all those who receive

copies directly or indirectly through you, then the only way you could satisfy both it and this License would be to refrain entirely from distribution of the Library.

If any portion of this section is held invalid or unenforceable under any particular circumstance, the balance of the section is intended to apply, and the section as a whole is intended to apply in other circumstances

It is not the purpose of this section to induce you to infringe any patents or other property right claims or to contest validity of any such claims; this section has the sole purpose of protecting the integrity of the free software distribution system which is implemented by public license practices. Many people have made generous contributions to the wide range of software distributed through that system in reliance on consistent application of that system; it is up to the author/donor to decide if he or she is willing to distribute software through any other system and a licensee cannot impose that choice.

This section is intended to make thoroughly clear what is believed to be a consequence of the rest of this License.

- **12.** If the distribution and/or use of the Library is restricted in certain countries either by patents or by copyrighted interfaces, the original copyright holder who places the Library under this License may add an explicit geographical distribution limitation excluding those countries, so that distribution is permitted only in or among countries not thus excluded. In such case, this License incorporates the limitation as if written in the body of this License.
- **13.** The Free Software Foundation may publish revised and/or new versions of the Lesser General Public License from time to time. Such new versions will be similar in spirit to the present version, but may differ in detail to address new problems or concerns.

Each version is given a distinguishing version number. If the Library specifies a version number of this License which applies to it and "any later version", you have the option of following the terms and conditions either of that version or of any later version published by the Free Software Foundation. If the Library does not specify a license version number, you may choose any version ever published by the Free Software Foundation.

**14.** If you wish to incorporate parts of the Library into other free programs whose distribution conditions are incompatible with these, write to the author to ask for permission. For software which is copyrighted by the Free Software Foundation, write to the Free Software Foundation; we sometimes make exceptions for this. Our decision will be guided by the two goals of preserving the free status of all derivatives of our free software and of promoting the sharing and reuse of software generally.

### **NO WARRANTY**

- **15.** BECAUSE THE LIBRARY IS LICENSED FREE OF CHARGE, THERE IS NO WARRANTY FOR THE LIBRARY, TO THE EXTENT PERMITTED BY APPLICABLE LAW. EXCEPT WHEN OTHERWISE STATED IN WRITING THE COPYRIGHT HOLDERS AND/OR OTHER PARTIES PROVIDE THE LIBRARY "AS IS" WITHOUT WARRANTY OF ANY KIND, EITHER EXPRESSED OR IMPLIED, INCLUDING, BUT NOT LIMITED TO, THE IMPLIED WARRANTIES OF MERCHANTABILITY AND FITNESS FOR A PARTICULAR PURPOSE. THE ENTIRE RISK AS TO THE QUALITY AND PERFORMANCE OF TH LIBRARY IS WITH YOU. SHOULD THE LIBRARY PROVE DEFECTIVE, YOU ASSUME THE COST OF ALL NECESSARY SERVICING, REPAIR OR CORRECTION.
- **16.** IN NO EVENT UNLESS REQUIRED BY APPLICABLE LAW OR AGREED TO IN WRITING WILL ANY COPYRIGHT HOLDER, OR ANY OTHER PARTY WHO MAY MODIFY AND/OR REDISTRIBUTE THE LIBRARY AS PERMITTED ABOVE, BE LIABLE TO YOU FOR DAMAGES, INCLUDING ANY GENERAL, SPECIAL, INCIDENTAL OR CONSEQUENTIAL DAMAGES ARISING OUT OF THE USE OR INABILITY TO USE THE LIBRARY (INCLUDING BUT NOT LIMITED TO LOSS OF DATA OR DATA BEING RENDERED INACCURATE OR LOSSES SUSTAINED BY YOU OR THIRD PARTIES OR A FAILURE OF THE LIBRARY TO OPERATE WITH ANY OTHER SOFTWARE), EVEN IF SUCH HOLDER OR OTHER PARTY HAS BEEN ADVISED OF THE POSSIBILITY OF SUCH DAMAGES.

### **END OF TERMS AND CONDITIONS**

# **How to Apply These Terms to Your New Libraries**

If you develop a new library, and you want it to be of the greatest possible use to the public, we recommend making it free software that everyone can redistribute and change. You can do so by permitting redistribution under these terms (or, alternatively, under the terms of the ordinary General Public License).

To apply these terms, attach the following notices to the library. It is safest to attach them to the start of each source file to most effectively convey the exclusion of warranty; and each file should have at least the "copyright" line and a pointer to where the full notice is found.

<one line to give the library's name and a brief idea of what it does.> Copyright © <year> <name of author>

This library is free software; you can redistribute it and/or modify it under the terms of the GNU Lesser General Public License as published by the Free Software Foundation; either version 2.1 of the License, or (at your option) any later version.

This library is distributed in the hope that it will be useful, but WITHOUT ANY WARRANTY; without even the implied warranty of MERCHANTABILITY or FITNESS FOR A PARTICULAR PURPOSE. See the GNU Lesser General Public License for more details.

You should have received a copy of the GNU Lesser General Public License along with this library; if not, write to the Free Software Foundation, Inc., 51 Franklin Street, Fifth Floor, Boston, MA 02110-1301 USA

Also add information on how to contact you by electronic and paper mail.

You should also get your employer (if you work as a programmer) or your school, if any, to sign a "copyright disclaimer" for the library, if necessary. Here is a sample; alter the names:

Yoyodyne, Inc., hereby disclaims all copyright interest in the library 'Frob' (a library for tweaking knobs) written by James Random Hacker. <signature of Ty Coon>, 1 April 1990

Ty Coon, President of Vice

That's all there is to it!

### **expat**

Copyright © 1998, 1999, 2000 Thai Open Source Software Center Ltd and Clark Cooper

Copyright © 2001, 2002, 2003 Expat maintainers.

Permission is hereby granted, free of charge, to any person obtaining a copy of this software and associated documentation files (the "Software"), to deal in the Software without restriction, including without limitation the rights to use, copy, modify, merge, publish, distribute, sublicense, and/or sell copies of the Software, and to permit persons to whom the Software is furnished to do so, subject to the following conditions:

The above copyright notice and this permission notice shall be included in all copies or substantial portions of the Software.

THE SOFTWARE IS PROVIDED "AS IS", WITHOUT WARRANTY OF ANY KIND, EXPRESS OR IMPLIED, INCLUDING BUT NOT LIMITED TO THE WARRANTIES OF MERCHANTABILITY, FITNESS FOR A PARTICULAR PURPOSE AND NONINFRINGEMENT. IN NO EVENT SHALL THE AUTHORS OR COPYRIGHT HOLDERS BE LIABLE FOR ANY CLAIM, DAMAGES OR OTHER LIABILITY, WHETHER IN AN ACTION OF CONTRACT, TORT OR OTHERWISE, ARISING FROM, OUT OF OR IN CONNECTION WITH THE SOFTWARE OR THE USE OR OTHER DEALINGS IN THE SOFTWARE.

## **freetype**

#### **The FreeType Project LICENSE**

2002-Apr-11 Copyright 1996-2002 by David Turner, Robert Wilhelm, and Werner Lemberg

#### **Introduction**

The FreeType Project is distributed in several archive packages; some of them may contain, in addition to the FreeType font engine, various tools and contributions which rely on, or relate to, the FreeType Project.

This license applies to all files found in such packages, and which do not fall under their own explicit license. The license affects thus the FreeType font engine, the test programs, documentation and makefiles, at the very least.

This license was inspired by the BSD, Artistic, and IJG (Independent JPEG Group) licenses, which all encourage inclusion and use of free software in

commercial and freeware products alike. As a consequence, its main points are that:

- We don't promise that this software works. However, we will be interested in any kind of bug reports. ('as is' distribution)
- You can use this software for whatever you want, in parts or full form, without having to pay us. ('royalty-free' usage)
- You may not pretend that you wrote this software. If you use it, or only parts of it, in a program, you must acknowledge somewhere in your documentation that you have used the FreeType code. ('credits')

We specifically permit and encourage the inclusion of this software, with or without modifications, in commercial products. We disclaim all warranties covering The FreeType Project and assume no liability related to The FreeType Project.

Finally, many people asked us for a preferred form for a credit/disclaimer to use in compliance with this license. We thus encourage you to use the following text:

Portions of this software are copyright © 1996-2002 The FreeType Project (www.freetype.org). All rights reserved.

#### **Legal Terms**

#### 0. Definitions

Throughout this license, the terms 'package', 'FreeType Project', and 'FreeType archive' refer to the set of files originally distributed by the authors (David Turner, Robert Wilhelm, and Werner Lemberg) as the 'FreeType Project', be they named as alpha, beta or final release.

'You' refers to the licensee, or person using the project, where 'using' is a generic term including compiling the project's source code as well as linking it to form a 'program' or 'executable'. This program is referred to as 'a program using the FreeType engine'.

This license applies to all files distributed in the original FreeType Project, including all source code, binaries and documentation, unless otherwise stated in the file in its original, unmodified form as distributed in the original archive. If you are unsure whether or not a particular file is covered by this license, you must contact us to verify this.

The FreeType Project is copyright © 1996-2000 by David Turner, Robert Wilhelm, and Werner Lemberg. All rights reserved except as specified below.

#### 1. No Warranty

THE FREETYPE PROJECT IS PROVIDED 'AS IS' WITHOUT WARRANTY OF ANY KIND, EITHER EXPRESS OR IMPLIED, INCLUDING, BUT NOT LIMITED TO, WARRANTIES OF MERCHANTABILITY AND FITNESS FOR A PARTICULAR PURPOSE. IN NO EVENT WILL ANY OF THE AUTHORS OR COPYRIGHT HOLDERS BE LIABLE FOR ANY DAMAGES CAUSED BY THE USE OR THE INABILITY TO USE, OF THE FREETYPE PROJECT.

#### 2. Redistribution

This license grants a worldwide, royalty-free, perpetual and irrevocable right and license to use, execute, perform, compile, display, copy, create derivative works of, distribute and sublicense the FreeType Project (in both source and object code forms) and derivative works thereof for any purpose; and to authorize others to exercise some or all of the rights granted herein, subject to the following conditions:

- Redistribution of source code must retain this license file ('FTL.TXT') unaltered; any additions, deletions or changes to the original files must be clearly indicated in accompanying documentation. The copyright notices of the unaltered, original files must be preserved in all copies of source files.
- Redistribution in binary form must provide a disclaimer that states that the software is based in part of the work of the FreeType Team, in the distribution documentation. We also encourage you to put an URL to the FreeType web page in your documentation, though this isn't mandatory

These conditions apply to any software derived from or based on the FreeType Project, not just the unmodified files. If you use our work, you must acknowledge us. However, no fee need be paid to us.

#### 3. Advertising

Neither the FreeType authors and contributors nor you shall use the name of the other for commercial, advertising, or promotional purposes without specific prior written permission.

We suggest, but do not require, that you use one or more of the following phrases to refer to this software in your documentation or advertising materials: 'FreeType Project', 'FreeType Engine', 'FreeType library', or 'FreeType Distribution'.

As you have not signed this license, you are not required to accept it. However, as the FreeType Project is copyrighted material, only this license, or another one contracted with the authors, grants you the right to use, distribute, and modify it.

Therefore, by using, distributing, or modifying the FreeType Project, you indicate that you understand and accept all the terms of this license.

#### 4. Contacts

There are two mailing lists related to FreeType:

- freetype@freetype.org Discusses general use and applications of FreeType, as well as future and wanted additions to the library and distribution. If you are looking for support, start in this list if you haven't found anything to help you in the documentation.
- devel@freetype.org Discusses bugs, as well as engine internals, design issues, specific licenses, porting, etc.
- http://www.freetype.org Holds the current FreeType web page, which will allow you to download our latest development version and read online documentation.

You can also contact us individually at: David Turner <david.turner@freetype.org> Robert Wilhelm <robert.wilhelm@freetype.org> Werner Lemberg <werner.lemberg@freetype.org>

# **glibc**

This file contains the copying permission notices for various files in the GNU C Library distribution that have copyright owners other than the Free Software Foundation. These notices all require that a copy of the notice be included in the accompanying documentation and be distributed with binary distributions of the code, so be sure to include this file along with any binary distributions derived from the GNU C Library.

All code incorporated from 4.4 BSD is distributed under the following license:

Copyright © 1991 Regents of the University of California. All rights reserved.

Redistribution and use in source and binary forms, with or without modification, are permitted provided that the following conditions are met:

- 1. Redistributions of source code must retain the above copyright notice, this list of conditions and the following disclaimer.
- 2. Redistributions in binary form must reproduce the above copyright notice, this list of conditions and the following disclaimer in the documentation and/or other materials provided with the distribution.
- 3. [This condition was removed.]
- 4. Neither the name of the University nor the names of its contributors may be used to endorse or promote products derived from this software without specific prior written permission.

THIS SOFTWARE IS PROVIDED BY THE REGENTS AND CONTRIBUTORS "AS IS" AND ANY EXPRESS OR IMPLIED WARRANTIES, INCLUDING, BUT NOT LIMITED TO, THE IMPLIED WARRANTIES OF MERCHANTABILITY AND FITNESS FOR A PARTICULAR PURPOSE ARE DISCLAIMED. IN NO EVENT SHALL THE REGENTS OR CONTRIBUTORS BE LIABLE FOR ANY DIRECT, INDIRECT, INCIDENTAL, SPECIAL, EXEMPLARY, OR CONSEQUENTIAL DAMAGES (INCLUDING, BUT NOT LIMITED TO, PROCUREMENT OF SUBSTITUTE GOODS OR SERVICES; LOSS OF USE, DATA, OR PROFITS; OR BUSINESS INTERRUPTION) HOWEVER CAUSED AND ON ANY THEORY OF LIABILITY, WHETHER IN CONTRACT, STRICT LIABILITY, OR TORT (INCLUDING NEGLIGENCE OR OTHERWISE) ARISING IN ANY WAY OUT OF THE USE OF THIS SOFTWARE, EVEN IF ADVISED OF THE POSSIBILITY OF SUCH DAMAGE.

The DNS resolver code, taken from BIND 4.9.5, is copyrighted both by UC Berkeley and by Digital Equipment Corporation. The DEC portions are under the following license:

Portions Copyright © 1993 by Digital Equipment Corporation.

Permission to use, copy, modify, and distribute this software for any purpose with or without fee is hereby granted, provided that the above copyright notice and this permission notice appear in all copies, and that the name of Digital Equipment Corporation not be used in advertising or publicity pertaining to distribution of the document or software without specific, written prior permission.

THE SOFTWARE IS PROVIDED "AS IS" AND DIGITAL EQUIPMENT CORP. DISCLAIMS ALL WARRANTIES WITH REGARD TO THIS SOFTWARE, INCLUDING ALL IMPLIED WARRANTIES OF MERCHANTABILITY AND FITNESS. IN NO EVENT SHALL DIGITAL EQUIPMENT CORPORATION BE LIABLE FOR ANY SPECIAL, DIRECT, INDIRECT, OR CONSEQUENTIAL DAMAGES OR ANY DAMAGES WHATSOEVER RESULTING FROM LOSS OF USE, DATA OR PROFITS, WHETHER IN AN ACTION OF CONTRACT, NEGLIGENCE OR OTHER TORTIOUS ACTION, ARISING OUT OF OR IN CONNECTION WITH THE USE OR PERFORMANCE OF THIS SOFTWARE.

The Sun RPC support (from rpcsrc-4.0) is covered by the following license: Copyright © 1984, Sun Microsystems, Inc.

Sun RPC is a product of Sun Microsystems, Inc. and is provided for unrestricted use provided that this legend is included on all tape media and as a part of the software program in whole or part. Users may copy or

modify Sun RPC without charge, but are not authorized to license or distribute it to anyone else except as part of a product or program developed by the user.

SUN RPC IS PROVIDED AS IS WITH NO WARRANTIES OF ANY KIND INCLUDING THE WARRANTIES OF DESIGN, MERCHANTIBILITY AND FITNESS FOR A PARTICULAR PURPOSE, OR ARISING FROM A COURSE OF DEALING, USAGE OR TRADE PRACTICE.

Sun RPC is provided with no support and without any obligation on the part of Sun Microsystems, Inc. to assist in its use, correction, modification or enhancement.

SUN MICROSYSTEMS, INC. SHALL HAVE NO LIABILITY WITH RESPECT TO THE INFRINGEMENT OF COPYRIGHTS, TRADE SECRETS OR ANY PATENTS BY SUN RPC OR ANY PART THEREOF.

In no event will Sun Microsystems, Inc. be liable for any lost revenue or profits or other special, indirect and consequential damages, even if Sun has been advised of the possibility of such damages.

The following CMU license covers some of the support code for Mach, derived from Mach 3.0:

Mach Operating System

Copyright © 1991, 1990, 1989 Carnegie Mellon University All Rights Reserved.

Permission to use, copy, modify and distribute this software and its documentation is hereby granted, provided that both the copyright notice and this permission notice appear in all copies of the software, derivative works or modified versions, and any portions thereof, and that both notices appear in supporting documentation.

CARNEGIE MELLON ALLOWS FREE USE OF THIS SOFTWARE IN ITS "AS IS" CONDITION. CARNEGIE MELLON DISCLAIMS ANY LIABILITY OF ANY KIND FOR ANY DAMAGES WHATSOEVER RESULTING FROM THE USE OF THIS SOFTWARE.

Carnegie Mellon requests users of this software to return to

Software Distribution Coordinator School of Computer Science Carnegie Mellon University Pittsburgh, PA 15213-3890

or Software.Distribution@CS.CMU.EDU any improvements or extensions that they make and grant Carnegie Mellon the rights to redistribute these changes.

#### The file if\_ppp.h is under the following CMU license:

Redistribution and use in source and binary forms, with or without modification, are permitted provided that the following conditions are met:

- 1. Redistributions of source code must retain the above copyright notice, this list of conditions and the following disclaimer.
- 2. Redistributions in binary form must reproduce the above copyright notice, this list of conditions and the following disclaimer in the documentation and/or other materials provided with the distribution.
- 3. Neither the name of the University nor the names of its contributors may be used to endorse or promote products derived from this software without specific prior written permission.

THIS SOFTWARE IS PROVIDED BY CARNEGIE MELLON UNIVERSITY AND CONTRIBUTORS "AS IS" AND ANY EXPRESS OR IMPLIED WARRANTIES, INCLUDING, BUT NOT LIMITED TO, THE IMPLIED WARRANTIES OF MERCHANTABILITY AND FITNESS FOR A PARTICULAR PURPOSE ARE DISCLAIMED.

IN NO EVENT SHALL THE UNIVERSITY OR CONTRIBUTORS BE LIABLE FOR ANY DIRECT, INDIRECT, INCIDENTAL, SPECIAL, EXEMPLARY, OR CONSEQUENTIAL DAMAGES (INCLUDING, BUT NOT LIMITED TO, PROCUREMENT OF SUBSTITUTE GOODS OR SERVICES; LOSS OF USE, DATA, OR PROFITS; OR BUSINESS INTERRUPTION) HOWEVER CAUSED AND ON ANY THEORY OF LIABILITY, WHETHER IN CONTRACT, STRICT LIABILITY, OR TORT (INCLUDING NEGLIGENCE OR OTHERWISE) ARISING IN ANY WAY OUT OF THE USE OF THIS SOFTWARE, EVEN IF ADVISED OF THE POSSIBILITY OF SUCH DAMAGE.

The following license covers the files from Intel's "Highly Optimized Mathematical Functions for Itanium" collection:

Intel License Agreement

Copyright © 2000, Intel Corporation

All rights reserved.

Redistribution and use in source and binary forms, with or without

modification, are permitted provided that the following conditions are met: Redistributions of source code must retain the above copyright notice,

- this list of conditions and the following disclaimer. \* Redistributions in binary form must reproduce the above copyright
- notice, this list of conditions and the following disclaimer in the documentation and/or other materials provided with the distribution.
- The name of Intel Corporation may not be used to endorse or promote products derived from this software without specific prior written permission.

THIS SOFTWARE IS PROVIDED BY THE COPYRIGHT HOLDERS AND CONTRIBUTORS "AS IS" AND ANY EXPRESS OR IMPLIED WARRANTIES, INCLUDING, BUT NOT LIMITED TO, THE IMPLIED WARRANTIES OF MERCHANTABILITY AND FITNESS FOR A PARTICULAR PURPOSE ARE DISCLAIMED. IN NO EVENT SHALL INTEL OR CONTRIBUTORS BE LIABLE FOR ANY DIRECT, INDIRECT, INCIDENTAL, SPECIAL, EXEMPLARY, OR CONSEQUENTIAL DAMAGES (INCLUDING, BUT NOT LIMITED TO, PROCUREMENT OF SUBSTITUTE GOODS OR SERVICES; LOSS OF USE, DATA, OR PROFITS; OR BUSINESS INTERRUPTION) HOWEVER CAUSED AND ON ANY THEORY OF LIABILITY, WHETHER IN CONTRACT, STRICT LIABILITY, OR TORT (INCLUDING NEGLIGENCE OR OTHERWISE) ARISING IN ANY WAY OUT OF THE USE OF THIS SOFTWARE, EVEN IF ADVISED OF THE POSSIBILITY OF SUCH DAMAGE.

The files inet/getnameinfo.c and sysdeps/posix/getaddrinfo.c are copyright © by Craig Metz and are distributed under the following license:

The Inner Net License, Version 2.00

The author(s) grant permission for redistribution and use in source and binary forms, with or without modification, of the software and documentation provided that the following conditions are met:

- 0. If you receive a version of the software that is specifically labelled as not being for redistribution (check the version message and/or README), you are not permitted to redistribute that version of the software in any way or form
- 1. All terms of the all other applicable copyrights and licenses must be followed.
- 2. Redistributions of source code must retain the authors' copyright notice(s), this list of conditions, and the following disclaimer.
- 3. Redistributions in binary form must reproduce the authors' copyright notice(s), this list of conditions, and the following disclaimer in the documentation and/or other materials provided with the distribution.
- The copyright holder has authorized the removal of this clause.
- 5. Neither the name(s) of the author(s) nor the names of its contributors may be used to endorse or promote products derived from this software without specific prior written permission.

THIS SOFTWARE IS PROVIDED BY ITS AUTHORS AND CONTRIBUTORS "AS IS" AND ANY EXPRESS OR IMPLIED WARRANTIES, INCLUDING, BUT NOT LIMITED TO, THE IMPLIED WARRANTIES OF MERCHANTABILITY AND FITNESS FOR A PARTICULAR PURPOSE ARE DISCLAIMED. IN NO EVENT SHALL THE AUTHORS OR CONTRIBUTORS BE LIABLE FOR ANY DIRECT, INDIRECT, INCIDENTAL, SPECIAL, EXEMPLARY, OR CONSEQUENTIAL DAMAGES (INCLUDING, BUT NOT LIMITED TO, PROCUREMENT OF SUBSTITUTE GOODS OR SERVICES; LOSS OF USE, DATA, OR PROFITS; OR BUSINESS INTERRUPTION) HOWEVER CAUSED AND ON ANY THEORY OF LIABILITY, WHETHER IN CONTRACT, STRICT LIABILITY, OR TORT (INCLUDING NEGLIGENCE OR OTHERWISE) ARISING IN ANY WAY OUT OF THE USE OF THIS SOFTWARE, EVEN IF ADVISED OF THE POSSIBILITY OF SUCH DAMAGE.

If these license terms cause you a real problem, contact the author.

# **libcap**

Unless otherwise \*explicitly\* stated, the following text describes the licensed conditions under which the contents of this libcap release may be used and distributed:

Redistribution and use in source and binary forms of libcap, with or without modification, are permitted provided that the following conditions are met:

- 1. Redistributions of source code must retain any existing copyright notice, and this entire permission notice in its entirety, including the disclaimer of warranties.
- 2. Redistributions in binary form must reproduce all prior and current copyright notices, this list of conditions, and the following disclaimer in the documentation and/or other materials provided with the distribution.
- 3. The name of any author may not be used to endorse or promote products derived from this software without their specific prior written permission.

ALTERNATIVELY, this product may be distributed under the terms of the GNU General Public License, in which case the provisions of the GNU GPL are required INSTEAD OF the above restrictions. (This clause is necessary due to a potential conflict between the GNU GPL and the restrictions contained in a BSD-style copyright.)

THIS SOFTWARE IS PROVIDED "AS IS" AND ANY EXPRESS OR IMPLIED WARRANTIES, INCLUDING, BUT NOT LIMITED TO, THE IMPLIED WARRANTIES OF MERCHANTABILITY AND FITNESS FOR A PARTICULAR PURPOSE ARE DISCLAIMED.

IN NO EVENT SHALL THE AUTHOR(S) BE LIABLE FOR ANY DIRECT, INDIRECT, INCIDENTAL, SPECIAL, EXEMPLARY, OR CONSEQUENTIAL DAMAGES (INCLUDING, BUT NOT LIMITED TO, PROCUREMENT OF SUBSTITUTE GOODS OR SERVICES; LOSS OF USE, DATA, OR PROFITS; OR BUSINESS INTERRUPTION) HOWEVER CAUSED AND ON ANY THEORY OF LIABILITY, WHETHER IN CONTRACT, STRICT LIABILITY, OR TORT (INCLUDING NEGLIGENCE OR OTHERWISE) ARISING IN ANY WAY OUT OF THE USE OF THIS SOFTWARE, EVEN IF ADVISED OF THE POSSIBILITY OF SUCH DAMAGE.

# **libjpeg**

The authors make NO WARRANTY or representation, either express or implied, with respect to this software, its quality, accuracy, merchantability, or fitness for a particular purpose. This software is provided "AS IS", and you, its user, assume the entire risk as to its quality and accuracy.

This software is copyright © 1991-1998, Thomas G. Lane. All Rights Reserved except as specified below.

Permission is hereby granted to use, copy, modify, and distribute this software (or portions thereof) for any purpose, without fee, subject to these conditions:

- (1) If any part of the source code for this software is distributed, then this README file must be included, with this copyright and no-warranty notice unaltered; and any additions, deletions, or changes to the original files must be clearly indicated in accompanying documentation.
- (2) If only executable code is distributed, then the accompanying documentation must state that "this software is based in part on the work of the Independent JPEG Group".
- (3) Permission for use of this software is granted only if the user accepts full responsibility for any undesirable consequences; the authors accept NO LIABILITY for damages of any kind.

These conditions apply to any software derived from or based on the IJG code, not just to the unmodified library. If you use our work, you ought to acknowledge us.

Permission is NOT granted for the use of any IJG author's name or company name in advertising or publicity relating to this software or products derived from it. This software may be referred to only as "the Independent JPEG Group's software".

We specifically permit and encourage the use of this software as the basis of commercial products, provided that all warranty or liability claims are assumed by the product vendor.

ansi2knr.c is included in this distribution by permission of L. Peter Deutsch, sole proprietor of its copyright holder, Aladdin Enterprises of Menlo Park, CA.

ansi2knr.c is NOT covered by the above copyright and conditions, but instead by the usual distribution terms of the Free Software Foundation; principally, that you must include source code if you redistribute it. (See the file ansi2knr.c for full details.) However, since ansi2knr.c is not needed as part of any program generated from the IJG code, this does not limit you more than the foregoing paragraphs do.

The Unix configuration script "configure" was produced with GNU Autoconf. It is copyright by the Free Software Foundation but is freely distributable. The same holds for its supporting scripts (config.guess, config.sub, ltconfig, ltmain.sh). Another support script, install-sh, is copyright by M.I.T. but is also freely distributable.

It appears that the arithmetic coding option of the JPEG spec is covered by patents owned by IBM, AT&T, and Mitsubishi. Hence arithmetic coding cannot legally be used without obtaining one or more licenses. For this reason, support for arithmetic coding has been removed from the free JPEG software.

(Since arithmetic coding provides only a marginal gain over the unpatented Huffman mode, it is unlikely that very many implementations will support it.) So far as we are aware, there are no patent restrictions on the remaining code.

The IJG distribution formerly included code to read and write GIF files. To avoid entanglement with the Unisys LZW patent, GIF reading support has been removed altogether, and the GIF writer has been simplified to produce "uncompressed GIFs". This technique does not use the LZW algorithm; the resulting GIF files are larger than usual, but are readable by all standard GIF decoders.

We are required to state that

"The Graphics Interchange Format © is the Copyright property of CompuServe Incorporated. GIF(sm) is a Service Mark property of CompuServe Incorporated."

# **libmng**

#### **COPYRIGHT NOTICE:**

Copyright © 2000 Gerard Juyn (gerard@libmng.com)

[You may insert additional notices after this sentence if you modify this source]

For the purposes of this copyright and license, "Contributing Authors" is defined as the following set of individuals:

Gerard Juyn

The MNG Library is supplied "AS IS". The Contributing Authors disclaim all warranties, expressed or implied, including, without limitation, the warranties of merchantability and of fitness for any purpose. The Contributing Authors assume no liability for direct, indirect, incidental, special, exemplary, or consequential damages, which may result from the use of the MNG Library, even if advised of the possibility of such damage.

Permission is hereby granted to use, copy, modify, and distribute this source code, or portions hereof, for any purpose, without fee, subject to the following restrictions:

- 1. The origin of this source code must not be misrepresented; you must not claim that you wrote the original software.
- 2. Altered versions must be plainly marked as such and must not be misrepresented as being the original source.
- 3. This Copyright notice may not be removed or altered from any source or altered source distribution.

The Contributing Authors specifically permit, without fee, and encourage the use of this source code as a component to supporting the MNG and JNG file format in commercial products. If you use this source code in a product, acknowledgment would be highly appreciated.

Parts of this software have been adapted from the libpng package. Although this library supports all features from the PNG specification (as MNG descends from it) it does not require the libpng package. It does require the zlib library and optionally the IJG jpeg library, and/or the "little-cms" library by Marti Maria (depending on the inclusion of support for JNG and Full-Color-Management respectively.

This library's function is primarily to read and display MNG animations. It is not meant as a full-featured image-editing component! It does however offer creation and editing functionality at the chunk level.

(future modifications may include some more support for creation and or editing)

# **libncurses**

Copyright © 1998-2003, 2004 Free Software Foundation, Inc.

Permission is hereby granted, free of charge, to any person obtaining a copy of this software and associated documentation files (the "Software"), to deal in the Software without restriction, including without limitation the rights to use, copy, modify, merge, publish, distribute, distribute with

modifications, sublicense, and/or sell copies of the Software, and to permit modifications, sublicense, and/or sell copies of the Software, and to permit persons to whom the Software is furnished to do so, subject to the following conditions:

The above copyright notice and this permission notice shall be included in all copies or substantial portions of the Software.

THE SOFTWARE IS PROVIDED "AS IS", WITHOUT WARRANTY OF ANY KIND, EXPRESS OR IMPLIED, INCLUDING BUT NOT LIMITED TO THE WARRANTIES OF MERCHANTABILITY, FITNESS FOR A PARTICULAR PURPOSE AND NONINFRINGEMENT.

IN NO EVENT SHALL THE ABOVE COPYRIGHT HOLDERS BE LIABLE FOR ANY CLAIM, DAMAGES OR OTHER LIABILITY, WHETHER IN AN ACTION OF CONTRACT, TORT OR OTHERWISE, ARISING FROM, OUT OF OR IN CONNECTION WITH THE SOFTWARE OR THE USE OR OTHER DEALINGS IN THE SOFTWARE

Except as contained in this notice, the name(s) of the above copyright holders shall not be used in advertising or otherwise to promote the sale, use or other dealings in this Software without prior written authorization.

# **libpng**

This copy of the libpng notices is provided for your convenience. In case of any discrepancy between this copy and the notices in the file png.h that is included in the libpng distribution, the latter shall prevail.

COPYRIGHT NOTICE, DISCLAIMER, and LICENSE:

If you modify libpng you may insert additional notices immediately following this sentence.

libpng version 1.2.6, August 15, 2004, is

Copyright © 2004 Glenn Randers-Pehrson, and is distributed according to the same disclaimer and license as libpng-1.2.5 with the following individual added to the list of Contributing Authors

Cosmin Truta

libpng versions 1.0.7, July 1, 2000, through 1.2.5 - October 3, 2002, are Copyright © 2000-2002 Glenn Randers-Pehrson, and are distributed according to the same disclaimer and license as libpng-1.0.6 with the following individuals added to the list of Contributing Authors

Simon-Pierre Cadieux

Eric S. Raymond

Gilles Vollant

and with the following additions to the disclaimer:

There is no warranty against interference with your enjoyment of the library or against infringement. There is no warranty that our efforts or the library will fulfill any of your particular purposes or needs. This library is provided with all faults, and the entire risk of satisfactory quality, performance, accuracy, and effort is with the user.

libpng versions 0.97, January 1998, through 1.0.6, March 20, 2000, are Copyright © 1998, 1999 Glenn Randers-Pehrson, and are distributed according to the same disclaimer and license as libpng-0.96, with the following individuals added to the list of Contributing Authors:

Tom Lane

Glenn Randers-Pehrson Willem van Schaik

libpng versions 0.89, June 1996, through 0.96, May 1997, are Copyright © 1996, 1997 Andreas Dilger

Distributed according to the same disclaimer and license as libpng-0.88, with the following individuals added to the list of Contributing Authors:

John Bowler Kevin Bracey Sam Bushell Magnus Holmgren Greg Roelofs Tom Tanner

libpng versions 0.5, May 1995, through 0.88, January 1996, are Copyright © 1995, 1996 Guy Eric Schalnat, Group 42, Inc.

For the purposes of this copyright and license, "Contributing Authors" is defined as the following set of individuals:

Andreas Dilger Dave Martindale Guy Eric Schalnat Paul Schmidt **Tim Wegner** 

The PNG Reference Library is supplied "AS IS". The Contributing Authors and Group 42, Inc. disclaim all warranties, expressed or implied, including, without limitation, the warranties of merchantability and of fitness for any purpose. The Contributing Authors and Group 42, Inc. assume no liability for direct, indirect, incidental, special, exemplary, or consequential damages, which may result from the use of the PNG Reference Library, even if advised of the possibility of such damage.

Permission is hereby granted to use, copy, modify, and distribute this source code, or portions hereof, for any purpose, without fee, subject to the following restrictions:

- 1. The origin of this source code must not be misrepresented.
- 2. Altered versions must be plainly marked as such and must not be misrepresented as being the original source.
- 3. This Copyright notice may not be removed or altered from any source or altered source distribution.

The Contributing Authors and Group 42, Inc. specifically permit, without fee, and encourage the use of this source code as a component to supporting the PNG file format in commercial products. If you use this source code in a product, acknowledgment is not required but would be appreciated.

A "png\_get\_copyright" function is available, for convenient use in "about" boxes and the like:

printf("%s",png\_get\_copyright(NULL));

Also, the PNG logo (in PNG format, of course) is supplied in the files "pngbar.png" and "pngbar.jpg" (88x31) and "pngnow.png" (98x31).

libpng is OSI Certified Open Source Software. OSI Certified Open Source is a certification mark of the Open Source Initiative.

Glenn Randers-Pehrson glennrp@users.sourceforge.net August 15, 2004

# **libuuid**

Copyright © 1996, 1997, 1998, 1999 Theodore Ts'o. Copyright 1999 Andreas Dilger

Redistribution and use in source and binary forms, with or without modification, are permitted provided that the following conditions are met:

- 1. Redistributions of source code must retain the above copyright notice, and the entire permission notice in its entirety, including the disclaimer of warranties.
- 2. Redistributions in binary form must reproduce the above copyright notice, this list of conditions and the following disclaimer in the documentation and/or other materials provided with the distribution.
- 3. The name of the author may not be used to endorse or promote products derived from this software without specific prior written permission.

THIS SOFTWARE IS PROVIDED "AS IS" AND ANY EXPRESS OR IMPLIED WARRANTIES, INCLUDING, BUT NOT LIMITED TO, THE IMPLIED WARRANTIES OF MERCHANTABILITY AND FITNESS FOR A PARTICULAR PURPOSE, ALL OF WHICH ARE HEREBY DISCLAIMED. IN NO EVENT SHALL THE AUTHOR BE LIABLE FOR ANY DIRECT, INDIRECT, INCIDENTAL, SPECIAL, EXEMPLARY, OR CONSEQUENTIAL DAMAGES (INCLUDING, BUT NOT LIMITED TO, PROCUREMENT OF SUBSTITUTE GOODS OR SERVICES; LOSS OF USE, DATA, OR PROFITS; OR BUSINESS INTERRUPTION) HOWEVER CAUSED AND ON ANY THEORY OF LIABILITY, WHETHER IN CONTRACT, STRICT LIABILITY, OR TORT (INCLUDING NEGLIGENCE OR OTHERWISE) ARISING IN ANY WAY OUT OF THE USE OF THIS SOFTWARE, EVEN IF NOT ADVISED OF THE POSSIBILITY OF SUCH DAMAGE.

# **libwrap**

Copyright 1995 by Wietse Venema. All rights reserved. Some individual files may be covered by other copyrights.

This material was originally written and compiled by Wietse Venema at Eindhoven University of Technology, The Netherlands, in 1990, 1991, 1992, 1993, 1994 and 1995.

Redistribution and use in source and binary forms, with or without modification, are permitted provided that this entire copyright notice is duplicated in all such copies.

This software is provided "as is" and without any expressed or implied warranties, including, without limitation, the implied warranties of merchantibility and fitness for any particular purpose.

# **libxml**

Except where otherwise noted in the source code (e.g. the files hash.c, list.c and the trio files, which are covered by a similar licence but with different Copyright notices) all the files are:

Copyright © 1998-2003 Daniel Veillard. All Rights Reserved.

Permission is hereby granted, free of charge, to any person obtaining a copy of this software and associated documentation files (the "Software"), to deal in the Software without restriction, including without limitation the rights to use, copy, modify, merge, publish, distribute, sublicense, and/or sell copies of the Software, and to permit persons to whom the Software is furnished to do so, subject to the following conditions:

The above copyright notice and this permission notice shall be included in all copies or substantial portions of the Software.

THE SOFTWARE IS PROVIDED "AS IS", WITHOUT WARRANTY OF ANY KIND, EXPRESS OR IMPLIED, INCLUDING BUT NOT LIMITED TO THE WARRANTIES OF MERCHANTABILITY, FITNESS FOR A PARTICULAR PURPOSE AND NONINFRINGEMENT. IN NO EVENT SHALL THE DANIEL VEILLARD BE LIABLE FOR ANY CLAIM, DAMAGES OR OTHER LIABILITY, WHETHER IN AN ACTION OF CONTRACT, TORT OR OTHERWISE, ARISING FROM, OUT OF OR IN CONNECTION WITH THE SOFTWARE OR THE USE OR OTHER DEALINGS IN THE SOFTWARE

Except as contained in this notice, the name of Daniel Veillard shall not be used in advertising or otherwise to promote the sale, use or other dealings in this Software without prior written authorization from him.

Copyright © 1998 Bjorn Reese and Daniel Stenberg. Copyright © 2000 Bjorn Reese and Daniel Veillard. Copyright © 2000 Bjorn Reese and Daniel Stenberg. Copyright © 2000 Gary Pennington and Daniel Veillard. Copyright © 2001 Bjorn Reese and Daniel Stenberg.

Permission to use, copy, modify, and distribute this software for any purpose with or without fee is hereby granted, provided that the above copyright notice and this permission notice appear in all copies.

THIS SOFTWARE IS PROVIDED "AS IS" AND WITHOUT ANY EXPRESS OR IMPLIED WARRANTIES, INCLUDING, WITHOUT LIMITATION, THE IMPLIED WARRANTIES OF MERCHANTIBILITY AND FITNESS FOR A PARTICULAR PURPOSE. THE AUTHORS AND CONTRIBUTORS ACCEPT NO RESPONSIBILITY IN ANY CONCEIVABLE MANNER.

# **netkit-inetd**

Most of the files, fall under the following copyright, and are distributable under the terms of the BSD license (/usr/share/common-licenses/BSD): Copyright © 1983, 1991 The Regents of the University of California.

All rights reserved.

Some of the RPC code, is copyrighted by Sun Microsystems, and is provided under the following terms:

Sun RPC is a product of Sun Microsystems, Inc. and is provided for unrestricted use provided that this legend is included on all tape media and as a part of the software program in whole or part. Users may copy or modify Sun RPC without charge, but are not authorized to license or distribute it to anyone else except as part of a product or program

developed by the user or with the express written consent of Sun Microsystems, Inc.

SUN RPC IS PROVIDED AS IS WITH NO WARRANTIES OF ANY KIND INCLUDING THE WARRANTIES OF DESIGN, MERCHANTIBILITY AND FITNESS FOR A PARTICULAR PURPOSE, OR ARISING FROM A COURSE OF DEALING, USAGE OR TRADE PRACTICE.

Sun RPC is provided with no support and without any obligation on the part of Sun Microsystems, Inc. to assist in its use, correction, modification or enhancement.

SUN MICROSYSTEMS, INC. SHALL HAVE NO LIABILITY WITH RESPECT TO THE INFRINGEMENT OF COPYRIGHTS, TRADE SECRETS OR ANY PATENTS BY SUN RPC OR ANY PART THEREOF.

In no event will Sun Microsystems, Inc. be liable for any lost revenue or profits or other special, indirect and consequential damages, even if Sun has been advised of the possibility of such damages.

Sun Microsystems, Inc. 2550 Garcia Avenue Mountain View, California 94043

#### **pam**

Unless otherwise \*explicitly\* stated the following text describes the licensed conditions under which the contents of this Linux-PAM release may be distributed:

Redistribution and use in source and binary forms of Linux-PAM, with or without modification, are permitted provided that the following conditions are met:

- 1. Redistributions of source code must retain any existing copyright notice, and this entire permission notice in its entirety, including the disclaimer of warranties
- 2. Redistributions in binary form must reproduce all prior and current copyright notices, this list of conditions, and the following disclaimer in the documentation and/or other materials provided with the distribution.
- 3. The name of any author may not be used to endorse or promote products derived from this software without their specific prior written permission.

ALTERNATIVELY, this product may be distributed under the terms of the GNU General Public License, in which case the provisions of the GNU GPL are required INSTEAD OF the above restrictions. (This clause is necessary due to a potential conflict between the GNU GPL and the restrictions contained in a BSD-style copyright.)

THIS SOFTWARE IS PROVIDED "AS IS" AND ANY EXPRESS OR IMPLIED WARRANTIES, INCLUDING, BUT NOT LIMITED TO, THE IMPLIED WARRANTIES OF MERCHANTABILITY AND FITNESS FOR A PARTICULAR PURPOSE ARE DISCLAIMED.IN NO EVENT SHALL THE AUTHOR(S) BE LIABLE FOR ANY DIRECT, INDIRECT, INCIDENTAL, SPECIAL, EXEMPLARY, OR CONSEQUENTIAL DAMAGES (INCLUDING, BUT NOT LIMITED TO, PROCUREMENT OF SUBSTITUTE GOODS OR SERVICES; LOSS OF USE, DATA, OR PROFITS; OR BUSINESS INTERRUPTION) HOWEVER CAUSED AND ON ANY THEORY OF LIABILITY, WHETHER IN CONTRACT, STRICT LIABILITY, OR TORT (INCLUDING NEGLIGENCE OR OTHERWISE) ARISING IN ANY WAY OUT OF THE USE OF THIS SOFTWARE, EVEN IF ADVISED OF THE POSSIBILITY OF SUCH DAMAGE.

# **portmap**

#### Author:

Wietse Venema (wietse@wzv.win.tue.nl), dept. of Mathematics and Computing Science, Eindhoven University of Technology, The Netherlands.

Some Components:

Copyright © 1990 The Regents of the University of California. All rights reserved.

Redistribution and use in source and binary forms, with or without modification, are permitted provided that the following conditions are met:

- 1. Redistributions of source code must retain the above copyright notice, this list of conditions and the following disclaimer.
- 2. Redistributions in binary form must reproduce the above copyright notice, this list of conditions and the following disclaimer in the documentation and/or other materials provided with the distribution.
- 3. All advertising materials mentioning features or use of this software must display the following acknowledgement:
- This product includes software developed by the University of California, Berkeley and its contributors.
- 4. Neither the name of the University nor the names of its contributors may be used to endorse or promote products derived from this software without specific prior written permission.

THIS SOFTWARE IS PROVIDED BY THE REGENTS AND CONTRIBUTORS "AS IS" AND ANY EXPRESS OR IMPLIED WARRANTIES, INCLUDING, BUT NOT LIMITED TO, THE IMPLIED WARRANTIES OF MERCHANTABILITY

AND FITNESS FOR A PARTICULAR PURPOSE ARE DISCLAIMED. IN NO EVENT SHALL THE REGENTS OR CONTRIBUTORS BE LIABLE FOR ANY DIRECT, INDIRECT, INCIDENTAL, SPECIAL, EXEMPLARY, OR CONSEQUENTIAL DAMAGES (INCLUDING, BUT NOT LIMITED TO, PROCUREMENT OF SUBSTITUTE GOODS OR SERVICES; LOSS OF USE, DATA, OR PROFITS; OR BUSINESS INTERRUPTION) HOWEVER CAUSED AND ON ANY THEORY OF LIABILITY, WHETHER IN CONTRACT, STRICT LIABILITY, OR TORT (INCLUDING NEGLIGENCE OR OTHERWISE) ARISING IN ANY WAY OUT OF THE USE OF THIS SOFTWARE, EVEN IF ADVISED OF THE POSSIBILITY OF SUCH DAMAGE.

Some of the RPC code, is copyrighted by Sun Microsystems, and is provided under the following terms:

Sun RPC is a product of Sun Microsystems, Inc. and is provided for unrestricted use provided that this legend is included on all tape media and as a part of the software program in whole or part. Users may copy or modify Sun RPC without charge, but are not authorized to license or distribute it to anyone else except as part of a product or program developed by the user or with the express written consent of Sun Microsystems, Inc.

SUN RPC IS PROVIDED AS IS WITH NO WARRANTIES OF ANY KIND INCLUDING THE WARRANTIES OF DESIGN, MERCHANTIBILITY AND FITNESS FOR A PARTICULAR PURPOSE, OR ARISING FROM A COURSE OF DEALING, USAGE OR TRADE PRACTICE

Sun RPC is provided with no support and without any obligation on the part of Sun Microsystems, Inc. to assist in its use, correction, modification or enhancement.

SUN MICROSYSTEMS, INC. SHALL HAVE NO LIABILITY WITH RESPECT TO THE INFRINGEMENT OF COPYRIGHTS, TRADE SECRETS OR ANY PATENTS BY SUN RPC OR ANY PART THEREOF.

In no event will Sun Microsystems, Inc. be liable for any lost revenue or profits or other special, indirect and consequential damages, even if Sun has been advised of the possibility of such damages.

Sun Microsystems, Inc. 2550 Garcia Avenue Mountain View, California 94043

# **shadow**

This software is copyright 1988 - 1994, Julianne Frances Haugh. All rights reserved.

Redistribution and use in source and binary forms, with or without modification, are permitted provided that the following conditions are met:

- 1. Redistributions of source code must retain the above copyright notice, this list of conditions and the following disclaimer.
- 2. Redistributions in binary form must reproduce the above copyright notice, this list of conditions and the following disclaimer in the documentation and/or other materials provided with the distribution.
- 3. Neither the name of Julianne F. Haugh nor the names of its contributors may be used to endorse or promote products derived from this software without specific prior written permission.

THIS SOFTWARE IS PROVIDED BY JULIE HAUGH AND CONTRIBUTORS "AS IS" AND ANY EXPRESS OR IMPLIED WARRANTIES, INCLUDING, BUT NOT LIMITED TO, THE IMPLIED WARRANTIES OF MERCHANTABILITY AND FITNESS FOR A PARTICULAR PURPOSE ARE DISCLAIMED. IN NO EVENT SHALL JULIE HAUGH OR CONTRIBUTORS BE LIABLE FOR ANY DIRECT, INDIRECT, INCIDENTAL, SPECIAL, EXEMPLARY, OR CONSEQUENTIAL DAMAGES (INCLUDING, BUT NOT LIMITED TO, PROCUREMENT OF SUBSTITUTE GOODS OR SERVICES; LOSS OF USE, DATA, OR PROFITS; OR BUSINESS INTERRUPTION) HOWEVER CAUSED AND ON ANY THEORY OF LIABILITY, WHETHER IN CONTRACT, STRICT LIABILITY, OR TORT (INCLUDING NEGLIGENCE OR OTHERWISE) ARISING IN ANY WAY OUT OF THE USE OF THIS SOFTWARE, EVEN IF ADVISED OF THE POSSIBILITY OF SUCH DAMAGE.

This source code is currently archived on ftp.uu.net in the comp.sources.misc portion of the USENET archives. You may also contact the author, Julianne F. Haugh, at jfh@tab.com if you have any questions regarding this package.

THIS SOFTWARE IS BEING DISTRIBUTED AS-IS. THE AUTHORS DISCLAIM ALL LIABILITY FOR ANY CONSEQUENCES OF USE. THE USER IS SOLELY RESPONSIBLE FOR THE MAINTENANCE OF THIS SOFTWARE PACKAGE. THE AUTHORS ARE UNDER NO OBLIGATION TO PROVIDE MODIFICATIONS OR IMPROVEMENTS. THE USER IS ENCOURAGED TO TAKE ANY AND ALL STEPS NEEDED TO PROTECT AGAINST ACCIDENTAL LOSS OF INFORMATION OR MACHINE RESOURCES

Source files: login\_access.c, login\_desrpc.c, login\_krb.c are derived from the logdaemon-5.0 package, which is under the following license:

Copyright 1995 by Wietse Venema. All rights reserved. Individual files may be covered by other copyrights (as noted in the file itself.)

This material was originally written and compiled by Wietse Venema at Eindhoven University of Technology, The Netherlands, in 1990, 1991, 1992, 1993, 1994 and 1995.

Redistribution and use in source and binary forms are permitted provided that this entire copyright notice is duplicated in all such copies.

This software is provided "as is" and without any expressed or implied warranties, including, without limitation, the implied warranties of merchantibility and fitness for any particular purpose.

## **sudo**

Sudo is distributed under the following BSD-style license:

Copyright © 1994-1996, 1998-2003 Todd C. Miller <Todd.Miller@courtesan.com>

All rights reserved.

Redistribution and use in source and binary forms, with or without modification, are permitted provided that the following conditions are met:

- 1. Redistributions of source code must retain the above copyright notice, this list of conditions and the following disclaimer.
- 2. Redistributions in binary form must reproduce the above copyright notice, this list of conditions and the following disclaimer in the documentation and/or other materials provided with the distribution.
- 3. The name of the author may not be used to endorse or promote products derived from this software without specific prior written permission from the author.
- 4. Products derived from this software may not be called "Sudo" nor may "Sudo" appear in their names without specific prior written permission from the author.

THIS SOFTWARE IS PROVIDED "AS IS" AND ANY EXPRESS OR IMPLIED WARRANTIES, INCLUDING, BUT NOT LIMITED TO, THE IMPLIED WARRANTIES OF MERCHANTABILITY AND FITNESS FOR A PARTICULAR PURPOSE ARE DISCLAIMED. IN NO EVENT SHALL THE AUTHOR BE LIABLE FOR ANY DIRECT, INDIRECT, INCIDENTAL, SPECIAL, EXEMPLARY, OR CONSEQUENTIAL DAMAGES (INCLUDING, BUT NOT LIMITED TO, PROCUREMENT OF SUBSTITUTE GOODS OR SERVICES; LOSS OF USE DATA, OR PROFITS; OR BUSINESS INTERRUPTION) HOWEVER CAUSED AND ON ANY THEORY OF LIABILITY, WHETHER IN CONTRACT, STRICT LIABILITY, OR TORT (INCLUDING NEGLIGENCE OR OTHERWISE) ARISING IN ANY WAY OUT OF THE USE OF THIS SOFTWARE, EVEN IF ADVISED OF THE POSSIBILITY OF SUCH DAMAGE.

Sponsored in part by the Defense Advanced Research Projects Agency (DARPA) and Air Force Research Laboratory, Air Force Materiel Command, USAF, under agreement number F39502-99-1-0512.

Additionally, lsearch.c, fnmatch.c, getcwd.c, snprintf.c, strcasecmp.c and fnmatch.3 bear the following UCB license:

Copyright © 1987, 1989, 1990, 1991, 1993, 1994 The Regents of the University of California. All rights reserved.

Redistribution and use in source and binary forms, with or without

modification, are permitted provided that the following conditions are met:

- 1. Redistributions of source code must retain the above copyright notice, this list of conditions and the following disclaimer.
- 2. Redistributions in binary form must reproduce the above copyright notice, this list of conditions and the following disclaimer in the documentation and/or other materials provided with the distributi
- 3. Neither the name of the University nor the names of its contributors may be used to endorse or promote products derived from this software without specific prior written permission.

THIS SOFTWARE IS PROVIDED BY THE REGENTS AND CONTRIBUTORS "AS IS" AND ANY EXPRESS OR IMPLIED WARRANTIES, INCLUDING, BUT NOT LIMITED TO, THE IMPLIED WARRANTIES OF MERCHANTABILITY AND FITNESS FOR A PARTICULAR PURPOSE ARE DISCLAIMED. IN NO EVENT SHALL THE REGENTS OR CONTRIBUTORS BE LIABLE FOR ANY DIRECT, INDIRECT, INCIDENTAL, SPECIAL, EXEMPLARY, OR CONSEQUENTIAL DAMAGES (INCLUDING, BUT NOT LIMITED TO PROCUREMENT OF SUBSTITUTE GOODS OR SERVICES; LOSS OF USE DATA, OR PROFITS; OR BUSINESS INTERRUPTION) HOWEVER CAUSED AND ON ANY THEORY OF LIABILITY, WHETHER IN CONTRACT, STRICT LIABILITY, OR TORT (INCLUDING NEGLIGENCE OR OTHERWISE) ARISING IN ANY WAY OUT OF THE USE OF THIS SOFTWARE, EVEN IF ADVISED OF THE POSSIBILITY OF SUCH DAMAGE.

### **zlib**

Copyright notice:

© 1995-2003 Jean-loup Gailly and Mark Adler

This software is provided 'as-is', without any express or implied warranty. In no event will the authors be held liable for any damages arising from the use of this software.

Permission is granted to anyone to use this software for any purpose. including commercial applications, and to alter it and redistribute it freely, subject to the following restrictions:

- 1. The origin of this software must not be misrepresented; you must not claim that you wrote the original software. If you use this software in a product, an acknowledgment in the product documentation would be appreciated but is not required.
- 2. Altered source versions must be plainly marked as such, and must not be misrepresented as being the original software.
- 3. This notice may not be removed or altered from any source distribution. Jean-loup Gailly Mark Adler

madler@alumni.caltech.edu

If you use the zlib library in a product, we would appreciate \*not\* receiving lengthy legal documents to sign. The sources are provided for free but without warranty of any kind. The library has been entirely written by Jeanloup Gailly and Mark Adler; it does not include third-party code.

If you redistribute modified sources, we would appreciate that you include in the file ChangeLog history information documenting your changes. Please read the FAQ for more information on the distribution of modified source versions.

### **Kennisgeving betreffende distributie van de broncode**

Tot drie jaar na de laatste verzending vanuit de fabriek, kunt u Yamaha om de broncode verzoeken voor elk gedeelte van het product dat in licentie is gegeven onder de GNU (General Public License) door naar het volgende adres te schrijven:

MP business unit PA•DMI Division, YAMAHA Corporation 10-1 Nakazawa-cho, Naka-ku, Hamamatsu, 430-8650, JAPAN

De broncode wordt zonder kosten geleverd; het kan echter zijn dat Yamaha u de kosten van de levering van de broncode bij u in rekening brengt.

- Merk op dat we op geen enkele wijze verantwoording dragen voor welke schade dan ook ten gevolge van wijzigingen (aanvullingen, verwijderingen) die in de software voor dit product is aangebracht door enige andere partij anders dan Yamaha (of door Yamaha geautoriseerde partij).
- Merk op dat hergebruik van de broncode die door Yamaha aan het public domain is vrijgegeven niet door Yamaha gegarandeerd wordt en dat Yamaha op geen enkele wijze verantwoording voor de broncode draagt.
- De broncode kan ook via het volgende adres worden gedownload: http://www.yamahasynth.com/download/source/motifxs/

# **FCC INFORMATION (U.S.A.)**

- **1. IMPORTANT NOTICE: DO NOT MODIFY THIS UNIT!** This product, when installed as indicated in the instructions contained in this manual, meets FCC requirements. Modifications not expressly approved by Yamaha may void your authority, granted by the FCC, to use the product.
- **2. IMPORTANT:** When connecting this product to accessories and/ or another product use only high quality shielded cables. Cable/s supplied with this product MUST be used. Follow all installation instructions. Failure to follow instructions could void your FCC authorization to use this product in the USA.
- **3. NOTE:** This product has been tested and found to comply with the requirements listed in FCC Regulations, Part 15 for Class "B" digital devices. Compliance with these requirements provides a reasonable level of assurance that your use of this product in a residential environment will not result in harmful interference with other electronic devices. This equipment generates/uses radio frequencies and, if not installed and used according to the instructions found in the users manual, may cause interference harmful to the operation of other electronic devices. Compliance with FCC regulations does

\* This applies only to products distributed by YAMAHA CORPORATION OF AMERICA. (class B)

not guarantee that interference will not occur in all installations. If this product is found to be the source of interference, which can be determined by turning the unit "OFF" and "ON", please try to eliminate the problem by using one of the following measures:

Relocate either this product or the device that is being affected by the interference.

Utilize power outlets that are on different branch (circuit breaker or fuse) circuits or install AC line filter/s.

In the case of radio or TV interference, relocate/reorient the antenna. If the antenna lead-in is 300 ohm ribbon lead, change the lead-in to co-axial type cable.

If these corrective measures do not produce satisfactory results, please contact the local retailer authorized to distribute this type of product. If you can not locate the appropriate retailer, please contact Yamaha Corporation of America, Electronic Service Division, 6600 Orangethorpe Ave, Buena Park, CA90620

The above statements apply ONLY to those products distributed by Yamaha Corporation of America or its subsidiaries.

#### **COMPLIANCE INFORMATION STATEMENT (DECLARATION OF CONFORMITY PROCEDURE)**

Responsible Party : Yamaha Corporation of America Address : 6600 Orangethorpe Ave., Buena Park, Calif. 90620 Telephone : 714-522-9011 Type of Equipment : Music Production Synthesizer Model Name : MOTIF XS8, MOTIF XS7, MOTIF XS6

This device complies with Part 15 of the FCC Rules.

Operation is subject to the following two conditions:

1) this device may not cause harmful interference, and

2) this device must accept any interference received including interference that may cause undesired operation.

See user manual instructions if interference to radio reception is suspected.

\* This applies only to products distributed by YAMAHA CORPORATION OF AMERICA.

(FCC DoC)

This product contains a high intensity lamp that contains a small amount of mercury. Disposal of this material may be regulated due to environmental considerations. For disposal information in the United States, refer to the Electronic Industries Alliance web site: www.eiae.org

# **IMPORTANT NOTICE FOR THE UNITED KINGDOM Connecting the Plug and Cord**

**WARNING:** THIS APPARATUS MUST BE EARTHED IMPORTANT. The wires in this mains lead are coloured in accordance with the following code:

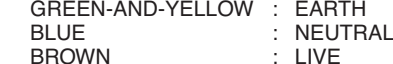

As the colours of the wires in the mains lead of this apparatus may not correspond with the coloured markings identifying the terminals in your plug proceed as follows:

The wire which is coloured GREEN-and-YELLOW must be connected to the terminal in the plug which is marked by the letter E or by the safety earth symbol  $\dot{\oplus}$  or colored GREEN or GREEN-and-YELLOW.

The wire which is coloured BLUE must be connected to the terminal which is marked with the letter N or coloured BLACK.

The wire which is coloured BROWN must be connected to the terminal which is marked with the letter L or coloured RED.

• This applies only to products distributed by Yamaha-Kemble Music (U.K.) Ltd. (3 wires)

This applies only to products distributed by (mercury) YAMAHA CORPORATION OF AMERICA

### **NORTH AMERICA**

#### **CANADA**

**Yamaha Canada Music Ltd.** 135 Milner Avenue, Scarborough, Ontario, M1S 3R1, Canada Tel: 416-298-1311

#### **U.S.A.**

**Yamaha Corporation of America**  6600 Orangethorpe Ave., Buena Park, Calif. 90620, U.S.A.

Tel: 714-522-9011

#### **MEXICO CENTRAL & SOUTH AMERICA**

**Yamaha de México S.A. de C.V.** Calz. Javier Rojo Gómez #1149, Col. Guadalupe del Moral C.P. 09300, México, D.F., México Tel: 55-5804-0600

#### **BRAZIL**

**Yamaha Musical do Brasil Ltda.** Rua Joaquim Floriano, 913 - 4' andar, Itaim Bibi, CEP 04534-013 Sao Paulo, SP. BRAZIL Tel: 011-3704-1377

#### **ARGENTINA**

**Yamaha Music Latin America, S.A. Sucursal de Argentina** Viamonte 1145 Piso2-B 1053, Buenos Aires, Argentina Tel: 1-4371-7021

#### **PANAMA AND OTHER LATIN AMERICAN COUNTRIES/ CARIBBEAN COUNTRIES**

**Yamaha Music Latin America, S.A.** Torre Banco General, Piso 7, Urbanización Marbella, Calle 47 y Aquilino de la Guardia, Ciudad de Panamá, Panamá Tel: +507-269-5311

## **EUROPE**

#### **THE UNITED KINGDOM**

**Yamaha-Kemble Music (U.K.) Ltd.** Sherbourne Drive, Tilbrook, Milton Keynes, MK7 8BL, England Tel: 01908-366700

#### **IRELAND**

**Danfay Ltd.** 61D, Sallynoggin Road, Dun Laoghaire, Co. Dublin Tel: 01-2859177

#### **GERMANY**

**Yamaha Music Central Europe GmbH** Siemensstraße 22-34, 25462 Rellingen, Germany Tel: 04101-3030

#### **SWITZERLAND/LIECHTENSTEIN Yamaha Music Central Europe GmbH, Branch Switzerland**

Seefeldstrasse 94, 8008 Zürich, Switzerland Tel: 01-383 3990 **AUSTRIA**

**Yamaha Music Central Europe GmbH, Branch Austria** Schleiergasse 20, A-1100 Wien, Austria Tel: 01-60203900

# **CZECH REPUBLIC/SLOVAKIA/**

**HUNGARY/SLOVENIA Yamaha Music Central Europe GmbH, Branch Austria, CEE Department** Schleiergasse 20, A-1100 Wien, Austria Tel: 01-602039025

#### **POLAND**

**Yamaha Music Central Europe GmbH Sp.z. o.o. Oddzial w Polsce** ul. 17 Stycznia 56, PL-02-146 Warszawa, Poland Tel: 022-868-07-57

#### **THE NETHERLANDS/ BELGIUM/LUXEMBOURG**

**Yamaha Music Central Europe GmbH, Branch Benelux** 

Clarissenhof 5-b, 4133 AB Vianen, The Netherlands Tel: 0347-358 040

#### **FRANCE**

**Yamaha Musique France**  BP 70-77312 Marne-la-Vallée Cedex 2, France Tel: 01-64-61-4000

#### **ITALY**

**Yamaha Musica Italia S.P.A. Combo Division**

Viale Italia 88, 20020 Lainate (Milano), Italy Tel: 02-935-771

#### **SPAIN/PORTUGAL**

**Yamaha-Hazen Música, S.A.** Ctra. de la Coruna km. 17, 200, 28230 Las Rozas (Madrid), Spain Tel: 91-639-8888

#### **GREECE**

**Philippos Nakas S.A. The Music House** 147 Skiathou Street, 112-55 Athens, Greece Tel: 01-228 2160

#### **SWEDEN**

**Yamaha Scandinavia AB** J. A. Wettergrens Gata 1 Box 30053 S-400 43 Göteborg, Sweden Tel: 031 89 34 00

#### **DENMARK**

**YS Copenhagen Liaison Office** Generatorvej 6A DK-2730 Herlev, Denmark Tel: 44 92 49 00

**FINLAND F-Musiikki Oy** Kluuvikatu 6, P.O. Box 260, SF-00101 Helsinki, Finland Tel: 09 618511

#### **NORWAY**

**Norsk filial av Yamaha Scandinavia AB**  Grini Næringspark 1 N-1345 Østerås, Norway Tel: 67 16 77 70

# **ICELAND**

**Skifan HF** Skeifan 17 P.O. Box 8120 IS-128 Reykjavik, Iceland Tel: 525 5000

#### **OTHER EUROPEAN COUNTRIES**

**Yamaha Music Central Europe GmbH** Siemensstraße 22-34, 25462 Rellingen, Germany Tel: +49-4101-3030

#### **AFRICA**

**Yamaha Corporation, Asia-Pacific Music Marketing Group** Nakazawa-cho 10-1, Naka-ku, Hamamatsu, Japan 430-8650 Tel: +81-53-460-2312

#### **MIDDLE EAST**

#### **TURKEY/CYPRUS**

**Yamaha Music Central Europe GmbH** Siemensstraße 22-34, 25462 Rellingen, Germany Tel: 04101-3030 **OTHER COUNTRIES**

#### **Yamaha Music Gulf FZE** LOB 16-513, P.O.Box 17328, Jubel Ali, Dubai, United Arab Emirates Tel: +971-4-881-5868

#### **ASIA**

### **THE PEOPLE'S REPUBLIC OF CHINA**

**Yamaha Music & Electronics (China) Co.,Ltd.** 25/F., United Plaza, 1468 Nanjing Road (West), Jingan, Shanghai, China Tel: 021-6247-2211

#### **HONG KONG**

**Tom Lee Music Co., Ltd.**

11/F., Silvercord Tower 1, 30 Canton Road, Tsimshatsui, Kowloon, Hong Kong Tel: 2737-7688

#### **INDONESIA**

#### **PT. Yamaha Music Indonesia (Distributor) PT. Nusantik**

Gedung Yamaha Music Center, Jalan Jend. Gatot Subroto Kav. 4, Jakarta 12930, Indonesia Tel: 21-520-2577

#### **KOREA**

**Yamaha Music Korea Ltd.** 8F, 9F, Dongsung Bldg. 158-9 Samsung-Dong, Kangnam-Gu, Seoul, Korea Tel: 080-004-0022

#### **MALAYSIA**

**Yamaha Music Malaysia, Sdn., Bhd.** Lot 8, Jalan Perbandaran, 47301 Kelana Jaya, Petaling Jaya, Selangor, Malaysia Tel: 3-78030900

#### **PHILIPPINES**

**Yupangco Music Corporation** 339 Gil J. Puyat Avenue, P.O. Box 885 MCPO, Makati, Metro Manila, Philippines Tel: 819-7551

#### **SINGAPORE**

**Yamaha Music Asia Pte., Ltd.** #03-11 A-Z Building 140 Paya Lebor Road, Singapore 409015 Tel: 747-4374

#### **TAIWAN**

**Yamaha KHS Music Co., Ltd.**  3F, #6, Sec.2, Nan Jing E. Rd. Taipei. Taiwan 104, R.O.C. Tel: 02-2511-8688

#### **THAILAND**

**Siam Music Yamaha Co., Ltd.** 891/1 Siam Motors Building, 15-16 floor Rama 1 road, Wangmai, Pathumwan Bangkok 10330, Thailand Tel: 02-215-2626

### **OTHER ASIAN COUNTRIES**

**Yamaha Corporation, Asia-Pacific Music Marketing Group** Nakazawa-cho 10-1, Naka-ku, Hamamatsu, Japan 430-8650  $Te^{\hat{i}t}$  +81-53-460-2317

### **OCEANIA**

#### **AUSTRALIA**

**Yamaha Music Australia Pty. Ltd.** Level 1, 99 Queensbridge Street, Southbank, Victoria 3006, Australia Tel: 3-9693-5111

#### **NEW ZEALAND**

**Music Houses of N.Z. Ltd.** 146/148 Captain Springs Road, Te Papapa, Auckland, New Zealand Tel: 9-634-0099

#### **COUNTRIES AND TRUST TERRITORIES IN PACIFIC OCEAN**

**Yamaha Corporation, Asia-Pacific Music Marketing Group** Nakazawa-cho 10-1, Naka-ku, Hamamatsu, Japan 430-8650 Tel: +81-53-460-2312

#### **HEAD OFFICE Yamaha Corporation, Pro Audio & Digital Musical Instrument Division** Nakazawa-cho 10-1, Naka-ku, Hamamatsu, Japan 430-8650 Tel: +81-53-460-2445

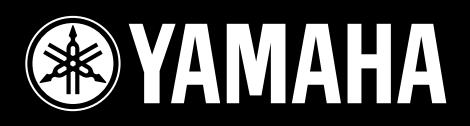

Yamaha Web Site (English only)<br>**http://www.yamahasynth.com/** 

**http://www.yamaha.co.jp/manual/**

U.R.G., Pro Audio & Digital Musical Instrument Division, Yamaha Corporation © 2007 Yamaha Corporation

WG97460 708MWDH15.2-03C0